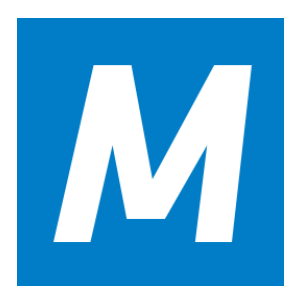

# **M-Files Online**

Användarhandledning

## Innehållsförteckning

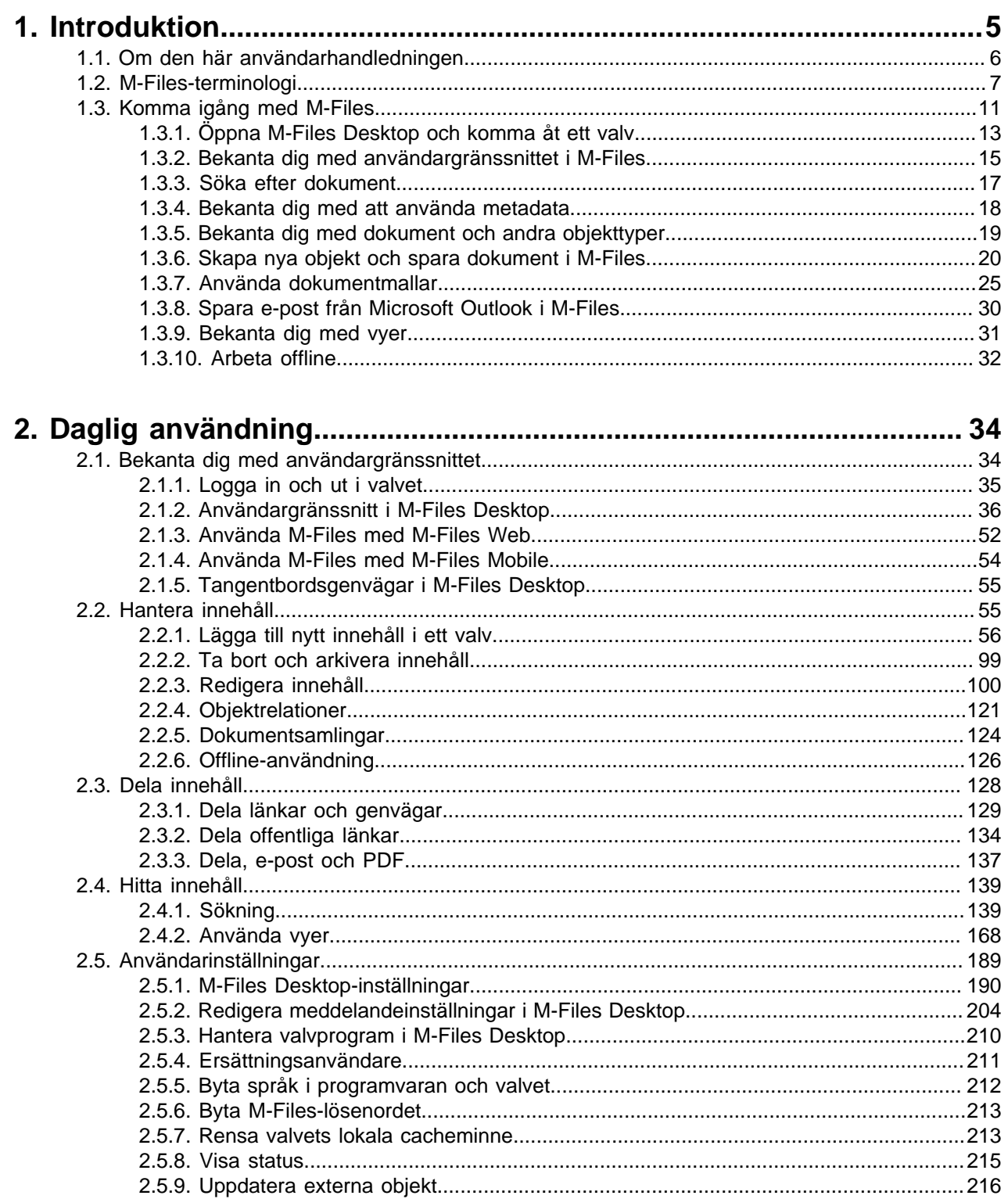

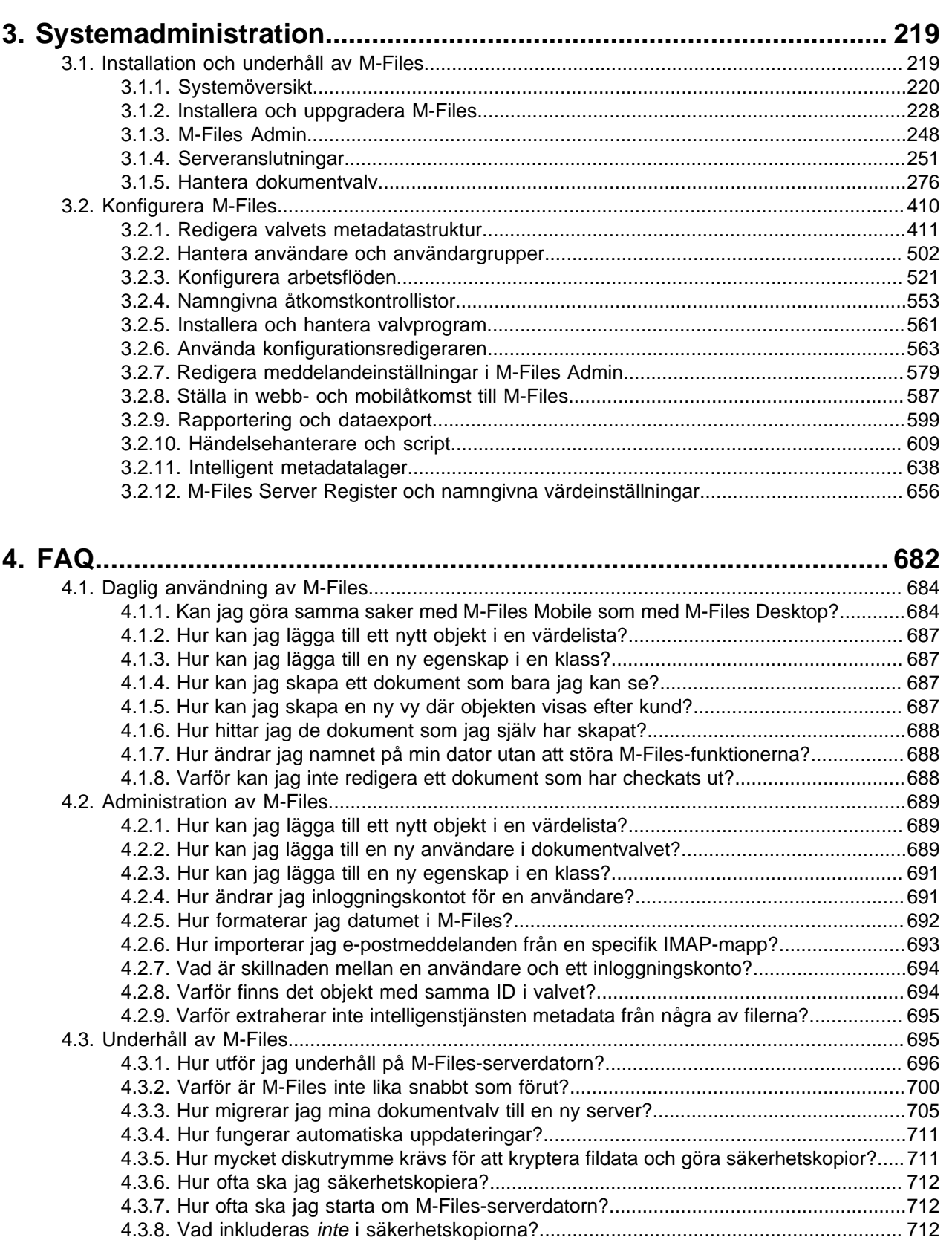

[4.3.9. Vilka typer av åtgärder kan jag schemalägga att köras med specifika intervaller i](#page-713-0) [M-Files?...........................................................................................................................](#page-713-0) 714 [4.3.10. Hur kontrollerar jag platsen för aktiva sökindex?.....................................................714](#page-713-1)

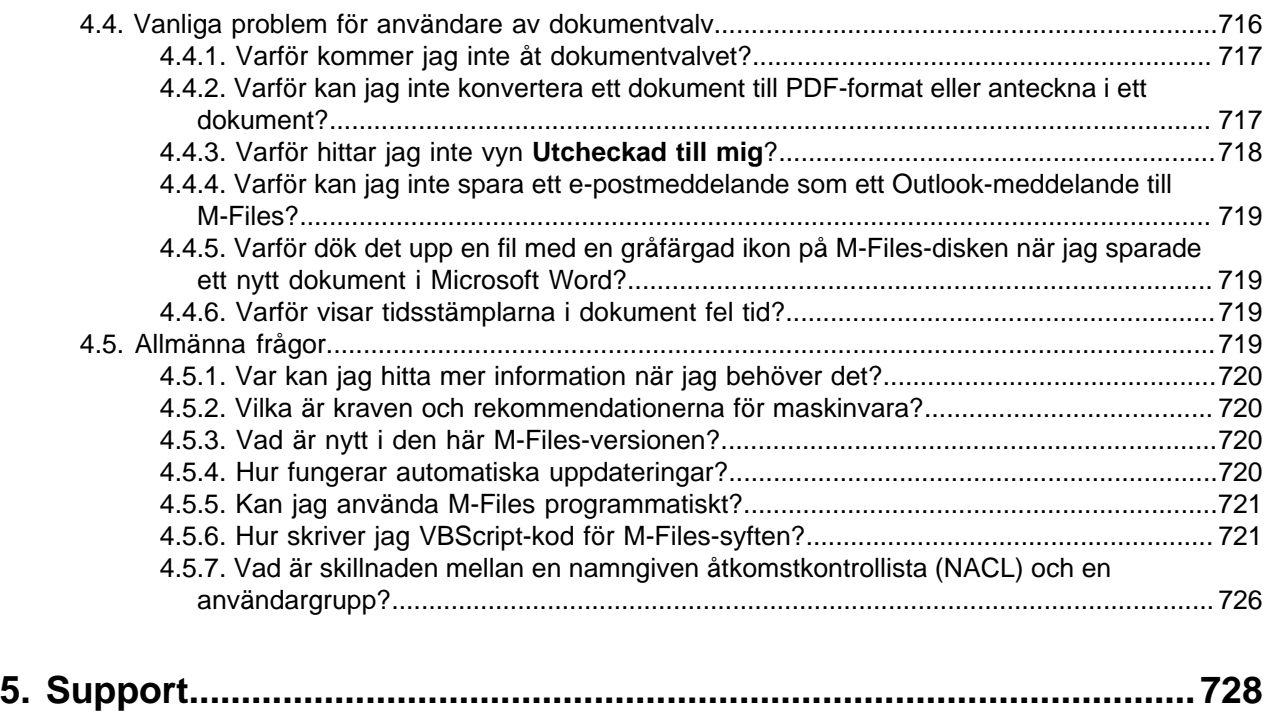

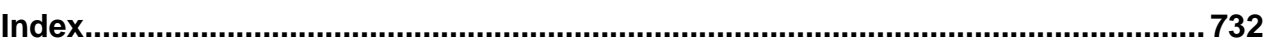

## <span id="page-4-0"></span>**1. Introduktion**

Det här avsnittet presenterar vanlig M-Files-terminologi, en kom-igång-guide för nya användare samt information om den här användarhandledningen.

M-Files® programvara för intelligent informationshantering hjälper dig att enkelt lagra, ordna och komma åt dokument och information av alla slag. Vår revolutionerande metod organiserar innehåll baserat på vad något är (och vad det gäller) istället för var det lagras.

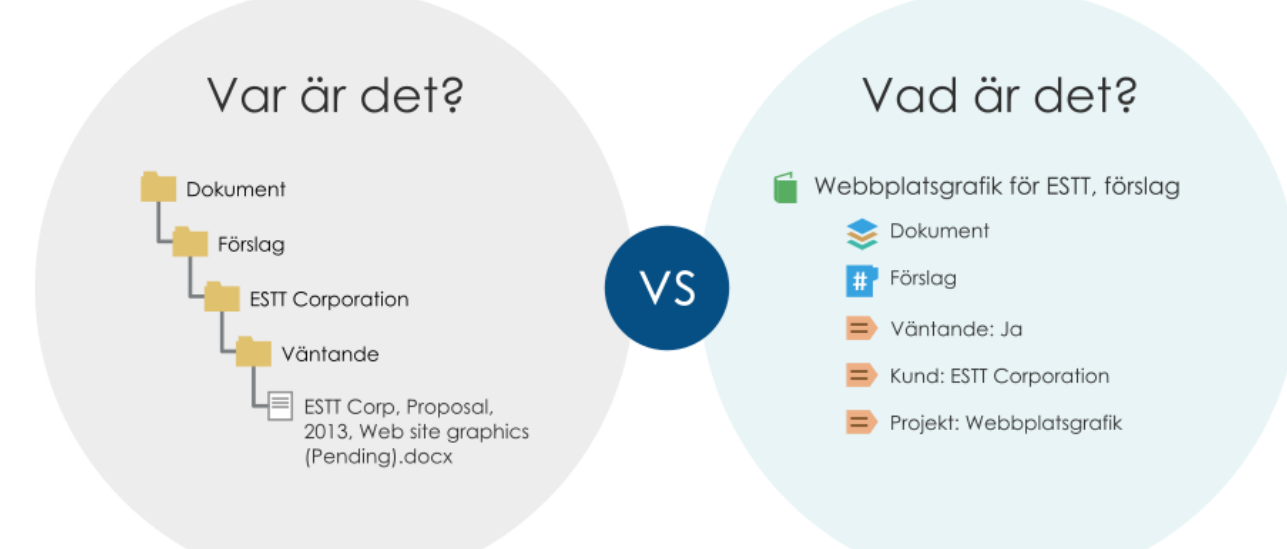

Figur 1. När du frångår den traditionella mappbaserade metoden kan du vara säker på att du har direkt åtkomst till allt ditt innehåll via sökning eller dynamiska vyer. Det är enkelt, dynamiskt och flexibelt. Oavsett om det gäller att hantera innehåll av alla möjliga slag eller att säkerställa regelefterlevnad – fixar M-Files det.

M-Files kan driftsättas lokalt, i molnet, i en hybrid eller både och. Mer information finns i [Systemöversikt.](#page-219-0)

#### **Komma åt användarhandledningen**

Du kan när som helst komma åt hjälpdokumentationen när M-Files är aktivt. Det gör du genom att trycka på F1 på tangentbordet. När du öppnar användarhandledningen via F1 kommer du dessutom direkt till det ämne som är kopplat till det du gör för stunden i M-Files.

Du kan också öppna dokumentationen via M-Files-ikonen i Windows meddelandefält samt med de många hjälpknapparna i användargränssnittet i M-Files.

Användarhandlednigen finns även som PDF-version. Du kan hämta den genom att klicka på PDF-ikonen

längst upp till höger i dokumentationens webbsida.

Den här användarhandledningen innehåller att antal typografi- och skriftkonventioner samt visuella element som hjälper dig att förstå informationen och utföra aktiviteterna som beskrivs i användarhandledningen bättre. En sammanfattade lista över dessa konventioner finns i [Om den här användarhandledningen.](#page-5-0)

#### **Ytterligare dokumentation**

Följande källor innehåller mer information:

- [M-Files-kunskapsbas](https://kb.cloudvault.m-files.com/)
- [M-Files Community](https://community.m-files.com/)

Om du är en utvecklare eller M-Files-systemadministratör kanske du är intresserad av vår dokumentation för:

- [M-Files-API](https://www.m-files.com/api/documentation/latest)
- [M-Files-webbtjänst](https://www.m-files.com/mfws)
- [M-Files UI Extensibility Framework](https://www.m-files.com/UI_Extensibility_Framework/)

En fullständig lista över M-Files-dokumentation finns på [m-files.com.](https://www.m-files.com)

## **I det här kapitlet**

- [Om den här användarhandledningen](#page-5-0)
- [M-Files-terminologi](#page-6-0)
- [Komma igång med M-Files](#page-10-0)

## <span id="page-5-0"></span>**1.1. Om den här användarhandledningen**

Den här användarhandledningen innehåller att antal typografi- och skriftkonventioner samt visuella element som hjälper dig att förstå informationen och utföra aktiviteter bättre.

#### **Termer och skriftkonventioner**

Följande skriftkonventioner används i den här användarhandledningen:

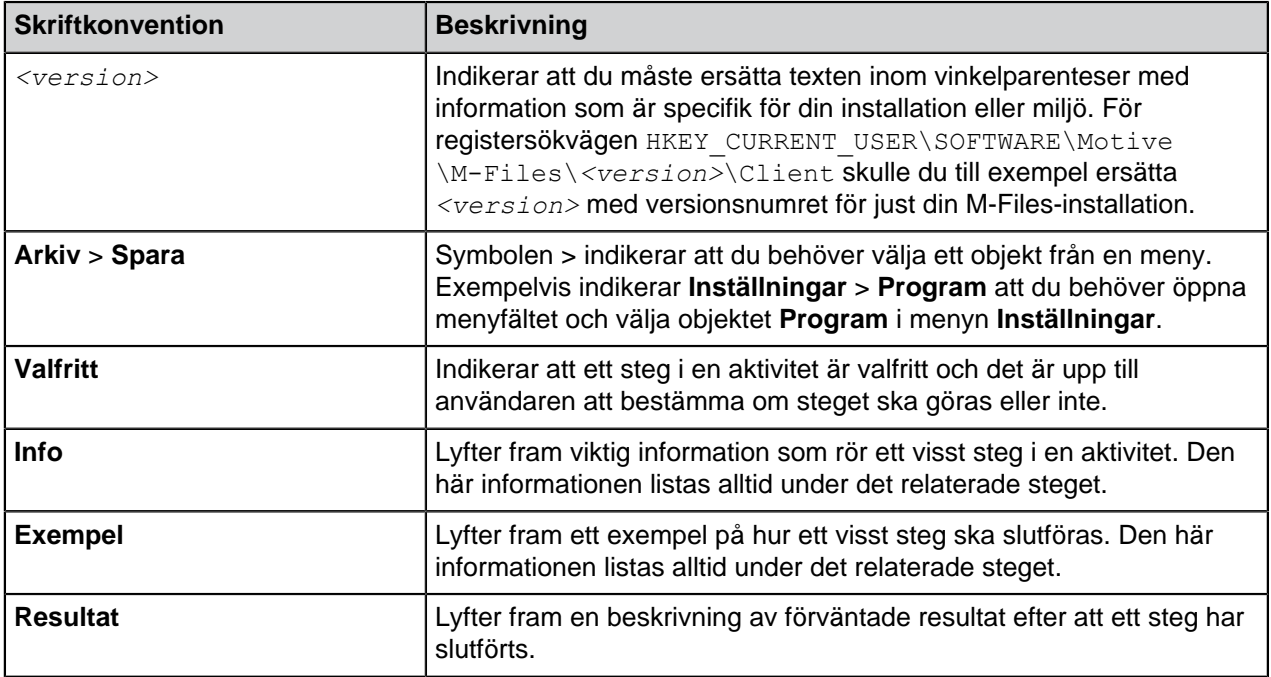

En lista över termer som används i den här användarhandledningen finns i [M-Files-terminologi](#page-6-0).

### **Typografikonventioner**

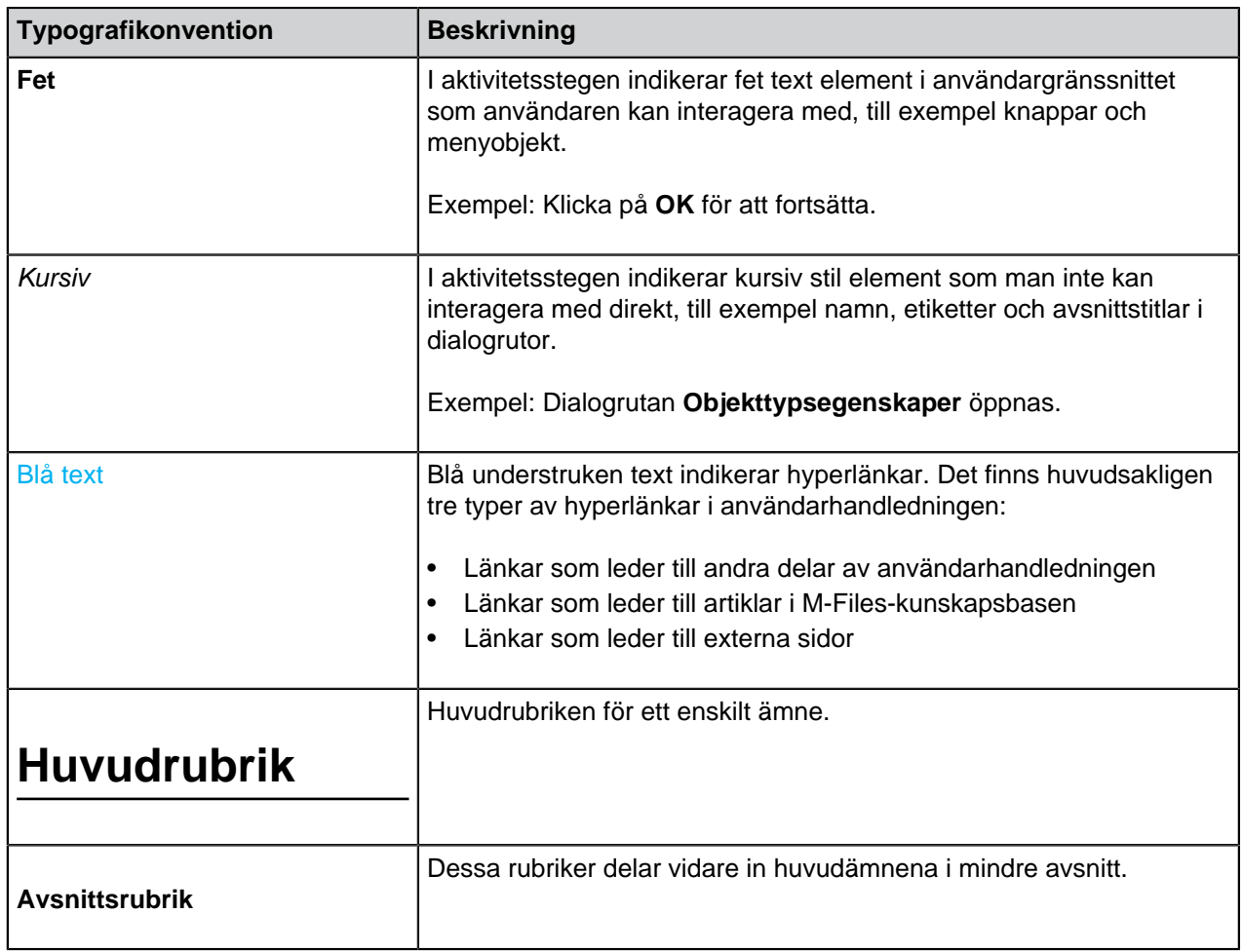

Följande typografikonventioner används i den här användarhandledningen:

## <span id="page-6-0"></span>**1.2. M-Files-terminologi**

I följande tabell beskrivs vanlig M-Files-terminologi.

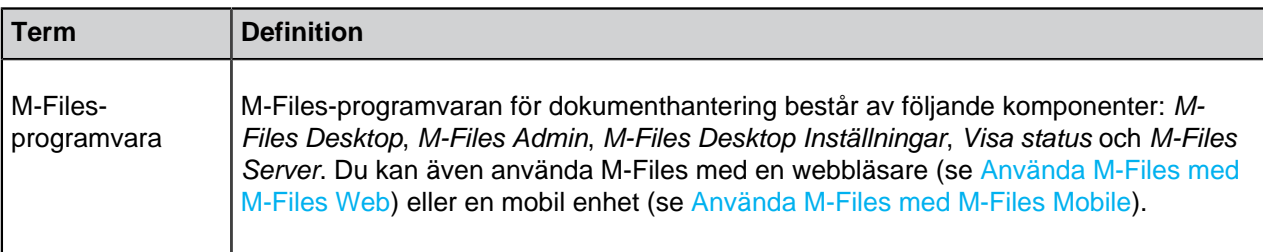

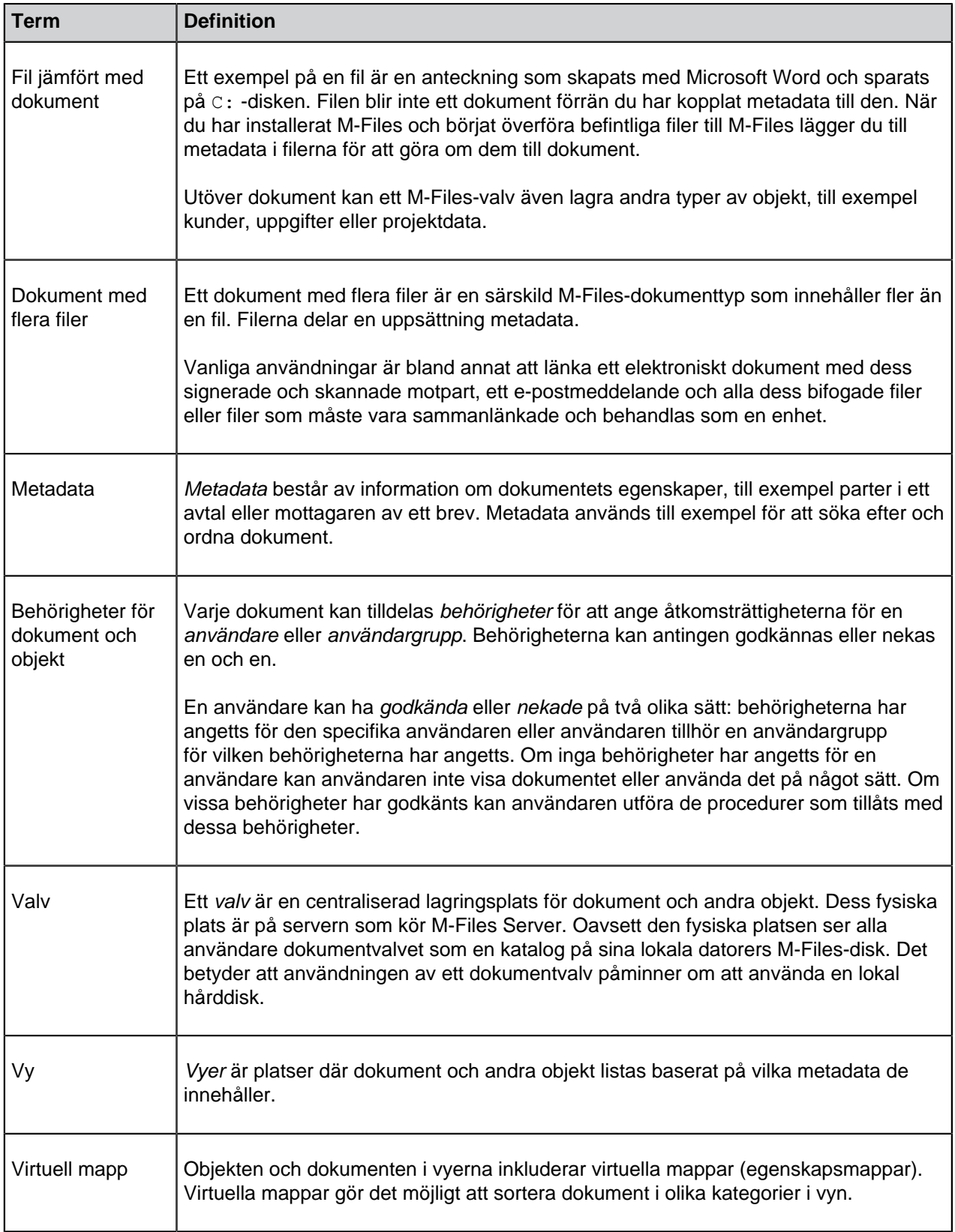

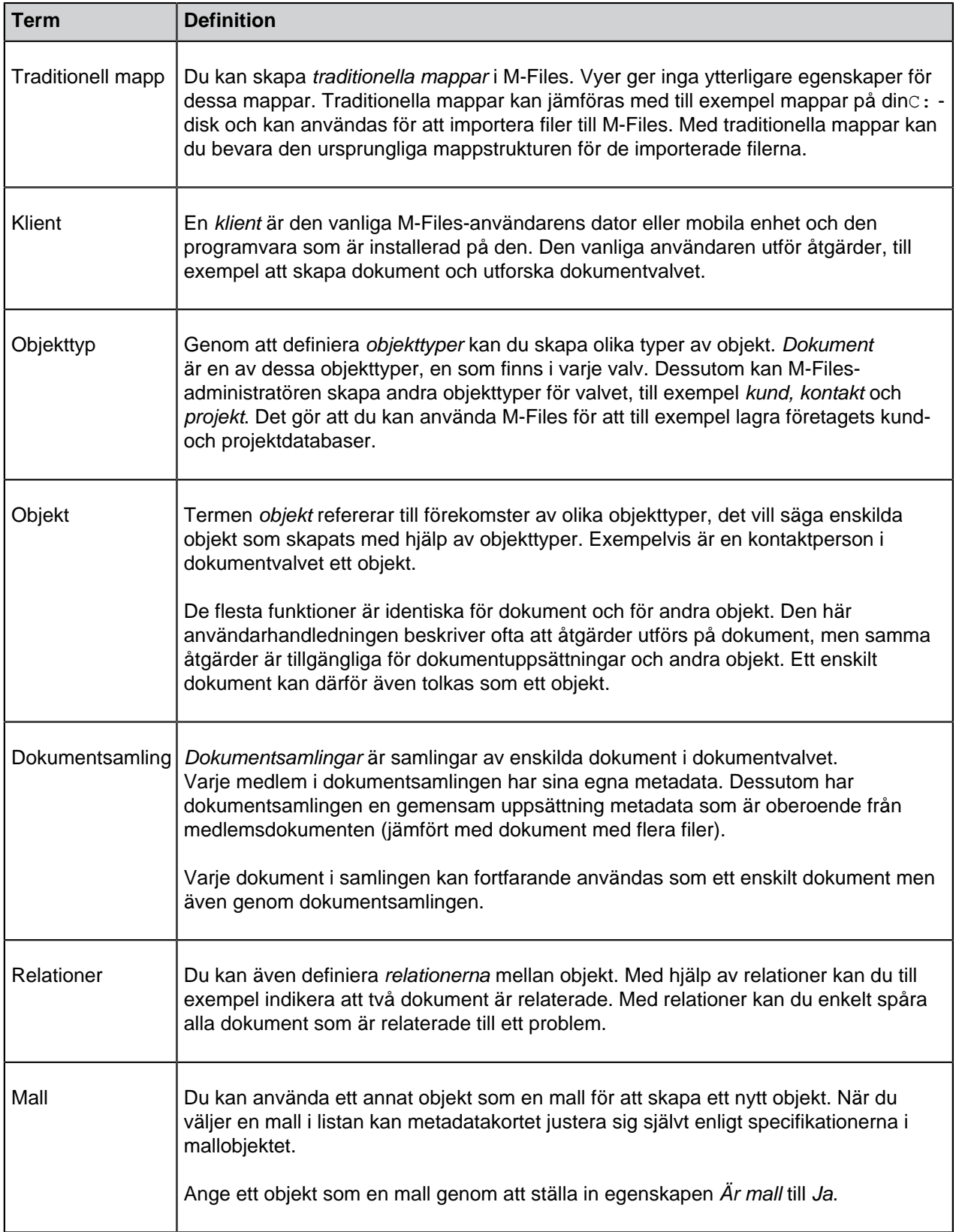

<span id="page-9-3"></span><span id="page-9-2"></span><span id="page-9-1"></span><span id="page-9-0"></span>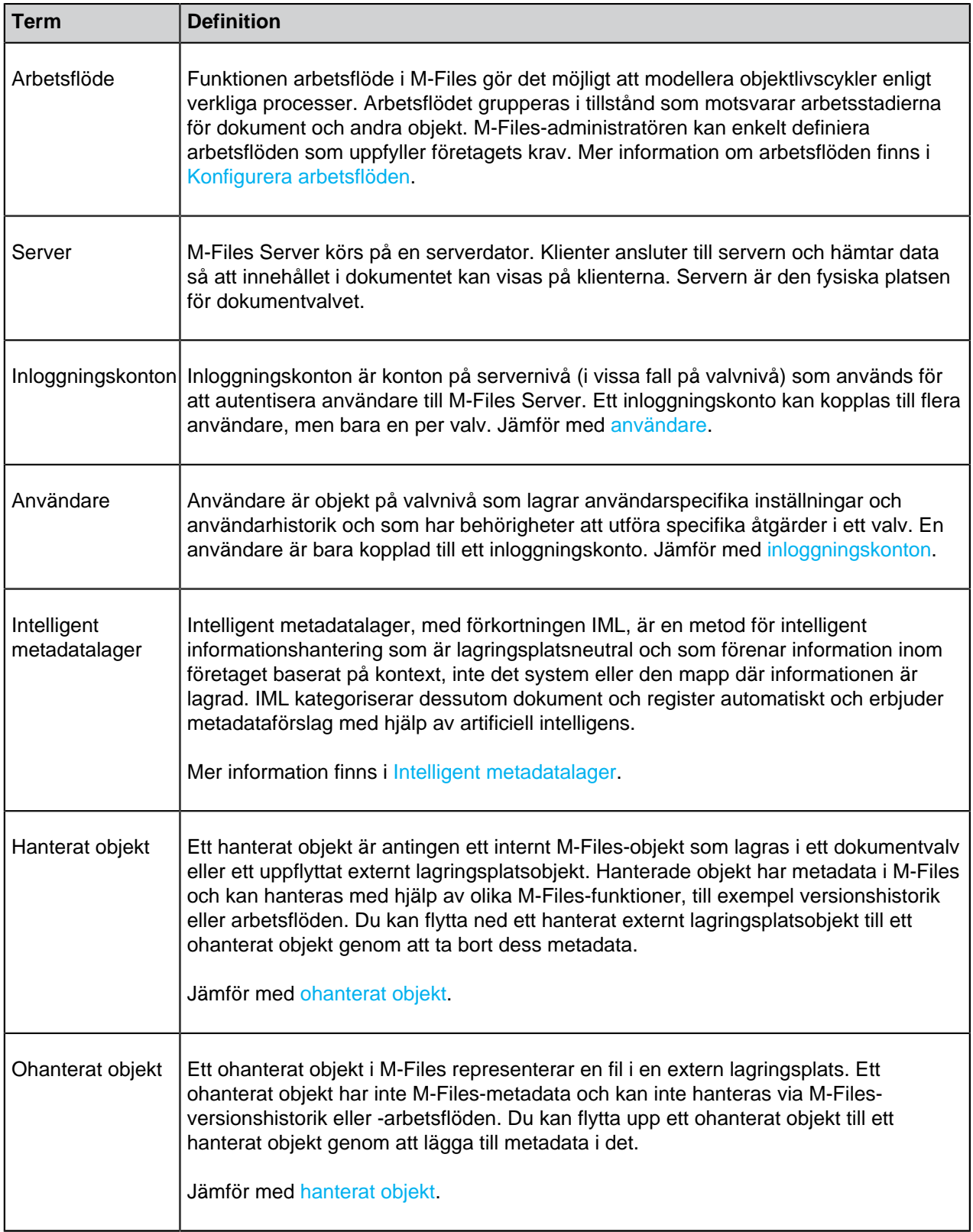

<span id="page-10-2"></span><span id="page-10-1"></span>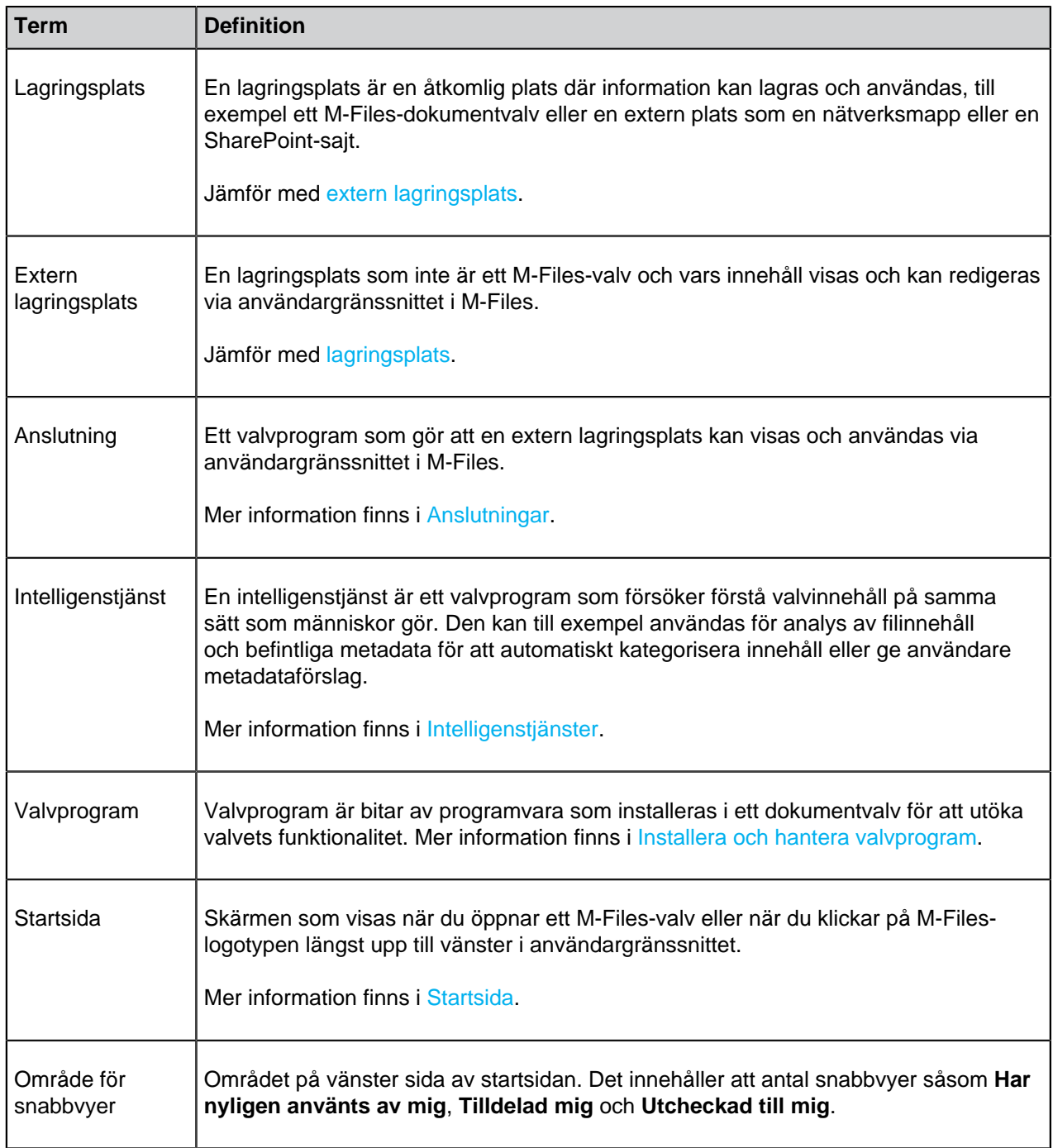

## <span id="page-10-0"></span>**1.3. Komma igång med M-Files**

Det här avsnittet hjälper dig att få grepp om M-Files. Om M-Files är nytt för dig rekommenderar vi att du läser hela avsnittet innan du börjar använda M-Files.

Det här avsnittet utgår ifrån att M-Files är installerat och redo att användas. Instruktioner om att installera M-Files finns i [Installera och uppgradera M-Files](#page-227-0).

Du kan använda M-Files på tre olika sätt:

- **M-Files Desktop** är ett desktop-program som finns tillgängligt för Microsoft Windows-operativsystemet.
- **M-Files Web** är ett webbprogram som är inbyggt i de flesta webbläsare.
- **M-Files Mobile** är ett mobilprogram som finns tillgängligt för iOS- och Android-enheter.

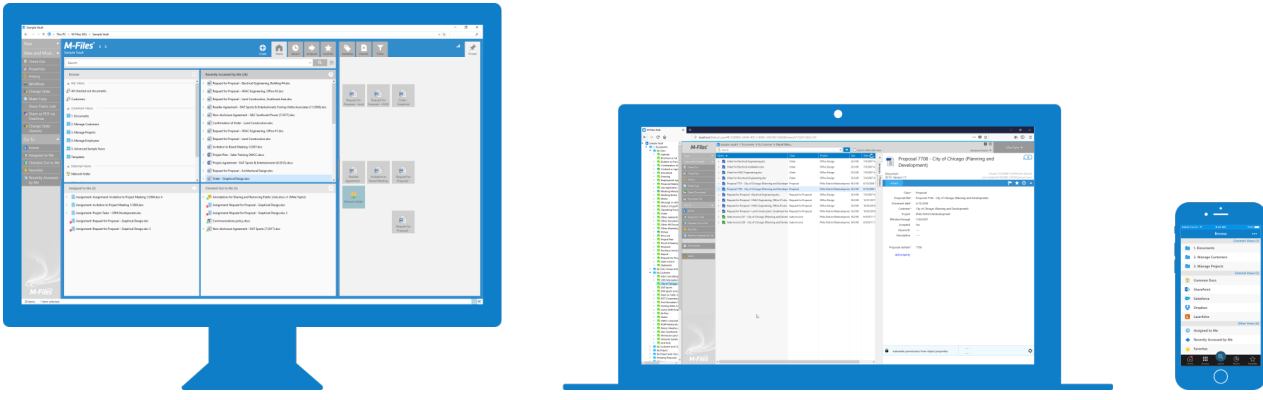

#### **M-Files Desktop**

M-Files-desktop-programmet är det premier-verktyget för att använda M-Files. Det innehåller alla funktioner som är tillgängliga i M-Files-ekosystemet och är därför förstahandsvalet för priviligierade användare som dagligen M-Files skapar och redigerar dokument.

M-Files Desktop är ett inbyggt Microsoft Windows-program i alla de senaste Windows-versionerna. En fullständig lista över kompatibla Microsoft Windows-versioner finns i [Systemkrav.](#page-228-0)

Gör följande snabbguider för att komma igång med M-Files Desktop:

- **1.** [Öppna M-Files Desktop och komma åt ett valv](#page-12-0)
- **2.** [Bekanta dig med användargränssnittet i M-Files](#page-14-0)
- **3.** [Söka efter dokument](#page-16-0)
- **4.** [Bekanta dig med att använda metadata](#page-17-0)
- **5.** [Bekanta dig med dokument och andra objekttyper](#page-18-0)
- **6.** [Skapa nya objekt och spara dokument i M-Files](#page-19-0)
- **7.** [Använda dokumentmallar](#page-24-0)
- **8.** [Spara e-post från Microsoft Outlook i M-Files](#page-29-0)
- **9.** [Bekanta dig med vyer](#page-30-0)
- **10.**[Arbeta offline](#page-31-0)

#### **M-Files Web**

Du kan även komma åt M-Files med en webbläsare. M-Files Web implementeras med hjälp av moderna webbtekniker och -standarder, till exempel HTML5, JavaScript och Ajax. Målet är att erbjuda en liknande användarupplevelse som M-Files Desktop, och innehåller därför de flesta funktioner som finns i desktopprogrammet. Mer information finns i [Använda M-Files med M-Files Web](#page-51-0).

#### **M-Files Mobile**

M-Files-mobilprogrammen gör att du kan använda M-Files och komma åt dokumentvalv från din mobila enhet. Många av funktionerna i M-Files Desktop finns även tillgängliga i mobilprogrammen. En jämförelse av funktionerna i M-Files Mobile och M-Files Desktop finns i [Kan jag göra samma saker med M-Files](#page-683-1) [Mobile som med M-Files Desktop?](#page-683-1)

#### **Mer information**

Avsnittet [M-FilesRundtur](http://www.m-files.com/guidedtour) på vår webbplats innehåller ytterligare information att börja med. När du känner till grunderna för M-Files och vill veta mer är den här användarhandledningen är en bra referens till funktionerna och fördelarna med M-Files-programvaran

## **I det här kapitlet**

- [Öppna M-Files Desktop och komma åt ett valv](#page-12-0)
- [Bekanta dig med användargränssnittet i M-Files](#page-14-0)
- [Söka efter dokument](#page-16-0)
- [Bekanta dig med att använda metadata](#page-17-0)
- [Bekanta dig med dokument och andra objekttyper](#page-18-0)
- [Skapa nya objekt och spara dokument i M-Files](#page-19-0)
- [Använda dokumentmallar](#page-24-0)
- [Spara e-post från Microsoft Outlook i M-Files](#page-29-0)
- [Bekanta dig med vyer](#page-30-0)
- [Arbeta offline](#page-31-0)

## <span id="page-12-0"></span>**1.3.1. Öppna M-Files Desktop och komma åt ett valv**

Du kan öppna M-Files Desktop med genvägsikonen på Microsoft Windows Desktop, via ikonen M-Files i Microsoft Windows-meddelandeområdet eller från M-Files-disken via File Explorer.

Gör följande steg för att öppna M-Files Desktop:

- **1.** Du kan antingen göra så här:
	- a. Dubbelklicka på genvägsikonen på Microsoft Windows Desktop:

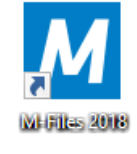

eller

b. Dubbelklicka på M-Files-ikonen i Microsoft Windows-meddelandeområdet:

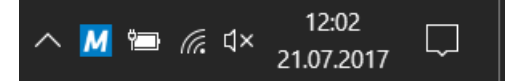

eller

c. Öppna File Explorer och dubbelklicka sedan på M-Files-disken:

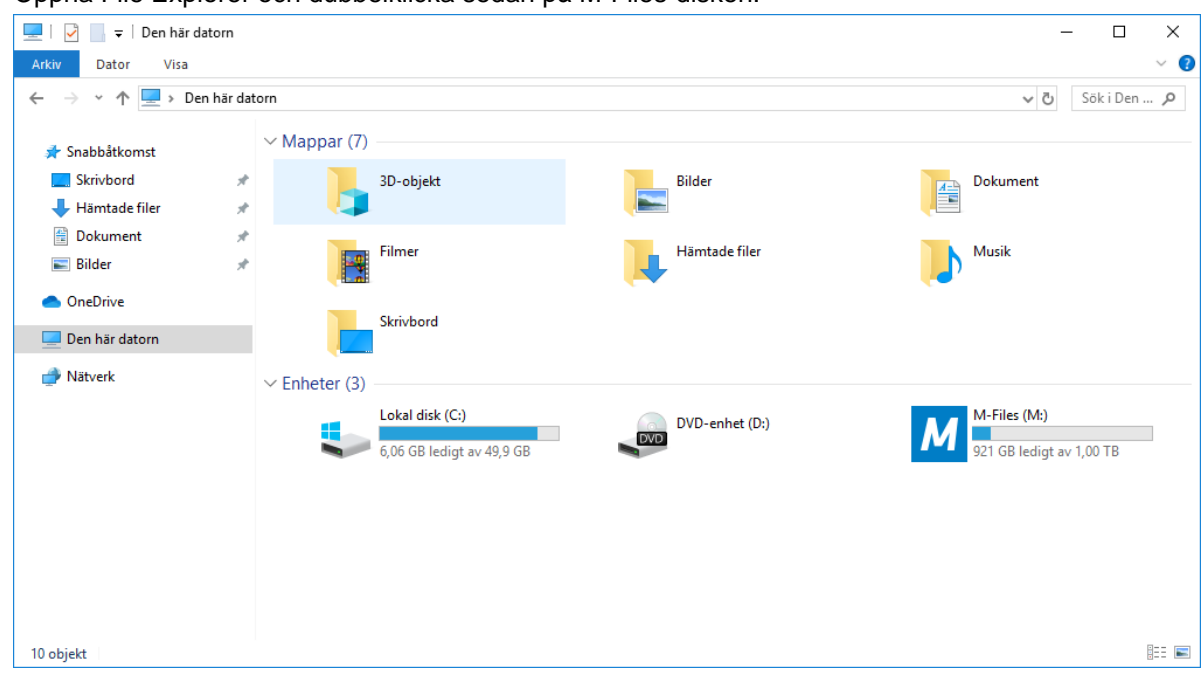

- **2.** Dubbelklicka på det dokumentvalv som du vill komma åt. Om du bara har en dokumentvalvsanslutning kommer du automatiskt till valvinloggningen eller startsidan.
- **3.** Beroende på valvanslutningen kan du behöva ange dina M-Files-autentiseringsuppgifter för att logga in. Ange användarnamn och lösenord och klicka sedan på **OK** för att fortsätta:

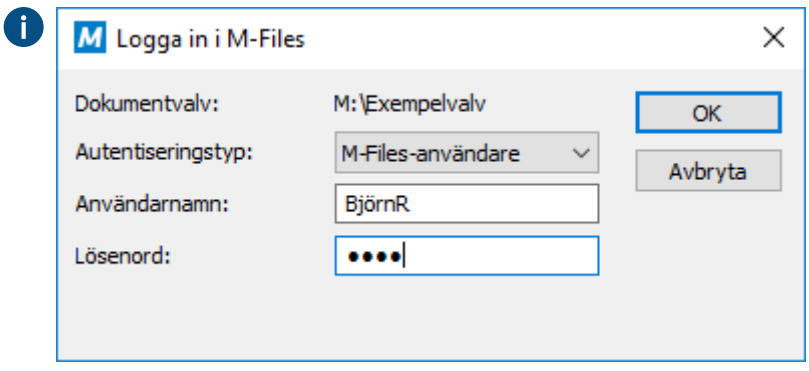

Du kommer nu till valvets startsida. Du kan snabbt komma åt olika områden i valvet från startsidan. Mer information finns i [Startsida](#page-35-1).

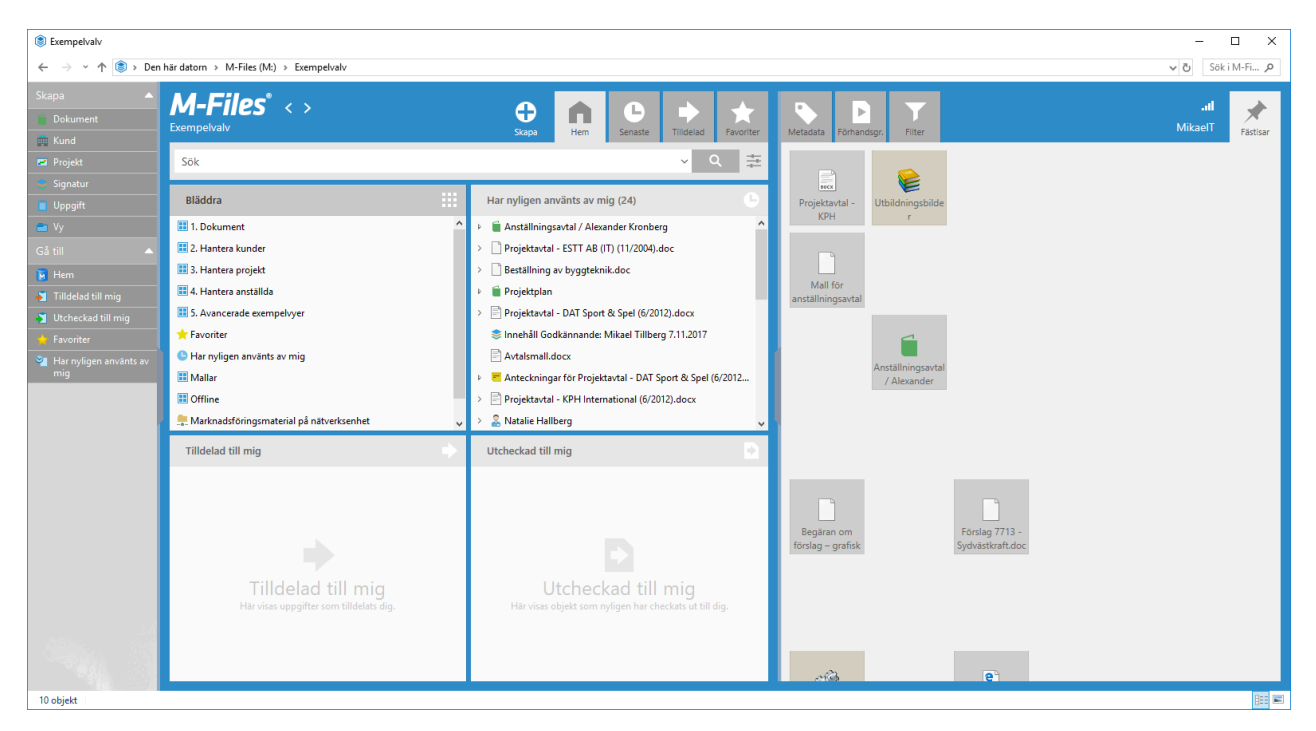

Nu när du har öppnat M-Files Desktop och kommit åt ett valv är nästa logiska steg att bekanta dig med användargränssnittet i M-Files. Gå vidare till [Bekanta dig med användargränssnittet i M-Files](#page-14-0).

## <span id="page-14-0"></span>**1.3.2. Bekanta dig med användargränssnittet i M-Files**

Användargränssnittet i M-Files Desktop liknar Microsoft Windows File Explorer. Om du är en erfaren användare Microsoft Windows kommer du att känna dig som hemma i M-Files.

Användargränssnittet i M-Files Desktop består av fyra huvuddelar:

- **aktivitetsområde** (A) till vänster innehåller vanliga kommandon och genvägar.
- I **höger ruta** (B) visas flikarna **Metadata**, **Förhandsgr.**, **Filter** och **Fästisar**.
- I fältet **Snabbsökning** längst upp (C) kan du söka efter dokument och andra objekt i M-Files.
- **Listområdet** (D) i mitten innehåller vyer, objekt och dina sökresultat.

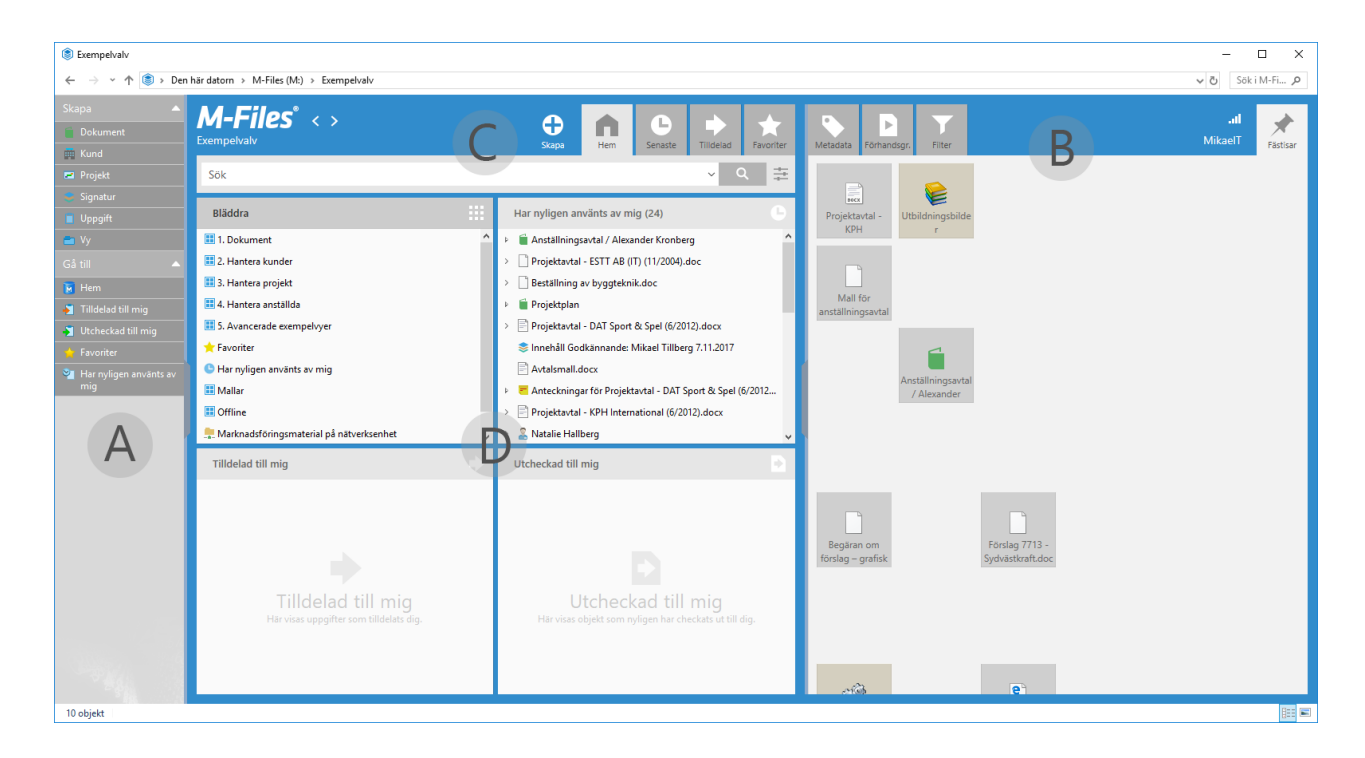

#### **Aktivitetsområde**

aktivitetsområde innehåller vanliga kommandon och genvägar indelat i separata avsnitt. Du kan till exempel skapa ett nytt dokument eller annat objekt genom att klicka på lämpligt kommando under avsnittet **Skapa** i aktivitetsområde. Du kan anpassa aktivitetsområdet så att det passar dina behov bättre.

Mer information finns i [Aktivitetsområde.](#page-50-0)

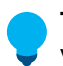

**Tips:** Om aktivitetsområdet inte syns kan du visa det genom att klicka på den grå lodräta fliken på vänster sida av användargränssnittet.

#### **Höger ruta**

I höger ruta kan du växla mellan flikarna **Metadata**, **Förhandsgr.**, **Filter** och **Fästisar**.

På fliken **Metadata** visas metadatakortet för det objekt som är valt för tillfället. Varje objekt i M-Files är kopplat till metadata. Det gör att objekten kan ordnas och hittas med hjälp av ämnestermer som beskriver ett dokument eller något annat objekt. Metadatakortet är ett verktyg för att visa och modifiera objektmetadata. Mer information finns i [Metadatakort](#page-40-0).

Med fliken **Förhandsgr.** kan du förhandsgranska innehållet i det dokument som är valt för tillfället. Mer information finns i [Förhandsgr..](#page-43-0)

Fliken **Filter** innehåller alternativ för att begränsa eller utvidga sökningen. Fliken öppnas automatiskt när du aktiverar sökfältet. Mer information finns i [Fliken Filter](#page-147-0).

Med fliken **Fästisar** kan du samla element som du använder ofta på en enda flik. Fliken **Fästisar** är en visuell samling av genvägar som ger snabb åtkomst till resurser, till exempel objekt i valvet. Mer information finns i [Fliken Fästisar.](#page-48-0)

#### **Snabbsökning**

Med snabbsökningen längst upp i användargränssnittet kan du söka efter dokument och andra objekt i M-Files. En snabb genomgång av hur du använder sökfunktionerna i M-Files finns i [Söka efter dokument](#page-16-0). En mer noggrann beskrivning av de olika sökfunktionerna finns i [Sökning](#page-138-1).

#### **Listområde**

Listområdet i innehåller vanligtvis vyer och objekt. Området fungerar ungefär som det i File Explorer i Microsoft Windows. I M-Files Desktop kan användare dock visa eller dölja objekt för att se och dölja till exempel innehållet i ett dokument med flera filer. Mer information finns i [Listområde](#page-36-0).

Mer information om användargränssnittet i M-Files Desktop finns i [Användargränssnitt i M-Files Desktop.](#page-35-0)

Nu när du är bekant med användargränssnittet i M-Files Desktop kan du gå vidare till [Söka efter dokument](#page-16-0) för en snabbguide till hur du använder sökfunktionerna i M-Files.

### <span id="page-16-0"></span>**1.3.3. Söka efter dokument**

Med snabbsökningen längst upp i användargränssnittet kan du söka efter dokument och andra objekt i M-Files. Använd flera nyckelord i sökningen för att begränsa sökresultaten: istället för att söka efter ordet förslag kan du testa förslag följt av kundens namn:

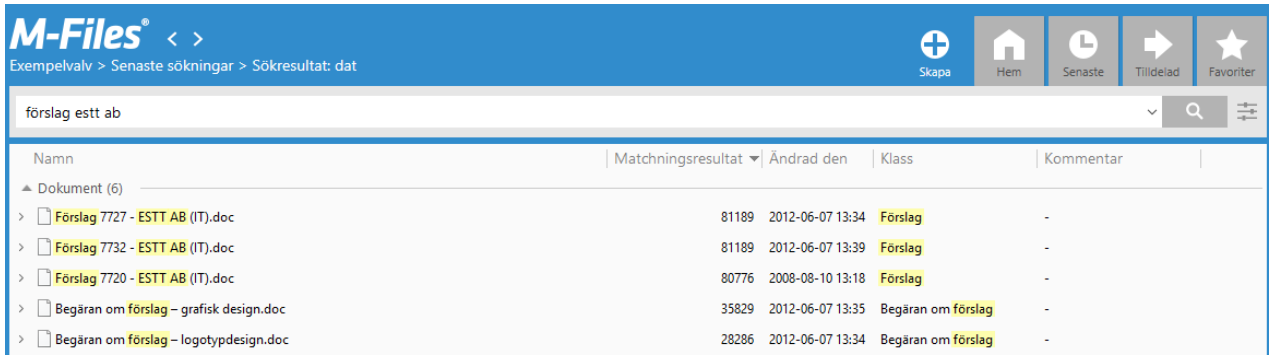

Du kan använda sökalternativen och fliken **Filter** tillsammans med snabbsökning för att begränsa eller

utvidga sökningen. Du kan visa sökalternativen genom att klicka på knappen för sökalternativ ( $\overline{\phantom{a}}$ ) och sökfilter genom att klicka på fliken **Filter**. Ange lämpliga sökalternativ och klicka sedan på sökknappen

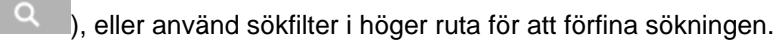

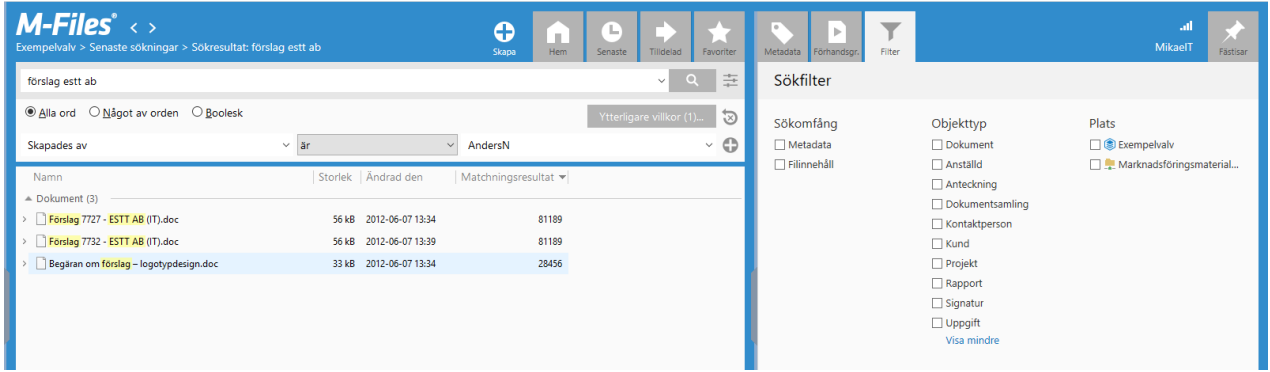

Mer information om M-Files-sökfunktioner finns i [Sökning.](#page-138-1)

Nu när du vet hur du ska använda sökfunktionerna i M-Files går du vidare till [Bekanta dig med att använda](#page-17-0) [metadata](#page-17-0) för att se hur du kan använda metadata i M-Files.

## <span id="page-17-0"></span>**1.3.4. Bekanta dig med att använda metadata**

Metadata används för att ytterligare beskriva dokument och objekt i M-Files. Typiska metadataegenskaper är till exempel Klass, Kund och Projekt. Metadataegenskaper, å andra sidan, har sina egna egenskapsvärden. Värdet för exempelvis egenskapen Klass kan vara Förslag eller Anställningsavtal. Varje objekt i M-Files har ett metadatakort som kan användas för att visa och ändra ett objekts metadata.

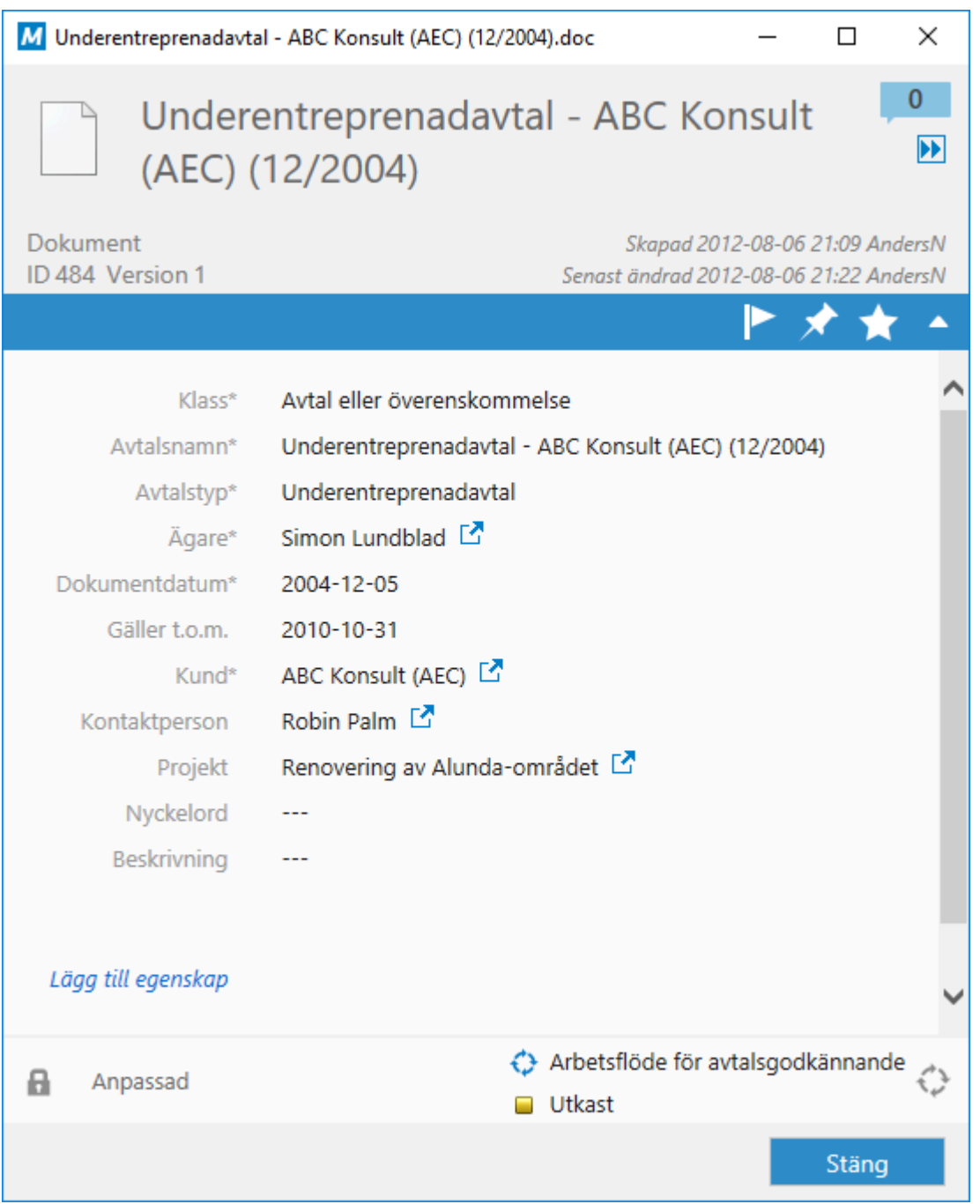

Lägg märke till att metadataegenskaper är klasspecifika i M-Files. Vissa egenskaper är obligatoriska och andra är valfria. Administratören kan konfigurera metadatastrukturen för ditt M-Files-dokumentvalv genom att använda M-Files Admin-verktyget.

Alla dokument i M-Files taggas med metadata. Metadata gör det lättare att hitta den information du söker efter i valvet. Vilket sätt du än använder för att spara dokument i M-Files måste du alltid fylla i metadatakortet innan du sparar.

Om du har de behörigheter som krävs kan du redigera egenskapsvärdena på metadatakortet genom att klicka på fältet för det önskade egenskapsvärdet. När du har gjort dina ändringar klickar du på **Spara** på metadatakortet för att spara dem.

Mer information om att använda metadatakortet finns i [Metadatakort](#page-40-0). Dessutom förklarar [Effektiv](#page-47-0) [användning av metadatakortet](#page-47-0) hur du kan använda tangentbordsgenvägar för att ange nödvändiga metadata ännu snabbare och enklare.

Nu när du är bekant med hur metadata används i M-Files kan du gå vidare till [Bekanta dig med dokument](#page-18-0) [och andra objekttyper](#page-18-0) för en snabbguide till de olika objekttyperna i M-Files.

### <span id="page-18-0"></span>**1.3.5. Bekanta dig med dokument och andra objekttyper**

Objekttypen **Dokument** är kanske den mest grundläggande objekttypen i M-Files. Dokument i M-Files består av filer och metadata.

#### **Dokuments jämfört med filer**

Ett dokument i M-Files är en objekttyp som kan innehålla noll eller flera filer. Ett dokument med en fil innehåller en fil och metadata som är kopplat till filen.

Mail Proposal 7720 - ESTT Corporation (IT).doc

Dokument med flera filer kan innehålla flera filer, men alla filer delar samma metadata.

Projektavtal - Rundström, Miller och Partners (11/2004)

Original.doc

 $\left| \frac{e}{m} \right|$  Undertecknat.pdf

Du kan visa filer i ett dokument med flera filer genom att klicka på pilikonen till vänster om dokumentet med flera filer i listområdet.

#### **Andra objekttyper**

Du kan hantera alla typer av dataobjekt i M-Files, inte bara dokument. Typiska objekttyper är till exempel kunder och projekt. Dokument är ofta kopplade till kunder och projekt och med dessa objekttyper kan du hantera ytterligare information som rör dessa objekt. Det kan till exempel handla om kundernas adressuppgifter och datum för projektdeadlines.

Mer information om objekttyper finns i [Objekttyper](#page-411-0).

Nu när du är bekant med de olika objekttyperna i M-Files kan du gå vidare till [Skapa nya objekt och spara](#page-19-0) [dokument i M-Files](#page-19-0) för en snabbguide till hur du kan skapa och spara nya dokument i M-Files.

## <span id="page-19-0"></span>**1.3.6. Skapa nya objekt och spara dokument i M-Files**

Det är väldigt enkelt och tydligt att skapa nya dokument eller andra objekt i M-Files eller att spara dokument från andra program till M-Files. De snabba självstudierna visar hur du gör det.

#### **Skapa nya objekt i M-Files**

Du kan skapa nya objekt genom att klicka på knappen **Skapa** eller genom att klicka på önskad knapp under avsnittet **Skapa** i aktivitetsområde:

**1.** Du kan antingen göra så här:

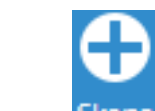

Klicka på **Skapa** (<sup>Skapa</sup>) och välj önskad objekttyp i kontextmenyn.

eller

a.

b. Klicka på önskad objekttyp i aktivitetsområde under avsnittet **Skapa**.

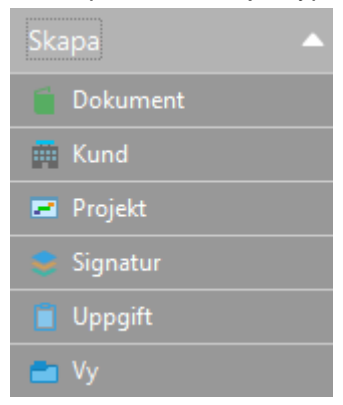

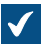

Om du väljer att skapa ett nytt dokument öppnas dialogrutan **Nytt dokument**. Annars öppnas metadatakortet för det nya objektet.

**2.** Om du skapar ett nytt dokument väljer du en klass och en mall och klickar sedan på **Nästa**.

**3.** Fyll i nödvändiga metadata och klicka sedan på **Skapa**.

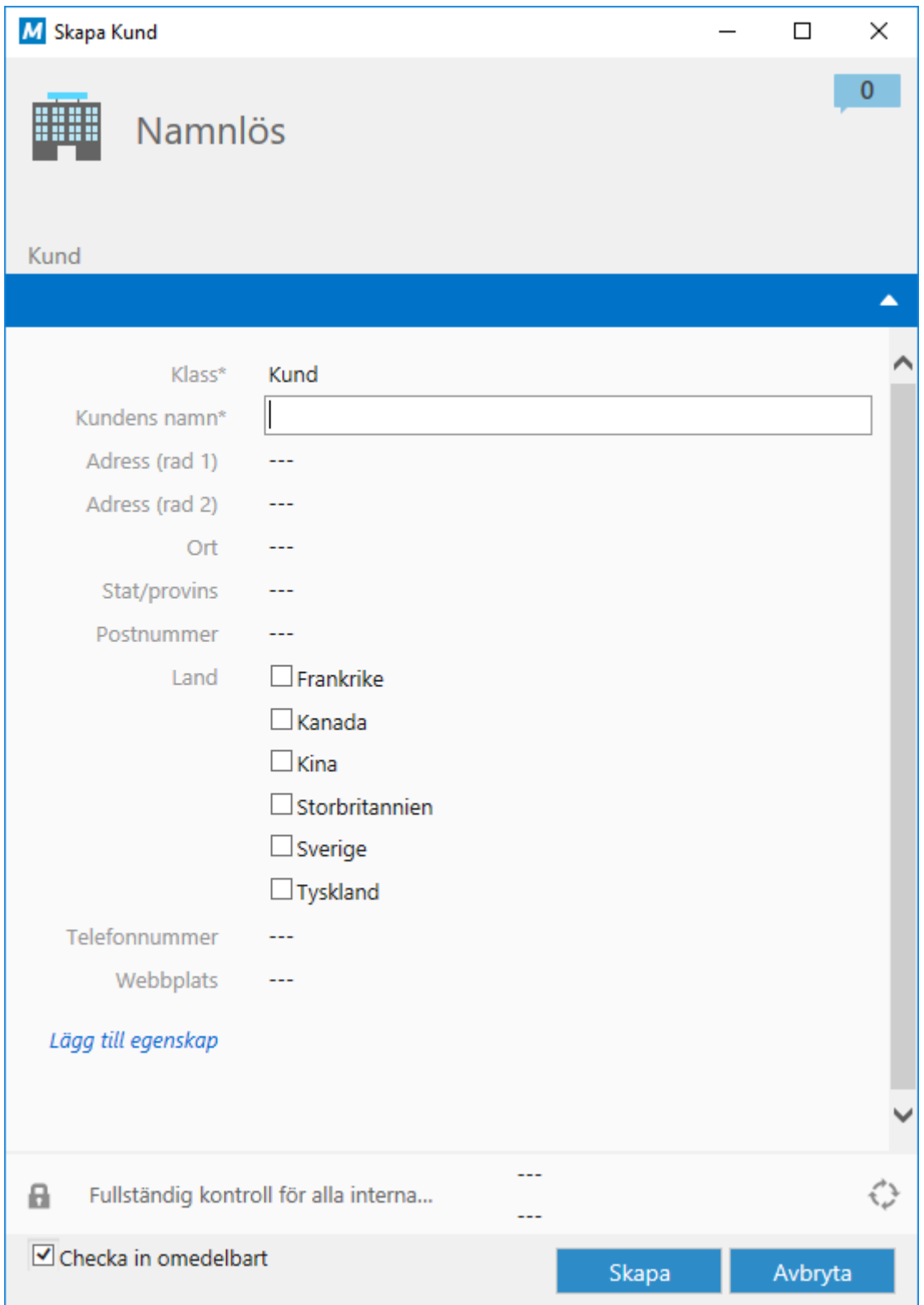

Objektet läggs till i valvet med de metadatauppgifter som du har angett.

#### **Spara dokument i M-Files från andra program**

M-Files stöder alla filtyper och du kan spara dokument från alla program i M-Files. Dokument sparas i ett dokumentvalv och beskrivs med metadata. Du behöver inte spara dokument i en viss mapp eller på en viss plats eftersom M-Files ordnar innehåll automatiskt i relevanta vyer baserat på dokumentmetadata.

Vissa program, till exempel AutoCAD, Microsoft Word, Microsoft Excel eller Microsoft PowerPoint har en M-Files-menyflik som du kan använda för att enkelt spara dokument i M-Files. Om det program du använder inte har menyfliken kan du ändå använda funktionen **Spara som...** i programmet för att spara ditt dokument i M-Files.

Gör följande steg för att spara ett dokument i M-Files från ett annat program:

- **1.** Du kan antingen göra så här:
	- a. Om du använder ett program som är utrustat med M-Files-menyfliken öppnar du den och klickar på **Spara i M-Files**. Om du har fler än en valvanslutning väljer du lämpligt valv i kontextmenyn.

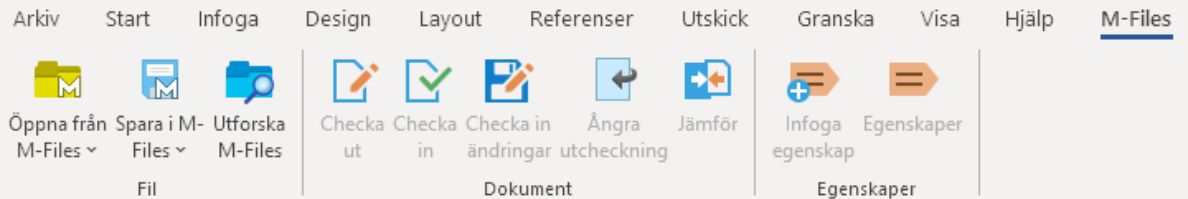

eller

b. Om programmet inte har **Spara i M-Files**-funktionen väljer du **Fil** > **Spara som...** i menyfältet. Välj M-Files som plats och välj därefter lämpligt valv om det behövs. Klicka slutligen på **Spara**.

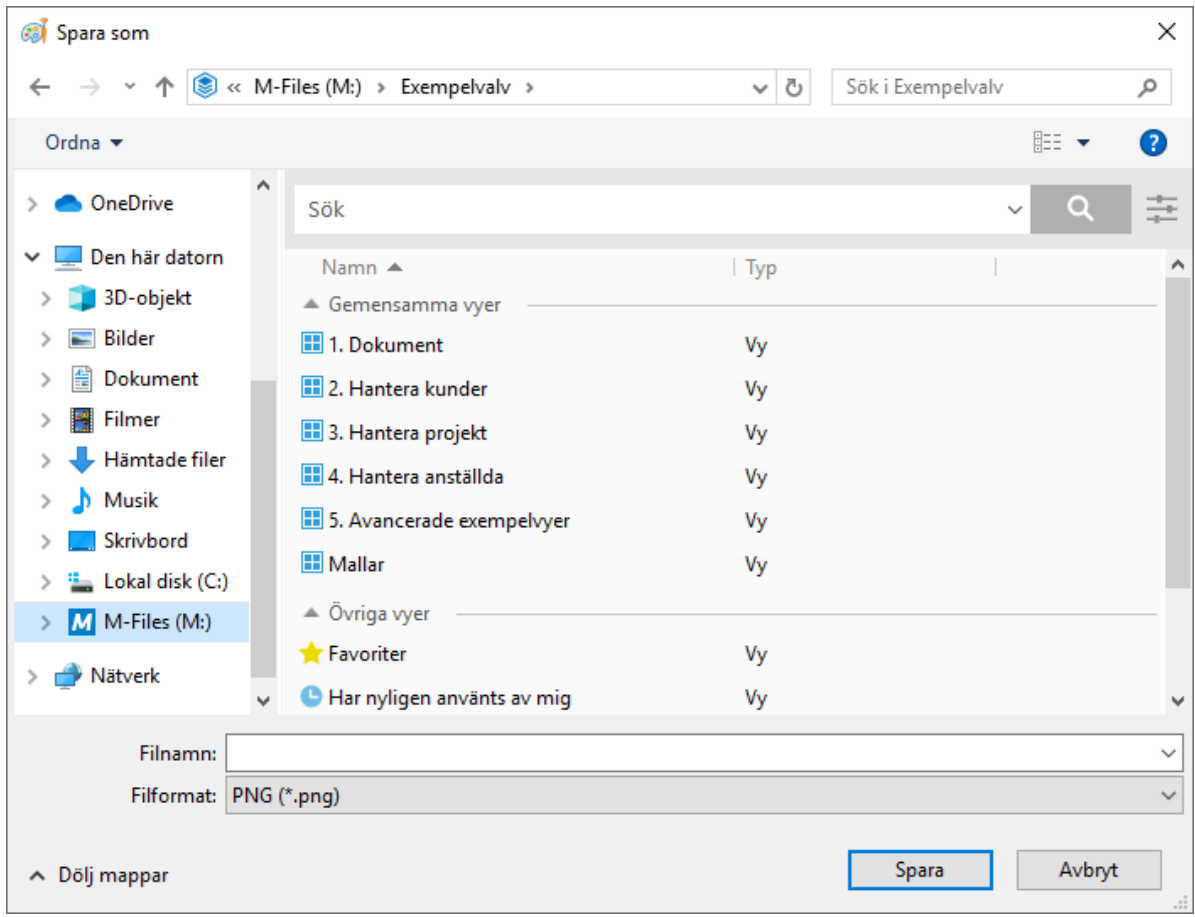

Metadatakortet för det nya dokumentet öppnas.

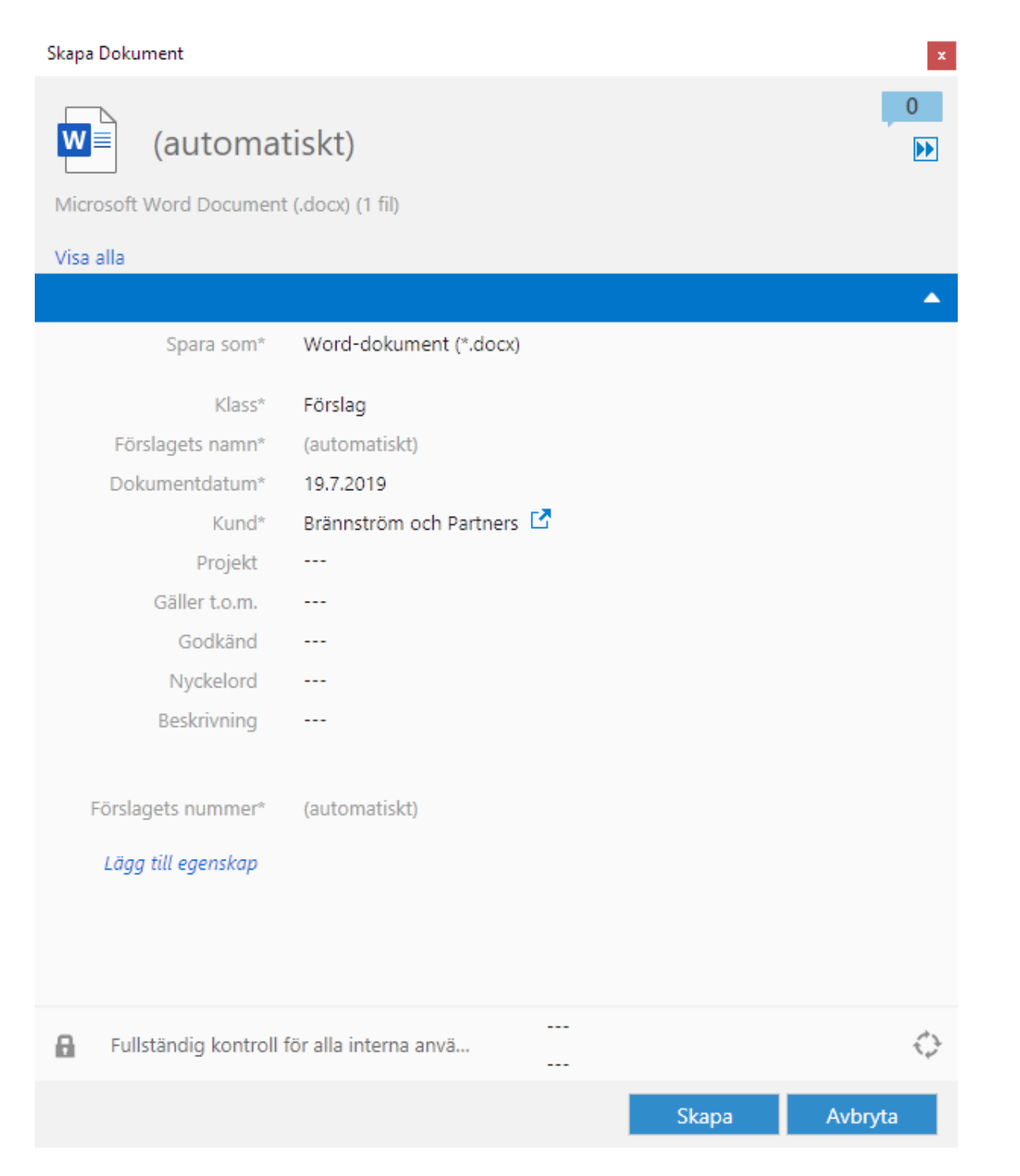

#### **2.** Fyll i lämpliga metadata och klicka sedan på **Skapa**.

Det valda dokumentet sparas i valvet med de metadata som du har angett.

Mer information om att skapa objekt och spara dokument i M-Files finns i [Lägga till nytt innehåll i ett valv.](#page-55-0)

Nu när du vet hur dokument skapas och sparas i M-Files går du vidare till [Använda dokumentmallar](#page-24-0) där det finns en självstudiekurs om hur du kan utnyttja dokumentmallar när du skapar dokument.

## <span id="page-24-0"></span>**1.3.7. Använda dokumentmallar**

Gör följande steg för att skapa ett nytt dokument med hjälp av en dokumentmall:

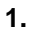

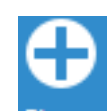

Klicka på knappen **Skapa** ( ) och välj sedan **Dokument...** i kontextmenyn.

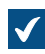

Dialogrutan **Nytt dokument** öppnas.

**2.** Välj en lämplig klass i den nedrullningsbara menyn.

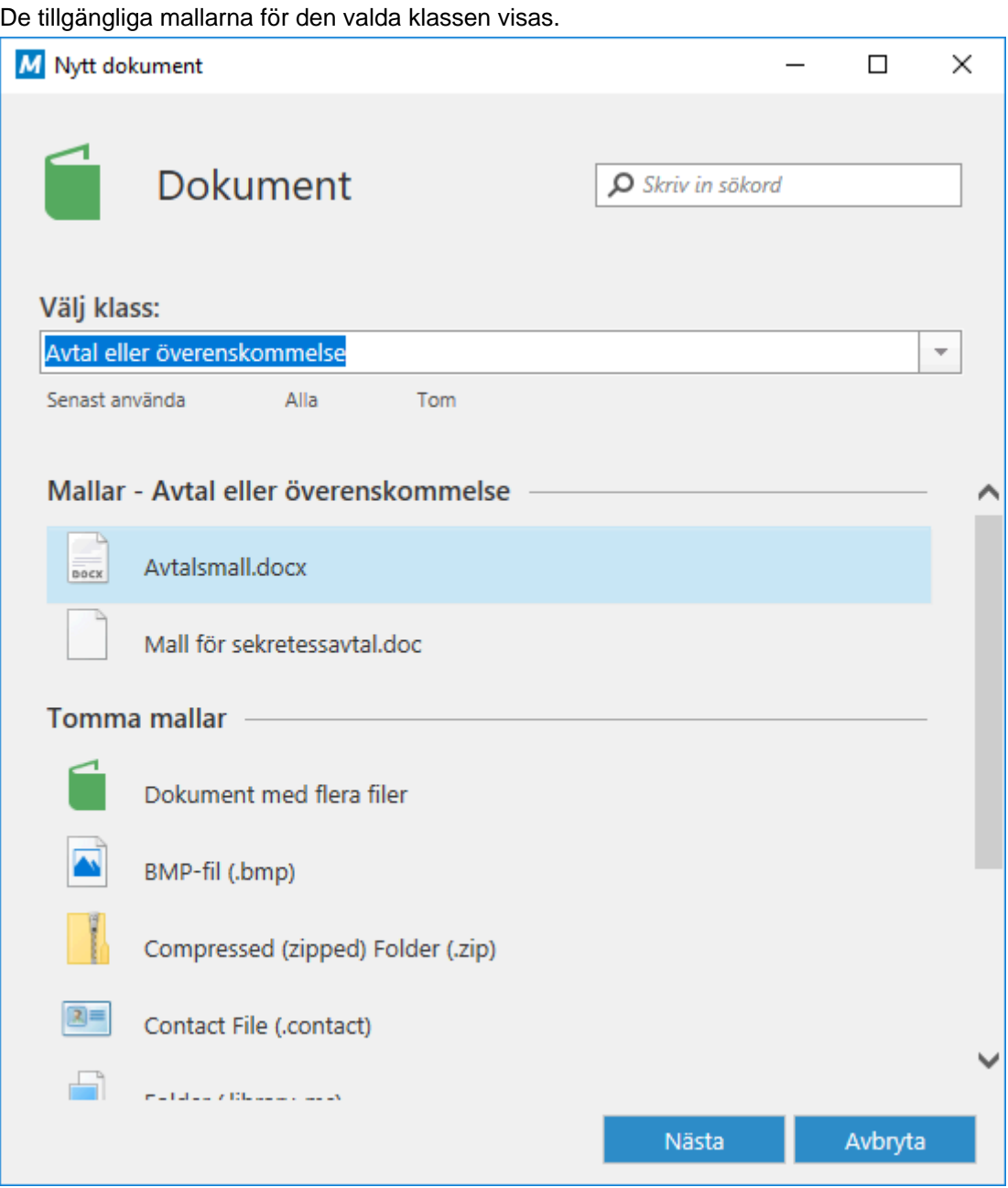

**3.** Välj en lämplig mall och klicka sedan på **Nästa**.

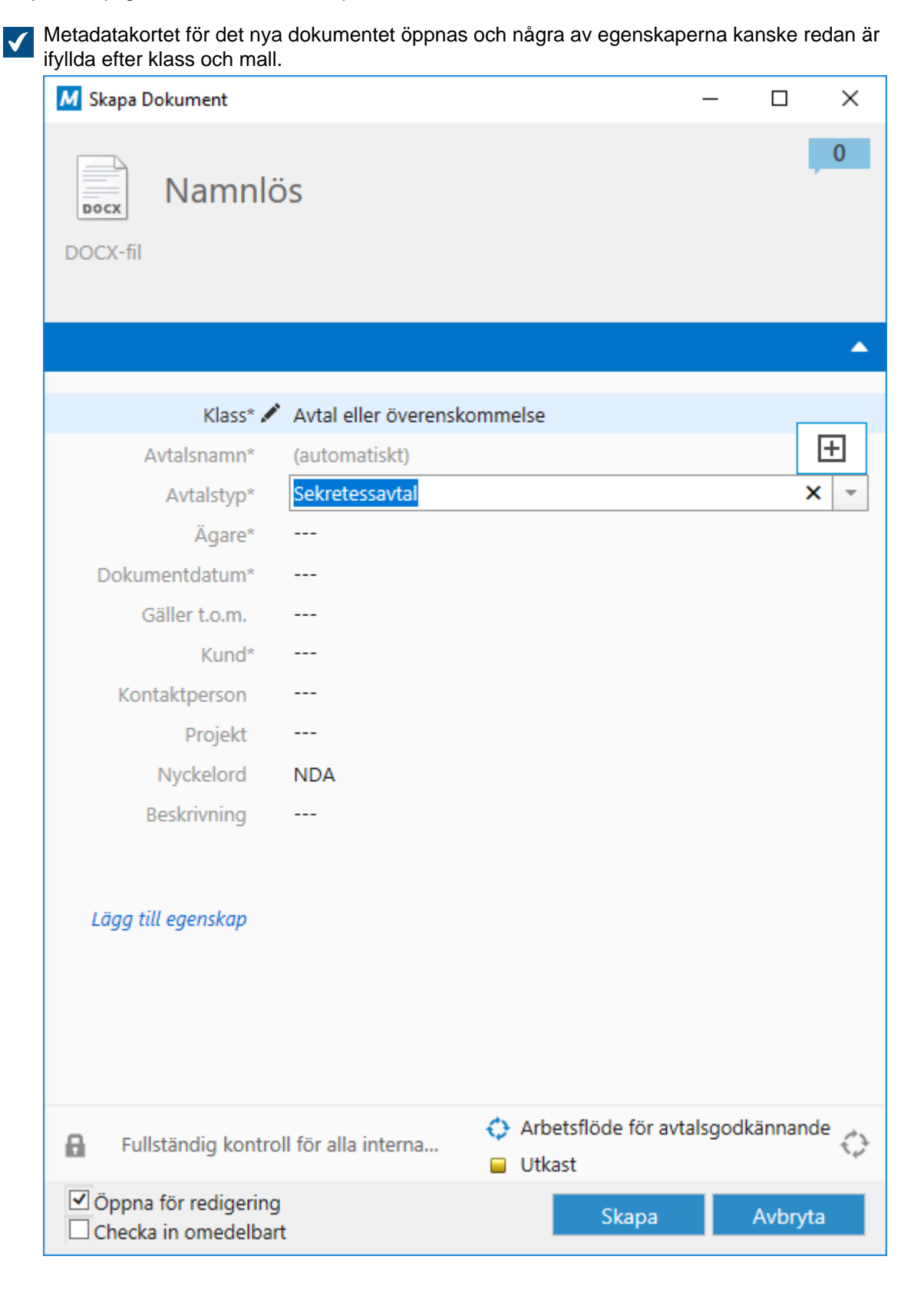

**4.** Fyll i nödvändiga metadata som är kvar och klicka sedan på **Skapa**.

Det nya dokumentet öppnas i den redigerare som är kopplad till filtypen och dokumentinnehållet fylls i på förhand utifrån de metadata som du har angett.

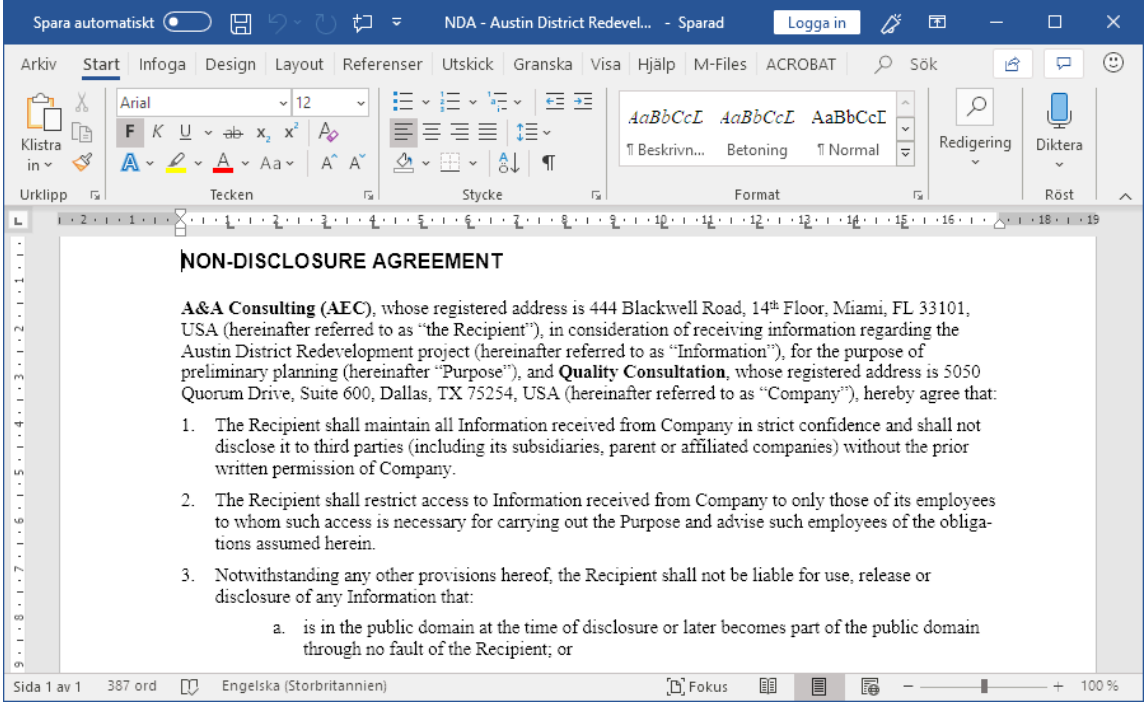

- **5.** När du har redigerat klart dokumentet gör du något av följande:
	- a. Öppna fliken M-Files och klicka på **Checka in**.

eller

- b. Om fliken M-Files inte är tillgänglig stänger du dokumentet och när du får frågan om du vill checka in dokumentet klickar du på **Ja**.
- **6.** Om du uppmanas att spara ändringarna klickar du på **Ja.**

Det nya dokumentet sparas med en fördefinierad dokumentmall och lagras i valvet.

#### **Skapa en ny dokumentmall**

Du kan konvertera alla dokument i ett M-Files-dokumentvalv till en dokumentmall som kan användas för att skapa standardiserade dokument för ett specifikt syfte.

Gör följande steg för att konvertera ett dokument i M-Files till en dokumentmall:

**1.** Leta rätt på det dokument som du vill använda som mall och markera det.

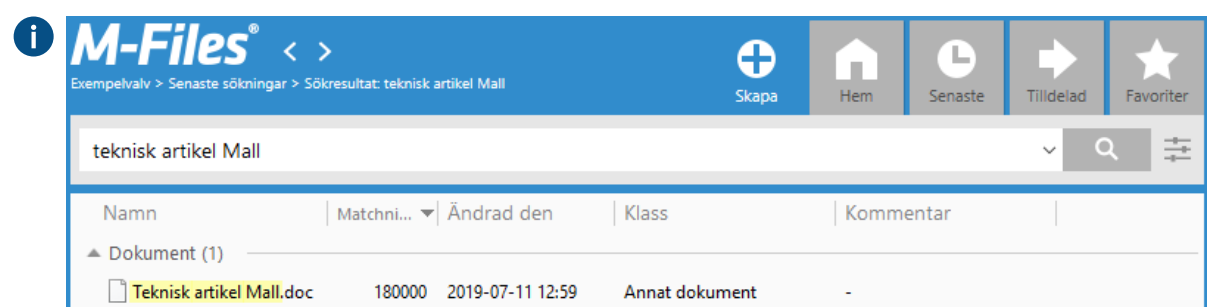

**2.** På metadatakortet klickar du på **Lägg till egenskap**.

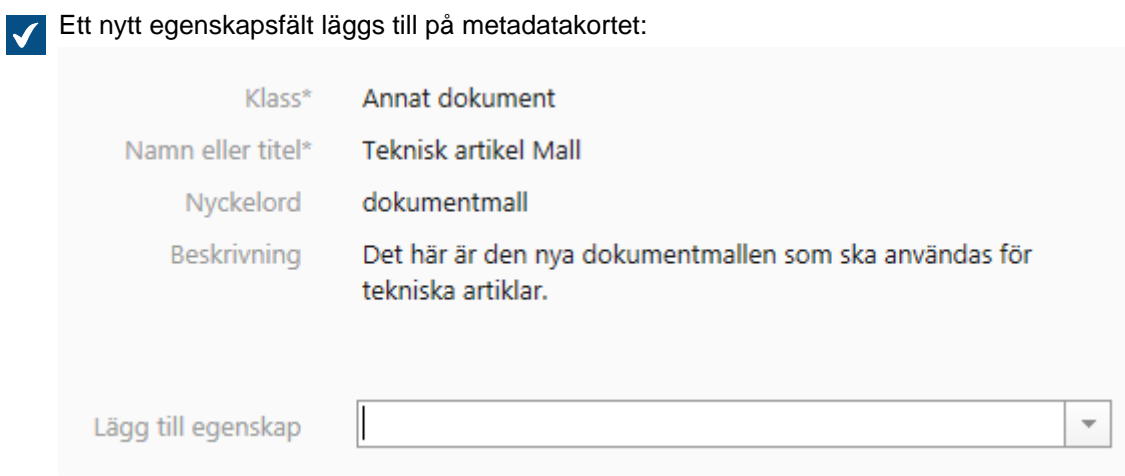

- **3.** Använd den nedrullningsbara menyn för att välja egenskapen Är mall.
- **4.** Markera kryssrutan Är mall.

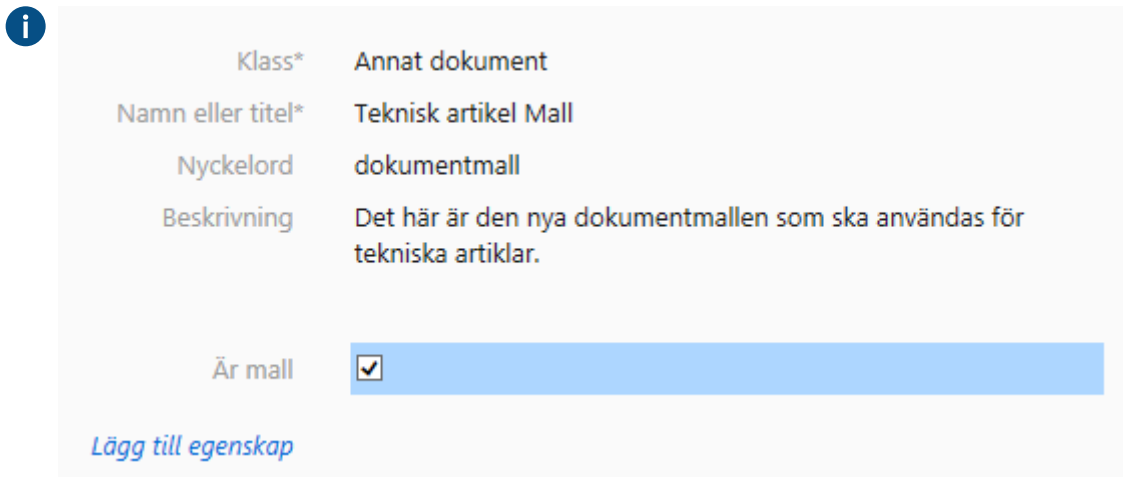

**5.** Klicka på **Spara** för att spara ändringarna.

Det valda dokumentet är nu en dokumentmall i valvet. Du kan när som helst modifiera mallen genom att högerklicka på dokumentet och välja **Öppna** i kontextmenyn.

#### **Lägga till automatiskt ifyllda fält i en mall**

I dokumentmallen kan du lägga till fält som automatiskt fylls i när du skapar ett nytt dokument baserat på mallen. Fälten fylls med värden av fördefinierade egenskaper som anges i det nya dokumentets metadata.

Gör följande för att lägga till fält som fylls i automatiskt i din dokumentmall:

- **1.** Högerklicka i dokumentmallen och välj **Öppna** i kontextmenyn.
- **2.** Klicka på **Checka ut** om du uppmanas att checka ut dokumentet.

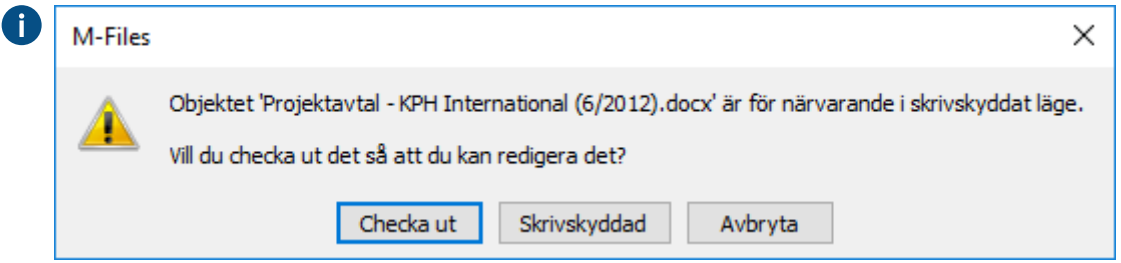

- **3.** Klicka på den plats i mallen där du vill att det automatiskt ifyllda fältet ska visas.
- **4.** Öppna **M-Files**-fliken och klicka på **Infoga egenskap**.

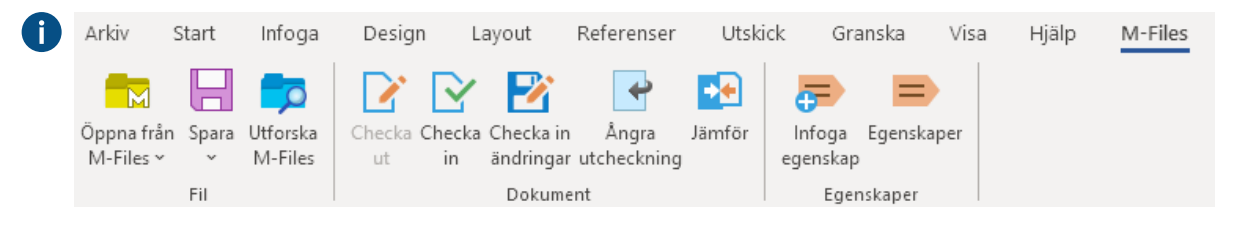

Dialogrutan **Infoga M-Files egenskap** öppnas.

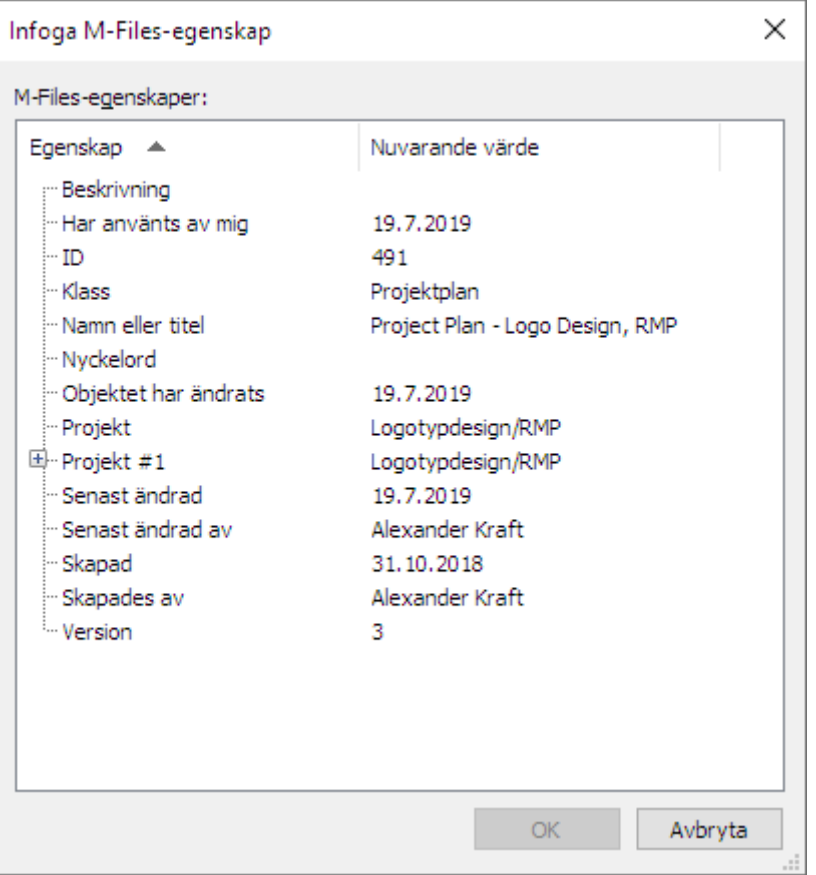

**5.** Välj den metadataegenskap som du vill fylla fältet med och klicka sedan på **OK**.

När du nu skapar ett nytt dokument baserat på mallen kommer det fördefinierade fältet i dokumentet att fyllas med det egenskapsvärde som du har angett i dokumentets metadata.

Nu när du kan lite om dokumentmallar kan du fortsätta [Spara e-post från Microsoft Outlook i M-Files](#page-29-0) med självstudier om hur du enkelt kan spara e-postmeddelanden i Microsoft Outlook till M-Files.

## <span id="page-29-0"></span>**1.3.8. Spara e-post från Microsoft Outlook i M-Files**

M-Files är integrerat med Microsoft Outlook och skapar en mapp i Microsoft Outlook för varje dokumentvalv. Du kan spara e-postmeddelanden med eller utan bifogade filer genom att helt enkelt dra dem till önskad valvmapp i Microsoft Outlook.

**Tips:** Du kan även dra och släppa ett e-postmeddelande direkt till användargränssnittet i M-Files och till exempel lägga till meddelandefilen i ett befintligt dokument med flera filer genom att släppa det på dokumentobjektet i listområdet.

När ett meddelande läggs till i M-Files taggas det automatiskt med rätt kund och kontaktperson i M-Files, baserat på domänen för avsändarens e-postadress.

Om dokumentvalvet exempelvis innehåller kundobjektet M-Files Inc. och e-postadressen för kunden är angiven till pr@m-files.com i kundobjektets metadata kopplas alla e-postmeddelanden från m-files.comdomänen automatiskt till kunden när meddelanden läggs till i M-Files.

Gör följande steg för att spara ett e-postmeddelande i Microsoft Outlook i M-Files:

**1.** I Microsoft Outlook drar och släpper du ett meddelande till en valvmapp under avsnittet **M-Files**.

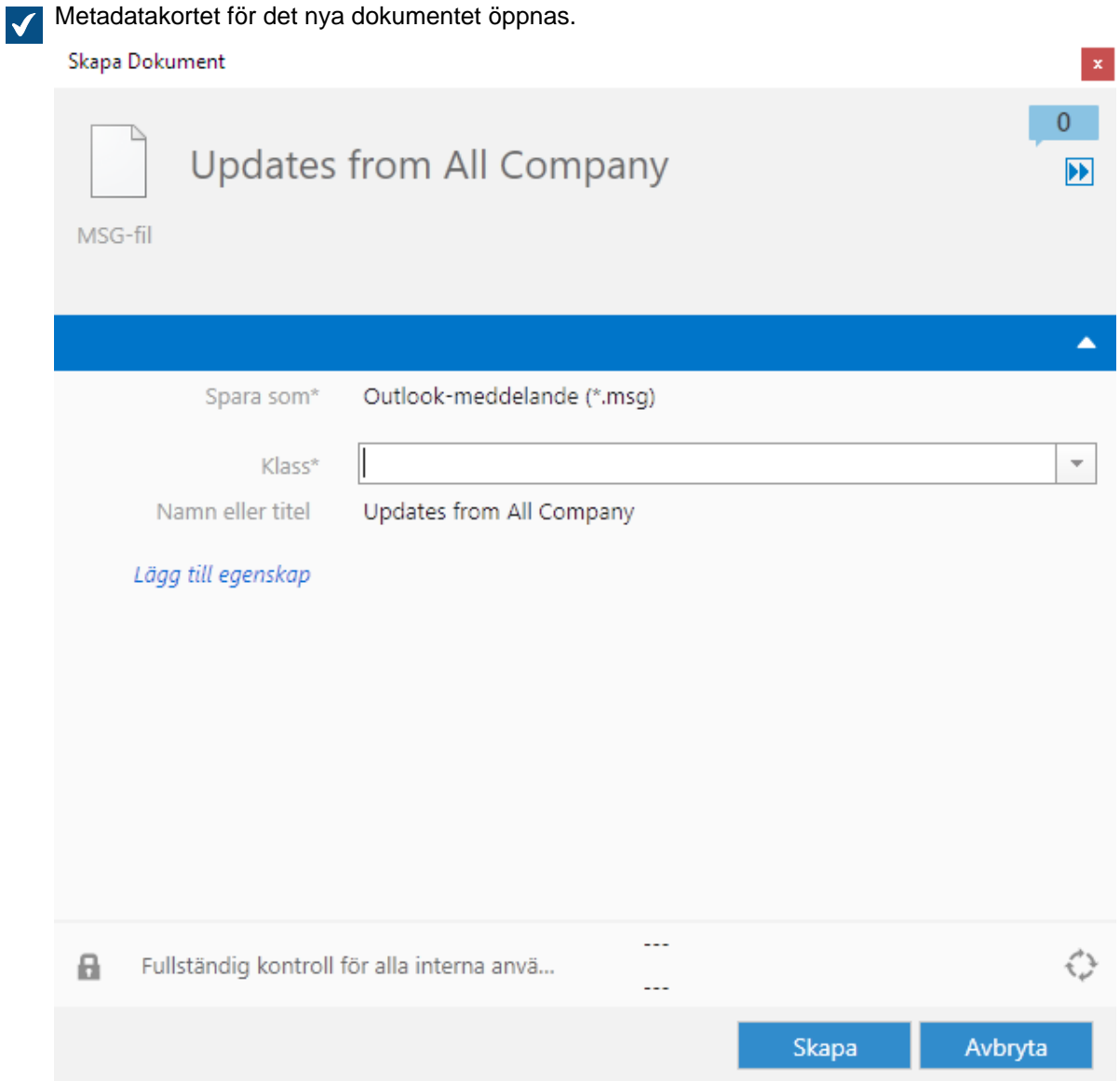

- **2.** Välj en lämplig klass för meddelandet i den nedrullningsbara menyn **Klass**.
- **3.** Fyll i andra metadataegenskaper som du vill ha och klicka sedan på **Skapa**.

E-postmeddelandet sparas i det valda valvet med de metadata som du har angett.

Mer information om M-Files-funktioner i Microsoft Outlook finns i [Funktioner i Microsoft Outlook.](#page-88-0)

Nu när du vet hur du sparar e-postmeddelanden i M-Files går du vidare till [Bekanta dig med vyer](#page-30-0) där det finns en självstudiekurs om hur du använder vyer i M-Files.

## <span id="page-30-0"></span>**1.3.9. Bekanta dig med vyer**

Vyer är kort sagt platser där objekt listas baserat på sina metadata. Utöver M-Files-sökfunktionerna gör väldefinierade vyer att du snabbt och enkelt kan hitta den information du behöver.

M-Files samlar innehållet i en vy baserat på 1) vyfiltret, vilket definierar det kriterium som objektet måste uppfylla för att visas, och 2) inställningarna för grupperingsnivå, vilka definierar de kategorier i vilka objekten grupperas i vyn. Eftersom vyer är baserade på olika metadataspecifika kriterier kan objekt visas i flera vyer samtidigt.

Som ett väldigt enkelt exempel ska vi titta på vyn som heter **Dokument enligt klass**. Det är en vy där **filtret** helt enkelt anger att objekttypen måste vara **Dokument**. Det gör att alla dokument i valvet listas i den här vyn, oavsett vilken klass eller vilka andra egenskaper de har. Men, som namnet på vyn indikerar, definierar dess inställningar även en **grupperingsnivå** som kategoriserar dokumenten i olika virtuella mappar baserat på deras värde i egenskapen **Klass**. Det gör att vi får en vy som den som visas på bilden nedan.

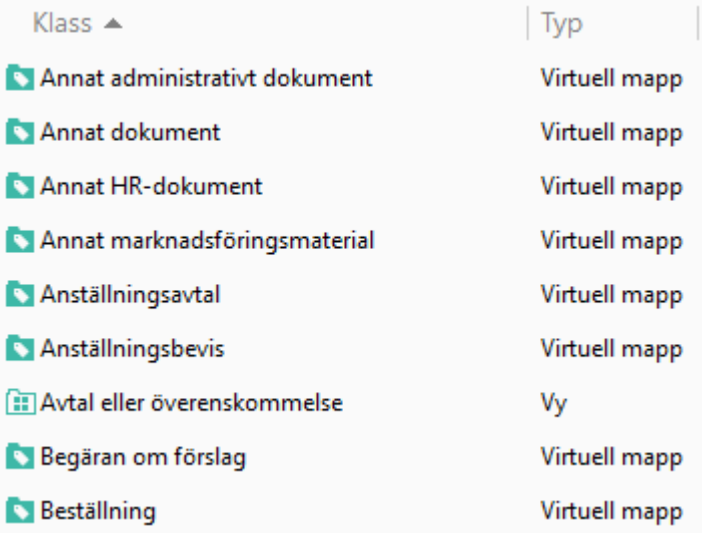

Figur 2. En vy där dokument kategoriseras enligt klass.

Som du kan se på bilden kan vyer nu delas in ytterligare i undervyer om det skulle behövas. Virtuella mappar kan också konverteras till vyer om du vill. Mer information finns i [Konvertera en virtuell mapp till en](#page-181-0) [vy.](#page-181-0)

Instruktioner för att skapa en ny vy och justera dess inställningar finns i [Skapa en vy.](#page-168-0)

Nu när du har bekantat dig med vyer kan du gå vidare till [Arbeta offline](#page-31-0) för en guide till hur du kan använda M-Files offline.

## <span id="page-31-0"></span>**1.3.10. Arbeta offline**

Du kan komma åt och modifiera dokument som lagras i ett M-Files-valv utan nätverksanslutning om de har markerats för att vara tillgängliga offline. Du kan göra detta på två sätt: 1)Markera uttryckligen enskilda dokument som ska vara tillgängliga offline. 2) Skapa offlinefilter för att se till att dokument med en definierad uppsättning egenskaper alltid är tillgängliga, oavsett om det finns nätverksanslutning eller inte.

#### **Markera för tillgänglighet offline**

Markera ett enskilt dokument för tillgänglighet offline genom att högerklicka på det och välja **Tillgänglighet offline** > **Markera för tillgänglighet offline** i kontextmenyn.

#### **Offlinefilter**

Med offlinefilter kan du markera att dokument ska vara tillgängliga offline enligt vissa kriterier. Du kan till exempel välja att låta alla dokument som du har läst eller modifierat under de senaste två veckorna, eller alla dokument som rör en viss kund, vara tillgängliga vare sig du är online eller inte. Det här är ett dynamiskt sätt för att definiera tillgänglighet offline för dokument: M-Files kontrollerar regelbundet om det finns nya dokument som uppfyller kriterierna för ditt filter och ser sedan till att de finns tillgängliga när du inte är nätverksansluten.

Du kan skapa ett nytt offlinefilter genom att högerklicka på en befintlig vy i valvet och sedan välja **Markera för tillgänglighet offline** i kontextmenyn, eller genom att skapa ett nytt offlinefilter från grunden. Instruktioner om hur du gör det finns i [Offlinefilter.](#page-125-1)

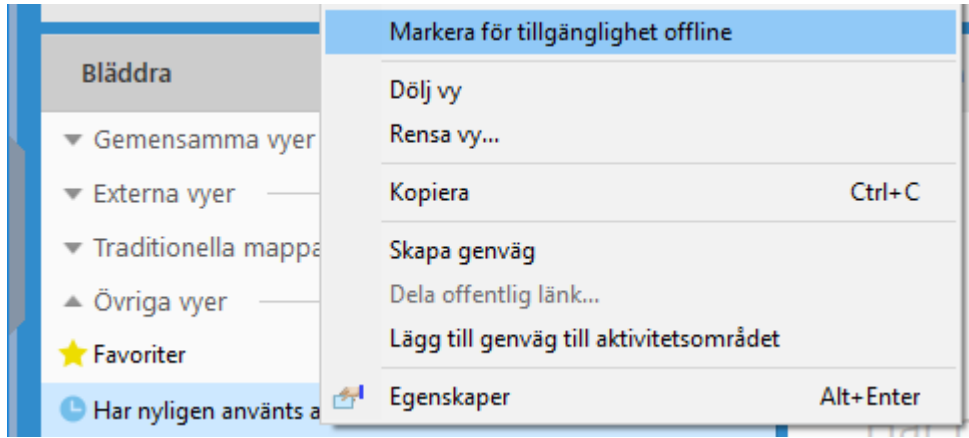

Figur 3. Markera så att en befintlig vy är tillgänglig offline.

#### **Komma åt och redigera dokument i offlineläge**

Du kan komma åt offlineläget genom att klicka på användarnamnet längst upp till höger i användargränssnittet och välja **Gå till offlineläge** i kontextmenyn.

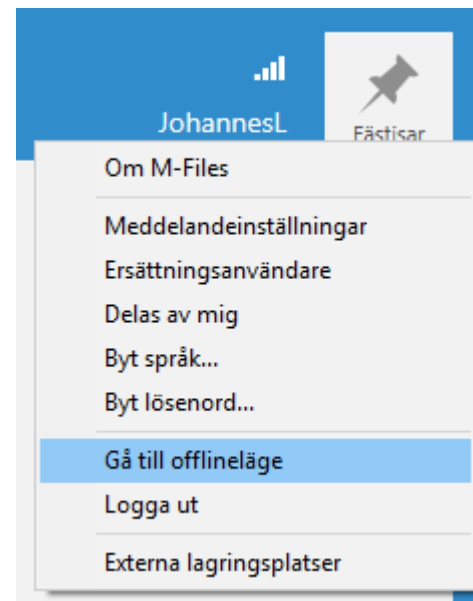

Figur 4. Kommandot **Gå till offlineläge**.

När du är i offlineläge hittar du de dokument som är tillgängliga för dig via den inbyggda vyn som heter, just det, **Offline**. Du kan läsa och redigera dokument på samma sätt som när du är online. Den enda skillnaden är att när du är offline kan du inte checka in några objekt som du har checkat ut för redigering. De kan checkas in så fort du är online igen.

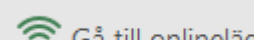

Du hittar Ca till onlineläge kommandot över listområdet eller via den meny du använde för att aktivera offlineläget.

## <span id="page-33-0"></span>**2. Daglig användning**

Det här avsnittet beskriver daglig användning av ett valv i M-Files.

Det här avsnittet beskriver daglig användning av ett valv i M-Files. Det innehåller bland annat en presentation av användargränssnittet, instruktioner för grundläggande åtgärder och information om hur du får ut så mycket som möjligt av sökfunktionerna i M-Files.

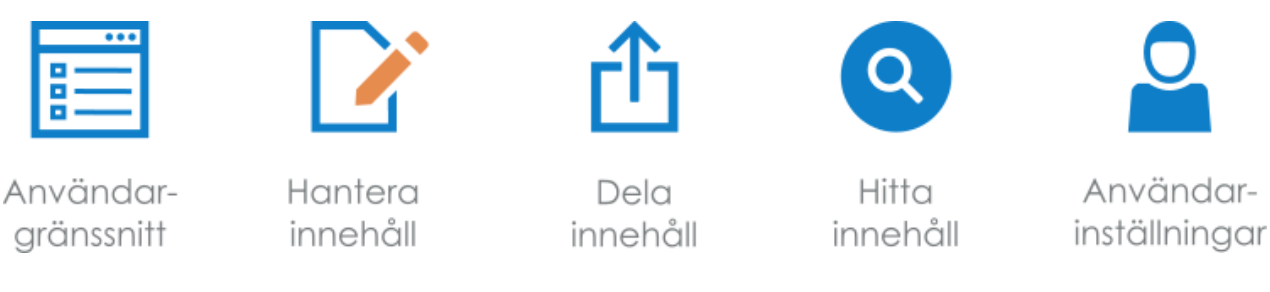

- **1.** [Användargränssnitt](#page-33-1)
- **2.** [Hantera innehåll](#page-54-1)
- **3.** [Dela innehåll](#page-127-0)
- **4.** [Hitta innehåll](#page-138-0)
- **5.** [Användarinställningar](#page-188-0)

## **I det här kapitlet**

- [Bekanta dig med användargränssnittet](#page-33-1)
- [Hantera innehåll](#page-54-1)
- [Dela innehåll](#page-127-0)
- [Hitta innehåll](#page-138-0)
- [Användarinställningar](#page-188-0)

## <span id="page-33-1"></span>**2.1. Bekanta dig med användargränssnittet**

Syftet med det här avsnittet är att ge en överblick över användargränssnittet i M-Files Desktop.

**Notera:** Vid det här laget bör följande steg ha slutförts:

- M-Files Server har installerats inom företaget.
- M-Files-systemadministratören för ditt företag har skapat ett [dokumentvalv,](#page-276-0) [inloggningskonton](#page-256-0) och [användare](#page-501-1).
- Dokumentvalvet har ställts in på din dator med [M-Files Desktop-inställningar](#page-190-0).

Du bör nu kunna starta ditt M-Files-valv genom att klicka på ikonen på skrivbordet, från Microsoft Windows-startmenyn eller via den virtuella M-Files-disken (se nedan). **Utforska M-Files** kan även öppnas via M-Files-ikonen i meddelandefältet för Microsoft Windows.

**Notera:** Den virtuella M-Files-disken tar faktiskt inte upp något utrymme från din riktiga hårddisk. Microsoft Windows Kräver att diskar rapporterar sin kapacitet och hur mycket ledigt utrymme som finns tillgängligt i File Explorer. Den standardstorlek som rapporteras för M-Files-disken är 1 terabyte och mängden ledigt utrymme är 90 procent.

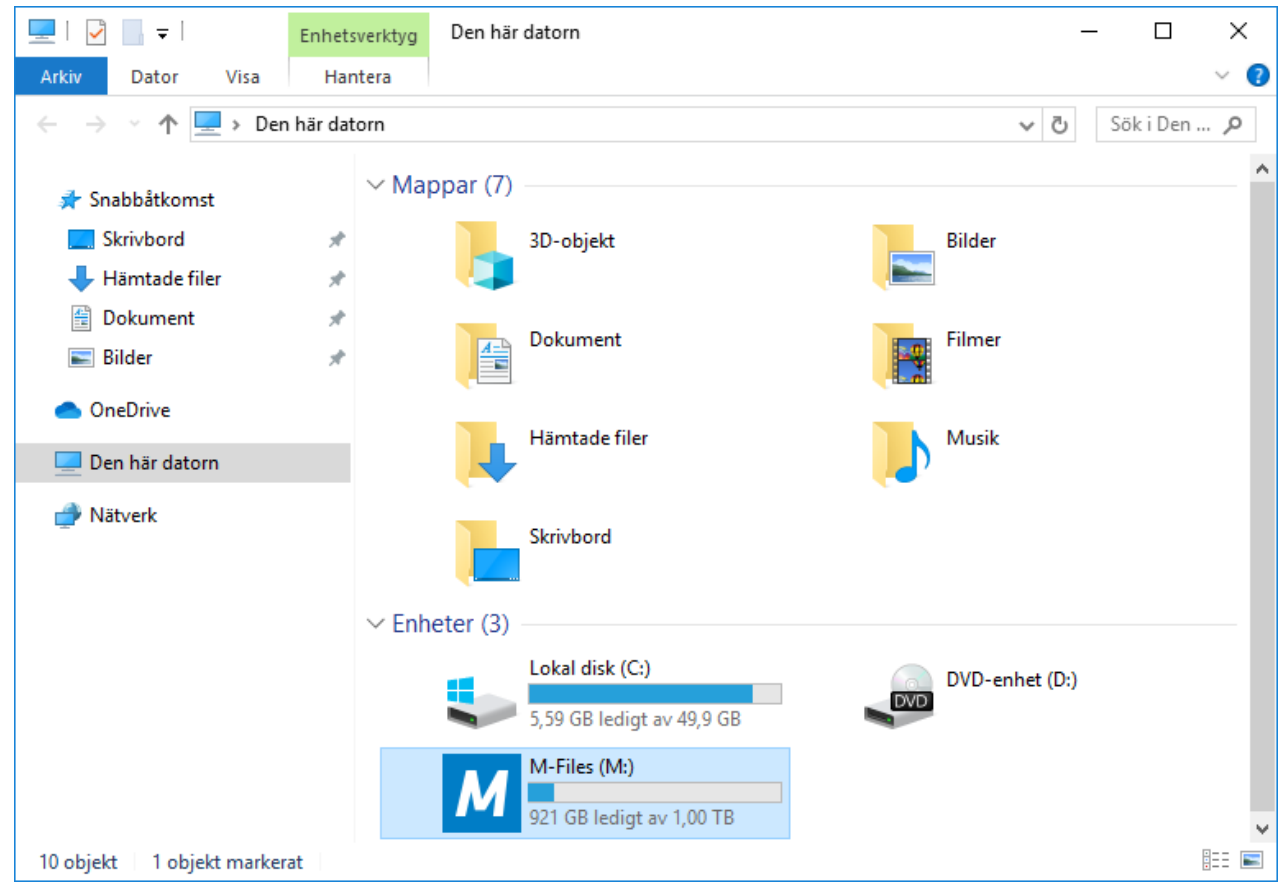

Figur 5. Den virtuella M-Files-disken i File Explorer.

## **I det här kapitlet**

- [Logga in och ut i valvet](#page-34-0)
- [Användargränssnitt i M-Files Desktop](#page-35-0)
- [Använda M-Files med M-Files Web](#page-51-0)
- [Använda M-Files med M-Files Mobile](#page-53-0)
- [Tangentbordsgenvägar i M-Files Desktop](#page-54-0)

## <span id="page-34-0"></span>**2.1.1. Logga in och ut i valvet**

När M-Files Desktop har installerats och valvanslutningarna har ställts in via [M-Files Desktop-inställningar.](#page-189-0) bör du se alla valvanslutningar på din M-Files-disk (till exempel via File Explorer).

#### **Logga in**

Du kan logga in genom att dubbelklicka på valvet. Om du vill logga in som en annan användare än standardanvändaren högerklickar du på valvet och väljer **Logga in som...** i kontextmenyn. Om du inte redan har loggat in under Windows-inloggningen ber systemet om autentiseringsuppgifter när du öppnar valvet.

**Notera:** M-Files kan konfigureras att använda enkel inloggning (SSO) med olika lösningar för samordnad autentisering. Att använda SSO kan öka produktiviteten eftersom användarna inte behöver ange lösenord om och om igen. Mer information finns i [Using Federated Authentication](https://kb.cloudvault.m-files.com/Default.aspx?#3ECA226F-7B54-428B-B539-DE443E6134EC/object/0/20126/latest) [with M-Files](https://kb.cloudvault.m-files.com/Default.aspx?#3ECA226F-7B54-428B-B539-DE443E6134EC/object/0/20126/latest).

#### **Logga ut**

När du är inloggad kan du logga ut från valvet genom att klicka på användarnamnet längst upp till höger i gränssnittet och sedan välja **Logga ut** i kontextmenyn. Du kan även trycka på Alt och välja **Åtgärder** > **Logga ut** i menyfältet.

## <span id="page-35-0"></span>**2.1.2. Användargränssnitt i M-Files Desktop**

<span id="page-35-1"></span>Det här avsnittet beskriver hur användargränssnittet i M-Files Desktop fungerar.

#### **Startsida**

När du loggar in på ett dokumentvalv möts du först av valvets startsida. Startsidan består av ett område för snabbvyer till vänster och fliken **Fästisar** till höger.

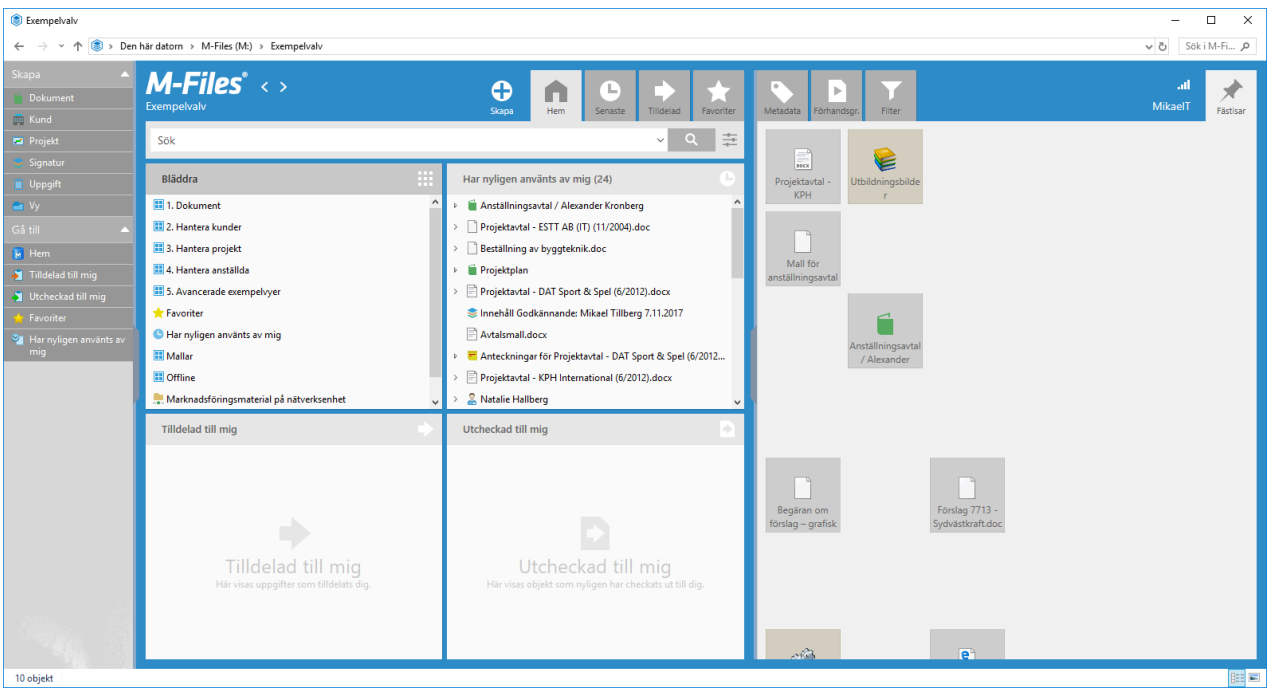

Figur 6. M-Files-startsidan.

**Området för snabbvyer** innehåller fyra separata snabbvyer som ger en bra överblick över valvet och de objekt som är viktiga för dig. Med snabbvyer kan du bläddra i valvinnehåll eller öppna dokument som du nyligen har använt, eller uppgifter som har tilldelats dig. Du kan visa en snabbvy genom att klicka på snabbvyns titelfält.
Du kan använda **fliken Fästisar** för att samla element som du använder ofta på en enda flik. Fliken innehåller genvägar till valvobjekt, externa lagringsplatser, vyer och andra resurser. Mer information om hur du använder dessa flikar finns i [Fliken Fästisar.](#page-48-0)

Du kan när som helst gå tillbaka till startsidan genom att klicka på M-Files-logotypen längst upp till vänster i användargränssnittet eller genom att klicka på **Hem** på aktivitetsområde.

### **Komponenter i användargränssnittet**

Användargränssnitt i M-Files Desktop består av fyra huvudkomponenter:

- [Listområde](#page-36-0)
- [Höger ruta](#page-36-1)
- [Aktivitetsområde](#page-36-2)
- <span id="page-36-0"></span>• [Sök](#page-36-3)

### **Listområde**

Listområdet i mitten visar de objekt eller undervyer som finns i den valda vyn eller resultatet av din sökning. Mer information finns i [Listområde](#page-39-0).

### <span id="page-36-1"></span>**Höger ruta**

När ett objekt är valt i listområdet kan du klicka på fliken **Metadata** för att visa objektets metadatakort (se [Metadatakort](#page-40-0)) i höger ruta. Du kan även klicka på fliken **Förhandsgr.** om du vill förhandsgranska innehållet i objektet.

Dessutom finns fliken **Filter** i höger ruta. Den innehåller alternativ för att förfina sökningen. Fliken **Filter** öppnas när du aktiverar snabbsökningsfältet. Mer information om sökfunktioner finns i [Sökning.](#page-138-0)

Slutligen kan du komma åt fliken **Fästisar** från området till höger. Du kan använda fliken för att samla genvägar till valvobjekt, externa lagringsplatser, vyer och andra resurser. Mer information finns i [Fliken](#page-48-0) [Fästisar](#page-48-0).

Du kan dölja höger ruta helt genom att klicka på den vertikala fliken centrerad på den vänstra kanten av höger ruta.

<span id="page-36-2"></span>Höger ruta kan även innehålla anpassat innehåll som kan modifieras för att uppfylla individuella behov.

### **Aktivitetsområde**

aktivitetsområde finns på vänster sida av fönstret. Du kan välja att visa det eller dölja det genom att klicka på den vertikala fliken på den vänstra kanten av aktivitetsområde. Som standard innehåller det alternativ för att skapa nya objekt (**Skapa**) samt avsnittet **Gå till** så att du snabbt kan navigera till användbara vyer, till exempel Favoriter och Har nyligen använts av mig. Mer information finns i [Aktivitetsområde.](#page-50-0)

### <span id="page-36-3"></span>**Sök**

Sökfältet finns längst upp i användargränssnittet. Mer information om sökfunktioner finns i [Sökning](#page-138-0).

Precis ovanför sökfältet finns det en indikator för dynamiska länkar som visar vilket valv och vy du befinner dig i. Den dynamiska länken kan till exempel vara **Exempelvalv** > **Dokument** > **Efter kund** > **A&A Consulting**.

### **Användarmeny**

I användargränssnittet visas namnet på den användare som är inloggad i valvet längst upp till höger. Om du klickar på användarnamnet öppnas en kontextmeny med följande alternativ:

- Om M-Files
- [Meddelandeinställningar](#page-203-0)
- [Ersättningsanvändare](#page-210-0)
- [Delas av mig](#page-135-0)
- [Byt språk...](#page-211-0)
- [Gå till offlineläge](#page-126-0)
- [Logga ut](#page-34-0)
- [Externa lagringsplatser](#page-647-0)

### **Anpassning**

Användargränssnitt i M-Files Desktop kan anpassas efter olika användarkrav. Användare kan till exempel ändra placeringen av metadatakortet i användargränssnittet.

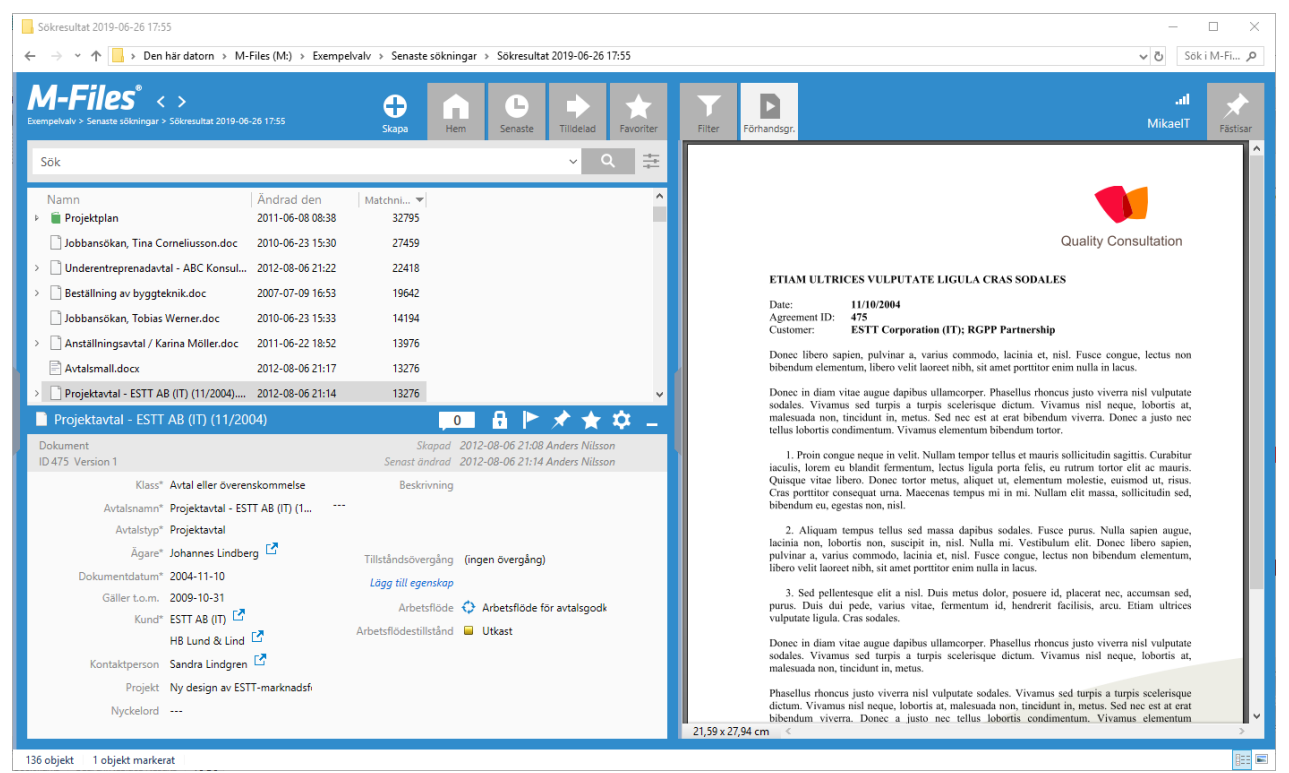

Figur 7. En övergripande bild av användargränssnittet i M-Files med metadata placerade längst ned och förhandsgranskningen på höger sida.

## **Anslutningsstatus**

Ikonen för anslutningsstatus (III) längst upp till höger och vänster om användarnamnet visar status för anslutningen till dokumentvalvet. Den mäter omloppstiden till den server som är värd för valvet. Ikonen har fem olika statusar:

- Omloppstiden till servern är mindre än 50 millisekunder.
- Omloppstiden till servern är från 50 till 149 millisekunder.
- Omloppstiden till servern är från 150 till 299 millisekunder.
- Omloppstiden till servern är minst 300 millisekunder.
- Du har ingen anslutning till servern.

Du kan visa ytterligare information om anslutningen genom att klicka på ikonen för anslutningsstatus (III) och öppna dialogrutan **Anslutningsstatus**:

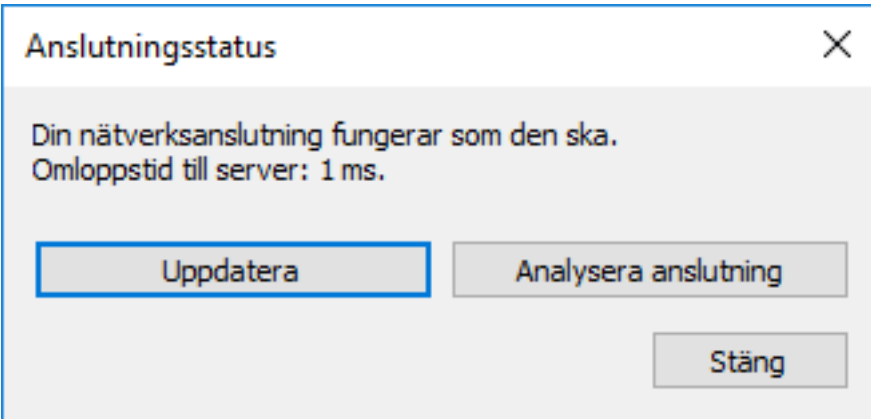

Ett av följande meddelanden visas i dialogrutan:

- Din nätverksanslutning fungerar som den ska.
- Din nätverksanslutning är långsam.
- Ingen anslutning till servern eller så är servern inte tillgänglig.

Om anslutningen är långsam eller om du inte har någon anslutning till servern kontaktar du M-Files-systemadministratör. Du kan klicka på **Uppdatera** för att uppdatera informationen om din anslutningsstatus. Om du klickar på **Analysera anslutning** visas fler detaljer om anslutningsstatusen.

### **Inställningar för visningsläge**

Du kan ändra olika visningsinställningar med hjälp av alternativen för **Visningsläge**. Du kan visa inställningarna antingen genom att högerklicka på en tom yta i listområdet och välja **Visningsläge** eller genom att trycka på Alt och välja **Vy** > **Visningsläge** i menyfältet.

Med alternativen för **Visningsläge** kan du göra följande:

- Välj om du vill att objekt ska visas som ikoner eller som en detaljerad lista.
- Flytta metadatakortet från höger sida av användargränssnittet till dess nedre del och vice versa.
- Slå av och på navigeringsrutan i Utforskaren.
- Ändra så att gränssnittets högra sida samt dess nedre del visas i minimerat läge alternativt stängs ned helt.
- Välj om M-Files-anteckningar ska visas eller inte.
- Aktivera eller inaktivera objektgruppering enligt objekttyp samt vy- och mappgruppering.
- Välj mellan en normal och en kompakt layout för användargränssnittet.

# **I det här kapitlet**

- [Listområde](#page-39-0)
- **[Metadatakort](#page-40-0)**
- [Fliken Fästisar](#page-48-0)
- [Aktivitetsområde](#page-50-0)

### <span id="page-39-0"></span>**Listområde**

Listområdet i M-Files Desktop innehåller vanligtvis vyer och objekt. Området fungerar ungefär som ett i Windows File Explorer. I M-Files Desktop kan användare dock visa eller dölja objekt för att se och dölja till exempel innehållet i ett M-Files-dokument med flera filer.

Om listan innehåller fler objekt än vad som kan visas i en enskild lista visas alternativet **Visa fler resultat** i grupperingstiteln. Genom att klicka på det här alternativet kan du öppna den [sidnumrerade vyn](#page-40-1).

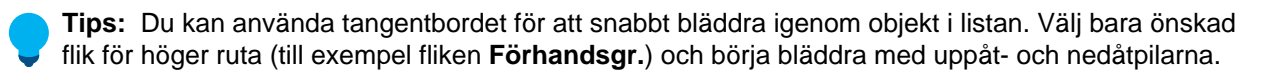

**Notera:** Några av objektnamnen i listvyn kan visas i grå text. Det betyder att den fullständiga sökvägen för objektet är för långt för Windows (mer än 259 tecken) och att delar av den bör döpas om för att innehållet ska fungera på rätt sätt.

**Notera:** I vissa fall kan kolumnen **Storlek** vara tom för vissa objekt. Det betyder att objektets storlek är tillfälligt okänt. När objektet öppnas uppdateras storleken på objektet i kolumnen **Storlek**.

#### **Grupperingsvyer på huvudnivån**

Vyerna på huvudnivån har grupperats till **Mina vyer**, **Gemensamma vyer**, **Externa vyer** och **Övriga vyer**. Dessutom är traditionella mappar i en separat grupp. Det gör det lättare för användaren att skilja mellan dessa olika vyer och navigera till **Mina vyer**. Dessa användare har ofta inte heller behörigheter att redigera gemensamma vyer, så om gemensamma vyer grupperas separat blir skillnaden tydligare mellan dem och användarens egna vyer.

Det är även möjligt att visa fördefinierade vyer, till exempel **Favoriter**, **Tilldelad till mig** eller **Har nyligen använts av mig** längst ned i listområdet.

### **Relaterade objekt listas under huvudobjektet**

Du kan enkelt bläddra bland objekt som är relaterade till ett visst objekt direkt från vyn eller sökresultaten genom att använda pilknapparna för att visa och dölja. M-Files visar alla relaterade objekt under huvudobjektet. Det gör att du enkelt kan bläddra till exempel bland dokument och kontaktpersoner som är relaterade till projektet direkt från listvyn.

### **Grupperingstitlar**

Relaterade objekt grupperas automatiskt efter objekttyp eller egenskapsdefinition. På så sätt kan du snabbt och enkelt hitta dokumentet du letar efter. Om du till exempel letar efter kontaktpersoner som är relaterade till projektet hittar du dem lätt under grupperingstiteln Kontaktpersoner.

#### **Sortera efter kolumner**

Du kan ändra sorteringsordningen för objekten i listområdet genom att klicka på en specifik kolumnrubrik i listområdet. Objekten kan exempelvis sorteras alfabetiskt i relevansordning eller efter datum. Om du klickar på kolumnrubriken en gång till ändras sorteringsordningen från stigande till fallande och vice versa. Genom att hålla ned Ctrl och klicka på en annan kolumnrubrik kan du välja sekundära, tertiära och ytterligare sorteringsordningar. Du kan lägga till fler kolumner i listområdet genom att högerklicka på kolumnrubrikområdet och välja **Välj kolumner...** i kontextmenyn.

### <span id="page-40-1"></span>**Sidnumrering av lista**

Om listan innehåller fler objekt än vad som får visas i en enskild lista visas alternativet **Visa fler resultat** i grupperingstiteln. Genom att klicka på det här alternativet kan du öppna den sidnumrerade vyn.

Den sidnumrerade listan visar omfånget och totalt antal objekt i vyn samt kommandona **Föregående** och **Nästa** som gör att du kan gå till kommande och föregående sidor i vyn.

Du kan ändra hur många resultat som visas per sida genom att göra följande steg:

- **1.** Öppna menyfältet genom att trycka på Alt.
- **2.** Välj **Vy** > **Visningsläge** > **Objekt per grupp** i menyfältet.
- **3.** Välj något av alternativen i menyn.

#### <span id="page-40-0"></span>**Metadatakort**

Standardinställningen är att metadatakortet och förhandsgranskningsfönstret är placerade på höger sida av användargränssnittet. Du kan justera storleken på höger ruta efter olika användarbehov och preferenser.

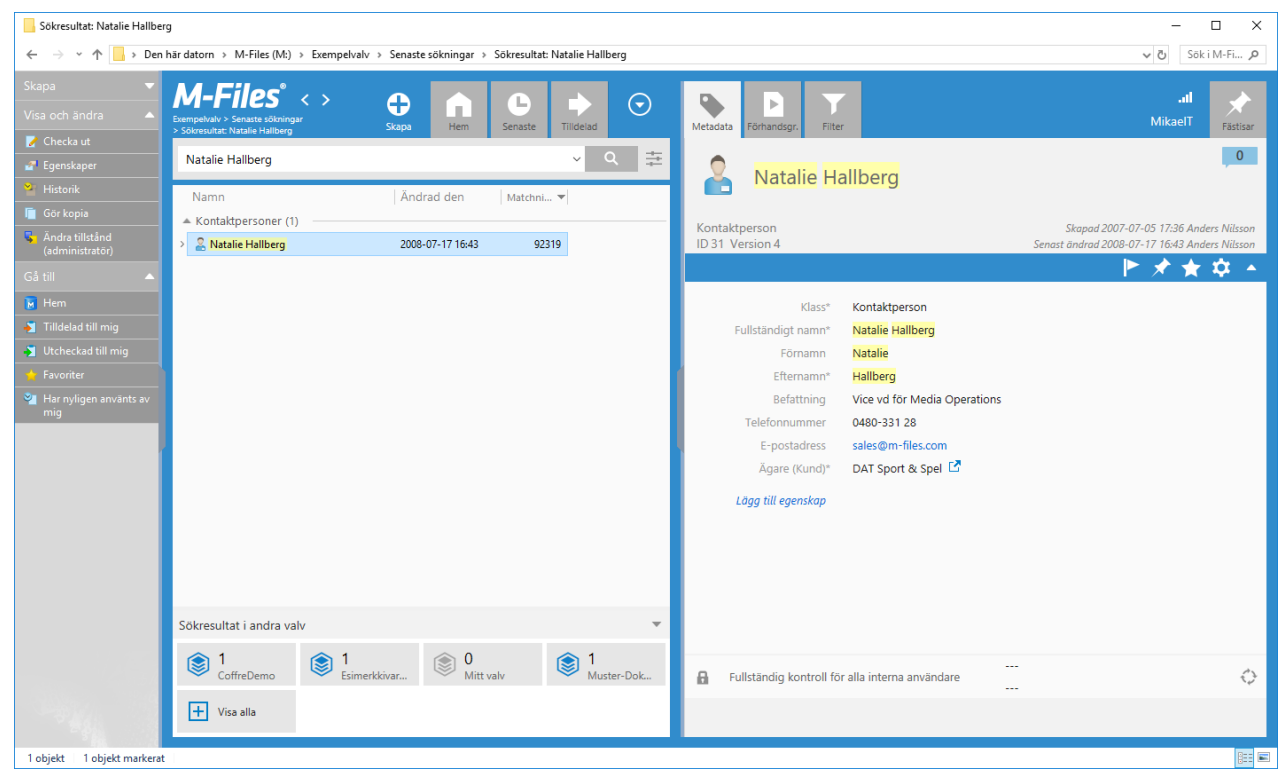

Figur 8. Metadatakort på höger sida i användargränssnittet.

Metadatakortet består av följande element (uppifrån och ned):

- Titelområde
- Alternativflik
- Lista över egenskaper
- Alternativ för behörighet och arbetsflöde

I titelområdet visas namn, typ, ID och M-Files-version av objektet samt datum då objektet skapades och modifierades.

**Tips:** Om [översättningsbara objekttitlar](#page-326-0) är aktiverade kan objekt ha flerspråkiga namn. De översatta objekttitlarna kan användas i sökningar och de visas i stället för egenskapen **Namn eller titel** på titelområdet på metadatakortet, listområde samt i meddelande och värdelistor när ett specifikt valvspråk har valts.

Alternativfliken innehåller olika alternativ som gäller objekt som är markerade för tillfället och metadatakortet. Mer information finns i [Menykortets alternativflik](#page-41-0).

I området med listan över egenskaper visas objektets alla egenskaper, egenskapsgrupper samt alternativet för att lägga till nya egenskaper. [Objektmetadata](#page-62-0) innehåller instruktioner för att lägga till och redigera egenskaper.

**Notera:** M-Files kan konfigureras att använda dynamiska egenskaper samt egenskapsgrupperingar. Med dynamiska egenskaper kan administratörer definiera egenskaper som "initierar" och som när de ställs in automatiskt genererar ytterligare egenskaper till metadatakortet. Egenskapsgrupperingar kan användas för att gruppera egenskaper tillsammans på metadatakortet för att bättre ordna metadatakorten för objekt som innehåller många egenskaper. Mer information finns i [Konfiguration av metadatakort](#page-576-0).

Med fliken under egenskapsområdet kan du modifiera behörighetsinställningarna för objektet och tilldela och ändra arbetsflöden och arbetsflödestillstånd. I [Objektbehörigheter](#page-77-0) och [Använda arbetsflöden](#page-108-0) finns mer information.

### <span id="page-41-0"></span>**Menykortets alternativflik**

Det finns fem ikoner i fliken under objektets titel:

- flagga
- fäst
- stjärna
- kugghjul
- pilspets

Med flagg-ikonen (**Kan**) kan du markera objektet som *följer* eller slutat följa. När objektet är markerat som följer får du ett e-postmeddelande när det modifieras.

När du klickar på ikonen **fäst** ( ) fästs det valda objektet på fliken **Fästisar** [\(eller tas bort från fästisar\).](#page-48-0)

När du klickar på ikonen **stjärna** ( ) läggs objektet till (eller tas bort) i vyn **Favoriter**.

Med kugghjulsikonen (**1989**) öppnas en lista över alternativ, bland annat alternativ för att ändra metadatakortets plats och flytta metadatakortet till ett nytt fönster.

Genom att klicka på **pilspetsikonen** ( $\triangle$ ) kan du dölja eller visa titelområdet i metadatakortet.

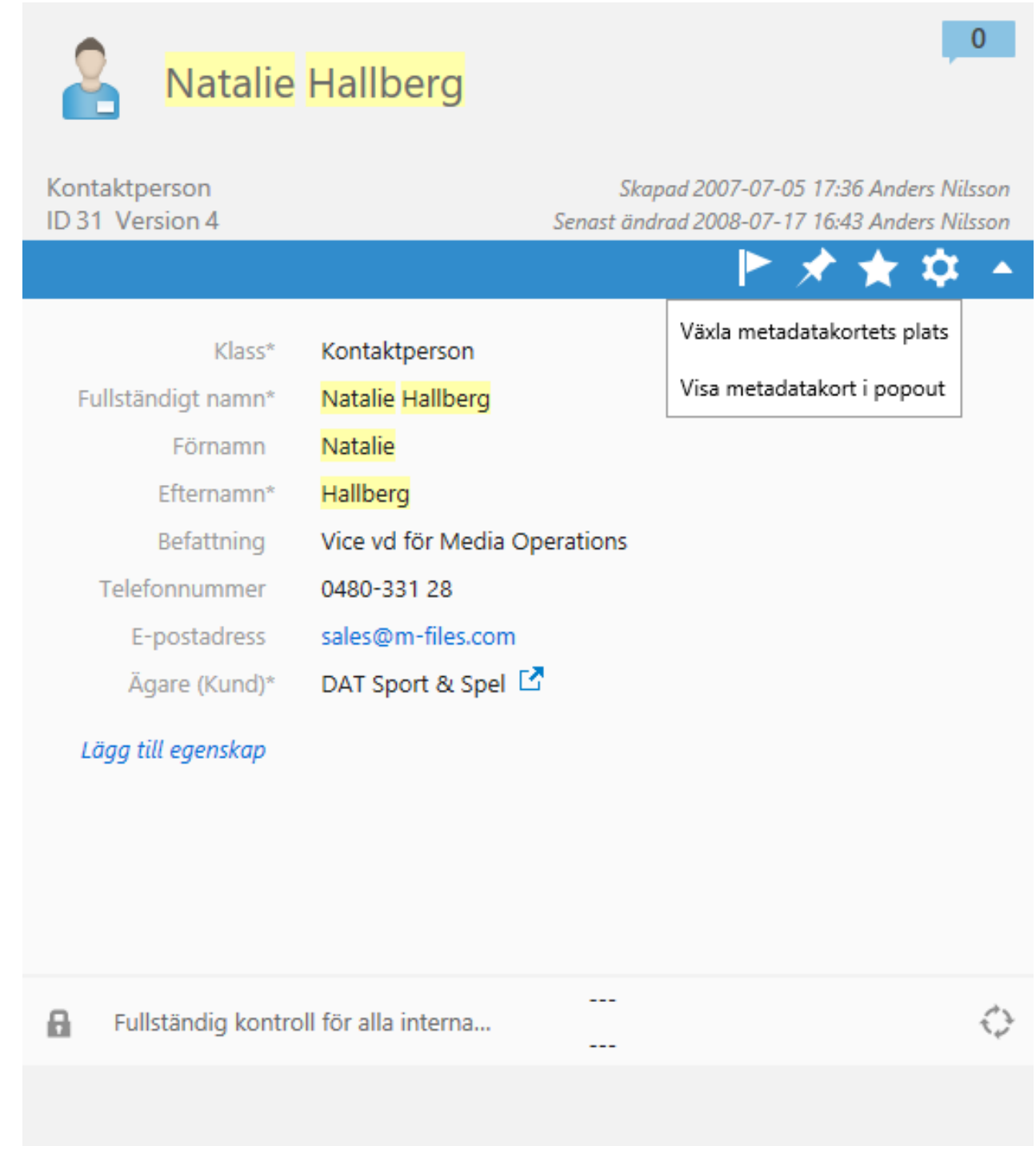

Figur 9. Alternativfliken på metadatakortet.

# **Följ detta objekt**

När alternativet **Följ detta objekt** eller **Följ detta dokument** är aktiverat skickar M-Files ett epostmeddelande till dig när objektet eller dokumentet modifieras.

Dessa modifieringar kan vara någon av följande typer:

- Metadata eller filinnehållet för objektet du följer har modifierats.
- Det objekt du följer har tagits bort eller förstörts.
- Metadata eller filinnehållet har ändrats för ett objekt eller dokument som är relaterat till det objekt du följer. Exempelvis kan ett dokument som är relaterat till ett projekt ha modifierats.
- Ett dokument eller ett objekt som är relaterat till det objekt du följer har skapats, tagits bort eller förstörts.

**Notera:** Personen som har ändrat objektet får inte ett meddelande.

#### **Placera metadatakortet**

I vissa fall, till exempel när du jobbar med vyer som har listor med flera kolumner, eller när du jobbar med en mindre skärm, kan det vara bra att visa metadatakortet i området längst ned. Du kan flytta metadatakortet till området längst ned genom att öppna kontextmenyn i [listvyn](#page-39-0) och välja **Visningsläge** > **Visa metadata i rutan längst ned**. Du kan göra samma sak genom att klicka på ikonen för **Inställningar** (kugghjulet) på metadatakortet och välja **Växla metadatakortets plats** i kontextmenyn. Du kan även dölja höger ruta helt genom att klicka på den vertikala fliken på den vänstra kanten av området till höger.

### **Kommentarsvy**

Du kommer åt kommentarsvyn genom att klicka på Kommentarsikonen (**idanal i på metadatakortet. I den** här vyn visas alla kommentarer som har lagts till för objektet i kronologisk ordning samt alternativ för att lägga till nya kommentarer.

**Notera:** Kommentarer behåller sina behörighetsinställningar. Det betyder att de bara är synliga för de användare som definierades i behörighetsinställningarna som användes när kommentaren lades till.

När du klickar på ikonen för **Egenskaper** (**W**) i kommentarsvyn kommer du tillbaka till egenskapsvyn.

### **Förhandsgr.**

Du kan öppna förhandsgranskningen för dokument genom att klicka på fliken **Förhandsgr.** i höger ruta. Om rutan inte är aktiverad kan du visa den genom att högerklicka på en tom yta i listområdet och välja **Visningsläge** > **Höger ruta** > **Normal** i kontextmenyn.

Du kan även öppna metadatakortet i ett separat fönster genom att klicka på ikonen **Inställningar** ( ) och välja **Visa metadatakort i popout** i menyn. Det här alternativet gör det möjligt att visa och redigera flera metadatakort samtidigt och visa dokumentmetadata och förhandsgranskningsfönstret sida vid sida.

När metadatakortet har kopplats bort från dess standardplacering kan det användas som ett normalt fönster i användargränssnittet.

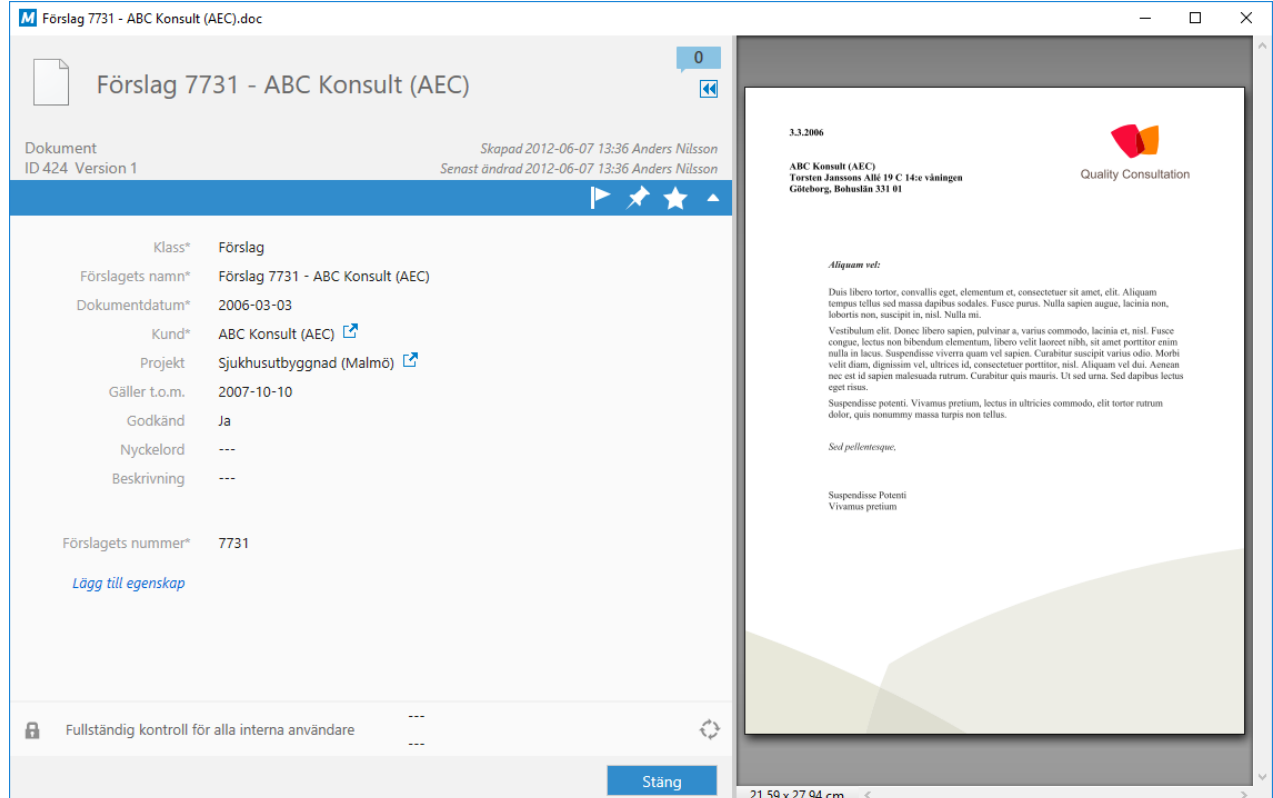

Figur 10. Metadatakortet i frånkopplat läge med dokumentförhandsgranskning.

I förhandsgranskningsläget kan du enkelt bläddra i och kopiera dokumentinnehåll. Du kan förhandsgranska bland annat Microsoft Word-, Microsoft Excel-, Microsoft PowerPoint-, PDF- och AutoCAD-filer. Det går att förhandsgranska om programvaran med stöd för filformatet i fråga har installerats på datorn och valts som standardprogram för det formatet. Till exempel kräver förhandsgranskning av Microsoft Office-dokument Microsoft Office 2010 eller högre och förhandsgranskning av PDF-filer kräver Adobe Acrobat Reader 8 eller högre.

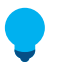

**Tips:** När du överför filer till M-Files gör förhandsgranskningsfunktionen att det blir lättare att fylla i metadata.

Innehåll av följande filtyper kan visas på **Förhandsgranskning**-fliken:

- E-postfiler (eml, emlx, msg)
- HTML- och webbarkivfiler (htm, html, mht, mhtml)
- Bildfiler (tif, tiff, jpg, jpeg, bmp, gif, png)
- Microsoft Excel-filer (xlsx, xlsm, xltx, xltm, xlsb, xls, xlt)
- Microsoft PowerPoint-filer (pptx, pptm, ppsx, ppsm, potx, potm, ppt, pps, pot)
- Microsoft Word-filer (docx, docm, dotx, dotm, doc, dot)
- OpenDocument-filer (odt, ott, ods, odp)
- PDF-filer
- RTF-filer
- Textfiler (txt)
- Visio-ritningar (vsd, vdx, vss, vsx, vst, vtx, vdw)

Du kan även zooma in PDF-filer. I fliken **Förhandsgranskning**, högerklicka och välj **Zooma in-verktyget** från innehållsmenyn. Du kan då använda de olika inzoomningsverktygen från innehållsmenyn. I [listområdet](#page-39-0) fungerar inzoomningsverktygen även med följande filtyper:

- E-postfiler (eml, emlx, msg)
- Microsoft Excel-filer (xlsx, xlsm, xltx, xltm, xlsb, xls, xlt)
- Microsoft PowerPoint-filer (pptx, pptm, ppsx, ppsm, potx, potm, ppt, pps, pot)
- Microsoft Word-filer (docx, docm, dotx, dotm, doc, dot)
- OpenDocument-filer (odt, ott, ods, odp)
- PDF-filer
- RTF-filer
- Visio-ritningar (vsd, vdx, vss, vsx, vst, vtx, vdw)

I M-Files Web kan du enkelt bläddra igenom dokumentet på fliken **Förhandsgr.** via miniatyrbilden genom

att först klicka på **Växla till sidopanel**  $\Xi$  och sedan på **Miniatyrbilder** . Du kan även använda

förhandsgranskningsfunktionen genom att klicka på **Sökning** på fliken **Förhandsgr**.

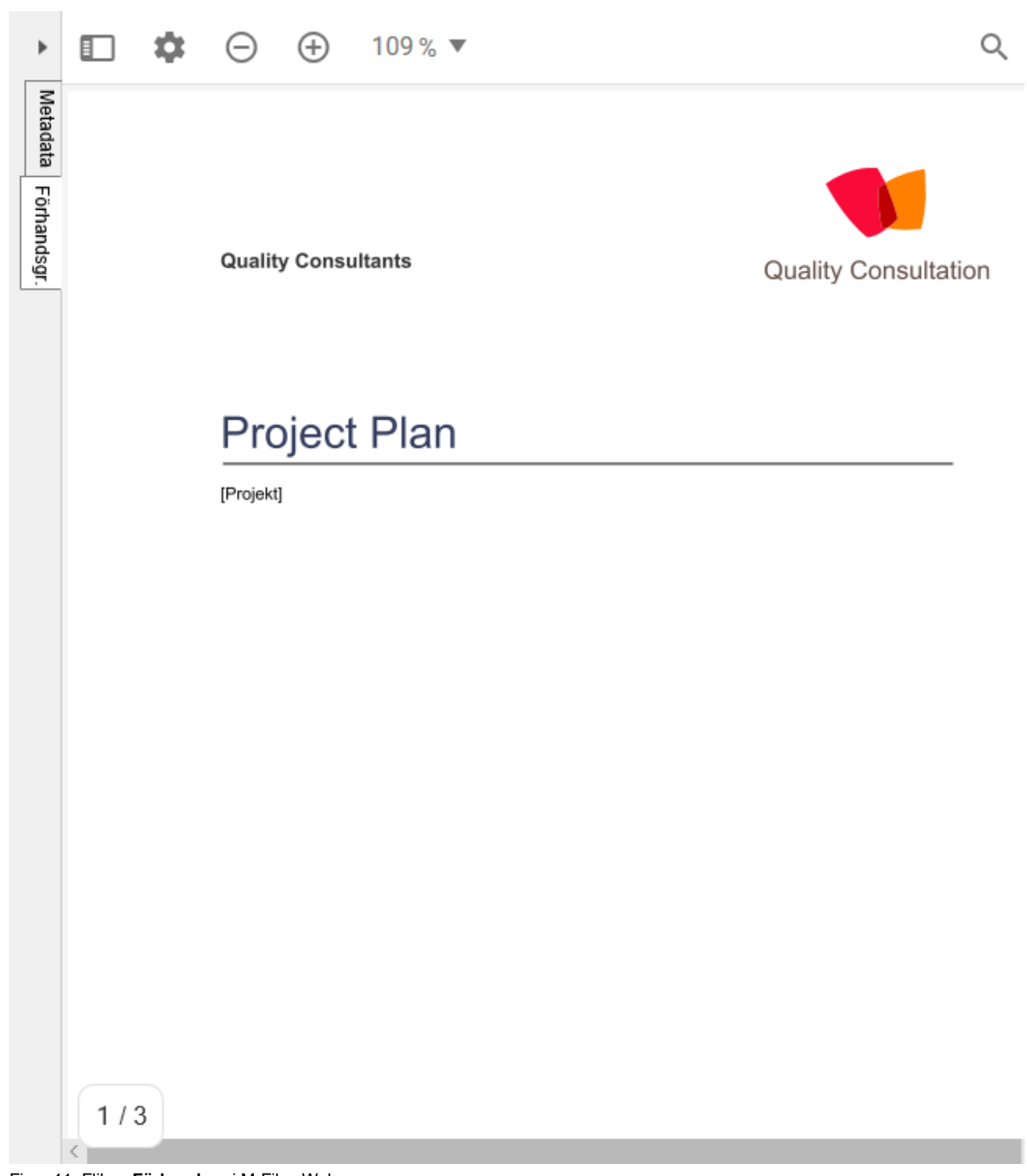

Figur 11. Fliken **Förhandsgr** i M-Files Web.

### **Metadataförslag**

# **Notera:**

Den här funktionen kräver att en Intelligent metadatalager-licens är installerad och att lämpliga intelligenstjänster är installerade och korrekt konfigurerade.

Mer information om Intelligent metadatalager finns i [Intelligent metadatalager](#page-637-0).

När du lägger till ett befintligt dokument i M-Files måste du först fylla i metadata för att beskriva dokumentet. När Intelligent metadatalager och intelligenstjänster används visas metadataförslag (baserade på dokumentinnehåll) på metadatakortet för ett nytt dokument:

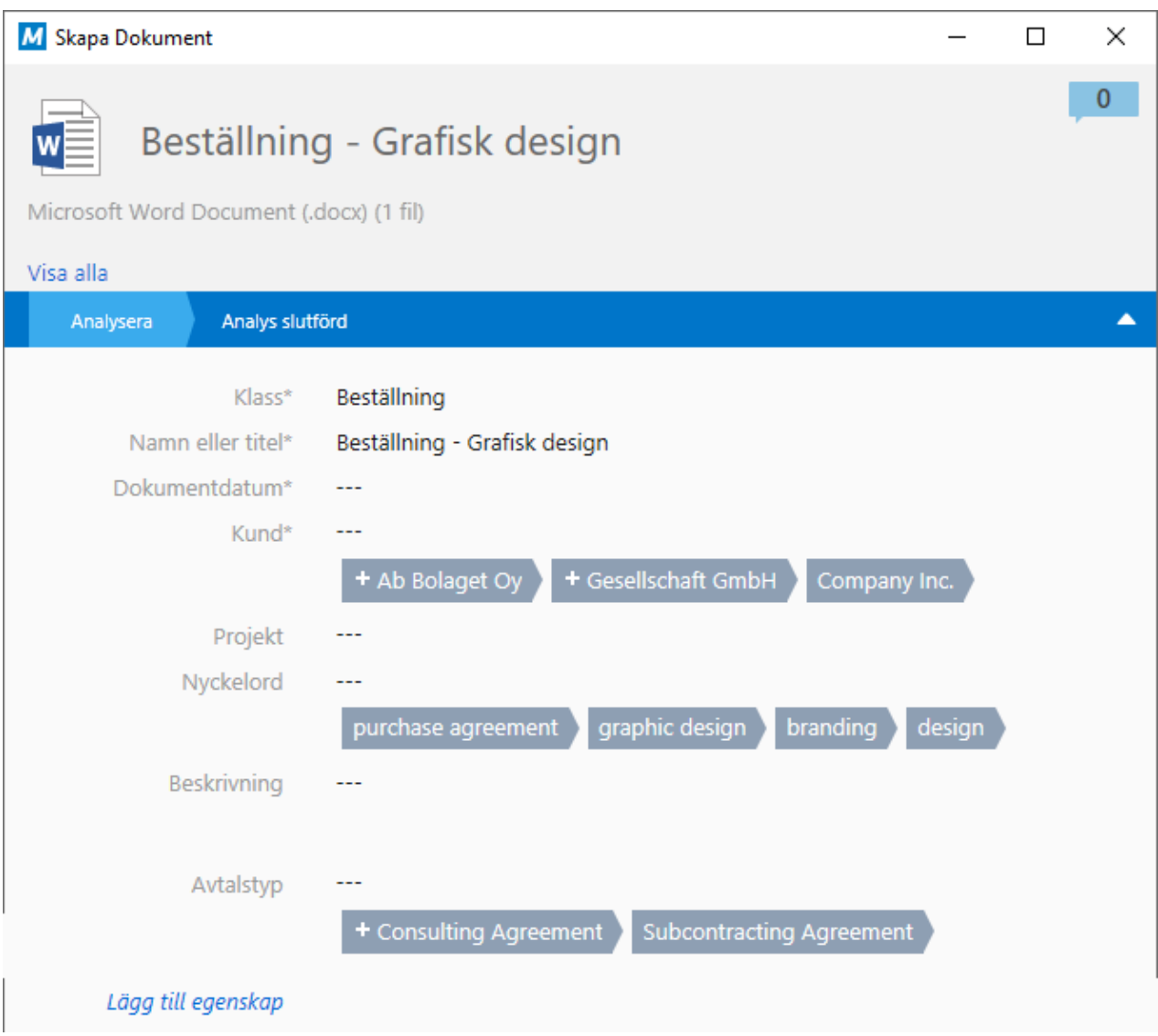

Ovanför förslaget kan du klicka på ett förslag för att lägga till det som ett värde för egenskapsrättigheten. Om det finns ett plustecken (+) framför det föreslagna värdet betyder det att värdet kommer att läggas till som ett nytt objekt eller element i värdelistan. Beroende på egenskapstypen kan du lägga till ett eller fler av de värden som föreslås.

**Notera:** Metadataförslag är inte tillgängliga om metadatakortet är placerat längst ned.

# **I det här kapitlet**

• [Effektiv användning av metadatakortet](#page-47-0)

## <span id="page-47-0"></span>**Effektiv användning av metadatakortet**

Du kan styra metadatakortet helt med hjälp av musen (förutom att skriva in värden såklart), men du kan även optimera processen att fylla i metadata med tangentbordet på flera olika sätt. Syftet med det här kapitlet är att du ska lära dig ännu mer om att använda metadatakortet som är en av de viktigaste komponenterna i användargränssnittet i M-Files.

Först kan du använda Tabbtangenten # för att flytta från ett egenskapsfält till nästa. Du kan även gå tillbaka till det föregående fältet genom att trycka på # Skift + Tabb #.

Du kan lägga till och ta bort fält via verktygsfältet som visas ovanför det aktiva fältet med hjälp av musen, men det kan gå snabbare att använda genvägar på tangentbordet. Du kan till exempel använda Ctrl + I för att lägga till ett nytt fält, Ctrl + D för att ta bort det valda fältet eller Ctrl + N för att lägga till ett nytt värde i värdelistan.

Här följer en sammanfattning av de genvägar du kan använda på metadatakortet:

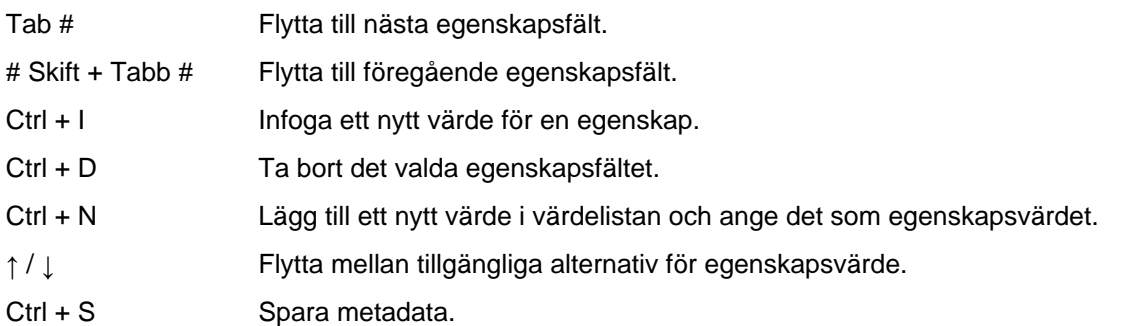

### **Välja flera objekt i en värdelista**

Du kan välja flera element i en värdelista genom att öppna den nedrullningsbara menyn för värdelistan på metadatakortet och sedan utföra någon av följande åtgärder:

• Om du vill välja ett elementintervall håller du ned Ctrl och väljer det första elementet i det intervall som du vill lägga till. Håll sedan ned tangenten # Skift och välj det sista elementet som du vill lägga till.

[videos/value\\_list\\_select\\_range.mp4](videos/value_list_select_range.mp4)

• Om du vill välja flera enskilda element håller du ned Ctrl samtidigt som du väljer flera enskilda element i värdelistan.

### [videos/value\\_list\\_select\\_individual\\_items.mp4](videos/value_list_select_individual_items.mp4)

Klicka slutligen på **Spara** på metadatakortet för att spara ändringarna.

### <span id="page-48-0"></span>**Fliken Fästisar**

Med fliken **Fästisar** kan du samla element som du använder ofta på en enda flik. Fliken **Fästisar** är en visuell samling av genvägar som ger snabb åtkomst till resurser, till exempel objekt i valvet eller externa lagringsplatser. Klicka på fliken **Fästisar** i höger ruta för att visa dina fästa element.

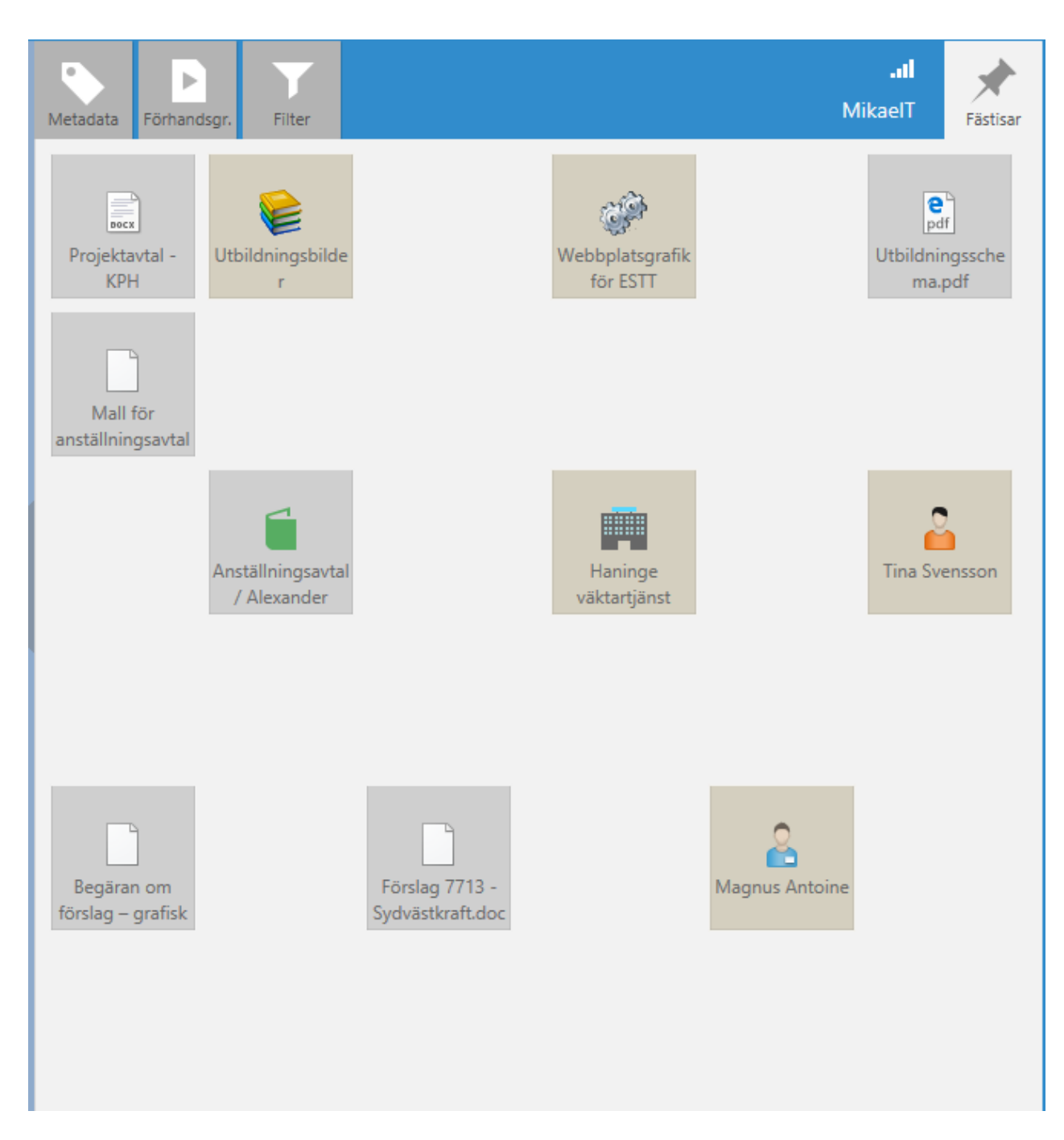

Klicka på ett element på fliken **Fästisar** för att visa det i listområdet, eller dubbelklicka på det för att utföra standardåtgärden för objektet. Om du exempelvis skulle dubbelklicka på ett dokument som du kan redigera skulle frågan om utcheckning öppnas för dokumentet. Du kan ordna om elementen på fliken genom att dra och släppa dem.

Fäst ett element på fliken **Fästisar** genom att göra följande steg:

- **1.** Använd sökning eller vyer i M-Files Desktop för att leta rätt på det element som du vill fästa. Markera det när du har hittat det.
- **2.** Du kan antingen göra så här:
	- a. Dra och släpp elementet från listområdet till fliken **Fästisar**.

eller

b. Högerklicka på elementet och välj **Fästisar** i kontextmenyn.

eller

c. Klicka på ikonen **fäst** (**1988**) en alternativflik på metadatakortet.

Det valda elementet fästs på fliken **Fästisar**. Om du vill ta bort ett elements fästis högerklickar du på det på fliken **Fästisar**. Välj sedan **Ta bort fästis** i kontextmenyn.

### <span id="page-50-0"></span>**Aktivitetsområde**

aktivitetsområde finns på vänster sida i användargränssnittet och kan visas eller döljas genom att du klickar på den grå vertikala fliken. aktivitetsområde innehåller ett antal kontextkänsliga genvägar:

Under avsnittet **Skapa** hittar du snabblänkar för att skapa nya objekt efter objekttyp.

Under avsnittet **Visa och ändra** kan du välja objektspecifika åtgärder, till exempel **Checka ut** och **Checka in** eller **Gör kopia**. Du kan lägga till nya genvägar i listan genom att högerklicka på en tom yta på aktivitetsområde och välja en genväg i menyn **Kommandon**.

Avsnittet **Gå till** listar ett antal fördefinierade länkar till de mest använda vyerna, till exempel **Favoriter** och **Utcheckad till mig**.

Du kan dessutom själv lägga till nya genvägar under avsnittet **Gå till**. Lägg till en genväg i den valda vyn eller virtuella mappen genom att högerklicka på den och välja **Lägg till genväg i aktivitetsområdet** i kontextmenyn. Lägg till ett objekt i listan genom att välja objektet, öppna menyfältet med Alt-tangenten och sedan välja **Åtgärder** > **Lägg till genväg i aktivitetsområdet**.

Du kan byta namn, ta bort och ordna genvägar i aktivitetsområde genom att högerklicka på en genväg och välja lämpligt kommando i kontextmenyn.

Du kan även definiera gemensamma aktivitetsområde-inställningar, även om det kräver att du åtminstone har den administrativa rättigheten **Hantera gemensamma vyer och meddelanderegler** i valvet. Samtidigt kan du även ta bort användares anpassade aktivitetsområde-inställningar för att omedelbart aktivera de gemensamma inställningarna. Du kan även aktivera de gemensamma inställningarna genom att återställa de gemensamma standardinställningarna. Användaren kan även återställa standardinställningarna för M-Files-programvaran.

Du kan öppna och stänga snabblänkarna under varje titel genom att klicka på pilarna i titeln.

### **Favoriter**

Utöver **Mina vyer** och aktivitetsområde-genvägarna kan du lägga till dokument och andra objekt i favoriter. Favoriter är användarspecifika.

Du kan lägga till och ta bort objekt från favoriter via menyn **Åtgärder**, kontextmenyn eller objektets metadatakort.

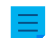

**Notera:** Du kan inte ta bort favoriter med kommandot **Ta bort**.

Du kommer enkelt åt dina favoriter med snabblänken i aktivitetsområde.

## **Ändra arbetsflödestillståndet**

Du kan ändra arbetsflödestillståndet direkt via aktivitetsområde. De olika arbetsflödestillstånd finns tillgängliga att välja med kommandot **Ändra tillstånd**. Du kan flytta objektet till önskat tillstånd genom att välja tillståndet i den nedrullningsbara menyn **Tillståndsövergång**. Om du vill kan du nu lägga till en kommentar om tillståndsändringen.

**Notera:** Kommandot **Ändra tillstånd** visas bara i aktivitetsområde om objektet har ett kopplat arbetsflöde som användaren har nödvändiga behörigheter att ändra tillstånd för.

Du kan även ändra tillstånd genom att klicka på arbetsflödets namn eller tillståndskontroll i metadatakortet.

### **Ställa in det initiala tillståndet för aktivitetsområde**

Som standard döljs aktivitetsområde längsmed vänster sida av användargränssnittet och kan visas av användaren. I vissa fall kan det vara en bra idé att ha aktivitetsområde synligt som standard.

Lägg till registernyckeln nedan på klientdatorn för att definiera om aktivitetsområde ska vara synligt eller dolt som standard. Tänk på att den här inställningen måste läggas till innan användaren har loggat in på valvet för första gången. I annat fall gäller den inte. Därför rekommenderar vi att den här inställningen konfigureras innan du uppgraderar till M-Files 2018 eller senare.

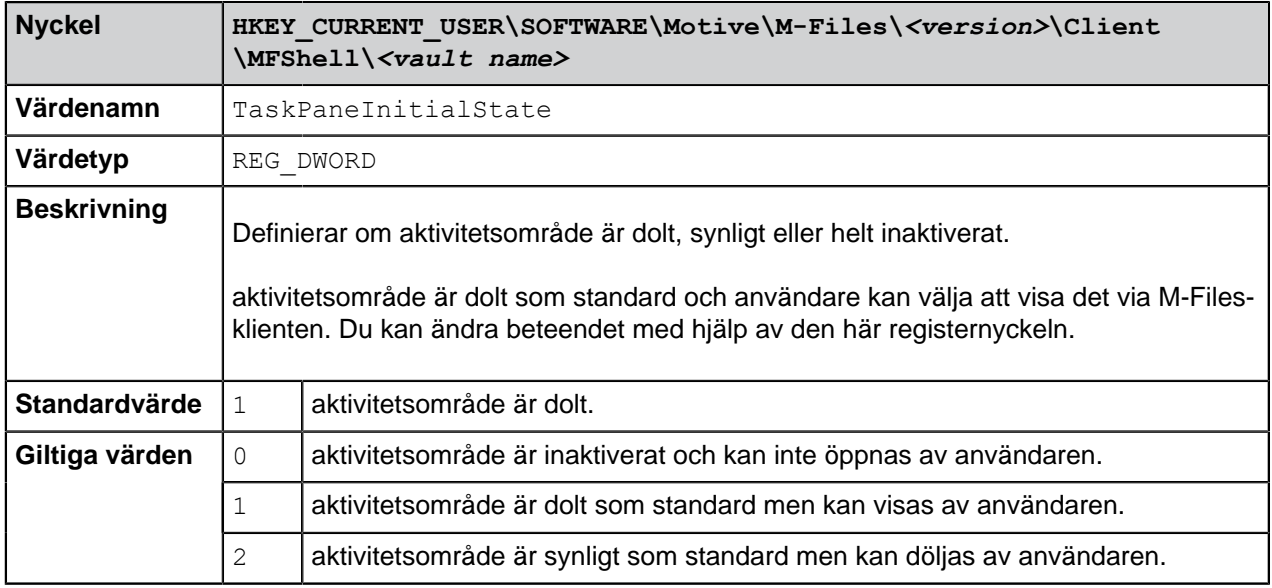

# **2.1.3. Använda M-Files med M-Files Web**

Du kan även komma åt M-Files-valv från M-Files Web-webbläsargränssnittet. Det gör att du kan använda alla grundläggande M-Files-funktioner.

Användargränssnittet är väldigt likt det i M-Files Desktop. Avsnittet [Användargränssnitt i M-Files Desktop](#page-35-0) innehåller mer detaljer om komponenterna i användargränssnittet.

| M-Files Web<br>$\times$<br>$+$ $\vee$<br>后<br>σ<br>$\times$<br>恒<br>- |                                                                                                    |                  |          |        |   |                           |                             |                                                        |             |    |  |                                          |
|-----------------------------------------------------------------------|----------------------------------------------------------------------------------------------------|------------------|----------|--------|---|---------------------------|-----------------------------|--------------------------------------------------------|-------------|----|--|------------------------------------------|
| 命<br>O                                                                | C localhost/Default.aspx#AB35EC54-EE12-45F4-901B-064CBF1770E5/views/_tempsearch?limit=50&resultsFromEachRepository=true&includeUnmanaged=true |                  |          |        |   |                           |                             |                                                        | $\Box$<br>☆ | હ∠ |  | 岭<br>$\cdots$                            |
| M-Files <sup>®</sup>                                                  | <b>Exempelvalv</b><br>R. Sök                                                                                                    |                  |          |        |   | 日命<br>Avancerad sökning ▼ |                             | MikaelT >                                              |             |    |  |                                          |
| Ny .                                                                  | Namn                                                                                                    | Ändrad den       | Matchnin | $ID =$ | C |                           |                             |                                                        |             |    |  | $\begin{array}{c} \boxed{0} \end{array}$ |
| Visa och ändra                                                        | ▲ Dokument (50+) Visa fler resultat                                                                                                    |                  |          |        |   |                           | 目                           | Anställningsavtal / Karina Möller                      |             |    |  |                                          |
| Checka ut                                                             | $\equiv$ Test.bd                                                                                                    | 2019-07-10 08:24 | 50000    | 507    |   | Metadata                  |                             |                                                        |             |    |  |                                          |
| <b>F</b> Egenskaper                                                   | Projektavtal - DAT Sport & Spel (6/2012).docx<br>$\rightarrow$                                                                                | 2012-08-06 21:21 | 6204     | 489    |   |                           | Dokument                    |                                                        |             |    |  | Skapad 2011-06-22 18:40 AndersN          |
| <b>Historik</b>                                                       | Projektavtal - KPH International (6/2012).docx<br>$\rightarrow$                                                                               | 2012-08-06 21:19 | 13276    | 488    |   |                           | ID 378 Version 1            |                                                        |             |    |  | Senast ändrad 2011-06-22 18:52 AndersN   |
| Gör kopia                                                             | Avtalsmall.docx<br>画                                                                                                    | 2012-08-06 21:17 | 13276    | 485    |   | Förhandsgr                |                             |                                                        |             |    |  | Ö                                        |
| Oppna (hämta)                                                         | Underentreprenadavtal - ABC Konsult (AEC) (12/. 2012-08-06 21:22                                                                              |                  | 22418    | 484    |   |                           |                             |                                                        |             |    |  |                                          |
| Hämta fil                                                             | Projektavtal - ESTT AB (IT) (11/2004).doc<br>同                                                                                                | 2012-08-06 21:14 | 13276    | 475    |   |                           | Klass*<br>Anställningsavtal | Anställningsavtal<br>Anställningsavtal / Karina Möller |             |    |  |                                          |
| Gå till                                                               | Förslag 7731 - ABC Konsult (AEC).doc<br>同                                                                                                    | 2012-06-07 13:36 | 5662     | 424    |   |                           | Dokumentdatum*              | 2011-06-22                                             |             |    |  |                                          |
| M Hem                                                                 | Fill Förslag 7729 - ABC Konsult (AEC).doc                                                                                                    | 2012-06-07 13:36 | 33177    | 422    |   |                           | Anställd                    | Karina Möller                                          |             |    |  |                                          |
|                                                                       | Lägesrapport - sjukhusutbyggnad.doc<br>同                                                                                                    | 2012-06-07 13:36 | 6189     | 419    |   |                           | Gäller t.o.m.               | 2012-06-22                                             |             |    |  |                                          |
| Tilldelad till mig                                                    | Utbildningsschema.pdf<br>æ                                                                                                    | 2012-06-07 13:39 | 13261    | 381    |   |                           | Nyckelord                   | $\cdots$                                               |             |    |  |                                          |
| Utcheckad till mig                                                    | Anställningsavtal / Karina Möller.doc<br>同                                                                                                    | 2011-06-22 18:52 | 13976    | 378    |   |                           | Beskrivning                 | $\sim$                                                 |             |    |  |                                          |
| Favoriter                                                             | B Jobbansökan, Tina Corneliusson.doc                                                                                                    | 2010-06-23 15:30 | 27459    | 374    |   |                           |                             |                                                        |             |    |  |                                          |
| Har nyligen använts av.                                               | <b>B</b> Jobbansökan, Tobias Werner.doc                                                                                                    | 2010-06-23 15:33 | 14194    | 373    |   |                           |                             |                                                        |             |    |  |                                          |
|                                                                       | D Jobbansökan, Johannes Lindberg.doc<br>$\rightarrow$                                                                                         | 2010-06-23 15:41 | 2849     | 371    |   |                           | Lägg till egenskap          |                                                        |             |    |  |                                          |
| <sup>2</sup> Filöverföringar                                          | Faktura LCC556-4.pdf<br>J.                                                                                                    | 2010-06-23 15:01 | 1579     | 367    |   |                           |                             |                                                        |             |    |  |                                          |
|                                                                       | Faktura A113-122-55 - GNT.pdf<br>æ                                                                                                    | 2010-06-23 15:00 | 1579     | 365    |   |                           |                             |                                                        |             |    |  |                                          |
|                                                                       | Faktura A113-112-33 - GNT.pdf<br>æ                                                                                                    | 2010-06-23 15:00 | 7879     | 364    |   |                           |                             |                                                        |             |    |  |                                          |
|                                                                       | Faktura nr 4443-A-332.pdf<br>æ                                                                                                    | 2010-06-23 15:00 | 1579     | 362    |   |                           |                             |                                                        |             |    |  |                                          |
|                                                                       | Faktura nr 1035 - Brännström och Partners.pdf<br>æ                                                                                            | 2010-06-23 15:00 | 2105     | 361    |   |                           |                             |                                                        |             |    |  |                                          |
|                                                                       | Faktura nr 1022 - Brännström och Partners.pdf<br>J.                                                                                           | 2010-06-23 14:59 | 1579     | 360    |   |                           |                             |                                                        |             |    |  |                                          |
|                                                                       | Faktura nr 998 - UPS.pdf<br>ш                                                                                                    | 2010-06-23 14:59 | 1579     | 359    |   |                           |                             |                                                        |             |    |  |                                          |
|                                                                       | Faktura nr 811 - UPS.pdf                                                                                                    | 2010-06-23 14:59 | 6188     | 358    |   |                           |                             |                                                        |             |    |  |                                          |
|                                                                       | Faktura nr 776 - UPS.pdf<br>æ                                                                                                    | 2010-06-23 14:57 | 1579     | 357    |   |                           | θ                           | Automatiska behörigheter från objektege                | $---$       |    |  | ≎                                        |
|                                                                       | Faktura nr 162 - ESTT.pdf                                                                                                    | 2010-06-23 14:57 | 1579     | 355    |   |                           |                             |                                                        | $\cdots$    |    |  |                                          |
| M-Files                                                               | Mall för försäljningsfaktura.xls                                                                                                    | 2011-06-09 07:26 | 1352     | 345    |   |                           |                             |                                                        |             |    |  |                                          |

Figur 12. Användargränssnittet i M-Files Web.

Fråga din systemadministratör om adressen till M-Files Web i ditt företag. Eller, om du letar efter instruktioner för att ställa in M-Files Web-anslutningen i ditt företag, hittar du det i [Ställa in webb- och](#page-586-0) [mobilåtkomst till M-Files](#page-586-0).

**Notera:** M-Files Web är som standard installerat och konfigurerat att köras på samma dator som M-Files Server, vilket ger åtkomst till valven på den servern. Om du behöver ställa in M-Files Web att använda M-Files Server på en annan dator hittar du mer information i dokumentet [How to](https://kb.cloudvault.m-files.com/Default.aspx?#3ECA226F-7B54-428B-B539-DE443E6134EC/object/D6C62F33-9E31-4D15-87D1-FC12FEC24D2C/latest) [Configure M-Files Web Access on a Separate Server Computer](https://kb.cloudvault.m-files.com/Default.aspx?#3ECA226F-7B54-428B-B539-DE443E6134EC/object/D6C62F33-9E31-4D15-87D1-FC12FEC24D2C/latest).

## **Logga in på M-Files Web**

**1.** I webbläsaren navigerar du till den M-Files Web-adress som du har fått av systemadministratören eller en M-Files-rådgivare.

**E** Låt oss säga att namnet på valvet är Säljjournal. I det fallet kan adressen till exempel vara https://sales-tracker.cloudvault.m-files.com för molnbaserade driftsättningar eller http://salestracker.mydomain.com för lokala valv. Inom företagsnätverket kan anslutningsprotokollet vara HTTP istället för HTTPS.

- **2.** Infoga dina autentiseringsuppgifter eller välj **Logga in med aktuella Windowsautentiseringsuppgifter**.
- **3.** Om du har tillgång till flera valv väljer du det som du vill ansluta till.

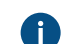

Om du bara har tillgång till ett valv ansluts du automatiskt.

Du bör nu vara inloggad och se startsidan för M-Files.

# **2.1.4. Använda M-Files med M-Files Mobile**

M-Files finns också tillgängligt som en mobilapp för iOS- och Android-enheter. Med mobilapparna kan du till exempel få åtkomst till allt valvinnehåll och markera dina uppgifter som slutförda när du är på språng. Du kan även skapa och dela nya objekt med dina mobila enheter.

Du kan hämta den senaste versionen av mobilappen från din appbutik:

- [M-Files för iOS](https://itunes.apple.com/us/app/m-files/id767340656?mt=8) (iPhone och iPad)
- [M-Files för Android](https://play.google.com/store/apps/details?id=com.mfiles.mobile) (telefoner och surfplattor)

En beskrivning av funktionella skillnader mellan mobilprogrammen finns i kunskapsbasartikeln [M-Files](https://kb.cloudvault.m-files.com/Default.aspx#3ECA226F-7B54-428B-B539-DE443E6134EC/object/BACFBDD2-5C6E-49ED-AE8E-9F7DE4405FFD/latest) [Jämförelse mellan funktioner i mobilappar.](https://kb.cloudvault.m-files.com/Default.aspx#3ECA226F-7B54-428B-B539-DE443E6134EC/object/BACFBDD2-5C6E-49ED-AE8E-9F7DE4405FFD/latest)

Instruktioner för att ställa in mobil åtkomst till M-Files finns i [Ställa in webb- och mobilåtkomst till M-Files.](#page-586-0)

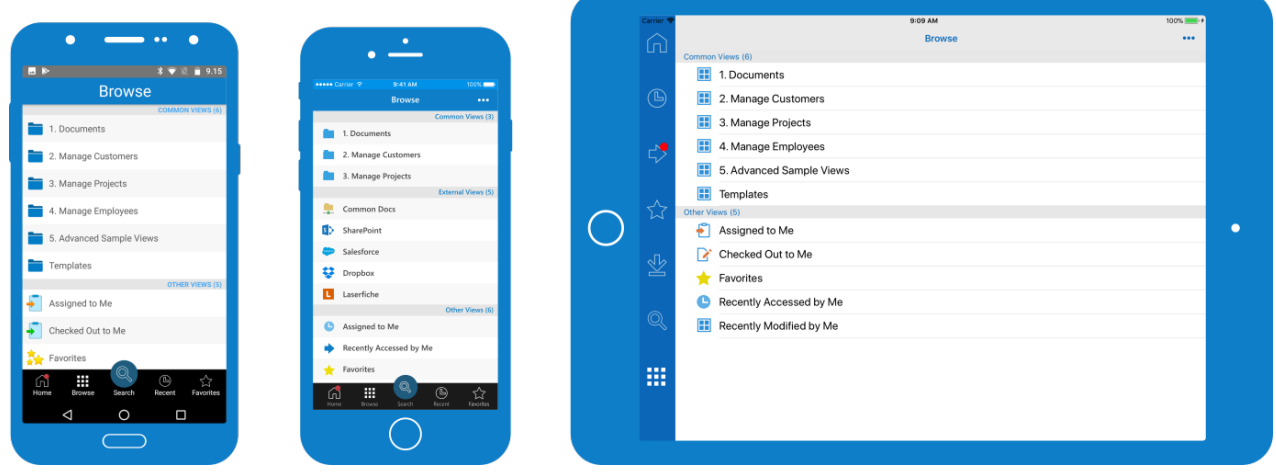

Figur 13. M-Files som mobilappar.

### **Appspråk**

Mobilapparna för M-Files använder samma språkinställningar som i enheten för att fastställa användargränssnittets språk.

## **Logga in på M-Files Mobile**

- **1.** Be valvadministratören eller en M-Files-rådgivare om inloggningsuppgifterna till dokumentvalvet.
- **2.** Öppna M-Files-mobilappen på din enhet.
- **3.** Ange serveradressen, användarnamnet och lösenordet på inloggningsskärmen.

Låt oss säga att namnet på valvet är Säljjournal. I det fallet kan adressen till exempel vara https://sales-tracker.cloudvault.m-files.com för molnbaserade driftsättningar eller http://salestracker.mydomain.com för lokala valv. Inom företagsnätverket kan anslutningsprotokollet vara HTTP istället för HTTPS.

När det gäller molnvalv i M-Files-molnet känner M-Files igen serveradressen även om du bara anger delen sales-tracker. Men för att du ska kunna vara säker på att rätt protokoll och adress används rekommenderar vi alltid att du använder den fullständiga serveradressen.

**4.** Tryck på **Logga in**.

**5.** Om du har tillgång till flera valv väljer du det som du vill ansluta till.

Om du bara har tillgång till ett valv ansluts du automatiskt.

Du bör nu vara inloggad och se startsidan för M-Files.

# **2.1.5. Tangentbordsgenvägar i M-Files Desktop**

Följande tangentbordsgenvägar kan användas när listområdet är aktivt:

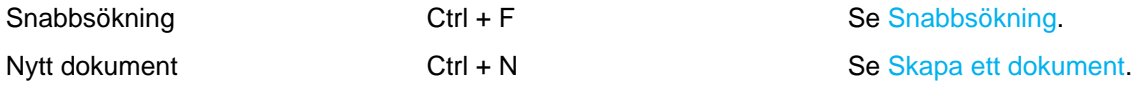

Följande kortkommandon är tillgängliga när ett objekt har valts i listområdet:

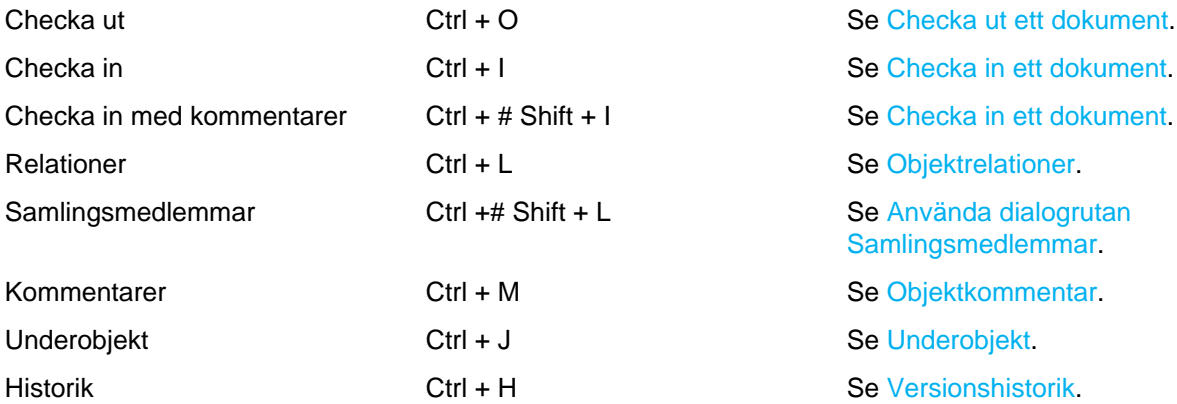

Nedan finns de genvägar som du kan använda på metadatakortet:

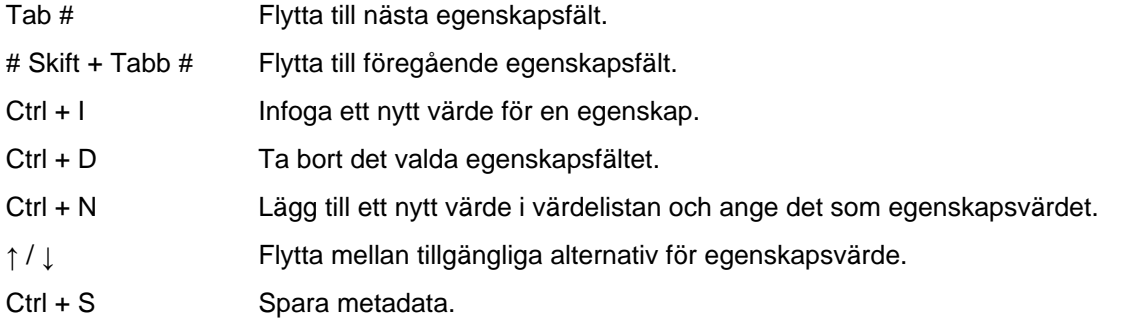

# **2.2. Hantera innehåll**

Det här avsnittet innehåller instruktioner för grundläggande åtgärder som handlar om att hantera innehåll i M-Files Desktop. Det gäller bland annat sådant som att lägga till, ta bort, arkivera och redigera objektrelationer med hjälp av dokumentsamlingar och användning offline.

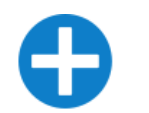

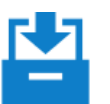

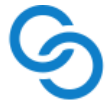

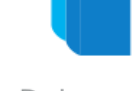

Offlineanvändning

Lägg till

Ta bort och arkivera

Redigera

Relationer

Dokumentsamlingar

- **1.** [Lägg till](#page-55-0)
- **2.** [Ta bort och arkivera](#page-98-0)
- **3.** [Redigera](#page-99-1)
- **4.** [Relationer](#page-120-0)
- **5.** [Dokumentsamlingar](#page-123-1)
- **6.** [Offline-användning](#page-125-0)

# **I det här kapitlet**

- [Lägga till nytt innehåll i ett valv](#page-55-0)
- [Ta bort och arkivera innehåll](#page-98-0)
- [Redigera innehåll](#page-99-1)
- [Objektrelationer](#page-120-0)
- [Dokumentsamlingar](#page-123-1)
- [Offline-användning](#page-125-0)

# <span id="page-55-0"></span>**2.2.1. Lägga till nytt innehåll i ett valv**

Det här avsnittet beskriver hur du på olika sätt kan lägga till nytt eller befintligt innehåll i ditt M-Files-valv.

# **I det här kapitlet**

- [Spara i M-Files](#page-55-1)
- [Identifierar dubblettfiler](#page-57-0)
- [Överföra befintliga filer till M-Files](#page-58-0)
- [Skapa dokument och andra objekt](#page-62-1)
- [Skapa och slutföra uppgifter](#page-83-0)
- [Göra en kopia av ett befintligt objekt](#page-88-0)
- [Funktioner i Microsoft Outlook](#page-88-1)

# <span id="page-55-1"></span>**Spara i M-Files**

När du använder M-Files sparar du inte längre dokument i en enskild mapp, utan på M-Files-disken som finns på datorn som en hårddisk. Du behöver inte ange någon annan plats än dokumentvalvet eftersom M-Files hittar dokumentet i rätt vyer utifrån de metadata du definierar i metadatakortet.

Du kan spara dokument direkt i M-Files från det program som du använder. Den nya platsen för att spara är dokumentvalvet.

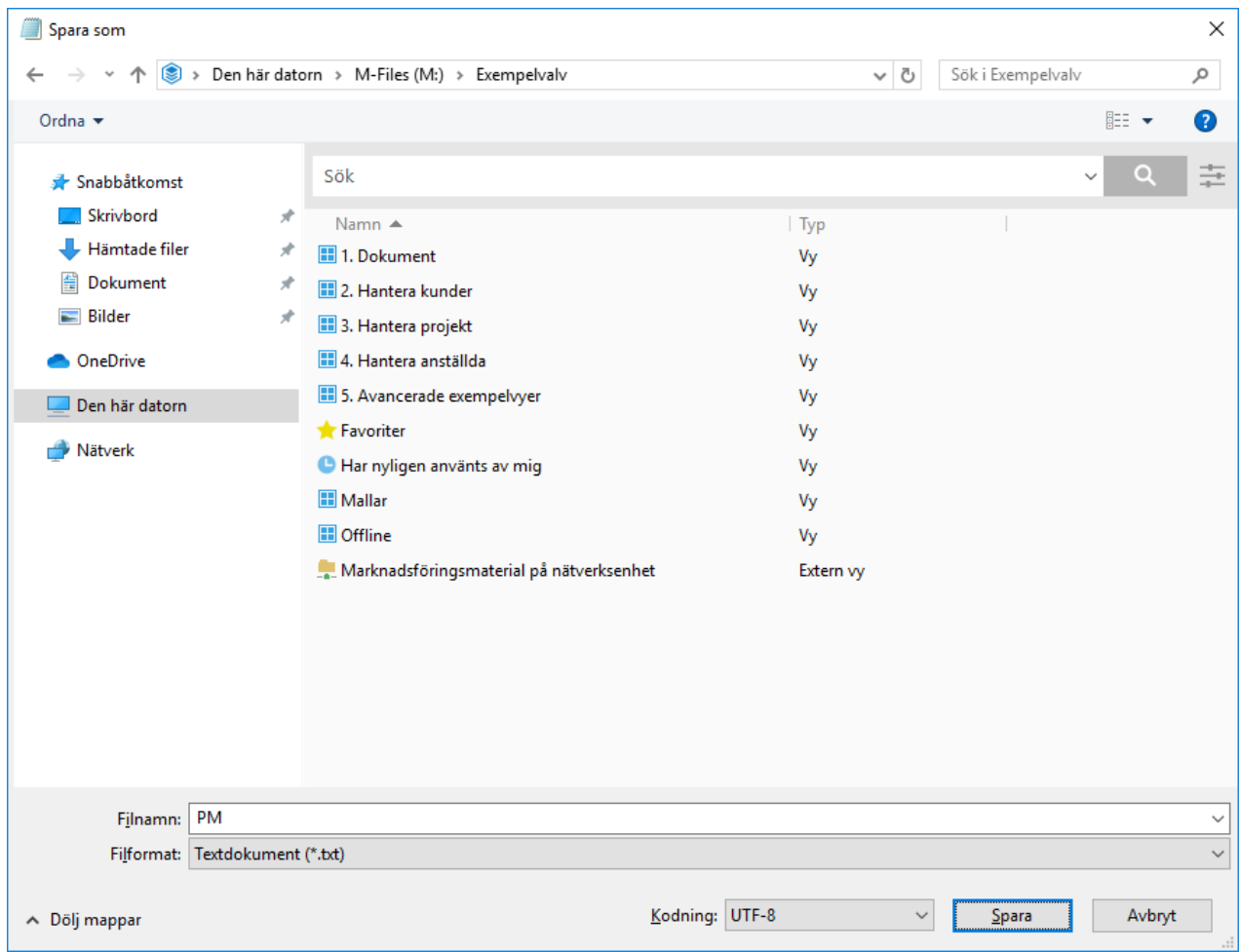

Figur 14. Spara ett dokument i ett dokumentvalv.

**Tips:** På vänster sida av dialogrutan för att spara ser du vanligtvis en snabblänk till M-Files.

I [Exempel: Spara en Microsoft PowerPoint-presentation i M-Files](#page-56-0) och [Exempel: Spara en Microsoft](#page-57-1) [PowerPoint-presentation i M-Files genom att använda fliken M-Files](#page-57-1) finns exempel på hur du kan spara ditt arbete direkt från ett program i M-Files. Det första exemplet gäller för praktiskt taget varje desktopprogram. Det andra exemplet gäller för Office-produkter (Office 2010 och nyare).

### <span id="page-56-0"></span>**Exempel: Spara en Microsoft PowerPoint-presentation i M-Files**

- **1.** Öppna Microsoft PowerPoint och skapa en ny presentation eller öppna en som redan finns.
- **2.** När presentationen är klar väljer du **Fil** > **Spara som** > **Dator** > **Bläddra**.

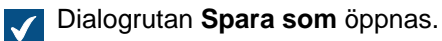

- 
- **3.** I vänster ruta i dialogrutan **Spara som**...
	- a. Klicka på **Dator**platsen och dubbelklickar sedan på **M-Files** i höger ruta.

eller

b. Klicka på pilen bredvid **Dator** för att visa platsen, och klicka på **M-Files**.

- **4.** Dubbelklicka på valvet där du vill spara din presentation.
- **5.** Ange ett filnamn för din presentation i fältet **Filnamn**.
- **6.** Klicka på **Spara**.

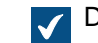

Dialogrutan **Nytt dokument** öppnas.

- **7.** Välj en lämplig klass för din presentation i den nedrullningsbara menyn **Klass**.
- **8.** Ange övriga valfria värden.

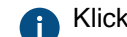

Klicka på **Lägg till egenskap** för att lägga till ytterligare egenskaper.

**9.** Klicka på **Skapa**.

Din presentation sparas i M-Files.

<span id="page-57-1"></span>**Exempel: Spara en Microsoft PowerPoint-presentation i M-Files genom att använda fliken M-Files**

- **1.** Öppna Microsoft PowerPoint och skapa en ny presentation eller öppna en som redan finns.
- **2.** När din presentation är redo väljer du fliken **M-Files** på menyfliken Microsoft PowerPoint.
- **3.** Klicka på **Spara i M-Files**.
- **4.** I den nedrullningsbara menyn klickar du på valvet där du vill spara din presentation.

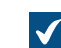

Dialogrutan **Nytt dokument** öppnas.

- **5.** Välj en lämplig klass för din presentation i den nedrullningsbara menyn **Klass**.
- **6.** Ange övriga valfria värden.

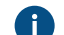

Klicka på **Lägg till egenskap** för att lägga till ytterligare egenskaper.

**7.** Klicka på **Skapa**.

Din presentation sparas i M-Files.

### <span id="page-57-0"></span>**Identifierar dubblettfiler**

M-Files identifierar automatiskt om det redan finns dokument med exakt samma filinnehåll i ett valv. Dessa dubblettfiler kan ha olika filnamn, olika metadata och andra dokumentdata jämfört med varandra. Du kan se dokumenten som innehåller duplicerat filinnehåll i [listområdet](#page-39-0) och M-Files visar dokumenten med duplicerat filinnehåll när du börjar skapa nytt innehåll i M-Files. Du kan endast se dubblettfiler som du har rättigheter till.

I listområdet kan du se dokument som innehåller duplicerat filinnehåll genom att utöka objektet med pilknappen.

När du skapar nya objekt i M-Files, identifierar M-Files om det finns dokument med exakt samma filinnehåll i valvet.

För att se om ditt nya innehåll har träffar med identiskt innehåll:

**1.** [Lägg till nytt innehåll](#page-55-0) i valvet.

M-Files visar dokumenten med duplicerat filinnehåll i en dialogruta. Om inga dubbletter identifieras, öppnas dialogrutan **Skapa dokument**.

- **2.** Välj ett av alternativen:
	- a. Välj **Skapa inte** om du inte vill lägga till dokumentet med identiskt filinnehåll.

eller

b. Välj **Skapa ändå** om du vill lägga till dokumentet oavsett det identiska filinnehållet.

Dialogrutan **Skapa dokument** öppnas.

#### <span id="page-58-0"></span>**Överföra befintliga filer till M-Files**

Det är väldigt lätt att överföra filer till M-Files. Du kan överföra filer genom att dra och släppa eller genom att kopiera filer eller mappar till M-Files-dokumentvalv.

Om du bara överför en fil ber M-Files dig att fylla i ett metadatakort för filen, vilket gör att den blir ett dokument. Det är mycket viktigt att förstå skillnaden mellan en fil och ett dokument. Ett M-Files-dokument består av noll eller fler dokumentfiler och metadata.

När du till exempel överför en mapp med undermappar eller flera enskilda filer samtidigt kan M-Files bevara den gamla mappstrukturen. Om du vill bevara mappstrukturen ordnas det överförda innehållet i traditionella mappar som skapats i dokumentvalvet av M-Files. Du kan fylla i dokumentegenskapsdata medan du överför eller vid ett senare tillfälle. Mer information finns i [Överföra mappar till M-Files genom att](#page-60-0) [använda dialogrutan för att importera filer och mappar](#page-60-0).

Du kan även använda befintliga filer direkt från deras ursprungliga platser. Det gör att de ytterligare egenskaper som tillhandahålls av M-Files (till exempel versionshantering) är tillgängliga för dessa filer samtidigt som de fortfarande kan användas externt till M-Files. Du kan lägga till metadata för dokumenten senare om det behövs. Mer information finns i [Externa filkällor.](#page-329-0)

Du kan även använda och importera olika databaser till M-Files. Exempelvis kan data i kunddatabasen läggas till i M-Files-metadatastrukturen. På så sätt behöver du inte kopiera den här informationen från en plats till en annan. Mer information finns i [Objekttyper](#page-411-0) oc[hVärdelistor](#page-437-0).

När du lägger till metadata i dokument som importerats till M-Files visas dessa dokument både i traditionella mappar och i dynamiska vyer i M-Files.

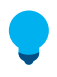

**Tips:** Om du överför flera enskilda filer med samma metadata, till exempel samma kund, behöver du se till att de metadata du anger första gången används som standard för de efterföljande filerna. Du kan göra det när du fyller i metadatakortet genom att markera rutan Använd dessa värden som standard för nästa dokument (se bilden nedan).

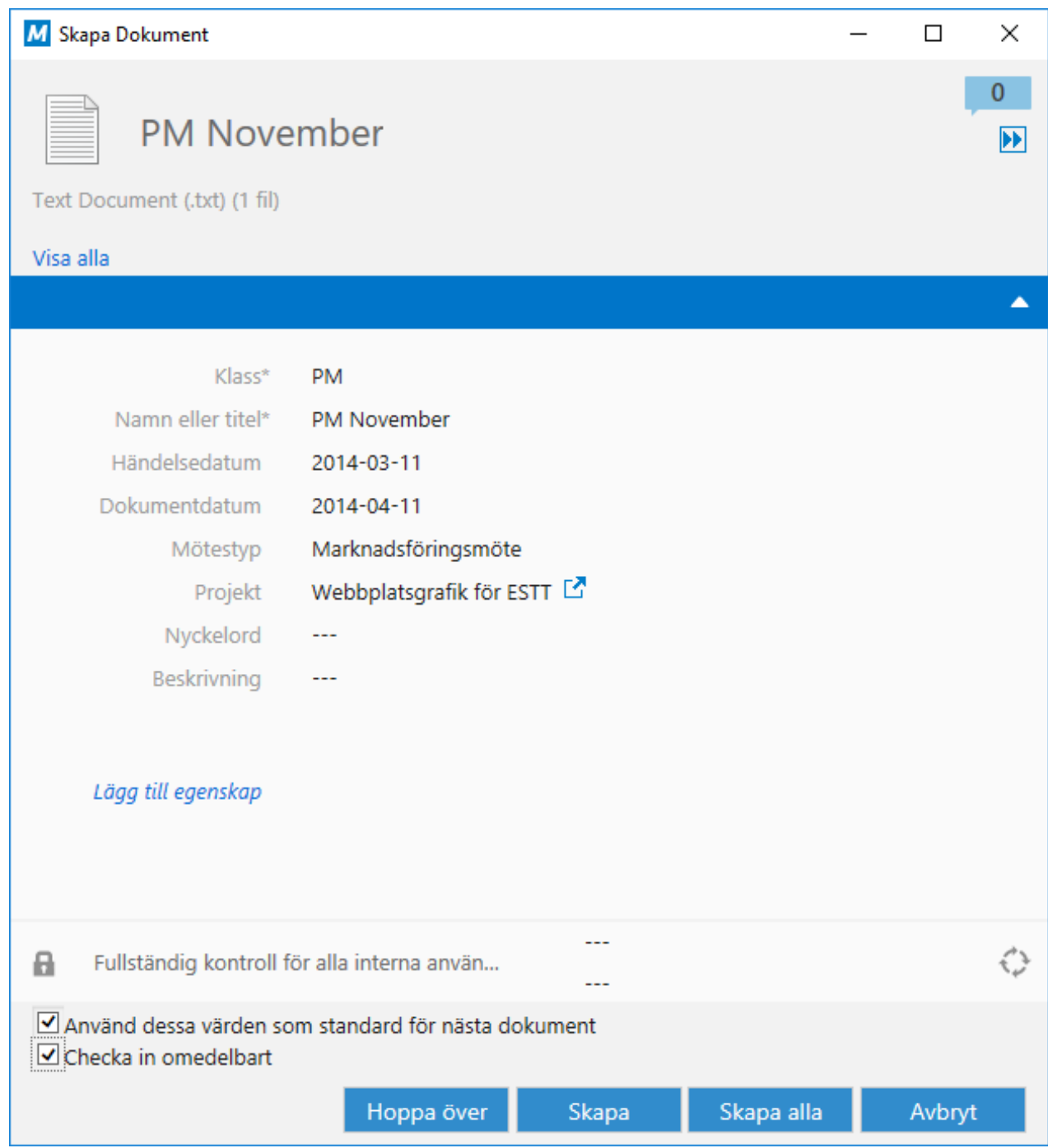

Figur 15. Fönstret nytt dokument för en överföring av flera filer.

**Tips:** Med knappen **Hoppa över** kan du välja att inte överföra en viss fil. Det är användbart om du överför många filer och märker att du inte vill överföra en av filerna trots allt.

# **Konvertera en temporär lokal fil till ett dokument.**

Åtgärden **Konvertera till dokument** är tillgänglig för dokument som importeras till M-Files på något ovanligt sätt, till exempel genom att använda en kommandofråga. M-Files indikerar dessa temporära lokala filer men en gråtonad ikon. Om du vill konvertera en temporär lokal fil till ett normalt M-Files-dokument högerklickar du på den temporära lokala filen och väljer **Konvertera till dokument** i kontextmenyn.

# **I det här kapitlet**

- [Överföra filer till M-Files genom att dra och släppa](#page-60-1)
- [Överföra filer till M-Files genom att kopiera och klistra in](#page-60-2)
- [Överföra mappar till M-Files genom att använda dialogrutan för att importera filer och mappar](#page-60-0)

## <span id="page-60-1"></span>**Överföra filer till M-Files genom att dra och släppa**

- **1.** Hitta en fil som du vill överföra i File Explorer.
- **2.** Välj filen och dra och släpp den i M-Files, på en tom yta i listområdet.

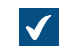

Dialogrutan **Nytt dokument** öppnas.

- **3.** Välj en lämplig klass för filen i den nedrullningsbara menyn **Klass**.
- **4.** Ange övriga valfria värden.

Klicka på **Lägg till egenskap** för att lägga till ytterligare egenskaper.

**5.** Klicka på **Skapa**.

## <span id="page-60-2"></span>**Överföra filer till M-Files genom att kopiera och klistra in**

- **1.** Hitta en fil som du vill överföra i File Explorer.
- **2.** Högerklicka på filen och välj **Kopiera**.
- **3.** Växla över till M-Files-fönstret, högerklicka på en tom yta i listområdet och välj **Klistra in**.

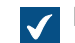

Dialogrutan **Nytt dokument** öppnas.

- **4.** Välj en lämplig klass för filen i den nedrullningsbara menyn **Klass**.
- **5.** Ange övriga valfria värden.

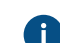

Klicka på **Lägg till egenskap** för att lägga till ytterligare egenskaper.

**6.** Klicka på **Skapa**.

## <span id="page-60-0"></span>**Överföra mappar till M-Files genom att använda dialogrutan för att importera filer och mappar**

**1.** I M-Files Desktop trycker du på Alt för att öppna menyfältet.

**2.** Välj **Skapa** > **Importera filer och mappar...** i menyfältet.

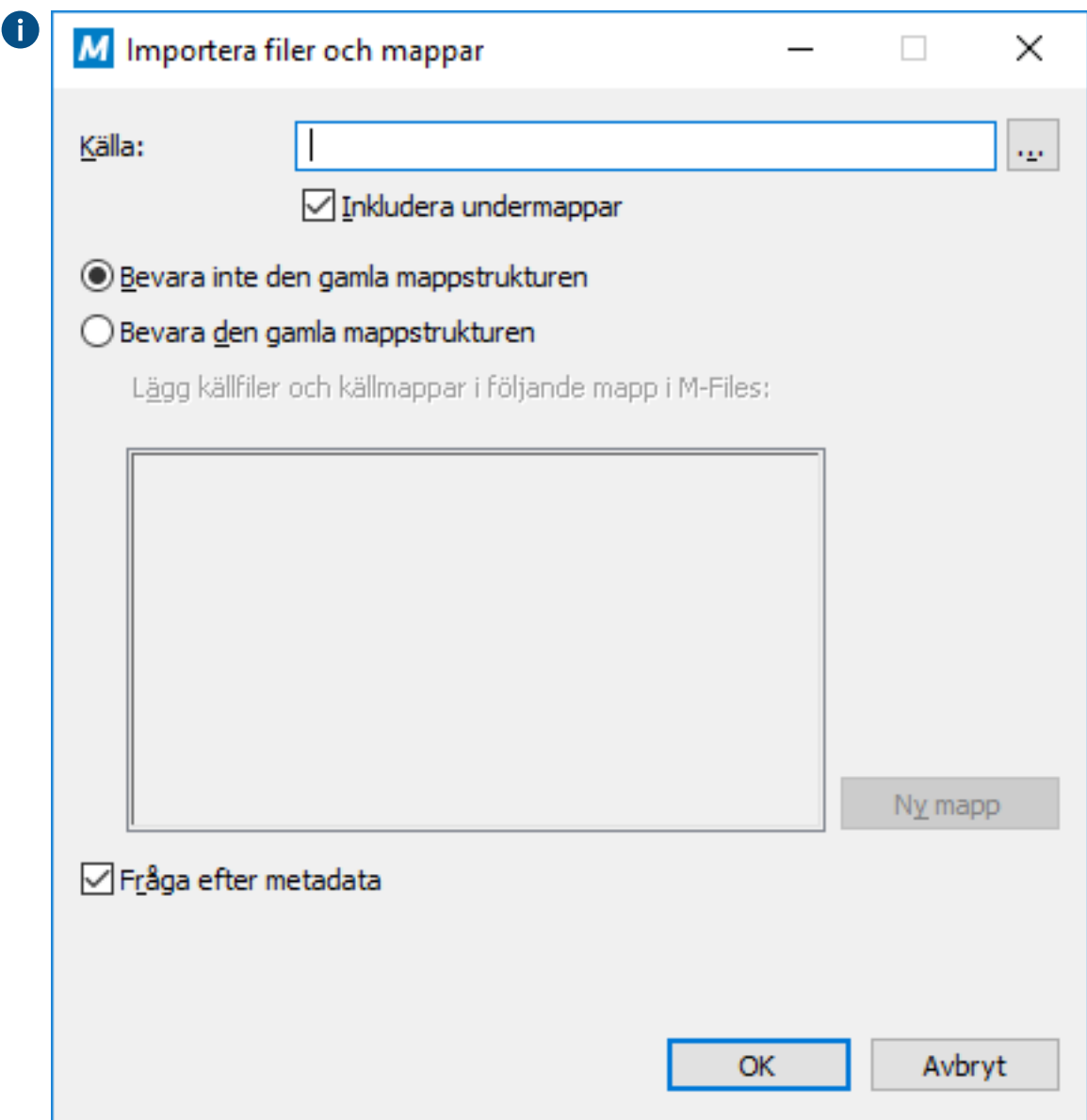

- **3.** Klicka på **...** för att välja den mapp som du vill importera.
- **4.** Välj:
	- a. **Bevara inte den gamla mappstrukturen** om du vill ignorera mappstrukturen för den mapp som du importerar.

eller

- b. **Bevara den gamla mappstrukturen** om du vill bevara mappstrukturen för den mapp som du importerar. Du behöver välja en mapp i M-Files för att innehållet ska importeras. Du kan skapa en ny mapp genom att klicka på **Ny mapp**.
- **5.** Ta bort markeringen från kryssrutan **Fråga om metadata** om du inte vill lägga till metadata för det innehåll som du importerar.
- **6.** Klicka på **OK**.

Om du har markerat kryssrutan **Fråga om metadata** gör du stegen från 7 till 9 för varje fil som du importerar.

- **7.** I dialogrutan **Nytt dokument** väljer du en lämplig klass för filen från den nedrullningsbara menyn **Klass**.
- **8.** Ange övriga valfria värden.

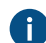

Klicka på **Lägg till egenskap** för att lägga till ytterligare egenskaper.

**9.** Klicka på **Skapa**.

Mappen importeras till M-Files. Om du väljer alternativet **Bevara den gamla mappstrukturen** visas den importerade mappen som en ny traditionell mapp i M-Files.

### <span id="page-62-1"></span>**Skapa dokument och andra objekt**

I det här avsnittet beskrivs hur du kan skapa olika typer av nya objekt i valvet. Skilj mellan dokument och andra typer av objekt med hjälp av definitionen av ett [objekt](#page-8-0) i [M-Files-terminologi.](#page-6-0)

# **I det här kapitlet**

- [Objektmetadata](#page-62-0)
- [Skapa ett dokument](#page-65-0)
- [Skapa objekt som inte är dokument](#page-71-0)
- [Lägga till innehåll via skanner](#page-73-0)
- [Ersätta innehållet i en dokumentfil](#page-77-1)
- [Objektbehörigheter](#page-77-0)

### <span id="page-62-0"></span>**Objektmetadata**

Metadata är en viktig del av alla M-Files-objekt. Varje gång du skapar ett nytt objekt i M-Files behöver du ange åtminstone några metadata för att identifiera vad objektet handlar om och vad det är relaterat till. Är det till exempel en projektplan, en ny kund eller en säljfaktura?

Du kan redigera metadata direkt genom att modifiera egenskapsvärdena via [metadatakortet.](#page-40-0) Du kan redigera egenskapsvärden direkt och du kan dessutom lägga till eller ta bort egenskaper, ändra arbetsflödesrelaterad information och modifiera behörigheter för de valda elementen.

**Tips:** Du kan använda genvägar på tangentbordet när du redigerar metadata. Se [Effektiv](#page-47-0) [användning av metadatakortet](#page-47-0).

Du kan enkelt lägga till metadatafält i metadatakortet genom att klicka på etiketten Lägg till egenskap i slutet av egenskapslistan. Om du vill skapa nya egenskaper öppnar du [M-Files Admin](#page-247-0) och refererar till [Egenskapsdefinitioner](#page-459-0).

Om du klickar på en egenskap på metadatakortet aktiveras redigeringsläget, vilket visar alternativen Spara och Ignorera längst ned på sidan. Om du klickar på **Spara** sparas ändringarna. En ny version av objektet skapas och metadatakortet går tillbaka till vyläge. Om du väljer **Ignorera** går metadatakortet tillbaka till vyläge utan att ändringarna sparas.

M-Files fyller i fälten Skapad och Tillagd av automatiskt baserat på den aktuella M-Filesanvändarinformationen och tidsstämpeldata. M-Files kan även fylla i andra fält, beroende på var du sparar dokumentet. Fälten Namn eller Titel måste fyllas i eftersom titeln är det namn som visas i olika listor. En asterisk (\*) bredvid ett fält indikerar att fältet måste fyllas i för att du ska kunna skapa objektet.

**Tips:** Om [översättningsbara objekttitlar](#page-326-0) är aktiverade kan objekt ha flerspråkiga namn. De översatta objekttitlarna kan användas i sökningar och de visas i stället för egenskapen **Namn eller titel** på titelområdet på metadatakortet, listområde samt i meddelande och värdelistor när ett specifikt valvspråk har valts.

#### **Använda verktygsfältet för metadatakortet**

Ett verktygsfält visas för egenskaper som kan ha ytterligare funktioner. Bara de funktioner som är tillgängliga för den valda egenskapen visas.

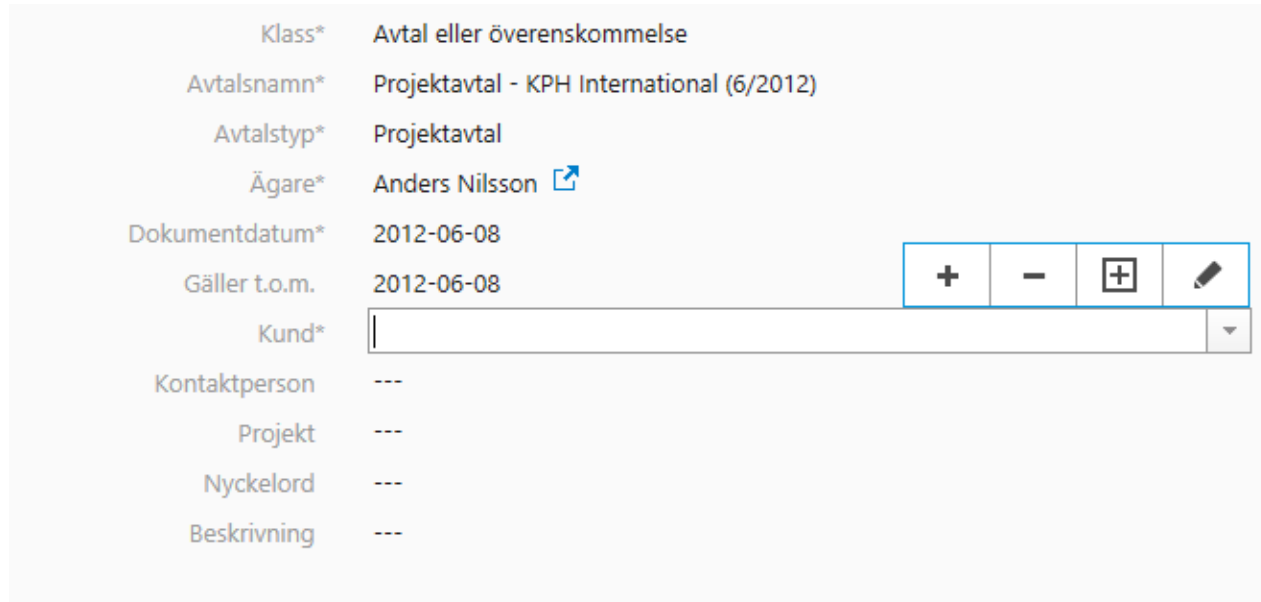

Figur 16. De fem funktionerna på verktygsfältet: Lägg till fält, ta bort fält, uppdatera, lägg till värde och redigera.

Du kan använda ikonerna + and – för att lägga till eller ta bort fält i en flervalsegenskap. Det gör att du kan länka ett dokument till flera egenskaper, till exempel ett nummer för olika projekt.

Med ikonen Uppdatera kan du uppdatera en egenskaps värden utifrån en värdelista. Du kan dessutom skapa fler värden för en egenskap genom att välja ikonen Lägg till värde. Med ikonen Redigera kan du öppna en dialogruta för att modifiera det valda värdet.

### Redigera egenskaper för flera objekt

Du kan markera flera objekt i M-Files genom att göra något av följande:

- Håll ned # Shift-tangenten samtidigt som du markerar objekt i listområdet för att välja en grupp av sammanhängande objekt.
- Håll ned Ctrl-tangenten samtidigt som du markerar objekt i listområdet för att välja flera individuella objekt.
- Klicka och dra en ruta kring de objekt som du vill markera i listområdet.

När du har markerat flera objekt bör du se gemensamma metadata för de objekt som du har valt på metadatakortet.

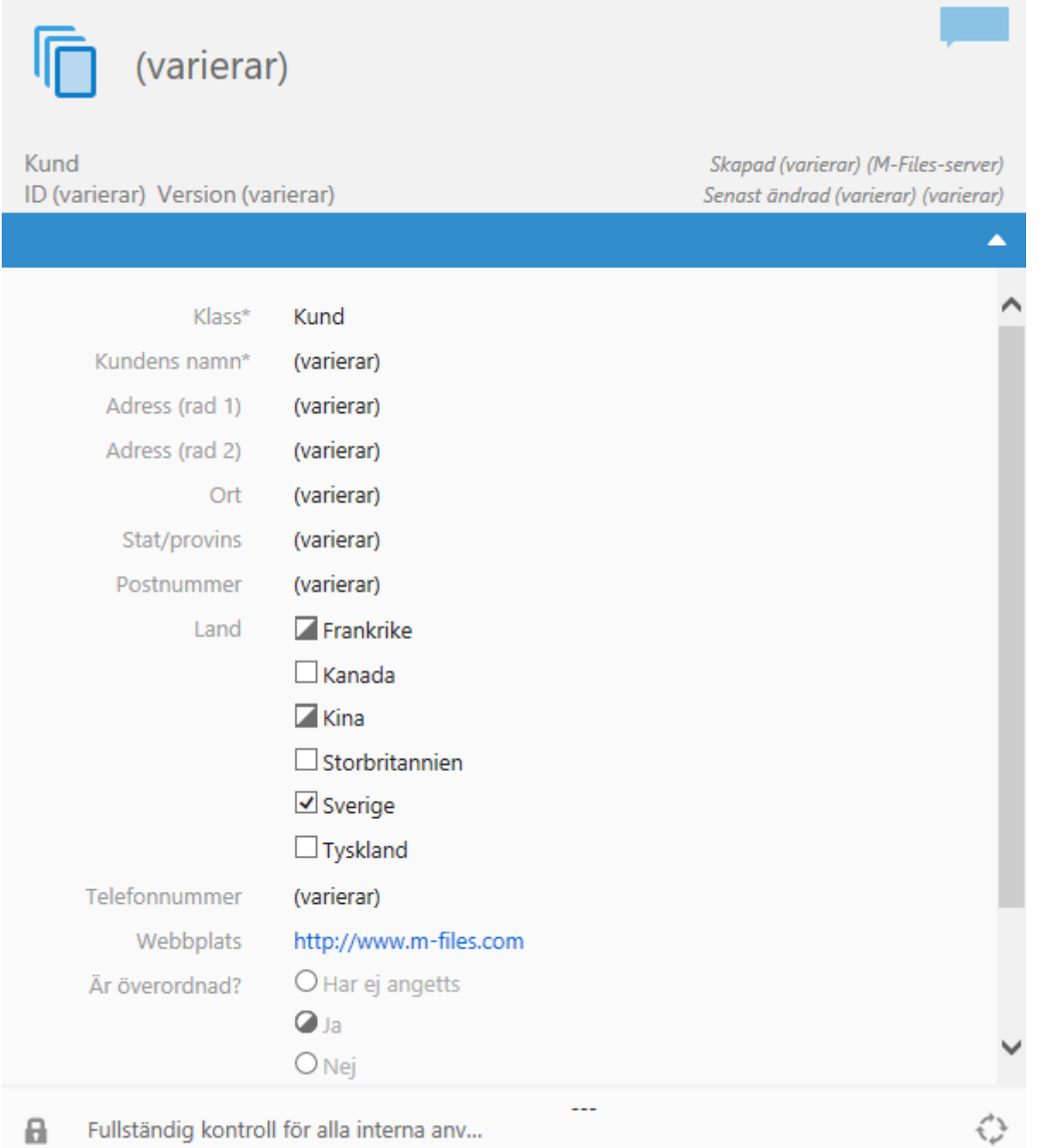

Metadatakortet visar alla egenskaper för de markerade objekten. Om objekten har samma värde för en egenskap visas värdet i egenskapsfältet. Om objekten istället har olika värden för en egenskap ser egenskapen ut som något av följande exempel:

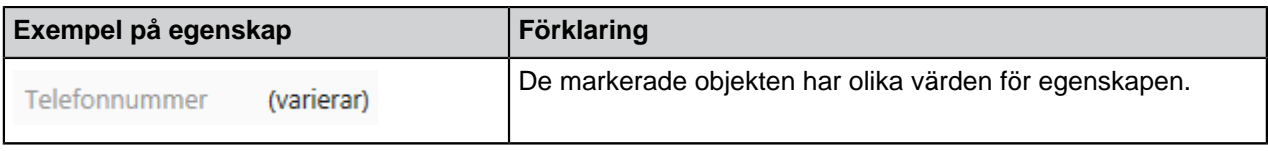

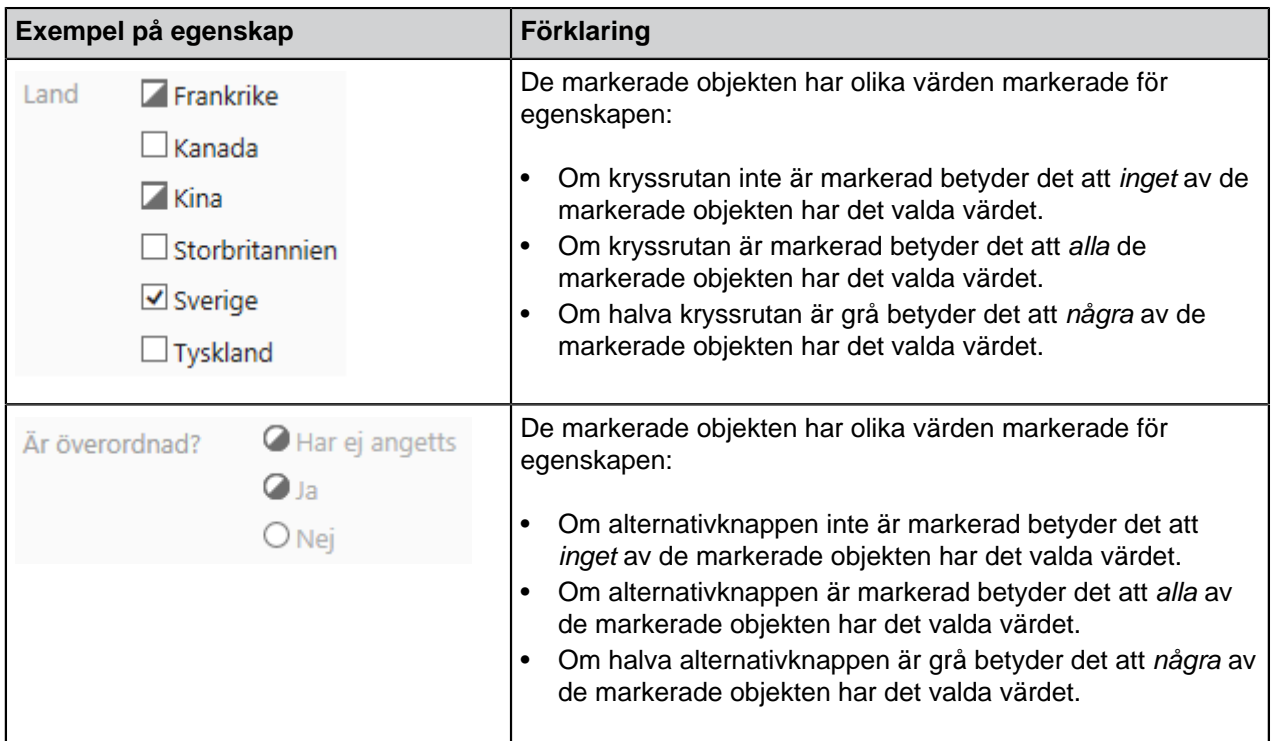

När du redigerar ett egenskapsvärde ändrar du värdet för alla markerade objekt gemensamt. Om du anger ett nytt värde istället för (varierar) ställs samma egenskapsvärde in för alla markerade objekt. Om du markerar eller avmarkerar en kryssruta eller en alternativknapp läggs värdet till eller tas bort för alla de markerade objekten gemensamt.

### <span id="page-65-0"></span>**Skapa ett dokument**

Du kan skapa dokument precis som tidigare och [spara dem direkt på M-Files-disken](#page-55-1). Du kan även skapa andra typer av objekt, till exempel kunder eller uppgifter. Mer information finns i [Skapa objekt som inte är](#page-71-0) [dokument](#page-71-0) och [Skapa och slutföra uppgifter.](#page-83-0)

Börja skapa ett nytt dokument genom att först klicka på knappen **Skapa** och sedan välja **Dokument...** i kontextmenyn, eller trycka på Ctrl + N i användargränssnittet i M-Files. Dialogrutan för det nya dokumentet hjälper dig att välja rätt mall och klass för det nya dokumentet. Du kan även söka efter mallar genom att skriva en sökterm. Sökningen visar alla mallar och filformat som matchar sökkriterierna och markerar resultaten.

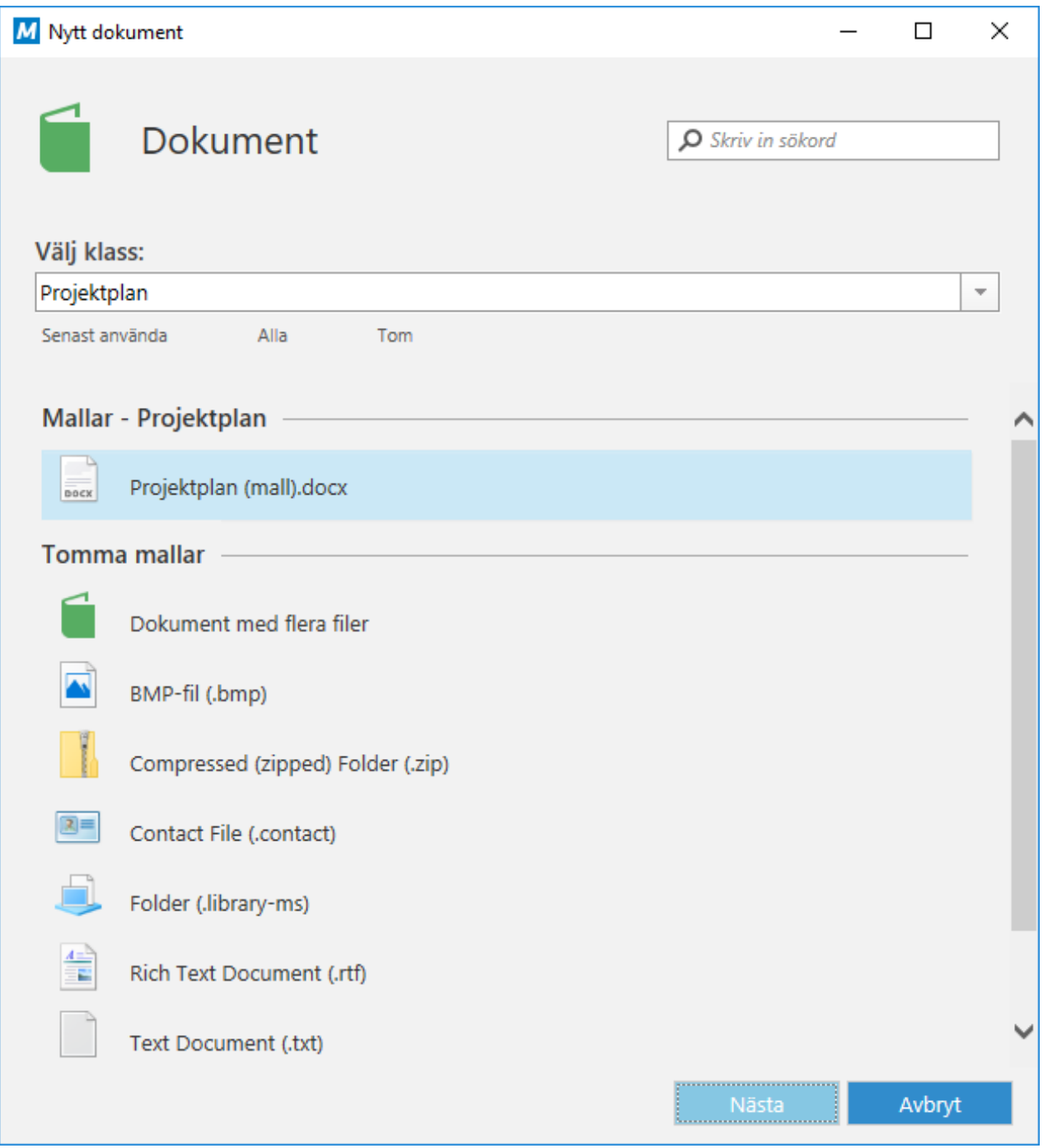

Figur 17. Guide för att skapa nya dokument.

Om du väljer **Alla** visas alla mallar och filformat som finns definierade för valvet i fråga. Alternativet **Senast använda** visar alla mallar som du har använt nyligen. Mallar som använts nyligen visas också som standard när du öppnar guiden för att välja mall. Alternativet **Tom** visar alla filformat som kan väljas för ett nytt dokument.

Dessa fördefinierade alternativ följs av en lista över klasser som också kan användas för att välja mall. När du väljer en klass visas de mallar som finns tillgängliga för den klassen.

När du har valt en mall eller ett tomt dokument öppnas ett metadatakort för det nya dokumentet och du kan börja redigera egenskaperna. Egenskaper som är markerade med en asterisk (\*) är obligatoriska.

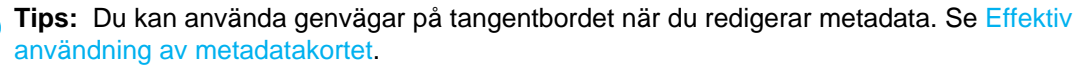

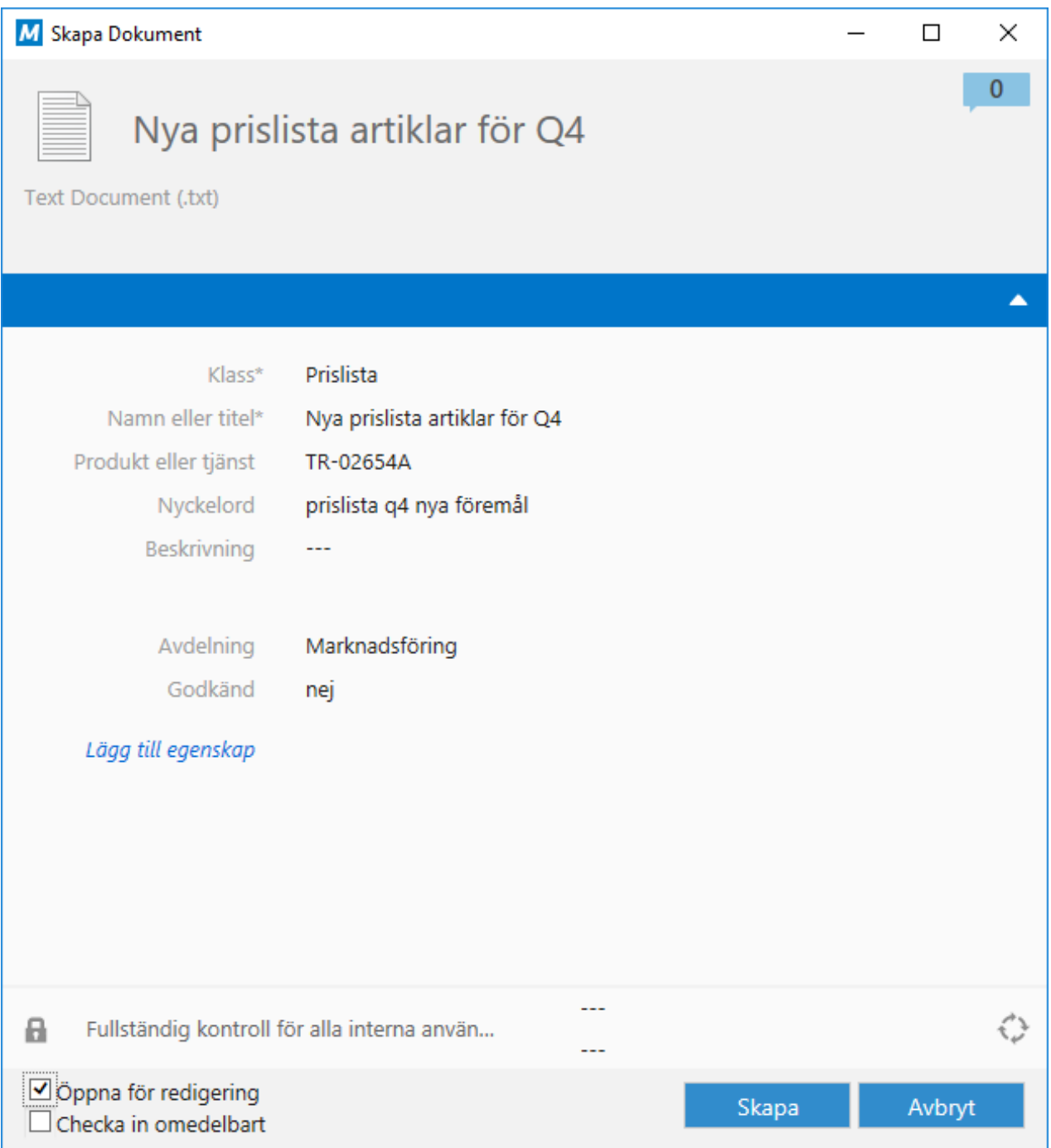

Figur 18. Metadatakortet för ett nytt dokument.

När du klickar på **Skapa** sparas dokumentet och objektet läggs till i valvet. Genom att välja **Öppna för redigering** säkerställer du att dokumentet checkas ut till dig för redigering till dess att du manuellt checkar in det. Den nya filen öppnas i ett lämpligt program för redigering. Om du har valt **Checka in omedelbart** blir dokumentet tillgängligt för andra direkt. Klicka på **Avbryt** om du vill ignorera alla ändringar och stänga dialogrutan.

När du skapar ett dokument i något annat program fyller du bara i metadatakortet när du sparar dokumentet i dokumentvalvet på M-Files-disken.

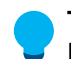

**Tips:** När du fyller i metadatakortet kan du ange [behörigheter](#page-77-0) för dokumentet i fältet Behörigheter. På så sätt kan du ange vem som kan visa, öppna eller redigera dokumentet.

# **I det här kapitlet**

- [Exempel: Skapa ett nytt dokument](#page-68-0)
- [Använda dokumentmallar](#page-69-0)
- [Dokument med en eller flera filer](#page-69-1)

<span id="page-68-0"></span>Exempel: Skapa ett nytt dokument

- **1.** Öppna M-Files Desktop och navigera till ett valv.
- **2.** Klicka på **Skapa** och välj sedan **Dokument...** i kontextmenyn.

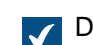

Dialogrutan **Nytt dokument** öppnas.

- **3.** Du kan antingen göra så här:
	- a. Ange en sökterm i sökfältet och välj en mall utifrån sökresultaten.

eller

b. Använd menyn **Välj klass** för att välja en klass. Välj sedan en mall som hör till den klassen.

eller

- c. Välj en mall med hjälp av snabblistorna **Senast använda**, **Alla** eller **Tom**.
- **4.** Klicka på **Nästa**.
- **5.** Ange ett namn för dokumentet i fältet **Namn eller titel**.
- **6.** Ange värden i de obligatoriska metadatafälten (markerade med asterisk) som ett minimum.

Det kan vara bra att lägga till ytterligare metadatafält genom att klicka på kommandot **Lägg till egenskap** under den sista metadataegenskapen i listan.

**7.** Klicka på behörighetsalternativen längst ned i dialogrutan för att definiera behörigheter för ditt dokument.

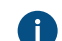

Mer information om att ställa in dokumentbehörigheter finns i [Objektbehörigheter](#page-77-0).

**8.** Klicka på arbetsflödesalternativen för att välja ett arbetsflöde och ett arbetsflödestillstånd för dokumentet.

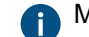

Mer information om arbetsflöden finns i [Konfigurera arbetsflöden.](#page-520-0)

- **9.** Du kan antingen göra så här:
	- a. Välj **Öppna för redigering** om du vill modifiera innehållet innan du checkar in dokumentet.

eller

b. Välj **Checka in omedelbart** om du planerar att lägga till innehållet senare eller låta någon annan lägga till det.

#### **10.**Klicka på **Skapa**.

<span id="page-69-0"></span>Det dokument du nyss har skapat har lagts till i valvet. Använda dokumentmallar

Du kan skapa ett nytt dokument genom att använda en fördefinierad mall. När du väljer en mall i den nya guiden för att skapa dokument fylls metadatakortet i med de data som finns i mallen. Du kan även redigera och lägga till metadata. Det nya dokumentet innehåller det som mallen innehåller.

Exempel på användbara mallar är Förslagsmall, Ordermall och PowerPoint-presentationsmall.

Ange ett dokument eller andra objekt som en mall genom att lägga till egenskapen Är mall och ställa in den till Ja. Mallar är klasspecifika men du kan ange att mallen ska påverka flera klasser genom att lägga till egenskapen Ytterligare klasser för objektet.

**Notera:** När du vill spara ett dokument som en dokumentmall som ska användas i M-Files sparar du dokumentet som ett Microsoft Office-dokument, det vill säga i formaten .doc(x), .ppt(x), .xls(x) eller liknande. Använd inte de mallformat som finns i Microsoft Office-program (till exempel Wordmallen .dotx).

Mer information finns i [Ny klass.](#page-490-0) Dessutom innehåller [Automatiska värden](#page-465-0) information om hur du använder dokumentmallar med automatiska värden.

#### <span id="page-69-1"></span>Dokument med en eller flera filer

I M-Files kan du skapa dokument med flera filer eller dokument med en fil.

Ett dokument med flera filer innehåller vanligtvis flera filer, det vill säga filer som tillsammans med metadata utgör ett dokument med flera filer. Du kan visa innehållet i ett dokument med flera filer genom att dubbelklicka på det. Med andra ord är ett dokument med flera filer en fast enhet som innehåller flera olika dokumentfiler. Det är till exempel en bra idé att inkludera ett förslag och dess bifogade filer i samma dokument med flera filer.

Du kan senare konvertera ett dokument med en fil till ett dokument med flera filer och vice versa.

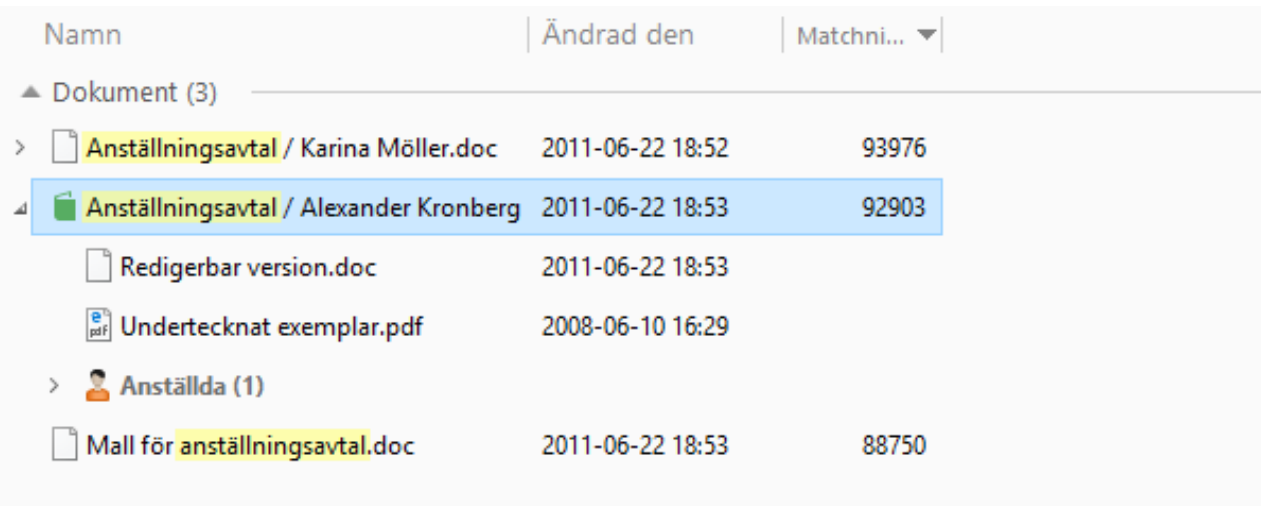

Figur 19. Dokument med flera filer och Microsoft Word-dokument med en fil i listområdet.

### **Konvertera ett dokument med flera filer till ett dokument med en fil**

När ett dokument med flera filer innehåller exakt en fil kan du konvertera det till ett vanligt dokument med en fil genom att högerklicka på det och sedan välja **Konvertera till dokument med en fil**.

### **Konvertera ett dokument med en fil till ett dokument med flera filer**

Du kan konvertera ett dokument med en fil till ett dokument med flera filer genom att högerklicka på ett dokument med en fil och välja **Konvertera till dokument med flera filer** i kontextmenyn.

# **I det här kapitlet**

• [Lägga till nya filer i dokument med flera filer](#page-70-0)

<span id="page-70-0"></span>Lägga till nya filer i dokument med flera filer

Funktionen **Lägg till fil** kan användas för att skapa nya dokumentfiler för ett dokument med flera filer.

Tänk dock på att ett dokument med flera filer i M-Files inte motsvarar en mapp i Windows. Ett dokument med flera filer är ett enskilt dokument som innehåller noll eller fler dokumentfiler och en gemensam uppsättning metadata. En dokumentfil är en fast komponent i ett dokument med flera filer. Till exempel kan ett avtal som skannats från ett pappersexemplar vara ett dokument med flera filer och sidorna i det kan vara dokumentfilerna.

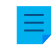

**Notera:** Använd funktionen **Importera fil...** för att lägga till en befintlig fil i dokumentet med flera filer. Du kan även dra och släppa en fil på ett dokument med flera filer.

Gör följande steg för att lägga till en ny fil i ett dokument med flera filer:

**1.** Högerklicka på det dokument med flera filer som du vill använda.

**2.** Välj **Lägg till fil** för att visa en lista över filtyper.

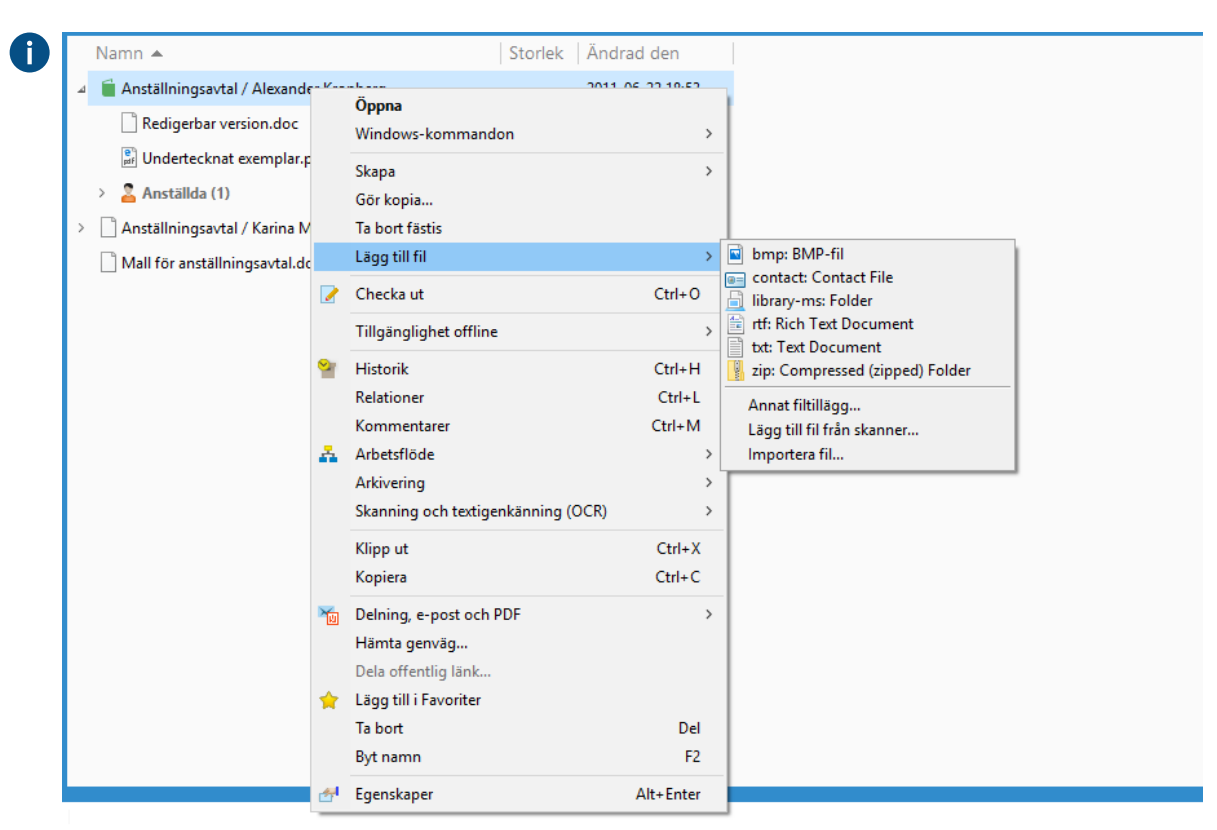

**3.** Välj en typ för den nya filen.

Dokumentet checkas ut till dig och en ny fil som motsvarar den typ du har valt läggs till i dokumentet med flera filer.

**4.** Ange ett lämpligt namn för den nyligen tillagda filen.

<span id="page-71-0"></span>En ny fil med det namn och den typ som du har valt läggs till i dokumentet med flera filer. **Skapa objekt som inte är dokument**

Utöver dokument kan du även skapa andra objekt, till exempel kunder och projekt. Du kan därför använda M-Files för att hantera exempelvis din kunddatabas genom att lägga till och redigera kundobjekt i dokumentvalvet. I likhet med dokument har objekt såsom kunder och projekt metadatakort, men de kan även finnas utan några filer. Du kan även ta bort dem eller redigera dem på samma sätt som dokument.

När du börjar skapa ett nytt objekt är metadatakortet det första du ser.
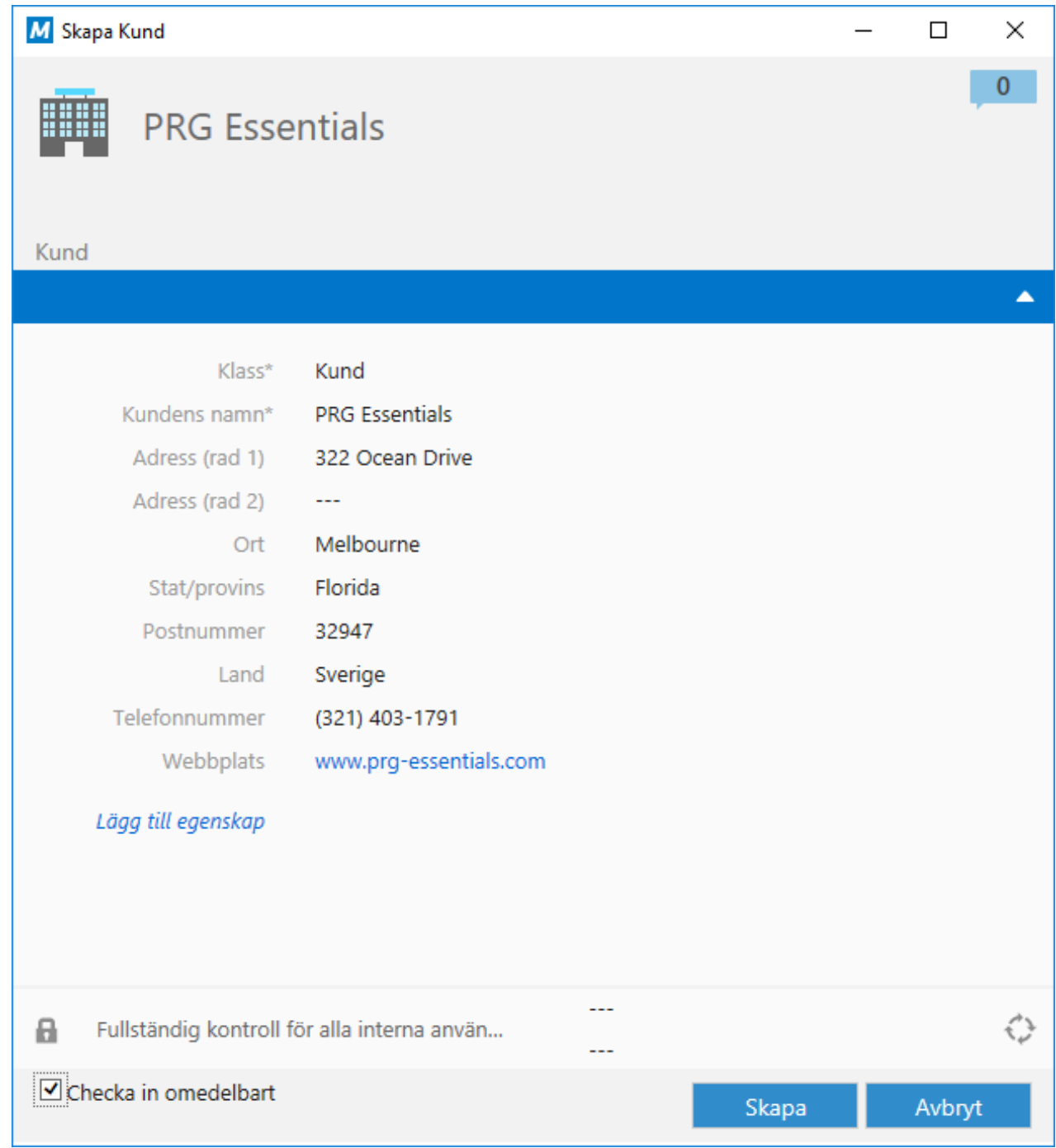

Figur 20. Metadatakortet för en ny kund.

När du har angett värden för de obligatoriska fälten (markerade med en asterisk) kan du spara objektet genom att klicka på **Skapa**. Om du klickar på **Avbryt** tas det nyligen skapade objektet bort.

Alternativet **Checka in omedelbart** markeras som standard för att säkerställa att det nya objektet sparas på lagringsplatsen omedelbart efter att du klickar på **Skapa**. Du kan låta objektet vara utcheckat till dig om du planerar att lägga till ytterligare metadata i det innan du sparar informationen i valvet.

Objekttyper definieras med hjälp av M-Files Admin. Mer information finns i [Objekttyper.](#page-411-0)

Exempel: Skapa en ny kund

**1.** Klicka på **Skapa** och välj sedan **Kund...** i kontextmenyn.

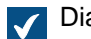

Dialogrutan **Ny kund** öppnas.

- **2.** I fältet **Kundnamn** anger du kundens namn.
- **3.** Ange övrig kundinformation i de fält som är tillgängliga.

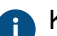

Klicka på **Lägg till egenskap** för att lägga till ytterligare kundegenskaper.

**4.** Klicka på **Skapa** när du är redo.

Ett nytt kundobjekt läggs till i valvet. **Lägga till innehåll via skanner**

Det här avsnittet innehåller instruktioner för hur du lägger till nya filer i valvet, eller ersätter befintligt valvinnehåll, med hjälp av en skanner.

# **I det här kapitlet**

- [Lägga till dokument från skannern](#page-73-0)
- [Lägga till dokument i ett dokument med flera filer från skannern.](#page-74-0)
- [Ersätta ett dokument med ett dokument från skannern](#page-74-1)
- [Skanning och textigenkänning \(OCR\)](#page-75-0)

<span id="page-73-0"></span>Lägga till dokument från skannern

**1.** I M-Files ska du trycka på Alt för att visa menyfältet. Välj sedan **Åtgärder** > **Skanning och textigenkänning (OCR)** > **Lägg till dokument från skanner...**

Du kan även högerklicka på en tom yta i listområdet och välja **Skanning och textigenkänning (OCR)** > **Lägg till dokument från skanner...** i kontextmenyn.

- **2.** Om dialogrutan **Välj källa** visas väljer du skanner i listan och klickar på **Välj**.
- **3.** Skanna dokumentet med skanningsprogrammet.

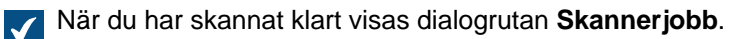

**4.** Välj ett av följande alternativ:

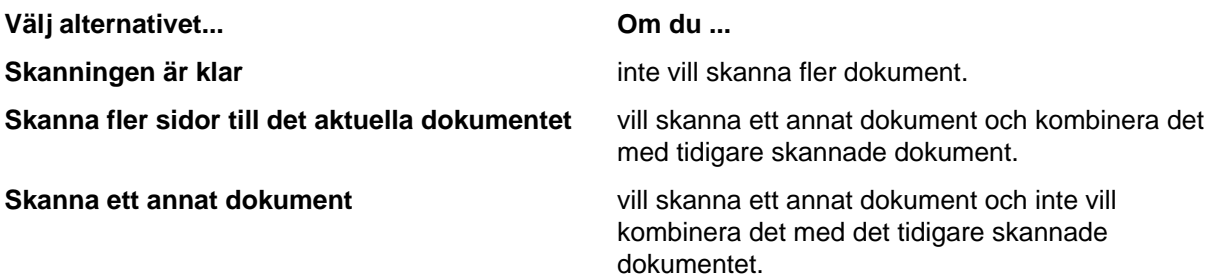

**5.** Om dialogrutan **Konvertering till sökbar PDF** visas väljer du **Konvertera** om du vill konvertera det skannade dokumentet till en sökbar PDF. I annat fall klickar du på **Hoppa över konvertering**.

Mer information om att konvertera skannade dokument till sökbara PDF-filer finns i [Skanning](#page-75-0) [och textigenkänning \(OCR\)](#page-75-0).

**6.** När dialogrutan **Nytt dokument** visas ska du fylla i metadata och klicka på **Skapa** när du är klar.

<span id="page-74-0"></span>De skannade dokumenten läggs till i M-Files. Lägga till dokument i ett dokument med flera filer från skannern.

Gör följande steg för att lägga till dokument i ett dokument med flera filer från skannern. Instruktioner för hur du konverterar dokument i en fil till dokument med flera filer finns i [Dokument med en eller flera filer](#page-69-0).

- **1.** I M-Files ska du leta rätt på det dokument med flera filer i vilket du vill lägga till en fil från skannern.
- **2.** Högerklicka på dokumentet med flera filer och välj **Lägg till fil** > **Lägg till fil från skanner...** i kontextmenyn.
- **3.** Om dialogrutan **Välj källa** visas väljer du skanner i listan och klickar på **Välj**.
- **4.** Skanna dokumentet med skanningsprogrammet.

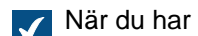

När du har skannat klart visas dialogrutan **Skannerjobb**.

**5.** Välj ett av följande alternativ:

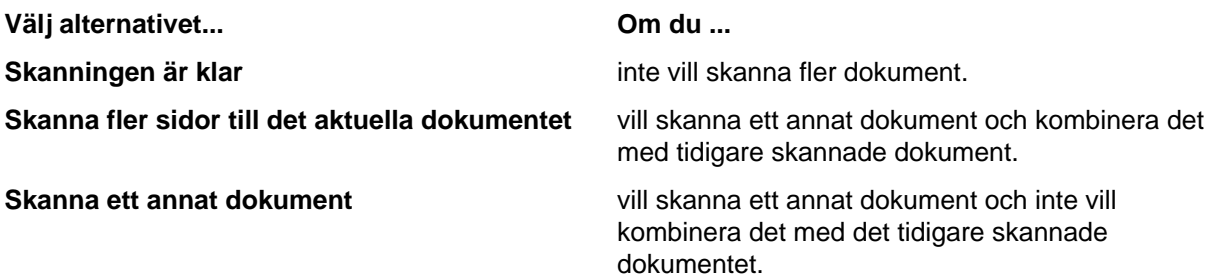

**6.** Om dialogrutan **Konvertering till sökbar PDF** visas väljer du **Konvertera** om du vill konvertera det skannade dokumentet till en sökbar PDF. I annat fall klickar du på **Hoppa över konvertering**.

Mer information om att konvertera skannade dokument till sökbara PDF-filer finns i [Skanning](#page-75-0) [och textigenkänning \(OCR\)](#page-75-0).

De skannade dokumenten läggs till i dokumentet med flera filer.

**Notera:** Dokumentet med flera filer har bara en uppsättning metadata och separata filer som hör till dokumentet med flera filer har inga separata metadata.

<span id="page-74-1"></span>Ersätta ett dokument med ett dokument från skannern

**1.** I M-Files letar du rätt på det dokument som du vill ersätta med ett dokument från skannern. Markera det sedan.

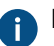

Dokument med en fil och dokument med flera filer kan ersättas med ett dokument från skannern.

**2.** Tryck på Alt för att visa menyfältet och välj **Åtgärder** > **Skanning och textigenkänning (OCR)** > **Ersätt med fil från skanner...** i menyfältet.

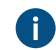

Du kan även högerklicka på dokumentet och välja **Skanning och textigenkänning (OCR)** > **Ersätt med fil från skanner...** i kontextmenyn.

**3.** Om dialogrutan **Välj källa** visas väljer du skanner i listan och klickar på **Välj**.

**4.** Skanna dokumentet med skanningsprogrammet.

När du har skannat klart visas dialogrutan **Skannerjobb**.

**5.** Välj ett av följande alternativ:

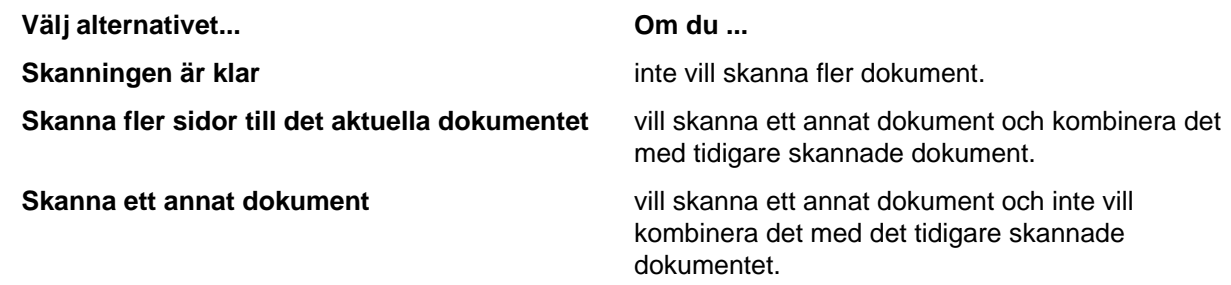

**6.** Om dialogrutan **Konvertering till sökbar PDF** visas väljer du **Konvertera** om du vill konvertera det skannade dokumentet till en sökbar PDF. I annat fall klickar du på **Hoppa över konvertering**.

Mer information om att konvertera skannade dokument till sökbara PDF-filer finns i [Skanning](#page-75-0) [och textigenkänning \(OCR\)](#page-75-0).

<span id="page-75-0"></span>Det befintliga dokumentet i M-Files ersätts med dokumentet från skannern. Skanning och textigenkänning (OCR)

Pappersdokument kan läggas till i M-Files med hjälp av en nätverksskanner eller en lokal skanner. Mer information om nätverksskanning finns i [Skannerkällor](#page-349-0). När du använder lokal skanning måste skannern vara direkt ansluten till den dator som används för att lägga till den skannade filen i M-Files. Du kan komma åt skanningsfunktionerna genom att trycka på Alt och sedan öppna menyn **Åtgärder**.

**Notera:** Skannerintegration i M-Files Desktop använder TWAIN- och WIA -teknikerna. Det finns bara stöd för skannrar som kan utrustas med en TWAIN- eller WIA-enhet.

Om M-Files OCR-modulen (Optical Character Recognition) är aktiverad föreslår M-Files att den skannade filen kan konverteras till en sökbar PDF med hjälp av teckenigenkänning när skanningen är klar. Du kan aktivera teckenigenkänning eller ignorera det. Du kan även definiera avancerade inställningar för teckenigenkänning.

**Notera:** M-Files OCR-modulen är en M-Files-tilläggsprodukt som kan köpas till en extra kostnad. Den kan aktiveras med en licenskod. För mer information, se [Enabling the M-Files OCR Module](https://kb.cloudvault.m-files.com/Default.aspx#3ECA226F-7B54-428B-B539-DE443E6134EC/object/0/20065/latest) och [Hantera serverlicenser](#page-253-0). M-Files använder en OCR-motor från IRIS. Om du har frågor som rör köp av M-Files OCR-modulen ber vi dig att kontakta vårt säljteam på [sales@m-files.com.](mailto:sales@m-files.com)

Du kan även konvertera en bildfil till en sökbar PDF Optisk teckenigenkänning utförs på bildfilen för att aktivera full textsökning i hela filen. Efter konverteringen kan du till exempel hitta ett avtalsdokument som har konverterats från en bild genom att söka på avtalsparternas namn eller någon annan text som finns i den ursprungliga bildfilen

M-Files föreslår även teckenigenkänning automatiskt om du drar en bildfil till M-Files, förutsatt att du har installerat M-Files OCR-modulen. M-Files föreslår inte teckenigenkänning för PDF-filer, eftersom sökbara PDF-filers kvalitet minskar och storlek ökar om OCR genomförs på dem. Du måste konvertera ickesökbara PDF-filer till sökbara PDF-filer manuellt via kontextmenyn för PDF-filen.

Optisk teckenigenkänning kan utföras i följande filformat

- TIF
- TIFF
- JPG
- JPEG
- BMP
- PNG
- PDF

TIFF-filer som använder en alfakanal eller JPEG-komprimering stöds inte.

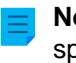

**Notera:** Om textigenkänning utförs på en bildfil som inte har sparats och returnerats till M-Files sparas filen bara som en PDF. I annat fall kan den ursprungliga bildfilen hittas i dokumentets versionshistorik.

Importera bildfiler som sökbara PDF-filer.

Importera en bildfil till valvet som en sökbar PDF:

- **1.** Dra och släpp en bildfil till M-Files.
- **2.** I dialogrutan **Konvertering till sökbar PDF** markerar du kryssrutan **Använd automatisk språkidentifiering** för att ställa in att M-Files automatiskt ska identifiera dokumentspråket.
- **3.** I dialogrutan **Konvertering till sökbar PDF** klickar du på **Avancerat** för att förbättra kvaliteten på textigenkänningen genom att välja primära och sekundära språkalternativ som matchar det språk som används i bilden.

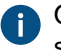

Om du öppnar de avancerade alternativen inaktiveras möjligheten att använda automatisk språkidentifiering.

- **4.** Klicka på **Konvertera** för att starta konverteringen.
- **5.** När konverteringen är klar visas dialogrutan **Nytt dokument**. Avsluta importen av bilden genom att fylla i metadata och klicka på **Skapa**.

Bildfilen importeras till valvet som en sökbar PDF, och du kan hitta den med hjälp av sökfunktionerna i M-Files.

Konvertera en bildfil som har sparats i M-Files till en sökbar PDF

- **1.** I M-Files ska du leta rätt på bildfilen som du vill konvertera till en sökbar PDF.
- **2.** Högerklicka på filen och välj **Skanning och textigenkänning (OCR)** > **Konvertera till sökbar PDF...** i kontextmenyn.
- **3.** I dialogrutan **Konvertering till sökbar PDF** markerar du kryssrutan **Använd automatisk språkidentifiering** för att ställa in att M-Files automatiskt ska identifiera dokumentspråket.
- **4.** I dialogrutan **Konvertering till sökbar PDF** klickar du på **Avancerat** för att förbättra kvaliteten på textigenkänningen genom att välja primära och sekundära språkalternativ som matchar det språk som används i bilden.

Om du öppnar de avancerade alternativen inaktiveras möjligheten att använda automatisk språkidentifiering.

**5.** Klicka på **Konvertera** för att starta konverteringen.

Bildfilen konverteras till en sökbar PDF och allt textinnehåll i bilden kan hittas med hjälp av sökfunktionerna i M-Files.

## **Ersätta innehållet i en dokumentfil**

Du kan använda kommandot **Ersätt med fil...** för att välja ett annat dokument eller en fil vars innehåll (data i filen) ska ersätta innehållet i det valda dokumentet.

Den första versionen av den ersatta dokumentfilen finns fortfarande kvar eftersom M-Files skapade en ny version av dokumentet när det checkades ut. Metadata ändras inte så kommandot påverkar bara innehållet i filen. Du kan visa versionshistoriken genom att öppna dialogrutan **Historik** (se [Versionshistorik](#page-109-0)).

Ersätta innehållet i ett dokument med innehållet från ett annat dokument:

- **1.** Högerklicka på dokumentfilen med det innehåll som du vill ersätta.
- **2.** Tryck på Alt och välj **Åtgärder** > **Ersätt med fil...** i menyfältet.
- **3.** Leta rätt på den fil som du vill använda för att ersätta innehållet i den ursprungliga filen och markera den.
- **4.** Klicka på **OK**.

Innehållet i den ursprungliga filen ersätts med innehållet i den fil som du har markerat. Dokumentets metadata påverkas inte.

## **Objektbehörigheter**

Öppna egenskapsdialogrutan för ett M-Files-objekt genom att klicka på behörighetsområdet längst ned på metadatakortet.

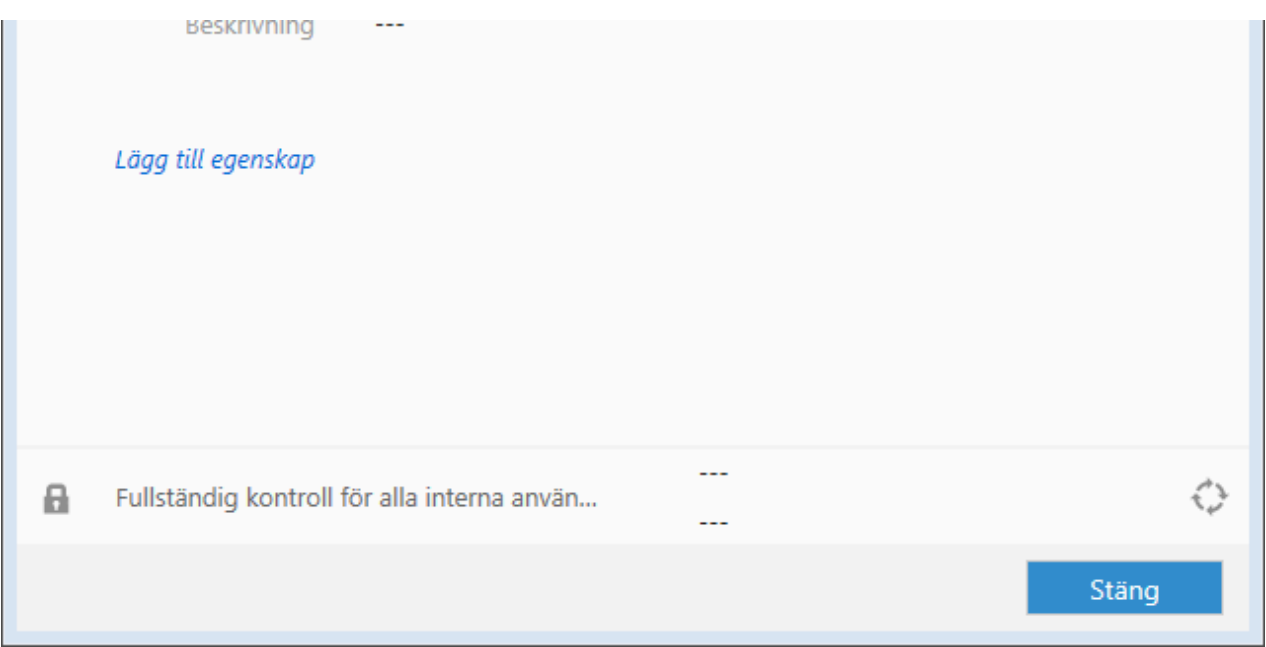

Figur 21. Behörighetsområdet visas längst ned på ett metadatakort.

Du kan snabbt välja dokumentbehörigheterna från den nedrullningsbara menyn i dialogrutan Behörigheter. Dessa fördefinierade behörigheter eller [namngivna åtkomstkontrollistor](#page-552-0) kan modifieras med M-Files Admin. En åtkomstkontrollista består av olika användargrupper eller användare och definitioner av deras behörigheter.

## <span id="page-78-0"></span>**Redigera behörigheter**

Du kan redigera behörigheter genom att först klicka på området Behörigheter på metadatakortet och sedan på **Redigera...** i dialogrutan Behörigheter.

När du vill redigera behörigheterna avmarkerar du först kryssrutan Använd namngiven åtkomstkontrollista. Genom att klicka på **Lägg till...** kan du visa alla användare, användargrupper och [pseudoanvändare](#page-82-0) som är registrerade i M-Files och redigera behörigheterna för var och en av dem. Med knappen **Ta bort** kan du ta bort användare, användargrupper och pseudoanvändare från åtkomstkontrollistan. Om du vill redigera användarlistan öppnar du M-Files Admin och refererar till [Hantera användare och användargrupper.](#page-501-0)

## **Behörighetssystem med flera nivåer**

Du kan visa och modifiera behörigheterna för objektet via behörighetsområdet längst ned på metadatakortet. De alternativ som finns tillgängliga är Alla, Ändra behörigheter, Ta bort, Redigera och Läs. Du kan tillåta en behörighet genom att välja Tillåt och neka den genom att välja Neka.

En användare med behörigheten Läs kan öppna filerna som objektet innehåller och visa deras egenskaper. Användaren kan inte checka ut dokumentet och kan därmed inte göra några ändringar i det. Om användaren inte har behörigheten Läs för dokumentet kommer det inte att vara synligt för användaren i vyer eller sökresultat.

Med behörigheten Redigera kan användare redigera dokumentet fritt. Dessa behörigheter inkluderar automatiskt Läs och Redigera. Behörigheten Redigera omfattar inte rätten att ta bort.

Med behörigheten Ta bort kan användare ta bort dokumentet men inte [förstöra](#page-308-0) det helt. Rätten att ta bort t omfattar inga andra rättigheter.

Rätten att Ändra behörigheter bestämmer om användaren får ändra behörigheterna för dokumentet i fråga. Dessa behörigheter inkluderar inte några andra behörigheter och de kan användas oberoende av de andra behörigheterna.

**Notera:** Användare med rätt att Ändra behörigheter kan ange andra behörigheter för sig själva.

## **Exempel**

Definierade behörigheter har alltid företräde framför tillåtna behörigheter. Det betyder bland annat följande: Användare A är medlem av användargrupp B. Användargrupp B har behörigheten Redigera för dokument C. Användare A, å andra sidan, har inte behörigheten Redigera för dokument C. Även om användare A har behörigheten Redigera för dokument C genom användargrupp B kan användare A inte modifiera dokument, et eftersom det har nekats separat av användare A.

## **Valda behörigheter**

Om de [gällande behörigheterna](#page-80-0) för objektet påverkas av flera källor (vilket betyder att både dess behörighetsinställningar och dess åtkomsträttigheter påverkas av [automatiska behörigheter](#page-443-0)) visar dialogrutan **Behörigheter** avsnittet **Valda behörighetsinställningar**.

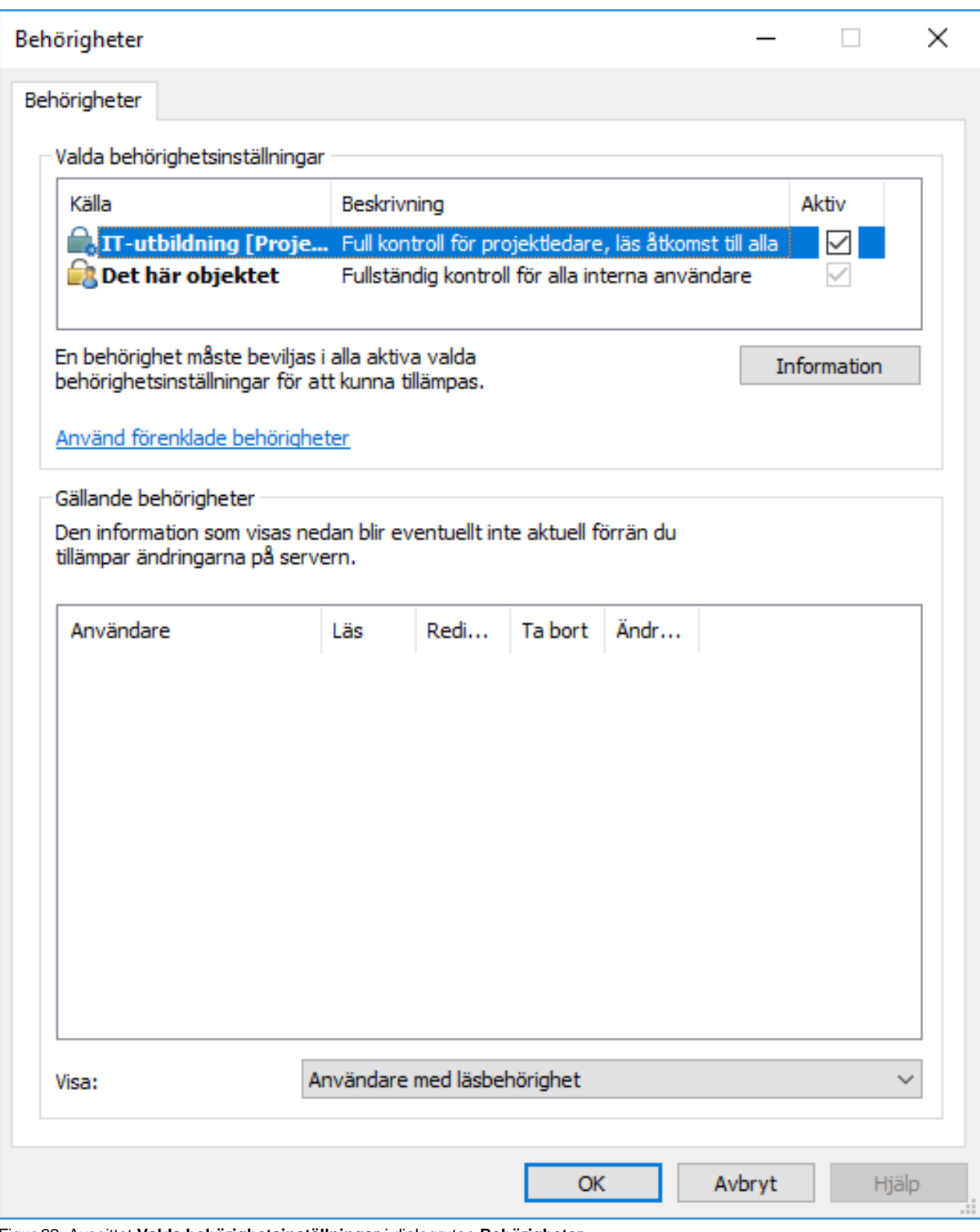

Figur 22. Avsnittet **Valda behörighetsinställningar** i dialogrutan **Behörigheter**.

I dialogrutan *Behörigheter* kan du välja de slutliga behörigheterna för objektet. För att några specifika behörigheter (till exempel Läs eller Redigera) ska kunna ges till en specifik användare måste alla gällande behörigheter, på alla nivåer, tillåta det samtidigt.

Avsnittet **Valda behörighetsinställningar** innehåller de kolumner som beskrivs nedan.

## **Källa**

Kolumnen **Källa** indikerar källan från vilken objektet har fått en viss behörighet. I exemplet längre ned har objektet automatiska behörigheter via projektet IT-utbildning och objektets egna behörigheter (Det här objektet). Båda dessa begränsar objektets slutliga behörigheter.

## **Beskrivning**

Kolumnen **Beskrivning** innehåller beskrivande text för behörigheten. Om du har skapat en automatisk behörighetsregel utifrån ett värde, en värdelista eller en objekttyp och gett den ett namn visas det namnet i den här kolumnen.

## **Aktiv**

Om du är tillåten att kringgå de automatiska behörigheterna när du anger automatiska behörigheter för relevant värde, värdelista eller objekttyp kan du inaktivera de automatiska behörigheter som ges via värdet. Det gör du genom att avmarkera behörigheten i fråga. Då är behörighetsinställningen inte längre aktiv och påverkar därmed inte objektets slutliga behörigheter.

# **I det här kapitlet**

- [Gällande behörigheter](#page-80-0)
- [Pseudoanvändare](#page-82-0)

## <span id="page-80-0"></span>Gällande behörigheter

Ett objekt kan ha olika egna behörigheter såväl som [automatiska behörigheter.](#page-443-0) Alla dessa behörigheter begränsar användningen av objektet när de utökade automatiska behörigheterna har aktiverats. För att det ska gå att ge specifika åtkomsträttigheter, till exempel för att läsa eller redigera, till en specifik användare måste alla inställningar tillåta det samtidigt. Det betyder att en given behörighet måste vara godkänd av alla aktiva inställningar för att den ska gälla.

## **Exempel:**

## **Automatiska behörigheter för objekt via alla projekt**

Den åtkomst som har angetts för själva objektet kan gälla fullständig kontroll över dokumentet för alla användare. Automatiska behörigheter via ett projekt kan begränsa användningen av dokumentet på ett sätt som gör att fullständig kontroll bara ges till projektledare och alla andra användare har bara skrivskyddad åtkomst.

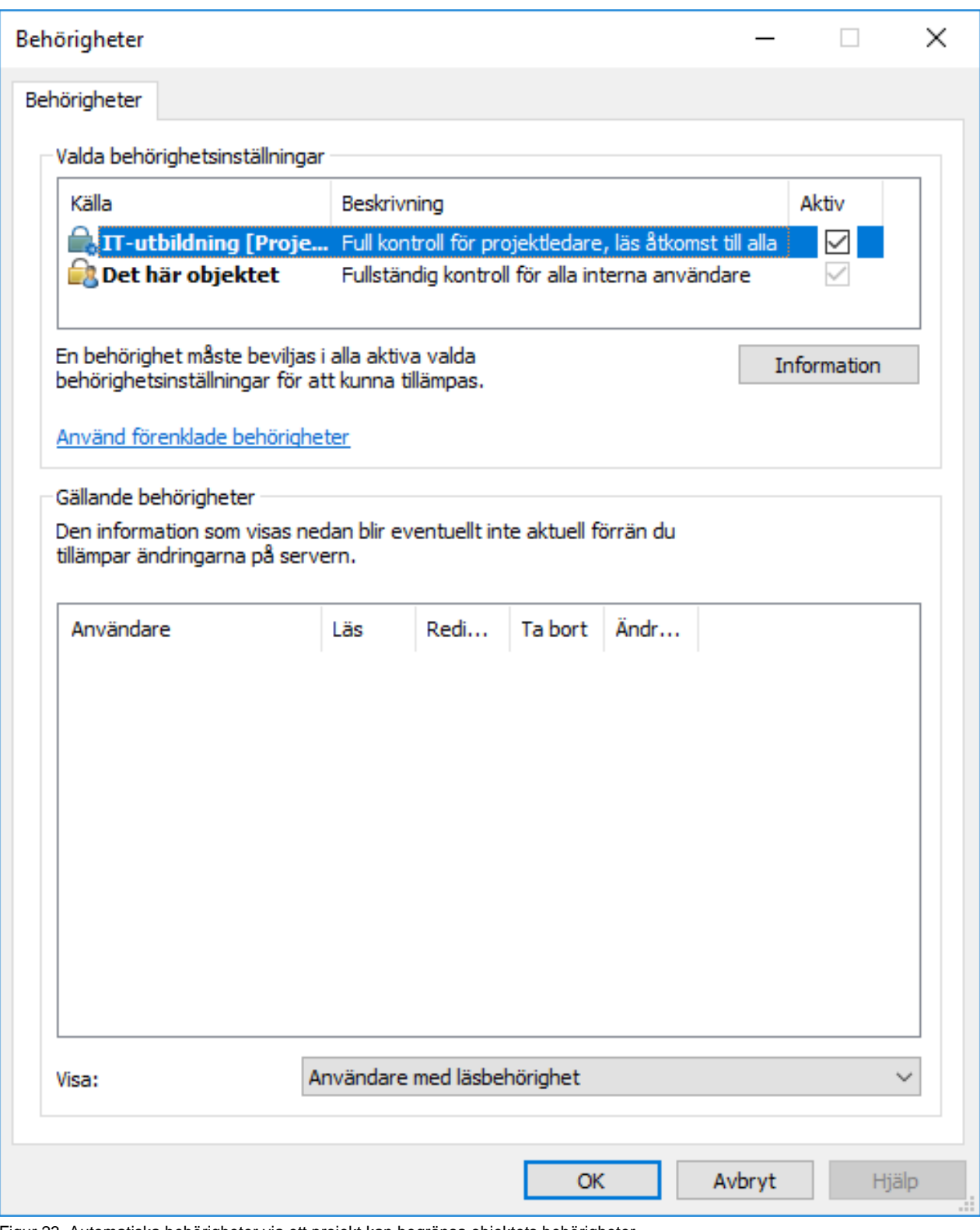

Figur 23. Automatiska behörigheter via ett projekt kan begränsa objektets behörigheter.

**Tips:** Du kan snabbt kontrollera gällande behörigheter efter användare och åtkomsträttighet med hjälp av tabellen som visas i dialogrutan **Behörigheter**.

**Exempel:**

## **Interna begränsningar för behörigheter**

- Objektets behörighetsinställningar ger fullständig kontroll för alla användare.
- Via sin klass har objektet fått behörigheter som ger fullständig kontroll till ledningen och skrivskyddad åtkomst till alla andra användare.
- Via sin säkerhetsklassegenskap har objektet fått behörigheter som ger fullständig kontroll till ledningen och redigeringsrättigheter till HR-avdelningen.

Eftersom alla rättigheter måste godkännas av alla dessa inställningar för att de ska vara giltiga begränsar ovan nämnda inställningar varandra på ett sätt som gör att följande behörigheter är giltiga i slutänden:

- Fullständig kontroll för ledningen.
- Skrivskyddad åtkomst för HR-avdelningen.
- Inga rättigheter alls för andra användare.

De slutliga begränsningarna fastställs av de striktaste inställningar. Enligt vad som har förklarats tidigare måste alla inställningar tillåta behörigheterna samtidigt för att de ska gälla.

## **Ändra slutliga behörigheter för dokumentet eller andra objekt**

Eftersom alla behörigheter begränsar användningen av objekten går det att ändra de slutliga åtkomsträttigheterna på olika sätt. I klientprogramvaran kan du ändra åtkomsträttigheterna enligt följande:

Du kan ändra objektets egna behörigheter från dialogrutan **Behörigheter**. Om objektet har behörigheter som godkänns via egenskaper visas knappen **Detaljer** på fliken **Behörigheter**. Knappen kan användas för att ändra objektets egna behörigheter (aktivera Det här objektet först).

Om det är tillåtet att inaktivera automatiska behörigheter kan du inaktivera dem efter egenskap.

Du kan ändra objektets egenskaper genom vilka automatiska behörigheter som har getts till objektet (om det är tillåtet).

Om du inte kan ändra de behörigheter eller egenskaper som är kopplade till själva objektet och de automatiska behörigheterna som ges genom dem bör du kontakta administratören för att ändra åtkomsträttigheter.

## <span id="page-82-0"></span>Pseudoanvändare

Istället för att bara lägga till användare eller användargrupper i behörigheterna för ett objekt kan du även lägga till så kallade pseudoanvändare, eller användare från metadata.

Du kan ange pseudoanvändare direkt för objektet och använda dessa automatiska pseudoanvändare för automatiska behörigheter och namngivna åtkomstkontrollistor. Pseudoanvändare som anges via egenskaper kan även användas i arbetsflöden när du vill ange personer för aktiviteter, skicka ett meddelande till användare eller definiera behörigheter för olika tillstånd.

Du kan bara ange pseudoanvändare via egenskaper som är baserade på en värdelista som Användare eller Användargrupper.

## **Exempel:**

Du kan ange att projektledaren för ett visst projekt alltid har åtkomst till ett objekt om projektet är indikerat i objektets metadata. Därefter levereras projektledarinformationen automatiskt till objektet med projektet . Utifrån automatiska behörigheter får användaren dessutom åtkomsträttigheter som projektledare för objektet. Om projektledaren ändras är det lätt att även ändra projektledarinformationen. Den här

informationen överförs till dokumenten eller andra objekt som en bakgrundsuppgift (se [denna anmärkning](#page-83-0)), så du behöver inte uppdatera deras projektledarinformation separat.

Du kan även utföra användardefinitioner på flera nivåer via egenskaper. Du kan till exempel definiera projektledaren via den relaterade projektegenskapen (se bilden nedan). Det innebär att projektledarinformationen alltid är uppdaterad eftersom den är kopplad till projektet istället för varje enskilt dokument. Du kan ange åtkomst för dessa pseudoanvändare efter objekt eller använda dem när du definierar automatiska behörigheter.

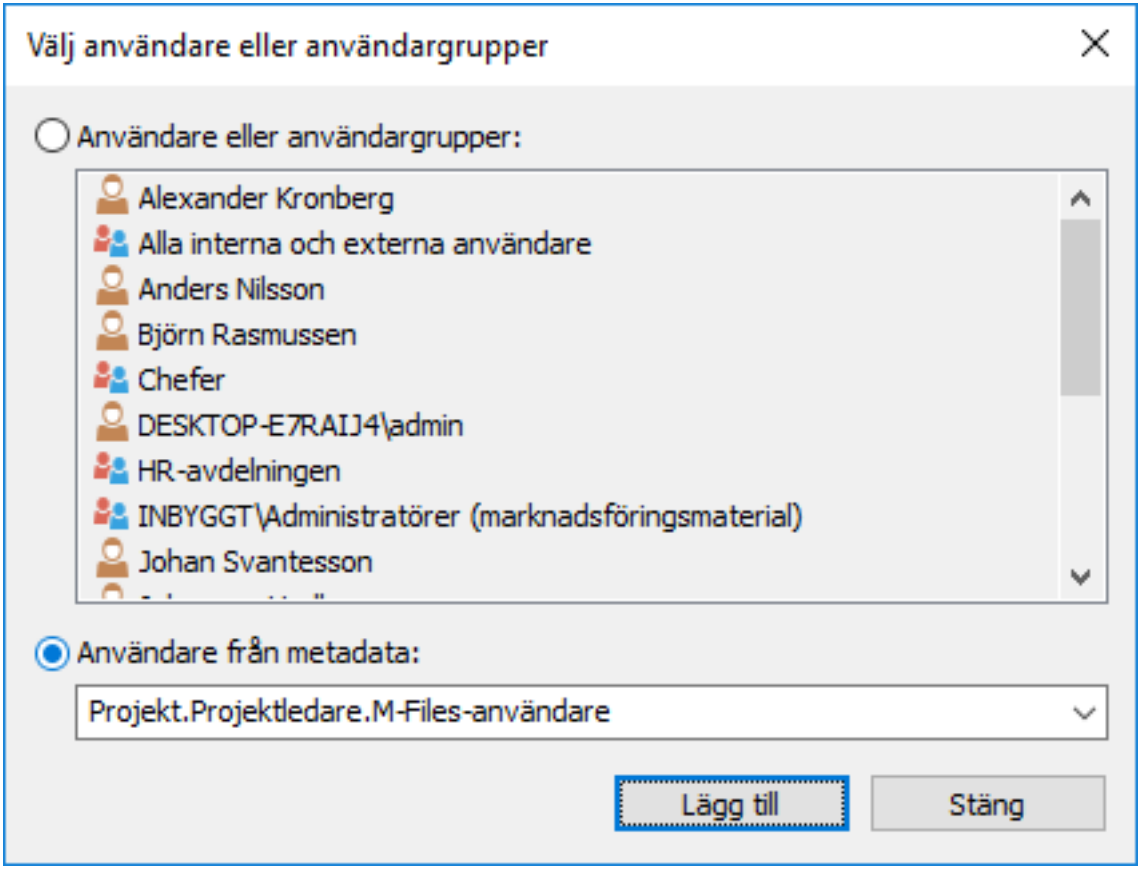

Figur 24. Välj Användare från metadata när du vill ange pseudoanvändare.

Du kan ange automatiska behörigheter och utnyttja pseudoanvändardefinitionerna i bland annat klassen "anställningsavtal", vilket ger specifika rättigheter automatiskt till exempelvis en medarbetares arbetsledare. I sådana fall hittas arbetsledaren automatiskt med medarbetarinformationen och arbetsledaren får lämpliga rättigheter. Om medarbetarens arbetsledare ändras ges dessa rättigheter automatiskt till den nya arbetsledaren.

<span id="page-83-0"></span>**Notera:** Objektbehörigheter uppdateras som en asynkron bakgrundsaktivitet. Objektbehörigheter kan uppdateras när exempelvis en namngiven åtkomstkontrollista, en användare, en användargrupp eller värdet för en [pseudoanvändare](#page-82-0) (till exempel en projektledare) ändras. Du kan övervaka förloppet för aktiviteten i M-Files Admin i avsnittet **Bakgrundsaktiviteter**. Mer information finns i [Övervaka bakgrundsaktiviteter.](#page-359-0)

Mer information om automatiska behörigheter finns i [Automatiska behörigheter för element i värdelistan.](#page-443-0)

## **Skapa och slutföra uppgifter**

Med uppgifter flyttas information och ansvar för att utföra aktiviteten till rätt person. Uppgifter kan användas till exempel för att be en kollega att se över ett förslag innan det skickas till kunden.

Uppgifter kan ingå i ett arbetsflöde eller vara fristående. Mer information om automatiska uppgifter i arbetsflöden finns i [Tilldela en användare](#page-533-0).

Skicka en ny uppgift genom att skapa ett nytt Uppgiftsobjekt. Eftersom uppgifter är objekt kan du definiera samma uppgift för flera objekt. Du kan även lägga till olika objekt i samma uppgift. Du kan till exempel med en enskild uppgift tilldela flera utkast till en kollega för granskning.

Eftersom uppgifterna är separata objekt har de sin egen versionshistorik och egna behörigheter. Det innebär att dokumentet och den uppgift som finns i det kan ha separata behörigheter. Därför kan bara en användare som har läsbehörigheter till dokumentet markera uppgiften som slutförd. Användaren behöver inte ha rättigheter för att redigera dokumentet. Det betyder att även användare med licens till skrivskyddad version av M-Files kan markera uppgiften som slutförd.

Du kan skapa en uppgift på tre olika sätt:

- Skapa en uppgift och lägg till objekt i den genom att antingen dra och släppa eller med hjälp av funktionen Lägg till fil i kontextmenyn.
- Markera ett eller flera dokument och välj Uppgift i menyn Ny.
- Skapa en uppgift utan att lägga till ett objekt i det och definiera hela aktiviteten i beskrivningsfältet för uppgiften.

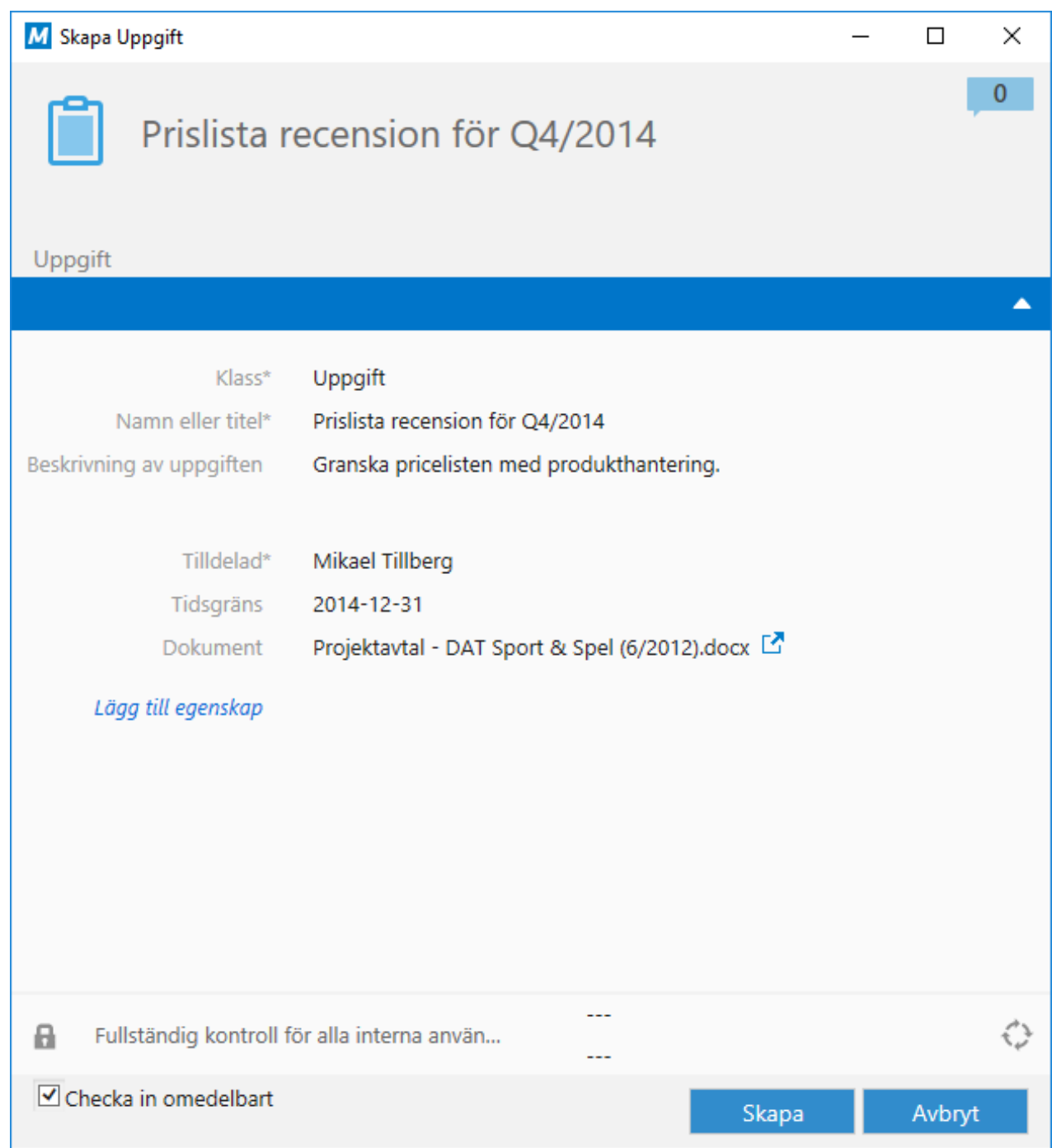

Figur 25. Metadatakortet för en ny uppgift.

## **Beskrivning av uppgiften**

Lägg till en aktivitetsbeskrivning i fritt format. Uppgiftsmeddelandet som skickas via e-post visar beskrivningen för den person som aktiviteten tilldelats.

## **Tilldelad**

Välj de personer till vilka du vill tilldela aktiviteten. Du kan lägga till fler användare genom att klicka på plusknappen (+) i verktygsfältet. När en uppgift är ett separat objekt måste alla som tilldelats aktiviteten markera den som slutförd innan de övergår till tillståndet "Klart".

## **Tidsgräns**

Om du vill kan du välja en tidsgräns för uppgiften. Användaren får en automatisk påminnelse om han eller hon inte har markerat uppgiften som klar när tidsgränsen närmar sig. Påminnelsen skickas med en gemensam meddelanderegel som administratören kan ta bort.

Tidsgränsen kan även vara bra för att skapa vyer. Administratören eller användaren kan skapa en vy för att visa objekt vars tidsgräns närmar sig. Mer information om vyer finns i [Skapa en vy](#page-168-0).

## **Övervakas av**

Du kan använda fältet Övervakas av för att definiera de användare som ska meddelas varje gång en aktivitet markeras som klar. Personen som skickar uppgiften definieras automatiskt som en uppgiftsövervakare när objektet sparas för första gången. När egenskapen har lagts till automatiskt eller manuellt i metadatakortet kan du ändra eller lägga till fler övervakare genom att klicka på plusknappen (+) i verktygsfältet.

#### **Ikon för Markera som klar**

Du kan markera uppgiften som klar genom att klicka på ikonen bredvid fältet Tilldelad.

## **Skapa en ny uppgift för ett befintligt dokument**

- **1.** Gå till M-Files och leta rätt på det dokument för vilket du vill skapa en ny uppgift.
- **2.** Högerklicka på dokumentet och välj **Skapa** > **uppgift...** i kontextmenyn.
- **3.** I fältet **Namn eller titel** anger du en beskrivande titel för uppgiften.
- **4.** I fältet **Beskrivning av uppgiften** anger du en beskrivning av uppgiften så att den som får uppgiften har den information som behövs om den.
- **5.** I den nedrullningsbara menyn **Tilldelad** väljer du den person som har tilldelats uppgiften.
- **6.** I fältet **Tidsgräns** väljer du ett datum då uppgiften måste vara klar.
- **7.** Använd arbetsflödeskontrollerna längst ner i dialogrutan **Ny uppgift** och välj ett arbetsflöde för uppgiften.
- **8.** Klicka på **Skapa** för att skapa uppgiften.

Den nya uppgiften visas i vyn **Tilldelad till mig** hos den som tilldelats den och den personen får ett epostmeddelande om den nya uppgiften. **Skapa en ny uppgift för ett nytt dokument**

- **1.** I M-Files Desktop klickar du på **Skapa**. Välj sedan **Uppgift...** i kontextmenyn.
- **2.** I fältet **Namn eller titel** anger du en beskrivande titel för uppgiften.
- **3.** I fältet **Beskrivning av uppgiften** anger du en beskrivning av uppgiften så att den som får uppgiften har den information som behövs om den.
- **4.** I den nedrullningsbara menyn **Tilldelad** väljer du den person som har tilldelats uppgiften.
- **5.** I fältet **Tidsgräns** väljer du ett datum då uppgiften måste vara klar.
- **6.** Använd arbetsflödeskontrollerna längst ner i dialogrutan **Ny uppgift** och välj ett arbetsflöde för uppgiften.
- **7.** Klicka på **Skapa** för att skapa uppgiften.
- **8.** När uppgiften har skapats ska du högerklicka på den i listområdet och välja **Lägg till fil**. Välj sedan ett lämpligt filformat för den nya filen.
- **9.** Byt namn på filen.
- **10.**Dubbelklicka på den nyligen tillagda filen för att redigera den.

Den nya uppgiften visas i vyn **Tilldelad till mig** hos den som tilldelats den och den personen får ett epostmeddelande om den nya uppgiften. **Slutföra en uppgift**

När du har fått en uppgift måste du slutföra aktiviteterna i den och markera den som slutförd. Det visar att du, den som tilldelats den, har slutfört den uppgift du har fått.

**1.** I M-Files letar du rätt på uppgiften som har tilldelats dig och markera den.

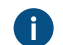

Alla uppgifter som tilldelats dig finns i vyn **Tilldelad till mig**.

- **2.** Slutför alla aktiviteter som krävs för uppgiften.
- **3.** Markera uppgiften som slutförd genom att göra något av följande.
	- a. På metadatakortet klickar du på ikonen **#** (Markera som slutförd) bredvid ditt namn i fältet **Tilldelad**.

eller

b. I aktivitetsområdet väljer du **Visa och ändra** > **Markera som slutförd**.

eller

- c. Högerklicka på uppgiften och välj **Arbetsflöde** > **Markera som slutförd**.
- **4.** Beroende på arbetsflödesinställningarna för uppgiften kan du behöva lägga till en elektronisk signatur för att auktorisera slutförandet av uppgiften.

## Uppgiften slutförs och tas bort från vyn **Tilldelad till mig**. **Slutföra en godkännandeuppgift**

När du har fått en godkännandeuppgift måste du slutföra aktiviteterna i den och antingen markera den som godkänd eller avvisad. Det visar att du, den som tilldelats den, har godkänt eller avvisat målet med uppgiften. Du skulle kunna markera en uppgift som avvisad om du till exempel anser att måldokumentet inte kan publiceras.

**1.** I M-Files letar du rätt på uppgiften som har tilldelats dig och markera den.

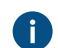

Alla uppgifter som tilldelats dig finns i vyn **Tilldelad till mig**.

- **2.** Slutför alla aktiviteter som krävs för uppgiften.
- **3.** Markera uppgiften antingen som godkänd eller avvisad genom att göra något av följande:
	- a. På metadatakortet klickar du antingen på ikonen **#** eller**X** bredvid ditt namn i fältet **Tilldelad**.

eller

b. I aktivitetsområdet väljer du **Visa och ändra** > **Markera som godkänd/avvisad**.

eller

- c. Högerklicka på uppgiften och välj **Arbetsflöde** > **Markera som godkänd/avvisad**.
- **4.** Beroende på arbetsflödesinställningarna för uppgiften kan du behöva lägga till en elektronisk signatur för att auktorisera åtgärden.

Uppgiften slutförs och tas bort från vyn **Tilldelad till mig**. Den användare som är definierad i egenskapen Övervakas av får ett e-postmeddelande om godkännandet eller avvisandet.

## **Göra en kopia av ett befintligt objekt**

Om du vill skapa en kopia av ett befintligt objekt högerklickar du på det och väljer **Gör kopia** i kontextmenyn. Med det här kommandot skapas ett helt nytt objekt med hjälp av källobjektets metadata och innehåll. Versionshistoriken kopieras inte till det nya objektet.

## **Funktioner i Microsoft Outlook**

M-Files erbjuder flera funktioner och olika fördelar för den dagliga hanteringen av e-postmeddelanden och hur de används i kundrelationer. Du kan till exempel automatisera lagring av meddelanden i M-Files genom att använda Microsoft Outlook-regler och M-Files-funktioner. Omfattande integrering med Microsoft Outlook ger dig till exempel följande funktioner:

- E-postmeddelanden och bifogade filer kan sparas i M-Files i olika [-filformat.](#page-90-0)
- Du kan skicka ett e-postmeddelande och samtidigt spara det i ett M-Files-valv som du väljer genom att använda knappen **Skicka och spara i M-Files** på fliken M-Files för Microsoft Outlook.
- E-postmeddelanden kan även sparas automatiskt med sina metadata genom att använda [Outlook](#page-92-0)[regler](#page-92-0) och M-Files-funktioner.
- Kontaktpersoner och kunder kan automatiskt kopplas till e-postmeddelanden.
- M-Files-flaggan indikerar att meddelanden har sparats i M-Files.
- Meddelanden som handlar om ett visst ämne är sammanfogade i M-Files. Tack vare det kan du enkelt komma åt och läsa hela meddelandetråden i M-Files.
- Funktionen *Visa i M-Files* gör att du kan öppna ett lagrat meddelande i användargränssnittet i M-Files.
- När ett e-postmeddelande sparas till M-Files i Microsoft Outlook blir dokumentdatum automatiskt samma som e-postdatum, oavsett när meddelandet sparas till M-Files.

## **Notera:**

Om du vill inaktivera knappen **Skicka och spara i M-Files** i Microsoft Outlook konfigurerar du följande registerinställning på klientdatorn:

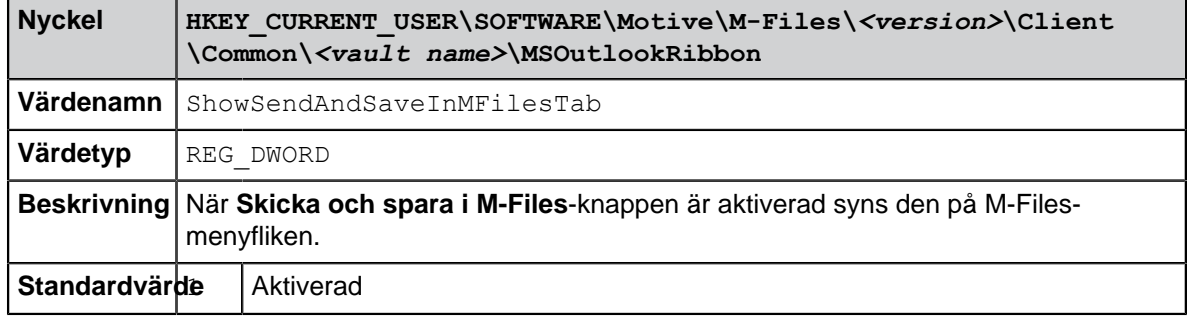

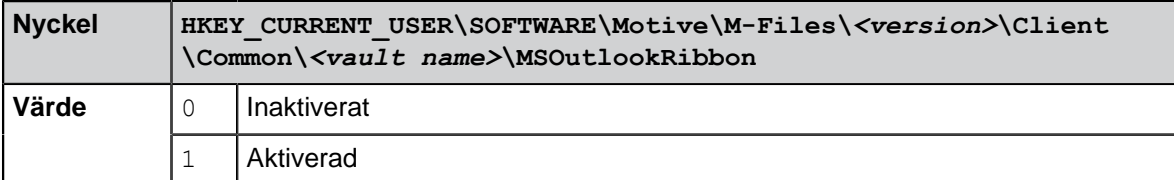

Om du vill lägga till knappen **Skicka och spara i M-Files** i standardkompositörfönstret i Microsoft Outlook konfigurerar du följande registerinställning på klientdatorn:

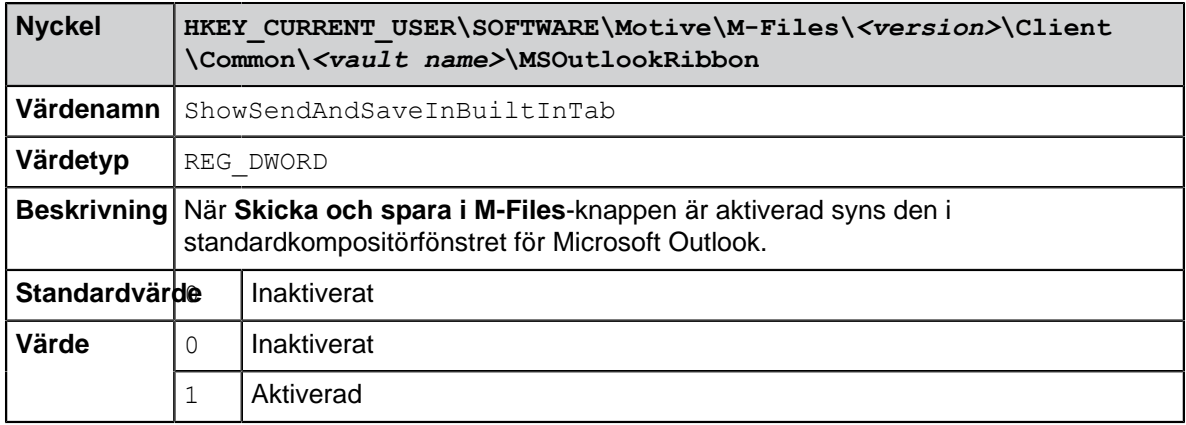

M-Files-systemadministratören kan även distribuera dessa inställningar till flera klientdatorer. Mer information finns i [Konfigurationsalternativ för knappen "Skicka och spara i M-Files"](#page-658-0).

# **I det här kapitlet**

- [Spara ett e-postmeddelande i Microsoft Outlook i M-Files](#page-89-0)
- [Lagringsformat](#page-90-0)
- [Skapa en Microsoft Outlook-regel för M-Files](#page-92-0)
- [Spara meddelanden i M-Files-mappar](#page-93-0)
- [Koppla meddelanden till kontakter](#page-97-0)
- [M-Files-flaggan](#page-98-0)

## <span id="page-89-0"></span>**Spara ett e-postmeddelande i Microsoft Outlook i M-Files**

- **1.** Gör en av följande åtgärder i Microsoft Outlook:
	- a. Leta rätt på det e-postmeddelande som du vill spara i M-Files: Högerklicka på meddelandet och välj **Spara i M-Files**. Välj sedan det valv där du vill spara det valda e-postmeddelandet.

eller

b. Leta rätt på det e-postmeddelande som du vill spara i M-Files. Dra meddelandet och släpp det i önskad M-Files-mapp som finns i Microsoft Outlook-navigeringsrutan.

eller

c. Skriv först ett nytt e-postmeddelande. Gå sedan till **Meddelande**-fönstret och öppna fliken **M-Files**. Klicka på **Skicka och spara i M-Files** och välj slutligen lämpligt valv i den nedrullningsbara menyn.

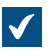

Dialogrutan **Nytt dokument** öppnas.

**2.** I den nedrullningsbara menyn **Spara som** väljer du det format som e-postmeddelandet ska sparas i.

Mer information om lagringsformat för e-postmeddelanden finns i [Lagringsformat](#page-90-0).

**3.** Fyll i metadata för e-postmeddelandet och klicka på **Skapa** när du är klar.

Tänk på att vissa egenskaper kanske är ifyllda automatiskt. Mer information finns i [Automatiskt](#page-94-0) [ifyllda metadata.](#page-94-0)

<span id="page-90-0"></span>Det valda e-postmeddelandet läggs till i det valda valvet i M-Files. En M-Files-flagga läggs också till i meddelandet i Microsoft Outlook som en indikation om att meddelandet har sparats i M-Files. **Lagringsformat**

E-postmeddelanden och bifogade filer kan enkelt sparas från Microsoft Outlook direkt till M-Files. De M-Files-funktioner som beskrivs i det här avsnittet finns tillgängliga i Microsoft Outlook, version 2010, 2013, 2016 och 2019 samt i Office 365 ProPlus-versioner som för tillfället stöds av Microsoft enligt deras livscykelprincip.

Microsoft Outlook erbjuder följande alternativ för **Spara i M-Files**-funktionen:

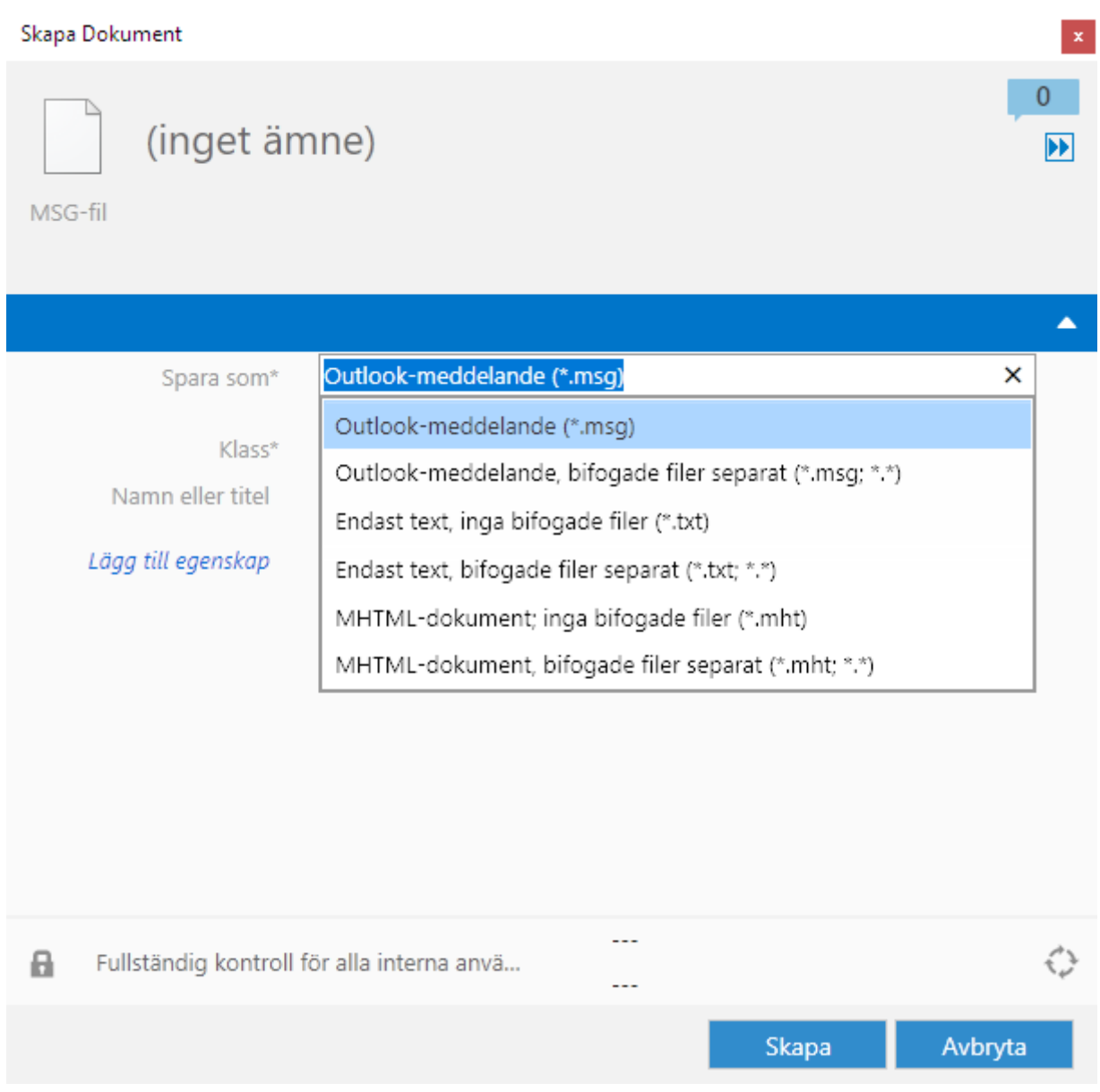

Figur 26. E-postmeddelanden kan sparas i M-Files i flera format.

# **Microsoft Outlook-meddelande (\*.msg)**

E-postmeddelandet och bifogade filer lagras i M-Files i MSG-format. Den lagrade filen och dess bifogade filer öppnas som ett meddelande i Microsoft Outlook.

# **Microsoft Outlook-meddelande, bifogade filer separat (\*.msg; \*.\*)**

E-postmeddelandet lagras som ett dokument med flera filer: meddelandetexten lagras i MSG-format och de bifogade filerna i sina ursprungliga filformat. Den lagrade MSG-filen öppnas som ett meddelande i Microsoft Outlook. De bifogade filerna öppnas i det program som är kopplat till filformatet.

# **Endast text, inga bifogade filer (\*.txt)**

E-postmeddelandet lagras som en textfil. Den lagrade filen öppnas i till exempel Notepad. Bifogade filer sparas inte.

## **Endast text, bifogade filer separat (\*.txt; \*.\*)**

E-postmeddelandet lagras som ett dokument med flera filer: text lagras som oformaterad text och de bifogade filerna i sina ursprungliga filformat. De bifogade filerna öppnas i det program som är kopplat till filformatet.

## **MHTML-dokument; inga bifogade filer (\*.mht)**

E-postmeddelandet lagras i M-Files i MHT-format. Den lagrade filen öppnas i ett program som stöder läsning av MHT-filer, till exempel Internet Explorer.

## **MHTML-dokument; bifogade filer separat (\*.mht; \*.\*)**

E-postmeddelandet lagras som ett dokument med flera filer: innehållet i meddelandet lagras i MHT-format och de bifogade filerna i sina ursprungliga filformat. De bifogade filerna öppnas i det program som är kopplat till filformatet.

## **Spara bifogade filer i M-Files**

Med **Spara bifogade filer i M-Files**-funktionen lagras bara e-postbilagor. Bifogade filer lagras i sina ursprungliga filformat. Om ett e-postmeddelande innehåller flera filer som bifogade filer sparas dessa filer som ett dokument med flera filer. Om meddelandet innehåller en bifogad fil sparas filen som ett dokument med en fil. De bifogade filerna öppnas i det program som är kopplat till filformatet.

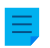

**Notera:** Om du hellre vill lagra flera bifogade filer som separata dokument istället för ett dokument med en fil ber vi dig kontakta din M-Files-rådgivare för ytterligare information.

## <span id="page-92-0"></span>**Skapa en Microsoft Outlook-regel för M-Files**

Med hjälp av Microsoft Outlook-regler kan du enkelt automatisera att specifika typer av epostmeddelanden sparas i M-Files baserat på exempelvis avsändare, ämne eller mottagare. Du kan till exempel ange att alla förslagsmeddelanden som du skickar ska sparas i M-Files baserat på att ämnesfältet innehåller ordet förslag.

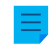

**Notera:** Dessa instruktioner är för Microsoft Outlook 2013. Om du använder en annan version av Microsoft Outlook kanske regler skapas på ett lite annat sätt.

Gör följande steg för att skapa en Microsoft Outlook-regel för M-Files:

**1.** Öppna Microsoft Outlook och välj ett e-postmeddelande som representerar den typ av meddelande som du vill skapa en regel för.

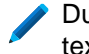

Du kan välja meddelandet och skapa regeln baserat på exempelvis meddelandets avsändare, texten i ämnesfältet eller mottagaren av meddelandet.

**2.** På fliken **Hem** i avsnittet **Flytta** klickar du på **Regler**. Välj sedan **Skapa regel...** i menyn.

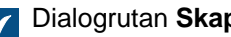

Dialogrutan **Skapa regel** öppnas.

**3.** Klicka på **Avancerade alternativ...**.

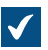

Dialogrutan **Regelguide** öppnas.

**4.** Markera de villkor som ett e-postmeddelande måste uppfylla för att den här regeln ska tillämpas.

Om du vill skapa en regel som tillämpas för meddelanden som skickas av den valda avsändaren markerar du kryssrutan **från <avsändare>**.

- **5.** Om det är nödvändigt klickar du på ett värde med understrykning i fältet för regelbeskrivning för att redigera regelvillkoret.
- **6.** Klicka på **Nästa**.
- **7.** Markera kryssrutan **flytta en kopia till den angivna mappen**.

Du kan även flytta själva meddelandena direkt till M-Files så att de tas bort från Microsoft Outlook när de har flyttats. Oftast är det bästa dock att flytta en kopia av meddelandet till M-Files. Då bevaras meddelandet i originalmappen, till exempel i någon av mapparna Inkorg eller Utkorg.

**8.** Klicka på **angett** i fältet för regelbeskrivning.

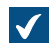

Dialogrutan **Regler och aviseringar** öppnas.

- **9.** Visa **M-Files**-noden och välj sedan det valv för vilket du vill flytta kopior av meddelanden som matchar den här regeln.
- **10.**Klicka på **OK** för att stänga dialogrutan **Regler och aviseringar** och klicka sedan på **Nästa**.
- **11.**Om du behöver göra undantag till den här regeln markerar du kryssrutorna för de undantag som du vill tillämpa. Redigera sedan undantaget i fältet för regelbeskrivning om det behövs.
- **12.**Klicka på **Nästa**.
- **13.**Ange ett beskrivande namn för regeln i textfältet.
- **14.**Markera kryssrutorna **Kör den här regeln nu för meddelanden som redan är i...** och **Aktivera den här regeln** och klicka på **Slutför** för att göra klart regeln.

E-postmeddelanden i Microsoft Outlook som matchar den regel som du just har angett flyttas automatiskt till det valda valvet i M-Files.

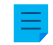

**Notera:** Om Microsoft Outlook inte öppnas när du får ett meddelande som matchar den här regeln och därför inte skulle sparas automatiskt i M-Files kommer M-Files föreslå att du ska spara väntande meddelanden nu när Microsoft Outlook öppnas nästa gång.

#### <span id="page-93-0"></span>**Spara meddelanden i M-Files-mappar**

Utöver att använda **Spara i M-Files**-funktionen kan du spara meddelanden i M-Files genom att använda M-Files-mappar. Det ger ytterligare funktioner för att spara meddelanden:

- Du kan spara meddelanden snabbt och enkelt genom att dra dem till M-Files-mappar i Microsoft Outlook.
- M-Files-mappar är automatiskt tillgängliga för dig i Microsoft Outlook om M-Files har installerats på datorn. Automatiskt använda M-Files-mappar motsvarar de M-Files-valv för vilka du har lagt till en dokumentvalvanslutning.
- Meddelanden kopieras alltid från den ursprungliga mappen i Microsoft Outlook: meddelanden tas inte bort från den ursprungliga Microsoft Outlook-mappen när du flyttar dem till M-Files-mappen.
- Du kan ange automatiskt ifyllda metadata för varje M-Files-mapp.

De funktioner som beskrivs i det här avsnittet finns tillgängliga i Microsoft Outlook, version 2010, 2013, 2016 och 2019 samt i Office 365 ProPlus-versioner som för tillfället stöds av Microsoft enligt deras livscykelprincip

# **I det här kapitlet**

## • [Automatiskt ifyllda metadata](#page-94-0)

## <span id="page-94-0"></span>Automatiskt ifyllda metadata

Du kan ange att automatiskt ifyllda egenskaper ska läggas till i e-postmeddelanden när du sparar dem i M-Files genom att dra dem till M-Files-mappar i Microsoft Outlook. Dessa inställningar är mappspecifika, vilket gör att du kan använda dem i flera undermappar för en mängd olika användarfall. Funktionen är tillgänglig i Microsoft Outlook, version 2010, 2013, 2016 och 2019 samt i Office 365 ProPlus-versioner som för tillfället stöds av Microsoft enligt deras livscykelprincip.

**Notera:** Dessa mappar måste läggas till som undermappar till de M-Files-mappar som skapats automatiskt (representerar dina M-Files-valvanslutningar). Om du skapar en mapp direkt på huvudnivån skapar du en vanlig Microsoft Outlook-mapp. Du kan inte lägga till M-Files-egenskaper för den.

Du hittar **Ange M-Files-egenskaper**-funktionen i Microsoft Outlook genom att högerklicka på en M-Filesmapp.

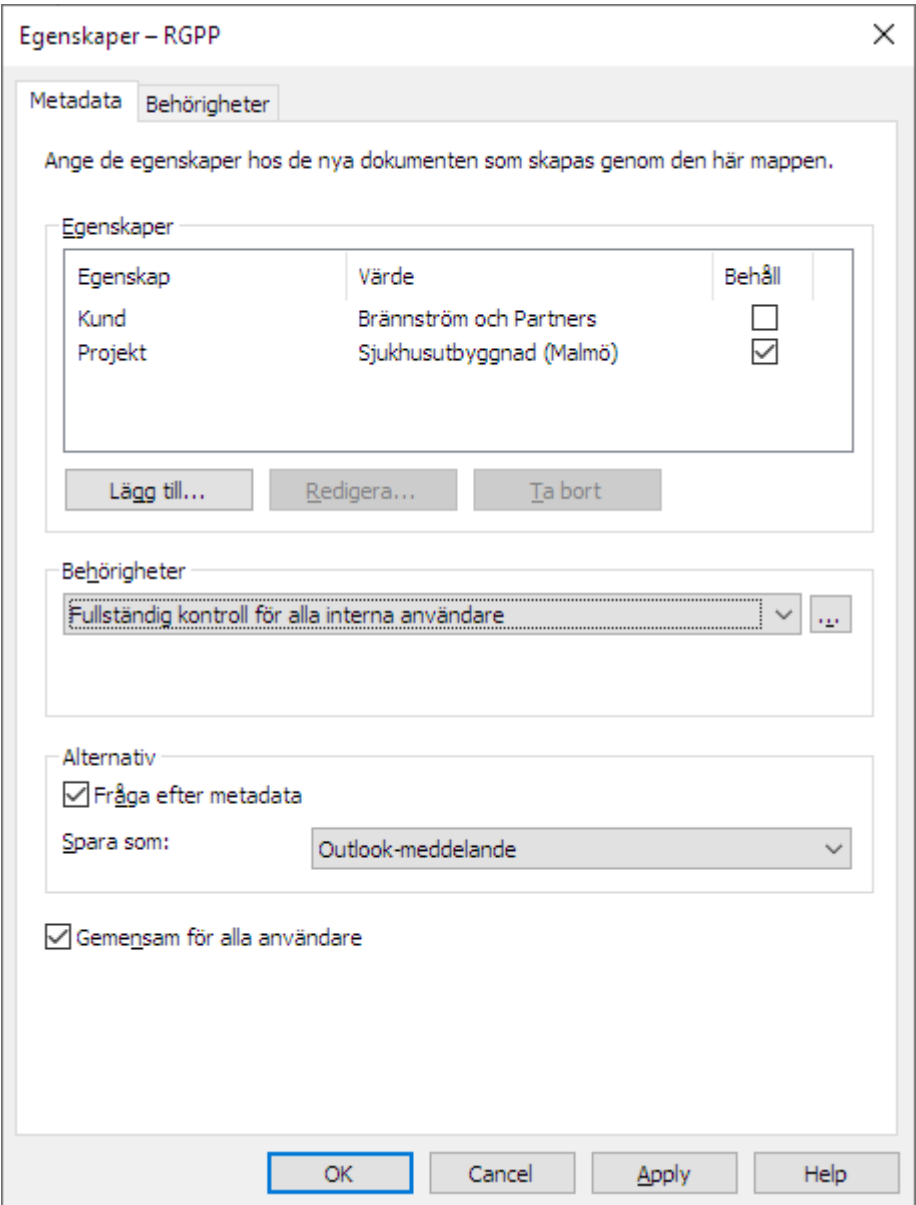

Figur 27. Dialogruta med egenskaper för att ställa in automatiskt ifyllda mappspecifika metadata.

Klicka på knappen **Lägg till..** för att definiera en ny egenskap.

Du kan till exempel använda egenskapen Projekt och ställa in den att ha det fasta värdet Sjukhusutbyggnad (Malmö). På så sätt kommer de meddelanden som dras in till den mappen automatiskt att kopplas till Sjukhusutbyggnad (Malmö). Ett alternativ om du vill spara alla jobbansökningar i klassen Jobbansökan är att välja mappegenskapen Klass och ställa in dess värde till Jobbansökan.

Du kan även ange att M-Files-mappegenskaperna ska läsas från själva e-postmeddelandet. I så fall väljer du **Lägg till...** och därefter alternativet Läs från e-postmeddelandet. Välj sedan ett lämpligt fält i den nedrullningsbara menyn.

## **Tillåt användare att behålla egenskapsvärdet för den här mappen**

Med den här inställningen (endast synlig för användare som åtminstone har rättighet att hantera gemensamma vyer) läggs kolumnen **Behåll** till i dialogrutan för mappegenskaper. Alternativet **Behåll** är tillgängligt för alla användare och styrs även av varje enskild användare. Att aktivera alternativet **Behåll** för en egenskap säger åt M-Files att komma ihåg det senaste värdet som användaren har angett och ignorera den ursprungliga fasta värdeuppsättningen som administratören har angett.

Låt oss säga att företaget är anslutet till två projekt med samma kund och standardprojektet har ställts in på Alfa. Projektledaren för projektet Beta skulle antagligen vilja aktivera alternativet **Behåll** eftersom egenskapen då bara behöver ändras en gång. Efter detta kommer M-Files ihåg att projektledaren vill koppla sina e-postmeddelanden med projektet Beta, inte Alfa, även om standardprojektet var inställt på Alfa.

## **Behörigheter**

Alternativet **Behörigheter** gör att du kan definiera användarbehörigheter för de meddelanden som har sparats i den här M-Files-mappen. Det bör inte förväxlas med visningsbehörigheterna för gemensamma mappar (se nedan).

## **Fråga om metadata**

Du kan ange om metadatakortet ska visas när meddelanden dras in i M-Files-mappen. Metadatakortet bör visas om du vill kontrollera eller modifiera automatiskt ifyllda metadata när du sparar, eller om du inte har definierat några mappspecifika egenskaper.

## **Ange gemensamma M-Files-mappar**

Du kan även ange att den M-Files-undermapp som du har skapat är gemensam för alla användare. Då visas mappen i Microsoft Outlook för alla användare. En användare som åtminstone har rätt att hantera gemensamma vyer kan skapa och ange en gemensam M-Files-undermapp. När användaren drar ett meddelande till en gemensam mapp får meddelandet automatiskt de metadata (egenskaper) som har angetts för den gemensamma mappen.

Inställningarna för gemensamma mappar tillämpas när användaren startar Microsoft Outlook under inloggning till valvet.

## **Visningsbehörigheter för gemensamma mappar**

Så fort som alternativet **Gemensam för alla användare** har aktiverats visas fliken **Behörigheter** bredvid fliken **Metadata**. Det gör att du kan välja visningsbehörigheter för den gemensamma mappen. Det bör inte förväxlas med alternativet **Behörigheter** på fliken **Metadata** (se ovan).

Definiera automatiskt ifyllda metadata

**1.** I Microsoft Outlook väljer du en befintlig M-Files-mapp. Du kan även skapa en ny M-Files-mapp:

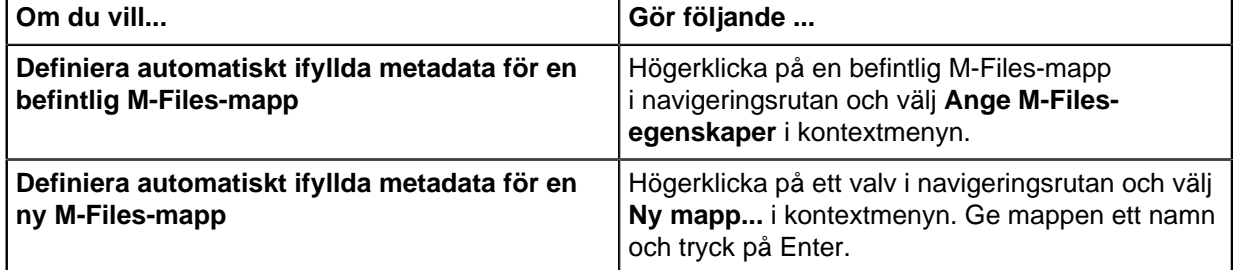

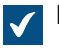

Dialogrutan **Egenskaper** öppnas.

**2.** Klicka på **Lägg till...** för att definiera en ny egenskap.

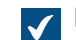

Dialogrutan **Definiera egenskap** öppnas.

- **3.** I den nedrullningsbara menyn **Egenskap** väljer du en M-Files-egenskap som du vill fylla i automatiskt. Välj sedan antingen:
	- a. **Använd ett fast värde** och ange eller välj ett värde i fältet nedan om du vill fylla i egenskapsvärdet med ett fast värde.

eller

- b. **Läs från e-postmeddelandet** och välj ett e-postrubriksfält att läsa information från genom att använda menyn **Fält** om du vill fylla i egenskapsvärdet med information från det importerade epostmeddelandet.
- **4.** Klicka på **OK** för att stänga dialogrutan **Definiera egenskap**.

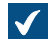

Den automatiskt ifyllda egenskapen läggs till i listan **Egenskaper** i dialogrutan **Egenskaper**.

- **5.** I listan **Egenskaper** i dialogrutan **Egenskaper** markerar du kryssrutan **Behåll** för en automatiskt ifylld egenskap om du vill att M-Files alltid ska komma ihåg det senaste värdet som en användare har angett för den här egenskapen. Då ignoreras det ursprungliga värdet som angetts i den här dialogrutan.
- **6.** Använd menyn **Behörigheter** och definiera behörigheter för dokumentet som skapas via den här mappen.
- **7.** Markera kryssrutan **Fråga efter metadata** om du vill visa metadatakortet och fråga om ytterligare metadata när ett e-postmeddelande dras och släpps till mappen.
- **8.** Använd menyn **Spara som** och välj e-postformat för de meddelande som sparas till den här mappen.
- **9.** Markera kryssrutan **Gemensam för alla användare** om du vill visa den här mappen för alla valvanvändare i Microsoft Outlook.

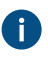

Om alternativet **Gemensam för alla användare** är aktiverat kan du ange vilka användare som kan se den här mappen på fliken **Behörigheter**.

<span id="page-97-0"></span>När ett e-postmeddelande dras och släpps till den Microsoft Outlook-mapp för vilken du precis har angett automatiskt ifyllda metadatadefinitioner sparas meddelandet i M-Files med automatiskt ifyllda metadata. **Koppla meddelanden till kontakter**

Du kan använda M-Files Admin för att ange meddelanden som automatiskt ska kopplas till kontaktpersoner och kunder som sparats i M-Files baserat på information om avsändaren och mottagaren. Ett meddelande från till exempel matt.bay@estt.com kan kopplas automatiskt till kontaktpersonen Matt Bay och kunden ESTT.

**Notera:** Den här funktionen finns tillgänglig i Microsoft Outlook, version 2010, 2013, 2016 och 2019 samt i Office 365 ProPlus-versioner som för tillfället stöds av Microsoft enligt deras livscykelprincip.

När användaren sparar ett e-postmeddelande till M-Files i Microsoft Outlook letar M-Files efter likheter mellan e-postadresserna i meddelandet och de egenskaper som har angetts i M-Files Admin. Baserat på likheten och de egenskaper som anges av administratören kopplar M-Files automatiskt meddelandet till kunder eller kontaktpersoner när meddelandet sparas i M-Files-mappen i Microsoft Outlook.

Den här automatiseringen sker på valvspecifik basis (med en valvspecifik M-Files-mapp i Microsoft Outlook) och gäller för alla undermappar till M-Files-mappen i fråga.

## <span id="page-98-0"></span>**M-Files-flaggan**

M-Files-flaggan, som visas i Microsoft Outlook-meddelandelistan, indikerar att du redan har sparat meddelandet i M-Files.

Om någon annan användare (till exempel en annan mottagare) har sparat samma meddelande i M-Files ber M-Files dig att bekräfta om du vill spara meddelandet igen. Även om du inte sparar meddelandet igen visas M-Files-flaggan nu i Microsoft Outlook för det meddelandet.

Med **Uppdatera M-Files-status**-funktionen i kontextmenyn för meddelandet kan du enkelt visa alla M-Files-flaggor. Även meddelanden som sparats i M-Files av andra användare kommer sedan att ha en M-Files-flagga i Microsoft Outlook.

# **2.2.2. Ta bort och arkivera innehåll**

Det här avsnittet handlar om hur du kan ta bort objekt från valvet och hur du arkiverar valvinnehåll.

# **I det här kapitlet**

- [Ta bort objekt och ångra radering av objekt](#page-98-1)
- [Arkivering](#page-98-2)

## <span id="page-98-1"></span>**Ta bort objekt och ångra radering av objekt**

## **Ta bort objekt**

Om du vill ta bort ett objekt högerklickar du på det och väljer **Ta bort** i kontextmenyn. Objektet försvinner inte permanent men det blir borttaget och kan fortfarande hittas genom att du gör en filtrerad sökning (se Borttagen under [Statusbaserade villkor\)](#page-151-0).

Tänk dock på att du bara kan se borttagna objekt om du har de behörigheter som krävs. Om du har behörigheter som systemadministratör, full kontroll över valvet eller rätt att se och läsa alla objekt (inklusive borttagna) kan du använda en vy som visar alla borttagna objekt (se [Skapa en vy\)](#page-168-0).

## **Ångra radering av objekt**

Du kan använda alternativet **Ångra radering** om du vill återställa borttagna objekt. Leta först rätt på det borttagna objektet antingen via vyn Borttagen eller genom att använda avancerade sökalternativ och sedan högerklicka på det borttagna objektet och välja **Ångra radering** i kontextmenyn.

## **Förstöra objekt**

Om du vill ta bort ett objekt permanent högerklickar du på det och väljer **Förstör**. När du tar bort ett objekt kan du även markera kryssrutan **Förstör permanent**.

## <span id="page-98-2"></span>**Arkivering**

När dokument inte längre aktivt behövs i dokumentvalvet kan de arkiveras. Exempelvis kan systemadministratören lagra alla dokument som har markerats för arkivering av användare i en separat arkivfil. Därifrån kan de även återställas till aktiv användning.

#### **Markera för arkivering**

Du kan ange vilka objekt som ska arkiveras genom att markera dem i listområdet. Högerklicka sedan på dem och välj **Arkivering** > **Markera för arkivering** i kontextmenyn. Med arkiveringsåtgärden som görs via M-Files Admin flyttas de markerade objekten från valvet till en separat arkivfil. Mer information finns i [Arkivera gamla versioner](#page-392-0).

#### **Rensa markerad arkivering**

Du kan ta bort markerad arkivering för det valda objektet genom att högerklicka på det och välja **Arkivering** > **Rensa markerad arkivering** i kontextmenyn.

## **2.2.3. Redigera innehåll**

Det här avsnittet beskriver hur du redigerar dokument i M-Files genom att du först checkar ut dem för redigering eller samtidig redigering och när du är klar checkar in dem till valvet igen. Det beskriver även hur du aktiverar och använder [Anteckningar och röda understrykningar](#page-105-0)-funktionen.

## **I det här kapitlet**

- [Checka ut ett dokument](#page-99-0)
- [Checka ut ett dokument för samtidig redigering](#page-100-0)
- [Checka in ett dokument](#page-105-1)
- [Anteckningar och röda understrykningar](#page-105-0)
- [Objektkommentar](#page-108-0)
- [Använda arbetsflöden](#page-108-1)
- [Versionshistorik](#page-109-0)
- [Jämföra dokument](#page-111-0)
- [Funktioner i Microsoft Word, Microsoft Excel och Microsoft PowerPoint](#page-115-0)
- [Funktioner i AutoCAD och AutoCAD LT](#page-119-0)

## <span id="page-99-0"></span>**Checka ut ett dokument**

Att checka ut ett dokument är en M-Files-funktion som förhindrar samtidig redigering. Andra användare kan fortfarande visa och öppna ett utcheckat dokument i skrivskyddat läge.

När du öppnar ett dokument som ännu inte har checkats ut visas följande meddelande:

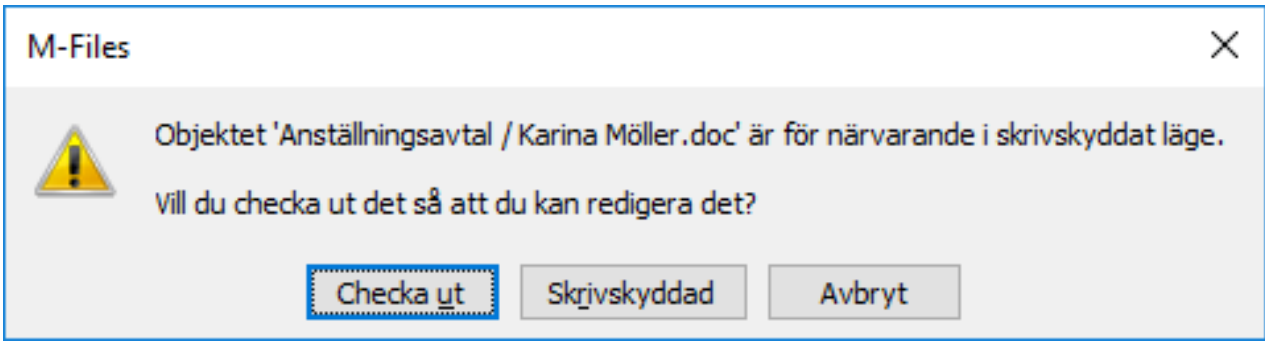

Figur 28. Utcheckningsmeddelandet.

När du checkar ut ett dokument visas en liten kryssruta på dokumentikonen. Den visar att dokumentet har checkats ut till dig. Ett rött tecken betyder att någon annan har checkat ut dokumentet, vilket betyder att du bara kan öppna det i skrivskyddat läge.

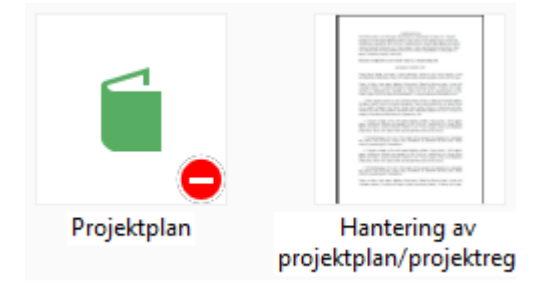

Figur 29. Ett objekt som har checkats ut till någon annan och ett objekt som har checkats ut till dig.

**Notera:** När du checkar ut ett dokument i M-Files Desktop visar användargränssnittet i M-Files Web att samma dokument har checkats ut till någon annan, även om du använder exakt samma användarkonto i båda klienter. Samma sak gäller åt andra hållet, vilket betyder att när du checkar ut ett dokument i M-Files Web och visar det i M-Files Desktop kommer det se ut som att det har checkats ut till någon annan. Det beror på att de båda klienterna använder olika klientcache. Du kan dock använda kommandot **Ångra utcheckning**.

#### **Funktioner utan utcheckning**

Du kan lägga till filer i, och ta bort filer från, ett dokument med flera filer utan att checka ut det för redigering. Du kan även byta namn och ersätta filer utan att checka ut dem.

#### **Skicka en begäran om incheckning**

Om du behöver redigera ett dokument som för närvarande checkas ut till en annan användare kan du skicka en begäran om incheckning till den användaren. Gör det genom att högerklicka på dokumentet och välja **Skicka begäran om incheckning** i kontextmenyn. Användaren får då ett e-postmeddelande om att du begär att dokumentet checkas in. Meddelandet innehåller även en länk till dokumentet i fråga. Begäran om incheckning skickas till den e-postadress som är kopplad till användarens inloggningskonto.

## **Ångra dokumentutcheckning**

Med funktionen **Ångra utcheckning** kan du ångra utcheckningen av ett dokument utan att spara ändringarna på servern. I så fall förlorar du alla ändringar du har gjort i dokumentet under utcheckningen. Den här funktionen är bra när du har checkat ut ett dokument, gjort ändringar och sparat dokumentet men inte vill att ändringarna ska användas. Du vill med andra ord återställa dokumentet till hur det var innan det checkades ut.

Om dokumentet aldrig har checkats in tas det bort när funktionen **Ångra utcheckning** används.

#### <span id="page-100-0"></span>**Checka ut ett dokument för samtidig redigering**

Med M-Files kan flera användare redigera ett dokument samtidigt. Om du använder M-Files Cloud Vault, så kan du checka ut ett dokument för samtidig redigering via Microsoft Office för webben när Microsoft Office för webbverktygen och samtidig redigering har aktiverats för ditt valv eller dina valv.

Om du använder ett lokalt valv eller lokala valv stöds samtidig redigering via [Microsoft SharePoint.](#page-103-0)

#### **Redigera ett Office-dokument i läget Samtidig redigering**

Du måste ha ett Office 365-konto och [redigeringsbehörigheter](#page-78-0) för det dokument som du vill redigera med samtidig redigering.

Checka ut ett dokument för samtidig redigering:

- **1.** Leta rätt på det objekt som du vill göra tillgängligt för samtidig redigering i M-Files Desktop eller M-Files Web.
- **2.** Högerklicka på dokumentet och välj **Checka ut för samtidig redigering** i kontextmenyn.

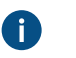

**Notera:** Samtidig redigering finns bara tillgängligt för DOCX-, XLSX-, XLSM- och PPTXdokument med en fil.

I M-Files Desktop öppnas en säkerhetsvarning om vem som kan visa och ändra filen under samtidig redigering. Om du använder M-Files Web hoppar du till steg [4](#page-101-0).

**3.** I dialogrutan **Säkerhetsvarning** i M-Files Desktop klickar du på **Påbörja samtidig redigering**.

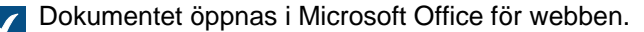

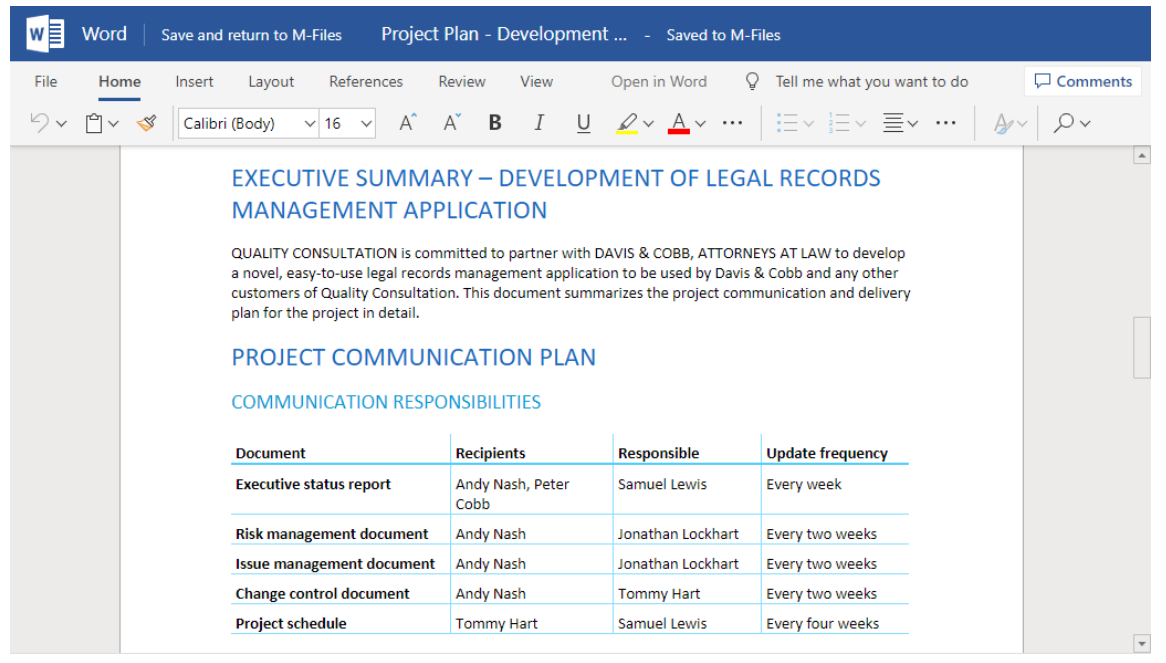

**Tips:** Om du använder Google Chrome och webbläsaren inte kan läsa in redigeraren ska du kontrollera om adressfältet innehåller en ikon som informerar användaren om en blockerad omdirigering. Om ikonen finns där ska du klicka på den och tillåta att omdirigeringen utförs. Stäng sedan webbläsaren eller fliken och dubbelklicka på dokumentet i M-Files för att öppna redigeraren igen.

<span id="page-101-0"></span>**4.** Redigera dokumentet i webbläsaren.

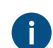

Microsoft Office sparar automatiskt dina dokument när du gör ändringar i dem.

**5.** När du är klar klickar du på **Avsluta samtidig redigering** för att stänga redigeraren.

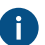

I M-Files Web kallas detta kommando för **Spara och gå tillbaka till M-Files**.

**6.** Avsluta samtidig redigering genom att högerklicka på objektet i M-Files Desktop eller M-Files Web och välja **Checka in** i kontextmenyn.

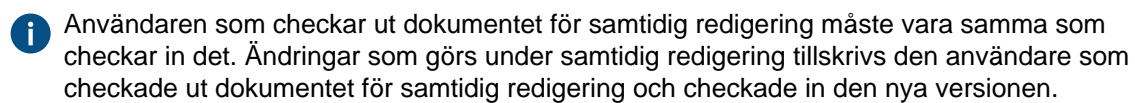

Du kan avvisa de ändringar som gjorts i samtidig redigering genom att högerklicka på objektet och välja **Ångra utcheckning** i kontextmenyn.

De ändringar som du eller någon annan har gjort under samtidig redigering sparas i M-Files, såvida du inte har valt **Ångra utcheckning** istället för att checka in dokumentet. **Delta i samtidig redigering**

När ett dokument har checkats in för samtidig redigering kan du använda samtidig redigering för dokumentet genom att utföra följande steg:

**1.** Leta rätt på dokumentet med samtidig redigering i M-Files Desktop eller M-Files Web och dubbelklicka på det för att öppna det i läget för samtidig redigering.

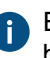

Ett dokument med samtidig redigering är markerat med en gul ikon som har en vit bockmarkering inuti.

En dialogruta om att redigera dokumentet med samtidig redigering eller öppna det i skrivskyddat läge öppnas.

## **2.** Välj **Redigera (samtidig redigering)**.

Dokumentet öppnas i Microsoft Office för webben.

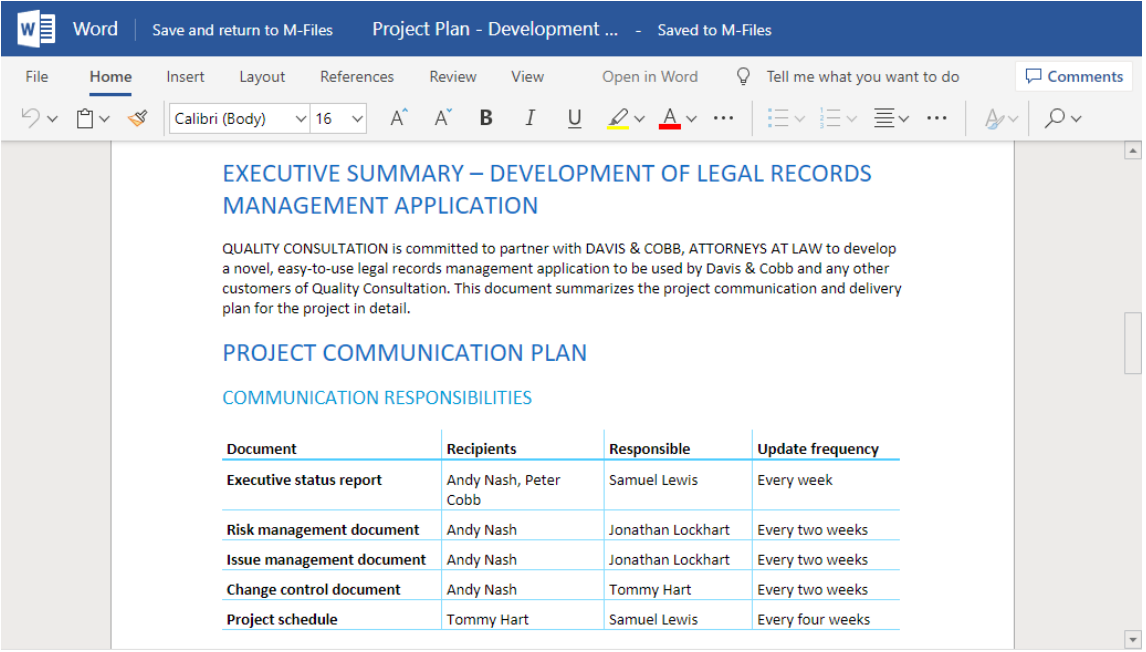

**Tips:** Om du använder Google Chrome och webbläsaren inte kan läsa in redigeraren ska du kontrollera om adressfältet innehåller en ikon som informerar användaren om en blockerad omdirigering. Om ikonen finns där ska du klicka på den och tillåta att omdirigeringen utförs. Stäng sedan webbläsaren eller fliken och dubbelklicka på dokumentet i M-Files för att öppna redigeraren igen.

**3.** Redigera dokumentet i webbläsaren.

Microsoft Office sparar automatiskt dina dokument när du gör ändringar i dem.

**4.** När du är klar klickar du på **Avsluta samtidig redigering** för att stänga redigeraren.

I M-Files Web kallas detta kommando för **Spara och gå tillbaka till M-Files**.

De ändringar du gör i dokumentet sparas i M-Files när användaren som startade läget för samtidig redigering har avslutat det och checkat in dokumentet.

## <span id="page-103-0"></span>**Checka ut ett dokument för samtidig redigering via Microsoft SharePoint**

Om du inte använder Microsoft Office för webben så kan du använda funktionen för samtidig redigering via Microsoft SharePoint. I samtidig redigering via Microsoft SharePoint, kan även en person utan ett M-Fileskonto delta i samtidig redigering.

Redigera ett Office-dokument i läget Samtidig redigering via Microsoft SharePoint

Du behöver ha ett Microsoft-konto för att använda samtidig redigering med Office-dokument. Om du inte har det kan du skapa ett första gången du checkar ut ett objekt för samtidig redigering.

- **1.** Leta rätt på det objekt som du vill göra tillgängligt för samtidig redigering i M-Files.
- **2.** Du kan antingen göra så här:
	- a. Högerklicka på objektet och välj **Checka ut för samtidig redigering** i kontextmenyn.

eller

b. Högerklicka på objektet och välj **Påbörja samtidig redigering** i kontextmenyn om filen är del av ett dokument med flera filer eller om det redan är utcheckat till dig.

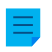

**Notera:** Som standard är samtidig redigering bara tillgängligt för DOCX-, XLSX- och PPTX-filer.

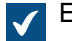

**TEN säkerhetsvarning öppnas om vem som kan visa och ändra filen under samtidig redigering.** 

- **3.** Klicka på **Påbörja samtidig redigering** i dialogrutan **Säkerhetsvarning**.
- **4.** I dialogrutan **Samtidig redigering** klickar du på **Skicka länk** för att skicka länken för det delade objektet till deltagare i den samtidiga redigeringen via din e-postklient.

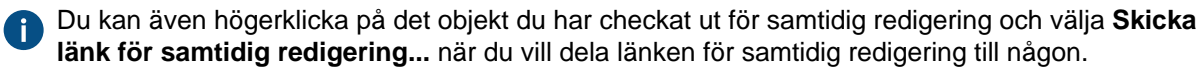

Tänk på att alla som har länken kan visa och modifiera filen.

**5.** Dubbelklicka på objektet i listområdet för att påbörja samtidig redigering.

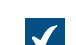

Dokumentet öppnas i Microsoft Office för webben.

**6.** Klicka på **Redigera i webbläsare** längst upp till höger för att börja redigera i läget Samtidig redigering.

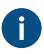

M-Files-funktioner (till exempel att lägga till metadata i innehållet) är inte tillgängliga under samtidig redigering.

- **7.** Klicka på **Öppna i Word** (eller **Öppna i Excel** eller **Öppna i PowerPoint**) över Office-menyfliken för att börja med samtidig redigering i skrivbordsprogrammet.
- **8.** Spara ändringarna om du använder skrivbordsprogrammet.

Microsoft Office sparar automatiskt dina dokument när du gör ändringar i dem.

**9.** Stäng dokumentet.

**10.**Högerklicka på objektet i M-Files och välj **Avsluta samtidig redigering** i kontextmenyn.

**11.**Högerklicka slutligen på objektet igen och välj **Checka in** för att checka in ändringarna.

Användaren som checkar ut dokumentet för samtidig redigering måste vara samma som checkar in det. Den här M-Files-användaren ansvarar för de ändringar som görs i dokumentet. Ändringar som görs under samtidig redigering tillskrivs den användare som checkade ut dokumentet för samtidig redigering och checkade in den nya versionen.

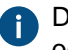

Du kan avvisa de ändringar som gjorts i samtidig redigering genom att högerklicka på objektet och välja **Ångra utcheckning** i kontextmenyn.

De ändringar som har gjorts av dig eller någon annan under samtidig redigering sparas i M-Files. Om du vill dela dokumentet för samtidig redigering igen checkar du ut filen för samtidig redigering och skickar en ny länk till filen.

Delta i samtidig redigering via Microsoft SharePoint

När ett dokument har checkats in för samtidig redigering kan du använda samtidig redigering för dokumentet på två olika sätt.

- **1.** Du kan antingen göra så här:
	- a. Om du får en länk till ett dokument med samtidig redigering klickar du på den för att öppna dokumentet i läget för samtidig redigering.

eller

- b. Leta rätt på dokumentet för samtidig redigering i M-Files och dubbelklicka för att öppna det i läget för samtidig redigering (ett dokument med samtidig redigering markeras med ett rött moln över dess ikon). Klicka sedan på **Redigera'(samtidig redigering)** i dialogrutan **Samtidig redigering**.
- **2.** Klicka på **Redigera i webbläsare** längst upp till höger för att börja redigera i läget Samtidig redigering.
- **3.** Klicka på **Öppna i Word** (eller **Öppna i Excel** eller **Öppna i PowerPoint**) över Office-menyfliken för att börja med samtidig redigering i skrivbordsprogrammet.
- **4.** Spara ändringarna om du använder skrivbordsprogrammet.

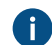

Microsoft Office sparar automatiskt dina dokument när du gör ändringar i dem.

**5.** Stäng dokumentet.

De ändringar du gör i dokumentet sparas i M-Files när användaren som startade läget för samtidig redigering har avslutat det och checkat in dokumentet.

#### <span id="page-105-1"></span>**Checka in ett dokument**

När du har redigerat och sparat ett dokument och inte längre använder det bör du spara ändringarna på servern. Det gör du genom att högerklicka på objektet och välja **Checka in** i kontextmenyn. Du kan även markera objektet och trycka på Alt. Välj sedan **Åtgärder** > **Checka in** i menyfältet. Därefter kan andra användare checka ut dokumentet och redigera det.

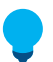

**Tips:** Du kan samtidigt checka in alla dokument som du har checkat ut i vyn **Utcheckad till mig**. Genvägen för att checka in ett dokument är Ctrl + I.

#### **Checka in med kommentarer**

När du checkar in ett dokument kan du enkelt kommentera ändringar som du har gjort . Det gör du genom att högerklicka på det och välja **Checka in med kommentarer...** i kontextmenyn. Du kan även markera objektet och trycka på Alt. Välj sedan **Åtgärder** > **Checka in med kommentarer...** i menyfältet. I dialogrutan **Checka in** kan du i fritt format ange en beskrivning av de ändringar du har gjort. Kommentarerna visas i vyn **[Kommentarer](#page-43-0)** för objektet.

**Notera:** Kommentarer behåller sina behörighetsinställningar. Det betyder att de bara är synliga för de användare som definierades i behörighetsinställningarna som användes när kommentaren lades till.

## <span id="page-105-0"></span>**Anteckningar och röda understrykningar**

Du kan lägga till olika kommentarer och stämplar eller rita pilar, rutor och andra former i dina dokument. Funktionen stöder de flesta vanliga filtyper, bland annat Microsoft Word, Microsoft Excel, Microsoft PowerPoint och Visio-dokument, e-postfiler, RTF-filer, HTML- och webbarkivfiler samt OpenDocument-filer och pdf-dokument.

**Notera:** Anteckningarna läggs inte till i själva dokumenten, utan är borttagbara lager som även kan döljas vid behov.

**Notera:** Innan du kan anteckna i dokument måste M-Files-systemadministratören först aktivera funktionen för anteckningar och röda understrykningar. Mer information finns i [Anteckningar och](#page-280-0) [röda understrykningar.](#page-280-0)

#### **Aktivera anteckningar i användargränssnittet**

Se till att anteckningar är aktiverade i användargränssnittet:

- **1.** Öppna M-Files Desktop och sedan ditt valv.
- **2.** Tryck på Alt på tangentbordet.
- **3.** Öppna menyn **Vy**.
- **4.** Aktivera alternativet **Visa anteckningar**.

## **Anteckningsobjekt**

Dina anteckningar sparas som separata Anteckningsobjekt under huvuddokumentet. M-Files skapar automatiskt dessa objekt varje gång du börjar göra nya anteckningar. Anteckningsobjekt innehåller en XFDF-fil (XML formar dataformatet) som i princip meddelar M-Files om anteckningarnas typ, form och plats.

## **Skapa och redigera anteckningar**

Ämnet [Använda anteckningar](#page-106-0) innehåller instruktioner för hur du lägger till och redigerar anteckningar.

## **Filformat som stöds**

Den här funktionen stöder följande filformat:

- E-postfiler (eml, emlx, msg)
- HTML- och webbarkivfiler (htm, html, mht, mhtml)
- Bildfiler (tif, tiff, jpg, jpeg, bmp, gif, png)
- Microsoft Excel-filer (xlsx, xlsm, xltx, xltm, xlsb, xls, xlt)
- Microsoft PowerPoint-filer (pptx, pptm, ppsx, ppsm, potx, potm, ppt, pps, pot)
- Microsoft Word-filer (docx, docm, dotx, dotm, doc, dot)
- OpenDocument-filer (odt, ott, ods, odp)
- PDF-filer
- RTF-filer
- Textfiler (txt)
- Visio-ritningar (vsd, vdx, vss, vsx, vst, vtx, vdw)

## **Felsökning**

Om du stöter på problem med anteckningar eller inte kan använda dem kan du läsa mer i [Varför kan jag](#page-716-0) [inte konvertera ett dokument till PDF-format eller anteckna i ett dokument?](#page-716-0).

## **I det här kapitlet**

• [Använda anteckningar](#page-106-0)

## <span id="page-106-0"></span>**Använda anteckningar**

Anteckningsalternativen visas i Alt-menyn och aktivitetsområde på den vänstra sidan av M-Files Desktop användargränssnittet.

## **Skapa ett nytt anteckningsobjekt**

Börja skapa nya anteckningar i ett dokument:

- **1.** Välj ett dokument i ett lämpligt format (till exempel DOC eller pdf).
- **2.** Se till att fliken **Förhandsgr.** (inte till exempel fliken **Metadata**) är markerad i höger ruta.
- **3.** Välj kommandot **Nya anteckningar** från aktivitetsområde den vänstra sidan av användargränssnittet.

Då bör ett nytt anteckningsobjekt skapas under ditt dokument (du kan se det i listvyn) och öppna ett verktygsfält för anteckningar i förhandsgranskningsfönstret.

**Notera:** aktivitetsområde visar alternativet **Nya anteckningar** enbart för dokument som ännu inte innehåller några anteckningar. Om du vill skapa ett annat anteckningsobjekt kan du göra det genom att trycka på Alt och välja **Skapa** > **Anteckning...** i menyn. Vi rekommenderar dock att du bara har ett anteckningsobjekt för varje dokument.

## **Lägga till anteckningar**

Verktygsfältet för anteckningar innehåller flera olika sätt som du kan använda för att markera i dokumentet.

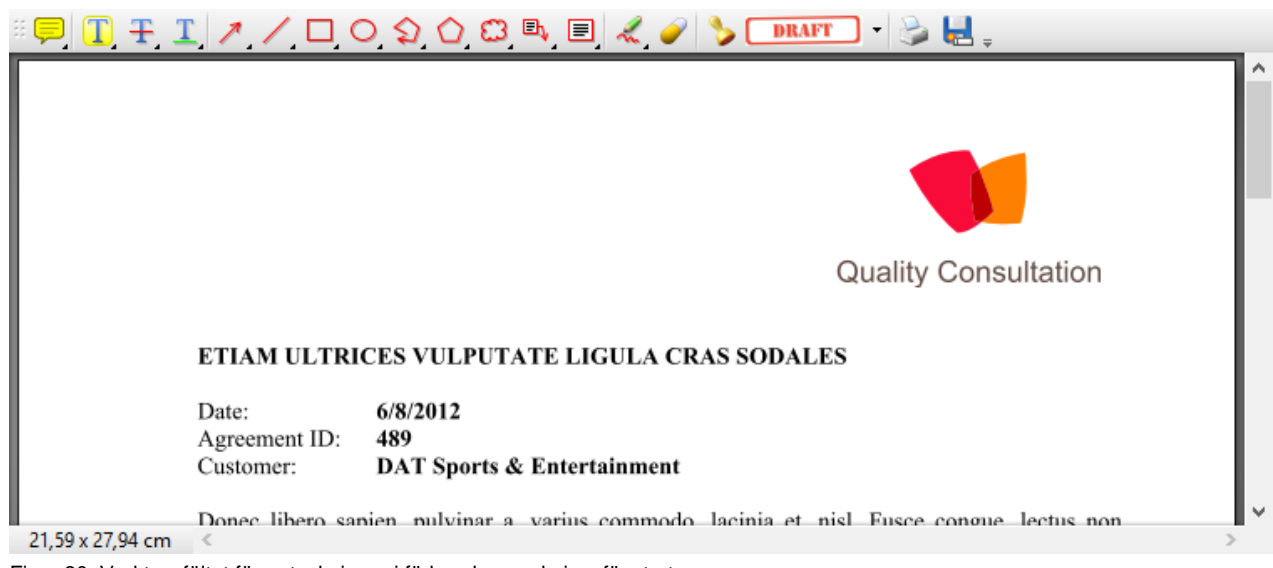

Figur 30. Verktygsfältet för anteckningar i förhandsgranskningsfönstret.

Du kan lägga till kommentarer och lyfta fram text med hjälp av markeringar, genomstrykningar och understrykningar. Du kan även lägga till pilar, rektanglar och andra former, till exempel textrutor, för att lyfta fram något. Dessutom finns det ett pennverktyg med suddgummi om du gör fel. Och slutligen kan du lägga till olika inbyggda stämplar, till exempel "Utkast", "Godkänd" eller "Slutversion".

## **Spara och skriva ut dokument med anteckningar**

Verktygsfältet innehåller även ikoner för att skriva ut och spara. Du kan använda dessa funktioner för att skriva ut dokument med anteckningar eller spara det åt personer som inte har åtkomst till ditt dokumentvalv. Att spara en kopia är också ett bra sätt att bädda in alla anteckningar i en enda pdf-fil.

## **Spara anteckningar**

När du har antecknat klart kan du spara ändringarna genom att välja alternativet Spara anteckningar från aktivitetsområde. Du kan även välja ett annat dokument, vilket gör att M-Files frågar om du vill checka in dokumentet med anteckningar. Ändringarna sparas när dokumentet har checkats in.

## **Redigera anteckningar**

Redigera tidigare tillagda anteckningsobjekt:

- **1.** Välj dokumentet med anteckningar eller anteckningsobjektet.
- **2.** Se till att fliken **Förhandsgr.** är aktiv.
- **3.** Välj **Redigera anteckningar** från aktivitetsområde.

Då öppnas verktygsfältet för anteckningar i förhandsgranskningsfönstret.

## **Visa och dölja anteckningar**

När du har markerat ett dokument med anteckningar bör aktivitetsområde visa alternativen för att visa eller dölja anteckningarna.

Dölj anteckningarna genom att välja alternativet Dölj anteckningar från aktivitetsområde. Eller välj Visa anteckningar om de inte syns.
#### <span id="page-108-0"></span>**Objektkommentar**

Med funktionen **Kommentarer** kan du lägga till kommentarer i fritt format för objekt i dokumentvalvet. Sparade kommentarer sparas och visas i kommentarshistoriken.

**Notera:** Kommentarer behåller sina behörighetsinställningar. Det betyder att de bara är synliga för de användare som definierades i behörighetsinställningarna som användes när kommentaren lades till.

**Notera:** Du kan bara lägga till kommentarer för objekt som du har [redigeringsbehörigheter](#page-78-0) för, och bara när du inte använder en [licens till skrivskyddad version](#page-258-0). I undantagsfall kan du lägga till en kommentar för ett objekt när du ändrar dess arbetsflödestillstånd genom att högerklicka på objektet och välja ett kommando i menyn **Arbetsflöde** eller via arbetsflödeskommandon i [aktivitetsområdet](#page-50-0).

Du kan visa kommentarer genom att högerklicka på ett objekt och välja **Kommentarer** i kontextmenyn eller via metadatakortet.

Se även [Checka in med kommentarer.](#page-105-0)

#### **Använda arbetsflöden**

Varje dokument har en livscykel då det behandlas och redigeras. Under livscykeln kan medarbetare bytas ut och olika personer kan bära ansvaret för olika beslut. Det är dock viktigt att alla personer som deltar i processen är medvetna om det egna ansvarsområdet och arbetsskedet.

Arbetsflöden i M-Files gör det möjligt att modellera dokumenttlivscykler enligt verkliga processer. Arbetsflöden grupperas i tillstånd som motsvarar arbetsskeden för dokument och andra objekt.

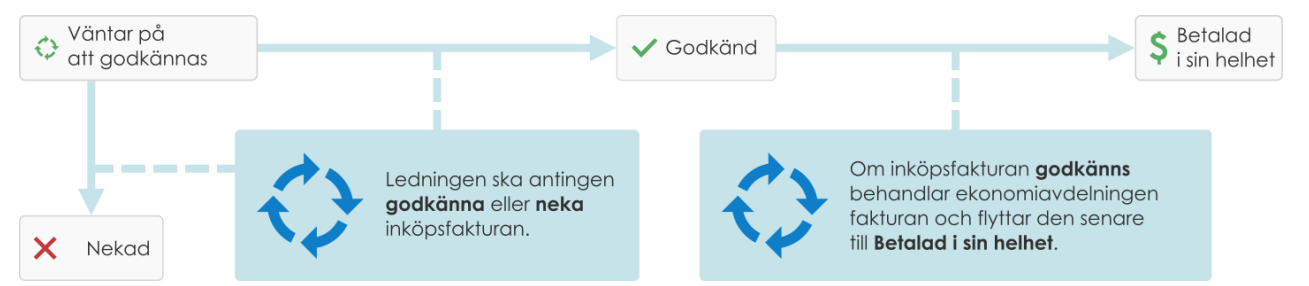

Figur 31. Arbetsflöden förenklar rutinaktiviteter inom företaget, till exempel behandling av fakturor.

Arbetsflöden skapas och modifieras i M-Files Admin av M-Files-systemadministratörer. Mer information om att skapa och redigera arbetsflöden finns i [Konfigurera arbetsflöden.](#page-520-0)

Du kan välja arbetsflöden och arbetsflödestillståndsövergångar i M-Files Desktop via arbetsflödeskontrollerna längst ned på metadatakortet.

# **Ändra arbetsflödestillståndet**

Du kan ändra arbetsflödestillståndet på flera olika sätt:

• Välj objektet i listområdet och klicka sedan på fältet för arbetsflödestillstånd längst ned på metadatakortet och välj sedan det nya tillståndet. Detta öppnar dialogrutan **Ändra tillstånd** som gör det möjligt för dig att lägga till kommentarer om tillståndsövergången till objektet. Om du klickar på **Avbryt**, utförs tillståndsövergången, men ingen kommentar läggs till. Om du klickar på **OK**, utförs

tillståndsövergången och en möjlig kommentar läggs till, men metadatakortet sparas inte ännu. Klicka slutligen på **Spara**.

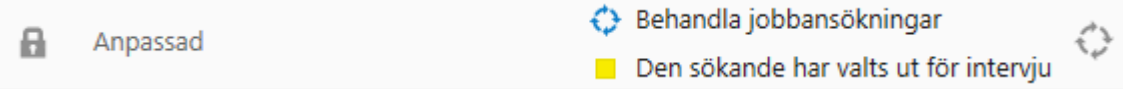

• Högerklicka på objektet och välj **Arbetsflöde** > **Ändra tillstånd...** i kontextmenyn. Då öppnas dialogrutan **Ändra tillstånd** där du kan flytta objektet till ett nytt arbetsflödestillstånd. Du kan även lägga till kommentarer om tillståndsövergången till objektet. Om du klickar på **Avbryt**, utförs inte tillståndsövergången. Om du klickar på **OK**, utförs tillståndsövergången och metadatakortet sparas.

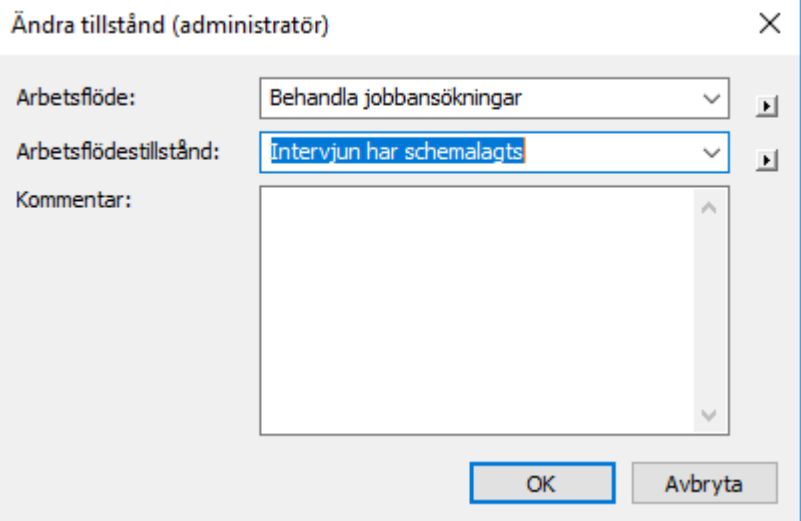

• Välj objektet och tryck på Alt. Välj sedan **Åtgärder** > **Arbetsflöde** > **Ändra tillstånd...** i menyfältet. Med den här åtgärden öppnas även dialogrutan **Ändra tillstånd**.

# **Elektroniska signaturer**

Om en elektronisk signatur har definierats för tillståndsövergången måste ge dina autentiseringsdata (användar-ID och lösenord) och logga in för att göra en tillståndsövergång. Objektet måste vara incheckat för att tillståndet ska ändras. Övergångar som kräver en signatur kan bara göras för ett objekt åt gången.

Den elektroniska signaturen är inte som ett elektroniskt "fingeravtryck", användaren måste alltid identifiera sig och logga in. Mer information finns i [Elektroniska signaturer.](#page-542-0)

# <span id="page-109-0"></span>**Versionshistorik**

En av alla fördelar med M-Files är det faktum att tidigare versioner av objekten bevaras. Du kan gå bakåt i objekthistoriken utifrån de tidpunkter då objektet har checkats ut och checkats in igen.

När du skapar ett dokument och checkar in det sparas den första versionen på servern. När du checkar ut dokumentet senare och öppnar det, gör ändringar, sparar dokumentet och checkar in det igen sparas den andra versionen av dokumentet på servern. Du kan [återställa](#page-110-0) till någon av dessa två versioner senare.

I dialogrutan **Historik** markerar ikonen en tidigare version av objektet, i detta exempel ett Microsoft Word dokument. Du kan inte ändra innehåll eller metadata för tidigare versioner.

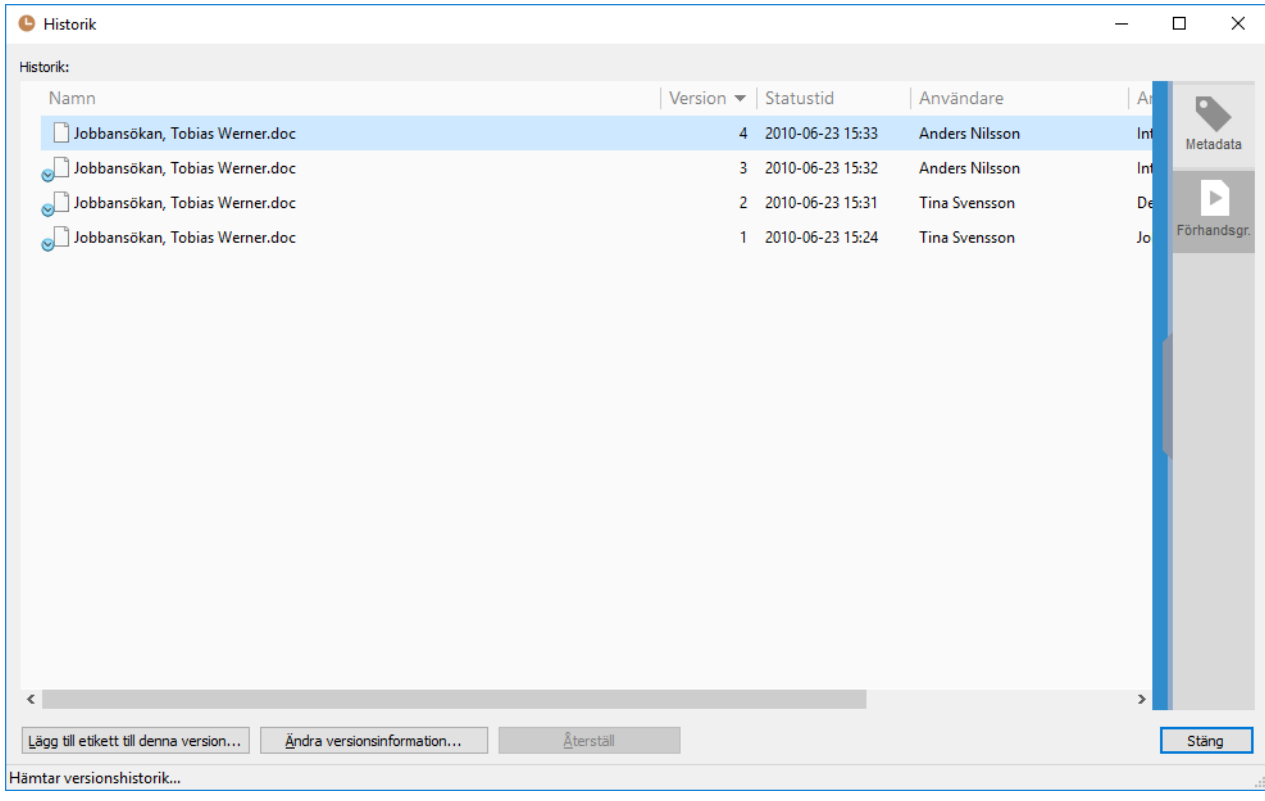

Figur 32. Fönstret **Historik**.

# **Lägg till etikett till den här versionen**

Du kan tilldela en etikett till en dokumentversion. Etiketten visas i kolumnen **Versionsetikett** i dialogrutan **Historik**.

Tilldela en etikett till den valda dokumentversionen genom att klicka på **Lägg till etikett till den här versionen...** och välja en etikett från den nedrullningsbara menyn. Du kan även lägga till en ny versionsetikett genom att klicka på den lilla pilen bredvid menyn och välja **Nytt värde (versionsetikett)...** i kontextmenyn. Som standard tilldelas inga etiketter till någon version.

#### **Rensa den här versionsetiketten från andra versioner av objektet**

Om du har serverrollen **Systemadministratör** eller valvanvändarrättigheterna **Full kontroll över valvet** och vill att den markerade etiketten ska rensas från de andra versionerna markerar du kryssrutan **Rensa den här versionsetiketten från andra versioner av objektet**. Det här är praktiskt om du vill att bara en version av ett avtal ska ha etiketten Godkänd.

# **Ändra versionsinformation**

Alternativet **Ändra versionsinformation...** ger dig möjligheten att tilldela en eller flera versionsetiketter till dokumentversionen och lägga till en kommentar som kommer att visas i dialogrutan **Historik**. Dessa kommentarer visas även i kommentarsvyn på objektets metadatakort och i kommentarshistoriken för funktionen **Kommentarer** (se [Objektkommentar\)](#page-108-0).

# <span id="page-110-0"></span>**Återställ**

Som standard listas de olika versionerna av ett objekt från den äldsta till den nyaste utifrån de datum då de skapats. Med alternativet **Återställ** kan du återställa gamla versioner av dokument.

Om du använder det alternativet skapas en ny version av dokumentet med innehållet från den gamla versionen samtidigt som alla versioner däremellan bevaras. Den här funktionen är bra när du har gjort och sparat ändringar i ett dokument men inte vill att de ska användas. Du kan bara använda alternativet **Återställ** om dokumentet inte är utcheckat.

**Notera:** Du behöver ha de behörigheter som krävs för objektet för att du ska kunna återställa en tidigare version av det. Om du till exempel återställer till en tidigare version där behörighetsinställningarna och objektets metadata har ändrats behöver du ha ändringsbehörigheter och redigeringsrättigheter för objektet. Om det istället bara är objektets metadata eller innehåll som har ändrats måste du ha åtminstone redigeringsrättigheter för objektet.

#### **Versionshistorik och behörigheter**

För att du ska kunna komma åt en tidigare version av ett objekt behöver du ha åtkomsträttigheter till versionen i fråga och till den senast incheckade versionen.

#### <span id="page-111-0"></span>**Jämföra dokument**

När Document Compare-funktionen har ställts in enligt beskrivningen i [Setting Up M-Files Document](https://kb.cloudvault.m-files.com/Default.aspx?#3ECA226F-7B54-428B-B539-DE443E6134EC/object/BD902E11-52D2-489B-823A-FB8D607E156B/latest) [Compare](https://kb.cloudvault.m-files.com/Default.aspx?#3ECA226F-7B54-428B-B539-DE443E6134EC/object/BD902E11-52D2-489B-823A-FB8D607E156B/latest) kan du använda M-Files för att jämföra innehållet i två dokument eller två versioner av samma dokument. I det här avsnittet beskrivs hur du kan använda funktionen på olika sätt.

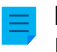

**Notera:** Filtilläggen för de jämförda dokumenten måste vara antingen vara DOC, DOCX, PDF eller RTF.

#### **Jämföra dokumentinnehåll från listområdet**

Följ stegen nedan för att börja jämföra innehållet i den senaste versionen av ett dokument med en annan version av dokumentet. [Jämföra dokumentinnehåll från dialogrutan Historik](#page-112-0) innehåller information om hur du jämför två specifika versioner av ett dokument med varandra.

- **1.** [Logga in](#page-34-0) på det valv som du vill använda.
- **2.** Leta rätt på det dokument som du vill jämföra, till exempel via en sökning eller en vy.
- **3.** Högerklicka på dokumentet i listområdet. Välj sedan något av följande i kontextmenyn:
	- a. **Jämför** > **Jämför med föregående version** om du vill jämföra den aktuella dokumentversionen med den föregående versionen.

eller

b. **Jämför** > **Jämför med en annan version ...** om du vill jämföra den aktuella dokumentversionen med en tidigare version. Det här kommandot öppnar dialogrutan [Historik](#page-109-0) där du kan välja den dokumentversion som du vill jämföra innehållet med.

eller

c. **Jämför** > **Jämför med ett annat dokument ...** om du vill jämföra den aktuella dokumentversionen med ett helt annat dokument. Det här kommandot öppnar Windows-dialogrutan **Öppna** som du kan använda för att välja det dokument som du vill jämföra innehållet med.

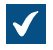

Fönstret **Dokumentjämförelse** öppnas.

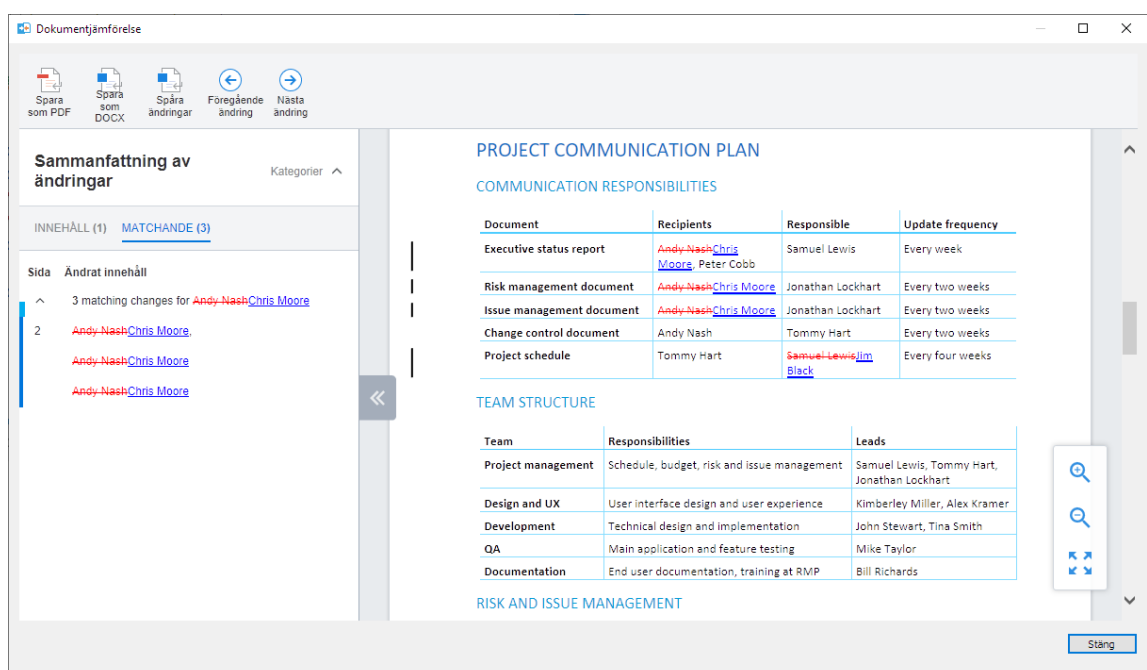

- **4.** Granska ändringarna med hjälp av knapparna **Föregående ändring** och **Nästa ändring**, navigeringslänkarna i listan **Ändringssammanfattning** eller helt enkelt genom att rulla genom dokumentet.
- **5.** Spara en kopia av jämförelsen i PDF- eller DOCX-format med hjälp av kommandona **Spara som PDF**, **Spara som DOCX** eller **Spåra ändringar**.

Med **Spara som DOCX** skapas en enkel Microsoft Word återgivning av den jämförelse som du ser i dialogrutan **Dokumentjämförelse**. Med **Spåra ändringar** skapas istället ett dokument där du kan kontrollera de spårade ändringarna från fliken **Granska** i Microsoft Word.

# <span id="page-112-0"></span>**Jämföra dokumentinnehåll från dialogrutan Historik**

Om du startar jämförelsen från listområdet M-Files Desktop kan du jämföra den senaste versionen av det valda dokumentet med en annan version av det. Om du istället vill jämföra två specifika versioner av ett dokument med varandra måste du starta jämförelsen från dialogrutan [Historik.](#page-109-0)

Börja jämföra dokumentinnehåll i två specifika dokumentversioner:

- **1.** [Logga in](#page-34-0) på det valv som du vill använda.
- **2.** Leta rätt på det dokument som du vill jämföra, till exempel via en sökning eller en vy.
- **3.** Högerklicka på dokumentet och välj **Historik** i kontextmenyn.

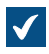

Dialogrutan **Historik** öppnas.

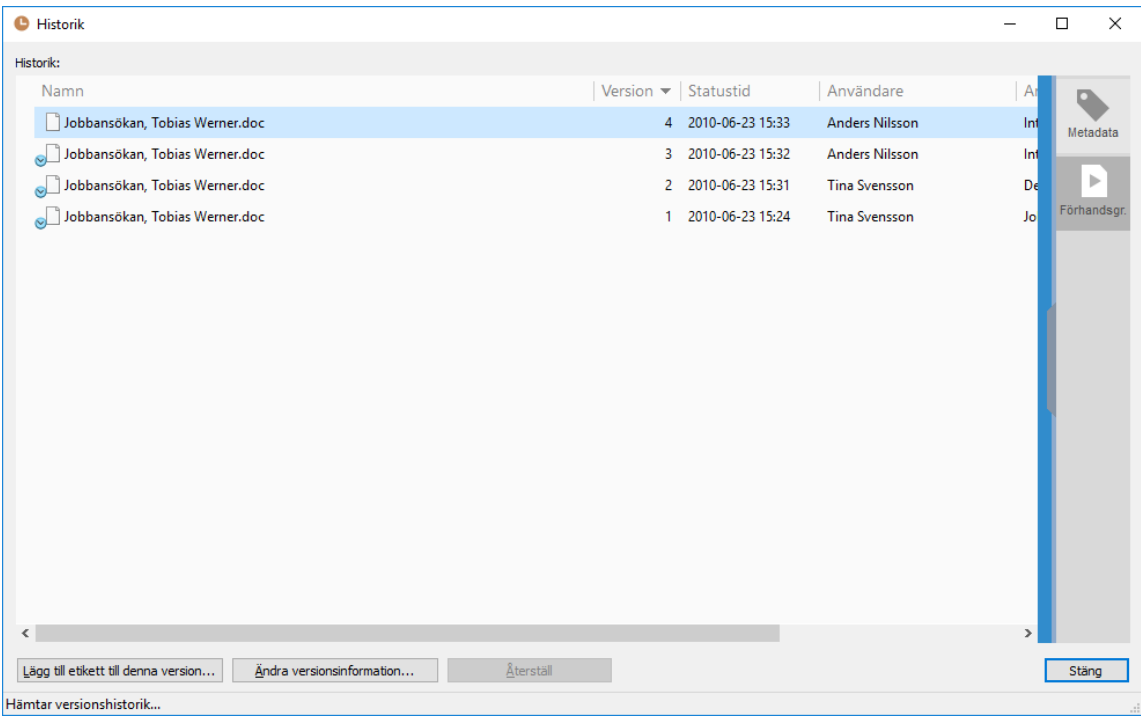

- **4.** Håll ned Ctrl-tangenten och välj de två versioner i listan som du vill jämföra.
- **5.** Högerklicka på en av de valda versionerna och välj **Jämför valda dokument ...**.

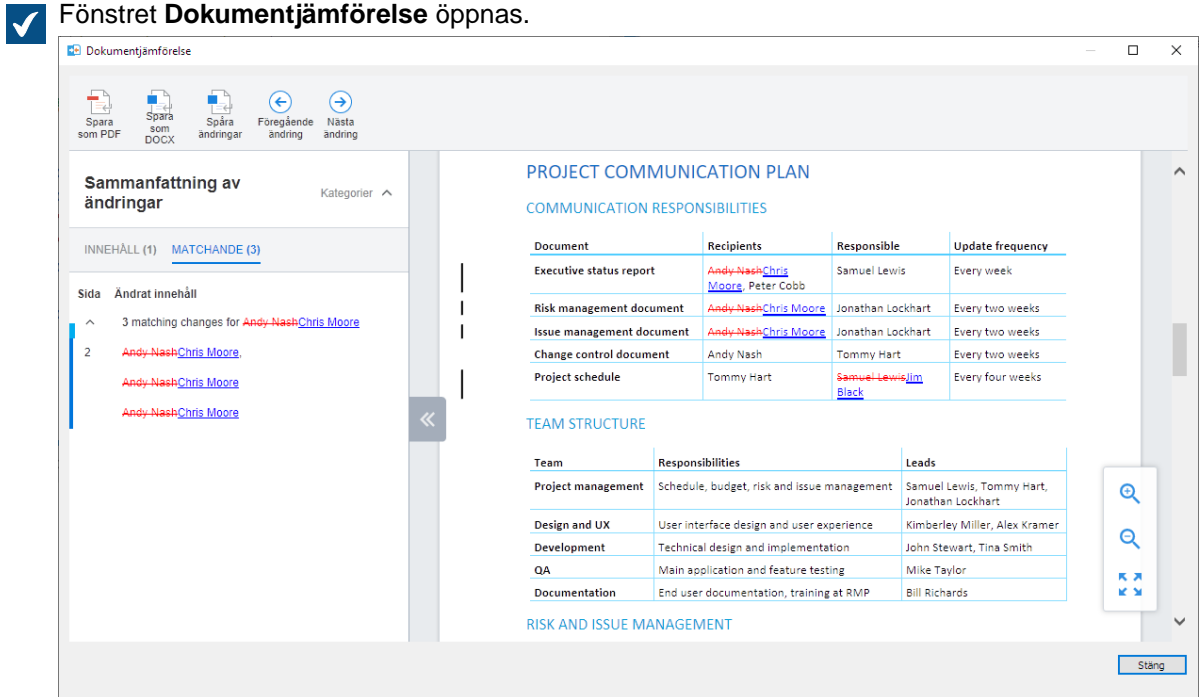

**6.** Granska ändringarna med hjälp av knapparna **Föregående ändring** och **Nästa ändring**, navigeringslänkarna i listan **Ändringssammanfattning** eller helt enkelt genom att rulla genom dokumentet.

**7.** Spara en kopia av jämförelsen i PDF- eller DOCX-format med hjälp av kommandona **Spara som PDF**, **Spara som DOCX** eller **Spåra ändringar**.

Med **Spara som DOCX** skapas en enkel Microsoft Word återgivning av den jämförelse som du ser i dialogrutan **Dokumentjämförelse**. Med **Spåra ändringar** skapas istället ett dokument där du kan kontrollera de spårade ändringarna från fliken **Granska** i Microsoft Word.

#### **Jämföra dokumentinnehåll från menyfliken Microsoft Word**

Funktionen **Jämför** är bara tillgänglig för dokument som är sparade i M-Files.

Börja jämföra innehållet i det dokument du redigerar i Microsoft Word med ett annat dokument eller en annan dokumentversion:

- **1.** I menyfliken Microsoft Word väljer du avsnittet M-Files och sedan **Jämför**.
- **2.** Välj antingen:
	- a. **Jämför** > **Jämför med föregående version** om du vill jämföra den aktuella dokumentversionen med den föregående versionen.

eller

b. **Jämför** > **Jämför med en annan version ...** om du vill jämföra den aktuella dokumentversionen med en tidigare version. Det här kommandot öppnar dialogrutan [Historik](#page-109-0) där du kan välja den dokumentversion som du vill jämföra innehållet med.

eller

c. **Jämför** > **Jämför med ett annat dokument ...** om du vill jämföra den aktuella dokumentversionen med ett helt annat dokument. Det här kommandot öppnar Windows-dialogrutan **Öppna** som du kan använda för att välja det dokument som du vill jämföra innehållet med.

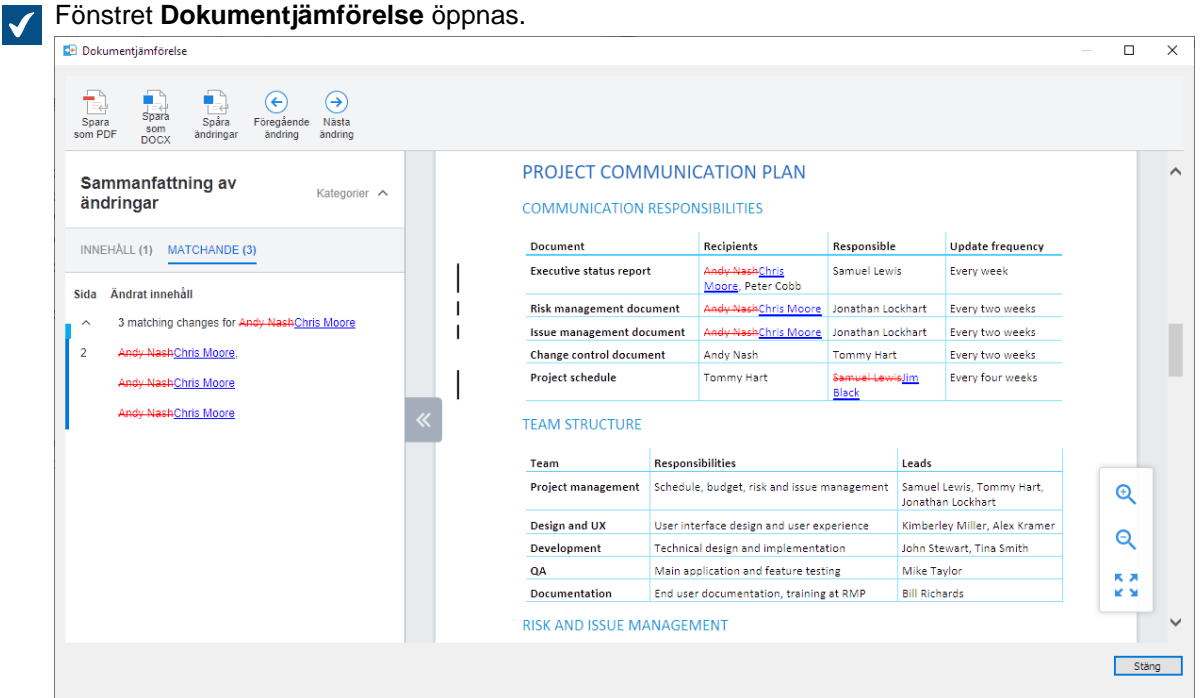

- **3.** Granska ändringarna med hjälp av knapparna **Föregående ändring** och **Nästa ändring**, navigeringslänkarna i listan **Ändringssammanfattning** eller helt enkelt genom att rulla genom dokumentet.
- **4.** Spara en kopia av jämförelsen i PDF- eller DOCX-format med hjälp av kommandona **Spara som PDF**, **Spara som DOCX** eller **Spåra ändringar**.
	- Med **Spara som DOCX** skapas en enkel Microsoft Word återgivning av den jämförelse som du ser i dialogrutan **Dokumentjämförelse**. Med **Spåra ändringar** skapas istället ett dokument där du kan kontrollera de spårade ändringarna från fliken **Granska** i Microsoft Word.

#### <span id="page-115-0"></span>**Funktioner i Microsoft Word, Microsoft Excel och Microsoft PowerPoint**

M-Files-funktionerna som är tillgängliga direkt i Microsoft Word, Microsoft Excel och Microsoft PowerPoint för Microsoft Windows gör det lätt att arbeta med dokument. Du kommer åt funktionerna från **Fil**-menyn, **Office**-menyn eller **M-Files**-menyn. Menyerna kan se lite olika ut, beroende på vilken programvaruversion som används.

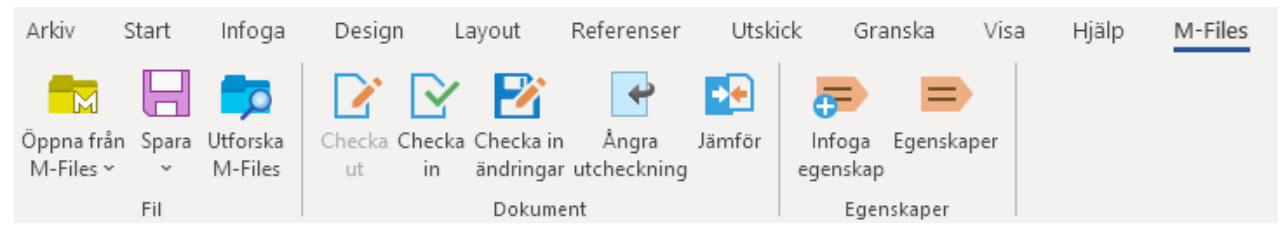

Figur 33. Alla M-Files-funktioner finns tillgängliga genom M-Files-menyn.

De M-Files-funktioner som tas upp i det här avsnittet finns tillgängliga i Microsoft Word, Microsoft Excel och Microsoft PowerPoint, version 2010, 2013, 2016 och 2019 samt i Office 365 ProPlus-versioner som för tillfället stöds av Microsoft enligt deras livscykelprincip.

# **Öppna från M-Files**

Du kan öppna ett dokument direkt från dokumentvalvet för att läsa eller redigera. Om du använder flera dokumentvalv använder du **Öppna från M-Files**-funktionen för att välja det dokumentvalv du vill ha. Funktionen är även tillgänglig i menyerna **Fil** och **Office**.

# **Spara till M-Files**

**Spara** är det enklaste sättet att spara ett nytt eller redigerat dokument i M-Files. När du sparar direkt i M-Files öppnas metadatakortet för redigering, precis som det gör när du skapar ett nytt dokument via M-Files Desktop. Mer information finns i [Skapa ett dokument.](#page-65-0) Om du använder flera dokumentvalv väljer du måldokumentvalv i undermenyn **Spara**. Funktionen är även tillgänglig i menyerna **Fil** och **Office**.

# **Utforska M-Files**

Du kan öppna användargränssnittet i M-Files samtidigt. Om den öppnade filen är i M-Files visar **Utforska M-Files**-funktionen filen i M-Files. Det gör att det blir lättare att använda andra M-Files-funktioner i filen (till exempel att kopiera eller skicka en länk med e-post).

# **Checka ut**

Funktionen **Checka ut** checkar ut för att redigera ett dokument som har öppnats som skrivskyddat. Den här funktionen konverterar ett skrivskyddat dokument till ett redigerbart dokument.

**Notera:** Om dokumentet är i skrivskyddat läge och har redigerats och funktionen **Checka ut** sedan används går alla ändringar förlorade.

#### <span id="page-116-0"></span>**Checka in**

När du har redigerat klart ett dokument använder du funktionen **Checka in** för att checka in det i dokumentvalvet Med funktionen **Checka in** sparas det dokument som du har redigerat i valvet och stängs sedan i Microsoft Word.

#### **Checka in ändringar**

Med funktionen **Checka in ändringar** kan du checka in dina ändringar i valvet medan du fortsätter redigera dokumentet. Funktionen gör att andra valvanvändare kan se dina ändringar i valvet medan du fortfarande redigerar dokumentet. Om du inte behöver redigera dokumentet längre använder du [Checka in](#page-116-0)funktionen istället.

# **Ångra utcheckning**

Med funktionen **Ångra utcheckning** stängs det aktuella dokumentet och utcheckningen av det avbryts utan att ändringarna sparas. Om funktionen **Ångra utcheckning** används för ett dokument som har redigerats försvinner alla ändringar som har gjorts efter att dokumentet checkats ut.

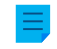

**Notera: Ångra utcheckning** kan inte användas för en fil i ett dokument med flera filer. I sådana fall är funktionen inte tillgänglig i M-Files-menyn.

# **Jämför**

Med **Jämför** kan du jämföra innehållet i det aktuella dokumentet med en tidigare version av samma dokument eller med ett helt annat dokument. Mer information finns i [Jämföra dokument](#page-111-0).

**Notera: Jämför** är bara tillgängligt i Microsoft Word.

# **Infoga egenskap**

<span id="page-116-2"></span>Mer information finns i [Infoga M-Files-egenskap.](#page-116-1)

# **Egenskaper**

Funktionen **Egenskaper** gör att du kan visa dokumentegenskaper som definierats i M-Files. När du klickar på **Egenskaper** öppnas samma metadatakort som det i M-Files.

Du kan även redigera och spara dokumentegenskaperna som i M-Files. Mer information finns i [Dokumentegenskaper.](#page-62-0)

# **I det här kapitlet**

• [Infoga M-Files-egenskap](#page-116-1)

# <span id="page-116-1"></span>**Infoga M-Files-egenskap**

Dokumentmetadata som lagras i M-Files kan inkluderas i dokumentinnehåll med hjälp av funktionen **Infoga egenskap**.

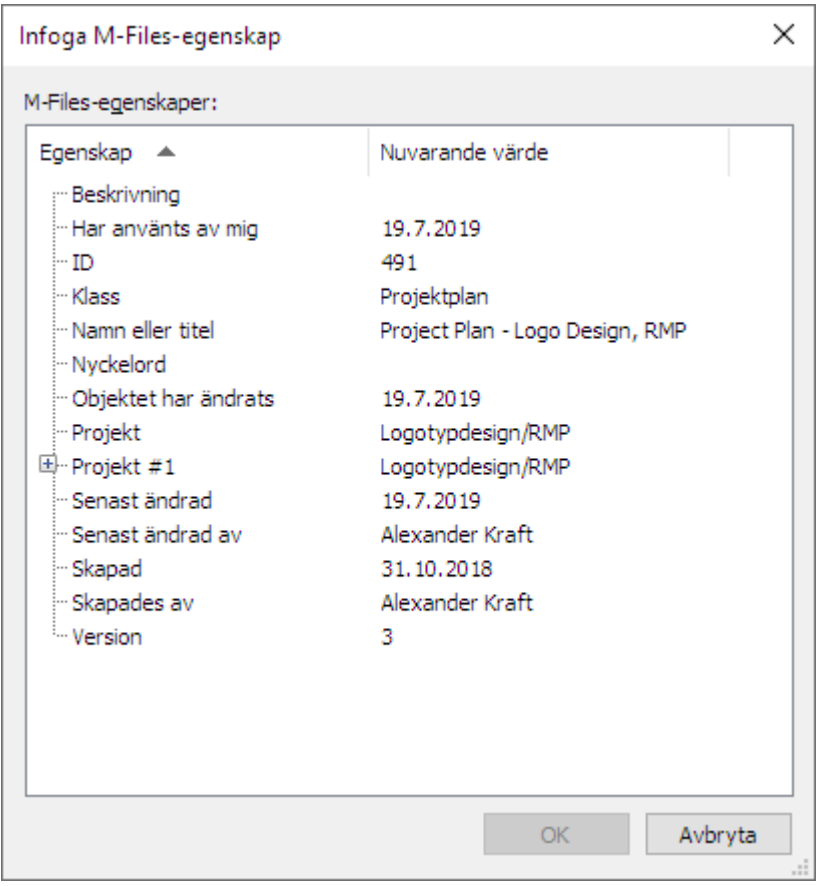

Figur 34. Lista över egenskaper som kan infogas i dokumentet.

Du kan ställa in textfält eller celler i Microsoft Word-, Microsoft Excel- och Microsoft PowerPoint-dokument i vilka de valda M-Files-egenskaperna fylls i automatiskt. Du kan till exempel välja ett kundnamn och en adress från dokumentegenskaperna och infoga dem som mottagarens kontaktuppgifter i ett förslag.

Andra M-Files-egenskaper kan läggas till på ett liknande sätt. Du kan till exempel infoga namnet på ditt förslagsdokument som rubrik i följebrevet eller lägga till produktinformation i förslaget.

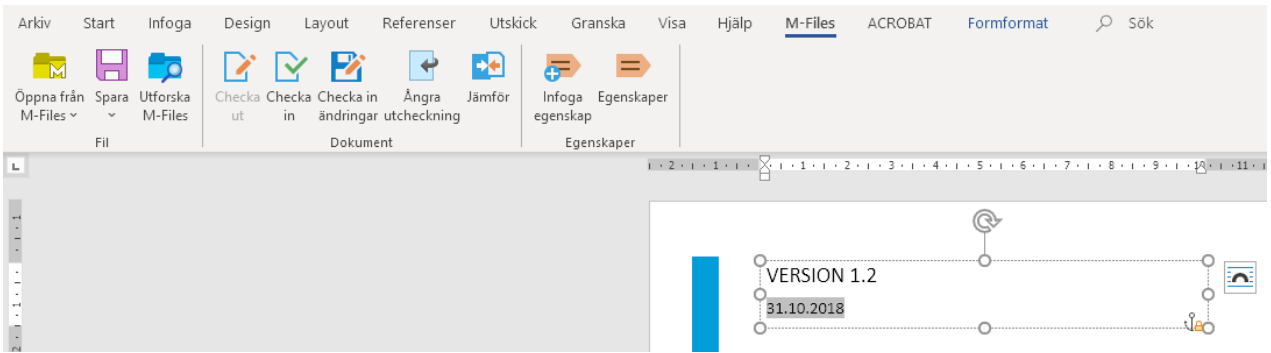

Figur 35. Med funktionen Infoga egenskap infogas valda dokumentegenskaper automatiskt i dokumentinnehållet.

Du kan även lägga till en elektronisk signatur i ett Microsoft Word-dokument genom att välja funktionen **Infoga egenskap**. Mer information finns i [Elektroniska signaturer](#page-542-0).

Dokumentmetadata kan även redigeras med hjälp av funktionen **Egenskaper** när dokumentet öppnas i Microsoft Word, Microsoft Excel eller Microsoft PowerPoint. Mer information finns i [Egenskaper](#page-116-2).

**Notera:** I Microsoft PowerPoint finns funktionen **Infoga egenskap** tillgänglig i versionerna 2010, 2013, 2016 och 2019 samt i Office 365 ProPlus-versioner som för tillfället stöds av Microsoft enligt deras livscykelprincip.

#### **Notera:**

Om det är nödvändigt kan du begränsa antalet tecken som infogas i Microsoft Word-dokument via funktionen **Infoga egenskap** genom att lägga till följande Microsoft Windows-registerinställning på klientdatorn:

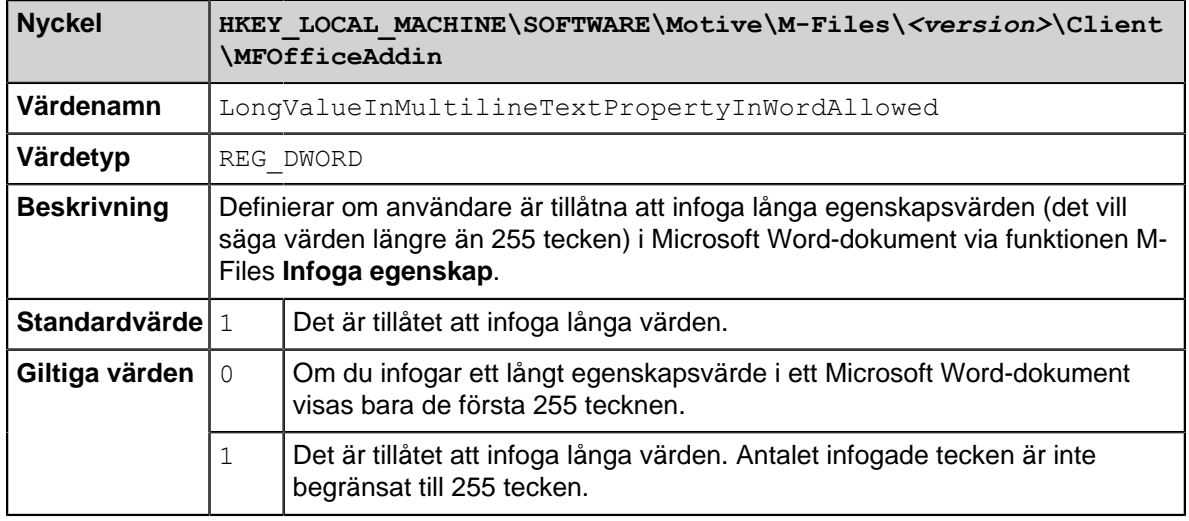

**Notera:** Om du vill aktivera den här funktionen för M-Files Web och M-Files Mobile finns mer instruktioner i [Aktivera uppdateringar av metadatafält för M-Files Web och M-Files Mobile.](#page-666-0)

#### **Använda Infoga egenskap med dokumentmallar**

Funktionen**Infoga egenskap** kan användas för att på ett enkelt sätt skapa dokumentmallar. De valda egenskaperna fylls i automatiskt i textfält eller celler som definieras i mallen när ett nytt dokument skapas. Du kan till exempel ställa in så att en förslagsmall inkluderar fält för egenskaperna Kund, Kontakt, Adress och Land. När ett nytt förslag skapas med hjälp av mallen infogas kunduppgifter som finns i metadata automatiskt i fälten. Det betyder att adressuppgifter inte längre måste kopieras separat från kundens kontaktinformation.

Du kan definiera ett befintligt dokument som en dokumentmall i M-Files genom att välja alternativet [Är mall](#page-69-0). [Behörigheterna för egenskapsdefinition](#page-483-0) i M-Files Admin används för att styra vilka användare som kan ställa in dokument som mallar.

Om en egenskap inte har ett värde kan textfälten eller cellerna i dokumentmallarna också lämnas tomma. När en användare skapar ett nytt dokument med hjälp av mallen fylls dessa textfält och celler i automatiskt med de aktuella egenskapsvärdena.

En M-Files-egenskap som infogas i ett Microsoft Word-dokument visas som ett textfält, vilket som standard blir grått när användaren klickar på det. I Microsoft Excel-dokument visas M-Files-egenskaper som cellformler och i Microsoft PowerPoint-dokument som textområden.

Tänk dock på att dokumentet inte nödvändigtvis måste vara definierat som en mall för att du ska kunna infoga metadata i det.

Exempel: Infoga M-Files-egenskaper i Microsoft Word

**1.** I M-Files letar du rätt på ett Microsoft Word-dokument och dubbelklickar på det. Klicka sedan på knappen **Checka ut**.

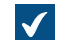

Det valda dokumentet öppnas i Microsoft Word.

- **2.** I Microsoft Word placerar du markören där du vill att M-Files-egenskapen ska visas i dokumentet.
- **3.** Öppna M-Files-menyfliken och klicka på **Infoga egenskap**.

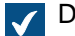

Dialogrutan **Infoga M-Files-egenskap** öppnas.

- **4.** Egenskaperna och egenskapsvärdena för det aktuella dokumentet listas i listan **M-Files-egenskaper**. Välj en egenskap genom att klicka på egenskapens namn.
- **5.** Klicka på **OK** för att stänga dialogrutan **Infoga M-Files-egenskap**.

Egenskapsvärdet för den valda egenskapen infogas på den valda platsen i Microsoft Word-dokumentet.

#### **Funktioner i AutoCAD och AutoCAD LT**

M-Files-funktionerna som är tillgängliga direkt i AutoCAD och AutoCAD LT gör det lätt att arbeta med CADritningar. Du kommer åt funktionerna från **Fil**-menyn eller **M-Files**-menyn. Menyerna kan se lite olika ut, beroende på vilken version av AutoCAD eller AutoCAD LT som används.

Följande M-Files-funktioner är tillgängliga i Autodesk AutoCAD versioner 2017–2020 och AutoCAD LT versioner 2017–2018. Funktionerna finns även tillgängliga i ämnesspecifika produkter baserat på dessa versioner av AutoCAD, till exempel AutoCAD Architecture, AutoCAD Civil 3D, AutoCAD Map 3D och AutoCAD MEP.

#### **M-Files-funktioner i AutoCAD och AutoCAD LT är:**

- Öppna från M-Files
- Spara till M-Files
- Checka ut
- Checka in
- Ångra utcheckning

Mer information om dessa funktioner finns i [Funktioner i Microsoft Word, Microsoft Excel och Microsoft](#page-115-0) [PowerPoint .](#page-115-0)

#### **Egenskaper**

Mer information om den här funktionen finns i [Egenskaper](#page-116-2).

#### **Infoga fält**

Med alternativet **Infoga fält** kan du lägga till M-Files-metadata i ritningar tillsammans med AutoCAD-fält. M-Files-metadatafälten finns i M-Files **-fältkategorin** i dialogrutan för **fältmarkering** i AutoCAD.

Mer information finns i [Infoga M-Files-egenskap.](#page-116-1)

# **2.2.4. Objektrelationer**

Du kan definiera relationer mellan objekt för att länka dokument som är relaterade till varandra. Ett erbjudande skulle till exempel kunna innehålla ett erbjudandedokument och en relaterad prislista tillsammans med en företagsbroschyr. Varje objekt kan uppdateras separat och de har separat versionshistorik. Relationer skapar inte kopior av länkade objekt, de etablerar bara referenser mellan objekt.

Genom att använda relationer kan du definiera metadataanslutningar mellan objekt, precis som på metadatakortet. Du kan till exempel länka en kund med ett objekt. Kunden visas sedan även i objektets metadata. På samma sätt visas relationer som anges via metadatakortet i dialogrutan **Relationer**.

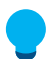

**Tips:** Du kan använda egenskaperna för ett relaterat objekt när du skapar indirekta vyer och sökningar eller när du definierar filterinställningar [\(Indirekta sökningar](#page-143-0) innehåller mer information).

Gör följande steg för att modifiera ett objekts relationer:

• Högerklicka på ett objekt i M-Files Desktop. Välj sedan **Relationer** i kontextmenyn.

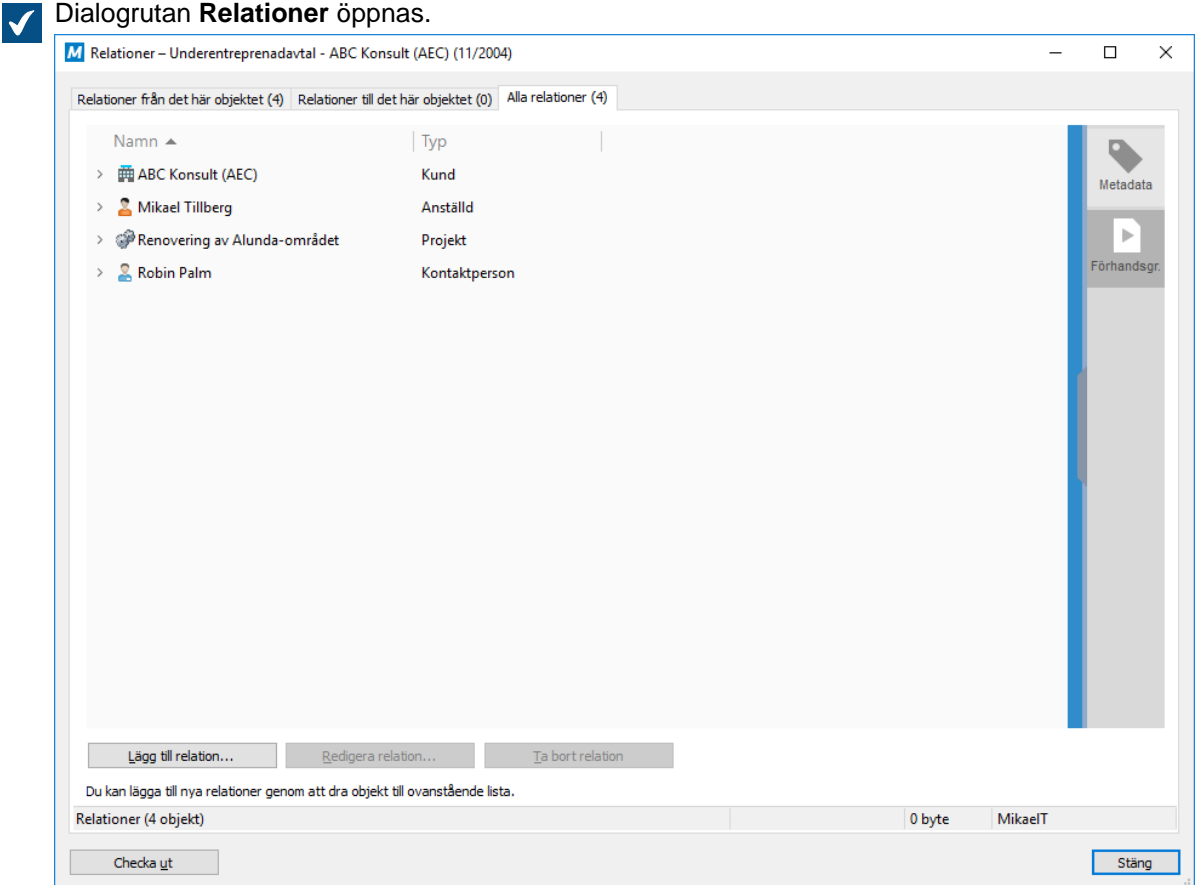

Figur 36. Dialogrutan **Relationer** innehåller tre flikar som representerar relationerna från och relationerna till objektet, samt en för alla relationer.

- Gör följande steg om du vill lägga till en relation för det markerade objektet:
	- a) På någon av flikarna **Relationer från det här objektet** eller **Alla relationer** klickar du på knappen **Lägg till relation...**.
	- b) I dialogrutan **Välj målobjekt** väljer du målobjektet genom att använda sökning eller vyer. Du kan även högerklicka på ett objekt och välja **Historik** i kontextmenyn om du vill välja en specifik version av målobjektet.

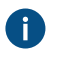

**Tips:** Istället för att använda dialogrutan **Välj målobjekt** kan du även dra och släppa objekt från andra fönster i dialogrutan **Relationer** för att bilda flera relationer samtidigt.

- c) Klicka på **Öppna**.
- d) I dialogrutan **Definiera relation** väljer du något av alternativen **Senaste versionen** och **Specifik version**.
	- Med det här alternativet definieras versionen av det målobjekt som relationen gäller. Om du väljer **Senaste versionen** pekar relationen alltid till den senaste versionen av målobjektet. Om du väljer **Specifik version** pekar relationerna till en viss version av målobjektet. Det innebär att om objektet uppdateras visas inte ändringarna via relationen. Du kan välja en äldre version av målobjektet med hjälp av dialogrutan **Historik**.
- e) Klicka på **OK** för att bilda relationen.
- Gör följande steg om du vill redigera en relation för det markerade objektet:
	- a) Om objektet inte är utcheckat klickar du på **Checka ut** i dialogrutan **Relationer** för att kunna redigera dess relationer.
	- b) På flikarna **Relationer från det här objektet** eller **Alla relationer** markerar du den relation som du vill redigera. Klicka sedan på knappen **Redigera relation...**.
	- c) I dialogrutan **Relationsegenskaper** väljer du något av alternativen **Senaste versionen** och **Specifik version**.
		- Med det här alternativet definieras versionen av det målobjekt som relationen gäller. Om du väljer **Senaste versionen** pekar relationen alltid till den senaste versionen av målobjektet. Om du väljer **Specifik version** pekar relationerna till en viss version av målobjektet. Det innebär att om objektet uppdateras visas inte ändringarna via relationen. Du kan välja en äldre version av målobjektet med hjälp av dialogrutan **Historik**.
	- d) Klicka på **OK** för att slutföra redigeringen av relationen.
- Gör följande steg om du vill ta bort en relation för det markerade objektet:
	- a) Om objektet inte är utcheckat klickar du på **Checka ut** i dialogrutan **Relationer** för att kunna ta bort en relation.
	- b) På flikarna **Relationer från det här objektet** eller **Alla relationer** markerar du den relation som du vill ta bort. Klicka sedan på knappen **Ta bort relation...**.
	- c) I dialogrutan **Bekräfta borttagning** klickar du på **Ja** för att bekräfta att du vill ta bort den markerade relationen.
- Klicka på **Stäng** för att stänga dialogrutan **Relationer**.

# **I det här kapitlet**

- [Lägga till en relation mellan två objekt](#page-121-0)
- [Relationer mellan objekt i separata valv](#page-122-0)
- [Underobjekt](#page-123-0)

# <span id="page-121-0"></span>**Lägga till en relation mellan två objekt**

**1.** I M-Files ska du leta rätt på och markera det objekt från vilket du vill lägga till en relation till ett annat objekt.

- **2.** Du kan antingen göra så här:
	- a. Tryck på Alt för att visa menyfältet och välj **Åtgärder** > **Relationer**.

eller

- b. Högerklicka på objektet och välj **Relationer**.
- **3.** På flikarna **Relationer från det här objektet** eller **Alla relationer** klickar du på knappen **Lägg till relation...**.
- **4.** I fönstret **Välj målobjekt** letar du rätt på det objekt till vilket du vill lägga en relation från det här objektet och klicka på **Öppna**.
- **5.** Välj antingen:
	- a. **Senaste versionen** om du vill att relationen alltid ska peka till den senaste versionen av objektet.

eller

- b. **Specifik version** om du vill lägga till en relation i den aktuella versionen av objektet. Då pekar relationen fortfarande på den objektversion som var den senaste versionen av objektet när relationen skapades. Det gäller även om objektet har uppdaterats.
- **6.** Klicka på **OK** för att skapa relationen.

De objekt mellan vilka du nu har lagt till relationen bör nu ha relationslänkar till varandra. När du visar något av objekten i listområdet bör du se det länkade objektet under den nod som motsvarar den typen av referensobjekt, till exempel **Dokument** eller **Kunder**.

#### <span id="page-122-0"></span>**Relationer mellan objekt i separata valv**

Du kan även skapa relationer mellan objekt som finns i olika valv. Då exporteras inte objekten från ett valv till ett annat. Istället skapas relationen genom referens till ett objekt i ett annat valv, det vill säga en länk skapas till originalobjektet.

Du kan skapa en relation genom att dra ett objekt från ett valv till ett annat. Du kan även använda funktionen Relationer på samma sätt som när du lägger till en relation för ett objekt i samma valv.

Du kan dessutom ersätta en fil med en fil i ett annat valv som om de vore i samma valv.

#### **Genvägar**

Det relaterade objektet i ett annat valv visas som en genväg i målvalvet. När du dubbelklickar på det här objektet visar M-Files objektet i det ursprungliga valvet på samma sätt som när M-Files-genvägar används.

I målvalvet kan du se de grundläggande egenskaperna för det relaterade objektet (genväg) och information för det ursprungliga valvet, men de riktiga ändringarna och öppnandet av valvet görs i det ursprungliga valvet. Du måste ha behörigheter för det ursprungliga valvet och objektet om du vill visa och redigera det relaterade objektet i det ursprungliga valvet.

Du kan byta namn på genvägen i målvalvet om du vill. Det ändrar inte namnet på det ursprungliga objektet i källvalvet och skapar inga konflikter mellan valven.

# **Genvägsbehörigheter**

Genvägarna har egna behörigheter. Standardinställningen är att målvalvets standardbehörighet för nya objekt ställs in efter objekttyp.

# **Genvägar skapas genom synkronisering**

När data synkroniseras mellan valv, till exempel för arkivering eller publicering, skapas i vissa fall genvägar mellan de importerade objektens metadata. Om till exempel ett dokument som är relaterat till ett visst projekt importeras till målvalvet men projektet inte importeras skapar M-Files en genväg för projektet i målvalvet. Därefter är den här genvägen en länk till ett objekt i det andra valvet. Kravet är att egenskapsdefinitionen Projekt är kopplingsbar mellan käll- och målvalven. Själva metadatadefinitionerna måste alltid vara kopplingsbara så att deras relaterade objekt och värden kan visas eller importeras som genvägar.

# **Krav**

M-Files skapar automatiskt en relation till objekt som har en inbyggd objekttyp (till exempel Dokument eller Dokumentsamling). Om objekttypen för objektet skapas av användaren (Kund, Projekt osv.) bör du se till att metadatadefinitionerna för objekttyperna kan matchas mellan valv.

# <span id="page-123-0"></span>**Underobjekt**

Objekt kan även ha underobjekt. Ett kundobjekt kan till exempel ha en kontaktperson som ett underobjekt. Systemadministratören kan definiera objekttyper och relationer mellan dem via M-Files Admin.

Med genvägen Ctrl + J visas ett objekts underobjekt som du kan redigera och ta bort vid behov. Den här funktionen gör det bland annat möjligt att lägga till en ny kontaktperson direkt genom att hitta den önskade kunden i dokumentvalvet och använda alternativet **Underobjekt** för att skapa en ny kontaktperson.

# **2.2.5. Dokumentsamlingar**

En dokumentsamling är en uppsättning dokument som är nära kopplade till varandra. Skillnaden från ett dokument med flera filer är att varje medlem i en dokumentsamling är oberoende och har egna metadata. Dessutom har dokumentsamlingen en gemensam uppsättning metadata som är oberoende från medlemsdokumenten. I ett dokument med flera filer delar istället alla dokumentfiler dokumentets egenskaper.

Skapa en dokumentsamling i M-Files genom att klicka på **Skapa** och välja **Dokumentsamling...** i listan. Välj sedan en klass och fyll i samlingens delade metadata.

**Tips:** Om dokumentsamlingens objekttyp inte visas i listan trycker du på Alt-tangenten på tangentbordet och väljer **Skapa** > **Dokumentsamling ...** via menyraden. Listan under menyn **Skapa** i rutan högst upp och i aktivitetsområde visar bara objekttyper som har inställningen **[Visa](#page-413-0) [kommandot för att skapa i åtgärdsområdet](#page-413-0)** aktiverad.

# **Exempel:**

Ett företag förbereder ett nytt program för auktorisering av marknadsföring. Ett program för auktorisering av marknadsföring består av följande separata dokument: följebrev, allmän produktbeskrivning, teknisk produktspecifikation, utfästelse av säkerhetsansvariga myndigheter och företagets balansräkning. Eftersom företaget vill använda programmets medlemsdokument i andra dokumentsamlingar och som separata dokument är det rimligt att skapa en dokumentsamling för programmet.

#### **Använda dialogrutan Samlingsmedlemmar**

När du har skapat en dokumentsamling kan du öppna dialogrutan **Samlingsmedlemmar** för att hantera innehållet i den. Öppna dialogrutan genom att högerklicka på dokumentsamlingen och välja **Samlingsmedlemmar** i kontextmenyn.

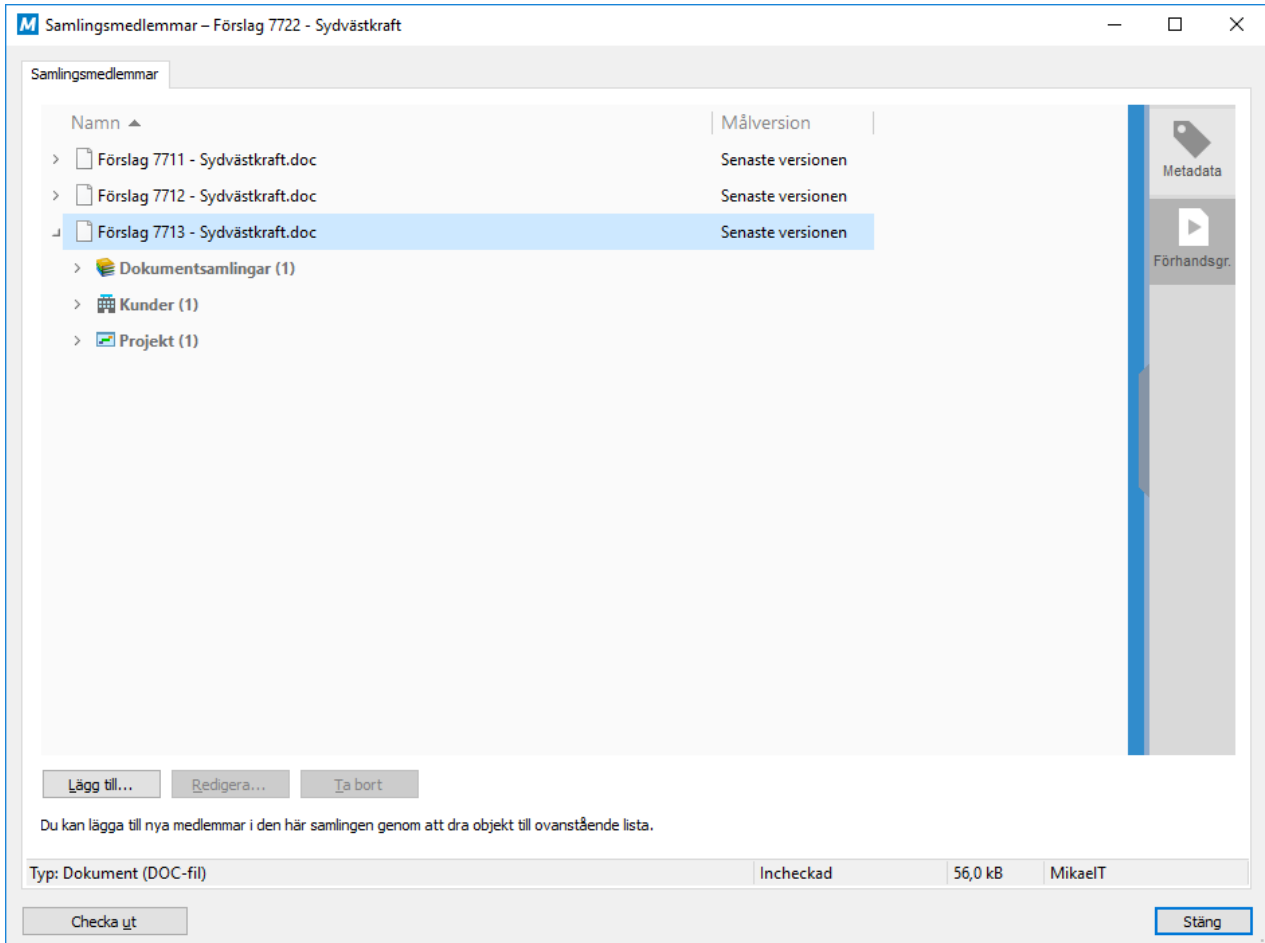

Figur 37. Dialogrutan **Samlingsmedlemmar**.

# **Lägga till, redigera och ta bort samlingsmedlemmar**

Använd knapparna längst ner i dialogrutan för att lägga till, redigera och ta bort samlingsmedlemmar. Du kan lägga till flera objekt samtidigt genom att dra och släppa medlemmar från listvyn.

**Notera:** Du kan bara redigera och ta bort dokument om du först checkar ut dokumentsamlingen.

#### **Senaste versionerna och specifika versioner**

När du lägger till en relation frågar M-Files dig om önskat beteende gällande versionen för det tillagda dokumentet. Du kan ange att relationen alltid ska gälla för den senaste versionen eller den aktuella versionen. I det senare fallet kommer ytterligare redigering som görs i dokumentet inte att synas i dokumentet i dokumentsamlingen.

# **2.2.6. Offline-användning**

Det här avsnittet beskriver hur du kan göra innehåll tillgängligt offline, hur du kan redigera dokument i offlineläget och vad som händer när du går tillbaka till onlineläge.

# **I det här kapitlet**

- [Tillgänglighet offline](#page-125-0)
- [Gå till offlineläge](#page-126-0)
- [Gå till onlineläge](#page-127-0)

# <span id="page-125-0"></span>**Tillgänglighet offline**

Du kan markera att enskilda objekt ska vara tillgängliga i offlineläget. Du kan även välja [Offlinefilter.](#page-125-1)

# **Markera för tillgänglighet offline**

Du kan välja **Åtgärder** > **Tillgänglighet offline** > **Markera för tillgänglighet offline** i menyfältet för att ange dokument och andra objekt som ska vara tillgängliga offline när du inte har nätverksanslutning. De valda dokumenten visas i vyn **Offline**.

Du kan välja enskilda objekt, en grupp av objekt, vyenheter eller virtuella mappar som ska vara tillgängliga offline. Om du väljer en vy eller virtuell katalog som ska vara tillgänglig offline skapar M-Files ett nytt offlinefilter som motsvarar vyn i fråga. På så sätt blir alla nya objekt som uppfyller filtervillkoren automatiskt att vara tillgängliga offline enligt filterinställningarna. Du kan även redigera offlinefiltret som du har skapat. Mer information om offlinefilter finns i [Offlinefilter.](#page-125-1)

Du kan gå till offlineläge genom att välja **Åtgärder** > **Gå till offlineläge** i menyfältet eller gå till onlineläge genom att välja **Åtgärder** > **Gå till onlineläge** i menyfältet. Mer information finns i [Gå till offlineläge](#page-126-0) och [Gå](#page-127-0) [till onlineläge](#page-127-0).

# **Ta bort tillgänglighet offline**

Du kan ta bort tillgängligheten offline för det valda objektet genom att välja **Åtgärder** > **Tillgänglighet offline** > **Ta bort tillgänglighet offline** i menyfältet.

# **I det här kapitlet**

• [Offlinefilter](#page-125-1)

# <span id="page-125-1"></span>**Offlinefilter**

Navigera till vyn **Offline** (nås via **Övriga vyer** på startsidan). I den här vyn kan du definiera filter för att säkerställa att alla viktiga objekt är åtkomliga även utan nätverksanslutning.

Ta bort offlinefiltret genom att välja **Ta bort** i kontextmenyn för filter. Det tar bara bort offlinefiltret, inte själva vyn.

Exempel: Skapa ett offlinefilter för ett projekt

- **1.** På M-Files-startskärmen navigerar du till **Övriga vyer** > **Offline**.
- **2.** Tryck på Alt för att öppna menyfältet.

**3.** Välj **Skapa** > **Offlinefilter**.

Dialogrutan **Egenskaper för offlinefilter** öppnas.

- **4.** Ange ett namn för offlinefiltret i fältet **Namn**.
	-
	-

Namnet visas i listområdet under **Övriga vyer** > **Offline**.

**5.** Klicka på **Definiera filter...** för att ange de villkor som objekt måste uppfylla för att visas i den här vyn.

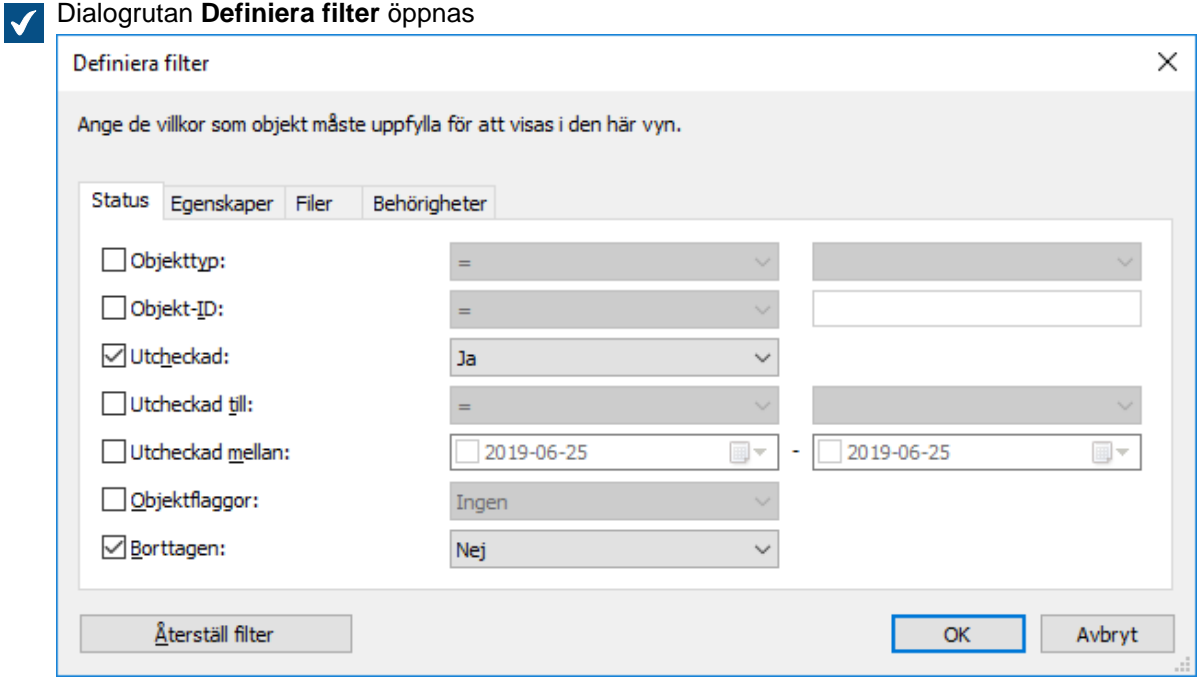

- **6.** På fliken **Egenskaper** klickar du på **Lägg till villkor** och lägger till följande villkor:
	- a) I den nedrullningsbara menyn **Egenskap** väljer du **Projekt**.
	- b) Välj **=** i menyn **Operator**.
	- c) Välj ett önskat projekt från den nedrullningsbara menyn **Värde**.
- **7.** Klicka på **OK** för att stänga dialogrutan **Definiera filter** och gå tillbaka till dialogrutan **Egenskaper för offlinefilter**.
- **8.** Om kryssrutan **Visa dokument och andra objekt** är avmarkerad ska du markera den.
- **9.** Klicka på **OK** för att göra klart offlinefiltret.

Det offlinefilter du har skapat visas under **Övriga vyer** > **Offline**. Varje dokument och objekt i den här vyn kan användas även när anslutningen till M-Files Server inte är tillgänglig.

#### <span id="page-126-0"></span>**Gå till offlineläge**

Du kan även använda M-Files utan en nätverksanslutning.

Du kan börja använda M-Files utan en nätverksanslutning genom att trycka på Alt och välja **Åtgärder** > **Gå till offlineläge** i menyfältet. Du kan även klicka på ditt användarnamn längst upp till höger i användargränssnittet och välja **Gå till offlineläge** i kontextmenyn. Du får då åtkomst till vyn **Offline**, som visar alla objekt som har gjorts tillgängliga för offlineläge. Det betyder att alla dokument och objekt i den här vyn kan användas även när anslutningen till M-Files Server inte är tillgänglig.

Kommandot **Gå till offlineläge** förbereder M-Files så att det även kan användas offline. Samma förberedelseprocedurer utförs vid normal utloggning och när Windows stängs av.

**Exempel:** En säljare åker från kontoret för att hålla en kundpresentation. Hon skapar en PowerPointpresentation med tanken att använda den offline. Hon kommer inte att ha tillgång till företagets nätverk från kundens lokaler, men M-Files gör att hon kan komma åt PowerPoint-dokumentet genom vyn **Offline**.

Du kan göra dokument och andra objekt tillgängliga offline genom att använda kommandot **Markera för tillgänglighet offline**. Mer information finns i [Tillgänglighet offline .](#page-125-0) Samlingsmedlemmar, relationsobjekt och underobjekt blir också automatiskt tillgängliga offline om de är kopplade till objekt som är markerade för tillgänglighet offline.

När du använder offlineläget kan du skapa nya objekt och redigera objekt som är tillgängliga offline.

#### <span id="page-127-0"></span>**Gå till onlineläge**

Du kan gå tillbaka till onlineläge från offlineläget genom att trycka på Alt och välja **Åtgärder** > **Gå till onlineläge** i menyfältet. Du kan även klicka på ditt användarnamn längst upp till höger i användargränssnittet och välja **Gå till onlineläge** i kontextmenyn. När du är online återställer M-Files alla andra vyer och du kan fortsätta att använda dokumentvalvet som vanligt. Du kan även till exempel checka in dokument som visas i vyn **Offline** och därmed spara ändringarna på servern.

När du växlar till onlineläge känner M-Files direkt av om de ändringar som gjorts offline inte kan checkas in till servern. Någon kan till exempel ha redigerat dokumentet på servern medan du redigerade det offline. Om den senaste versionen som checkats in till servern matchar den version som du började redigera offline kan den versionen som redigerats offline sparas som den nya dokumentversionen. I dessa fall har inga ändringar gjorts för objektet medan det redigerades offline. Om servern däremot innehåller en ny version som skapats under tiden offline meddelar M-Files användaren som då kan välja mellan följande procedurer:

- Spara versionen som redigerats offline som ett nytt dokument (dokumentet på servern ändras inte).
- Avvisa de ändringar som har gjorts (godkänner den nya versionen på servern och avvisar de ändringar som har gjorts offline).
- Avbryt **Gå till onlineläge**.

**Tips:** Om du checkar ut dokumentet online bör det inte skapas några oklara situationer när det redigeras offline. Användaren kan redigera dokumentet som vanligt när det är offline och andra användare kan se att dokumentet är utcheckat till användaren i fråga.

# **2.3. Dela innehåll**

Det här avsnittet beskriver hur du kan dela valvinnehåll både till personer som har åtkomst till samma valv som du och till personer utanför företaget.

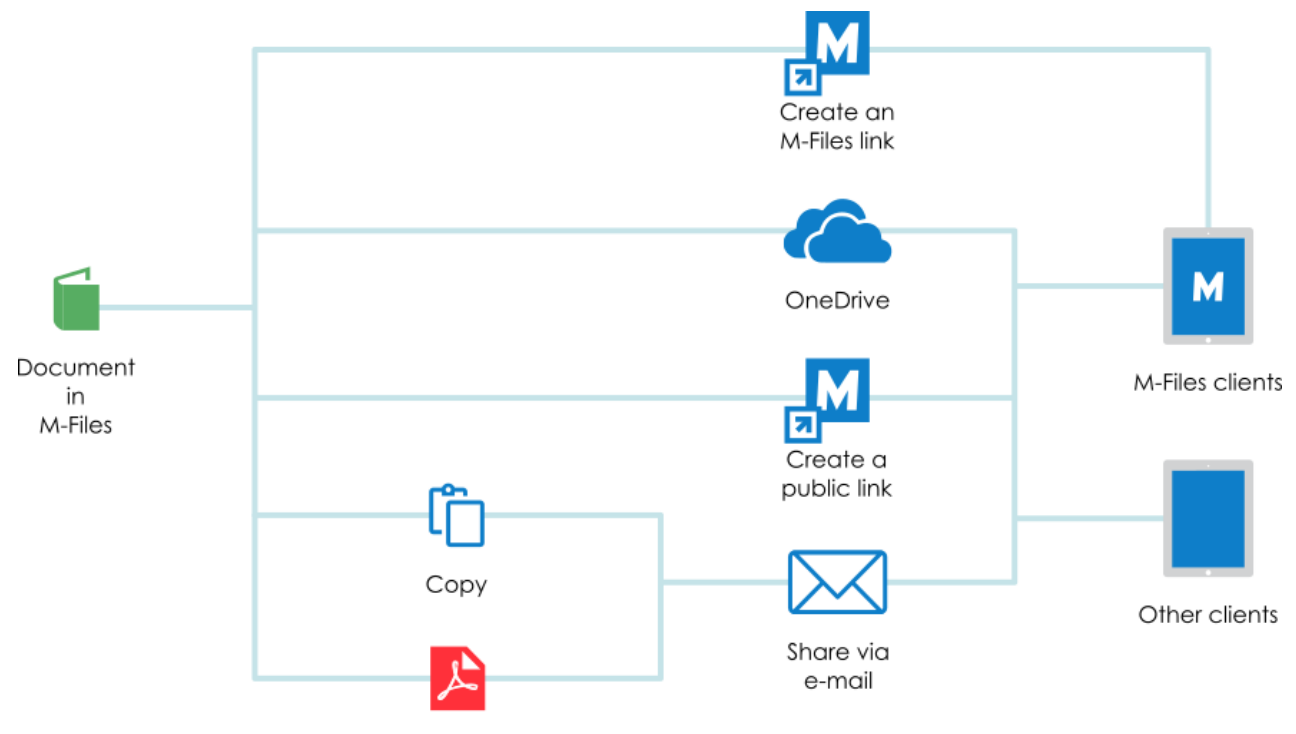

Convert to PDF

Figur 38. Du kan dela valvinnehåll på flera olika sätt, både till användare med valvåtkomst och till personer som inte använder M-Files.

# **I det här kapitlet**

- [Dela länkar och genvägar](#page-128-0)
- [Dela offentliga länkar](#page-133-0)
- [Dela, e-post och PDF](#page-136-0)

# <span id="page-128-0"></span>**2.3.1. Dela länkar och genvägar**

M-Files-användare kan ha dokumentvalvsanslutningar med olika namn och varje användare kan ha olika vyer. M-Files tillhandahåller en funktion för att skapa genvägar som inte påverkas av dessa faktorer. Sådana länkar kan användas bland annat i e-postmeddelanden med referenser till företagets dokument.

# **Dialogrutan Hämta genväg**

Skapa länkar eller genvägar till ett dokument genom att högerklicka på det och välja **Hämta genväg...** i kontextmenyn. Dialogrutan erbjuder fyra olika sätt för att dela länken.

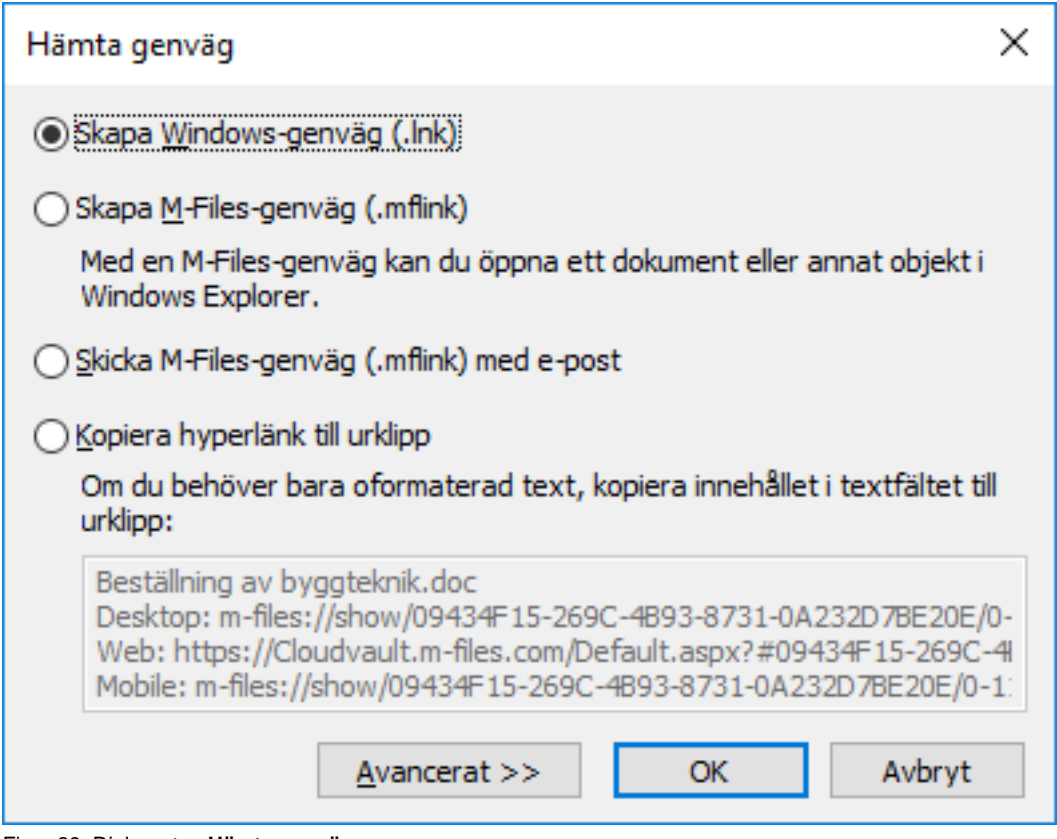

Figur 39. Dialogrutan **Hämta genväg**.

**Notera:** Instruktioner om att skapa länkar till objekt, filer och vyer via M-Files Web finns i [Skapa M-](https://kb.cloudvault.m-files.com/Default.aspx#3ECA226F-7B54-428B-B539-DE443E6134EC/object/A20AFDD6-9F0E-42FB-AA30-D2347142B51C/latest)[Files Web URL:er.](https://kb.cloudvault.m-files.com/Default.aspx#3ECA226F-7B54-428B-B539-DE443E6134EC/object/A20AFDD6-9F0E-42FB-AA30-D2347142B51C/latest)

# **Skapa en Windows- eller en M-Files-genväg**

Använd dessa alternativ för att skapa en genväg till Windows-skrivbordet. När du öppnar Windowsgenvägen öppnas dokumentet i det förvalda programmet för dokumenttypen medan M-Files-genvägen öppnar dokumentet eller objektet i M-Files Desktop.

# **Skicka en M-Files-genväg per e-post**

Med det här alternativet skapas och öppnas ett nytt e-postmeddelande automatiskt och det innehåller en genväg. Med funktionen **Skicka länk per e-post** under kontextmenyobjektet **Delning, e-post och PDF** skapas ett nytt e-postmeddelande med genvägar på samma sätt.

# **Kopiera en hyperlänk till urklipp**

Det här alternativet gör att du kan kopiera en objekthyperlänk till urklipp. Genom att använda det kan du säkerställa att länken fortfarande kan användas även om dokumentet byter namn. Du kan klistra in länken i e-postmeddelandet i HTML-format eller öppna dokumentet direkt i M-Files genom att ange sökvägen i Windows-funktionen **Kör**.

Om du behöver länken, eller till exempel bara M-Files Desktop-länken i oformaterad text kan du kopiera URL:en från textfältet till urklipp. Klicka sedan på **Avbryt** eller stäng dialogrutan med **X**-knappen.

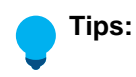

Du kan även ändra kommandot i den oformaterade URL:en manuellt om du vill att länken ska göra något annat än att bara öppna objektet eller filen. Tillgängliga kommandon är: visa, visametadata, öppna, se och redigera. Tabellen nedan beskriver hur dessa kommandon fungerar.

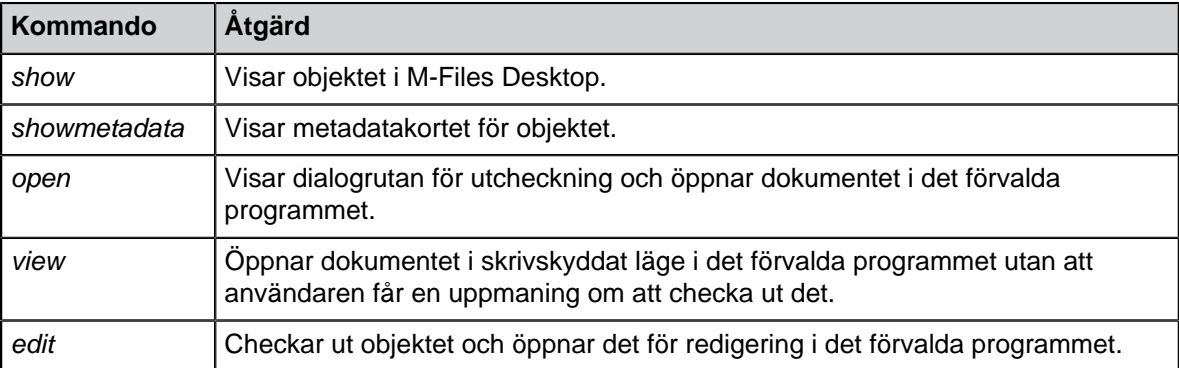

Exempelvis gör kommandot m-files://**edit**/<valv-GUID>/<objekttitel>-<id> att dokumentet checkas ut och öppnas för redigering i det förvalda programmet.

Mer information om M-Files URL-egenskaper finns i [den här kunskapsbasartikeln.](https://kb.cloudvault.m-files.com/Default.aspx?#3ECA226F-7B54-428B-B539-DE443E6134EC/object/BE2AA2E4-8B75-43DF-8E31-C045A31938B0/latest)

#### **Avancerat**

Med de avancerade inställningarna kan du ange om du vill att länken alltid ska peka till den senaste versionen av dokumentet (senaste version) eller till den version som du har valt (den här versionen).

#### **Modifiera hyperlänkars utseende**

Du kan även ändra hur hyperlänkar visas. Mer information finns i [Modifiera hyperlänkars utseende.](#page-131-0)

# **Offentliga webblänkar**

Du kan även använda webblänkar för att dela dokument i M-Files offentligt. Det kan du göra på två sätt:

- M-Files Web kan användas som innehållshanteringssystem för att dela dokument med intresserade parter. Mer information finns i [Dokumentspecifik publicering via en webblänk](#page-593-0).
- Du kan dela dokument i M-Files offentligt genom att skapa temporära offentliga länkar till specifika dokument, vilket gör dem tillgängliga för alla som har länken. Mer information finns i [Dela offentliga](#page-133-0) [länkar](#page-133-0).

# **I det här kapitlet**

- [Skapa genvägar](#page-130-0)
- [Skicka genvägar](#page-131-1)
- [Kopiera hyperlänkar](#page-131-2)
- [Modifiera hyperlänkars utseende](#page-131-0)

# <span id="page-130-0"></span>**Skapa genvägar**

**1.** I M-Files högerklickar du på det objekt för vilket du vill skapa en länk. Välj sedan **Hämta genväg...** i kontextmenyn.

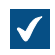

Dialogrutan **Hämta genväg** öppnas.

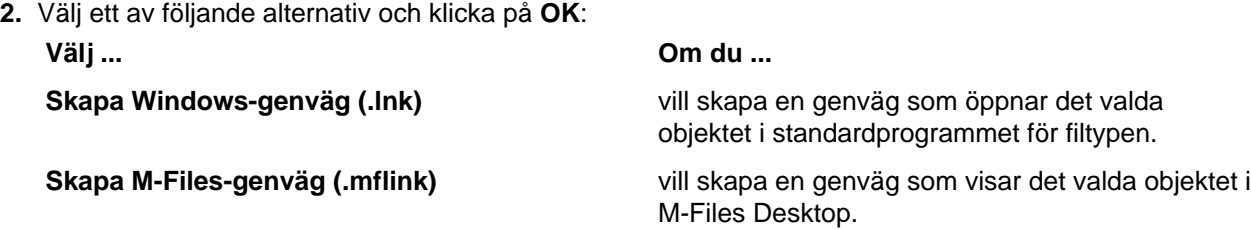

**3.** Klicka på **Ja** när du uppmanas att placera genvägen på skrivbordet.

Den genväg du nyss skapade placeras på skrivbordet. När du dubbelklickar på genvägen öppnas antingen objektet i standardprogrammet för filtypen eller så visas det i M-Files Desktop.

# <span id="page-131-1"></span>**Skicka genvägar**

**1.** I M-Files högerklickar du på det objekt för vilket du vill skapa en länk. Välj sedan **Hämta genväg...** i kontextmenyn.

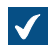

Dialogrutan **Hämta genväg** öppnas.

**2.** Välj alternativet **Skicka M-Files-genväg (.mflink) med e-post**.

Ett nytt e-postmeddelande öppnas i e-postklienten, med M-Files-genvägen som en bifogad fil.

#### <span id="page-131-2"></span>**Kopiera hyperlänkar**

**1.** I M-Files högerklickar du på det objekt för vilket du vill skapa en länk. Välj sedan **Hämta genväg...** i kontextmenyn.

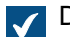

Dialogrutan **Hämta genväg** öppnas.

- **2.** Välj alternativet **Kopiera hyperlänk till urklipp**.
- **3.** Du kan antingen göra så här:
	- a. Om du vill ha länken i HTML-format klickar du på **OK** för att kopiera hyperlänken till urklipp.

eller

b. Om du vill ha länken i oformaterad text ska du markera och kopiera texten i textfältet och klicka på **Avbryt**.

Nu är länken till det valda objektet kopierad till urklipp. Om du har valt HTML-format och klistrar in länken i exempelvis ett Outlook-meddelande klistras den in i följande HTML-format, om du har HTML-formatering aktiverat i Outlook.

Beställning av byggteknik.doc (Desktop, Web, Mobile)

Om du istället kopierade oformaterad text eller om du klistrar in länken i HTML-format i ett redigerar- eller e-postprogram som inte stöder HTML-format klistras den in som oformaterad text.

#### <span id="page-131-0"></span>**Modifiera hyperlänkars utseende**

Du kan modifiera utseendet på M-Files-hyperlänkar med några få registerinställningar. Registerinställningarna kan läggas till antingen i HKEY LOCAL MACHINE för inställningar som gäller för alla klienter, i HKEY\_CURRENT\_USER för inställningar som är specifika för användare och valv, eller både och. Om du använder båda har HKEY\_CURRENT\_USER företräde.

I HKEY\_LOCAL\_MACHINE är namnet HKEY\_LOCAL\_MACHINE\SOFTWARE\Motive\M-Files \*<version>*\Common\Settings\Hyperlinks.

I HKEY\_CURRENT\_USER är namnet HKEY\_CURRENT\_USER\SOFTWARE\Motive\M-Files \*<version>*\Client\MFShell\*<vault>*\Hyperlinks.

De faktiska inställningarna för båda dessa nycklar beskrivs i tabellen nedan.

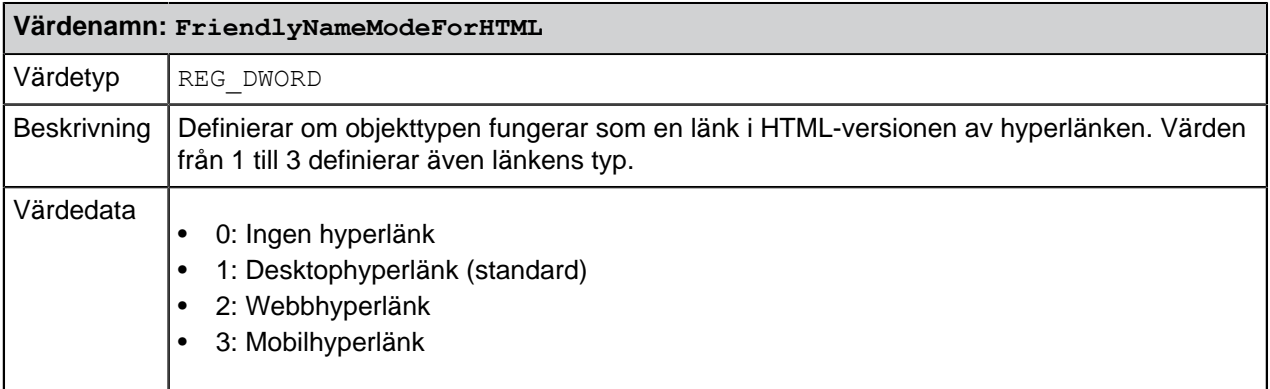

**Tips:** M-Files lägger även till länken i Urklipp som XML-kalkylblad för att klistra in länken i till exempel en cell i Microsoft Excel. Länkens typ anges via FriendlyNameModeForHTML-värdet. Om värdet antingen har ställts in på 0 eller inte har angivits alls öppnar länken objektet i M-Files Desktop.

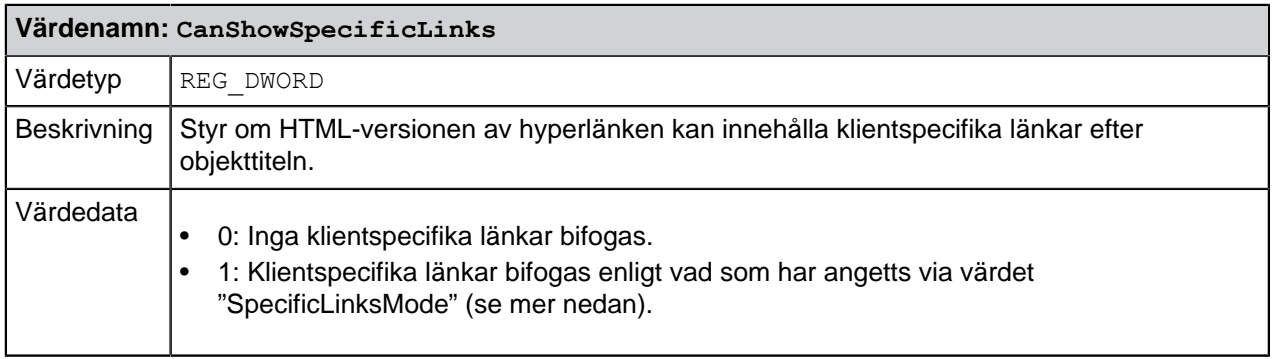

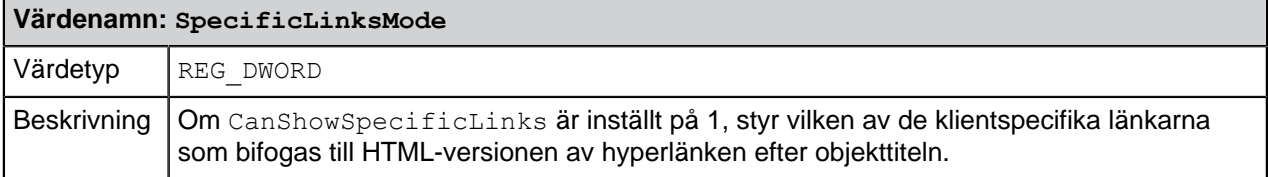

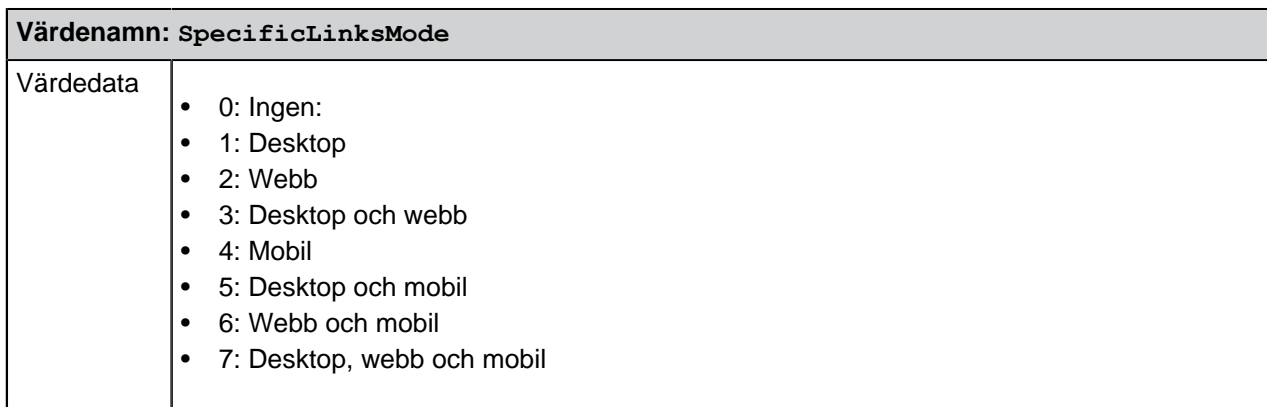

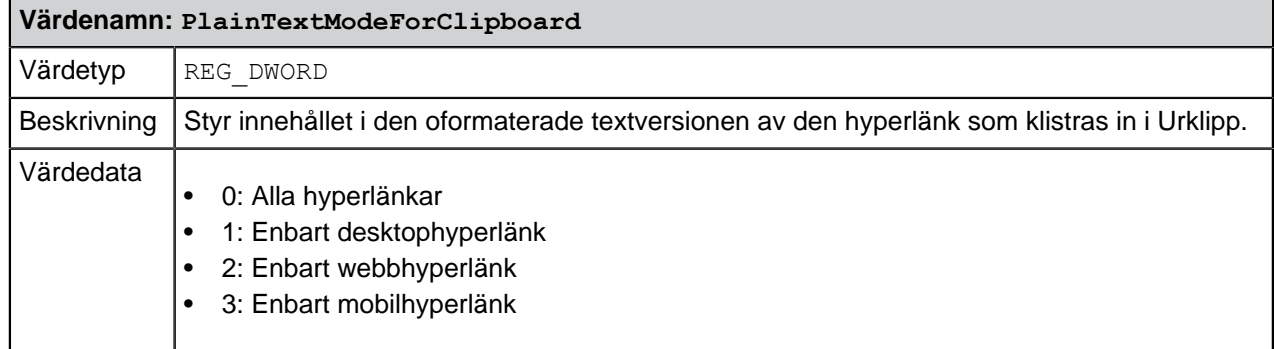

# <span id="page-133-0"></span>**2.3.2. Dela offentliga länkar**

Du kan dela dokument i M-Files offentligt genom att skapa temporära offentliga länkar till utvalda dokument. Det gör att dokumenten blir tillgängliga för alla som får länken.

Innan du börjar behöver du kontrollera att M-Files Web är igång [\(Ställa in webb- och mobilåtkomst till M-](#page-586-0)[Files](#page-586-0) innehåller mer information) och att M-Files Web-hemsidan har angivits i dialogrutan **Egenskaper för dokumentvalv** [\(M-Files Web](#page-281-0) innehåller mer information).

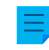

**Notera:** [Konfigurationsalternativ för offentliga länkar](#page-656-0) innehåller information om konfigurationsalternativ för offentliga länkar.

Gör följande steg för att skapa en offentlig länk:

- **1.** I M-Files letar du rätt på det objekt som du vill dela med hjälp av sökning eller vyer.
- **2.** Om du vill dela en tidigare version av objektet högerklickar du på det och väljer **Historik**.
- **3.** Högerklicka på objektet (eller objektversionen) och välj **Dela offentlig länk...** i kontextmenyn.

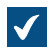

Dialogrutan **Dela offentlig länk** öppnas.

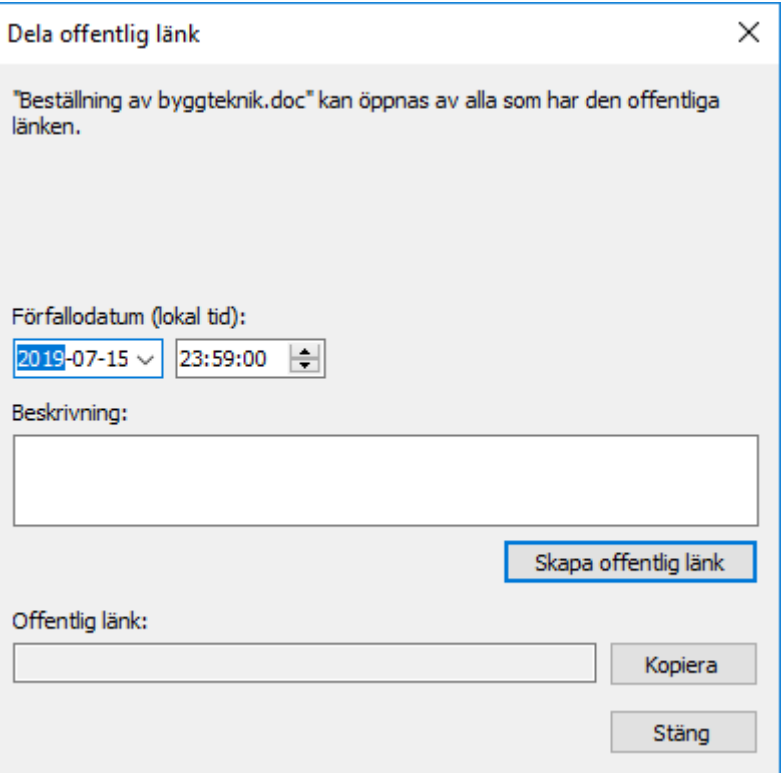

- **4.** Använd väljaren för datum och tid **Förfallodatum (lokal tid)** och välj förfallodatum då den offentliga länken inte längre är aktiv.
- **5.** I fältet **Beskrivning** skriver du en beskrivning som ska visas i kolumnen **Beskrivning** i dialogrutan **Delas av mig**.
- **6.** Klicka på **Skapa offentlig länk**.

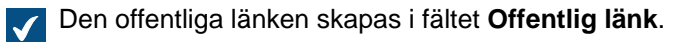

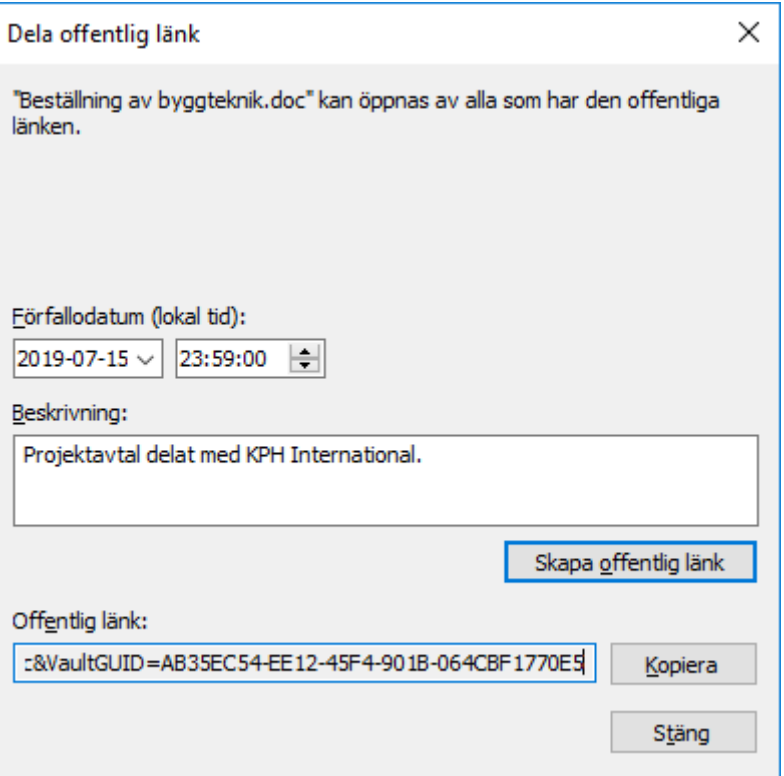

- **7.** Klicka på **Kopiera** för att kopiera den offentliga länken till Urklipp.
- **8.** Klicka på **Stäng** för att stänga dialogrutan **Dela offentlig länk**.

Nu kan du dela länken med alla som kan vara intresserade. Länken blir inaktiv efter angivet förfallodatum. [Hantera och ta bort delade offentliga länkar](#page-135-0) innehåller mer information om att visa eller ta bort delade offentliga länkar.

# <span id="page-135-0"></span>**Hantera och ta bort delade offentliga länkar**

I fönstret **Delas av mig** kan du visa och ta bort offentliga länkar som du har delat. Användare med de administrativa rättigheterna Full kontroll över valvet eller Se och läsa allt valvinnehåll kan se och hantera de offentliga länkar som delas av alla valvanvändare.

**1.** I M-Files Desktop klickar du på ditt användarnamn längst upp till höger och väljer **Delas av mig** i kontextmenyn (eller **Delade filer (alla användare)** om du har behörigheterna Full kontroll över valvet eller Se och läs allt valvinnehåll).

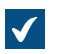

Fönstret **Delas av mig** öppnas. Där ser du alla offentliga länkar som du har delat.

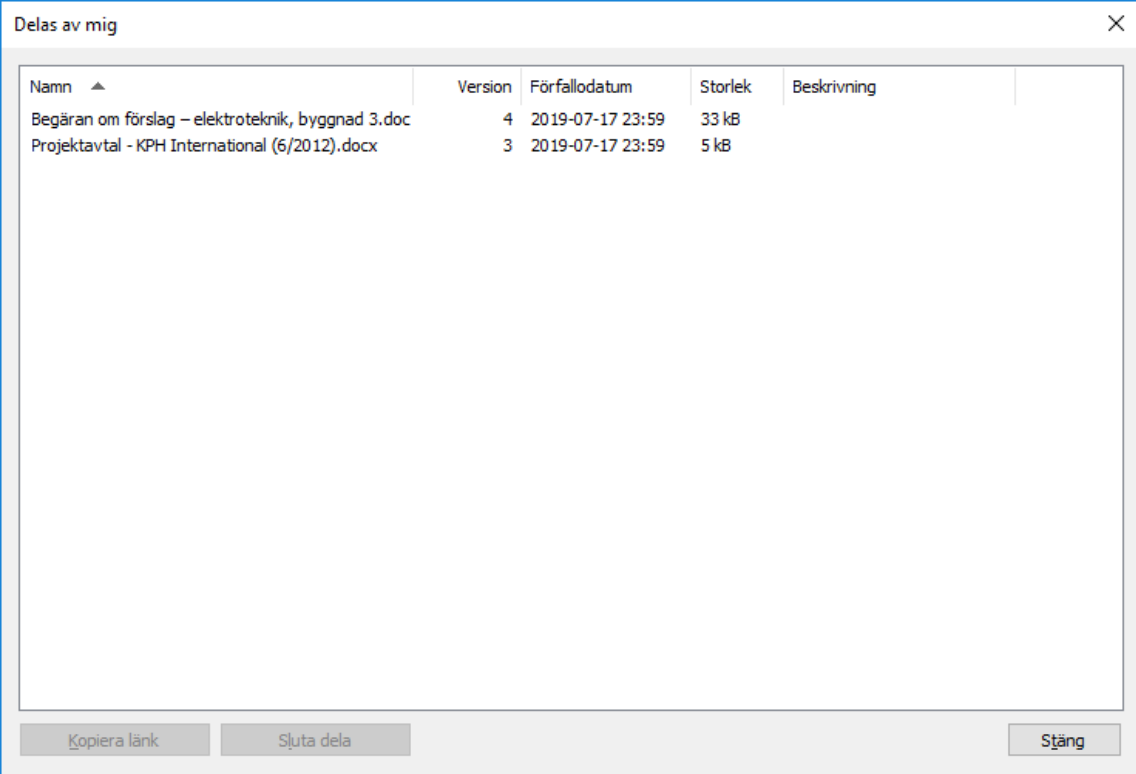

- **2.** Du kan kopiera en delad offentlig länk till urklipp genom att leta rätt på den i listan och sedan klicka på **Kopiera länk**.
- **3.** Ta bort en delad offentlig länk genom att leta rätt på den i listan och klicka på **Sluta dela**.

**En dialogruta för bekräftelse öppnas.** 

**4.** Klicka på **Ja** för att bekräfta borttagning av den offentliga länken.

Länken som du precis har tagits bort är inte längre aktiv och kan inte längre användas för att komma åt det objekt som tidigare var offentligt.

# <span id="page-136-0"></span>**2.3.3. Dela, e-post och PDF**

Menyn **Dela, e-post och PDF** innehåller följande delningsalternativ:

- [Dela via OneDrive](#page-136-1)
- [Skicka länk med e-post](#page-137-0)
- [Skicka kopia med e-post och skicka som PDF med e-post](#page-137-1)
- [Spara som PDF](#page-137-2)
- <span id="page-136-1"></span>• [Konvertera till PDF](#page-137-3)

# **Dela via OneDrive**

Istället för att använda bifogade filer i e-post kan du dela enskilda filer för att läsa och redigera i [Microsoft](https://onedrive.live.com/about/) [OneDrive,](https://onedrive.live.com/about/) även till personer som inte har ett M-Files-användarkonto. I dessa fall behöver den som ska redigera eller läsa inte heller ha ett Windows Live ID.

Du kan dela en fil genom att välja **Åtgärder** > **Dela, e-post och PDF** > **Dela via OneDrive** eller **Dela via OneDrive som PDF** i menyfältet. Filer kan delas i originalformatet (till exempel DOCX) eller som PDF-filer. Länken kan skickas i sin helhet eller i förkortad form. Den förkortade formen är mer praktisk men med konfidentiella filer bör du använda den fullständiga formen. Alla med åtkomst till länken kan läsa och redigera filen. Du kan även kopiera länken från dialogrutan för att använda på annat sätt.

**Notera:** Om du gör ändringar i en fil i M-Files uppdateras den version av filen som delas inte automatiskt i OneDrive. Om du vill att ändringar som görs i M-Files ska synas i OneDrive-versionen behöver du dela filen igen och skicka en ny länk till mottagarna.

Du kan hantera de delade filerna via ditt OneDrive-konto [\(https://onedrive.live.com/\)](https://onedrive.live.com). Filer som har delats tidigare och filer som för närvarande är redundanta bör tas bort då och då.

Om du till exempel vill dela broschyrer och prislistor så att de delade versionerna uppdateras automatiskt bör du använda [interaktion mellan valv](#page-404-0) för den här typen av publicering.

#### <span id="page-137-0"></span>**Skicka länk med e-post**

Med det här alternativet skapar M-Files ett nytt e-postmeddelande med en länk till filen. Mottagaren måste ha åtkomst till dokumentvalvet och filen.

#### <span id="page-137-1"></span>**Skicka kopia med e-post och skicka som PDF med e-post**

Du kan skicka en fil direkt i PDF-format genom att välja **Åtgärder** > **Dela, e-post och PDF** > **Skicka som PDF med e-post** i menyfältet. Då konverteras filen till PDF-format innan den skickas. När PDF-filen är redo skapar M-Files ett nytt e-postmeddelande där PDF-filen redan är bifogad. Du kan även skicka filen i det ursprungliga formatet genom att välja **Åtgärder** > **Dela, e-post och PDF** > **Skicka kopia med e-post** i menyfältet. I båda fallen skickas filen som en e-postbilaga utan länkning till M-Files.

#### <span id="page-137-2"></span>**Spara som PDF**

Du kan spara en fil direkt som en PDF-fil genom att välja **Åtgärder** > **Dela, e-post och PDF** > **Spara som PDF...** i menyfältet. Det gör att du kan spara filen som en PDF-fil i M-Files utan att du behöver öppna filen.

Om du sparar ett dokument med en fil som en PDF-fil skapar M-Files ett nytt dokument i PDF-format. Om du sparar en fil i ett dokument med flera filer som en PDF-fil föreslår M-Files att du sparar filen i samma dokument med flera filer som standard.

# <span id="page-137-3"></span>**Konvertera till PDF**

Du kan även konvertera en fil till PDF. I det här fallet ersätts originalfilen (till exempel en Word-fil) med motsvarande PDF-fil.

Du kan välja **Åtgärder** > **Dela, e-post och PDF** > **Konvertera till PDF (lägger till separat fil)** i menyfältet om du vill behålla originalversionen av det valda dokumentet och sedan ha en PDF-version av den. Om du konverterar ett dokument med en fil med hjälp av det här alternativet konverterar M-Files det till ett dokument med flera filer medan PDF-konvertering görs.

# **Felsökning**

Om du stöter på problem när du konverterar dokument till PDF finns mer information i [Varför kan jag inte](#page-716-0) [konvertera ett dokument till PDF-format eller anteckna i ett dokument?](#page-716-0).

# **2.4. Hitta innehåll**

I det här avsnittet kan du läsa om hur du kan använda sökfunktionerna och vyerna M-Files för att hitta det innehåll du söker.

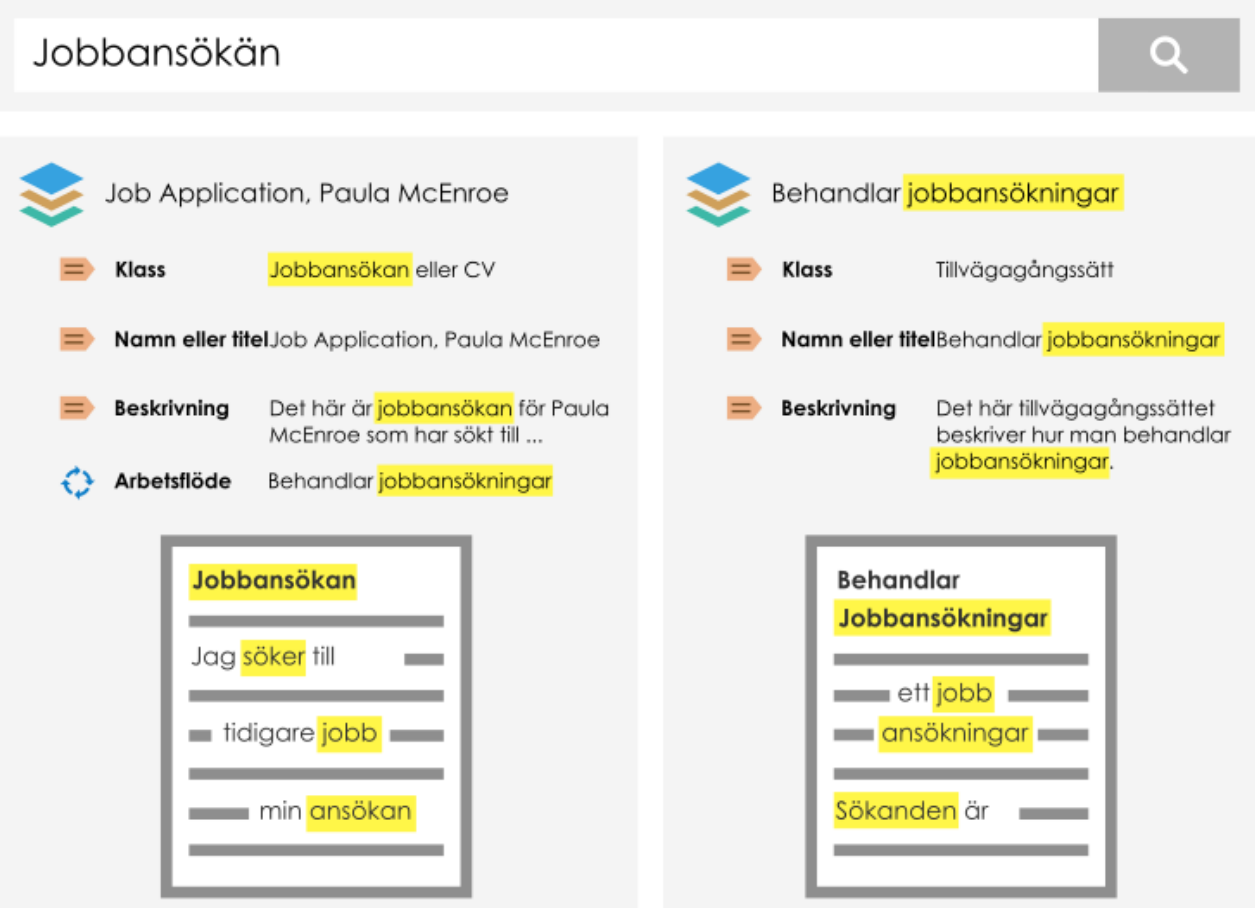

Figur 40. När du söker efter exempelvis jobbansökningar letar M-Files efter söktermen i titlar, metadata och innehåll i dokument eller andra objekt i ditt valv. Sökningen kan även göras på böjda former av söktermen.

# **I det här kapitlet**

- [Sökning](#page-138-0)
- [Använda vyer](#page-167-0)

# <span id="page-138-0"></span>**2.4.1. Sökning**

Det mest effektiva sättet att hitta dokument och andra objekt är att använda sökfunktionerna i M-Files. Det är särskilt användbart när du bara kommer ihåg någon detalj om dokumentet eller objektet, till exempel datum när dokumentet skapades eller vem som skapade det.

# **Snabbsökning**

Med [snabbsökningar](#page-141-0) kan du söka efter ord som är kopplade till objektet.

# **Sökalternativ och -filter**

[Sökalternativ](#page-142-0) och [-filter](#page-147-0) gör att du kan definiera fler sökkriterier som rör egenskaper och platsen för de objekt som du söker efter. Du kan utvidga sökalternativen för Snabbsökning genom att klicka på knappen

för sökalternativ ( $\Box$ ) till höger om snabbsökningsfältet. Du kan öppna sökfilter genom att klicka på fliken **Filter** i höger ruta.

Om du till exempel vill visa de dokument som en viss användare har checkat ut den senaste månaden är det lättare att göra det genom att definiera sökkriterier i sökalternativen än genom att skapa en ny vy.

#### **Sortering av sökresultat**

Ordningen för de sökresultat som visas är främst baserad på hur ofta de används eller när de senast användes. Huvudtanken är att lyfta fram sådant som är relevant för användaren. Följande information är av yttersta vikt för sökresultaten:

- När **skapades** det här dokumentet eller objektet?
- När och hur många gånger har dokumentet eller objektet **redigerats**?
- När och hur många gånger har det **behandlats**?

Med hjälp av den här informationen kan du hitta relevanta data om **de objekt som använts senast och som används oftast inom företaget**. Om det har gått flera år sedan dokumentet skapades och det inte har uppdaterats på länge kanske det inte bedöms vara särskilt relevant för användaren och inkluderas därför inte i de första sökresultaten.

Utöver ovan nämnda information som rör objekthantering påverkas sökresultatens ordning även av förekomsten av söksträngen i metadata eller filinnehåll. Hur ett element rangordnas i sökresultaten påverkas av om söksträngen syns på följande platser:

- **1.** Namn eller titel för dokumentet eller objektet
- **2.** Andra metadata än namn eller titel för dokumentet eller objektet
- **3.** Filinnehåll

Namnet är särskilt viktigt eftersom det ofta innehåller grundläggande information om innehållet. Dessutom ignorerar M-Files vissa metadata som tenderar att minska sökresultatens relevans. Fulltextsökning i filer påverkas till exempel av hur lång filen är eftersom kortare dokument får mer betydelse än långa när de har samma antal matchningar för söksträngen. I alla fall är ordningen för sökresultaten alltid mer beroende av metadata än av filinnehåll.

**Tips:** Om [översättningsbara objekttitlar](#page-326-0) är aktiverade kan objekt ha flerspråkiga namn. De översatta objekttitlarna kan användas i sökningar och de visas i stället för egenskapen **Namn eller titel** på titelområdet på metadatakortet, listområde samt i meddelande och värdelistor när ett specifikt valvspråk har valts.

#### **Inaktivera relevanssortering**

M-Files-systemadministratören kan ställa in så att resultaten sorteras i enlighet med användarens inställningar snarare än de standardmässiga relevansinställningarna. Mer information finns i [Inaktivera](#page-664-0) [sortering av sökresultat efter deras relevans](#page-664-0).

#### **Markera sökord i resultaten**

När du gör en sökning markeras dina söktermer med gult i listområdet såväl som på metadatakortet och i filinnehållet (förhandsgranskning). När förhandsgranskning används, markeras söktermer med gult i filinnehållet för vanliga filformat (Word, Excel, PowerPoint, Outlook osv.).

| Sökresultat 2019-06-26 17:55<br>□<br>$\times$                                                                               |                                                                                                    |                                      |                         |                                        |                                                          |                                                                                                    |                            |
|----------------------------------------------------------------------------------------------------|----------------------------------------------------------------------------------------------------|--------------------------------------|-------------------------|----------------------------------------|----------------------------------------------------------|----------------------------------------------------------------------------------------------------|----------------------------|
| > Den här datorn > M-Files (M:) > Exempelvalv > Senaste sökningar > Sökresultat 2019-06-26 17:55<br>Söki M-Fi p<br>$\sim$ 0 |                                                                                                    |                                      |                         |                                        |                                                          |                                                                                                    |                            |
| Skapa<br>Visa och ändra                                                                                                    | $M$ -Files $\rightarrow$<br>Ivalv > Senaste sökningar > Sökresultat 2019-06-26 17:55                                                                                                    | ≎<br>Skapa                           | <b>Hem</b>              | ь<br>Senaste<br>Tilldelad<br>Favoriter | Metadata<br>Förhandsgr.                                  | Filter                                                                                                  | .nl<br>MikaelT<br>Fästisar |
| Checka ut<br><sup>2</sup> Eqenskaper<br><b>Historik</b>                                                                     | 圭<br>$\Omega$<br>Avtal<br>$\vee$ $\overline{\phantom{a}}$<br>Ändrad den<br>Matchni v<br>Namn                                                                                                   |                                      |                         |                                        | $\overline{0}$<br>Anställningsavtal / Alexander Kronberg |                                                                                                    |                            |
| Gör kopia<br>Ändra tillstånd<br>(administratör)                                                                             | - Dokument (17)<br>Underentreprenadavtal - ABC Konsul 2012-08-06 21:22                                                                                                    |                                      | 101663                  |                                        | Dokument<br>ID 107 Version 9                             | Skapad 2004-11-25 17:18 Simon Lundblad<br>Senast ändrad 2011-06-22 18:53 Anders Nilsson                 |                            |
| Gå till<br>$M$ Hem<br>Tilldelad till mig<br>Utcheckad till mig                                                              | Projektavtal - ESTT AB (IT) (11/2004) 2012-08-06 21:14<br>Projektavtal - KPH International (6/20 2012-08-06 21:19<br>Avtalsmall.docx<br>Anställningsavtal / Karina Möller.doc 2011-06-22 18:52 |                                      | 92521<br>92521          |                                        | Klass*<br>Anställningsavtalets *<br>Dokumentdatum*       | ☆<br>◆<br>$\blacktriangle$<br>Anställningsavtal<br>Anställningsavtal / Alexander Kronberg<br>2004-09-20 |                            |
|                                                                                                    |                                                                                                    | 2012-08-06 21:17                     | 91767<br>91712          |                                        |                                                          |                                                                                                    |                            |
| Favoriter<br>Har nyligen använts av<br>mig                                                                                  | Anställningsavtal / Alexander Kronberg 2011-06-22 18:53<br>Redigerbar version.doc                                                                                                    | 2011-06-22 18:53                     | 90639                   |                                        | Anställd<br>Gäller t.o.m.                                | Alexander Kronberg<br>2007-12-31                                                                        |                            |
|                                                                                                    | Undertecknat exemplar.pdf<br>> Anställda (1)                                                                                                    | 2008-06-10 16:29                     |                         |                                        | Nyckelord<br><b>Beskrivning</b>                          | $\cdots$<br>$\sim$                                                                                      |                            |
|                                                                                                    | Mall för anställningsavtal.doc<br>Projektavtal - DAT Sport & Spel (6/20 2012-08-06 21:21<br>Mall för sekretessavtal.doc                                                                        | 2011-06-22 18:53<br>2012-08-06 21:18 | 86486<br>86204<br>81204 |                                        | Lägg till egenskap                                       |                                                                                                    |                            |
|                                                                                                    | Sekretessavtal - ABC Konsult (AEC) (6 2012-08-06 21:15<br>Projektavtal - Rundström, Miller och  2012-08-06 21:21                                                                               |                                      | 81204<br>80449          |                                        |                                                          | $\overline{a}$                                                                                          |                            |
|                                                                                                    | Underentreprenadavtal - ABC Konsul 2012-08-06 21:23<br>Underentreprenadavtal - ABC Konsul 2012-08-06 21:23<br>Underentreprenadavtal - ABC Konsul 2012-08-06 21:23                              |                                      | 80449<br>80449<br>80449 |                                        | a                                                        | Automatiska behörigheter från obje                                                                      | ♦                          |
| <b>BEE</b><br>1 objekt markerat<br>20 objekt                                                                                |                                                                                                    |                                      |                         |                                        |                                                          |                                                                                                    |                            |

Figur 41. Resultat av en snabbsökning i användargränssnittet.

Innehåll i följande typer av filer kan markeras på fliken **Förhandsgr.**:

- E-postfiler (eml, emlx, msg)
- HTML- och webbarkivfiler (htm, html, mht, mhtml)
- Microsoft Excel-filer (xlsx, xlsm, xltx, xltm, xlsb, xls, xlt)
- Microsoft PowerPoint-filer (pptx, pptm, ppsx, ppsm, potx, potm, ppt, pps, pot)
- Microsoft Word-filer (docx, docm, dotx, dotm, doc, dot)
- OpenDocument-filer (odt, ott, ods, odp)
- PDF-filer
- RTF-filer
- Textfiler (txt)

**Notera:** Om du söker efter en exakt matchning med hjälp av citattecken i sökfrågan, till exempel "dat sports", markeras alla partiella matchningar såsom sports samt de exakta matchningarna i dokumentinnehåll och metadata.

# **Sökresultat i andra valv**

När du gör en sökning i M-Files visar rutan **Sökresultat i andra valv** längst ned i sökresultaten antal resultat i andra valv som du är ansluten till. Om valvikonen bredvid valvnamnet är blå betyder det att det finns matchningar i valvet för din fråga. Om valvikonen istället är grå betyder det att sökresultaten inte är tillgängliga än eller att det inte finns några matchningar i valvet.

Lägg märke till att sökresultaten i andra valv inte uppdateras om sökningen filtreras med ytterligare villkor eller sökningsförfiningar.

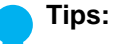

Sökresultat hämtas bara från de valv som du är inloggad på för tillfället. Du kan klicka på **Visa alla** för att även visa de valv som du för närvarande inte är inloggad på.

Du kan ställa in inloggningskonto för att automatiskt loggas in på ett valv när Windows startas. [Logga in automatiskt när Windows startas.](#page-192-0) innehåller instruktioner om detta.

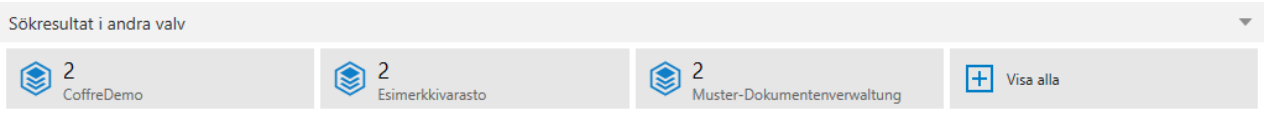

När du klickar på ett valv i den här rutan kommer du till valvet i fråga och resultaten för din sökning visas.

Du kan dölja eller visa rutan **Sökresultat i andra valv** genom att högerklicka på en tom yta i listområdet och välja **Visningsläge** > **Visa sökresultat i andra valv** i kontextmenyn.

Du kan även minimera rutan **Sökresultat i andra valv** som standard så att bara rubriken visas så länge du inte förstorar den. Om du vill minimera rutan som standard högerklickar du på en tom yta i listområdet och väljer **Visningsläge** > **Rutan längst ned** > **Minimerad** i kontextmenyn. Observera att den här inställningen påverkar alla rutor som visas längst ned i listområdet.

# **Notera:**

Om du vill att rutan **Sökresultat i andra valv** ska vara inaktiverad som standard kan du justera följande registerinställning på klientdatorn.

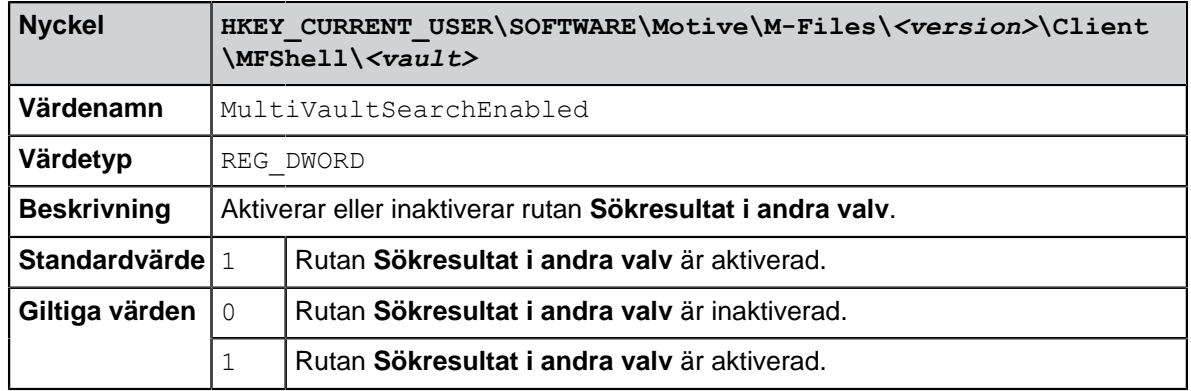

# **I det här kapitlet**

- [Snabbsökning](#page-141-0)
- [Fliken Filter](#page-147-0)
- [Sökningsförfiningar](#page-149-0)
- [Ytterligare villkor](#page-150-0)
- [Gruppering av sökresultat](#page-166-0)

# <span id="page-141-0"></span>**Snabbsökning**

**Snabbsökning** är ett bra sätt att söka efter dokument och andra objekt i valvet. Snabbsökning söker efter objekt som innehåller sökord i filinnehåll eller metadata. Du kan välja om du ska söka i metadata, filinnehåll eller båda genom att välja alternativen **Metadata**, **Filinnehåll** eller **Båda** på fliken **Filter**. Standard är att

man söker både i metadata och filinnehåll. Den här inställningen sparas för alla efterföljande sökningar. I [Fliken Filter](#page-147-0) kan du se hur du kan förfina sökningen på flera sätt.

I sökfältet anger du en söksträng som har att göra med objektet på något sätt, till exempel titel, inloggningskonto för den person som har redigerat det eller en kund som är kopplad till det. Klicka sedan på sökknappen. Söksträngen måste inte vara ett helt ord, du kan korta av ordet genom att använda en asterisk. När du exempelvis söker efter data i demovalvet med söksträngen specifik\* kommer du att hitta ett dokument med namnet Tekniska specifikationer, eftersom namnet innehåller den söksträng du sökte efter.

Om du vill söka efter en särskild ordform stänger du av alternativet [Leta efter olika böjda former av orden](#page-150-0) [i Snabbsökning](#page-150-0) i dialogrutan [Ytterligare villkor.](#page-150-0) Det här alternativet är aktiverat som standard. När du gör den här sökningen för till exempel ordet "företag" innehåller sökresultaten bara de objekt som exakt matchar ordet, inte företaget, företagen och så vidare.

Ord och fraser du söker efter sparas i den nedrullningsbara sökmenyn, vilket gör det lätt att upprepa de senaste sökningarna.

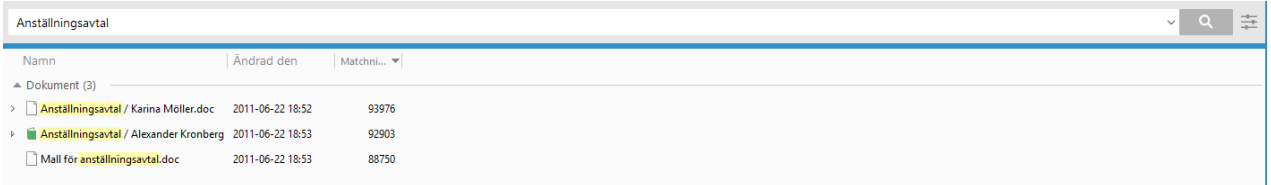

<span id="page-142-0"></span>Figur 42. I snabbsökningen behöver du bara ange sökordet.

# **Sökalternativ för Snabbsökning**

Du kan utvidga sökalternativen för Snabbsökning genom att klicka på knappen för sökalternativ (=) till höger om snabbsökningsfältet. När du har klickat på knappen visas följande sökalternativ:

- [Söktyp](#page-142-1)
- [Egenskapsvillkor](#page-142-2)
- <span id="page-142-1"></span>• [Ytterligare villkor](#page-150-0)

#### **Söktyp**

Du kan ange hur sökfrågorna ska matchas genom att välja ett av följande alternativ:

**Alla ord** Matchade objekt innehåller alla angivna sökord.

**Något av orden** Sökningen returnerar alla objekt som innehåller minst ett av de angivna sökorden.

**Boolesk** I den här sökningen kan du använda mer specifika sökfraser och olika operatorer.

#### <span id="page-142-2"></span>**Egenskapsvillkor**

Varje objekt har egenskapsvärden som kan användas som sökkriterier. Värdet för egenskapen Projekt kan till exempel vara Sjukhusexpansion (Florida). Om du gör en sökning med dessa värden kommer sökningen att returnera alla dokument för vilka egenskapen Projekt innehåller värdet Sjukhusexpansion (Florida).

Du kan definiera ett egenskapsvillkor genom att välja en egenskap, ett villkor och ett egenskapsvärde med hjälp av menyerna i avsnittet för sökalternativ. Du kan definiera ytterligare egenskapsvillkor genom att

klicka på plusikonen  $\left( \bigodot \right)$ .

# **Underordning för sökkriterier**

Du kan enkelt ange sökkriterier genom att använda deras underordning så att alternativen som visas i listorna filtreras baserat på andra listval. Om du till exempel har valt ett visst arbetsflöde som sökkriterium filtreras tillståndsalternativen på ett sådant sätt att bara de tillstånd som är relaterade till det valda arbetsflödet är synliga och kan väljas. Motsvarande filtrering utförs automatiskt även för andra oberoende värdelistor. Exempelvis filtreras kontaktpersoner efter kund om dessa värdelistor har en hierarkisk relation.

Underordnade sökkriterier kan användas med operatorn "är". I dialogrutan **Ytterligare villkor** kan du även använda operatorn "en av".

#### <span id="page-143-0"></span>**Indirekta sökningar**

Du kan även ange sökkriterier med hjälp av egenskapsrelationer, vilket betyder att själva objektet inte behöver ha egenskapen i fråga. Istället är den egenskap som har valts som sökkriterium i det här fallet egenskapen för ett relaterat objekt.

Genom att använda indirekt sökning kan du till exempel hitta avtal som är relaterade till ett visst land. Även om egenskapen Land inte har definierats för avtalet i fråga räcker det med att det kan hittas via en kund som är kopplad till avtalet. I det här fallet har sökkriteriet angetts till Kund.Land.

Du kan ange dessa indirekta sökegenskaper genom att klicka på plustecknet i listan och sedan välja egenskapen för ett relaterat objekt som ska användas som sökkriterium. I exemplet nedan valdes först Kund från listan. Därefter valdes kundens egenskap Land vilket gjorde att sökkriteriet med en punkt, "Kund.Land", visades i sökfältet.

Genom att använda ytterligare villkor kan du skapa indirekta sökkriterier på tre nivåer.
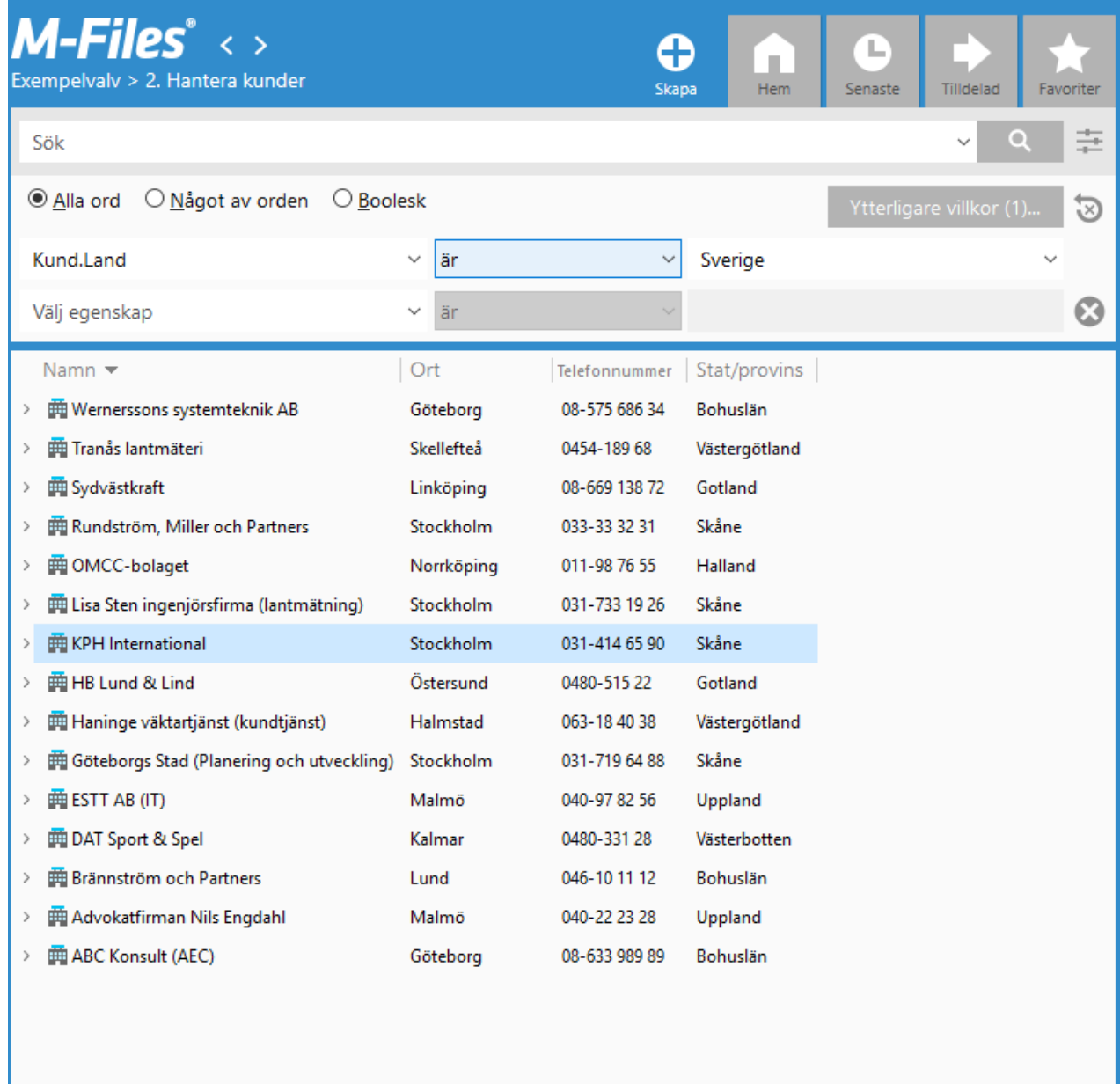

**Tips:** Du kan ange indirekta vyer på samma sätt, genom att använda egenskaperna för relaterade objekt. Du kan även utnyttja indirekthet när du anger filterinställningar. Mer information om att skapa vyer finns i [Skapa en vy.](#page-168-0)

# **Operatorer och specialtecken**

Du kan även använda olika operatorer och specialtecken i sökningar för att hitta dokument och objekt som strikt uppfyller sökkriterierna. Mer information finns i [Operatorer och specialtecken](#page-145-0).

# **I det här kapitlet**

• [Operatorer och specialtecken](#page-145-0)

## <span id="page-145-0"></span>**Operatorer och specialtecken**

Du kan även använda olika operatorer och specialtecken i sökningar för att hitta dokument och objekt som strikt uppfyller sökkriterierna. I tabellen nedan listas de operatorer och specialtecken som kan användas för att göra en sökning bredare eller smalare.

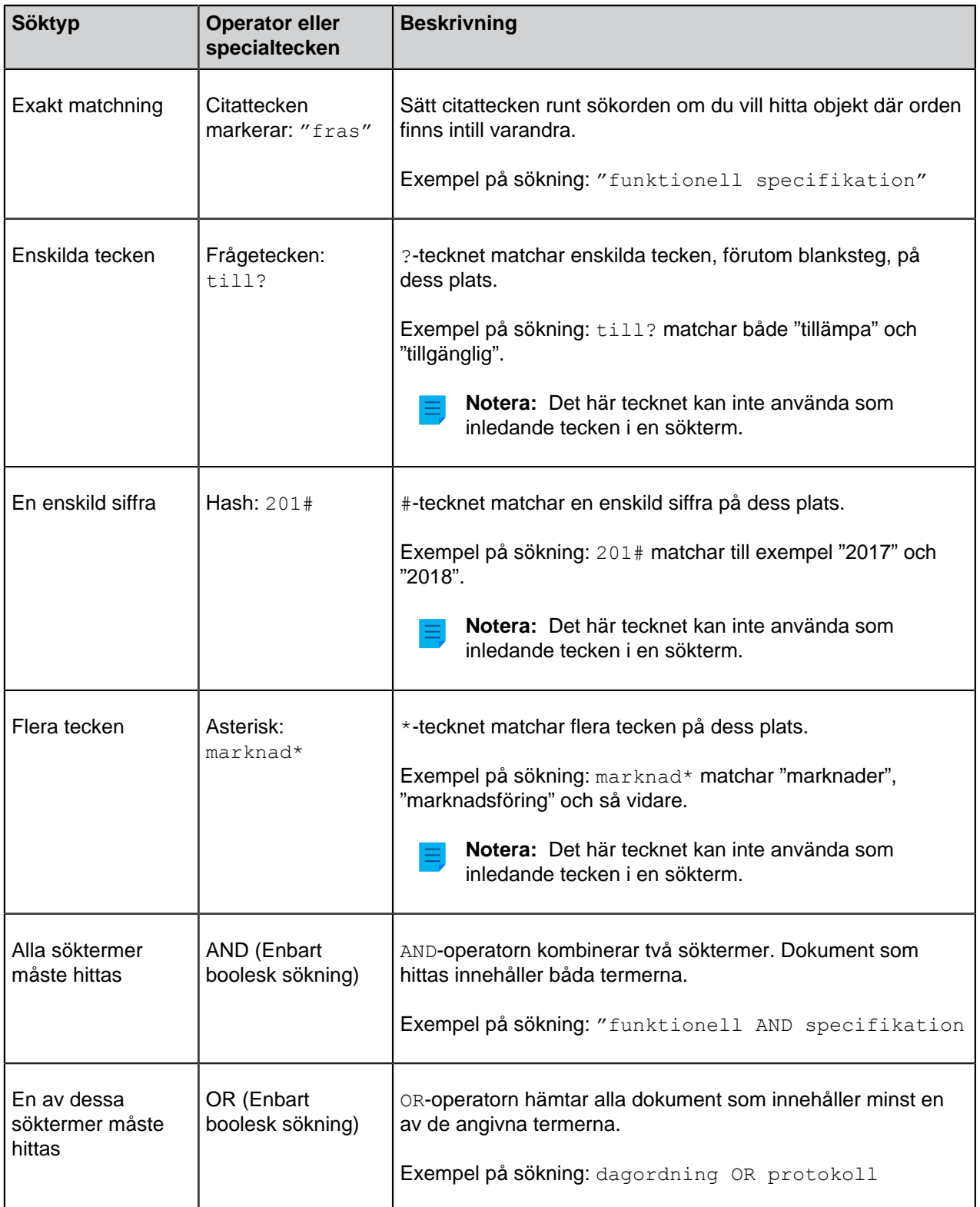

<span id="page-146-0"></span>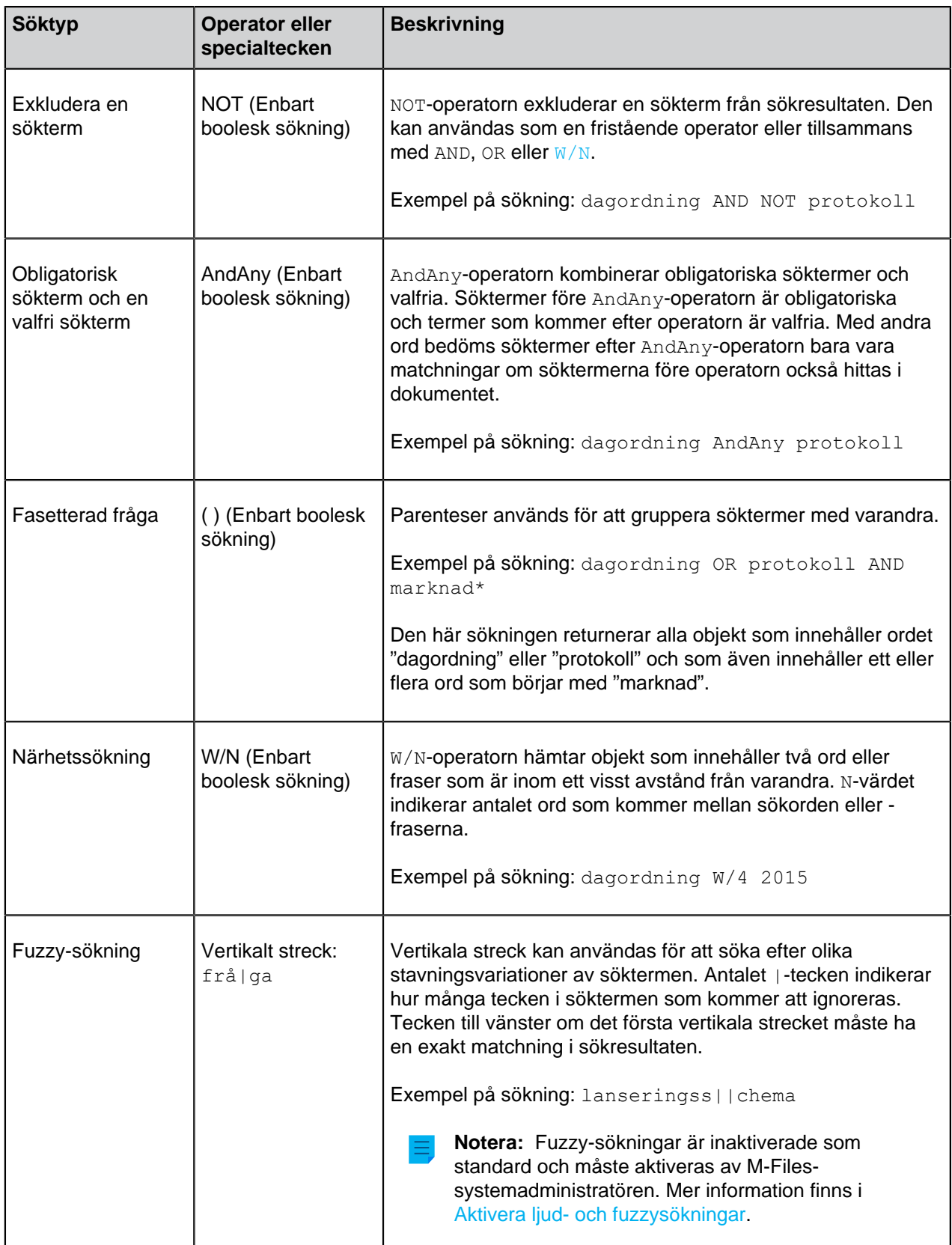

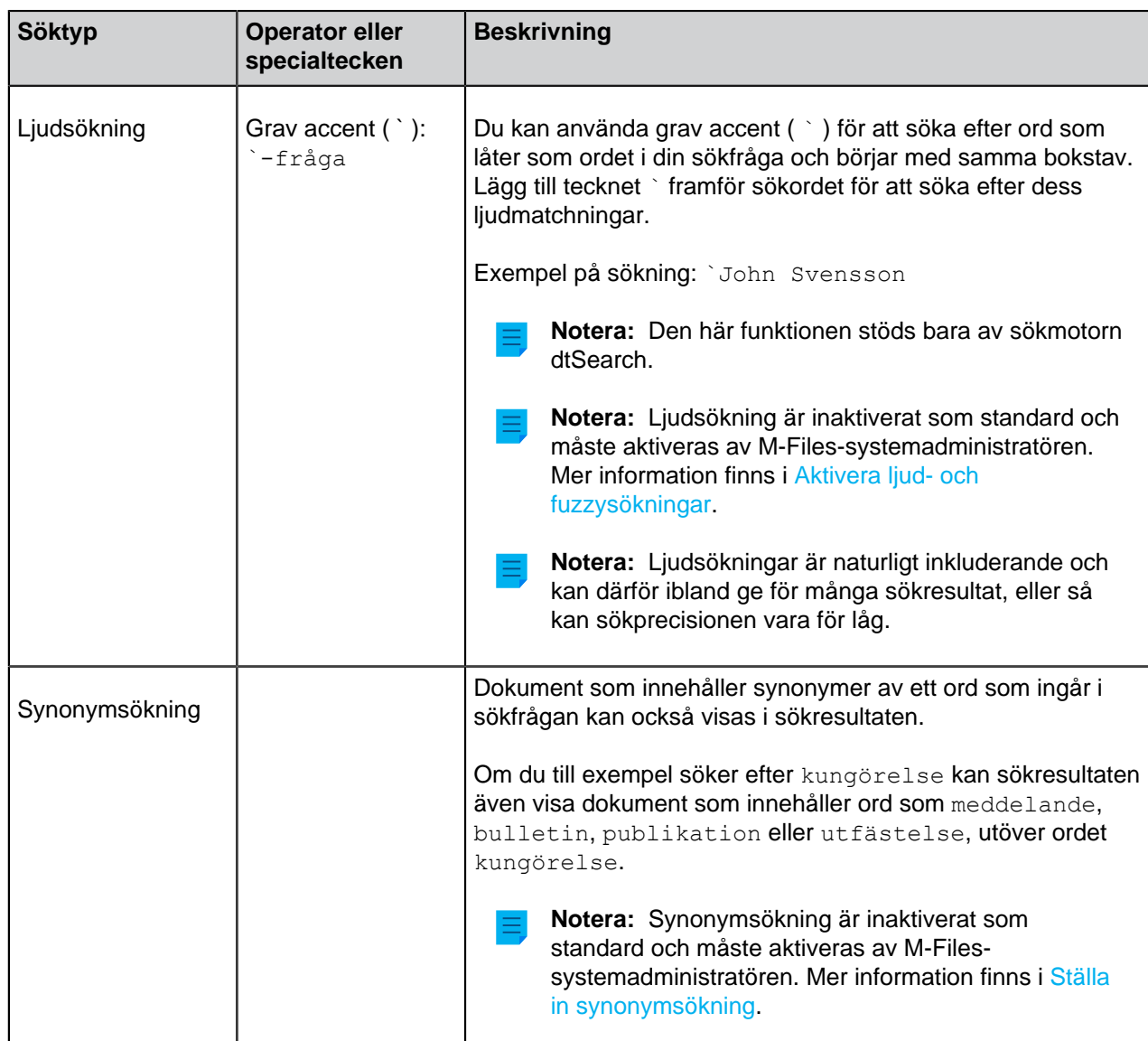

# <span id="page-147-0"></span>**Fliken Filter**

Med funktionerna för avancerad sökning på fliken **Filter** kan du definiera mer specifika sökkriterier för det dokument eller objekt du letar efter. Ju fler sökkriterier du använder i den avancerade sökningen, desto troligare är det att du hittar exakt det objekt du söker. På så sätt kan du förhindra att sökningen returnerar för många resultat.

Du kan öppna funktionen Avancerad sökning genom att klicka på fliken **Filter** i höger ruta. Fliken **Filter** öppnas också när du aktiverar snabbsökningsfältet.

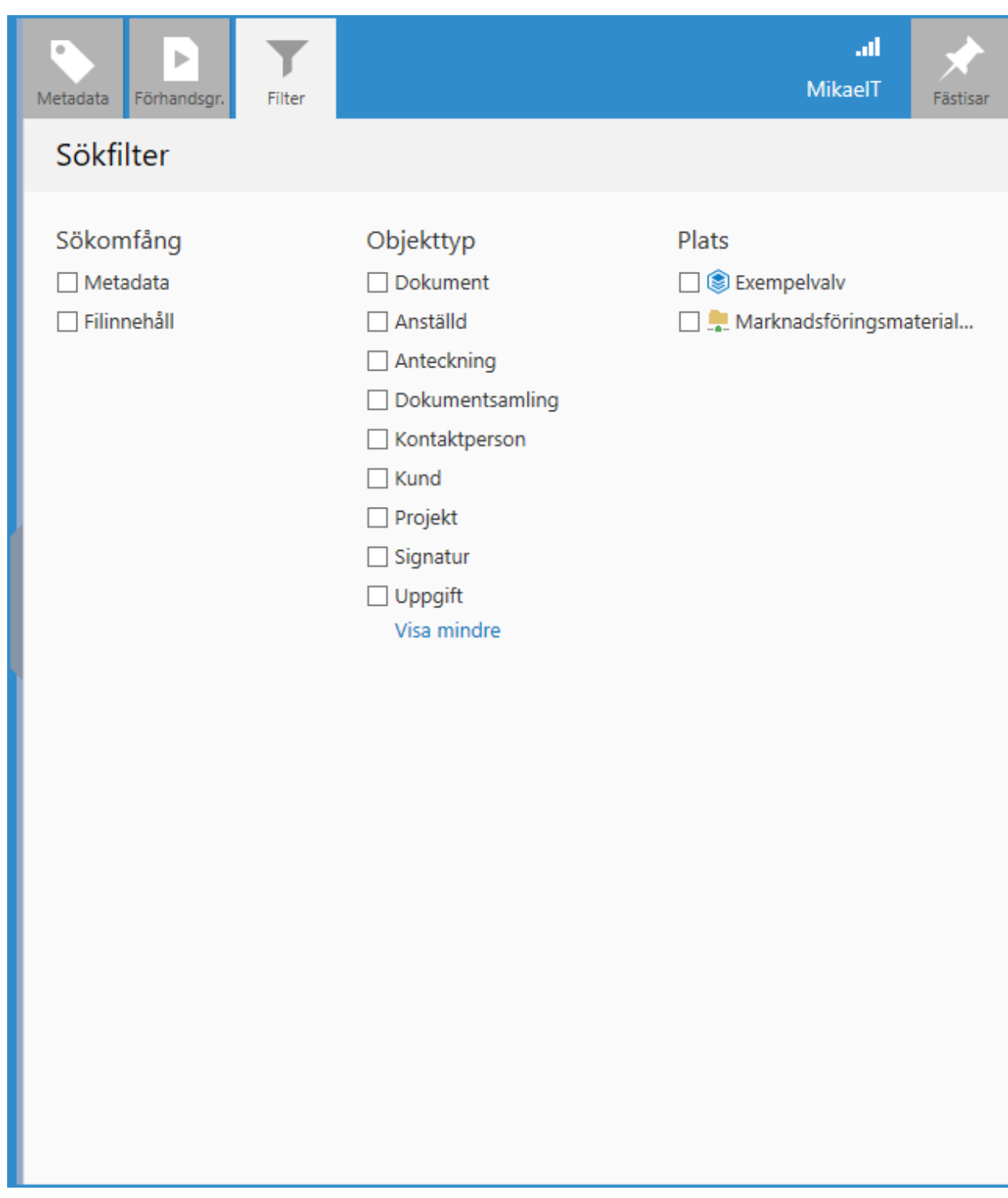

Dina sökfilter uppdateras i realtid enligt valda sökfilter.

Fliken **Filter** innehåller följande sökalternativ:

- [Sökomfång](#page-149-0)
- [Vy](#page-149-1)
- [Plats](#page-149-2)
- [Objekttyp](#page-149-3)

## <span id="page-149-0"></span>• [Sökningsförfiningar](#page-149-4)

## **Sökomfång**

Du kan välja om du ska söka i metadata, filinnehåll eller både och. Standard är att man söker både i metadata och filinnehåll.

# <span id="page-149-1"></span>**Vy**

När du har en specifik vy öppen kan du välja att bara söka i den. Tänk på att **Vy** alternativet bara är tillgängligt om du har en vy öppen i listområdet. Alternativet **Vy** är tillgängligt också för externa vyer. Alternativet **Vy** fungerar dock inte om din systemadministratör inte har återskapat sökindexet av den externa lagringsplatsen.

## <span id="page-149-2"></span>**Plats**

Du kan utöka eller begränsa sökningen genom att välja de lagringsplatser som du vill inkludera. Gör det genom att markera de lagringsplatser som du vill inkludera i sökningen.

## <span id="page-149-3"></span>**Objekttyp**

<span id="page-149-4"></span>Du kan även begränsa sökningen genom att välja en eller flera objekttyper i listan.

## **Sökningsförfiningar**

**Notera:** Den här funktionen är bara tillgänglig om ditt dokumentvalv använder IDOL-sökmotorn.

Du kan förfina sökresultaten genom att välja ett eller flera av de tillgängliga kriterierna i det här avsnittet. Mer information finns i [Sökningsförfiningar](#page-149-5).

## <span id="page-149-5"></span>**Sökningsförfiningar**

**Notera:** Den här funktionen är bara tillgänglig om ditt dokumentvalv använder sökmotorn Micro Focus IDOL. Kontakta [sales@m-files.com](mailto:sales@m-files.com) om du vill ha mer information.

Du kan förfina sökresultaten på fliken **Filter** genom att välja ett eller flera av de tillgängliga kriterierna under alternativen **Sökomfång**, **Objekttyp** och **Plats**. Om du vill kan du välja att bara söka efter objekt som skapades 2017, som har modifierats under den senaste veckan och som refererar till en viss valvanvändare.

Klicka på alternativet **Visa fler** för att visa fler kriterier i en specifik kategori.

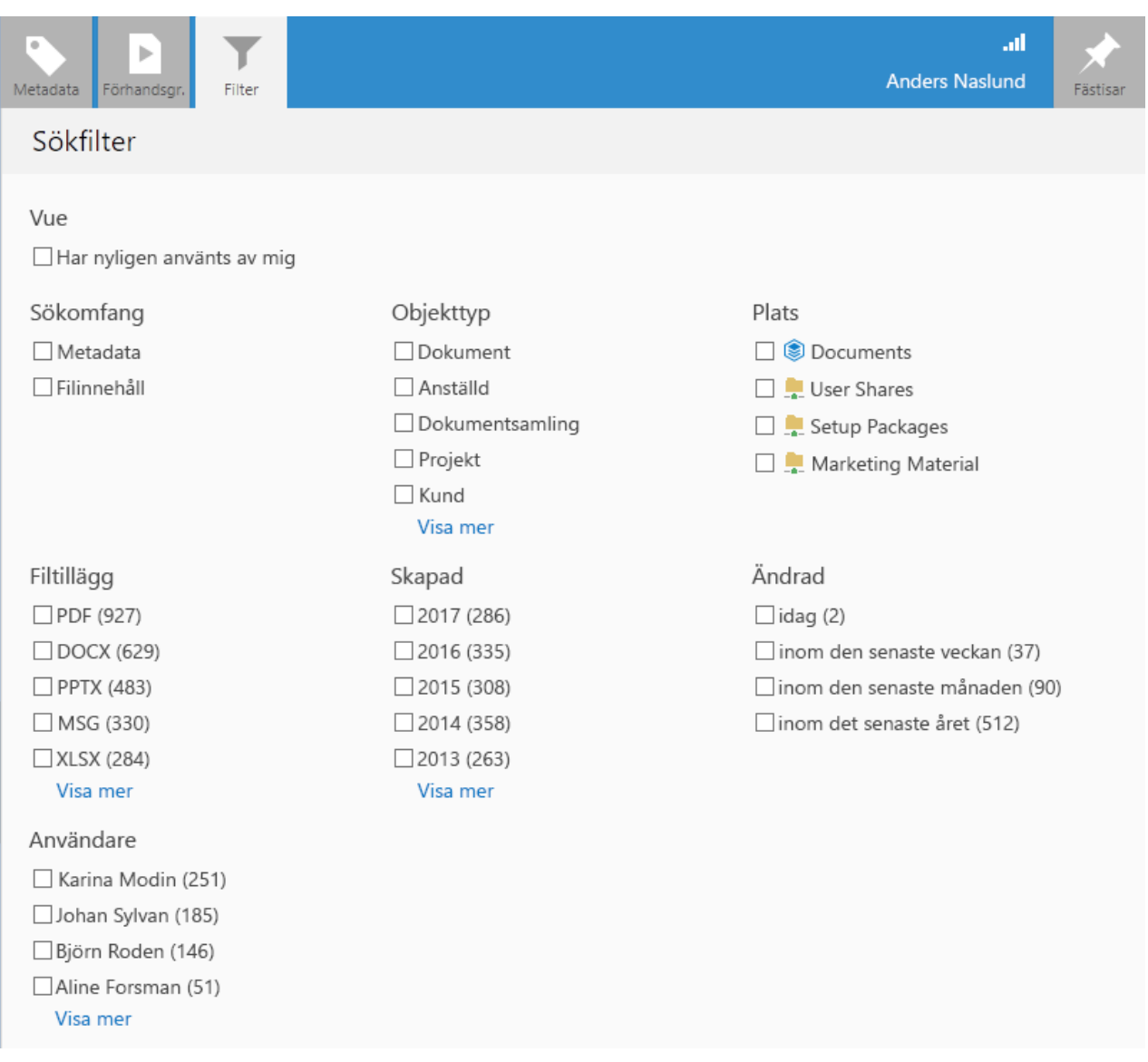

**Notera:** Sökningsförfiningar tillämpas bara på objekt med M-Files-metadata. Med andra ord döljs alla objekt som inte har metadata i M-Files (till exempel så kallade [ohanterade](#page-9-0) objekt i externa lagringsplatser) i sökresultaten om du har valt sökningsförfiningar.

När sökresultaten har förfinats för att matcha din sökfråga och de kriterier du har valt kan du förfina sökningen ännu mer genom att välja ytterligare kriterier. Tänk på att när du har förfinat sökningen kommer de kriterier som det inte längre finns matchningar för att vara gråtonade.

## **Ytterligare villkor**

Dialogrutan Ytterligare villkor kan öppnas genom att du först klickar på knappen för sökalternativ (<sup>----</sup>) och sedan på knappen **Ytterligare villkor**. När du har tillämpat ytterligare villkor och stänger dialogrutan visas antalet aktiva villkor inom parentes på knappen **Ytterligare villkor**.

# **Leta efter olika böjda former av orden i Snabbsökning.**

Sök efter ett särskilt ord genom att stänga av alternativet **Leta efter olika böjda former av orden i Snabbsökning** i dialogrutan **Ytterligare villkor**. När du gör den här sökningen för till exempel ordet företag innehåller sökresultaten bara de objekt som exakt matchar ordet, inte företaget, företagen och så vidare.

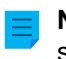

**Notera:** Sökning med böjda ord är aktiverat som standard. Vid behov kan M-Filessystemadministratören stänga av det här alternativet för alla valvanvändare. Mer information finns i [Inaktivera sökning efter böjda former.](#page-663-0)

## **Leta i metadata för alla versioner**

När du väljer alternativet **Leta i metadata för alla versioner** letar sökåtgärden efter resultat i metadata för alla objektversioner istället för bara den senaste.

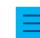

**Notera:** Det här alternativet gäller inte för snabbsökningar.

### **Visa den senaste versionen**

När du väljer **Leta i metadata för alla versioner** görs sökningen i alla versioner för varje objekt. Om alternativet **Visa den senaste versionen** också är på visar M-Files den nyaste versionen av varje returnerat objekt istället för att visa den äldre versionen som faktiskt matchar sökvillkoren.

### **Exportera sökvillkor**

Du kan använda funktionen Exportera villkor för att spara sökkriterierna. Du kommer åt den här sökrelaterade funktionen genom att trycka på Alt på tangentbordet. Välj sedan **Arkiv** > **Exportvillkor...**.

Den textfil som genereras innehåller sökkriterierna som en sträng som kan användas med M-Files API-metoden SearchForObjectsByExportedSearchConditions. Mer information om metoden finns i [M-Files API](https://www.m-files.com/api/documentation/latest)[dokumentation](https://www.m-files.com/api/documentation/latest).

# **I det här kapitlet**

- [Statusbaserade villkor](#page-151-0)
- [Egenskapsbaserade villkor](#page-153-0)
- [Filinformationsbaserade villkor](#page-161-0)
- [Behörighetsbaserade villkor](#page-164-0)

#### <span id="page-151-0"></span>**Statusbaserade villkor**

Sökkriterier som rör objektstatus anges på fliken **Status**.

## **Objekttyp**

Definiera objekttypen för de objekt du söker efter. Om objekttypen inte anges kommer sökningen att utföras på alla objekt.

## **Objekt-ID**

Varje objekt har ett individuellt ID som M-Files Server automatiskt skapas för varje nytt objekt med hjälp av efterföljande nummer. Med ID som sökkriterium kan du hitta objekt på ett effektivt sätt efter deras IDnummer. Du kan göra ID-sökningen mer specifik genom att använda operatorer. Mer information finns i [Egenskapsbaserade villkor](#page-153-0).

## **Utcheckad**

Om du som sökkriterium anger att dokumentet har checkats ut och väljer Ja i den nedrullningsbara menyn returnerar sökningen alla dokument som har checkats ut för redigering. Det här sökkriteriet är till exempel användbart när du vill se alla dokument i valvet som har checkats ut av en användare.

### **Utcheckad till**

Du kan även söka efter dokument som har checkats ut till specifika användare i dokumentvalvet. Om du till exempel vill hitta alla dokument i *demovalvet* som har checkats ut till användaren AndyN väljer du = som operator och sedan AndyN i användarlistan. Du kan även välja !=,vilket gör att du kommer att se alla dokument som har checkats ut av andra användare än AndyN. Utcheckad till mig visar alla dokument som har checkats ut till den användare som är inloggad i dokumentvalvet.

### **Utcheckad mellan**

När du checkar ut ett dokument förblir det utcheckat tills du checkar in det. Det betyder att du kan söka efter dokument som har checkats ut tidigare men inte checkats in igen. Om du till exempel vill hitta alla dokument som checkades ut mellan 16 och 17 februari 2013 väljer du 2013-02-16 som startdatum och 2013-02-17 som slutdatum.

## **Objektflaggor**

Interaktion mellan valv har importerat specialobjekt till M-Files vilka används för att behandla data mellan valv. Dessa beskrivs som konflikter och genvägar. Konflikter skapas när versionerna i olika valv skiljer sig åt. Genvägar refererar till objekt som finns i olika valv.

När ett filter används kan dessa specialobjekt inkluderas i sökningen eller uteslutas från den.

## **Borttagen**

Om du som ett sökkriterium anger att dokumentet har tagits bort kommer du att se alla borttagna dokument. M-Files bevarar alla borttagna dokument. Du kan bara göra den här sökningen om du har behörigheter för att visa borttagna dokument.

#### Exempel: Enbart söka efter borttagna projekt

Du behöver ha behörigheter för att visa borttagna objekt.

**1.**

Klicka på knappen för avancerade sökalternativ  $(\overline{\phantom{a}})$  till höger om snabbsökningsfältet.

**2.** Klicka på knappen **Ytterligare villkor**.

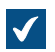

Dialogrutan **Ytterligare villkor** öppnas.

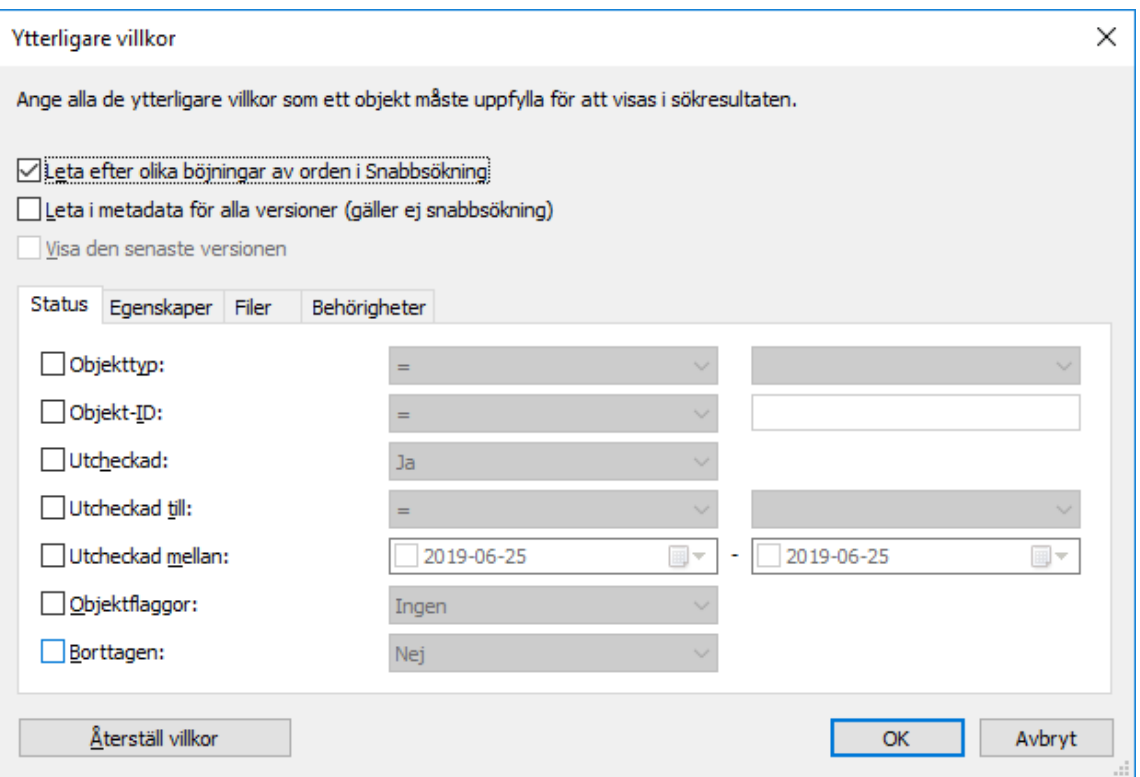

- **3.** Markera kryssrutan **Objekttyp** och välj **=** i den första nedrullningsbara menyn. Välj slutligen **Projekt** i menyn längst till höger.
- **4.** Markera kryssrutan **Borttagen** och välj **Ja** i den nedrullningsbara menyn.
- **5.** Klicka på **OK** för att stänga dialogrutan **Ytterligare villkor**.
- **6.** Ange en sökterm i fältet **Snabbsökning** eller lämna det tomt om du inte vill filtrera sökningen ytterligare.
- **7.** Tryck på **Enter** eller klicka på pilknappen bredvid fältet **Snabbsökning** för att starta sökningen.

Sökresultaten visar borttagna projekt för din sökterm eller alla borttagna projekt om du inte har angett en sökterm.

### <span id="page-153-0"></span>**Egenskapsbaserade villkor**

Varje objekt har egenskapsvärden som det tilldelats i metadatakortet. Dessa egenskapsvärden kan användas för att söka efter dokument på ett exakt sätt. En dokumentegenskap kan till exempel vara Projekt och värdet för projektet kan vara Sjukhusexpansion (Florida). Om du gör en avancerad sökning med dessa värden kommer sökningen att returnera alla dokument för vilka Sjukhusexpansion (Florida) har definierats som värdet för Projekt-egenskapen.

## **Egenskaper**

Kriteriet som har definierats i kolumnen **Egenskap** kan antingen referera till värdet för 1) en viss egenskap eller 2) alla egenskaper som har definierats att visa värden från en viss värdelista (nedan finns ett exempel).

## **Vad betyder någon av egenskaperna i egenskapsnamnet?**

Många av egenskaperna visas med uttrycket **någon av egenskaperna**. Om du använder den här typen av egenskap som ett sökkriterium kommer sökresultaten att inkludera alla objekt där egenskapsvärdet matchar din sökterm oavsett vad namnet på egenskapen är så länge som det har definierats att visa värden från den angivna listan. Det är kanske enklast att förklara det här med ett exempel:

**Exempel:** Om du har installerat M-Files för utvärdering visar egenskaperna Arbetsledare och Projektledare i exempelvalvet värden från listan Medarbetare. Om du nu väljer Medarbetare (någon av egenskaperna) som sökkriterium returnerar sökningen alla objekt där egenskapen Arbetsledare eller Projektledare har det värde som du har sökt efter. Om du istället använder egenskapen Arbetsledare som sökkriterium returnerar sökningen bara objekt som innehåller egenskapen Arbetsledare med det angivna värdet.

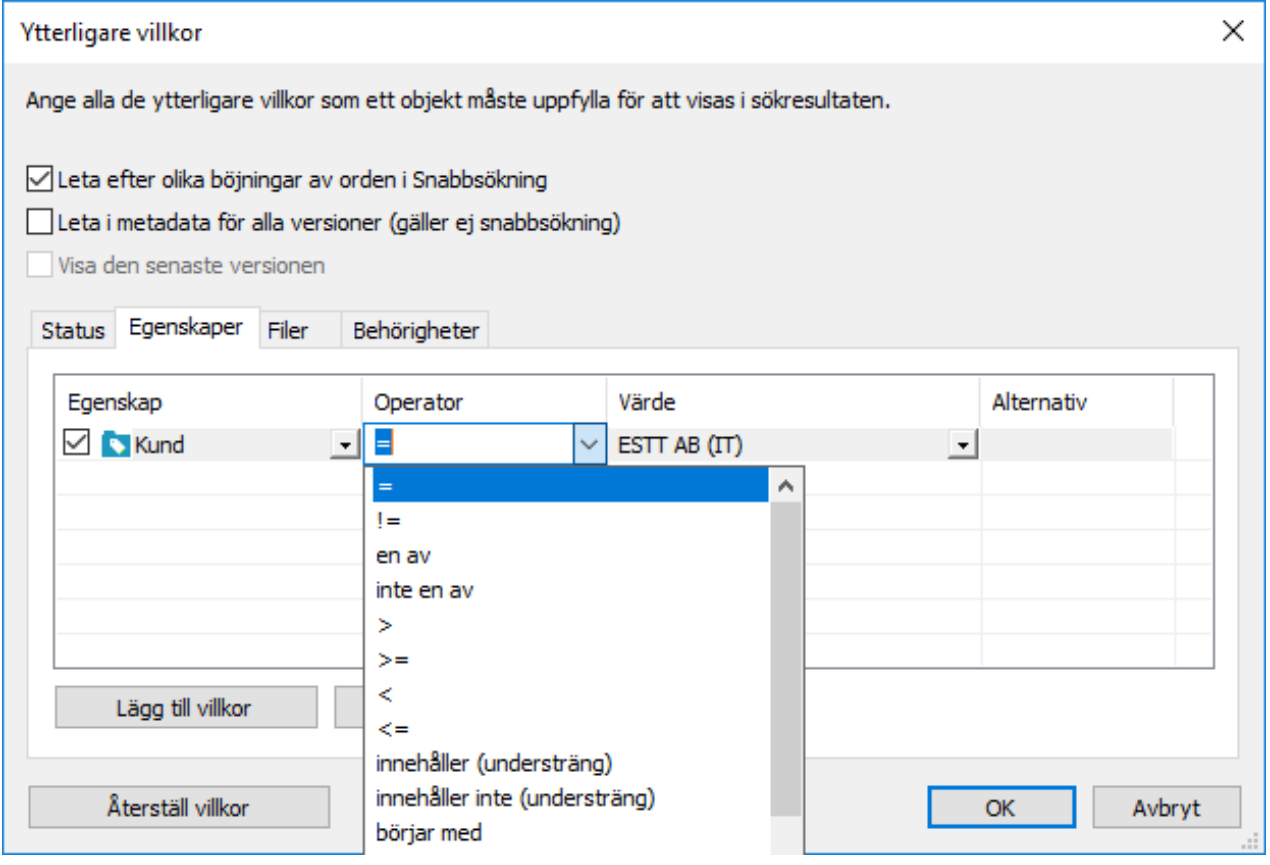

Figur 43. Egenskapsfliken i dialogrutan för ytterligare sökvillkor.

#### **Operatorer**

I fältet Operator kan du fastställa andra kriterier än lika med. Tabellen nedan innehåller en lista över tillgängliga operatorer.

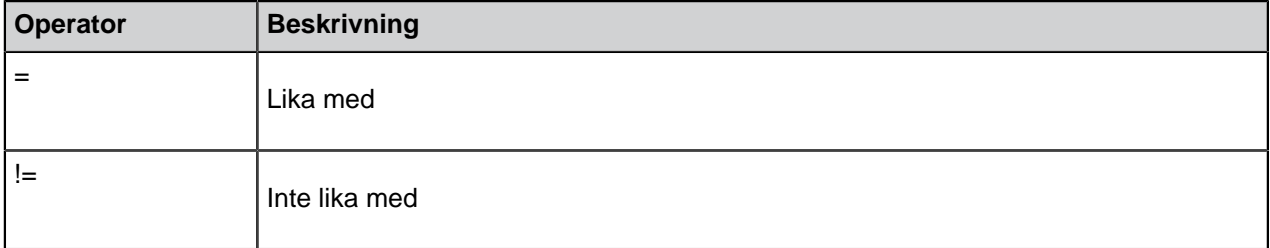

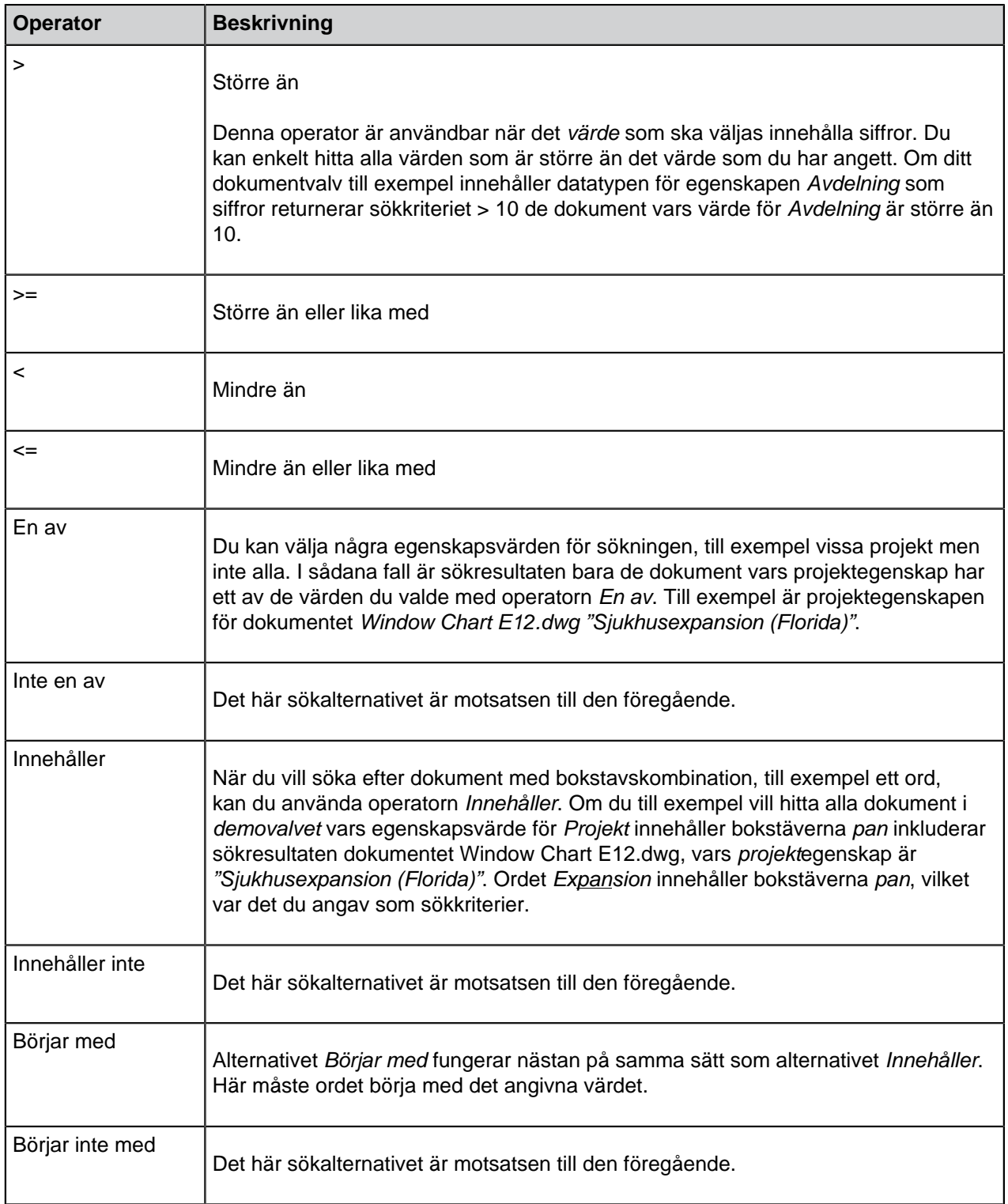

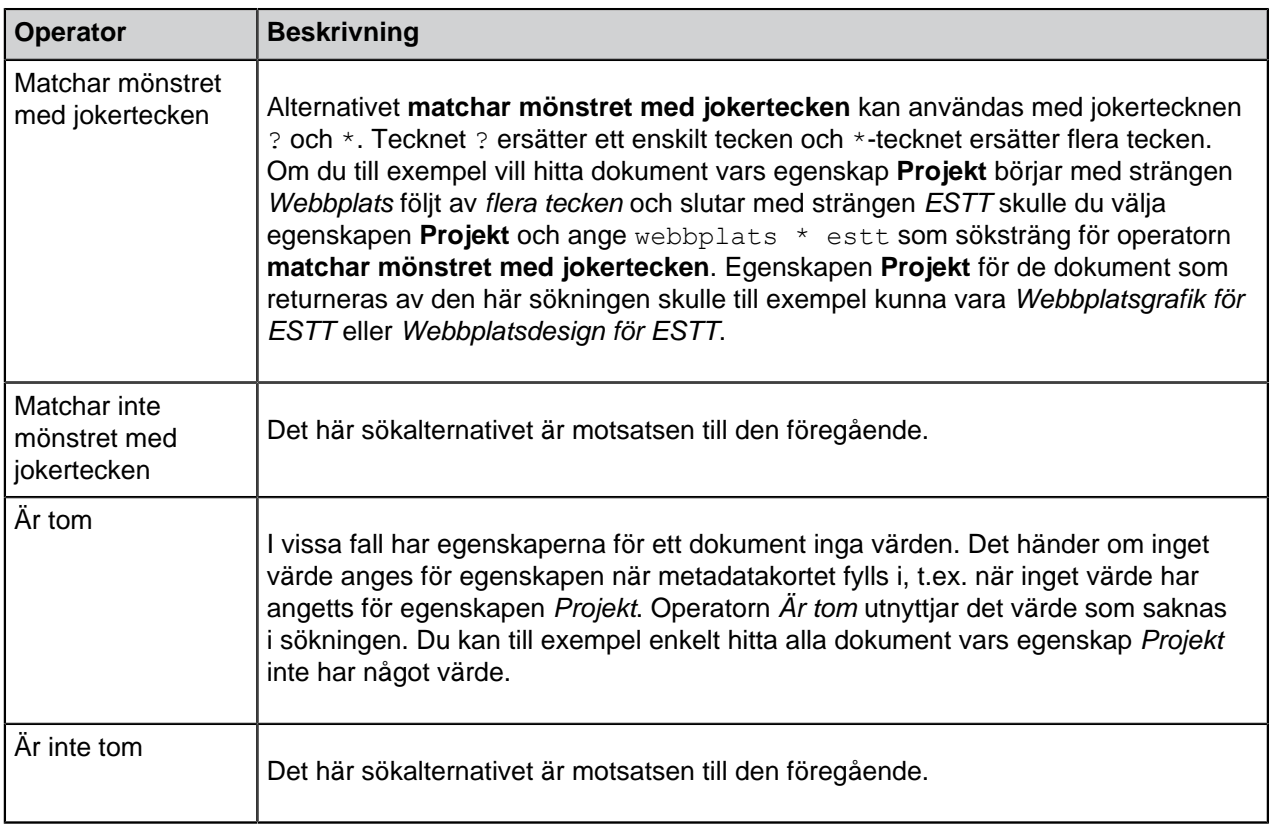

## **Värden**

Från kolumnen **Värde** väljer du värdet för den valda egenskap som används som sökkriterium. Du kan filtrera listan med tillgängliga värden genom att högerklicka på **Filter: \*** och välja **Ange filter** i kontextmenyn. Ange ett lämpligt filterord i dialogrutan **Ange filter för lista**. Observera att du endast kan ange ett filtervärde i textfältet. Om du måste välja flera värden från kolumnen **Värde** så kan du försöka utöka ditt filter genom att använda jokertecken. Om det inte är lämpligt så måste du välja värdena utan ett filter.

**Notera:** Du kan välja flera värden genom att hålla ned Ctrl medan du klickar på värden.

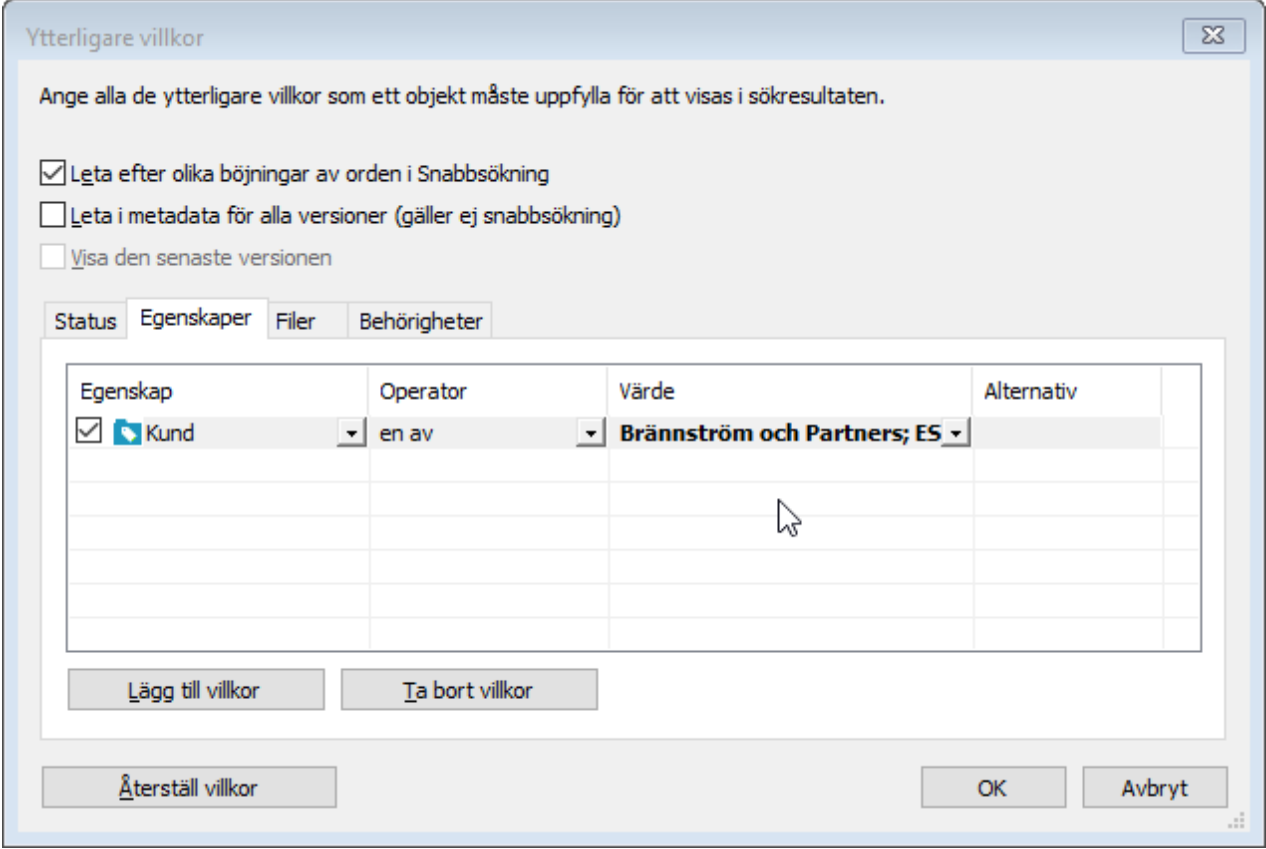

Figur 44. Välja egenskaper för sökfiltret.

När du söker efter projekt med operatorn Matchar mönstret med jokertecken (?????system\*) är ett av de dokument som returneras från demovalvet dokumentet Functional Specification.doc, vars projektegenskap har värdet Utveckling av lagersystemshantering. Ordet Lagersystem börjar med en sträng av fem tecken, följt av ordet system och sedan en sträng med andra tecken.

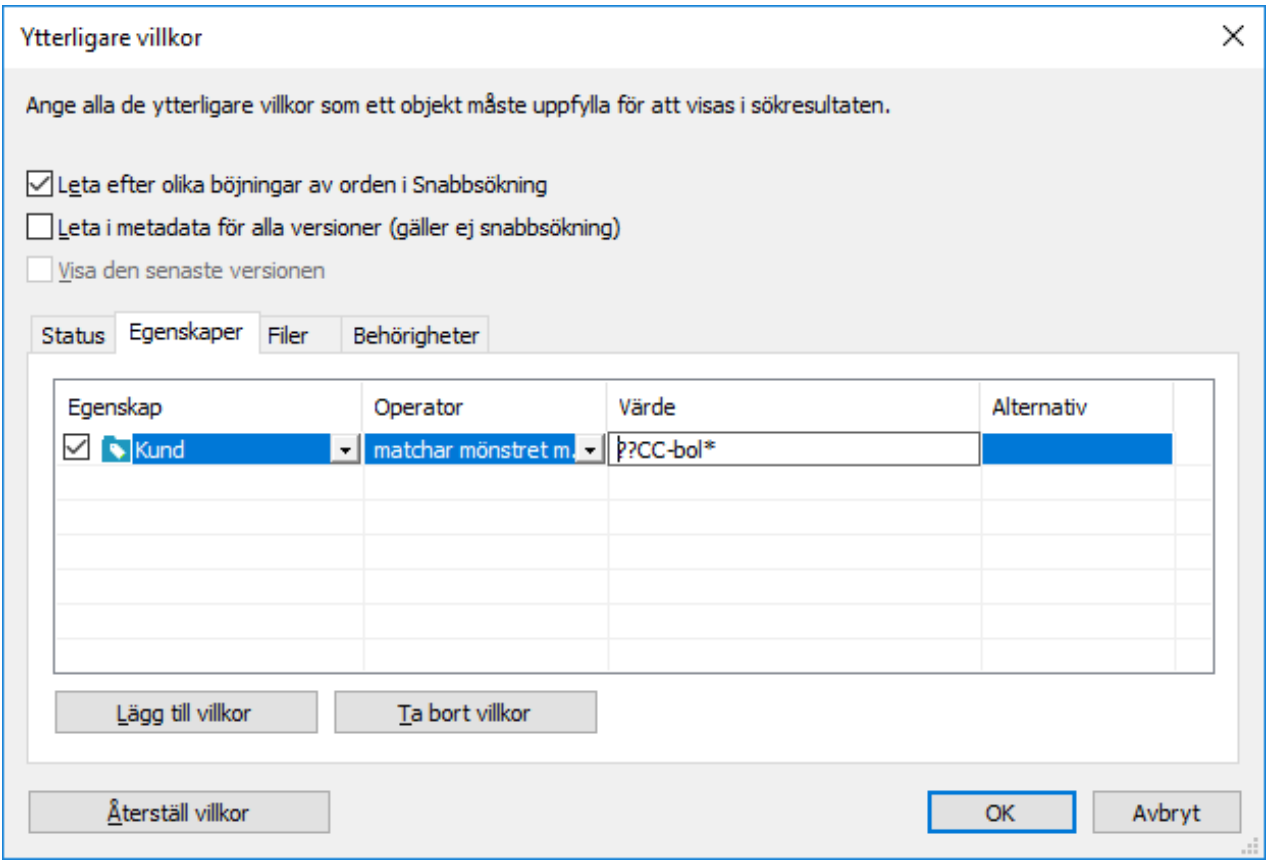

Figur 45. Använda operatorn Matchar mönstret med jokertecken.

Om en egenskapsdefinition som är baserad på en hierarkisk värdelista väljs som sökkriterium kan du även välja om du vill att sökningen ska inkludera värden som är högre eller lägre i hierarkin.

## **Alternativ**

Om ditt sökkriterium inkluderar en egenskap som innehåller en tidsstämpel kan du göra sökningen mer specifik genom att välja ett alternativ i kolumnen **Alternativ**. Välj sedan en operator och ange ett lämpligt värde i fältet **Värde**. Du kan till exempel hitta alla dokument som skapats nyligen. Ge "Skapad < 7" som sökkriterium och välj alternativet DagarFrån(). Sökningen returnerar alla dokument som skapats under de senaste sju dagarna. Tabellen nedan innehåller en lista över tillgängliga alternativ för tidsstämpelegenskaper och deras beskrivningar.

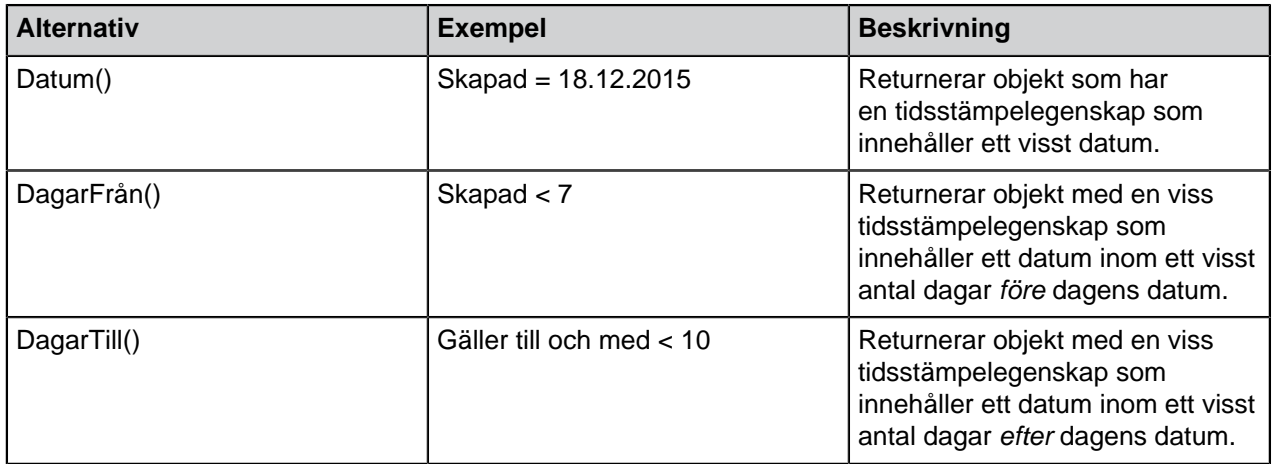

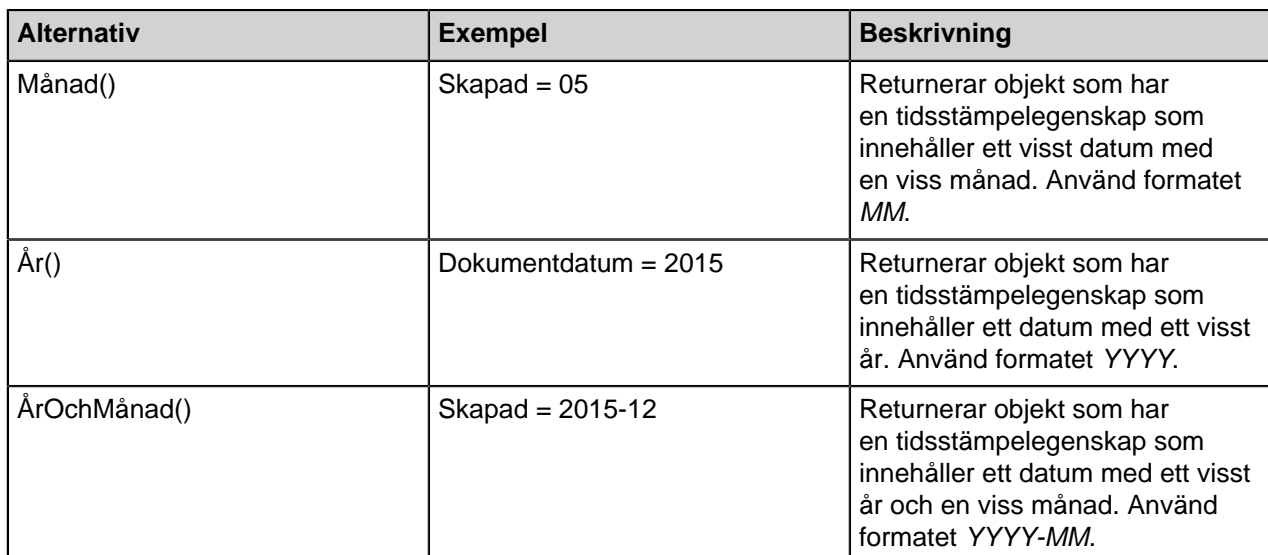

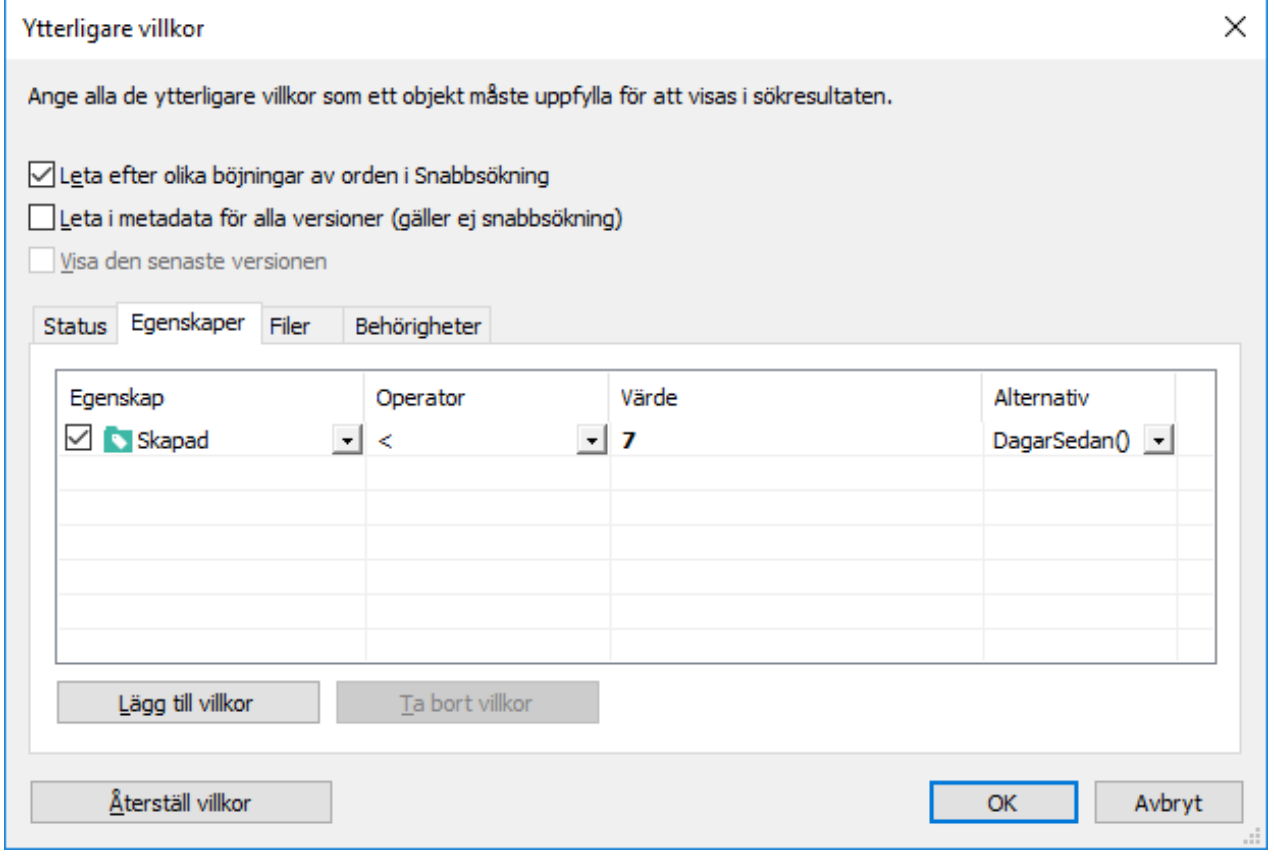

Figur 46. Använda alternativ för egenskaper av datatypen Tidsstämpel.

Se även **Subordination of search criteria** och **Indirect searches** under [Fliken Filter](#page-147-0). Du kan alltid använda indirekthet för att ange egenskaperna i filterinställningarna.

Exempel: Söka efter pågående projekt för amerikanska kunder

**1.** Klicka på knappen för avancerade sökalternativ (**in all höger om snabbsökningsfältet**. **2.** Klicka på knappen **Ytterligare villkor**.

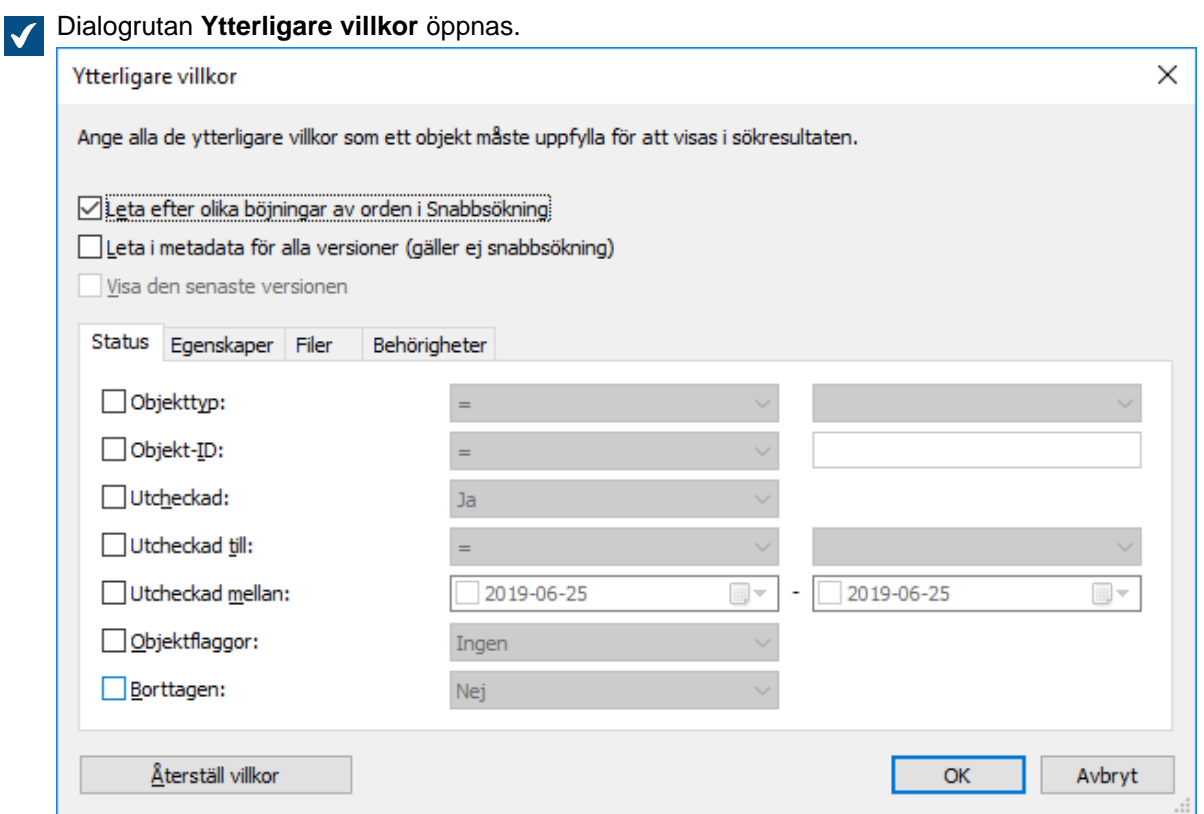

- **3.** Gå till fliken **Egenskaper** och klicka på **Lägg till villkor** för att lägga till ett egenskapsvillkor.
- **4.** I den översta nedrullningsbara menyn **Egenskap** väljer du **Pågår**.
- **5.** I den översta nedrullningsbara menyn **Operator** väljer du **=**.
- **6.** I den översta nedrullningsbara menyn **Värde** väljer du **Ja**.
- **7.** Klicka på **Lägg till villkor** igen för att lägga till ytterligare ett egenskapsvillkor.
- **8.** Leta rätt på **Kund** i nästa nedrullningsbara meny för **Egenskap** och klicka på plustecknet bredvid **Kund**. Då visas dess egenskaper och du kan välja kundegenskapen **Land**.

Det skapar en indirekt egenskapskoppling som använder egenskapen **Land** i kundobjektet för att definiera ett land för projektet. Eftersom projektobjektet i det här fallet inte innehåller information om land kan kundobjektet användas indirekt för att tillhandahålla den.

- **9.** I den nedrullningsbara menyn **Operator** väljer du **=**.
- **10.**I den nedrullningsbara menyn **Värde** väljer du **USA**.

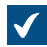

-i

Dialogrutan **Ytterligare villkor** bör nu se ut så här:

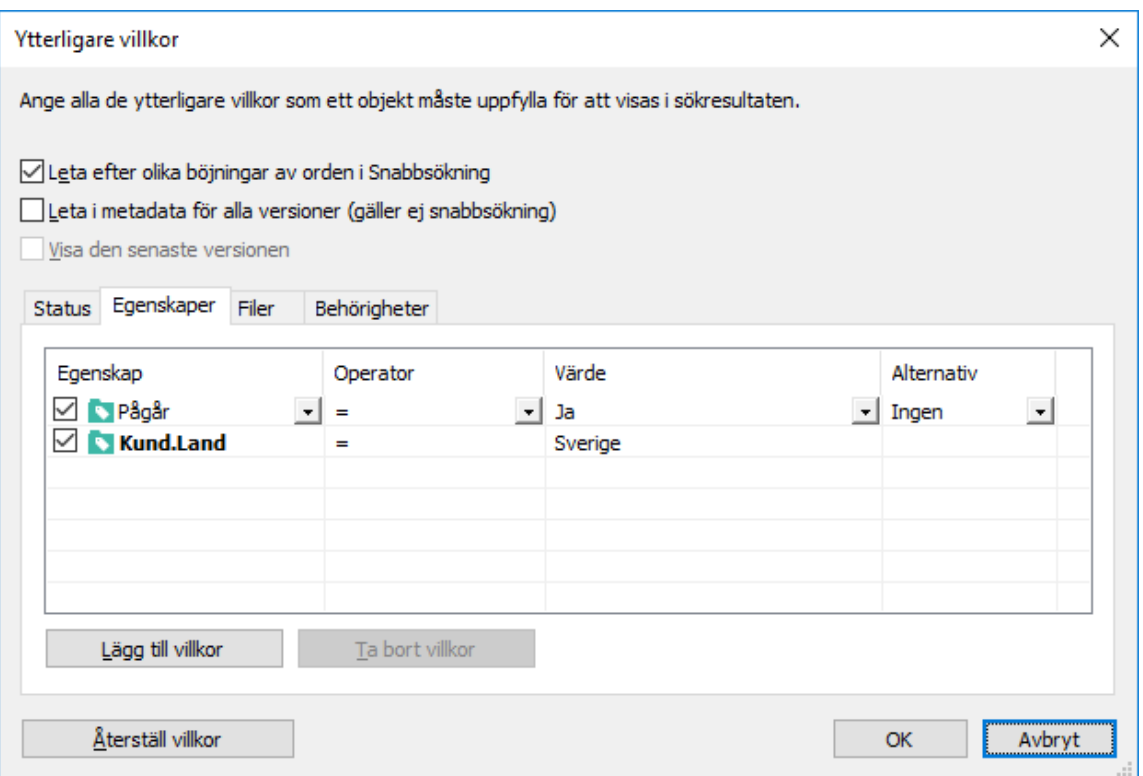

- **11.**Klicka på **OK** för att stänga dialogrutan **Ytterligare villkor**.
- **12.**Ange en sökterm i fältet **Snabbsökning** eller lämna det tomt om du inte vill filtrera sökningen ytterligare.
- **13.**Tryck på **Enter** eller klicka på pilknappen bredvid fältet **Snabbsökning** för att starta sökningen.

Sökresultaten visar projekt (för söktermen eller alla projekt om ingen sökterm har angetts) som är pågående för kunder från USA.

# <span id="page-161-0"></span>**Filinformationsbaserade villkor**

Ett M-Files-dokument består av metadata och noll eller fler filer. Fliken **Filer** används för att ange sökkriterier som rör filer. Den gäller alltså inte metadata, som anges på flikarna **Egenskaper** och **Status**.

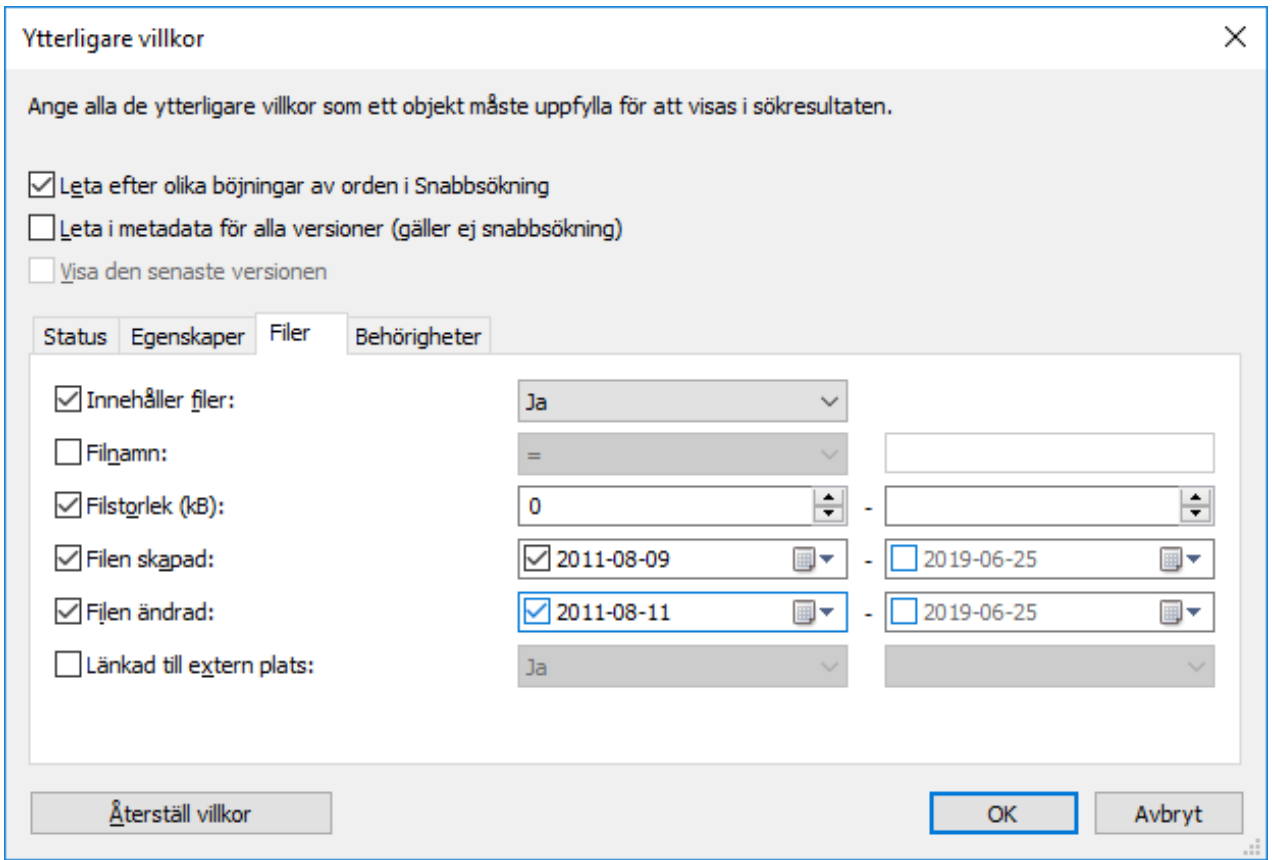

Figur 47. På fliken **Filer** kan du ange sökkriterier för dokumentfiler.

## **Filnamn**

Om du minns filnamnet eller delar av det är **Filnamn** ett bra sökvillkor. Om du minns det exakta namnet väljer du likhets-tecknet och anger namnet på filen i nästa fält. Om du inte minns det exakta namnet kan du använda andra operatorinställningar än likhets-tecknet. Mer information om tillgängliga operatorer finns i [Egenskapsbaserade villkor](#page-153-0).

## **Filstorlek (KB)**

Om du vill att sökningen ska returnera filer av en viss storlek kan du ange minsta och största filstorlek här.

## **Filen skapad, Filen ändrad**

Du kan även göra sökningar enligt filers tidsstämplar, det vill säga datum då de skapats och ändrats. Att använda datum som sökkriterier fungerar på samma sätt i alla sökningar. Mer information om att använda datum som sökkriterier finns i [Statusbaserade villkor.](#page-151-0)

## **Länkad till extern plats**

Du kan även söka i filer som är länkade till en extern plats. Du kan välja att söka i filer som alla är länkade till en och samma externa plats, eller i alla länkade filer som är externa till M-Files. Mer information om att länka filer finns i [Externa filkällor.](#page-329-0)

## Exempel: Söka efter PNG-bilder

- **1.** Klicka på knappen för avancerade sökalternativ (**in all höger om snabbsökningsfältet**.
- **2.** Klicka på knappen **Ytterligare villkor**.

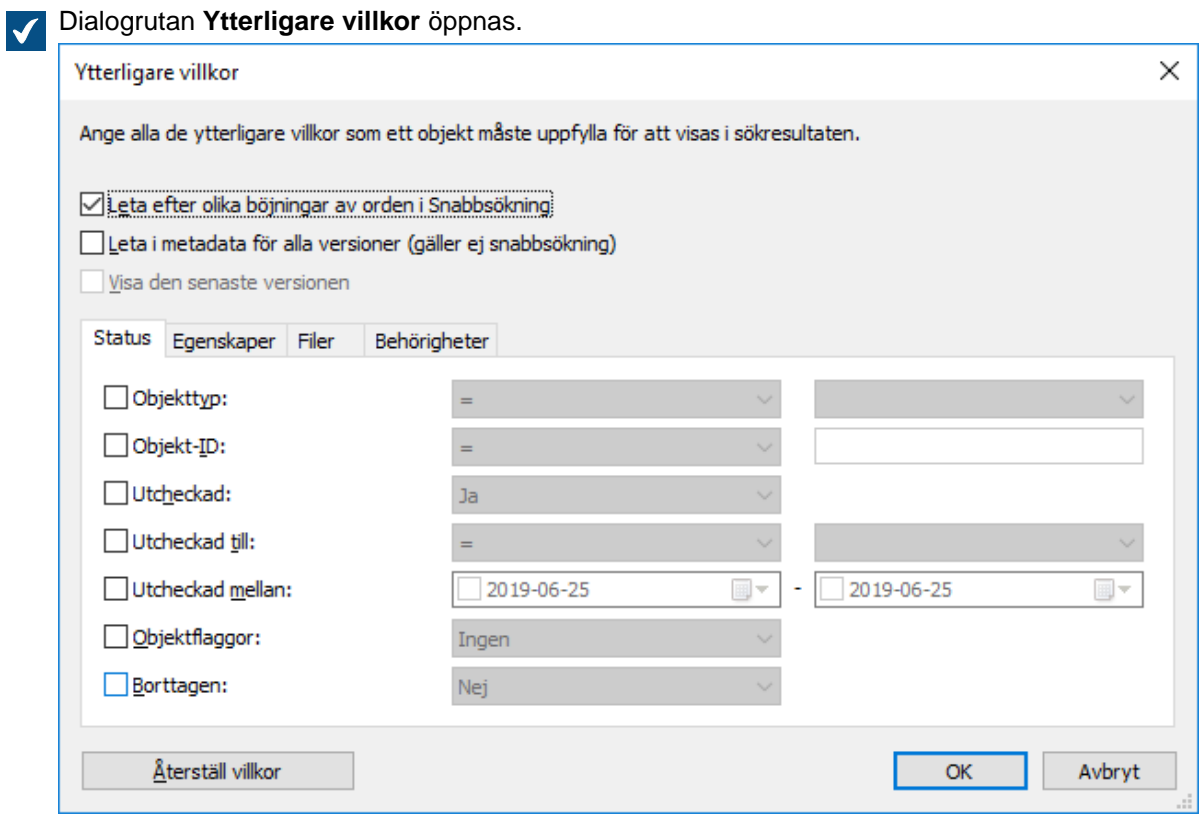

- **3.** Gå till fliken **Filer**, markera kryssrutan **Innehåller filer** och välj **Ja** i den tillhörande menyn.
- **4.** Markera kryssrutan **Filnamn** och välj **matchar mönstret med jokertecken** i den tillhörande menyn.
- **5.** Ange \*.png i textfältet bredvid den nedrullningsbara menyn.

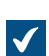

Fliken **Filer** bör nu se ut så här:

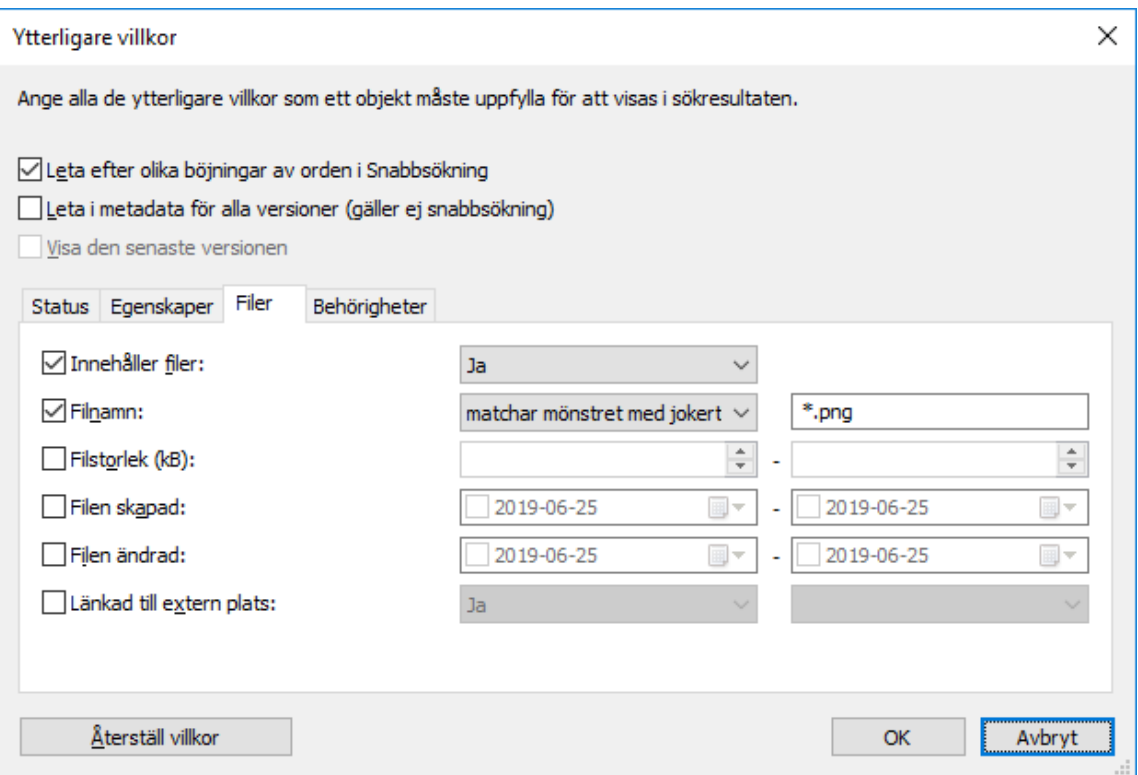

- **6.** Klicka på **OK** för att stänga dialogrutan **Ytterligare villkor**.
- **7.** Ange en sökterm i fältet **Snabbsökning** eller lämna det tomt om du inte vill filtrera sökningen ytterligare.
- **8.** Tryck på **Enter** eller klicka på pilknappen bredvid fältet **Snabbsökning** för att starta sökningen.

Sökresultaten visar de PNG-bilder som hittades för din sökterm eller alla PNG-bilder i valvet om du inte har angett en sökterm.

## <span id="page-164-0"></span>**Behörighetsbaserade villkor**

Varje objekt har behörighetsinställningar som det har tilldelats på fliken Behörigheter på metadatakortet. Du kan även söka efter objekt enligt deras behörighetsinställningar. Du kan till exempel skapa en sökning för alla objekt som bara är synliga för företagsledningen. På så sätt kan du även ändra behörigheterna för specifika objekt.

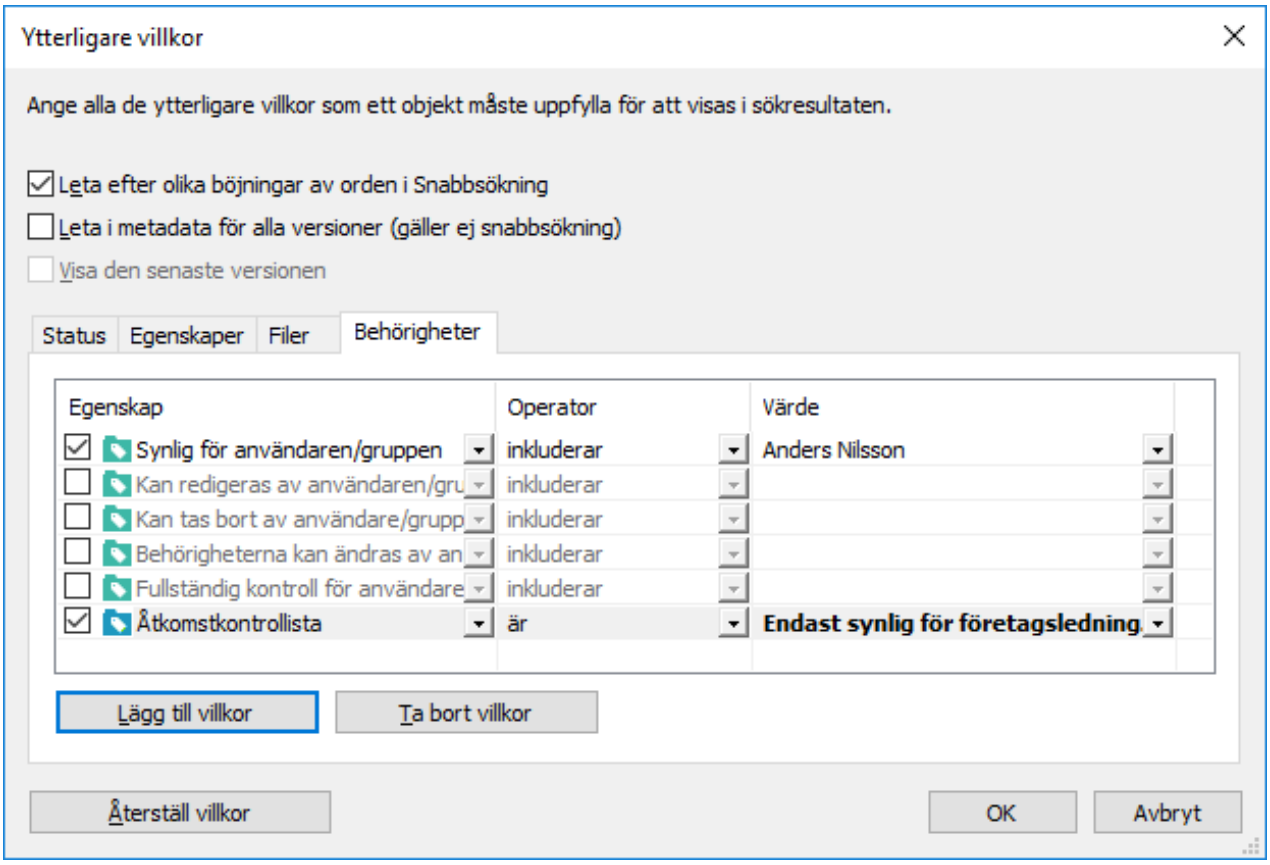

Figur 48. Du kan även söka efter objekt utifrån specifika behörigheter.

Exempel: Söka efter objekt som är synliga för HR-avdelningen

Valvet behöver ha användargruppen **HR-avdelning** och du behöver vara en medlem av den gruppen.

- **1.** Klicka på knappen för avancerade sökalternativ (<sup>2022</sup>) till höger om snabbsökningsfältet.
- **2.** Klicka på knappen **Ytterligare villkor**.

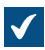

Dialogrutan **Ytterligare villkor** öppnas.

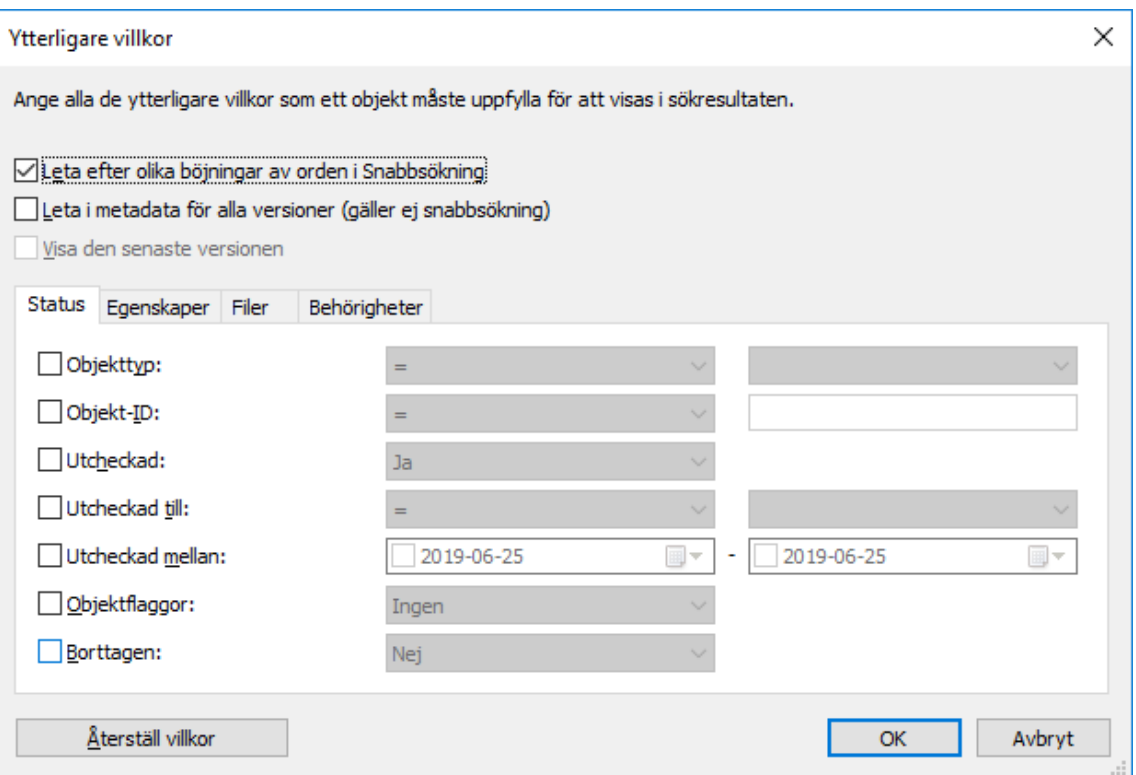

- **3.** Gå till fliken **Behörigheter** och markera kryssrutan **Synlig för användaren/gruppen**.
- **4.** I den nedrullningsbara menyn **Operator** väljer du **inkluderar**.
- **5.** I den nedrullningsbara menyn **Värde** väljer du **HR-avdelning**.
- **6.** Klicka på **OK** för att stänga dialogrutan **Ytterligare villkor**.
- **7.** Ange en sökterm i fältet **Snabbsökning** eller lämna det tomt om du inte vill filtrera sökningen ytterligare.
- **8.** Tryck på **Enter** eller klicka på pilknappen bredvid fältet **Snabbsökning** för att starta sökningen.

Sökresultaten visar de objekt som matchar söktermerna och bara är synliga för HR-avdelningen.

### **Gruppering av sökresultat**

M-Files grupperar automatiskt sökresultat efter objekttyp. Tack vare den här funktionen kan du snabbt och enkelt hitta det objekt du söker efter, oavsett om det är till exempel ett dokument eller ett projekt.

Om det finns många sökresultat i en objekttyp visas inte alla resultat samtidigt. Du kan visa fler sökresultat genom att klicka på **Visa fler resultat**.

| Sökresultat: dat                                                                                                    |                                                                                                    | ×<br>□              |  |
|----------------------------------------------------------------------------------------------------|----------------------------------------------------------------------------------------------------|---------------------|--|
| > Den här datorn > M-Files (M:) > Exempelvalv > Senaste sökningar > Sökresultat: dat<br>Söki M-Fi Q<br>ত √<br>* 个<br>$\leftarrow$ |                                                                                                    |                     |  |
| Arkiv Redigera Visa Verktyg Skapa Åtgärder Inställningar Hjälp                                                                    |                                                                                                    |                     |  |
| Skapa                                                                                                    | $M$ -Files $\rightarrow$<br>al.<br>ш                                                                                          |                     |  |
| Gå till<br>◠                                                                                                    | O<br>$(\!\hat{\mathbf v})$<br>Exempelvalv > Senaste sökningar > Sökresultat: dat<br><b>MikaelT</b><br>Hem<br>Skapa<br>Senaste | Fästisar            |  |
| $M$ Hem                                                                                                    |                                                                                                    | $\circ$             |  |
| Tilldelad till mig                                                                                                    | 圭<br>$\bigcirc$<br>dat<br>$\checkmark$                                                                                        | Metadata            |  |
| Utcheckad till mig                                                                                                    | Storlek   Ändrad den   Matchningsresultat $\blacktriangleright$   ^<br>Namn                                                   |                     |  |
| <b>E</b> Favoriter                                                                                                    | - Dokument (2)                                                                                                    | Þ                   |  |
| Har nyligen använts av<br>mig                                                                                                    | >   Projektavtal - DAT Sport & Spel (6/2012).docx<br>26 kB<br>2012-08-06 21:21<br>88204                                       | Förhandsgr.         |  |
|                                                                                                    | Återförsäljaravtal - DAT Sport & Spel (11/2000).doc<br>$\mathcal{P}$<br>81204<br>32 kB<br>2012-08-06 21:24                    |                     |  |
|                                                                                                    | - Kontaktpersoner (3)                                                                                                    | Filter              |  |
|                                                                                                    | Natalie Hallberg<br>2008-07-17 16:43<br>13096<br>$\,$                                                                         |                     |  |
|                                                                                                    | <b>Erik Gabrielsson</b><br>$\rightarrow$<br>2008-06-10 16:44<br>1551                                                          |                     |  |
|                                                                                                    | Helen Karlsson<br>2008-06-10 16:44<br>1551<br>$\rightarrow$                                                                   |                     |  |
|                                                                                                    | $=$ Kunder (1)                                                                                                    |                     |  |
|                                                                                                    | <b>EDAT</b> Sport & Spel<br>129978<br>2019-07-11 16:49<br>$\,$<br>$\checkmark$                                                |                     |  |
|                                                                                                    | Sökresultat i andra valv<br>$\overline{\mathbf{v}}$                                                                           |                     |  |
|                                                                                                    | $\Omega$<br>Mitt valv                                                                                                    |                     |  |
| 6 objekt                                                                                                    |                                                                                                    | $\blacksquare$<br>胆 |  |

Figur 49. M-Files grupperar sökresultaten efter objekttyp.

# **2.4.2. Använda vyer**

Den dagliga användningen av M-Files handlar bland annat om att bläddra i vyer där dokument och andra objekt har grupperats i enlighet med objektmetadata, till exempel projekt- och kundinformation.

Exempelvis kan du gruppera alla objekt för vilka du har angett Projektmetadata efter projekt. Mer information om att konfigurera vyer och grupperingsnivåer finns i [Skapa en vy.](#page-168-0)

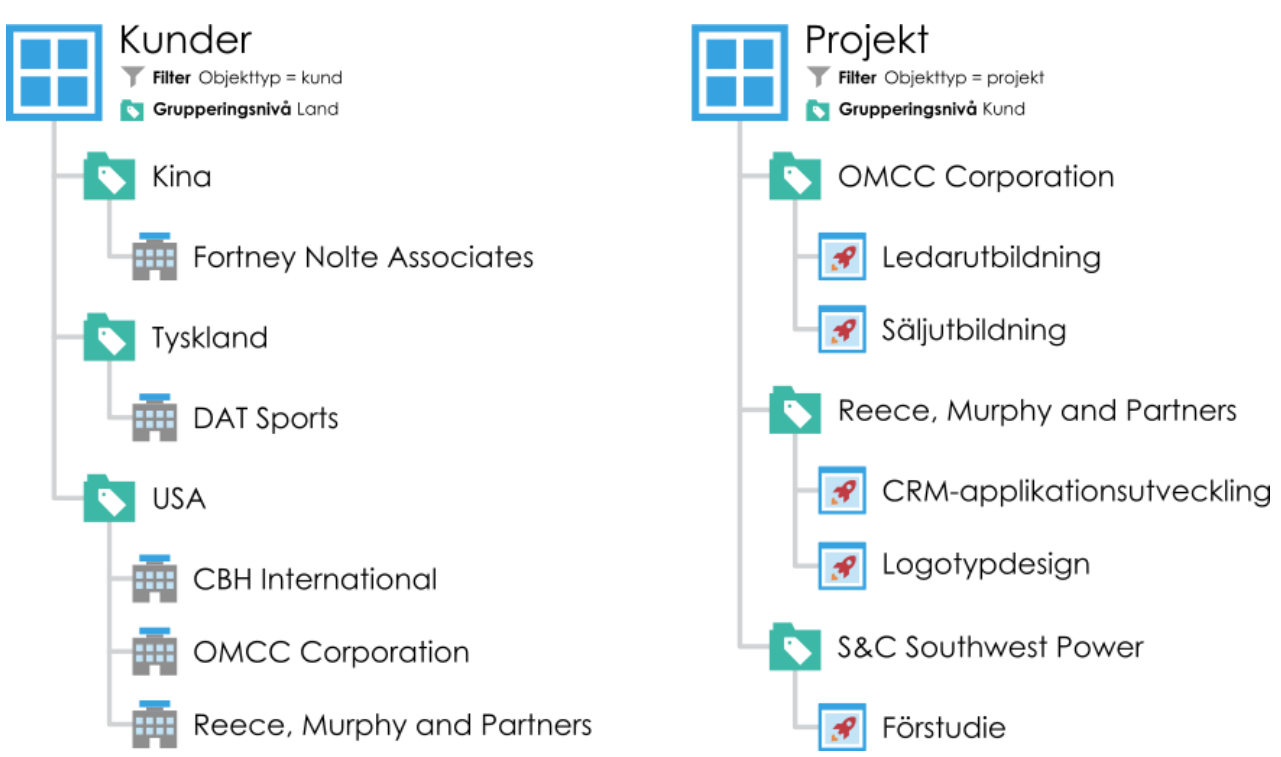

Figur 50. Vyer ordnar objekt i valvet efter objektens metadataegenskaper. Vyer kan till exempel baseras på objekttyper såsom Kund eller Projekt, och kan delas in vidare efter de listade objektens egenskaper, såsom Land eller Kund.

# **I det här kapitlet**

- [Skapa en vy](#page-168-0)
- [Traditionella mappar](#page-187-0)
- [Vyspecifika åtgärder](#page-187-1)

## <span id="page-168-0"></span>**Skapa en vy**

I M-Files kan dokument och andra objekt kategoriseras i olika vyer enligt deras metadata. Att skapa vyer handlar mycket om att ange de metadata som används för att söka och kategorisera dokument.

Med vyer kan du spara sökningar som används ofta och definiera grupperingsnivåer. Mer information om hur du söker efter dokument finns i [Sökning.](#page-138-0)

Att fastställa en vy består av två faser:

- **1.** Ange ett [filter](#page-171-0) för att säkerställa att vyn bara visar objekt som du vill se. Att ange filter påminner mycket om att definiera sökkriterier.
- **2.** Fastställ [mappstrukturen](#page-171-1) för objekten. Det här är användbart när du har många objekt och vill gruppera dem i olika nivåer enligt specifika egenskaper.

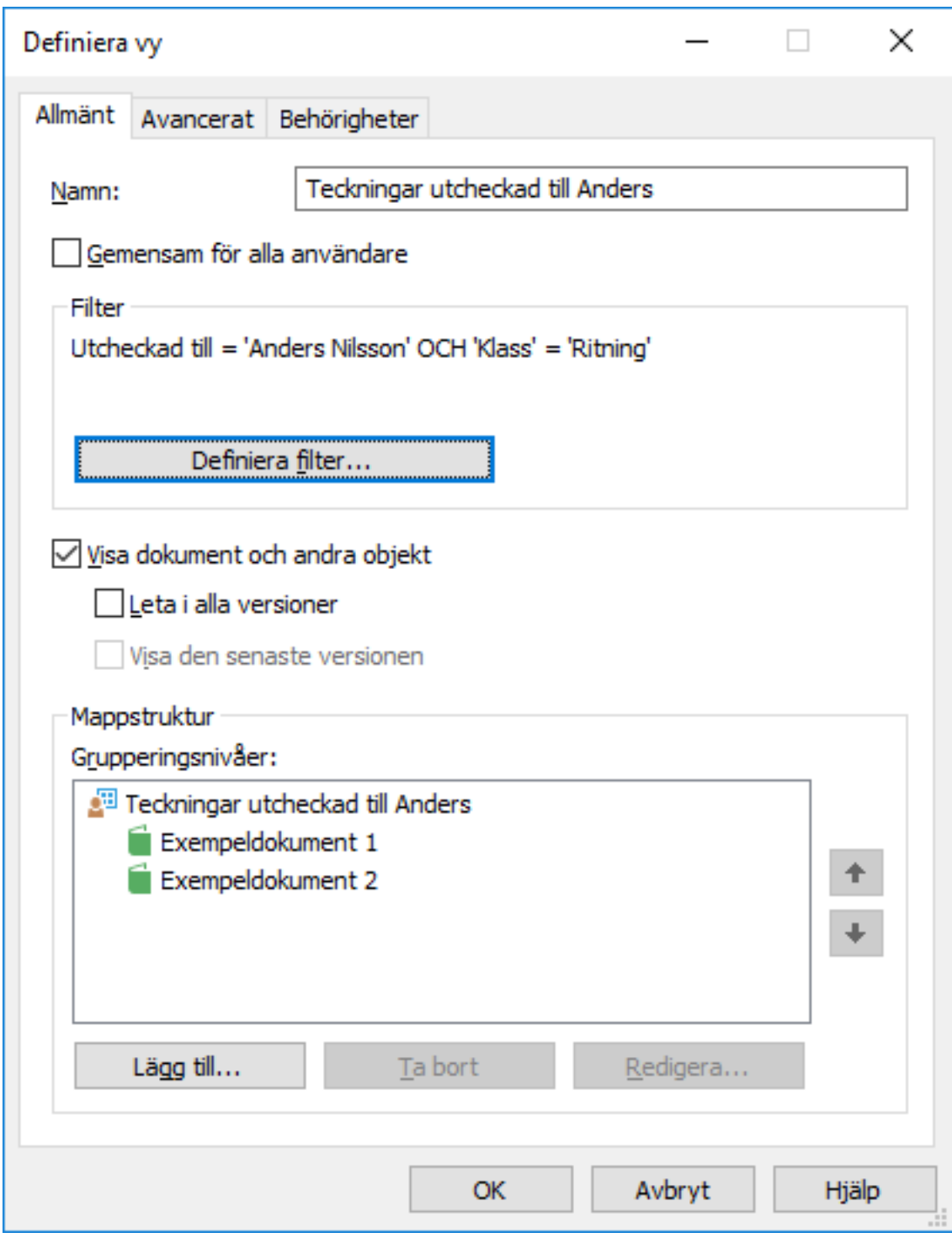

Figur 51. Fönstret **Definiera vy**.

I exemplet ovan måste dokumenten checkas ut till användaren Andy Nash, de får inte ha tagits bort och de måste vara av typen Ritning. Inga egenskaper har lagts till i visningshierarkin i det här fönstret, så alla dokument som uppfyller kriteriet visas i en enda lista.

## **Namn**

Börja genom att ge vyn ett namn. Namnet bör om möjligt beskriva innehållet i vyn så att användare kan förstå av namnet vilka typer av objekt som vyn innehåller.

### **Gemensam för alla användare**

Vanligtvis skapas vyer enbart för personligt bruk. Om du vill kan du definiera att vyn ska vara en gemensam vy som önskad användargrupp kan se. För att kunna definiera en gemensam vy behöver du ha dokumentvalvsbehörigheter för att hantera gemensamma vyer i det gemensamma dokumentvalvet.

Fundera ordentligt på vilka vyer som behöver vara tillgängliga för alla M-Files-användare. Exempelvis är vyn Dokument efter projekt ofta nödvändig. De som använder klientprogramvaran kan dölja onödiga vyer från sina egna datorer och administratören kan begränsa vyernas synlighet genom att ställa in lämpliga behörigheter. Vyerna kan även samlas i grupper (visa paket) från vilka exempelvis de vyer som säljavdelningen använder är lätta att hitta.

## **Definiera filter**

Se [Definiera ett filter för en vy](#page-171-0).

## **Visa dokument och andra objekt**

Som standard visar vyn dokument och objekt i enlighet med filterinställningar och mappstruktur. Det här alternativet kan avmarkeras, till exempel om nya vyer skapas i den aktuella vyn. Obs! När du skapar en ny vy inuti den aktuella vyn förblir villkoren för den övre vyn giltiga parallellt. Det betyder att resultaten i undervyn bara innehåller objekt som även uppfyller villkoren i den övre vyn.

### **Leta i alla versioner**

Om du lämnar rutan Leta i alla versioner omarkerad visar vyn bara de objekt vars senaste versioner uppfyller det angivna kriteriet.

Om du markerar rutan utförs den filtrerade sökningen på alla versioner av varje dokument. Bara den nyaste versionen som uppfyller kriteriet visas. Ett exempel: om TinaS har modifierat version 1 och 2 av ett dokument och AndyN har uppdaterat dokumentet till version 3 kommer sökkriteriet Senast ändrad av = TinaS att returnera version 2 av dokumentet.

# **Visa den senaste versionen**

Om alternativet Visa den senaste versionen är på visar M-Files den nyaste versionen av varje returnerat objekt istället för att visa den äldre versionen som faktiskt matchar sökvillkoren.

## **Mappstruktur**

Se [Grupperingsnivåer.](#page-171-1)

# **I det här kapitlet**

- [Definiera ett filter för en vy](#page-171-0)
- [Grupperingsnivåer](#page-171-1)
- [Visa avancerade inställningar och behörigheter](#page-179-0)
- [Skapa en vy i en virtuell mapp](#page-181-0)
- [Konvertera en virtuell mapp till en vy](#page-181-1)
- [Exempel: Skapa en ny vy för franska kunder](#page-181-2)
- [Exempel: Skapa en gemensam vy som innehåller alla dokument som skapats av den aktuella](#page-184-0) [användaren](#page-184-0)

### <span id="page-171-0"></span>**Definiera ett filter för en vy**

När du definierar ett filter för vyn anger du villkoren enligt vilka objekten ska listas i vyn. Du kan definiera kriterier för vyn på flikarna **Status**, **Egenskaper**, **Filer** och **Behörigheter**.

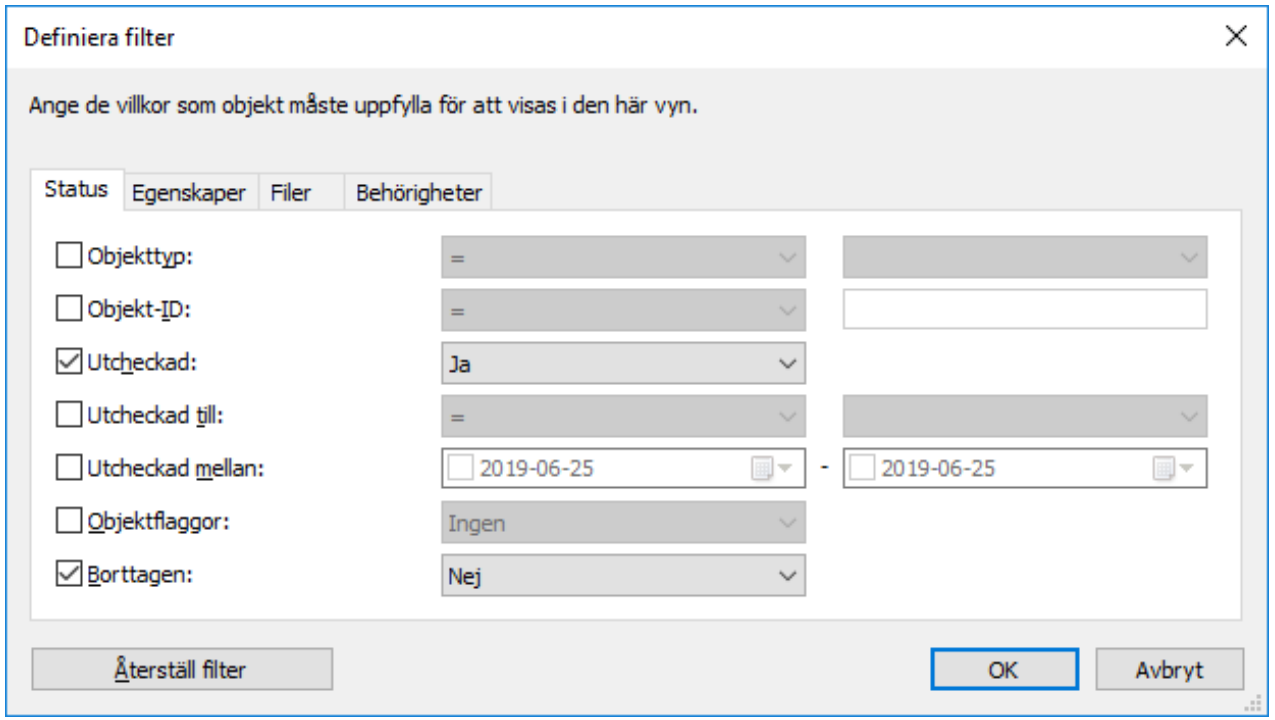

Figur 52. Dialogrutan **Definiera filter**.

Mer information om tillgängliga filter finns i [Statusbaserade villkor,](#page-151-0) [Egenskapsbaserade villkor,](#page-153-0) [Filinformationsbaserade villkor](#page-161-0) och [Behörighetsbaserade villkor.](#page-164-0)

### <span id="page-171-1"></span>**Grupperingsnivåer**

När du skapar en vy som innehåller dokument eller andra objekt kan du använda egenskaper för att gruppera objekt i vyn ytterligare. Du kan till exempel skapa en vy som visar dokument grupperade i mappar efter kund.

Gör följande steg för att definiera en grupperingsnivå för en vy:

- **1.** Gör något av följande i M-Files Desktop:
	- a. Navigera till en vy för vilken du vill definiera en grupperingsnivå. Högerklicka på en tom yta och välj sedan **Egenskaper** i kontextmenyn.

eller

- b. Om du vill definiera en ny vy ska du navigera till den plats där du vill skapa en ny vy. Högerklicka på en tom yta i listområdet och välj sedan **Ny vy...** i kontextmenyn. Instruktioner till hur du definierar en ny vy finns i [Skapa en vy](#page-168-0).
- **2.** Gör något av följande i dialogrutan **Egenskaper** för vyn, i delen **Mappstruktur**:
	- a. Välj lämplig grupperingsnivå i listan **Grupperingsnivåer** och klicka på **Lägg till...** för att skapa en ny grupperingsnivåer.

eller

b. Välj en befintlig grupperingsnivå och klicka på **Redigera...** för att redigera den valda grupperingsnivån.

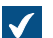

Dialogrutan **Definiera grupperingsnivå** öppnas.

**3.** Använd menyn **Gruppera efter** för att välja objekttyp, värdelista eller funktion enligt vilken du vill gruppera objekt på den valda nivån.

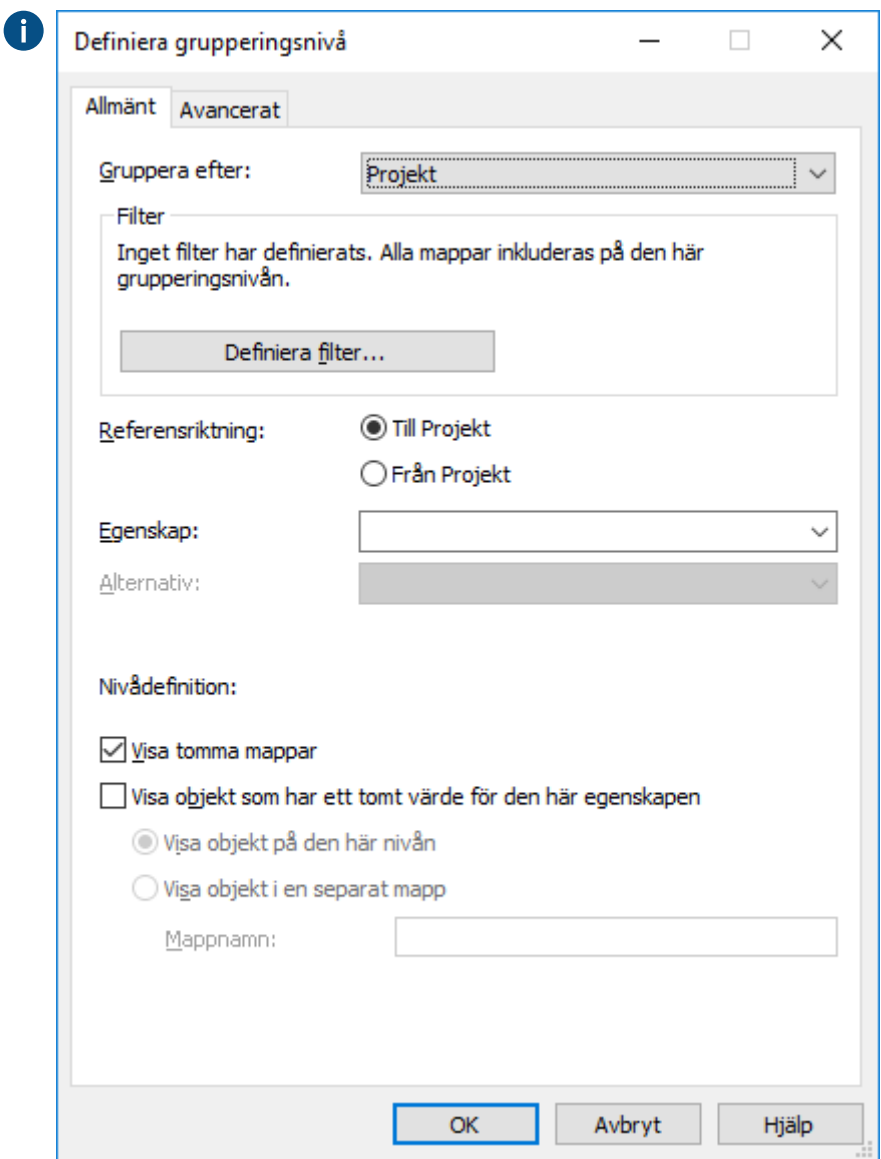

**4.** Om du har valt en objekttyp för att gruppera den valda nivån kan du klicka på **Definiera filter...** och ange villkoren för att inkludera mappar i grupperingsnivån. Mer information om att definiera villkoren finns i [Statusbaserade villkor,](#page-151-0) [Egenskapsbaserade villkor,](#page-153-0) [Filinformationsbaserade villkor](#page-161-0) och [Behörighetsbaserade villkor](#page-164-0).

- **5.** Om du har valt en objekttyp för att gruppera den valda nivån använder du alternativet **Referensriktning** för att välja metadatas referensriktning mellan objekttypen för grupperingsnivån och objekten i vyn:
	- a. **Till <vald objekttyp>**: Objekten i vyn har metadata som refererar till den objekttyp som används som grupperingsnivå. Med andra ord är referensriktningen från objekten i vyn **till** den objekttyp som används som grupperingsnivå (se [exemplet längre ned](#page-173-0)).

eller

- b. **Från <vald objekttyp>**: Den objekttyp som används som grupperingsnivå har metadata som refererar till objekten i den här vyn. Med andra ord är referensriktningen till objekten i vyn **från** den objekttyp som används som grupperingsnivå. Det här alternativet används när objekten i vyn inte har metadatareferenser till den objekttyp som används för att gruppera vyn (se [exemplet längre](#page-174-0) [ned\)](#page-174-0).
- Valet **Referensriktning** är beroende av valvets metadatastruktur. Låt oss titta på den här grafiska bilden av en enkel valvmetadatastruktur som exempel:

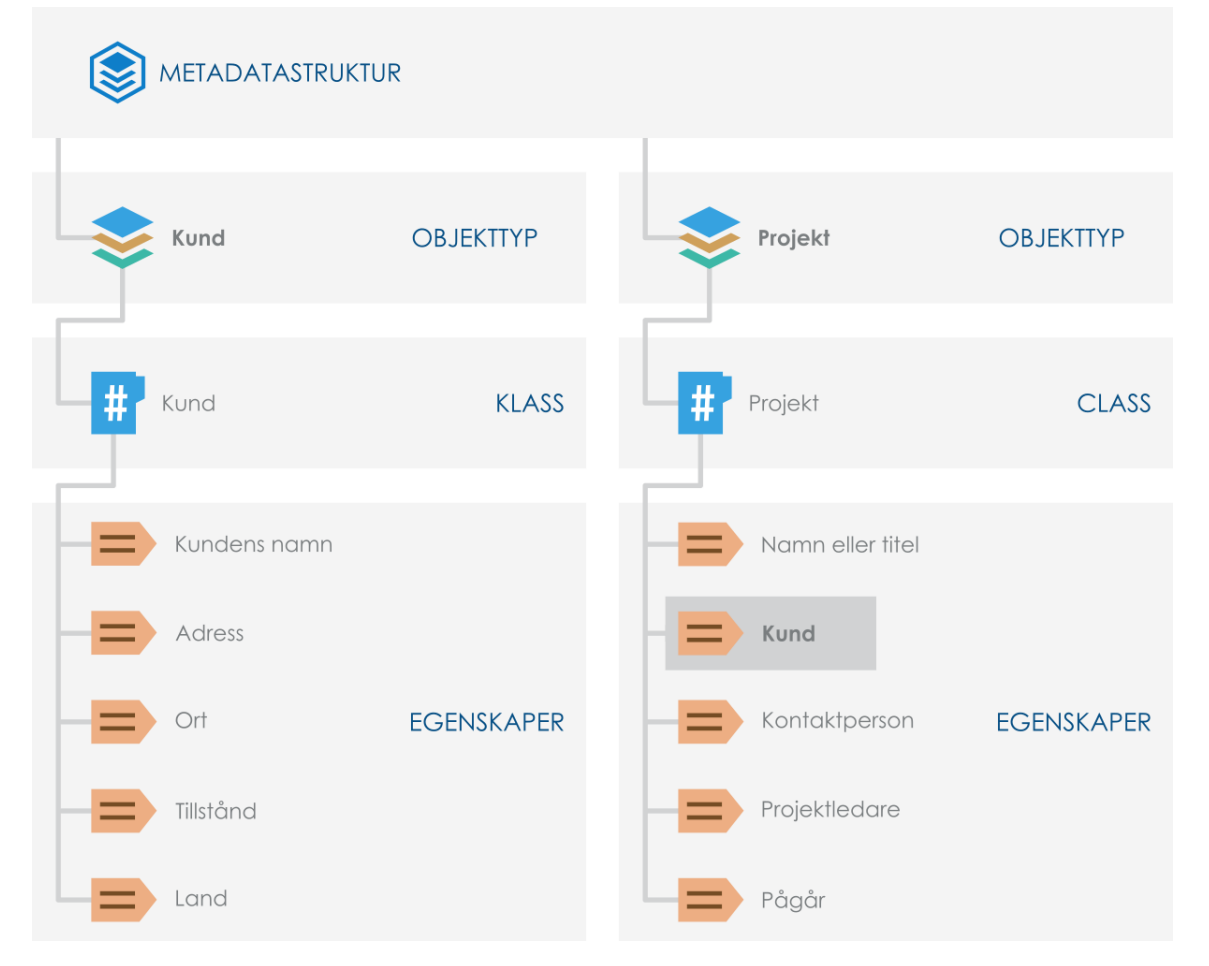

<span id="page-173-1"></span><span id="page-173-0"></span>Låt säga att du vill ha en vy som innehåller **projekt grupperade efter kund**. Du skulle då filtrera vyn efter objekttypen Projekt och lägga till objekttypen Kund som grupperingsnivå med **Till kund** som referensriktning eftersom Projekt-objekt i vyn refererar **till** den objekttyp som används för att gruppera vyn (Kund).

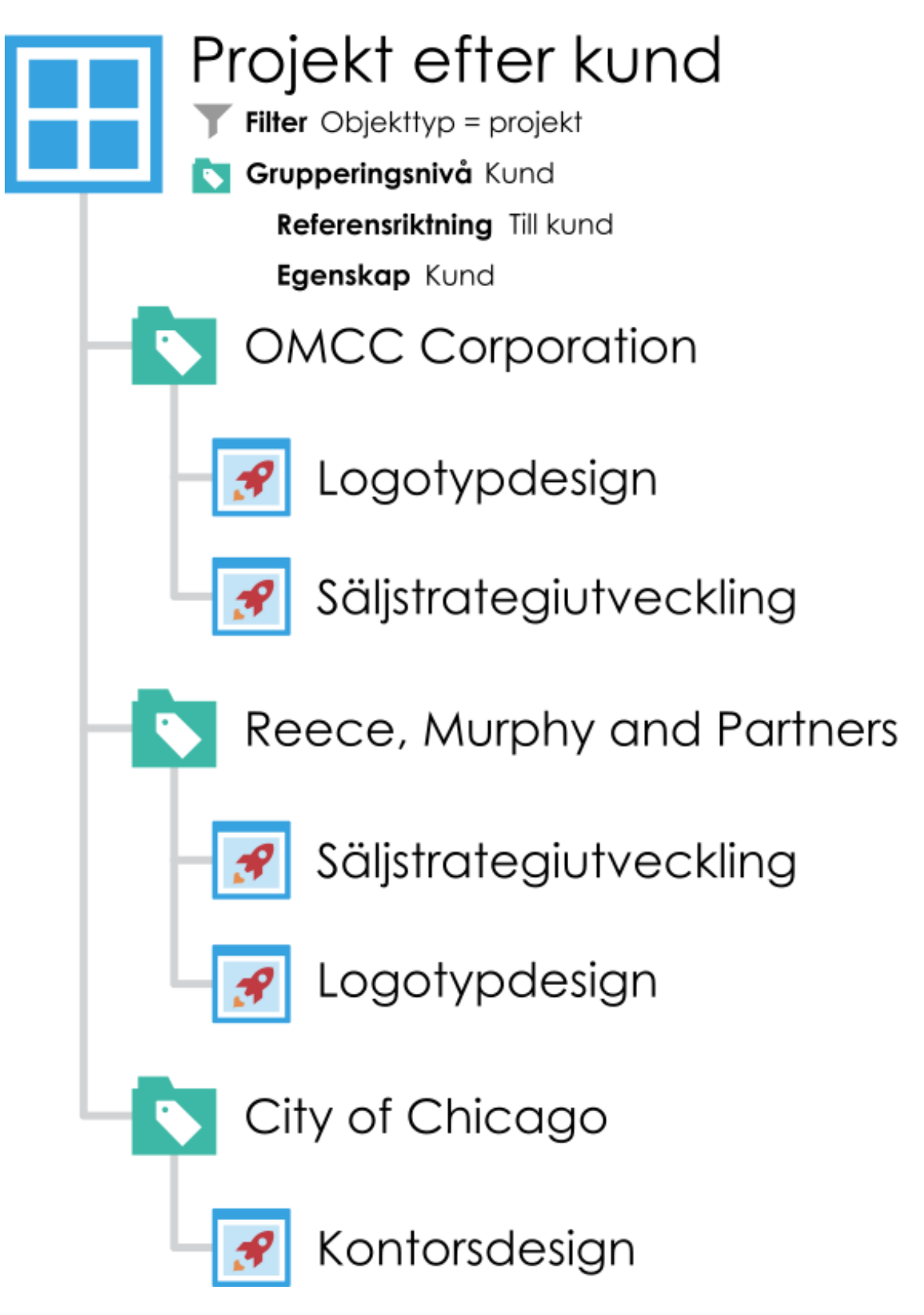

<span id="page-174-0"></span>Om du däremot vill ha en vy som innehåller **kunder grupperade efter projekt** gäller något annat. Det första du behöver tänka på här är att objekttypen Kund inte har någon metadatainformation om projekt (som du ser i bilden på [metadatastrukturen längre upp](#page-173-1)). Det betyder att referensriktningen behöver vara **från** grupperingsobjekttypen Projekt, till Kundobjekt. I ett sådant scenario skulle du därför lägga till objekttypen Projekt som grupperingsnivå med **Från projekt** som referensriktning och välja Kund som den egenskap som används av objekttypen grupperingsnivå. Du behöver inte filtrera vyn separat eftersom egenskapen Kund som valts för grupperingsnivån filtrerar vyn så att den bara innehåller kunder.

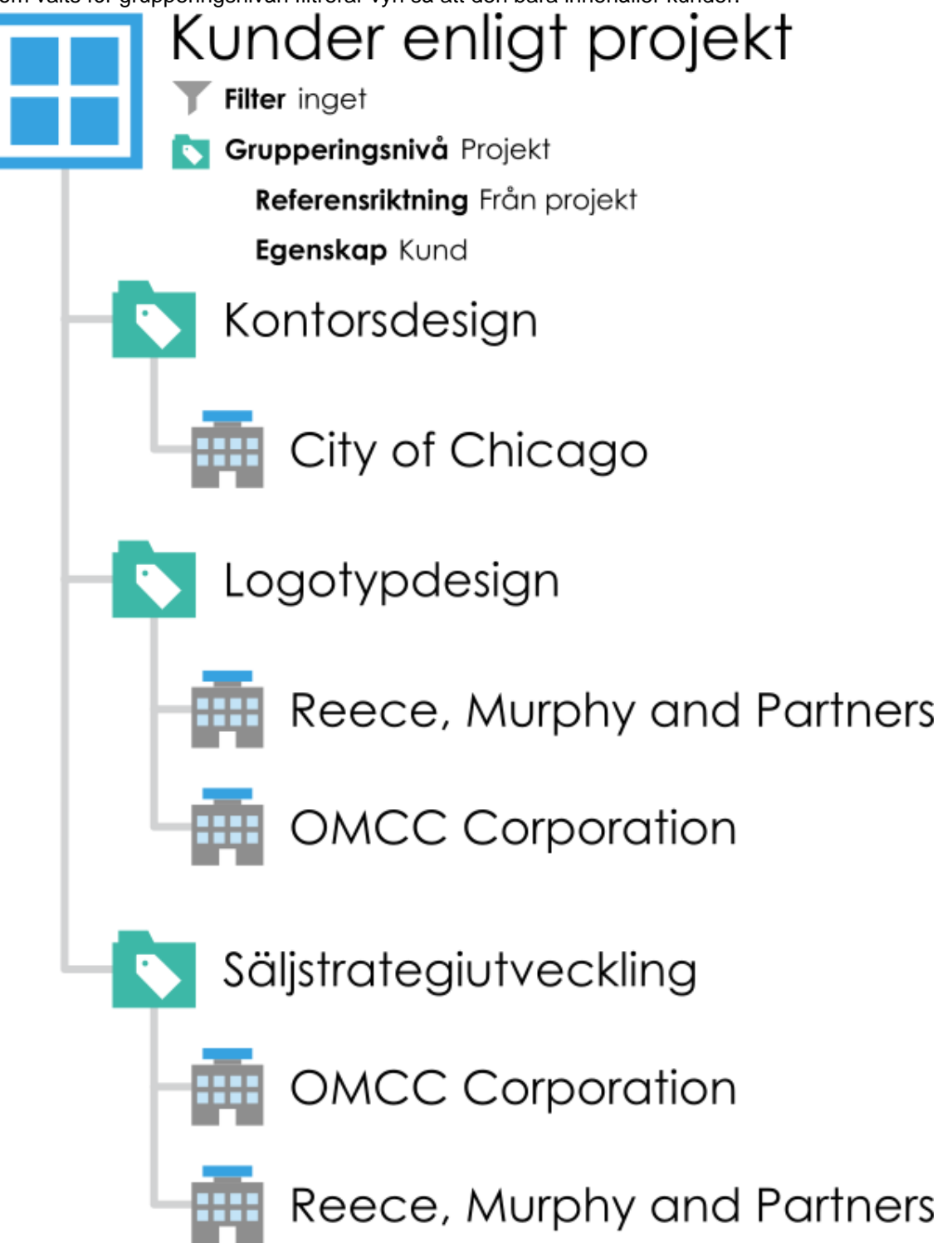

**6.** Använd menyn **Egenskap** för att välja den egenskap som används av objektet som valts i menyn **Gruppera efter**. Det här valet definierar den egenskap som du vill gruppera efter på den här grupperingsnivån.

**7.** Om du har valt **IntegerSegment()** i menyn **Gruppera efter** och en egenskap av datatypen **Tal (heltal)** eller **Tal (reellt)** i menyn **Egenskap** ska du i fältet **Segmentstorlek** definiera en segmentstorlek enligt vilken du vill gruppera objekt på den valda grupperingsnivån.

Om du ställer in till exempel 10 som segmentstorlek grupperas objekt i virtuella mappar i segmenten 0–9, 10–19, 20–29 och så vidare. Om du ställer in 100 som segmentstorlek grupperas objekt i segmenten 0–99, 100–199, 200–299 och så vidare.

- **8.** Markera kryssrutan **Visa tomma mappar** om du vill inkludera tomma virtuella mappar på den här grupperingsnivån. Det är alltså virtuella mappar som inte innehåller några objekt eftersom inget annat objekt refererar till det objekt som den virtuella mappen är baserad på eller så refererar det objektet inte till något annat objekt i vyn.
- **9.** Markera kryssrutan **Visa objekt som har ett tomt värde för den här egenskapen** om du på den här grupperingsnivån vill inkludera objekt som inte har ett värde för egenskapen som valts i menyn **Egenskap** som grupperingsegenskapen. Välj sedan antingen:
	- a. **Visa objekt på den här nivån**: Välj det här alternativet om du på grupperingsnivån vill lista de enskilda objekt som inte har ett värde för den valda grupperingsegenskapen.

eller

- b. **Visa objekt i en separat mapp**: Välj det här alternativet om du vill lista de enskilda objekt som inte har ett värde för den valda grupperingsegenskapen i en separat mapp i grupperingsnivån. I fältet **Mappnamn** anger du namnet på den mapp under vilken sådana objekt listas.
- **10.**Öppna fliken **Avancerat** om du vill modifiera prestandaalternativen för att visa och komma åt de virtuella mapparna i den här grupperingsnivån. Det kan vara bra att modifiera dessa inställningar för vyer eller virtuella mappar som innehåller ett stort antal mappar. Mer information finns i [Avancerade](#page-176-0) [alternativ på grupperingsnivå](#page-176-0).

**11.**Klicka på **OK** för att göra klart grupperingsnivån.

Objekten i den valda vyn grupperas nu efter den grupperingsnivå som du precis har definierat.

# **I det här kapitlet**

- [Avancerade alternativ på grupperingsnivå](#page-176-0)
- [Grupperingsalternativ i användargränssnittet i M-Files Desktop](#page-178-0)

#### <span id="page-176-0"></span>Avancerade alternativ på grupperingsnivå

Fliken **Avancerat** i inställningarna på grupperingsnivå innehåller prestandaalternativ för att visa och komma åt virtuella mappar. Det kan vara bra att modifiera dessa inställningar för vyer eller virtuella mappar som innehåller ett stort antal mappar.

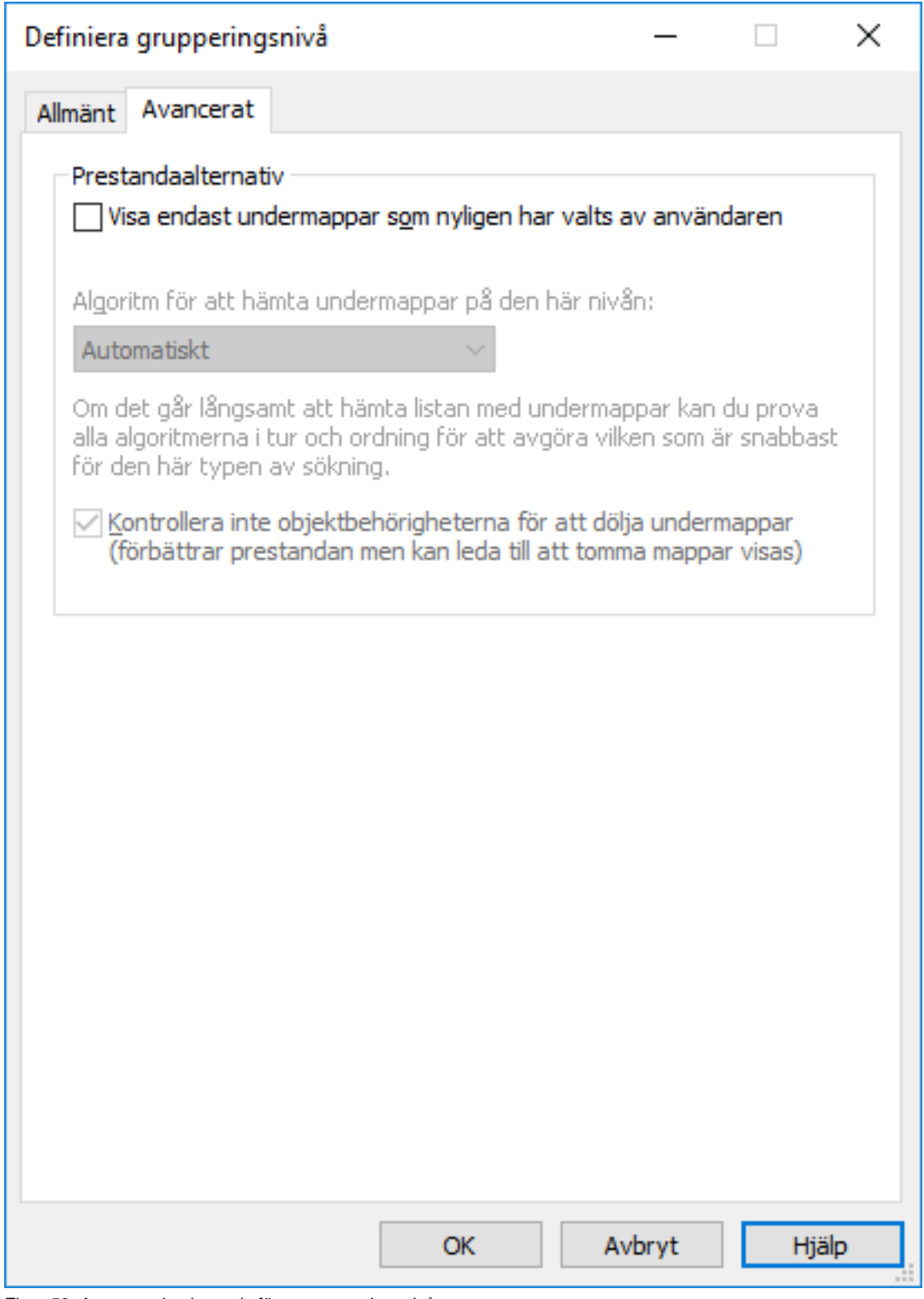

Figur 53. Avancerade alternativ för en grupperingsnivå.

## **Visa endast undermappar som användaren nyligen har valt.**

I de avancerade inställningarna för vyn Grupperingsnivå kan du ange om användaren ska se alla virtuella mappar som hör till den nivån eller om användaren kan välja vilka mappar som ska användas. Mappvalet är bra när vyn eller den virtuella mappen innehåller många undermappar (över 500). Genom mappvalet

kan användaren enkelt välja de mappar som ska modifieras. Det går betydligt snabbare att använda mappvalet än att till exempel gruppera efter den första bokstaven om det är många objekt (över 10 000).

Om vyn exempelvis har definierats Efter kund eller Efter projekt och företaget har tusentals kunder eller projekt gör det användarspecifika mappvalet det lättare för användarna att göra sina dagliga aktiviteter i de relevanta kund- eller projektmapparna. I det här fallet använder användaren funktionen **Välj mapp** för att bara välja de mappar som ska användas.

### **Viktiga anmärkningar**

- Den uppsättning med mappar som väljs för varje grupperingsnivå rensas när användarsessionen avslutas. Det betyder att mapparna måste väljas på nytt till exempel efter att användaren loggar ut från valvet.
- Inställningen är specifik för varje grupperingsnivå.
- Mappbegränsningar kan användas om grupperingsnivån anges utifrån en egenskap som använder en värdelista.
- När det gäller gemensamma vyer kan mappbegränsningar anges av en användare som åtminstone har rätt att hantera gemensamma vyer.

### **Andra prestandaalternativ**

Om det går långsamt att hämta en lista över undermappar kan du testa varje algoritm för att fastställa vilken som är snabbast för den här typen av vy.

Aktivera alternativet **Kontrollera inte objektbehörigheter för dolda undermappar** för bättre prestanda. Det kan dock göra att tomma mappar visas.

#### <span id="page-178-0"></span>Grupperingsalternativ i användargränssnittet i M-Files Desktop

Du kan lägga till, ändra eller ta bort grupperingsnivåer direkt i användargränssnittet i M-Files Desktop genom att göra följande:

- **1.** Öppna M-Files Desktop och en valvanslutning.
- **2.** Öppna en vy.
- **3.** Högerklicka på en tom yta i listområdet.
- **4.** Gör en av följande åtgärder:

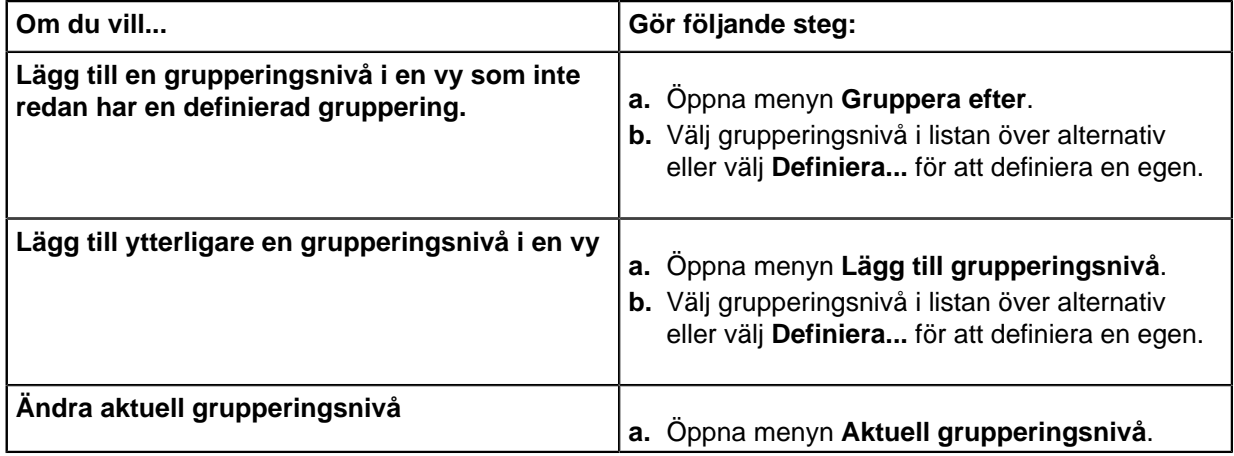

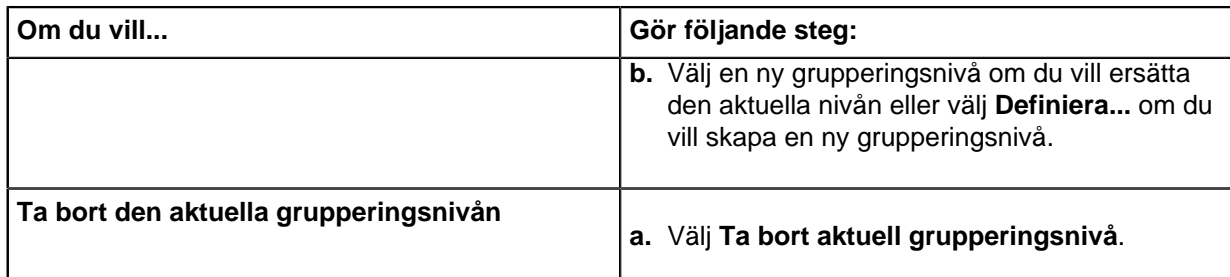

**5.** Om du vill kategorisera objekt eller virtuella mappar alfabetiskt högerklickar du på en tom yta i listområdet och väljer **Gruppera efter begynnelsebokstäver** eller **Grupperar mappar efter deras begynnelsebokstäver**.

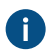

För att kommandot **Gruppera efter begynnelsebokstäver** ska fungera måste alternativet **[Tillåt](#page-463-0) [att den här egenskapen används som en grupperingsnivå i vyer](#page-463-0)** för egenskapen **Namn eller titel** vara aktiverat.

# <span id="page-179-0"></span>**Visa avancerade inställningar och behörigheter**

Du kan skapa en undervy i en virtuell mapp för en viss vy (se [Skapa en vy i en virtuell mapp](#page-181-0)). Med fliken **Avancerat** i dialogrutan **Definiera vy** kan du bestämma om vyn även ska visas i andra mappar på samma nivå.

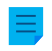

**Notera:** Om samma nivå innehåller vyer och mappar kommer vyer som skapas i mapparna inte att skapas i vyerna på samma nivå. Valet gäller bara för mapparna på den nivån.
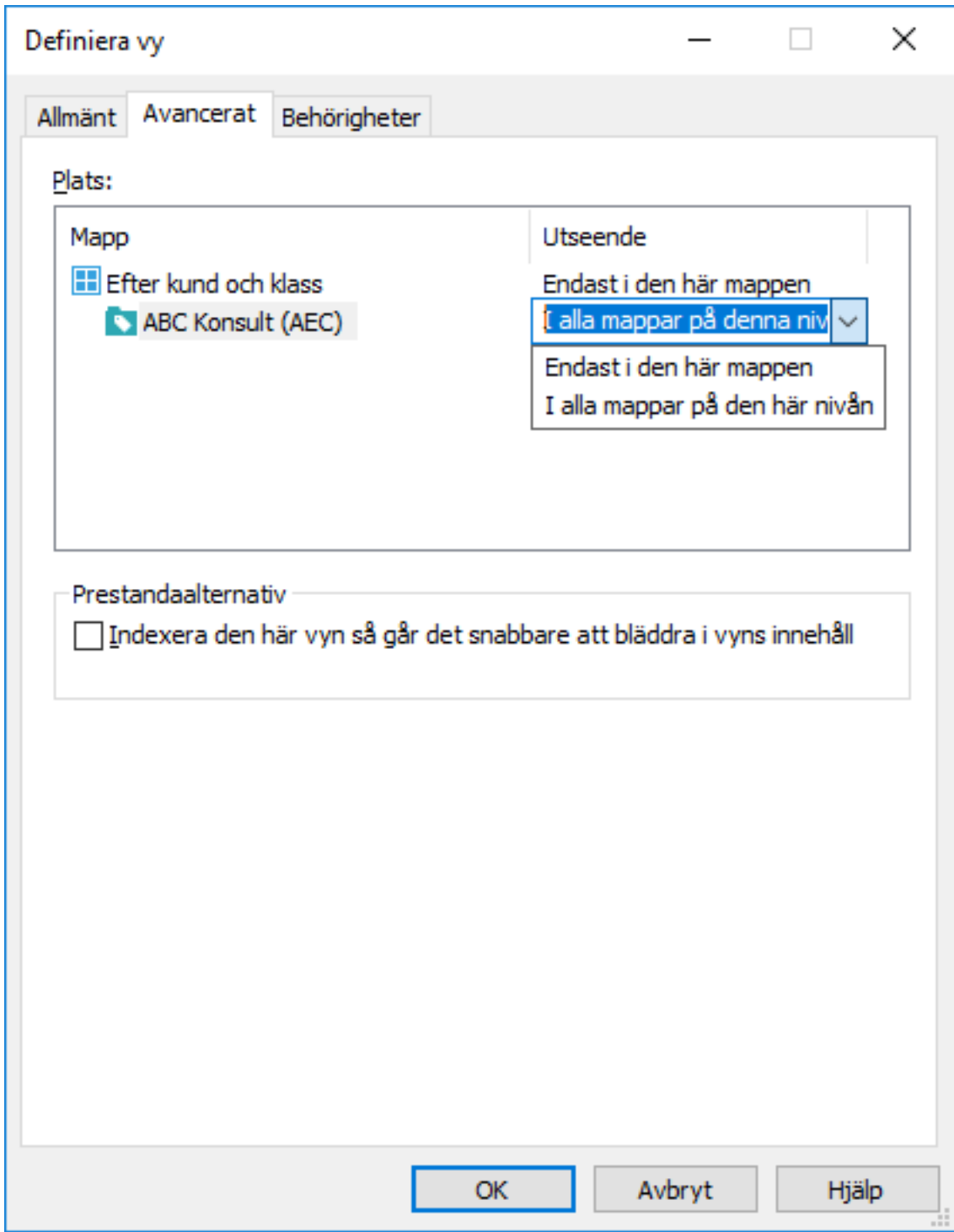

Figur 54. Avancerade inställningar för en M-Files-vy

Om du vill visa dina vyer i alla andra mappar på samma nivå väljer du alternativet **I alla mappar på den här nivån**. I exemplet ovan skulle de vyer du nyss har skapat vara synliga i alla virtuella mappar under vyn Efter kund och klass.

### **Indexera vyn**

Du kan indexera vyn så att det går snabbare att använda vissa viktiga vyer i ett stort dokumentvalv, om filterkriteriet för vyn filtrerar gruppen av objekt tillräckligt. Vi rekommenderar bara att du indexerar vyn om den inte innehåller för många objekt (till exempel 10 000 objekt i ett valv med totalt 1 000 000 objekt) och om vyn används dagligen och jobbar långsamt.

Indexering av vyer bör användas sparsamt och bara för vyer som drar stor nytta av det. Detta eftersom varje indexerad vy i valvet gör det lite långsammare att skapa och redigera dokument och andra objekt.

Vyspecifik indexering kan aktiveras av en användare som åtminstone har rätt att hantera gemensamma vyer.

### **Fliken Behörigheter**

Med fliken **Behörigheter** i dialogrutan **Definiera vy** kan du ange vilka användare som kan se vyn. Fliken är bara synlig när du definierar gemensamma vyer.

#### **Skapa en vy i en virtuell mapp**

Nya vyer kan också skapas i virtuella mappar. Öppna den virtuella mapp där du vill skapa en ny vy. Välj **Skapa** > **Vy...** och definiera dess inställningar enligt instruktionerna i [Skapa en vy](#page-168-0). Du kan till exempel skapa en vy för Förslag som förfaller den här veckan i mappen Förslag.

**Notera:** När du skapar en ny vy i en mapp är den överordnade vyn och mappvillkoren giltiga. Det betyder att den nya vyn bara godkänner objekt som även uppfyller villkoren för den överordnade vyn och mappen.

#### **Konvertera en virtuell mapp till en vy**

Virtuella mappar kan även konverteras till vyer från fliken **Anpassa** i dialogrutan **Egenskaper** för den virtuella mappen. Du kan även göra det genom att högerklicka på en virtuell mapp och välja **Anpassa mapp**.

Efter anpassningen kan du modifiera visningsinställningarna för den nya vyn och skapa grupperingsnivåer på samma sätt som för andra vyer. Sedan kan du till exempel i vyn **Memo**, som skapats utifrån den virtuella mappen **Memo**, gruppera dokument enligt mötestyper.

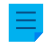

**Notera:** Eftersom vyer kan skapas i mappar och mappar kan konverteras till vyer kan vyer och virtuella mappar finnas tillgängliga parallellt i listområdet. Vyer kan därför innehålla både mappar och vyer, och mappar kan innehålla både vyer och mappar.

Du kan återställa en mapp som har konverterats till en vy som en mapp genom att högerklicka på den och välja **Ta bort mappanpassning** i kontextmenyn.

#### **Exempel: Skapa en ny vy för franska kunder**

- **1.** I M-Files öppnar du det dokumentvalv för vilket du vill skapa vyn.
- **2.** Tryck på Alt för att öppna menyfältet.
- **3.** Välj **Skapa** > **vy...**

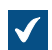

Dialogrutan **Definiera vy** öppnas.

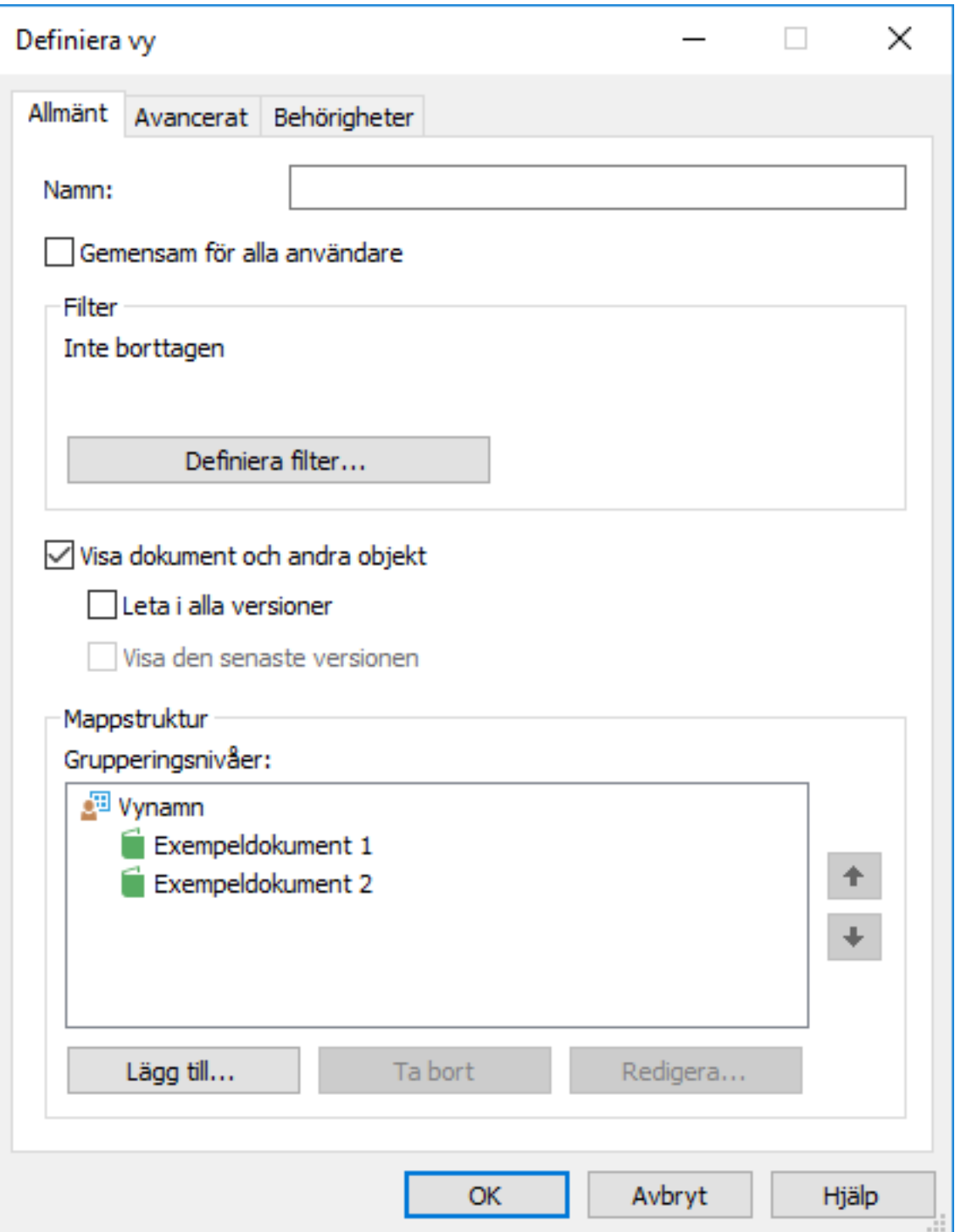

**4.** Ange namnet i **Namn**-fältet Franska kunder.

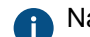

Namnet visas i listområdet under **Mina vyer**.

**5.** Markera kryssrutan **Gemensam för alla användare** om du vill definiera den här vyn som en gemensam vy.

**6.** Klicka på **Definiera filter...** för att ange de villkor som objekt måste uppfylla för att visas i den här vyn.

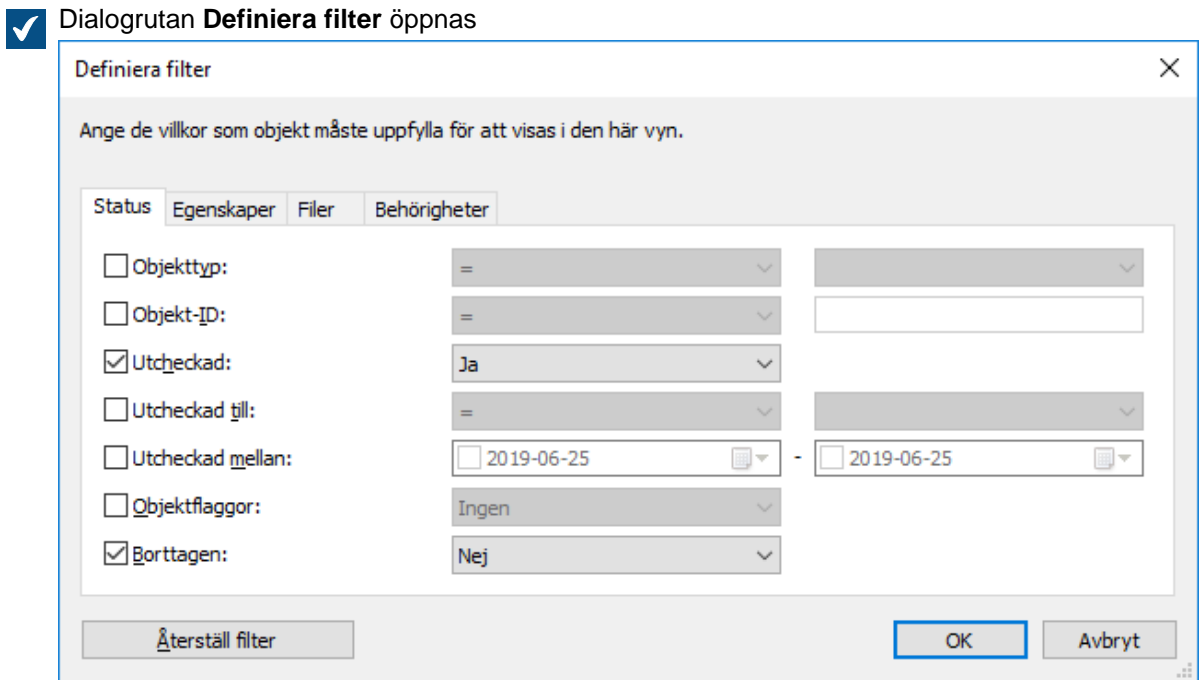

- **7.** På fliken **Status** markerar du kryssrutan **Objekttyp**. Välj sedan operatorn lika med (=) från den angränsande nedrullningsbara menyn och sedan Kund från menyn längst till höger.
- **8.** Gå till fliken **Egenskaper**.

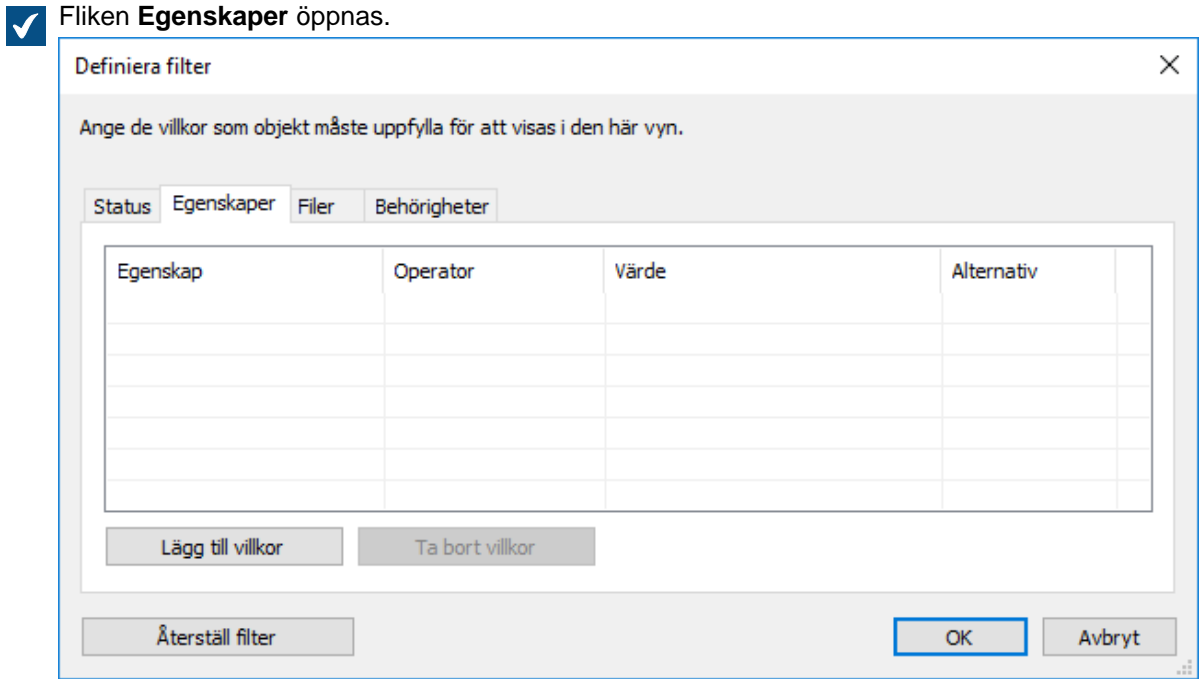

- **9.** Klicka på **Lägg till villkor** och lägg till följande villkor:
	- a) Använd den nedrullningsbara menyn **Egenskap** för att välja egenskapen **Land**.
	- b) Använd den nedrullningsbara menyn **Operator** och välj operatorn lika med (=).
	- c) Använd menyn **Värde** för att välja **Frankrike** som land.

**10.**Klicka på **OK** för att stänga dialogrutan **Definiera filter** och gå tillbaka till dialogrutan **Definiera vy**.

**11.**Markera kryssrutan **Visa dokument och andra objekt**.

**12.**Klicka på **OK** för att göra klart vyn.

Den vy du nu har definierat visas i listområdet under **Mina vyer** och innehåller alla objekt och dokument som uppfyller de villkor som du har angett i filterinställningarna för din vy. **Exempel: Skapa en gemensam vy som innehåller alla dokument som skapats av den aktuella användaren**

Du måste antingen vara valvadministratör eller systemadministratör för att kunna definiera en gemensam vy.

- **1.** I M-Files öppnar du det dokumentvalv för vilket du vill skapa vyn.
- **2.** Tryck på Alt för att öppna menyfältet.
- **3.** Välj **Skapa** > **vy...**

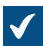

Dialogrutan **Definiera vy** öppnas.

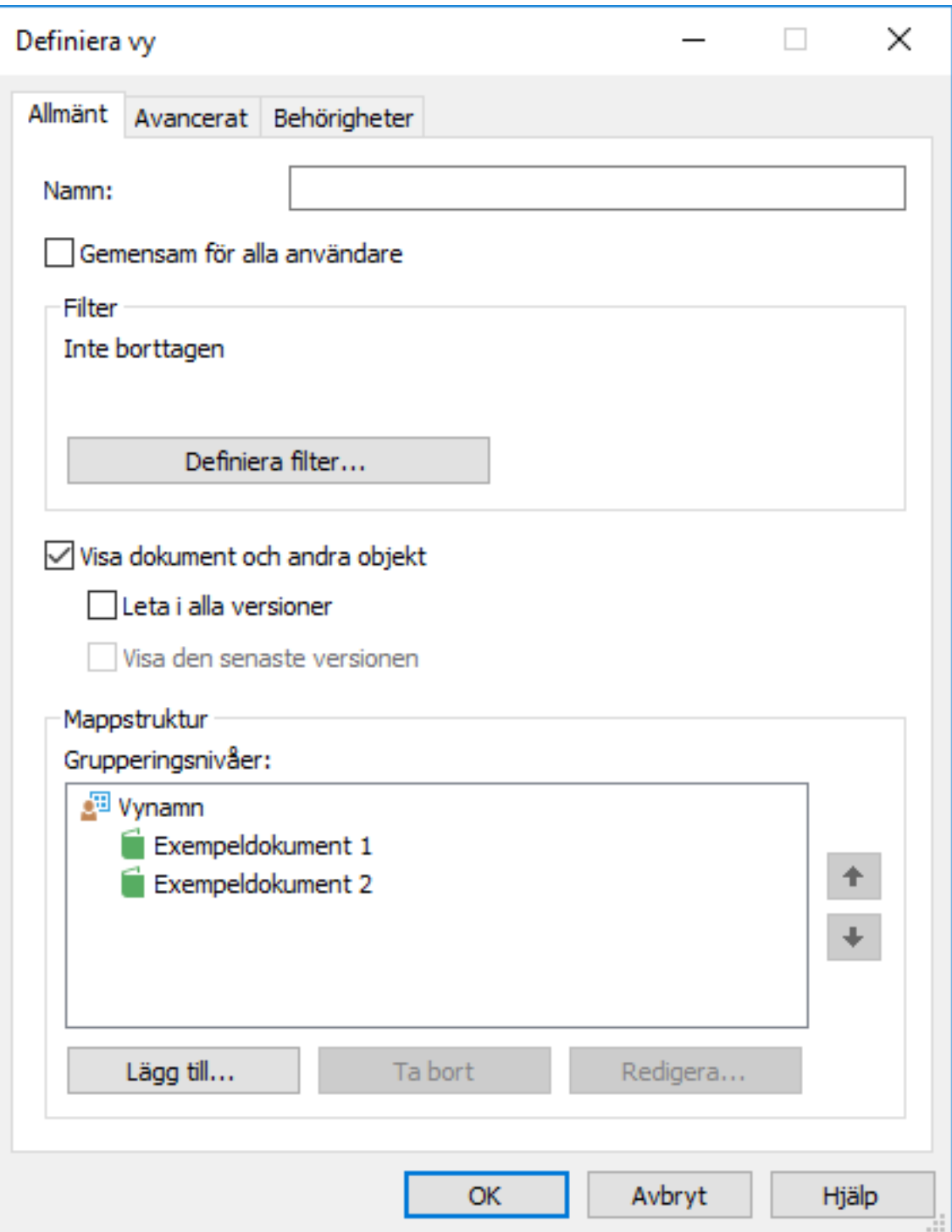

**4.** I fältet **Namn** anger du ett beskrivande namn för vyn.

Namnet på vyn kan till exempel vara Dokument som har skapats av mig.

- **5.** Markera kryssrutan **Gemensam för alla användare**.
- **6.** Klicka på knappen **Definiera filter...**.

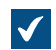

Dialogrutan **Definiera filter** öppnas

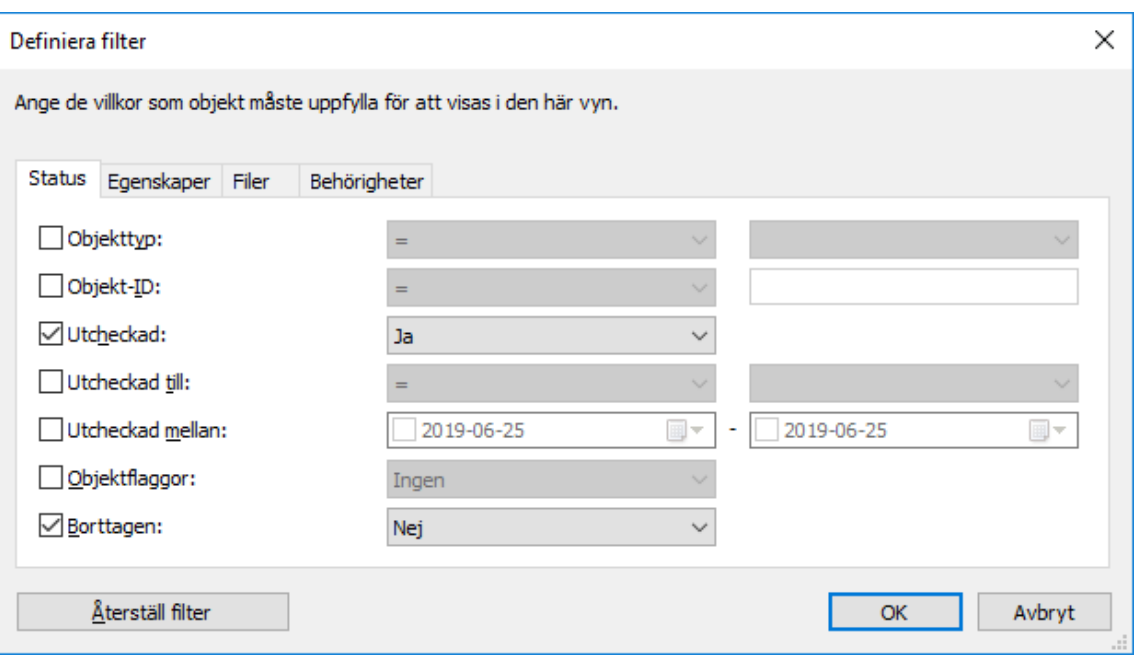

**7.** Gå till fliken **Egenskaper**.

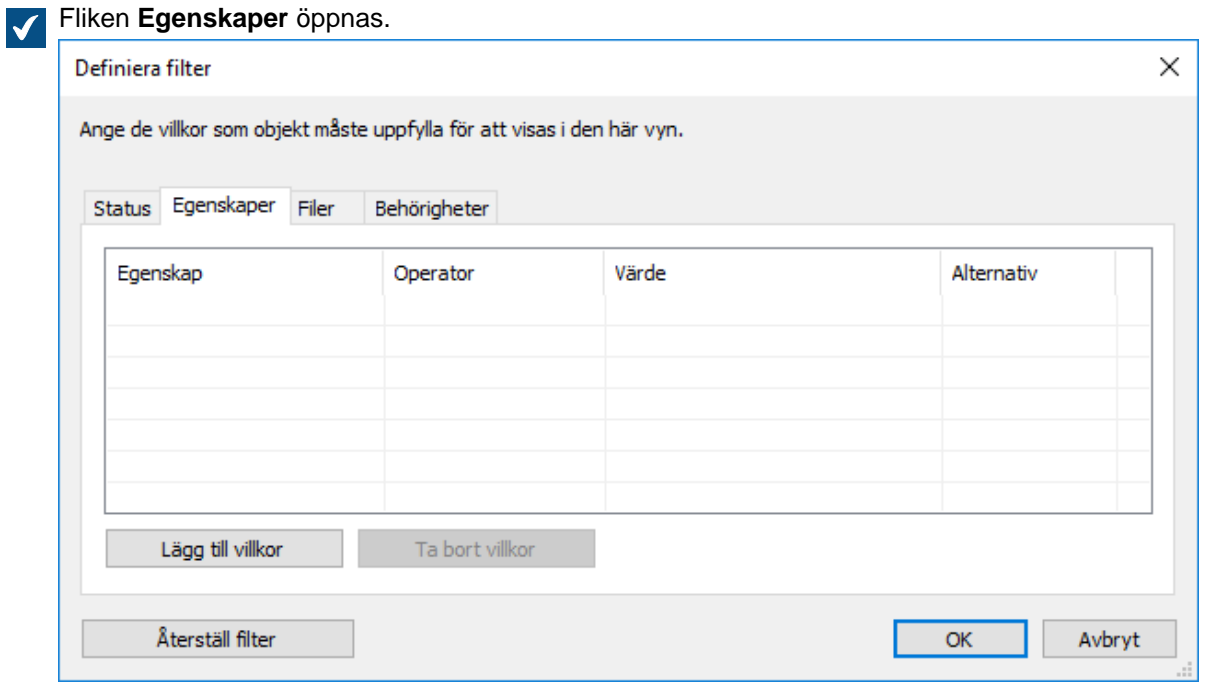

- **8.** Klicka på **Lägg till villkor** och lägg till följande villkor:
	- a) Använd den nedrullningsbara menyn **Egenskap** för att välja egenskapen **Skapades av**.
	- b) Använd den nedrullningsbara menyn **Operator** och välj operatorn lika med (=).
	- c) Använd menyn **Värde** för att välja alternativet **(aktuell användare)**.
- **9.** Klicka på **OK** för att stänga dialogrutan **Definiera filter**.

**10.**Klicka på **OK** för att stänga dialogrutan **Definiera vy** och göra klart vyn.

Alla användare av valvet ska nu ha en ny vy under **Gemensamma vyer**. De kan använda vyn för att lista alla dokument som de har skapat i valvet.

### **Traditionella mappar**

Du kan skapa *traditionella mappar* i M-Files. Vyer ger inga ytterligare egenskaper för dessa mappar. Traditionella mappar kan jämföras med till exempel mappar på dinC: -disk och kan användas för att importera filer till M-Files. Med traditionella mappar kan du bevara den ursprungliga mappstrukturen för de importerade filerna. Se även [Överföra mappar till M-Files genom att använda dialogrutan för att importera](#page-60-0) [filer och mappar](#page-60-0).

### **Skapa en ny traditionell mapp**

- **1.** I M-Files Desktop trycker du på Alt för att visa menyfältet och välja **Skapa** > **traditionell mapp** i menyn.
- **2.** Högerklicka på den traditionella mapp som du nyss skapade och välj **Byt namn** för att byta namn på mappen.

En ny traditionell mapp skapas och läggs till i vyn **Traditionella mappar**. Du kan använda mappen för att importera filer och mappar till M-Files.

### **Vyspecifika åtgärder**

Det här ämnet innehåller en lista över olika vyspecifika kommandon och funktioner.

### **Använda kommandona Rensa vy, Dölj vy och Ta fram vyer**

**Rensa vy...** är ett kommando som en användare som är inloggad på dokumentvalvet kan utföra för alla vyer. Det används för att ta bort temporära lokala filer och alla tomma mappar automatiskt. Gör det genom att trycka på Alt och välja **Vy** > **Rensa vy...** i menyn.

Några vyer i M-Files-exempelvalvet kan inte tas bort, men de kan döljas. En vanlig användare kan inte ta bort vyer som har skapats i M-Files Admin. I dessa fall kan du högerklicka på vyn i listområdet och **Dölj vy** i kontextmenyn.

Ta fram vyer genom att trycka på Alt och välja **Vy** > **Ta fram vyer...** i menyn.

**Tips:** Du kan skapa en vy som visar alla borttagna objekt om du har någon av följande behörigheter: full kontroll över valvet, behörighet att se alla objekt eller behörighet att se borttagna objekt. Skapa bara en vy med filtreta Borttagen = Ja (se [Statusbaserade villkor\)](#page-151-0).

#### **Spara visningsinställningarna för en vy som gemensamma visningsinställningar**

Med M-Files kan du spara visningsinställningarna för en vy som gemensamma visningsinställningar. Du behöver ha administrativa rättigheter för relevant valv för att kunna använda den här funktionen. Med funktionen kan du spara de visningsinställningar som är gemensamma specifikt för användares vyer. Du kan välja om funktionen ska tillämpas för alla användare eller bara de användare som ännu inte har modifierat sina egna visningsinställningar. Med funktionen kan du till exempel definiera specifika kolumner som ska visas för alla användare.

Gör det genom att trycka på Alt och välja **Vy** > **Spara som gemensamma visningsinställningar...** i menyn.

### **Återställa visningsinställningarna till standard**

Genom att använda den här funktionen kan du återställa modifierade visningsinställningsvärden till de som systemadministratören har ställt in som standard. Du kan även återställa visningsinställningarna till standardinställningarna för M-Files-programvaran.

Gör det genom att trycka på Alt och välja **Vy** > **Återställ visningsinställningarna till standardvärdena...** i menyn.

### **Binda en rapport till en vy**

Du kan binda en rapport exempelvis till vyn Försäljning efter kund eller Förslag efter säljare. Med alternativen under **Vy** > **Rapporter** i menyfältet kan du binda en rapport till en vy och ange dess plats. Om du vill att den här inställningen ska gälla för alla användare aktiverar du alternativet **Gemensam för alla användare** i vyinställningarna. För att kunna definiera en gemensam vy behöver du dock ha behörigheter för att hantera gemensamma vyer i dokumentvalvet.

Mer information om rapporter finns i [Rapportering och dataexport.](#page-598-0)

### **Exportera resultat av vyer eller sökningar**

Exportera vyer eller sökresultat genom att trycka på Alt och välja **Fil** > **Exportera...** i menyn. Du kan även högerklicka i en vy och välja **Exportera...** i kontextmenyn. Med det här kommandot kan du spara resultat av vyer eller sökningar i CSV-format (kommaavgränsade värden).

Använd det här kommandot för att exportera metadata och, om du vill, objektfiler från M-Files. När du har exporterat metadata kan du visa CSV-filerna, bland annat med Microsoft Excel eller Apache OpenOffice Calc.

**Notera:** Du kan modifiera antalet exporterade resultat genom att använda en registerinställning. Kontakta M-Files:s konsulttjänster om du vill ha ytterligare information om att begränsa eller utöka antalet exporterade sökresultat.

# **2.5. Användarinställningar**

Det här avsnittet beskriver olika inställningar och användaråtgärder som finns i M-Files Desktop.

# **I det här kapitlet**

- [M-Files Desktop-inställningar.](#page-189-0)
- [Redigera meddelandeinställningar i M-Files Desktop](#page-203-0)
- [Hantera valvprogram i M-Files Desktop](#page-209-0)
- [Ersättningsanvändare](#page-210-0)
- [Byta språk i programvaran och valvet](#page-211-0)
- [Byta M-Files-lösenordet](#page-212-0)
- [Rensa valvets lokala cacheminne](#page-212-1)
- [Visa status](#page-214-0)
- [Uppdatera externa objekt](#page-215-0)
- [Uppdatera M-Files](#page-215-1)

# <span id="page-189-0"></span>**2.5.1. M-Files Desktop-inställningar.**

M-Files Desktop-inställningar gör att du kan lägga till, redigera, ta bort och testa valvanslutningar. På fliken **Inställningar** kan du dessutom modifiera olika alternativ som är kopplade till användaren och datorspecifikt beteende i klientprogramvaran. Det handlar bland annat om att inaktivera automatisk incheckningsfråga eller ändra M-Files-diskbeteckningen.

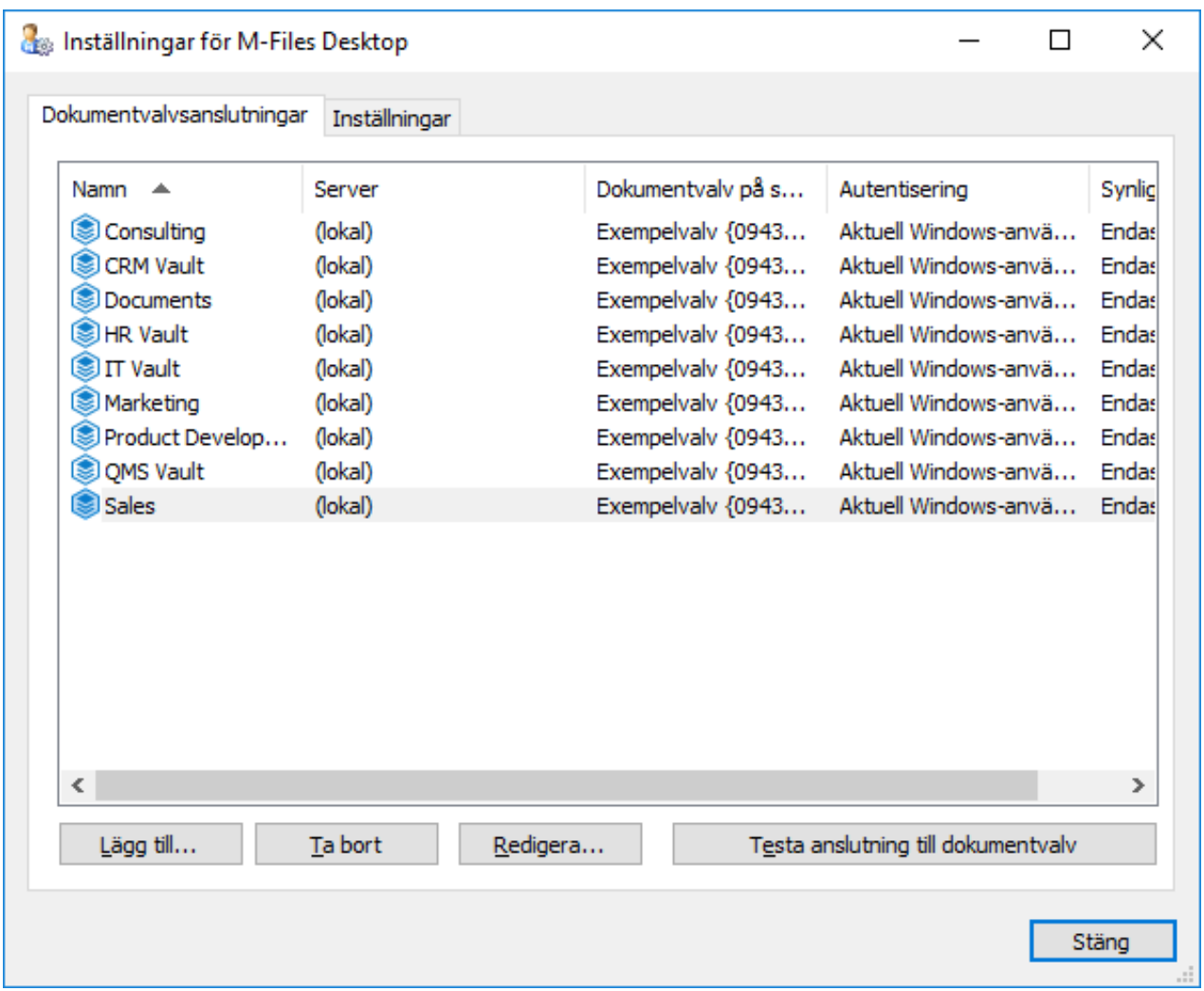

Figur 55. Huvudfönstret för M-Files Desktop-inställningar.

När du öppnar M-Files Desktop-inställningar ser du först fliken Dokumentvalvsanslutningar. Om du vill lägga till en ny valvanslutning klickar du på **Lägg till...** och följer instruktionerna i [Lägga till en](#page-190-0) [valvanslutning](#page-190-0).

**Notera:** Innan du börjar ställa in dokumentvalvsanslutningen ska du kontrollera med din M-Filessystemadministratör att M-Files Server och dokumentvalvet har installerats.

# **I det här kapitlet**

- [Lägga till en valvanslutning](#page-190-0)
- [Användarspecifika inställningar](#page-193-0)
- [Datorspecifika enhets- och cacheinställningar](#page-195-0)
- [Andra datorspecifika inställningar](#page-198-0)
- [Exportera valvanslutningar och -inställningar](#page-202-0)

# <span id="page-190-0"></span>**Lägga till en valvanslutning**

Du kan börja lägga till en ny valvanslutning genom att klicka på **Lägg till...** i huvudfönstret M-Files Desktop Inställningar.

**Notera:** Om anslutningsdatorn använder Windows Server 2012 och serverdatorn har ställts in att bara acceptera anslutningar med Transport Layer Security (TLS) 1.2 måste TLS 1.2 aktiveras på klientdatorerna. Gör det med hjälp av instruktionerna i [Enabling TLS 1.2 on Windows Server 2012](https://kb.cloudvault.m-files.com/Default.aspx#3ECA226F-7B54-428B-B539-DE443E6134EC/object/10584497-E034-4D5E-B87E-B8A93021FC0C/latest) [Computers.](https://kb.cloudvault.m-files.com/Default.aspx#3ECA226F-7B54-428B-B539-DE443E6134EC/object/10584497-E034-4D5E-B87E-B8A93021FC0C/latest)

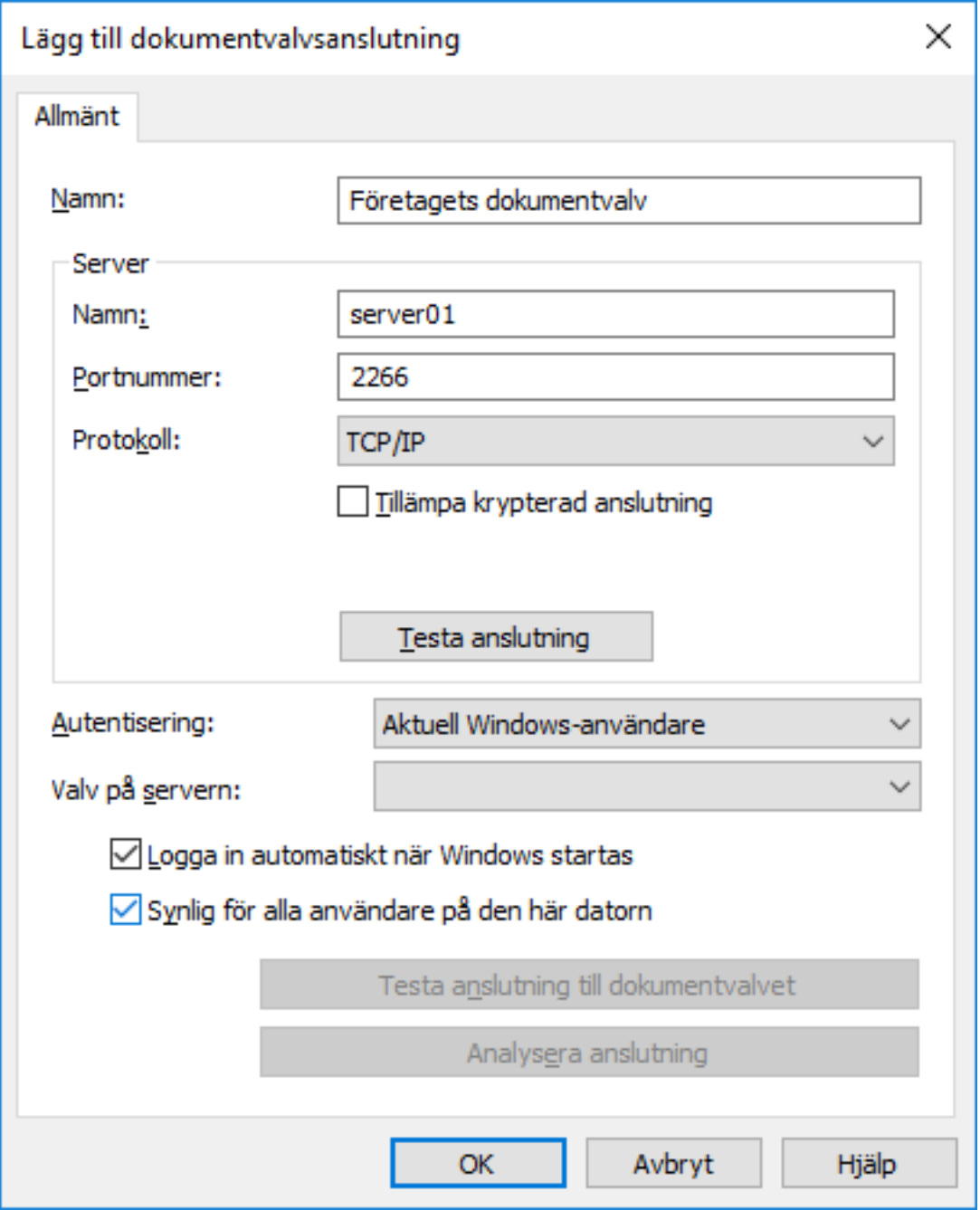

Figur 56. Dialogrutan **Lägg till dokumentvalvsanslutning**.

För att etablera anslutningen, måste du först ange några egenskaper.

### **Namn**

Börja med att tilldela ett namn till dokumentvalvsanslutningen. Namnet kan vara vad som helst men det är bra om det är beskrivande. Namnet kommer att visas på M:\-disken som en katalog med innehållet i dokumentvalvet.

#### **Server/namn**

Ange nätverksnamnet eller IP-adressen till den server där M-Files Server har installerats och som innehåller dokumentvalvet.

### **Server/portnummer**

Ange porten att ansluta till på servern. Standard-TCP/IP-porten för M-Files är 2266.

### **Server/protokoll**

Definiera det protokoll som ska användas för nätverksanslutningen. Följande protokoll är tillgängliga:

- TCP/IP
- SPX
- Local Procedure Call (LPC)
- HTTPS

### **Krypterad anslutning**

Aktivera det här alternativet för att skydda kommunikationen mellan M-Files Desktop och M-Files Server. RPC-kryptering kräver inte Internet Information Services eller någon annan extrakomponent och är ofta det enklaste sättet att kryptera nätverkskommunikation mellan M-Files Desktop och M-Files Server i organisationens interna nätverk.

Alternativet är endast tillgängligt för TCP/IP-protokollet. Om protokollet är HTTPS krypteras anslutningen alltid på HTTPS-protokollnivå. När det gäller anslutningar som kommer utifrån organisationens interna nätverk ska HTTPS eller VPN ändå användas eftersom RPC-kommunikation till standard-TCP-porten, 2266, ofta blockeras av brandväggar.

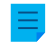

**Notera:** För att RPC-kryptering ska fungera måste användaren och datorn kunna autentisera till serverdatorn. I praktiken kräver det att klientdatorn hör till Windows-domänen och att användaren är en domänanvändare.

För mer information om krypterade anslutningar och instruktioner för hur du konfigurerar servern att kräva krypterade anslutningar, se [Protecting Data in Transit with Encryption in M-Files.](https://kb.cloudvault.m-files.com/Default.aspx#3ECA226F-7B54-428B-B539-DE443E6134EC/object/0/10046/latest)

Det går även att använda [i förväg delade nycklar](#page-225-0) i kombination med HTTPS för att skydda en VPN-fri åtkomst utifrån organisationens privata nätverk.

#### **HTTP-proxyinställningar**

Du kan ange en explicit HTTP-proxyserver för dokumentvalvsanslutningar som använder HTTPSprotokollet. Du kan behöva det alternativet om organisationen vill dirigera all trafik genom en HTTPproxyserver. Om du vill använda en HTTP-proxyserver för en dokumentvalvsanslutning ska du aktivera alternativet **Ange HTTP-proxyinställningar**. Skriv sedan adressen för proxyservern i fältet **HTTPproxyserver** och eventuellt portnumret i formatet <serveradress>:<portnummer>.

### **Server/Testanslutning**

Du kan använda den här knappen för att kontrollera att serveranslutningen fungerar som den ska.

### **Autentisering**

Ange vilken metod dokumentvalvet ska använda för att autentisera användaren. Autentiseringsalternativen är Aktuell Windows-användare, Specifik Windows-användare och M-Files-användare.

Användarna autentiseras alltid på M-Files Server när de loggar in i dokumentvalvet, till exempel. M-Files Server har kapacitet att kontrollera inloggningskonton och lösenord för alla M-Files användare. Det här är M-Files-autentiseringsmetoden. När Windows-autentisering används låter M-Files Server lösenorden kontrolleras av domänservern.

Med Windows-autentisering loggar användarna in i databasen med samma uppgifter som de använder för att logga in på den lokala datorn eller på företagsdomänen. Om företaget använder en domän går det snabbast och enklast att autentisera genom att använda inloggningarna och lösenorden för domänen. Det betyder att de nya lösenorden och inloggningarna inte behövs, vilket gör det till en användarvänlig metod.

#### **Skillnader mellan de olika autentiseringsmetoderna**

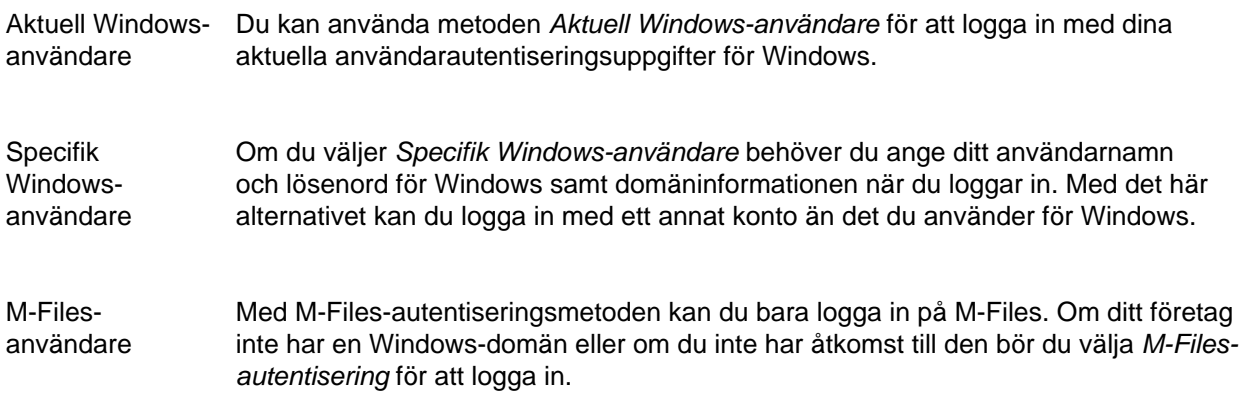

### **Valv på server**

När det finns flera dokumentvalv på servern kan du använda det här fältet för att ange vilket dokumentvalv du vill ansluta till.

#### **Logga in automatiskt när Windows startas.**

Du kan välja att etablera anslutningen till dokumentvalvet varje gång Windows startas. Det här är ett bra alternativ om du ska använda dokumentvalvet dagligen. Mer information finns i [Inloggningskonton.](#page-255-0)

### **Synligt för alla användare på den här datorn**

I Windows kan det finnas flera användare som har sina egna användarspecifika inställningar. Det går att ge användarspecifik åtkomst till M-Files dokumentvalv. Markera den här rutan om du vill att dokumentvalvet ska vara synligt för alla användare som har definierats i operativsystemet på den här datorn.

### **Testa anslutning till dokumentvalv**

När du har angett innehållet i fälten ovan kan du kontrollera om du kan ansluta till dokumentvalvet. Om anslutningen fungerar svarar servern på anslutningstestet.

### **Analysera anslutning**

När du har skapat valvanslutningen och öppnar dialogrutan **Dokumentvalvsanslutning** genom att dubbelklicka på valvanslutningen i dialogrutan M-Files Desktop Inställningar kan du använda knappen **Analysera anslutning** för att visa ytterligare detaljer om anslutningen. Analysen mäter omloppstiden mellan klienten och servern samt hastigheter för att hämta och överföra.

### <span id="page-193-0"></span>**Användarspecifika inställningar**

Med dessa inställningar kan du modifiera vissa aspekter av det M-Files Desktop-beteende som är specifikt för ditt Windows-användarkonto. Öppna dialogrutan **Användarspecifika inställningar**:

- **1.** Öppna M-Files Desktop-inställningar.
- **2.** Öppna fliken **Inställningar**.
- **3.** Klicka på **Användarspecifika inställningar**.

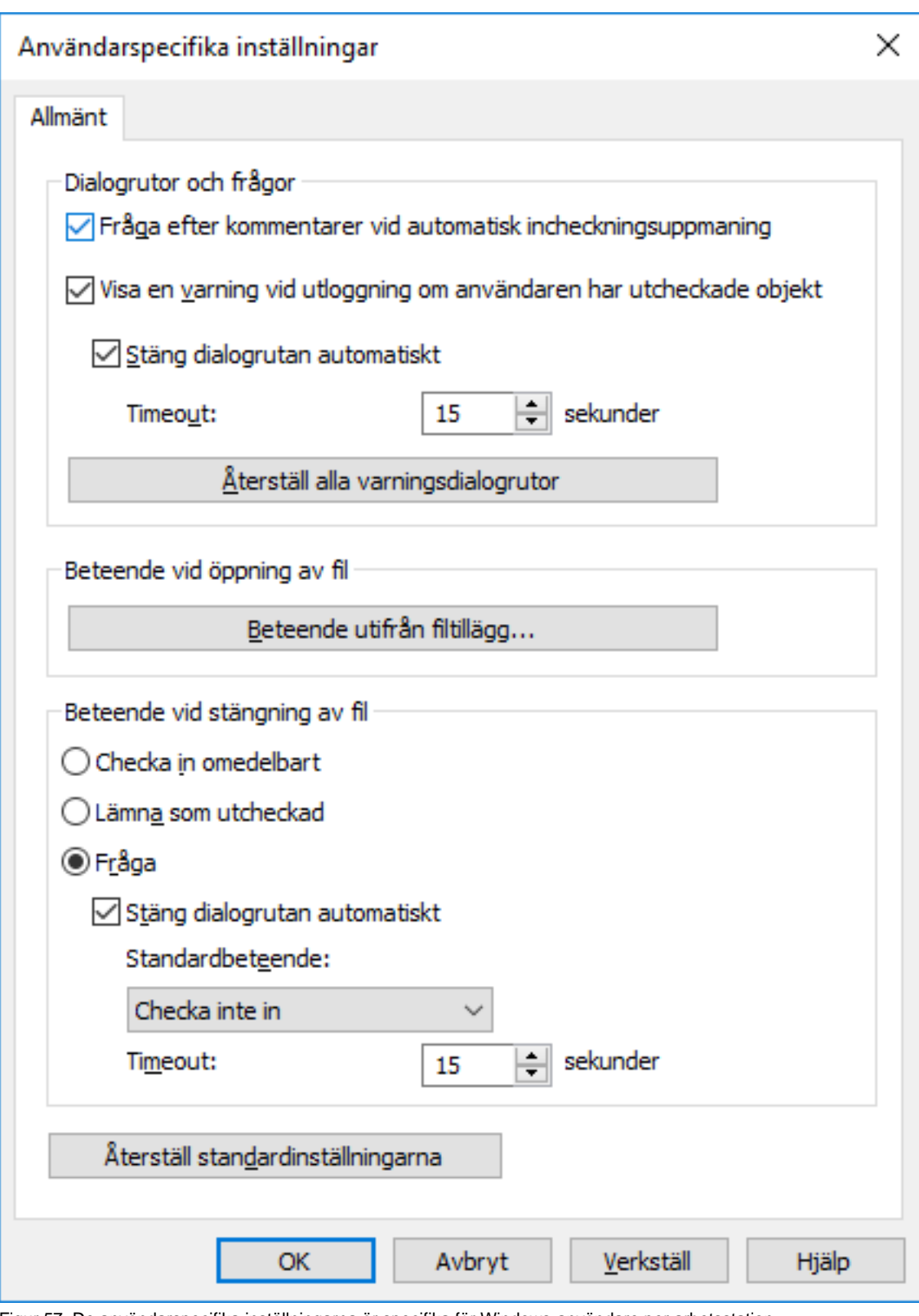

Figur 57. De användarspecifika inställningarna är specifika för Windows-användare per arbetsstation.

# **Dialogrutor och frågor**

Du kan definiera vilka kommentarer som ska visas för användaren vid varje incheckning. Om alternativet **Checka in omedelbart** har valts för stängning av filen visas inga kommentarer.

Som standard visas alltid en varning när användaren loggar ut om den personen har utcheckade objekt. Dialogrutor stängs också efter en standardtimeout.

### **Beteende vid öppning av fil**

För varje filtilläggstyp kan du definiera om det specifika filformatet alltid ska öppnas i tillståndet Checka ut eller i Öppna som skrivskyddad. För varje tilläggstyp kan du även ange att programvaran varje gång ska fråga i vilket tillstånd filen ska öppnas.

### **Beteende vid stängning av fil**

Du kan definiera vilka åtgärder som utförs på filen när den stängs. Definitionen gäller för alla filformat. Som standard tillfrågas användaren vad som ska göras med filen när den stängs. Om användaren inte ändrar standardprocessen (**Checka inte in**) stängs dialogrutan automatiskt efter en vald tid och dokumentet förblir utcheckat.

### <span id="page-195-0"></span>**Datorspecifika enhets- och cacheinställningar**

Dessa datorspecifika inställningar gör att du kan ändra M-Files-diskbeteckningen och styra alternativ som är kopplade till det lokala cacheminnet. Gör så här för att öppna dessa inställningar:

- **1.** Öppna M-Files Desktop-inställningar.
- **2.** Öppna fliken **Inställningar**.
- **3.** Klicka på **Datorspecifika inställningar**.

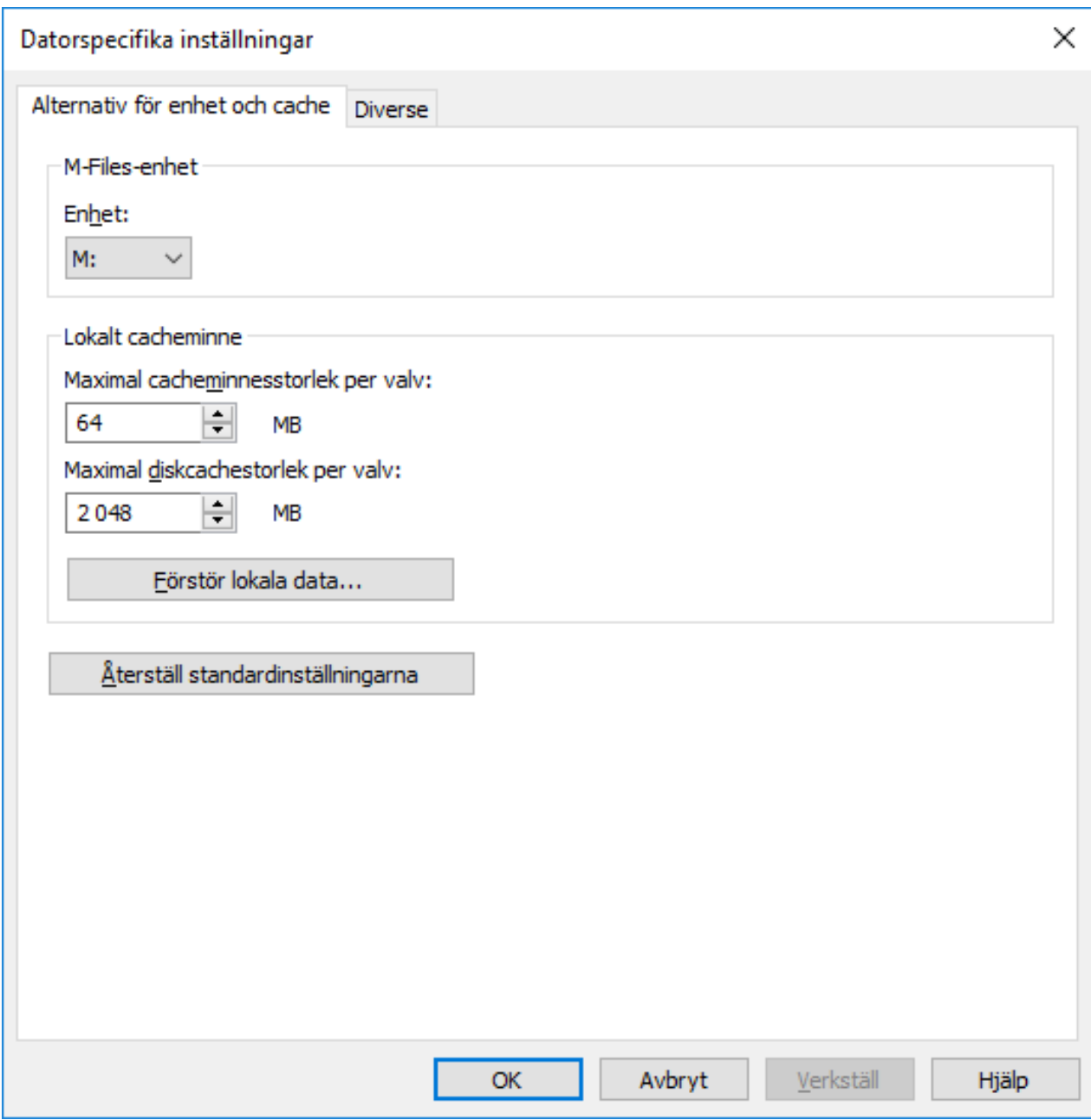

Figur 58. Alternativ för disk och cache för M-Files Desktop.

# **Disk**

Välj enhetsbeteckningen för M-Files-disken. Standardenheten är M:\.

### **Lokalt cacheminne**

När du använder M-Files hämtas dokumenten från servern till din lokala hårddisk. Det lokala cacheminnet gör M-Files betydligt snabbare om anslutningen är långsam.

### **Maximal minnesintern cachestorlek per valv**

Här kan du ange hur mycket av datorns huvudminne som dokumentets cacheminne får ta upp.

### **Maximal cachestorlek på disken per valv**

<span id="page-197-0"></span>Här kan du ange hur mycket av datorns diskutrymme som dokumentets cacheminne får ta upp.

### **Förstör lokala data**

M-Files sparar information om valvinnehåll lokalt i datorns cacheminne. Datan är klar på servern, men cacheminnet gör M-Files snabbare att använda. Lokala filer tar upp plats på datorns hårddisk och du kan därför behöva förstöra lokala data ibland. Den här funktionen kan användas för att användaren eller dokumentvalvet ska kunna förstöra lokalt cachelagrade data.

Observera att funktionen **Förstör lokala data** kan ta bort data som inte kan återställas från M-Filesservern, till exempel filer på din dator som för närvarande är utcheckade, offlineinnehåll och temporära lokala filer. Därför är det viktigt att se till att du har sparat och checkat in alla dokument som du behöver innan du förstör lokala data.

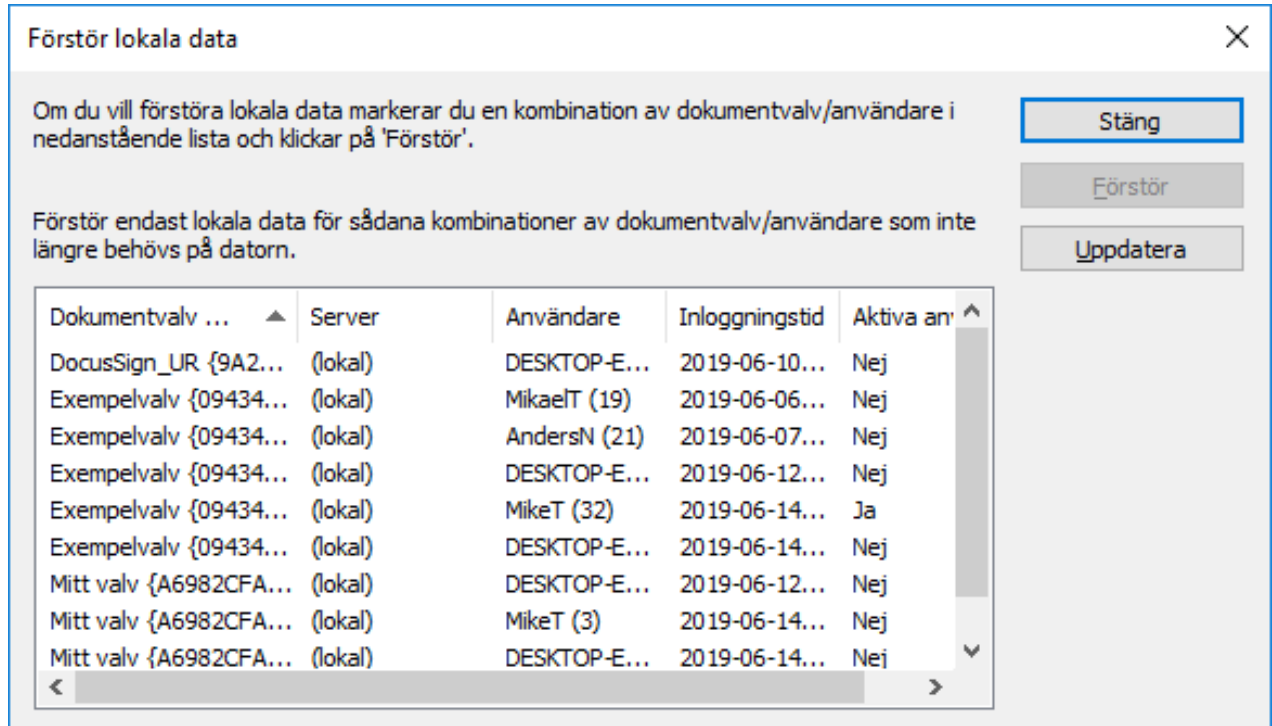

Figur 59. De lokala valv- och användarkombinationerna listas i dialogrutan **Förstör lokala data**.

### **Notera:**

Mer information om att ta bort temporära lokala filer och tömma metadatacacheminnet finns i [Rensa](#page-212-1) [valvets lokala cacheminne](#page-212-1).

I tabellen nedan jämförs de lokalt cachelagrade element som antingen tas bort eller bevaras när **Rensa lokalt cacheminne** eller **Förstör lokala data** körs.

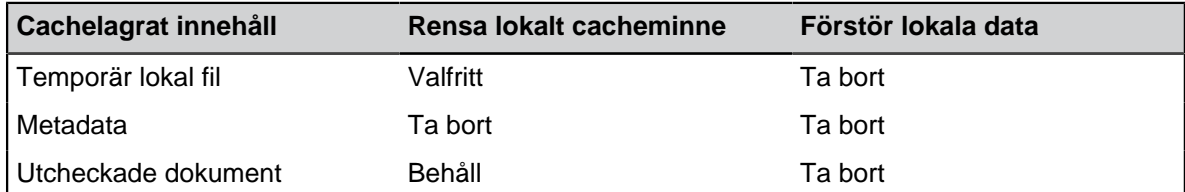

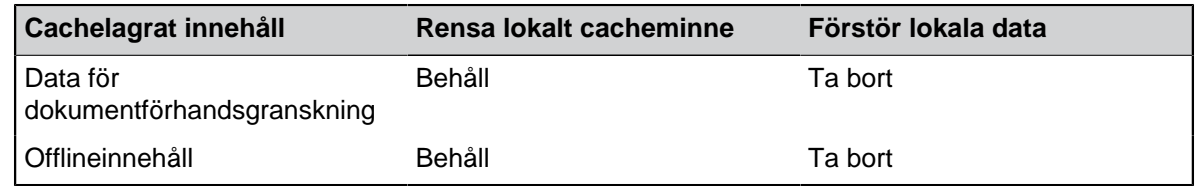

## <span id="page-198-0"></span>**Andra datorspecifika inställningar**

Dessa datorspecifika inställningar gör att du kan ändra M-Files Desktop-beteendet som är kopplat till dialogrutor och frågor, valvsäkerhet, sparande av filer och offlineläge. Gör så här för att öppna dessa inställningar:

- **1.** Öppna M-Files Desktop-inställningar.
- **2.** Öppna fliken **Inställningar**.
- **3.** Klicka på **Datorspecifika inställningar**.
- **4.** Öppna fliken **Diverse**.

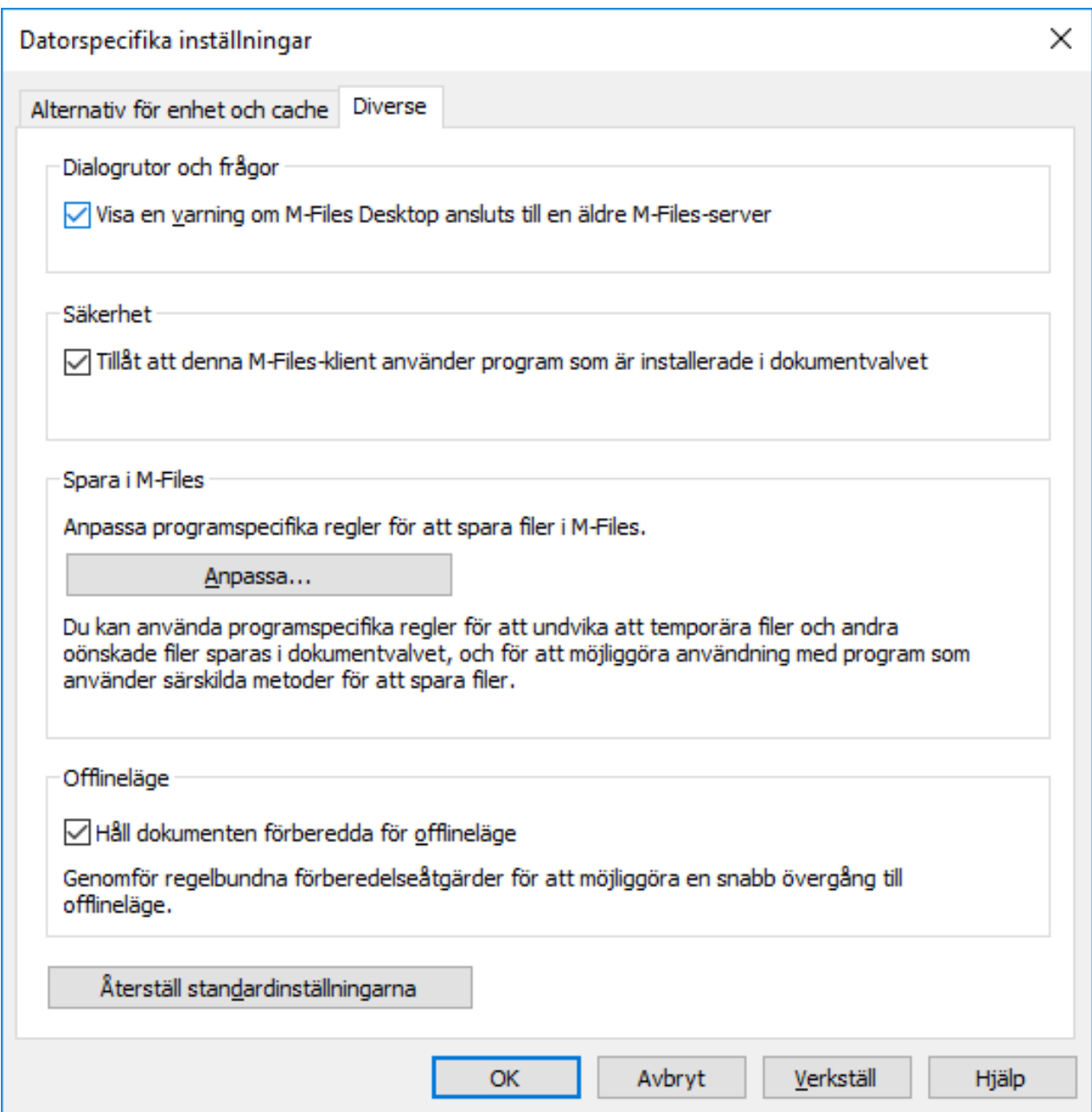

Figur 60. Fliken Diverse innehåller olika datorspecifika inställningar.

# **Dialogrutor, frågor och säkerhet**

Standardinställningarna är:

- Visa en varning om M-Files Desktop är ansluten till en äldre M-Files-server.
- <span id="page-199-0"></span>• Tillåt att den här M-Files-klienten använder program som är installerade i dokumentvalvet.

# **Sparar till M-Files**

Du kan anpassa programspecifika regler för att spara filer till M-Files. Programspecifika regler kan till exempel användas för att utesluta temporära filer och andra oönskade filer så att de inte sparas i dokumentvalvet. Regler kan även användas för att tillåta användning av program som använder särskilda metoder för att spara filer. Reglerna garanterar att exempelvis ett metadatakort för nya filer visas om automatisk identifiering inte fungerar.

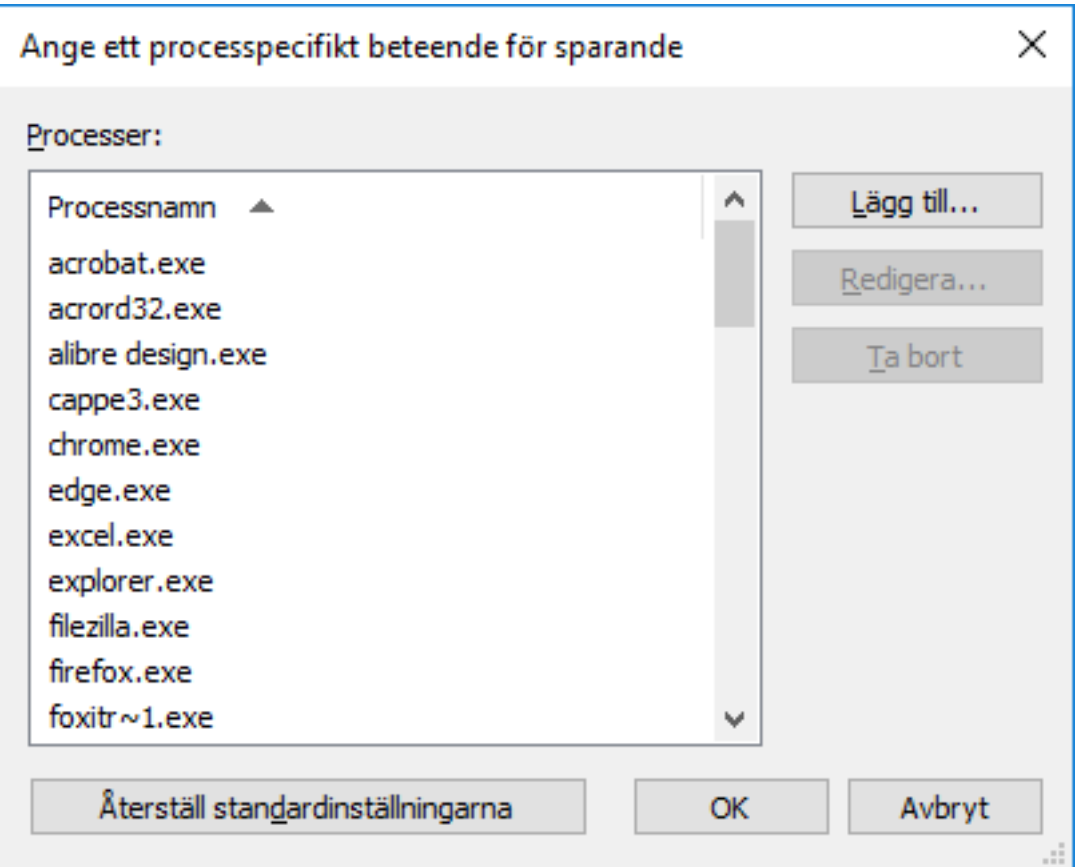

Figur 61. Lägg till och redigera processpecifikt beteende för sparande.

Lägg till ett nytt beteende genom att först klicka på **Anpassa...** och sedan på **Lägg till...**

### Fliken **Processpecifikt beteende för sparande/Allmänt**

Allmänna inställningar kan användas för att inaktivera standardinställningen Upptäck när filer sparas från vanliga fildialogrutor.

Du kan även definiera processpecifika filformat som alltid eller aldrig godkänns för sparande i M-Files. Genom att använda en asterisk (\*) kan du definiera att den processpecifika inställningen gäller för alla filformat.

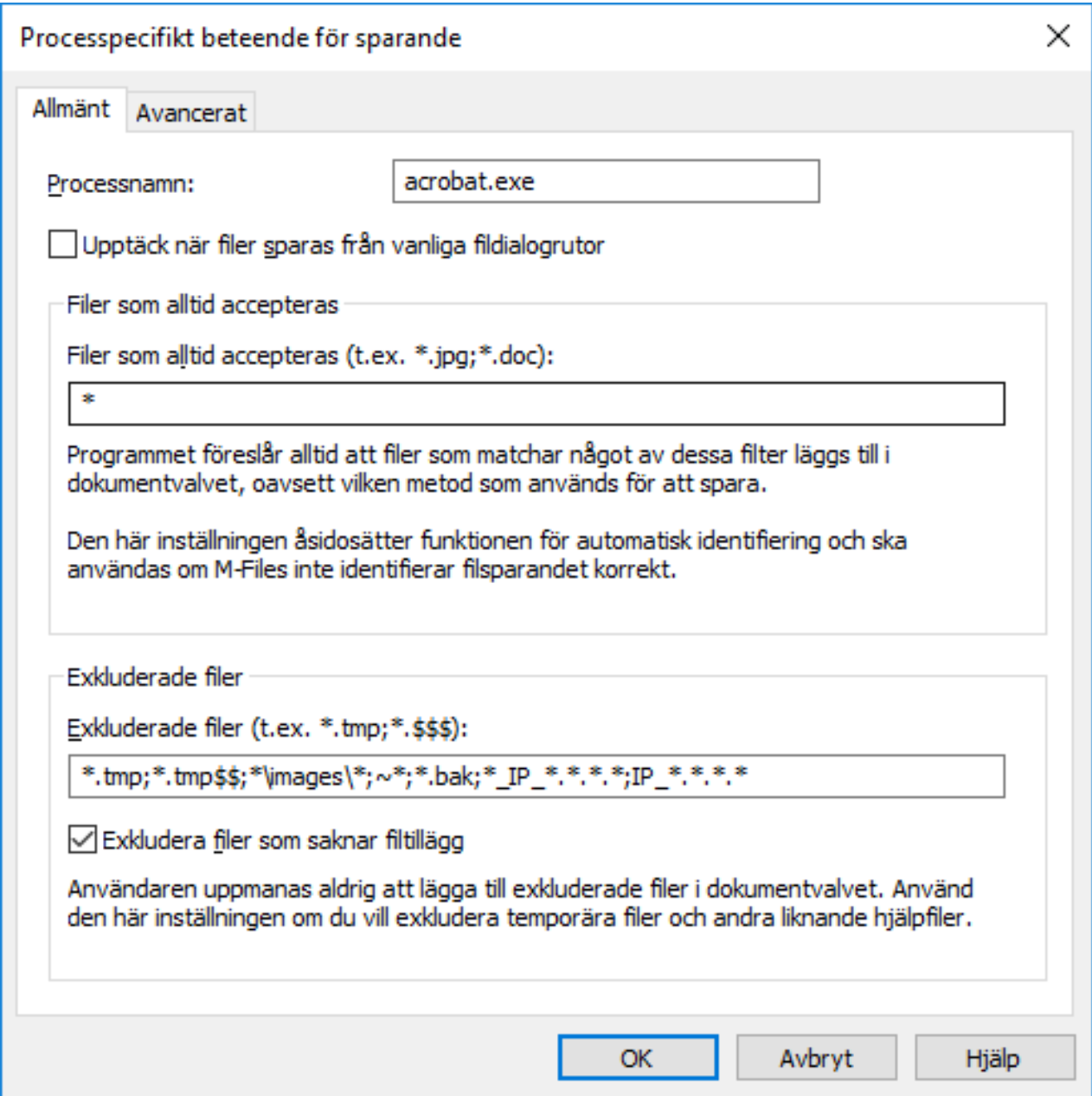

Figur 62. Allmänna processpecifika inställningar.

### Fliken **Processpecifikt beteende för sparande/Avancerat**

I de avancerade inställningarna kan du inaktivera standardinställningen Upptäck när filer stängs och tillämpa användarspecifikt incheckningsbeteende.

Du kan även definiera processpecifika filformat som kommer att checkas in omedelbart när den nya filen med tillägget i fråga har sparats och metadatakortet har slutförts.

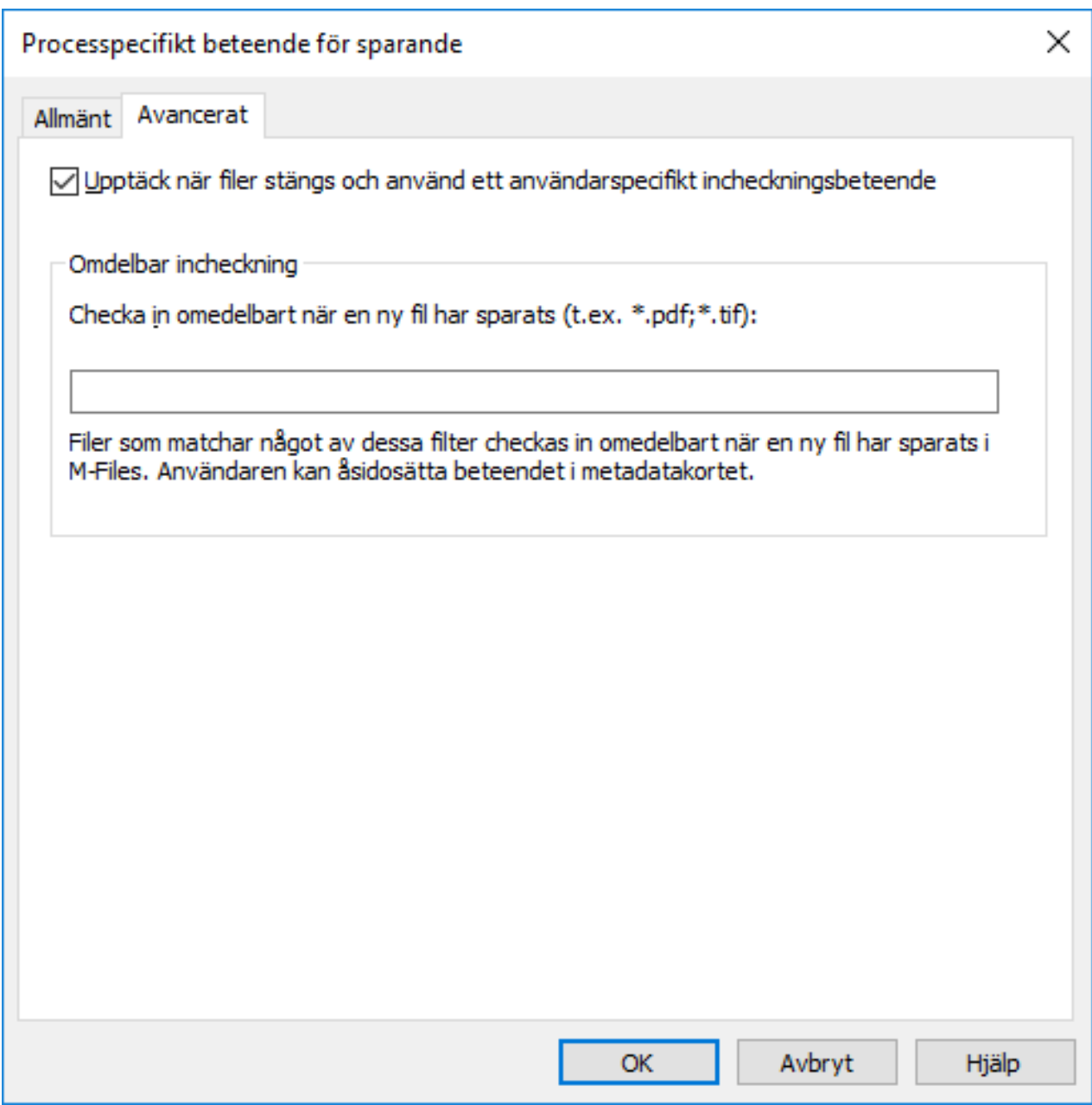

Figur 63. Avancerade processpecifika inställningar.

# **Offlineläge**

Som standard är dokumenten redo för offlineläget. Om arbetsstationen aldrig används offline behöver inte dokumenten vara redo för offlineläge. Valet kan även tas bort om offlineläget sällan används eller verkar skapa ytterligare belastning för datorn.

### <span id="page-202-0"></span>**Exportera valvanslutningar och -inställningar**

Dokumentvalvsanslutningar och -inställningar kan exporteras till en Windows-registerfil. Genom att köra den exporterade registerfilen på andra datorer kan du använda samma M-Files-konfigurationsdata på flera datorer.

Exportera valvanslutningar och -inställningar:

- **1.** Öppna M-Files Desktop-inställningar.
- **2.** Öppna fliken **Inställningar**.
- **3.** I avsnittet **Exportera** väljer du de komponenter som du vill exportera genom att markera lämpliga kryssrutor.
- **4.** Klicka på knappen **Exportera...**.

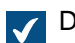

Dialogrutan **Spara som** öppnas.

- **5.** Ange målplats och filnamn för REG-filen.
- **6.** Klicka på **Spara**.

Inställningarna för de komponenter du väljer sparas i en REG-fil och lagras på den plats som du har definierat i dialogrutan **Spara som**.

# <span id="page-203-0"></span>**2.5.2. Redigera meddelandeinställningar i M-Files Desktop**

Du kan ställa in så att M-Files informerar dig via e-post om vissa händelser, till exempel om ändringar som har gjorts i objekt. Det är användbart bland annat om du vill hålla koll på ändringar som görs i ett visst dokument.

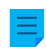

**Notera:** Händelseloggning och meddelanden måste vara aktiverat på M-Files-servern för att du ska kunna använda den här funktionen. Mer information om serverinställningar finns i [Redigera](#page-578-0) [meddelandeinställningar i M-Files Admin.](#page-578-0)

Du kommer åt dialogrutan **Meddelandeinställningar** i M-Files Desktop genom att trycka på Alt och sedan välja **Inställningar** > **Meddelandeinställningar** i menyfältet.

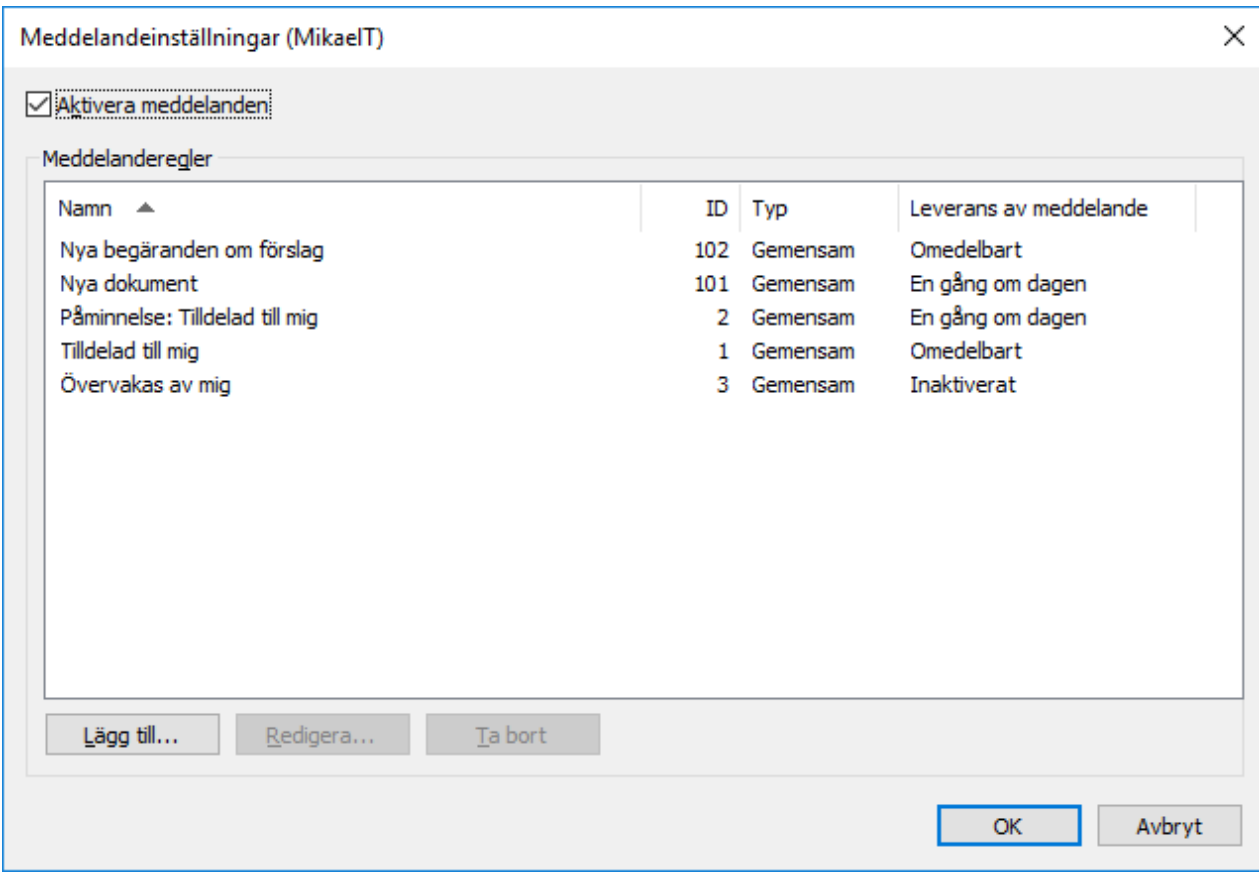

Figur 64. Du kan ställa in så att M-Files informerar dig via e-post om ändringar görs i objekt.

### **Skapa en ny meddelanderegel**

### Öppna dialogrutan **Ny meddelanderegel** genom att klicka på **Lägg till...** i dialogrutan **Meddelandeinställningar**.

Ge regeln ett namn och definiera ett filter. Filtret avgör för vilken grupp av objekt som meddelanderegeln gäller. Mer information om filter finns i [Definiera ett filter för en vy.](#page-171-0) Slutligen väljer du de händelser som du vill få rapporter om via e-post.

### **Leverans av meddelande**

Välj ett av alternativen för leverans av meddelande som beskrivs i tabellen nedan.

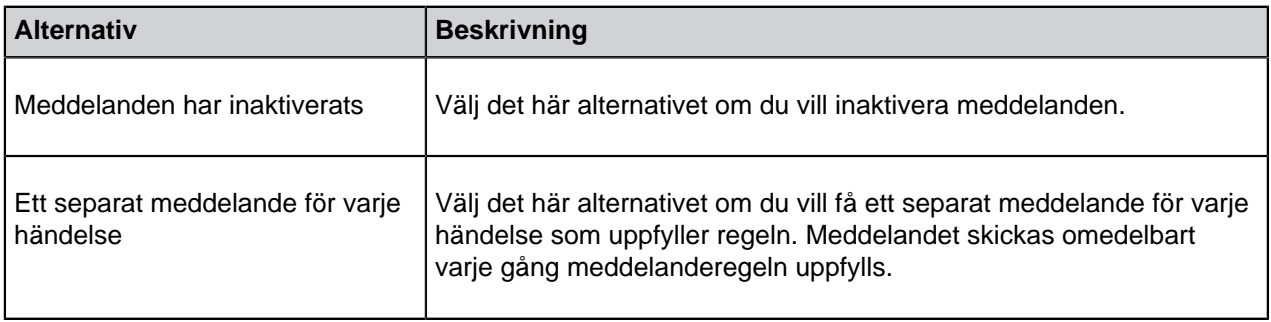

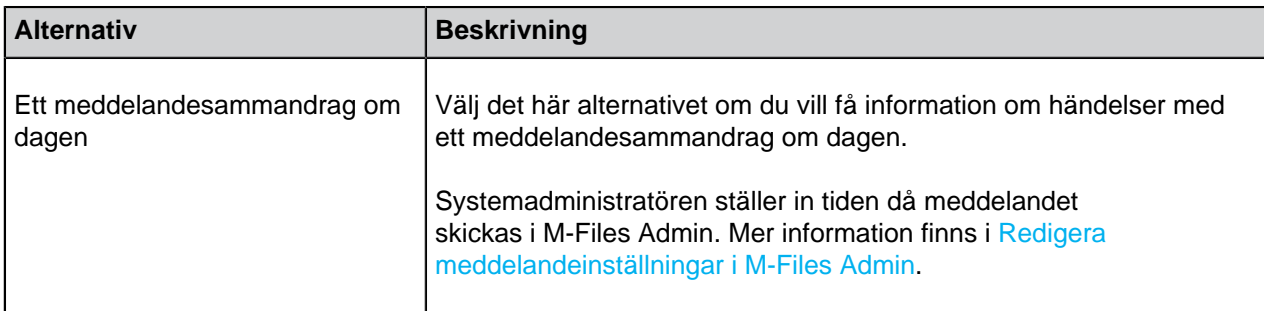

### **Privata och gemensamma regler**

Om du vill att ett meddelande bara ska skickas till dig väljer du Privat regel. Om du vill att ett meddelande ska skickas till flera utvalda mottagare väljer du Gemensam regel. M-Files Admin används när du ska ange behörigheterna för att skapa en gemensam regel. Mer information finns i den här tabellen

### **Mottagare**

Ange de användare eller användargrupper som ska få meddelanden utifrån den här regeln.

### **Händelseprenumerationer**

I avsnittet **Händelseprenumerationer** markerar du kryssrutan för alla händelser som ska initiera att ett meddelande skickas.

### **Exkludera meddelanden för händelser som den aktuella användaren orsakar.**

Välj det här alternativet om du inte vill informeras om händelser som du själv har orsakat, till exempel ändringar som du har gjort i ett objekt.

**Notera:** Det här alternativet gäller inte om alternativet **Dokumentet eller ett annat objekt matchar filtervillkoren** är aktiverat.

### **Aktivera pushmeddelanden för M-Files-mobilappar**

Du kan aktivera pushmeddelanden för M-Files Mobile genom att följa instruktionerna i [Ställa in](#page-583-0) [pushmeddelanden för M-Files Mobile-apparna](#page-583-0).

# **I det här kapitlet**

- [Exempel: Dagliga meddelande för nya ordningar](#page-205-0)
- [Exempel: Påminnelsemeddelande för uppgifter](#page-207-0)

### <span id="page-205-0"></span>**Exempel: Dagliga meddelande för nya ordningar**

Det här exemplet visar hur du kan skapa en privat meddelanderegel så att du får ett dagligt sammanfattningsmeddelande om alla nya ordningsobjekt i valvet.

**Notera:** Händelseloggning och meddelanden måste vara aktiverat på M-Files-servern för att du ska kunna använda den här funktionen. Mer information om serverinställningar finns i [Redigera](#page-578-0) [meddelandeinställningar i M-Files Admin.](#page-578-0)

**1.** Öppna M-Files Desktop.

- **2.** Tryck på Alt på tangentbordet.
- **3.** I menyfältet väljer du **Inställningar** > **Meddelandeinställningar**.

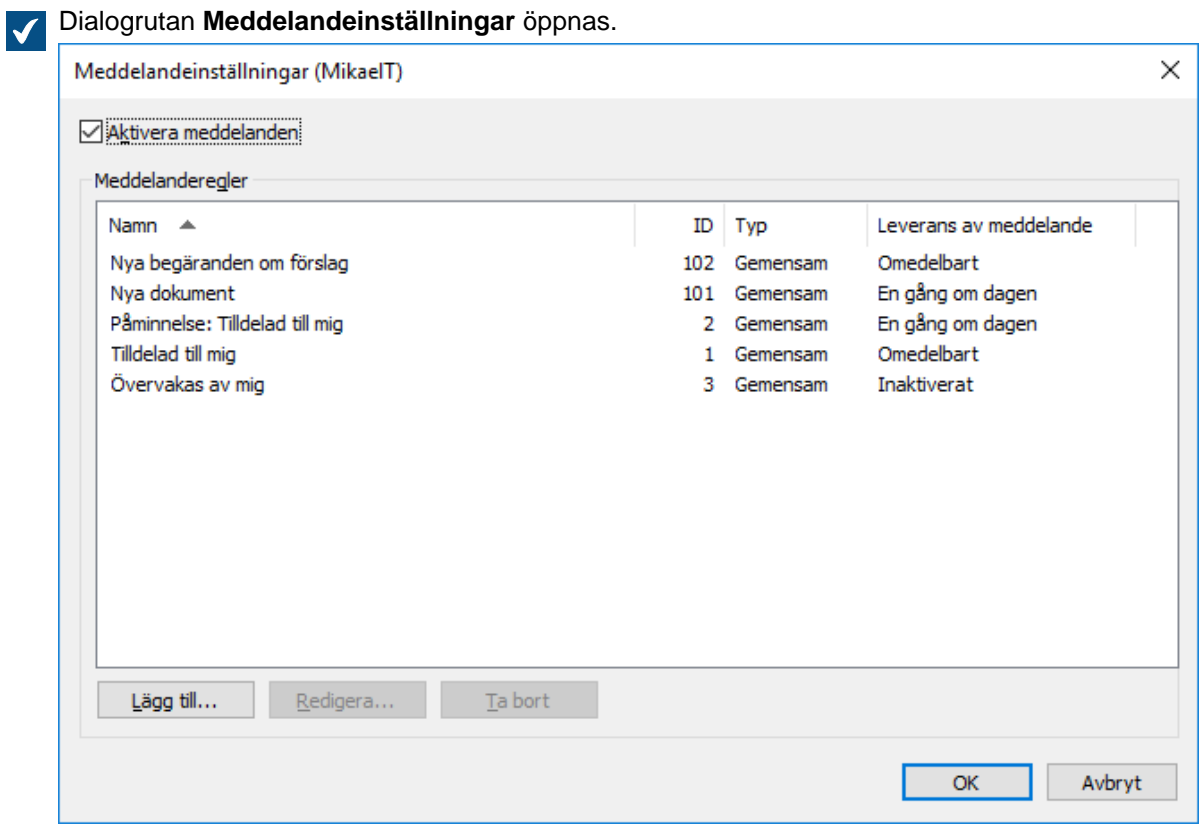

**4.** Klicka på knappen **Lägg till...**.

En dialogruta för att skapa en ny meddelanderegel öppnas.

- **5.** I fältet **Namn** ger du regeln ett namn, till exempel Nya ordningar.
- **6.** Ändra inställningen **Leverans av meddelande** till **Ett meddelandesammandrag om dagen**.
- **7.** Klicka på knappen **Definiera filter...**.

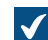

Dialogrutan **Definiera filter** öppnas

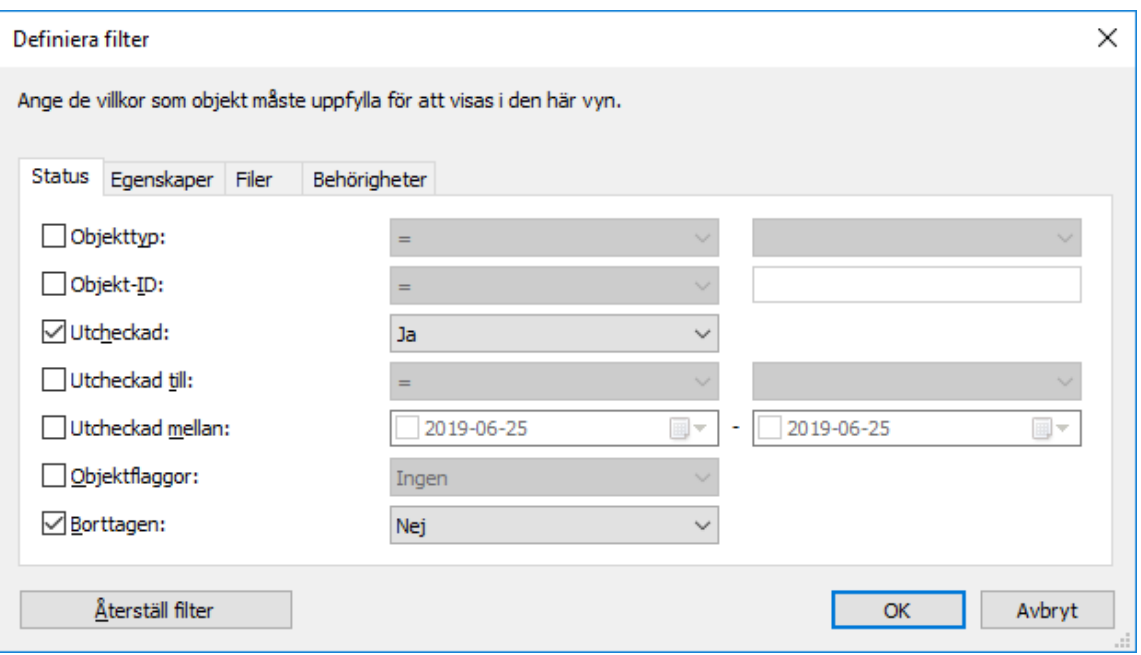

- **8.** Öppna fliken **Egenskaper**.
- **9.** Klicka på **Lägg till villkor**.
- **10.**För det egenskapsvillkor som du nyss har lagt till väljer du Klass som egenskap, = som operator och Ordning som värde.
- **11.**Klicka på **OK** för att stänga dialogrutan **Definiera filter**.

Du bör nu se egenskapsvillkoret 'Klass' = 'Ordning' i fältet **Filter** i dialogrutan **Egenskaper för**  $\blacktriangledown$ **meddelanderegler**.

- **12.**Aktivera meddelanden för händelsen Nytt dokument eller annat objekt.
- **13.**Om du inte vill få meddelanden för orderobjekt som du själv har skapat aktiverar du alternativet **Exkludera meddelanden om händelser som orsakats av den aktuella användaren**.

**14.**När du är klar klickar du på **OK** för att spara regeln och stänga dialogrutan.

Den nya meddelanderegeln läggs till i listan i dialogrutan**Meddelandeinställningar**.

### <span id="page-207-0"></span>**Exempel: Påminnelsemeddelande för uppgifter**

Det här exemplet visar hur du kan skapa en gemensam meddelanderegel för uppgifter med tidsgräns inom två dagar.

**Notera:** Händelseloggning och meddelanden måste vara aktiverat på M-Files-servern för att du ska kunna använda den här funktionen. Mer information om serverinställningar finns i [Redigera](#page-578-0) [meddelandeinställningar i M-Files Admin.](#page-578-0)

- **1.** Öppna M-Files Desktop.
- **2.** Tryck på Alt på tangentbordet.

**3.** I menyfältet väljer du **Inställningar** > **Meddelandeinställningar**.

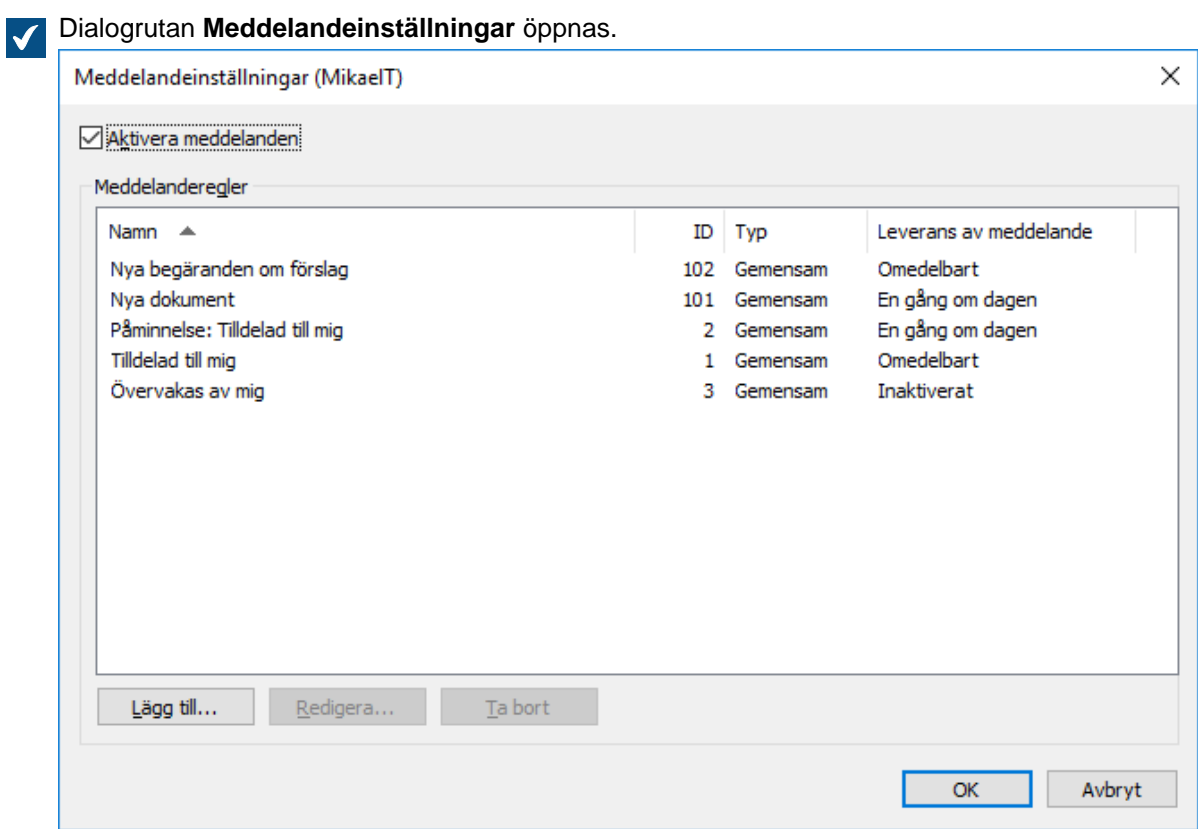

**4.** Klicka på knappen **Lägg till...**.

En dialogruta för att skapa en ny meddelanderegel öppnas.

- **5.** I fältet **Namn** ger du regeln ett namn, till exempel Påminnelse om uppgift.
- **6.** Klicka på knappen **Definiera filter...**.

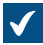

Dialogrutan **Definiera filter** öppnas

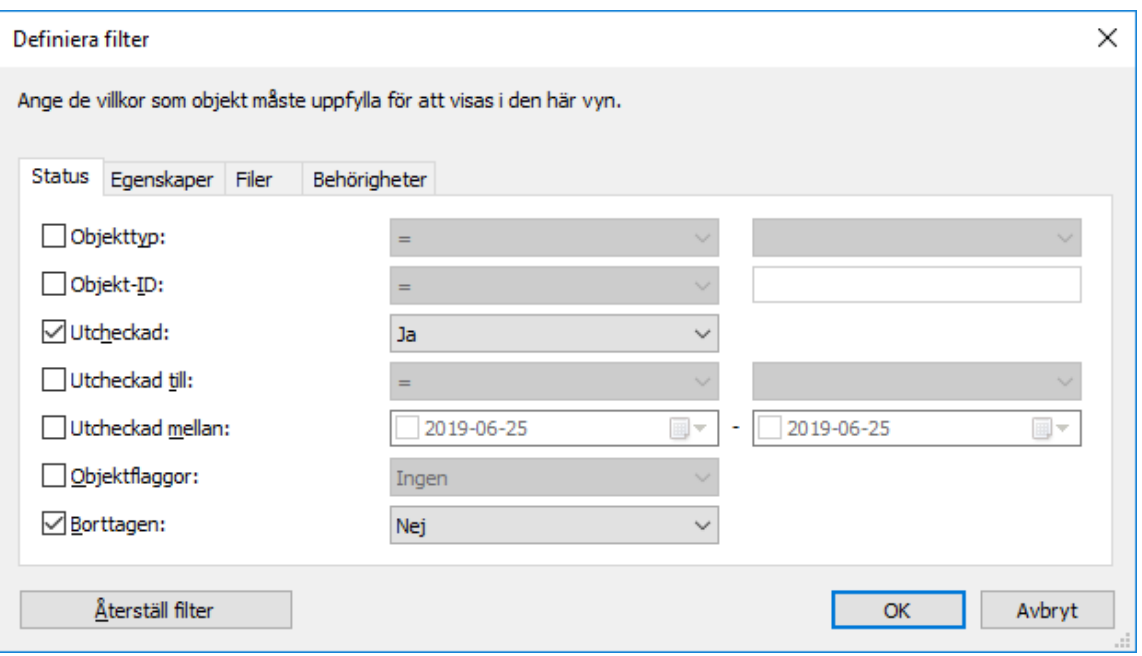

- **7.** Öppna fliken **Egenskaper**.
- **8.** Klicka på knappen **Lägg till villkor** två gånger.
- **9.** För det första villkoret väljer du Tilldelad som egenskap, = som operator och *(aktuell användare samt* användare som den aktuella användaren är ersättare för) som värde.
- **10.**För det andra villkoret väljer du Tidsgräns som egenskap, <= som operator, 2 som värde och DagarTill() som alternativ.
- **11.**Klicka på **OK** för att stänga dialogrutan **Definiera filter**.

Du bör nu se egenskapsvillkoret 'Tilldelad' = '(aktuell användare samt användare som den aktuella användaren är ersättare för)' OCH DagarTill( 'Tidsgräns' ) <= 2 i fältet **Filter** i dialogrutan **Egenskaper för meddelanderegler**.

- **12.**Aktivera meddelanden för händelsen Dokument eller ett annat objekt som matchar filtervillkoren.
- **13.**Om du inte vill få meddelanden för orderobjekt som du själv har skapat aktiverar du alternativet **Exkludera meddelanden om händelser som orsakats av den aktuella användaren**.
- **14.**När du är klar klickar du på **OK** för att spara regeln och stänga dialogrutan.

Den nya meddelanderegeln läggs till i listan i dialogrutan**Meddelandeinställningar**.

### <span id="page-209-0"></span>**2.5.3. Hantera valvprogram i M-Files Desktop**

Olika tredjepartsprogram kan användas för att modifiera och utöka M-Files Desktop och M-Files Serverbeteende. Information om att hantera och installera program finns i [Installera och hantera valvprogram.](#page-560-0)

### **Hantera valvprogrammen**

När ett valvspecifikt klientprogram har installerats via M-Files Admin är det tillgängligt för M-Files Desktopanvändare. När du loggar in på valvet uppmanar M-Files dig att aktivera det nya programmet. Om administratören kräver att programmet är aktiverat kan du inte logga in och använda valvet förrän du har godkänt användningen av programmet.

Du kan hantera datorspecifika klientprogram genom att trycka på Alt och välja **Inställningar** > **Program** i menyfältet.

### **Datorspecifika inställningar**

Observera att de datorspecifika inställningarna även påverkar användningen av program. Som standard tillåter användardatorn specifikt att M-Files använder program som är installerade i dokumentvalvet. Om den här inställningen är inaktiverad är varken de valfria eller de obligatoriska valvspecifika programmen tillgängliga.

Aktivera eller inaktivera den här inställningen:

- **1.** Öppna M-Files Desktop-inställningar.
- **2.** Välj fliken **Inställningar**.
- **3.** Klicka på **Datorspecifika inställningar**.
- **4.** Välj fliken **Diverse**.
- **5.** Aktivera eller inaktivera [programinställningen](#page-199-0) under rubriken **Säkerhet**.

# <span id="page-210-0"></span>**2.5.4. Ersättningsanvändare**

Du kan definiera ersättningsanvändare för perioder av frånvaro. De ersättningsanvändare du anger har rätt att utföra uppgifter som du får under den här perioden. Stegvisa instruktioner om hur du utser en ersättningsanvändare för dig själv finns i [Utse en ersättningsanvändare](#page-210-1).

### **Uppgifter och användarbehörigheter**

Uppgifter och dokumentbehörigheter kan skilja sig åt. Om uppgiften kräver att den tilldelade redigerar ett dokument måste ersättningsanvändaren ha följande:

- redigeringsrättigheter för dokumentet
- antingen en namngiven användarlicens eller en samtidig användarlicens (se [Licenstyp](#page-258-0))

Mer information om uppgifter finns i [Skapa och slutföra uppgifter.](#page-83-0)

### **Uppgiftsmeddelanden**

Om uppgiften skapas efter att ersättningsanvändaren har angetts får även ersättningsanvändaren meddelande om uppgiften. Om ersättningsanvändaren anges efter att uppgiften har skapats får ersättningsanvändaren inte något separat meddelande om uppgiften.

### **Visa uppgifter**

Du kan se alla aktiviteter som har tilldelats till dig i vyn **Tilldelad mig** som du kan komma åt genom att öppna fliken **Tilldelad** i M-Files Desktop.

# **I det här kapitlet**

• [Utse en ersättningsanvändare](#page-210-1)

### <span id="page-210-1"></span>**Utse en ersättningsanvändare**

**1.** I M-Files Desktop trycker du på Alt för att visa menyfältet. Välj sedan **Inställningar** > **Ersättningsanvändare** från menyn.

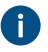

Du kan även klicka på ditt användarnamn längst upp till höger och välja **Ersättningsanvändare** i kontextmenyn.

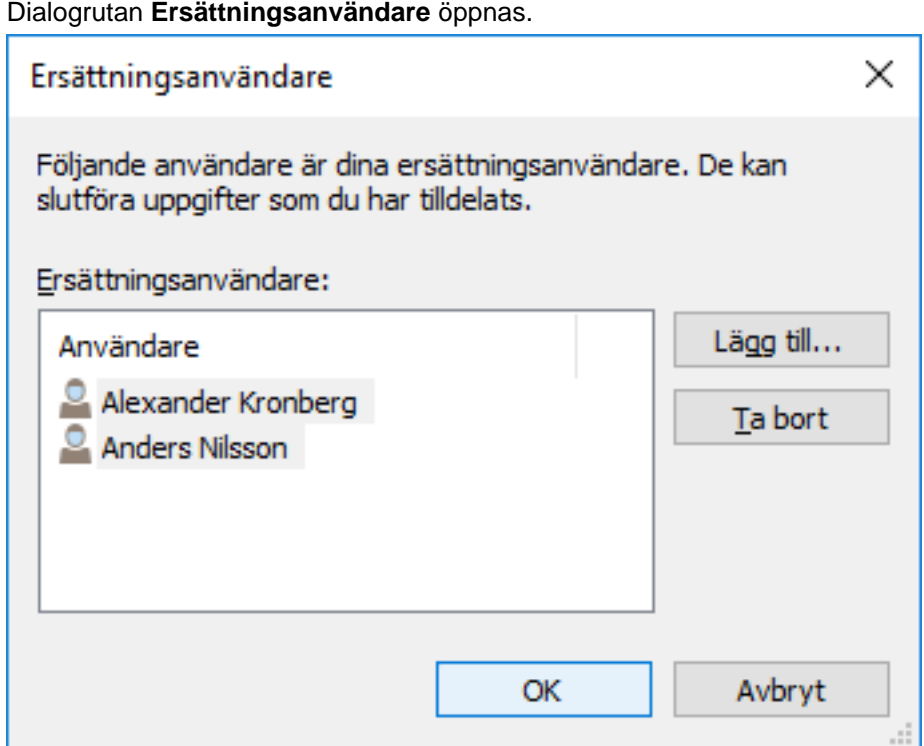

**2.** Klicka på **Lägg till...** för att välja ersättningsanvändare eller användare.

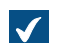

Dialogrutan **Välj användare** öppnas.

**3.** Markera de användare du vill ha och klicka på **Lägg till**.

Du kan välja fler än ett objekt genom att hålla ned Ctrl för att välja flera enskilda objekt eller genom att hålla ned # Shift för att välja angränsande objekt i listan.

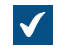

Dialogrutan **Välj användare** stängs och de valda användarna läggs till i listan **Ersättningsanvändare**.

**4.** Klicka på **OK** för att stänga dialogrutan **Ersättningsanvändare**.

De användare som du nyss har utsett som ersättningsanvändare kan nu göra uppgifter som tilldelats dig. De får även meddelanden om dessa uppgifter.

### <span id="page-211-0"></span>**2.5.5. Byta språk i programvaran och valvet**

Du kan byta både M-Files programvaru- och valvspråket via M-Files Desktop. En lista över användargränssnittsspråk som stöds finns i [M-Files-programvarans språkversioner.](#page-222-0) Information om att skapa nya valvlokaliseringar finns i [Översätta metadatastrukturen.](#page-319-0)

Gör följande steg för att ändra programvaru- och valvspråket:

**1.** I M-Files Desktop trycker du på Alt och väljer **Inställningar** > **Byt språk...** i menyfältet.

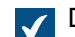

Dialogrutan **Byt språk** öppnas.

- **2.** Använd den nedrullningsbara menyn **Programvaruspråk** för att byta språk i användargränssnittet i M-Files
- **3.** Använd den nedrullningsbara menyn **Valvspråk** för att byta språk i det aktuella valvet.

Urvalet för valvspråket innehåller alla språk som dokumentvalvet har översatts till.

**4.** Klicka på **OK** för att byta språk och stänga dialogrutan **Byt språk**.

# <span id="page-212-0"></span>**2.5.6. Byta M-Files-lösenordet**

Om du använder M-Files-autentisering kan du byta lösenordet genom att göra stegen nedan.

**Notera:** Om du inte ser det alternativet använder ditt inloggningskonto inte M-Files-autentisering och du har därmed inget separat M-Files-lösenord för det valda valvet.

Byt ditt M-Files-lösenord:

- **1.** Ange ett valv via M-Files Desktop.
- **2.** Du kan antingen göra så här:
	- a. Klicka på användarnamnet längst upp till höger i användargränssnittet för att öppna användarmenyn. Välj sedan **Byt lösenord...** i kontextmenyn.

eller

b. Tryck på Alt och välj **Inställningar** > **Byt lösenord...** i menyfältet.

Dialogrutan **Byt** M-Files **lösenord** öppnas.  $\blacktriangledown$ 

- **3.** Ange det aktuella lösenordet i fältet **Gammalt lösenord**.
- **4.** Ange ett nytt lösenord i fältet **Nytt lösenord**.
- **5.** Bekräfta det nya lösenordet genom att skriva det igen i fältet **Bekräfta nytt lösenord**.
- **6.** Klicka på **OK** för att spara ändringarna.

Ditt M-Files-lösenord ska nu ändras till det du har angett i fältet **Nytt lösenord**.

# <span id="page-212-1"></span>**2.5.7. Rensa valvets lokala cacheminne**

Du kan ta bort temporära lokala filer från ett dokumentvalv genom att trycka på Alt i användargränssnittet i M-Files Desktop och välja **Inställningar** > **Rensa lokalt cacheminne...** i menyfältet.

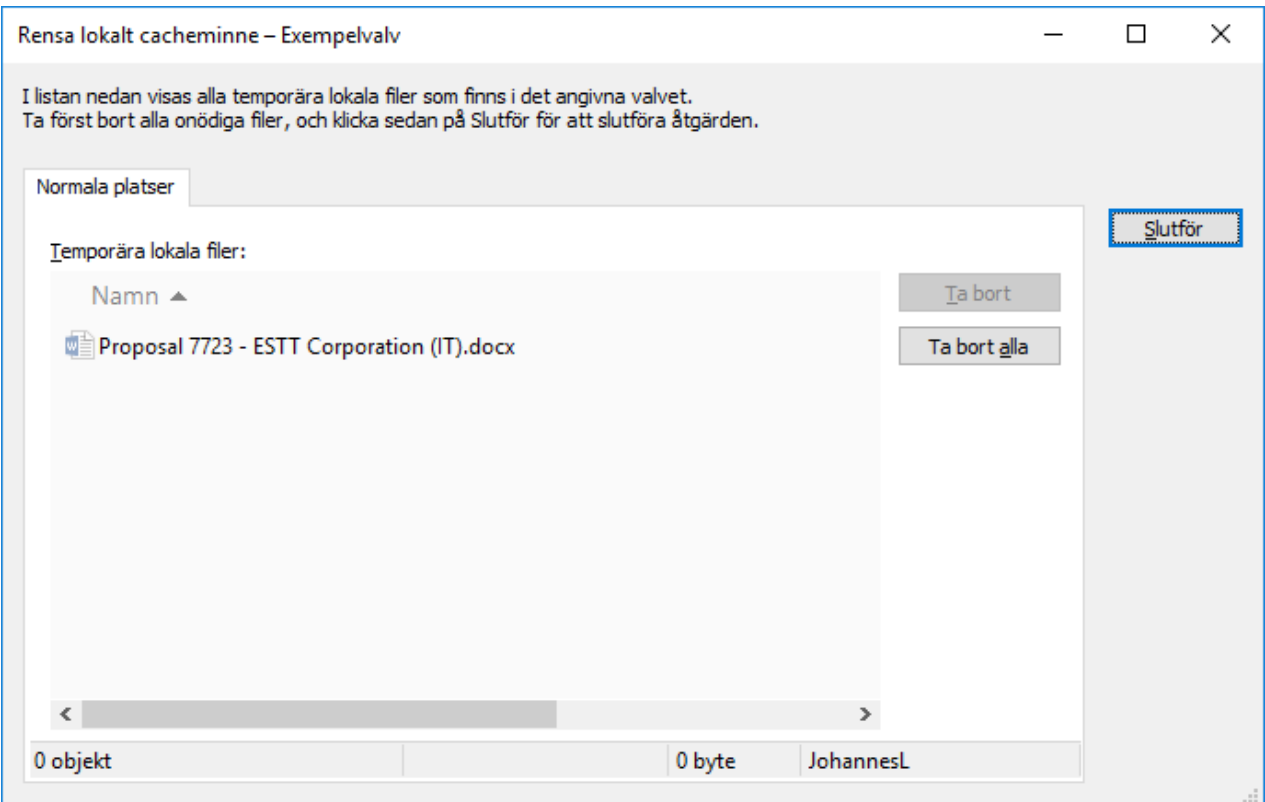

Välj de temporära lokala filer som du vill ta bort och klicka på **Ta bort**, eller klicka på **Ta bort alla** om du vill ta bort alla temporära lokala filer i valvet. När du klickar på **Slutför** rensas metadatacache i valvet. Cacheminnet används för att lagra data såsom egenskapsvärden och objektreferenser.

Instruktioner om att konvertera temporära lokala filer till dokument finns i [Konvertera en temporär lokal fil till](#page-59-0) [ett dokument.](#page-59-0).

# **Notera:**

Mer information om hur du tar bort alla lokalt cachelagrade data finns i [Förstör lokala data](#page-197-0). Observera att funktionen **Förstör lokala data** kan ta bort data som inte kan återställas från M-Files-servern, till exempel filer på din dator som för närvarande är utcheckade, offlineinnehåll och temporära lokala filer.

I tabellen nedan jämförs de lokalt cachelagrade element som antingen tas bort eller bevaras när **Rensa lokalt cacheminne** eller **Förstör lokala data** körs.

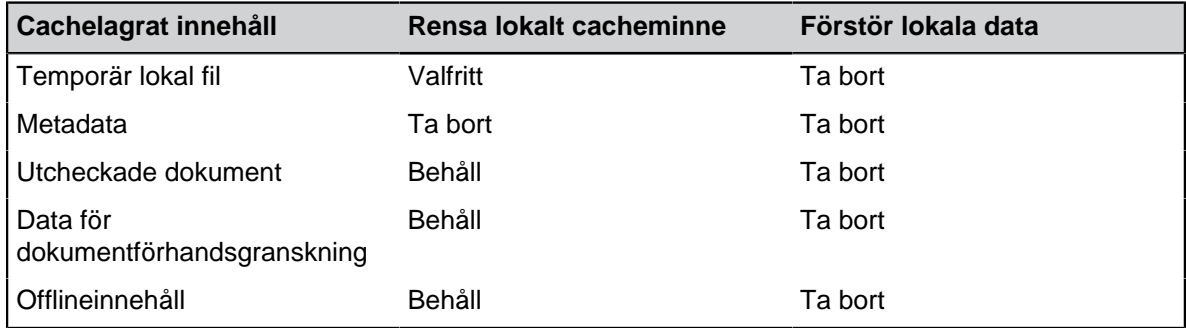

# <span id="page-214-0"></span>**2.5.8. Visa status**

I M-Files bevaras objekt på M-Files-servern och överförs till cacheminnen på M-Files-användarnas datorer så att det går så snabbt som möjligt att använda M-Files Desktop.

Med komponenten Visa status kan du övervaka filöverföringar från servern till din dator och se hur lång tid det tar att hämta ett dokument. Det här verktyget är särskilt användbart om du använder M-Files med en långsam anslutning. Med vanligt lokalt nätverk överförs dokument oftast så snabbt att det inte finns tid eller anledning att ens kontrollera statusinformationen.

Du kan öppna dialogrutan **Visa status** antingen från startmenyn i Windows startmeny eller genom att högerklicka på M-Files-ikonen i meddelandefältet i Windows och sedan välja **Visa status**.

### **Fliken Filöverföring**

Kolumnen Status på fliken **Filöverföring** indikerar om filen har överförts eller håller på att överföras. Statusen visas i procent. Du kan stoppa överföringen genom att markera dokumentet och klicka på **Stoppa**.

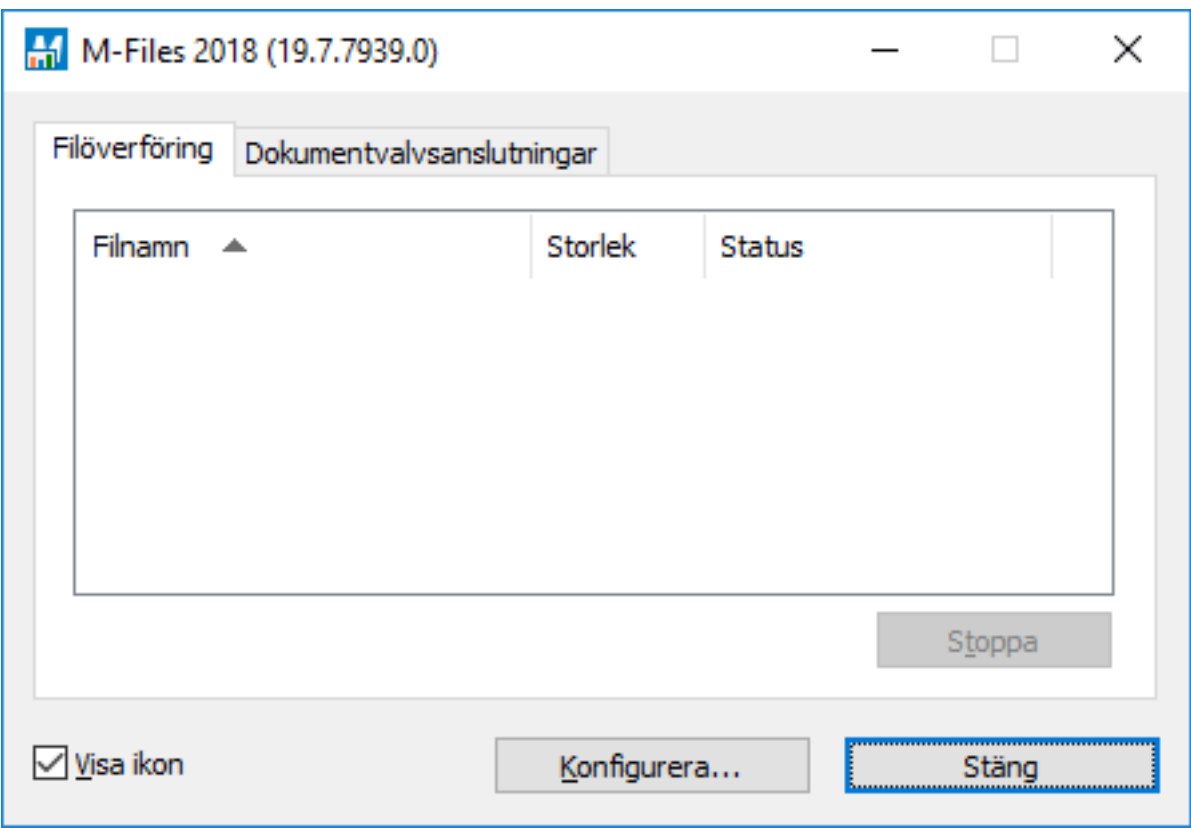

Figur 65. Fliken **Filöverföring** i komponenten **Visa status**.

Knappen **Konfigurera...** öppnar M-Files Desktop Inställningar. Mer information finns i [M-Files Desktop](#page-189-0)[inställningar..](#page-189-0)

#### **Dokumentvalvsanslutningar**

På fliken Dokumentvalvsanslutningar kan du se vilka dokumentvalvsanslutningar som finns tillgängliga och om valvet är online.

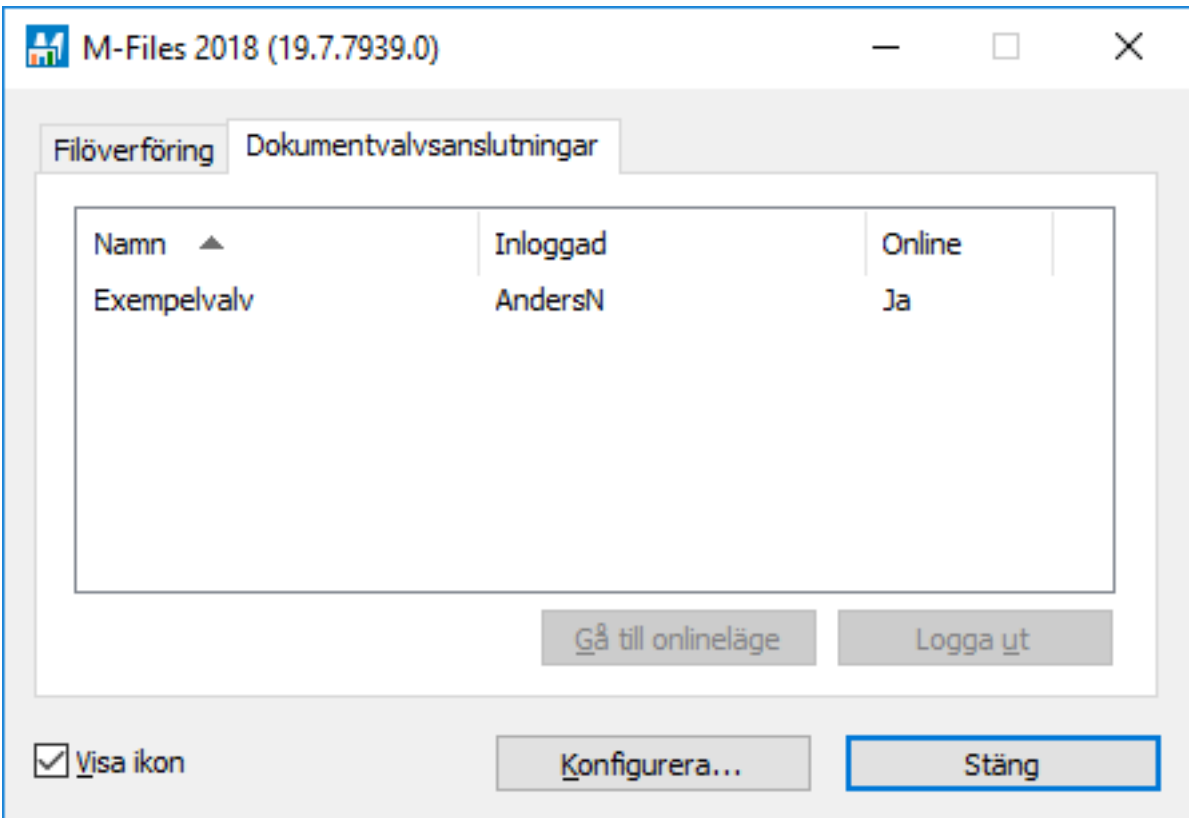

Figur 66. Fliken Dokumentvalvsanslutningar i komponenten Visa status.

## **Gå till onlineläge, Gå till offlineläge**

Dessa funktioner gör att du kan växla mellan lägena Offline och Online. Knappens funktion ändras enligt aktuell status. Se även [Gå till offlineläge](#page-126-0) och [Gå till onlineläge.](#page-127-0)

#### **Logga ut, Logga in**

Om du är inloggad i ett dokumentvalv kan du använda knappen **Logga ut** för att logga ut och avsluta M-Files Desktop. Knappens funktion ändras enligt din aktuella status.

# <span id="page-215-0"></span>**2.5.9. Uppdatera externa objekt**

M-Files kan även anslutas till externa databaser. På så sätt kan en tvåvägsanslutning ställas in mellan M-Files och till exempel en kunddatabas. Du kan komma åt kunddata från M-Files eller användargränssnittet i den externa databasen. Du kan uppdatera data automatiskt i båda riktningar.

Genom att trycka på Alt i användargränssnittet i M-Files Desktop och sedan välja **Inställningar** > **Uppdatera externa objekt** i menyfältet kan du se till att M-Files innehåller uppdaterad information om externa objekt.

Mer information om externa objekt finns i [Anslutningar till externa databaser för Objekttyper.](#page-430-0)

# <span id="page-215-1"></span>**2.5.10. Uppdatera M-Files**

Automatiska uppdateringar ser till att M-Files-programvaran är aktuell. Om en nyare version av M-Files blir tillgänglig hämtas den till klientdatorer och installeras automatiskt. Användare kan skjuta upp automatiska uppdateringar under en begränsad tid om de jobbar med något viktigt när en automatisk uppdatering blir tillgänglig.
**Notera:** Användare behöver inte lokala administrativa rättigheter på sina datorer för att automatiska uppdateringar ska köras.

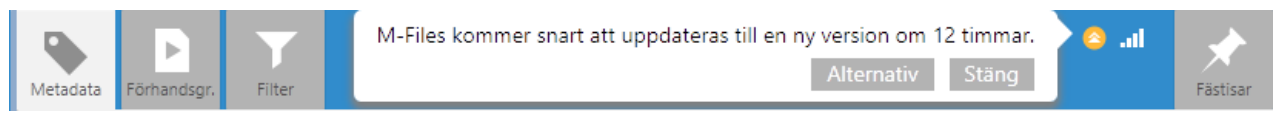

Figur 67. I M-Files Desktop meddelas valvanvändare när en ny M-Files-version blir tillgänglig. Genom att klicka på **Alternativ** kan användare schemalägga eller initiera M-Files-programvaruuppdateringen.

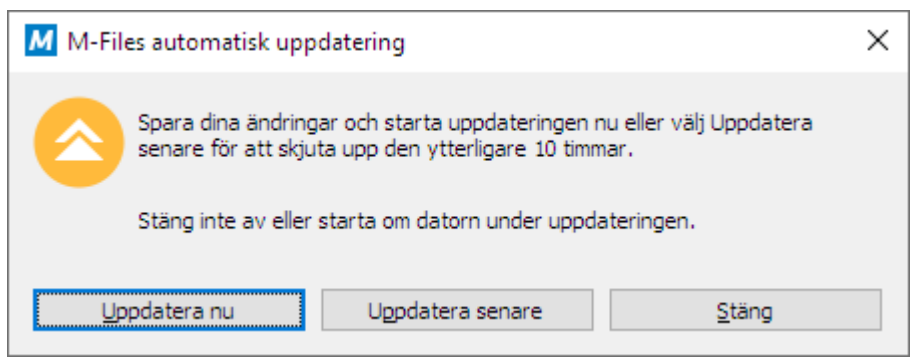

Figur 68. Valvanvändare kan välja mellan att uppdatera M-Files direkt eller vid ett senare tillfälle.

Funktionen får den senaste uppdateringsinformationen från uppdateringsservern med hjälp av HTTPS på TCP-port 443. Det betyder att du i vanliga fall inte behöver ändra några brandväggsinställningar.

Information om att uppdatera M-Files manuellt finns i [Uppdatera M-Files manuellt.](#page-245-0)

#### **Ställa in automatiska uppdateringar**

Du kan öppna inställningarna för automatiska uppdateringar genom att välja Automatiska uppdateringar från Microsoft Windows-startmenyn och sedan öppna fliken **Inställningar** i fönstret Automatiska uppdateringar.

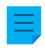

**Notera:** M-Files-systemadministratören kan förinställa dessa inställningar. I sådana fall kan de inte ändras från fliken **Inställningar**.

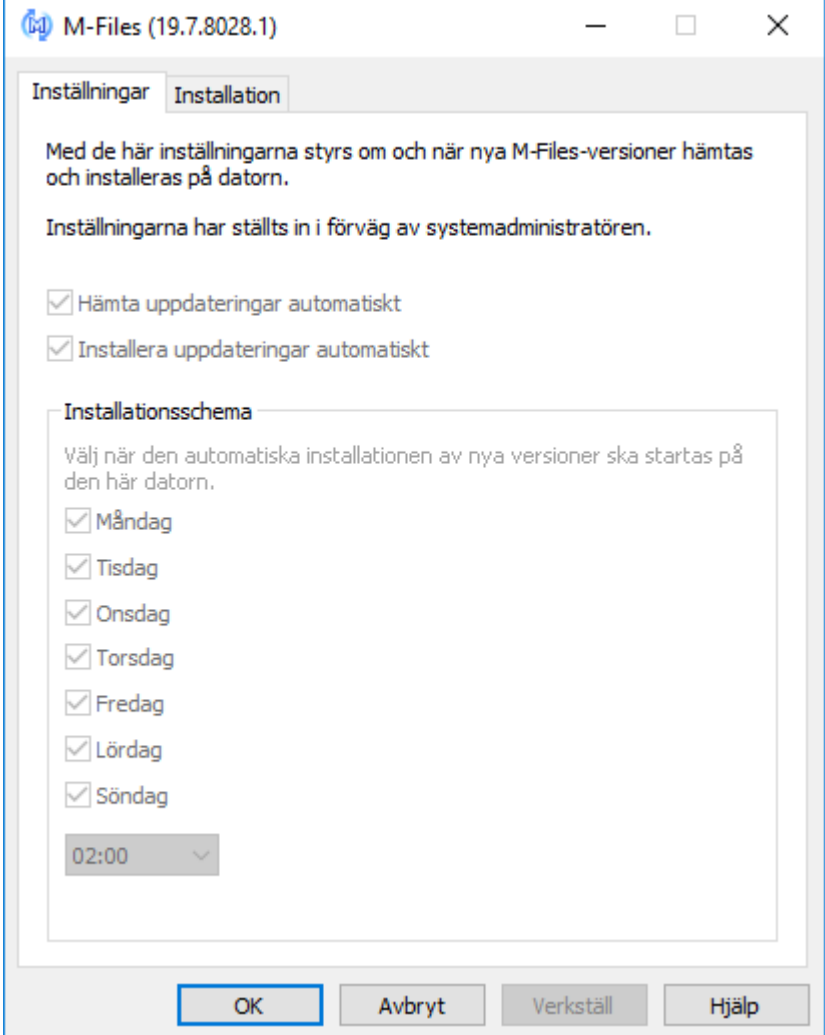

Figur 69. Dialogrutan **Automatiska uppdateringar**.

<span id="page-217-0"></span>Om du vill inaktivera automatiska uppdateringar tar du bort markeringen från kryssrutan **Hämta uppdateringar automatiskt**. Du kan alltid söka efter uppdateringar manuellt genom att öppna fliken **Installation** och klicka på **Sök nu**. Då hämtas en uppdatering till datorn när det finns en tillgänglig. En detaljerad beskrivning av hur M-Files hämtar uppdateringspaketen när alternativet **Hämta uppdateringar automatiskt** är aktiverat finns i [Uppdatera hämtningsprocess](#page-244-0).

Om du vill inaktivera automatisk installation av uppdateringar tar du bort markeringen från kryssrutan **Installera uppdateringar automatiskt**. Du kan alltid starta installationen av tillgängliga uppdateringar manuellt genom att öppna fliken **Installation** och klicka på **Installera**. Om **Installera** är inaktiverat finns det inga uppdateringar tillgängliga för installation.

I avsnittet **Installationsschema** kan du välja dagar och tid då du vill installera M-Files-uppdateringar. Vi rekommenderar att du väljer ett datum och en tid som är utanför kontorstider så att installationen av uppdateringar inte stör M-Files-aktiviteterna i företaget. Observera att datorn måste vara igång och inte i viloläge när uppdateringen är schemalagd att installeras. Om datorn inte är igång när installationen är schemalagd görs ett nytt försök att installera eller schemalägga installationen nästa gång datorn startas.

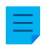

**Notera:** Vi rekommenderar starkt att du har automatiska uppdateringar aktiverade för att se till att din M-Files-programvara alltid är uppdaterad. Mer information om att schemalägga installation av uppdateringar och inaktivera automatiska uppdateringar finns i [Konfigurera automatiska](#page-241-0) [uppdateringar via registerinställningar](#page-241-0).

# **3. Systemadministration**

Det här avsnittet är riktat främst till systemadministratörer av M-Files och förklarar hur du ska hantera, underhålla och konfigurera M-Files-systemet.

Det här avsnittet är är främst riktat till M-Files systemadministratörer och beskriver hur du ska hantera, underhålla och konfigurera M-Files-systemet.

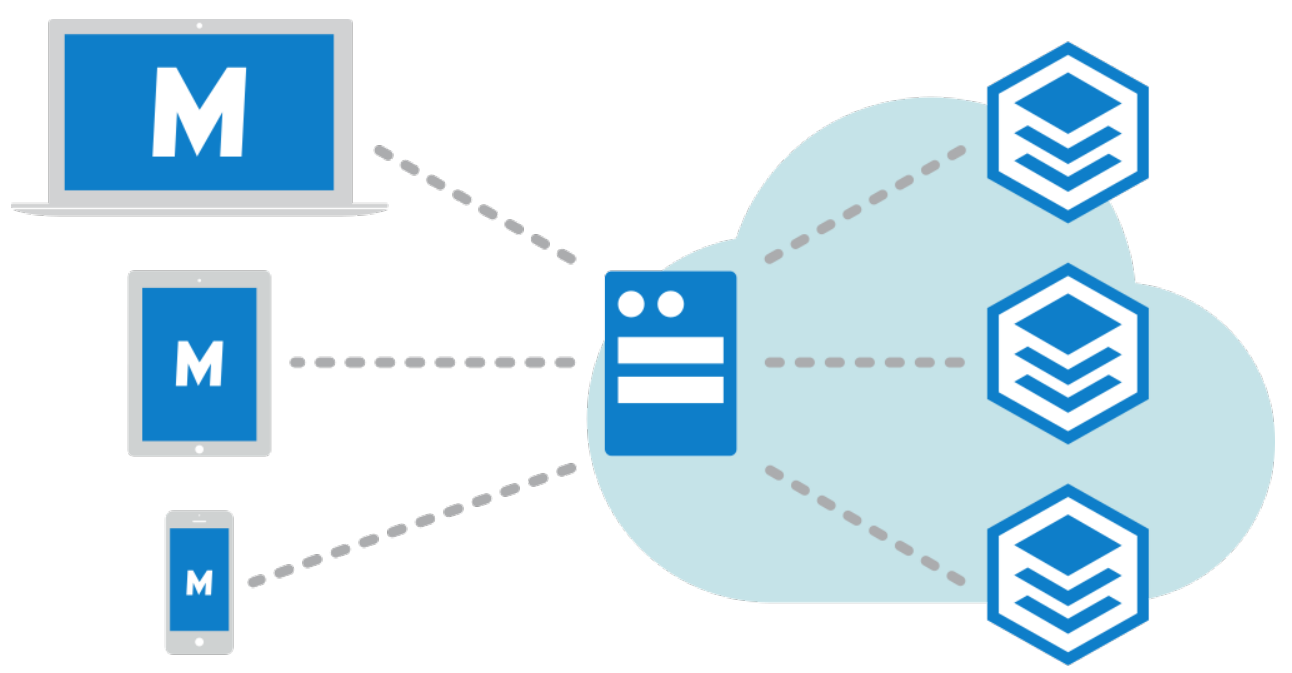

Figur 70. M-Files-klienter (till vänster) används för att öppna M-Files Server (i mitten), som hanterar dokumentvalven (till höger).

I det första underavsnittet, [Installation och underhåll av M-Files,](#page-218-0) introducerar vi M-Files-systemet, ger instruktioner för att installera och uppgradera systemet och förklarar hur serveranslutningar och dokumentvalv hanteras.

I det andra underavsnittet, [Konfigurera M-Files,](#page-409-0) diskuterar vi hur du på olika sätt kan konfigurera och anpassa systemet så att det matchar just dina krav och processer. Det innehåller teman såsom att modifiera valvets metadatastruktur, konfigurera arbetsflöden, använda valvprogram, utnyttja händelsehanterare och script och så vidare.

## **I det här kapitlet**

- [Installation och underhåll av M-Files](#page-218-0)
- [Konfigurera M-Files](#page-409-0)

## <span id="page-218-0"></span>**3.1. Installation och underhåll av M-Files**

Det här avsnittet beskriver vad M-Files-systemet består av, hur du kan ställa in det och hur du ser till att allt fungerar som det ska. Instruktioner för att till exempel modifiera valvets metadatastruktur, objektarbetsflöden eller metadatakorts beteende, eller hur du installerar och använder valvprogram finns i [Konfigurera M-Files.](#page-409-0)

## **I det här kapitlet**

- [Systemöversikt](#page-219-0)
- [Installera och uppgradera M-Files](#page-227-0)
- [M-Files Admin](#page-247-0)
- [Serveranslutningar](#page-250-0)
- [Hantera dokumentvalv](#page-275-0)

## <span id="page-219-0"></span>**3.1.1. Systemöversikt**

Ett M-Files-system består av följande komponenter:

- **1.** En serverdator (eller flera servrar) som kör M-Files Server-komponenten och innehåller dokumentvalv.
- **2.** M-Files-klienter används för att visa och redigera information som sparats i valvet via slutanvändarnas datorer eller mobila enheter

Du kan komma åt dokumentvalv på följande sätt:

- genom att installera [M-Files Desktop](#page-35-0) på din stationära dator eller laptop
- genom att öppna [M-Files Web](#page-51-0) via en webbläsare
- med [M-Files-mobilapparna](#page-53-0) för iOS- och Android-enheter

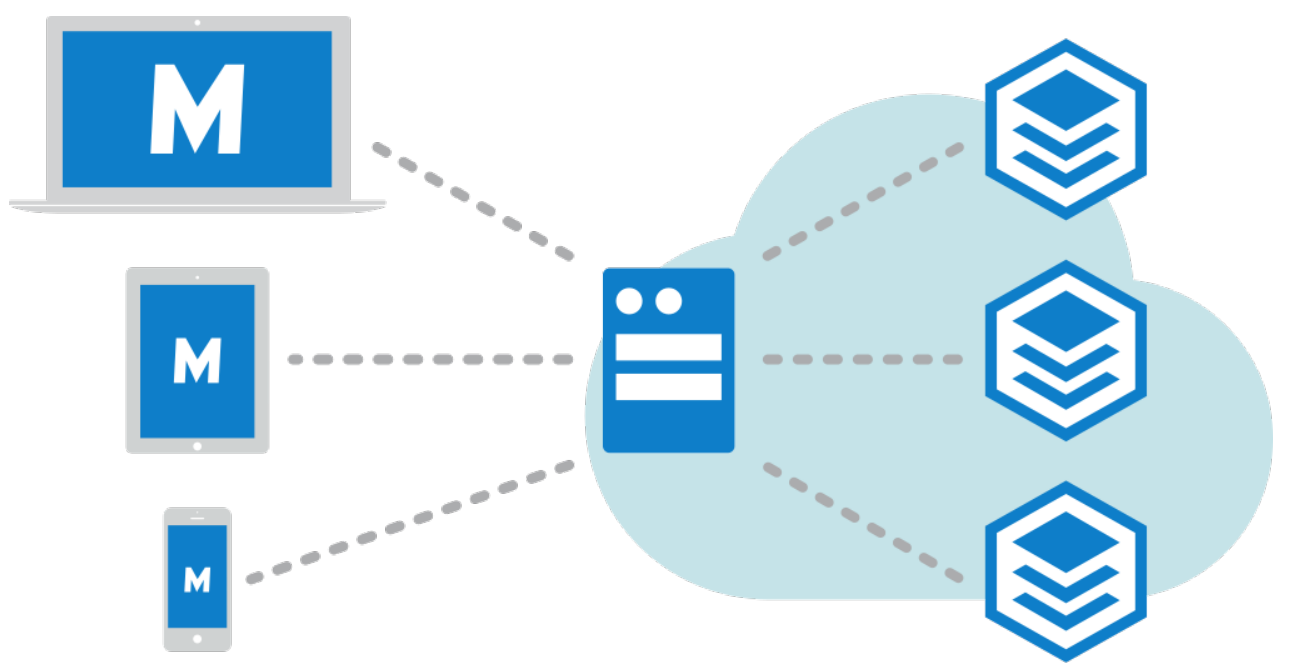

Figur 71. M-Files-klienter (till vänster) används för att öppna M-Files Server (i mitten), som hanterar dokumentvalven (till höger).

Bilden ovan innehåller en bra beskrivning av M-Files-systemet: klienterna (M-Files Desktop, M-Files Web eller någon av M-Files-mobilapparna) till vänster används för att öppna serverdatorn (mitten av bilden), som i sin tur hanterar ett eller flera dokumentvalv (till höger). Det kan även vara så att M-Files Server och dokumentvalven finns på en molnbaserad server (se [Driftsättningsalternativ för M-Files Server\)](#page-220-0).

Du kan redigera serverinställningar och dokumentvalvstrukturen med [M-Files Admin](#page-247-0). Med [M-Files](#page-189-0) [Desktop-inställningar](#page-189-0) kan du lägga till, ta bort och redigera valvanslutningar. Mer information om att använda M-Files Web och mobilapparna finns i ämnena [Använda M-Files med M-Files Web](#page-51-0) och [Använda](#page-53-0) [M-Files med M-Files Mobile](#page-53-0).

#### **Driftsättningsalternativ för M-Files Server**

M-Files Server kan installeras lokalt, i molnet eller som en hybriddriftsättning. Den sistnämnda kombinerar lokala och molnbaserade system. Mer information finns i [Driftsättningsalternativ för M-Files Server](#page-220-0).

#### **Språk för M-Files-programvaran**

Användargränssnittet i M-Files finns tillgängligt på flera språk. En lista över de språk som för närvarande finns tillgängliga för M-Files-programvaran finns i [M-Files-programvarans språkversioner.](#page-222-0) [Språk och](#page-316-0) [översättningar](#page-316-0) innehåller information om att lokalisera valven och se till att alla gränssnittskomponenter visas på det språk du vill.

## **I det här kapitlet**

- [Systemkomponenter](#page-220-1)
- [Driftsättningsalternativ för M-Files Server](#page-220-0)
- [M-Files-programvarans språkversioner](#page-222-0)
- [Säkerhet och autentisering](#page-223-0)
- [Elektronisk signering och efterlevnad](#page-226-0)

#### <span id="page-220-1"></span>**Systemkomponenter**

Din M-Files-programvara innehåller följande komponenter:

- M-Files-installation: Använd det här för att installera M-Files.
- M-Files Desktop: Den mest använda komponenten som visar innehåll i olika vyer är nära integrerad med Windows.
- M-Files Desktop-inställningar: Använd den här komponenten för att ansluta din klientdator till dokumentvalv i M-Files Server och för att lägga till andra lokala inställningar.
- M-Files Server: Den här komponenten sköter det centraliserade sparandet och delandet av innehåll.
- M-Files Admin: Ett verktyg som används av företagets informationssystemadministratör för att justera M-Files Server-inställningar, hantera dokumentvalvet och modifiera valvstrukturen.
- Visa status: Med den här komponenten kan du övervaka filöverföringsstatus. Det här är praktiskt om du använder M-Files med en långsam anslutning och behöver visa överföringsförloppet.
- M-Files Web: Utöver att använda M-Files Desktop kan du öppna M-Files i en webbläsare.
- M-Files Mobile: Du kan öppna M-Files med din mobila enhet genom att använda M-Files-[mobilappar](#page-53-0) för iOS och Android.
- Automatiska uppdateringar: Håll din M-Files-programvara uppdaterad automatiskt.

M-Files innehåller även ett ActiveX/COM API samt M-Files Web Service API som möjliggör programmatisk åtkomst till M-Files genom ett REST-liknande gränssnitt. M-Files API och dess dokumentation ingår i installationen av M-Files-programvaran, och M-Files Web Service API finns dokumenterat på: [www.m](https://www.m-files.com/mfws)[files.com/mfws](https://www.m-files.com/mfws).

#### <span id="page-220-0"></span>**Driftsättningsalternativ för M-Files Server**

M-Files erbjuder flera driftsättningsalternativ, vilket ger dig möjlighet att utnyttja M-Files baserat på den modell som passar bäst för ditt företags behov och budget. Nedan finns en kort beskrivning av varje alternativ för serverdriftsättning. Kontakta M-Files:s säljavdelning på [sales@m-files.com](mailto:sales@m-files.com) om du behöver mer information och råd om hur du hittar den bästa lösningen för ditt företag.

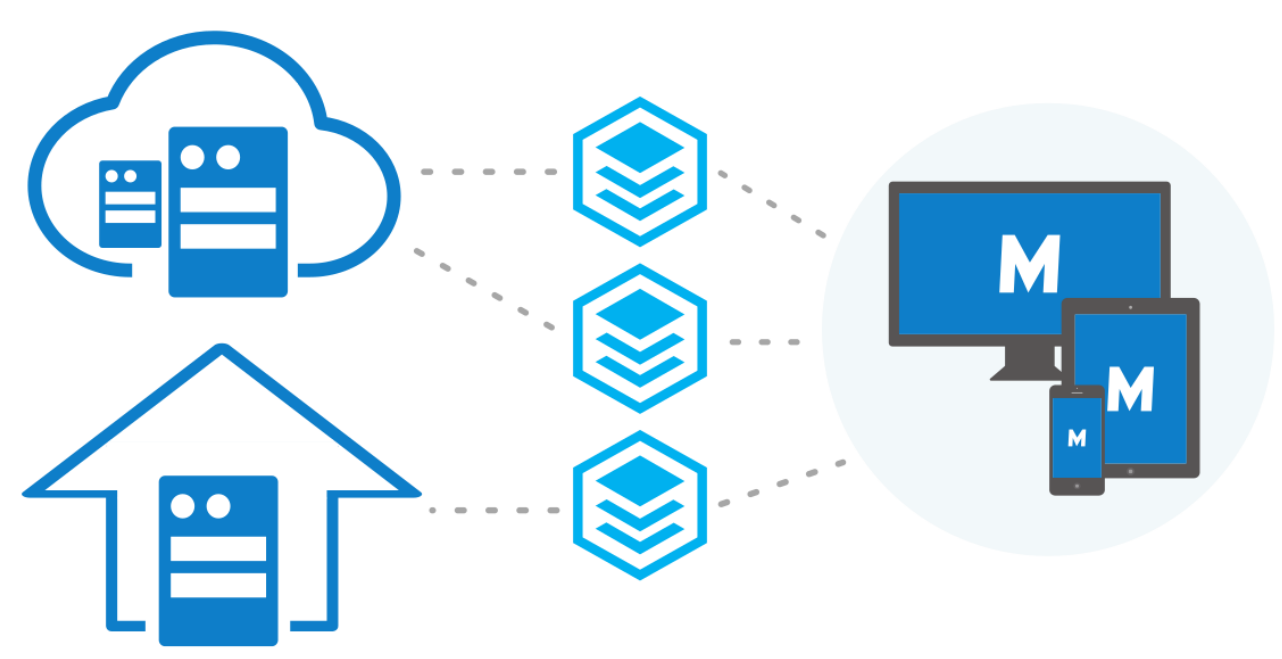

Figur 72. Du kan komma åt dina valv med M-Files Desktop, M-Files Web och M-Files Mobile oavsett vilken serverdriftsättningslösning som du bedömer är bäst för ditt företag.

#### **Lokal server**

En lokal serverdriftsättning passar bäst för företag som redan har investerat i befintliga servrar och system eller som av regelmässiga skäl måste använda en lokal lösning som driftsätts bakom företagets egen brandvägg.

Att använda lokala servrar för M-Files-valv innebär dock inte att det inte går att komma åt dem utifrån (eller inifrån) företagets nätverk på ett säkert sätt. Du kan komma åt valven i företagets privata nätverk via [M-](#page-51-0)[Files Web](#page-51-0), [M-Files mobila program](#page-53-0) eller M-Files Desktop (via en VPN-anslutning eller genom att använda en [tidigare delad nyckel\)](#page-225-0) var du än befinner dig.

#### **Molnserver**

Hantering av dokument och intelligent information via en molnbaserad serverdriftsättning erbjuder SaaSflexibilitet (software as service) vad gäller licensiering och skalbarhet (till exempel möjligheten att enkelt utöka lagring eller ändra antalet användarlicenser efter behov). Allt utan större kapitalinvesteringar och ökande resurser. Dessutom ger molnbaserade lösningar möjlighet till fjärråtkomst till företagsdokument och flexibel månadsfakturering. M-Files Cloud Vault drivs av Microsoft Azure-molnplattformen och erbjuder ytterligare redundans och automatiserad säkerhetskopiering genom tredje part, vilket skyddar bättre mot dataförlust eller -stöld.

Kom ihåg att när du använder en molnbaserad driftsättning kan du även använda alla klientalternativ för att ansluta till dina valv.

#### **Cloud Vault Subscription Management Portal**

M-Files [Cloud Vault Subscription Management Portal](https://www.m-files.com/Content/documents/en/res/brochures/M-Files_Cloud_Vault_Subscription_Management_Portal_-_Guide_for_Admins.pdf) ger slutanvändarnas administratörer chansen att hantera sina prenumerationer online.

Portalen aktiverar följande funktioner:

- Lägga till nya licenser och ta bort befintliga licenser.
- Lägga till nya användarkonton och ta bort befintliga.
- Ändra användarinformation och licenstyper.
- Hämta M-Files-installationsprogram.

#### **Självdriven molnserver**

Driftsättningsalternativet för hanterad instans av Microsoft Azure SQL Database gör det möjligt för din organisation att vara värd för databasmotorn. En hanterad instans av Microsoft Azure SQL Database är en fullständigt hanterad SQL Server-databasmotorinstans som drivs i Azure-moln.

#### **Hybridserver**

Med en M-Files-hybriddriftsättning kan företag både utnyttja sina befintliga lokala teknikinvesteringar och en prisbelönt lösning för hantering av dokument och intelligent information i det offentliga eller privata molnet, enligt vad som passar bäst.

Dessutom kan M-Files Cloud Vault sömlöst integreras med befintliga lokala system som en ERP eller CRM, till exempel SAP eller Microsoft Dynamics GP och AX. Omvänt kan en lokal driftsättning av M-Files enkelt integreras i befintliga molnbaserade företagsprogram, till exempel Salesforce, Microsoft Dynamics Online eller NetSuite.

Samma klientalternativ (M-Files Desktop, M-Files Web eller något av M-Files-mobilprogrammen) är tillgängliga för företag som använder en hybridserverdriftsättning.

#### <span id="page-222-0"></span>**M-Files-programvarans språkversioner**

M-Files-programvaran finns för närvarande på följande språk:

- Albanska
- Arabiska
- Bulgariska
- Kinesiska (förenklad(/PRC)
- Kinesiska (traditionell/Taiwan)
- Kroatiska
- Tjeckiska
- Danska
- Nederländska
- Engelska
- Estniska
- Finska
- Franska
- Tyska
- Grekiska
- Hebreiska
- Ungerska
- Italienska
- Japanska
- Koreanska
- Makedonska
- Norska
- Polska
- Portugisiska (Brasilien)
- Rumänska
- Ryska
- Serbiska (kyrillisk)
- Serbiska (latin)
- Slovakiska
- Slovenska
- Spanska
- Svenska
- Thailändska
- Turkiska
- Ukrainska
- Vietnamesiska

Du kan ändra språket för programvaran och dokumentvalvet (metadatastruktur) medan programvaran används. Om exempelvis en finsk version av M-Files har installerats på datorn kan du ändå enkelt växla till den engelska versionen utan att ominstallera programvaran. Det är en stor fördel när man använder delade datorer.

**Notera:** Bara om 1) språket för programvaruinstallationen, 2) valvspråket och 3) Windows-språket är samma visas alla M-Files-funktioner och metadatastrukturen för dokumentvalvet på det språket. Mer information finns i [Språk och översättningar.](#page-316-0)

#### <span id="page-223-0"></span>**Säkerhet och autentisering**

Det här avsnittet handlar om olika ämnen som rör systemsäkerhet samt anslutningar till M-Files Server och M-Files-valven.

## **I det här kapitlet**

- [M-Files och virusskanning](#page-223-1)
- [Komma åt M-Files-valv utan VPN](#page-225-0)
- [HTTPS-anslutningar till M-Files Server](#page-225-1)
- [M-Files och samordnad autentisering](#page-226-1)

#### <span id="page-223-1"></span>**M-Files och virusskanning**

M-Files är kompatibelt med alla vanliga virusskanningsprodukter.

Det är dock viktigt att se till att virusskanningsprogrammen på slutanvändarnas datorer inte gör schemalagd skanning för den virtuella M-Files-disken ( M:- disken som standard). En schemalagd skanning för M-Files-disken skulle läsa in allt innehåll från M-Files-servern till användarens klient och i onödan belasta både nätverket och servern.

För bästa prestanda kan det dessutom vara bra att inaktivera all realtidsskanning för den virtuella M-Files-disken (M:-disken som standard) och M-Files-installationsmappen (C:\Program Files\M-Files \ som standard). Att exkludera dessa platser från realtidsskanningar kan hjälpa till att förhindra onödig systembelastning och möjliga konflikter mellan M-Files och antivirusprogram.

#### **Exkludera M-Files-disken och installationsmappen från virusskanning**

För att exkludera M-Files-disken och installationsmappen från virusskanning bör du lägga till deras sökvägar i lämplig exkluderingslista eller undantagslista i antivirusprogrammet. I exempelvis Symantec Endpoint Protection Manager (SEPM) görs det med en undantagspolicy enligt beskrivning i Symantecs kunskapsbasartikel [Create Centralized Exceptions Policies in Endpoint Protection Manager 12.1.](http://www.symantec.com/business/support/index?page=content&id=TECH183201) Andra vanliga antivirusprogram kan använda termer såsom "lista över exkluderade objekt", "exkludera objekt" eller "exkludera från skanning".

Det finns oftast separata exkluderingslistor för schemalagd skanning och realtidsskanning.

#### **Exkludera M-Files-klientprocessen från virusskanning**

Om ditt antivirusprogram har stöd för att exkludera processer efter namn är det oftast en bra idé att exkludera MFClient.exe-processen från realtidsskanning på klientdatorerna. Som standard är sökvägen MFClient.exe C:\Program Files\M-Files\*<version>*\Bin\x64\MFClient.exe på 64 bitarssystem och C:\Program Files\M-Files\*<version>*\Bin\x86\MFClient.exe på 32 bitarssystem. Med SEPM, till exempel, kan du göra det genom att följa instruktionerna i Symantecs kunskapsbasartikel [How to create an application exception in the Symantec Endpoint Protection Manager](http://www.symantec.com/business/support/index?page=content&id=HOWTO61213).

Att exkludera MFClient.exe- processen från realtidsskanning kan hjälpa till att förbättra prestandan. Det beror på att virusskannern förhindras från att skanna samma filer två gånger: en gång när programmet öppnar filen och en gång till när MFClient.exe- utför en intern öppnings-åtgärd på samma fil.

#### **Exkludera M-Files Server-processer och valvdata från virusskanning på M-Files-serverdatorn**

På M-Files-serverdatorn ska du se till att följande processer är exkluderade från virusskanningar i realtid:

- MFServer.exe
- MFServerAux.exe
- MFIndexer.exe
- MFIndexingManager.exe
- MFDataExport.exe

Standardplatsen för dessa processer på 64-bitarssystem är C:\Program Files\M-Files \*<version>*\Bin\x64\, och på 32-bitarssystem är standardplatsen C:\Program Files\M-Files \*<version>*\Bin\x86\, med undantag från MFServerAux.exe, som finns i C:\Program Files\M-Files\*<version>*\Bin\x86\ på både 32-bitars- och 64-bitarssystem.

Dessutom bör du se till att följande mappar exkluderas från virusskanning:

- M-Files-installationsmappen, som finns  $i \in \ \text{Proofram}$  Files\M-Files\ som standard
- valvdatamappen, som finns i C:\Program Files\M-Files\servervalv\ som standard

Om de processer och mappar som listas ovan inte exkluderas från viruskanning på M-Files-serverdatorn kan användarna uppleva dålig valvprestanda. Det kan även hända att bristfälliga säkerhetskopior av valvdata skapas.

#### **Stöd för antivirusprogram**

M-Files Server har stöd för antivirusprogramkontroller på Windows Server 2016 och nyare. Om du använder ett antivirusprogram som är kompatibelt med Windows Antimalware Scan Interface (AMSI), till exempel Windows Defender, och om realtidsskanning är aktiverat, kan filer som laddats upp till M-Files Server skannas efter virus och skadlig kod innan de sparas i lagringsplatsen.

Aktivera kontroller för program mot skadlig kod genom att lägga till följande värden i Windows-registret för M-Files Server-datorn.

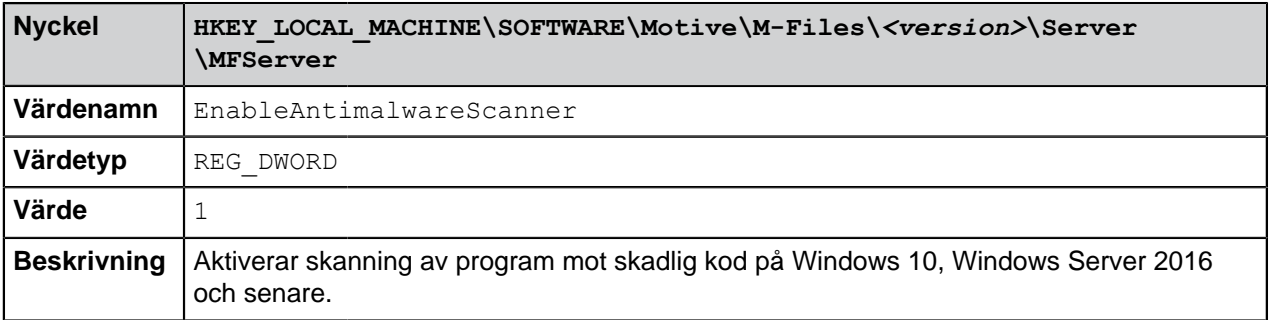

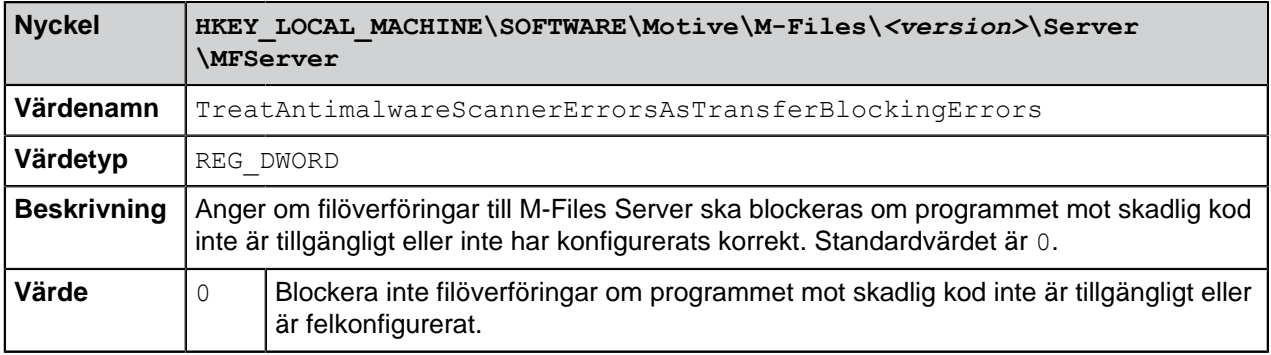

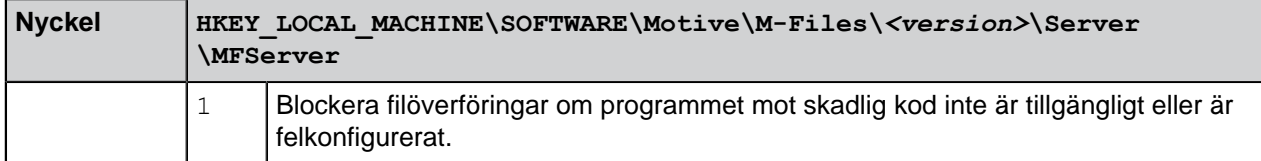

#### <span id="page-225-0"></span>**Komma åt M-Files-valv utan VPN**

Företag har traditionellt sett använt VPN-teknik Virtual Private Network för säker åtkomst till företagsresurser (till exempel M-Files-valv) utanför det privata nätverket. M-Files-versionerna 10.2 och senare gör att du på ett säkert sätt kan komma åt M-Files-systemet utan nackdelarna med den traditionella VPN-baserade metoden.

Säkerheten i den här metoden är baserad på kryptering av all nätverkstrafik mellan klientenheter och servern med HTTPS (SSL/TLS) Dessutom används en tidigare delad nyckel som ytterligare en "delad hemlighet"i autentiseringen för att se till att enbart auktoriserade enheter kan försöka ansluta till systemet.

**Notera:** Molnbaserade servrar, M-Files Web och de mobilprogram använder HTTPS-protokollet som standard, men för att tidigare delade nycklar ska fungera på desktop-klienter som ansluter till en lokal server måste "RPC över HTTP med SSL"-kommunikation mellan servern och desktopklienter vara aktiverad. Mer information finns i dokumentet [Enabling RPC over HTTPS connections](https://kb.cloudvault.m-files.com/link.ashx?Action=Download&vault=3ECA226F-7B54-428B-B539-DE443E6134EC&objectGUID=636F55B5-E08F-4931-B3C8-D1BF32C32085&fileGUID=FFBDDC1B-148A-4288-8C0C-D930A696C311&ObjectVersion=-1) [to M-Files Server.](https://kb.cloudvault.m-files.com/link.ashx?Action=Download&vault=3ECA226F-7B54-428B-B539-DE443E6134EC&objectGUID=636F55B5-E08F-4931-B3C8-D1BF32C32085&fileGUID=FFBDDC1B-148A-4288-8C0C-D930A696C311&ObjectVersion=-1)

Tillsammans ger HTTPS-kryptering och användning av en tidigare delad nyckel som en andra faktor i autentiseringen liknande säkerhet som VPN men utan komplexiteten och de kompatibilitetsutmaningar som VPN innebär. Man bör dock komma ihåg att den här metoden inte är identisk med VPN ur ett säkerhetsperspektiv och varje företag behöver bedöma om det är lämpligt att ge åtkomst till M-Files-valv utan VPN med tanke på de verksamhetsbehov och säkerhetskrav som finns.

Mer information om att använda tidigare delade nycklar för säker M-Files-åtkomst finns i [Securing Access](https://kb.cloudvault.m-files.com/Default.aspx?#3ECA226F-7B54-428B-B539-DE443E6134EC/object/0/20114/latest) [to M-Files Vaults with a Pre-Shared Key.](https://kb.cloudvault.m-files.com/Default.aspx?#3ECA226F-7B54-428B-B539-DE443E6134EC/object/0/20114/latest)

#### <span id="page-225-1"></span>**HTTPS-anslutningar till M-Files Server**

Kommunikationen mellan M-Files Server- och M-Files-klienterna kan göras med hjälp av olika anslutningsprotokoll. Molnbaserade servrar (samt M-Files Web-klient och M-Files-mobilprogrammen) accepterar bara kommunikation via HTTPS-protokollet. Som standard kommunicerar dock M-Files Desktop med en lokal M-Files-server genom att använda RPC-protokollet (Remote Procedure Call) (TCP/IP, port 2266). Eftersom det inte krävs ytterligare konfigurationssteg för det här kommunikationssättet är det oftast det sätt man använder inom företagets interna nätverk.

I vissa situationer kan det dock vara bra att göra det möjligt för M-Files Desktop att kommunicera med M-Files Server via HTTPS-protokollet istället för RPC. Det är särskilt användbart om klienter ansluter från andra platser än företagets interna nätverk. HTTPS-anslutningar krypteras alltid och blockeras vanligtvis inte i hotellnätverk eller andra offentliga nätverk.

Instruktioner för att aktivera "RPC över HTTP med SSL"-kommunikation mellan M-Files Desktop och M-Files Server finns i dokumentet [Enabling RPC over HTTPS connections to M-Files Server](https://kb.cloudvault.m-files.com/link.ashx?Action=Download&vault=3ECA226F-7B54-428B-B539-DE443E6134EC&objectGUID=636F55B5-E08F-4931-B3C8-D1BF32C32085&fileGUID=FFBDDC1B-148A-4288-8C0C-D930A696C311&ObjectVersion=-1). Med den konfiguration som beskrivs i dokumentet krypteras all trafik från M-Files Desktop och ansluts via tunnel genom TCP-port 443.

När "RPC över HTTP med SSL"-anslutningar har aktiverats på servern kan slutanvändarna använda HTTPS-protokollet samtidigt som de [lägger till eller redigerar en dokumentvalvanslutning](#page-190-0) i M-Files Desktop Inställningar.

#### <span id="page-226-1"></span>**M-Files och samordnad autentisering**

Traditionellt sett har man använt programvaruspecifika autentiseringsuppgifter eller Windowsautentiseringsuppgifter för att verifiera användares identitet. Samordnad autentisering erbjuder företag möjligheten att använda ett autentiseringssystem som är helt externt till M-Files. Samordnad autentisering gör att M-Files-användare kan autentiseras med tjänster från tredje part (så kallade identitetsleverantörer), till exempel Google eller Azure AD. I många fall kan det vara mycket användbart att ha en centraliserad lagringsplats för alla M-Files-användarautentiseringsuppgifter som är helt *utanför* M-Files-systemet. Samordnad identitetshantering betyder även att man kan använda enkel inloggning och användarna kan använda sina befintliga autentiseringsuppgifter.

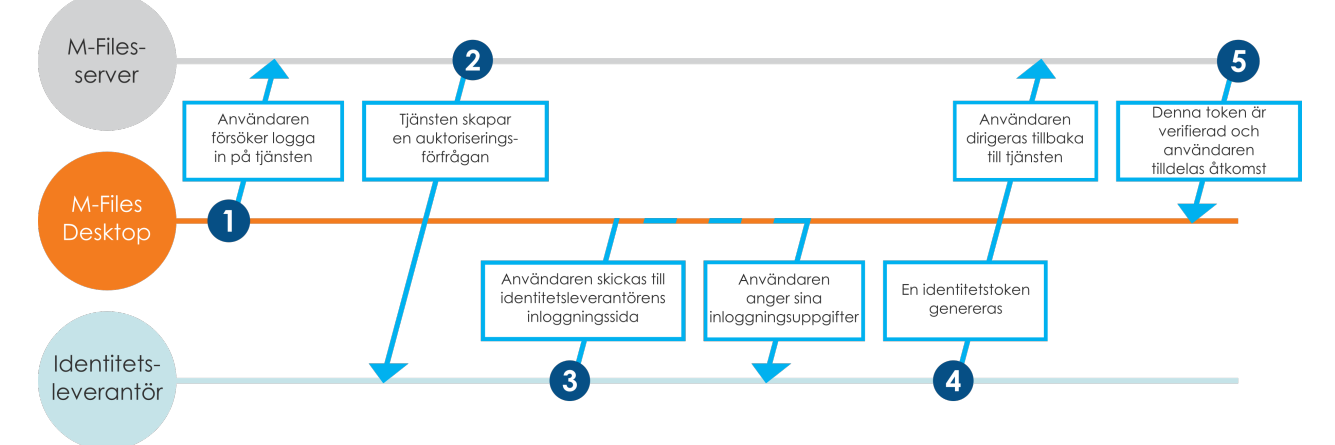

Figur 73. Autentiseringsflöde i ett samordnat autentiseringssystem

Figuren ovan ger en överblick över processen för samordnad autentisering:

- **1.** En M-Files-användare försöker logga in till ett valv och klienten (som kan vara M-Files Desktop eller någon annan M-Files-klient) skickar en autentiseringsförfrågan till M-Files Server.
- **2.** M-Files Server skapar en autentiseringsförfrågan och skickar den till identitetsleverantören.
- **3.** Användaren omdirigeras sedan till identitetsleverantörens inloggningssida där han/hon anger sina autentiseringsuppgifter.
- **4.** När identitetsleverantören har validerat uppgifterna returnerar denne ett svar till M-Files Server i form av en identitetstoken. Den innehåller en bekräftelse om att användaren har autentiserats.
- **5.** M-Files Server verifierar identitetstoken och ger användaren åtkomst till valvet.

Du kan använda konfigurationsredigeraren i M-Files Admin för att aktivera samordnad autentisering i ditt valv. Mer information finns i [Använda konfigurationsredigeraren.](#page-562-0)

Mer information om att använda samordnad autentisering med M-Files finns i artikeln [Using Federated](https://kb.cloudvault.m-files.com/Default.aspx#3ECA226F-7B54-428B-B539-DE443E6134EC/object/0/20126/latest) [Authentication with M-Files](https://kb.cloudvault.m-files.com/Default.aspx#3ECA226F-7B54-428B-B539-DE443E6134EC/object/0/20126/latest).

#### <span id="page-226-0"></span>**Elektronisk signering och efterlevnad**

Företag som använder M-Files kan hantera sina dokument och processer på ett effektivt sätt och med hög kvalitet. M-Files kan användas för att efterleva olika specifikationer, god tillverkningssed, allmänna procedurer och dokumentering enligt standarder. Dessutom erbjuder M-Files funktioner för att hantera och övervaka allmänna dokument som är kopplade till den dagliga verksamheten.

M-Files uppfyller även de särskilda krav som rör register och att följa olika specifikationer och standarder. Exempelvis följer M-Files följande standarder och riktlinjer:

- ISO 9001-serien
- [FDA 21 CFR Part 11](https://www.fda.gov/regulatory-information/search-fda-guidance-documents/part-11-electronic-records-electronic-signatures-scope-and-application)
- [EU GMP Annex 11](https://www.gmp-compliance.org/guidelines/gmp-guideline/eu-gmp-annex-11-computerised-systems)
- [HIPAA](https://www.hhs.gov/hipaa/for-professionals/security/laws-regulations/index.html)
- Sarbanes-Oxley

M-Files kan även användas för att implementera TLL-4-kompatibla datasystem (TLL-4 är en datasäkerhetsklassificering som används inom offentlig förvaltning och försvarsstyrkor).

M-Files stöttar administration av elektroniska poster och signaturer i enlighet med FDA 21 CFR Part 11. Det inbegriper underhåll av den detaljerade redovisningsspårningen av åtgärder som utförs för dokumenten, säker övervakning av enskilda åtgärder och certifiering av elektroniska signaturer med användarnamn.

#### **Aktivering**

Electronic Signatures and Advanced Logging-modulen innehåller de händelseloggningstillägg som nämns ovan och funktioner för elektronisk signatur. Modulen finns tillgänglig mot en avgift.

För att du ska kunna aktivera modulen måste en lämplig licenskod vara aktiverad i ditt system. Licensen tillhandahålls på prenumerationsbasis. Aktivera eller uppdatera licenskoden i M-Files Admin (mer information finns i [Hantera serverlicenser](#page-253-0)). Dessutom måste egenskaper för redovisningsspårning i valvet vara aktiverade (se [Avancerade egenskaper för dokumentvalv\)](#page-278-0). Om du inte har M-Files Compliance Kit installerat behöver du även manuellt lägga till metadatastrukturen för elektronisk signatur i valvet (instruktioner finns i [Metadatadefinitioner för ett objekt för elektronisk signatur\)](#page-546-0).

#### **Mer information**

Mer information om Electronic Signatures and Advanced Logging-modulen gällande relaterade tillägg för händelseloggning och elektroniska signaturer finns i [Valvhändelselogg](#page-396-0) och [Elektroniska signaturer](#page-542-0).

M-Files kan även användas för att hantera andra standarder, kvalitetshanteringssystem, efterlevnadskrav, riktlinjer och procedurer och processer i olika fält. Loggposter, redovisningsspår, versionshistorik och elektroniska signaturer bildar en uppsättning funktioner som M-Files kan erbjuda. Om du vill veta hur M-Files kan hjälpa ditt företag att efterleva gällande standarder och specifikationer ber vi dig att kontakta oss på [sales@m-files.com](mailto:sales@m-files.com).

## <span id="page-227-0"></span>**3.1.2. Installera och uppgradera M-Files**

Det här avsnittet vägleder dig genom stegen och kraven för en M-Files-installation eller -uppgradering. Här beskrivs även hur du ställer in ett valv, lägger till användare i det och etablerar en valvanslutning.

## **I det här kapitlet**

- [Systemkrav och tekniska detaljer](#page-227-1)
- [Installera programvaran](#page-237-0)
- [Uppdatera M-Files](#page-238-0)
- [Uppdatera M-Files manuellt](#page-245-0)

#### <span id="page-227-1"></span>**Systemkrav och tekniska detaljer**

Det här avsnittet beskriver systemkrav för de olika M-Files-komponenterna samt tekniska detaljer, bland annat om att använda M-Files i specialmiljöer, skydda information med fildatakryptering och integrera program från tredje part i M-Files.

## **I det här kapitlet**

- [Systemkrav](#page-228-0)
- [Tekniska detaljer](#page-235-0)

#### <span id="page-228-0"></span>**Systemkrav**

Här beskrivs systemkraven för de olika M-Files-komponenterna.

#### **Krav gällande operativsystem**

M-Files Desktop:

- Microsoft Windows 10
- Microsoft Windows 8.1
- Microsoft Windows Server 2019
- Microsoft Windows Server 2016
- Microsoft Windows Server 2012 R2

**Notera:** I miljöer där servrarna har ställts in att bara godkänna TLS 1.2-anslutningar måste anslutande datorer som använder Microsoft Windows Server 2012 ställas in att använda TLS 1.2 anslutningar. Följ instruktionerna i [Enabling TLS 1.2 on Windows Server 2012 Computers.](https://kb.cloudvault.m-files.com/Default.aspx#3ECA226F-7B54-428B-B539-DE443E6134EC/object/10584497-E034-4D5E-B87E-B8A93021FC0C/latest)

M-Files Server:

- Microsoft Windows Server 2019 (rekommenderas)
- Microsoft Windows Server 2016 (rekommenderas)
- Microsoft Windows Server 2012 R2
- Microsoft Windows Server 2012
- Microsoft Windows 10
- Microsoft Windows 8.1

**Notera:** Den här versionen av M-Files stöder inte Microsoft Windows 8.

Operativsystemets version kan vara antingen arbetsstation eller server. M-Files Server kan installeras på en fysisk eller virtuell server, bland annat med hjälp av Hyper-V eller VMWare ESXi.

För närvarande finns det inte stöd för att köra M-Files i en [Windows-container](https://docs.microsoft.com/en-us/virtualization/windowscontainers/about/)- eller [Nano Server-](https://docs.microsoft.com/en-us/windows-server/get-started/getting-started-with-nano-server)miljö.

Av datasäkerhetsskäl rekommenderar vi inte att du installerar M-Files Server på en dator som också används som en Microsoft-domänkontrollant. Tekniskt sett går det dock att köra M-Files Server på en Microsoft-domänkontrollantserver.

#### **Linux och macOS**

Linux- och macOS-användare kan få åtkomst till M-Files via [M-Files Web.](#page-51-0) För macOS-användare rekommenderar vi användningen av M-Files Web med Google Chrome och M-Files for Chrome-tillägget. Se det kunskapsbaserade dokumentet [Installing and Enabling the M-Files for Chrome Extension](https://kb.cloudvault.m-files.com/Default.aspx?#3ECA226F-7B54-428B-B539-DE443E6134EC/object/489A009A-59CF-4F8D-B54B-C92A41E584E4/latest) för instruktioner om hur man installerar och aktiverar tillägget.

#### **32/64-bitarsstöd**

M-Files är kompatibelt med både 32-bitars- och 64-bitars-Microsoft Windows-operativsystem. 32-bitars och 64-bitars systemen har separata installationsprogram.

#### **Krav för .NET Framework**

Både serverdatorn och klientarbetsstationer måste ha [Microsoft .NET Framework](https://www.microsoft.com/net/download/all) 4.0 eller senare installerat för att alla M-Files-funktioner ska fungera ordentligt. M-Files Compliance Kit-installationer kräver att Microsoft .NET Framework 4.5 eller senare är installerat på både server- och klientdatorer. För att [Intelligent Metadata Layer-](#page-637-0)funktioner ska fungera måste Microsoft .NET Framework 4.5 eller senare vara installerat på serverdatorn.

#### **Serverkrav**

M-Files-systemet kan ställas in att köras på en [enskild serverdator](#page-229-0) eller på en [dedikerad databas, ett](#page-229-1) [dedikerat program och sökservrar](#page-229-1).

#### <span id="page-229-0"></span>**Miljöer med en enskild server**

Minimikraven och rekommenderade maskinvaruinstallationer listas nedan för miljöer därM-Files serverdatorn kör både M-Files Server-programmet och databasservern [\(Firebird](#page-281-0) eller [Microsoft SQL](#page-286-0) [Server](#page-286-0)).

Minimikrav:

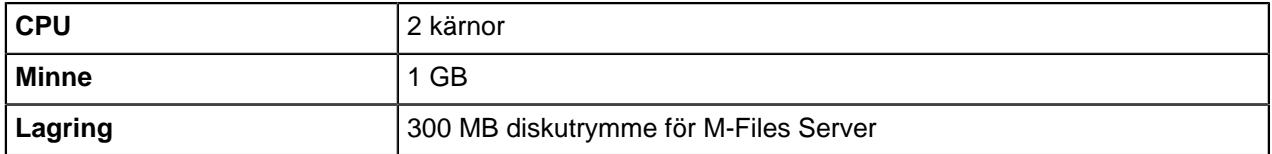

Rekommendation för upp till 50 000 objekt:

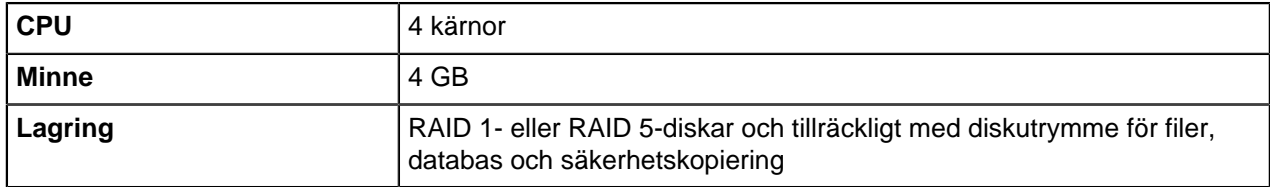

Rekommendation för upp till 1 miljon objekt:

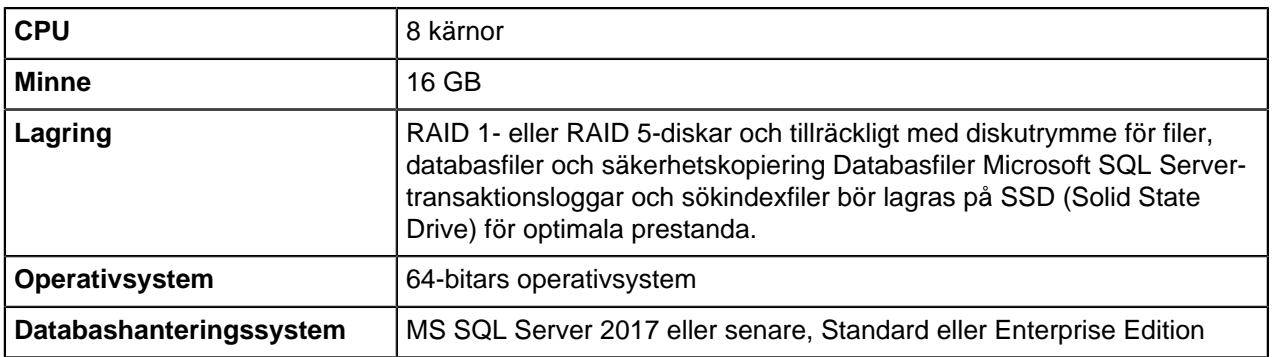

#### <span id="page-229-1"></span>**Miljöer med flera servrar**

För miljöer med många objekt och användare rekommenderar vi att du har separata dedikerade serverdatorer för M-Files Server-programmet, valvdatabasen och fulltextsökningsindex.

Nedan finns rekommenderade exempelkonfigurationer för tre olika miljöer. Tänk på att systemets prestanda även beror på graden av samtidig aktivitet (samtidiga användarsessioner) samt vilken typ av åtgärder som utförs i valvet. Exempelvis kräver hantering av poster och arkivering vanligtvis mindre maskinvaruresurser än hantering av aktivt innehåll med arbetsflöden.

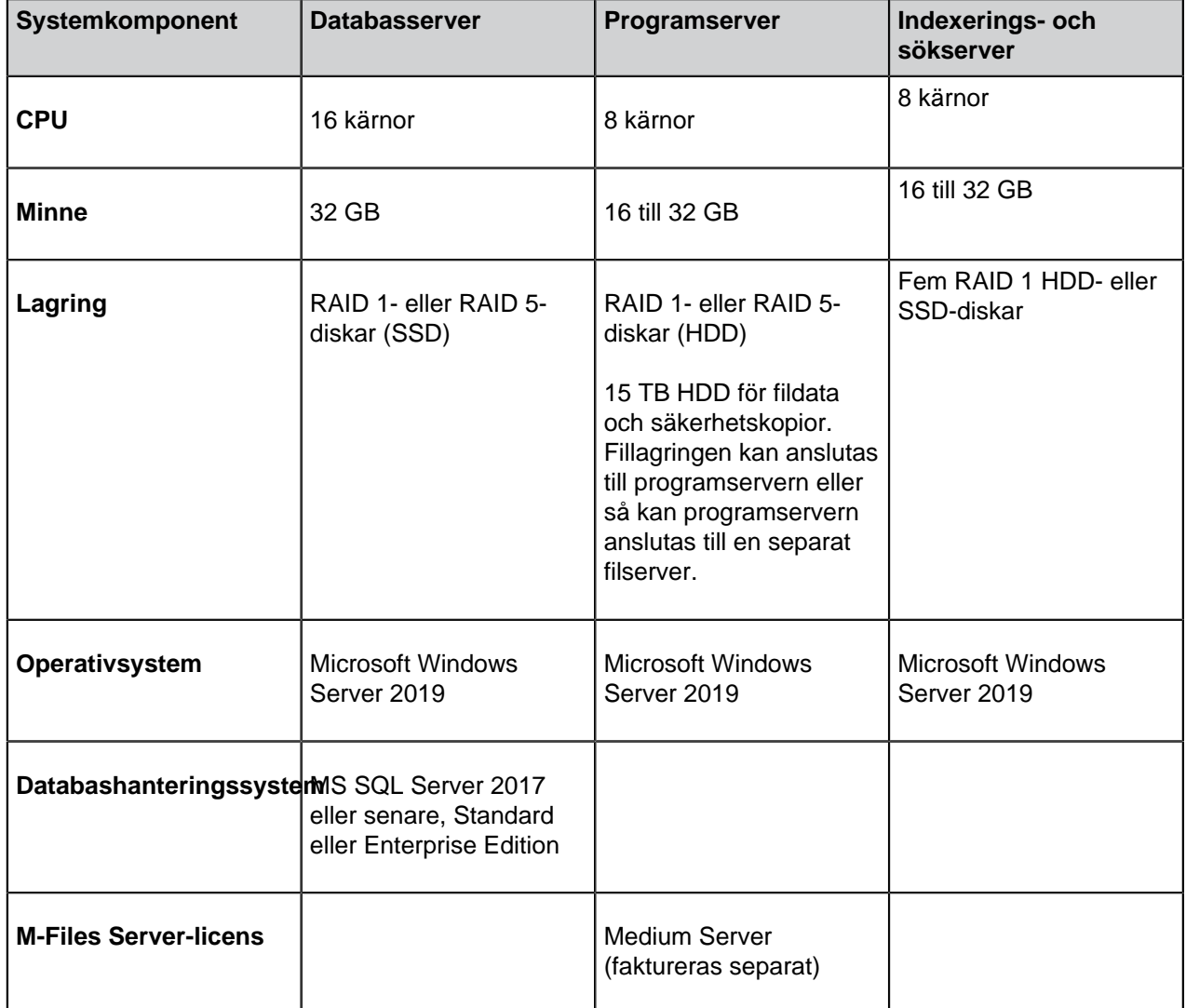

Rekommendation för upp till 5 miljoner objektversioner och 5 terabyte av filer:

**Notera:** I dessa typer av miljöer kan det även räcka med konfigurationer utan separat indexeringsoch sökserver. Maskinvarurekommendationerna är mycket beroende av det enskilda företagets förväntningar på prestanda.

Rekommendation för upp till 15 miljoner objektversioner och 8 terabyte av filer:

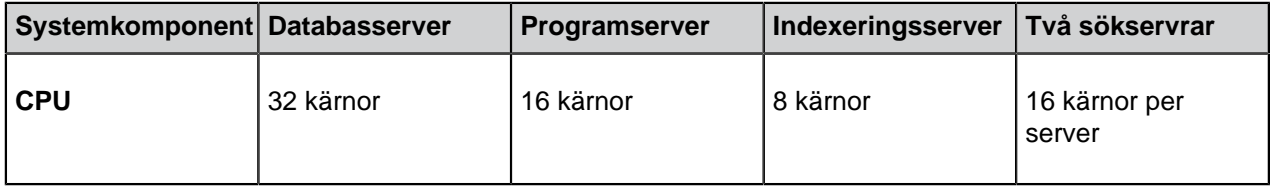

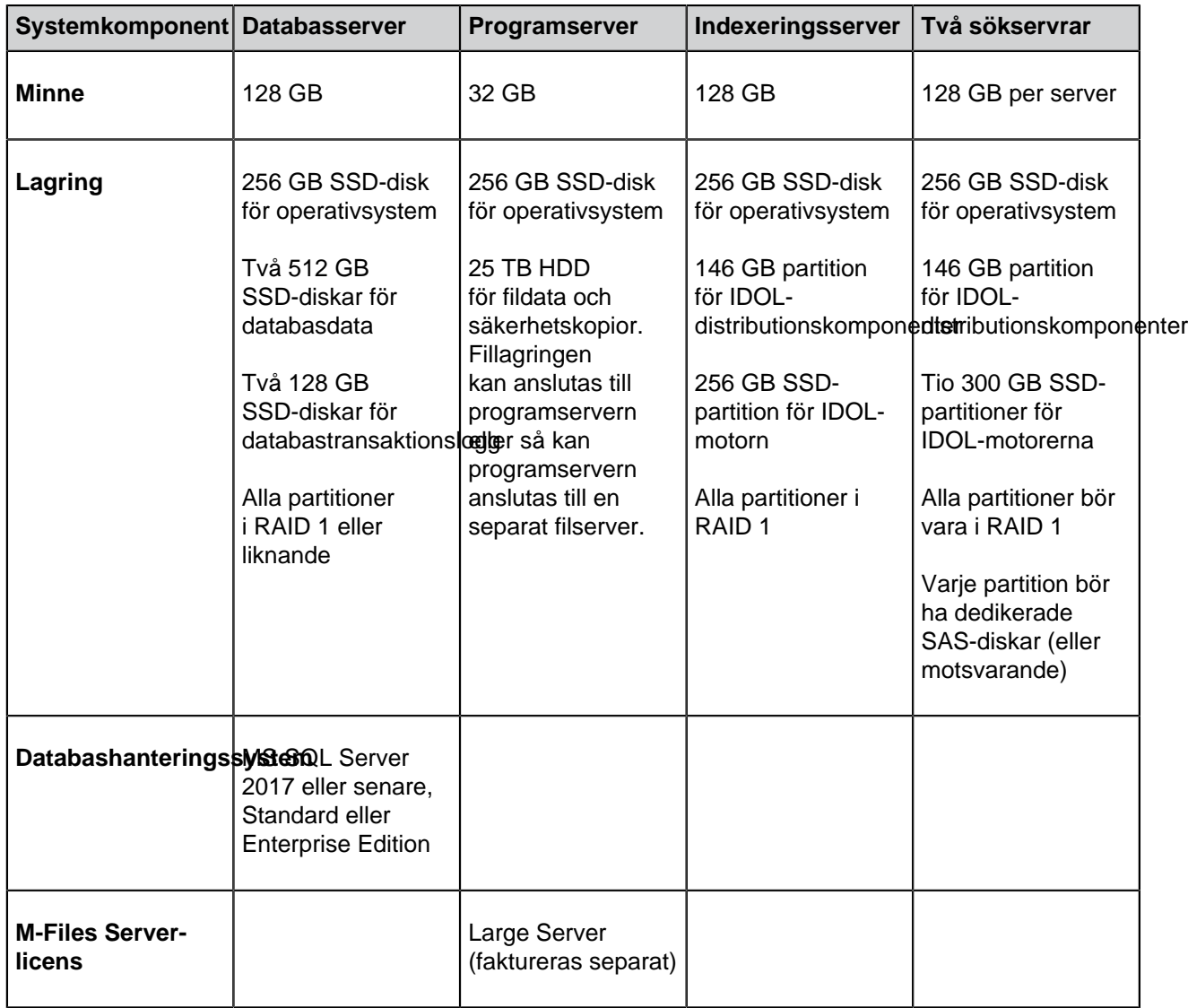

Rekommendation för upp till 50 miljoner objektversioner och 10 terabyte av filer:

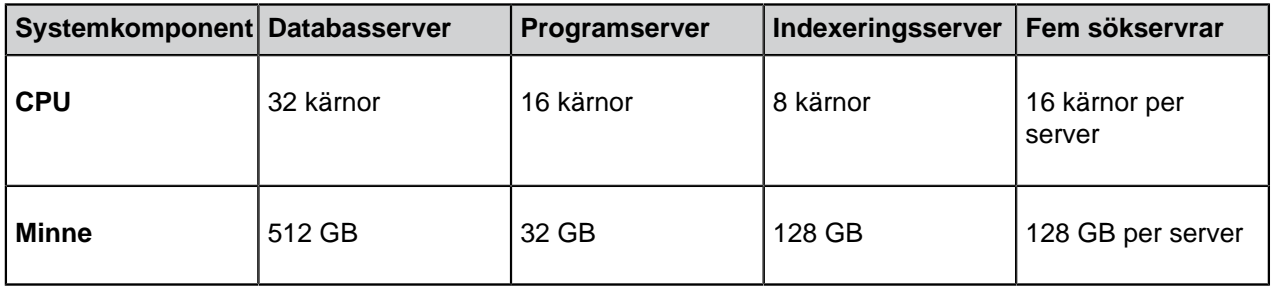

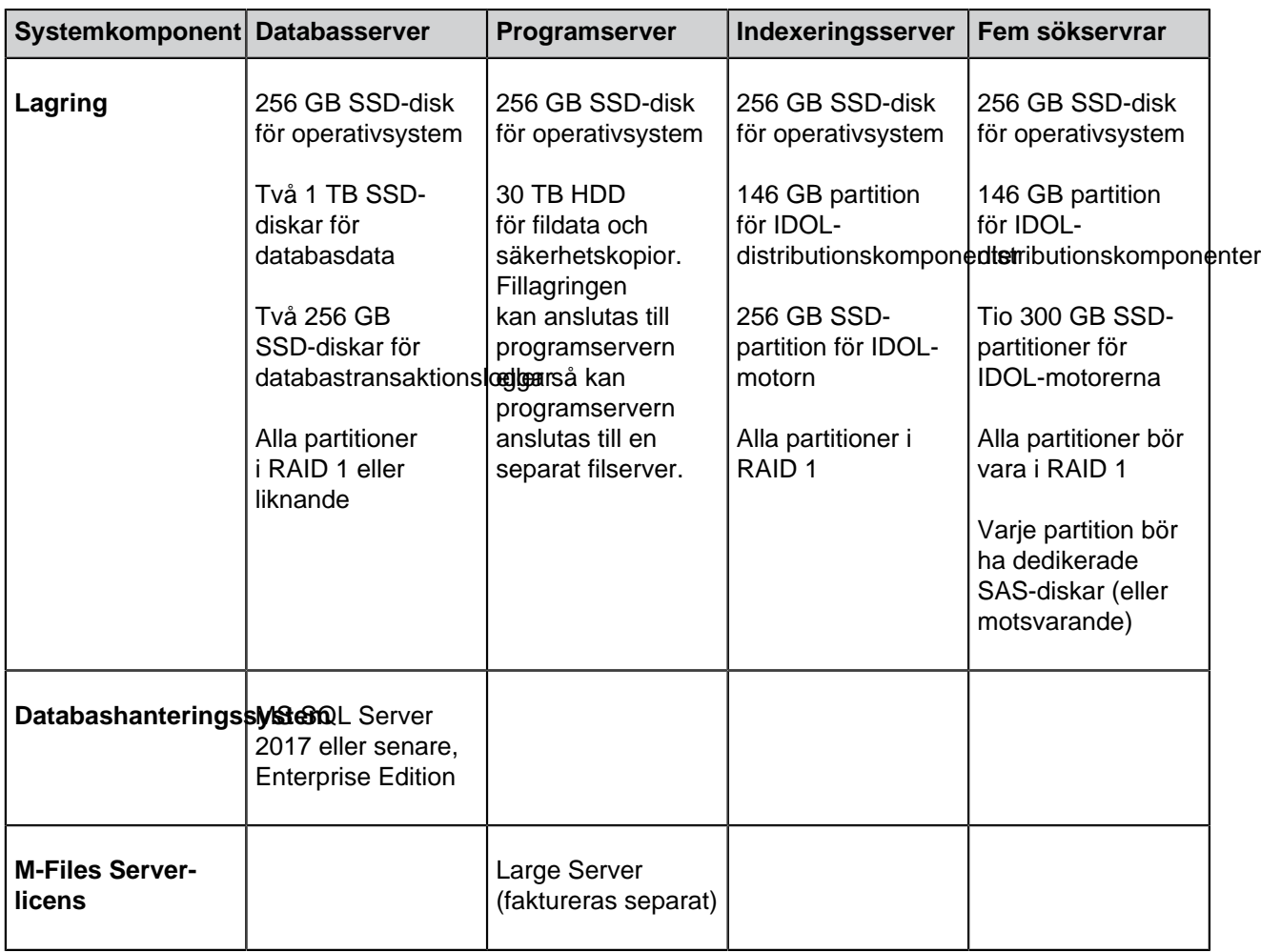

Rekommendation för upp till en miljon objekt när Microsoft SQL Server är på en separat server.

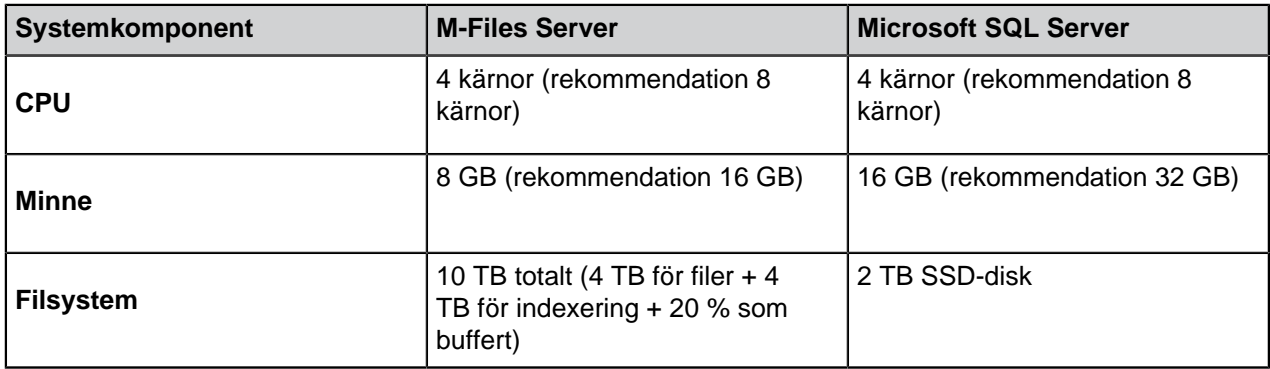

Det rekommenderas även att ha en separat SSD-disk för indexering på M-Files Server. Kraven i tabellen utgår ifrån att fildata lagras på M-Files Server enligt rekommendationen.

Strukturen på valvet inverkar på kraven. Du kan följa dessa rekommendationer för enkla valv utan komplexa åtkomstdefinitioner.

#### **Operativsystem som stöds för M-Files Mobile-apparna**

M-Files Mobile-apparna stöder följande mobiloperativsystem:

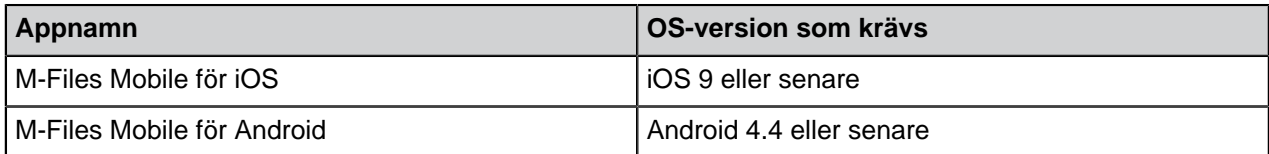

#### **Rekommenderade webbläsare för M-Files Web**

För bästa möjliga användarupplevelse kan det vara bra att använda M-Files Web med Google Chrome och M-Files for Chrome-tillägget som finns tillgängligt i [Chrome Store.](https://chrome.google.com/webstore/category/extensions)

De webbläsarversioner som stöds för M-Files Web är:

<span id="page-233-0"></span>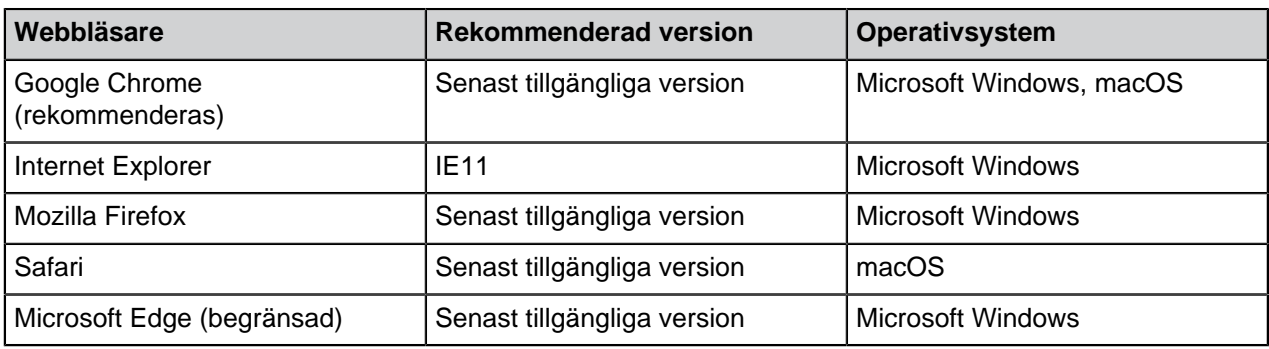

<span id="page-233-1"></span>**Tips:** Om du inte kan använda Google Chrome och ofta behöver redigera dokument med M-Files Web rekommenderar vi att du integrerar M-Files Web med [Microsoft Office för webben.](#page-592-0)

**Notera:** Internet Explorer-versioner som är äldre än IE11 stöds inte av M-Files Web. Om du använder Internet Explorer 11 bör du ta M-Files Web Java-appleten i bruk. [Aktivera Java-applet](#page-234-0) [för M-Files Web](#page-234-0) innehåller instruktioner om hur du aktiverar denna applet i dina valv. Tänk på att övriga [webbläsare i listan](#page-233-0) inte har stöd för någon Java-applet.

#### **Diskutrymmeskrav för M-Files Server**

#### **Metadata-databas**

- Lokal hårddisk
- 2–5 GB diskutrymme för 100 000 objekt
- 20–50 GB diskutrymme för 1 000 000 objekt

Tänk också på att kraven gällande hårddiskutrymme för metadata-databasen i hög grad beror på hur komplex metadatastrukturen är och hur många objektversioner som finns i databasen. Uppskattningarna ovan gäller för ett typiskt användarfall av dokumenthantering.

#### **Fildata**

- Lokal hårddisk ELLER en nätverksfilserver
- Tillräckligt med diskutrymme för att lagra dokumentfiler, miniatyrbilder, visningsfiler och filer för fulltextsökningsindex

M-Files använder en binär deltaalgoritm för att behandla gamla versioner av dokumentfiler. Det minskar väsentligt det diskutrymme som gamla filversioner tar upp.

Administratörer kan frigöra diskutrymme genom att [arkivera](#page-392-0) eller [förstöra](#page-98-0) gamla versioner.

#### **Microsoft SQL Server-krav**

Du kan använda Microsoft SQL Server 2012, 2014, 2016, 2017, 2019 eller senare med senaste servicepack som valvdatabasmotor. Det gäller för alla Microsoft SQL Server-utgåvor, till exempel Express Edition, Standard Edition och Enterprise Edition. M-Files stödjer användningen av Microsoft SQL Server på Microsoft Windows. Med din självdrivna molnbaserade SQL-databas kan du även använda Microsoft Azure SQL Database-hanterad instans som databasmotorn.

**Notera:** M-Files använder en SQL-serversammansättning som måste köras i SQL-serverinstansen för att M-Files ska fungera. Vanligtvis laddar M-Files automatiskt den här sammansättningen till SQL-serverinstansen. Ibland kan det dock hända att det inte sker, vilket bland annat kan bero på inadekvata behörigheter till SQL-serverinstansen. Om det händer måste du manuellt tillåta att sammansättningen används (se supportartikeln [M-Files och SQL Server 2017-kompatibilitet\)](https://support.m-files.com/index.php?/Knowledgebase/Article/View/103/0/m-files-and-sql-server-2017-compatibility).

Tänk också på att SQL-serversammansättningen kan komma att uppdateras ibland, så du kan behöva upprepa processen för vitlistan efter en uppgradering.

Följande funktioner måste aktiveras om du vill använda Microsoft SQL Server som databasmotor för M-Files:

#### **Instansfunktioner:**

- Databasmotortjänster
- Rapporteringstjänster, enhetligt läge (om rapportering används)

#### **Delade funktioner:**

- Hanteringsverktyg, grundläggande
- Hanteringsverktyg, fullständiga (om rapportering används)

## **I det här kapitlet**

• [Aktivera Java-applet för M-Files Web](#page-234-0)

#### <span id="page-234-0"></span>Aktivera Java-applet för M-Files Web

Om du behöver redigera dokument frekvent i M-Files Web med Internet Explorer 11 och [Integration med](#page-233-1) [Office för webben](#page-233-1) inte är ett alternativ för dig, ska du aktivera M-Files Web Java-applet i dina valv. Javaapplet inaktiveras standardmässigt såvida du inte uppgraderar från en tidigare M-Files-installation.

#### **Aktivera appleten**

Följ dessa steg för att aktivera Java-appleten för M-Files Web i ett valv som du väljer:

- **1.** Öppna din webbläsare.
- **2.** Öppna adressen http(s)://*<Din M-Files Web-domän>*/configuration.aspx.
- **3.** Logga in som systemadministratör.
- <span id="page-234-1"></span>**4.** Under Valvspecifika inställningar väljer du ett av de tillgängliga valven.
- <span id="page-234-2"></span>**5.** Ställ in alternativet för Java-applet på **Aktivera**.
- **6.** Upprepa stegen från [4](#page-234-1) till [5](#page-234-2) om du vill aktivera Java-appleten även för andra valv.

<span id="page-235-0"></span>Java-appleten är nu aktiverad för det valv som du har valt. **Tekniska detaljer**

#### **Databasmotor och datalagring**

M-Files Server innehåller Firebird Embedded, en kraftfull SQL-databasmotor. M-Files använder Firebird som förvald valvdatabasmotor. Du behöver därför inte köpa ytterligare databasprogramvara. När du använder Firebird som databasmotor för M-Files lagras metadata till dokument och andra objekt i en SQLdatabas. Datafilerna för objekt lagras i filsystemet.

Du kan även använda Microsoft SQL Server 2012, 2014, 2016, 2017, 2019 eller senare med senaste servicepack som databasmotor för M-Files, för bättre prestanda och stöd för större lagringsplatser. M-Files stöder alla utgåvor, till exempel Express Edition, Standard Edition och Enterprise Edition.

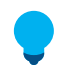

**Tips:** För bästa prestanda rekommenderar vi att du använder Microsoft SQL Server 2016 Service Pack 1 eller senare eftersom det stöder kolumnlagringsindex som kan uppdateras. Det ger bättre prestanda när du öppnar undernivåer av vyer (till exempel Dokument efter projekt).

När du använder Microsoft SQL Server som databasmotor för M-Files, lagras metadata till dokument och andra objekt i en SQL-databas. Datafilerna för objekt kan lagras antingen i MS SQL-databasen eller i filsystemet. Microsoft SQL Server kan installeras på M-Files Server-datorn eller alternativt kan M-Files Server-datorn ansluta till en befintlig SQL Server-farm. I det senare fallet kan processor- och RAM-kraven för M-Files Server vara mindre än det som anges ovan.

Om din organisation vill använda en självdriven molnbaserad SQL-databas så kan du använda driftsättningsalternativet för hanterad instans av Microsoft Azure SQL Database. En hanterad instans av Microsoft Azure SQL Database är en fullständigt hanterad SQL Server-databasmotorinstans som drivs i Azure-moln.

M-Files använder Unicode och därmed kan du även lagra och hitta data på östasiatiska språk. Data som sparas i filsystemet kan krypteras med AES-256-algoritmen. Mer information finns i [Protecting File Data at](https://kb.cloudvault.m-files.com/Default.aspx?#3ECA226F-7B54-428B-B539-DE443E6134EC/object/0/20088/latest) [Rest with Encryption in M-Files.](https://kb.cloudvault.m-files.com/Default.aspx?#3ECA226F-7B54-428B-B539-DE443E6134EC/object/0/20088/latest)

#### **Nätverkskommunikation**

M-Files Desktop kommunicerar med M-Files Server via TCP/IP- eller HTTPS-protokoll. M-Files Web- och M-Files Mobile-apparna kommunicerar med M-Files Server via HTTP- eller HTTPS-protokoll.

Vi rekommenderar att du använder krypterade anslutningar i all kommunikation från klient till server. Mer information finns i [Protecting Data in Transit with Encryption in M-Files](https://kb.cloudvault.m-files.com/Default.aspx#3ECA226F-7B54-428B-B539-DE443E6134EC/object/0/10046/latest).

#### **Specialmiljöer**

M-Files är kompatibelt med följande specialmiljöer:

- Fjärrskrivbordstjänster (Terminal Services)
- Citrix XenApp

M-Files är Citrix-redo för Citrix XenApp 7.6. [M-Files och Citrix XenApp](https://kb.cloudvault.m-files.com/Default.aspx#3ECA226F-7B54-428B-B539-DE443E6134EC/object/0/23/latest) innehåller detaljer om konfiguration.

- Linux-filservrar
- Novell-nätverk

#### **Användarautentisering**

M-Files stöder flera autentiseringsmetoder (kan blandas):

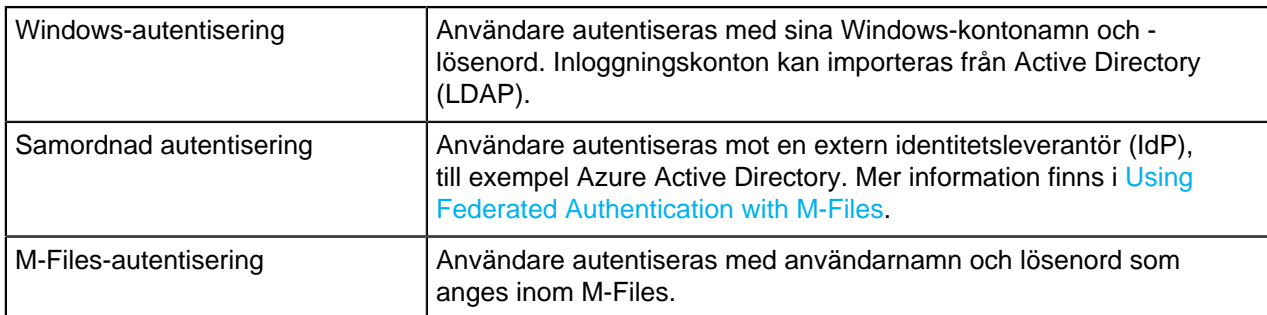

M-Files stöder användning av tidigare delade nycklar för ytterligare en säkerhetsnivå. Mer information finns i [Securing Access to M-Files Vaults with a Pre-Shared Key](https://kb.cloudvault.m-files.com/Default.aspx?#3ECA226F-7B54-428B-B539-DE443E6134EC/object/1A27BE65-4C0B-4A78-9919-825A8E20635C/latest).

#### **Databasanslutningar**

M-Files Server kan integreras med befintliga databaser, till exempel CRM- och ERP-databaser. Alla databaser med en OLE DB- eller ODBC-drivrutin stöds (inklusive SQL Server, Access, Oracle och MySQL).

#### **Integreringar med program från tredje part**

Det finns många program från tredje part som kan integreras i M-Files. På [www.m-files.com/integrations](https://www.m-files.com/integrations) och <https://catalog.m-files.com>finns exempel.

#### **API (Application programming interface)**

M-Files inkluderar ett ActiveX/COM API. Språk som stöds inkluderar VB.NET, C#, Visual Basic, VBScript och C++. Dessutom inkluderar M-Files M-Files-webbtjänst-API:et som ger programmatisk åtkomst till M-Files genom ett REST-liknande gränssnitt.

M-Files API är inkluderat i installationen av M-Files-programvaran. API-dokumentationen finns tillgänglig som en [onlineversion](https://www.m-files.com/api/documentation/latest/index.html) och som en Microsoft HTML-hjälpfil som du kan hämta från [https://www.m-files.com/](https://www.m-files.com/api) [api](https://www.m-files.com/api).

M-Files Web Service API finns dokumenterat på<https://www.m-files.com/mfws>.

Med M-Files UI Extensibility Framework går det att använda externa tilläggsprogram (M-Files-program) för att anpassa beteendet för M-Files Desktop. Med dessa program kan M-Files-upplevelsen modifieras så att den passar bättre för specifika verksamhetsområden och -behov. [UI Extensibility Framework](https://www.m-files.com/UI_Extensibility_Framework/)[dokumentationen](https://www.m-files.com/UI_Extensibility_Framework/) innehåller mer information.

#### **Säkerhetskopiering och underhåll**

M-Files optimerar automatiskt valvdatabasen en gång i veckan. Inget annat regelbundet databasunderhåll behövs.

M-Files stöder schemalagda fullständiga och differentiella säkerhetskopior. När du använder Firebird som databasmotor säkerhetskopieras dokumentvalv med hjälp av M-Files Admin-verktyget.

När du använder Microsoft SQL Server som databasmotor säkerhetskopieras dokumentvalv med hjälp av hanteringsverktygen i Microsoft SQL Server och säkerhetskopieringsverktyg på filsystemnivå. Alla säkerhetskopieringssystem som är kompatibla med Microsoft SQL Server kan användas.

#### **Teknisk assistans**

Om du har ytterligare tekniska frågor ber vi dig att kontakta [support@m-files.com](mailto:support@m-files.com).

#### <span id="page-237-0"></span>**Installera programvaran**

M-Files kan installeras med en enskild installation eller distribueras och installeras på flera datorer samtidigt. De här instruktionerna är för en enskild M-Files-installation. Information om avancerade installationsalternativ, till exempel att anpassa installationspaketet så att det automatiskt konfigurerar klient- eller serveranslutningar, inaktivera automatisk sökning efter programvaruuppdateringar eller använda Active Directory-gruppolicyer vid distribution av M-Files, finns i dokumentet [M-FilesSetup:](https://kb.cloudvault.m-files.com/Default.aspx?#3ECA226F-7B54-428B-B539-DE443E6134EC/object/0/20080/latest) [Advanced User's Guide](https://kb.cloudvault.m-files.com/Default.aspx?#3ECA226F-7B54-428B-B539-DE443E6134EC/object/0/20080/latest).

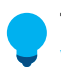

**Tips:** Medan M-Files-installationen pågår kan du vilja se information om [M-Files och](#page-223-1) [virusskanning.](#page-223-1)

- Både serverdatorn och klientarbetsstationer måste ha [Microsoft .NET Framework](https://www.microsoft.com/net/download/all) 4.0 eller senare installerat för att alla M-Files-funktioner ska fungera ordentligt. M-Files Compliance Kit-installationer kräver att Microsoft .NET Framework 4.5 eller senare är installerat på både server- och klientdatorer. För att [Intelligent Metadata Layer-](#page-637-0)funktioner ska fungera måste Microsoft .NET Framework 4.5 eller senare vara installerat på serverdatorn.
- Du har fått installationsfilen för M-Files av systemadministratören eller så har du hämtat den från nedladdningssidan för [M-Files](http://www.m-files.com/download-latest-version).

Följ dessa steg för en enskild M-Files-installation:

**1.** Avsluta alla andra program som körs på datorn och dubbelklicka på installationsfilen för M-Files.

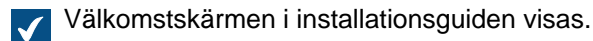

- **2.** Klicka på **Nästa**.
- **3.** Läs och godkänn licensavtalet för slutanvändare så att du kan gå vidare.
- **4.** Klicka på **Nästa**.
- **5.** Välj vilka programvarukomponenter som ska installeras.

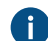

Du kan installera M-Files för utvärdering eller göra en normal installation.

Om du inte är en M-Files-systemadministratör i företaget behöver du bara installera M-Files Desktop. I sådana fall har M-Files Server installerats i företagets lokala nätverk och M-Filessystemadministratören har M-Files Server-verktygen (M-Files Admin) installerade. Efter den normala installationen kan du [ansluta till dokumentvalv](#page-190-0) på din M-Files-server via M-Files Desktop Inställningar.

Utvärderingsversionen innehåller alla programvarukomponenter samt ett exempelvalv där du kan börja utforska direkt efter installationen.

- **6.** Fortsätt installationen genom att klicka på **Nästa**.
- **7.** Ange installationsplats och klicka på **Nästa**.
- **8.** Om du inte vill ändra något klickar du på **Nästa** för att starta installationen.
- **9.** Välj om du vill se rundturen eller inte och klicka på **Avsluta** för att slutföra installationsprocessen.

M-Files-programvaran har nu installerats på din dator. Om du har gjort en utvärderingsinstallation kan du fortsätta att bekanta dig med programvaran genom att öppna rundturen via Windows programmeny.

#### **I det här kapitlet**

• [Exempel: Enskild instansinstallation av M-Files](#page-238-1)

#### <span id="page-238-1"></span>**Exempel: Enskild instansinstallation av M-Files**

Det här är en kort beskrivning av en grundläggande M-Files-installation på en enskild dator som, i det här fallet, fungerar både som server- och klientdator. Syftet med det här exemplet är att beskriva huvudstegen för att ställa in de viktigaste komponenterna i ett M-Files-system.

Gör följande steg:

- **1.** Installera M-Files-programvaran enligt instruktionerna i [Installera programvaran.](#page-237-0)
- **2.** Skapa ett dokumentvalv enligt instruktionerna i [Skapa ett nytt dokumentvalv](#page-276-0).
	- Men kom ihåg att två valv driftsätts automatiskt om alternativet för utvärderingsinstallation används. **Exempelvalv** innehåller en referensmetadatastruktur och vyer för några gemensamma informationshanteringsprocesser samt exempelfiler så att du enkelt kan utvärdera sökningen. **Mitt valv** innehåller samma metadatastruktur och vyer som **Exempelvalv** men inget exempelinnehåll. Du kan använda strukturen i **Mitt valv** som underlag till dina syften istället för att skapa ett nytt valv från grunden. Du kan även [återställa](#page-305-0) exempelstrukturen från M-Files Server-installationsmappen (C:\Program Files\M-Files\*<version>*\Server\sample \My Vault.mfb som standard).
- **3.** Skapa ett nytt inloggningskonto till servern enligt instruktionerna i [Skapa ett inloggningskonto](#page-260-0).
- **4.** Skapa en ny användare (eller flera användare) i ditt valv enligt instruktionerna i [Skapa en användare.](#page-501-0)

Vid det här laget bör följande aktiviteter vara slutförda:

- M-Files Server, M-Files Admin och M-Files Desktop har installerats.
- Det finns ett dokumentvalv på servern något av de valv som medföljer utvärderingsinstallationen eller ett som du har skapat från grunden.
- Det finns minst ett inloggningskonto på servern.
- Det finns minst en användare i ditt valv.
- **5.** Öppna M-Files Desktop Inställningar och skapa en anslutning till valvet enligt instruktionerna i [Lägga till](#page-190-0) [en valvanslutning](#page-190-0).

Du bör nu ha ett valv på M-Files-servern med en användare vars autentiseringsuppgifter du kan använda för att [logga in](#page-34-0) till valvet och börja bläddra i innehållet med [M-Files Desktop](#page-35-0).

#### <span id="page-238-0"></span>**Uppdatera M-Files**

Automatiska uppdateringar ser till att M-Files-programvaran är aktuell. Om en nyare version av M-Files blir tillgänglig hämtas den till klientdatorer och installeras automatiskt. Användare kan skjuta upp automatiska uppdateringar under en begränsad tid om de jobbar med något viktigt när en automatisk uppdatering blir tillgänglig.

**Notera:** Användare behöver inte lokala administrativa rättigheter på sina datorer för att automatiska uppdateringar ska köras.

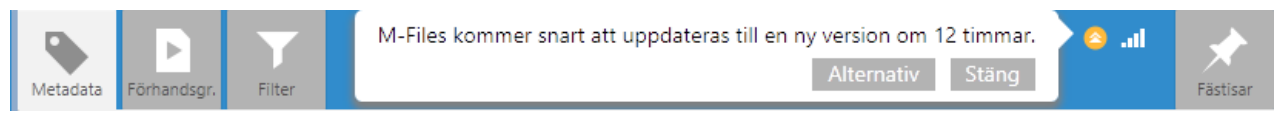

Figur 74. I M-Files Desktop meddelas valvanvändare när en ny M-Files-version blir tillgänglig. Genom att klicka på **Alternativ** kan användare schemalägga eller initiera M-Files-programvaruuppdateringen.

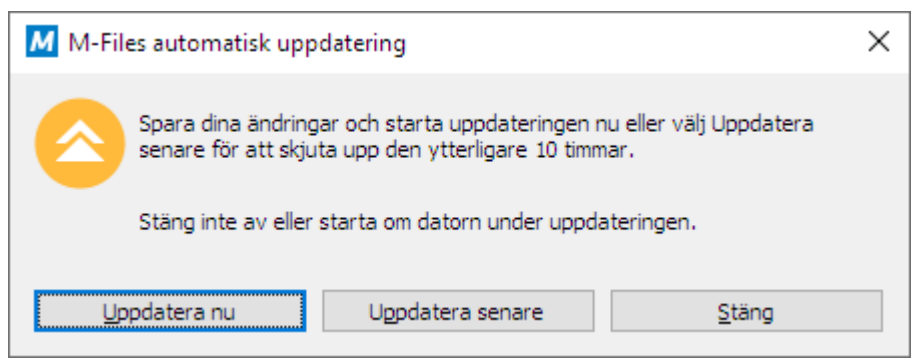

Figur 75. Valvanvändare kan välja mellan att uppdatera M-Files direkt eller vid ett senare tillfälle.

Funktionen får den senaste uppdateringsinformationen från uppdateringsservern med hjälp av HTTPS på TCP-port 443. Det betyder att du i vanliga fall inte behöver ändra några brandväggsinställningar.

Information om att uppdatera M-Files manuellt finns i [Uppdatera M-Files manuellt.](#page-245-0)

#### **Ställa in automatiska uppdateringar**

Du kan öppna inställningarna för automatiska uppdateringar genom att välja Automatiska uppdateringar från Microsoft Windows-startmenyn och sedan öppna fliken **Inställningar** i fönstret Automatiska uppdateringar.

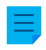

**Notera:** M-Files-systemadministratören kan förinställa dessa inställningar. I sådana fall kan de inte ändras från fliken **Inställningar**.

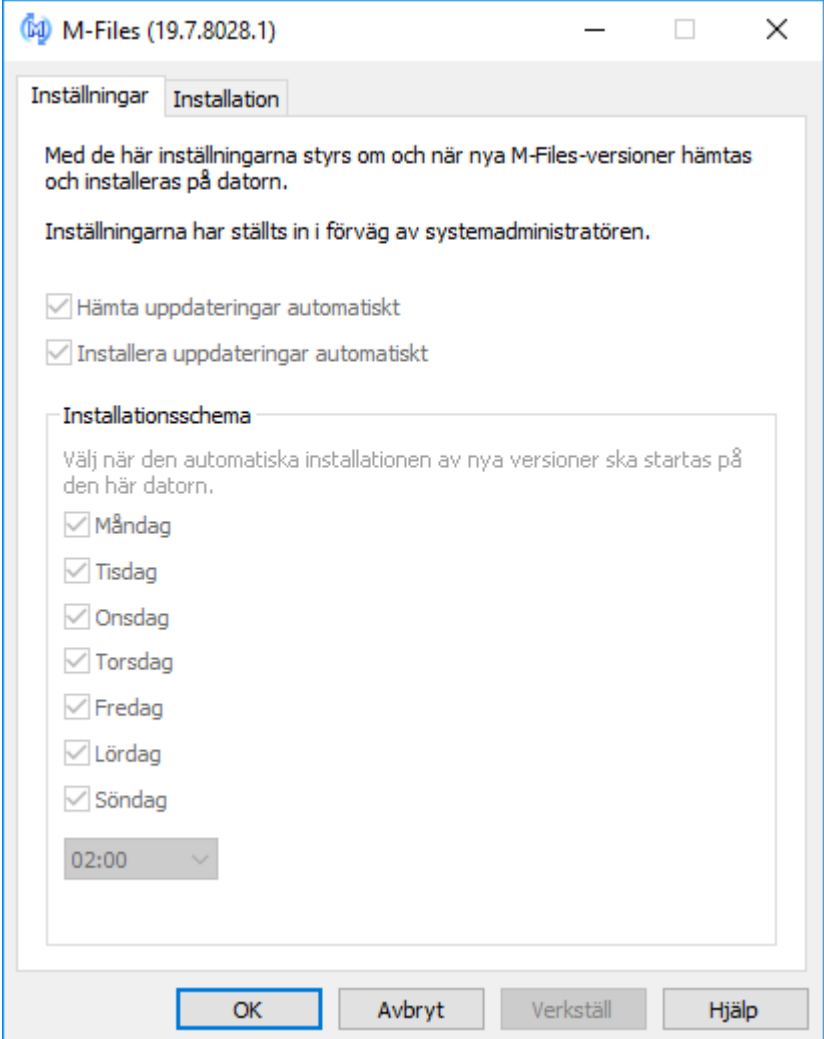

Figur 76. Dialogrutan **Automatiska uppdateringar**.

Om du vill inaktivera automatiska uppdateringar tar du bort markeringen från kryssrutan **Hämta uppdateringar automatiskt**. Du kan alltid söka efter uppdateringar manuellt genom att öppna fliken **Installation** och klicka på **Sök nu**. Då hämtas en uppdatering till datorn när det finns en tillgänglig. En detaljerad beskrivning av hur M-Files hämtar uppdateringspaketen när alternativet **Hämta uppdateringar automatiskt** är aktiverat finns i [Uppdatera hämtningsprocess](#page-244-0).

Om du vill inaktivera automatisk installation av uppdateringar tar du bort markeringen från kryssrutan **Installera uppdateringar automatiskt**. Du kan alltid starta installationen av tillgängliga uppdateringar manuellt genom att öppna fliken **Installation** och klicka på **Installera**. Om **Installera** är inaktiverat finns det inga uppdateringar tillgängliga för installation.

I avsnittet **Installationsschema** kan du välja dagar och tid då du vill installera M-Files-uppdateringar. Vi rekommenderar att du väljer ett datum och en tid som är utanför kontorstider så att installationen av uppdateringar inte stör M-Files-aktiviteterna i företaget. Observera att datorn måste vara igång och inte i viloläge när uppdateringen är schemalagd att installeras. Om datorn inte är igång när installationen är schemalagd görs ett nytt försök att installera eller schemalägga installationen nästa gång datorn startas.

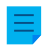

**Notera:** Vi rekommenderar starkt att du har automatiska uppdateringar aktiverade för att se till att din M-Files-programvara alltid är uppdaterad. Mer information om att schemalägga installation av uppdateringar och inaktivera automatiska uppdateringar finns i [Konfigurera automatiska](#page-241-0) [uppdateringar via registerinställningar](#page-241-0).

## **I det här kapitlet**

- [Konfigurera automatiska uppdateringar via registerinställningar](#page-241-0)
- [Uppdatera hämtningsprocess](#page-244-0)

#### <span id="page-241-0"></span>**Konfigurera automatiska uppdateringar via registerinställningar**

Utöver att använda fönstret **Automatiska uppdateringar** kan du konfigurera automatiska uppdateringar både på serverdatorn och på klientdatorerna via registerinställningarna i Microsoft Windows. Mer information om automatiska uppdateringar finns i [Uppdatera M-Files.](#page-215-0)

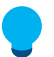

**Tips:** I Microsoft Windows kan du använda gruppolicyobjekt för att distribuera registerinställningar till flera datorer.

#### **Inaktivera eller aktivera automatiska uppdateringar**

Du kan inaktivera eller aktivera de automatiska uppdateringarna genom att lägga till eller redigera följande registerinställning på måldatorn.

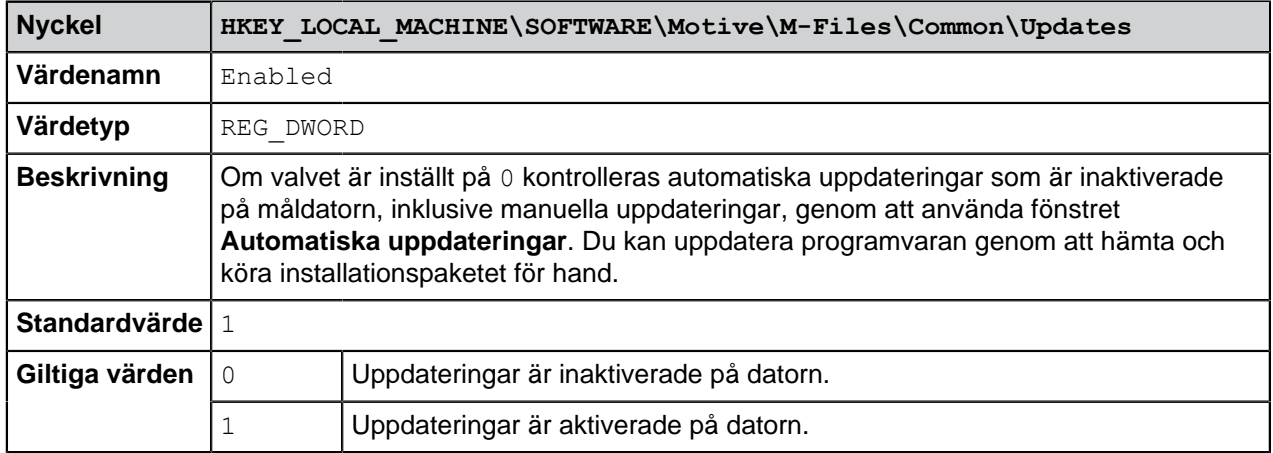

#### **Inaktivera eller aktivera automatisk hämtning av uppdateringar**

Du kan inaktivera eller aktivera automatisk hämtning av uppdateringar genom att lägga till eller redigera följande registerinställning på måldatorn.

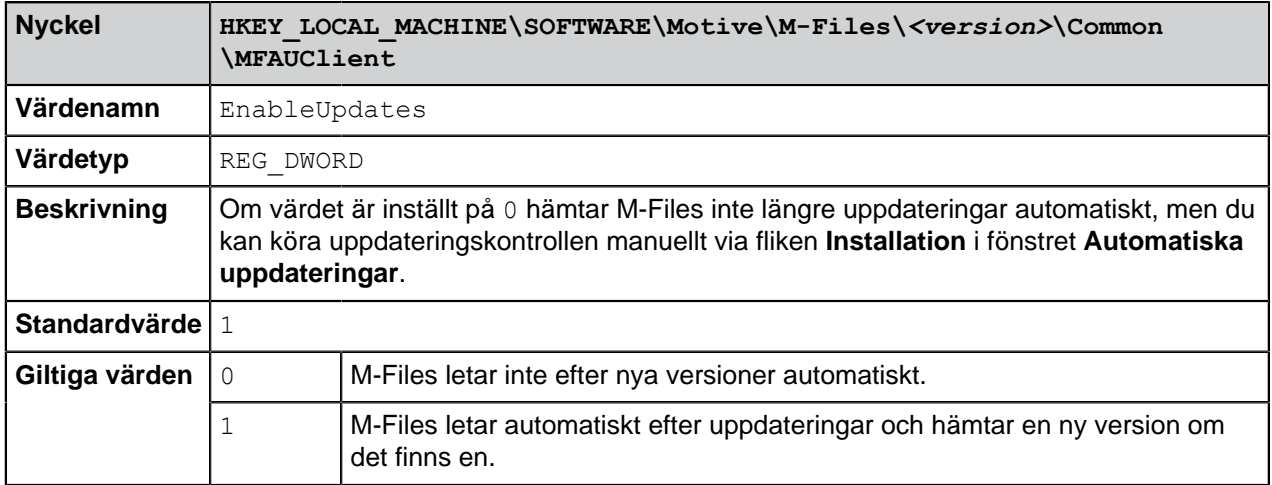

#### **Inaktivera eller aktivera automatisk installation av uppdateringar**

Du kan inaktivera eller aktivera automatisk installation av uppdateringar genom att lägga till eller redigera följande registerinställning på måldatorn:

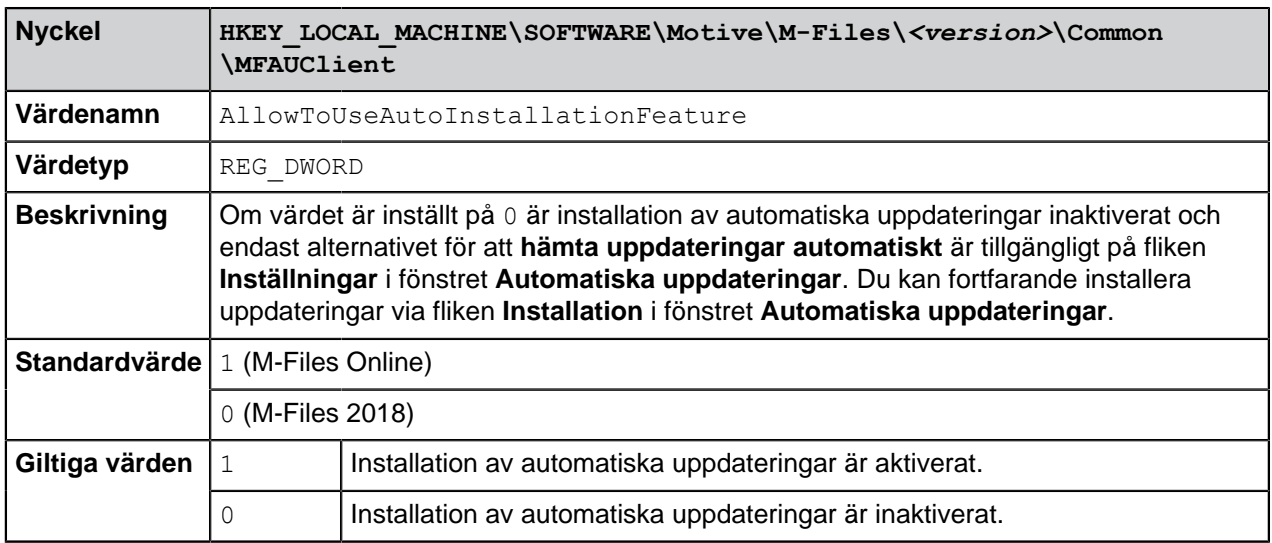

#### **Inaktivera eller aktivera automatiska uppdateringsalternativ i användargränssnittet.**

Du kan inaktivera de automatiska uppdateringsalternativen i fönstret **Automatiska uppdateringar** på fliken **Inställningar** genom att lägga till eller redigera följande registerinställning på måldatorn:

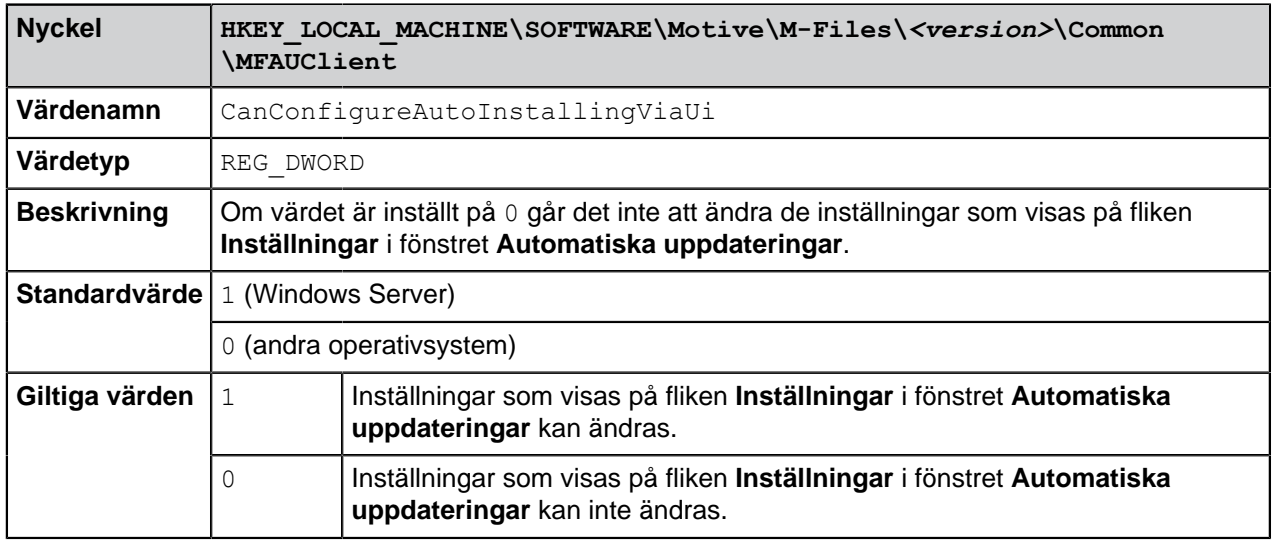

#### **Kontrollera tidsgränsen för installation**

Vid behov kan du justera tidsgränsen för installation och med hur lång tid användare kan skjuta upp installationen. Lägg till följande registerinställningar på måldatorn om du vill justera tidsgränsen för installation:

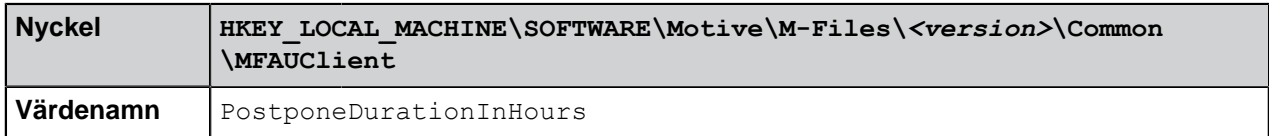

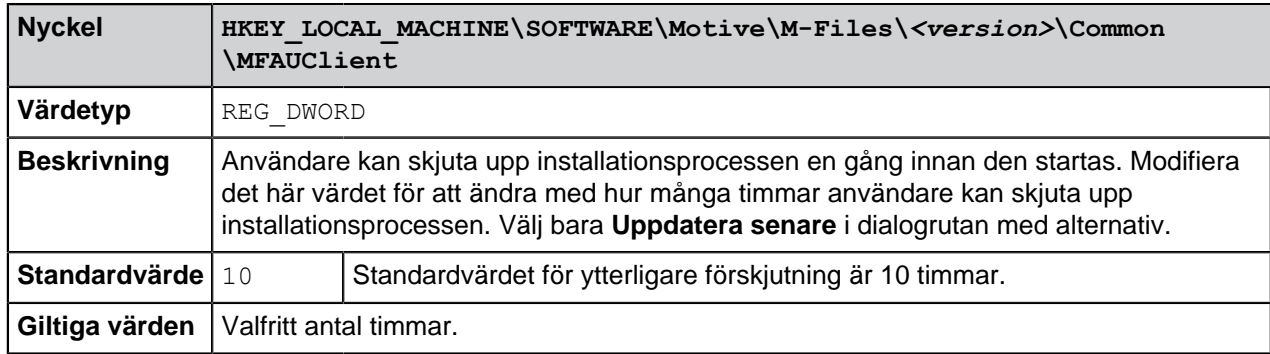

#### **Definiera installationsschema**

Du kan välja dagar och tid för att installera M-Files-uppdateringar. Vi rekommenderar att du väljer ett datum och en tid som är utanför kontorstider så att installationen av uppdateringar inte stör de dagliga M-Files-aktiviteterna i företaget.

Observera att datorn måste vara igång och inte i viloläge när uppdateringen är schemalagd att installeras. Om datorn inte är igång när installationen är schemalagd görs ett nytt försök att installera eller schemalägga installationen nästa gång datorn startas.

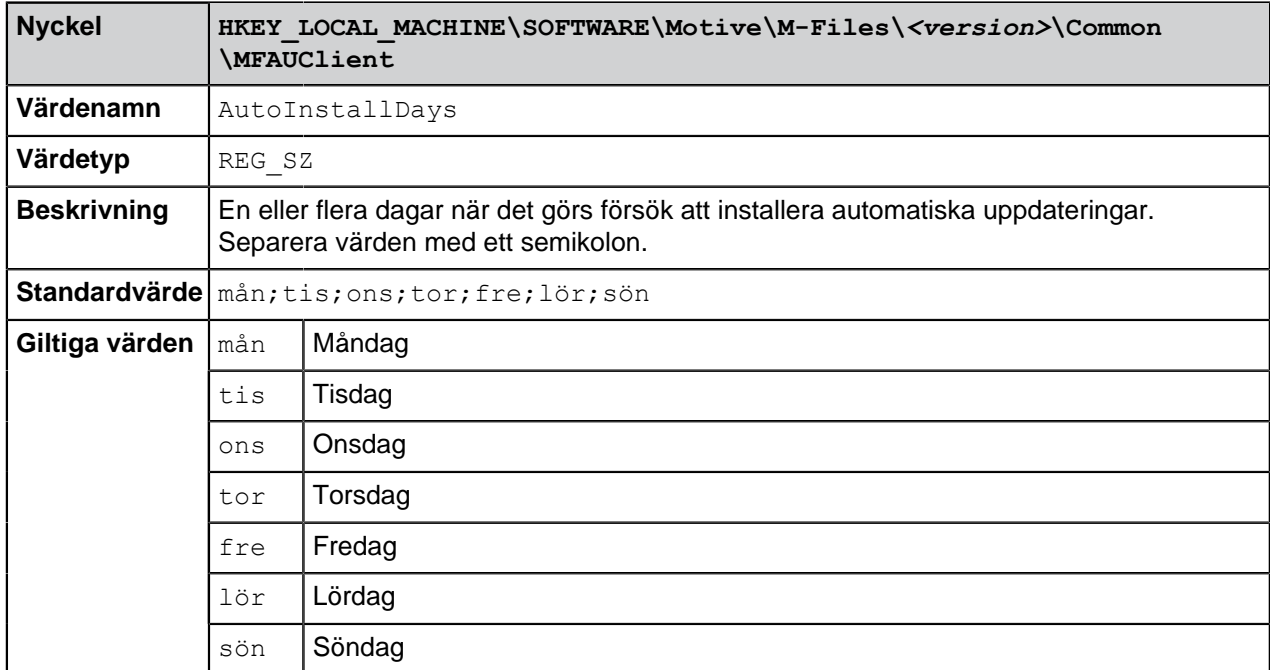

Lägg till följande registerinställningar på måldatorn för att definiera ett installationsschema:

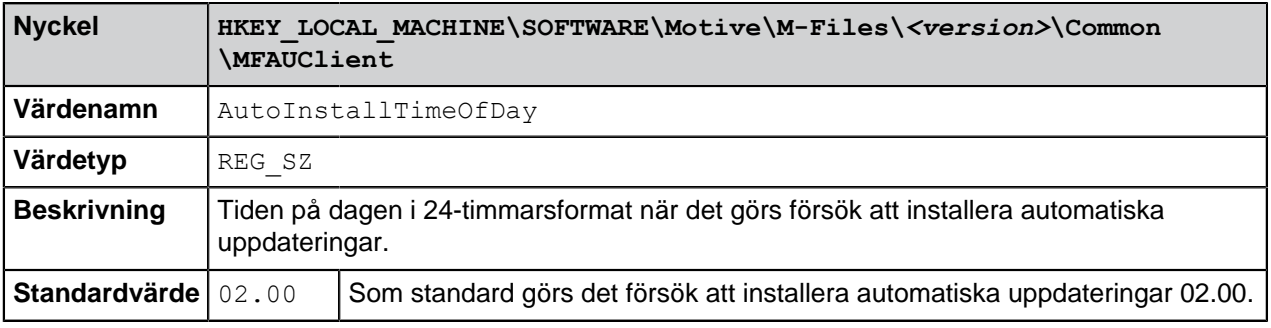

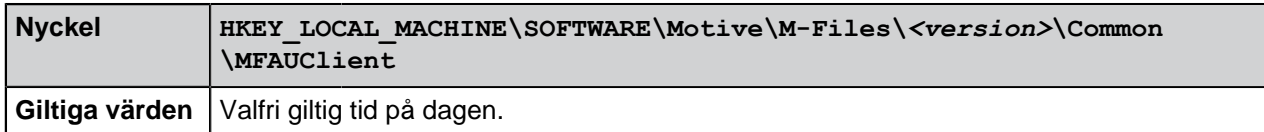

#### **Definiera den maximala slumpmässigt tillagda förskjutningen innan uppdateringen**

Du kan lägga till en slumpmässig förskjutning i början av de automatiska uppdateringarna genom att lägga till följande registerinställning på måldatorn.

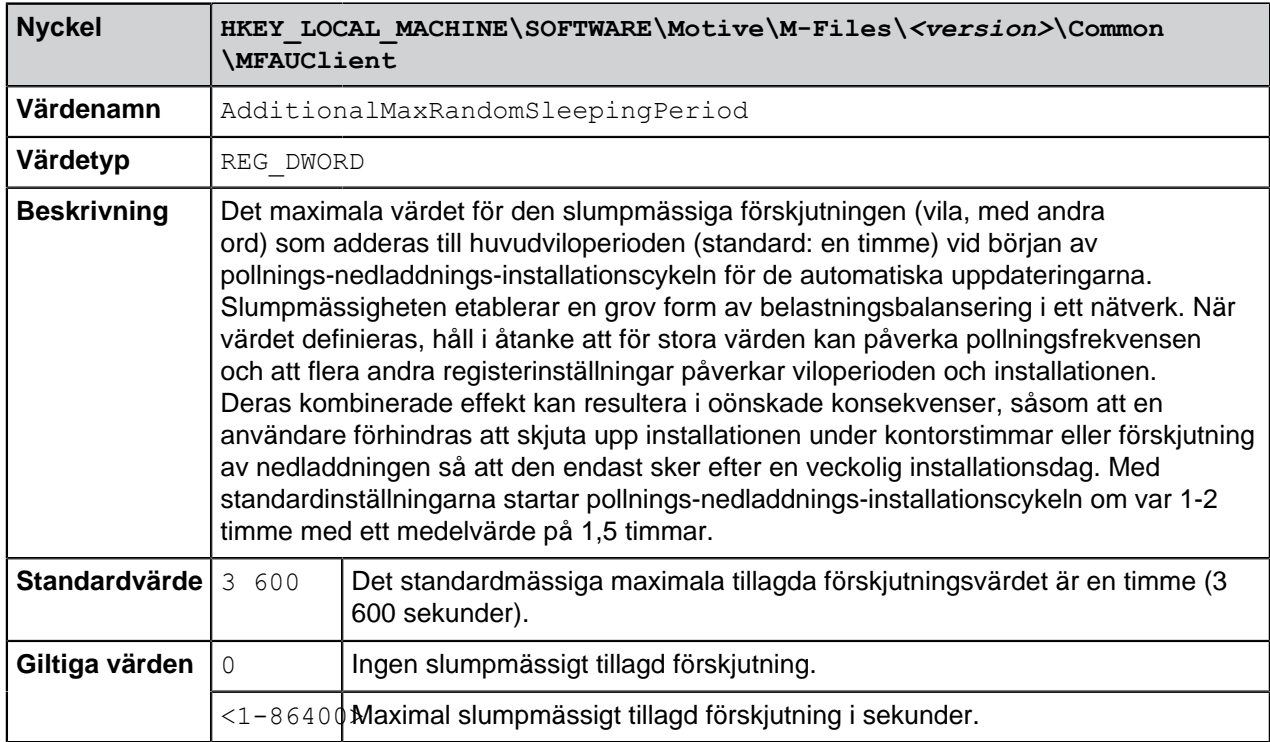

#### <span id="page-244-0"></span>**Uppdatera hämtningsprocess**

När alternativet **[Hämta uppdateringar automatiskt](#page-217-0)** är aktiverat begär M-Files automatiskt ett uppdateringspaket från standardservern för uppdatering (findupdates.m-files.com) varje timme. Om en ny version finns tillgänglig skickar den automatiska uppdateringsservern det nya versionsnumret och en HTTPS-URL för installationspaketet till M-Files.

**Notera:** Uppdateringspaket för nya versioner görs tillgängliga gradvis efter att en uppdatering har släppts.

Efter att ha fått nedladdningsadressen kontrollerar M-Files att den startar med https och om den gör det hämtas det digitalt signerade installationspaketet med Background Intelligent Transfer Service ([BITS\)](https://docs.microsoft.com/en-us/windows/desktop/bits/background-intelligent-transfer-service-portal). M-Files fortsätter sedan med att validera att installationspaketet har skapats och signerats av M-Files och att det inte har manipulerats, och säkerställer därmed att det är säkert att installera paketet. Slutligen görs den nya versionen tillgänglig för installation.

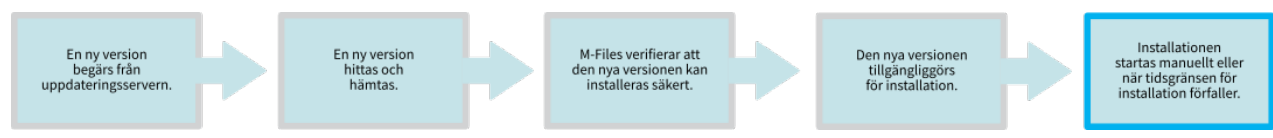

Figur 77. Hämtnings- och installationsprocessen för en M-Files-uppdatering.

#### <span id="page-245-0"></span>**Uppdatera M-Files manuellt**

**Notera:** M-Files uppdateras automatiskt som standard och behöver därför inte uppdateras manuellt. Mer information om automatiska uppdateringar finns i [Uppdatera M-Files](#page-215-0).

Installationsprogrammet för M-Files känner automatiskt av tidigare versioner av programvaran och kan migrera inställningarna från den gala till den nya versionen. Du behöver därmed inte avinstallera tidigare versioner av M-Files innan du uppdaterar.

Utför följande uppgifter för att uppdatera M-Files till en nyare version:

- **1.** Kör M-Files-installationsprogrammet för den nyare versionen.
- **2.** Välj alternativet **Enkel uppgradering**.

När du har valt alternativet **Enkel uppgradering** installeras automatiskt samma komponenter som installerades i den tidigare M-Files-versionen. Installationen installerar den nya versionen och överför M-Files-inställningarna tillsammans med alla lokala data från den tidigare versionen till den nya. Slutligen avinstalleras den tidigare versionen.

#### **Viktiga anmärkningar**

- Hastighets- och prestandaförbättringarna i M-Files 2015.2 och nyare kan göra att vissa tomma virtuella mappar visas i vyer som har inställningen att tomma mappar ska döljas. Därför rekommenderar vi att du läser dokumentet [Security Aspects to Consider When Upgrading to M-Files 2015.2](https://kb.cloudvault.m-files.com/Default.aspx?#3ECA226F-7B54-428B-B539-DE443E6134EC/object/42A8FFE7-C2EE-4FF8-ACDD-7472FE553D75/latest) innan du uppgraderar ditt system.
- Om du uppgraderar från en version som är äldre än M-Files 2015 innehåller den nya installationen väsentliga förbättringar i valvdatabasstrukturen. Det betyder att uppgraderingsprocessen kan ta betydligt längre tid än vanligt, särskilt med stora dokumentvalv. Vi rekommenderar även att du kontrollerar att serverdatorn har minst dubbelt så mycket ledigt utrymme än vad metadata-databasfilen kräver (FDB-filen för Firebird och MDF-filen för Microsoft SQL Server-databaser). Databasstrukturen uppgraderas automatiskt av M-Files-installationsprogrammet.
- Konfiguration av egenskapsgrupp och dynamisk egenskap för M-Files 10.2 och M-Files 2015 har ersatts med mer mångsidiga konfigurationsalternativ i M-Files 2015.1 och senare. Dokumentet [Configuring the Metadata Card \(M-Files 2018\)](https://kb.cloudvault.m-files.com/Default.aspx?#3ECA226F-7B54-428B-B539-DE443E6134EC/object/13782C11-3A00-4CA7-A033-7A2F3C8555A6/latest) innehåller mer detaljer.
- Om du uppgraderar M-Files Server från M-Files 2015.2 eller tidigare till M-Files 2015.3 eller senare och följande stämmer:
	- Du har ett dokumentvalv som innehåller dokument som är på kinesiska, japanska eller koreanska.
	- Det valda primära eller sekundära språket för fulltextsökfunktioner i valvet är inte kinesiska, japanska eller koreanska. Mer information finns i [Skapa ett nytt dokumentvalv](#page-276-0).

I dessa fall ska du återskapa valvets fulltextsökningsindex när uppgraderingen är klar. Då kan du fortfarande hämta dokument på ovan nämnda språk genom att söka på deras innehåll [Valvunderhåll](#page-314-0) innehåller instruktioner om detta.

• I M-Files 2018 och senare döljs aktivitetsområde som standard längsmed vänster sida av användargränssnittet och kan visas av användaren. I vissa fall kan det vara en bra idé att ha aktivitetsområde synligt som standard. Det initiala tillståndet för aktivitetsområde konfigureras med en registerinställning som bör konfigureras innan du uppgraderar till M-Files 2018 och senare. Mer information finns i [Ställa in det initiala tillståndet för aktivitetsområde](#page-51-1).

#### **Förhandsvillkor för installation**

• Alla M-Files Server-instanser i en replikeringsinstallation måste ha samma fyrsiffriga versionsnummer (till exempel 11.2.**4320**.32 och 11.2.**4320**.33).

• M-Files Admin och M-Files Server måste ha samma fyrsiffriga versionsnummer (till exempel 11.2.**4320**.32 och 11.2.**4320**.33).

Du kan använda följande tabell för att validera att M-Files Server och M-Files Desktop är kompatibla:

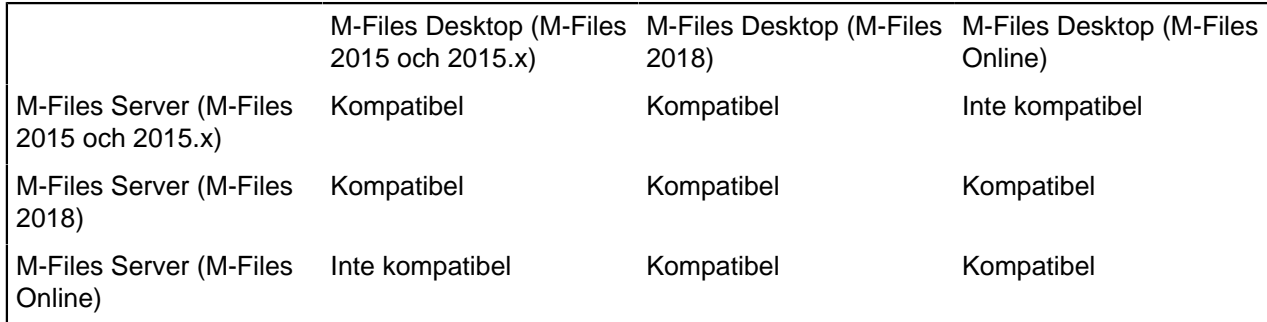

När du ska validera kompatibilitet med M-Files API och replikering ska du titta på versionskompatibilitet för [M-Files gällande API och replikering.](https://kb.cloudvault.m-files.com/Default.aspx?#3ECA226F-7B54-428B-B539-DE443E6134EC/object/835E83AF-F868-4E72-8629-FB7DF642C5A2/latest)

**Notera:** I vissa fall kan du behöva ställa in så att Windows-tjänsterna för M-Files Server och M-Files Server loggar in som **lokalt systemkonto** och inaktivera ditt antivirusprogram under uppgraderingsprocessen.

**Notera:** Som ett undantag till kompatibilitetsdiagrammet kan M-Files Desktop 2015 inte ansluta till M-Files Server 2015.3 eller senare om valvspecifika inloggningskonton används.

#### **Installationsordning**

Du kan välja att antingen först uppgradera klientdatorerna och sedan serverdatorn, eller först serverdatorn och sedan klientdatorerna. Om du inte uppgraderar till den direkt efterföljande M-Files-versionen ska du kontrollera att den nya versionen är kompatibel med den gamla versionen för att undvika onödiga avbrott (se kompatibilitetsdiagrammet ovan). I dessa fall rekommenderar vi även att du först uppgraderar servern och sedan klientdatorerna.

**Notera:** Några av de nya egenskaperna för den högre M-Files-versionen kanske inte är tillgängliga förrän både M-Files Desktop och M-Files Server har uppgraderats till den nya versionen.

#### **Uppgradera offlinevalv**

Eftersom den interna databasstrukturen för dokumentvalvet ändras när programvaran uppgraderas måste även dokumentvalven uppgraderas. Alla valv som är i onlinetillstånd uppgraderas automatiskt när programvaran uppgraderas, men om något valv är i offlinetillstånd måste de uppgraderas manuellt. Gör det genom att öppna valvets kontextmeny i M-Files Admin och välja **Uppgradera**.

#### **Förbereda för serveruppgraderingen.**

Innan du installerar uppgraderingen på M-Files Server behöver du kontrollera att följande villkor är uppfyllda:

- Se till att servern uppfyller maskin- och programvarukraven för den nya versionen (se [Systemkrav\)](#page-228-0).
- Administratören bör även se till att de senaste säkerhetskopiorna av dokumentvalven är tillgängliga och kan användas. Säkerhetskopiorna kan vara bra att ha om ett oväntat fel inträffar under serveruppgraderingen.
- Administratören bör även göra säkerhetskopior av huvuddatabasen och av meddelandemallar som har modifierats.
- Säkerhetskopiorna bör helst lagras på en separat diskenhet.

Om ett fel inträffar ber vi dig att kontakta M-Files-kundsupport omedelbart. Försök inte att korrigera felet på egen hand. Oftast är det mycket lättare att lösa fel om inga ytterligare åtgärder har gjorts.

#### **Serviceversioner**

Serviceversioner är mindre uppgraderingar av M-Files-programvaran. De har samma huvudversionsnummer (till exempel 11.0 för M-Files 2015), följt av ett fyrsiffrigt versions-ID för serviceversionen. Till exempel är version 11.0.**4300**.47 och 11.0.**4300**.58 serviceversioner för M-Files 2015 (11.0.4300.27). Vanligtvis innehåller serviceversionerna inte några nya egenskaper. De släpps snarare om fel som behöver korrigeras upptäcks i programvaran, eller om kompatibilitet med högre versioner av annan programvara kräver förändringar i M-Files.

Serviceversioner är helt kompatibla med varandra och kan installeras i vilken ordning som helst. Det spelar alltså ingen roll om serviceversionen installeras först på arbetsstationen och sedan på servern eller tvärtom.

#### **Uppgradera M-Files OCR-modulen för version M-Files 2015 och senare**

M-Files Server-versioner för M-Files 2015 och senare stöder inte OCR-modulen till M-Filesversioner före M-Files 2015, så du kan behöva uppgradera den här modulen när du har uppgraderat serverprogramvaran. Se [Instructions for enabling the M-Files OCR Module](https://kb.cloudvault.m-files.com/Default.aspx?#3ECA226F-7B54-428B-B539-DE443E6134EC/object/AA4BD59F-EBDD-4D96-B5EF-446A3EA88AC8/latest) innehåller detaljerade instruktioner.

#### **Centraliserad driftsättning via Principer för grupper i Windows**

Du kan använda funktionen Principer för grupper i Windows för att automatiskt driftsätta M-Files till klientdatorer. Det går även att använda andra centraliserade driftsättningsmetoder som du känner till. Du kan också anpassa beteendet för M-Files-installationsprogrammet. Ytterligare information om dessa alternativ finns i [M-Files Setup: Advanced User's Guide.](https://kb.cloudvault.m-files.com/Default.aspx?#3ECA226F-7B54-428B-B539-DE443E6134EC/object/0/20080/latest)

#### **Felsökning**

**Problem**: Installationsprocessen startar inte på grund av otillräckliga tjänstbehörigheter.

**Möjlig lösning**: I vissa fall kan du behöva ställa in så att Windows-tjänsterna för M-Files Server och M-Files Server loggar in som **lokalt systemkonto** och inaktivera ditt antivirusprogram under uppgraderingsprocessen.

Ändra inloggningsinställningarna för en tjänst:

- **1.** Tryck på Win+R.
- **2.** När dialogrutan **Kör** öppnas skriver du services.msc och klickar på **OK**.
- **3.** Hitta tjänsten i listan.
- **4.** Högerklicka på tjänsten och välj **Egenskaper** i kontextmenyn.
- **5.** Öppna **Logga in**.

### <span id="page-247-0"></span>**3.1.3. M-Files Admin**

M-Files Admin är ett verktyg som används för administration och underhåll av M-Files-dokumentvalv och M-Files Server anslutningar.

M-Files Server är M-Files-systemets ryggrad. Det sparar alla objekt (till exempel dokument, medarbetare och kunder), styr åtkomsträttigheter, registrerar objektmodifieringar (versionshistorik) och låter

systemadministratören konfigurera anslutningar även för andra system (till exempel en kundkatalog). I princip sparar och styr M-Files Server all information som rör M-Files-systemet.

Tekniskt sett är M-Files Server, precis som M-Files Desktop, en tjänst. Det betyder att M-Files Server startar automatiskt när serverdatorn startar. M-Files Server-programvaran körs även om inga användare är inloggade på den dator som kör M-Files Server-programvaran.

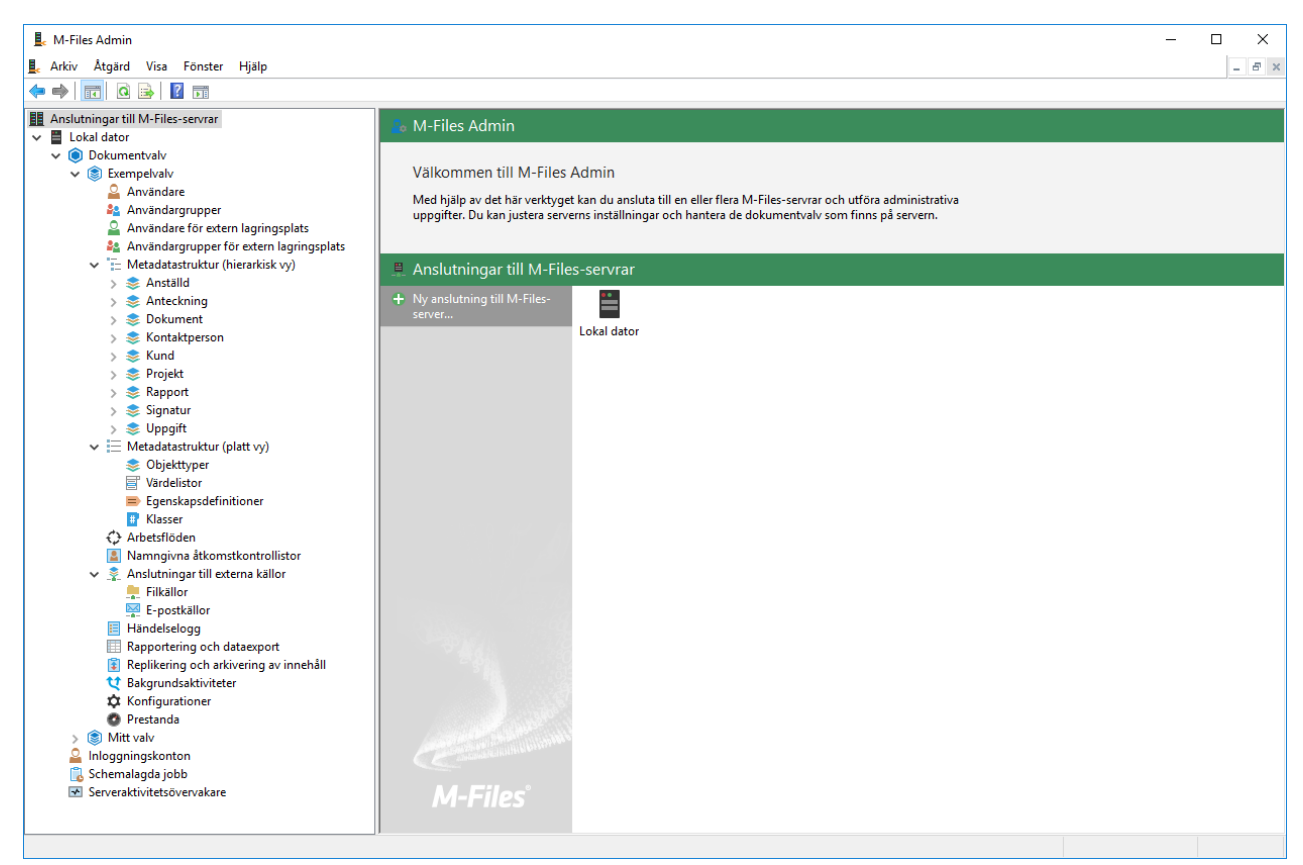

Figur 78. M-Files Admin-huvudfönstret visar de olika nivåerna inuti ett dokumentvalv.

#### **M-Files Admin-terminologi**

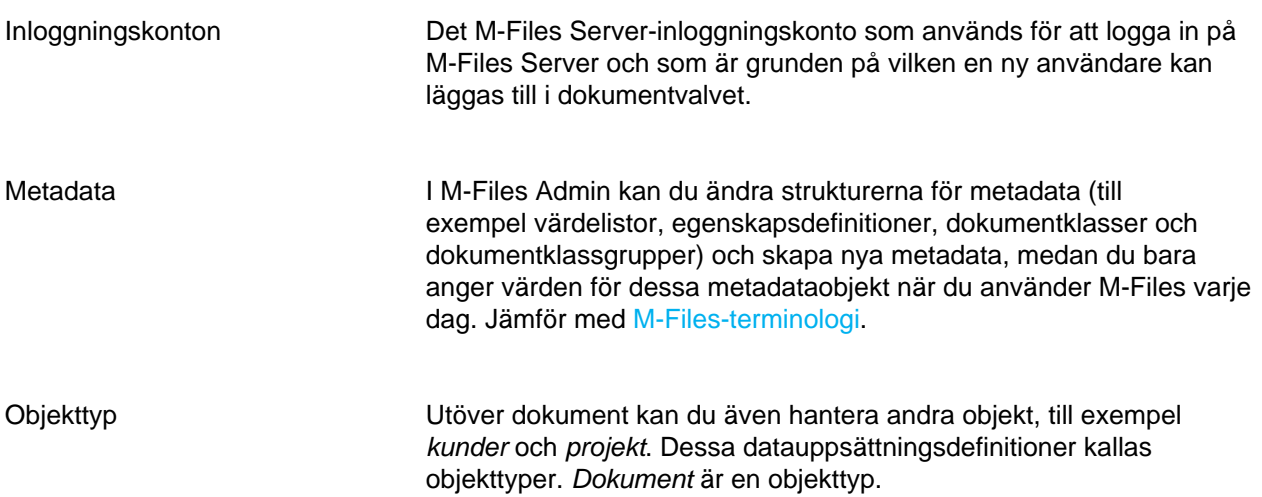

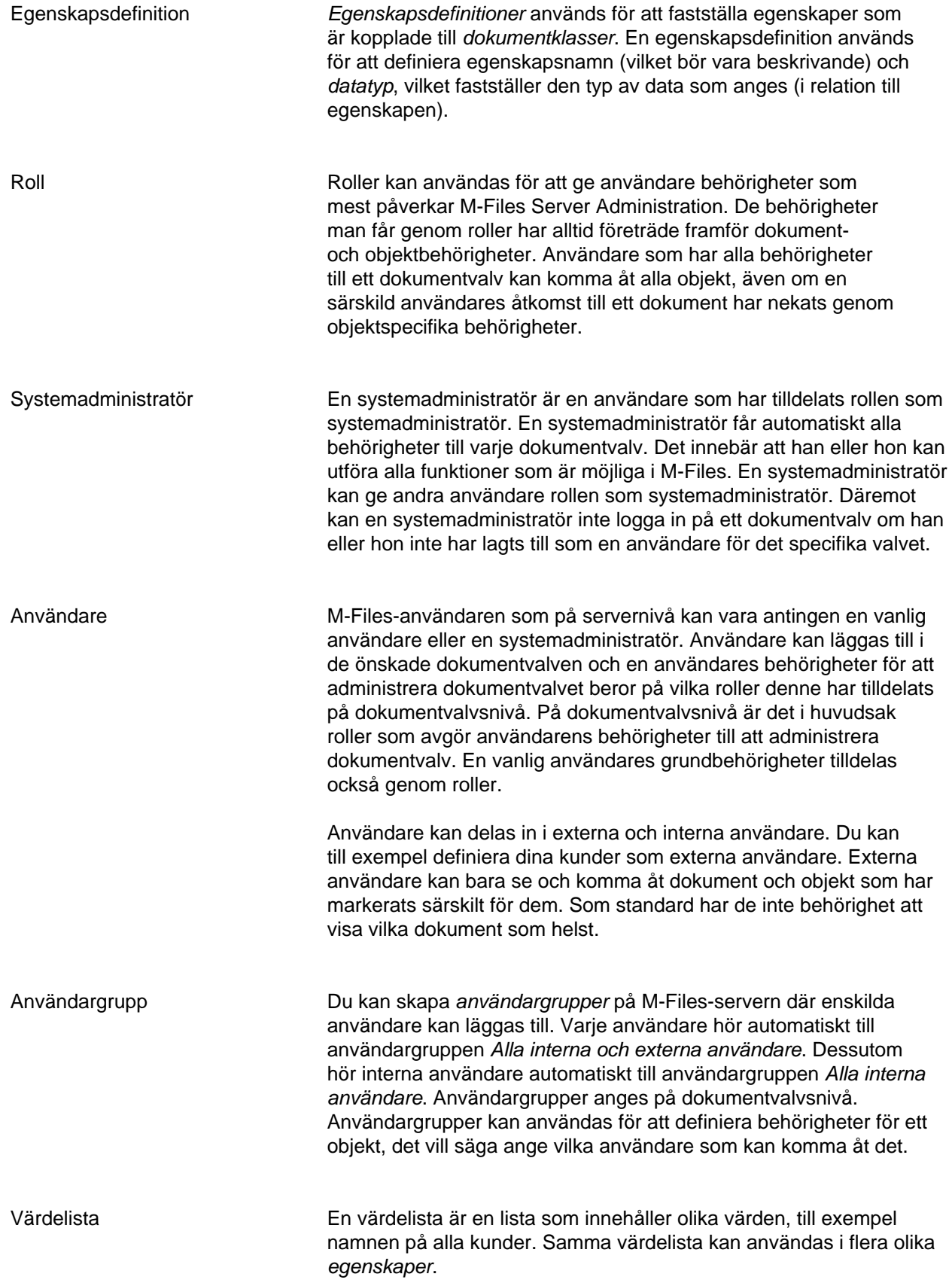

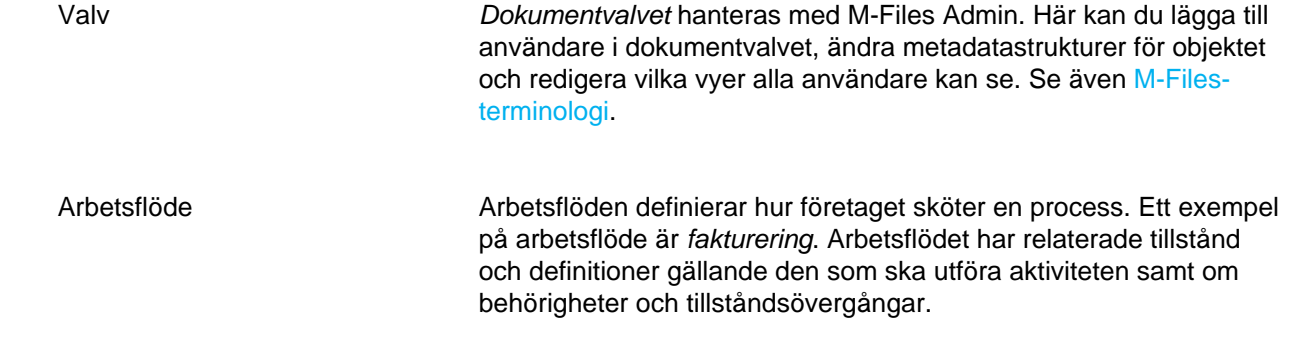

## <span id="page-250-0"></span>**3.1.4. Serveranslutningar**

Det här avsnittet innehåller information om olika åtgärder och inställningar som rör M-Files Server.

**Notera:** Vi rekommenderar att du använder UNC-sökvägar (Universal Naming Convention) (till exempel \\ServerNamn\) när du definierar en anslutning till en nätverksdisk eftersom bokstaven för disken kanske inte är synlig för M-Files-servern. Dessutom är uppgifter för Windows diskbokstäver ofta användarspecifika. En nätverksdisk kan till exempel innehålla en extern databas för en värdelista.

## **I det här kapitlet**

- [Lägga till en ny serveranslutning](#page-250-1)
- [Hantera serverlicenser](#page-253-0)
- [Inloggningskonton](#page-255-0)
- [Schemalagda jobb](#page-263-0)
- [Serveraktivitetsövervakare](#page-269-0)
- [Säkerhetskopiera huvuddatabasen](#page-271-0)

#### <span id="page-250-1"></span>**Lägga till en ny serveranslutning**

Börja ställa in en ny serveranslutning i M-Files Admin genom att välja **Anslutningar till M-Files-servrar** i trädvyn på vänster sida och välja **Åtgärd** > **Ny anslutning till M-Files-server...** i menyfältet.>

**Notera:** Om anslutningsdatorn använder Windows Server 2012 och serverdatorn har ställts in att bara acceptera anslutningar med Transport Layer Security (TLS) 1.2 måste TLS 1.2 aktiveras på klientdatorerna. Gör det med hjälp av instruktionerna i [Enabling TLS 1.2 on Windows Server 2012](https://kb.cloudvault.m-files.com/Default.aspx#3ECA226F-7B54-428B-B539-DE443E6134EC/object/10584497-E034-4D5E-B87E-B8A93021FC0C/latest) [Computers.](https://kb.cloudvault.m-files.com/Default.aspx#3ECA226F-7B54-428B-B539-DE443E6134EC/object/10584497-E034-4D5E-B87E-B8A93021FC0C/latest)

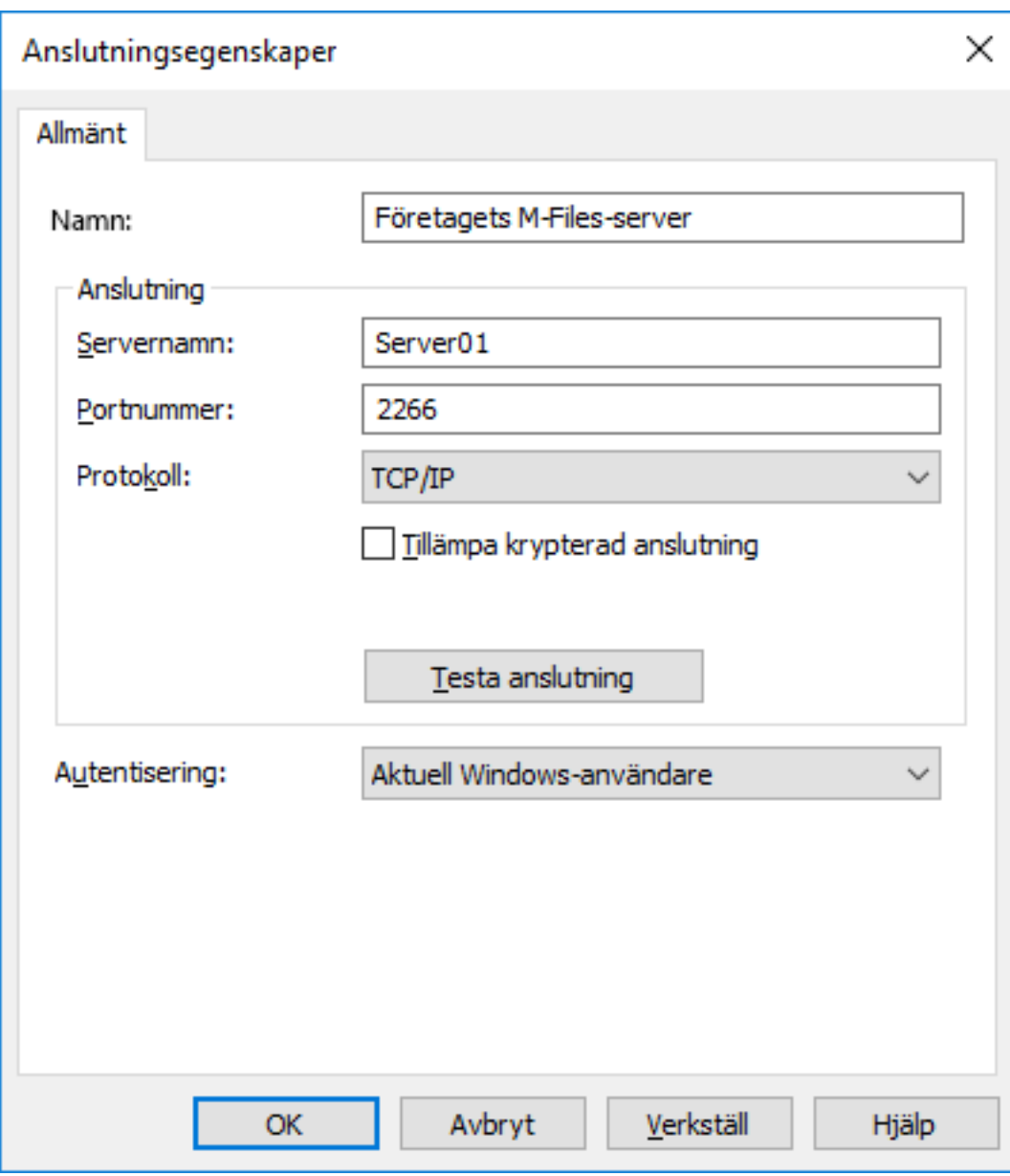

Figur 79. Egenskaper för serveranslutning.

#### **Namn**

Börja med att tilldela ett namn till serveranslutningen.

#### **Anslutning/servernamn**

Ange nätverksnamnet eller IP-adressen till den server där M-Files Server har installerats och som innehåller dokumentvalvet.

#### **Anslutning/portnummer**

I föregående fält angav du servern och i det här fältet anger du porten att ansluta till på servern. Ange serverportnumret att ansluta till. M-Files använder port 2266 som standard.
# **Anslutning/protokoll**

Ange det protokoll som ska användas för nätverksanslutningen. Följande protokoll är tillgängliga:

- TCP/IP
- SPX
- Local Procedure Call (LPC)
- HTTPS

# **Krypterad anslutning**

Aktivera det här alternativet för att aktivera RPC-kryptering mellan M-Files Admin och M-Files Server.

Alternativet är endast tillgängligt för TCP/IP-protokollet. Om protokollet är HTTPS krypteras anslutningen alltid på HTTPS-protokollnivå. När det gäller anslutningar som kommer utifrån organisationens interna nätverk ska HTTPS eller VPN ändå användas eftersom RPC-kommunikation till standard-TCP-porten, 2266, ofta blockeras av brandväggar.

**Notera:** För att RPC-kryptering ska fungera måste användaren och datorn kunna autentisera till serverdatorn. I praktiken kräver det att klientdatorn hör till Windows-domänen och att användaren är en domänanvändare.

[Skydda data med kryptering under överföring i M-Files](https://kb.cloudvault.m-files.com/Default.aspx#3ECA226F-7B54-428B-B539-DE443E6134EC/object/0/10046/latest) innehåller mer information om krypterade anslutningar och instruktioner för hur du konfigurerar servern att kräva krypterade anslutningar.

### **Anslutning/testanslutning**

Du kan testa att serveranslutningen fungerar som den ska med hjälp av knappen **Testa anslutning**.

### **Autentisering**

Ange vilken metod M-Files Server ska använda för att autentisera användaren. Autentiseringsalternativen är Aktuell Windows-användare, Specifik Windows-användare och M-Files-användare.

# **I det här kapitlet**

• [Ansluta till och koppla från servern](#page-252-0)

### <span id="page-252-0"></span>**Ansluta till och koppla från servern**

Du kan använda funktionen **Koppla från** för att koppla bort nätverksanslutningen till servern. Du kan senare ansluta på nytt utan att du behöver ange egenskaperna för serverregistreringen igen.

Koppla från:

- **1.** Öppna M-Files Admin.
- **2.** Välj serveranslutningen.
- **3.** Öppna menyn **Åtgärd**.
- **4.** Välj **Koppla från**.

Ansluta igen:

- **1.** Öppna M-Files Admin.
- **2.** Välj serveranslutningen.

# **3.** Öppna menyn **Åtgärd**.

**4.** Välj **Anslut**.

# **Hantera serverlicenser**

Du öppnar licenshanteringsinställningarna i M-Files Admin genom att högerklicka på M-Files-servern i trädvyn på vänster sida och välja **Licenshantering** i kontextmenyn.

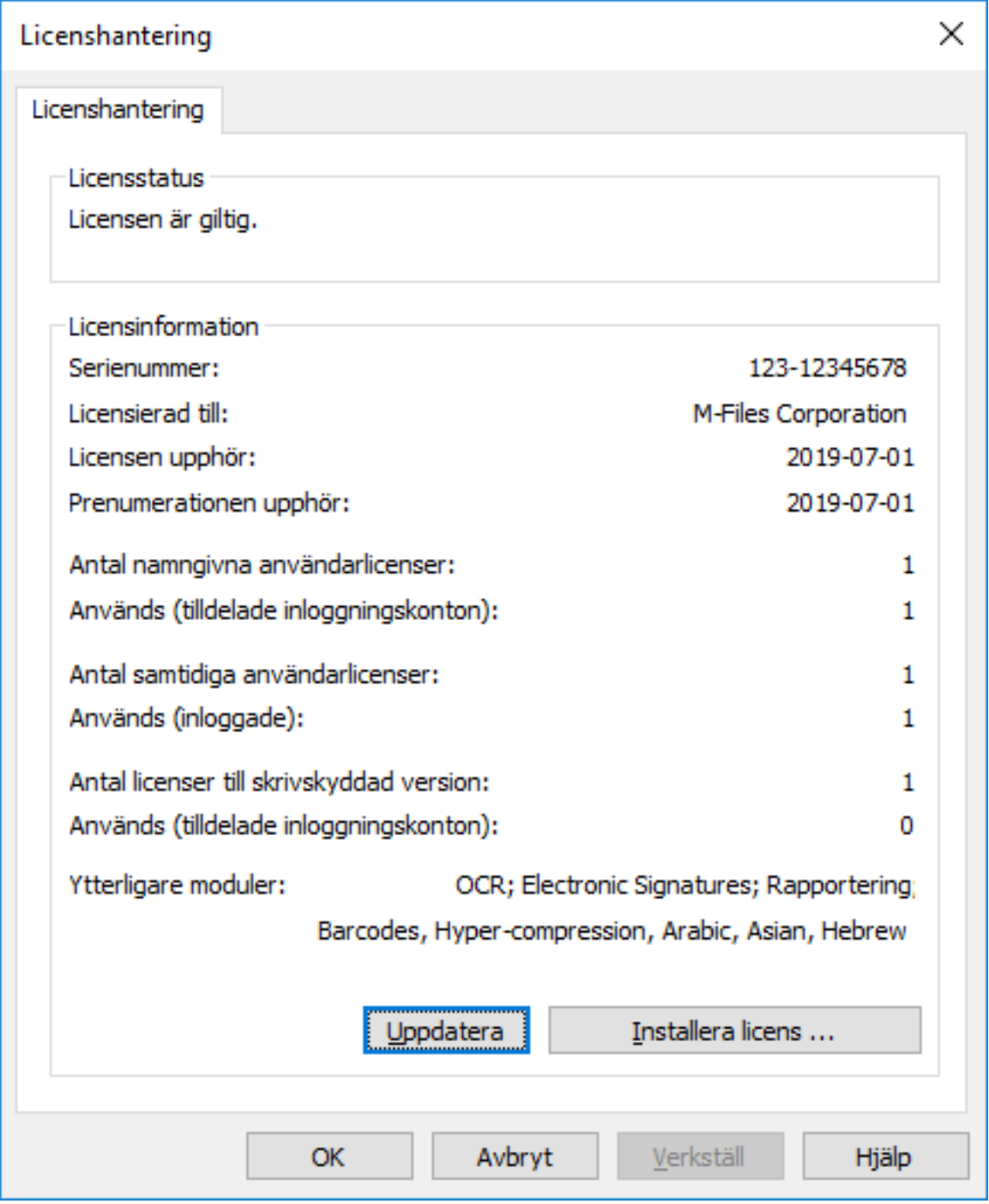

Figur 80. Fönstret för licenshantering i M-Files

### **Licensstatus**

Här visas statusen för licensen. Användarna får ett meddelande innan licensen upphör.

### **Serienummer**

Det här är ditt M-Files-serienummer.

# **Licensierad till**

Här visas licensinnehavaren. Det här bekräftar att ditt företag är den registrerade användaren för programvaran.

# **Prenumerationen upphör**

Datum då prenumerationen upphör. Under prenumerationsperioden är du berättigad till alla versionsuppdateringar av M-Files utan kostnad. Du behöver också ha en aktiv M-Files-prenumeration för att få kundsupport utan kostnad.

# **Antal namngivna användarlicenser/som används**

Antalet installerade licenser visas separat för varje licenstyp. Nedanför det kan du se antalet licenser som används. Namngivna användarlicenser tilldelas till enskilda inloggningskonton. Mer information om licenstyper finns i [Licenstyp](#page-258-0).

# **Antal samtidiga användarlicenser/som används**

Hur många samtidiga användarlicenser som används avgörs av antalet användare som är inloggade för tillfället med den här licenstypen. En licens reserveras när en användare som använder den här licenstypen loggar in på M-Files. När användaren [loggar ut](#page-34-0) från M-Files blir licensen tillgänglig. Mer information om licenstyper finns i [Licenstyp](#page-258-0).

### **Antal licenser till skrivskyddad version/som används**

Med en licens till skrivskyddad version kan användaren bara läsa innehåll. Användaren kan inte skapa eller modifiera dokument i dokumentvalvet. Mer information om licenstyper finns i [Licenstyp](#page-258-0).

### **Ytterligare moduler**

Här kan du se de andra modulerna som du har tillgång till, exempelvis OCR-modulen.

# **Uppdatera**

Använd knappen **Uppdatera** för att uppdatera data för den licens som används.

### **Installera licens**

När utvärderingsperioden upphör behöver du en licens för att kunna använda M-Files. Installera licensen genom att klicka på **Installera licens...**. Ange det serienummer och den licenskod som du har fått och klicka sedan på **OK**.

### <span id="page-255-0"></span>**Inloggningskonton**

´Valvet har användare som först måste autentisera sig till M-Files Server. Innan du skapar användaren måste du skapa inloggningskonton på M-Files Server. Dessa inloggningskonton läggs till i valv som användare. Samma serverinloggning kan läggas till i flera valv.

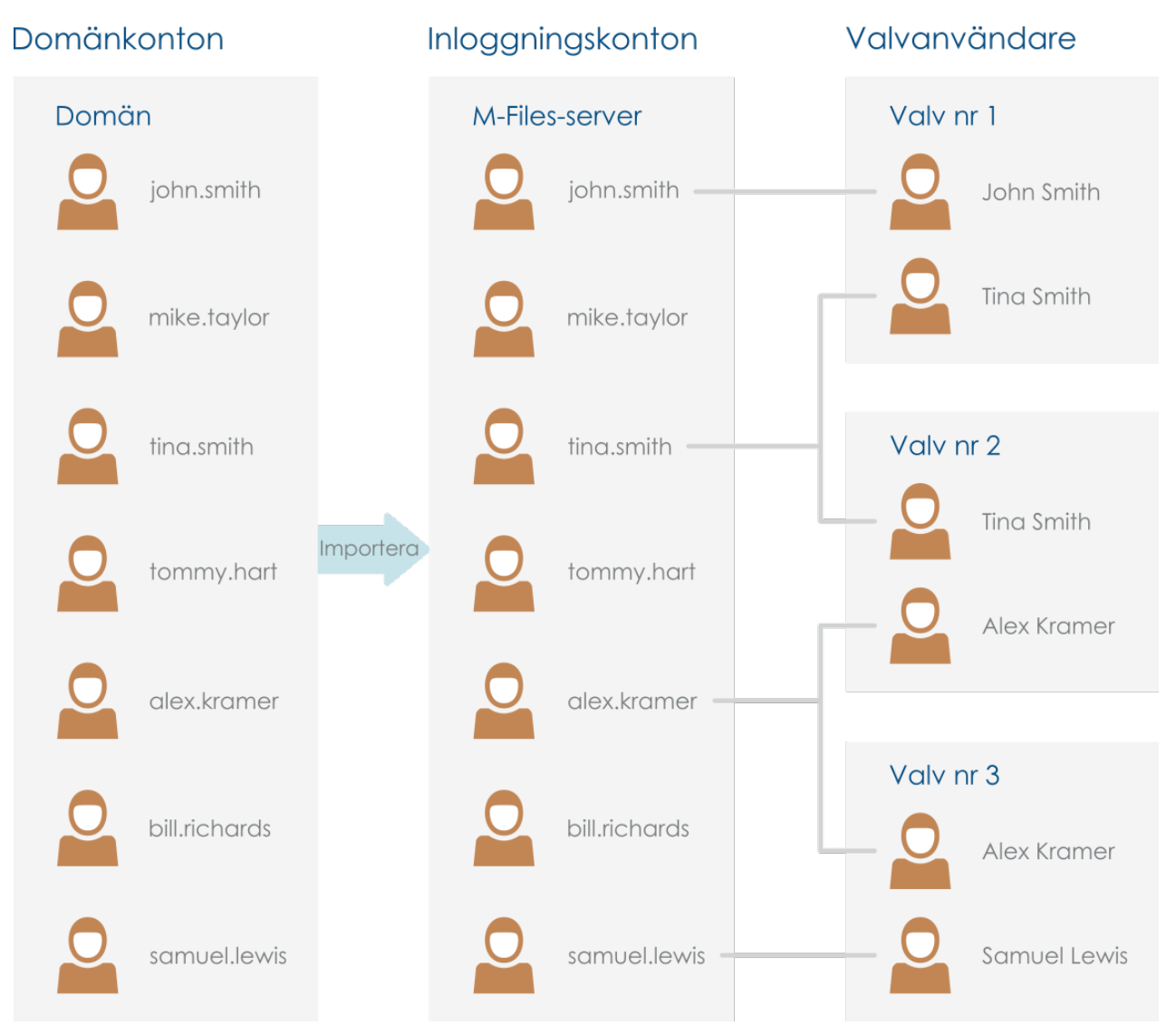

Figur 81. Inloggningskonton används för att autentisera M-Files-användare till M-Files Server. De kan importeras från en domän till M-Files Server. Inloggningskonton är kopplade till valvspecifika användare.

# **I det här kapitlet**

- [Egenskaper för inloggningskonto](#page-256-0)
- [Skapa ett inloggningskonto](#page-260-0)
- [Importera inloggningskonton](#page-261-0)
- [Byta en användares inloggningskonto](#page-261-1)
- [Utföra åtgärder på flera inloggningskonton](#page-262-0)
- [Visa inloggade användare](#page-263-0)

# <span id="page-256-0"></span>**Egenskaper för inloggningskonto**

Du kan börja skapa ett nytt inloggningskonto i M-Files Admin genom att högerklicka på **Inloggningskonton** i trädvyn på vänster sida och välja **Nytt inloggningskonto...** i kontextmenyn. I [Skapa](#page-260-0) [ett inloggningskonto](#page-260-0) finns en stegvis guide.

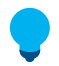

**Tips:** Du kan även importera Windows-inloggningskonton till M-Files. Mer information finns i [Importera inloggningskonton.](#page-261-0)

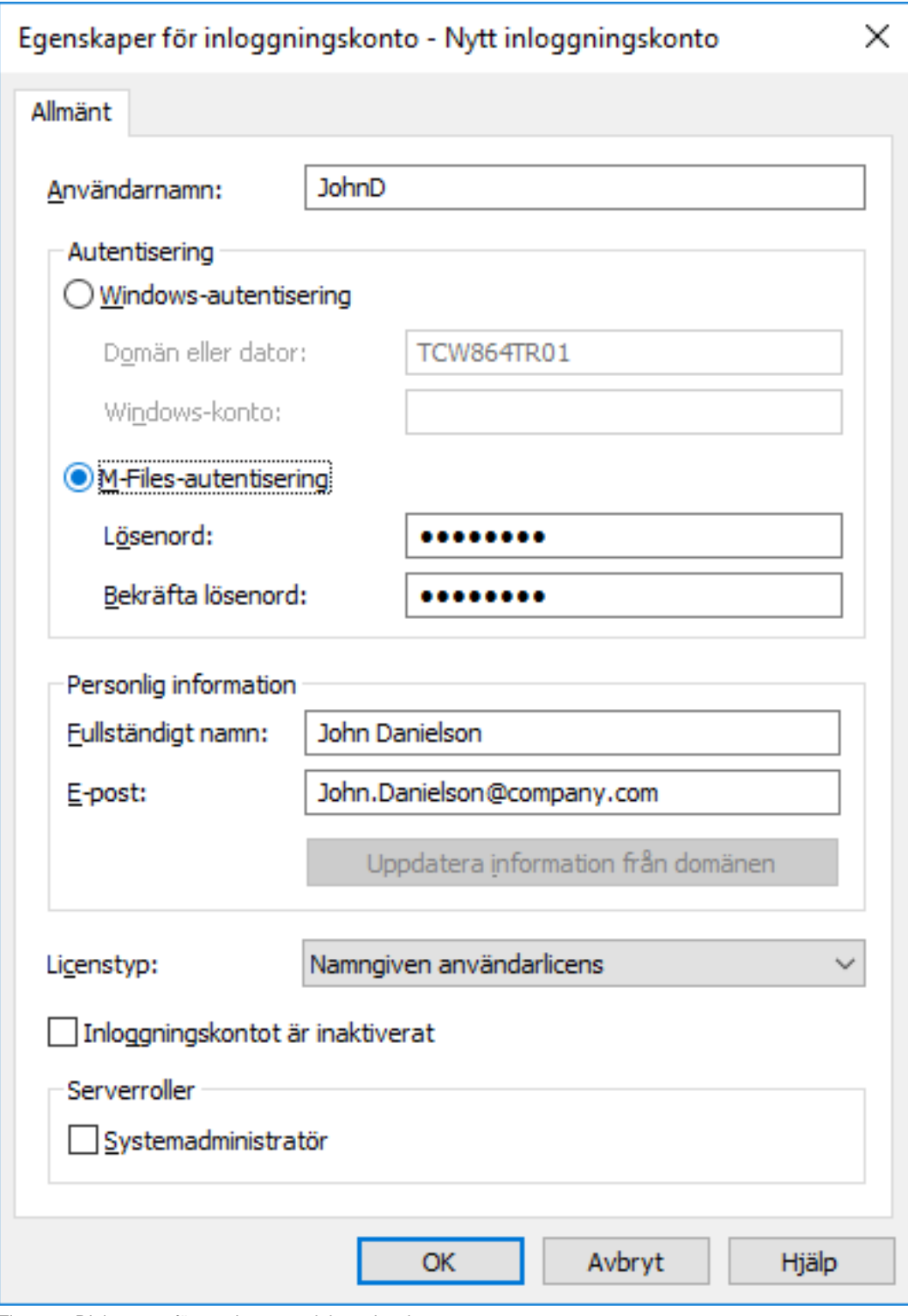

Figur 82. Dialogrutan för att skapa nytt inloggningskonto.

# **Windows-autentisering**

Windows-autentisering kan användas för autentisering i M-Files Server. I dessa fall loggar användaren in på dokumentvalvet med samma inloggningsuppgifter som för Windows eller företagets domän.

Den snabbaste och enklaste autentiseringsmetoden är att använda domäninloggningarna. Det betyder att de nya lösenorden och inloggningarna inte behövs, vilket gör det till en användarvänlig metod. Mer information finns i tabellen [Skillnader mellan de olika autentiseringsmetoderna.](#page-190-0)

**Notera:** Om ditt företag använder samordnad identitetshantering kan du läsa mer i [Using](https://kb.cloudvault.m-files.com/Default.aspx?#3ECA226F-7B54-428B-B539-DE443E6134EC/object/0/20126/latest) [Federated Authentication with M-Files.](https://kb.cloudvault.m-files.com/Default.aspx?#3ECA226F-7B54-428B-B539-DE443E6134EC/object/0/20126/latest)

### **M-Files-autentisering**

Med M-Files-autentiseringsmetoden kan användaren bara logga in på M-Files. Om företaget inte har en Windows-domän eller om användaren inte har åtkomst till den är det bra att använda M-Files-autentisering för dokumentvalvet.

### **Personlig information**

Ange en e-postadress och ett fullständigt namn för inloggningskontot. Den här informationen används för att skicka meddelanden. Mer information om meddelanden finns i [Redigera meddelandeinställningar i](#page-578-0) [M-Files Admin.](#page-578-0) Om det är Windows-autentisering som används kan du hämta personlig information från domänen genom att klicka på **Uppdatera information från domänen**.

### <span id="page-258-0"></span>**Licenstyp**

Välj en licenstyp för inloggningskontot. De olika licenstyperna listas nedan.

### **Namngiven användarlicens**

Namngivna användarlicenser tilldelas till enskilda inloggningskonton. Med den här licensen kan inloggningskontot använda M-Files när som helst, oberoende av andra användare.

### **Samtidig användarlicens**

När ett inloggningskonto som hör till en samtidig användarlicens loggar in är en licens av den här typen upptagen. När inloggningskontot loggar ut blir licensen tillgänglig att användas av andra inloggningskonton som använder samma licenstyp.

#### **Licens till skrivskyddad version**

Licenser till skrivskyddad version tilldelas till enskilda inloggningskonton. Med den här licensen kan inloggningskontot använda M-Files när som helst, oberoende av andra användare. Licensen är begränsad i den bemärkelse att inte alla M-Files-funktioner är tillgängliga. Användaren kan läsa men inte skapa eller modifiera dokument.

#### **Licens för externa anslutningar**

Med licenser för externa anslutningar kan system från tredje parter anonymt läsa M-Files-databasen. Licenstypen behövs till exempel när M-Files-data publiceras programmatiskt i en intranät- eller extranätmiljö till ett obegränsat antal användare.

### **Kontot är inaktiverat**

Den här funktionen är ett enkelt sätt att ange om användaren får logga in på servern eller inte. Den är användbar om du inte vill ta bort inloggningskontot helt, utan bara inaktivera det för tillfället.

### **Serverroller: Systemadministratör**

Den här rollen gör det möjligt för användaren att göra ändringar på servernivå. Det gäller bland annat att ändra serverinloggningar och skapa och ta bort dokumentvalv. Med andra ord kan en systemadministratör utföra alla åtgärder i ett dokumentvalv.

Tabellen nedan innehåller en jämförelse mellan behörigheterna för en systemadministratör och en användare med administratörsrättigheterna **[Full kontroll över valvet](#page-503-0)**. För en beskrivning av administratörsbehörigheterna i avsnittet **Advanced Vault Settings** av M-Files Admin konfigurationsredigeraren, se [Konfigurera avancerade valvinställningar.](#page-569-0)

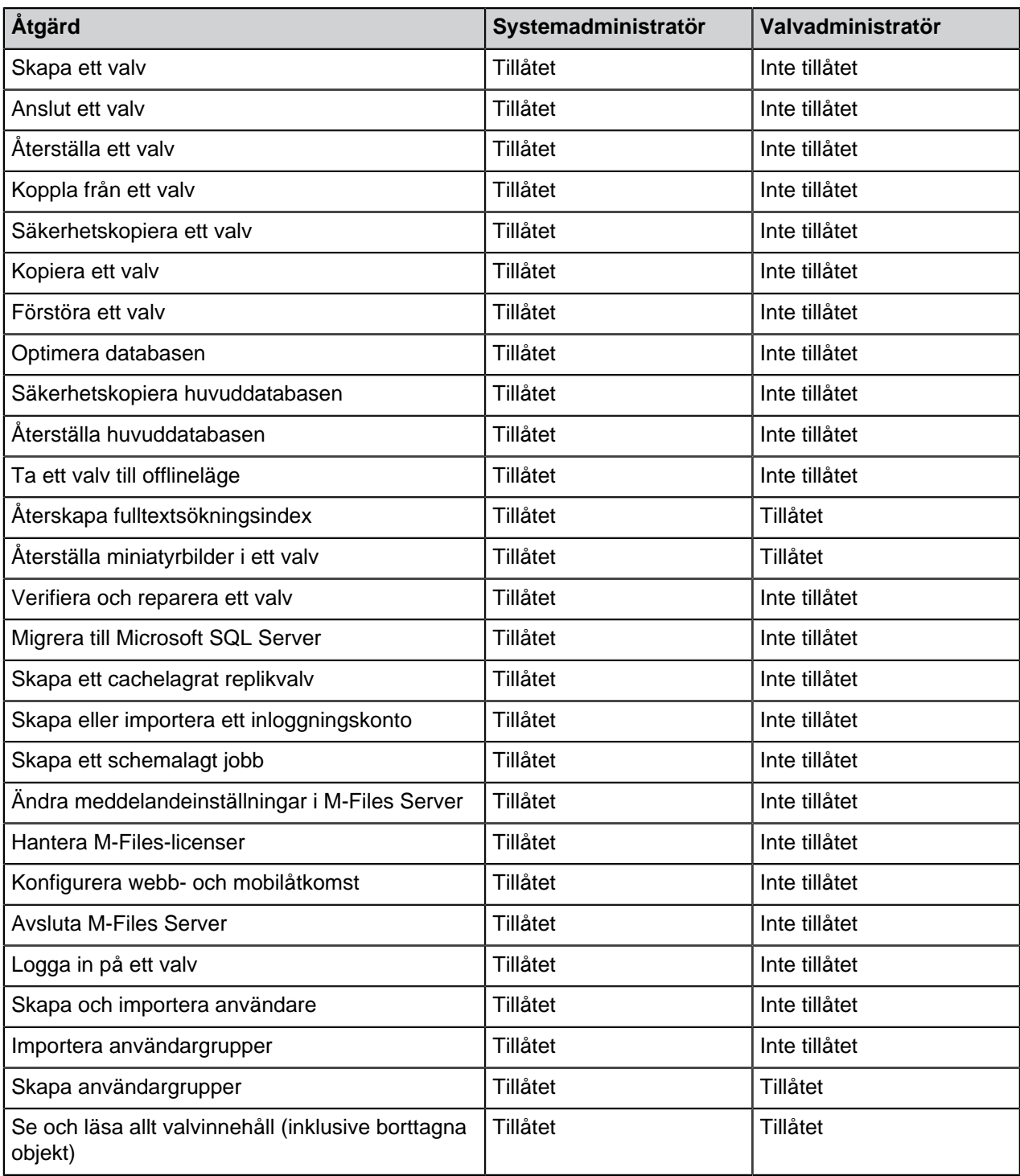

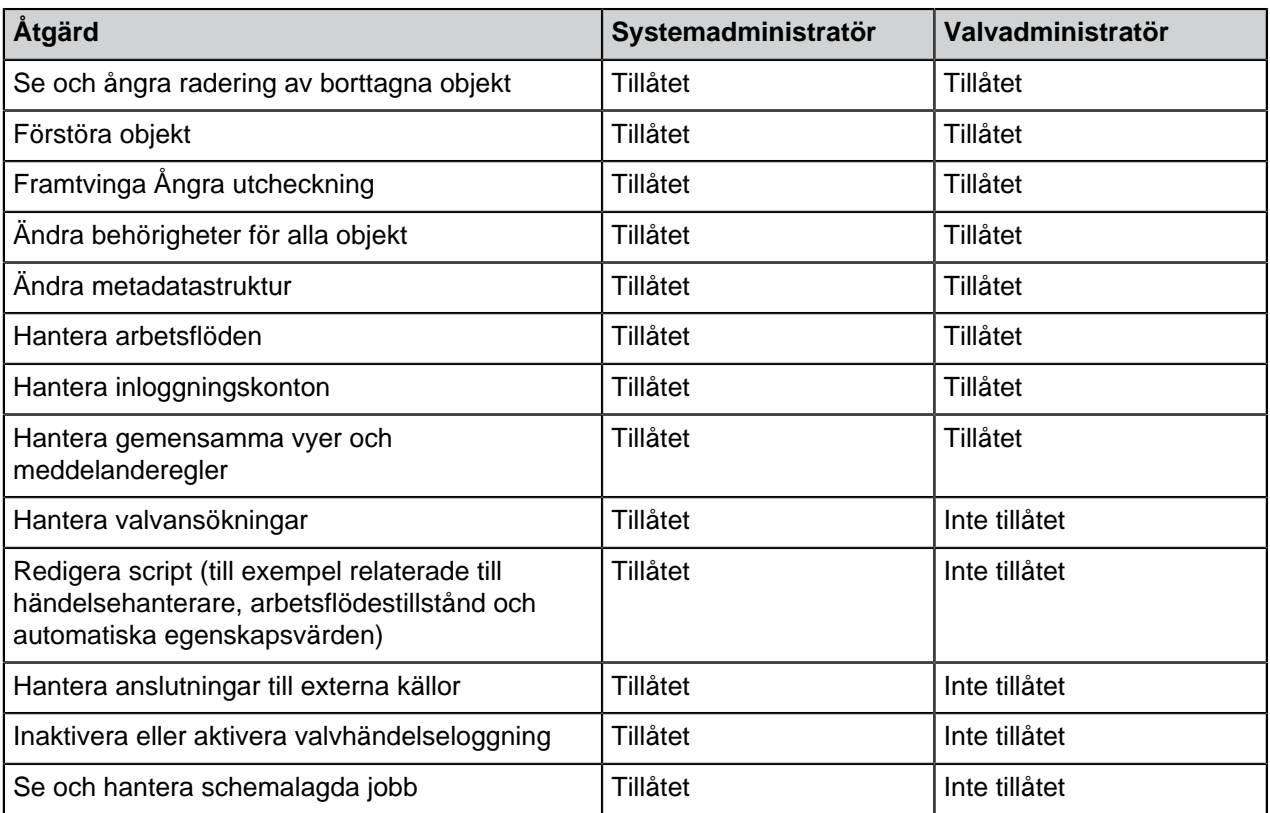

### <span id="page-260-0"></span>**Skapa ett inloggningskonto**

- **1.** Öppna M-Files Admin.
- **2.** I trädvyn på vänster sida visar du den önskade anslutningen till M-Files Server.
- **3.** Markera **inloggningskonton** i trädvyn på vänster sida.
- **4.** Klicka på **Nytt inloggningskonto...** på aktivitetsområde.

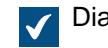

Dialogrutan **Nytt inloggningskonto** öppnas.

- **5.** Ange ett användarnamn.
- **6.** Välj en autentiseringsmetod genom att klicka på lämplig alternativknapp och ange autentiseringsuppgifterna i fälten under den valda autentiseringsmetoden.
- **7.** Ange en e-postadress och ett fullständigt namn i fälten för personlig information.

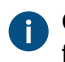

Om du använder Windows-autentisering kan du klicka på **Uppdatera information från domän** för att hämta personlig information från domänens katalogtjänst.

**8.** Välj en licens från den nedrullningsbara menyn **Licenstyp** för att ställa in lämplig licens för inloggningskontot.

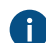

Information om licenstyperna finns i [Licenstyp](#page-258-0).

**9.** Markera kryssrutan **Inloggningskontot är inaktiverat** om du vill inaktivera det just nu.

**10.**Markera kryssrutan **Systemadministratör** om du vill utse en systemadministratörsroll för inloggningskontot. Den här rollen innebär att användaren kan göra ändringar på servernivå, inklusive att ändra serverinloggningarna och skapa och ta bort dokumentvalv.

**11.**Klicka på **OK** när du är klar.

<span id="page-261-0"></span>Du bör nu ha ett nytt inloggningskonto som visas i listan **Inloggningskonton** när du markerar **Inloggningskonton** i trädvyn på vänster sida i M-Files Admin. **Importera inloggningskonton**

Gör följande steg för att importera inloggningskonton till M-Files Server:

- **1.** Öppna M-Files Admin.
- **2.** I trädvyn på vänster sida visar du den önskade anslutningen till M-Files Server.
- **3.** Välj **inloggningskonton** i trädvyn på vänster sida.
- **4.** Klicka på **Importera inloggningskonton...** på aktivitetsområde.

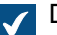

Dialogrutan **Importera inloggningskonton** öppnas.

- **5.** Använd den nedrullningsbara menyn **Domän** och välj den domän från vilken du vill importera inloggningskonton.
- **6.** Använd den nedrullningsbara menyn **Organisationsenhet** och välj den organisationsenhet från vilken du vill importera inloggningskonton.
- **7.** Använd den nedrullningsbara menyn **Användargrupp** och välj användargruppen inom den organisationsenhet från vilken du vill importera inloggningskonton.

Medlemmarna i den valda användargruppen listas i rutan **Välj de användare som ska importeras**.

- **8.** Markera kryssrutan **Inkludera användare från kapslade grupper** för att kunna importera inloggningskonton från kapslade grupper inom den valda användargruppen.
- **9.** Välj inloggningskonton genom att klicka på ett inloggningskonto i listrutan **Välj de användare som ska importeras**.

Du kan välja fler än ett objekt genom att hålla ned Ctrl för att välja flera enskilda objekt eller genom att hålla ned # Shift för att välja angränsande objekt i listan.

**10.**Använd den nedrullningsbara menyn **Licenstyp för nya inloggningskonton** och välj licenstypen för de inloggningskonton som ska importeras.

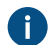

**A** Mer information om licenstyper finns i [Licenstyp](#page-258-0).

**11.**Klicka på **OK** för att importera de valda inloggningskontona.

<span id="page-261-1"></span>De valda inloggningskontona importeras till M-Files Server och bör nu synas i listan **Inloggningskonton** när du markerar **Inloggningskonton** i trädvyn på vänster sida i M-Files Admin. **Byta en användares inloggningskonto**

Du kan ibland behöva byta en användares [inloggningskonto.](#page-255-0) Användarens inloggningskonto kan behöva ändras exempelvis när användaren behöver ett nytt inloggningskonto på grund av att hans eller hennes efternamn har ändrats eller om inloggningskonton flyttas från en domän till en annan.

När en användares inloggningskonto måste ändras är det viktigt att bevara den [valvanvändare](#page-501-0) som är kopplad till det ursprungliga inloggningskontot och koppla samma användare till det nya inloggningskontot. På så sätt bevaras användarhistoriken och användarens personliga inställningar i valvet.

**Notera:** Det är viktigt att skilja mellan [inloggningskonton](#page-255-0) och [användare](#page-501-0):

- Inloggningskonton är konton på servernivå (i vissa fall på valvnivå) som används för att autentisera användare till M-Files Server. Ett inloggningskonto kan kopplas till flera användare, men bara en per valv.
- Användare är objekt på valvnivå som lagrar användarspecifika inställningar och användarhistorik och som har behörigheter att utföra specifika åtgärder i ett valv. En användare är bara kopplad till ett inloggningskonto.

Gör följande steg för att byta inloggningskonto för en användare efter att nya inloggningskonton har skapats i M-Files:

- **1.** Öppna M-Files Admin.
- **2.** I trädvyn på vänster sida visar du den önskade anslutningen till M-Files Server.
- **3.** I trädvyn på vänster sida visar du **Dokumentvalv** och sedan önskat valv.
- **4.** Stanna kvar i trädvyn på vänstra sidan och välj **Användare**.

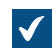

Listan **Användare** öppnas i området till höger.

**5.** Högerklicka på den användare vars inloggningskonto du behöver byta och välj **Egenskaper** i kontextmenyn.

Om nya inloggningskonton synkroniseras från en Active Directory-källa skapar M-Files automatiskt nya användare för de nya inloggningskontona. Om du ska kunna koppla ett nytt inloggningskonto till rätt befintliga användare måste du först ta bort den nya användaren som skapats automatiskt.

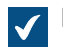

Dialogrutan **Användaregenskaper** öppnas.

- **6.** Använd den nedrullningsbara menyn **Inloggningskonto** för att välja ett nytt inloggningskonto för användaren.
- **7.** Klicka på **OK** för att stänga dialogrutan **Användaregenskaper** och spara ändringarna.

Det nya inloggningskontot är nu korrekt kopplat till den befintliga användaren. När användaren nu loggar in med de nya inloggningsuppgifterna finns hans eller hennes tidigare användarhistorik och personliga inställningar i valvet tillgängliga.

### <span id="page-262-0"></span>**Utföra åtgärder på flera inloggningskonton**

Du kan utföra vissa åtgärder på flera inloggningskonton samtidigt. Detta är användbart om du har flera inloggningskonton i M-Files och du behöver t.ex. ändra licenstypen för flera inloggningskonton. När du har valt flera inloggningskonton är följande åtgärder tillgängliga: **Aktivera**, **Inaktivera**, **Ta bort** och **Byt licenstyp**.

Gör följande för att utföra vissa åtgärder på flera inloggningskonton samtidigt:

- **1.** Öppna M-Files Admin.
- **2.** I trädvyn på vänster sida visar du den önskade anslutningen till M-Files Server.
- **3.** Markera **Inloggningskonton** i trädvyn på vänster sida.
- **4.** För att välja flera inloggningskonton, utför en av följande åtgärder:
	- a. Om du vill välja ett intervall av inloggningskonton, klicka på det första inloggningskontot och håll nere # Shift-tangenten och välj det sista inloggningskontot i intervallet.

eller

- b. Om du vill välja flera enskilda inloggningskonton, håll nere Ctrl-tangenten och välj önskade inloggningskonton.
- **5.** Klicka på det önskade alternativet i aktivitetsområde.

### <span id="page-263-0"></span>**Visa inloggade användare**

Du kan visa serverspecifikt vilka användare som är inloggade för tillfället och deras licenstyper.

Gör följande steg för att visa de användare som för närvarande är inloggade på servern:

- **1.** Öppna M-Files Admin.
- **2.** I trädvyn på vänster sida visar du den önskade anslutningen till M-Files Server.
- **3.** Markera **inloggningskonton** i trädvyn på vänster sida.
- **4.** Klicka på **Visa inloggade användare** på aktivitetsområde.

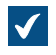

Dialogrutan **Inloggade användare** öppnas och visar vilka användare som är inloggade för tillfället. Du kan klicka på **Uppdatera** för att uppdatera vyn.

Vid behov kan du även tvinga vissa användare att logga ut genom att välja den användaren och klicka på **Framtvinga utloggning**. Det kan bland annat vara användbart när samtidiga licenser används: Den här åtgärden gör att du kan tvinga inaktiva användare att logga ut. Då kan den licensen användas av någon som faktiskt behöver den för tillfället. Normalt sett påverkas aktiva användare inte alls om du tvingar dem att logga ut. Aktiva användare får omedelbart en licens om det finns några tillgängliga.

**Notera:** Du behöver ha administrativa rättigheter för att visa inloggade användare och tvinga dem att logga ut.

#### **Schemalagda jobb**

Säkerhetskopiering kan automatiseras med Schemalagda jobb, som finns längst ned i trädstrukturen till vänster i M-Files Admin. Säkerhetskopior kan vid behov återställas senare [\(Återställa ett dokumentvalv](#page-305-0) innehåller instruktioner om detta). Schemalagda jobb kan även användas för andra aktiviteter än säkerhetskopiering, till exempel optimering av valvdatabasen.

# **I det här kapitlet**

- [Skapa ett nytt schemalagt jobb](#page-264-0)
- [Schemalagda säkerhetskopieringsjobb](#page-267-0)

### <span id="page-264-0"></span>**Skapa ett nytt schemalagt jobb**

**Notera:** Mer information om schemalagda export- och importjobb finns i [Schemalagd export och](#page-387-0) [import](#page-387-0).

Gör följande steg för att definiera ett nytt schemalagt säkerhetskopieringsjobb:

- **1.** Öppna M-Files Admin.
- **2.** I trädvyn på vänster sida visar du den önskade anslutningen till M-Files Server.
- **3.** Klicka på **Schemalagda jobb** i trädvyn till vänster.
- **4.** Klicka på **Nytt schemalagt säkerhetskopieringsjobb...** i aktivitetsområde.

Dialogrutan **Egenskaper för schemalagt jobb** öppnas.  $\checkmark$ 

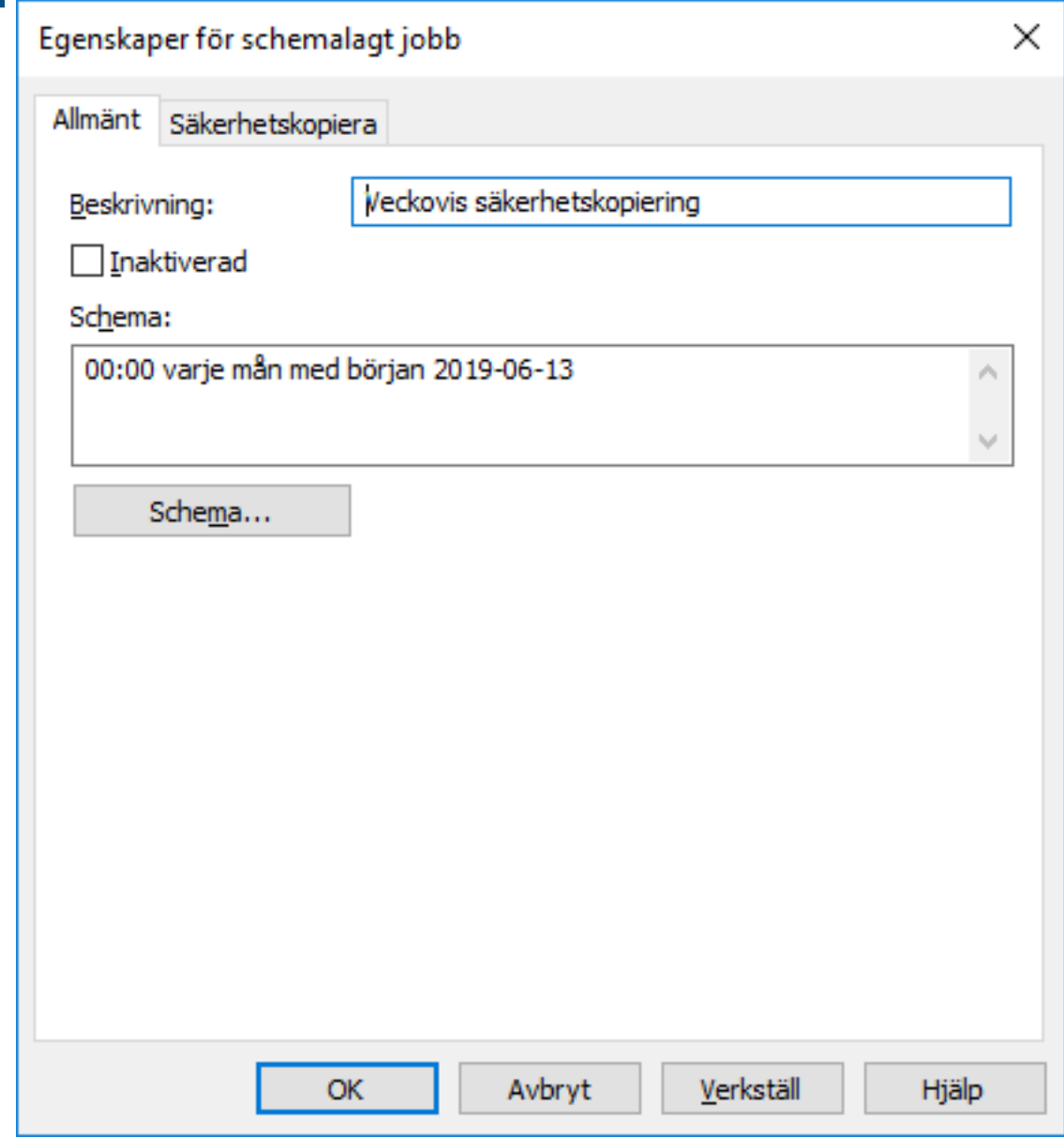

**5.** I fältet **Beskrivning** anger du en beskrivning för det nya schemalagda jobbet.

- **6.** Definiera ett schema för den här aktiviteten genom att göra följande steg:
	- a) Klicka på **Schema...**.

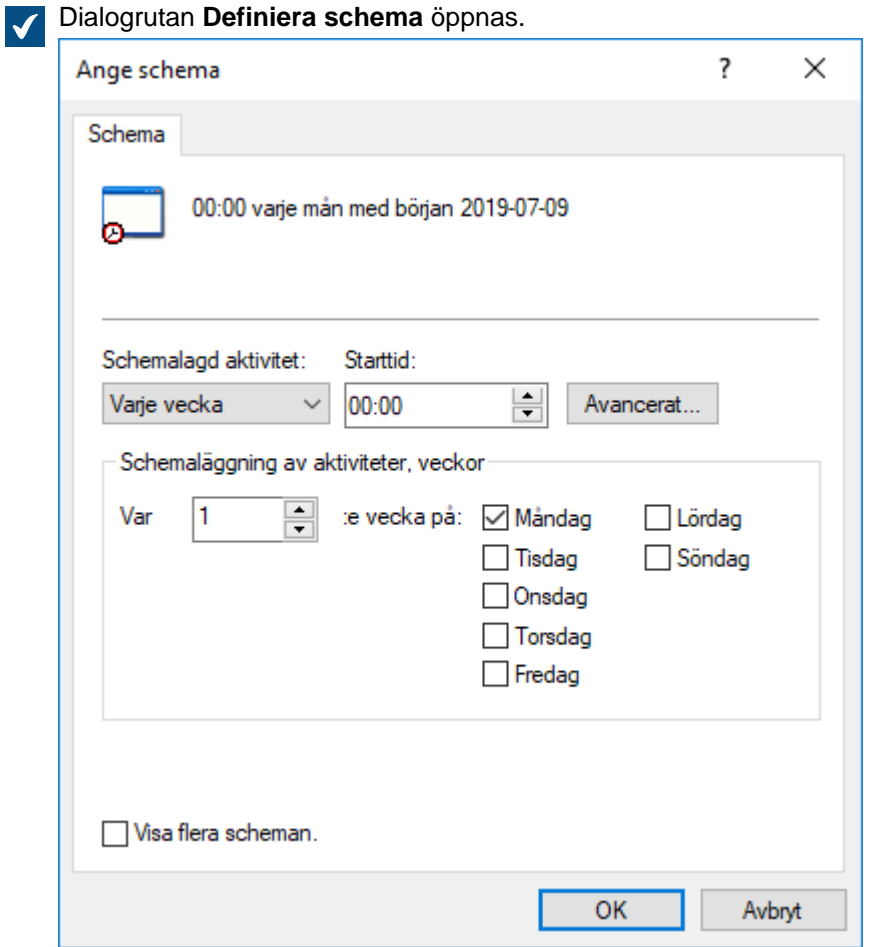

b) Definiera lämpligt schema med hjälp av de tillgängliga alternativen.

Schemaalternativet **I viloläge** stöds inte i M-Files.

- c) Klicka på **OK** för att stänga dialogrutan **Definiera schema**.
- **7.** Klicka på **Säkerhetskopiering** för att öppna fliken **Säkerhetskopiera**.

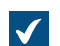

Fliken **Säkerhetskopiera** öppnas.

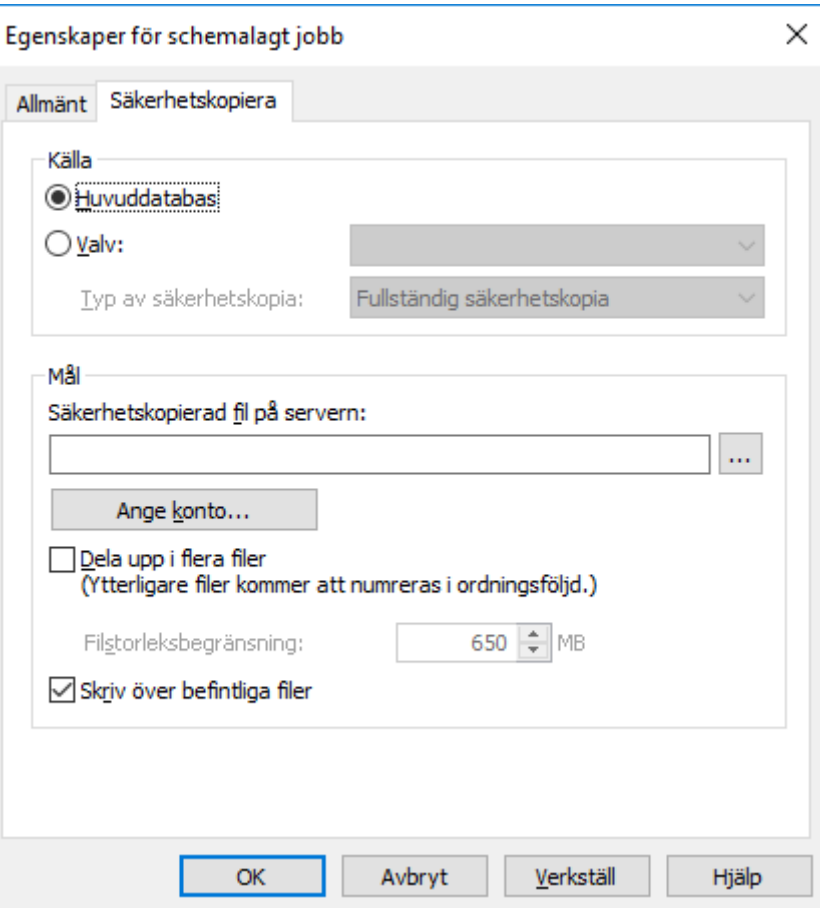

- **8.** Välj antingen:
	- a. **Huvuddatabas**: Välj det här alternativet om du vill schemalägga ett säkerhetskopieringsjobb för huvuddatabasen.

eller

- b. **Valv:** Välj det här alternativet om du vill schemalägga ett säkerhetskopieringsjobb för ett dokumentvalv. Använd den nedrullningsbara menyn **Valv** för att välja det valv som du vill säkerhetskopiera och menyn **Typ av säkerhetskopia** för att välja någon av typerna **Fullständig säkerhetskopia** eller **Differentiell säkerhetskopia**.
	- **Notera:** En fullständig säkerhetskopia är den mest fullständig kopian som kan skapas med M-Files. Den innehåller bland annat historikinformation för alla dokument. Du kan inte göra en differentiell säkerhetskopia om du inte först har gjort en fullständig säkerhetskopia. En differentiell säkerhetskopia innehåller alla data som har ändrats efter den senaste fullständiga säkerhetskopian.
- **9.** Klicka på **...** för att välja destination för filen med M-Files-säkerhetskopian (MFB).
- **10.**Ange ett annat konto än det lokala systemkontot för att köra den här aktiviteten genom att göra följande steg:
	- a) Klicka på **Ange konto...**.

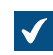

Dialogrutan **Ange konto** öppnas.

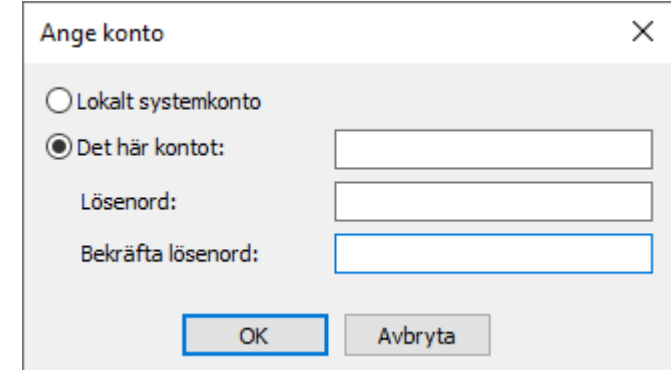

- b) Välj alternativet **Det här kontot**.
- c) I fältet **Det här kontot** anger du namnet på användarkontot.
- d) I fälten **Lösenord** och **Bekräfta lösenord** anger du användarkontots lösenord.
- e) Klicka på **OK** för att stänga dialogrutan **Ange konto**.

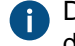

Du kan behöva ställa in kontot särskilt om den plats du har valt finns på en nätverksenhet som det lokala systemkontot inte kan komma åt.

**11.**Om du vill dela in säkerhetskopian av valvet i flera filer markerar du kryssrutan **Dela upp i flera filer** och ange begränsning för filstorleken.

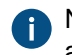

Namnen på filerna med säkerhetskopiorna bör inte modifieras eftersom de inte längre kommer att kännas igen under en säkerhetskopieringsåtgärd senare.

- **12.**Markera kryssrutan **Skriv över befintliga filer** om du vill att de nya säkerhetskopieringsfilerna ska ersätta befintliga filer med samma filnamn.
- **13.**Klicka på **OK** för att göra klart det schemalagda säkerhetskopieringsjobbet.

Det schemalagda säkerhetskopieringsjobb som du har definierat läggs till i listan **Schemalagda jobb** och körs enligt angivet schema.

#### <span id="page-267-0"></span>**Schemalagda säkerhetskopieringsjobb**

På fliken **Säkerhetskopiera** i dialogrutan **Egenskaper för schemalagt jobb** kan du definiera vad som behöver säkerhetskopieras och till vilken plats. Du kan även ange om säkerhetskopian ska delas upp i flera filer och om befintliga säkerhetskopior ska skrivas över.

I [Säkerhetskopiera ett dokumentvalv](#page-302-0) finns stegvisa instruktioner för att skapa en valvsäkerhetskopia.

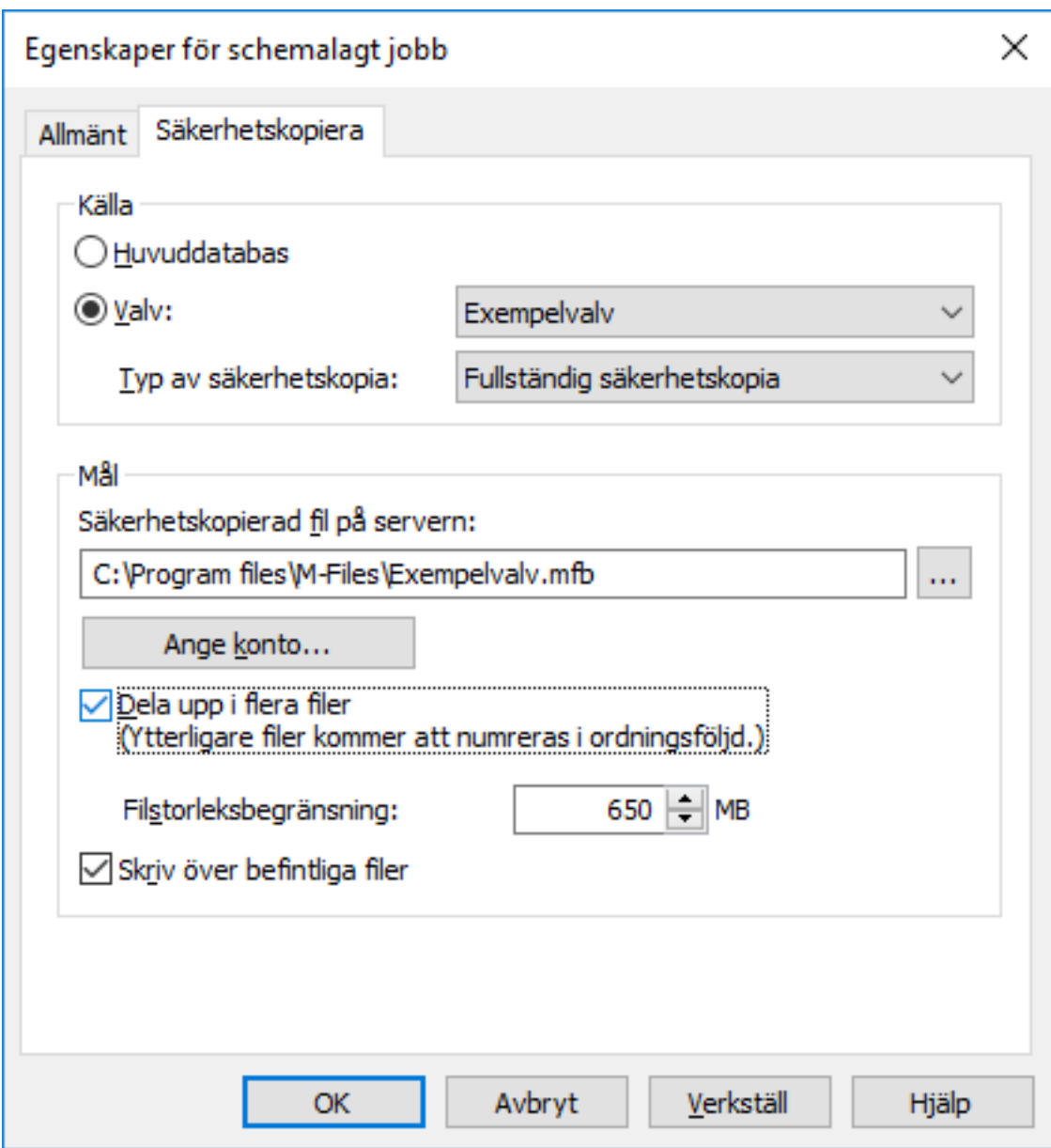

Figur 83. Fliken **Säkerhetskopiera** i dialogrutan **Egenskaper för schemalagt jobb**.

### **Typer av säkerhetskopior**

Du kan göra två typer av säkerhetskopior av dokumentvalv: fullständiga säkerhetskopior och differentiella säkerhetskopior. Det går bara att göra fullständiga säkerhetskopior av huvuddatabasen.

En fullständig säkerhetskopia är den mest fullständiga kopian som kan skapas med M-Files. Den innehåller bland annat historikinformation för alla dokument. Du kan inte göra en differentiell säkerhetskopia om du inte först har gjort en fullständig säkerhetskopia.

För att spara diskutrymme bör du schemalägga så att fullständiga säkerhetskopior görs mer sällan, till exempel en gång i veckan, och differentiella säkerhetskopior exempelvis en gång om dagen. Se till att du anger säkerhetskopiering separat för både dokumentvalvet och huvuddatabasen.

Den differentiella säkerhetskopian innehåller alla data som har ändrats efter den senaste fullständiga säkerhetskopian. När du återställer en differentiell säkerhetskopia behöver du ha den fullständiga säkerhetskopian och filerna från den senaste differentiella säkerhetskopian.

### **Serveraktivitetsövervakare**

M-Files Admin innehåller ett verktyg som heter Serveraktivitetsövervakare. Det är till för att observera händelser, processer och aktiviteter som valvanvändare gör eller M-Files Server. Med verktyget kan du enkelt identifiera möjliga problem med åtgärder som sker på servern.

**Notera:** Aktivitetsövervakaren registrerar ett begränsat antal händelser. Det betyder att den äldsta händelsen tas bort från listan varje gång en ny händelse registreras när registret är fullt.

Det här ämnet beskriver de olika vyer som finns i övervakningsverktyget, men låt oss först titta på hur du kommer åt Serveraktivitetsövervakare i M-Files Admin.

Öppna serverövervakningsverktyget:

- **1.** Öppna M-Files Admin.
- **2.** I trädvyn till vänster visar du den serveranslutningsnod du vill använda.
- **3.** I trädvyn på vänster sida väljer du **Serveraktivitetsövervakare**.

Du bör då se aktivitetsövervakaren i fönstret på höger sida i M-Files Admin.

**Notera:** Vyerna uppdateras inte i realtid. Du kan använda kommandona **Uppdatera** och **Återställ** i aktivitetsrutan för att uppdatera och rensa vyerna. Aktivitetsövervakaren är alltid på så du behöver inte aktivera den separat.

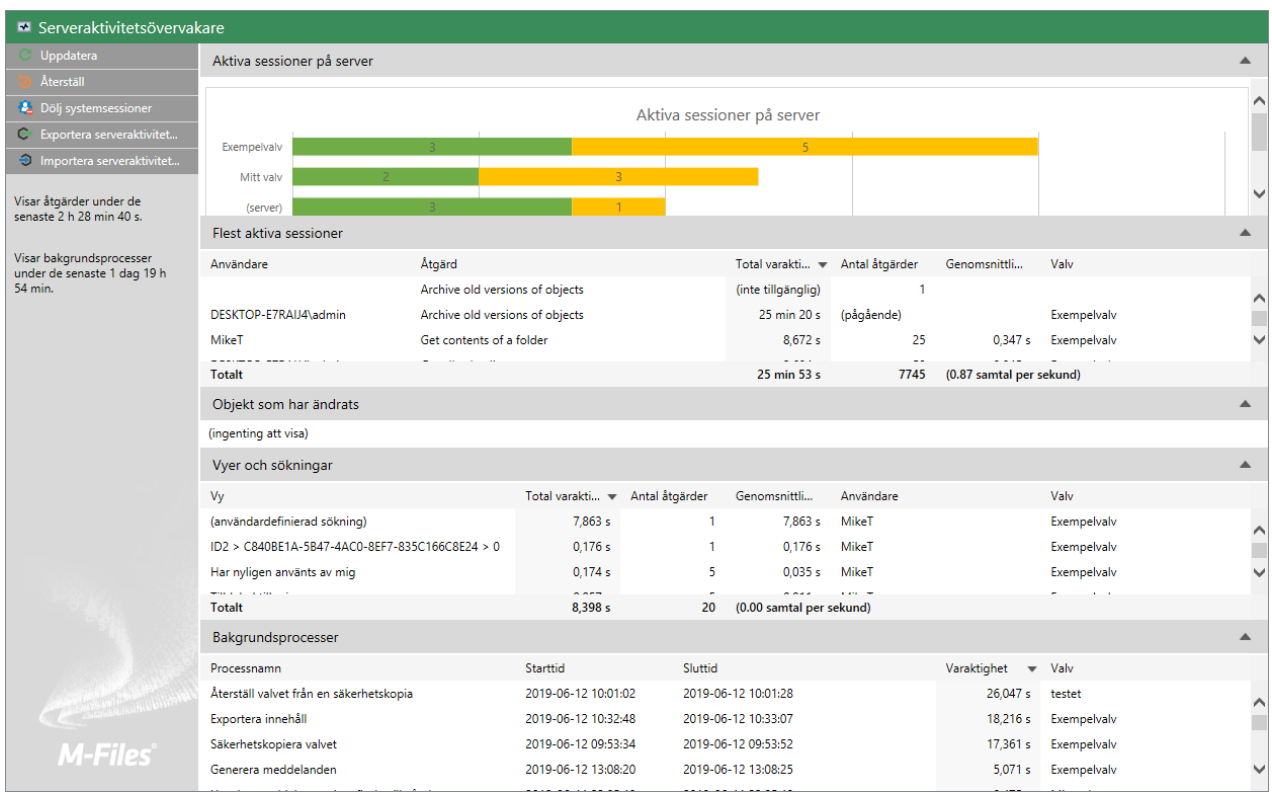

Figur 84. Serveraktivitetsövervakare i M-Files Admin.

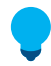

**Tips:** Du kan sortera informationen efter en numerisk kolumn i någon av vyerna genom att klicka på den kolumnrubrik du vill använda.

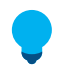

**Tips:** Du kan enkelt kopiera någon av de serveraktivitetslistor som visas genom att välja och kopiera ett listelement och klistra in det i till exempel Microsoft Excel eller Microsoft Word. Om du klistrar in det i ett Microsoft Excel-kalkylblad delas det upp i flera celler och behåller det ursprungliga rad- och kolumnformatet.

### **Kommandon i aktivitetsområdet**

Använd de kommandon som finns i aktivitetsrutan för att göra olika åtgärder i Serveraktivitetsövervakare:

- Med **Uppdatera** uppdateras serveraktivitetsdata med aktuell information.
- Med **Återställ** tas alla befintliga serveraktivitetsdata bort och övervakningen startar om.
- Med **Visa systemsessioner**/**Dölj systemsessioner** visas eller döljs systemsessioner och -åtgärder. Om systemsessioner döljs visas endast användaraktivitet.
- Med **Exportera serveraktivitet...** kan du exportera aktuell serveraktivitetsdata till en JSON-fil.
- Med **Importera serveraktivitet...** kan du importera och visa serveraktivitetsdata som tidigare har exporterats till en JSON-fil.

### **Aktiva sessioner på server**

I den här vyn visas alla aktiva användar- och systemsessioner efter valvanslutning. Om anslutningen listas som (server) är den inte till något av valven, utan snarare själva servern.

### **Flest aktiva sessioner**

Den här vyn visar totalt antal (**Antal**) och varaktighet för åtgärder (**Total varaktighet**) efter användare, beskrivning av åtgärden (**Åtgärd**), genomsnittlig varaktighet per åtgärd (**Genomsnitt**), och valvanslutningen (**Valv**).

Raden **Totalt** visar total varaktighet och antal åtgärder för hela perioden då serveraktiviteten har övervakats samt hur många åtgärdsanrop som har gjorts per sekund under övervakningsperioden.

**Notera:** Den här vyn visar bara trettio åtgärder åt gången, medan raden **Totalt** visar totalt antal och total varaktighet för åtgärderna under hela den period då serveraktiviteten har övervakats. Därför kan det hända att det totala antalet och den totala varaktigheten för de åtgärder som syns i den här vyn inte överensstämmer med vad som visas på raden **Totalt**.

### **Objekt som har ändrats**

Den här vyn visar hur många objektändringar som har gjorts efter användare och valv.

De typer av ändringar som visas i den här vyn är:

- objektskapande
- objektändring
- objektborttagning

Raden **Totalt** visar totalt antal objektändringar som har gjorts under övervakningsperioden och genomsnittligt antal objektändringar som har gjorts per sekund.

**Notera:** Den här vyn visar bara trettio åtgärder åt gången, medan raden **Totalt** visar totalt åtgärder som har gjorts under hela den period då serveraktiviteten har övervakats. Därför kan det hända att det totala antalet för de åtgärder som syns i den här vyn inte överensstämmer med vad som visas på raden **Totalt**.

### **Vyer och sökningar**

Det här avsnittet handlar om de vyer som använts och de sökningar som initierats av användaren. Det visar total varaktighet, antal användningar och genomsnittlig varaktighet per användning av en enskild vy (till exempel Har nyligen använts av mig) eller en sökning. Varje rad visar den användare som har använt vyn eller gjort sökningen samt det valv där åtgärden utfördes.

Raden **Totalt** visar total varaktighet för att öppna vyer och utföra sökningar under övervakningsperioden. Den visar också totalt antal sökningar som har gjorts och vyer som har öppnats samt genomsnittligt antal (av dessa åtgärder) som gjorts per sekund.

**Notera:** Den här vyn visar bara trettio åtgärder åt gången, medan raden **Totalt** visar totalt antal och total varaktighet för åtgärderna under hela den period då serveraktiviteten har övervakats. Därför kan det hända att det totala antalet och den totala varaktigheten för de åtgärder som syns i den här vyn inte överensstämmer med vad som visas på raden **Totalt**.

#### **Bakgrundsprocesser**

I vyn Bakgrundsprocesser visas aktiviteter som utförts automatiskt av M-Files Server, till exempel schemalagda underhållsaktiviteter och behandling av automatiska tillståndsövergångar. Utöver namnet på processen visar vyn det valvet som påverkas samt varaktighet, senaste starttid och (för periodiska händelser) nästa starttid för processen.

### **Säkerhetskopiera huvuddatabasen**

M-Files-huvuddatabasen innehåller serverns inloggningskonton och schemalagda säkerhetskopieringsjobb. Om det till exempel inträffar ett maskinvarufel kan huvuddatabasen återställas från säkerhetskopian så att inloggningsinformationen och serverspecifika inställningar såsom schemalagda säkerhetskopieringsjobb inte försvinner.

Gör följande steg för att säkerhetskopiera huvuddatabasen:

- **1.** Öppna M-Files Admin.
- **2.** Högerklicka på den serveranslutning du vill använda (fortfarande i trädvyn på vänster sida) och välj **Säkerhetskopiera huvuddatabas** från kontextmenyn.

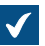

Dialogrutan **Säkerhetskopiera huvuddatabas** öppnas.

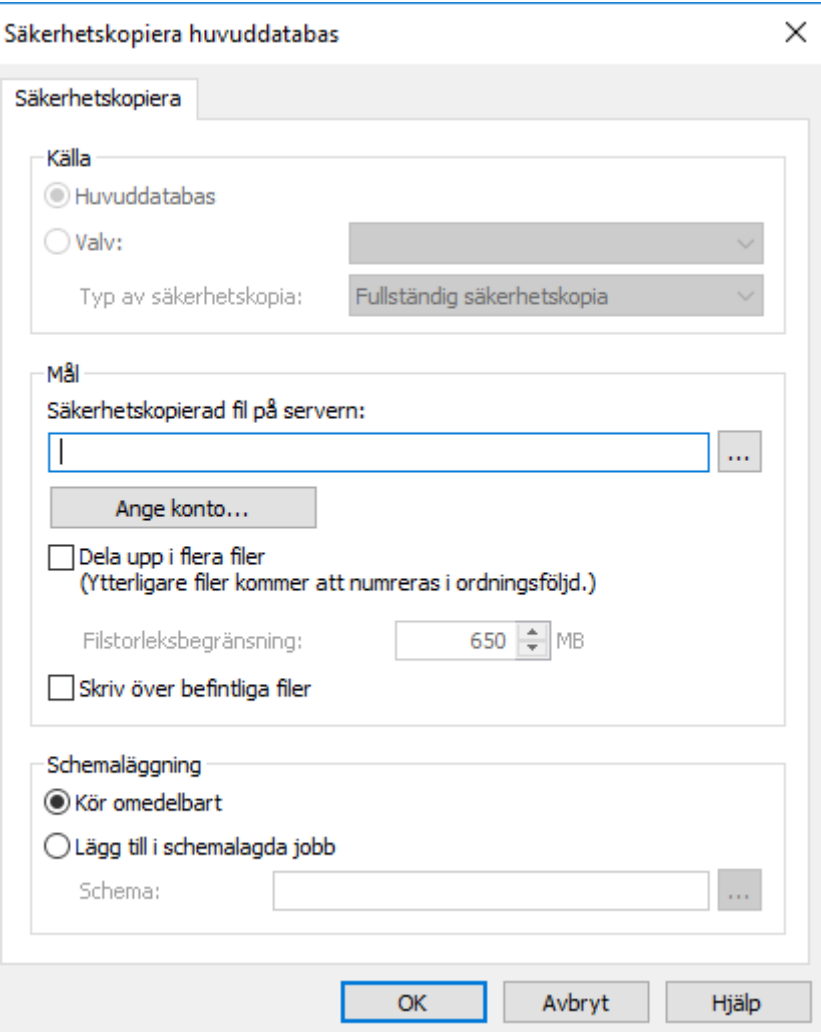

- **3.** I avsnittet **Mål** klickar du på **...** för att bläddra till den plats där du vill att säkerhetskopieringsfilen ska placeras.
- **4.** Ange ett annat konto än det lokala systemkontot för att köra den här aktiviteten genom att göra följande steg:
	- a) Klicka på **Ange konto...**.

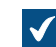

Dialogrutan **Ange konto** öppnas.

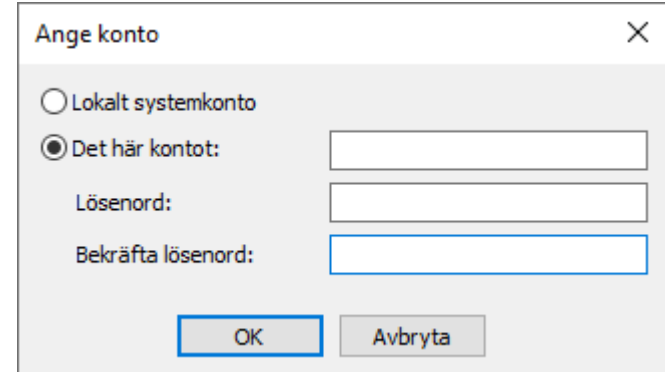

- b) Välj alternativet **Det här kontot**.
- c) I fältet **Det här kontot** anger du namnet på användarkontot.
- d) I fälten **Lösenord** och **Bekräfta lösenord** anger du användarkontots lösenord.
- e) Klicka på **OK** för att stänga dialogrutan **Ange konto**.

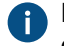

Du kan behöva ställa in kontot särskilt om den plats du har valt finns på en nätverksenhet som det lokala systemkontot inte kan komma åt.

**5.** Markera kryssrutan **Dela i flera filer** om du vill dela upp säkerhetskopian i flera filer av en viss storlek.

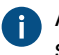

Använd rotationsrutan **Filstorleksgräns** för att ange storleken på de delade säkerhetskopieringsfilerna.

- **6.** Markera kryssrutan **Skriv över befintliga filer** om du vill skriva över befintliga säkerhetskopieringsfiler som finns på den plats som du har valt.
- **7.** I avsnittet **Schemaläggning** väljer du alternativet **Lägg till i schemalagda jobb** om du vill ange ett återkommande schema för att säkerhetskopiera huvuddatabasen.
	- a) Klicka på knappen **...**.

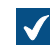

Dialogrutan **Definiera schema** öppnas.

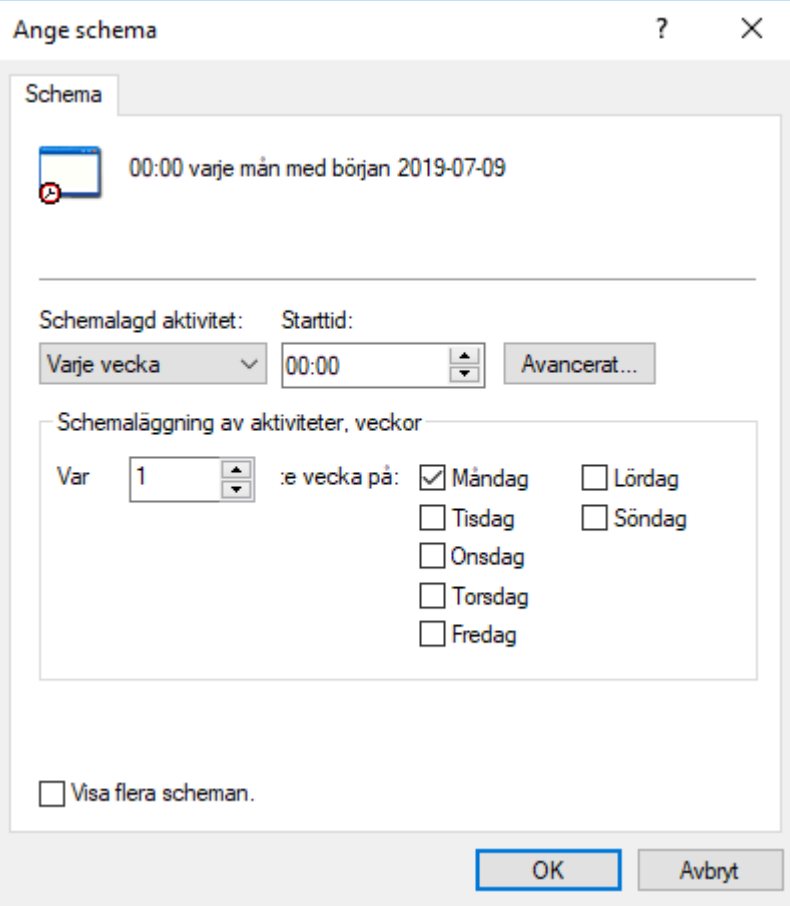

b) Definiera lämpligt schema med hjälp av de tillgängliga alternativen.

Schemaalternativet **I viloläge** stöds inte i M-Files.

- c) Klicka på **OK** för att stänga dialogrutan **Definiera schema**.
- **8.** Klicka på **OK** för att säkerhetskopiera huvuddatabasen.

Säkerhetskopian av huvuddatabasen lagras på den plats som du har valt. **Återställa huvuddatabasen**

Gör följande steg för att återställa huvuddatabasen:

- **1.** Öppna M-Files Admin.
- **2.** Högerklicka på den serveranslutning du vill ha (fortfarande i trädvyn på vänster sida) och välj **Återställ huvuddatabas** i kontextmenyn.

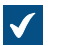

Dialogrutan **Återställ huvuddatabas** öppnas.

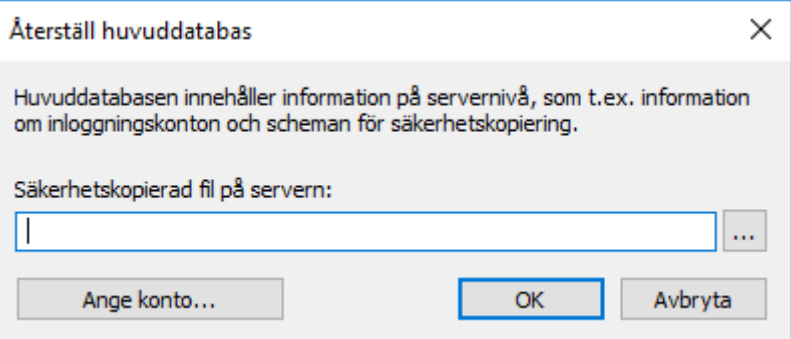

- **3.** Klicka på **...** för att bläddra till platsen där säkerhetskopieringsfilen för huvuddatabasen finns.
- **4.** Ange ett annat konto än det lokala systemkontot för att köra den här aktiviteten genom att göra följande steg:
	- a) Klicka på **Ange konto...**.

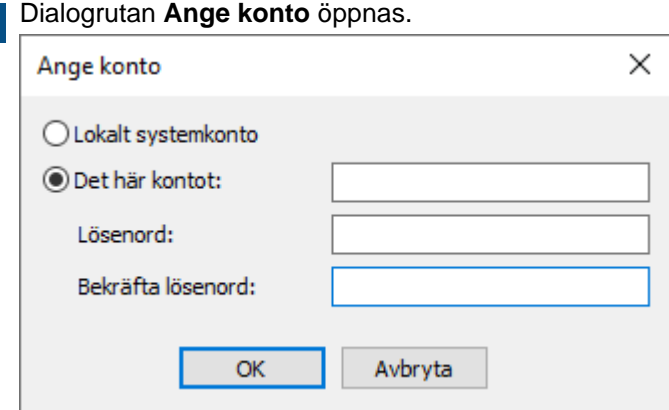

- b) Välj alternativet **Det här kontot**.
- c) I fältet **Det här kontot** anger du namnet på användarkontot.
- d) I fälten **Lösenord** och **Bekräfta lösenord** anger du användarkontots lösenord.
- e) Klicka på **OK** för att stänga dialogrutan **Ange konto**.

Du kan behöva ställa in kontot särskilt om den plats du har valt finns på en nätverksenhet som det lokala systemkontot inte kan komma åt.

**5.** Klicka på **OK** för att återställa huvuddatabasen.

Ett bekräftelsemeddelande visas efter att huvuddatabasen har återställts.

# **3.1.5. Hantera dokumentvalv**

Det här avsnittet beskriver hur du kan skapa, använda och underhålla dokumentvalv och hantera andra aspekter som är relaterade till dokumentvalv. Det gäller bland annat sådant som innehållsreplikering, valvspråk och anslutningar till externa databaser.

# **I det här kapitlet**

- [Valvåtgärder](#page-276-0)
- [Valvunderhåll](#page-314-0)
- [Språk och översättningar](#page-316-0)
- [Anslutningar till externa källor](#page-328-0)
- [Integrationsinställningar för e-postklienten](#page-358-0)
- [Övervaka bakgrundsaktiviteter](#page-359-0)
- [Mäta valvprestanda](#page-360-0)
- [Replikering och arkivering av innehåll](#page-361-0)
- [Valvhändelselogg](#page-396-0)
- [Interaktion mellan flera valv](#page-404-0)

### <span id="page-276-0"></span>**Valvåtgärder**

Det här avsnittet innehåller instruktioner för olika administrativa åtgärder i dokumentvalvet. Det gäller bland annat att skapa, kopiera, säkerhetskopiera eller återställa ett dokumentvalv, eller ta ett valv till offlineläge och sedan tillbaka online. Det sistnämnda är en åtgärd som måste genomföras då och då för att ändringar i valvkonfigurationen ska gälla.

# **I det här kapitlet**

- [Skapa ett nytt dokumentvalv](#page-276-1)
- [Kopiera ett dokumentvalv](#page-296-0)
- [Ansluta ett dokumentvalv](#page-298-0)
- [Koppla från ett dokumentvalv](#page-301-0)
- [Säkerhetskopiera ett dokumentvalv](#page-302-0)
- [Återställa ett dokumentvalv](#page-305-0)
- [Förstöra ett dokumentvalv](#page-308-0)
- [Uppgradera ett dokumentvalv](#page-308-1)
- [Migrera valvdatabasen till Microsoft SQL Server](#page-308-2)
- [Ta ett valv till offlineläge och ta ett valv till onlineläge](#page-313-0)
- [Logga in och ut i ett valv i M-Files Admin](#page-314-1)

### <span id="page-276-1"></span>**Skapa ett nytt dokumentvalv**

Om du vill skapa ett nytt valv på ett annat språk än det som för närvarande är valt för programvaran måste du först ändra det och starta om M-Files Server-tjänsten via aktivitetshanteraren i Windows. Instruktioner för att byta språk i programvaran finns i [Välja språk i programvaran och valvet](#page-325-0).

Gör följande steg för att skapa ett nytt dokumentvalv:

- **1.** Öppna M-Files Admin.
- **2.** I trädvyn på vänster sida visar du den önskade anslutningen till M-Files Server.
- **3.** Välj **Dokumentvalv** i trädvyn till vänster.

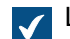

Listan **Dokumentvalv** öppnas i rutan till höger.

**4.** Klicka på **Nytt dokumentvalv...** på aktivitetsområde.

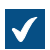

Dialogrutan **Egenskaper för dokumentvalv** för ett nytt valv öppnas.

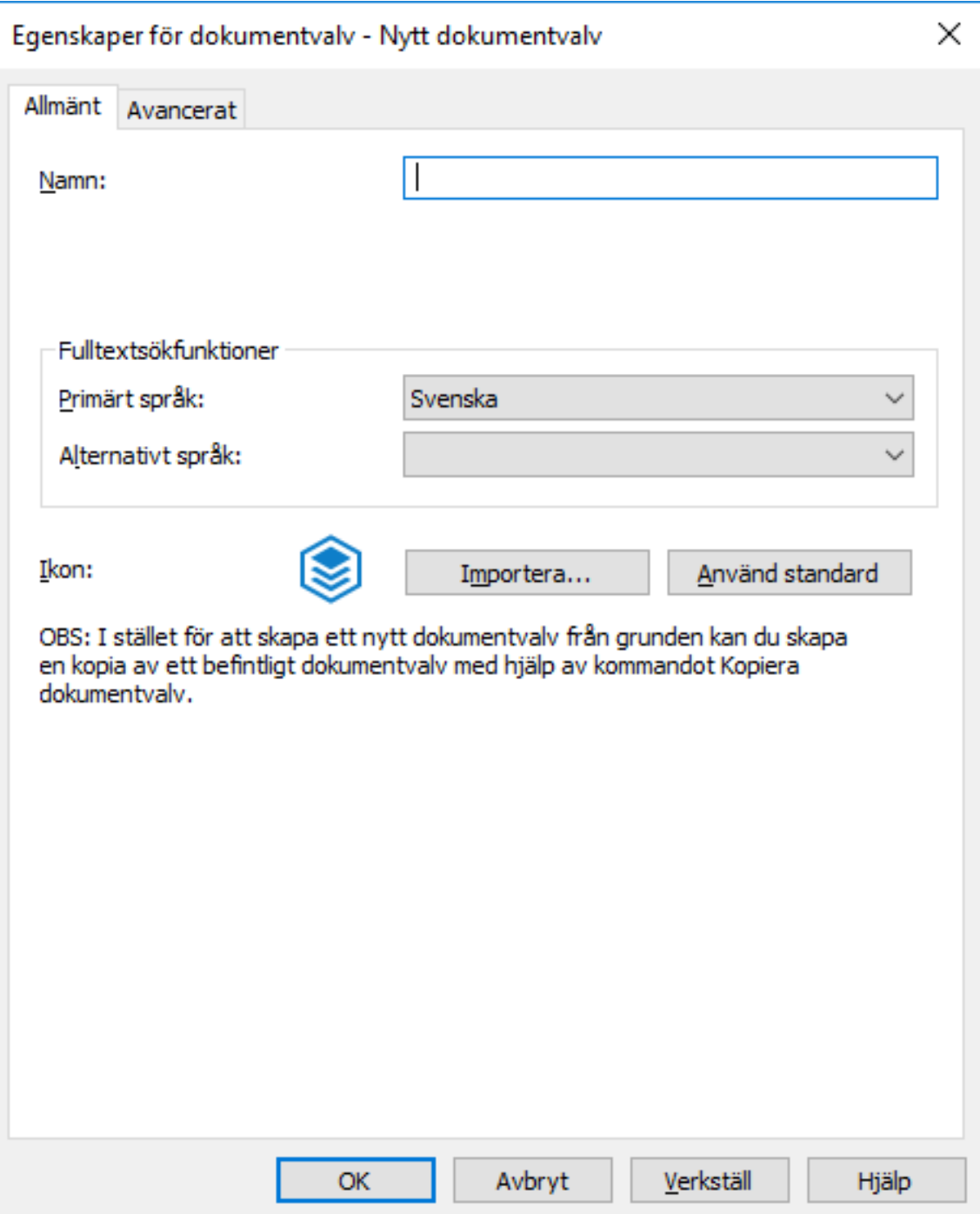

- **5.** Ange ett namn för det nya dokumentvalvet i fältet **Namn**.
- **6.** Använd menyerna **Primärt språk** och **Sekundärt språk** och välj primärt och sekundärt språk för fulltextsökfunktioner.

Dessa val påverkar bland annat hur böjda eller oregelbundna former av ord eller sammansättningar hanteras i sökningar. Om dokumentvalvet kommer innehålla material på flera olika språk rekommenderar vi att du väljer det språk som används mest som primärt språk och ett mindre vanligt språk som sekundärt språk.

Genom att välja ett eller flera språk kan du öka sannolikheten för att hitta rätt sökresultat. Även om ett visst språk inte har valts som primärt eller sekundärt språk kommer fulltextsökningen ändå att ge resultat om du använde ord på det språket i sökningen.

- **7.** Klicka på **Importera...** för byta valvikon och göra det lättare att hitta rätt valv om du använder flera olika.
	- a) I dialogrutan **Byt ikon** väljer du en post i listan. Du kan även klicka på **Bläddra...** för att söka efter en annan ikon.
	- b) Klicka på **OK** när du har valt ny ikon.

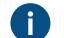

Du kan gå tillbaka till standardikonen genom att klicka på **Använd standard**.

- **8.** Ändra [avancerade inställningar](#page-278-0) på fliken **Avancerat**.
- **9.** Klicka på **OK** när du är klar.

Du bör nu ha skapat dokumentvalvet som också borde synas i trädvyn på vänster sida i M-Files Admin under **Dokumentvalv**.

**Notera:** När du skapar ett dokumentvalv skapar M-Files automatiskt ett ID för det. Detta ID kan ändras senare i dialogrutan **Egenskaper för dokumentvalv** i valvet genom att klicka på **Ändra unikt ID**.

När du har skapat valvet måste användarna av det lägga till en anslutning till det via M-Files Desktopinställningar. [Lägga till en valvanslutning](#page-190-0) innehåller mer instruktioner.

# **I det här kapitlet**

- [Avancerade egenskaper för dokumentvalv](#page-278-0)
- [Autentisering av dokumentvalv](#page-293-0)

#### <span id="page-278-0"></span>Avancerade egenskaper för dokumentvalv

I de avancerade inställningarna för dokumentvalvet kan du definiera om du vill använda Firebird eller Microsoft SQL Server för att spara dokumentvalvinformation.

Firebird är en SQL-databasmotor som är integrerad i M-Files. Eftersom den är en del av M-Files Servertjänsten krävs ingen separat installation och den är därför väldigt lätt att använda. Välj Firebird som databasmotor om du inte har någon särskild anledning att välja Microsoft SQL Server. Du kan enkelt växla senare från Firebird till Microsoft SQL Server om det behövs. Det går dock inte att byta från Microsoft SQL Server till Firebird.

Microsoft SQL Server är en SQL-databasmotor som kräver inköp och separat installation. Vi rekommenderar att du använder Microsoft SQL Server med stora dokumentvalv, men det kräver också att administratören redan är bekant med Microsoft SQL Server-hantering.

**Notera:** Modifiera aldrig innehållsstrukturen i dokumentvalvdatabasen direkt genom att använda till exempel verktyg för att hantera databassystem. Databasinnehållet kan bara modifieras med M-Files Server-tjänsten. Andra modifieringar riskerar den lokala integriteten i databasen, vilket kan skapa fel i programvaran och dataförlust. Strukturen och innehållet i dokumentvalv kan bara modifieras via M-Files Desktop, M-Files Admin och M-Files API.

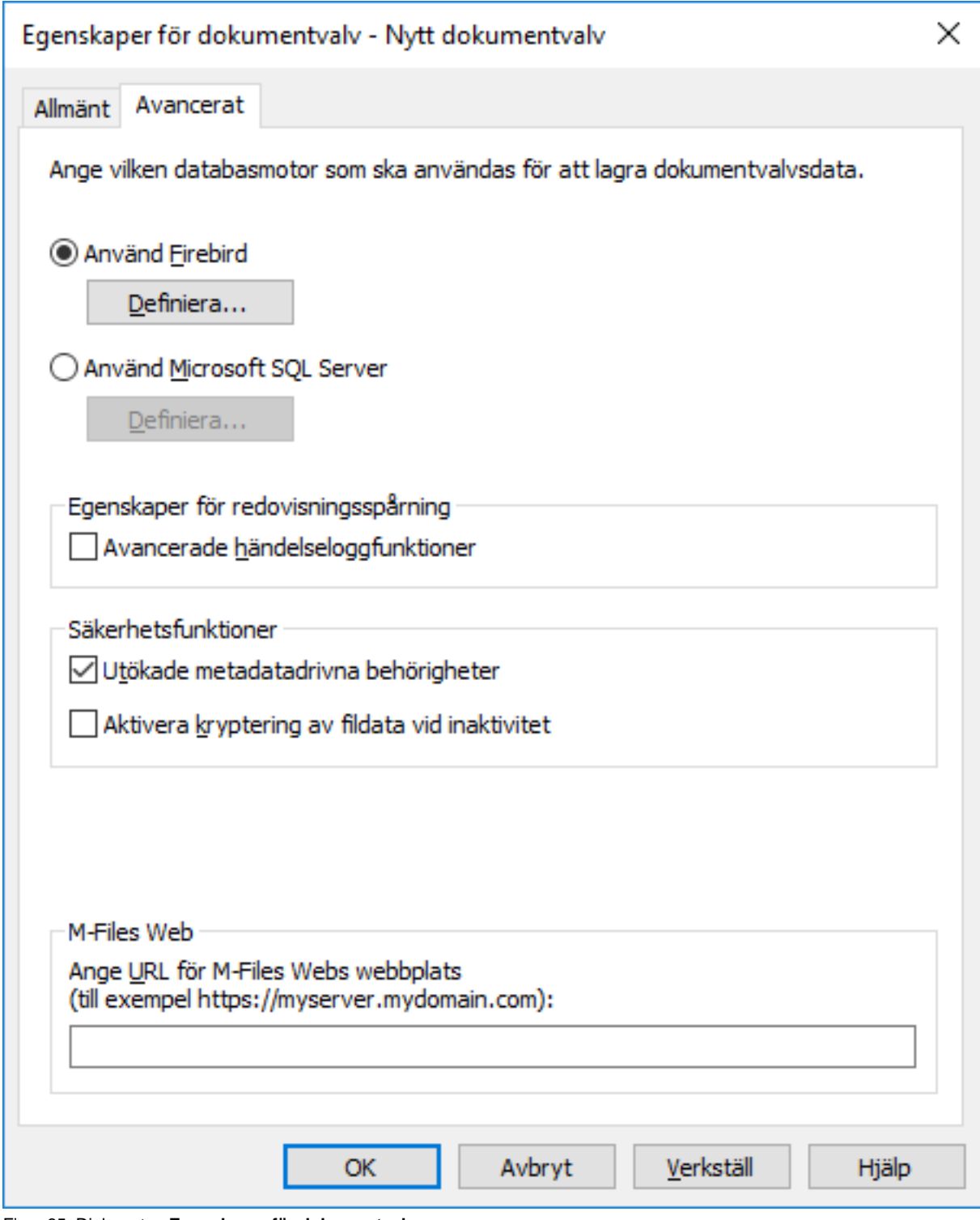

Figur 85. Dialogrutan **Egenskaper för dokumentvalv**.

# **Använd Firebird**

Se [Använda Firebird som databasmotor](#page-281-0).

# **Använd Microsoft SQL Server**

Se [Använda Microsoft SQL Server som databasmotor](#page-286-0).

### **Egenskaper för redovisningsspårning**

M-Files stöder administrationen av elektroniska poster och signaturer enligt [FDA 21 CFR Part 11](https://www.fda.gov/regulatory-information/search-fda-guidance-documents/part-11-electronic-records-electronic-signatures-scope-and-application). Elektronisk signatur kräver modulen [Electronic Signatures and Advanced Logging,](#page-226-0) som finns tillgänglig mot en avgift. Modulen innehåller loggningstillägg och funktioner för elektronisk signatur. Modulen aktiveras med en lämplig licenskod.

Dessutom måste valvspecifika egenskaper för redovisningsspårning aktiveras. Öppna dialogrutan **Egenskaper** för det valv som du vill aktivera funktionerna för. Gå sedan till fliken **Avancerat** och aktivera **Avancerade händelseloggfunktioner** under **Egenskaper för redovisningsspårning**. Elektroniska signaturer aktiveras automatiskt när licenskoden aktiveras. Mer information finns i [Elektronisk signering](#page-226-0) [och efterlevnad](#page-226-0).

För en lista över eventtyper som registrerats i eventloggen, se avsnitt [Antal händelser och händelsetyper](#page-397-0).

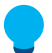

**Tips:** Mer information om att ge systemadministratörer mer synlighet i fråga om åtgärder som valvanvändare utför i ett valv finns i [User Action Log.](#page-399-0)

#### **Säkerhetsfunktioner**

### **Utökade metadatadrivna behörigheter**

För valv som skapats med version 8.0 (eller senare) aktiveras de utökade metadatadrivna behörigheterna som standard. I annat fall måste de aktiveras manuellt. Tänk på att du inte kan ångra åtgärden.

**Notera:** Om du har tilldelat automatiska behörigheter till värden i tidigare versioner av M-Files rekommenderar vi att du kontrollerar att behörigheterna fortfarande fungerar som de ska.

Mer information om automatiska behörigheter finns i [Automatiska behörigheter för element i värdelistan.](#page-443-0) Du kan aktivera automatiska behörigheter efter värde, värdelista, objekttyp eller klass. För att du ska kunna använda de automatiska behörigheterna via en specifik egenskap bör du även tillåta det i egenskaperna för egenskapsdefinitionen. Mer information finns i [Ny egenskapsdefinition.](#page-459-0)

### **Aktivera kryptering av fildata vid inaktivitet**

Med det här alternativet kan du använda AES 256-algoritmen för kryptering av valvfildata vid inaktivitet. Krypteringen följer FIPS-publikationen 140-2 (Federal Information Processing Standard).

Med det här alternativet krypteras bara fildata som lagras i valvet efter att funktionen har aktiverats. Om du vill kryptera befintliga data:

- **1.** Välj valvet i trädvyn på vänster sida i M-Files Admin.
- **2.** Välj **Åtgärd** > **Underhåll** > **Uppdatera befintliga filers krypteringsstatus**.

Ur slutanvändarens perspektiv är fildatakryptering inte synlig på något sätt.

**Notera:** När kryptering är aktiverat är det särskilt viktigt att administratören har noggranna och regelbundna säkerhetskopieringsprocesser. Kombinationen av krypterad fildata, hårddiskfel och inadekvata säkerhetskopieringssystem skulle kunna leda till att alla data försvinner.

### **Anteckningar och röda understrykningar**

Funktionen Anteckningar och röda understrykningar gör att du kan lägga till anteckningar i dokument i dokumentvalvet. Du kan aktivera funktionen Anteckningar och röda understrykningar genom att markera kryssrutan **Anteckningar och röda understrykningar** i dialogrutan **Egenskaper för dokumentvalv**.

Mer information om anteckningar i M-Files finns i ämnena [Anteckningar och röda understrykningar](#page-105-0) och [Använda anteckningar](#page-106-0).

#### **M-Files Web**

Ange URL för din M-Files Web-webbplats i det här fältet. Det här krävs om du ska skapa M-Fileshyperlänkar för dokument och objekt som lagras i valvet för att inkludera M-Files Web-URL:er i hyperlänkarna. URL krävs även för att man ska kunna inkludera M-Files Web-länkar i meddelanden.

Se till att URL:en startar med http:// eller https://. Till exempel: https://myserver.mydomain.com.

# **I det här kapitlet**

- [Använda Firebird som databasmotor](#page-281-0)
- [Använda Microsoft SQL Server som databasmotor](#page-286-0)

### <span id="page-281-0"></span>Använda Firebird som databasmotor

Firebird är en SQL-databasmotor som är integrerad i M-Files.

**Notera:** M-Files använder Firebird som förvald valvdatabasmotor. Om ett valv innehåller flera tiotusentals objekt rekommenderar vi dock att du använder Microsoft SQL Server som databasmotor. Om ett valv ursprungligen har ställts in att använda Firebird men antalet objekt i valvet och storleken på metadatafilen sedan dess har ökat väsentligt kan det vara fördelaktigt att låta valvet använda Microsoft SQL Server som databasmotor istället (se [Migrera valvdatabasen till](#page-308-2) [Microsoft SQL Server](#page-308-2)).

I praktiken gäller att när storleken på metadatafilen för ett enskilt valv kommer upp till 1 GB [\(Kontrollera storleken på en Firebird-metadatafil](#page-702-0) beskriver hur du kontrollerar storleken på metadatafilen) kan en registerinställning (se [Registerinställning för att utöka Firebird](#page-676-0)[användbarheten\)](#page-676-0) användas för att utöka Firebird-motorn till upp till 2 GB per valv. Det kan dock även vara en bra idé att börja planera för en Microsoft SQL Server-migrering (se [Migrera](#page-308-2) [valvdatabasen till Microsoft SQL Server\)](#page-308-2). Det går att använda Firebird när storleken på metadatafilen för ett enskilt valv överskrider 2 GB, men av prestandaskäl rekommenderar vi att du migrerar till Microsoft SQL Server.

Gör följande för att öppna valvinställningarna för Firebird-motorn:

- **1.** Öppna M-Files Admin.
- **2.** I trädvyn på vänster sida visar du den önskade anslutningen till M-Files Server.
- **3.** I trädvyn på vänster sida visar du **Dokumentvalv** och högerklickar på det dokumentvalv du vill ha. Välj sedan **Egenskaper** i kontextmenyn.

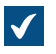

**Tialogrutan Egenskaper för dokumentvalv** öppnas.

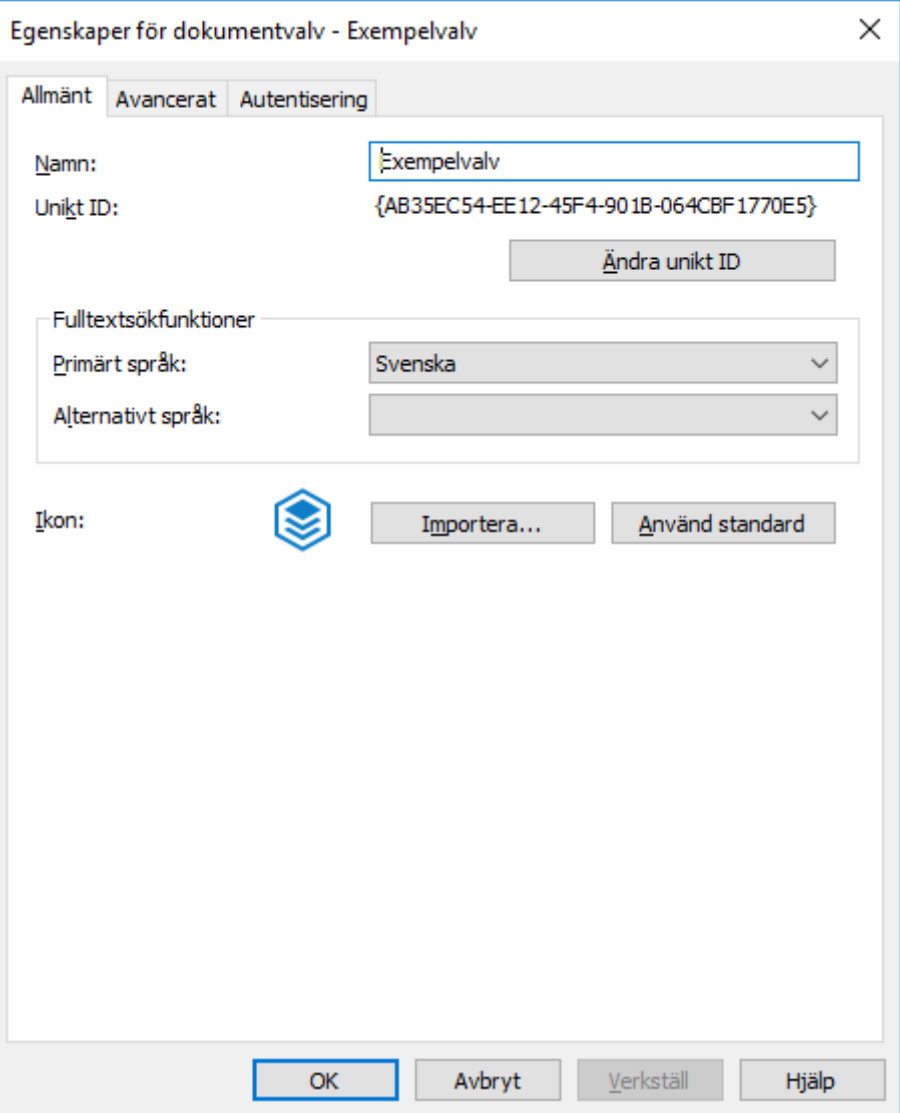

**4.** Öppna fliken **Avancerat**.

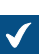

Fliken **Avancerat** öppnas.

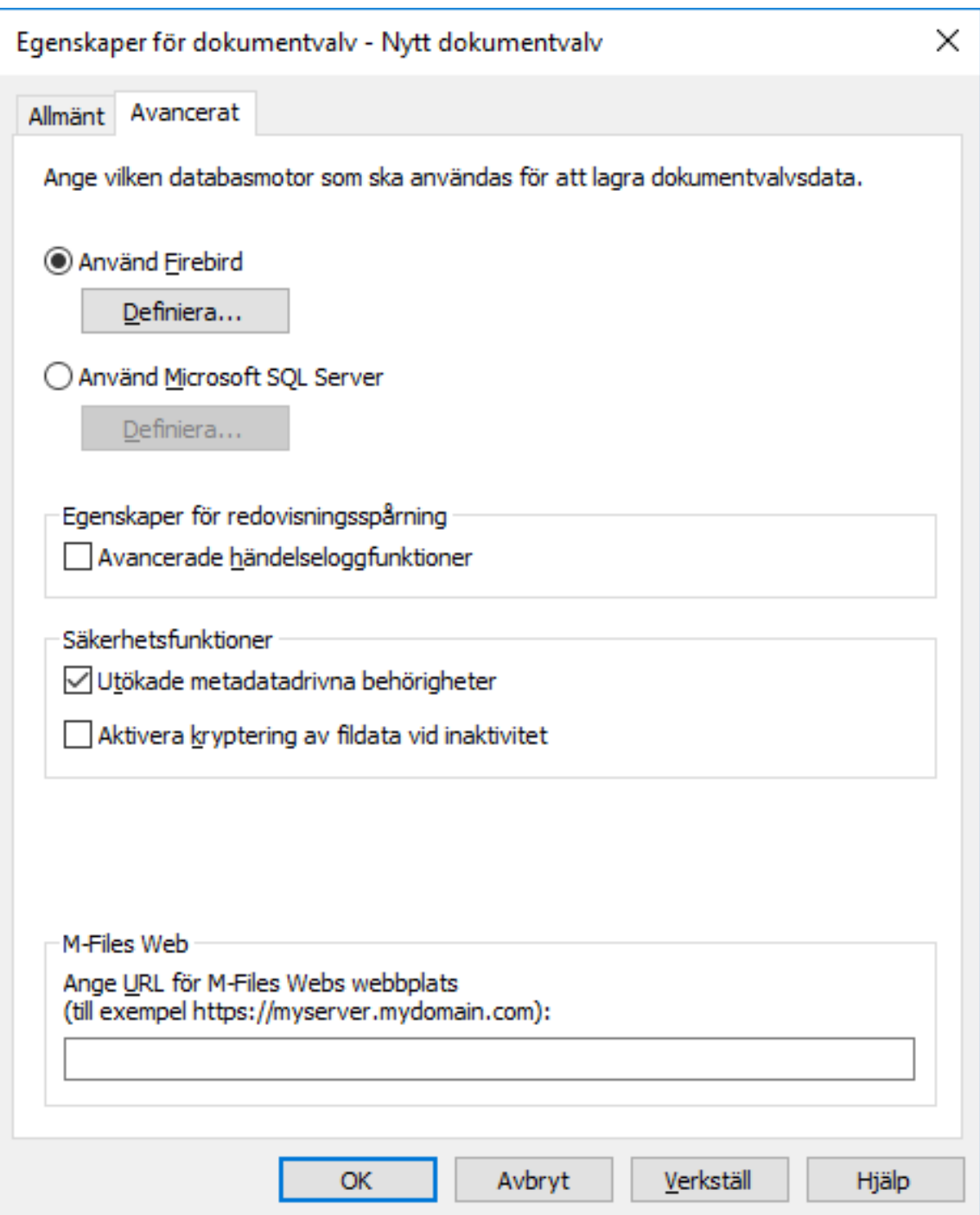

**5.** Klicka på **Definiera...** under alternativet **Använd Firebird** för att öppna inställningarna för Firebirdmotorn.

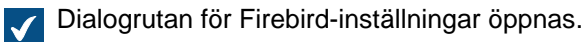

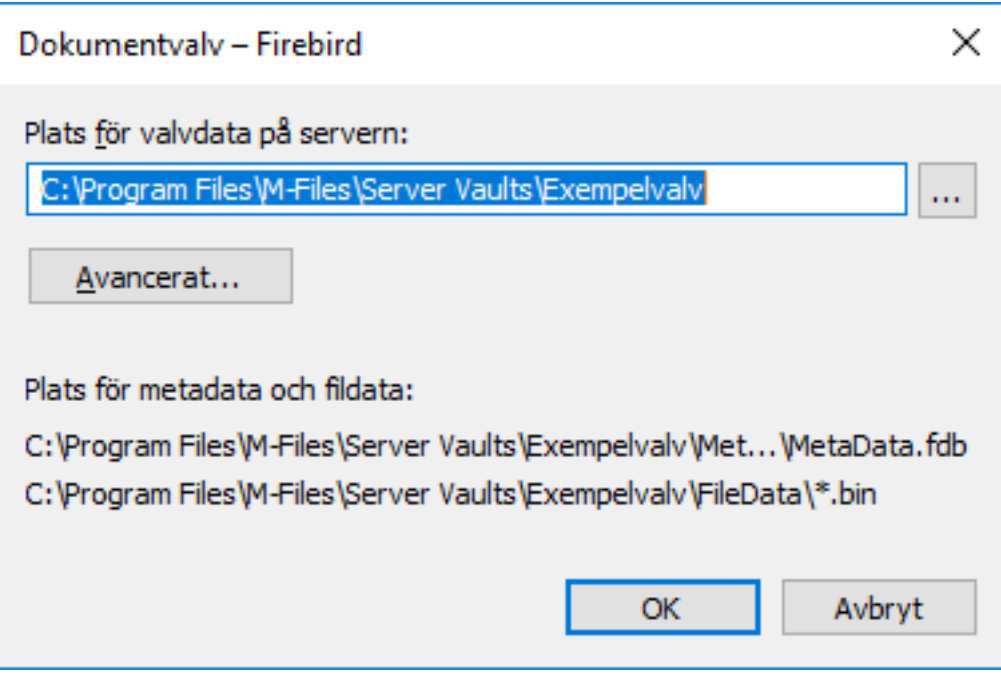

I dialogrutan för Firebird-inställningar kan du göra följande åtgärder:

- [Byta plats för valvdata](#page-284-0)
- [Definiera en separat plats för valvfildata](#page-285-0)

### <span id="page-284-0"></span>Byta plats för valvdata

Vid behov kan du ändra standardplatsen för valvdata, det vill säga valvets fildata och metadata. Observera att valvets metadata måste lagras på den lokala disken för M-Files Server-datorn. Om du vill lagra valvets fildata på en separat plats (till exempel en nätverksenhet) kan du läsa mer i [Definiera en separat plats för](#page-285-0) [valvfildata](#page-285-0).

Ta först valvet offline under åtgärden. [Ta ett valv till offlineläge](#page-313-1) innehåller mer instruktioner.

Byt plats för valvdata genom att göra följande steg:

**1.** [Öppna inställningarna för valvdatabasmotorn.](#page-281-0)

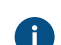

Den aktuella platsen för valvdatan visas i dialogrutan med inställningarna för valvdatabasmotorn.

- **2.** Använd File Explorer eller någon annan filhanterare och kopieraFileData- och MetaDatamapparna från deras nuvarande plats till den nya platsen.
- **3.** Klicka på **...**-knappen för att bläddra efter den nya fildataplatsen.

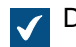

Dialogrutan **Bläddra efter mapp** öppnas.

**4.** Välj den nya platsen för valvdata och klicka sedan på **OK** för att stänga dialogrutan **Bläddra efter mapp**.

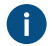

Observera att den valda platsen bör vara på M-Files Server -datorns lokala disk och innehållaFileData- och MetaData--mappar.

**5.** Klicka på **OK** för att stänga dialogrutan för valvdatabasmotorn. Klicka slutligen på **OK** för att stänga dialogrutan **Egenskaper för dokumentvalv**.

<span id="page-285-0"></span>När åtgärden är klar ska du ta tillbaka valvet online. [Ta ett valv online](#page-313-2) innehåller mer instruktioner. Definiera en separat plats för valvfildata

Som standard sparas valvfildata i samma mapp som valvmetadata. Om det behövs kan du definiera en separat plats för valvets fildata. Det gör att du kan hitta dina fildata i en stor nätverksenhet eller filserver. Vi rekommenderar dock att du sparar metadata och filer på samma plats.

Ta först valvet offline under åtgärden. [Ta ett valv till offlineläge](#page-313-1) innehåller mer instruktioner.

Gör följande steg för att definiera en separat plats för fildata:

**1.** [Öppna inställningarna för valvdatabasmotorn.](#page-281-0)

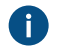

 $\blacktriangledown$ 

Den aktuella platsen för valvfildata visas i dialogrutan med inställningarna för valvdatabasmotorn.

- **2.** Använd File Explorer eller någon annan filhanterare och kopieraFileData- -mappen från dess nuvarande plats till den nya platsen.
- **3.** Klicka på **Avancerat...**.

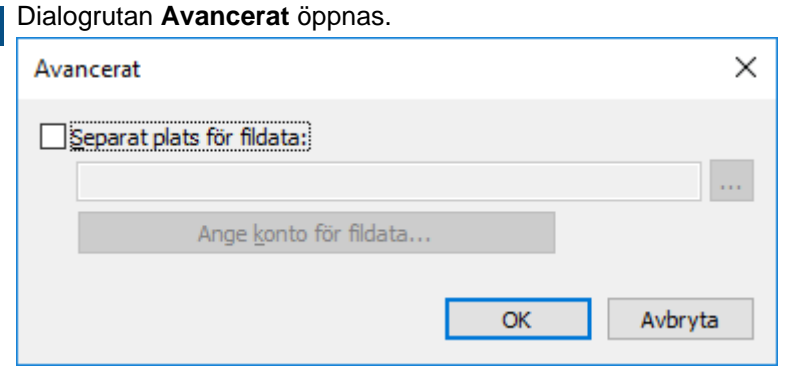

- **4.** Aktivera alternativet **Separat plats för fildata**.
- **5.** Klicka på **...**-knappen för att bläddra efter den nya fildataplatsen.

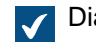

Dialogrutan **Bläddra efter mapp** öppnas.

**6.** Välj den nya platsen för valvfildata och klicka sedan på **OK** för att stänga dialogrutan **Bläddra efter mapp**.

Observera att den valda platsen bör innehållaFileData- -mappen. Platsen kan även vara en UNC-sökväg till en nätverksenhet.

- **7.** Klicka på **Ange konto för fildata...** för att välja vilket konto som M-Files Server använder för att komma åt valvfildata. Det kan vara nödvändigt om det lokala systemkontot inte har behörighet att komma åt den valda platsen.
	- a) Välj alternativet **Det här kontot**.
	- b) I fältet **Det här kontot** anger du det konto som M-Files Server ska använda för att komma åt valvfildata på den valda platsen.
	- c) I fälten **Lösenord** och **Bekräfta lösenord** anger du kontots lösenord.
	- d) Klicka på **OK** för att stänga dialogrutan **Ange konto**.
- **8.** Klicka på **OK** för att stänga dialogrutan **Avancerat**.
- **9.** Klicka på **OK** för att stänga dialogrutan för valvdatabasmotorn. Klicka slutligen på **OK** för att stänga dialogrutan **Egenskaper för dokumentvalv**.

<span id="page-286-0"></span>När åtgärden är klar ska du ta tillbaka valvet online. [Ta ett valv online](#page-313-2) innehåller mer instruktioner. Använda Microsoft SQL Server som databasmotor

Istället för Firebird kan du använda Microsoft SQL Server 2012, 2014, 2016, 2017, 2019 eller senare med senaste servicepack som databasmotor. M-Files stöder alla utgåvor av SQL Server (Express, Standard, Enterprise osv.). För bästa möjliga prestanda rekommenderar vi att du använder SQL Server 2016 Service Pack 1 eller senare. M-Files stödjer användningen av Microsoft SQL Server på Microsoft Windows.

**Notera:** I nyare installationer rekommenderar vi att du använder Microsoft SQL Server Enterprise Edition 2017 Service Pack 1 eller senare. Om du redan använder Microsoft SQL Server som databasmotor för ett eller flera valv och är intresserad av att uppgradera till en nyare version av prestandaskäl rekommenderar vi att du kontaktar vår kundsupport på [support@m-files.com](mailto:support@m-files.com) innan du uppgraderar.

Med versionerna från 2008–2017 av Microsoft SQL Server Enterprise Edition är det möjligt att komprimera tabelldata och -index. Det minskar diskens indata-/utdataaktivitet, men ökar även CPUbelastningen med ungefär tio procent. Vanligtvis innebär det att storleken på databaserna minskar.

Microsoft SQL Server 2016 Service Pack 1 och över stöder kolumnlagringsindex som kan uppdateras (i tidigare versioner är kolumnlagringsindex bara tillgängliga i Enterprise Edition), vilket ger bättre prestanda när du öppnar undernivåer av vyer (till exempel Dokument efter projekt). Det är särskilt bra när du ställer in att tomma virtuella mappar ska döljas.

Om du använder SQL Server kan databasserverns minne användas mer effektivt och säkerhetskopieringslagringen av stora datavalv förbättras. Om det uppstår problem eller fel osv. kan du snabbt växla till den speglade databasservern.

Vi rekommenderar att du använder Microsoft SQL Server med stora dokumentvalv som innehåller minst flera hundra tusentals dokument eller andra objekt. Med stora dokumentvalv ger Microsoft SQL Server bättre övergripande effektivitet än Firebird. Om du ska använda Microsoft SQL Server behöver dock administratören redan vara bekant med Microsoft SQL Server-hantering.

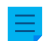

**Notera:** Microsoft SQL Server-licenser ingår inte i M-Files-licenser, utan de måste köpas separat.

Microsoft SQL Server kan placeras på samma dator som M-Files Server, eller så kan det installeras på en annan server. Om SQL Server är installerat på en annan server måste M-Files Server och SQL Server vara kopplade till en snabb nätverksanslutning. Microsoft SQL Server-dokumentationen innehåller instruktioner för att säkerställa att SQL Server fungerar effektivt. Först rekommenderar vi att du kontrollerar att SQL Server-datorn har tillräckligt med minne. Hur många processorer och hårddiskar som används och hur snabba de är påverkar också effektiviteten betydligt.

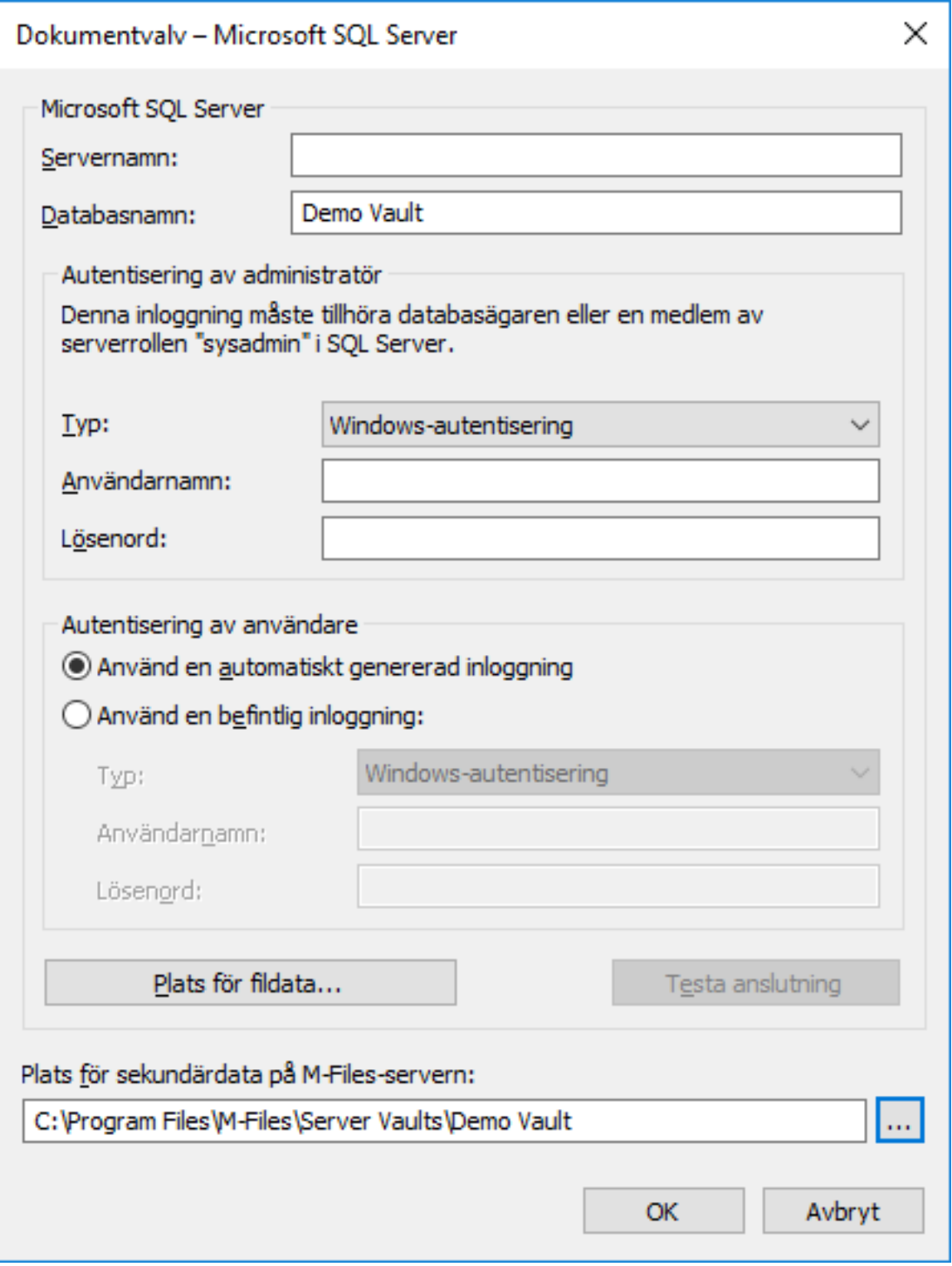

Figur 86. Dialogrutan för Microsoft SQL Server.

**Notera:** Om din SQL Server inte använder standardporten (1433) måste servernamnet ges som <servernamn>,<port>.

När Microsoft SQL Server används som databasmotor för dokumentvalvet lagrar M-Files Server data i dokumentvalvet i den associerade databasen. Vissa sekundära data som inte kräver en säkerhetskopia, till exempel sökindex, lämnas utanför databasen.
#### **Plats för fildata**

Fildata kan sparas i Microsoft SQL Server-databasen eller på en annan plats, till exempel en nätverksdisk.

Du kan välja något av följande:

#### • **Lagra fildata i valvdatabasen**

• **Lagra fildata i en filsystemmapp**: Med det här alternativet kan du fritt ange den plats där filer ska sparas på en nätverksdisk eller en annan plats. Du kan skydda dina fildata genom att utse ett specifikt konto för att behandla dem.

**Notera:** Om du vill använda en nätverksdisk för att lagra fildata måste du använda formatet //*<server>*/*<sökväg>* när du anger plats för fildata.

**Notera:**

I M-Files-versioner som är äldre än 12.0.6661.0 är valvet offline under den tid det tar att ändra plats för fildata. Tänk på att om ditt valv innehåller stora mängder fildata (till exempel över en terabyte data) kan det ta flera dagar att ändra plats. I vissa fall kan det till och med ta över en vecka.

Med versionen 12.0.6661.0 och senare är valvet kvar i onlineläge och fungerar som vanligt under största delen av den tid det tar att ändra plats för fildata. Valvet är bara i offlineläge när den nya platsen för fildata börjar användas och bara under den tid det tar att byta plats. Om du avbryter åtgärden kan du alltid återuppta den genom att välja samma plats som du tidigare valt för fildata.

<span id="page-288-0"></span>[Byta plats för valvfildata](#page-289-0) innehåller mer instruktioner.

#### **Säkerhetskopiera**

Administratören ansvarar för att skapa säkerhetskopior och tidsinställa säkerhetskopiering av dokumentvalvets databas. Säkerhetskopiering görs med SQL Servers egna hanteringsverktyg och säkerhetskopieringslösningar från tredje part. När en säkerhetskopia ska återställas tar administratören tillbaka dokumentvalvets databas till SQL Server med önskad metod. Därefter ansluts dokumentvalvet igen till M-Files med hjälp av funktionen **Anslut dokumentvalv**.

Om du använder Microsoft SQL Server som databasmotor och dina fildata lagras i filsystemet, avgränsat från databasen, måste administratören säkerhetskopiera både Microsoft SQL-databasen och filerna i filsystemet separat.

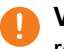

**! Viktigt:** Säkerhetskopiera alltid SQL-databasen först och därefter filsystemet för att undvika referenser till objektfiler som inte finns.

De steg du ska göra i det här fallet är:

- **1.** Säkerhetskopiera först Microsoft SQL-databasen (metadata).
- **2. Kör** inte M-Files Server optimering nu eftersom det skulle innebära att filer som har markerats att förstöras efter steg 1 tas bort.
- **3.** Säkerhetskopiera filsystemdata (objektfiler).

Mer omfattande säkerhetskopieringsinstruktioner finns i M-Files kunskapsbasartikeln [M-Files](https://kb.cloudvault.m-files.com/Default.aspx#3ECA226F-7B54-428B-B539-DE443E6134EC/object/0/20072/latest) [Säkerhetskopieringspolicy.](https://kb.cloudvault.m-files.com/Default.aspx#3ECA226F-7B54-428B-B539-DE443E6134EC/object/0/20072/latest)

#### **Migrera till Microsoft SQL Server**

Du kan också ändra dokumentvalvets databasmotor från Firebird till Microsoft SQL Server. Mer information finns i [Migrera valvdatabasen till Microsoft SQL Server](#page-308-0).

# **I det här kapitlet**

• [Byta plats för valvfildata](#page-289-0)

#### <span id="page-289-0"></span>Byta plats för valvfildata

Om du använder Microsoft SQL Server och valvets fildata lagras antingen i valvdatabasen eller i filsystemet kan du byta plats på valvfildatan.

Byt plats för valvfildata genom att göra följande steg:

- **1.** Öppna M-Files Admin.
- **2.** I trädvyn på vänster sida visar du den önskade anslutningen till M-Files Server.
- **3.** I trädvyn på vänster sida visar du **Dokumentvalv** och högerklickar på det dokumentvalv du vill ha. Välj sedan **Egenskaper** i kontextmenyn.

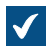

Dialogrutan **Egenskaper för dokumentvalv** öppnas.

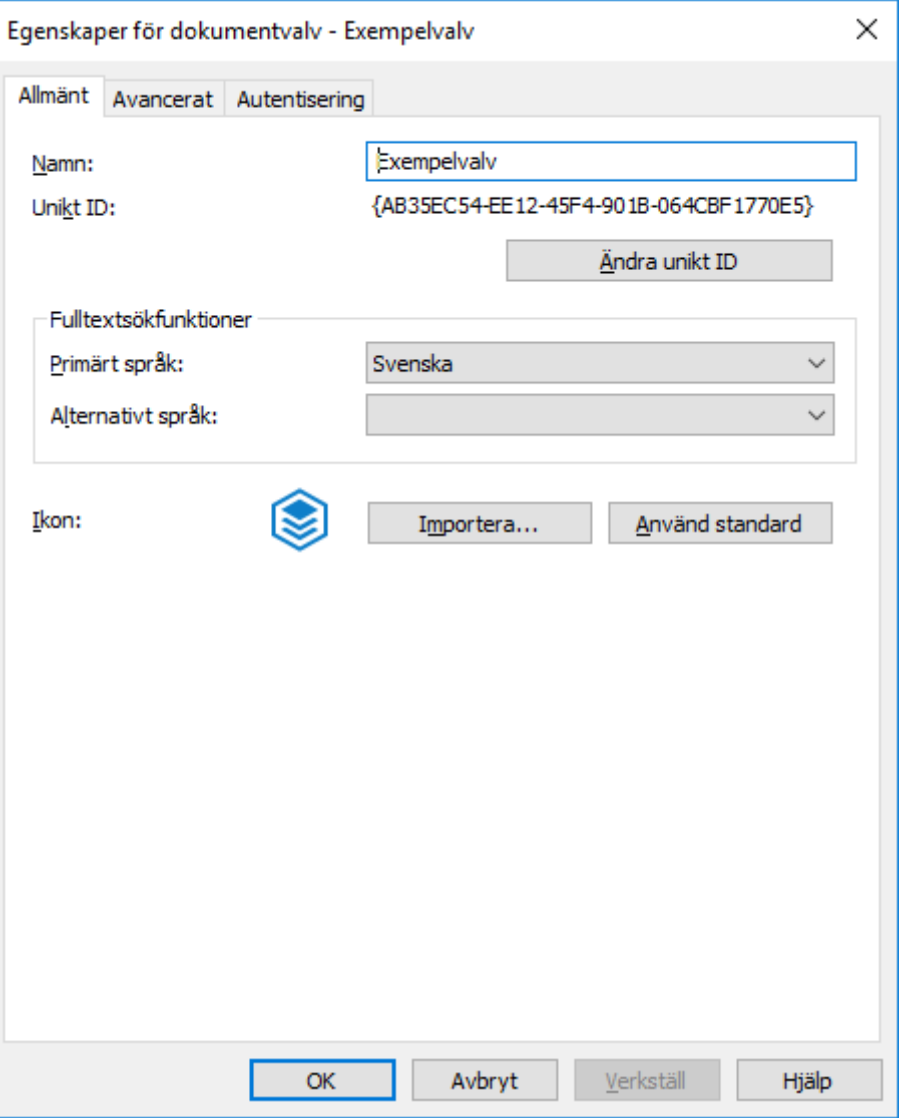

- **4.** Öppna fliken **Avancerat**.
- **5.** Under alternativet **Använd Microsoft SQL Server** klickar du på knappen **Definiera...**.

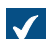

Dialogrutan **Dokumentvalv – Microsoft SQL Server** öppnas.

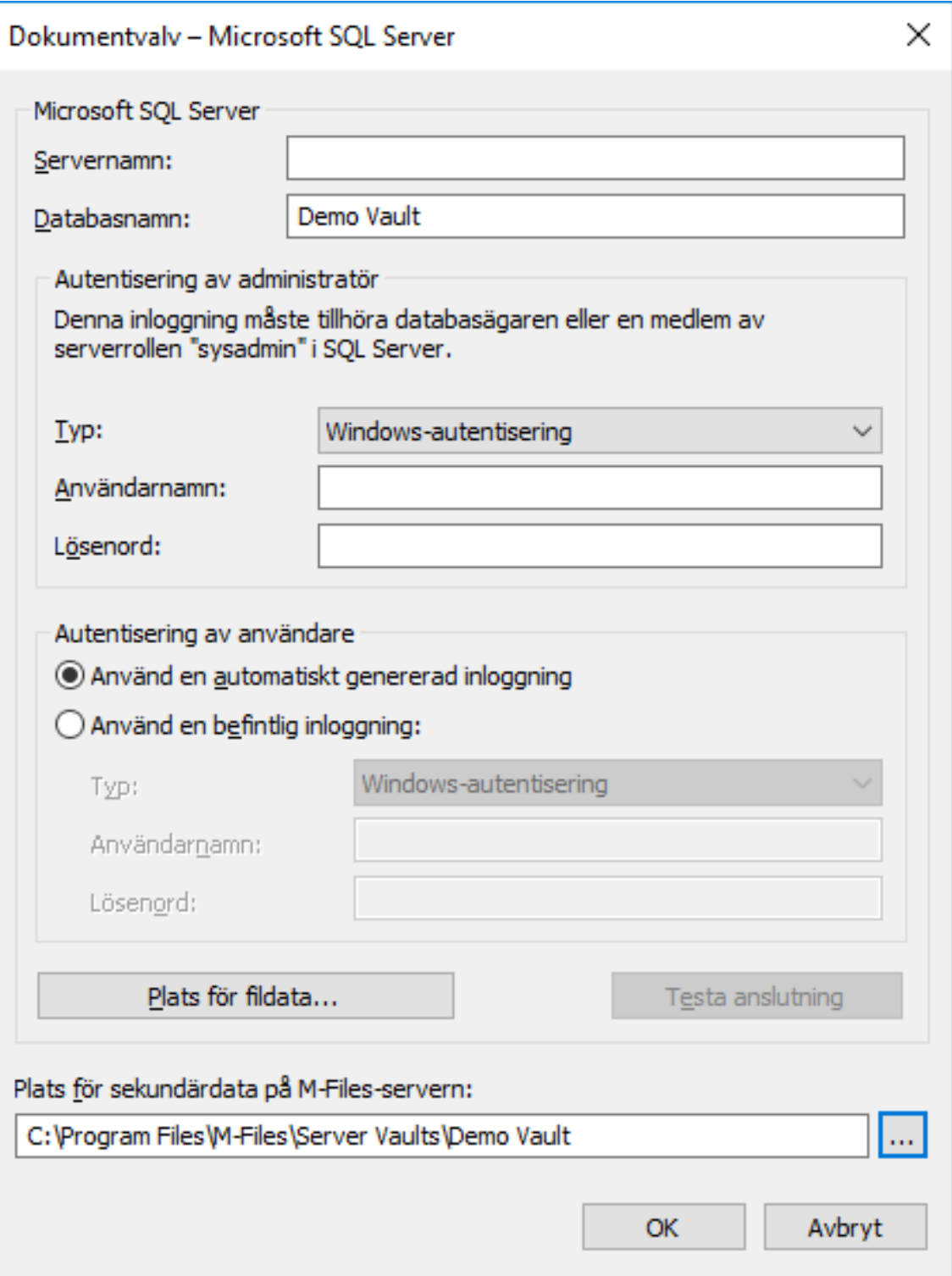

**6.** Klicka på knappen **Plats för fildata...**.

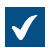

Dialogrutan **Plats för fildata** öppnas.

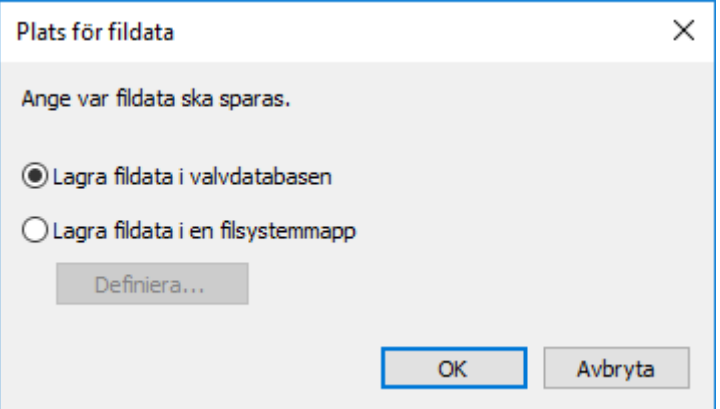

- **7.** Du kan antingen göra så här:
	- a. Om du vill byta plats på valvfildata från valvdatabasen till filsystemet eller från en mapp i filsystemet till en annan väljer du alternativet **Lagra fildata i en filsystemmapp**. Klicka sedan på knappen **Definiera...**.

eller

- b. Om du vill byta plats för valvfildata från filsystemet till valvdatabasen väljer du alternativet **Lagra fildata i valvdatabasen**. Klicka sedan på **OK**.
- **8.** Om du har valt alternativet **Lagra fildata i en filsystemmapp** ska du göra följande steg:
	- a) Om du byter platsen för valvfildata från en mapp i filsystemet till en annan med hjälp av File Explorer eller en annan filhanterare ska du kopiera FileData- -mappen från dess nuvarande plats till den nya platsen.
	- b) I dialogrutan **Filsystemmapp** klickar du på knappen **...** för att bläddra till den nya fildataplatsen. Du kan även ange den nya platsen i textfältet.

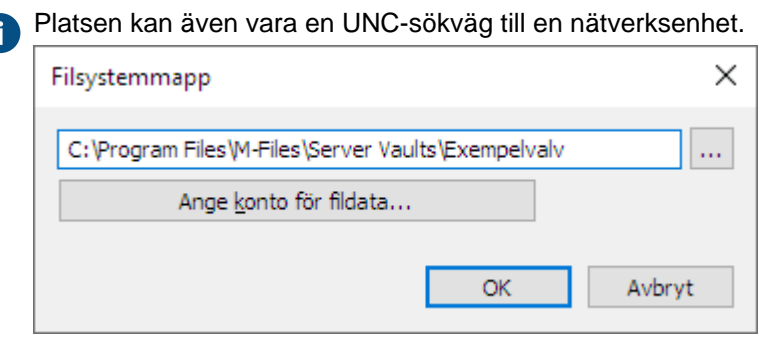

c) Klicka på **Ange konto för fildata...** för att använda ett annat konto än det lokala systemkontot för att använda fildata.

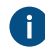

Du kan behöva ställa in kontot särskilt om fildata finns på en nätverksenhet som det lokala systemkontot inte kan komma åt.

- d) Klicka på **OK** för att stänga dialogrutan **Filsystemmapp**.
- **9.** Klicka på **OK** för att stänga dialogrutan **Plats för fildata** och dialogrutan för valvdatabasmotorn. Klicka slutligen på **OK** för att stänga dialogrutan **Egenskaper för dokumentvalv**.

**10.**Om du byter platsen för valvfildata från valvdatabasen till filsystemet eller från filsystemet till valvdatabasen uppmanas du att bekräfta att du vill byta plats för fildata. Klicka på **Ja**.

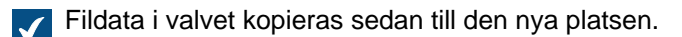

# **Notera:**

I M-Files-versioner som är äldre än 12.0.6661.0 är valvet offline under den tid det tar att ändra plats för fildata. Tänk på att om ditt valv innehåller stora mängder fildata (till exempel över en terabyte data) kan det ta flera dagar att ändra plats. I vissa fall kan det till och med ta över en vecka.

Med versionen 12.0.6661.0 och senare är valvet kvar i onlineläge och fungerar som vanligt under största delen av den tid det tar att ändra plats för fildata. Valvet är bara i offlineläge när den nya platsen för fildata börjar användas och bara under den tid det tar att byta plats. Om du avbryter åtgärden kan du alltid återuppta den genom att välja samma plats som du tidigare valt för fildata.

Ditt valv använder nu den angivna platsen för att lagra och använda fildata i valvet. Autentisering av dokumentvalv

Fliken **Autentisering** i dialogrutan **Egenskaper för dokumentvalv** innehåller inställningar som gäller autentisering av valvanvändare.

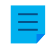

**Notera:** Den här fliken är bara tillgänglig i dialogrutan **Egenskaper för dokumentvalv** för befintliga valv. När du skapar ett nytt valv visas inte den här fliken.

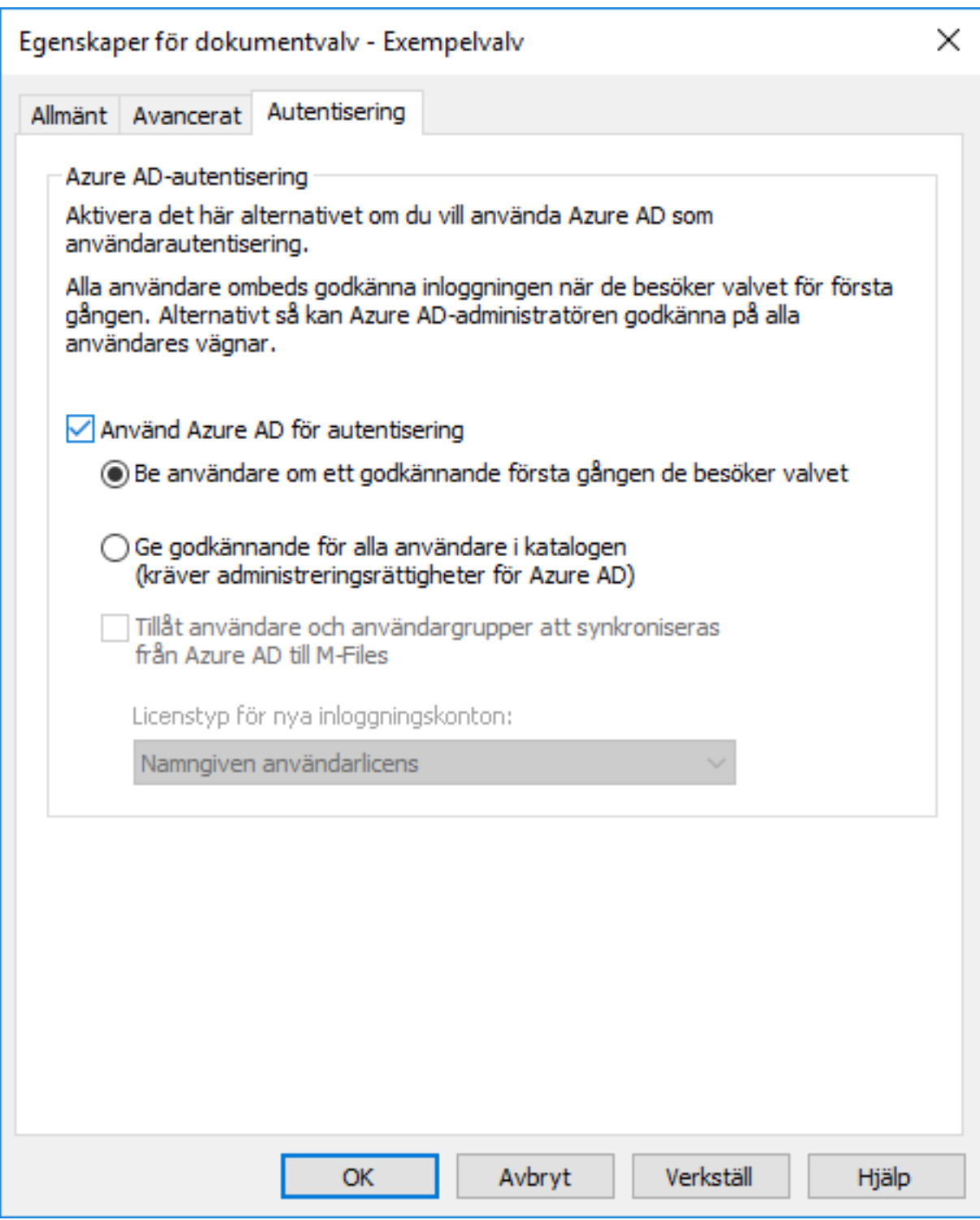

# **Azure AD Authentication**

Aktivera alternativet **Använd Azure AD för autentisering** om du vill använda Azure AD för autentisering av valvanvändare. När det här alternativet är aktiverat registreras ett program i Azure-portalen och används sedan för att autentisera M-Files-användare i Azure AD.

Programmet i Azure-portalen måste få behörighet att komma åt användaruppgifter i Azure AD. Du kan välja mellan två olika alternativ för att ge dessa behörigheter:

- **Be användare om ett godkännande första gången de besöker valvet**: Välj det här alternativet om du vill ge alla valvanvändare möjligheten att bestämma om de vill ge programmet åtkomst till deras användarautentiseringsuppgifter i Azure AD.
- **Ge godkännande för alla användare i katalogen (kräver administreringsrättigheter för Azure AD)**: Välj det här alternativet om du vill ge programmet åtkomst till användarautentiseringsuppgifter i Azure AD för alla valvanvändare gemensamt. Tänk på att du måste ha globala administratörsrättigheter i Azure AD för att ge godkännande åt andra användare.

Om alternativet **Be användare om ett godkännande första gången de besöker valvet** är markerat visas Azure AD-uppmaningen om att ge lämpliga behörigheter till programmet när användaren loggar in till valvet för första gången.

Om alternativet **Ge godkännande för alla användare i katalogen (kräver administreringsrättigheter för Azure AD)** är markerat istället ser administratören uppmaningen om att ge lämpliga behörigheter när Azure AD-autentisering är aktiverat.

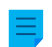

**Notera:** Innan du aktiverar den här funktionen ska du logga ut från alla Azure AD-konton som inte är avsedda att användas för att logga in på M-Files.

När du har aktiverat Azure AD-autentisering och klickat på **OK** eller **Tillämpa** i dialogrutan **Egenskaper för dokumentvalv** visas en inloggningsfråga. Där anger administratören autentiseringsuppgifter för det Azure AD-konto som ska användas för att logga in på M-Files.

#### **Notera:**

Om du vill aktivera den här funktionen i din lokala miljö skapar du den registerinställning som beskrivs nedan på M-Files-serverdatorn.

Tänk på att som standard fungerar inte M-Files Web och M-Files Mobile med Azure ADautentisering i lokala miljöer. Om du vill använda antingen M-Files Web eller M-Files Mobile med den här installationen behöver du konfigurera ett Azure AD-program för OAuth 2.0-autentisering och sedan konfigurera M-Files för OAuth 2.0-autentisering. Om du vill veta mer kan du kontakta vår kundsupport på [support@m-files.com](mailto:support@m-files.com). Mer information finns även i dokumentet [Configuring OpenID](https://kb.cloudvault.m-files.com/Default.aspx#3ECA226F-7B54-428B-B539-DE443E6134EC/object/F6433ADE-2E3F-4885-B5CE-7146CB9F6366/latest) [Connect and OAuth 2.0 for M-Files Authentication](https://kb.cloudvault.m-files.com/Default.aspx#3ECA226F-7B54-428B-B539-DE443E6134EC/object/F6433ADE-2E3F-4885-B5CE-7146CB9F6366/latest).

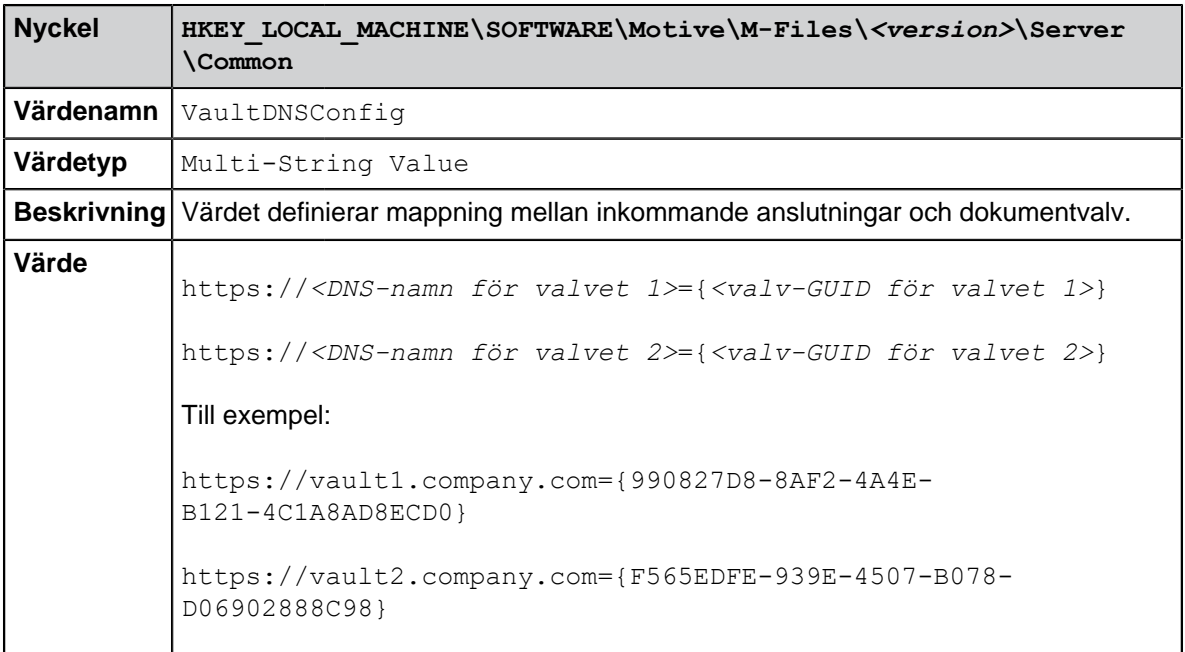

Du kan ange en post per rad. Flera DNS-namn kan mappas till ett enskilt valv genom att du anger varje anslutning på en separat rad. Däremot kan inte samma DNS-namn mappas till flera valv, så bara den översta posten i listan gäller om listan innehåller samma DNS-namn flera gånger.

#### **Tillåt användare och användargrupper att synkroniseras från Azure AD till M-Files**

Genom att aktivera alternativet **Tillåt användare och användargrupper att synkroniseras från Azure AD till M-Files** kan du ställa in så att M-Files tillåter att användare och användargrupper importeras från Azure AD till M-Files. Om användare och användargrupper tas bort eller modifieras i Azure AD sker samma sak även i M-Files. Du kan använda den nedrullningsbara menyn **Licenstyp för nya inloggningskonton** och välja vilken licenstyp som ska användas för nya inloggningskonton som skapas via synkroniseringen.

**Notera:** Dokumentet [Synchronizing Users from Azure Active Directory to M-Files](https://kb.cloudvault.m-files.com/Default.aspx#3ECA226F-7B54-428B-B539-DE443E6134EC/object/7844C6AA-EA7F-4E08-84D9-05C9C16D2344/latest) innehåller instruktioner om hur du aktiverar användarsynkronisering i Azure AD.

**Notera:** Om du vill aktivera det här alternativet i en lokal miljö behöver du först ställa in valvspecifika inloggningskonton. Om du behöver hjälp med att göra det kan du kontakta vår kundsupport på [support@m-files.com](mailto:support@m-files.com).

#### **Kopiera ett dokumentvalv**

Du kan använda åtgärden **Kopiera dokumentvalv** för att skapa en kopia av ett dokumentvalv. Du kan kopiera ett dokumentvalv i sin helhet eller välja specifika datakomponenter som ska vara med i kopian.

Om du till exempel har märkt att strukturen i ett gammalt dokumentvalv är användbar och vill kopiera den till ett nytt valv utan dess innehåll kan du enkelt göra det genom att bara kopiera valvstrukturen. På så sätt kan du till exempel utnyttja det exempelvalv som medföljer när du installerar M-Files.

Gör följande steg för att kopiera ett dokumentvalv:

- **1.** Öppna M-Files Admin.
- **2.** I trädvyn på vänster sida visar du den önskade anslutningen till M-Files Server.
- **3.** Välj dokumentvalvet i trädvyn på vänster sida.
- **4.** Högerklicka på valvet och välj **Åtgärder** > **Kopiera dokumentvalv...** i kontextmenyn.

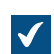

Dialogrutan **Kopiera dokumentvalv** öppnas.

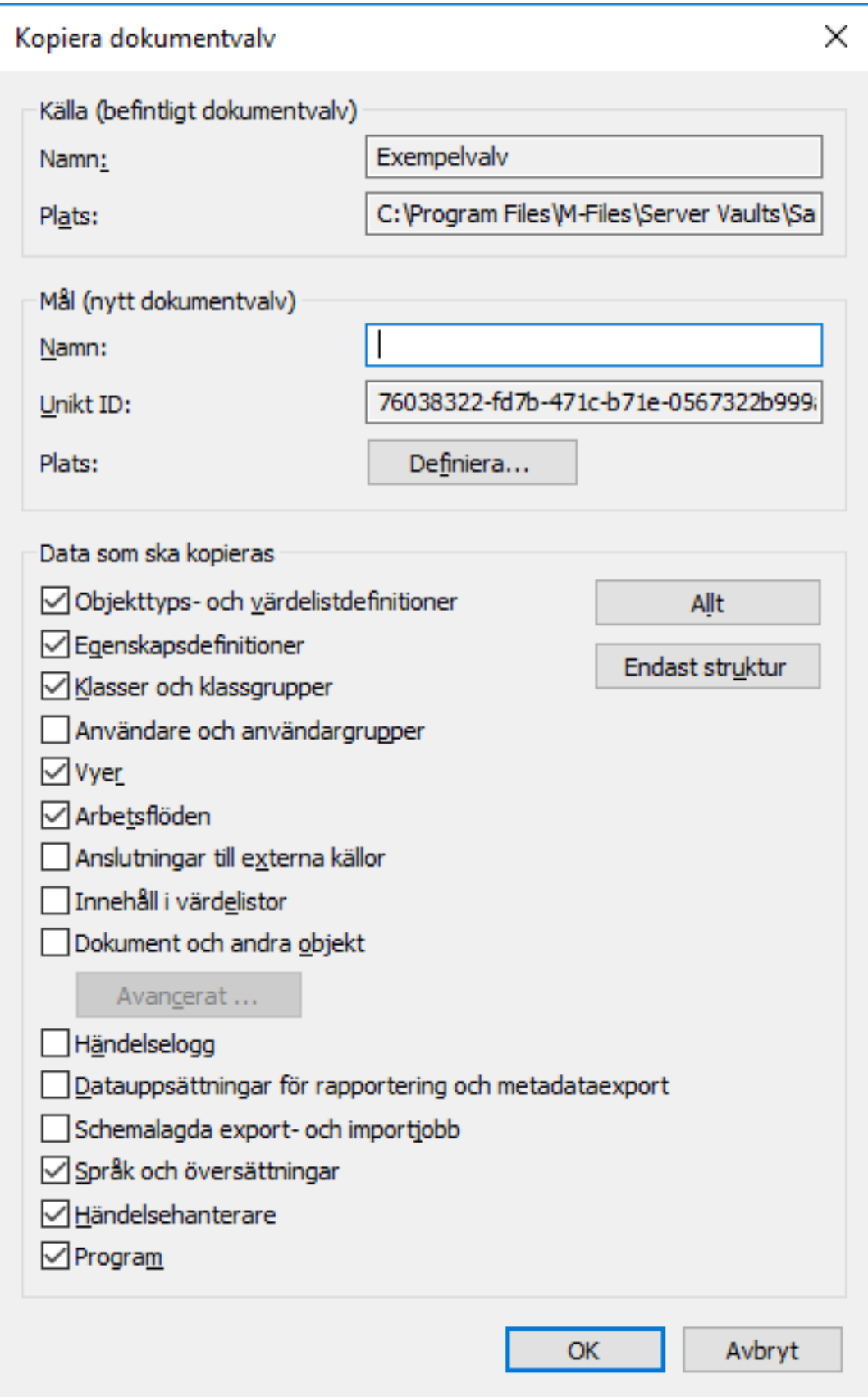

**5.** Ange ett namn för kopian av dokumentvalvet i fältet **Namn**.

**6.** Klicka på **Definiera...** för att definiera den valvdataplats på servern dit du vill kopiera dokumentvalvet.

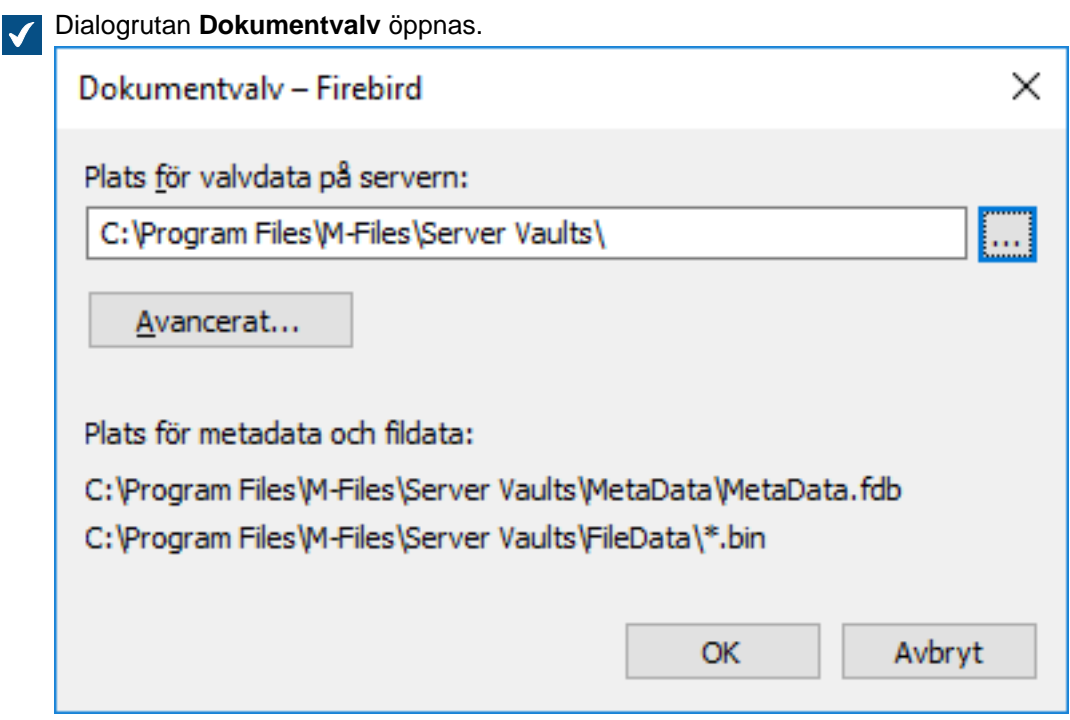

- **7.** Klicka på **...**-knappen för att bläddra efter valvdataplatsen.
- **8.** Gör följande steg om du behöver definiera en separat plats för fildata:
	- a) Klicka på **Avancerat**.

Dialogrutan **Avancerat** öppnas.

b) Markera kryssrutan **Separat plats för fildata**.

- c) Klicka på **...**-knappen för att bläddra efter den separata platsen för fildata.
- d) Klicka på **Ange &konto för fildata...** om du behöver definiera ett separat konto för att kopiera fildata.
- e) Klicka på **OK** för att stänga dialogrutan **Avancerat**.
- **9.** När du har definierat platsen för kopian av dokumentvalvet klickar du på **OK** för att stänga dialogrutan **Dokumentvalv**.

**10.**I avsnittet **Data som ska kopieras** väljer du de valvdatakomponenter som du vill kopiera.

Du kan klicka på **Alla** för att välja alla komponenter eller **Endast struktur** för att bara välja strukturkomponenterna i valvet.

Om kryssrutan för **Dokument och andra objekt** är markerad av felsökningsskäl kan du exkludera fildata från valvkopian genom att klicka på **Avancerat...** och markera kryssrutan **Exkludera fildata från valvkopian**.

**11.**Klicka på **OK** för att kopiera valvet.

<span id="page-298-0"></span>De valda komponenterna i dokumentvalvet kopieras till den plats som du har definierat. **Ansluta ett dokumentvalv**

Ett dokumentvalv kan kopplas bort från M-Files Server (se [Koppla från ett dokumentvalv](#page-301-0)). I dessa fall sparas alla data i dokumentvalvet i en filmapp på en hårddisk, men dokumentvalvet registreras inte på servern. Om du kan namnet på dokumentvalvet och vill börja använda det igen kan du göra det genom att bifoga valvet tillbaka till M-Files Server med hjälp av M-Files Admin.

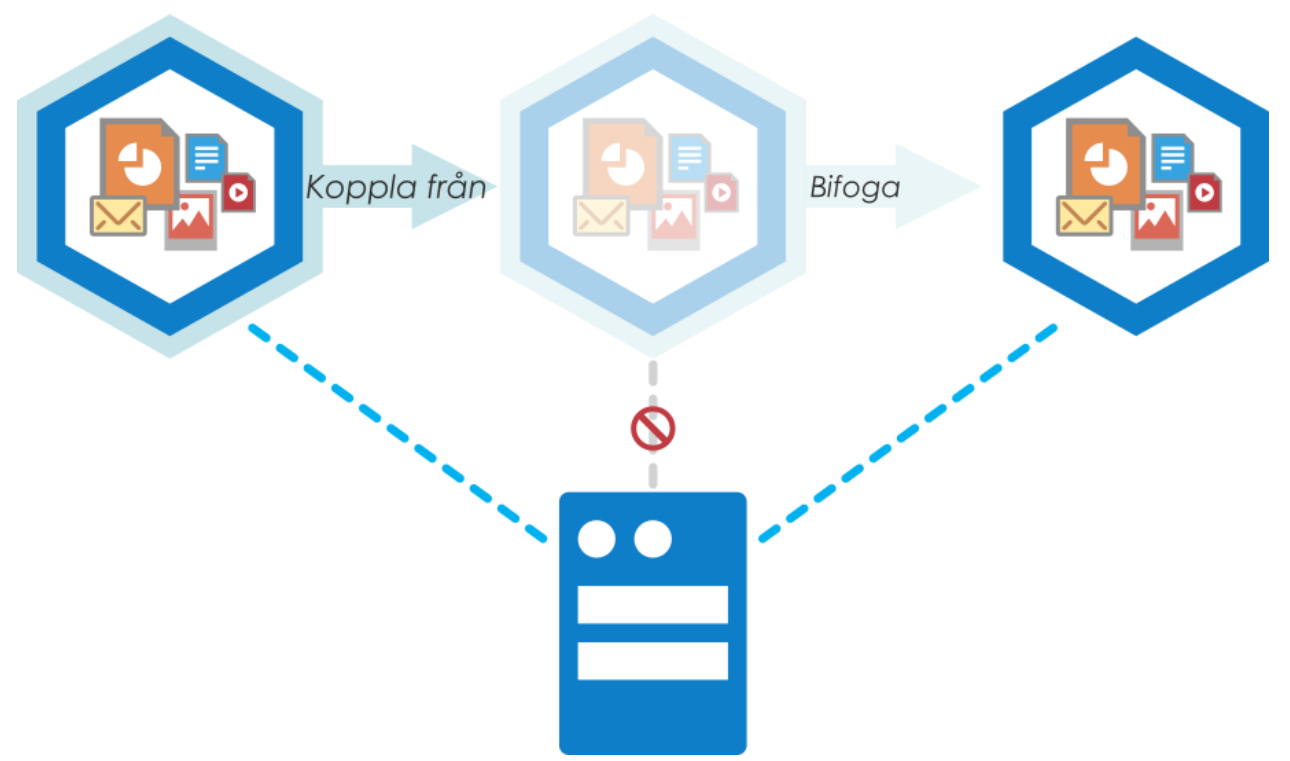

Figur 87. När valvet kopplas bort från servern visas det inte i listan över tillgängliga dokumentvalv i M-Files Admin och användare kan inte komma åt det. Alla data i det förblir dock oförändrade. Du kan till exempel flytta ett bortkopplat valv till en annan server och börja använda det igen genom att bifoga det till den nya servern.

Om du till exempel måste flytta ett dokumentvalv från en server till en annan på grund av platsbrist, kan du göra det med funktionerna **Koppla bort** och **Bifoga**. Koppla helt enkelt bort valvet på server A, kopiera valvdatan till server B och bifoga valvet till server B.

Gör följande steg för att bifoga ett dokumentvalv:

- **1.** Öppna M-Files Admin.
- **2.** I trädvyn på vänster sida visar du den önskade anslutningen till M-Files Server.
- **3.** Stanna kvar i trädvyn på vänstra sidan och välj **Dokumentvalv**.
- **4.** Klicka på **Anslut dokumentvalv...** på aktivitetsområde.

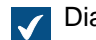

Dialogrutan **Anslut dokumentvalv** öppnas.

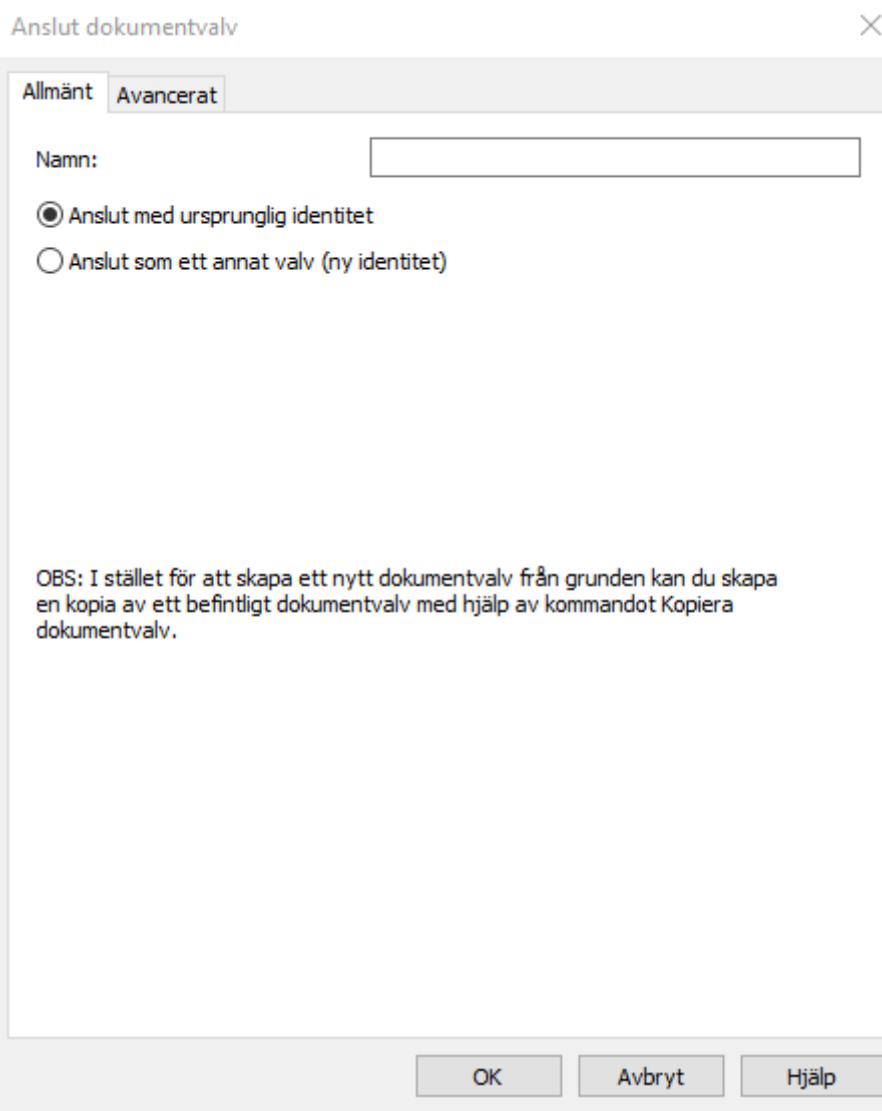

**5.** Ange namnet på det bortkopplade dokumentvalvet i fältet **Namn**.

Du kan titta efter namnet på det bortkopplade valvet på servern i mappen C:\*<M-Files installationskatalog>*\Server Vaults.

- **6.** Välj antingen:
	- a. **Anslut med ursprunglig identitet**: Välj det här alternativet om du vill använda det befintliga ID:t för valvet.

eller

b. **Anslut som ett annat valv (ny identitet)**: Välj det här alternativet om du vill skapa ett nytt unikt ID för valvet.

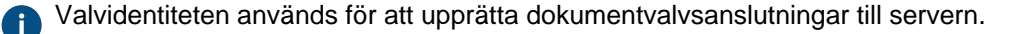

**7.** På fliken **Avancerat** kan du välja och konfigurera databasmotorn för att lagra dokumentvalvsdata.

Mer information finns i [Använda Firebird som databasmotor](#page-281-0) och [Använda Microsoft SQL Server](#page-286-0) [som databasmotor.](#page-286-0)

#### **8.** Klicka på **OK**.

 $\blacktriangledown$ 

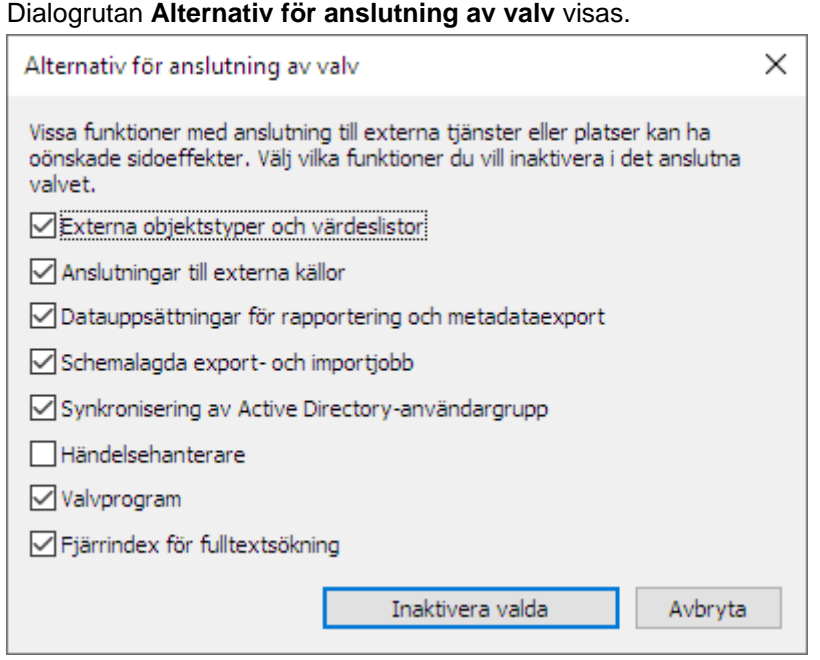

**9.** Välj de funktioner som du vill inaktivera och klicka sedan på **Inaktivera valda** för att bekräfta ditt val.

Gör inga förändringar i den här dialogrutan om du är osäker på vilka funktioner du ska inaktivera eller behålla som aktiverade.

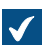

En dialogruta visas med en lista över de funktioner som kommer att användas i det anslutna valvet.

**10.**I dialogrutan **Ansluta valv** klickar du på **Koppla**.

Det valda dokumentvalvet ansluts till M-Files Server och kan användas igen.

<span id="page-301-0"></span>Användarna av dokumentvalvet måste lägga till en anslutning till det via M-Files Desktop-inställningar. [Lägga till en valvanslutning](#page-190-0) innehåller mer instruktioner. **Koppla från ett dokumentvalv**

Du kan koppla bort ett dokumentvalv från serveranslutningen. I dessa fall förstörs inte valvdata utan sparas på serverdatorns hårddisk. Ett dokumentvalv som har kopplats från kan anslutas till M-Files Server igen från hårddisken. Mer information om att ansluta ett dokumentvalv finns i [Ansluta ett dokumentvalv.](#page-298-0)

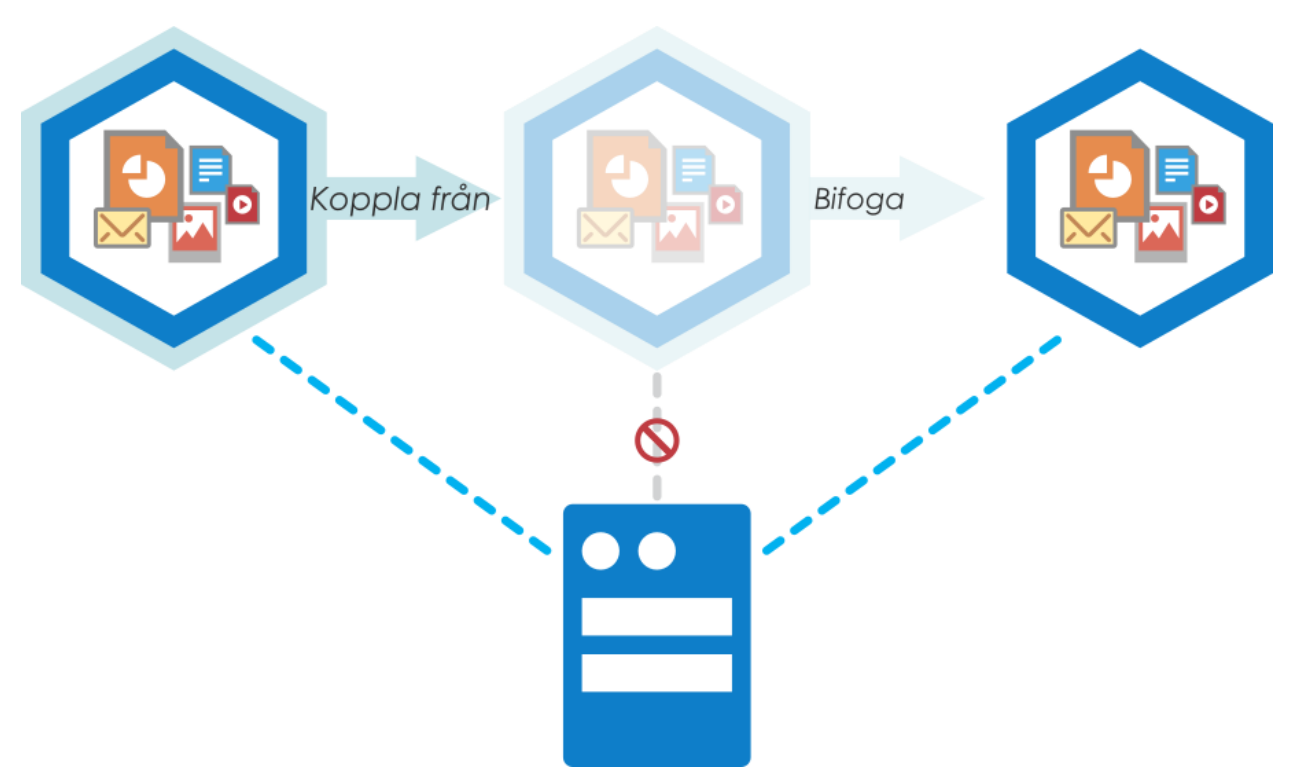

Figur 88. När valvet kopplas bort från servern visas det inte i listan över tillgängliga dokumentvalv i M-Files Admin och användare kan inte komma åt det. Alla data i det förblir dock oförändrade. Du kan till exempel flytta ett bortkopplat valv till en annan serverdator och börja använda det igen genom att ansluta det till den nya servern.

Gör följande steg för att koppla från ett dokumentvalv:

- **1.** Öppna M-Files Admin.
- **2.** I trädvyn på vänster sida visar du den önskade anslutningen till M-Files Server.
- **3.** Stanna kvar i trädvyn på vänstra sidan och välj **Dokumentvalv**.
- **4.** Välj ett dokumentvalv som du vill koppla från och klicka på **Koppla från** på aktivitetsområde.
- **5.** Klicka på **Ja** när du blir ombedd att bekräfta åtgärden.

<span id="page-302-0"></span>Det valda dokumentvalvet kopplas bort från M-Files Server. **Säkerhetskopiera ett dokumentvalv**

Funktionen för att säkerhetskopiera valv kan användas för att säkerhetskopiera dokumentvalvet eller schemalägga återkommande säkerhetskopiering av valv. Mer information om schemalagda säkerhetskopior finns i [Schemalagda säkerhetskopieringsjobb.](#page-267-0)

**Notera:** Om du använder Microsoft SQL Server som databasmotor för ditt valv innehåller [Säkerhetskopiera](#page-288-0) instruktioner om hur du säkerhetskopierar och återställer dina valvdata.

Gör följande steg för att säkerhetskopiera ett dokumentvalv:

- **1.** Öppna M-Files Admin.
- **2.** I trädvyn på vänster sida visar du den önskade anslutningen till M-Files Server.
- **3.** Välj ett valv i trädvyn på vänster sida.

**4.** Högerklicka på valvet och välj **Åtgärder** > **Säkerhetskopiera...** i kontextmenyn.

 $\blacktriangledown$ 

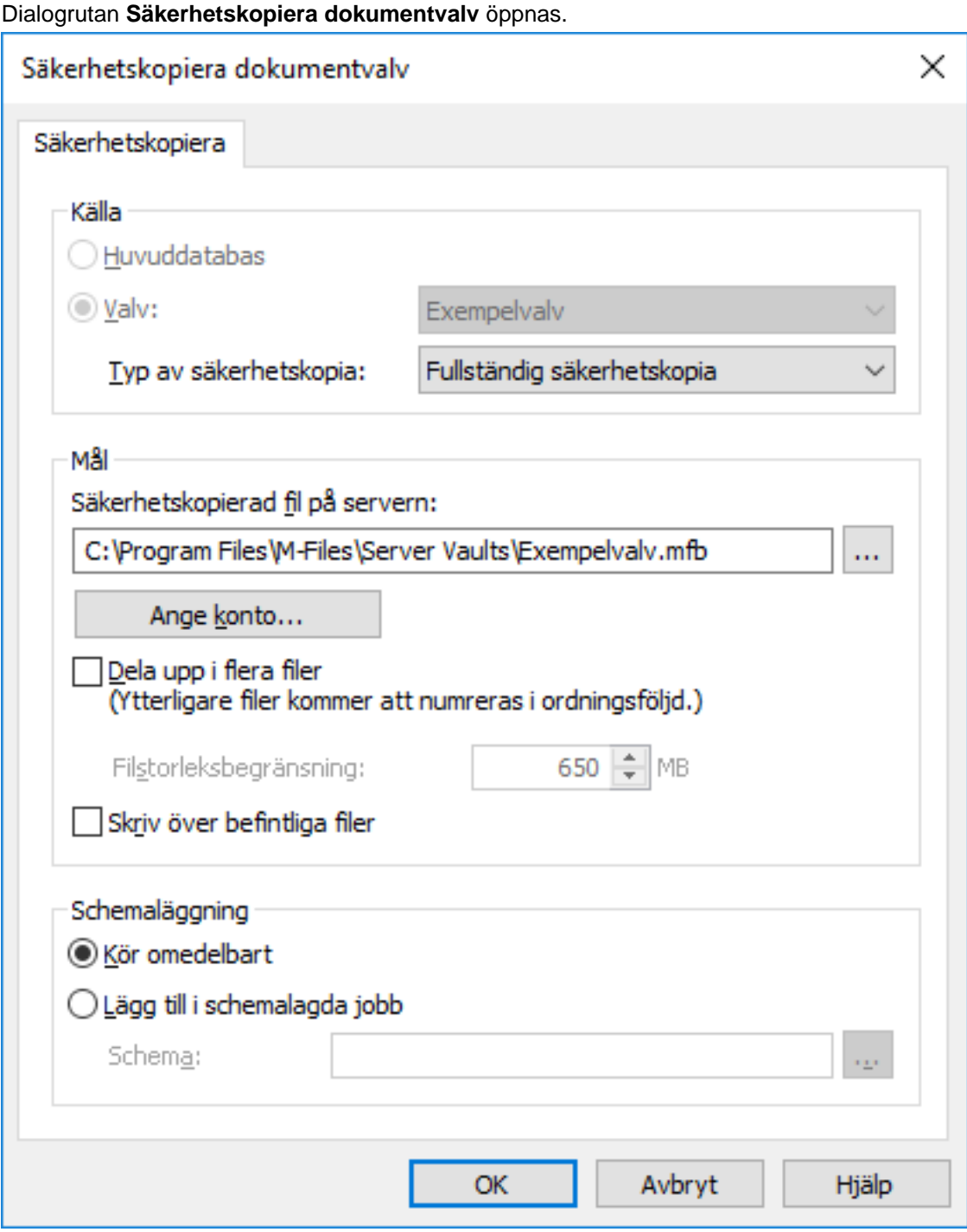

**5.** Med hjälp av den nedrullningsbara menyn **Typ av säkerhetskopia** väljer du antingen Fullständig säkerhetskopia eller Differentiell säkerhetskopia.

En fullständig säkerhetskopia är den mest fullständig kopian som kan skapas med M-Files. Den innehåller bland annat historikinformation för alla dokument. Du kan inte göra en differentiell säkerhetskopia om du inte först har gjort en fullständig säkerhetskopia. En differentiell säkerhetskopia innehåller alla data som har ändrats efter den senaste fullständiga säkerhetskopian.

- **6.** Klicka på **...** för att välja destination för filen med M-Files-säkerhetskopian (MFB).
- **7.** Ange ett annat konto än det lokala systemkontot för att köra den här aktiviteten genom att göra följande steg:
	- a) Klicka på **Ange konto...**.

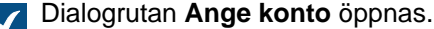

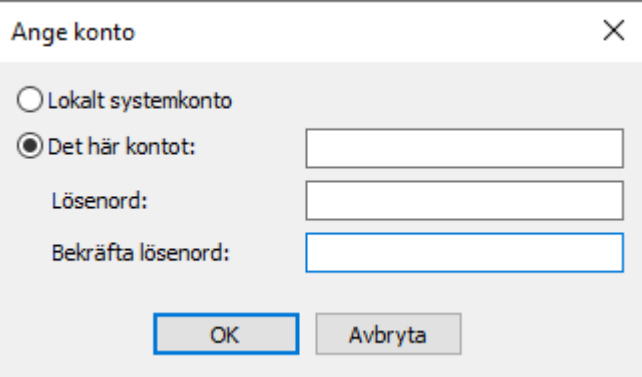

- b) Välj alternativet **Det här kontot**.
- c) I fältet **Det här kontot** anger du namnet på användarkontot.
- d) I fälten **Lösenord** och **Bekräfta lösenord** anger du användarkontots lösenord.
- e) Klicka på **OK** för att stänga dialogrutan **Ange konto**.

Du kan behöva ställa in kontot särskilt om den plats du har valt finns på en nätverksenhet som det lokala systemkontot inte kan komma åt.

**8.** Om du vill dela in säkerhetskopian av valvet i flera filer markerar du kryssrutan **Dela upp i flera filer** och ange begränsning för filstorleken.

Namnen på filerna med säkerhetskopiorna bör inte modifieras eftersom de inte längre kommer att kännas igen under en säkerhetskopieringsåtgärd senare.

**9.** Markera kryssrutan **Skriv över befintliga filer** om du vill att de nya säkerhetskopieringsfilerna ska ersätta befintliga filer med samma filnamn.

**10.**Välj antingen:

a. **Kör omedelbart** för att starta säkerhetskopieringsjobbet direkt.

eller

b. **Lägg till i schemalagda jobb** och klicka på **...** för att schemalägga säkerhetskopieringsjobbet som en återkommande aktivitet.

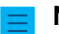

**Notera:** Mer information om schemalagda jobb finns i [Schemalagda jobb](#page-263-0).

**11.**Klicka på **OK** för att antingen starta säkerhetskopieringsprocessen eller lägga till den schemalagda aktiviteten i listan över [schemalagda jobb](#page-263-0).

Valvsäkerhetskopieringen ska nu köras och läggas till i listan över [schemalagda jobb](#page-263-0), beroende på vad du har valt under rubriken **Schemaläggning** i dialogrutan.

# <span id="page-305-0"></span>**Återställa ett dokumentvalv**

Även om ett dokumentvalv förstörs eller om data av någon anledning skadas kan du alltid återställa det oskadda valvet från en säkerhetskopia. Mer information om att skapa säkerhetskopior finns i [Säkerhetskopiera ett dokumentvalv](#page-302-0) och [Schemalagda säkerhetskopieringsjobb](#page-267-0).

**Notera:** Om du använder Microsoft SQL Server som databasmotor för ditt valv innehåller [Säkerhetskopiera](#page-288-0) instruktioner om hur du säkerhetskopierar och återställer dina valvdata.

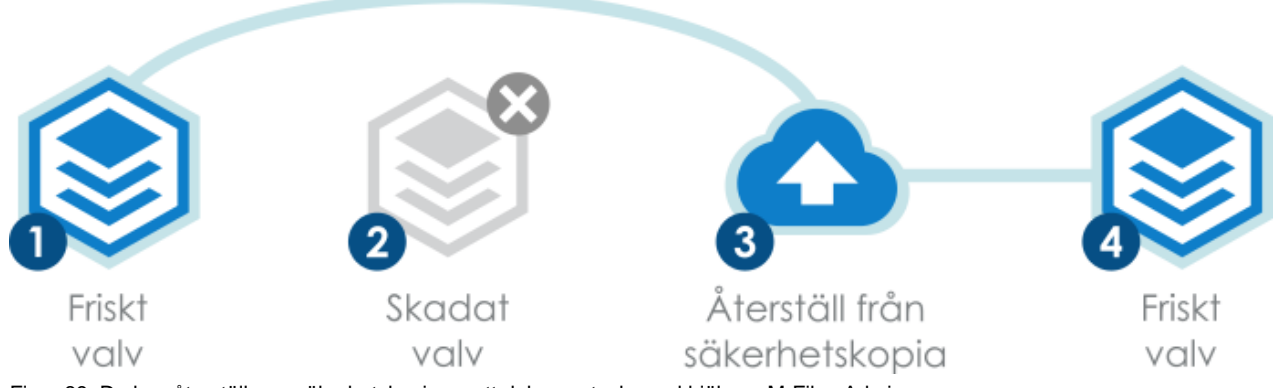

Figur 89. Du kan återställa en säkerhetskopia av ett dokumentvalv med hjälp av M-Files Admin.

Gör följande steg för att återställa ett dokumentvalv från en säkerhetskopieringsfil:

- **1.** Öppna M-Files Admin.
- **2.** I trädvyn på vänster sida visar du den önskade anslutningen till M-Files Server.
- **3.** Stanna kvar i trädvyn på vänstra sidan och välj **Dokumentvalv**.
- **4.** Klicka på **Återställ dokumentvalv...** på aktivitetsområde.

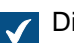

Dialogrutan **Återställ dokumentvalv** öppnas.

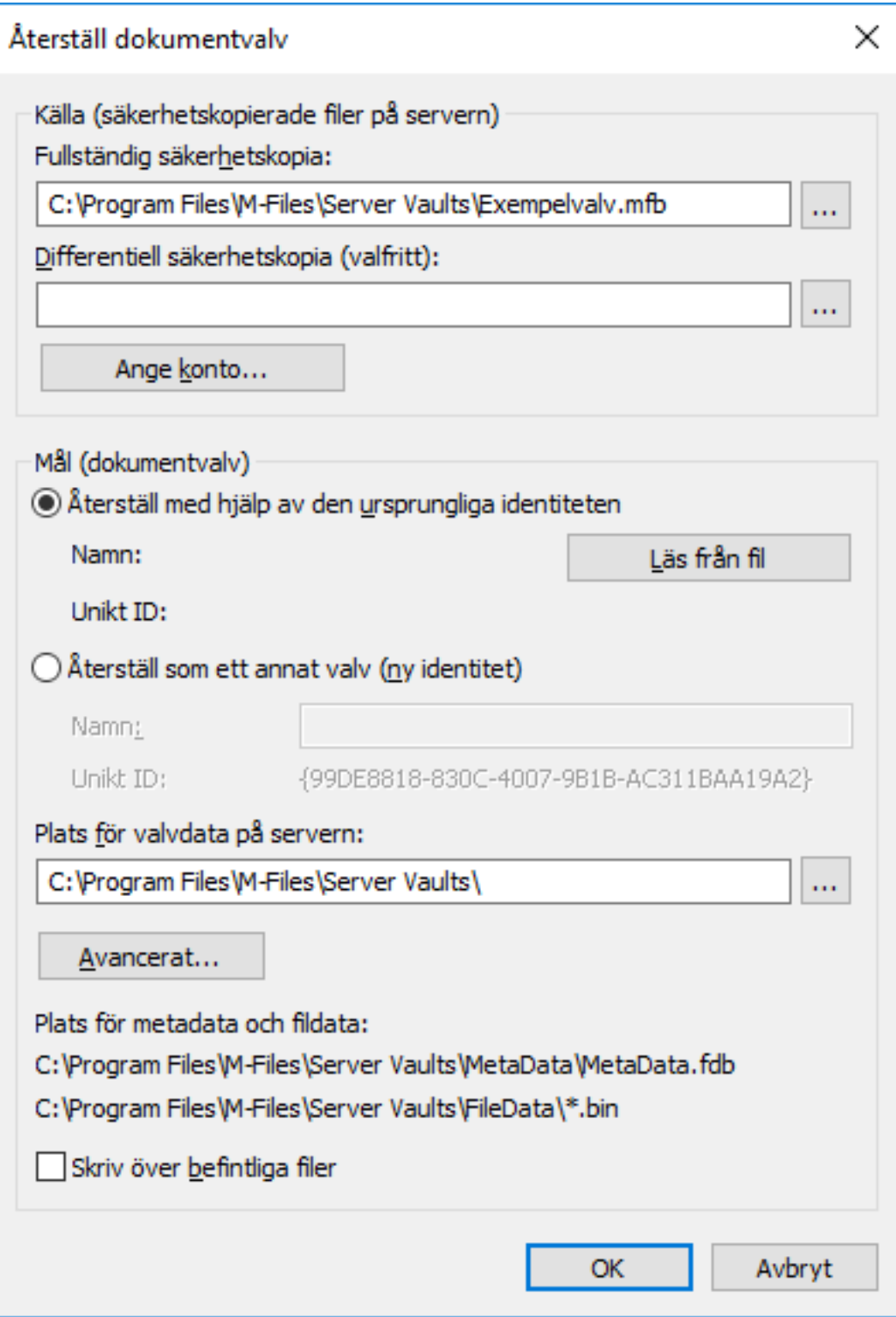

- **5.** I fältet **Fullständig säkerhetskopia** anger du platsen för säkerhetskopieringsfilen på den server från vilken den fullständig säkerhetskopian ska återställas.
- **6.** I fältet **Differentiell säkerhetskopia (valfritt)** anger du platsen för den differentiella säkerhetskopieringsfilen för att återställa en differentiell säkerhetskopia över den fullständiga säkerhetskopian.
- **7.** Välj antingen:
	- a. **Återställa med ursprunglig identitet**: Välj det här alternativet för att använda det befintliga ID:t för dokumentvalvet.

eller

b. **Återställ som ett annat valv (ny identitet)**: Välj det här alternativet för att generera ett nytt unikt ID och ange ett nytt namn för det valv som ska återställas.

Identiteten används för att upprätta dokumentvalvanslutningar till servern. Namnet på valvet kan ändras på servern och dokumentvalvanslutningen kan ha vilket namn som helst i slutanvändarens klientprogramvara.

- **8.** I fältet **Plats för valvdata på servern:** anger du platsen där dokumentvalvets data sparas.
- **9.** Klicka på **Avancerat...** om du vill definiera en separat plats för fildata.
- **10.**Markera kryssrutan **Skriv över befintliga filer** om du vill skriva över befintliga filer på de valda platserna för metadata och fildata.
- **11.**Klicka på **OK**.

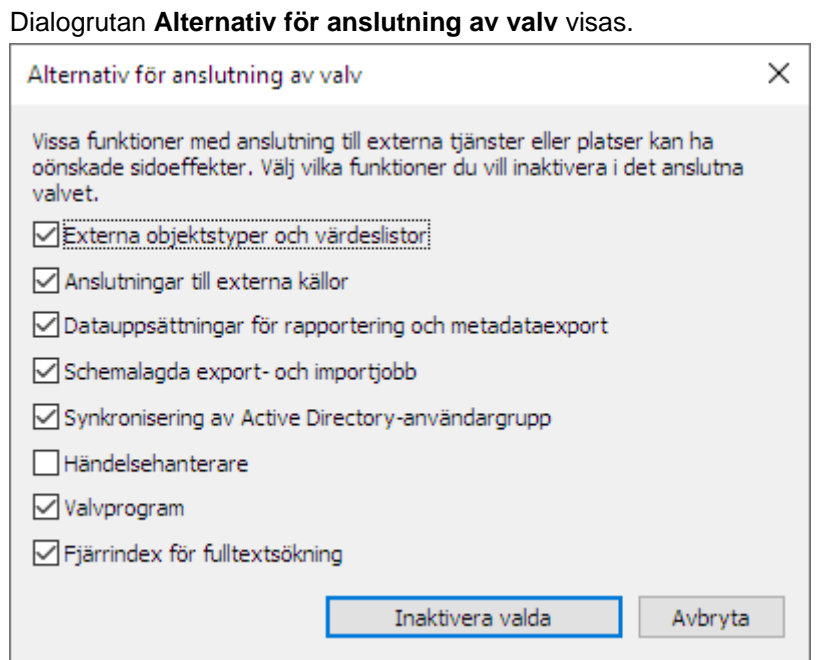

**12.**Välj de funktioner som du vill inaktivera och klicka sedan på **Inaktivera valda** för att bekräfta ditt val.

Gör inga förändringar i den här dialogrutan om du är osäker på vilka funktioner du ska inaktivera eller behålla som aktiverade.

En dialogruta visas med en lista över de funktioner som kommer att användas i det anslutna valvet.

**13.**I dialogrutan **Ansluta valv** klickar du på **Koppla**.

Ett dokumentvalv återställs från den valda säkerhetskopieringsfilen.

Användarna av dokumentvalvet måste lägga till en anslutning till det via M-Files Desktop-inställningar. [Lägga till en valvanslutning](#page-190-0) innehåller mer instruktioner.

#### **Förstöra ett dokumentvalv**

Funktionen **Förstör** kan användas för att permanent förstöra alla data från ett dokumentvalv.

**! Varning:** När du förstör ett valv utförs följande åtgärder:

- Alla valvfildata på M-Files-servern tas bort permanent.
- Valvdatabasen tas bort permanent.

Gör följande steg om du vill förstöra ett valv:

- **1.** Öppna M-Files Admin.
- **2.** I trädvyn på vänster sida visar du den önskade anslutningen till M-Files Server.
- **3.** I trädvyn på vänstra sidan väljer du **Dokumentvalv**.
- **4.** Högerklicka på det dokumentvalv som du vill förstöra och välj sedan **Åtgärder** > **Förstör** i kontextmenyn.

Du får frågan om du vill förstöra det valda valvet.

**5.** Klicka på **Ja** vid uppmaningen.

Det valda dokumentvalvet, inklusive dess fildata och databas, förstörs permanent och användare kan inte längre komma åt valvet.

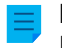

**Notera:** Funktionen **Förstör** påverkar naturligtvis inte säkerhetskopior som finns på hårddisken. Dokumentvalvet kan därmed återställas om du har gjort säkerhetskopior.

#### **Uppgradera ett dokumentvalv**

Om den interna databasstrukturen för dokumentvalvet ändras (vilket vanligtvis sker när programvaran uppgraderas) måste dokumentvalvet uppgraderas. Under en programvaruuppgradering görs detta automatiskt för alla valv som är i onlinetillståndet. Om valvet är offline under en programvaruuppgradering kan det bara användas efter att det har uppgraderats manuellt. Gör detta genom att högerklicka på ett valv i M-Files Admin och välja **Åtgärder** > **Uppgradera** i kontextmenyn.

**Notera:** Om du uppgraderar ett dokumentvalv kan det inte längre användas med äldre versioner av M-Files Server.

#### <span id="page-308-0"></span>**Migrera valvdatabasen till Microsoft SQL Server**

M-Files använder Firebird som förvald valvdatabasmotor. Vi rekommenderar dock att du använder Microsoft SQL Server som databasmotor för valv som innehåller flera hundra tusentals objekt. Om ett valv ursprungligen har ställts in att använda Firebird men antalet objekt i valvet har ökat väsentligt kan det vara fördelaktigt att låta valvet använda Microsoft SQL Server som databasmotor istället. Du kan migrera din valvdatabas från Firebird till Microsoft SQL Server via M-Files Admin.

**Notera:** Du kan bara migrera dokumentvalvets databasmotor från Firebird till Microsoft SQL Server. Det finns inte stöd för att migrera från Microsoft SQL Server till Firebird.

- Valvet måste använda Firebird som databasmotor för tillfället.
- Du behöver ha en Microsoft SQL Server-anslutning.

Om du vill ändra platsen för fildata innan eller efter migreringen, [flytta valv offline](#page-313-0), flytta fildata till en annan plats på disken, [definiera platsen för valvets fildata](#page-284-0) och [flytta valvet online igen.](#page-313-1)

Gör följande steg för att migrera din valvdatabas från Firebird till Microsoft SQL Server:

- **1.** Öppna M-Files Admin.
- **2.** I trädvyn på vänster sida visar du den önskade anslutningen till M-Files Server.
- **3.** Högerklicka på det dokumentvalv du vill använda (fortfarande i trädvyn på vänster sida) och välj **Åtgärder** > **Ta till offlineläge** i kontextmenyn.
- **4.** Klicka på **Ja** för att bekräfta att du vill ta dokumentvalvet till offlineläge.
- **5.** Vi rekommenderar att du säkerhetskopierar dokumentvalvet nu.

[Säkerhetskopiera ett dokumentvalv](#page-302-0) innehåller instruktioner för att säkerhetskopiera dokumentvalvet.

**6.** Högerklicka på dokumentvalvet igen (fortfarande i trädvyn på vänster sida) och välj **Åtgärder** > **Migrera till Microsoft SQL Server...** i kontextmenyn.

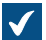

Dialogrutan **Dokumentvalv – Microsoft SQL Server** öppnas.

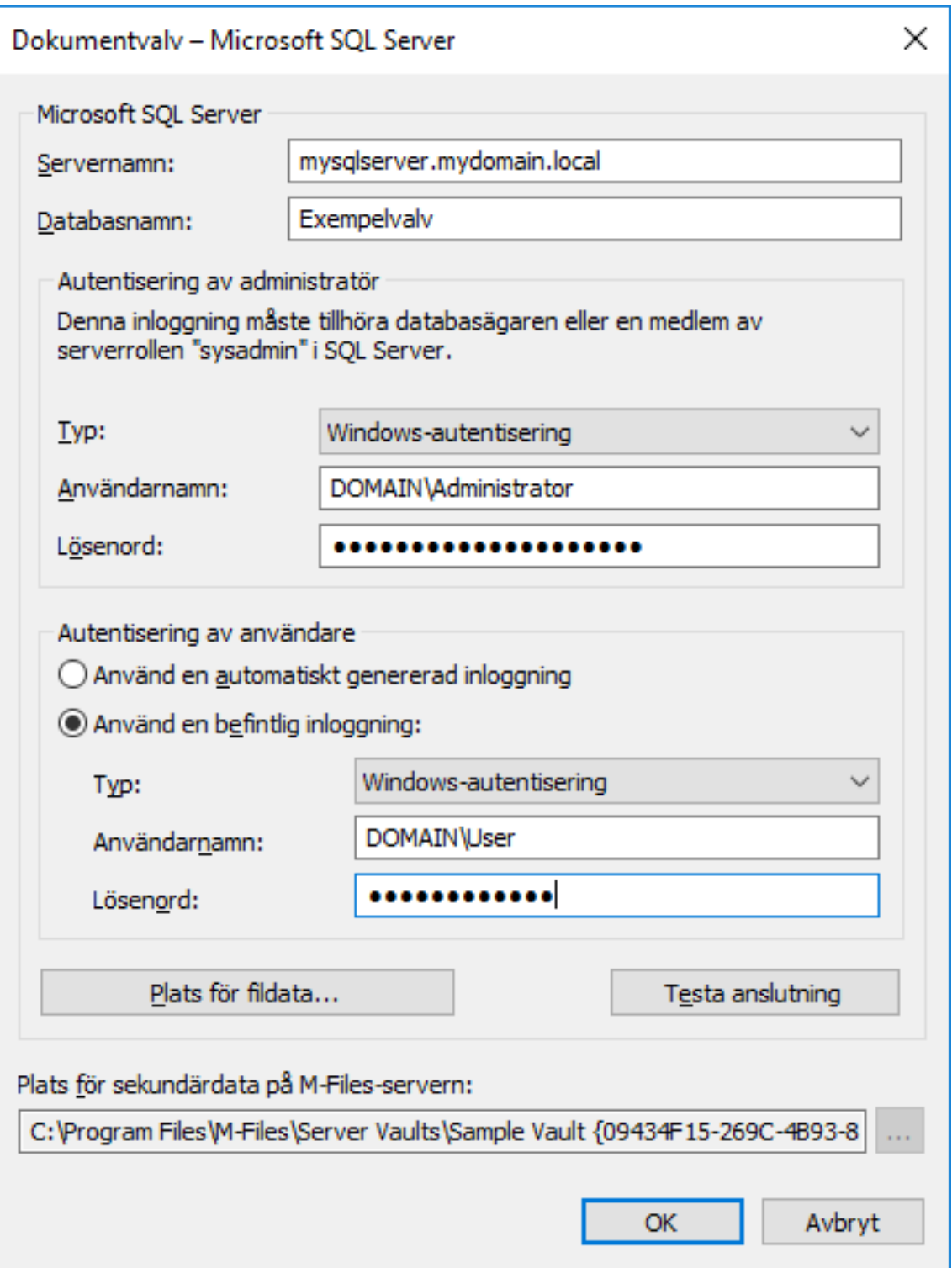

- **7.** I fältet **Servernamn** anger du anslutningsadressen till din Microsoft SQL Server, till exempel mysqlserver.mydomain.local.
- **8.** I fältet **Databasnamn** anger du namnet på den databas som ska skapas för valvet.

6

Vi rekommenderar att du använder samma namn som valvet har på M-Files Server.

**9.** Fyll i autentiseringsuppgifterna i avsnitten **Autentisering av administratör** och **Autentisering av användare** på något av följande sätt:

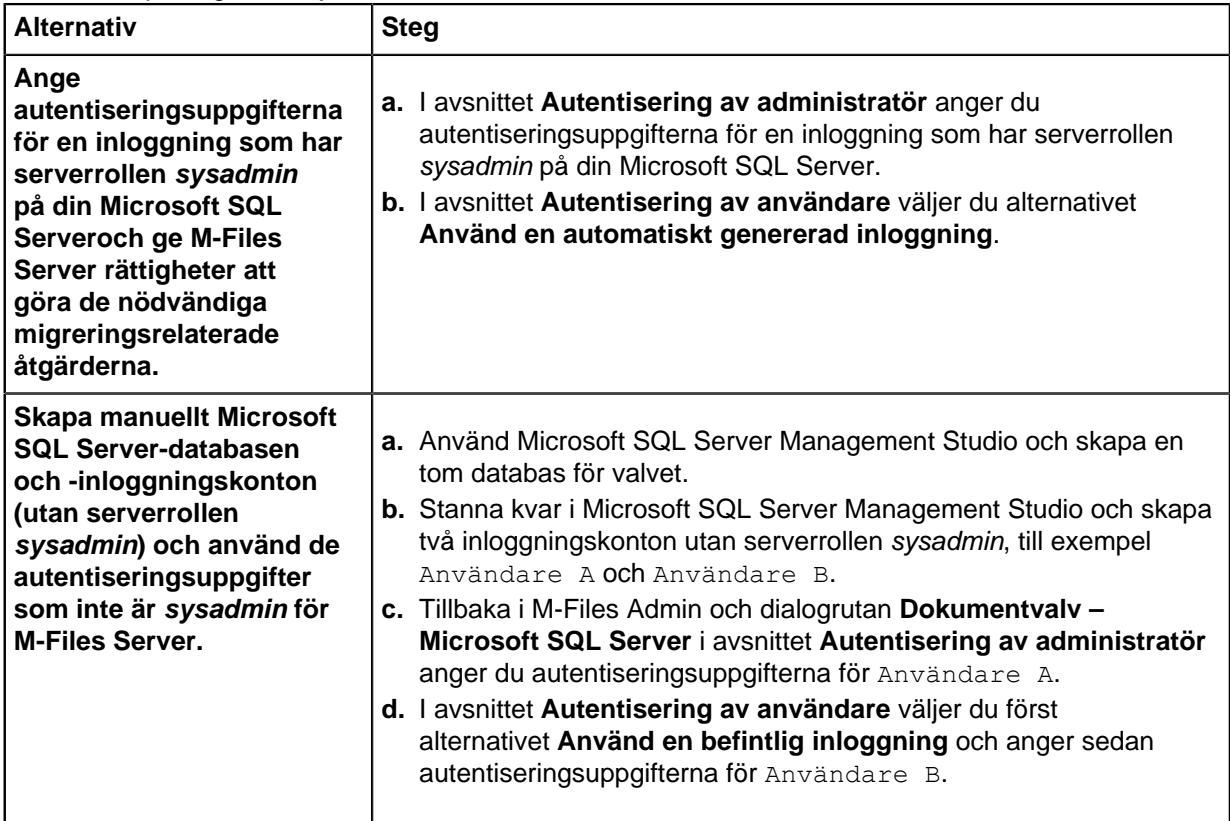

Det enklaste sättet är att välja det första alternativet och låta M-Files Server göra alla nödvändiga ändringar i din Microsoft SQL Server. I somliga fall kan dock systemadministratörer behöva undanhålla Microsoft SQL Server sysadmin-uppgifter från M-Files Server. I dessa fall måste inloggningskontona för valvdatabasen och Microsoft SQL Server skapas manuellt (det andra alternativet).

M-Files Server använder autentisering av användare för nästan alla valvåtgärder och autentisering av administratör (utöver att skapa databasen och inloggningskontona) för vissa av underhållsåtgärderna.

**10.**Klicka på **Testa anslutning** för att testa anslutningen till din Microsoft SQL Server.

**11.**Klicka på **OK** när du är klar.

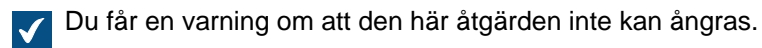

**12.**Klicka på **Ja** för att stänga varningsdialogrutan och starta migreringsprocessen.

**13.**När migreringen är klar stannar du kvar i trädvyn på vänster sida och högerklickar på dokumentvalvet. Välj sedan **Åtgärder** > **Ta till onlineläge** i kontextmenyn.

När migreringsprocessen är slutförd finns databasen för ditt M-Files-valv på den Microsoft SQL Server som du har angett.

När du har migrerat valvdatabasen till Microsoft SQL Server behöver du skapa ett säkerhetskopieringsjobb för databasen i Microsoft SQL Server Management Studio. Ytterligare information och rekommendationer finns i [M-Files Säkerhetskopieringspolicy](https://kb.cloudvault.m-files.com/Default.aspx#3ECA226F-7B54-428B-B539-DE443E6134EC/object/12DBD11C-9FF8-4839-9DE5-6F6277A48A1A/latest).

# **I det här kapitlet**

• [Migrera valvdatabaserna från en Microsoft SQL Server till en annan](#page-312-0)

#### <span id="page-312-0"></span>Migrera valvdatabaserna från en Microsoft SQL Server till en annan

När du migrerar från en Microsoft SQL Server till en annan bör den nya Microsoft SQL Server köra samma eller en senare version av Microsoft SQL Server. Dessutom bör Microsoft SQL Server-utgåvan (Enterprise eller Standard) också vara samma eller högre än för din gamla Microsoft SQL Server.

Det betyder alltså att du inte ska migrera valvdatabaser från Microsoft SQL Server till en äldre version eller lägre utgåva av Microsoft SQL Server.

Gör följande steg för att migrera en valvdatabas från en Microsoft SQL Server till en annan:

- **1.** Öppna M-Files Admin.
- **2.** I trädvyn på vänster sida visar du den önskade anslutningen till M-Files Server.
- **3.** Högerklicka på det dokumentvalv du vill använda (fortfarande i trädvyn på vänster sida) och välj **Åtgärder** > **Ta till offlineläge** i kontextmenyn.
- **4.** Öppna Microsoft SQL Server Management Studio och gör en fullständig säkerhetskopia av valvdatabasen.
- **5.** Återställ databasen till den nya Microsoft SQL Server som en ny databas.
- **6.** I M-Files Admin högerklickar du på dokumentvalvet och väljer **Egenskaper** i kontextmenyn.

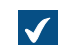

Dialogrutan **Egenskaper för dokumentvalv** öppnas.

- **7.** Öppna fliken **Avancerat**.
- **8.** Under alternativet **Använd Microsoft SQL Server** klickar du på knappen **Definiera...**.

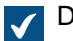

Dialogrutan **Dokumentvalv – Microsoft SQL Server** öppnas.

- **9.** I fältet **Servernamn** anger du namnet på den nya Microsoft SQL Server.
- **10.**I fältet **Databasnamn** anger du namnet på den nya databasen.
- **11.**I avsnitten **Autentisering av administratör** och **Autentisering av användare** anger du de nya autentiseringsinställningarna.
- **12.**Klicka på **OK** för att stänga dialogrutan för **Dokumentvalv Microsoft SQL Server**. Klicka sedan på **OK** för att stänga dialogrutan **Egenskaper för dokumentvalv**.
- **13.**I trädvyn på vänster sida högerklickar du på dokumentvalvet. Välj sedan **Åtgärder** > **Ta till onlineläge** i kontextmenyn.

Från och med nu kommer M-Files-servern att komma åt valvdatabasen från nya Microsoft SQL Server.

När du har migrerat valvdatabasen till nya Microsoft SQL Server behöver du skapa ett säkerhetskopieringsjobb för den nya databasen i Microsoft SQL Server Management Studio på nya Microsoft SQL Server. Ytterligare information och rekommendationer finns i [M-Files](https://kb.cloudvault.m-files.com/Default.aspx#3ECA226F-7B54-428B-B539-DE443E6134EC/object/12DBD11C-9FF8-4839-9DE5-6F6277A48A1A/latest) [Säkerhetskopieringspolicy.](https://kb.cloudvault.m-files.com/Default.aspx#3ECA226F-7B54-428B-B539-DE443E6134EC/object/12DBD11C-9FF8-4839-9DE5-6F6277A48A1A/latest)

# **Ta ett valv till offlineläge och ta ett valv till onlineläge**

När du tar ett dokumentvalv till offlineläge stänger M-Files valvet. Då stängs även alla sessioner som användaren har öppna. Användare kan inte logga in på dokumentvalvet som har tagits till offlineläge förrän valvet har tagits tillbaka online.

# Valv online

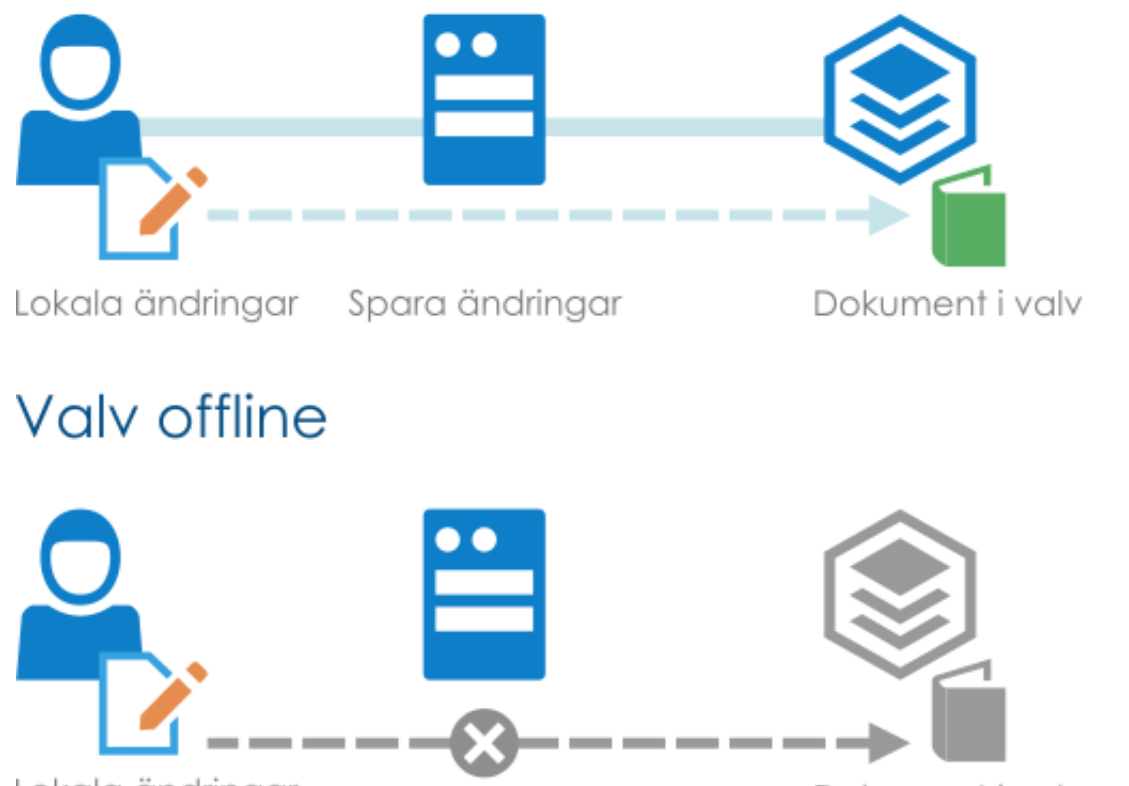

# Lokala ändringar

Figur 90. När ett valv är offline är alla valvanvändare frånkopplade. Om en användare checkar ut ett dokument för redigering och modifierar innehållet och valvadministratören under tiden tar valvet till offlineläge, kan användaren inte checka in dokumentet förrän valvet är tillbaka online. Vi rekommenderar därför inte att du utför icke schemalagda åtgärder som kräver att valvet tas till offlineläge.

Dokument i valv

<span id="page-313-0"></span>Ta ett valv till offlineläge

Ta ett valv till offlineläge:

- **1.** Öppna M-Files Admin.
- **2.** I trädvyn på vänster sida visar du den önskade anslutningen till M-Files Server.
- **3.** Från trädvyn på den vänstra sidan högerklickar du på ett valv som är online.

# **4.** Välj **Åtgärder** > **Ta till offlineläge**.

<span id="page-313-1"></span>Ta ett valv online

Ta ett valv online:

- **1.** Öppna M-Files Admin.
- **2.** I trädvyn på vänster sida visar du den önskade anslutningen till M-Files Server.

**3.** Från trädvyn på den vänstra sidan högerklickar du på ett valv som är offline.

### **4.** Välj **Åtgärder** > **Ta online**.

#### **Logga in och ut i ett valv i M-Files Admin**

Logga ut från ett valv på servernivå genom att välja valvet i trädvyn på vänster sida i M-Files Admin och sedan välja **Åtgärd** > **Logga ut** i menyfältet.

När du har loggat ut från dokumentvalvet ändras namnet på den här funktionen till **Logga in**, vilket gör att du kan logga in igen.

#### **Valvunderhåll**

Genom regelbundet valvunderhåll kan du säkerställa höga prestanda även med valv som innehåller många objekt. Undermenyn **Underhåll** för ett valv i M-Files Admin innehåller funktioner för att verifiera och optimera den interna databasstrukturens integritet, för att återskapa fulltextsökningsindex och för att återställa miniatyrbilder i valvet. Det är även viktigt att regelbundet verifiera valvets integritet och säkerhetskopiorna av huvuddatabasen.

#### **Optimera databas**

Åtgärden **Optimera databas (grundligt)** försöker att förbättra valvdatabasens prestanda genom att defragmentera index, uppdatera databasstatistik och komprimera fulltextsökningsindexet.

M-Files kör automatiskt åtgärden **Optimera databas (grundligt)** en gång i veckan så vanligtvis behöver du inte göra det själv. Om valvet däremot svarar långsammare än vanligt kan det vara bra köra den åtgärden. Det kan bland annat hända när många objekt har importerats till valvet (om till exempel antalet objekt i ett valv som använder Firebird som databasmotor snabbt ökar från 0 till 10 000 objekt).

Åtgärden kan köras i **snabb**läget först, men vi rekommenderar att du använder läget **Grundligt** i de flesta fall.

Följande aktiviteter utförs när du kör underhållsuppgiften **Optimera databas (grundligt)**:

- **1.** flyttar valvet till offlineläge (endast för valv som använder Firebird som databasmotor)
- **2.** återskapar metadataindex
- **3.** beräknar om relevans/matchningsresultat för objekt
- **4.** rensar oanvända åtkomstkontrollistor
- **5.** rensar ändringsloggarna för objekttyperna
- **6.** uppgraderar valvdatabasen för förbättrad prestanda
- **7.** säkerhetskopierar metadata (endast för valv som använder Firebird som databasmotor)
- **8.** återskapar metadata (endast för valv som använder Firebird som databasmotor)
- **9.** återskapar databasindex
- **10.**uppdaterar statistiken för databasobjekt
- **11.**komprimerar fulltextsökningsindexet
- **12.**slutför åtgärden

**13.**flyttar valvet till onlineläge (endast för valv som använder Firebird som databasmotor)

#### Följande aktiviteter utförs när du kör uppgiften **Optimera databas (grundligt)**:

- **1.** återskapar metadataindex
- **2.** beräknar om relevans/matchningsresultat för objekt
- **3.** rensar ändringsloggarna för objekttyperna

**4.** uppdaterar statistiken för databasobjekt

#### **Uppdatera befintliga filers krypteringsstatus**

Beroende på tillståndet för inställningen **Aktivera kryptering av fildata vid inaktivitet** i [Avancerade](#page-278-0) [egenskaper för dokumentvalv](#page-278-0) gör **Uppdatera befintliga filers krypteringsstatus** något av följande:

- Om alternativet **Aktivera kryptering av fildata vid inaktivitet** är aktiverat krypteras även alla filer i valvet som inte har krypterats tidigare.
- Om **Aktivera kryptering av fildata vid inaktivitet** är inaktiverat tas krypteringen av alla krypterade filer i valvet bort.

#### **Återskapa fulltextsökningsindex**

Den här åtgärden återskapar fulltextsökningsindex helt och hållet, och kan ta onödigt lång tid i stora lagringsplatser. Åtgärden kan till exempel ta flera dagar i valv med tiotals gigabyte av data.

Vi rekommenderar att du kör den här åtgärden om du tror att sökningsindex kan vara skadat eller om det går trögare än vanligt att söka. I stora lagringsplatser rekommenderar vi att du kör den här åtgärden två gånger om året, särskilt om objekten modifieras mycket.

**Notera:** Vanligtvis inaktiveras sökfunktionerna i valvet av åtgärden. Kunskapsbasartikeln [How to rebuild the full-text search index in a large repository](https://kb.cloudvault.m-files.com/Default.aspx#3ECA226F-7B54-428B-B539-DE443E6134EC/object/130BC78B-3E5F-4A39-B8E3-113F9C05C9C4/latest) beskriver hur du kan utföra återskapningsprocessen utan att inaktivera sökfunktionerna medan åtgärden körs.

#### **Återställ miniatyrbilder**

Du kan återställa den cachade miniatyrbilden för valvet om du använder den i M-Files Desktop och om bilderna inte fungerar korrekt. Det kan bland annat hända efter att du har installerat programvara som är kapabel att visa miniatyrbilder som tidigare inte kunde visas.

#### **Verifiera och reparera**

Den här åtgärden kan användas för att verifiera att databasen är intakt och att alla data har sparats korrekt i M-Files. Läget **Grundligt** kontrollerar vidare om filkontrollsummorna för de fysiska filerna i valvets fildataplats matchar de som rapporteras av metadatadatabasen.

Om fel hittas kan några av dem repareras automatiskt med M-Files, men för vissa fel krävs ytterligare åtgärder av användaren. Om du har fel som inte kan lösas automatiskt och som du inte kan fixa själv ber vi dig att kontakta vår kundsupport på [support@m-files.com](mailto:support@m-files.com).

Vi rekommenderar att du kör åtgärden **Verifiera och reparera (grundligt)** två gånger om året.

Följande aktiviteter utförs när du kör underhållsuppgiften **Verifiera och reparera**:

- **1.** verifierar valvinformation
- **2.** verifierar särskilda poster
- **3.** verifierar datafilsposter
- <span id="page-315-0"></span>**4.** verifierar fysiska datafiler
- **5.** verifierar filposter
- **6.** verifierar fillänksposter
- **7.** verifierar objektversioner
- **8.** verifierar objektegenskaper (allmänna integritetskontroller)
- **9.** verifierar objektegenskaper (detaljerade integritetskontroller)

#### **10.**slutför åtgärden

Stegen som utförs är samma med **Verifiera och reparera (grundligt)** som med **Verifiera och reparera (snabbt)**. Skillnaden är att när fysiska datafiler verifieras (steg [4](#page-315-0)) för **Verifiera och reparera (grundligt)** beräknas filkontrollsummor och jämförs mot de kontrollsummor som finns i metadatadatabasen.

#### **Underhållsrekommendationer**

Här kommer en kort sammanfattning av de rekommenderade underhållsåtgärderna:

- Åtgärden **Optimera databas** behöver inte köras regelbundet. M-Files tar hand om det automatiskt.
- Åtgärden **Återskapa fulltextsökningsindex** bör köras två gånger om året för stora lagringsplatser (med hundra tusentals objekt och flera hundra gigabyte av data).
- Åtgärden **Återställ miniatyrbilder** behöver bara användas om miniatyrbilderna inte fungerar som de ska.
- Åtgärden **Verifiera och reparera (grundligt)** bör köras två gånger om året för alla lagringsplatser.
- Minst två till fyra gånger om året bör du kontrollera att valvet och säkerhetskopiorna av huvuddatabasen är intakta. Om den inbäddade Firebird SQL-databasen används finns mer information i [Säkerhetskopiera ett dokumentvalv](#page-302-0), [Återställa ett dokumentvalv](#page-305-0) och [Säkerhetskopiera](#page-271-0) [huvuddatabasen.](#page-271-0) Om Microsoft SQL Server används kan du läsa mer i dokumentationen för de säkerhetskopieringsverktyg du använder. Dessutom finns ytterligare riktlinjer och bästa praxis som gäller säkerhetskopiering i [M-Files Säkerhetskopieringspolicy](https://kb.cloudvault.m-files.com/Default.aspx#3ECA226F-7B54-428B-B539-DE443E6134EC/object/0/20072/latest).

#### **Språk och översättningar**

Språket i användargränssnittet i M-Files är beroende av tre faktorer:

- språket i M-Files-programvaran
- Valvspråk
- Visningsspråk för Windows

Du kan enkelt byta till att använda något av dessa programvaruspråk från [språkinställningen](#page-316-0) enligt beskrivning nedan. Instruktioner för hur du översätter valvets metadatastruktur till det språk du vill ha finns i avsnittet [Översätta metadatastrukturen.](#page-317-0)

Hur du ändrar visningsspråket i Windows beror på vilken version du har. I Windows 10 till exempel kan du ändra visningsspråket via **Kontrollpanel** > **Språk**.

**Notera:** M-Files Web har olika krav för en helt lokaliserad användarupplevelse. Mer information finns i [den här anteckningen](#page-590-0)

#### <span id="page-316-0"></span>**Byta språk i programvaran**

M-Files-programvaran kan användas på flera olika språk. Det är enkelt att byta språk och du kan göra det medan programvaran används. Du kan öppna dialogrutan **Byt språk** genom att klicka på M-Files-ikonen i meddelandefältet i Windows och välja **Inställningar** > **Byt språk**. M-Files-programvaran erbjuder dessa språk automatiskt.

Om exempelvis engelska är valt som programvaruspråk visas följande alternativ på engelska: **Check Out**, **Check In** och **Workflow**. Om finska är valt visas samma alternativ på finska: **Varaa muokattavaksi**, **Palauta muokkauksesta** och **Työnkulku**.

Genom ett separat avtal med M-Files finns fler språkversioner tillgängliga än de som stöds för tillfället.

### <span id="page-317-0"></span>**Översätta metadatastrukturen**

Metadatastrukturen för dokumentvalvet kan översättas till olika språk. Metadatastrukturen för dokumentvalvet refererar till valvets objekttyper, klasser, egenskapsdefinitioner, värdelistor, arbetsflöden osv. Dokumentklasstitlarna, till exempel Förslag, Ordning och Avtal kan översättas till de språk du önskar.

Företaget kan översätta metadatastrukturen på egen hand eller låta en tredje part göra det. Det är enkelt att hantera översättningsmaterialet: administratören kan exportera det i XML-filformat. Materialet kan sedan antingen översättas internt eller av en professionell översättningsbyrå. Själva översättningsprocessen är inte beroende av M-Files Admin eller dess behörigheter.

Att översätta metadatastrukturen kan vara särskilt bra för företag som är verksamma i fler än ett land, eller för företag med mer än ett internt språk. Det gör att användare kan lägga till dokument och andra objekt med hjälp av metadatastrukturen på det egna språket. Det kan även vara bra med metadatastruktur på flera språk om företaget använder flera språk av anledningar som inte är geografiska.

I [Metadatastrukturer med flera språk](#page-318-0) finns mer information om hur du skapar en lokaliserad version av metadatastrukturen i valvet.

**Tips:** Om [översättningsbara objekttitlar](#page-326-0) är aktiverade kan objekt ha flerspråkiga namn. De översatta objekttitlarna kan användas i sökningar och de visas i stället för egenskapen **Namn eller titel** på titelområdet på metadatakortet, listområde samt i meddelande och värdelistor när ett specifikt valvspråk har valts.

#### **Olika språk för programvara och metadatastruktur**

Utöver M-Files-funktionerna kan metadata som är specifika för dokumentvalv väljas och redigeras på ett användarspecifikt språk om metadatastrukturen också har översatts. Om metadatastrukturen inte har översatts till relevant språk, till exempel från finska till engelska, kan det vara svårt för användaren att förstå varför viss information visas på finska och annan på engelska. Enbart användare med administratörsrättigheter kan visa och redigera metadatastrukturens faktiska innehåll.

Exempelvis hör klassen Förslag, objekttypen Kund och egenskapsdefinitionen Dokumentdatum till metadatastrukturen. Om användaren har valt finska som programvaruspråk men metadatastrukturen inte har översatts till finska kommer användaren bara att se dessa alternativ på engelska eftersom de har lagts till i metadatastrukturen och tilldelats titlar på engelska.

Det betyder att när nya dokument skapas kommer viss information på metadatakorten att visas på finska (Lisää ominaisuus, Avaa muokattavaksi och Luo) och annan på engelska (Förslag, Kund och Projekt). Det beror på att en del av texterna, till exempel Luo, är del av M-Files-programvaran som redan har översatts till finska men konceptet Förslag i metadatastrukturen har ännu inte översatts.

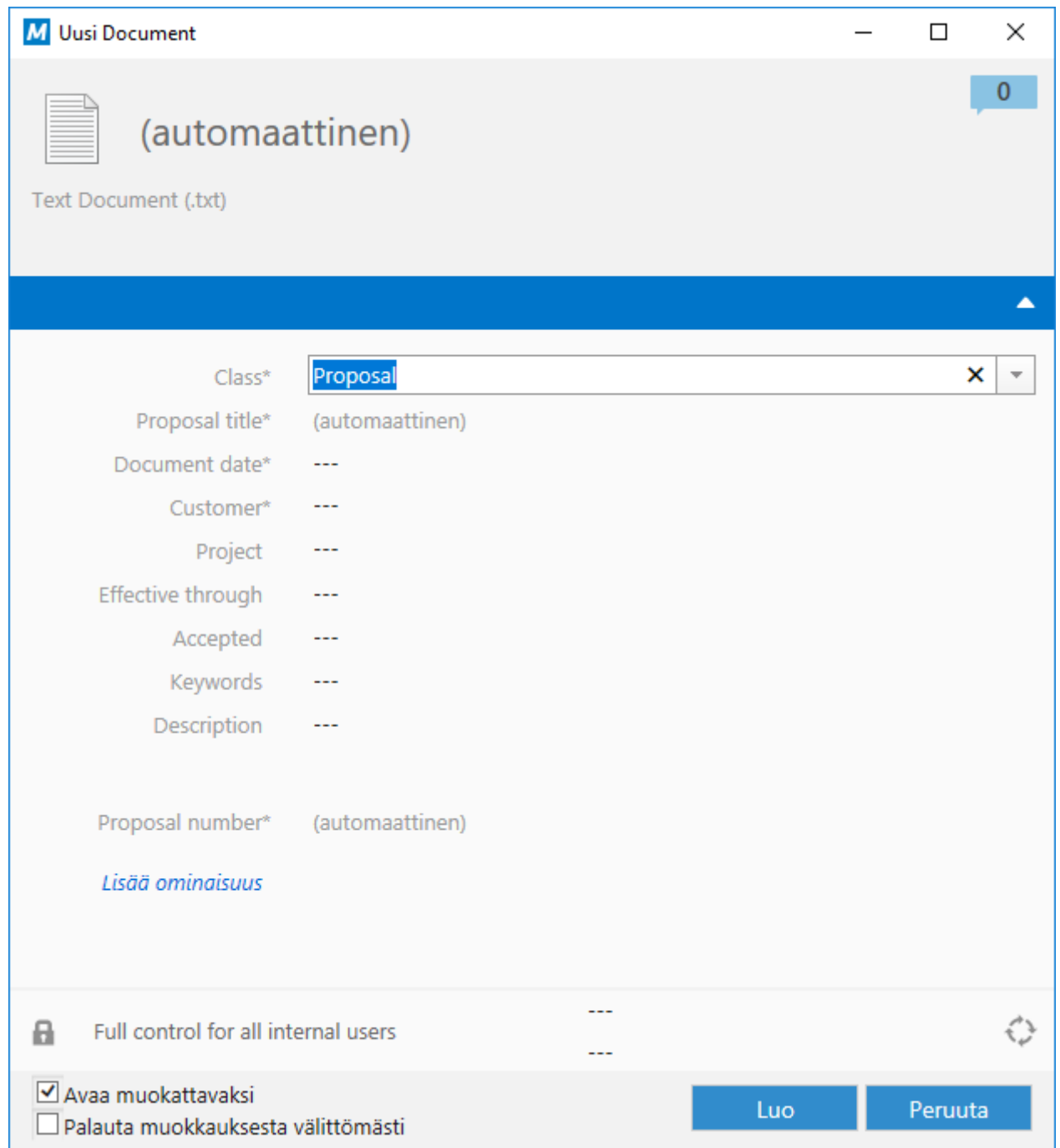

Figur 91. Ett metadatakort med finska och engelska

# **I det här kapitlet**

- [Metadatastrukturer med flera språk](#page-318-0)
- [Välja språk i programvaran och valvet](#page-325-0)
- [Aktiverar översättningsbara objekttitlar](#page-326-0)

# <span id="page-318-0"></span>**Metadatastrukturer med flera språk**

Metadatastrukturen är alltid specifik för dokumentvalvet och valvet kan ha en metadatastruktur med flera språk. Till exempel kan följande element i metadatastrukturen översättas:

- namn på klasser och klassgrupper
- namn på objekttyper
- namn och värden i värdelistor (till exempel mötestyper)
- namn på egenskapsdefinitioner
- namn på användargrupper och namngivna åtkomstkontrollistor
- namn på arbetsflöden och deras tillstånd
- namn på vyer

Standardinställningen för värdelistor är att innehållet i värdelistor inte översätts. Gör följande steg om du vill översätta innehållet i värdelistan (det vill säga de faktiska värdena):

- **1.** Öppna M-Files Admin.
- **2.** I trädvyn på vänster sida visar du den önskade anslutningen till M-Files Server.
- **3.** I trädvyn på vänster sida visar du **Dokumentvalv** och sedan önskat valv.
- **4.** Stanna kvar i den vänstra trädvyn och visa **Metadatastruktur (platt vy)**. Välj sedan **Värdelistor**.

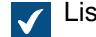

Listan **Värdelistor** öppnas i höger ruta.

**5.** Dubbelklicka på den värdelista som du vill redigera.

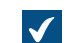

Dialogrutan **Egenskaper för värdelista** öppnas.

- **6.** Öppna fliken **Avancerat**.
- **7.** Aktivera alternativet **Innehållet i den här värdelistan kan översättas**.
- **8.** Klicka på **OK** för att stänga dialogrutan **Egenskaper för värdelista**.

Innehållet i den valda värdelistan kan nu översättas.

### **I det här kapitlet**

• [Översätta metadatastrukturen](#page-319-0)

#### <span id="page-319-0"></span>Översätta metadatastrukturen

Med dialogrutan **Språk och översättningar** kan du exportera det innehåll i metadatastrukturen som ska översättas och översätta den exporterade strukturen i Excel, Word eller ett professionellt översättningsprogram, till exempel SDL Trados eller SDL Passolo.

Följ stegen nedan för att översätta valvets metadatastruktur.

Först behöver du öppna dialogrutan **Språk och översättningar**.

- **1.** Öppna M-Files Admin.
- **2.** I trädvyn på vänster sida visar du den önskade anslutningen till M-Files Server.
- **3.** Välj önskat valv.

**4.** Öppna menyn **Åtgärd** och välj **Språk och översättningar**.

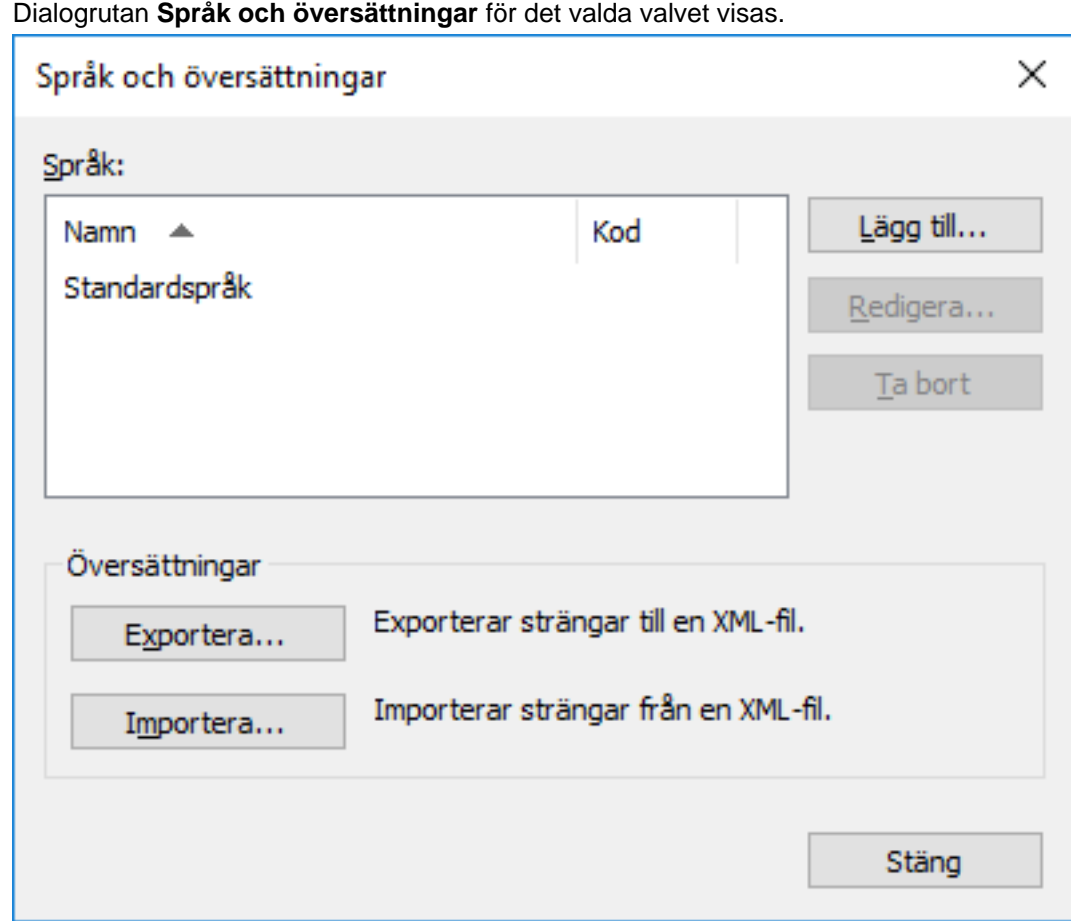

Lägg sedan till ditt språk i listan och exportera termlistan till en XML- eller XLIFF-fil.

**5.** Klicka på knappen **Lägg till...**.

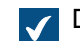

Dialogrutan **Språk** öppnas.

- **6.** Ange språknamnet i **Namn**-fältet
- **7.** Ange en kod som du väljer för språket i fältet **Kod**.

Det kan till exempel vara en ISO 639-1-kod.

- **8.** Klicka på **OK** för att stänga dialogrutan **Språk**.
- **9.** Välj det språk som du har lagt till i listan.

**10.**Klicka på knappen **Exportera...**.

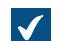

Dialogrutan **Exportera strängar** öppnas.

**11.**Definiera inställningarna för språkexporten.

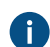

Mer information finns i [Lägga till och exportera språk](#page-321-0).

**12.**Definiera platsen för din exportfil och klicka på **Spara**.

 $\boldsymbol{J}$ 

Exportfilen sparas som en XML- eller XLIFF-fil på den plats som du har angett.

När exporten är klar kan du börja jobba med själva översättningen.

**13.**Öppna den exporterade filen i den programvara du vill använda och lägg till översättningarna.

**1** Instruktioner för att slutföra processen med Microsoft Excel finns i [Översätta i Microsoft Excel](#page-323-0).

Det sista steget är att importera översättningen tillbaka till M-Files.

- **14.**Gå tillbaka till M-Files Admin och upprepa stegen från 2 till 4 för att öppna dialogrutan **Språk och översättningar**.
- **15.**Klicka på knappen **Importera...**.
- **16.**Välj målspråket och klicka på **Öppna**.

**17.**Välj om du vill importera alla strängar eller bara de som har markerats som översatta.

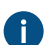

Mer information finns i [Importera översättningar.](#page-324-0)

**18.**Klicka på **OK**.

**19.**När importen är klar klickar du på **Stäng** för att stänga dialogrutan **Språk och översättningar**.

Översättningar för det nyligen tillagda språket har importerats till M-Files och du kan [välja valvspråket](#page-325-0) i M-Files Desktop.

# **I det här kapitlet**

- [Lägga till och exportera språk](#page-321-0)
- [Översätta i Microsoft Excel](#page-323-0)
- [Importera översättningar](#page-324-0)

<span id="page-321-0"></span>Lägga till och exportera språk

Export-funktionen i dialogrutan Språk och översättningar kan användas för att ange målspråket för översättningen och formatet på det material som ska översättas:

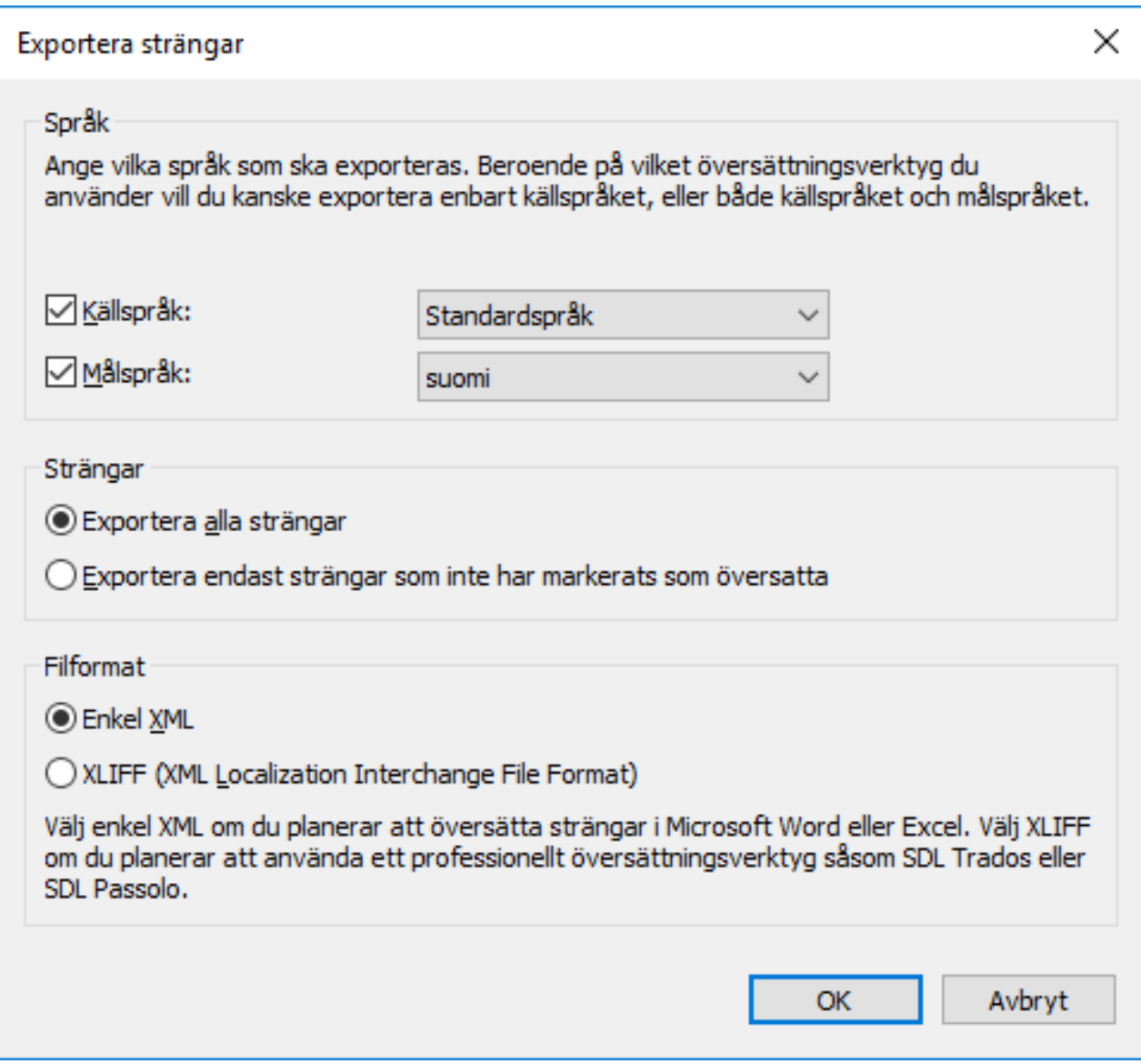

Figur 92. Dialogrutan Exportera strängar.

# **Språk**

Välj käll- och målspråk. Tänk på att du bara kan översätta metadatastrukturen ett språk i taget.

Om du jobbar i Excel behöver både käll- och målspråket exporteras. Teckensträngarna på källspråket, det vill säga de ord som ska översättas, är i sin specifika kolumn och översättningarna på målspråket läggs till i en egen kolumn.

Du kan även exportera bara källspråket. Om du använder en översättningsbyrå eller ett separat översättningsprogram bör du fastställa vilket format som krävs för översättningsmaterialet.

#### **Strängar**

När du påbörjar översättningsprocessen för första gången väljer du Exportera alla strängar. En sträng gäller ett koncept eller ett specifikt attribut i metadatastrukturen, vanligtvis ett ord eller en fras. Varje språk har sina egna strängar, det vill säga en specifik ordlista för metadatastrukturen.

Senare kan du använda alternativet Exportera bara strängar som inte har markerats som översatta för att bara exportera de nya eller de ändrade strängarna.

#### **Filformat**

De filformat som finns tillgängliga är Enkel XML och XLIFF.

Välj Enkel XML om du vill översätta strängarna i Microsoft Word eller Excel. Välj XLIFF om du vill använda ett verktyg för professionella översättare, till exempel SDL Trados eller SDL Passolo.

#### <span id="page-323-0"></span>Översätta i Microsoft Excel

Det är ganska enkelt att översätta metadatastrukturen till målspråket i Excel. Öppna bara XML-filen i Excel: välj standardinställningen Som en XML-tabell och Excel skapar ett schema baserat på XML-källdata.

Identifierare är identifieraren för konceptet, dvs. det ord eller den fras som ska översättas. Exempelvis indikerar en identifierare som startar med Egenskapsdefinition att det är ett namn på en egenskapsdefinition. Objekttyp är ett objekttypsnamn och Användargrupp är ett användargruppnamn. M-Files skapar dessa identifierare automatiskt. Översättaren behöver inte lägga så mycket vikt vid dessa identifierare i sig, även om de kan vara till hjälp för att välja en lämplig översättning. [Namngivningskonvention för identifierare](#page-324-1) innehåller mer information om hur dessa identifierare namnges.

Kolumnen Källa innehåller de koncept som ska översättas. Kolumnen Mål är tom. Översättaren skriver översättningarna i den här kolumnen.

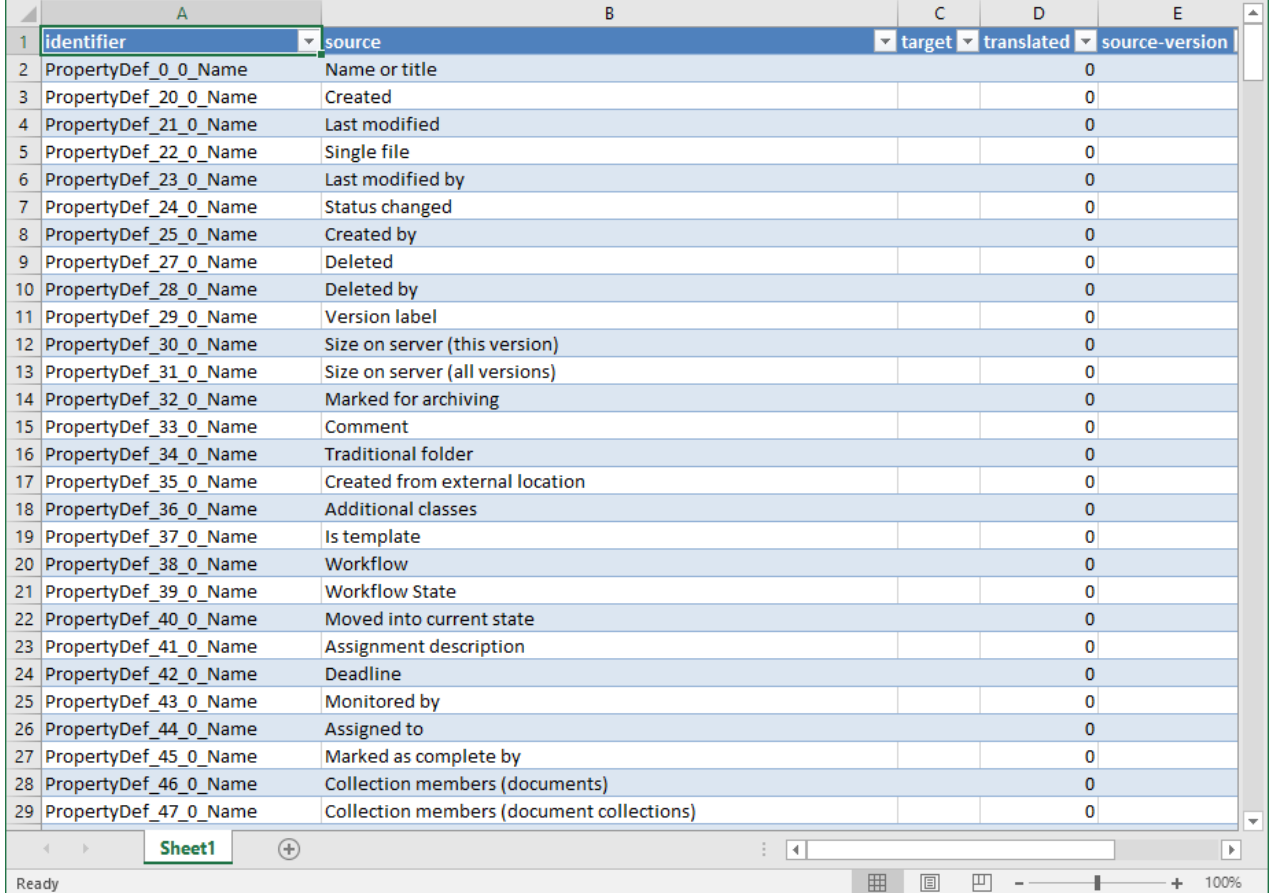

Figur 93. Den exporterade XML-tabellen öppnas i Excel för översättning.
I exemplet ovan har en översättning från engelska till målspråket startats. Översättningen för varje källspråkssträng ska placeras i kolumnen Mål. När översättningen har lagts till ska 0 i kolumnen Översatt ersättas med 1. Det visar M-Files att strängarna har översatts.

### **Namngivningskonvention för identifierare**

Identifierare bildas enligt följande: TableID\_ResourceID1\_ResourceID2\_StringID.

- **Tabell-ID**: Identifierar typen av metadatastrukturelement i fråga.
	- PropertyDef
	- ObjectType
	- Item (refererar till vilket element som helst i den värdelista som kan översättas)
	- NamedACL
	- View
	- Language
- **Post-ID 1**: ID-numret för metadataelementet i fråga. Exempelvis har objekttypen Dokument identifieraren ObjectType\_0\_0\_Name, där ObjectType är tabell-ID och den första 0 är post-ID 1. Post-ID 2 är alltid 0 för andra element än Item.
- **Post-ID 2**: ID-nummer för elementet i fråga. Exempelvis har arbetsflödet Behandla jobbansökningar i M-Files-exempelvalvet identifieraren Item\_7\_105\_Name, där Item är tabell-ID, 7post-ID 1 och 105 det post-ID 2 som identifierar elementet i värdelistan Arbetsflöden.
- **Sträng-ID** (Name eller NamePlural): Den del av identifieraren som anger om översättningen ska vara i singular eller plural.

Importera översättningar

När du översätter i Microsoft Excel kan du markera strängen som översatt genom att du ändrar cellvärdet för kolumnen översatt från 0 till 1. Men om alternativet Importera alla strängar är valt när du importerar översättningen tillbaka till M-Files importeras alla strängar till M-Files, oavsett värdet i kolumnen översatt.

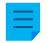

**Notera:** Om kolumnen mål lämnas tom och värdet i kolumnen översatt är inställt på 1 använder M-Files källspråkssträngen som översättningen.

Om du bara vill importera de strängar som är markerade som översatta markerar du alternativet Importera endast strängar som har markerats som översatta. Då importeras bara de strängar som har värdet 1 i kolumnen översatt till M-Files. Om till exempel nya tillägg görs i källspråket vid ett senare tillfälle kan det valet användas för att bara importera översättningarna av dessa tillägg till M-Files.

Om ändringar görs i källspråket finns den här versionens data i kolumnen källversion i den exporterade XML-filen. När ändringar görs i källspråkssträngen ökar värdet i den strängcellen alltid med ett. Översättningen på målspråket måste sedan checkas ut och ändras så att den speglar ändringen i källspråket.

Och om värdena för den översatta strängen i kolumnen översatt har ändrats till 1 tidigare kommer de att återställas till 0 om ändringar görs i källspråket för dessa strängar. Därför rekommenderar vi att du instruerar översättaren att markera de översatta och godkända översättningarna som översatta. Därefter indikerar värdet 1 att översättningarna på målspråket är uppdaterade.

Importera översättningen tillbaka till M-Files från Microsoft Excel genom att spara den översatta XML-filen i Microsoft Excel i XML Data-format. Du kan sedan importera filen till M-Files genom att använda funktionen Importera i dialogrutan Språk och översättningar. Det är ok att filen har ett annat namn vid import och export.

Det är rätt enkelt att importera en översättning till M-Files. Välj bara målspråket och om du vill importera alla strängar eller bara de som är markerade som översatta.

Efter importen frågar M-Files om du vill återskapa *fulltextsökningsindex* för metadata. Du kan inte använda redigerade översättningar i sökningar förrän sökningsindex har återskapats. Det kan ta flera minuter eller till och med timmar beroende på hur många objekt dokumentvalvet innehåller.

#### <span id="page-325-0"></span>**Välja språk i programvaran och valvet**

Användare kan ändra både *programvaruspråket* och valvspråket via användargränssnittet i M-Files Desktop. Programvaruspråket gäller för de texter och etiketter som du ser i M-Files, till exempel knapptext, titlar på dialogrutor, varningsmeddelanden och så vidare. Valvspråket är språket för metadatastrukturen, vilket alltid är specifikt för det specifika dokumentvalvet.

Gör följande steg för att ändra programvaru- och valvspråket:

**1.** I M-Files Desktop trycker du på Alt och väljer **Inställningar** > **Byt språk...** i menyfältet.

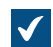

Dialogrutan **Byt språk** öppnas.

- **2.** Använd den nedrullningsbara menyn **Programvaruspråk** för att byta språk i användargränssnittet i M-Files
- **3.** Använd den nedrullningsbara menyn **Valvspråk** för att byta språk i det aktuella valvet.

Urvalet för valvspråket innehåller alla språk som dokumentvalvet har översatts till.

**4.** Klicka på **OK** för att byta språk och stänga dialogrutan **Byt språk**.

Språket för användargränssnittet i M-Files och det aktuella valvspråket ändras därefter.

Om 1) språket för programvaruinstallationen, 2) valvspråket och 3) Windows-språket är samma visas alla M-Files-funktioner och metadatastrukturen för dokumentvalvet på det språket.

- **Notera:** Om du vill skapa ett nytt valv på ett annat språk än det som för närvarande är valt för programvaran måste du först ändra det och starta om M-Files Server-tjänsten via aktivitetshanteraren i Windows.
- **Notera:** Om användaren lägger till ett nytt värde i värdelistan läggs det nya värdet (konceptet) till i den ursprungliga metadatastrukturen, det vill säga källspråksinnehållet. Detta gäller oavsett användarens valvspråk. Till exempel kan en användare med finska som valvspråk lägga till ett nytt värde LVI-piirustus i värdelistan Ritningstyper/Piirustustyypit. Om källspråket var engelska visas det nya finska värdet LVI-piirustus bland de engelska värdena: " Arkitektonisk, LVI-piirustus, Mekanisk, tjänster osv. Namnet på det här värdet kan ändras i Egenskaper för värdelista så att det motsvarar källspråket. Därefter kan det översättas på nytt till finska. Gemensamma vyer kan namnges på samma sätt enligt den text som användaren lägger till, oavsett källspråk.
- **Notera:** Om metadatastrukturen översätts till flera språk påverkas inte sökresultaten av det programvaru- eller valvspråk som användaren väljer. Om användaren exempelvis har valt finska som språk och lagt till ett dokument i klassen Hinnasto inkluderas dokumentet i fråga i sökresultaten när du använder sökkriteriet Prislista. Då måste dock koncepten Prislista och Hinnasto vara varandras översättningar, det vill säga olika översättningar av samma koncept.

#### Byta det användarspecifika standardspråket för valvet

Administratörer kan även byta standardspråket för ett valv och en specifik användare. Det valda standardspråket kan vara vilket som helst av valvspråken. Om varken användaren eller administratören byter valvspråk kommer M-Files att använda valvkällspråket som standard.

Gör följande steg för att byta standardvalvspråket för en specifik användare:

- **1.** Öppna M-Files Admin.
- **2.** I trädvyn på vänster sida visar du den önskade anslutningen till M-Files Server.
- **3.** I trädvyn på vänster sida visar du **Dokumentvalv** och sedan önskat valv.
- **4.** Stanna kvar i trädvyn på vänstra sidan och välj **Användare**.

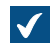

Listan **Användare** öppnas i området till höger.

**5.** Högerklicka på den användare vars standardvalvspråk du vill ändra och välj **Egenskaper** i kontextmenyn.

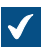

Dialogrutan **Användaregenskaper** öppnas.

- **6.** Använd den nedrullningsbara menyn **Valvspråk** för att byta standardvalvspråket för den valda användaren.
- **7.** Klicka på **OK** för att spara ändringarna och stänga dialogrutan **Användaregenskaper**.

Standardspråket i det valda valvet ändras för den valda användaren. **Aktiverar översättningsbara objekttitlar**

För att använda översättningsbara objekttitlar måste du ha lagt till önskat språk som valvspråk i dialogen [Språk och översättningar.](#page-320-0) Metadatastrukturen behöver dock inte översättas till dessa språk.

Konfigurationen för översättningsbar objekttitel tillåter dig att tillhandahålla objekttitlar på olika språk. När ett objekt har flerspråkiga titlar kan de översatta namnen användas som sökkriterier. Du kan söka och hitta dokument och andra objekt på ditt eget språk oavsett objektets ursprungliga språk. Språkversionen som motsvarar **Valvspråk** i dialogen [Byt språk](#page-325-0) används på titelområdet för metadatakortet, listområdet och meddelanden och värdelistor.

Gör följande steg för att aktivera översättningsbara objekttitlar:

**1.** Kontrollera att önskade språk är listade med språkkoder i dialogen **Språk och översättningar**.

Om ett språk eller en kod saknas i listan, lägg till det/den enligt instruktionerna i [Översätta](#page-319-0) A [metadatastrukturen](#page-319-0). Notera språkkoderna.

- **2.** Öppna på M-Files Admin och det dokumentvalv du vill använda.
	- a) Öppna M-Files Admin.
	- b) I trädvyn på vänster sida visar du den önskade anslutningen till M-Files Server.
	- c) I trädvyn på vänster sida visar du **Dokumentvalv** och sedan önskat valv.
- **3.** Stanna kvar i den vänstra trädvyn och visa **Metadatastruktur (platt vy)**. Välj sedan **Egenskapsdefinitioner**.

Dialogrutan **Egenskapsdefinition** öppnas.

**4.** Klicka på **Ny egenskapsdefinition...** på aktivitetsområdet för att skapa egenskapsdefinitioner för önskade objekttitelspråk.

**Notera:** Datatypen för egenskapsdefinitionerna måste vara **Text**.

[Skapa en ny egenskapsdefinition](#page-463-0) innehåller anvisningar för hur du skapar egenskapsdefinitioner.

 $\bullet$ 

Om du vill tillåta tilläggning av finsk titel för ett objekt kan du skapa en egenskapsdefinition som kallas Title in Finnish.

- **5.** Välj **Konfigurationer** och visa **Advanced Vault Settings**.
- **6.** Visa **Configuration**-noden och välj **Translatable Object Titles**.
- **7.** Specificera inställningarna enligt informationen i följande tabell.

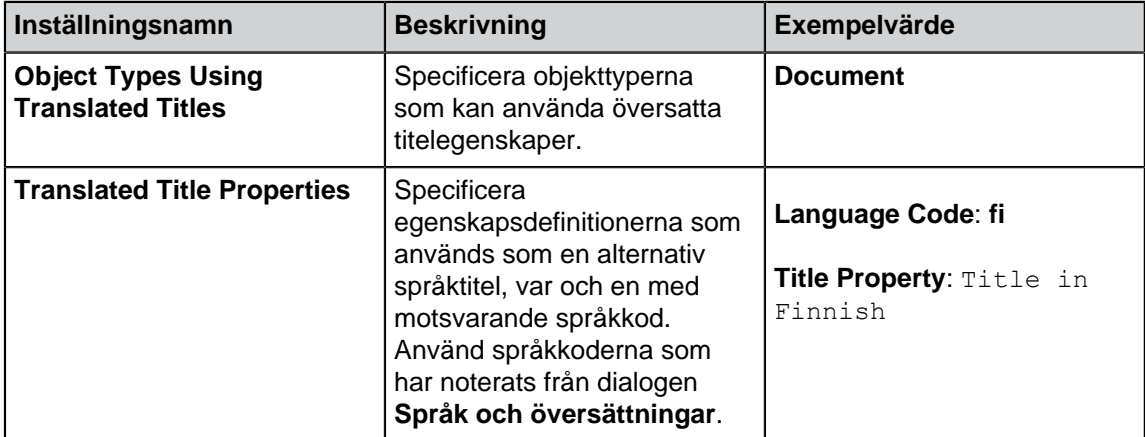

### **8.** Klicka på **Save**.

Nu är du redo att mata in översatta titlar för objekt i specificerad objekttyp. När du har lagt till egenskaper till metadatan för objekt och matat in översatta namn visas titeln enligt valt valvspråk i titelområdet för metadatakortet, listområdet och i meddelande och värdelistor. Översatta objekttitlar påverkar inte fästa genvägar eller meddelanden skickade till okänd eller flera mottagare.

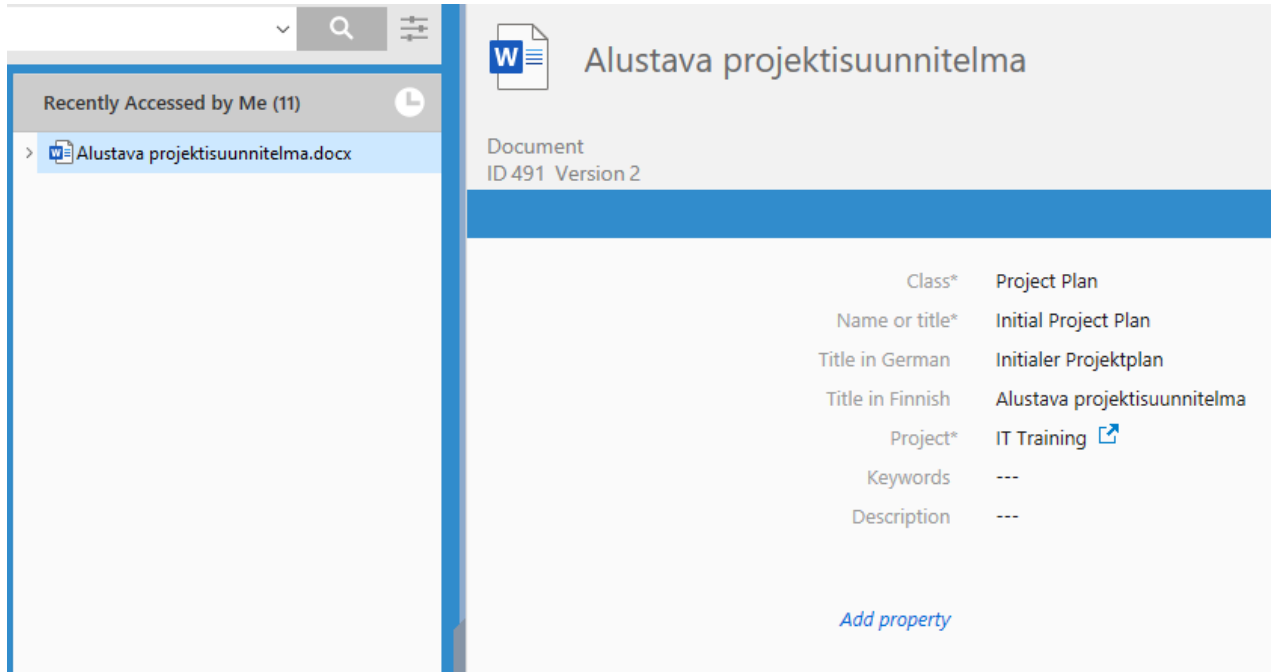

Figur 94. Ett exempel på en finsk objektnamnsegenskap på metadatakortet och listområdet.

**Notera:** När ändringarna har sparats och M-Files Server har startats om måste slutanvändarna logga ut från valvet och logga in igen för att kunna använda översättningsbara objekttitlar. Du kan logga ut alla valvanvändare genom att [starta om valvet](#page-313-0), men du bör alltid ta ett valv till offlineläge på ett kontrollerat sätt och informera valvanvändarna om det i förväg.

**Tips:** Du kan använda reglerna för [konfiguration av metadatakort](#page-576-0) för att visa översatta objekttitlar som ska visas efter den faktiska **Namn eller titel**-egenskapen.

### **Anslutningar till externa källor**

M-Files erbjuder flexibla alternativ för att presentera information och överföra även från externa källor. Databaser måste till exempel ha stöd för [OLE DB](https://msdn.microsoft.com/library/windows/desktop/ms722784(v=vs.85).aspx)- eller [ODBC-](https://docs.microsoft.com/en-us/sql/odbc/reference/odbc-overview)anslutningar (Open Database Connectivity). Typen för en databasanslutning kan antingen vara skrivskyddad eller vara en tvåvägsanslutning. Med en skrivskyddad anslutning läser M-Files från en extern databas, till exempel en kunddatabas, men du kan inte ange nya data via M-Files. Med en tvåvägsanslutning sparas ändringar och tillägg som görs i M-Files i den externa databasen.

Ett bra exempel på en extern databasanslutning är en anslutning mellan M-Files och en extern kunddatabas. Många företag har redan en bred databas med kundinformation i form av tabeller. När användaren skapar ett nytt offertdokument i M-Files är det rimligt att lägga till den befintliga kundinformationen i det. M-Files kan ställas in att importera kundinformation från en extern databas. Därefter går det att komma åt informationen direkt från exempelvis metadatakortet när ett nytt dokument skapas.

Du kan även importera och länka befintliga filer från externa objekt. Det gör att du kan driftsätta M-Files snabbt och enkelt eftersom alla befintliga filer kan nås via M-Files utan en tidskrävande överföringsprocess. När du öppnar filer via M-Files är det bra att samtidigt fylla dem med metadata. Dessutom skapas versionshistoriken i M-Files, du undviker samtidig redigering och, tack vare M-Files [schemalagda jobb,](#page-263-0) är det enkelt att hantera säkerhetskopiering. Genom att lägga till metadata kan du även utnyttja sökmöjligheterna i M-Files på ett bättre sätt.

# **I det här kapitlet**

- [Externa filkällor](#page-329-0)
- [Skannerkällor](#page-349-0)
- [E-postkällor](#page-350-0)

## <span id="page-329-0"></span>**Externa filkällor**

Genom att använda -anslutningar till externa källor kan du importera eller länka filer från externa filkällor till M-Files och påskynda starten av M-Files ordentligt. Du kan till exempel skapa en länk mellan en befintlig nätverksenhet och M-Files, vilket gör det möjligt att modifiera filer både i M-Files och externt till M-Files, med hjälp av nätverksenheten.

Du kan även importera filer från en extern källa. Import inkluderar att kopiera filerna till M-Files. Det innebär att de ursprungliga filerna inte påverkas när filer som importerats till M-Files modifieras.

Du kan även använda den här funktionen för att skapa en länk mellan M-Files och till exempel en skanner. M-Files-servern kan ställas in att importera nya filer från en källmapp där skannade dokument sparas. Mer information finns i [Skannerkällor.](#page-349-0)

## **I det här kapitlet**

- [Skapa en ny anslutning till en extern källa](#page-329-1)
- [Definiera metadata för en extern filkälla](#page-332-0)
- [Sökbar PDF](#page-345-0)
- [Ta bort en anslutning till en extern källa](#page-348-0)

### <span id="page-329-1"></span>Skapa en ny anslutning till en extern källa

Innan du börjar kan det vara bra att titta på [den här anmärkningen](#page-331-0) om du planerar att använda alternativet **Länka filer** och bevara originalfilerna på den externa platsen.

Följ de här instruktionerna om du vill definiera en ny anslutning till en extern källa.

- **1.** Öppna M-Files Admin.
- **2.** I trädvyn på vänster sida visar du den önskade anslutningen till M-Files Server.
- **3.** I trädvyn på vänster sida visar du **Dokumentvalv** och sedan önskat valv.
- **4.** I trädvyn på vänster sida visar du **Anslutningar till externa källor** och väljer sedan **Filkällor**.
- **5.** Klicka på **Ny filkälla...** på aktivitetsområde om du vill börja skapa en ny anslutning till en extern källa.

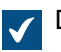

Dialogrutan **Anslutningsegenskaper** öppnas.

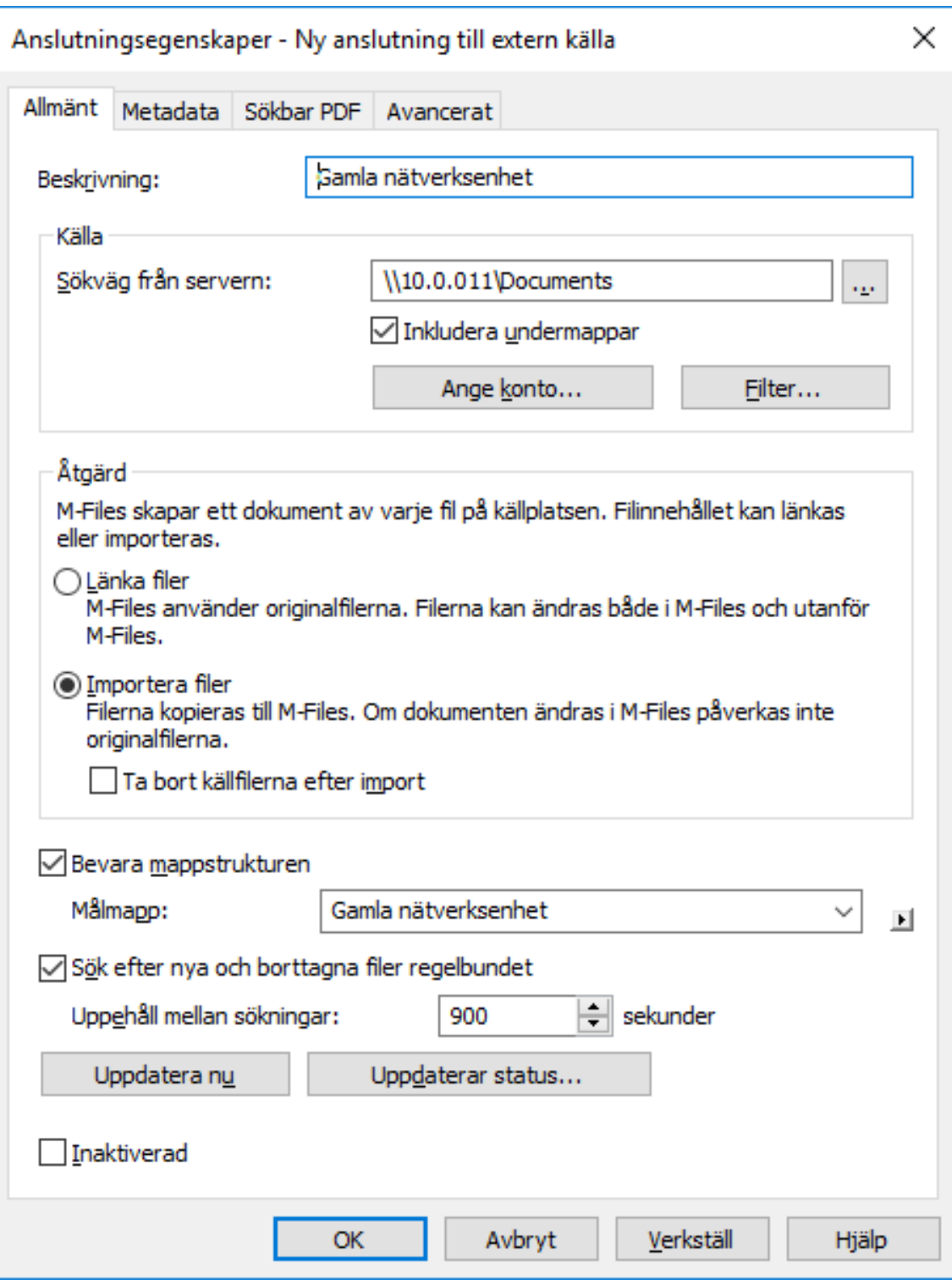

- **6.** I fältet **Beskrivning** anger du en beskrivning för den nya anslutningen. Du kan till exempel beskriva den externa källan för vilken anslutningen används.
- **7.** I fältet **Sökväg från servern** anger du sökvägen till den externa platsen som du vill ansluta till M-Files. Platsen kan till exempel vara en nätverksenhet för en skanner.

Sökvägen måste anges från M-Files-serverns perspektiv.

- **8.** Markera kryssrutan **Inkludera undermappar** om du vill inkludera hela mappstrukturen för den angivna sökvägen i anslutningen.
- **9.** Klicka på **Ange konto...** om du vill ange ett konto i M-Files som ska användas för att behandla filer från den externa platsen.

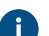

Som standard använder M-Files serveridentiteten (**Lokalt systemkonto**) som konto.

**10.**Klicka på **Filter...** för att definiera de filer som ska behandlas.

- a) I fältet **Inkludera filer som matchar något av följande filter** anger du filter för de filer som ska inkluderas via den här anslutningen.
- b) I fältet **Exkludera filer som matchar något av följande filter** anger du filter för de filer som ska exkluderas via den här anslutningen.

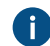

Som standard inkluderas alla filer förutom BAK- och TMP-filer.

Du kan använda jokertecken för att definiera ett filter (till exempel \*, \* eller \*, docx). Flera filter separeras med semikolon (;).

**11.**Välj antingen:

a. **Länka filer**: Välj det här alternativet om du vill modifiera filerna för den externa källan både i M-Files och externt. Modifieringar som görs i M-Files är även synliga för externa användare och modifieringar som görs utanför M-Files är synliga i M-Files.

**Notera:** M-Files sparar en versionshistorik för de länkade dokumenten. Det gör att alla versioner som modifieras i M-Files samt alla föregående versioner som modifierats utanför M-Files innan en ny version skapats i M-Files, finns tillgängliga för framtida användning.

<span id="page-331-0"></span>**! Viktigt:** Om M-Filesanvändargruppen Alla interna användare eller Alla interna och externa användare inte har redigeringsåtkomst till ett länkat dokument **tas dokumentet bort** från den externa filkällan när det läggs till i M-Files. Om det händer kan du när som helst kopiera filerna tillbaka till den externa platsen genom att helt enkelt lägga till redigeringsåtkomst för någon av användargrupperna Alla interna användare eller Alla interna och externa användare (se [Objektbehörigheter\)](#page-77-0).

Det här beteendet kan förhindras med en registerinställning. [Förhindra att länkade dokument](#page-674-0) [tas bort](#page-674-0) innehåller mer instruktioner.

eller

b. **Importera filer**: Välj det här alternativet om du vill att filerna i den externa källan ska kopieras till M-Files. Att modifiera importerade dokument i M-Files kommer inte att påverka originalfilerna.

Du kan även markera kryssrutan **Ta bort källfilerna efter import** om du vill att källfilerna ska tas bort när de har importerats till M-Files. Det här alternativet kan till exempel vara bra när du importerar skannade dokument till M-Files.

**12.**Markera alternativet **Bevara mappstruktur** och ange en målmapp för de externa filerna i fältet **Målmapp** om du vill bevara den ursprungliga mappstrukturen för den externa källan i M-Files med traditionella mappar.

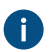

Du kan klicka på ikonen ► (triangel som pekar åt höger) om du vill uppdatera listan över traditionella mappar eller lägga till en ny traditionell mapp i valvet.

- **13.**Markera alternativet **Sök efter nya och borttagna filer regelbundet** om du vill att M-Files automatiskt ska kontrollera källmappen med fördefinierade intervaller och uppdateras enligt vilka filer och mappar som är nya och vilka som har raderats. Om du aktiverar det här alternativet blir även alla ändringar som görs i källmappen synliga i M-Files.
	- a) I fältet **Uppehåll mellan sökningar** anger du ett intervall i sekunder mellan de automatiska kontrollerna av källmapparna. Det definierar hur ofta du vill att M-Files ska kontrollera vilka ändringar som har gjorts i källmappen.

**14.**Du kan klicka på **Uppdatera nu** för att ansluta omedelbart till den externa källan.

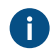

Klicka på **Uppdaterar status...** för att visa ytterligare information om processen för att uppdatera den externa källan.

**15.**På fliken **Metadata** definierar du metadata som ska läggas till för objekt som skapats externt.

Mer information finns i [Definiera metadata för en extern filkälla.](#page-332-0)

**16.**På fliken **Avancerat** kan du ange ett alias för den nya anslutningen.

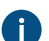

Mer information finns i [Koppla metadatadefinitionerna.](#page-405-0)

**17.**Klicka på **OK** för att göra klart den nya anslutningen.

<span id="page-332-0"></span>Den nya anslutningen till en extern källa skapas och läggs till i listan **Filkällor**. Filer läggs till från den externa källan till M-Files utifrån de inställningar du har definierat för anslutningen. Definiera metadata för en extern filkälla

Följ dessa steg för att definiera automatiska metadata för dokument som skapats externt.

- **1.** Öppna M-Files Admin.
- **2.** I trädvyn på vänster sida visar du den önskade anslutningen till M-Files Server.
- **3.** I trädvyn på vänster sida visar du **Dokumentvalv** och sedan önskat valv.
- **4.** I trädvyn på vänster sida visar du **Anslutningar till externa källor** och väljer sedan **Filkällor**.
- **5.** I listan **Filkällor** dubbelklickar du på den filkälla som du vill redigera.

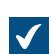

Dialogrutan **Anslutningsegenskaper** öppnas.

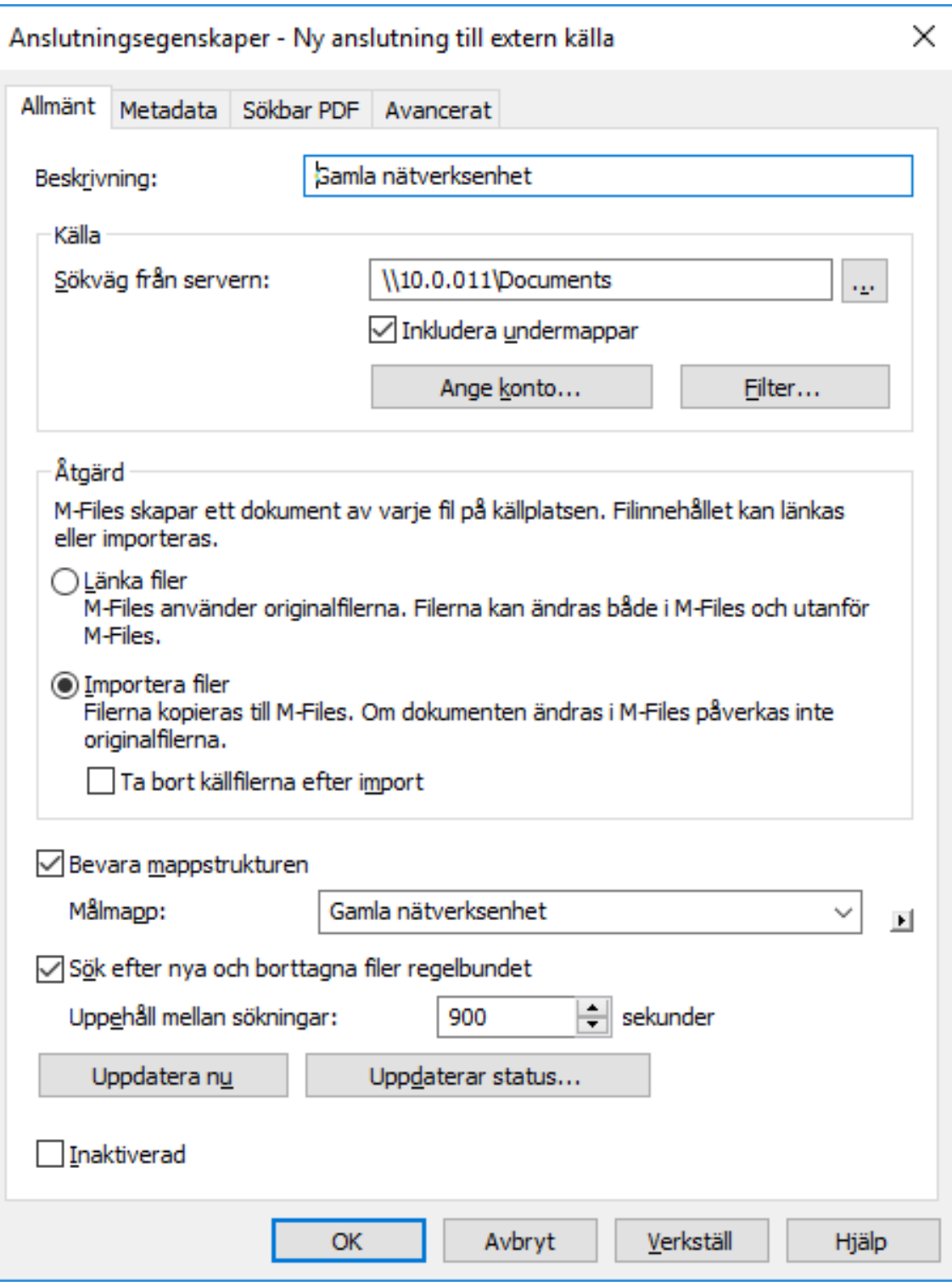

**6.** Klicka på fliken **Metadata**.

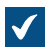

Fliken **Metadata** öppnas.

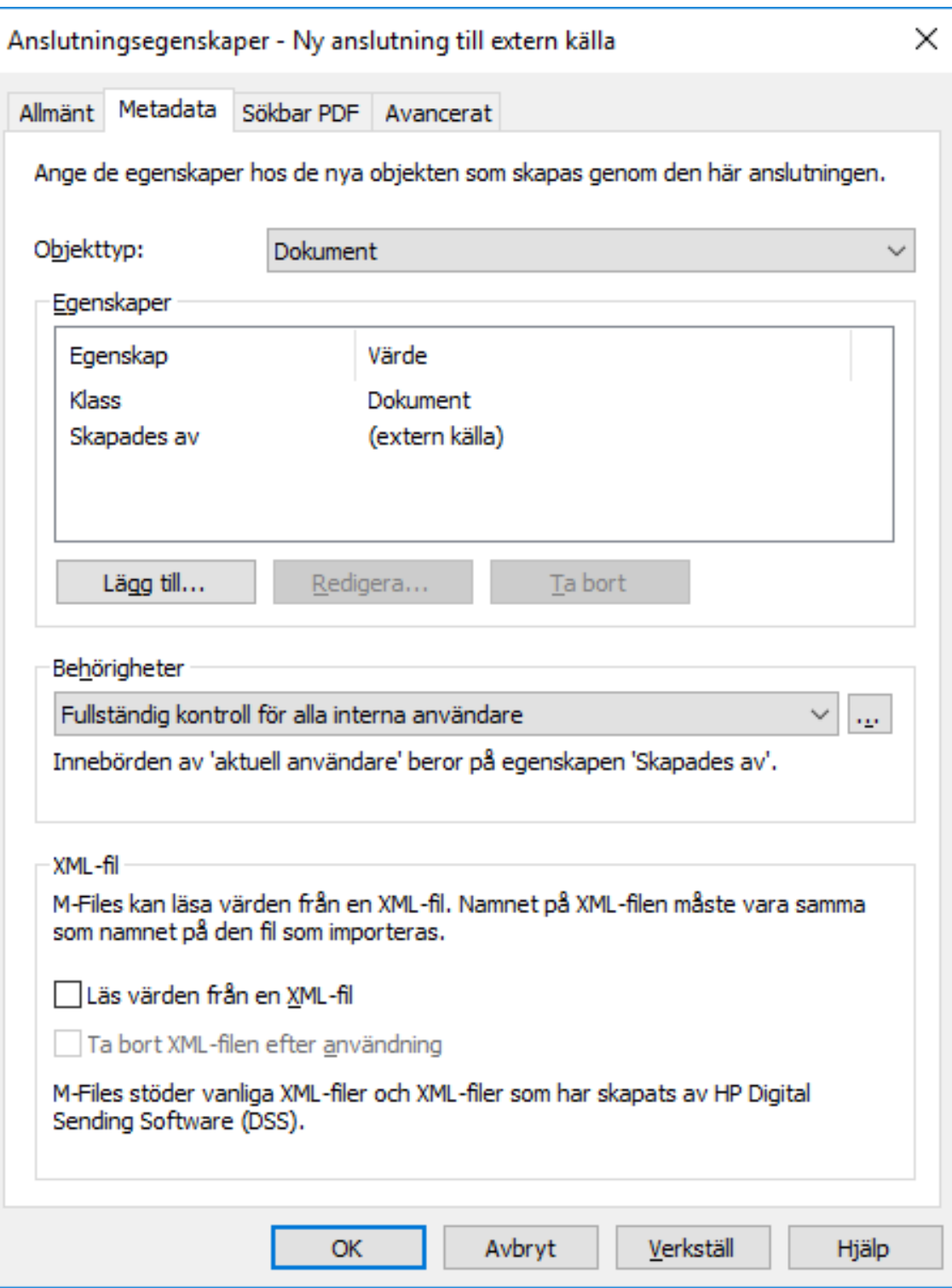

**7.** Använd den nedrullningsbara menyn **Objekttyp** och välj den objekttyp som de externa objekten får när de importeras eller länkas till M-Files.

**8.** Klicka på **Lägg till...** för att definiera en ny egenskap och ett nytt värde som ska läggas till automatiskt för objekt som skapas från externa filer. Du kan även välja en av de befintliga egenskaperna och klicka på **Redigera..** för att redigera den.

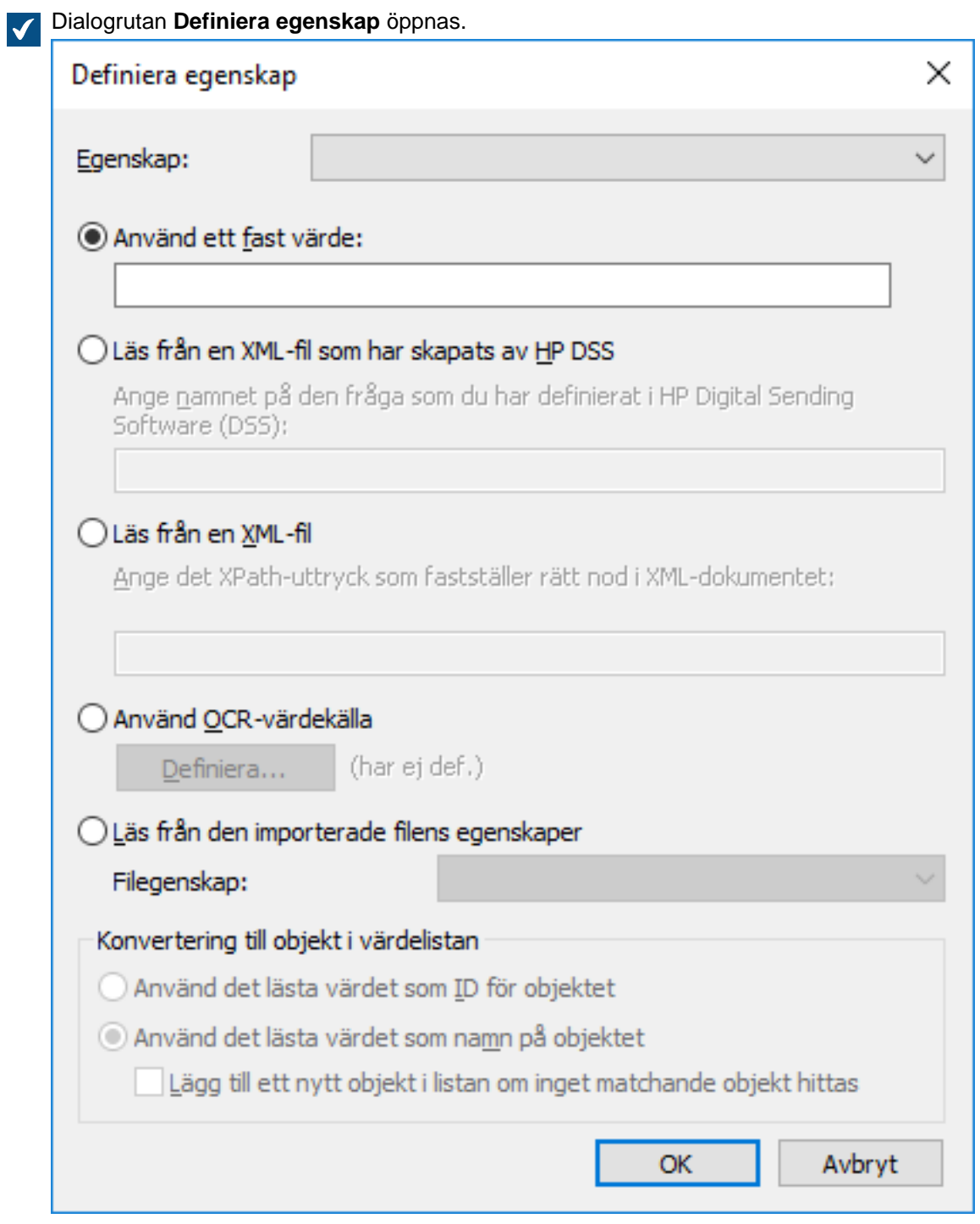

- **9.** Använd den nedrullningsbara menyn **Egenskap** för att välja den egenskap som du vill definiera ett värde för.
- **10.**I dialogrutan **Definiera egenskap** väljer du ett av följande alternativ:
	- a. **Använd ett fast värde**: Använd det här alternativet för att ange ett fast egenskapsvärde.

eller

b. **Läs från en XML-fil som producerats av HP DSS**: Använd det här alternativet om du vill få ett egenskapsvärde från metadata som användare har tillhandahållit när ett dokument skannas och OCR-lästs med HP DSS.

eller

c. **Läst från en XML-fil**: Använd det här alternativet för att läsa ett egenskapsvärde från en XML-fil med ett XPath-uttryck.

Låt oss säga att du har följande XML-fil:

```
<?xml version="1.0" encoding="UTF-8"?> <document> <name>Namnet på
 dokumentet</name> <keywords>Nyckelord i en XML-fil</keywords> </
document>
```
För att använda texten i keywords-elementet i XML-filen som värde för den valda egenskapen skulle du ange document/keywords i fältet **Läs från en XML-fil**. Du skulle då få Nyckelord i en XML-fil som egenskapsvärdet. Strängen document/keywords är ett enkelt XPath-uttryck som väljer alla keywords-element som är underordnade document-elementet.

XPath är en W3C-standardsyntax för att definiera platser i ett XML-dokument. Detaljerad information om XPath-syntax finns i [W3Schools XPath Tutorial.](https://www.w3schools.com/xml/xpath_syntax.asp)

**Notera:** Om XML-filen använder [namnområden](https://www.w3schools.com/xml/xml_namespaces.asp) måste du ta med dem i beräkningen i XPath-uttrycket. Du kan använda prefixet för namnområdet i uttrycket. Men tänk på att standardnamnområdet inte har något prefix. Du kan välja från standardnamnområdet, bland annat genom att använda namespace-uri() eller local-name() XPath-funktion, eller båda, i uttrycket. Det går inte att använda flera namnområden med samma prefix.

Till exempel:

mynamespace:document/keywords

eller

```
//*[namespace-uri()='http://www.exampleuri.com' and local-
name()='document']/[namespace-uri()='http://www.exampleuri.com' and
local-name()='keywords']
```
eller

d. **Använd en OCR-värdekälla**: Klicka på **Definiera...** för att definiera en zon i ett skannat dokument från vilken egenskapsvärdet ska hämtas. Detaljerade instruktioner finns i [Definiera en OCR](#page-337-0)[värdekälla.](#page-337-0)

eller

e. **Läs från egenskaperna för den importerade filen**: Använd det här alternativet för att fylla i egenskapsvärdet med ett Microsoft Windows-filegenskapsvärde. Använd den nedrullningsbara menyn **Filegenskap** för att välja lämplig filegenskap. De datatyper som godkänns för filegenskaperna är följande:

- **Namn**: Text, Text (flerradig)
- **Katalog**: Text, Text (flerradig)
- **Tillägg**: Text, Text (flerradig), Välj från lista
- **Skapades den**: Tidsstämpel
- **Senast ändrad**: Tidsstämpel
- **Senast använd**: Tidsstämpel
- **Skrivskyddad**: Boolesk (ja/nej)
- **Dold**: Boolesk (ja/nej)
- **Arkiv**: Boolesk (ja/nej)
- **11.**Om den valda egenskapen är av datatypen **Välj från lista** och du har valt **Läs från en XML-fil som producerats av HP DSS**, **Läs från en XML-fil** eller **Använd en OCR-värdekälla** i föregående steg ska du i avsnittet **Konvertering till objekt i värdelistan** välja antingen:
	- a. **Använd värdet läst som ID för objektet**: Välj det här alternativet om du vill använda det insamlade värdet som en identifierare för elementet i värdelistan med ett namn som definierats separat.

eller

b. **Använd värdet läst som namn för objektet**: Välj det här alternativet om du vill använda det insamlade värdet som namn för elementet i värdelistan. Du kan markera kryssrutan **Lägg till ett nytt objekt i listan om ett matchande objekt inte hittas** om du vill lägga till ett nytt element i värdelistan när ett nytt värde samlas in.

**12.**Klicka på **OK** för att stänga dialogrutan **Definiera egenskap**.

**13.**Använd den nedrullningsbara menyn **Behörigheter** för att ställa in behörigheter för nya objekt som skapats via den externa källan.

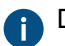

Du kan klicka på knappen **...** för att förfina behörighetsinställningarna.

**14.**Markera kryssrutan **Läs värden från en XML-fil** om du vill att egenskapsvärden ska läsas från en XMLfil. Markera även kryssrutan **Ta bort XML-filen efter användning** om du vill att XML-filen ska tas bort efter att metadatan har lästs.

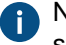

Namnet på XML-filen måste matcha namnet på den fil som ska importeras. XML-format som stöds är:

- Vanliga XML-data
- XML-data som skapas av HP Digital Sending Software (DSS)

**15.**Klicka på **OK** för att göra klart definitionen av metadatan.

De metadata som du just har angett tilldelas alla nya objekt som skapas via den här externa källan.

## **I det här kapitlet**

• [Definiera en OCR-värdekälla](#page-337-0)

<span id="page-337-0"></span>Definiera en OCR-värdekälla

Du kan extrahera text eller streckkoder från ett skannat dokument med hjälp av OCR (Optical Character Recognition) och använda som automatiska egenskapsvärden för filer som importerats från en extern

källa, en skanner i det här fallet. OCR-värdekällan är en zon som definieras för en skannad sida. [Definiera](#page-332-0) [metadata för en extern filkälla](#page-332-0) innehåller mer information om att definiera olika egenskaper för objekt som importeras från externa filkällor.

Optisk teckenigenkänning kan utföras i följande filformat

- TIF
- TIFF
- JPG
- JPEG
- BMP
- PNG
- PDF

TIFF-filer som använder en alfakanal eller JPEG-komprimering stöds inte.

Det går bara att använda ett OCR-värde när du använder en extern källa. OCR-värdekällan kan inte definieras i M-Files Desktop.

**Notera:** M-Files OCR-modulen är en M-Files-tilläggsprodukt som kan köpas till en extra kostnad. Den kan aktiveras med en licenskod. För mer information, se [Enabling the M-Files OCR Module](https://kb.cloudvault.m-files.com/Default.aspx#3ECA226F-7B54-428B-B539-DE443E6134EC/object/0/20065/latest) och [Hantera serverlicenser](#page-253-0). M-Files använder en OCR-motor från IRIS. Om du har frågor som rör köp av M-Files OCR-modulen ber vi dig att kontakta vårt säljteam på [sales@m-files.com.](mailto:sales@m-files.com)

**Notera:** Du kan använda OCR-värdekällan utan att aktivera alternativet **Använd OCR för att kunna fulltextsöka skannade dokument** på fliken **Sökbar PDF**.

Gör följande för att definiera en OCR-värdekälla:

- **1.** Öppna M-Files Admin.
- **2.** I trädvyn på vänster sida visar du den önskade anslutningen till M-Files Server.
- **3.** I trädvyn på vänster sida visar du **Dokumentvalv** och sedan önskat valv.
- **4.** I trädvyn på vänster sida visar du **Anslutningar till externa källor** och väljer sedan **Filkällor**.
- **5.** I listan **Filkällor** dubbelklickar du på den filkälla som du vill redigera.

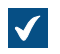

Dialogrutan **Anslutningsegenskaper** öppnas.

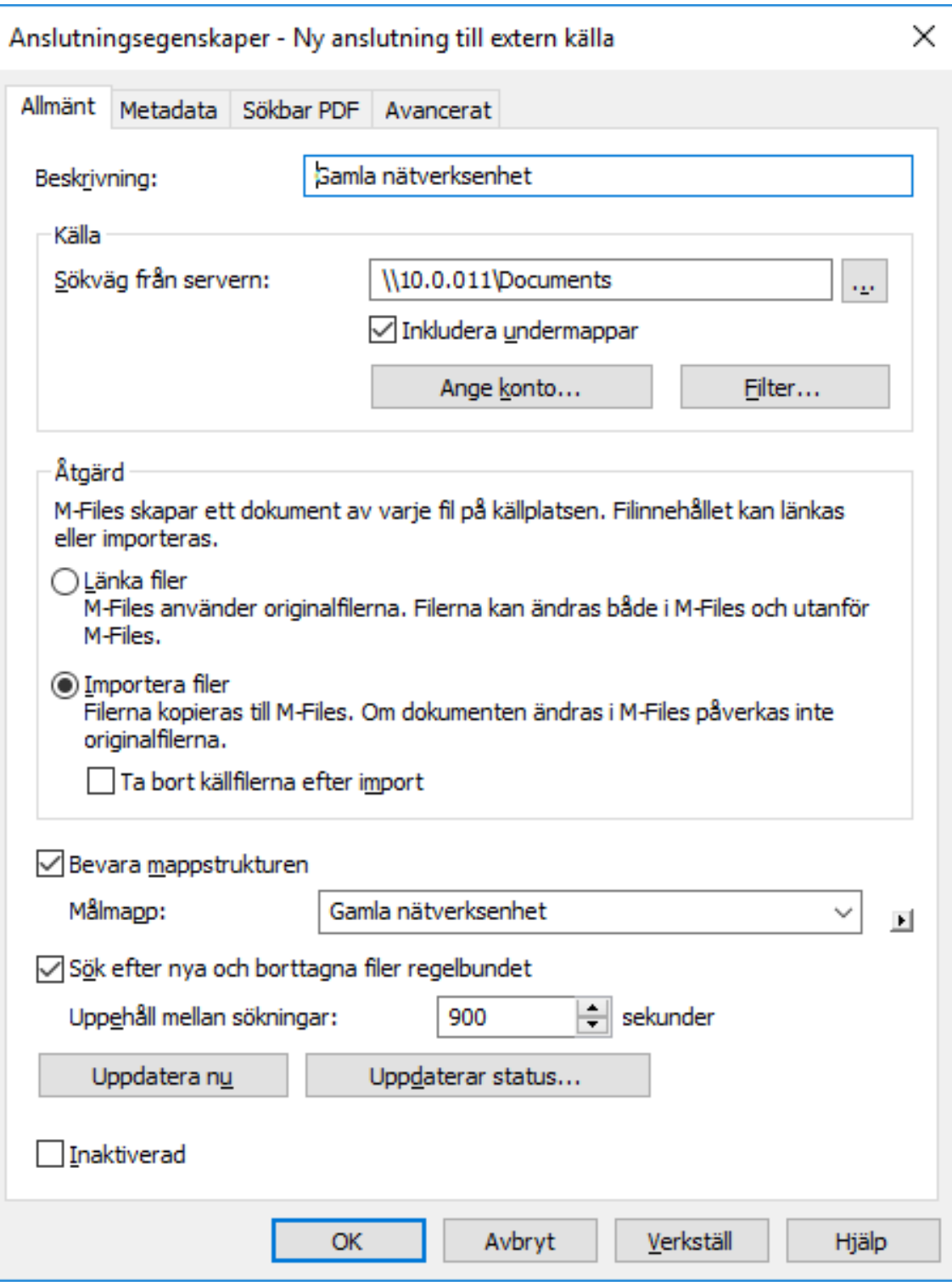

**6.** Klicka på fliken **Metadata**.

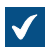

Fliken **Metadata** öppnas.

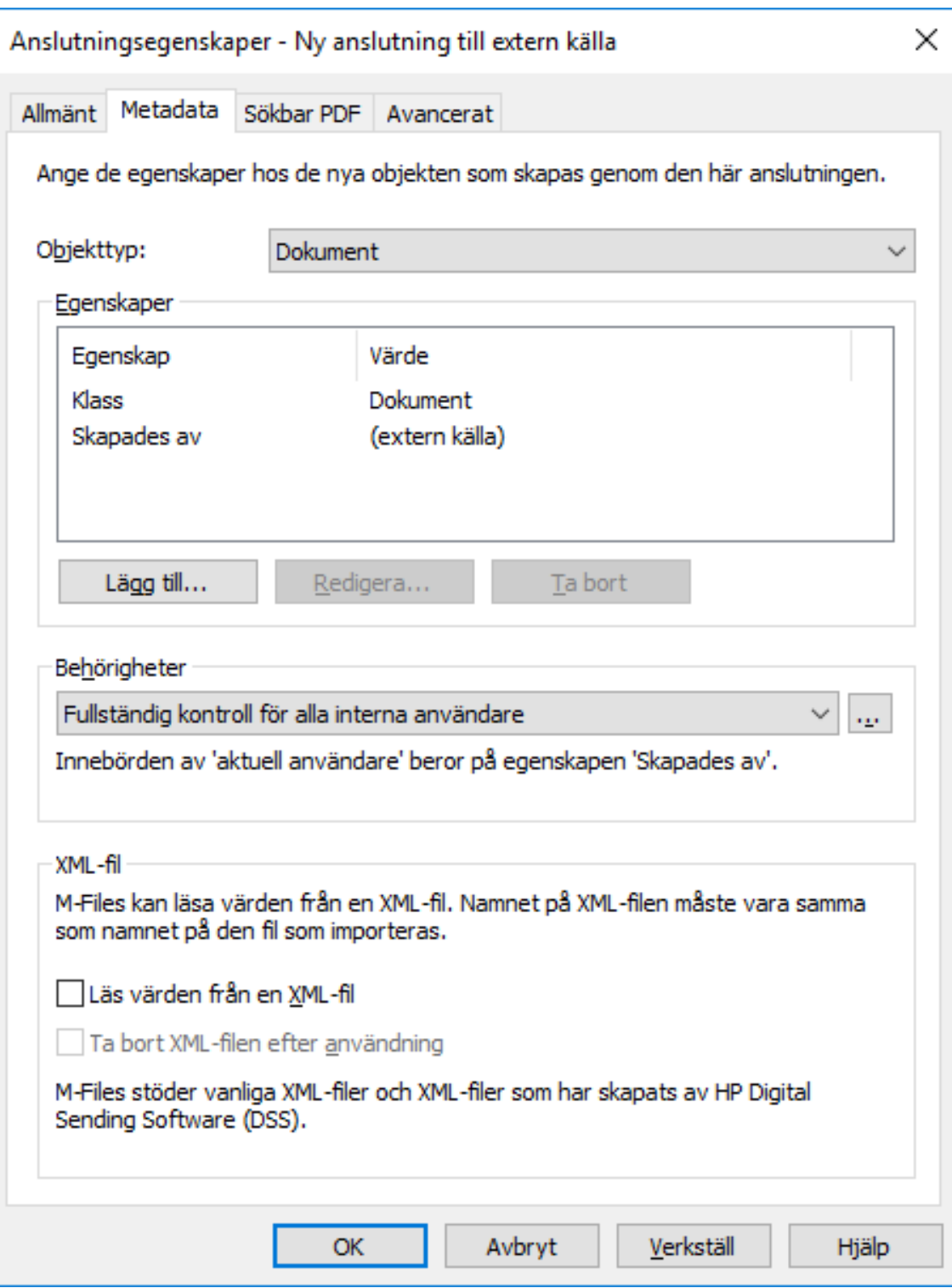

**7.** Klicka på **Lägg till...** för att definiera en ny egenskap och ett nytt värde som ska läggas till automatiskt för objekt som skapas från externa filer. Du kan även välja en av de befintliga egenskaperna och klicka på **Redigera..** för att redigera den befintliga egenskapen.

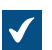

Dialogrutan **Definiera egenskap** öppnas.

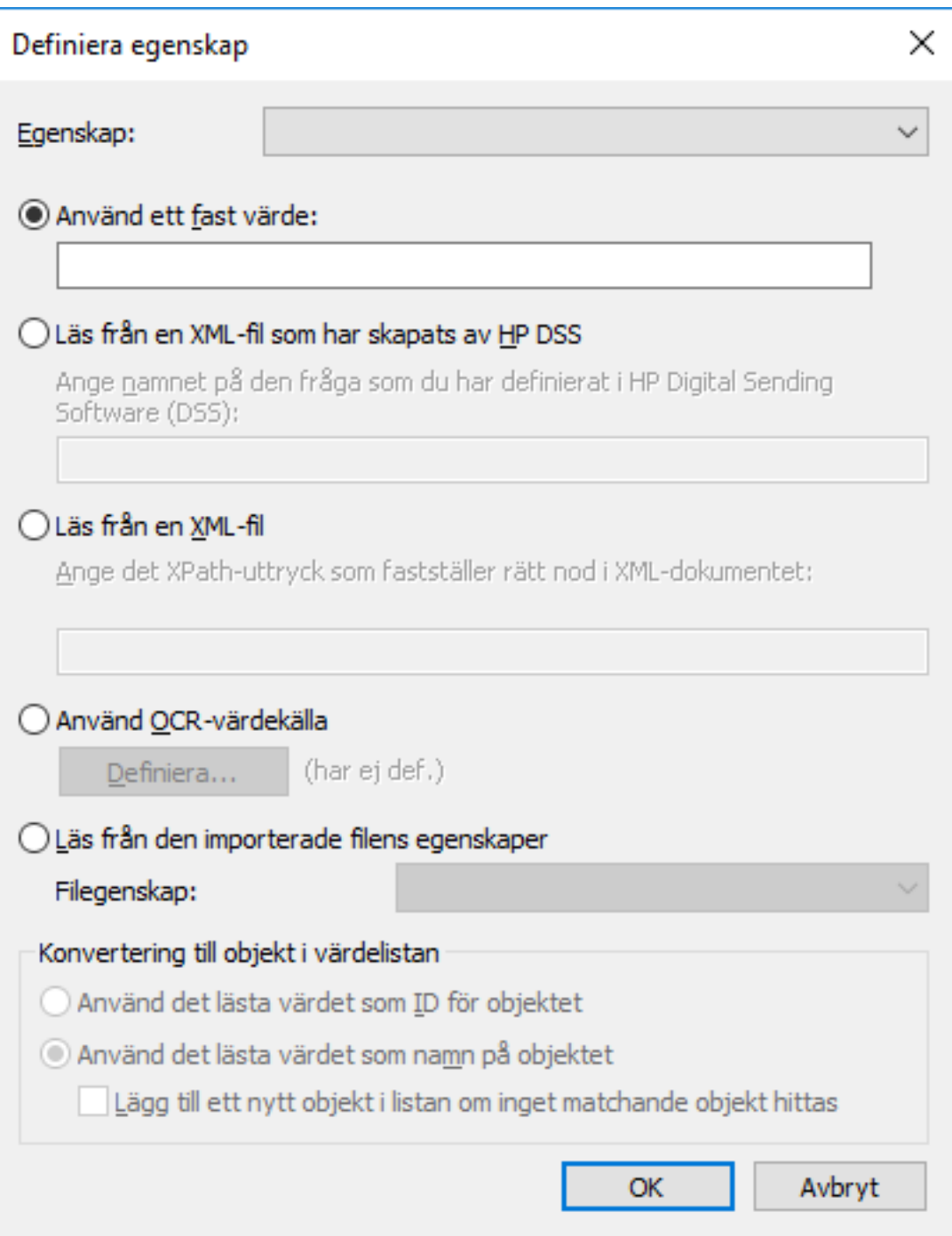

**8.** Välj alternativet **Använd OCR-värdekälla** och klicka på **Definiera...**.

Dialogrutan **Definition av OCR-värdekälla** öppnas.

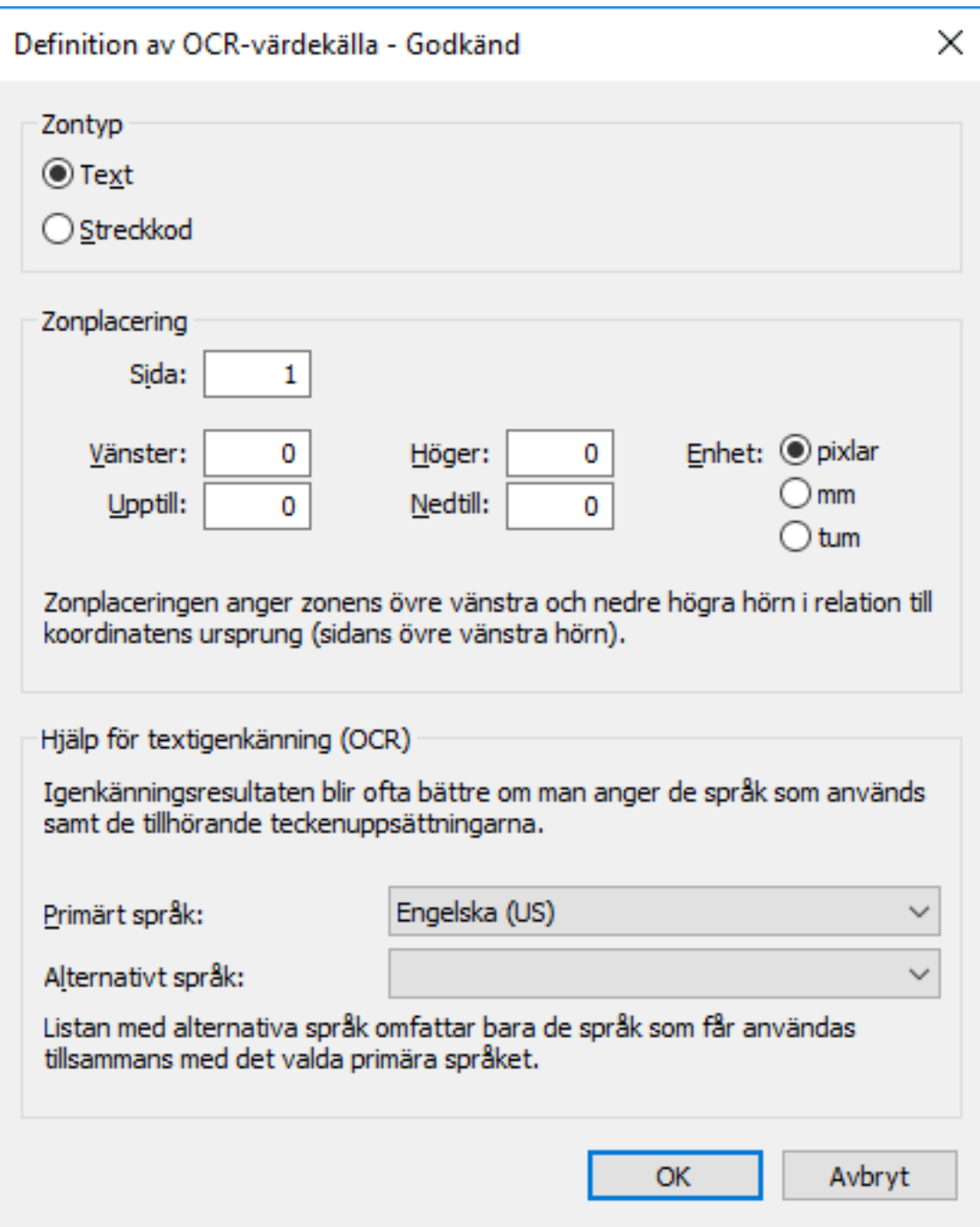

- **9.** I avsnittet **Zontyp** väljer du något av följande:
	- a. **Text**: Välj det här alternativet om OCR-zonen innehåller text.

eller

b. **Streckkod**: Välj det här alternativet om OCR-zonen innehåller en streckkod.

**Notera:** Information om vilka strekkodstyper som stöds finns i [Strekkodstyper som stöds.](#page-344-0)

**10.**I avsnittet **Zonplacering** definierar du en zon från vilken du ska extrahera ett värde för den valda egenskapen. Det kan vara bokstäver, siffror eller skiljetecken. Ett fakturanummer som visas på en sida kan till exempel läggas till som egenskapsvärdet Fakturanummer för det skannade dokumentet.

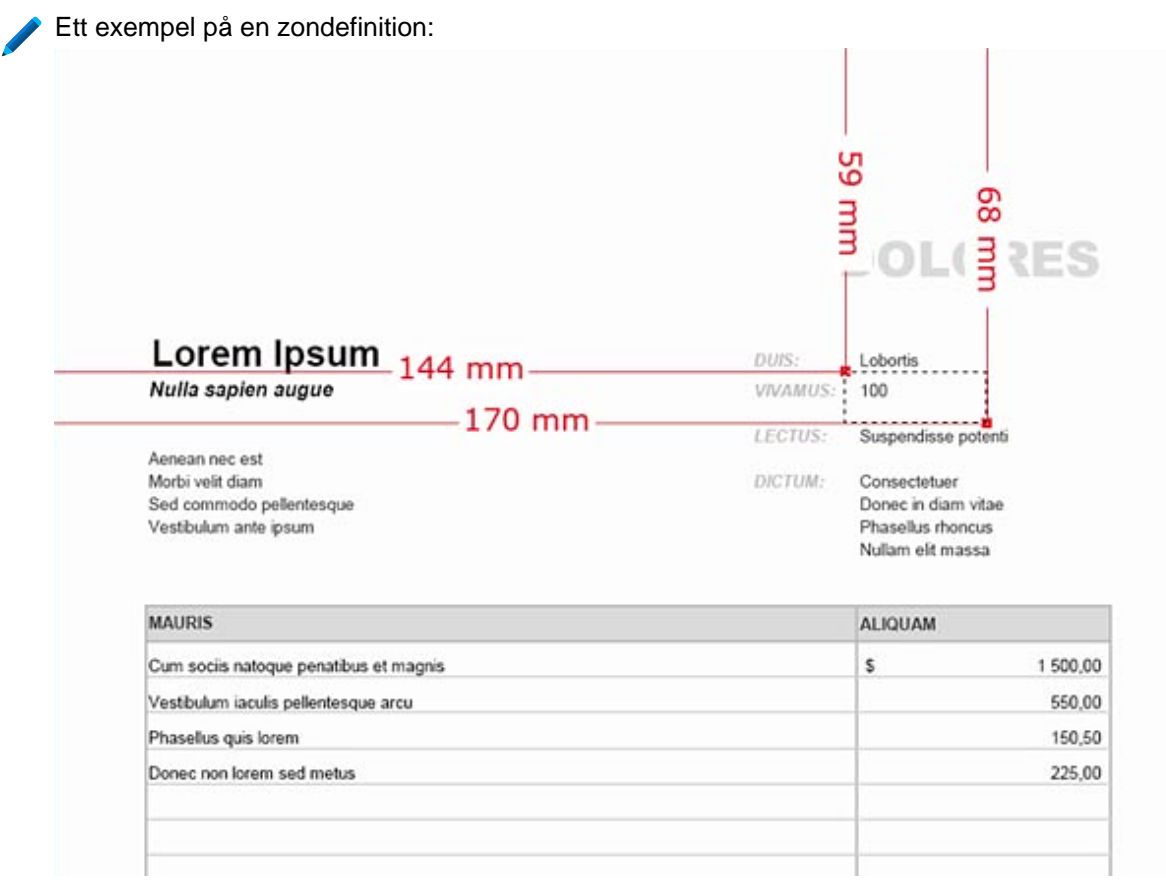

- Om du lägger till en streckkod och det bara finns en på sidan kan du ange hela sidan som zon. Om det finns flera streckkoder begränsar du zonen så att den bara innehåller den streckkod du vill använda. Med QR-koder bör du ange en zon som är större än själva streckkoden. Om den angivna zonen innehåller flera streckkoder ska alla anses vara ett egenskapsvärde.
- a) I fältet **Sida** anger du sidnummer för det skannade dokumentet som du vill använda som OCRvärdekälla.
- b) Med alternativen för **Enhet** väljer du lämplig enhet för att definiera zonplaceringen.
- c) I fältet **Vänster** anger du var det vänstra hörnet ska vara i OCR-zonen. Det vänstra hörnet av det skannade dokumentet anses vara "0".
- d) I fältet **Höger** anger du var det högra hörnet ska vara i OCR-zonen.
- e) I fältet **Upptill** anger du var det övre hörnet ska vara i OCR-zonen. Det övre hörnet av det skannade dokumentet anses vara "0".
- f) I fältet **Nedtill** anger du var det nedre hörnet ska vara i OCR-zonen.
- **11.**Använd de nedrullningsbara menyerna **Primärt språk** och **Sekundärt språk** och välj primärt och sekundärt språk för de dokument som har skannats via den här externa anslutningen. Det leder till bättre resultat för igenkänningen. Listan över sekundära språk innehåller bara språk som kan användas med det valda primära språket.

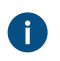

Även om OCR automatiskt känner igen alla västerländska språk och kyrilliska tecken blir kvaliteten på textigenkänningen ofta bättre om du väljer språk. I tvetydiga fall kan ett problematiskt resultat lösas av en språkspecifik faktor, till exempel igenkänning av bokstaven Ä på finska. Listan över sekundära språk innehåller bara språk som kan användas tillsammans med det valda primära språket.

### **12.**Klicka på **OK** för att stänga dialogrutan **Definition av OCR-värdekälla**.

**13.**Tillbaka i dialogrutan **Definiera egenskap** väljer du något av följande:

a. **Använd värdet läst som ID för objektet**: Välj det här alternativet om du vill använda det insamlade värdet som en identifierare för elementet i värdelistan med ett namn som definierats separat.

eller

b. **Använd värdet läst som namn för objektet**: Välj det här alternativet om du vill använda det insamlade värdet som namn för elementet i värdelistan. Du kan markera kryssrutan **Lägg till ett nytt objekt i listan om ett matchande objekt inte hittas** om du vill lägga till ett nytt element i värdelistan när ett nytt värde samlas in.

**14.**Klicka på **OK** för att stänga dialogrutan **Definiera egenskap**.

Den zon som du just har definierat används för att automatiskt extrahera ett värde för den valda egenskapen med OCR varje gång ett objekt skapas via den valda externa filkällan.

För att säkerställa att den definierade zonen är korrekt placerad bör du i de flesta fall placera det dokument som ska skannas på skannerglaset för hand istället för att du använder den automatiska pappersmataren.

I vissa fall kan OCR ge ett felaktigt resultat, till exempel kan siffran 1 tolkas som bokstaven I på grund av teckensnitt eller -storlek. För att vara säker på att alla tecken blir rätt i dokumentets metadata kan du kontrollera egenskapsvärdena med händelsehanterare och VBScript. Du kan sedan använda VBScript för att exempelvis kontrollera att alla tillagda tecken är siffror. Mer information finns i [Händelsehanterare](#page-608-0).

#### <span id="page-344-0"></span>Strekkodstyper som stöds

M-Files OCR-modulen har stöd för följande streckkodstyper:

- QR-kod
- EAN-13
- EAN-8
- EAN-5
- EAN-2
- MSI Plessley
- MSI Pharma
- UPC-A
- UPC-E
- Codabar
- Interleaved 2 of 5
- Discrete 2 of 5
- Code 39
- Code 39 Extended
- Code 39 HIBC
- Code 93
- Code 128
- PDF 417
- Postnet
- Postnet 32
- Postnet 52
- Postnet 62
- Patchcode
- UCC-128
- UPCE Extended
- IATA 2 of 5
- Datalogic 2 of 5
- Reverse 2 of 5
- Code 39 (out-of-spec)
- Code 128 (out-of-spec)
- Codabar (out-of-spec)

## <span id="page-345-0"></span>Sökbar PDF

M-Files kan konvertera bilder som importerats från externa filkällor till sökbara PDF-filer med hjälp av optisk teckenigenkänning (OCR). Det gör det möjligt med fulltextsökning i skannade dokument. Efter konverteringen kan du hitta PDF-dokumentet genom att söka efter det faktiska dokumentinnehållet.

Optisk teckenigenkänning kan utföras i följande filformat

- TIF
- TIFF
- JPG
- JPEG
- BMP
- PNG
- PDF

TIFF-filer som använder en alfakanal eller JPEG-komprimering stöds inte.

**Notera:** Att du konverterar filen till en sökbar PDF påverkar inte hur dokumentet ser ut när du visar det. Användarna ser fortfarande den ursprungliga skannade bilden. M-Files lagrar resultatet av den automatiska textigenkänningen i PDF-filen som osynlig text som sedan används när sökningar görs i den. Eventuella fel i textigenkänningen påverkar inte hur det skannade dokumentet ser ut när det visas på skärmen eller skrivs ut.

**Notera:** M-Files OCR-modulen är en M-Files-tilläggsprodukt som kan köpas till en extra kostnad. Den kan aktiveras med en licenskod. För mer information, se [Enabling the M-Files OCR Module](https://kb.cloudvault.m-files.com/Default.aspx#3ECA226F-7B54-428B-B539-DE443E6134EC/object/0/20065/latest) och [Hantera serverlicenser](#page-253-0). M-Files använder en OCR-motor från IRIS. Om du har frågor som rör köp av M-Files OCR-modulen ber vi dig att kontakta vårt säljteam på [sales@m-files.com.](mailto:sales@m-files.com)

Gör följande steg för att konvertera bilder från en extern filkälla till sökbara PDF-filer:

- **1.** Öppna M-Files Admin.
- **2.** I trädvyn på vänster sida visar du den önskade anslutningen till M-Files Server.
- **3.** I trädvyn på vänster sida visar du **Dokumentvalv** och sedan önskat valv.
- **4.** I trädvyn på vänster sida visar du **Anslutningar till externa källor** och väljer sedan **Filkällor**.
- **5.** I listan **Filkällor** dubbelklickar du på den filkälla som du vill redigera.

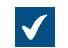

Dialogrutan **Anslutningsegenskaper** öppnas.

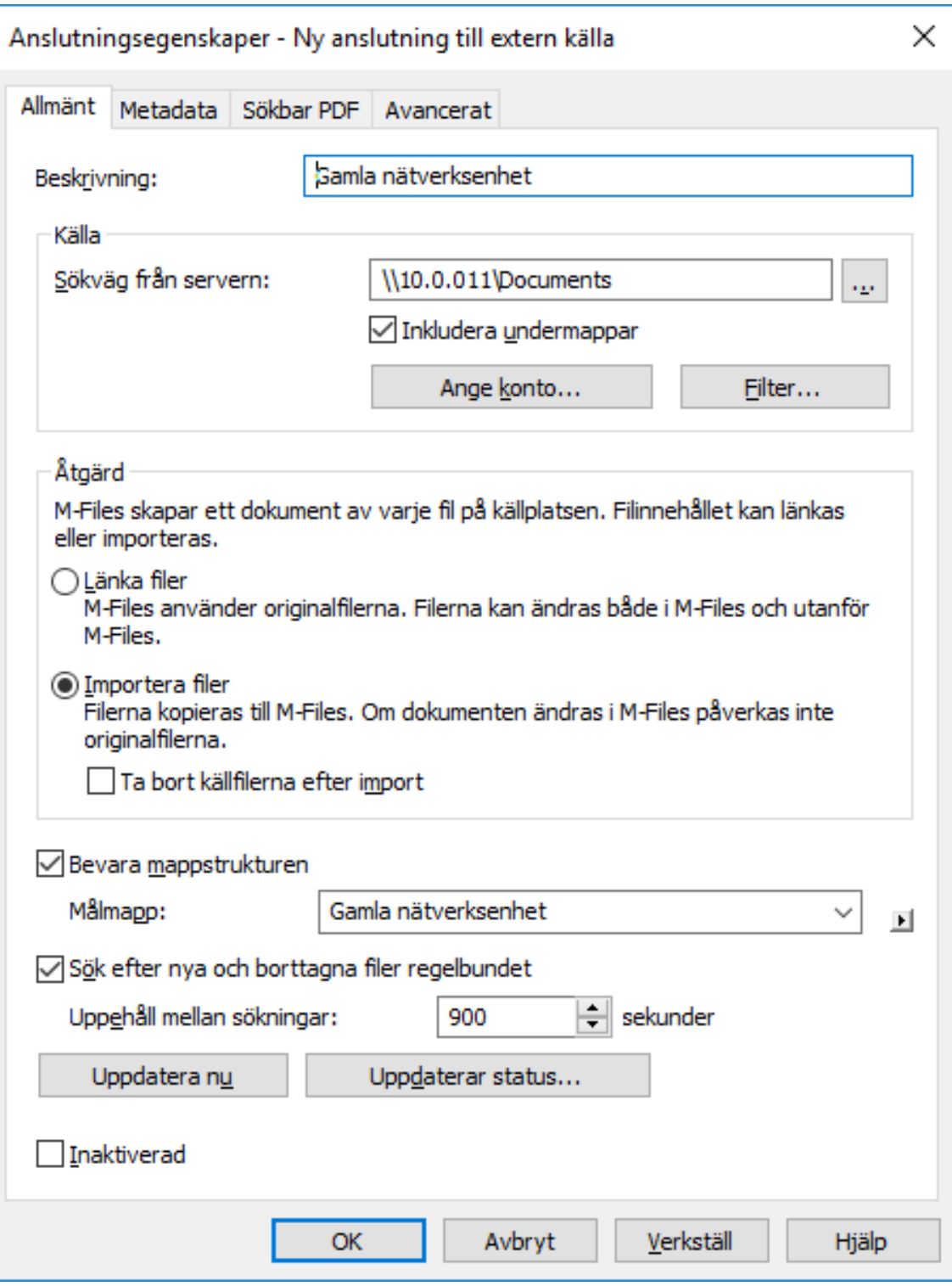

**6.** Klicka på fliken **Sökbar PDF**.

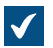

Fliken **Sökbar PDF** öppnas.

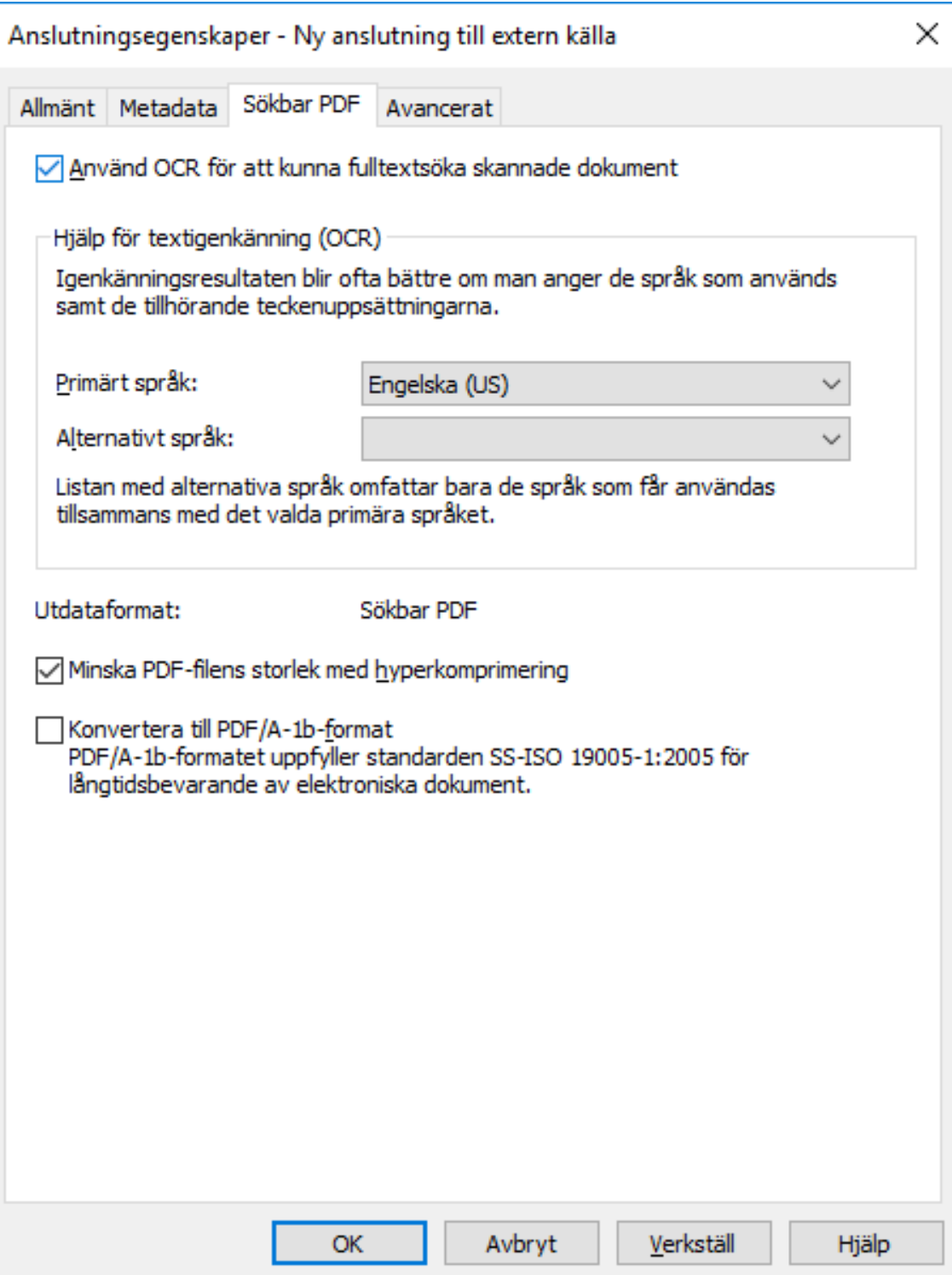

- **7.** Markera kryssrutan **Använd OCR för att kunna fulltextsöka skannade dokument**.
- **8.** Använd de nedrullningsbara menyerna **Primärt språk** och **Sekundärt språk** och välj primärt och sekundärt språk för de dokument som har skannats via den här externa anslutningen. Det leder till

bättre resultat för igenkänningen. Listan över sekundära språk innehåller bara språk som kan användas med det valda primära språket.

- Även om OCR automatiskt känner igen alla västerländska språk och kyrilliska tecken blir kvaliteten på textigenkänningen ofta bättre om du väljer språk. I tvetydiga fall kan ett problematiskt resultat lösas av en språkspecifik faktor, till exempel igenkänning av bokstaven Ä på finska. Listan över sekundära språk innehåller bara språk som kan användas tillsammans med det valda primära språket.
- **9.** Markera kryssrutan **Minska PDF-filens storlek med hyperkomprimering** om du vill minska storleken på de sökbara PDF-filer som skapas med den här anslutningen.
- **10.**Markera kryssrutan **Konvertera till PDF/A-1b-format** om du vill att de konverterade PDF-dokumenten ska följa ISO-standard 19005-1:2005 för långtidsbevarande av elektroniska dokument.
	- PDF/A-1b är ett mer begränsat format än standardmässiga PDF-filer så filer som konverteras till PDF/A är ofta större än filer som konverteras till standard-PDF. Dessutom kan vissa avancerade utseendeinställningar utelämnas vid export till PDF/A. Du bör bara konvertera till PDF/A-format om det är nödvändigt för exempelvis kraven för långtidsbevarande.

#### **11.**Klicka på **OK** för att stänga dialogrutan **Anslutningsegenskaper**.

De dokument som skannas via den här anslutningen konverteras till sökbara PDF-filer om de har rätt filformat. När de har importerats eller länkats till M-Files kan du hitta dem genom att söka efter deras innehåll.

**Notera:** Textigenkänning kan även göras via M-Files Desktop. Mer information finns i [Skanning](#page-75-0) [och textigenkänning \(OCR\)](#page-75-0). Om du vill använda textigenkänning med externa källor bara genom M-Files Admin kan den här begränsningen ställas in genom att ändra registerinställningarna. Registerinställningarna kan även användas för att ställa in andra begränsningar. Om du vill veta mer om registerinställningar kan du kontakta M-Files kundsupporten på [support@m-files.com](mailto:support@m-files.com).

#### <span id="page-348-0"></span>Ta bort en anslutning till en extern källa

Gör följande steg för att ta bort en anslutning till en extern källa:

- **1.** Öppna M-Files Admin.
- **2.** I trädvyn på vänster sida visar du den önskade anslutningen till M-Files Server.
- **3.** I trädvyn på vänster sida visar du **Dokumentvalv** och sedan önskat valv.
- **4.** I trädvyn på vänster sida visar du **Anslutningar till externa källor** och väljer sedan **Filkällor**.
- **5.** Högerklicka på den anslutning du vill ta bort och välj **Ta bort** i kontextmenyn.
- **6.** Klicka på **Ja** när du blir ombedd att bekräfta borttagningen.

**7.** Om den anslutning du vill ta bort är av typen **Länk** måste du välja mellan följande alternativ:

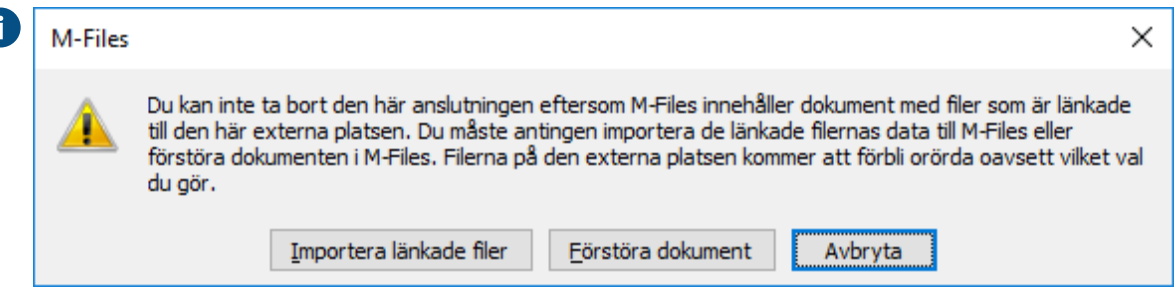

a. **Importera länkade filer**: De dokument som hämtats via anslutningen importeras till M-Files, men länken mellan dokumenten i M-Files och filerna i filsystemet kommer att inaktiveras. När du väljer det här alternativet importerar anslutningen filerna från filkällan och när importen är slutförd kan du ta bort anslutningen. Filerna i filsystemet och dokumenten i M-Files fortsätter att leva sina egna liv oberoende av varandra.

eller

b. **Förstöra dokument**: De dokument som hämtats via anslutningen förstörs i M-Files, men tidigare länkade filer finns kvar i filsystemet. Den externa mappen kommer inte längre att vara länkad till M-Files och de filer som tidigare har hämtats via den här anslutningen är bara tillgängliga på den externa platsen.

eller

c. **Avbryt**: Med det här alternativet avbryts åtgärden.

<span id="page-349-0"></span>Den valda anslutningen tas bort och filerna kommer inte längre att importeras eller länkas från den valda filsystemplatsen till M-Files. **Skannerkällor**

Via skanneranslutning är det enkelt att spara pappersdokument i dokumentvalvet. På så sätt kan sökmöjligheterna i M-Files även tillämpas för skannade pappersdokument.

När du använder externa källor kommunicerar M-Files inte direkt med skannrarna, utan använder en extern anslutning för att läsa filen som skannern producerar från exempelvis skannerns nätverksenhet. Anslutningen konfigureras i M-Files Admin under [Externa filkällor](#page-329-0).

Dessa anslutningar kan till exempel göras med enheter i Hewlett-Packard MFP-serien med hjälp av HP Digital Sending Software (DSS). I dessa fall ansluts enheten direkt till det lokala nätverket och användaren skannar pappersdokumentet med enheten.

Det är även möjligt att ange metadata via enhetens pekskärm. Den skannade filen och metadata skickas till DSS-programvaran med OCR (optisk teckenigenkänning) för filen. Den skannade bilden och text som läses av sätts samman i en PDF-fil. PDF-filen och en XML-metadatafil sparas i en mapp som styrs av M-Files via extern platskonfiguration. När nya filer upptäcks överförs de av M-Files till dokumentvalvet som dokument med metadata.

Instruktioner för hur du använder en skanner som en extern källa för M-Files finns i [Skapa en ny anslutning](#page-329-1) [till en extern källa.](#page-329-1)

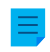

**Notera:** Textigenkänning kan även göras med OCR-modulen i M-Files. Mer information finns i [den](#page-75-1) [här anteckningen](#page-75-1). Du kan även skanna med en lokal skanner som är direktansluten till datorn. Mer information finns i [Skanning och textigenkänning \(OCR\).](#page-75-0)

## <span id="page-350-0"></span>**E-postkällor**

M-Files ger möjlighet att spara, hantera och dela viktig e-post på ett kontrollerat sätt. Meddelandena kan överföras direkt och automatiskt från e-postservern till valvet.

Exempelvis kan meddelanden och bilagor som skickas till företagets gemensamma e-postinkorg överföras direkt till ett dokumentvalv. I dokumentvalvet kan importerade meddelanden hanteras på ett kontrollerat sätt via exempelvis arbetsflödesfunktioner. Exempelanvändarfall inkluderar ett centraliserat och kontrollerat sätt att hantera ordrar och en systematisk metod för att arkivera skickade offerter. Viktig information kan därmed hanteras i M-Files så att den inte glöms bort och försvinner i e-postinkorgarna.

Företaget kanske också vill spara viktig sänd e-post i M-Files. Sådana viktiga meddelanden skulle till exempel kunna vara förslag och orderbekräftelser. Företaget kan använda ett särskilt e-postkonto för arkivering till vilket M-Files är anslutet. Från den inkorgen importerar M-Files all e-post i dokumentvalvet och raderar sedan dessa meddelanden från e-postservern. Viktiga sända meddelanden kan arkiveras i M-Files genom att skicka meddelandet till arkivkorgen via fälten Cc eller Bcc. Det går att undvika skräppost genom att ställa in att e-postkontot endast godkänner post från interna användare.

Skapa en ny anslutning till en e-postkälla

Gör följande steg för att skapa en ny anslutning till en e-postkälla:

- **1.** Öppna M-Files Admin.
- **2.** I trädvyn på vänster sida visar du den önskade anslutningen till M-Files Server.
- **3.** I trädvyn på vänster sida visar du **Dokumentvalv** och sedan önskat valv.
- **4.** I trädvyn på vänster sida visar du **Anslutningar till externa källor** och väljer sedan **E-postkällor**.
- **5.** Klicka på **Ny e-postkälla...** på aktivitetsområde.

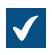

Dialogrutan **Anslutningsegenskaper** öppnas.

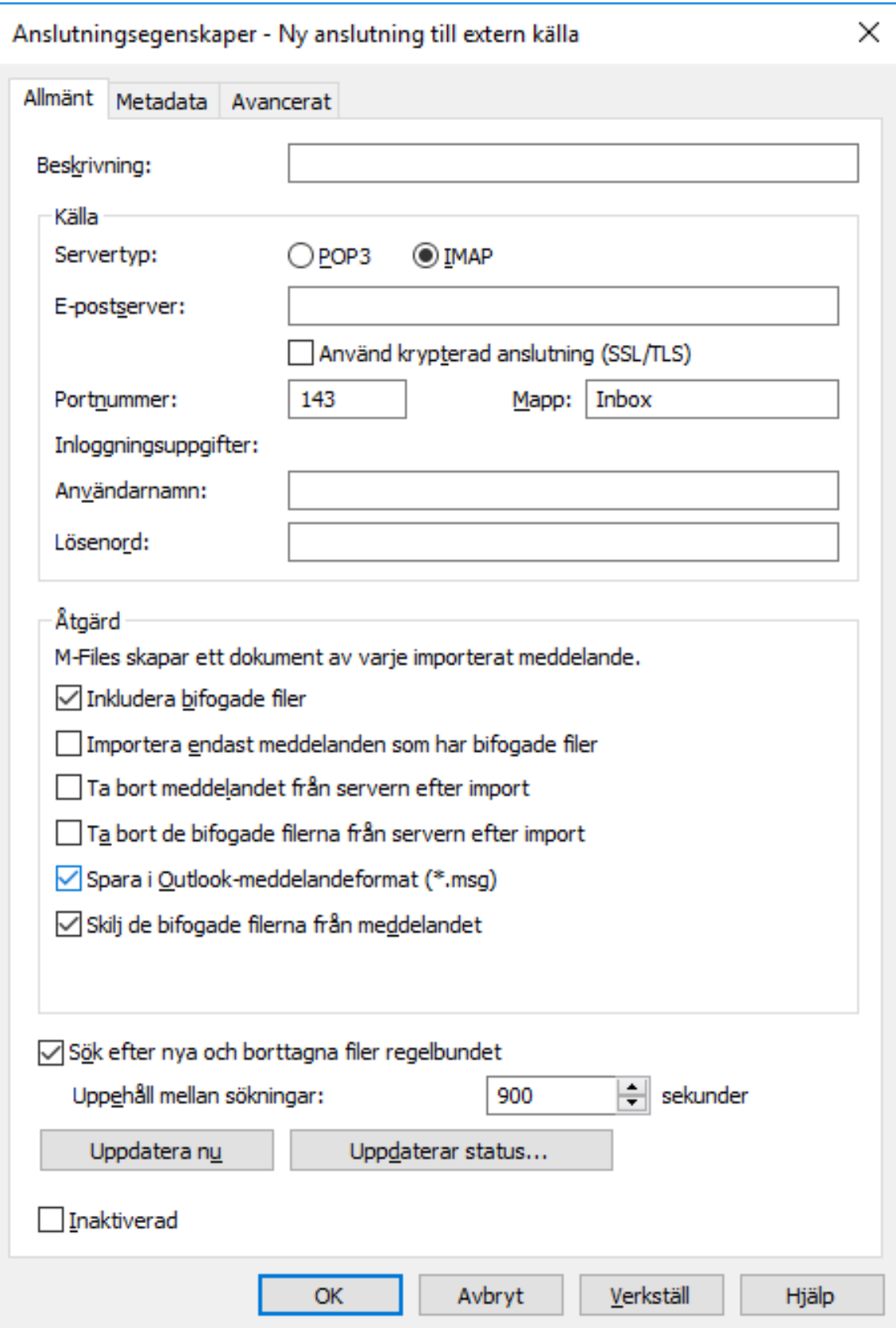

**6.** I fältet **Beskrivning** anger du en beskrivning för den nya anslutningen.

- **7.** Välj antingen:
	- a. **POP3**: Använd det här alternativet om protokollet för att ansluta till e-postservern är POP3.

eller

- b. **IMAP**: Använd det här alternativet om protokollet för att ansluta till e-postservern är IMAP.
- **8.** I fältet **E-postserver** anger du nätverksadressen för e-postservern (IP-adressen eller domännamnet, till exempel mail01.company.com).
- **9.** Markera kryssrutan **Använd krypterad anslutning (SSL/TLS)** för att använda en krypterad anslutning till e-postservern.
- **10.**I fältet **Portnummer** anger du portnumret för e-postservern.
- **11.**Om du valde **IMAP** som protokoll anger du den mapp på servern från vilken e-post läses och importeras i fältet **Mapp**.
- **12.**I fältet **Användarnamn** anger du användarnamnet för att ansluta till e-postservern i formatet user@domain (till exempel, sam@company.com).
- **13.**I fältet **Lösenord** anger du lösenordet för att ansluta till e-postservern.

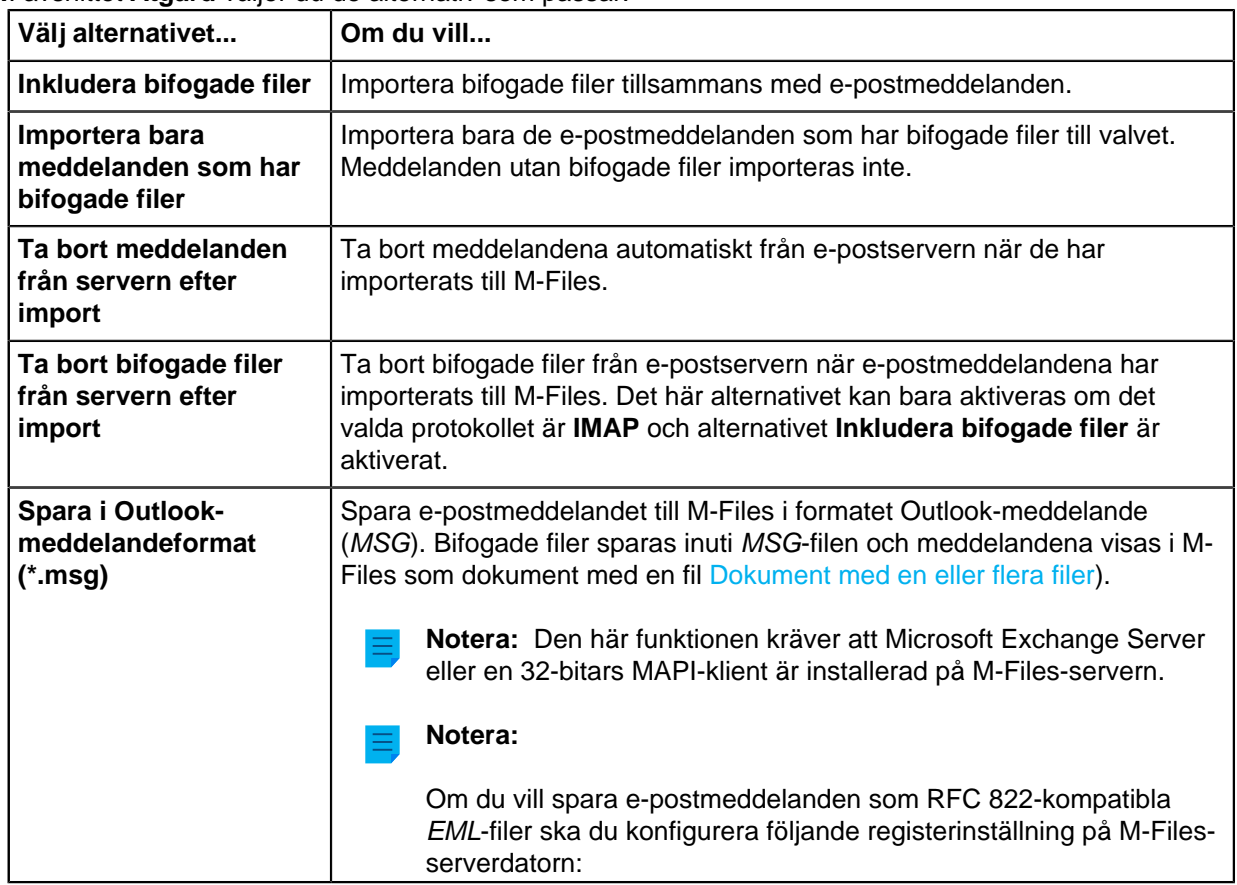

**14.**I avsnittet **Åtgärd** väljer du de alternativ som passar:

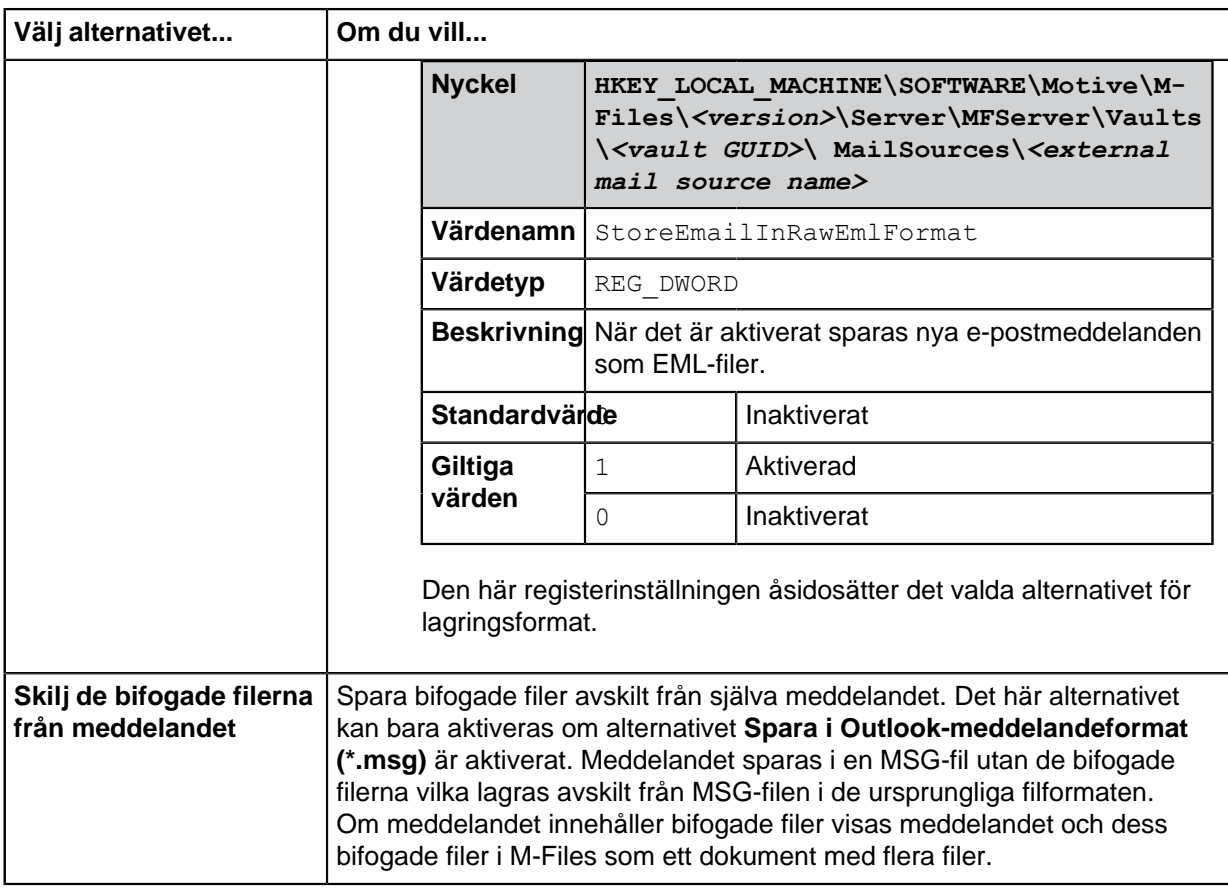

- **15.**Markera kryssrutan **Sök efter nya och borttagna filer regelbundet** om du vill att M-Files ska synkronisera med e-postservern i fördefinierade intervaller.
	- a) I fältet **Uppehåll mellan sökningar** anger du hur många sekunder som ska gå mellan synkroniseringarna.

**16.**Klicka på **Uppdatera nu** för att omedelbart synkronisera valvet med e-postservern.

Du kan klicka på **Uppdaterar status...** för att se aktuell status för uppdateringsprocessen.

**17.**På fliken **Metadata** kan du definiera egenskaper för nya objekt som skapats via den här anslutningen.

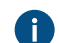

Mer information finns i [Definiera automatiska metadata för en e-postkälla.](#page-353-0)

**18.**På fliken **Avancerat** kan du ange ett alias för den här anslutningen.

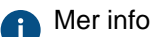

Mer information finns i [Koppla metadatadefinitionerna.](#page-405-0)

**19.**Klicka på **OK** för att göra klart anslutningen.

<span id="page-353-0"></span>E-postmeddelanden importeras till M-Files från den definierade e-postkällan enligt angivna inställningar. Definiera automatiska metadata för en e-postkälla

Du kan definiera automatiska metadata för nya objekt som skapats från en extern e-postkälla. Du kan använda fasta egenskapsvärden eller extrahera egenskapsvärden från de importerade epostmeddelandena.

Gör följande för att definiera automatiska metadata för objekt som skapats från en extern e-postkälla:

- **1.** Öppna M-Files Admin.
- **2.** I trädvyn på vänster sida visar du den önskade anslutningen till M-Files Server.
- **3.** I trädvyn på vänster sida visar du **Dokumentvalv** och sedan önskat valv.
- **4.** I trädvyn på vänster sida visar du **Anslutningar till externa källor** och väljer sedan **E-postkällor**.
- **5.** I listan **E-postkällor** dubbelklickar du på den källa som du vill redigera.

Dialogrutan **Anslutningsegenskaper** öppnas.

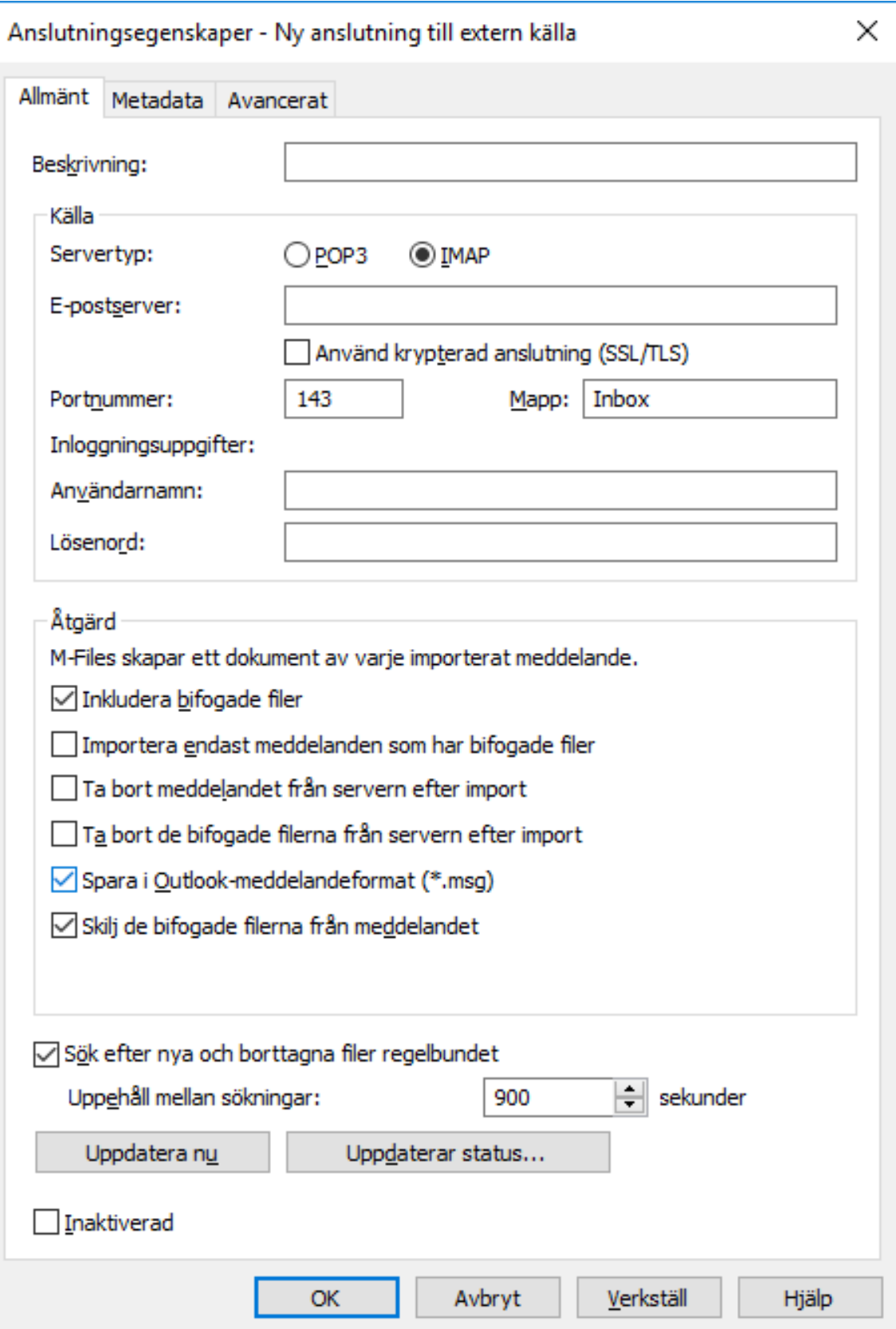

**6.** Klicka på fliken **Metadata**.

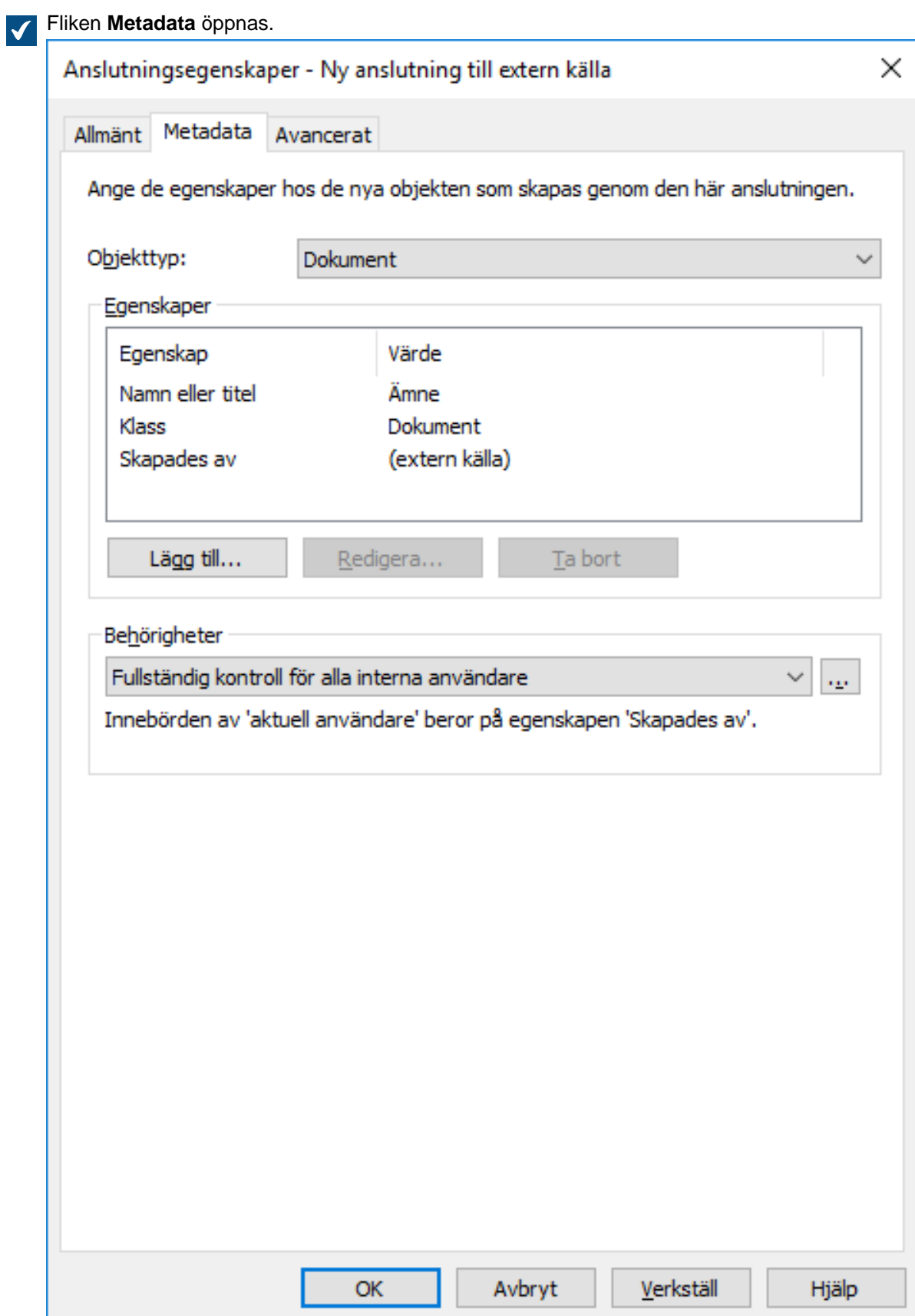

- **7.** Använd menyn **Objekttyp** för att välja objekttyp för nya objekt som skapats via den här anslutningen.
- **8.** Använd menyn **Behörigheter** för att välja behörigheter för nya objekt som skapats via den här anslutningen.

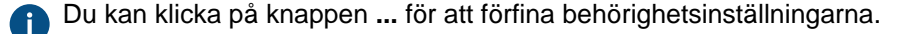

**9.** I avsnittet **Egenskaper** klickar du på **Lägg till...** om du vill lägga till en ny automatisk egenskap för objekt som skapats via den här anslutningen eller välja en av de befintliga egenskaperna. Klicka sedan på **Redigera...** för att redigera den.

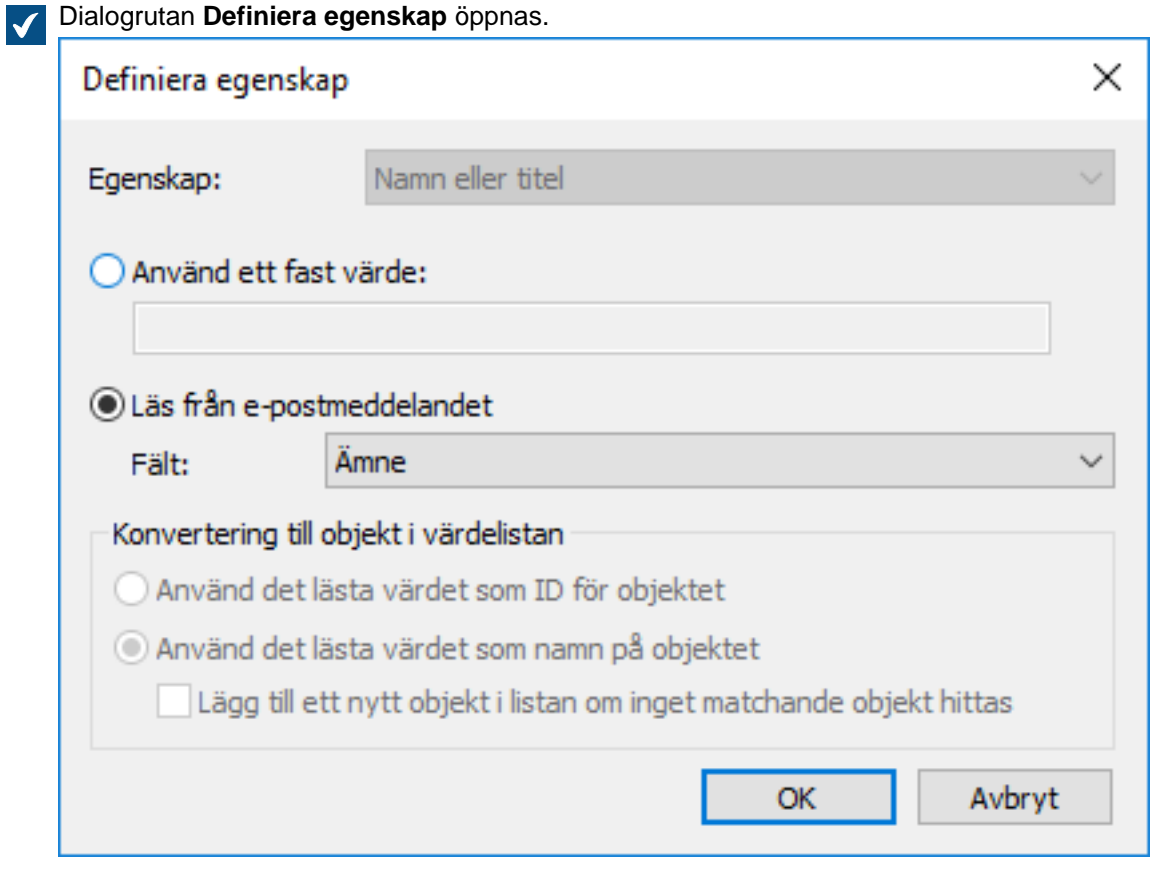

**10.**Välj antingen:

a. **Använd ett fast värde**: Använd det här alternativet för att lägga till ett fast värde för den valda egenskapen.

eller

b. **Läs från e-postmeddelandet**: Använd det här alternativet för att extrahera ett värde från epostmeddelandet för den valda egenskapen.

**Notera:** Om du väljer fältet **Datum** som källa för egenskapsvärdet måste datatypen för egenskapen vara **Tid**. Vi rekommenderar inte att du väljer en egenskap av datatypen **Tidsstämpel** för fältet **Datum** eftersom **Tidsstämpel**-värden justeras efter tidszoninställningarna på klientdatorerna.

- **11.**Om den valda egenskapen är av datatypen **Välj från lista** i avsnittet **Konvertering till objekt i värdelista** väljer du antingen:
	- a. **Använd värdet läst som ID för objektet**: Välj det här alternativet om du vill använda det extraherade värdet som en identifierare för elementet i värdelistan med ett namn som definierats separat.

eller

b. **Använd värdet läst som namn för objektet**: Välj det här alternativet om du vill använda det extraherade värdet som namn på elementet i värdelistan. Du kan markera kryssrutan **Lägg till ett nytt objekt i listan om ett matchande objekt inte hittas** om du vill lägga till ett nytt element i värdelistan när ett nytt värde extraheras.

#### **12.**Klicka på **OK** för att stänga dialogrutan **Definiera egenskap**.

De e-postmeddelanden som importeras till M-Files via den här anslutningen tilldelas automatiska egenskaper enligt de inställningar som du har definierat.

### **Integrationsinställningar för e-postklienten**

Via integrationsinställningar för e-postklienten kan du ange meddelanden som automatiskt ska kopplas till kontaktpersoner och kunder som sparats i M-Files baserat på information om avsändaren och mottagaren när de sparas i ditt valv i Microsoft Outlook. Du hittar en introduktion till den här funktionen i [Koppla](#page-97-0) [meddelanden till kontakter](#page-97-0).

Öppna dialogrutan med integrationsinställningar för e-postklienten

- **1.** Öppna M-Files Admin.
- **2.** Välj ett valv i trädvyn på vänster sida.
- **3.** Välj **Åtgärd** > **Integrationsinställningar för e-postklienten**.

### **Kontaktpersoner**

M-Files letar efter en fullständig matchning med en kontaktpersons e-postadress. M-Files kopplar ihop meddelandet med kontaktpersonen Matt Bay om Matt Bays egenskaper har exakt samma e-postadress som i meddelandet (matt.bay@estt.com).

### **Kunder**

Om kundinformation har angetts i integrationsinställningarna för e-post:

- **1.** M-Files letar efter kundmatchningar via kontaktpersonen (objekttypen Kund måste vara ägaren till objekttypen Kontaktperson): M-Files kopplar ihop meddelandet med kunden ESTT om Matt Bay är kontaktpersonen för ESTT.
- **2.** M-Files letar efter likheter mellan domännamnet i e-postadressen och kundens egenskaper: M-Files kopplar ihop meddelandet med kunden ESTT utifrån e-postadressdomänen matt.bay@**estt.com** eller patsy.bay@**estt.com** om domänen estt.com kan hittas i kundens egenskaper. Meddelandet kopplas inte ihop med någon kontaktperson i det här fallet om det inte finns en fullständig matchning med kontaktpersonens information.

### **Avancerade inställningar**

Med fliken **Avancerat** i dialogrutan **Integrationsinställningar för e-postklienten** kan du ange ytterligare kopplingar mellan e-postinformation och M-Files-metadata. M-Files fyller automatiskt i metadatakortet enligt de mappningar som har definierats i de här inställningarna.

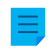

**Notera:** Dessa inställningar gäller endast när man drar och släpper e-postmeddelandet från Microsoft Outlook till M-Files.

Först kan du välja en standardklass för alla e-postmeddelanden som har sparats i M-Files via Microsoft Outlook. Alternativen gör dessutom att du kan definiera en lämplig metadataegenskap för varje huvudfältvärde för e-post.

Om du till exempel vill att information i fältet Från ska infogas automatiskt i en viss egenskap på metadatakortet för ett e-postobjekt väljer du lämplig egenskap i den nedrullningsbara menyn.

#### **Godkända datatyper**

Det finns vissa begränsningar vad gäller datatyper för de egenskaper som är kopplade till objektmetadata via de avancerade integrationsinställningar för e-postklienten. De godkända datatyperna finns i tabellen längre ned. Egenskaperna måste även vara godkända för att användas med objekttypen Dokument (eller med alla objekttyper).

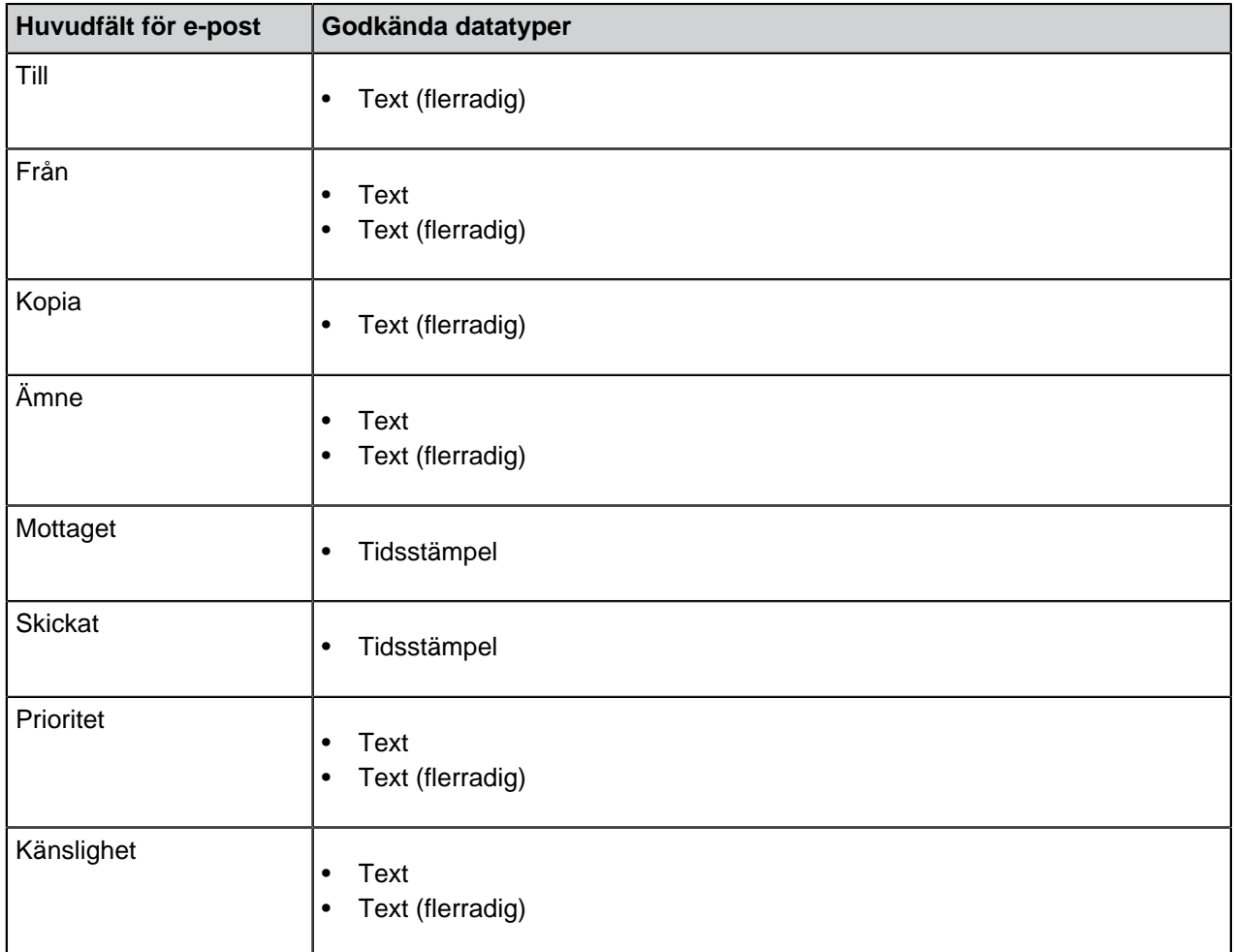

### **Övervaka bakgrundsaktiviteter**

M-Files Server utför olika aktiviteter för ditt dokumentvalv i bakgrunden. Du kan övervaka förloppet för dessa åtgärder i M-Files Admin.

Bakgrundsaktiviteter är komplexa och tidskrävande processer som körs i bakgrunden så att de kan utföras parallellt med andra M-Files Server-uppgifter utan att störa eller fördröja andra pågående processer.
Gör följande steg för att övervaka bakgrundsaktiviteter i dokumentvalvet:

- **1.** Öppna M-Files Admin.
- **2.** I trädvyn på vänster sida visar du den önskade anslutningen till M-Files Server.
- **3.** I trädvyn på vänster sida visar du **Dokumentvalv** och sedan önskat valv.
- **4.** Välj **Bakgrundsaktiviteter** i trädvyn på vänster sida.

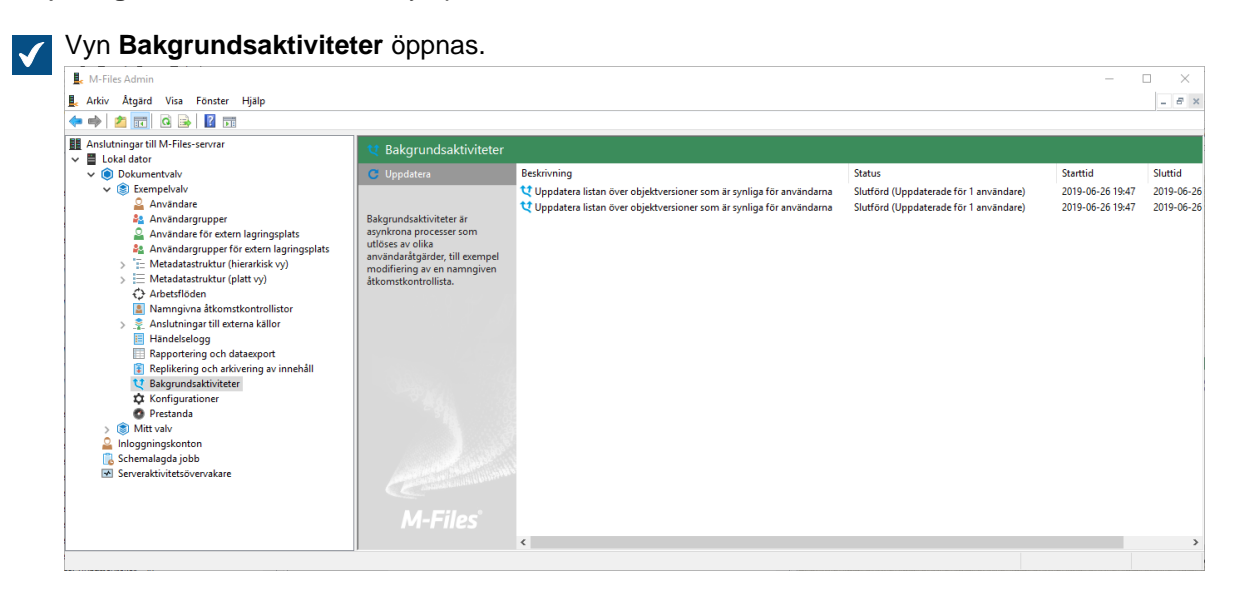

**Tips:** Om listan innehåller många objekt, kan det hända att du vill filtrera. För att filtrera vyn, öppna menyn **Vy** och klicka på **Filtrera**. Ange önskad text för att filtrera innehållet i kolumnen.

Bakgrundsaktiviteter som körs för tillfället listas i vyn **Bakgrundsaktiviteter**. Du kan klicka på **Uppdatera** på aktivitetsområde för att uppdatera vyn.

#### **Mäta valvprestanda**

Du kan använda M-Files Admin om du vill mäta prestanda för ett visst dokumentvalv så att du kan upptäcka problem eller flaskhalsar i dokumentvalvets prestanda. Prestandatesterna mäter nätverkets omloppstid till databasservern för valvet samt den tid det tar att införa 100 000 rader i valvdatabasen.

Gör följande steg för att mäta dokumentvalvets prestanda:

- **1.** Öppna M-Files Admin.
- **2.** I trädvyn på vänster sida visar du den önskade anslutningen till M-Files Server.
- **3.** I trädvyn på vänster sida visar du **Dokumentvalv** och sedan önskat valv.
- **4.** Stanna kvar i trädvyn på vänstra sidan och välj **Prestanda**.

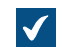

Vyn **Prestanda** öppnas i höger ruta.

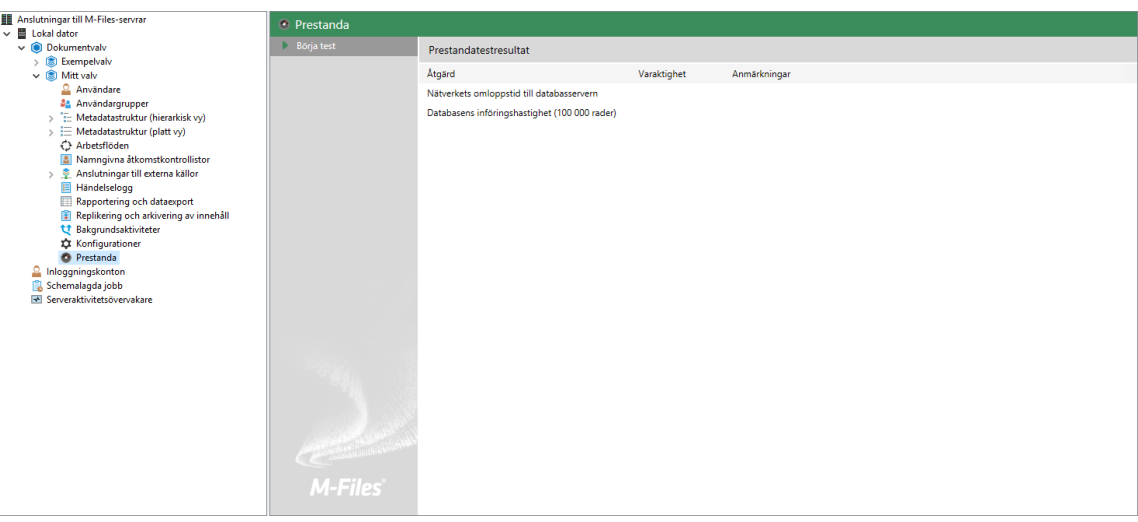

**5.** Klicka på **Börja test** på aktivitetsområde.

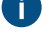

Du kan när som helst stoppa testet genom att klicka på **Stoppa test** på aktivitetsområde.

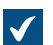

Nätverkets omloppstid till databasservern samt databasens införingshastighet mäts.

Resultaten av testerna visas i kolumnen **Varaktighet**. Om inga anmärkningar visas i kolumnen **Anmärkningar** borde ditt valv fungera optimalt.

Om ett eller flera tester tog längre tid än den förväntade varaktigheten visas en anmärkning i kolumnen **Anmärkningar**. Om nätverkets omloppstid till databasservern tog längre tid än förväntat kan det vara en indikation på långsam nätverksanslutning eller mycket trafik i nätverket. Om testet för databasens införingshastighet tog längre tid än förväntat kan servemaskinvaran vara otillräcklig eller så är det hög belastning på servern.

**Notera:** Testerna för valvprestanda har fördefinierade tröskeltider. Standardtröskeltiden när det gäller testet för nätverkets omloppstid är 1 500 millisekunder och för databasens införingshastighet är den 6 000 millisekunder. Instruktioner för att modifiera värdena för standardtröskeln finns i [Registerinställningar för att mäta valvprestanda.](#page-677-0)

### **Replikering och arkivering av innehåll**

Replikering och arkivering av innehåll gör det möjligt att synkronisera objekt mellan valv. Det hjälper dig att se till att data är uppdaterade mellan olika angivna valv. Replikering och arkivering kan göras med åtgärderna för [export](#page-363-0) och [import](#page-375-0) som finns i M-Files Admin.

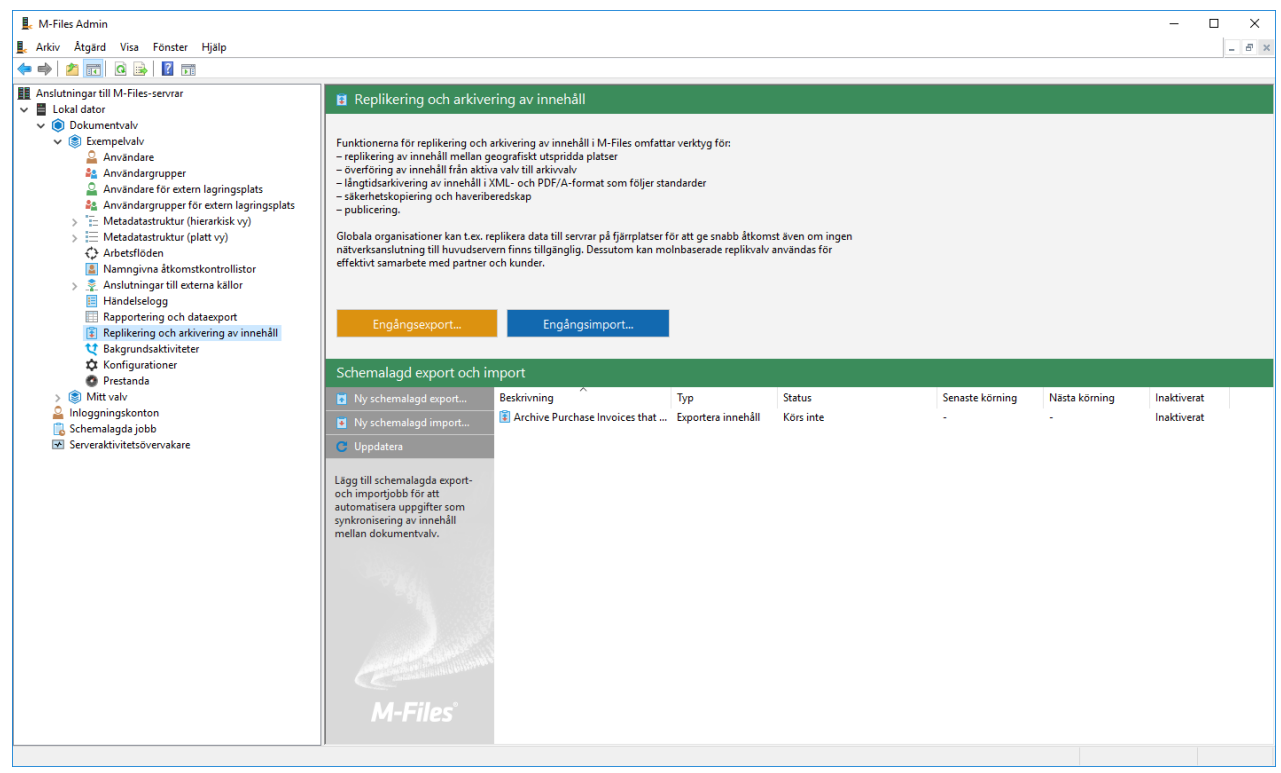

Figur 95. Replikeringsfunktionerna i M-Files Admin.

## **Så kan du använda replikering och arkivering av innehåll**

Med replikering och arkivering av innehåll kan du bland annat göra följande:

- Arkivera data från ett valv som används aktivt till ett arkiveringsvalv.
- Arkivera data att bevara länge i XML- eller PDF/A-form i enlighet med standarder.
- Samla in data från flera M-Files-valv inom ett enskilt, centraliserat valv.
- Använda specifika valv för var och en av företagets åtgärder.
- Publicera vissa dokument för intressegrupper såsom partner, kunder eller underleverantörer.
- Säkerhetskopiera
- På ett tillförlitligt sätt återställa systemet efter ett fel (som en katastrofåterställning).

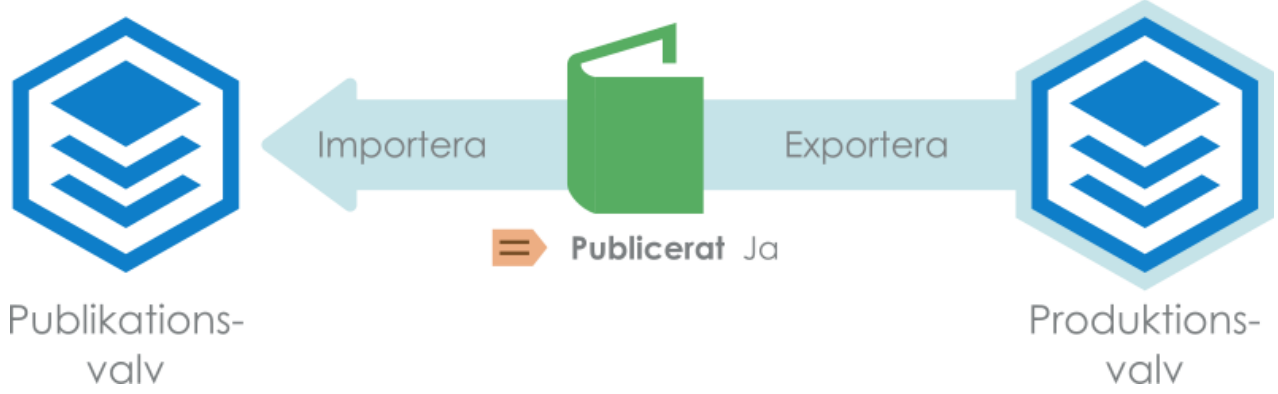

Figur 96. Du kan till exempel replikera dokument från ett produktionsvalv till ett publiceringsvalv enligt givna egenskapsvärden för dokument. Ett dokument kan exempelvis replikeras till ett publiceringsvalv när egenskapen Publicerad är inställd på Ja.

En mer omfattande presentation om replikering och arkivering av innehåll finns i [M-Files Replication and](https://kb.cloudvault.m-files.com/Default.aspx?#3ECA226F-7B54-428B-B539-DE443E6134EC/object/BE071D92-75EF-4043-8051-EA56EE2EA592/latest) [Archiving User's Guide](https://kb.cloudvault.m-files.com/Default.aspx?#3ECA226F-7B54-428B-B539-DE443E6134EC/object/BE071D92-75EF-4043-8051-EA56EE2EA592/latest).

## **Viktiga anmärkningar**

- När det gäller koppling och synkronisering av objekt och deras metadata mellan separata valv måste även metadatadefinitionerna kopplas mellan valv. Mer information finns i [Koppla](#page-405-0) [metadatadefinitionerna.](#page-405-0)
- Vi rekommenderar att du kontrollerar behörigheterna för konfidentiella importerade objekt i målvalvet efter en importåtgärd, särskilt om käll- och målvalven har olika användare eller användargrupper.
- Om M-Files är installerad på flera servrar måste varje server ha en unik serverlicens installerad.
- Vi avråder starkt från replikering i två riktningar av metadatastruktur eftersom målvalvets struktur alltid skrivs över med strukturen i innehållspaketet. Detta gäller även om metadatastrukturen för valvet är nyare än den i innehållspaketet. Om replikering i två riktningar av metadatastruktur är aktiverat kan den därmed skriva över ändringar som har gjorts i metadatastrukturen för ett valv i replikeringsschemat.

Ett undantag till rekommendationen ovan är element i värdelistan eftersom de har tidsstämpelinformation för att visa när de har skapats och ändrats. Därför innebär det inte samma brister att replikera element i värdelistan som att replikera andra metadatastrukturobjekt eftersom tidstämplar för värdelistor säkerställer att de senaste elementen i värdelistan alltid bevaras under replikering.

- Replikering från ett valv till ett annat valv stöds inte om valven har samma GUID. Två valv får aldrig dela samma GUID. Det är möjligt att generera en sådan situation t.ex. om en kopia eller en säkerhetskopia av valvet är ansluten till en annan server med hjälp av ursprunglig GUID.
- Om du har arkiverat dokument i tidigare versioner av M-Files än 9.0 ska du komma ihåg att du inte kan återställa arkivfiler i .mfa-filformatet till ett valv som använder version 9.0 eller senare. Om du vill återställa en arkivfil i .mfa-filformatet måste du använda ett valv som har version 8.0 eller äldre installerad. Efter det kan du uppgradera valvet och utföra arkivering som är kompatibel med version 9.0 och nyare.
- Vi avråder starkt från att komprimera M-Files-innehållspaket som använder ZIP-arkivformatet. ZIParkiv anger inte vilken teckenkodning som används för de filnamn som lagras i arkivet. Därför kanske det inte går att importera innehållspaket som har komprimerats med ZIP till system som använder olika systemspråk och teckentabellsinställningar än det system från vilket innehållspaketet exporterats. Om du vill komprimera innehållspaketet rekommenderar vi att du använder ett format som bevarar filnamnens teckenkodsinformation, till exempel 7Z.

# **I det här kapitlet**

- [Exportera innehåll](#page-363-0)
- [Importera innehåll](#page-375-0)
- [Schemalagd export och import](#page-387-0)
- [Arkivera gamla versioner](#page-392-0)

## <span id="page-363-0"></span>**Exportera innehåll**

Du kan exportera innehåll för att arkivera det under en längre tid, synkronisera data mellan flera valv eller frigöra diskutrymme på servern.

Gör följande steg för att exportera innehåll:

- **1.** Öppna M-Files Admin.
- **2.** I trädvyn på vänster sida visar du den önskade anslutningen till M-Files Server.
- **3.** I trädvyn på vänster sida visar du **Dokumentvalv** och sedan önskat valv.

**4.** I trädvyn på vänster sida väljer du **Replikering och arkivering av innehåll**.

Funktionerna för replikering och arkivering av innehåll visas på höger sida.

**5.** Klicka på knappen **Engångsexport...**.

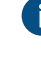

Information om att skapa en återkommande exportåtgärd finns i [Definiera en schemalagd](#page-388-0) [export.](#page-388-0)

Dialogrutan **Exportera innehåll** öppnas.

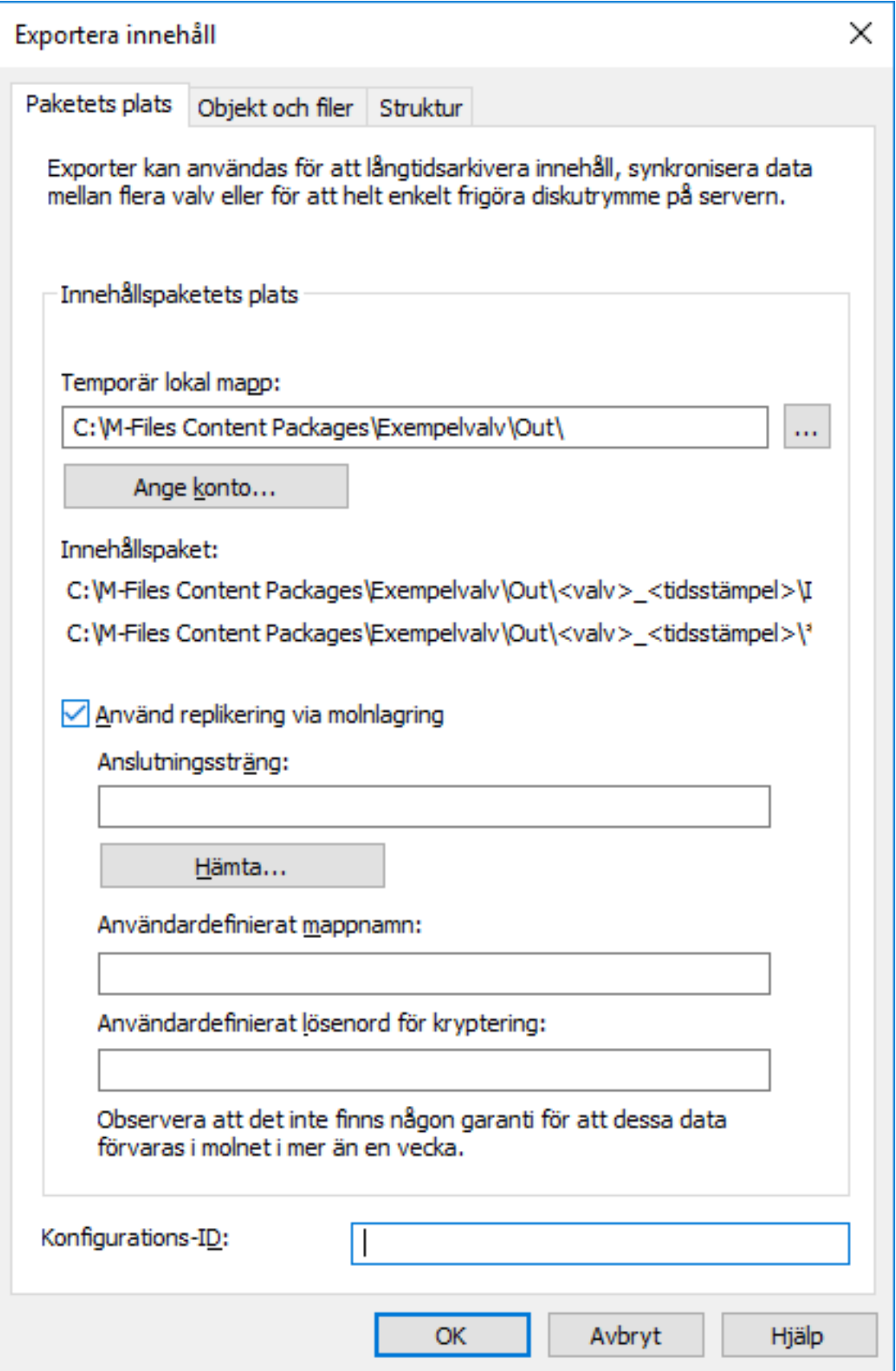

- **6.** På fliken **Paketets plats** definierar du platsen för innehållspaketet.
	- a) Klicka på **...** för att definiera en temporär lokal mapp för innehållspaketet.
	- b) Klicka på **Ange konto...** för att definiera vilket användarkonto som ska användas för att spara innehållspaketet i den valda lokala mappen.

Du behöver använda ett användarkonto som har skrivbehörighet till den valda lokala mappen.

- **7.** Fortfarande på fliken **Paketets plats** aktiverar du alternativet **Använd replikering via molnlagring** för att exportera till en molnlagringsplats.
	- a) I fältet **Anslutningssträng** anger du den anslutningssträng du har fått för att ansluta till molnlagringen.

Om du ännu inte har anslutningssträngen klickar du på **Hämta...** för att få en. Då öppnas ett förformaterat e-postmeddelande som ska skickas till kundsupporten för M-Files.

- b) I fältet **Användardefinierat mappnamn** anger du en mapplats i molnlagringen som ska användas för att exportera från ett valv och importera till ett annat.
- c) I fältet **Användardefinierat lösenord för kryptering** anger du ett lösenord som ska användas för att kryptera innehållspaket. Samma lösenord måste användas för att exportera och importera samma paket.
- **8.** I fältet **Konfigurations-ID** kan du ange vilken teckensträng som helst för att identifiera det här replikeringsjobbet.

M-Files skapar automatiskt ett numeriskt ID för varje schemalagt replikeringsjobb, men du kan också välja att ange ytterligare ett ID för jobbet i fältet **Konfigurations-ID**. ID kan vara vilken teckensträng som helst. Om ett konfigurations-ID inte hittas när jobbet behandlas, M-Files använder bara det numeriska ID:t för replikeringsjobb.

**9.** Klicka på fliken **Objekt och filer**.

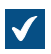

Fliken **Objekt och filer** öppnas.

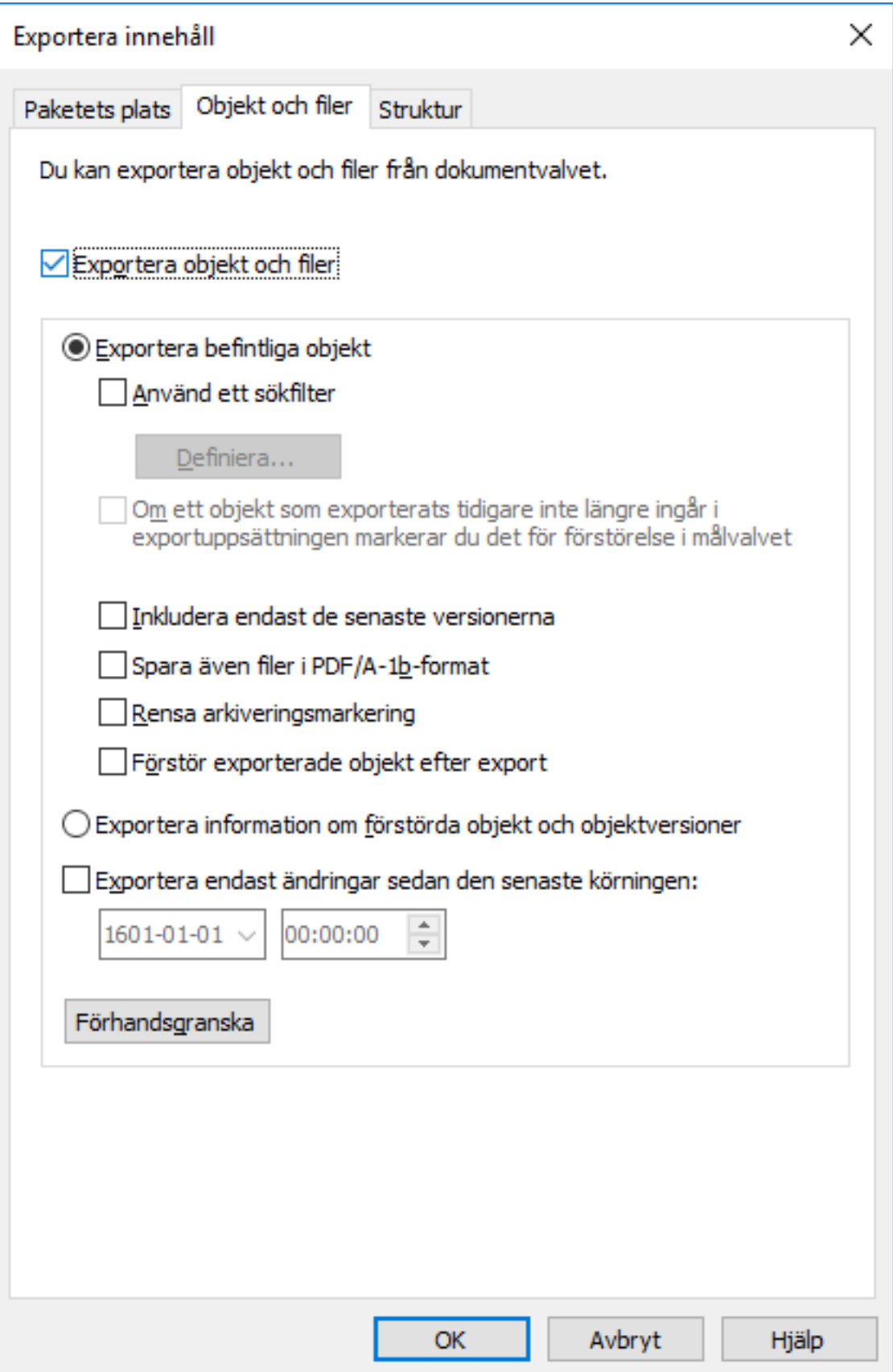

**10.**Aktivera alternativet **Exportera objekt och filer** genom att markera kryssrutan och välja **Exportera befintliga objekt**.

Mer information om alternativen på den här fliken finns i [Exportera objekt och filer](#page-370-0).

## **Notera:**

Om alternativet **Exportera endast ändringar sedan den senaste körningen** är aktiverat exporteras bara de filer och objekt som är nya eller har ändrats sedan ett visst datum och en viss tid. Om du exporterar element från metadatastruktur när det här alternativet är aktiverat exporteras inte elementen om det inte har gjorts ändringar i filer eller objekt.

Därför rekommenderar vi att du gör någon av följande åtgärder om du vill exportera element från metadatastruktur även om objekt eller filer inte har ändrats:

- Exportera metadatastrukturen separat.
- Inaktivera alternativet **Exportera endast ändringar sedan den senaste körningen** om element från metadatastruktur ska exporteras tillsammans med objekt och filer. Tänk på att om du inte begränsar exportens omfattning på något sätt kan det ta betydligt längre tid att slutföra exportjobbet.
- **11.**Om du vill definiera vilka villkor som objekt måste uppfylla för att kunna exporteras ska du aktivera alternativet **Använd ett sökfilter** genom att markera kryssrutan och klicka på **Definiera...**.
	- a) I dialogrutan **Definiera filter** definierar du vilka villkor som objekt måste uppfylla för att kunna exporteras och klicka på **OK** när du har definierat alla nödvändiga villkor.

**12.**Klicka på fliken **Struktur**.

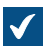

Fliken **Struktur** öppnas.

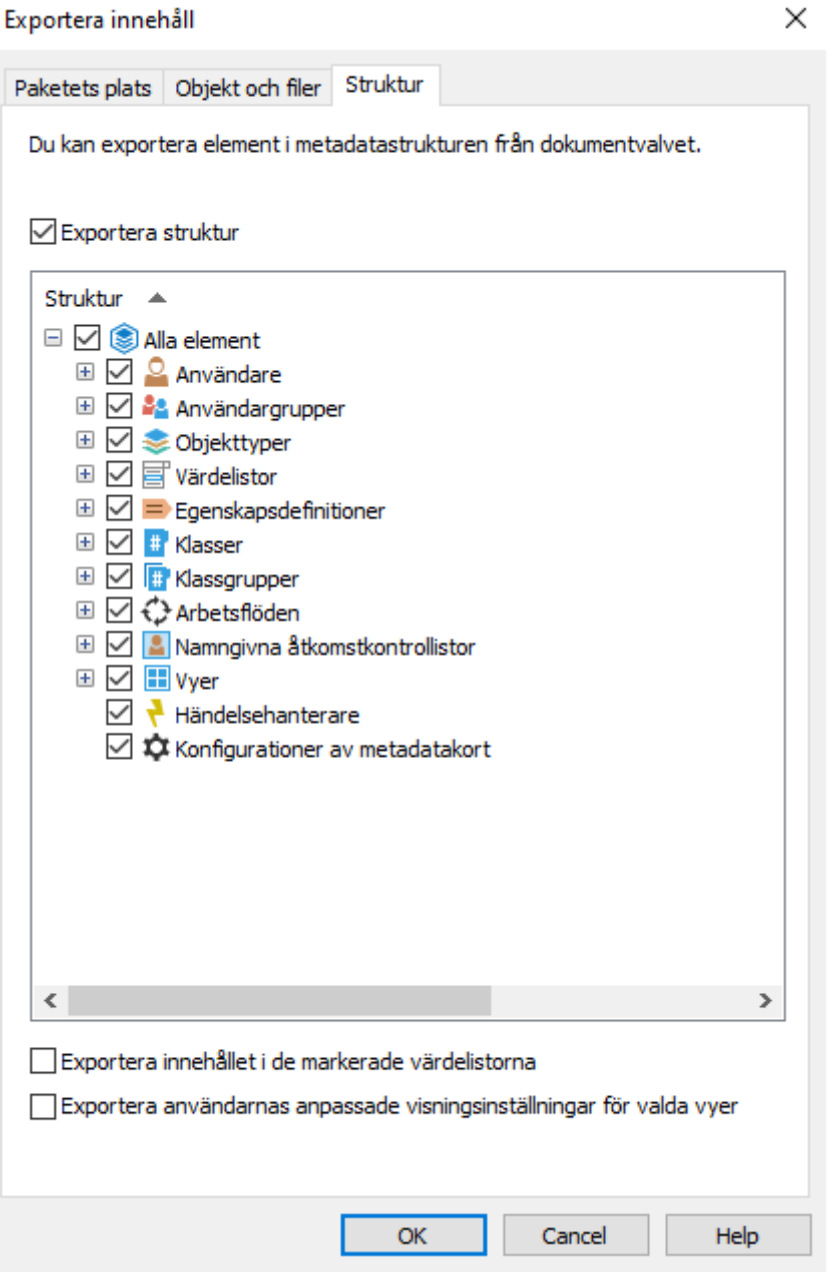

**13.**Aktivera alternativet **Exportera struktur** och gör något av följande:

a. Markera alternativet **Alla element** för att exportera alla metadatastrukturelement.

eller

 $\mathbf{r}$ **Service**   $-1.301$ 

b. Markera individuella metadatastrukturelement i listan för att definiera de enskilda element som ska exporteras.

Mer information om alternativen på den här fliken finns i [Exportera struktur](#page-373-0).

**14.**Klicka på **OK** för att stänga dialogrutan **Exportera innehåll** och starta exporten.

När exportåtgärden har slutförts kan du använda exportpaketet för att importera det exporterade innehållet till ett annat valv. Se [Importera innehåll.](#page-375-0)

# **I det här kapitlet**

- [Exportera paketets plats](#page-370-1)
- [Exportera objekt och filer](#page-370-0)
- [Exportera struktur](#page-373-0)

### <span id="page-370-1"></span>Exportera paketets plats

På fliken **Paketets plats** i dialogrutan **Exportera innehåll** kan du byta plats för innehållspaketet. M-Files namnger filerna automatiskt enligt valv-ID och tidsstämpel, så att du enkelt kan hitta innehållspaketet vid ett senare tillfälle.

Du kan även modifiera vilket användarkonto som ska användas. Användaren behöver ha rättigheter till den angivna platsen där innehållet ska sparas för att exporten ska slutföras. Standardvalet är **Lokalt systemkonto**.

M-Files skapar automatiskt ett numeriskt ID för varje schemalagt replikeringsjobb, men du kan också välja att ange ytterligare ett ID för jobbet i fältet **Konfigurations-ID**. ID kan vara vilken teckensträng som helst. Om ett konfigurations-ID inte hittas när jobbet behandlas, M-Files använder bara det numeriska ID:t för replikeringsjobb.

## **Använd replikering via molnlagring**

Du kan även använda replikering via en molnlagringsplats. När replikeringspaket exporteras krypteras de lokalt med AES-256-algoritmen. Därefter överförs de till molnlagringsplatsen. När replikeringspaket importeras hämtas de från molnlagringsplatsen för att sedan dekrypteras lokalt. Den här funktionen kan vara användbar när du replikerar data mellan olika platser och vill vara helt säker på att bara rätt personer kan komma åt dem.

### **Anslutningssträng**

Använd knappen **Hämta** för att erhålla anslutningssträngen för molnlagringsplatsen. Se till att du använder samma sträng för både export och import.

### **Användarspecificerat mappnamn**

Mappnamnet är unikt för ett export-importpar. Replikering från huvudvalvet till ett sekundärt valv skulle till exempel kunna heta "HuvudUt" och replikering från det sekundära valvet till huvudvalvet "HuvudIn".

### **Användarspecificerat lösenord för kryptering**

Replikeringslösenordet används för att kryptera replikeringspaketen. Du bestämmer själv vilket lösenord som ska användas. Kom bara ihåg att använda samma lösenord för både export och import.

### <span id="page-370-0"></span>Exportera objekt och filer

Från fliken **Objekt och filer** kan du ändra inställningarna för att exportera objekt- och filinnehåll.

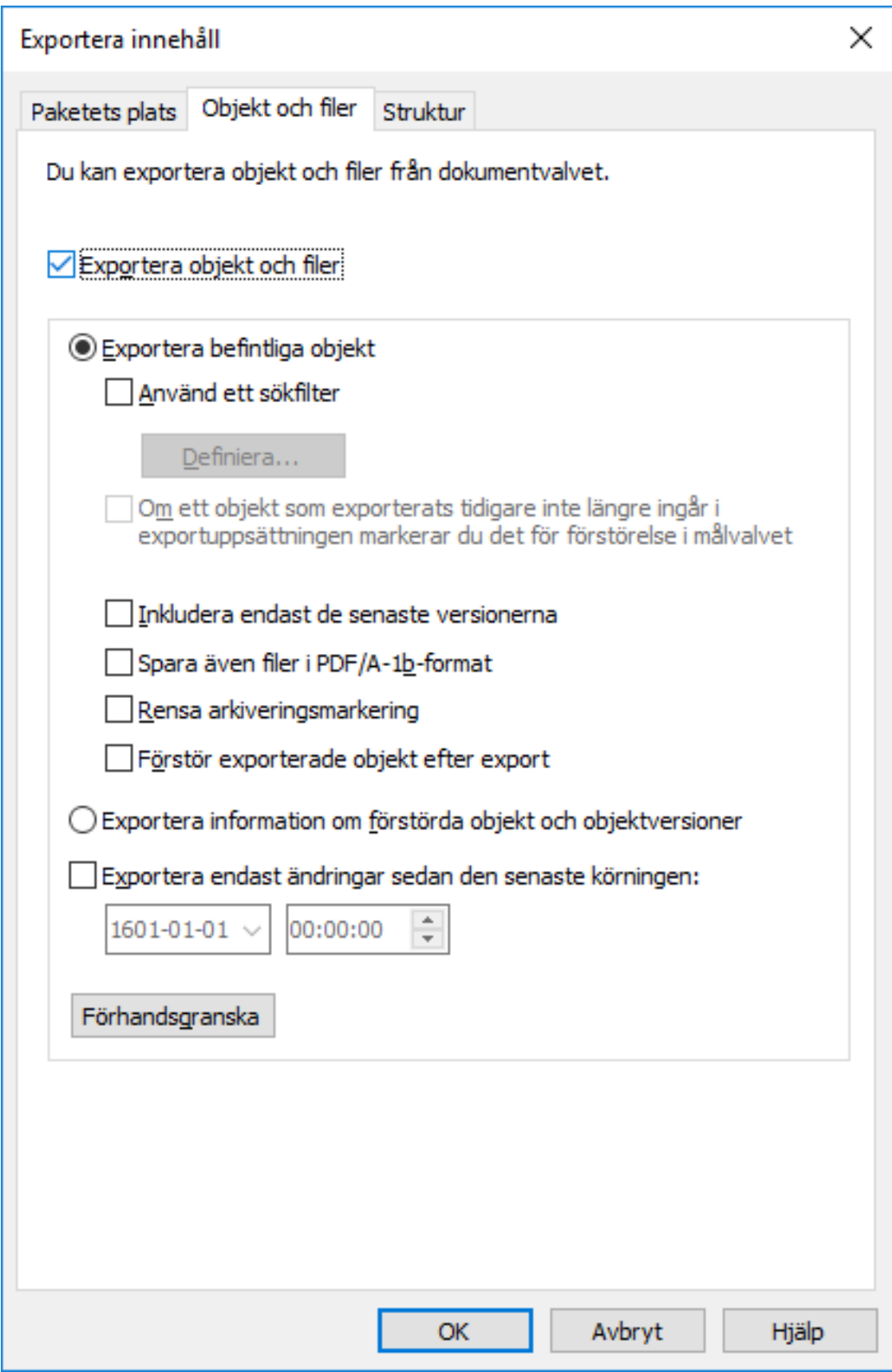

Figur 97. Fliken Objekt och filer i dialogrutan Exportera innehåll.

## **Exportera befintliga objekt**

## **Använd ett sökfilter**

Genom att använda ett filter kan du ange vilka befintliga objekt som du vill exportera. Du kan till exempel exportera vissa objekt efter objekttyp eller egenskap. I synnerhet när du publicerar vissa dokument endast för intressegrupper, bland annat broschyrer eller pressmeddelanden, kan du använda sökfiltret för publicering när till exempel kraven för en viss klass eller egenskap är uppfyllda.

## **Om ett objekt som har exporterats tidigare inte längre är en del av exportuppsättningen kan du markera det så att det förstörs i målvalvet**

Om du aktiverar den här inställningen kommer objekt som ingick i en tidigare exportuppsättning men inte i den aktuella, att tas bort i målvalvet vid import. Om du kanske vill ta bort vissa prislistor från ett valv som är designat för partneranvändning behöver du bara se till att den här inställningen är aktiverad och att prislistorna inte uppfyller kriterierna i exportuppsättningen.

**Notera:** Inställningen är jobbaserad och gäller bara för schemalagda export- och importjobb.

**Notera:** Inställningen **Importera inte objektförstörelser** i egenskaperna för importjobbet åsidosätter den här inställningen.

### **Inkludera endast de senaste versionerna**

Du kan välja att bara exportera de senaste versionerna av de valda objekten för arkivering. Äldre versioner av de valda objekten kommer inte att arkiveras.

## **Spara filer även i PDF/A-1b-format**

Du kan ange om du även vill spara filerna i PDF/A-1b-format när de arkiveras. PDF/A-1b-format efterlever standarden ISO 19005-1:2005 som gäller långtidsbevarande av elektroniska dokument.

Det går även att spara i PDF/A-1b-format med Office-filer och vanliga PDF-filer. Filer i PDF/A-1b-format importeras inte vid import. Att spara i PDF/A-1b-format gör exporten något långsammare.

### **Rensa markerad arkivering**

Om du har valt att exportera objekt med egenskapen **Markerad för arkivering** definierad kan du indikera att egenskapen ska rensas efter att innehållet har exporterats. När den här inställningen är aktiverad är de exporterade objekten inte längre markerade för arkivering.

### **Förstör exporterade objekt efter export**

Du kan ange om du vill förstöra de exporterade objekten efter exporten. Om du har valt att bara exportera de senaste versionerna kan du inte välja den här inställningen.

### **Exportinformation om förstörda objekt och objektversioner**

Istället för de befintliga objekten kan du välja att bara exportera data från de förstörda objekten och objektversionerna. Syftet med den här funktionen är i huvudsak att rensa de förstörda objekten från valvet.

### **Exportera bara ändringar som gjorts efter den senaste körningen**

Du kan välja att bara exportera ändringar som har gjorts efter den senaste körningen. Som standard visar M-Files datumet för den senaste exporten (eller den senaste importen av exporterade objekt till källvalv med en tidsstämpel som är äldre än den föregående exporten).

## **Notera:**

Om alternativet **Exportera endast ändringar sedan den senaste körningen** är aktiverat exporteras bara de filer och objekt som är nya eller har ändrats sedan ett visst datum och en viss tid. Om du exporterar element från metadatastruktur när det här alternativet är aktiverat exporteras inte elementen om det inte har gjorts ändringar i filer eller objekt.

Därför rekommenderar vi att du gör någon av följande åtgärder om du vill exportera element från metadatastruktur även om objekt eller filer inte har ändrats:

- Exportera metadatastrukturen separat.
- Inaktivera alternativet **Exportera endast ändringar sedan den senaste körningen** om element från metadatastruktur ska exporteras tillsammans med objekt och filer. Tänk på att om du inte begränsar exportens omfattning på något sätt kan det ta betydligt längre tid att slutföra exportjobbet.

#### **Förhandsgr.**

Knappen **Förhandsgr.** visar hur många objekt som påverkas av exportprocessen.

<span id="page-373-0"></span>Exportera struktur

På fliken **Struktur** kan du välja vilka delar av metadatastrukturen som du vill exportera.

×

Exportera innehåll

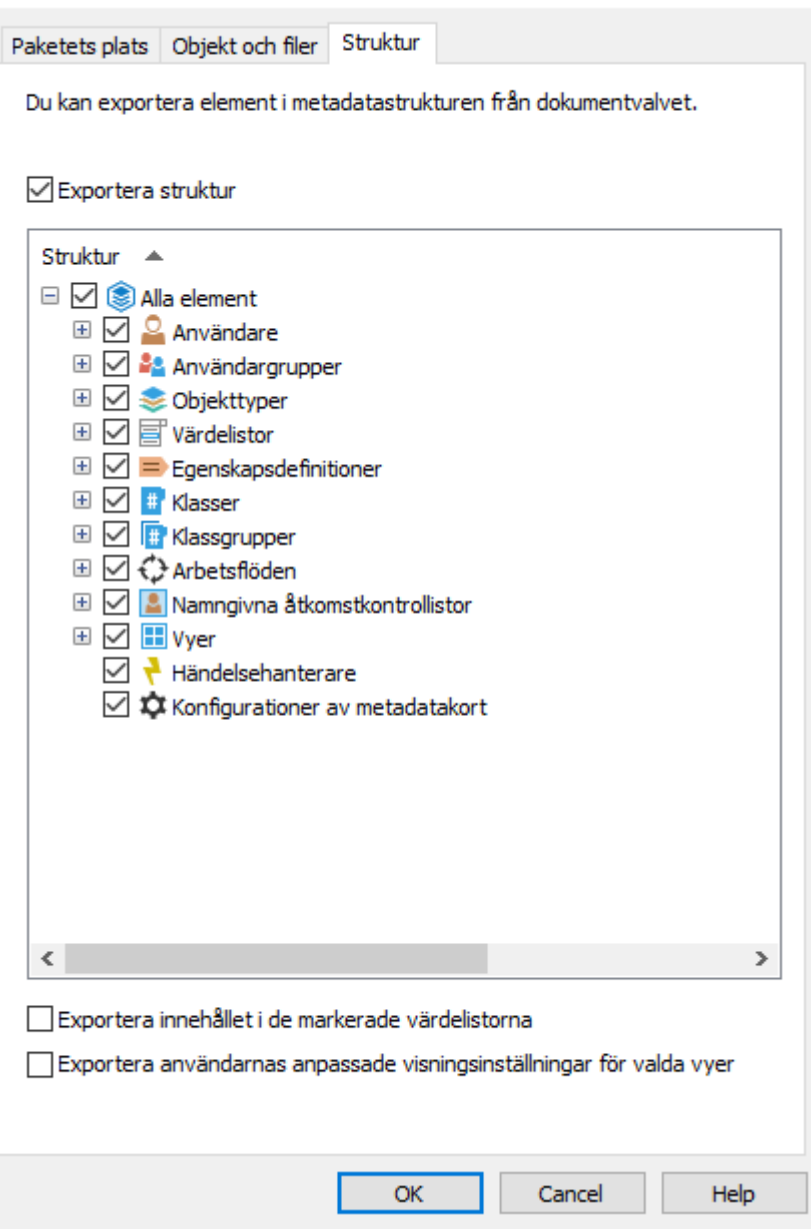

Figur 98. Fliken **Struktur** i dialogrutan **Exportera innehåll**.

### **Exportera struktur**

Du kan välja vilka metadatastrukturelement i det valda valvet som ska exporteras. Du kan även välja alla element genom att aktivera Alla element.

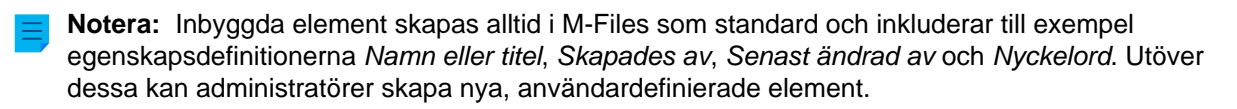

**Notera:** Vi rekommenderar att du använder alias eller GUIDS i händelsehanterare och konfigurationer av metadatakort eftersom de exporteras som de är och för att ID:n för metadataelement kan vara olika i käll- och målvalven.

**Notera:** För att de importerade konfigurationerna av metadatakort ska vara synliga i målvalvet måste du antingen starta om M-Files Admin eller utföra en tvångsuppdatering (Ctrl + F5) i konfigurationsredigeraren.

#### **Exportera innehåll från de valda värdelistorna**

Genom att markera kryssrutan Exportera innehållet i de markerade värdelistorna kan du välja att exportera allt innehåll i värdelistorna.

**Notera:** Även alla borttagna värden replikeras. Det betyder att värden i målvalvet kan tas bort genom en metadatastrukturimport. Värdena tas dock inte bort helt, utan markeras som borttagna. Det gör det möjligt att söka och återaktivera borttagna värden i käll- och målvalvet via M-Files Admin.

Om du väljer **OK** skapas ett exportpaket av markerade metadata på den plats som anges på fliken **Paketets plats**.

#### **Exportera användarnas anpassade visningsinställningar för valda vyer.**

Genom att aktivera kryssrutan **Exportera användarnas anpassade visningsinställningar för valda vyer** kan du välja att inkludera användarnas anpassade visningsinställningar i exportpaketet.

**Notera:** När du exporterar en vy inkluderas alltid de gemensamma visningsinställningarna för vyn.

#### <span id="page-375-0"></span>**Importera innehåll**

När du har [skapat ett exportpaket](#page-363-0) kan du importera dess innehåll till ett valv som du väljer. Du kan använda funktionen **Importera innehåll** när du behöver importera data till ett annat valv, till exempel för replikering, publicering, arkivering eller säkerhetskopiering. Objekten och deras metadata importeras och synkroniseras med de i målvalvet. M-Files importerar alltid versioner som är nya eller ändrade jämfört med de versioner som finns för tillfället i målvalvet.

Gör följande steg för att importera ett innehållspaket:

- **1.** Öppna M-Files Admin.
- **2.** I trädvyn på vänster sida visar du den önskade anslutningen till M-Files Server.
- **3.** I trädvyn på vänster sida visar du **Dokumentvalv** och sedan önskat valv.
- **4.** I trädvyn på vänster sida väljer du **Replikering och arkivering av innehåll**.

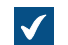

Funktionerna för replikering och arkivering av innehåll visas på höger sida.

**5.** Klicka på knappen **Engångsimport...**.

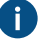

Information om att skapa en återkommande importåtgärd finns i [Definiera en schemalagd](#page-390-0) [import.](#page-390-0)

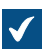

Dialogrutan **Importera innehåll** öppnas.

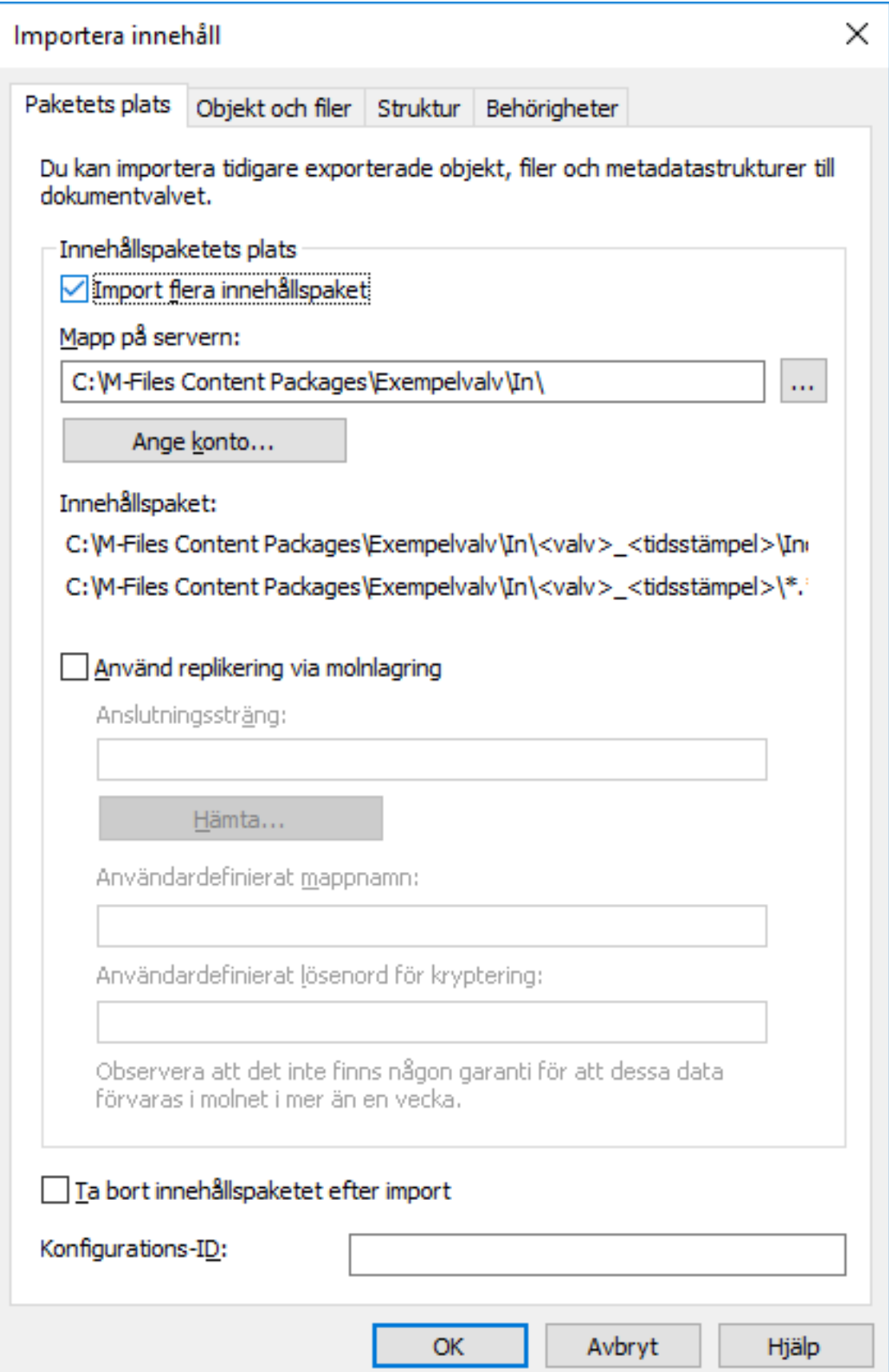

- **6.** På fliken **Paketets plats** definierar du platsen för innehållspaketet.
	- a) Aktivera **Importera flera innehållspaket** om du vill importera flera paket från den valda platsen.
	- b) Klicka på **...** för att definiera platsen för de innehållspaket som ska importeras.
	- c) Klicka på **Ange konto...** för att definiera vilket användarkonto som ska användas för att hämta innehållspaketet från den valda mappen.

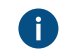

Du behöver använda ett användarkonto som har läsbehörighet till den valda mappen.

- **7.** Fortfarande på fliken **Paketets plats** aktiverar du alternativet **Använd replikering via molnlagring** för att importera till en molnlagringsplats.
	- a) I fältet **Anslutningssträng** anger du den anslutningssträng du har fått för att ansluta till molnlagringen.

Om du ännu inte har anslutningssträngen klickar du på **Hämta...** för att få en. Då öppnas ett förformaterat e-postmeddelande som ska skickas till kundsupporten för M-Files.

- b) I fältet **Användardefinierat mappnamn:** anger du en mapplats i molnlagringen som ska användas för att importera till ett valv och exportera från en annan.
- c) I fältet **Användardefinierat lösenord för kryptering** anger du ett lösenord som ska användas för att kryptera innehållspaket. Samma lösenord måste användas för att exportera och importera samma paket.
- **8.** Markera kryssrutan **Ta bort innehållspaketet efter import** om du vill att innehållspaketet ska tas bort när åtgärden har slutförts.
- **9.** I fältet **Konfigurations-ID** kan du ange vilken teckensträng som helst för att identifiera det här replikeringsjobbet.

M-Files skapar automatiskt ett numeriskt ID för varje schemalagt replikeringsjobb, men du kan också välja att ange ytterligare ett ID för jobbet i fältet **Konfigurations-ID**. ID kan vara vilken teckensträng som helst. Om ett konfigurations-ID inte hittas när jobbet behandlas, M-Files använder bara det numeriska ID:t för replikeringsjobb.

**10.**På fliken **Objekt och filer** kan du ange hur objekt och filer ska importeras.

Mer information finns i [Importera objekt och filer](#page-380-0).

**11.**På fliken **Struktur** kan du ange hur metadatastruktur importeras.

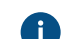

**COMERCIA Mer information finns i [Importera struktur.](#page-382-0)** 

**12.**På fliken **Behörigheter** kan du ange behörighetsinställningar för de importerade objekten.

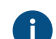

Mer information finns i [Behörigheter \(importera innehåll\)](#page-384-0).

**13.**Klicka på **OK** för att starta importåtgärden.

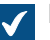

En sammanfattning av det paketinnehåll som ska importeras öppnas.

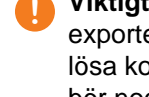

**! Viktigt:** Det är viktigt att komma ihåg att det ibland kan skapas en konflikt när du exporterar och importerar objekt med relationer till andra objekt. Om det inte går att lösa konflikten automatiskt kan det hända att de valda objekten inte kan replikeras. Du bör noggrant granska [sammanfattningsrapporten för import](#page-386-0) innan du går vidare med importåtgärden.

# **I det här kapitlet**

- [Importera paketets plats](#page-378-0)
- [Importera objekt och filer](#page-380-0)
- [Importera struktur](#page-382-0)
- [Behörigheter \(importera innehåll\)](#page-384-0)
- [Sammanfattningsrapport för import](#page-386-0)

#### <span id="page-378-0"></span>Importera paketets plats

Fliken **Paketets plats** innehåller alternativ för paketet med objekt, filer och metadatastruktur att importera. Se motsvarande inställningar i [Exportera innehåll](#page-363-0) när du importerar innehållspaketet till det valda valvet.

Platsen måste vara samma som för det innehållspaket som har exporterats från källvalvet. Det betyder att M-Files måste hitta dessa exporterade data för att kunna göra importen. Platsen kan vara en annan men i sådana fall måste du göra en separat dataöverföring mellan platserna.

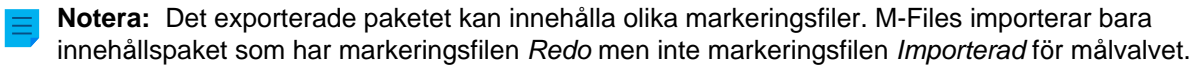

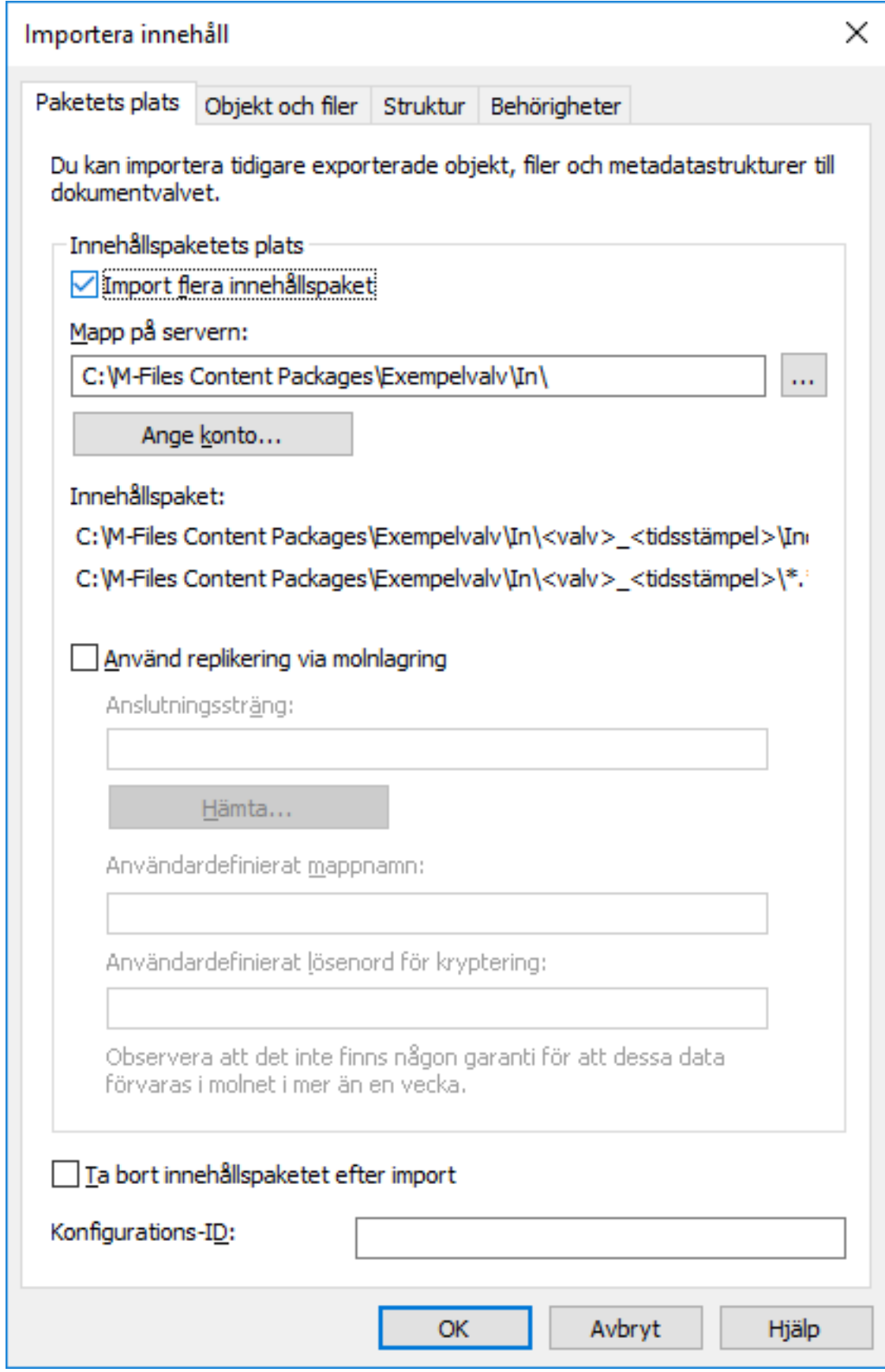

Figur 99. Fliken Paketets plats i dialogrutan Importera innehåll

Du kan även importera flera paket samtidigt genom att markera kryssrutan **Importera flera innehållspaket**. Då kan du välja en mapp istället för en enskild fil.

Innehållspaketet tas bort automatiskt efter import om alternativet **Ta bort innehållspaketet efter import** är aktiverat.

M-Files skapar automatiskt ett numeriskt ID för varje schemalagt replikeringsjobb, men du kan också välja att ange ytterligare ett ID för jobbet i fältet **Konfigurations-ID**. ID kan vara vilken teckensträng som helst. Om ett konfigurations-ID inte hittas när jobbet behandlas, M-Files använder bara det numeriska ID:t för replikeringsjobb.

### **Använd replikering via molnlagring**

Du kan även använda replikering via en molnlagringsplats. När replikeringspaket exporteras krypteras de lokalt med AES-256-algoritmen. Därefter överförs de till molnlagringsplatsen. När replikeringspaket importeras hämtas de från molnlagringsplatsen för att sedan dekrypteras lokalt. Den här funktionen kan vara användbar när du replikerar data mellan olika platser och vill vara helt säker på att bara rätt personer kan komma åt dem.

### **Anslutningssträng**

Anslutningssträngen innehåller information om lagringsplatsen. Se till att du använder samma sträng för både export och import (se [Exportera paketets plats](#page-370-1)).

## **Mappnamn**

Mappnamnet är unikt för ett export-importpar. Replikering från huvudvalvet till ett sekundärt valv skulle till exempel kunna heta MasterOut och replikering från det sekundära valvet till huvudvalvet MasterIn.

### **Lösenord för kryptering**

Replikeringslösenordet används för att kryptera replikeringspaketen. Du bestämmer själv vilket lösenord som ska användas. Kom bara ihåg att använda samma lösenord för både export och import.

### <span id="page-380-0"></span>Importera objekt och filer

Från fliken **Objekt och filer** kan du ändra inställningarna för att importera objekt- och filinnehåll.

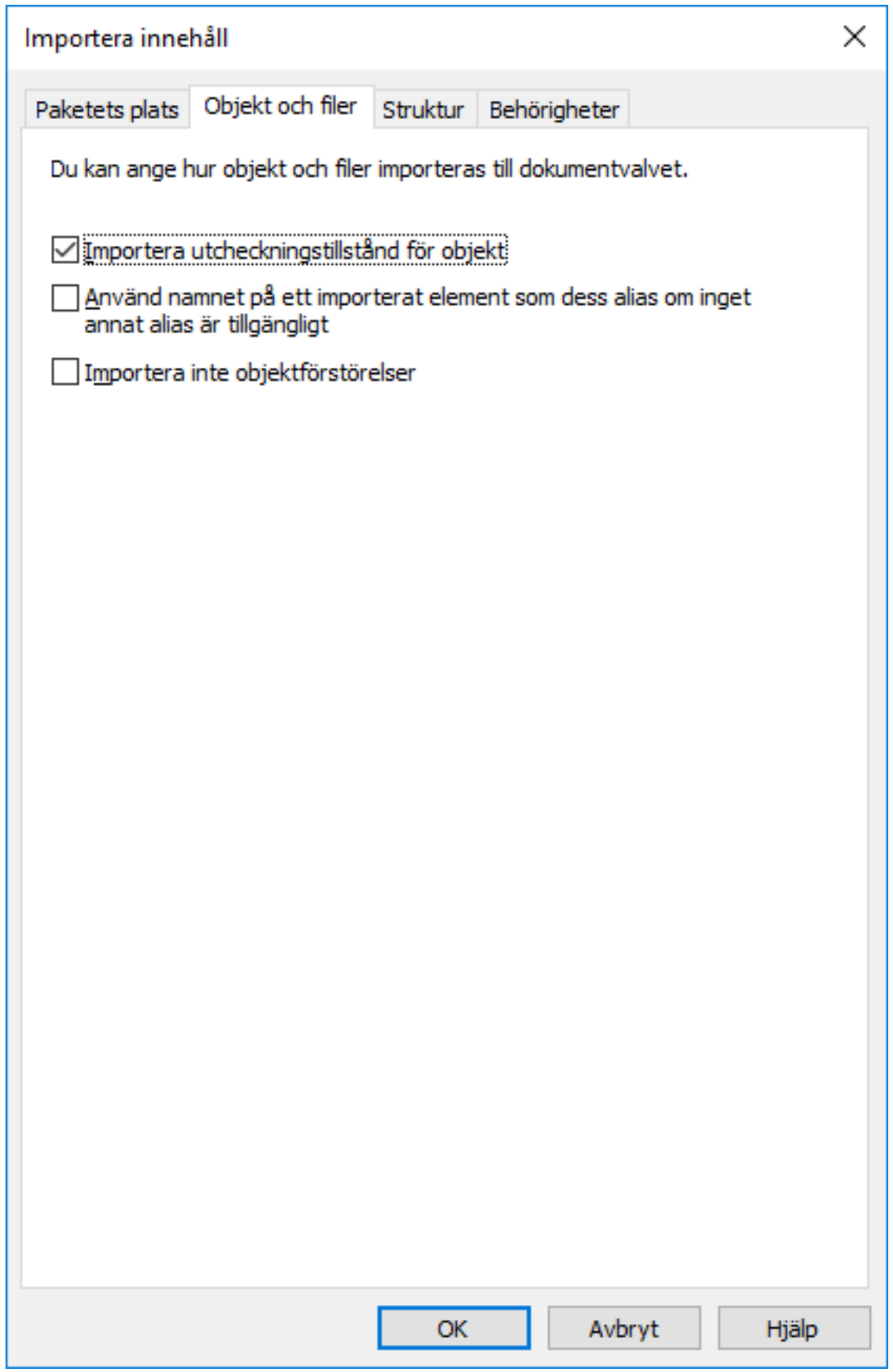

Figur 100. Fliken **Objekt och filer** i dialogrutan **Importera innehåll**.

## **Importera utcheckningstillstånd för objekt**

Om objekt checkas ut i det valv som du exporterar från kan du även importera utcheckningstillstånden till målvalvet. Då checkas objektet ut i målvalvet också, vilket gör att andra användare inte kan redigera det. Det minskar risken för konflikter då dessa kan bero på samtidig redigering i flera valv.

### **Använd namnet på ett importerat element som dess alias om det inte finns något annat alias.**

Eftersom bara matchande metadatadefinitioner som är inbyggda eller GUID och "ID+name" ansluts automatiskt måste andra metadatadefinitioner vara kopplade med hjälp av alias. Det kan dock hända att de nödvändiga aliasdefinitionerna inte har gjorts i källvalvet. I det senare fallet kan dataexporten göras med hjälp av den här inställningen. När det här alternativet är valt behöver alias bara vara definierade i målvalvet så länge som det stämmer med elementets källvalvnamn.

Du kanske till exempel vill importera objekt av typen Projekt men inte har definierat ett alias för objekttypen Projekt i källvalvet. Genom att välja det här alternativet och lägga till ett alias i målvalvet som motsvarar källvalvets namn för objekttypen Projekt (i det här fallet är aliaset Projekt) får du de definitioner som krävs för import.

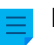

**Notera:** Du måste använda namnen på standardspråket från källvalvet som alias för metadatadefinitionerna i målvalvet för att kunna ansluta metadatadefinitionerna.

**Notera:** Den här inställningen är bara giltig när metadatadefinitionen i fråga (objekttyp, egenskapsdefinition, värdelista eller liknande) inte har något alias definierat i källvalvet.

#### **Importera inte objektförstörelser**

Välj det här alternativet om:

- Du inte vill förstöra objekt i målvalvet som du har förstört i källvalvet, Välj den här inställningen om du till exempel använder målvalvet för att arkivera förstörda objekt.
- Du vill inte förstöra objekt som inte längre är en del av exportuppsättningen. Tänk på att den här inställningen nollställer exportinställningen Om ett objekt som exporterats tidigare inte längre ingår i exportuppsättningen markerar du det för förstörelse i målvalvet.

### <span id="page-382-0"></span>Importera struktur

På fliken **Struktur** kan du inaktivera eventuella externa databasanslutningar till objekttyper, värdelistor och användargrupper samt inaktivera aktiva händelsehanterare för replikering.

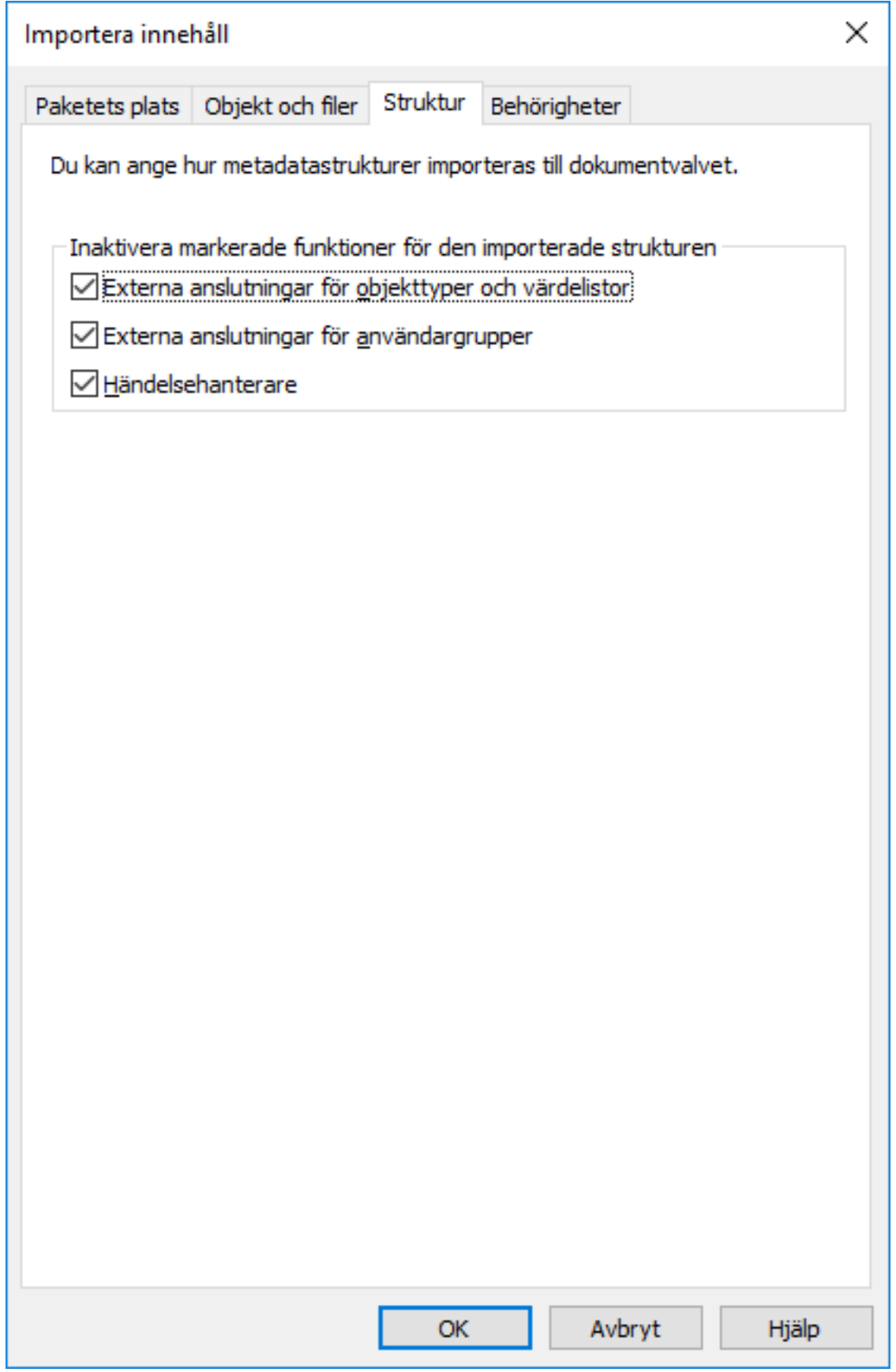

Figur 101. Fliken **Struktur** i dialogrutan **Importera innehåll**

Om du klickar på **OK** genereras en rapport som visar alla ändringar som gjorts i målvalvets struktur.

#### <span id="page-384-0"></span>Behörigheter (importera innehåll)

På fliken **Behörigheter** i dialogrutan för import kan du ändra behörighetsinställningarna för det innehåll som ska importeras.

Gör följande steg för att modifiera behörigheterna:

- **1.** Öppna M-Files Admin.
- **2.** I trädvyn på vänster sida visar du den önskade anslutningen till M-Files Server.
- **3.** I trädvyn på vänster sida visar du **Dokumentvalv** och sedan önskat valv.
- **4.** I trädvyn på vänster sida väljer du **Replikering och arkivering av innehåll**.

Funktionerna för replikering och arkivering av innehåll visas på höger sida.  $\checkmark$ 

- **5.** Du kan antingen göra så här:
	- a. Klicka på **Engångsimport...** om du vill modifiera behörigheterna för ett enskilt importpaket.

eller

b. Klicka på aktivitetsområde**Ny schemalagd import...** om du vill modifiera behörigheterna för ett återkommande importjobb.

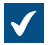

Beroende på vad du har valt öppnas dialogrutorna **Importera innehåll** eller **Egenskaper för schemalagt jobb**.

**6.** Välj fliken **Behörigheter**.

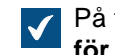

På fliken **Behörigheter** öppnas någon av dialogrutorna **Importera innehåll** eller **Egenskaper för schemalagt jobb**.

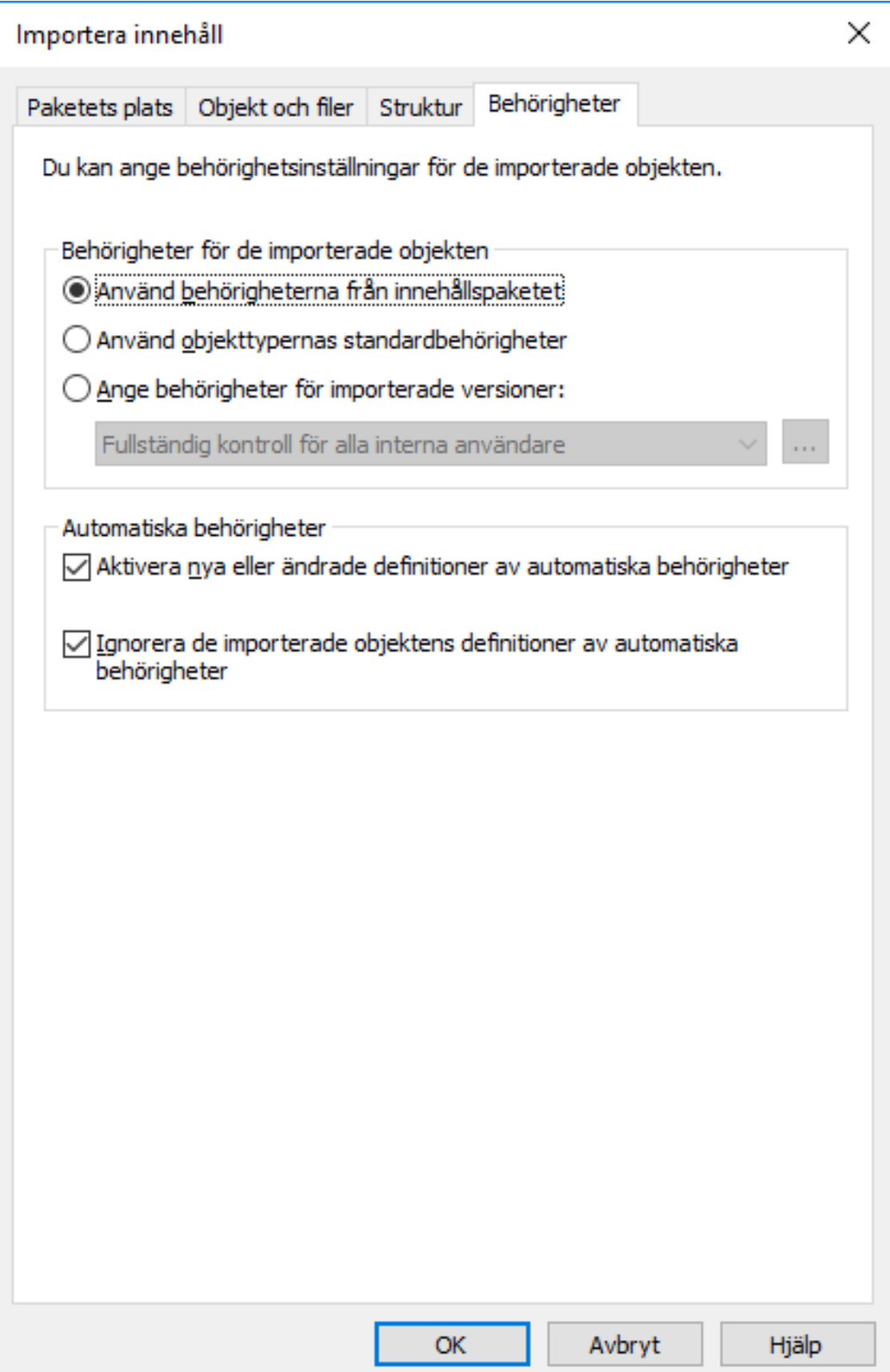

**7.** I avsnittet **Behörigheter för de importerade objekten** väljer du något av följande alternativ:

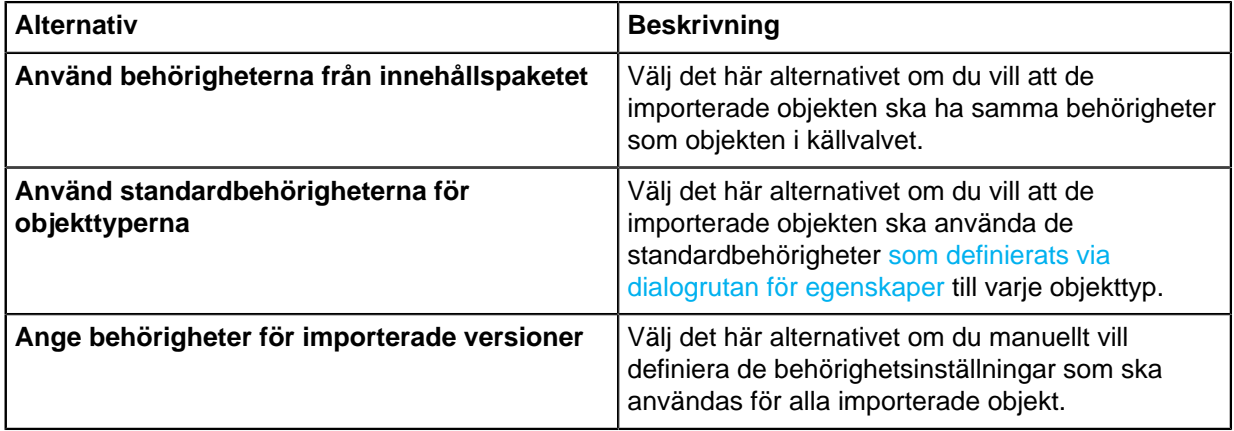

- **8.** Markera eller avmarkera kryssrutan **Aktivera nya eller ändrade definitioner av automatiska behörigheter**.
	- Om innehållspaketet innehåller några nya eller ändrade definitioner av automatiska behörigheter och du importerar innehållspaketet med det här alternativet aktiverat kommer alla automatiska behörigheter som initieras av de importerade definitionerna i målvalvet att aktiveras. Om du importerar innehållspaketet och det här alternativet inte är markerat kommer definitionerna av den automatiska behörigheten fortfarande att importeras till målvalvet. Däremot aktiveras inte några nya automatiska behörigheter.
- **9.** Markera eller avmarkera kryssrutan **Ignorera de importerade objektens definitioner av automatiska behörigheter**.

När det här alternativet är valt kommer importprocessen att kringgå definitionerna av automatiska behörigheter för alla importerade objekt i innehållspaketet. På så sätt kan du välja att bevara de automatiska behörigheterna för alla objekt i målvalvet genom att utelämna alla potentiella ändringar i definitionerna av automatiska behörigheter från objekten i det importerade innehållspaketet.

**10.**Klicka på **OK** för att stänga dialogrutan.

### <span id="page-386-0"></span>Sammanfattningsrapport för import

Innan du godkänner några ändringar i målvalvet visar M-Files en detaljerad sammanfattning av innehållspaketet som ska importeras. Vi rekommenderar starkt att du går igenom den här sammanfattningsrapporten noga då den förklarar resultaten av innehållsimporten.

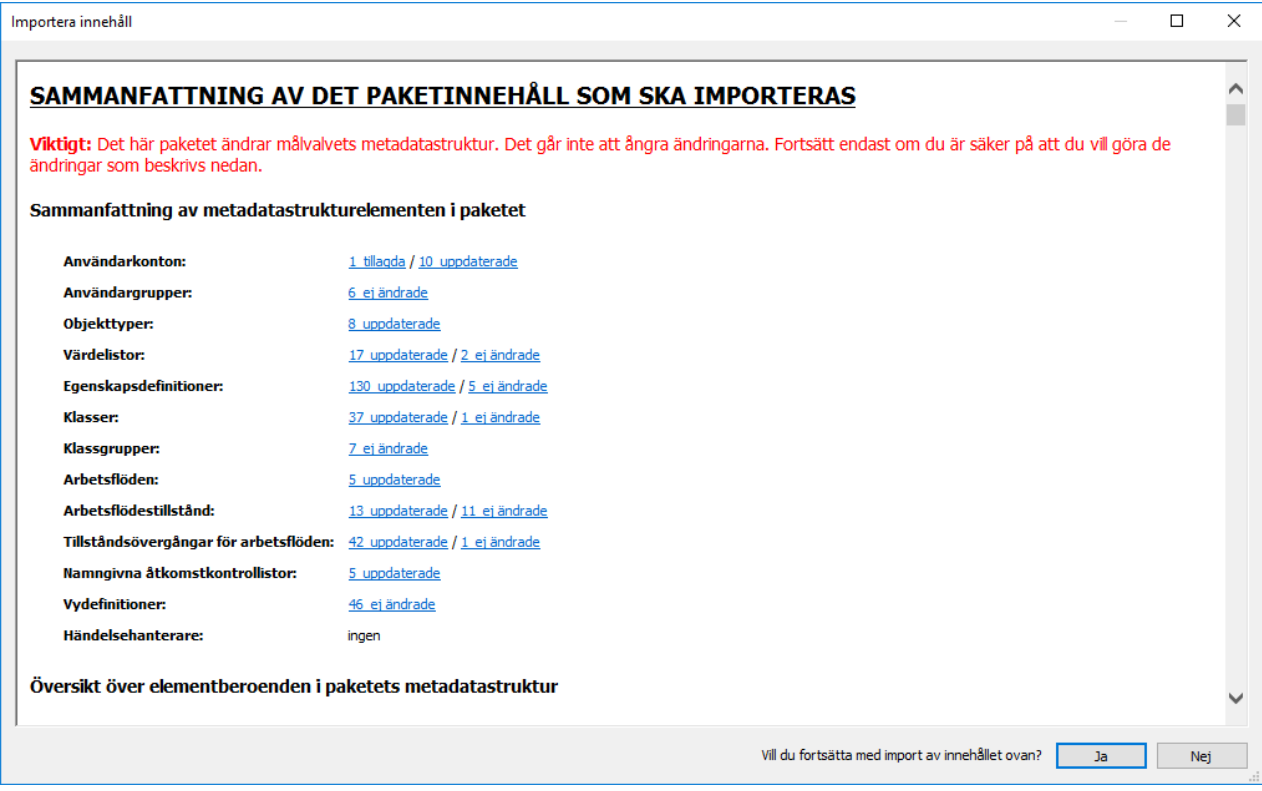

Figur 102. Sammanfattningsrapporten för innehållet som ska importeras.

Det är väldigt viktigt att du ser till att inga oönskade dubbla strukturelement genereras och att alla ändringar i målvalvets metadatastruktur blir som förväntat. Om det finns felaktig mappning bör processen avbrytas och namn eller alias för elementen i käll- och/eller målvalvet bör modifieras i enlighet.

**Notera:** De importerade metadatastrukturelementen skriver över sina befintliga motsvarigheter i målvalvet. Vi rekommenderar inte att du konfigurerar liknande objekttypsstrukturer i huvudvalvet och replikvalvet om valvet har olika anslutningar till externa databaser konfigurerade.

#### <span id="page-387-0"></span>**Schemalagd export och import**

För att valven ska vara uppdaterade mellan varandra och interagera med varandra måste du definiera schemalagd export och import för valven. Med schemalagd export och import kan du synkronisera objekten och deras metadata mellan valv.

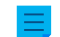

**Notera:** Schemaalternativet I viloläge stöds inte i M-Files.

**Notera:** Vi rekommenderar att du läser avsnittet [Interaktion mellan flera valv](#page-404-0) innan du definierar export- eller importjobb.

#### **Schemalagd export**

Definiera schemalagd export i källvalvet där du kan spara det innehåll som ska exporteras på schemalagd basis. De inställningar som finns tillgängliga är samma som när du definierar en individuell export. Ytterligare information finns i [Exportera innehåll.](#page-363-0) Exporterade data kan importeras till ett annat valv för publicering, replikering, arkivering eller säkerhetskopiering.

### **Schemalagd import**

När du vill importera innehållet till ett annat valv för synkronisering eller annan användning ska du definiera schemalagd import till målvalvet. De inställningar som finns tillgängliga är samma som när du definierar en individuell import. Ytterligare information finns i [Importera innehåll](#page-375-0).

Du kan schemalägga ett export- eller importjobb på samma sätt som när du schemalägger aktiviteter i Windows-kontrollpanelen.

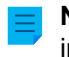

**Notera:** Utöver export och import av innehåll bör du kunna koppla metadatadefinitionerna för interaktion mellan separata valv så att synkronisering är möjlig genom arkivering. Ytterligare information finns i [Interaktion mellan flera valv.](#page-404-0)

# **I det här kapitlet**

- [Definiera en schemalagd export](#page-388-0)
- [Definiera en schemalagd import](#page-390-0)

<span id="page-388-0"></span>Definiera en schemalagd export

- **1.** Öppna M-Files Admin.
- **2.** I trädvyn på vänster sida visar du den önskade anslutningen till M-Files Server.
- **3.** I trädvyn på vänster sida visar du **Dokumentvalv** och sedan önskat valv.
- **4.** I trädvyn på vänster sida väljer du **Replikering och arkivering av innehåll**.

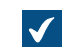

Funktionerna för replikering och arkivering av innehåll visas på höger sida.

**5.** Klicka på **Ny schemalagd export...** på aktivitetsområde.

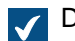

Dialogrutan **Egenskaper för schemalagt jobb** öppnas.

- **6.** I fältet **Beskrivning** anger du ett namn för det schemalagda exportjobbet.
- **7.** Definiera ett schema för den här aktiviteten genom att göra följande steg:
	- a) Klicka på **Schema...**.

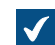

Dialogrutan **Definiera schema** öppnas.

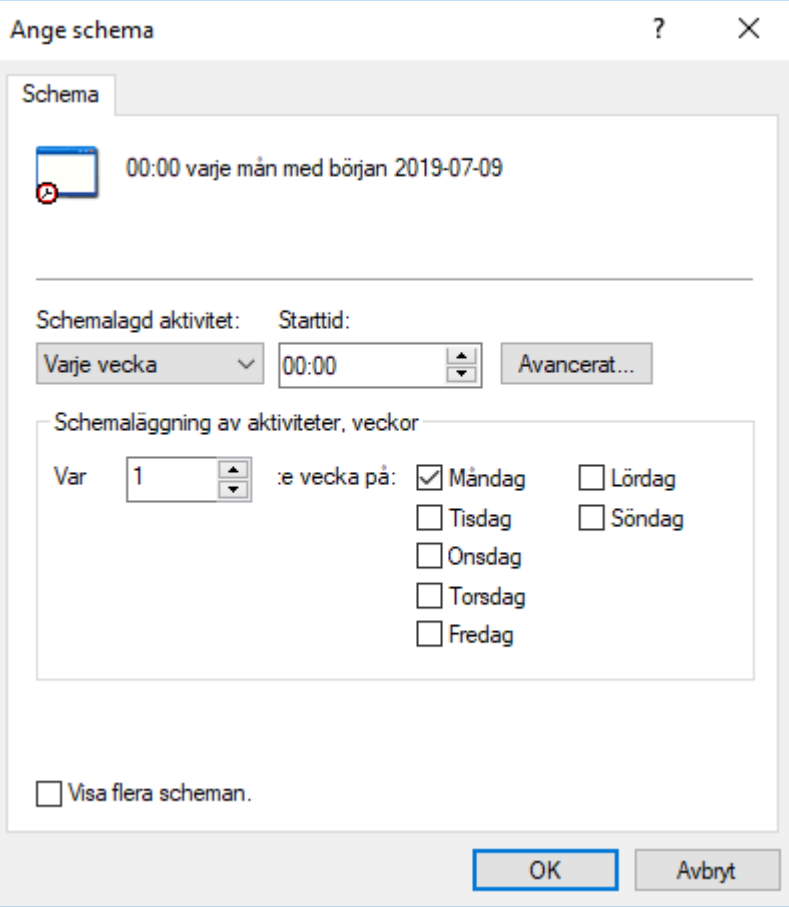

b) Definiera lämpligt schema med hjälp av de tillgängliga alternativen.

Schemaalternativet **I viloläge** stöds inte i M-Files.

- c) Klicka på **OK** för att stänga dialogrutan **Definiera schema**.
- **8.** På fliken **Paketets plats** definierar du platsen för innehållspaketet.
	- a) Klicka på **...** för att definiera en temporär lokal mapp för innehållspaketet.
	- b) Klicka på **Ange konto...** för att definiera vilket användarkonto som ska användas för att spara innehållspaketet i den valda lokala mappen.

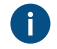

Du behöver använda ett användarkonto som har skrivbehörighet till den valda lokala mappen.

- **9.** Fortfarande på fliken **Paketets plats** aktiverar du alternativet **Använd replikering via molnlagring** för att exportera till en molnlagringsplats.
	- a) I fältet **Anslutningssträng** anger du den anslutningssträng du har fått för att ansluta till molnlagringen.

Om du ännu inte har anslutningssträngen klickar du på **Hämta...** för att få en. Då öppnas ett förformaterat e-postmeddelande som ska skickas till kundsupporten för M-Files.

- b) I fältet **Användardefinierat mappnamn** anger du en mapplats i molnlagringen som ska användas för att exportera från ett valv och importera till ett annat.
- c) I fältet **Användardefinierat lösenord för kryptering** anger du ett lösenord som ska användas för att kryptera innehållspaket. Samma lösenord måste användas för att exportera och importera samma paket.

**10.**I fältet **Konfigurations-ID** kan du ange vilken teckensträng som helst för att identifiera det här replikeringsjobbet.

M-Files skapar automatiskt ett numeriskt ID för varje schemalagt replikeringsjobb, men du kan också välja att ange ytterligare ett ID för jobbet i fältet **Konfigurations-ID**. ID kan vara vilken teckensträng som helst. Om ett konfigurations-ID inte hittas när jobbet behandlas, M-Files använder bara det numeriska ID:t för replikeringsjobb.

**11.**På fliken **Objekt och filer** aktiverar du alternativet **Exportera objekt och filer** genom att markera kryssrutan och välja **Exportera befintliga objekt**.

Mer information om alternativen på den här fliken finns i [Exportera objekt och filer](#page-370-0).

## **Notera:**

Om alternativet **Exportera endast ändringar sedan den senaste körningen** är aktiverat exporteras bara de filer och objekt som är nya eller har ändrats sedan ett visst datum och en viss tid. Om du exporterar element från metadatastruktur när det här alternativet är aktiverat exporteras inte elementen om det inte har gjorts ändringar i filer eller objekt.

Därför rekommenderar vi att du gör någon av följande åtgärder om du vill exportera element från metadatastruktur även om objekt eller filer inte har ändrats:

- Exportera metadatastrukturen separat.
- Inaktivera alternativet **Exportera endast ändringar sedan den senaste körningen** om element från metadatastruktur ska exporteras tillsammans med objekt och filer. Tänk på att om du inte begränsar exportens omfattning på något sätt kan det ta betydligt längre tid att slutföra exportjobbet.
- **12.**Om du vill definiera vilka villkor som objekt måste uppfylla för att kunna exporteras ska du aktivera alternativet **Använd ett sökfilter** genom att markera kryssrutan och klicka på **Definiera...**.
	- a) I dialogrutan **Definiera filter** definierar du vilka villkor som objekt måste uppfylla för att kunna exporteras och klicka på **OK** när du har definierat alla nödvändiga villkor.
- **13.**På fliken **Struktur** aktiverar du alternativet **Exportera struktur**. Gör sedan något av följande:
	- a. Markera alternativet **Alla element** för att exportera alla metadatastrukturelement.

eller

- b. Markera individuella metadatastrukturelement i listan för att definiera de enskilda element som ska exporteras.
- **14.**Klicka på **OK** för att spara det schemalagda exportjobbet och stänga dialogrutan **Egenskaper för schemalagt jobb**.

<span id="page-390-0"></span>Det schemalagda exportjobbet som du precis har definierat läggs till i listan **Schemalagd export och import** och kommer att köras enligt det definierade schemat. Definiera en schemalagd import

- **1.** Öppna M-Files Admin.
- **2.** I trädvyn på vänster sida visar du den önskade anslutningen till M-Files Server.
- **3.** I trädvyn på vänster sida visar du **Dokumentvalv** och sedan önskat valv.

**4.** I trädvyn på vänster sida väljer du **Replikering och arkivering av innehåll**.

**Funktionerna för replikering och arkivering av innehåll visas på höger sida.** 

**5.** Klicka på **Ny schemalagd import...** på aktivitetsområde.

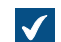

 $\blacktriangledown$ 

Dialogrutan **Egenskaper för schemalagt jobb** öppnas.

- **6.** I fältet **Beskrivning** anger du ett namn för det schemalagda importjobbet.
- **7.** Definiera ett schema för den här aktiviteten genom att göra följande steg:
	- a) Klicka på **Schema...**.

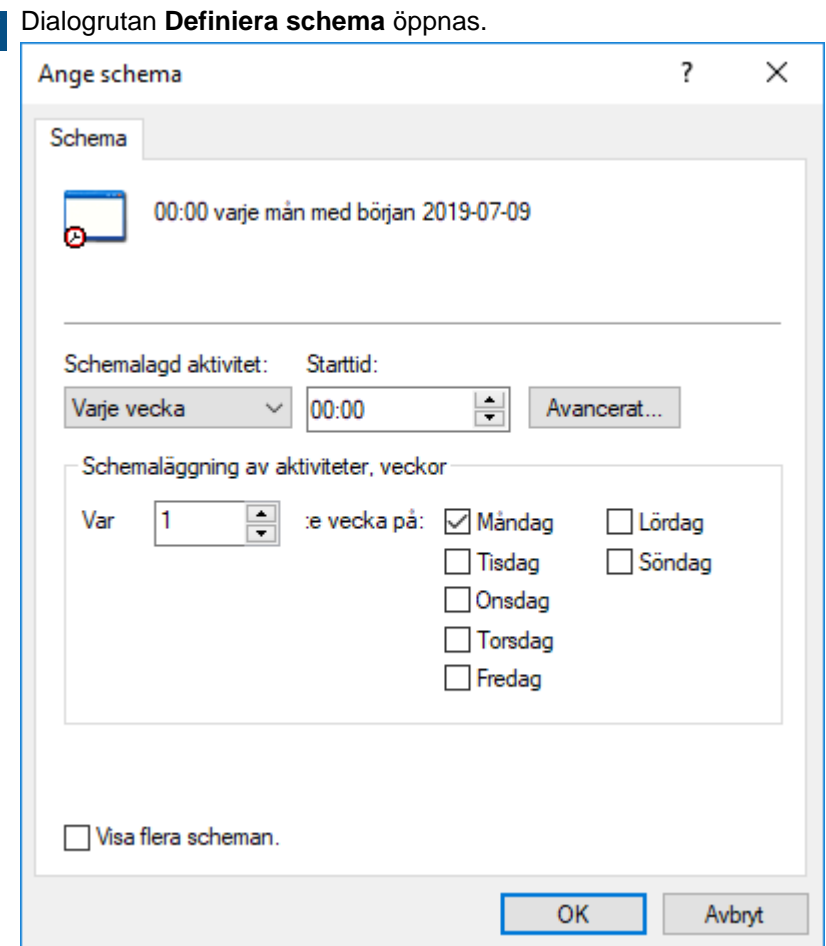

- b) Definiera lämpligt schema med hjälp av de tillgängliga alternativen.
	-

Schemaalternativet **I viloläge** stöds inte i M-Files.

c) Klicka på **OK** för att stänga dialogrutan **Definiera schema**.

- **8.** På fliken **Paketets plats** definierar du platsen för innehållspaketet.
	- a) Aktivera **Importera flera innehållspaket** om du vill importera flera paket från den valda platsen.
	- b) Klicka på **...** för att definiera platsen för de innehållspaket som ska importeras.
	- c) Klicka på **Ange konto...** för att definiera vilket användarkonto som ska användas för att hämta innehållspaketet från den valda mappen.

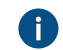

Du behöver använda ett användarkonto som har läsbehörighet till den valda mappen.

- **9.** Fortfarande på fliken **Paketets plats** aktiverar du alternativet **Använd replikering via molnlagring** för att importera till en molnlagringsplats.
	- a) I fältet **Anslutningssträng** anger du den anslutningssträng du har fått för att ansluta till molnlagringen.

Om du ännu inte har anslutningssträngen klickar du på **Hämta...** för att få en. Då öppnas ett förformaterat e-postmeddelande som ska skickas till kundsupporten för M-Files.

- b) I fältet **Användardefinierat mappnamn:** anger du en mapplats i molnlagringen som ska användas för att importera till ett valv och exportera från en annan.
- c) I fältet **Användardefinierat lösenord för kryptering** anger du ett lösenord som ska användas för att kryptera innehållspaket. Samma lösenord måste användas för att exportera och importera samma paket.
- **10.**Markera kryssrutan **Ta bort innehållspaketet efter import** om du vill att innehållspaketet ska tas bort när åtgärden har slutförts.
- **11.**I fältet **Konfigurations-ID** kan du ange vilken teckensträng som helst för att identifiera det här replikeringsjobbet.

M-Files skapar automatiskt ett numeriskt ID för varje schemalagt replikeringsjobb, men du kan också välja att ange ytterligare ett ID för jobbet i fältet **Konfigurations-ID**. ID kan vara vilken teckensträng som helst. Om ett konfigurations-ID inte hittas när jobbet behandlas, M-Files använder bara det numeriska ID:t för replikeringsjobb.

**12.**På fliken **Objekt och filer** kan du ange hur objekt och filer ska importeras.

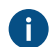

Mer information finns i [Importera objekt och filer](#page-380-0).

**13.**På fliken **Struktur** kan du ange hur metadatastruktur importeras.

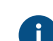

**A** Mer information finns i [Importera struktur.](#page-382-0)

**14.**På fliken **Behörigheter** kan du ange behörighetsinställningar för de importerade objekten.

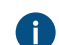

Mer information finns i [Behörigheter \(importera innehåll\)](#page-384-0).

**15.**Klicka på **OK** för att spara det schemalagda importjobbet och stänga dialogrutan **Egenskaper för schemalagt jobb**.

<span id="page-392-0"></span>Det schemalagda importjobbet som du precis har definierat läggs till i listan **Schemalagd export och import** och kommer att köras enligt det definierade schemat. **Arkivera gamla versioner**

Du kan arkivera gamla versioner av dokument som du inte längre behöver. När du arkiverar gamla versioner av dokument överförs de valda dokumentversionerna från dokumentvalvet till arkivfilen.

Gör följande steg för att arkivera gamla versioner av dokument:

- **1.** Öppna M-Files Admin.
- **2.** I trädvyn på vänster sida visar du den önskade anslutningen till M-Files Server.
- **3.** I trädvyn på vänster sida visar du **Dokumentvalv** och sedan önskat valv.
- **4.** I trädvyn på vänster sida väljer du **Replikering och arkivering av innehåll**.
- **5.** Välj **Åtgärd** > **Arkivera gamla versioner...** i menyfältet.

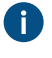

Du kan även högerklicka på en tom yta i listan **Schemalagd export och import** och välj **Arkivera gamla versioner...** i kontextmenyn.

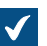

Dialogrutan **Arkivera gamla versioner** öppnas.

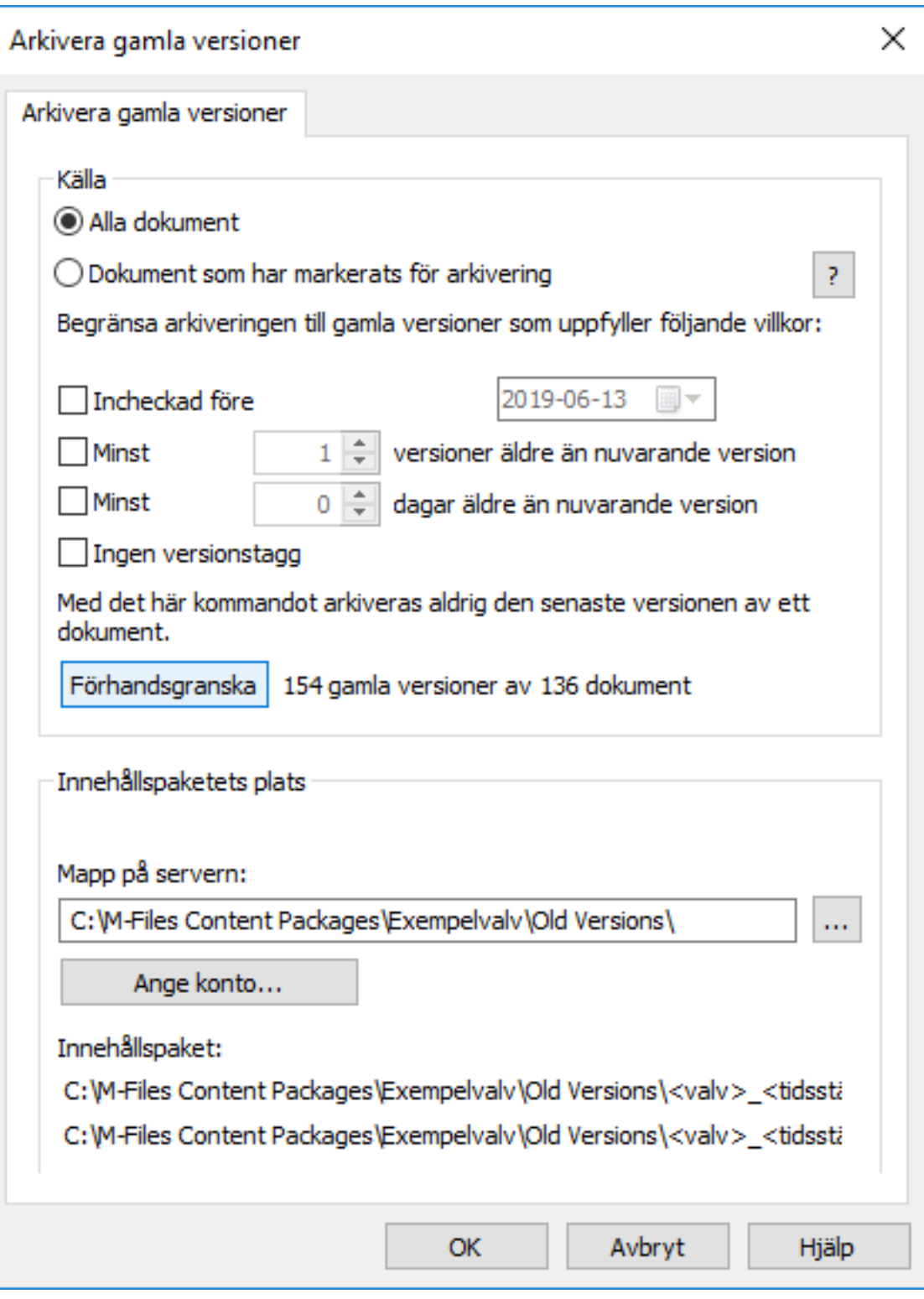

- **6.** Välj antingen:
	- a. **Alla dokument**: Välj det här alternativet om du vill arkivera gamla versioner av alla dokument.

eller

b. **Dokument som markerats för arkivering**: Välj det här alternativet om du vill arkivera gamla versioner av de dokument som du har markerat för arkivering.

**Notera:** Du kan markera ett dokument för arkivering i M-Files Desktop genom att högerklicka på ett dokument och välja **Arkivering** > **Markera för arkivering** i kontextmenyn. Mer information finns i [Arkivering.](#page-98-0)

**7.** Välj villkor (du kan välja alla som är lämpliga) för att begränsa hur många gamla versioner som ska arkiveras:

Du kan klicka på **Förhandsgr.** för att visa hur många gamla versioner som ska arkiveras med de valda inställningarna.

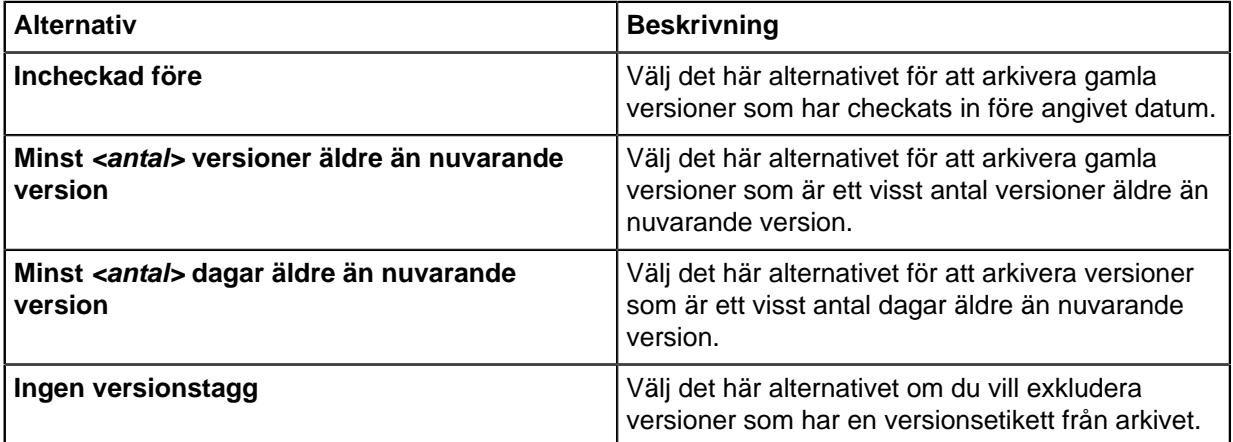

- **8.** I avsnittet **Innehållspaketets plats** klickar du på **...** för att välja den plats där arkivet ska sparas.
- **9.** Ange ett annat konto än det lokala systemkontot för att köra den här aktiviteten genom att göra följande steg:
	- a) Klicka på **Ange konto...**.

 $\blacktriangledown$ 

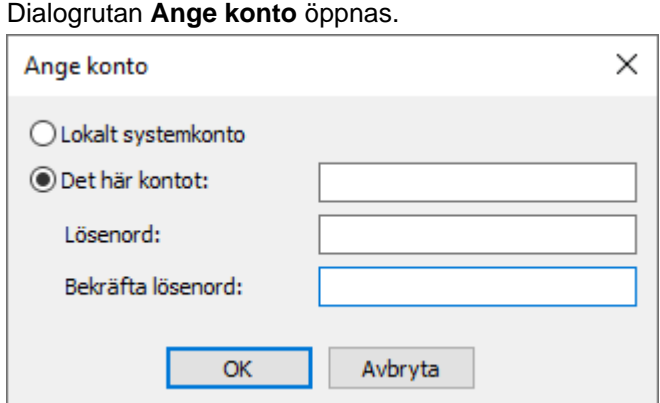

- b) Välj alternativet **Det här kontot**.
- c) I fältet **Det här kontot** anger du namnet på användarkontot.
- d) I fälten **Lösenord** och **Bekräfta lösenord** anger du användarkontots lösenord.
- e) Klicka på **OK** för att stänga dialogrutan **Ange konto**.

Du kan behöva ställa in kontot särskilt om den plats du har valt finns på en nätverksenhet som det lokala systemkontot inte kan komma åt.
**10.**Klicka på **OK** för att spara ändringarna och stänga dialogrutan **Arkivera gamla versioner**.

De valda gamla versionerna av dokument arkiveras på den plats som du har definierat.

Arkiverade dokument kan senare återställas i dokumentvalvet via [Replikering och arkivering av innehåll.](#page-361-0)

**Notera:** Om du har arkiverat dokument i tidigare versioner M-Files än 9.0 ska du komma ihåg att du inte kan återställa arkivfiler i .MFA-filformatet till ett valv som använder version 9.0 eller senare. Om du vill återställa en arkivfil i .MFA-filformatet måste du använda ett valv som har version 8.0 eller äldre installerad. Efter det kan du uppgradera valvet och utföra arkivering som är kompatibel med version 9.0 och nyare.

#### **Valvhändelselogg**

I valvhändelseloggen loggas händelser i dokumentvalvet, till exempel när nya objekt skapas och användare loggar in. Händelser kan visas och ordnas i vilken ordning som helst, filtrerat och exporterat. Du kan lägga till nya typer av händelser genom att köpa [Electronic Signatures and Advanced Logging](#page-399-0)[modulen](#page-399-0).

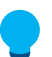

**Tips:** Om listan innehåller många objekt, kan det hända att du vill filtrera. För att filtrera vyn, öppna menyn **Vy** och klicka på **Filtrera**. Ange önskad text för att filtrera innehållet i kolumnen.

**Notera:** Händelseloggning måste vara aktiverat för att du ska kunna skicka meddelanden. Mer information om meddelanden finns i [Redigera meddelandeinställningar i M-Files Admin](#page-578-0).

Aktivera valvhändelseloggen i M-Files Admin genom att välja ett dokumentvalv och sedan **Händelselogg**. Klicka sedan på **Aktivera** via aktivitetsområde.

#### **Visar händelser X–XXXX**

Du kan bläddra bland händelserna sida för sida med hjälp av pilikonerna. En enskild sida kan visa max 10 000 händelser.

#### **Definiera filter**

Du kan ange vilka händelser som ska visas i listan genom att använda antingen objekttyp eller objekt-ID.

#### **Exportera**

Du kan exportera och arkivera alla eller utvalda händelser i XML-format.

#### **Ta bort händelserna X–XXXX**

Utöver att du kan ta bort alla händelser kan du välja händelser på sidan och ta bort dem (det här gäller inte för filtrerade listor).

#### **Detaljerad information om en enskild händelse**

Dialogrutan **Händelseinformation** innehåller detaljerad information om de sparade ändringarna.

**Notera:** Om du vill visa mer detaljerad information om en enskild händelse måste [Electronic](#page-399-0) [Signatures and Advanced Logging-](#page-399-0)modulen vara aktiverad.

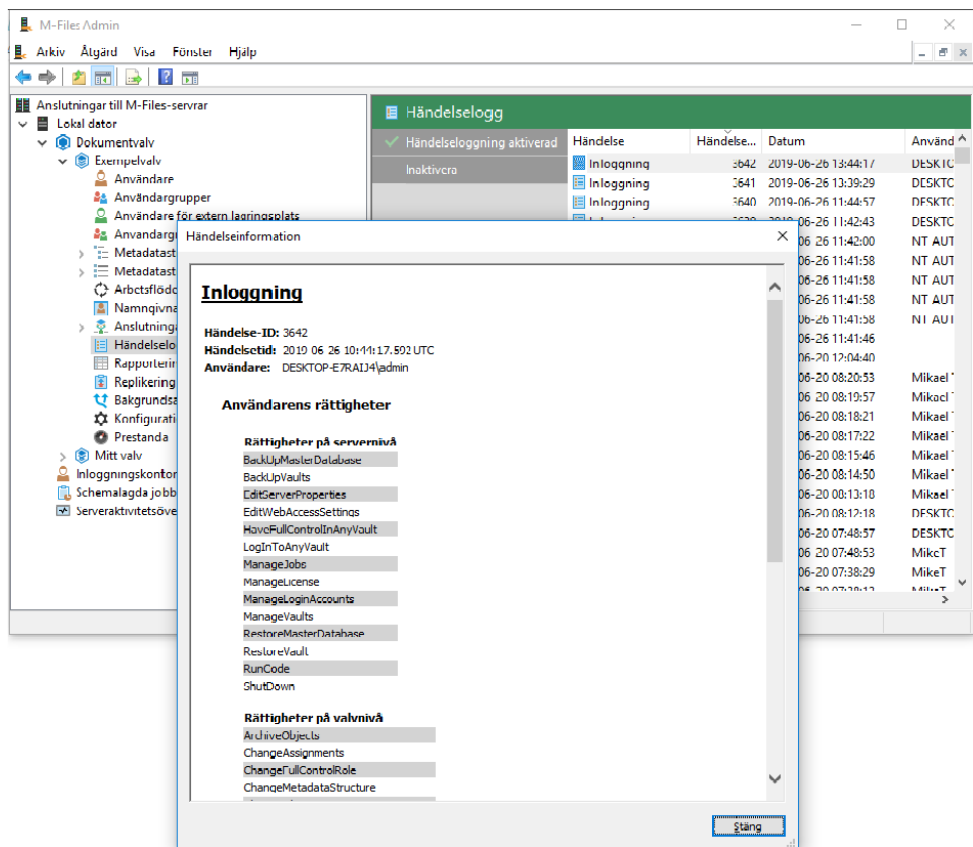

Figur 103. Fönstret Händelseinformation.

## **Antal händelser och händelsetyper**

## Om [Electronic Signatures and Advanced Logging](#page-226-0)-modulen används och [Avancerade](#page-280-0) [händelseloggfunktioner](#page-280-0) har aktiverats, registrerar händelseloggen alla händelser utan några begränsningar. I annat fall tar M-Files-servern bort de äldsta händelserna automatiskt om det är fler än 10 000 händelser. Det högsta antalet händelser kan ändras via en registerinställning (kontakta [support@m-files.com](mailto:support@m-files.com):s kundsupport på om du vill ha mer information).

Även om M-Files erbjuder en mångsidig händelselogg kan du använda Electronic Signatures and Advanced Logging-modulen för att aktivera loggning av ytterligare händelsetyper.

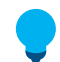

**Tips:** Mer information om att ge systemadministratörer mer synlighet i fråga om åtgärder som valvanvändare utför i ett valv finns i [User Action Log.](#page-399-1)

Följande händelsetyper registreras i M-Files Admin-händelseloggen:

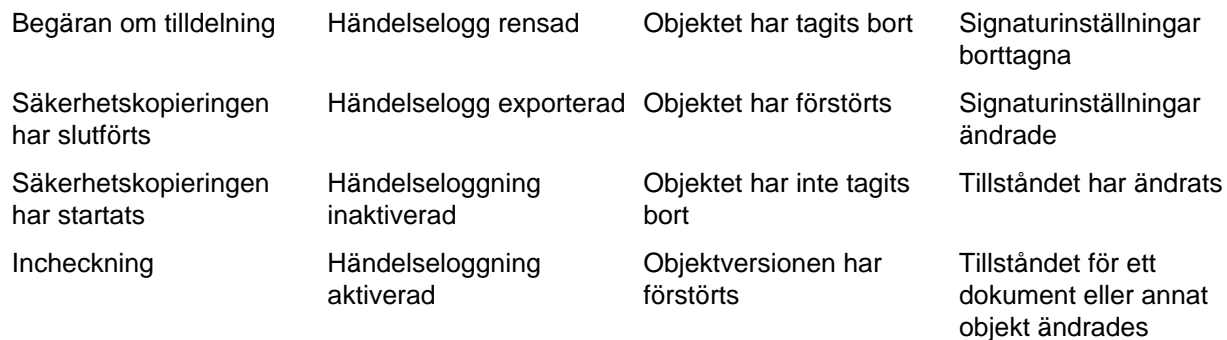

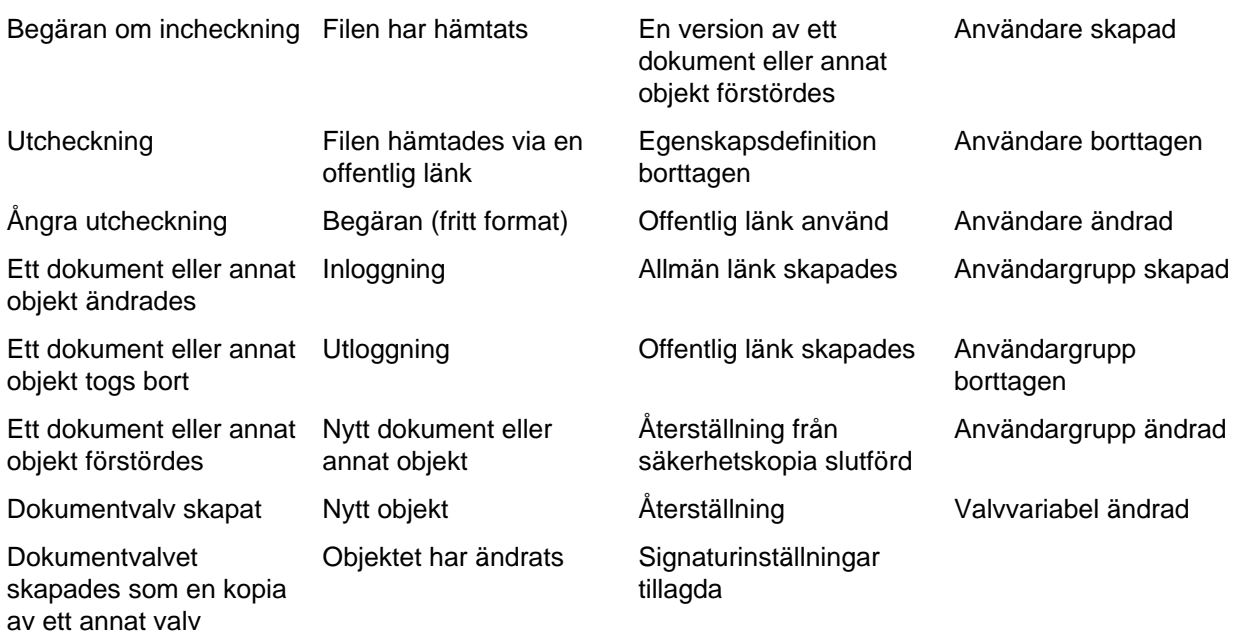

Electronic Signatures and Advanced Logging-modulen lägger till följande händelsetyper i M-Files Adminhändelseloggen:

# **Metadatastrukturändringar:**

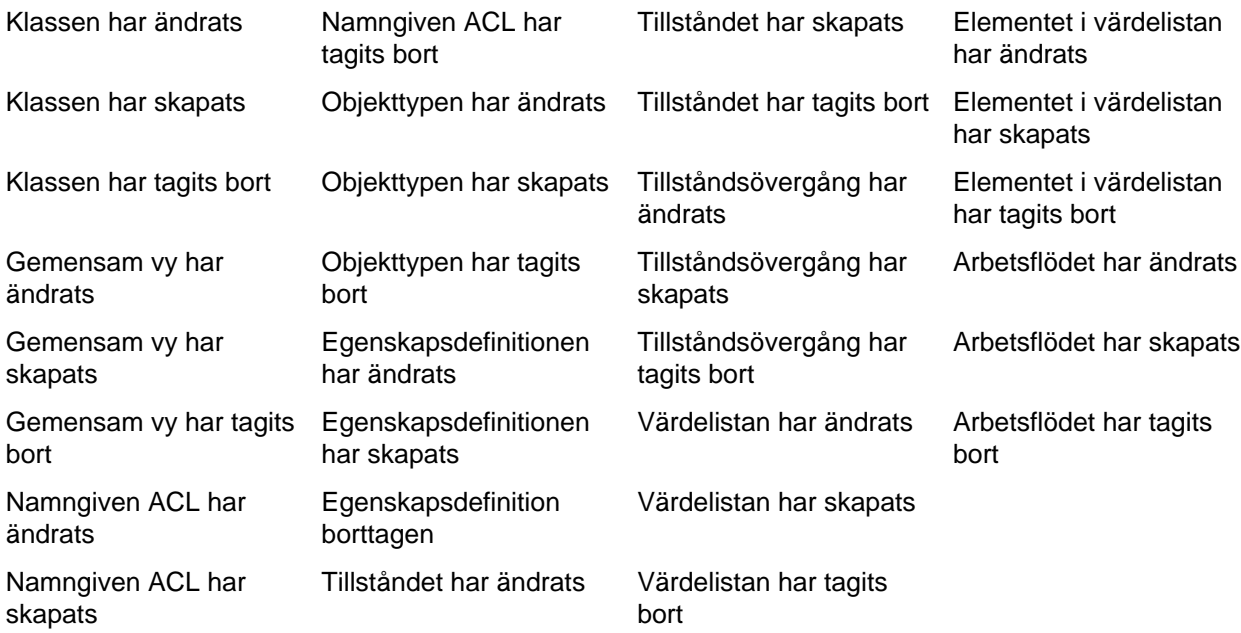

# **Ändringar i valvegenskaper:**

Händelsehanteraren har ändrats Händelsehanteraren har skapats Händelsehanteraren har tagits bort Index för händelsehanterare har ändrats

## **Annat:**

Programmet har installerats Programmet har avinstallerats Innehållspaketet har exporterats Importen av innehållspaketet klar

## <span id="page-399-0"></span>**Electronic Signatures and Advanced Logging-modul**

Med [Electronic Signatures and Advanced Logging](#page-226-0)-modulen kan du använda elektroniska signaturer och registrera ytterligare händelsetyper i valvhändelseloggen. Modulen finns tillgänglig mot en avgift.

För att du ska kunna aktivera Electronic Signatures and Advanced Logging-modulen måste licenskoden vara aktiverad i ditt system. Licensen tillhandahålls på prenumerationsbasis. Aktivera eller uppdatera licenskoden i M-Files Admin (mer information finns i [Hantera serverlicenser\)](#page-253-0). Dessutom måste egenskaper för redovisningsspårning aktiveras valvspecifikt. Mer information finns i [Avancerade egenskaper för](#page-278-0) [dokumentvalv](#page-278-0).

Mer information om User Action Log, som också medföljer modulen, finns i [User Action Log.](#page-399-1)

# **I det här kapitlet**

• [User Action Log](#page-399-1)

## <span id="page-399-1"></span>**User Action Log**

Du kan aktivera User Action Log-funktionen för att få mer synlighet i fråga om de åtgärder som enskilda M-Files Desktop-användare utför i ett visst valv. Funktionen gör att de ytterligare händelser som beskrivs i tabellen nedan kan inkluderas i valvhändelseloggen. Mer information om att aktivera funktionen finns i [Aktivera User Action Log.](#page-403-0)

## **Viktiga anmärkningar**

Tänk på följande information när du använder funktionen:

- Åtgärder som utförs via M-Files Web, M-Files Mobile eller någon anpassad M-Files API-baserad klient loggas inte.
- Åtgärder som utförs i [offlineläge](#page-125-0) loggas inte.
- När den här funktionen används blir valvloggen betydligt mindre.

## **Loggade händelser**

När funktionen används registreras dessutom följande händelser i valvhändelseloggen:

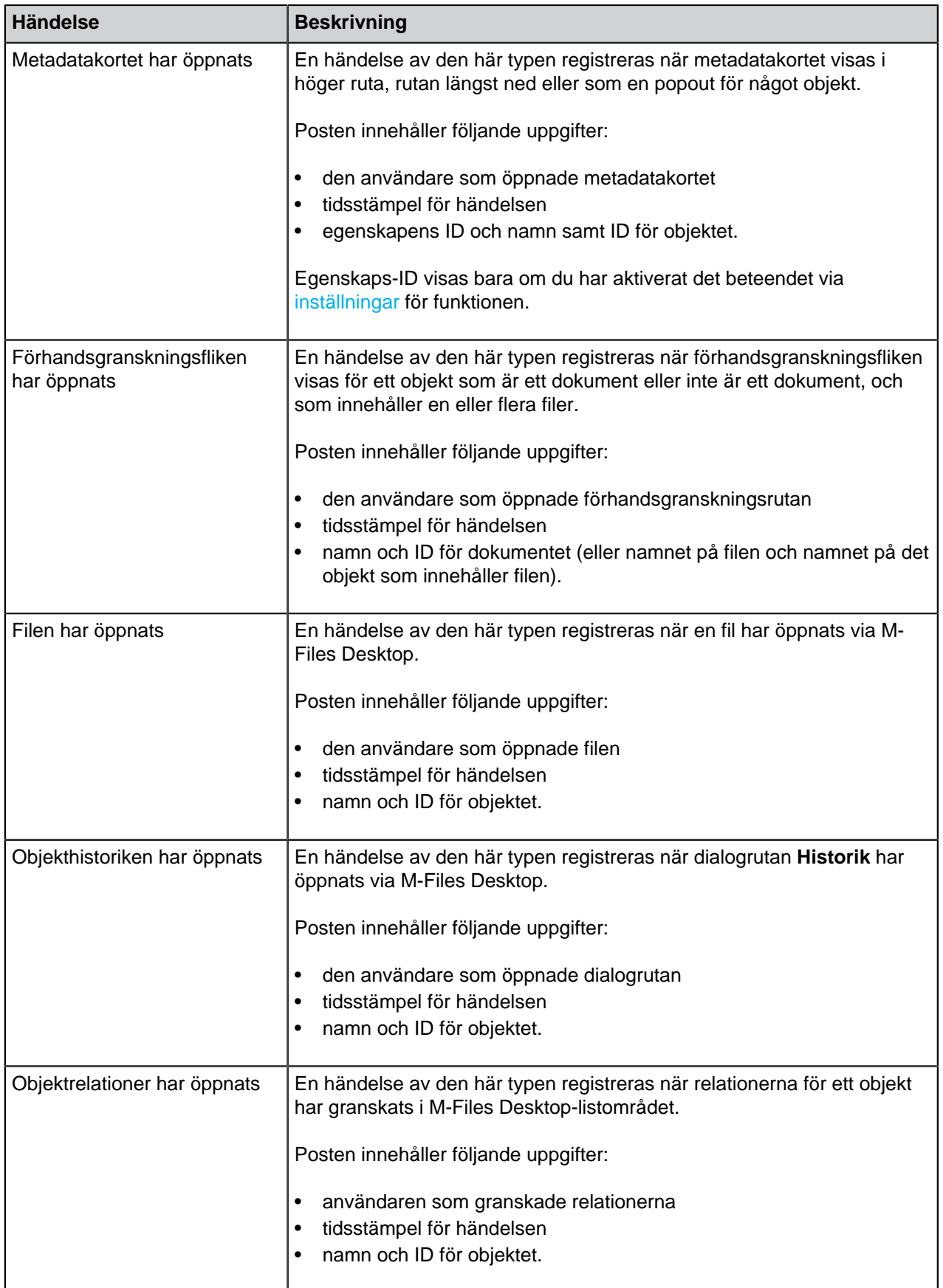

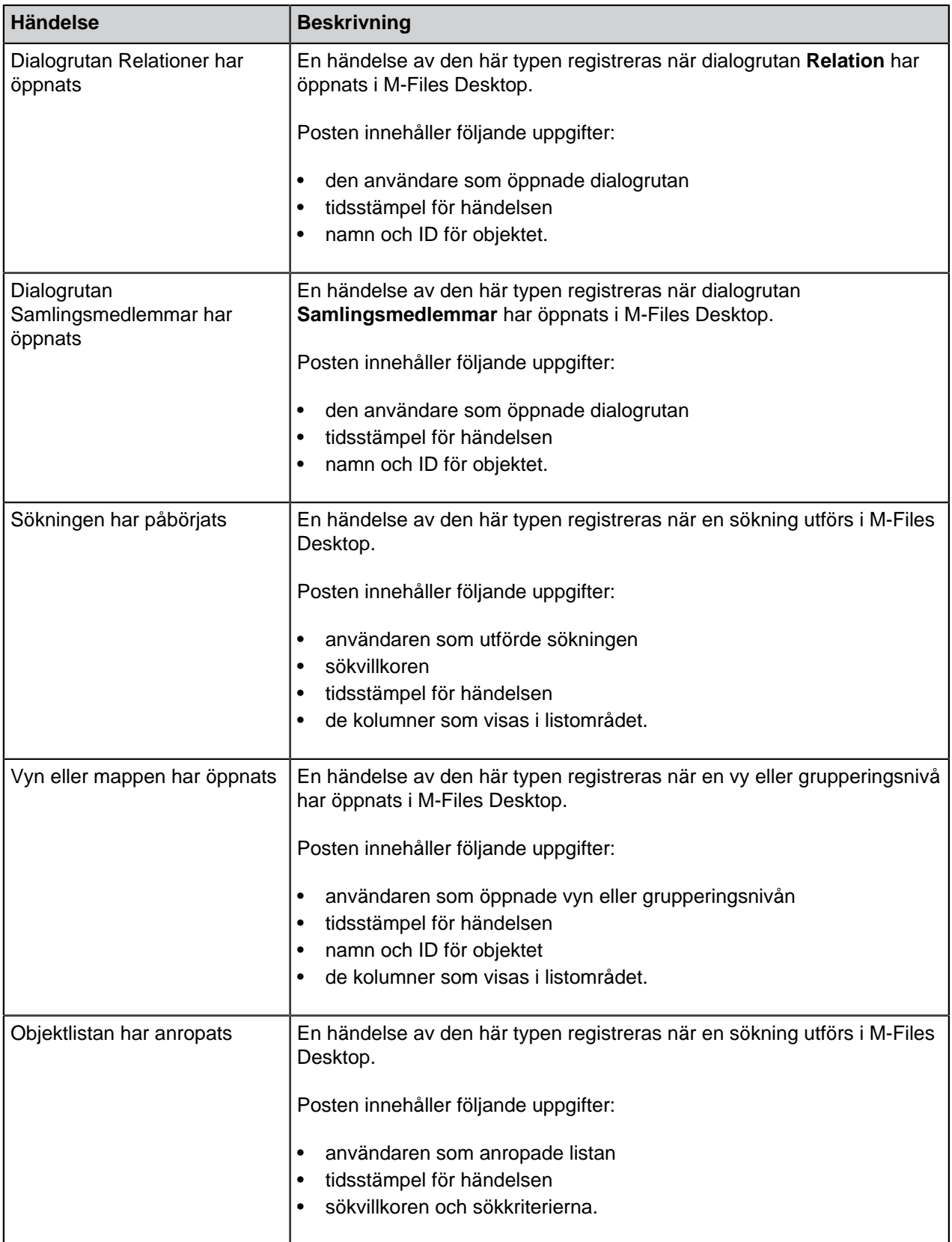

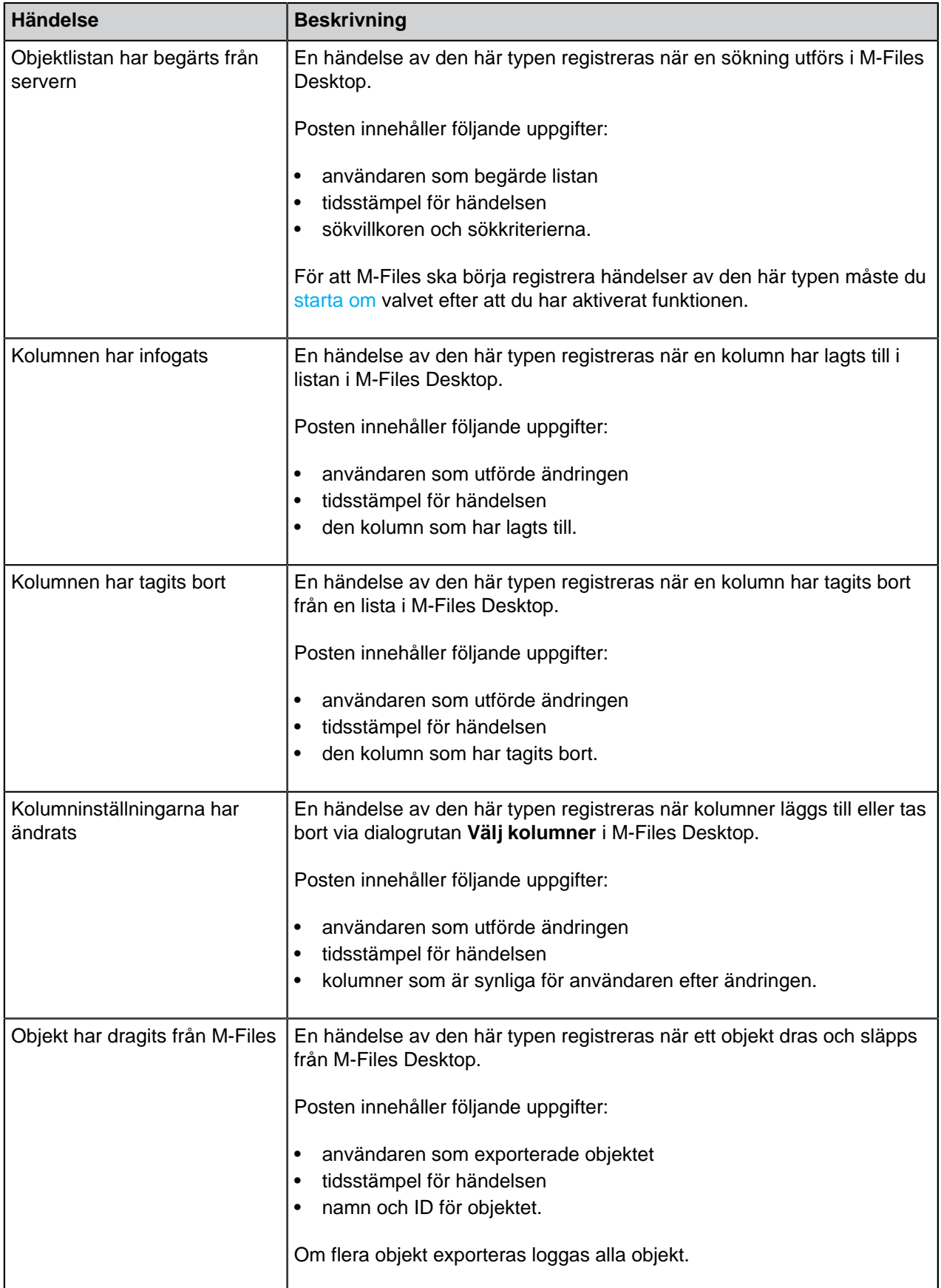

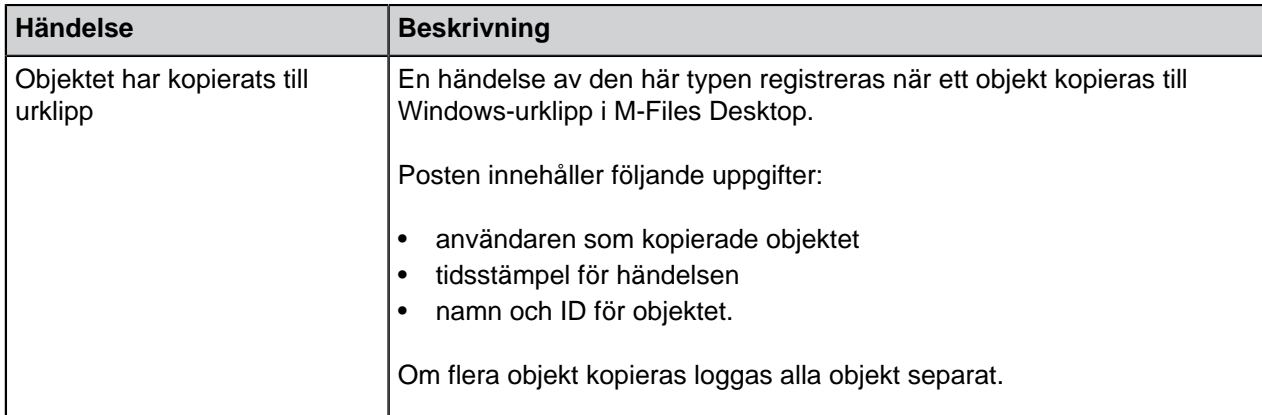

# **I det här kapitlet**

• [Aktivera User Action Log](#page-403-0)

## <span id="page-403-0"></span>Aktivera User Action Log

Om du ska kunna använda funktionen måste din serverlicens innehålla Electronic Signatures and Advanced Logging-modulen.

Aktivera User Action Log-funktionen för ett enskilt valv genom att utföra följande steg:

- **1.** Öppna de avancerade valvinställningarna i M-Files Admin.
	- a) Öppna M-Files Admin.
	- b) I trädvyn på vänster sida visar du den önskade anslutningen till M-Files Server.
	- c) I trädvyn på vänster sida visar du **Dokumentvalv** och sedan önskat valv.
	- d) Från trädvyn på vänster sida väljer du **Konfigurationer** och därefter **Advanced Vault Settings** i det grå navigeringsområdet.

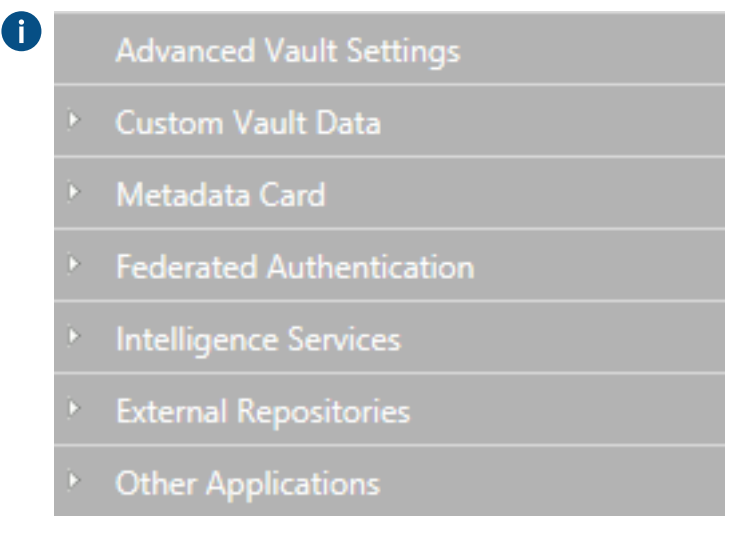

- **2.** Visa **Event Log**-noden.
- **3.** Välj **User Action Log**.
- **4.** Ändra värdet för inställningen **Enabled** till **Yes**.

<span id="page-404-0"></span>**5.** Ändra inställningarna under **Event Settings**-noden efter behov.

Visa beskrivningarna av inställningarna genom att klicka på informationsikonen bredvid varje enskild inställning.

- **6.** Klicka på **Save** för att spara ändringarna.
	- **Notera:** M-Files börjar registrera händelserna för alla valvanvändare som har loggat ut och loggat in igen efter att inställningarna tillämpades i M-Files Admin. Du kan logga ut alla valvanvändare genom att [starta om valvet,](#page-313-0) men du bör alltid ta ett valv till offlineläge på ett kontrollerat sätt och informera valvanvändarna om det i förväg.

Funktionen används nu i valvet. Upprepa stegen om du vill att flera valv ska använda funktionen.

#### **Interaktion mellan flera valv**

Œ

M-Files möjliggör interaktion på flera nivåer mellan flera dokumentvalv. Tack vare interaktionen kan du bland annat göra följande:

- Arkivera data från ett valv som används aktivt till ett arkiveringsvalv.
- Säkerhetskopiera data från valvet på din server till valvet i molntjänsten så att användare omedelbart kan ansluta till molntjänsten om de får problem med valvet som är installerat på servern.
- Centralisera data från flera M-Files-valv till ett enda valv.
- Använda flera valv, separera olika funktioner i företaget så att innehåll, metadatastrukturer och behörigheter för valven kan anpassas för att matcha olika områdens och avdelningars behov.
- Publicera vissa dokument via ett separat valv för intressegrupper.
- Skapa relationer mellan objekt i olika valv så att objekt i andra valv kan hittas enligt vad verksamheten inom företaget kräver.

Med interaktion kan du dela dokument och andra objekt mellan separata valv på ett effektivt sätt. Du kan till exempel ange att vissa dokument ska delas med ett publiceringsvalv från företagets valv. Det gör att du i alla lägen enkelt kan tillhandahålla uppdaterade prislistor, produktbeskrivningar, broschyrer och annat material till dina kunder och andra samarbetspartner från det publiceringsvalvet. Du slipper kopiera manuellt och informationen är aldrig gammal.

**Notera:** Om M-Files är installerad på flera servrar måste varje server ha en unik serverlicens installerad. Om du till exempel vill replikera information mellan valv på separata servrar måste unika serverlicenser vara installerade för alla servrar.

#### **Inställningar som krävs för interaktionen**

## **Kopplingar för metadatadefinitionerna**

För att du ska kunna koppla och synkronisera metadata mellan valv måste även metadatadefinitionerna kunna kopplas mellan valv. Mer information finns i [Koppla metadatadefinitionerna](#page-405-0).

#### **Synkronisering av objekt och värden mellan valv**

Utöver kopplingar för metadata behöver objekten och värdena uppdateras eller synkroniseras regelbundet så att datainnehållet är uppdaterat i alla valv. Synkronisering av data mellan valv görs genom replikering av innehåll, och data exporteras sedan från källvalvet och importeras till ett annat valv.

Synkronisering av det här innehållet kan göras med schemalagda export- och importåtgärder. Innehållet kan till exempel synkroniseras var 15 minut. Med den metoden är dina data i målvalvet alltid uppdaterade. Mer information finns i [Replikering och arkivering av innehåll](#page-361-0).

Tvåvägssynkronisering är möjlig mellan valv, men synkronisering kan även göras mellan många individuella valv. När du definierar exporten kan du använda ett filter om du bara vill exportera och publicera vissa dokument eller andra objekt för målvalvet.

# **I det här kapitlet**

- [Koppla metadatadefinitionerna](#page-405-0)
- [Synkronisering av objekt och deras värden mellan valv](#page-408-0)

## <span id="page-405-0"></span>**Koppla metadatadefinitionerna**

För att kunna koppla och synkronisera objekt och deras metadata mellan olika valv måste även metadatadefinitionerna vara kopplingsbara mellan olika valv.

Kopplingar mellan metadatadefinitioner kan göras på flera sätt beroende på hur valven används. Vissa metadatadefinitioner kopplas alltid automatiskt. Några av dem kopplas automatiskt i enlighet med valvstrukturen, medan du måste göra det manuellt med hjälp av alias för andra.

## Syftet med valvet jämfört med Metadatakopplingar

Kopplingar mellan metadata kan skapas på flera sätt beroende på syftet med användning av valven. Målvalvet kan användas för arkivering, replikering, säkerhetskopiering och publicering. Av den anledningen bör du, innan du skapar ett valv som kan komma att användas som ett målvalv, fundera på vilken implementering som är enklast och bäst för att skapa önskat valv.

Om kopplingen och synkroniseringen utförs mellan två eller flera befintliga valv ska du markera kopplingen av metadatadefinitionerna och definiera schemalagd export och import mellan valv.

## **Perfekt kopia (till exempel replikering, arkivering och säkerhetskopiering)**

Om du vill att valven ska vara perfekta (fullständiga och klara) kopior av varandra i fråga om både metadata och innehåll bör du först skapa ett målvalv genom en säkerhetskopia eller kopia av det relevanta valvet och sedan definiera export och import. På så sätt matchas särskilt metadatadefinitionerna automatiskt med namn och ID:n och du behöver inte göra någon separat definition av alias för en metadatadefinition i taget.

**Notera:** Metadatadefinitioner som skapats efter att valvet skapades måste manuellt kopplas mellan valv med hjälp av alias.

## **Delvis samma metadatastruktur och delvis samma innehåll (till exempel valv som är avsedda för andra syften i företaget)**

Om du vill att metadatan i stort ska matcha varandra mellan valv bör du överväga att först skapa metadatastrukturen för målvalvet genom export av metadatastruktur (se [Exportera struktur](#page-373-0)) och därefter definiera export och import. Efter det bör du kontrollera i målvalvet att metadatastrukturen motsvarar användningen av målvalvet.

**Notera:** Metadata som skapats efter att valvet skapades måste manuellt kopplas mellan valv med hjälp av alias.

## **Olika metadatastruktur men delvis samma innehåll (till exempel publicering av vissa objekt från ett valv till ett annat)**

Om du bara vill publicera vissa objekt och metadata i det så kallade publiceringsvalvet bör du skapa metadatastrukturen för publiceringsvalvet separat från källvalvets.

I dessa fall måste du definiera alias för alla andra metadatastrukturer än de inbyggda så att metadata kan kopplas när synkronisering utförs.

#### Koppla metadata

Som standard kopplar M-Files metadata med följande metoder (i betydelseordning):

- **1. De inbyggda metadatadefinitionerna kopplas alltid automatiskt,** oavsett hur valvets metadatastruktur har skapats eller vilka metoder som används för kopplingen. Dessa metadatadefinitioner kan vara Namn eller titel, Skapades av, Senast ändrad av, Nyckelord osv. När du publicerar kan du vilja dölja några av dessa. Du kanske inte vill visa vem som har skapat dokumentet i publiceringsvalvet till exempel. Du kan redigera inbyggda metadata för att passa publiceringsåtgärden via registerinställningarna och -behörigheterna.
- **2.** Alla objekt har en **GUID (Globally Unique Identifier)**. Om det finns en GUID-matchning i valven mappas alltid metadatadefinitionerna automatiskt.
- **3.** Om **alias matchar** mellan valv görs alltid kopplingen för metadatadefinitionerna. Alias måste definieras manuellt i varje valv för metadatadefinitionen i fråga. Mer information finns i [Alias för att koppla](#page-406-0) [metadata mellan valv](#page-406-0).
- **4.** Om **både metadatadefinitionens ID och namnet matchar** görs kopplingen av metadata automatiskt. Den här standardinställningen kan ändras från registerinställningarna. Observera att när kopplingen görs med namn används de namn som är i linje med standardspråken för valv. Tänk också på att om metadatastrukturer har skapats separat i olika valv är deras ID:n inte samma och kopplingen måste göras via alias.
- **5.** Du kan även använda **namnet på importerad metadatadefinition som dess alias** om inga andra alias är tillgängliga. I det här fallet behöver du bara definiera detta alias i målvalvet genom att använda namnet på metadatadefinitionen från källvalvet. Mer information finns i Använd namnet på ett importerat element som dess alias om det inte finns något annat alias under [Importera innehåll.](#page-375-0)
- **6.** Om du, utöver de som nämns ovan, vill **ha kopplingar bara med hjälp av namnet** kan du inkludera den definitionen i registerinställningarna. Sedan måste namnet på metadatadefinitionen, till exempel Telefonnummer vara samma i valven. När standardinställningar används räcker det inte med namnet för att koppla metadata. Observera att när kopplingen görs med namn används de namn som är i linje med standardspråken för valven.

## <span id="page-406-0"></span>Alias för att koppla metadata mellan valv

Eftersom endast inbyggda metadatadefinitioner och de som matchar GUID eller ID och namnet kopplas automatiskt måste kopplingen för andra metadatadefinitioner göras med hjälp av alias.

Alias kan användas för att identifiera semantiskt likvärdiga metadata. När du till exempel importerar objekt från ett annat valv kan deras egenskaper Datum och Beskrivning mappas till målvalvets likvärdiga egenskaper baserat på alias. Det gäller även om egenskapens interna ID:n och/eller namn är olika. Det innebär att alias hänvisar till semantiskt likvärdiga metadata i olika valv. Med andra ord är **alias en gemensam identifierare för samma metadatadefinition mellan flera valv**.

Alias definieras som ett gemensamt ID med samma namn i både käll- och målvalv.

När du definierar alias kan du använda olika externa datatyper och arkivstandarder, till exempel SÄHKE2, MoReq2 och Dublin Core.

Kontrollera att det finns tillräckliga definitioner för alla önskade metadatadefinitioner så att kopplingen kan göras. Kontrollera följande: objekttyper, värdelistor, egenskapsdefinitioner, klasser och klassgrupper, arbetsflöden och arbetsflödestillstånd, användargrupper och namngivna åtkomstkontrollistor. I egenskaperna för dessa metadatadefinitioner hittar du fliken Avancerat där du kan definiera alias för metadatadefinitioner.

Exempelvis har källvalvet egenskapsdefinitionen Telefonnummer, vars valvspecifika ID är 1001. Den semantiskt likvärdiga egenskapsdefinitionen finns också i målvalvet, men med det valvspecifika ID:t 1005. Namnet kan var samma ("Telefonnummer") eller ett annat (till exempel "Telefon" eller "Nummer") på standardspråket. Om du vill koppla samman dessa måste du definiera ett gemensamt alias för den här egenskapsdefinitionen i båda valven. Du kan använda vilket alias som helst, till exempel Telefonnummer eller dc.Telefonnummer, så länge de finns i båda valven.

Ett alias visas inte för användarna i M-Files Desktop. Det betyder att användarna ser namnet på den valvspecifika egenskapsdefinitionen, precis som tidigare.

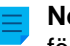

**Notera:** Om det finns flera metadatadefinitioner med samma alias i målvalvet kringgås kopplingen för dem. Dessa data importeras inte till målvalvet.

Tilldela alias för metadatadefinitioner

- **1.** Öppna M-Files Admin.
- **2.** I trädvyn på vänster sida visar du den önskade anslutningen till M-Files Server.
- **3.** I trädvyn på vänster sida visar du **Dokumentvalv** och sedan önskat valv.
- **4.** Från trädvyn till vänster visar du **Metadatastruktur (platt vy)** och väljer den typ av metadatadefinition, till exempel **Egenskapsdefinitioner**, som du vill tilldela alias.

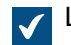

Listan över metadatadefinitioner öppnas i området till höger.

**5.** Från listan högerklickar du på den instans som du vill tilldela ett alias. Välj sedan **Egenskaper** i kontextmenyn.

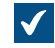

Dialogrutan **Egenskaper** för den valda metadatadefinitionen öppnas.

- **6.** Gå till fliken **Avancerat**.
- **7.** I fältet **Alias** skriver du aliasnamnet för den valda metadatadefinitionen.

Använd samma alias för semantiskt likvärdiga metadata i både käll- och målvalvet.

**8.** Klicka på **OK** för att stänga dialogrutan **Egenskaper**.

Ditt alias visas i kolumnen **Alias** i listan över metadatadefinitioner. Inloggningskonton

Beroende på hur målvalvet ska användas kan användarna för det vara samma som, eller helt andra än, de i källvalvet. Om du vill ge vissa användare behörigheter för båda valven eller synkronisera metadatan för värdelistan Användare, eller göra bådadera, kan du skapa användarkonton med samma namn för användarna för båda valven. Användarkonton synkroniseras inte automatiskt mellan valv.

#### Relaterade objekt i separata valv

Interaktionen mellan flera valv gör det möjligt att skapa relationer mellan objekt i olika valv. Objekten exporteras inte från ett valv till ett annat. Istället skapas relationen genom referens till ett objekt i ett annat valv, det vill säga en länk skapas till originalobjektet. Objekttyperna i objektet måste vara kopplingsbara, men det krävs ingen synkronisering av objekten (replikering av innehåll) eftersom objekten inte överförs från ett valv till ett annat. Mer information finns i [Relationer mellan objekt i separata valv.](#page-122-0)

## <span id="page-408-0"></span>**Synkronisering av objekt och deras värden mellan valv**

Det här avsnittet innehåller mer information om synkronisering av objekt och deras värden. Vi rekommenderar att du läser det här avsnittet innan du definierar några synkroniseringsjobb. Synkronisering implementeras via [Replikering och arkivering av innehåll](#page-361-0).

#### Synkronisera objekt

När metadatastrukturer för valv har definierats efter dina behov och de obligatoriska metadatadefinitionerna kan kopplas med dem kan den faktiska synkroniseringen av objekt och värden utföras mellan valv. Synkronisering av data mellan valv utförs med replikering av innehåll. Mer information finns i [Replikering och arkivering av innehåll](#page-361-0) och [Replication and Archiving User's Guide.](https://kb.cloudvault.m-files.com/Default.aspx#3ECA226F-7B54-428B-B539-DE443E6134EC/object/BE071D92-75EF-4043-8051-EA56EE2EA592/latest)

**Notera:** Bara de värden som det finns en inbyggd objekttyp för synkroniseras automatiskt. För andra objekttyper måste antingen alias eller kombinationen av ID och namn matcha så att objekt av den här objekttypen importeras under import. Du bör kontrollera att dessa definitioner ser ut som de ska. Mer information finns i [Koppla metadatadefinitionerna.](#page-405-0)

#### **Konflikter och deras lösning**

Om objekt redigeras samtidigt i flera valv kan konflikter lösas när data synkroniseras till exempel från källvalv A till målvalv B. När M-Files upptäcker en konflikt skapas ett så kallat konfliktobjekt från vilket konflikten kan lösas till fördel för antingen källvalvet eller målvalvet.

Du kan hitta dessa konfliktobjekt genom relationer: om objektet har konflikter kan du hitta dem under grupperingstiteln Konflikter. Du kan även hitta alla konfliktobjekt från vyn Konflikter (döljs som standard).

Lös konflikter genom att behålla ändringarna i målvalvet (Spara de här ändringarna) eller ignorera dem (Ignorera de här ändringarna), enligt vad som är lämpligt. Med det senare alternativet väljs versionen i källvalvet. När du löser konflikten måste du ha redigeringsrättigheter till det faktiska objektet och konfliktobjektet i samma valv.

Om tvåvägssynkronisering (replikering av innehåll) utförs måste du lösa konflikten i båda valven för att lösa konfliktsituationen.

#### **Publicera valda objekt från ett valv i ett annat valv**

Om du bara vill publicera vissa objekt från ett valv med hjälp av ett annat valv kan du göra det genom att använda ett sökfilter när du definierar innehållsexporten. Du bör även kontrollera att objekttyperna för de publicerade objekten kan kopplas antingen automatiskt eller baserat på alias.

#### Synkronisera metadatavärden

#### **Värdelistevärden**

När metadatastrukturer för valv har definierats efter dina behov och de obligatoriska metadatadefinitionerna kan kopplas kan den faktiska synkroniseringen av objekt och deras värden utföras mellan valv. Datasynkronisering mellan olika valv utförs med replikering av innehåll.

Tänk dock på att om värdet inte finns i målvalvet eller om du inte kan skapa det som ett normalt värde i en värdelista under import (till exempel om det gäller inbyggda värden som klasser, arbetsflöden och användare), visas värdenamnet i metadata i formen "Värdenamn XYZ (borttaget)". Det betyder att om värdet inte finns i metadatastrukturen för målvalvet efter import visas det som ett "Värdenamn XYZ (borttaget)".

**Notera:** Standardbehörigheterna för de importerade värdena är målvalvets standardbehörigheter för nya värden som ställs in från värdelistor. Det betyder att namnet på värdet kan visas oavsett dess behörigheter i källvalvet. Exempelvis visas namnet på den som har skapat dokumentet i det publicerade dokumentets metadata via värdet Skapades av: Användare XYZ (borttagen). Kontrollera vid behov behörigheterna och kopplingen för metadatadefinitionerna om du inte vill visa den här informationen i det andra valvet.

#### **Relaterade objekt**

Objektets metadata innehåller information om andra relaterade objekt. Till exempel kan ett dokument vara relaterat till ett projekt eller en kund.

När objekt exporteras till ett annat valv kanske du vill exportera deras relaterade objekt till målvalvet. Om du till exempel exporterar dokument till målvalvet men inte projekt eller kunder (i bland annat publiceringsåtgärder publicerar du prislistor och broschyrer men inte kundinformation). Då visas det relaterade objektet som en genväg i objektets metadata (eller mindre ofta, med värdet "Värdenamn XYZ (borttaget)"). Objektet refererar till källvalvet och har inte importerats som ett genuint objekt till målvalvet. Mer information finns i Relationer mellan objekt i separata valv under [Objektrelationer](#page-120-0).

**Notera:** Standardbehörigheterna för det relaterade objektet är målvalvets standardbehörigheter för nya objekt som ställs in efter objekttyp. Det betyder att namnet på det relaterade objektet visas i metadata för det importerade/publicerade objektet oavsett vilka behörigheter det har i källvalvet. Exempelvis kan namnet på kunden eller projektet visas i det publicerade dokumentets metadata som en genväg eller som värdet "Värdenamn XYZ (borttaget)". Kontrollera vid behov behörigheterna och kopplingen för metadatadefinitionerna om du inte vill visa den här informationen i det andra valvet.

# **3.2. Konfigurera M-Files**

Det här avsnittet innehåller information om hur du anpassar systemet så att det fungerar och beter sig såsom företaget kräver. Utöver instruktioner om hur du modifierar metadatastrukturen i valvet handlar ämnena i det här avsnittet även om andra teman, till exempel att lägga till och redigera arbetsflöden, installera och använda valvprogram, redigera meddelandeinställningar och utnyttja händelsehanterare och script.

# **I det här kapitlet**

- [Redigera valvets metadatastruktur](#page-410-0)
- [Hantera användare och användargrupper](#page-501-0)
- [Konfigurera arbetsflöden](#page-520-0)
- [Namngivna åtkomstkontrollistor](#page-552-0)
- [Installera och hantera valvprogram](#page-560-0)
- [Använda konfigurationsredigeraren](#page-562-0)
- [Redigera meddelandeinställningar i M-Files Admin](#page-578-0)
- [Ställa in webb- och mobilåtkomst till M-Files](#page-586-0)
- [Rapportering och dataexport](#page-598-0)
- [Händelsehanterare och script](#page-608-0)
- [Intelligent metadatalager](#page-637-0)
- [M-Files Server Register och namngivna värdeinställningar](#page-655-0)

# <span id="page-410-0"></span>**3.2.1. Redigera valvets metadatastruktur**

M-Files Admin gör det möjligt för dig att modifiera valvets metadataelement, till exempel objekttyper, värdelistor, egenskapsdefinitioner och klasser. Klasses kan även kategoriseras ytterligare till klassgrupper. Metadata för dokument och objekt används nästan överallt i M-Files, till exempel i vyer och sökfunktioner. Därför bör du planera metadatastrukturen i valvet noga.

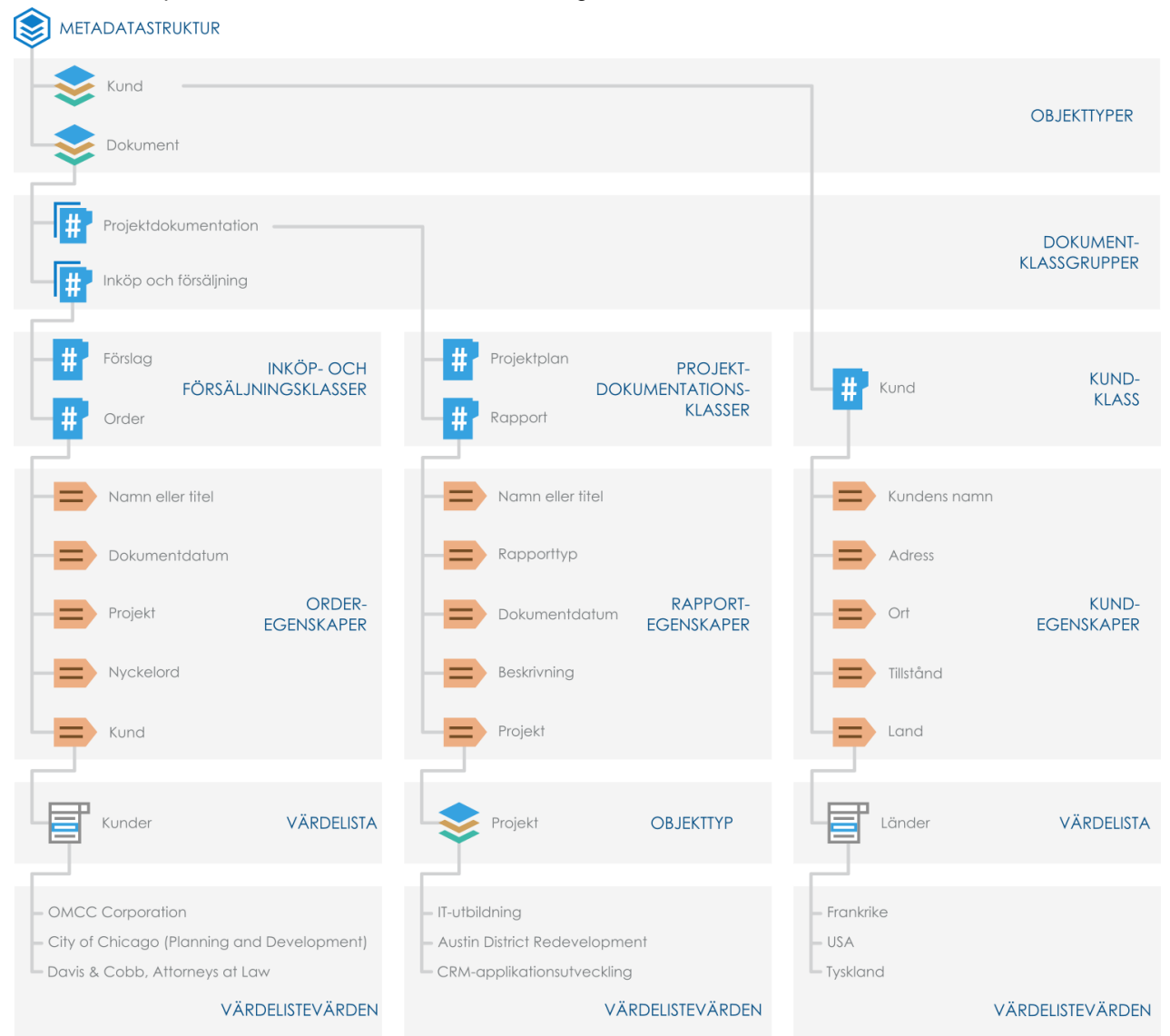

Figur 104. Valvets metadatastruktur består av objekttyper, klassgrupper, klasser, egenskapsdefinitioner och värdelistor. Exemplet ovan visar hierarkin i en metadatastruktur som innehåller objekttyperna Kund och Dokument samt olika klasser för de två objekttyperna.

Du kan bläddra i valvets metadatastruktur antingen som en hierarkisk vy eller som en platt vy.

Gör följande steg för att bläddra och redigera i valvets metadatastruktur:

- **1.** Öppna M-Files Admin.
- **2.** I trädvyn på vänster sida visar du den önskade anslutningen till M-Files Server.
- **3.** I trädvyn på vänster sida visar du **Dokumentvalv** och sedan önskat valv.

**4.** I trädvyn på vänster sida visar du antingen **Metadatastruktur (hierarkisk vy)** eller **Metadatastruktur (platt vy)**.

I avsnitten **Metadatastruktur (hierarkisk vy)** och **Metadatastruktur (platt vy)** kan du skapa nya metadataelement, till exempel objekttyper, i valvets metadatastruktur eller modifiera befintliga element. De underämnen som finns i det här avsnittet finns ytterligare information om olika typer av metadataelement och hur du kan ange dem.

# **I det här kapitlet**

- [Objekttyper](#page-411-0)
- [Värdelistor](#page-437-0)
- [Egenskapsdefinitioner](#page-459-0)
- [Klasser](#page-489-0)
- [Klassgrupper](#page-496-0)

## <span id="page-411-0"></span>**Objekttyper**

M-Files använder objekttyper för att definiera de objekt som ska lagras. Inbyggda objekttyper är bland annat dokument och dokumentsamlingar, men beroende på vad ditt företag behöver kan du även definiera objekttyper såsom kund, kontakt eller projekt i valvet. De kan sedan hanteras via M-Files och du kan även lagra ändringshistoriken för dessa valv.

Förutom versionshantering gör M-Files möjliggör sortering i dynamiska vyer, skydd mot samtidig redigering, lättanvända behörighetsfunktioner och extremt mångsidiga sökmöjligheter för alla objekt.

Metadatakortet tillhandahålls både för dokument och för andra objekttyper. Andra objekttyper skiljer sig från dokument i det att de inte behöver innehålla några filer medan dokument alltid är baserade på minst en fil (till exempel ett Word-dokument).

# **I det här kapitlet**

- [Skapa en ny objekttyp](#page-411-1)
- [Avancerade objekttypsegenskaper](#page-413-0)
- [Behörigheter för objekttyp](#page-427-0)
- [Anslutningar till externa databaser för Objekttyper](#page-430-0)

## <span id="page-411-1"></span>**Skapa en ny objekttyp**

- **1.** Öppna M-Files Admin.
- **2.** I trädvyn på vänster sida visar du den önskade anslutningen till M-Files Server.
- **3.** I trädvyn på vänster sida visar du **Dokumentvalv** och sedan önskat valv.
- **4.** Stanna kvar i den vänstra trädvyn och visa **Metadatastruktur (platt vy)**. Välj sedan **Objekttyper**.

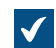

Listan **Objekttyper** öppnas i höger ruta.

**5.** Klicka på **Ny objekttyp...** på aktivitetsområde.

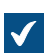

Dialogrutan **Objekttypsegenskaper** öppnas.

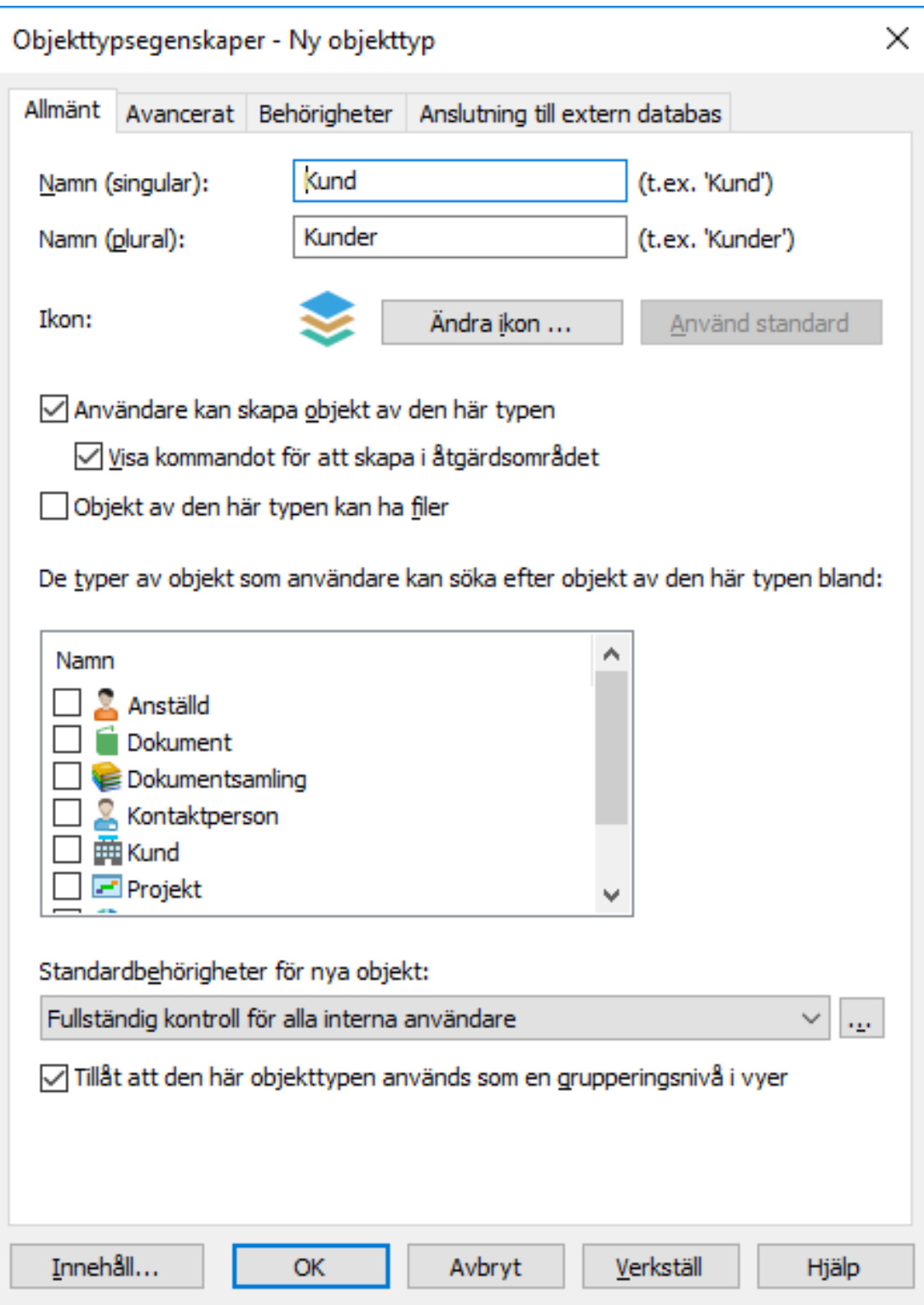

- **6.** I fältet **Namn (singular)** anger du ett lämpligt namn i singular form för objekttypen.
- **7.** I fältet **Name (plural)** anger du samma namn i plural form.
- **8.** Klicka på **Byt ikon...** för att byta ikon för objekttypen.
	- a) Välj en ikon i listan eller klicka på **Bläddra...** för att bläddra till en annan ikonfil.
	- b) Klicka på **OK** för att byta ikon.

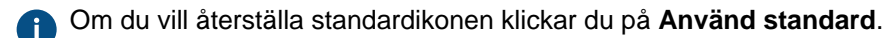

- **9.** Om du vill att användare ska kunna skapa objekt av den här typen i M-Files markerar du kryssrutan **Användare kan skapa objekt av den här typen**.
	- a) Om du vill att objekttypen ska visas i menyn **Skapa** i rutan högst upp och i aktivitetsområde, markerar du kryssrutan **Visa kommandot för att skapa i åtgärdsområdet**.
- **10.**Om du vill att användare ska kunna införliva filer i objekt av den här typen markerar du kryssrutan **Objekt av den här typen kan ha filer**.
- **11.**I listan **De typer av objekt som användare kan söka efter objekt av den här typen bland** markerar du de objekttyper som du vill att användarna ska kunna bläddra bland när de högerklickar på ett objekt av den här typen. Välj sedan **Relationer**.

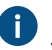

Den här inställningen påverkar inte de relaterade objekt som visas i listvyn (sökresultat eller en vy) under huvudobjektet.

**12.**I den nedrullningsbara menyn **Standardbehörigheter för nya värden** väljer du standardbehörigheter för nya objekt av den här typen.

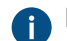

Du kan klicka på knappen **...** för att justera befintliga behörighetsinställningar.

- **13.**Markera kryssrutan **Tillåt att den här objekttypen används som en grupperingsnivå i vyer** om du vill tillåta att den här objekttypen används för att definiera en grupperingsnivå inom en vy.
- **14.**Om du behöver definiera en objekttypshierarki, automatiska behörigheter, ett separat metadatasökindex eller alias för objekttypen öppnar du fliken **Avancerat**.

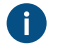

Ytterligare instruktioner om de alternativ som finns tillgängliga på fliken **Avancerat** finns i [Avancerade objekttypsegenskaper](#page-413-0).

**15.**Om du ytterligare behöver förfina behörigheterna för den nya objekttypen definierar du behörigheterna på fliken **Behörigheter**.

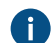

Ytterligare instruktioner för att definiera objekttypsbehörigheter finns i [Behörigheter för objekttyp](#page-427-0).

**16.**Om du vill använda en extern databas som källa till objekten för den nya objekttypen definierar du den externa databasanslutningen på fliken **Anslutning till extern databas**.

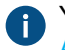

Ytterligare instruktioner för att definiera den externa databasanslutningen för objekttypen finns i [Anslutningar till externa databaser för Objekttyper](#page-430-0).

**17.**Klicka på **OK** för att skapa den nya objekttypen.

Den objekttyp som du precis har skapat läggs till i listan **Objekttyper**. Du kan nu skapa objekt av den här typen i M-Files.

## <span id="page-413-0"></span>**Avancerade objekttypsegenskaper**

På fliken **Avancerat** i dialogrutan **Objekttypsegenskaper** kan du göra följande aktiviteter för den valda objekttypen:

• [Definiera en objekttypshierarki.](#page-414-0)

- [Definiera automatiska behörigheter.](#page-417-0)
- [Aktivera ett separat sökindex för metadata.](#page-421-0)
- [Definiera alias.](#page-424-0)

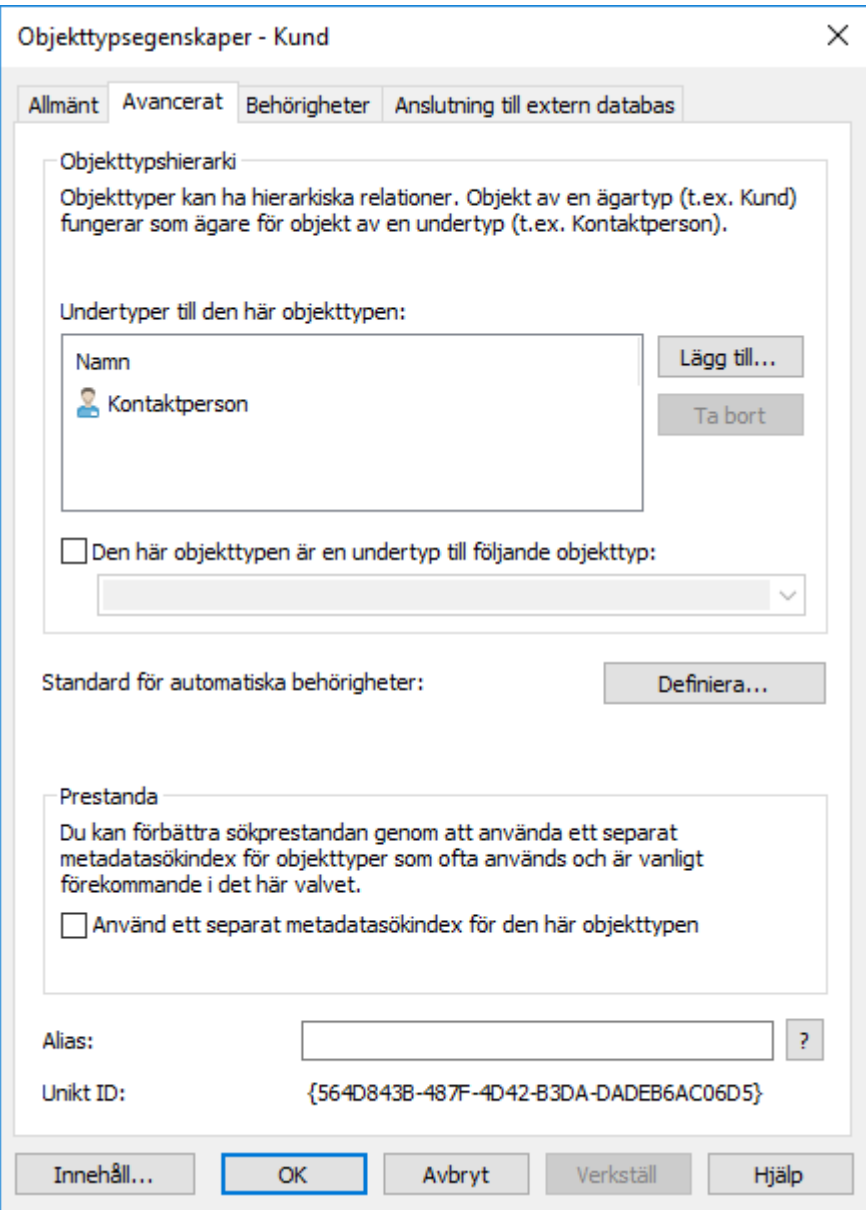

Figur 105. Fliken **Avancerat** i dialogrutan **Objekttypsegenskaper**.

#### <span id="page-414-0"></span>Definiera en objekttypshierarki

Objekttyper kan ha hierarkiska relationer. Till exempel kan relationen mellan ett kundföretag och dess kontaktperson definieras så att objekttypen Kontaktperson är en undertyp till objekttypen Kund. När du visar värdelistan för objekttypen Kund visas även kontaktpersonerna filtrerat efter kund.

**Notera:** Du kan inte definiera en intern hierarki för en objekttyp.

Gör följande steg för att definiera en objekttypshierarki:

- **1.** I M-Files Admin använder du fliken **Avancerat** i dialogrutan **Objekttypsegenskaper** för den objekttyp som du vill modifiera.
	- a) Öppna M-Files Admin.
	- b) I trädvyn på vänster sida visar du den önskade anslutningen till M-Files Server.
	- c) I trädvyn på vänster sida visar du **Dokumentvalv** och sedan önskat valv.
	- d) Stanna kvar i den vänstra trädvyn och visa **Metadatastruktur (platt vy)**. Välj sedan **Objekttyper**.

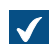

Listan **Objekttyper** öppnas i höger ruta.

e) Dubbelklicka på den objekttyp som du vill modifiera.

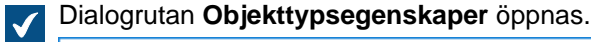

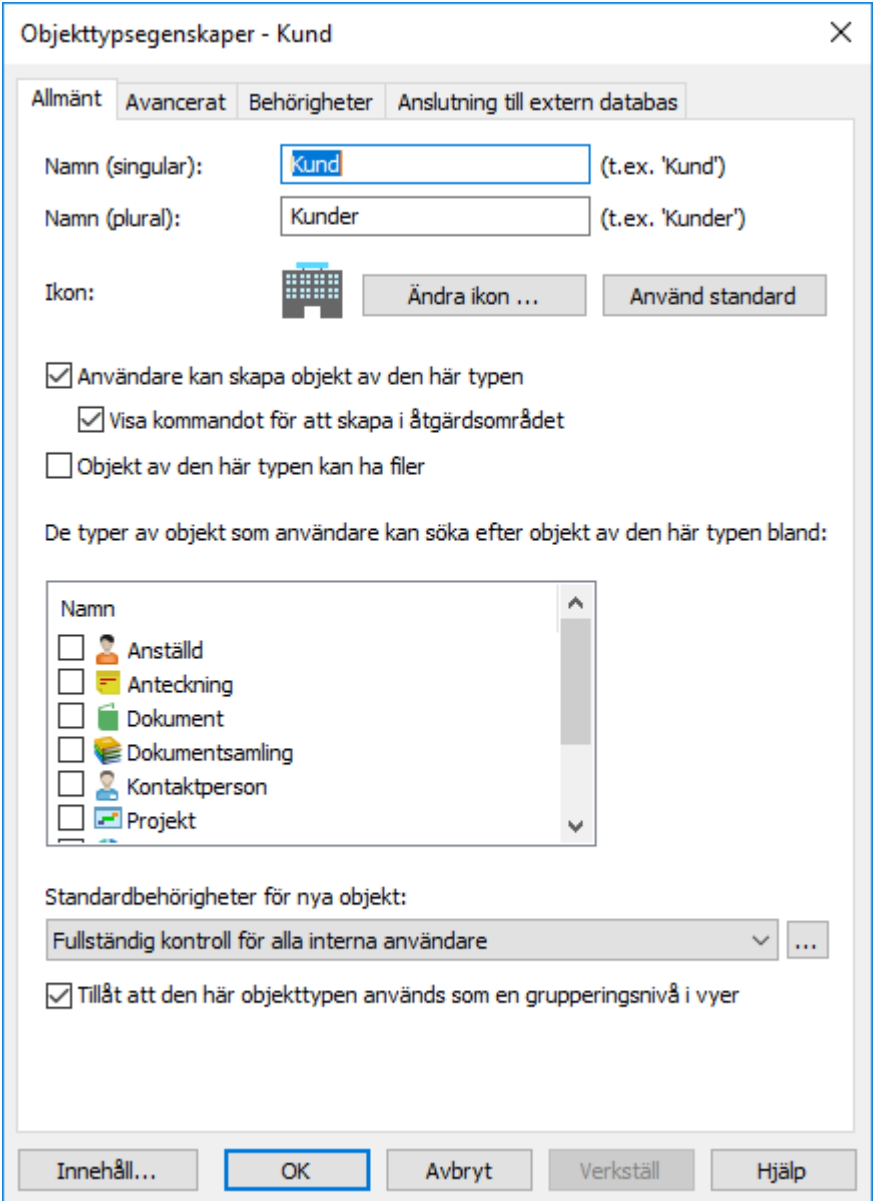

f) Klicka på fliken **Avancerat**.

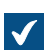

**Fliken Avancerat** öppnas.

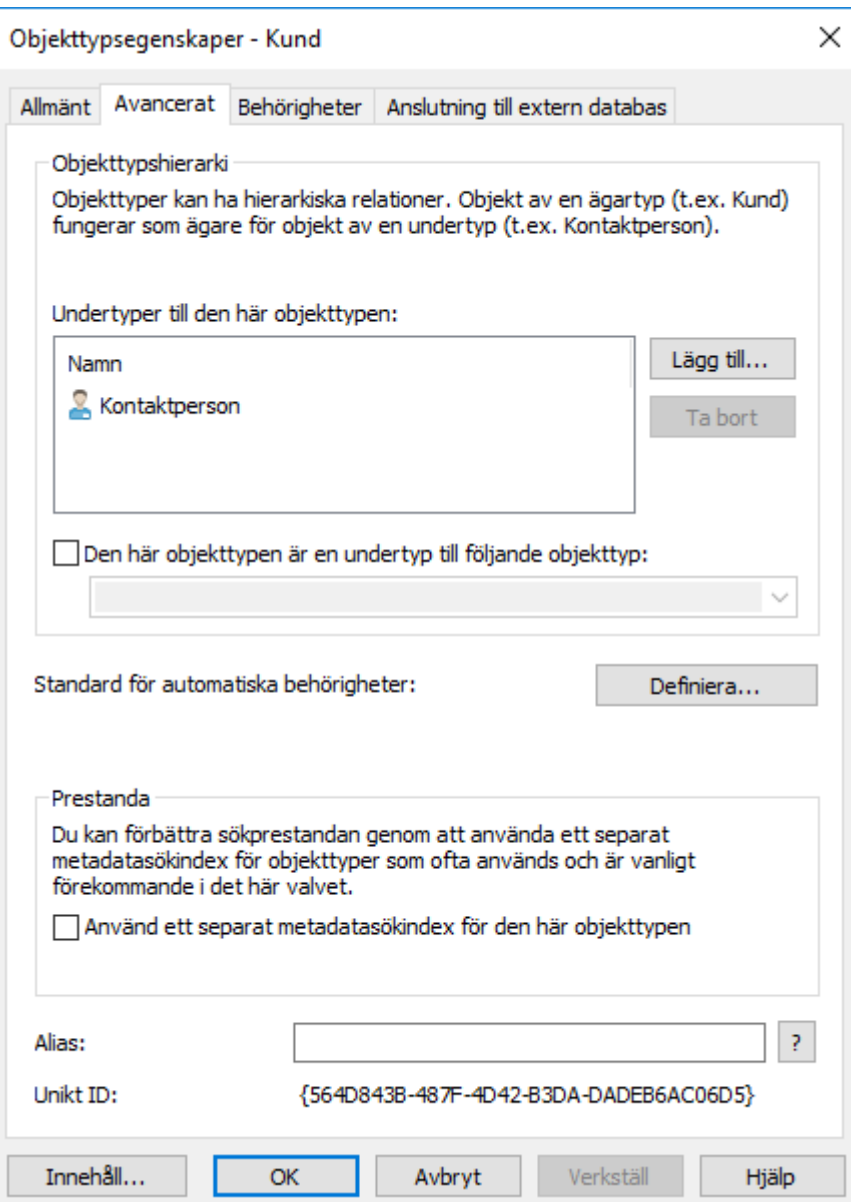

**2.** På fliken **Avancerat** gör du något av följande (eller båda):

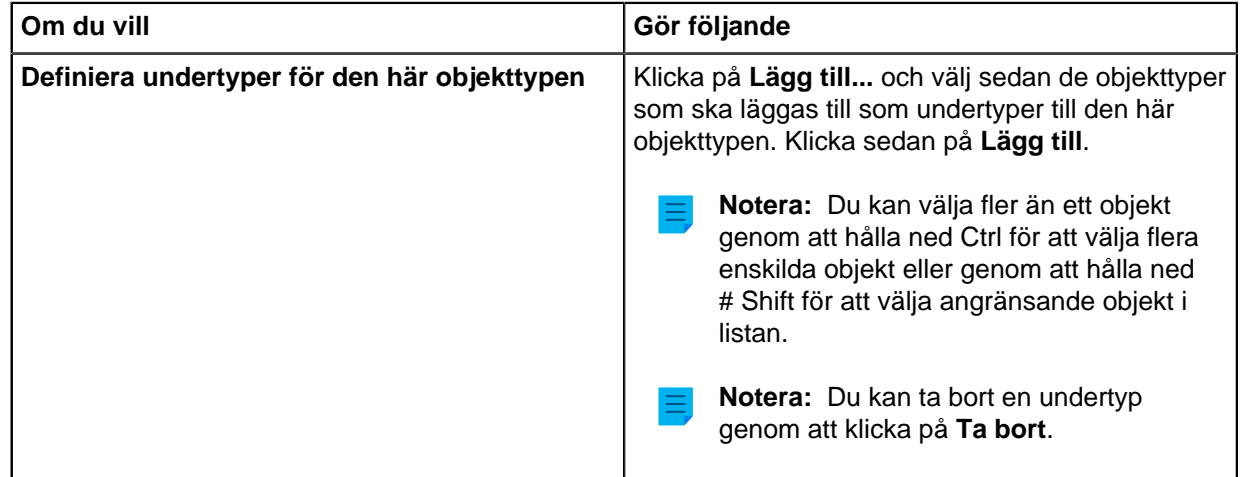

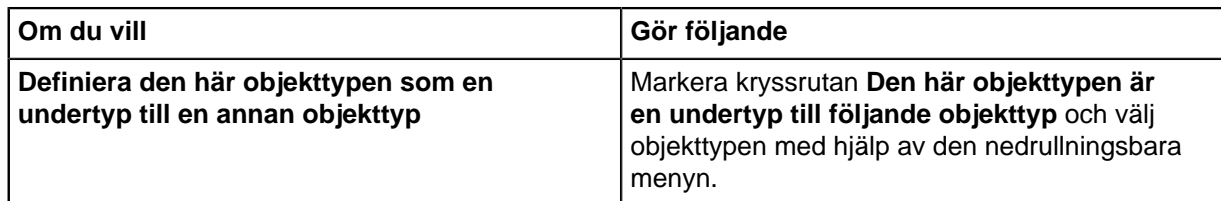

**3.** Klicka på **OK** för att spara ändringarna och stänga dialogrutan **Objekttypsegenskaper**.

En objekttypshierarki skapas mellan de valda objekttyperna. När du skapar ett nytt objekt i M-Files och du har definierat det som en undertyp till en annan objekttyp behöver du välja ett ägarobjekt för det. Därmed skapas en relation mellan ägaren och underobjektet när det nya objektet skapas. Definiera automatiska behörigheter för en objekttyp

<span id="page-417-0"></span>Ett objekt får automatiska behörigheter när ett värde med automatiska behörigheter läggs till i objektets metadata. Du kan definiera automatiska behörigheter för en objekttyp så att när metadata i ett objekt refererar till ett annat objekt av den valda typen ärver objektet behörigheterna för det objekt det refererar till.

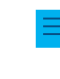

**Notera:** Inställningarna för automatiska behörigheter som är specifika för ett element i en värdelista prioriteras alltid framför inställningar som har gjorts på värdeliste- och objekttypsnivå. Mer information om automatiska behörigheter för element i värdelistor finns i [Automatiska behörigheter](#page-443-0) [för element i värdelistan.](#page-443-0)

Gör följande steg för att definiera automatiska behörigheter för en objekttyp:

- **1.** I M-Files Admin använder du fliken **Avancerat** i dialogrutan **Objekttypsegenskaper** för den objekttyp som du vill modifiera.
	- a) Öppna M-Files Admin.
	- b) I trädvyn på vänster sida visar du den önskade anslutningen till M-Files Server.
	- c) I trädvyn på vänster sida visar du **Dokumentvalv** och sedan önskat valv.
	- d) Stanna kvar i den vänstra trädvyn och visa **Metadatastruktur (platt vy)**. Välj sedan **Objekttyper**.

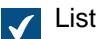

Listan **Objekttyper** öppnas i höger ruta.

e) Dubbelklicka på den objekttyp som du vill modifiera.

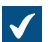

Dialogrutan **Objekttypsegenskaper** öppnas.

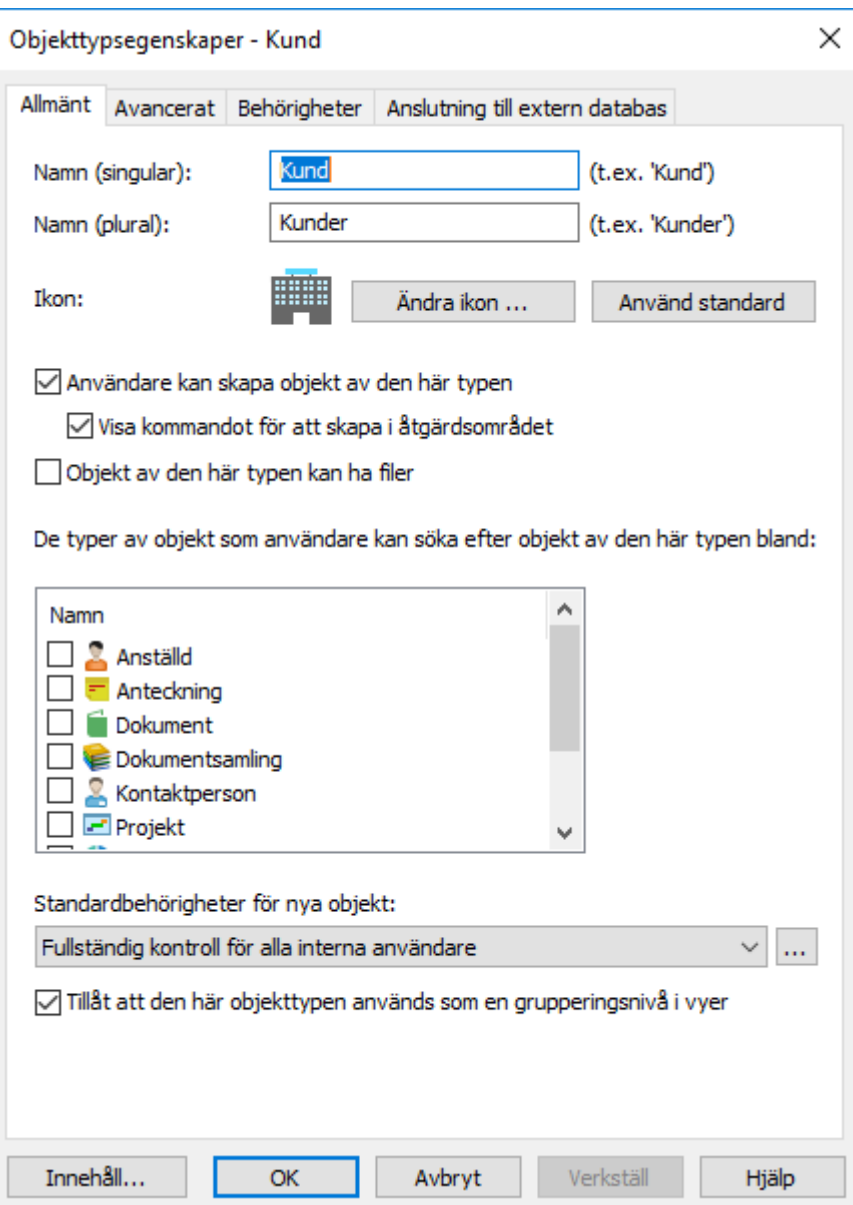

f) Klicka på fliken **Avancerat**.

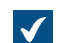

Fliken **Avancerat** öppnas.

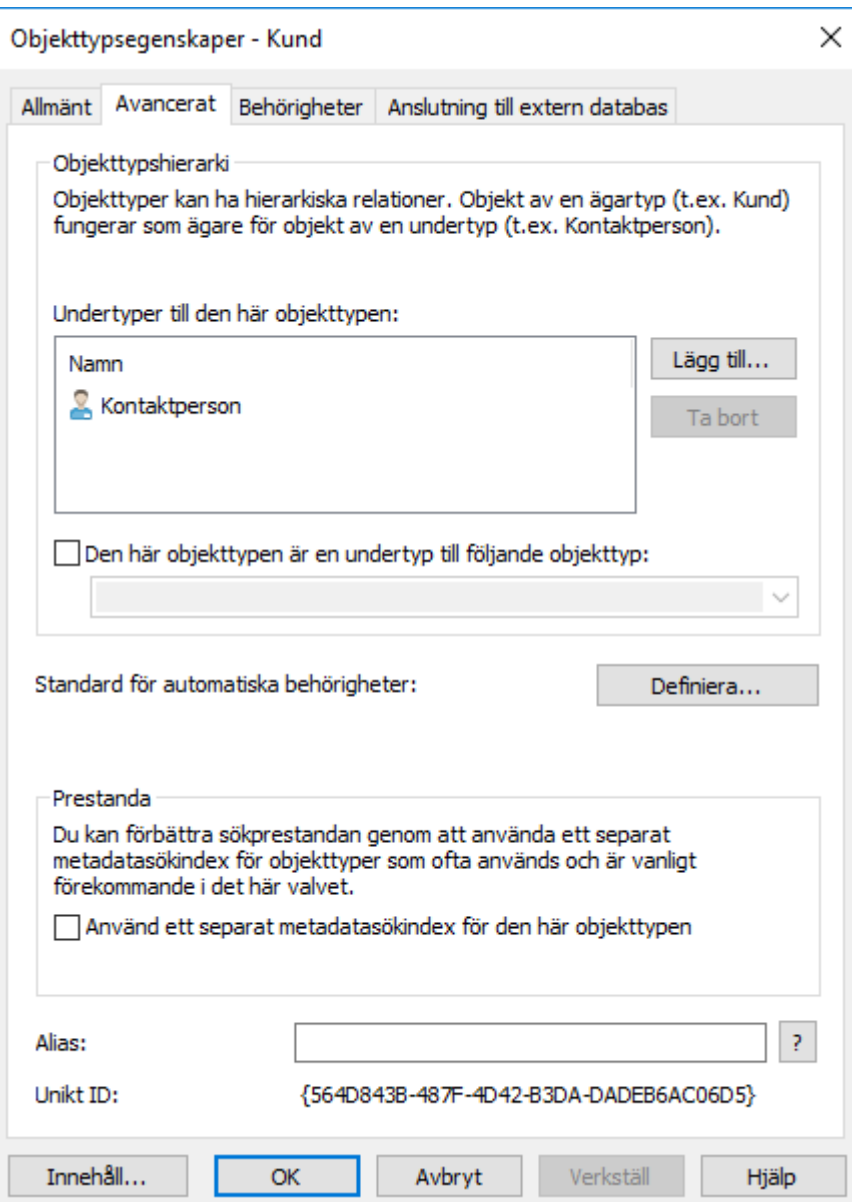

**2.** På fliken **Avancerat** klickar du på **Definiera...**.

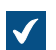

Dialogrutan **Automatiska behörigheter** öppnas.

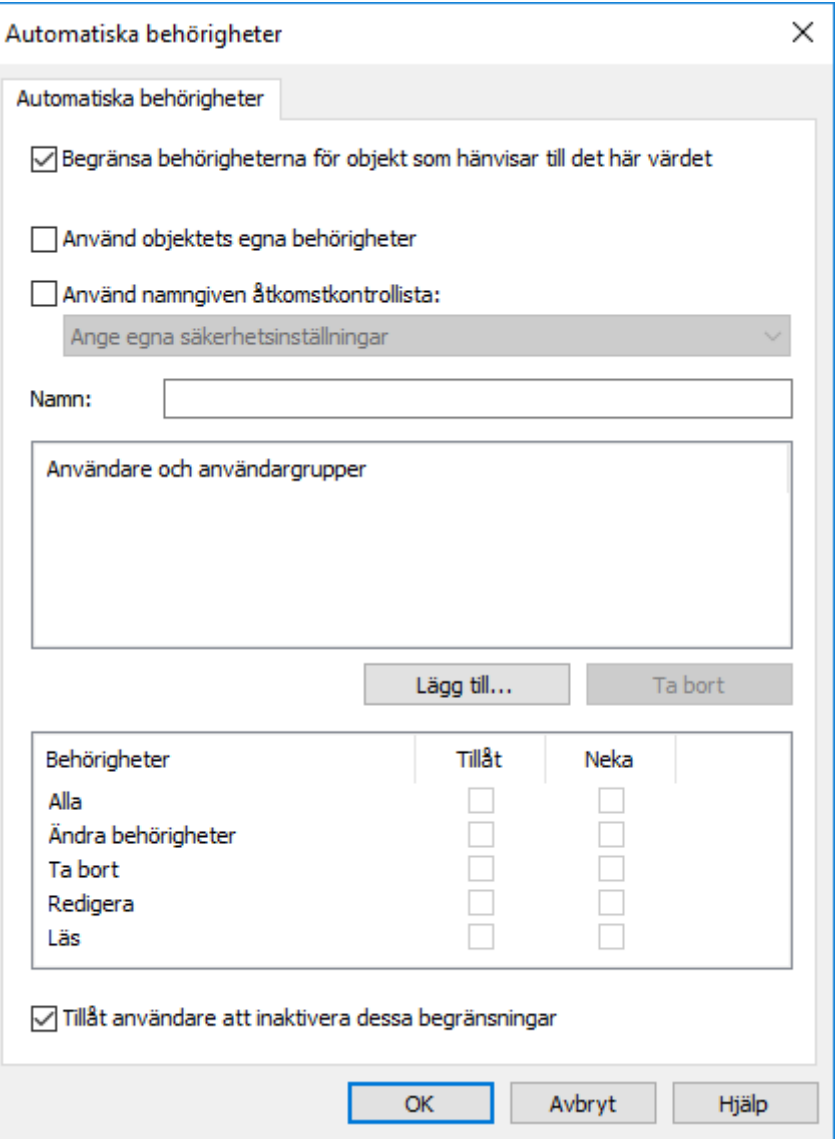

**3.** Markera kryssrutan **Begränsa behörigheterna för objekt som hänvisar till det här värdet** om du vill aktivera automatiska behörigheter för den valda objekttypen.

# **4.** Gör något av följande:

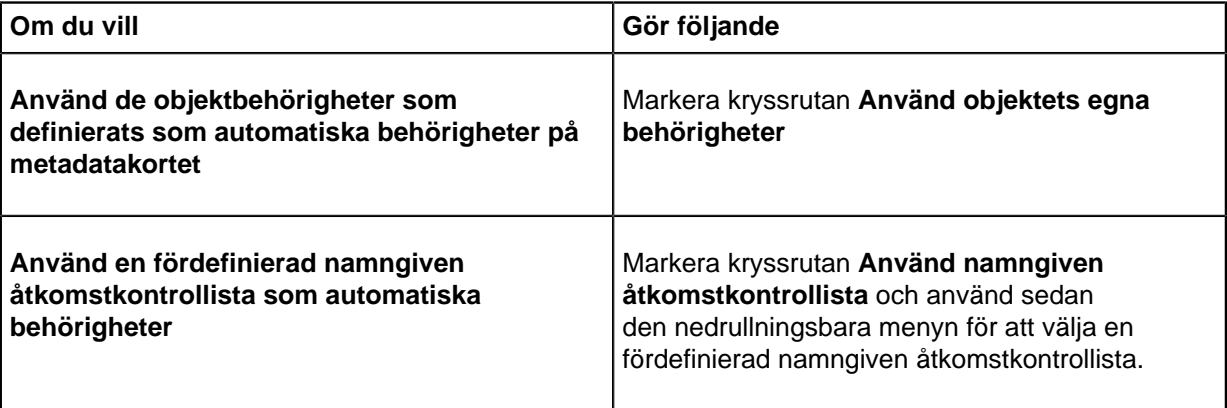

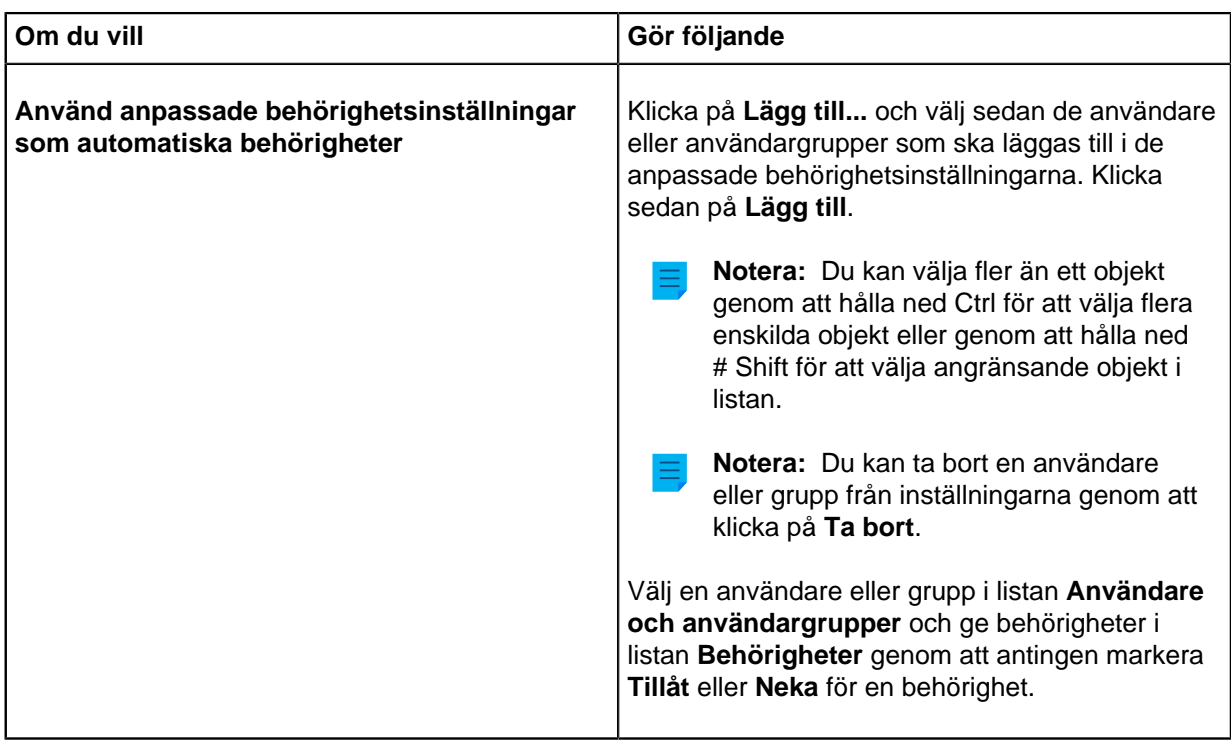

- **5.** Markera kryssrutan **Tillåt användare att inaktivera dessa begränsningar** om du vill att valvanvändare ska kunna inaktivera de automatiska behörigheter som dessa inställningar ger.
- **6.** Klicka på **OK** för att stänga dialogrutan **Automatiska behörigheter**.
- **7.** Tillbaka i dialogrutan **Objekttypsegenskaper** gör du något av följande:
	- a. Klicka på **Tillämpa** för att spara inställningarna för automatiska behörigheter.

eller

b. Klicka på **OK** för att spara inställningarna för automatiska behörigheter och stänga dialogrutan **Objekttypsegenskaper**.

Den valda objekttypen har nu automatiska behörigheter. När det nu refereras till ett objekt av den här typen i metadata för ett annat objekt ärver det refererande objektet behörigheterna för det objekt som har automatiska behörigheter.

<span id="page-421-0"></span>Använda ett separat metadatasökindex för en objekttyp

Det kan vara bra att aktivera alternativet **Använd ett separat metadatasökindex för den här objekttypen** för grundläggande objekttyper som används ofta och som det finns många av i valvet.

Eftersom dessa grundläggande objekttyper är olika för olika företag är alternativet inaktiverat som standard. Inom dokumenthantering till exempel är objekttypen Dokument naturligtvis den viktigaste objekttypen. I CRM-valv däremot är de viktigaste objekttyperna vanligtvis andra, till exempel Kund, Projekt, Kontaktperson och så vidare.

Om du aktiverar det här alternativet använder M-Files en separat sökstruktur för objekt av den valda objekttypen. Då förbättras sökhastigheten både för objekt av den valda objekttypen och för andra objekt, särskilt om valvet innehåller många objekt som representerar den här nyckelobjekttypen.

**Notera:** Det kan ta lång tid att aktivera det här alternativet, från några minuter till ett par timmar. Valvet tas också till offlineläge medan åtgärden utförs, vilket förhindrar användare att komma åt valvet.

Gör följande steg för att aktivera ett separat metadatasökindex för en objekttyp:

- **1.** I M-Files Admin använder du fliken **Avancerat** i dialogrutan **Objekttypsegenskaper** för den objekttyp som du vill modifiera.
	- a) Öppna M-Files Admin.
	- b) I trädvyn på vänster sida visar du den önskade anslutningen till M-Files Server.
	- c) I trädvyn på vänster sida visar du **Dokumentvalv** och sedan önskat valv.
	- d) Stanna kvar i den vänstra trädvyn och visa **Metadatastruktur (platt vy)**. Välj sedan **Objekttyper**.

Listan **Objekttyper** öppnas i höger ruta.  $\blacktriangledown$ 

e) Dubbelklicka på den objekttyp som du vill modifiera.

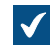

Dialogrutan **Objekttypsegenskaper** öppnas.

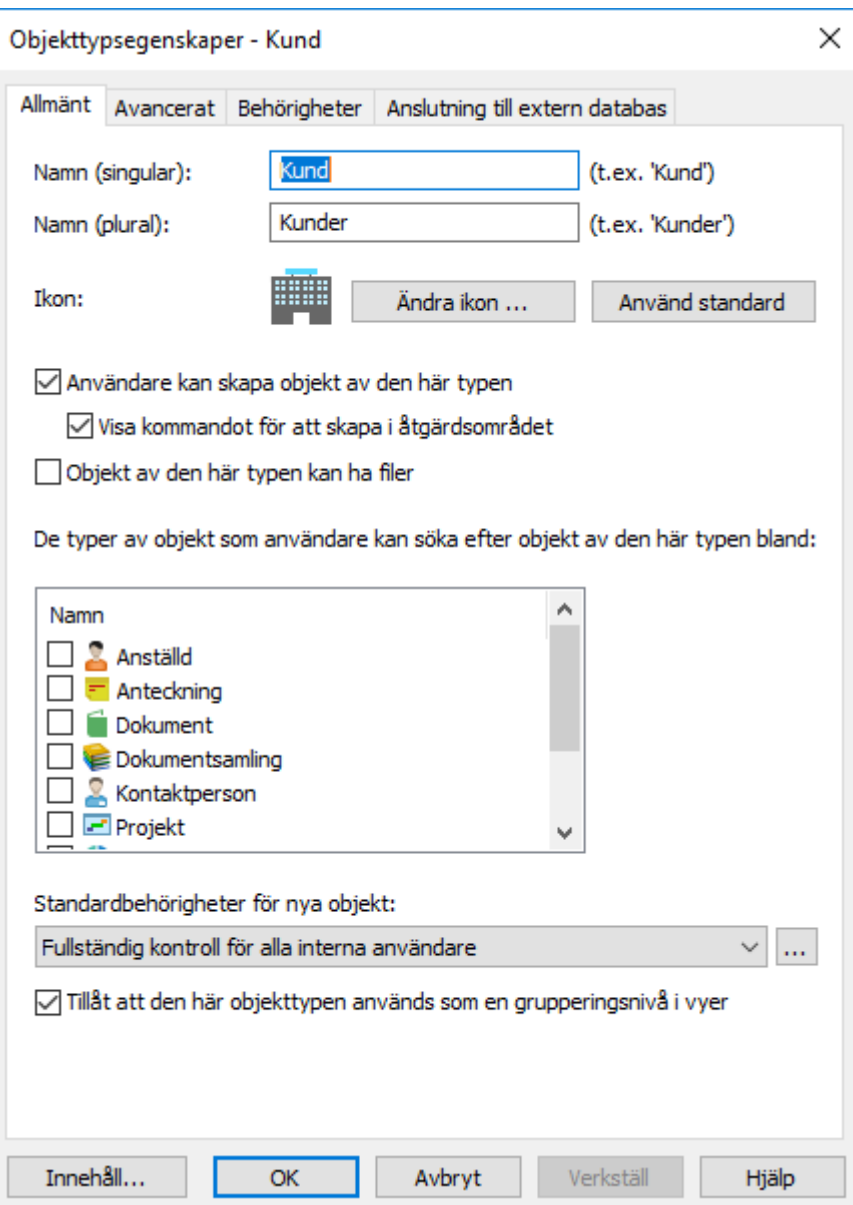

f) Klicka på fliken **Avancerat**.

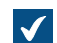

Fliken **Avancerat** öppnas.

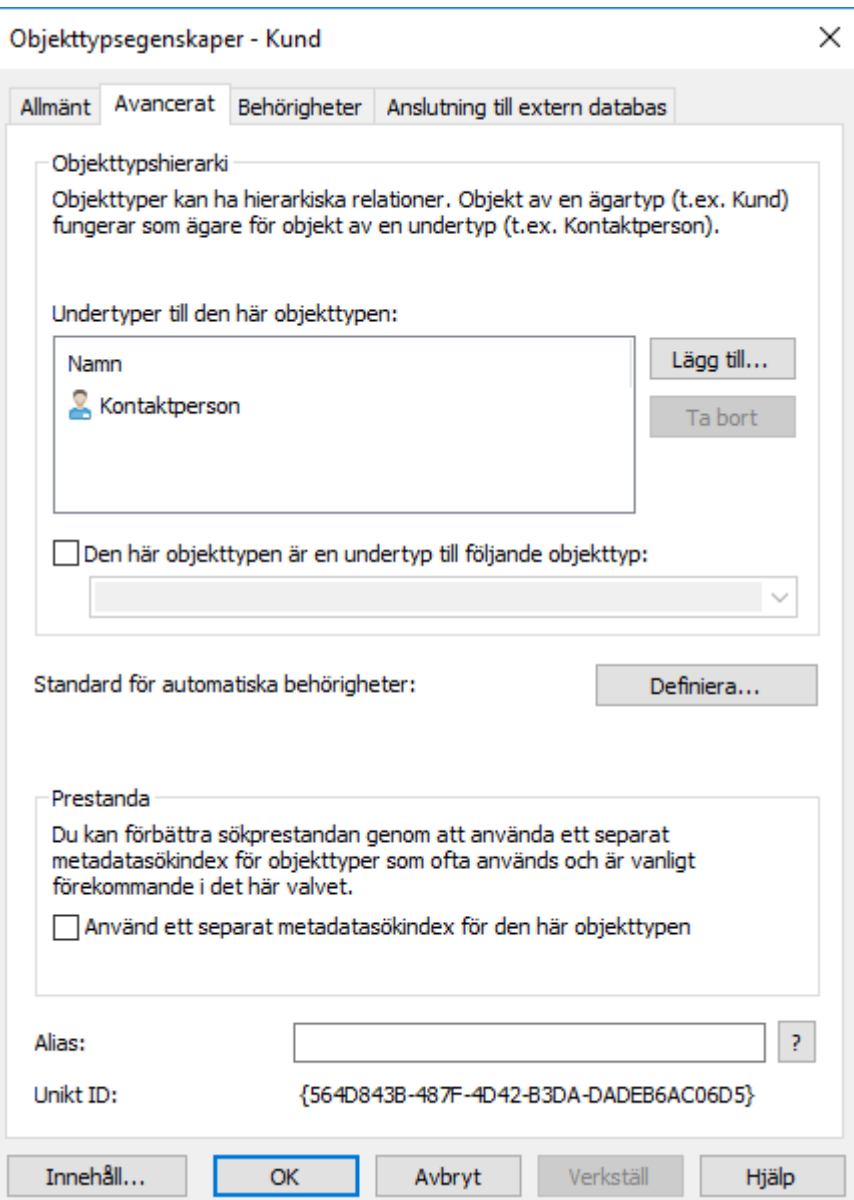

## **2.** Markera kryssrutan **Använd ett separat metadatasökindex för den här objekttypen**.

**3.** Klicka på **OK** för att stänga dialogrutan **Objekttypsegenskaper**.

<span id="page-424-0"></span>M-Files använder nu ett separat sökindex för objekten av den valda objekttypen. Definiera alias för en objekttyp

Alias kan användas för att identifiera semantiskt likvärdiga metadata. När du till exempel importerar objekt från ett annat valv kan deras egenskaper Datum och Beskrivning mappas till målvalvets likvärdiga egenskaper baserat på alias. Det gäller även om egenskapens interna ID:n och/eller namn är olika. Det betyder att ett alias hänvisar till semantiskt likvärdiga metadata i olika valv. Ett alias är alltså ett gemensamt ID för samma metadatadefinition mellan flera valv.

Alias definieras som ett gemensamt ID med samma namn i både käll- och målvalv.

När du definierar alias kan du använda olika externa datatyper och arkivstandarder, till exempel SÄHKE2, MoReq2 och Dublin Core.

Mer information finns i [Koppla metadatadefinitionerna](#page-405-0).

Gör följande steg för att definiera alias för en objekttyp:

- **1.** I M-Files Admin använder du fliken **Avancerat** i dialogrutan **Objekttypsegenskaper** för den objekttyp som du vill modifiera.
	- a) Öppna M-Files Admin.
	- b) I trädvyn på vänster sida visar du den önskade anslutningen till M-Files Server.
	- c) I trädvyn på vänster sida visar du **Dokumentvalv** och sedan önskat valv.
	- d) Stanna kvar i den vänstra trädvyn och visa **Metadatastruktur (platt vy)**. Välj sedan **Objekttyper**.

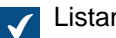

Listan **Objekttyper** öppnas i höger ruta.

e) Dubbelklicka på den objekttyp som du vill modifiera.

Dialogrutan **Objekttypsegenskaper** öppnas.

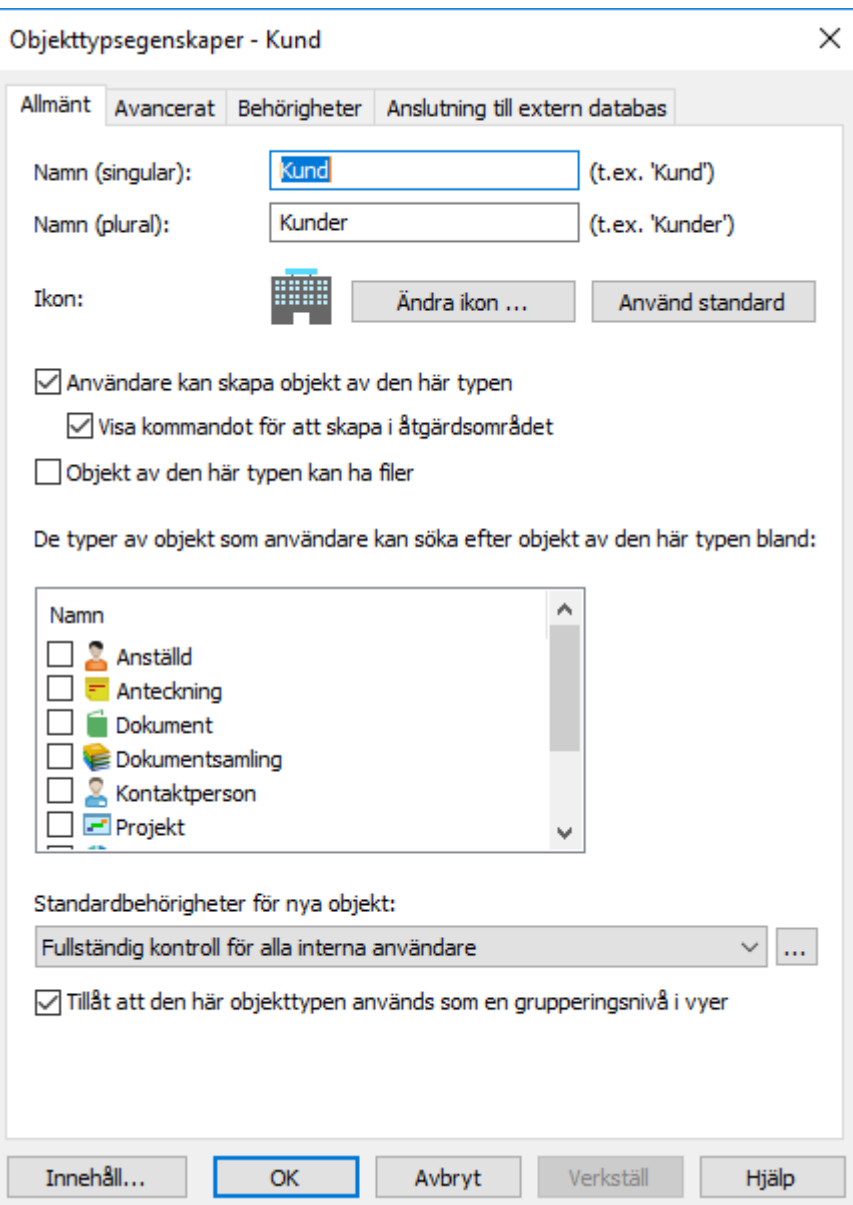

f) Klicka på fliken **Avancerat**.

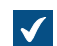

Fliken **Avancerat** öppnas.

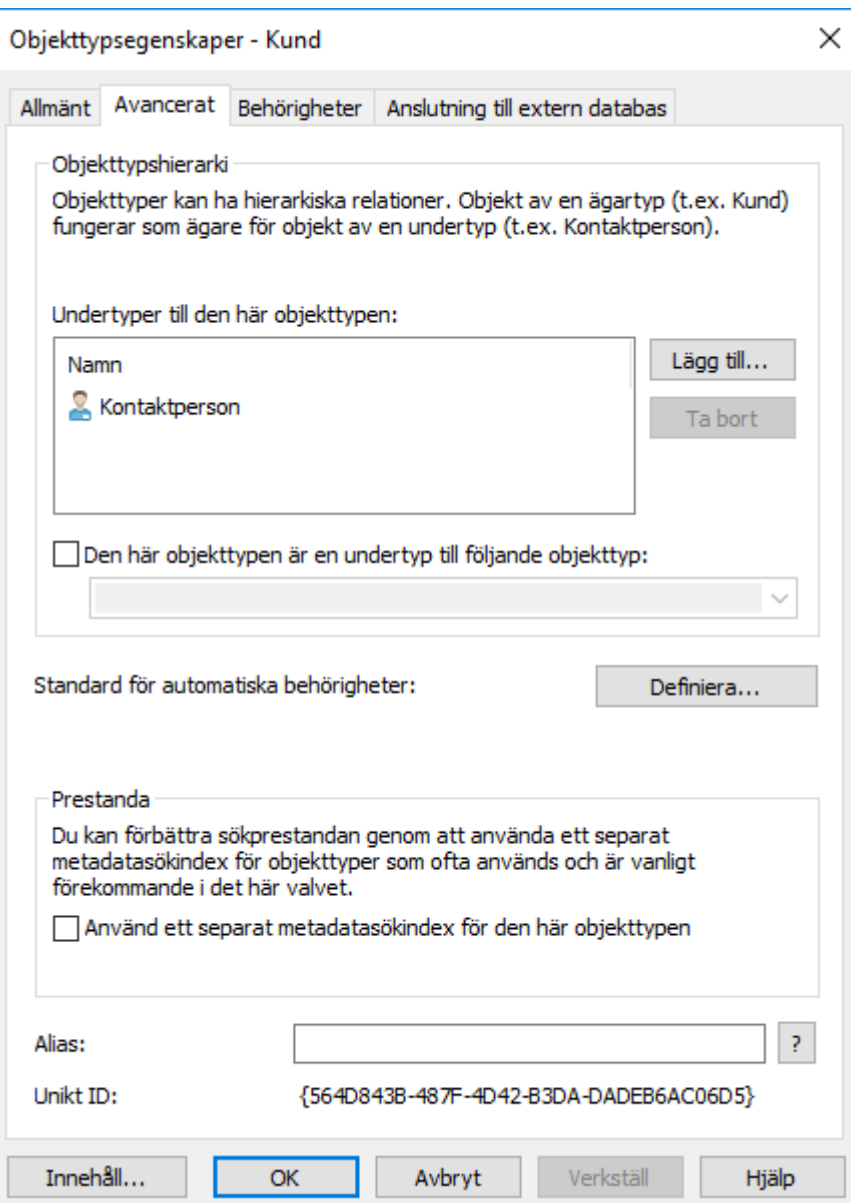

**2.** I fältet **Alias** anger du alias för den valda objekttypen.

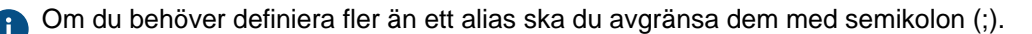

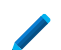

ObjectType.Customers; OT.Customers

**3.** Klicka på **OK** för att stänga dialogrutan **Objekttypsegenskaper**.

# <span id="page-427-0"></span>**Behörigheter för objekttyp**

Du kan definiera åtkomst för att visa den här objekttypen och skapa objekt av den här typen från fliken **Behörigheter**.

Om användaren inte har behörighet att visa namnet på objekttypen kan den inte väljas i M-Files Desktop (till exempel när du skapar ett nytt objekt eller en ny sökning). Användaren kan se själva objekten i till exempel vyer eller sökresultat även om namnet på objekttypen är dolt.

Om du inte kan se namnet på objekttypen har du inte heller behörighet att skapa objekt av den här typen. Användaren kan dock ha behörighet att se namnet utan att ha behörighet att skapa nya objekt.

Justera behörigheter

- **1.** Öppna M-Files Admin.
- **2.** I trädvyn på vänster sida visar du den önskade anslutningen till M-Files Server.
- **3.** I trädvyn på vänster sida visar du **Dokumentvalv** och sedan önskat valv.
- **4.** Stanna kvar i trädvyn till vänster och markera lämplig nod eller undernod i valvet. Välj önskat objekt från listan eller från trädvyn på den vänstra sidan.
- **5.** Högerklicka på objektet och välj **Egenskaper** i kontextmenyn.
- **6.** Gå till fliken **Behörigheter**.

**7.** Från listan **Användare och användargrupper** väljer du den användare eller användargrupp som du vill justera behörigheter för.

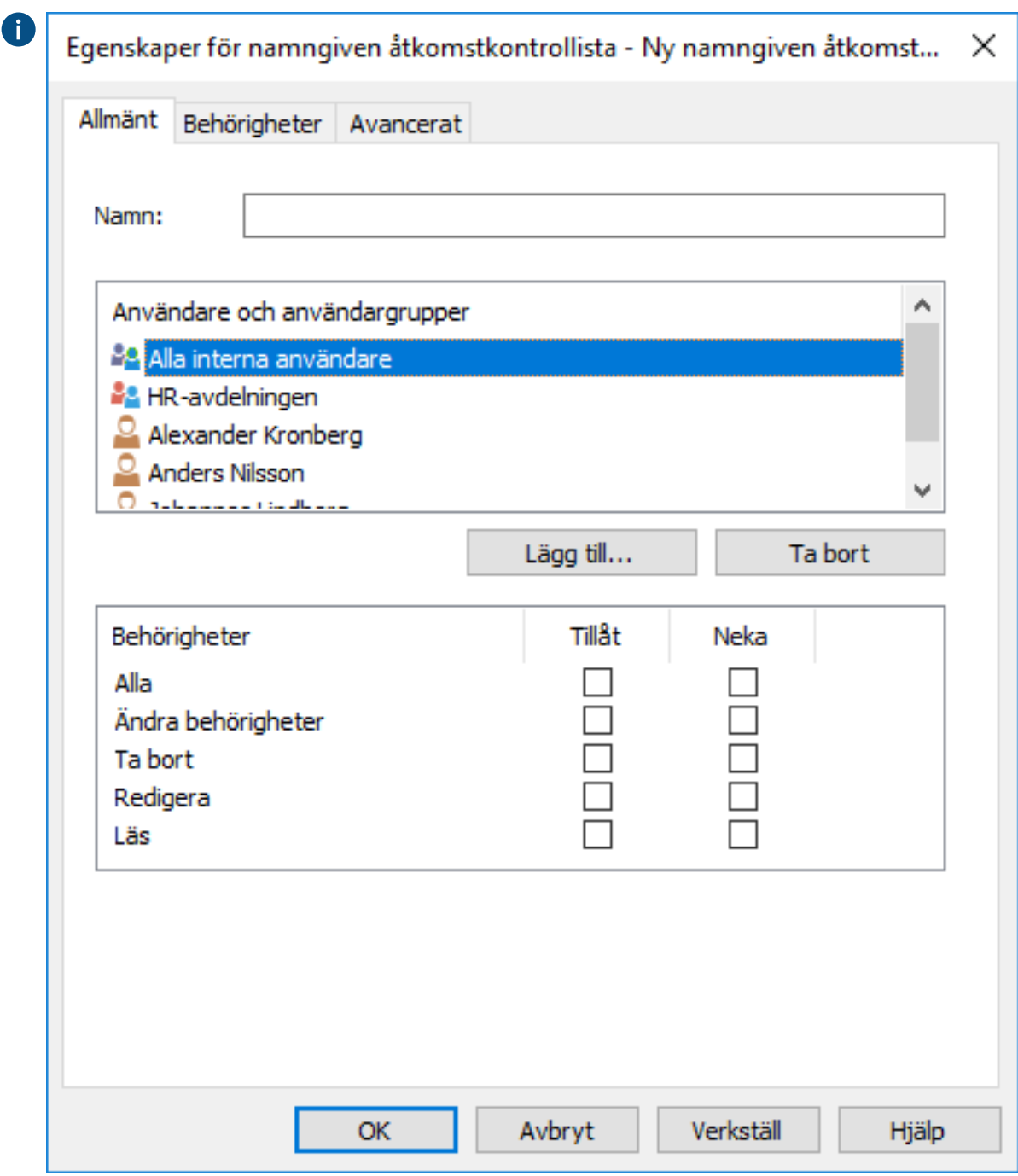

Om användaren eller användargruppen inte finns med i listan klickar du på **Lägg till...** för att A lägga till användaren eller användargruppen i listan.

- **8.** Du kan antingen göra så här:
	- a. Markera kryssrutan **Tillåt** om du vill tillåta den valda användaren att se det här objektet.

eller

b. Markera kryssrutan **Neka** om du vill neka den valda användaren att se det här objektet.

**9.** Upprepa steg 7 och 8 om du vill justera ytterligare behörigheter.

**10.**Klicka på **OK** när du är klar.

<span id="page-430-0"></span>Du har justerat visningsbehörigheterna till det valda objektet för de valda användarna. **Anslutningar till externa databaser för Objekttyper**

Du kan ställa in att M-Files uppdaterar objekttyp till och från en extern databas.

Exemplet nedan beskriver hur du definierar att objekttyp använder en extern databasanslutning till Microsoft SQL Server.

- **1.** Ladda ner [Microsoft OLE DB Driver for SQL Server](https://www.microsoft.com/en-us/download/details.aspx?id=56730) och installera den enligt Microsofts instruktioner.
- **2.** Öppna M-Files Admin.
- **3.** I trädvyn på vänster sida visar du den önskade anslutningen till M-Files Server.
- **4.** I trädvyn på vänster sida visar du **Dokumentvalv** och sedan önskat valv.
- **5.** Stanna kvar i den vänstra trädvyn och visa **Metadatastruktur (platt vy)**. Välj sedan **Objekttyper**.

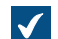

Listan objekttyp öppnas i höger ruta.

- **6.** I listan i höger ruta högerklickar du på det objekttyp som du vill ha och väljer **Egenskaper** i kontextmenyn.
- **7.** Välj fliken **Anslutning till extern databas**.

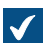

Fliken **Anslutning till extern databas** öppnas.

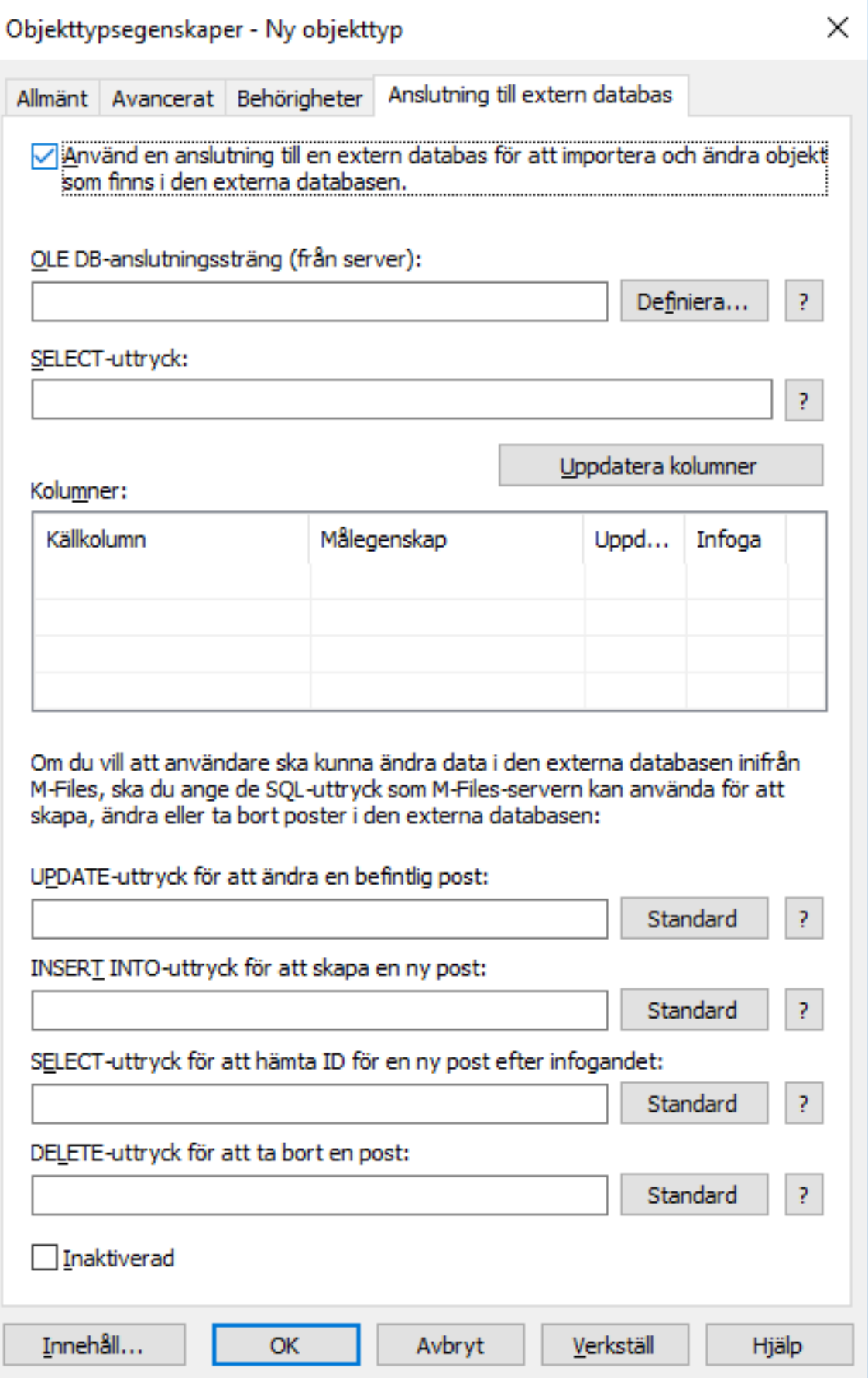
- **8.** Aktivera alternativet **Använd en anslutning till en extern databas för att importera och modifiera objekt som finns i den externa databasen**.
- **9.** Klicka på knappen **Definiera...** bredvid fältet **OLE DB-anslutningssträng (från server)**.

**Syntaxen i anslutningssträngen beror på den [OLE DB-](https://msdn.microsoft.com/library/windows/desktop/ms722784(v=vs.85).aspx)leverantör (Object Linking and** Embedding Database) som används för att etablera anslutningen till den externa databasen. Om Open Database Connectivity [\(ODBC](https://docs.microsoft.com/en-us/sql/odbc/microsoft-open-database-connectivity-odbc?view=sql-server-2017)) krävs för att etablera en anslutning måste datalagringen öppnas med OLE DB och ODBC. En lista över rekommenderade leverantörer finns i [Provider](#page-436-0)[rekommendationer för externa databasanslutningar.](#page-436-0)

> **Notera:** M-Files Admin visar bara OLE DB-leverantörer som är tillgängliga för den datorn som kör M-Files Admin. Om M-Files Server finns på en annan värd ska du se till att den valda OLE DB-anslutningssträngen fungerar även från den dator som kör M-Files Server.

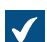

Dialogrutan **Egenskaper för datalänk** öppnas.

**10.**På fliken **Provider** väljer du **Microsoft OLE DB Driver for SQL Server** i listan och klickar på **Nästa >>**.

De andra leverantörerna kan ha något andra alternativ på flikarna **Anslutning** och **Avancerat**. Fliken **Alla** innehåller alla tillgängliga anslutningsegenskaper som en namnvärdestabell.

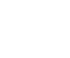

**Notera:** Vi rekommenderar inte att Microsoft Access Database Engine Redistributables används för att importera värdelistor eller objekttyper från en Excel-fil. För mer information, se supportartikeln [Access ODBC driver not supported - Solution available](https://support.m-files.com/index.php?/Knowledgebase/Article/View/253/0/access-odbc-driver-not-supported---solution-available).

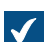

Fliken **Anslutning** i dialogrutan **Egenskaper för datalänk** öppnas.

**11.**I fältet **Välj eller ange ett servernamn** anger du namnet på din Microsoft SQL Server.

**12.**I avsnittet **Ange inloggningsinformation för servern** väljer du antingen:

a. **Windows-autentisering**: Välj det här alternativet om du vill använda ett Microsoft Windows-konto för att logga in. I det här fallet använder anslutningen de inloggningsuppgifter som används för att köra M-Files Server-tjänsten.

eller

b. **SQL-serverautentisering**: Välj det här alternativet om du vill använda en Microsoft SQL Serverinloggning. Ange inloggningsuppgifterna i fälten **Användarnamn** och **Lösenord**, och markera kryssrutan **Tillåt att lösenord sparas**.

**13.**För avsnittet **Välj databasen** gäller följande:

a. Använd den nedrullningsbara menyn för att välja databasen på den server du definierat ovan.

eller

b. Ange ett databasnamn i fältet **Bifoga en databasfil som ett databasnamn** och använd knappen **...** för att välja en Microsoft SQL Server-databasfil (MDF).

**14.**Klicka på **Testa anslutning** för att se till att din databasanslutning fungerar som den ska.

**15.**Definiera en timeout-period för databasanslutningen på fliken **Avancerat**.

**16.**Klicka på **OK** för att stänga dialogrutan **Egenskaper för datalänk**.

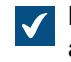

Dialogrutan stängs, fliken **Anslutning till extern databas** i dialogrutan **Objekttypsegenskaper** är aktiv och den nyligen definierade anslutningssträngen läggs till i fältet **OLE DBanslutningssträng (från server)**.

**17.**Gå tillbaka till fliken **Anslutning till extern databas** och ange SELECT-satsen för att hämta egenskaper från databasen till fältet **SELECT-sats**.

Exempel på SELECT-satser: SELECT CustomerNumber, CustomerName FROM Customer SELECT ID, Name + ' ' + Department FROM Company SELECT ID, Name, CustomerID FROM Contacts SELECT \* FROM Customer

**18.**Klicka på knappen **Uppdatera kolumner** för att hämta data som definierats i din SELECT-sats till listan **Kolumner**.

Listan **Kolumner** visar samband mellan kolumner som hämtas från en extern databas (**Källkolumn**) och definitioner av dokumentvalvegenskaper (**Målegenskap**).

**19.**Mappa egenskaper från **Källkolumn** med egenskaper i ditt M-Files-valv (listas i kolumnen **Målegenskap**).

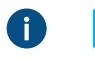

**Notera:** När du vill mappa flera värden till en egenskap av datatypen **Välj från lista (flerval)**, så måste värdena registreras i sina egna rader i den externa databasen. Till exempel bör värdena registreras på följande sätt om du vill mappa flera värden till **Industry**-egenskapen:

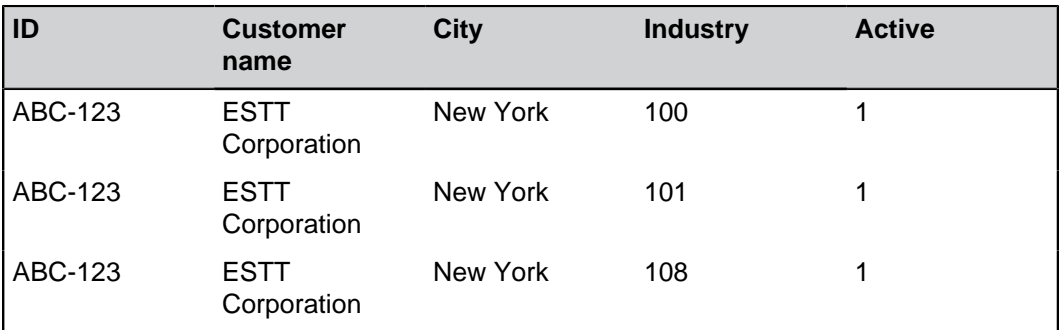

I detta fall går det endast att läsa från data, inte registrera till den externa databasen.

**20.**Markera kryssrutorna i kolumnerna **Uppdatera** och **Infoga** och definiera de fyra satserna under listan **Kolumner** enligt följande tabell:

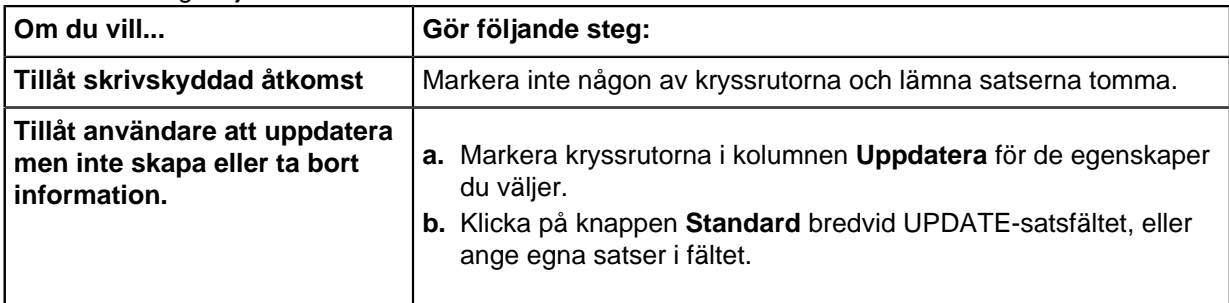

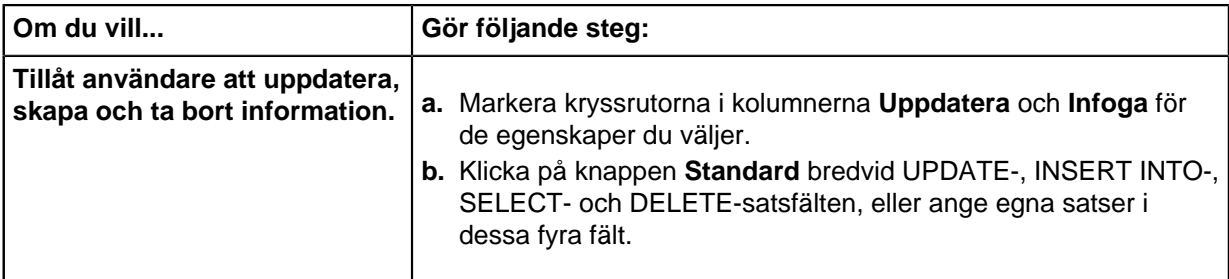

Tabellen nedan förklarar hur de fyra satser som nämns ovan används.

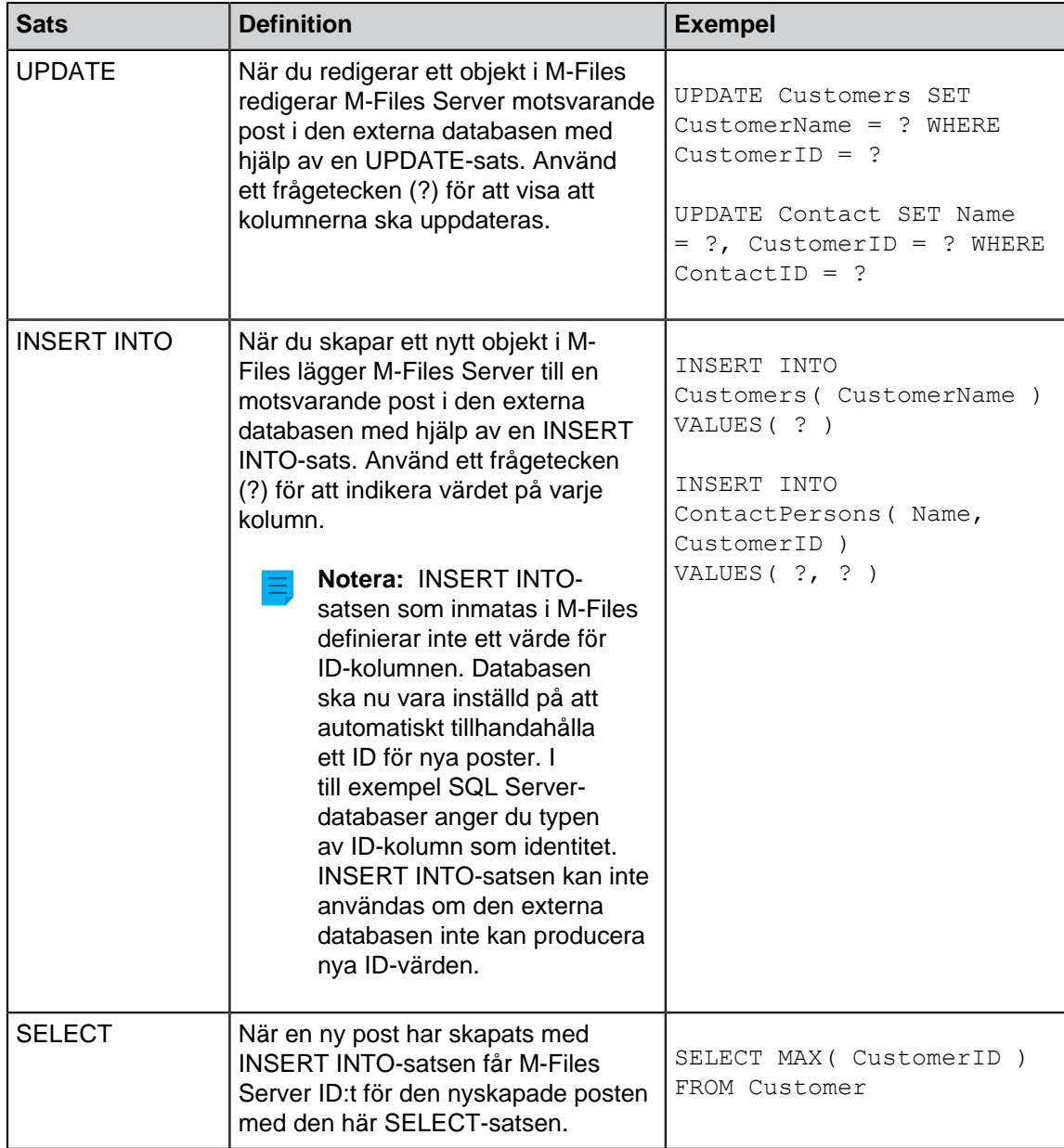

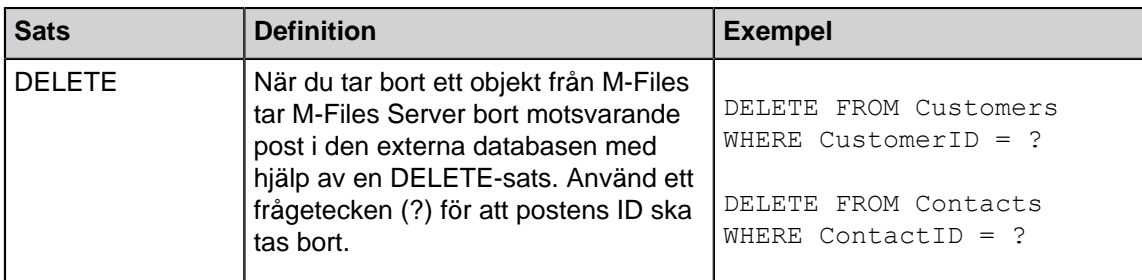

**21.**Markera kryssrutan **Inaktiverat** om du temporärt vill inaktivera den externa databasanslutningen.

Om anslutningen är inaktiverad synkroniseras inte information mellan valvet och den externa databasen. Du kan när som helst återaktivera synkroniseringen genom att ta bort markeringen i den här kryssrutan.

**22.**När du är klar klickar du på **OK** för att stänga dialogrutan.

objekttyp uppdateras nu till och från en extern databas enligt din anslutningsdefinition.

# **I det här kapitlet**

- [Uppdatera externa värdelistor och objekttyper](#page-435-0)
- [Provider-rekommendationer för externa databasanslutningar](#page-436-0)

# <span id="page-435-0"></span>Uppdatera externa värdelistor och objekttyper

Det finns två typer av uppdateringsåtgärder för externa värdelistor och objekttyper: fullständig uppdatering och snabbuppdatering.

En fullständig uppdatering upptäcker nya objekt, jämför och uppdaterar befintliga objekt och tar bort objekt som har försvunnit från den externa databasen.

Som standard upptäcker en snabbuppdatering bara nya objekt i den externa databasen. Den jämför inte befintliga objekt. Den tar inte heller bort objekt eftersom det skulle krävas en fullständig uppdatering för att ångra borttagningen.

Åtgärden Snabbuppdatering är märkbart snabbare än Fullständig uppdatering. Till exempel tar det ungefär två minuter att utföra åtgärden Fullständig uppdatering för 120 000 objekt medan snabbuppdateringen blir klar på ungefär sju sekunder.

För enkla värdelistor går det snabbt att uppdatera data även om det handlar om stora mängder och därför används alltid en fullständig uppdatering. På så sätt är dina data alltid uppdaterade.

# **Uppdatera externa objekttyper och värdelistor manuellt**

Du kan uppdatera externa objekttyper i M-Files Desktop genom att trycka på Alt och välja **Inställningar** > **Uppdatera externa objekt**. Välj sedan en lämplig extern objekttyp i undermenyn. Du kan välja antingen **Snabbuppdatering** eller **Fullständig uppdatering**.

Du kan manuellt uppdatera externa värdelistor via metadatakortet genom att välja en egenskap som använder en extern värdelista och klicka på ikonen **Uppdatera** i M-Files Desktop och i M-Files Web.

Om M-Files Server uppdaterar en extern objekttyp eller värdelista startar uppdateringsåtgärden som initierats av användaren inte förrän det jobb som körs för tillfället har avslutats.

# **Uppdatera externa objekttyper och värdelistor via M-Files Admin**

Administratörer kan initiera en fullständig uppdatering för en extern värdelista och objekttyp i M-Files Admin genom att högerklicka på värdelistan eller objkettypen under **Metadatastruktur (platt vy)** och välja **Uppdatera nu** i kontextmenyn. Administratörer kan även stoppa uppdateringsåtgärder med hjälp av M-Files Admin.

Den fullständiga uppdateringen initieras också om en administratör redigerar objekttypsdefinitionerna i M-Files Admin. Efterföljande uppdateringar av objekttypsdefinitioner kommer att stoppa andra uppdateringar som eventuellt körs.

# **Åtgärder för automatisk uppdatering och konfigurationsalternativ**

Åtgärden Snabbuppdatering startas automatiskt om en extern objekttyp eller värdelista begärs av en klient (till exempel om det metadatakort som innehåller en egenskap som använder en extern värdelista eller objekttyp visas) och om den senaste uppdateringen utfördes för mer än 15 minuter sedan.

Åtgärden Fullständig uppdatering initieras för alla externa objekttyper varje natt 4.30 enligt serverns klocka. Den här åtgärden utförs som en del av den nattliga underhållsrutinen.

Åtgärden Fullständig uppdatering initieras automatiskt istället för en snabbuppdatering om en extern objekttyp eller värdelista begärs av klienten och om en fullständig uppdatering inte har utförts under de senaste 25 timmarna.

Information om de konfigurationsalternativ som finns tillgängliga för att uppdaterar externa värdelistor och objekttyper automatiskt finns i dokumentet [Default Refresh Logic and Configuration Options for External](https://kb.cloudvault.m-files.com/Default.aspx#3ECA226F-7B54-428B-B539-DE443E6134EC/object/3AEC36EE-946C-4B0C-9DE2-8BF82DED3078/latest) [Value Lists and Object Types.](https://kb.cloudvault.m-files.com/Default.aspx#3ECA226F-7B54-428B-B539-DE443E6134EC/object/3AEC36EE-946C-4B0C-9DE2-8BF82DED3078/latest)

#### <span id="page-436-0"></span>Provider-rekommendationer för externa databasanslutningar

Tabellen nedan listar rekommenderade [OLE DB](https://msdn.microsoft.com/library/windows/desktop/ms722784(v=vs.85).aspx)-provider att använda för en extern databasanslutning (se [Anslutningar till externa databaser för Objekttyper](#page-430-0)).

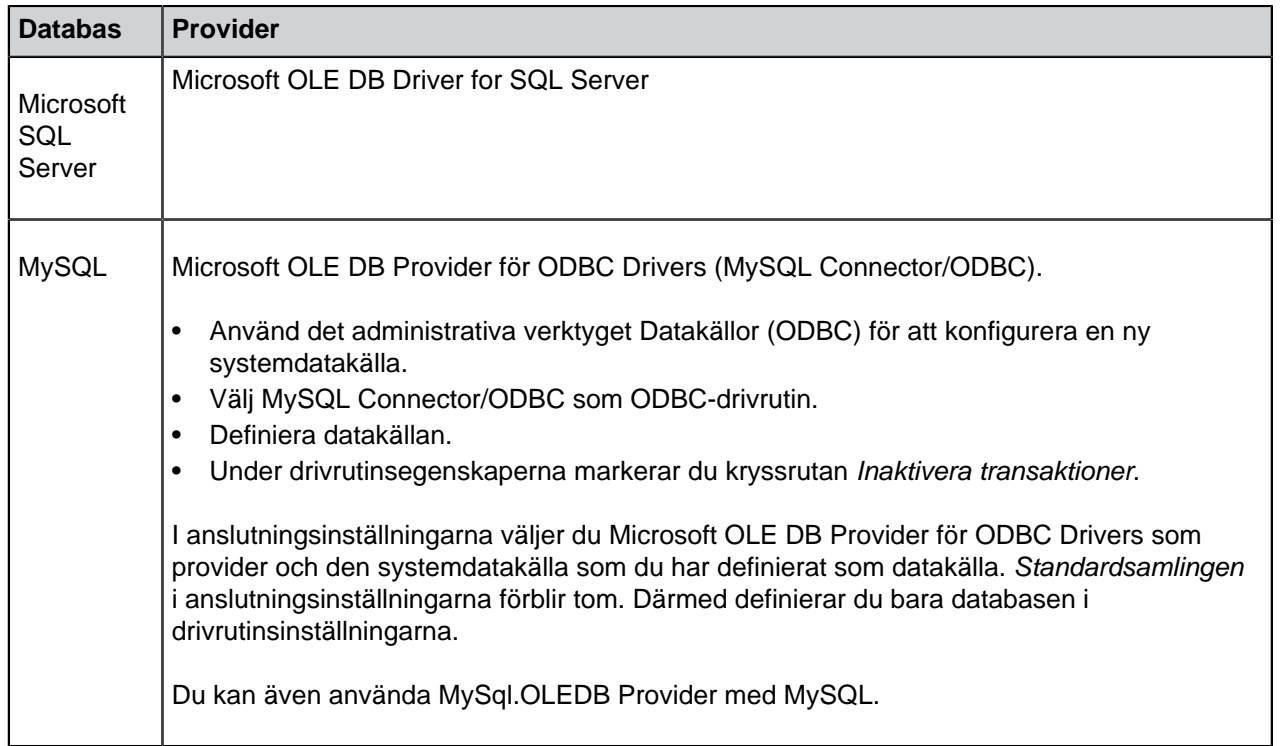

#### <span id="page-437-0"></span>**Värdelistor**

En värdelista innehåller olika värden, till exempel namn på orter. Samma värdelista kan användas i flera olika egenskaper.

En värdelista är en av M-Files [-datatyperna.](#page-460-0) När du skapar och använder värdelistor går det betydligt snabbare att ange metadata för ett dokument. I många fall är det mycket känsligare att välja ett värde från listan än att skriva in det varje gång. Å andra sidan går det inte att välja alla värden från en lista, till exempel objektets titel.

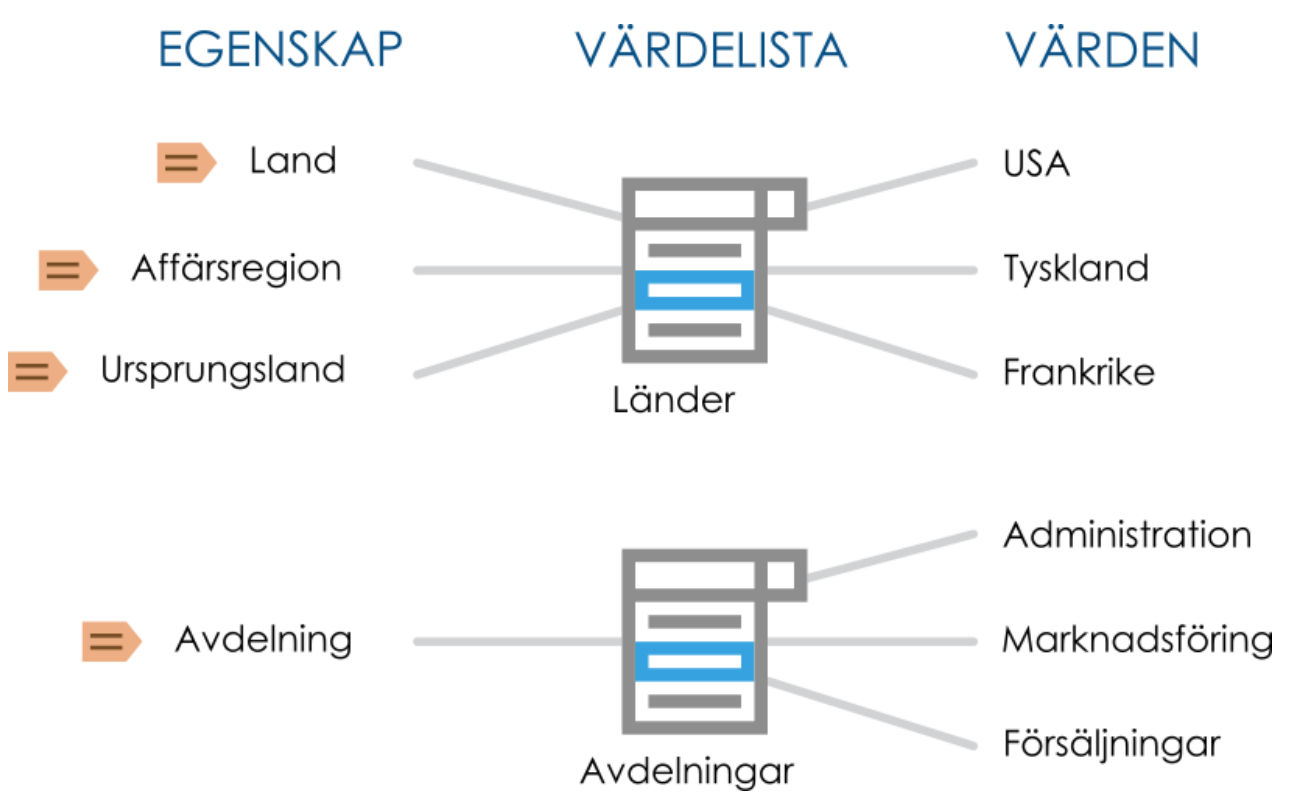

Figur 106. Värdelistor kan användas för att lagra och välja förinställda värden för metadataegenskaper. Flera olika egenskaper kan baseras på samma värdelista.

Gör stegen nedan för att visa värdelistorna i ditt valv:

- **1.** Öppna M-Files Admin.
- **2.** I trädvyn på vänster sida visar du den önskade anslutningen till M-Files Server.
- **3.** I trädvyn på vänster sida visar du **Dokumentvalv** och sedan önskat valv.
- **4.** Stanna kvar i den vänstra trädvyn och visa **Metadatastruktur (platt vy)**. Välj sedan **Värdelistor**.

Du bör nu kunna se de tillgängliga värdelistorna i listvyn på höger sida. Om du även vill visa de inbyggda värdelistorna klickar du på **Visa alla värdelistor** på aktivitetsområde.

# **I det här kapitlet**

- [Ny värdelista](#page-438-0)
- [Värdelistans innehåll \(enskilda värden\)](#page-440-0)
- [Avancerade egenskaper för värdelista](#page-447-0)
- [Behörigheter för värdelistor](#page-451-0)

• [Anslutningar till externa databaser för Värdelistor](#page-453-0)

## <span id="page-438-0"></span>**Ny värdelista**

En värdelista kan antingen vara intern eller extern.

Innehållet i en intern värdelista sparas i dokumentvalvets databas, vilket betyder att listan bara används inuti dokumentvalvet. En extern värdelista, å andra sidan, kan uppdateras från en extern databas. I det här fallet behöver du definiera hur servern ska hämta värdelistans innehåll från den andra databasen. Exempelvis kan en medarbetardatabas som körs på en extern databasserver anslutas till M-Filesvärdelistorna genom att definiera databasanslutningen. Se [Anslutningar till externa databaser för](#page-453-0) [Värdelistor](#page-453-0).

#### Skapa en ny värdelista

- **1.** Öppna M-Files Admin.
- **2.** I trädvyn på vänster sida visar du den önskade anslutningen till M-Files Server.
- **3.** I trädvyn på vänster sida visar du **Dokumentvalv** och sedan önskat valv.
- **4.** Stanna kvar i trädvyn till vänster och visa **Metadatastruktur (platt vy)**. Välj sedan **Värdelistor**.
- **5.** Klicka på **Ny värdelista...** på aktivitetsområde.

Dialogrutan **Egenskaper för värdelista** öppnas.

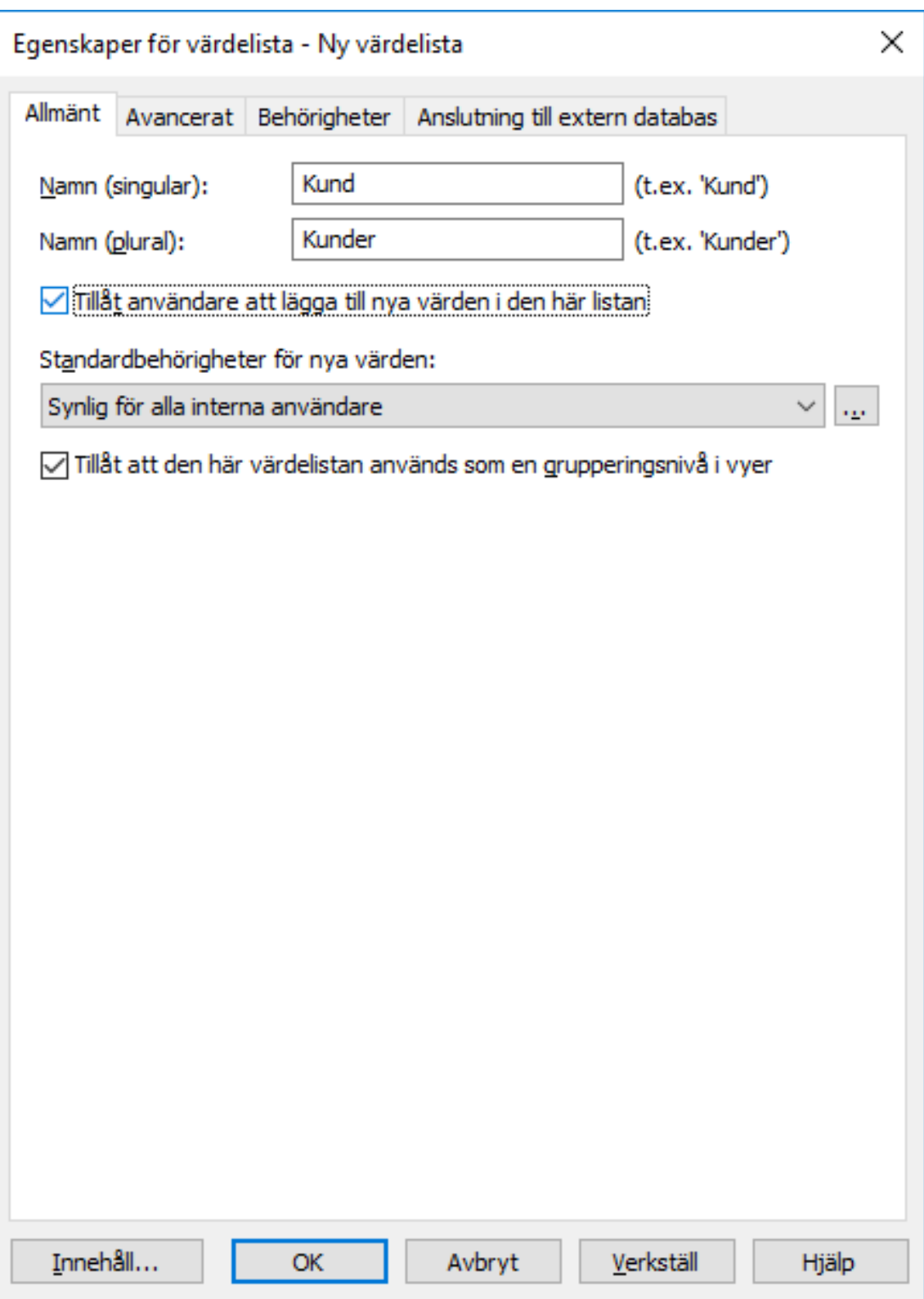

- **6.** I fälten **Namn (singular)** och **Name (plural)** anger du namnet på den nya värdelistan i singular (till exempel Klient) respektive plural (till exempel Klienter).
- **7.** Markera **Tillåt användare att lägga till nya värden i den här listan** om du vill tillåta att användare lägger till nya värden i värdelistan.
- **8.** I den nedrullningsbara menyn **Standardbehörigheter för nya värden** väljer du standardbehörigheter för nya värden i den här värdelistan.
- **9.** Markera kryssrutan **Tillåt att den här värdelistan används som en grupperingsnivå i vyer** om du vill tillåta att den här värdelistan används för att definiera en grupperingsnivå inom en vy.
- **10.**På fliken **Avancerat** anger du hierarkiska relationer för värdelistan.

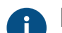

Mer information finns i [Avancerade egenskaper för värdelista](#page-447-0).

**11.**På fliken **Behörigheter** kan du ange vilka användare som kan se den här värdelistan eller lägga till nya värden i den.

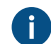

Mer information finns i [Behörigheter för värdelistor.](#page-451-0)

**12.**Under **Anslutning till extern databas** ställer du in anslutningen till en extern databas för att importera värdelistans innehåll från en extern databaskälla.

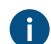

[Anslutningar till externa databaser för Värdelistor](#page-453-0) innehåller mer instruktioner.

**13.**Klicka på **OK** för att slutföra skapandet av värdelistan.

Den nya värdelistan läggs till i listan **Värdelistor**. Konvertera en värdelista till en objekttyp

- **1.** Öppna M-Files Admin.
- **2.** I trädvyn på vänster sida visar du den önskade anslutningen till M-Files Server.
- **3.** I trädvyn på vänster sida visar du **Dokumentvalv** och sedan önskat valv.
- **4.** Stanna kvar i den vänstra trädvyn och visa **Metadatastruktur (platt vy)**. Välj sedan **Värdelistor**.
- **5.** I listan **Värdelistor** väljer du och markerar den värdelista som du vill konvertera till en objekttyp.
- **6.** Klicka på **Konvertera till objekttyp** på aktivitetsområde.

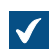

Dialogrutan **Konvertera till objekttyp** visas.

**7.** Du uppmanas att bekräfta att du vill konvertera den valda värdelistan till en objekttyp. Klicka på **Ja**.

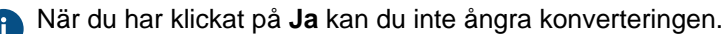

Den valda värdelistan konverteras till en objekttyp och tas bort från listan **Värdelistor** och läggs till i listan **Objekttyper**.

#### <span id="page-440-0"></span>**Värdelistans innehåll (enskilda värden)**

Du kan skapa nya objekt för värdelistan samt nya underobjekt för internt hierarkiska värden. Du kan även definiera hierarkiska relationer mellan objekt i värdelistan (se [Definiera en hierarkisk relation mellan](#page-449-0) [värdelistor\)](#page-449-0). Dessutom kan du ställa in värdespecifika behörigheter samt standardbehörigheter för objekt som använder objektet.

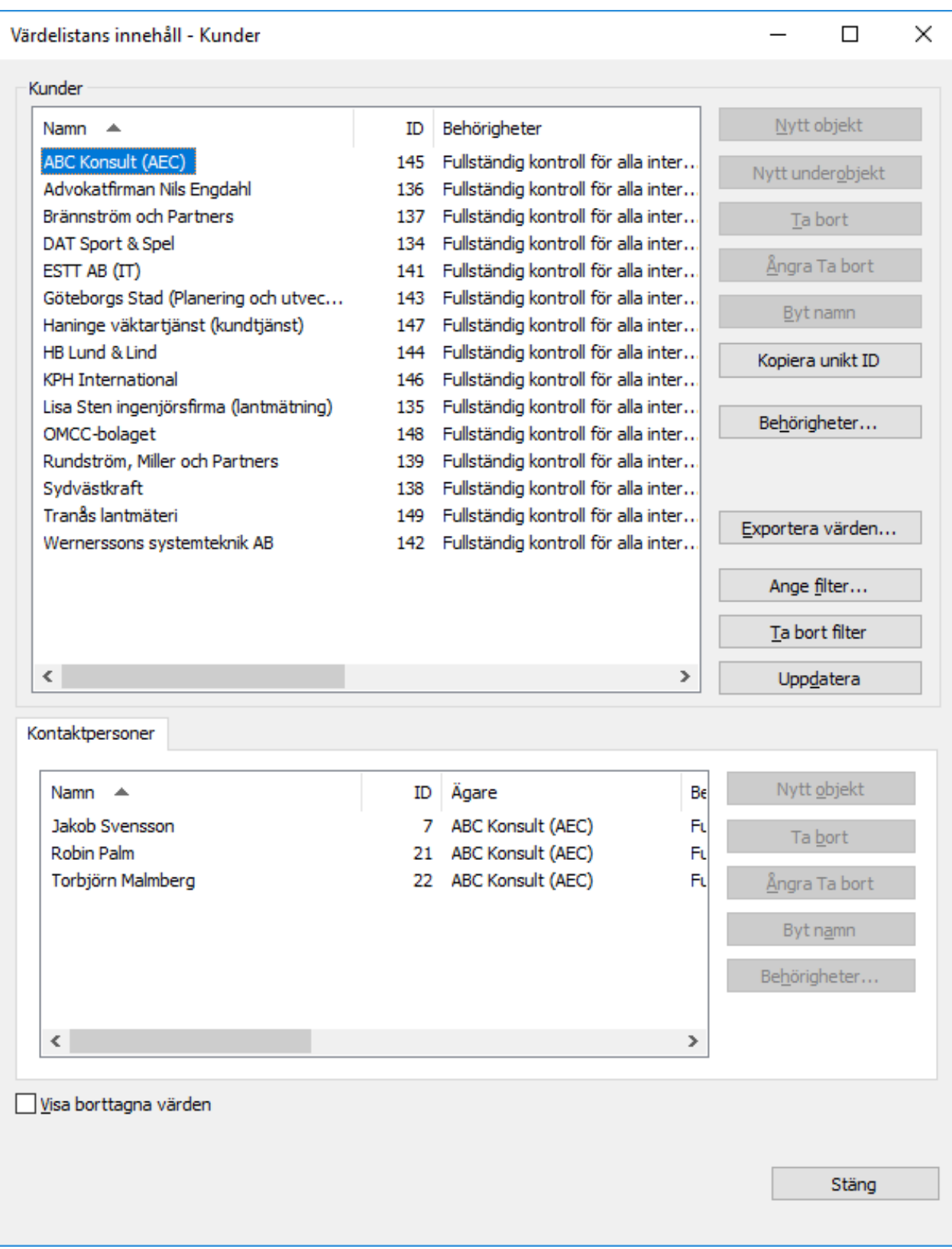

Figur 107. Värdelistan "Kontaktpersoner" används som en underlista för värdelistan "Kunder".

# **Behörigheter**

Genom att välja ett objekt i värdelistan och klicka på knappen **Behörigheter...** kan du ange vilka användare som får se det här elementet i värdelistan. På så sätt kan du göra så att bara en specifik målgrupp kan se ett värde i värdelistan.

#### **Automatiska behörigheter**

Ett objekt får automatiska behörigheter när ett värde med automatiska behörigheter läggs till i objektets metadata.

Du kan aktivera automatiska behörigheter efter värde, värdelista, objekttyp eller klass genom att klicka på **Behörigheter...** i dialogrutan **Värdelistans innehåll** och sedan välja fliken **Automatiska behörigheter**. Mer information finns i [Automatiska behörigheter för element i värdelistan.](#page-443-0)

# **I det här kapitlet**

- [Lägga till värden i en värdelista](#page-442-0)
- [Automatiska behörigheter för element i värdelistan](#page-443-0)

<span id="page-442-0"></span>Lägga till värden i en värdelista

- **1.** Öppna M-Files Admin.
- **2.** I trädvyn på vänster sida visar du den önskade anslutningen till M-Files Server.
- **3.** I trädvyn på vänster sida visar du **Dokumentvalv** och sedan önskat valv.
- **4.** Stanna kvar i den vänstra trädvyn och visa **Metadatastruktur (platt vy)**. Välj sedan **Värdelistor**.

Listan **Värdelistor** öppnas i höger ruta.

**5.** Högerklicka på en värdelista för vilken du vill lägga till enskilda värden och välj **Innehåll...** i kontextmenyn.

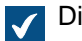

Dialogrutan **Värdelistans innehåll** öppnas.

**6.** Klicka på knappen **Nytt objekt**.

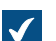

Ett nytt värde med titeln **Nytt värde** läggs till i den valda värdelistan.

**7.** Ange ett lämpligt namn för det nya värdet.

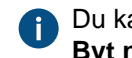

Du kan byta namn på befintliga värden genom att välja ett värde i listan och klicka på knappen **Byt namn**.

**8.** Klicka på **Behörigheter...** för att ange vilka användare som får se det här elementet i värdelistan.

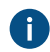

Detaljerade instruktioner finns i [Behörigheter för värdelistor](#page-451-0) och [Automatiska behörigheter för](#page-443-0) [element i värdelistan.](#page-443-0)

**9.** Klicka på **Byt ikon...** för att byta ikon för elementet i värdelistan.

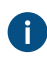

Utöver att lägga till ikoner för objekttyper kan du lägga till, ändra och ta bort ikoner för elementet i värdelistan. Det gör att du kan öka klarheten i M-Files användargränssnittet

ytterligare. Specifika ikoner kan tilldelas till bland annat arbetsflödestillstånd och mötestyper. Eftersom arbetsflödestillstånd kan ändras direkt med genvägarna i aktivitetsområdet eller från metadatakortet kan ikoner användas för att göra tillstånden mer urskiljbara visuellt sett. Detaljerade instruktioner finns i [Byta ikon för ett valv i värdelistan](#page-443-1).

**10.**Upprepa steg 6 till 9 för att lägga till ett annat värde.

**11.**Klicka på **Stäng** när du är klar.

<span id="page-443-1"></span>Dessa nya värden läggs till i den valda värdelistan. Byta ikon för ett valv i värdelistan

> Utöver att lägga till ikoner för objekttyper kan du lägga till, ändra och ta bort ikoner för elementet i värdelistan. Det gör att du kan öka klarheten i M-Files användargränssnittet ytterligare.

Specifika ikoner kan tilldelas till bland annat arbetsflödestillstånd och mötestyper. Eftersom arbetsflödestillstånd kan ändras direkt med genvägarna i aktivitetsområdet eller från metadatakortet kan ikoner användas för att göra tillstånden mer urskiljbara visuellt sett.

- **1.** Öppna M-Files Admin.
- **2.** I trädvyn på vänster sida visar du den önskade anslutningen till M-Files Server.
- **3.** I trädvyn på vänster sida visar du **Dokumentvalv** och sedan önskat valv.
- **4.** Stanna kvar i den vänstra trädvyn och visa **Metadatastruktur (platt vy)**. Välj sedan **Värdelistor**.

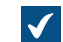

Listan **Värdelistor** öppnas i höger ruta.

**5.** Högerklicka på en värdelista som du vill redigera och välj **Innehåll...** i kontextmenyn.

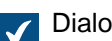

Dialogrutan **Värdelistans innehåll** öppnas.

**6.** Välj ett värde i listan och klicka på knappen **Byt ikon...**.

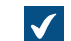

Dialogrutan **Byt ikon** öppnas.

- **7.** Du kan antingen göra så här:
	- a. Välj en ikon ur listan över ikoner.

eller

- b. Klicka på **Bläddra...** för att bläddra till en annan ikonfil och välja en ikon ur listan över ikoner.
- **8.** Klicka på **OK** för att byta ikon och stänga dialogrutan **Byt ikon**.
- **9.** Upprepa steg 6 till 8 om du vill byta ikon för ett annat värde.

**10.**Klicka på **Stäng** när du är klar. Då stängs dialogrutan **Värdelistans innehåll**.

<span id="page-443-0"></span>Automatiska behörigheter för element i värdelistan

Du kan använda automatiska behörighetsinställningar för att passera behörigheter för ett objekt när objektet har ett egenskapsvärde, en objekttyp eller en klass som använder automatiska behörigheter. Objektet får automatiska behörigheter när ett värde med angivna automatiska behörigheter läggs till i objektets metadata.

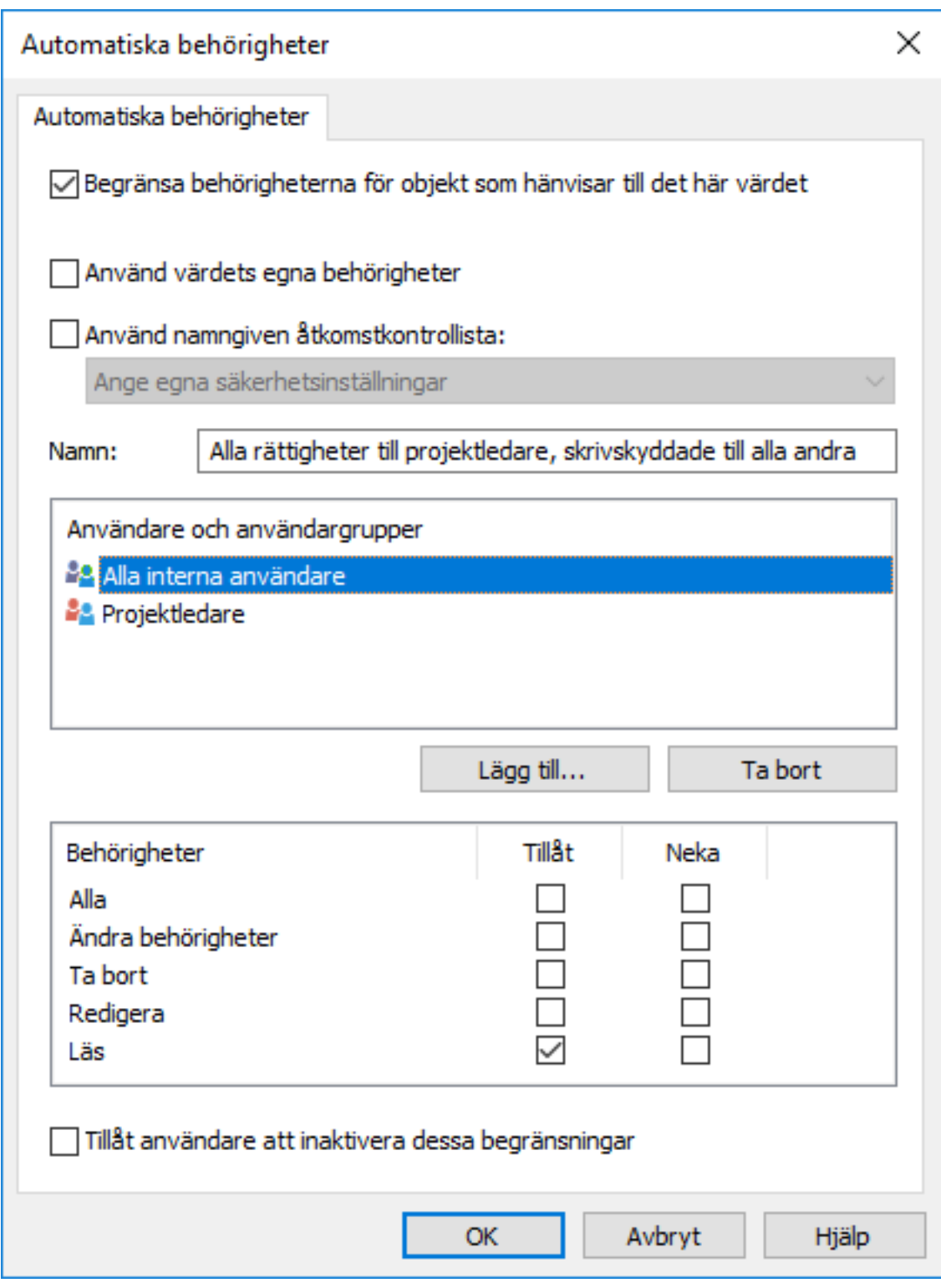

Figur 108. Dialogrutan Automatiska behörigheter för ett element i värdelistan.

I exemplet ovan har automatiska behörigheter aktiverats. Skrivskyddad åtkomst har getts till alla användare och projektledarna har fått en separat åtkomst.

# **Begränsa behörigheterna för objekt som refererar till det här värdet.**

Aktivera funktionen Begränsa behörigheterna för objekt som refererar till det här värdet när du vill aktivera automatiska behörigheter.

# **Använd värdets egna behörigheter**

Du kan använda behörigheterna för ett värde eller objekt, till exempel ett projekt, som automatiska behörigheter.

I sådana fall ärver exempelvis en projektplan behörigheterna för det projekt som läggs till som ett värde i projektplanens metadata. Till exempel har användaren definierade behörigheter för projektet Husprojekt Haven som bara ger åtkomst till projektledaren och projektgruppen. När det här projektet läggs till i en projektplans metadata får planen samma behörigheter.

**Notera:** Automatiska behörigheter ärvs inte indirekt. Låt oss säga att vi har objektet "Hugh Brent" som ärver automatiska behörigheter via egenskapen "Sök upp företag". Dessa behörigheter ärvs inte längre av objektet "CRM-programutveckling" som har "Hugh Brent" som ett egenskapsvärde.

#### **Namn**

Ge uppsättningen med automatiska behörigheter ett så beskrivande namn som möjligt eftersom den informationen kommer att visas i klientprogrammet.

#### **Ange behörigheter**

Du kan sedan ange de automatiska behörigheter som alltid aktiveras automatiskt för objektet när ett värde, ett objekt eller en klass som använder automatiska behörigheter läggs till i objektets metadata.

Mer information om behörigheter finns i [Objektbehörigheter](#page-77-0). Se även specifikationerna för pseudoanvändare i [Pseudoanvändare.](#page-82-0)

**Notera:** Om du inte uttryckligen tillåter några behörigheter begränsas alla behörigheter för slutobjektet om du använder den här typen av värde eller objekt.

#### **Tillåt användare att inaktivera dessa begränsningar**

Du kan även ange om användarna ska ha rätt att inaktivera de begränsningar för automatiska behörigheter som skapats via det här värdet. I sådana fall kan användarna ta bort de förinställda automatiska behörigheterna om de vill.

#### **Anmärkningar om att använda automatiska behörigheter**

Det angivna värdet som ger automatiska behörigheter måste väljas på metadatakortet för den uttryckliga egenskapsdefinitionen för vilken du har aktiverat automatiska behörigheter. Se [Verifiera vilka egenskaper](#page-446-0) [som har automatiska behörigheter aktiverat.](#page-446-0)

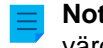

**Notera:** De värdespecifika inställningarna har alltid prioritet före de inställningar som görs på värdeliste- och objekttypsnivå.

Aktivera Automatiska behörigheter för ett element i värdelistan.

- **1.** Öppna M-Files Admin.
- **2.** I trädvyn på vänster sida visar du den önskade anslutningen till M-Files Server.
- **3.** I trädvyn på vänster sida visar du **Dokumentvalv** och sedan önskat valv.
- **4.** Stanna kvar i den vänstra trädvyn och visa **Metadatastruktur (platt vy)**. Välj sedan **Värdelistor**.

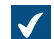

Listan **Värdelistor** öppnas i höger ruta.

**5.** Högerklicka på en värdelista som du vill redigera och välj **Innehåll...** i kontextmenyn.

Dialogrutan **Värdelistans innehåll** öppnas.  $\sqrt{}$ 

**6.** Välj ett element i värdelistan som du vill redigera och klicka på **Behörigheter...**.

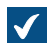

Dialogrutan **Behörigheter** öppnas.

- **7.** På fliken **Automatiska behörigheter** markerar du kryssrutan **Begränsa behörigheterna för objekt som hänvisar till det här värdet**.
- **8.** Gör något av följande:

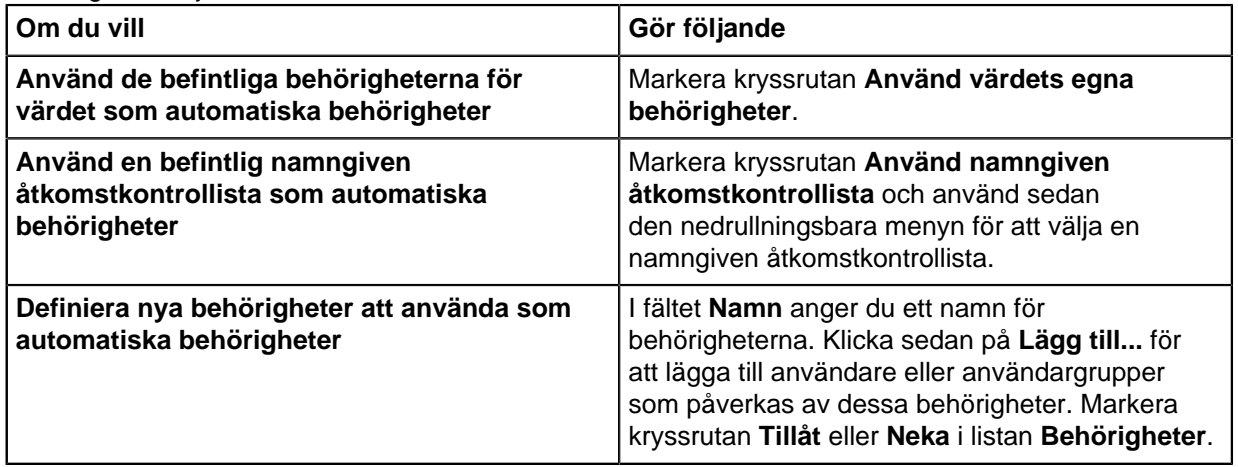

**9.** Markera kryssrutan **Tillåt användare att inaktivera dessa begränsningar** om du vill ge användarna möjlighet att inaktivera de automatiskt inställda behörigheterna och använda användardefinierade behörigheter istället.

**10.**Klicka på **OK** för att stänga dialogrutan **Behörigheter**.

**11.**Klicka på **Stäng** för att stänga dialogrutan **Värdelistans innehåll**.

<span id="page-446-0"></span>Den valda objekttypen har nu definierade automatiska behörigheter. När det här värdet läggs till i ett objekts metadata får objektet de automatiska behörigheter som har definierats för värdet. Verifiera vilka egenskaper som har automatiska behörigheter aktiverat

- **1.** Öppna M-Files Admin.
- **2.** I trädvyn på vänster sida visar du den önskade anslutningen till M-Files Server.
- **3.** I trädvyn på vänster sida visar du **Dokumentvalv** och sedan önskat valv.
- **4.** I trädvyn visar du **Metadatastruktur (platt vy)**.
- **5.** Välj noden **Egenskapsdefinitioner**.

Du kan se vilka egenskaper som har automatiska behörigheter aktiverat i kolumnen Automatiska behörigheter i listområdet.

<span id="page-447-0"></span>**Avancerade egenskaper för värdelista** Värdelisthierarki

Värdelistor kan ha två typer av hierarkiska relationer:

- [Interna hierarkier inom individuella värdelistor](#page-448-0)
- [Hierarkier mellan separata värdelistor](#page-449-0)

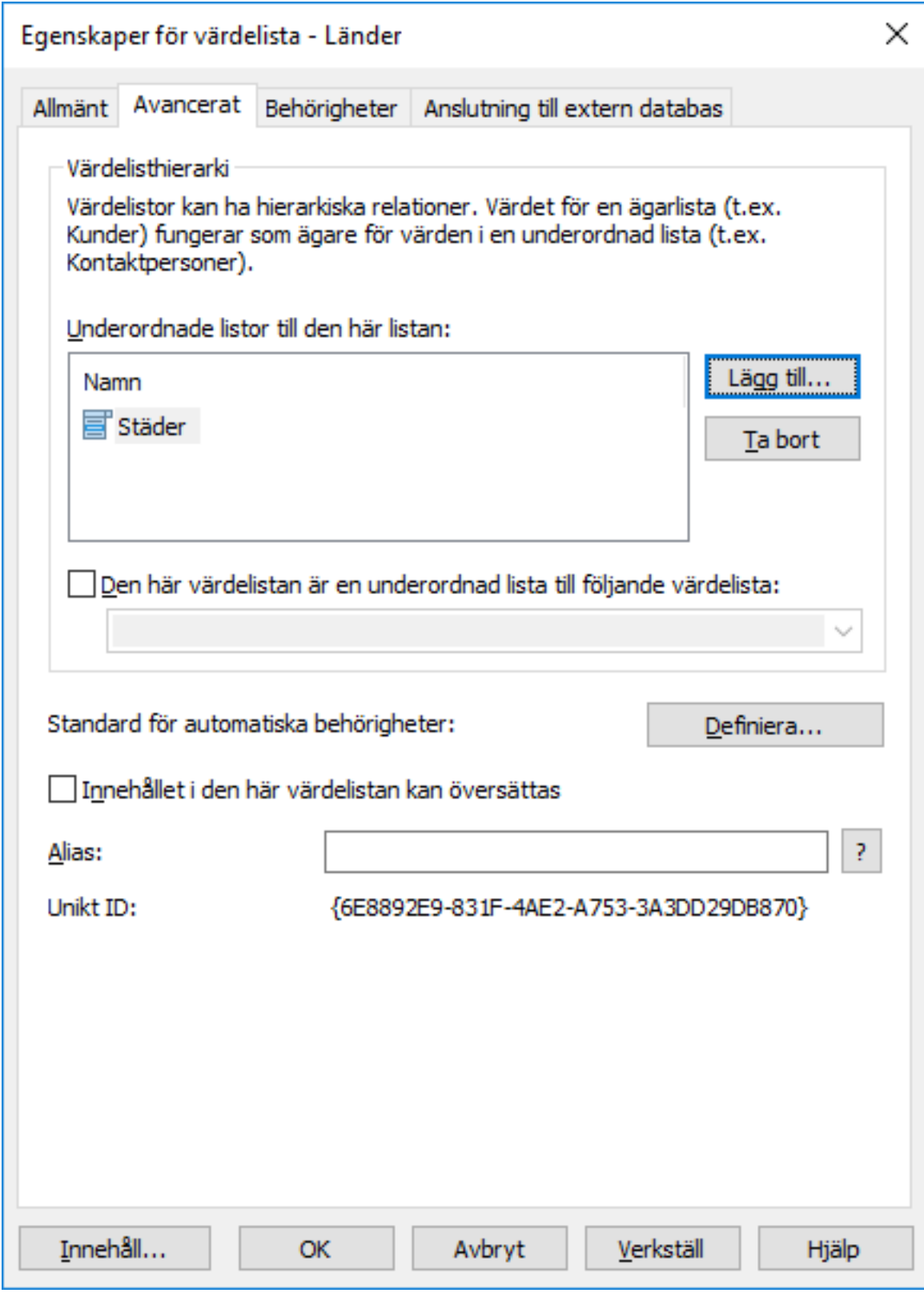

Figur 109. Olika hierarkiska relationer kan definieras i de avancerade inställningarna.

<span id="page-448-0"></span>Definiera en intern hierarki för en värdelista

En värdelista kan vara hierarkisk i sig själv, vilket betyder att den kan innehålla element och underelement. Ett överordnat element samlar underelement som hör ihop. På så sätt kan du till exempel skapa en

värdelista som innehåller alla ritningstyper hierarkiskt. Det överordnade elementet kan till exempel vara en planritning med planritningar i olika skalor som dess underelement. Oavsett deras interna hierarkier representerar alla element i den hierarkiska värdelistan samma koncept (till exempel det överordnade elementet Planritning och dess underelement Planritning 1:100 och Planritning 1:50).

Gör följande steg för att definiera en intern hierarki för en värdelista:

- **1.** Öppna M-Files Admin.
- **2.** I trädvyn på vänster sida visar du den önskade anslutningen till M-Files Server.
- **3.** I trädvyn på vänster sida visar du **Dokumentvalv** och sedan önskat valv.
- **4.** Stanna kvar i den vänstra trädvyn och visa **Metadatastruktur (platt vy)**. Välj sedan **Värdelistor**.

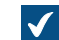

Listan **Värdelistor** öppnas i höger ruta.

**5.** Dubbelklicka på den värdelista som du vill redigera.

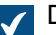

Dialogrutan **Egenskaper för värdelista** öppnas.

- **6.** Öppna fliken **Avancerat** och markera kryssrutan **Den här värdelistan är en underordnad lista till följande värdelista**.
- **7.** Använd den nedrullningsbara menyn och välj alternativet **Samma lista (anger en värdelista med intern hierarki)**.
- **8.** Klicka på knappen **Innehåll...**.

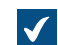

Dialogrutan **Värdelistans innehåll** öppnas.

- <span id="page-449-1"></span>**9.** Välj ett objekt i listan för vilket du vill skapa ett underobjekt. Klicka sedan på **Nytt underobjekt**.
- <span id="page-449-2"></span>**10.**Ange ett lämpligt namn för det nya objektet.

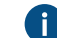

Du kan även byta namn på objektet senare genom att välja det i listan och klicka på **Byt namn**.

**11.**Om du vill skapa ytterligare underobjekt upprepar du stegen [9](#page-449-1) och [10](#page-449-2).

**12.**Klicka på **Stäng** när du är redo.

De objekt i värdelistan som du precis har skapat läggs till i värdelistan som underobjekt till de valda ägarelementen i värdelistan. När du tilldelar ett värde till en egenskap från ovan nämnda värdelista kan du välja ett underobjekt genom att klicka på nedåtpilen bredvid ett objekt i värdelistan och visa dess underobjekt.

<span id="page-449-0"></span>Definiera en hierarkisk relation mellan värdelistor

Om ett överordnat objekt och underobjekt representerar olika koncept (till exempel länder och städer i dem) måste du skapa separata värdelistor för objekten och värdelistorna måste definieras som två hierarkiskt relaterade värdelistor. I detta fall är objektet i värdelistan Länder ägarvärdet för objekten i värdelistan Städer. Värdelistan Länder är listan med högre nivå och Städer är en underlista.

Gör följande steg för att definiera en hierarkisk relation mellan två värdelistor:

**1.** Öppna M-Files Admin.

- **2.** I trädvyn på vänster sida visar du den önskade anslutningen till M-Files Server.
- **3.** I trädvyn på vänster sida visar du **Dokumentvalv** och sedan önskat valv.
- **4.** Stanna kvar i den vänstra trädvyn och visa **Metadatastruktur (platt vy)**. Välj sedan **Värdelistor**.

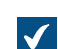

Listan **Värdelistor** öppnas i höger ruta.

**5.** Dubbelklicka på den värdelista som du vill definiera som en underlista till en lista med högre nivå.

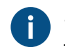

Se till att egenskapsdefinitionen som använder den här värdelistan även använder automatisk filtrering. Mer information finns i [Egenskapsdefinitioner.](#page-459-0)

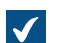

Dialogrutan **Egenskaper för värdelista** öppnas.

- **6.** Öppna fliken **Avancerat** och markera kryssrutan **Den här värdelistan är en underordnad lista till följande värdelista**.
- **7.** Använd den nedrullningsbara menyn och välj den värdelista som du vill ange som ägare till värdelistan.
- **8.** Klicka på **OK** för att spara ändringarna och stänga dialogrutan **Egenskaper för värdelista**.
- **9.** I listan **Värdelistor** letar du rätt på den värdelista som du precis har angett som ägare till den förra värdelistan. Högerklicka på den och välj **Innehåll...** i kontextmenyn.

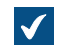

Dialogrutan **Värdelistans innehåll** öppnas.

<span id="page-450-0"></span>**10.**I den övre listan väljer du det ägarobjekt för vilket du vill lägga till ett underobjekt.

**11.**Bredvid den lägre listan klickar du på **Nytt objekt**.

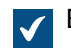

Ett nytt element i värdelistan läggs till i den lägre listan.

<span id="page-450-1"></span>**12.**Ange ett lämpligt namn för det nya underobjektet.

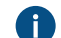

Du kan även byta namn på objektet senare genom att välja det i listan och klicka på **Byt namn**.

**13.**Om du vill skapa ytterligare underobjekt upprepar du stegen från [10](#page-450-0) till [12](#page-450-1).

**14.**Klicka på **Stäng** när du är redo att spara ändringarna och stänga dialogrutan **Värdelistans innehåll**.

Den valda värdelistan definieras som en underlista till den valda ägarvärdelistan. När du tilldelar ett värde till en egenskap från ägarvärdelistan i M-Files kan du om du vill även tilldela ett kopplat undervärde från underlistan.

Standard för automatiska behörigheter

Du kan aktivera automatiska behörigheter efter värde, värdelista, objekttyp eller klass. Du kan ange automatiska behörigheter för varje värdelista på samma sätt som för varje värde. Automatiska behörigheter kopplas till ett objekt när ett värde med automatiska behörigheter läggs till för objektet.

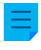

**Notera:** De värdespecifika inställningarna har alltid prioritet före de inställningar som görs på värdeliste- och objekttypsnivå.

#### Innehållet i den här värdelistan kan översättas

Aktivera det här alternativet om du vill tillåta att innehållet i den valda värdelistan översätts till andra språk. Mer information finns i [Språk och översättningar.](#page-316-0)

#### Alias för värdelista

Från fältet **Alias** kan du definiera ett alias för värdelistan. Mer information finns i [Koppla](#page-405-0) [metadatadefinitionerna](#page-405-0).

#### <span id="page-451-0"></span>**Behörigheter för värdelistor**

Från fliken **Behörigheter** kan du definiera åtkomst för att visa den här värdelistan och skapa element i den.

Om användaren inte har behörighet att visa namnet på värdelistan kan den inte väljas i M-Files (till exempel när du skapar en ny sökning).

Om användaren inte kan se värdelistan har användaren inte behörighet att skapa element i den heller. Användaren kan dock ha behörighet att se listan utan att ha behörighet att skapa nya element.

#### Justera behörigheter

- **1.** Öppna M-Files Admin.
- **2.** I trädvyn på vänster sida visar du den önskade anslutningen till M-Files Server.
- **3.** I trädvyn på vänster sida visar du **Dokumentvalv** och sedan önskat valv.
- **4.** Stanna kvar i trädvyn till vänster och markera lämplig nod eller undernod i valvet. Välj önskat objekt från listan eller från trädvyn på den vänstra sidan.
- **5.** Högerklicka på objektet och välj **Egenskaper** i kontextmenyn.
- **6.** Gå till fliken **Behörigheter**.

**7.** Från listan **Användare och användargrupper** väljer du den användare eller användargrupp som du vill justera behörigheter för.

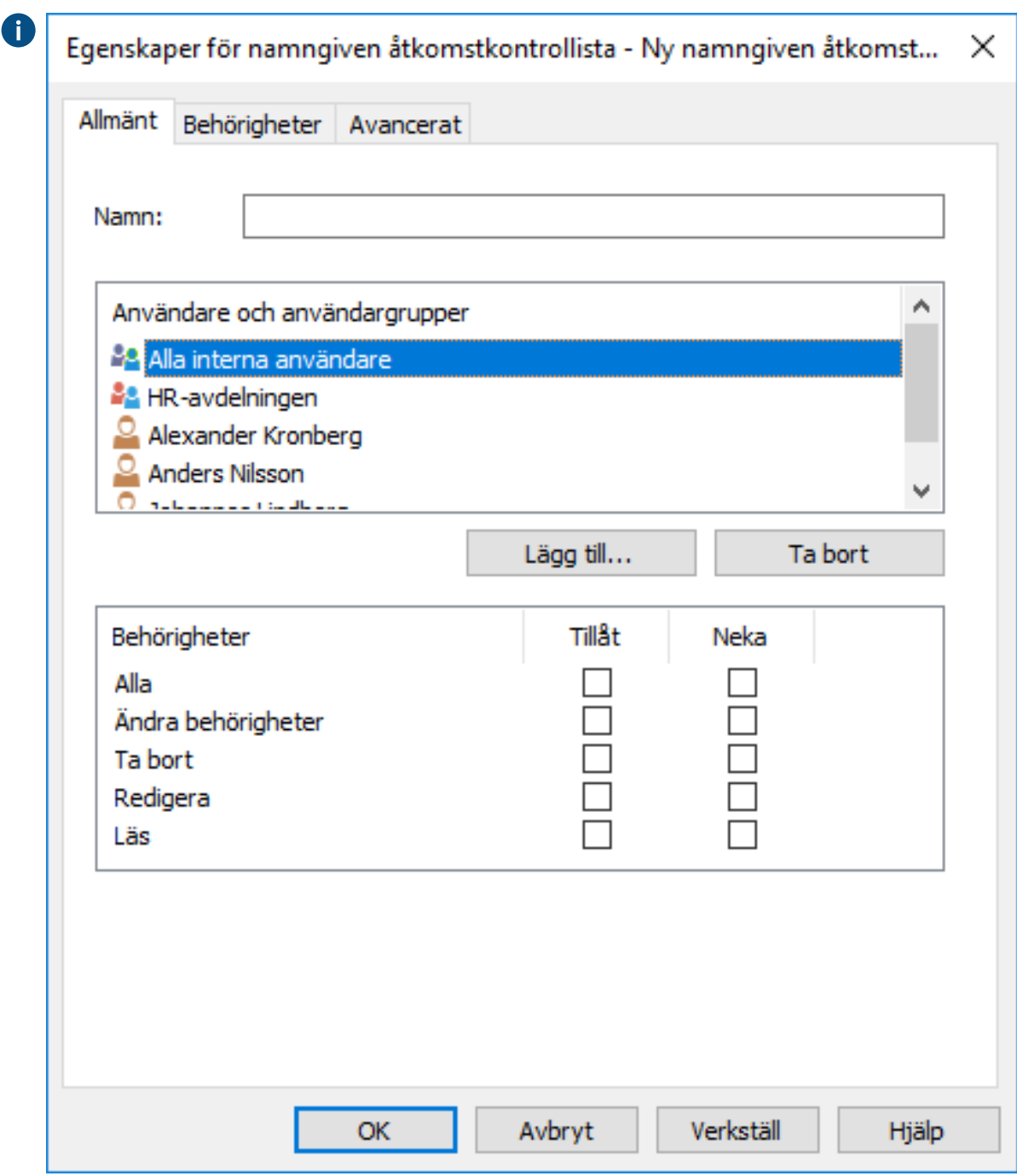

Om användaren eller användargruppen inte finns med i listan klickar du på **Lägg till...** för att A lägga till användaren eller användargruppen i listan.

- **8.** Du kan antingen göra så här:
	- a. Markera kryssrutan **Tillåt** om du vill tillåta den valda användaren att se det här objektet.

eller

b. Markera kryssrutan **Neka** om du vill neka den valda användaren att se det här objektet.

**9.** Upprepa steg 7 och 8 om du vill justera ytterligare behörigheter.

**10.**Klicka på **OK** när du är klar.

<span id="page-453-0"></span>Du har justerat visningsbehörigheterna till det valda objektet för de valda användarna. **Anslutningar till externa databaser för Värdelistor**

Du kan ställa in att M-Files uppdaterar värdelista till och från en extern databas.

Exemplet nedan beskriver hur du definierar att värdelista använder en extern databasanslutning till Microsoft SQL Server.

- **1.** Ladda ner [Microsoft OLE DB Driver for SQL Server](https://www.microsoft.com/en-us/download/details.aspx?id=56730) och installera den enligt Microsofts instruktioner.
- **2.** Öppna M-Files Admin.
- **3.** I trädvyn på vänster sida visar du den önskade anslutningen till M-Files Server.
- **4.** I trädvyn på vänster sida visar du **Dokumentvalv** och sedan önskat valv.
- **5.** Stanna kvar i den vänstra trädvyn och visa **Metadatastruktur (platt vy)**. Välj sedan **Värdelistor**.

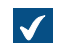

**Listan värdelista öppnas i höger ruta.** 

- **6.** I listan i höger ruta högerklickar du på det värdelista som du vill ha och väljer **Egenskaper** i kontextmenyn.
- **7.** Välj fliken **Anslutning till extern databas**.

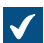

Fliken **Anslutning till extern databas** öppnas.

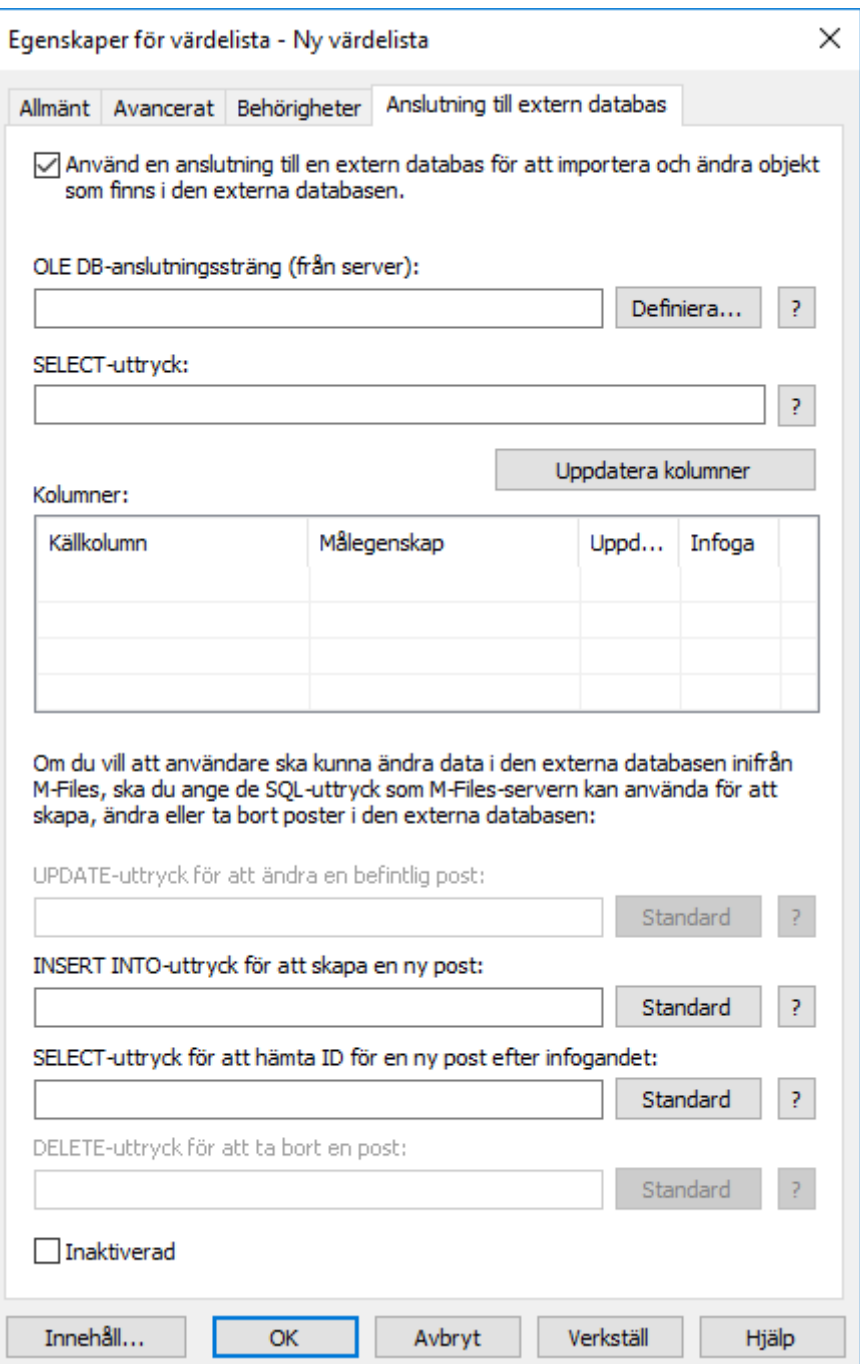

- **8.** Aktivera alternativet **Använd en anslutning till en extern databas för att importera och modifiera objekt som finns i den externa databasen**.
- **9.** Klicka på knappen **Definiera...** bredvid fältet **OLE DB-anslutningssträng (från server)**.

Syntaxen i anslutningssträngen beror på den [OLE DB-](https://msdn.microsoft.com/library/windows/desktop/ms722784(v=vs.85).aspx)leverantör (Object Linking and Embedding Database) som används för att etablera anslutningen till den externa databasen. Om Open Database Connectivity [\(ODBC](https://docs.microsoft.com/en-us/sql/odbc/microsoft-open-database-connectivity-odbc?view=sql-server-2017)) krävs för att etablera en anslutning måste datalagringen öppnas med OLE DB och ODBC. En lista över rekommenderade leverantörer finns i [Provider](#page-436-0)[rekommendationer för externa databasanslutningar.](#page-436-0)

**Notera:** M-Files Admin visar bara OLE DB-leverantörer som är tillgängliga för den datorn som kör M-Files Admin. Om M-Files Server finns på en annan värd ska du se till att den valda OLE DB-anslutningssträngen fungerar även från den dator som kör M-Files Server.

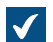

Dialogrutan **Egenskaper för datalänk** öppnas.

**10.**På fliken **Provider** väljer du **Microsoft OLE DB Driver for SQL Server** i listan och klickar på **Nästa >>**.

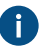

De andra leverantörerna kan ha något andra alternativ på flikarna **Anslutning** och **Avancerat**. Fliken **Alla** innehåller alla tillgängliga anslutningsegenskaper som en namnvärdestabell.

**Notera:** Vi rekommenderar inte att Microsoft Access Database Engine Redistributables används för att importera värdelistor eller objekttyper från en Excel-fil. För mer information, se supportartikeln [Access ODBC driver not supported - Solution available](https://support.m-files.com/index.php?/Knowledgebase/Article/View/253/0/access-odbc-driver-not-supported---solution-available).

Fliken **Anslutning** i dialogrutan **Egenskaper för datalänk** öppnas.

**11.**I fältet **Välj eller ange ett servernamn** anger du namnet på din Microsoft SQL Server.

**12.**I avsnittet **Ange inloggningsinformation för servern** väljer du antingen:

a. **Windows-autentisering**: Välj det här alternativet om du vill använda ett Microsoft Windows-konto för att logga in. I det här fallet använder anslutningen de inloggningsuppgifter som används för att köra M-Files Server-tjänsten.

eller

b. **SQL-serverautentisering**: Välj det här alternativet om du vill använda en Microsoft SQL Serverinloggning. Ange inloggningsuppgifterna i fälten **Användarnamn** och **Lösenord**, och markera kryssrutan **Tillåt att lösenord sparas**.

**13.**För avsnittet **Välj databasen** gäller följande:

a. Använd den nedrullningsbara menyn för att välja databasen på den server du definierat ovan.

eller

b. Ange ett databasnamn i fältet **Bifoga en databasfil som ett databasnamn** och använd knappen **...** för att välja en Microsoft SQL Server-databasfil (MDF).

**14.**Klicka på **Testa anslutning** för att se till att din databasanslutning fungerar som den ska.

**15.**Definiera en timeout-period för databasanslutningen på fliken **Avancerat**.

**16.**Klicka på **OK** för att stänga dialogrutan **Egenskaper för datalänk**.

Dialogrutan stängs, fliken **Anslutning till extern databas** i dialogrutan **Egenskaper för**  $\checkmark$ **värdelista** är aktiv och den nyligen definierade anslutningssträngen läggs till i fältet **OLE DBanslutningssträng (från server)**.

**17.**Gå tillbaka till fliken **Anslutning till extern databas** och ange SELECT-satsen för att hämta egenskaper från databasen till fältet **SELECT-sats**.

Exempel på SELECT-satser:

```
SELECT ID, Name + ' ' + Department FROM Company
SELECT ID, Name, CustomerID FROM Contacts
SELECT * FROM Customer
```
**18.**Klicka på knappen **Uppdatera kolumner** för att hämta data som definierats i din SELECT-sats till listan **Kolumner**.

**V** Listan Kolumner visar samband mellan kolumner som hämtas från en extern databas (**Källkolumn**) och definitioner av dokumentvalvegenskaper (**Målegenskap**).

**19.**Mappa egenskaper från **Källkolumn** med egenskaper i ditt M-Files-valv (listas i kolumnen **Målegenskap**).

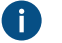

**Notera:** När du vill mappa flera värden till en egenskap av datatypen **Välj från lista (flerval)**, så måste värdena registreras i sina egna rader i den externa databasen. Till exempel bör värdena registreras på följande sätt om du vill mappa flera värden till **Industry**-egenskapen:

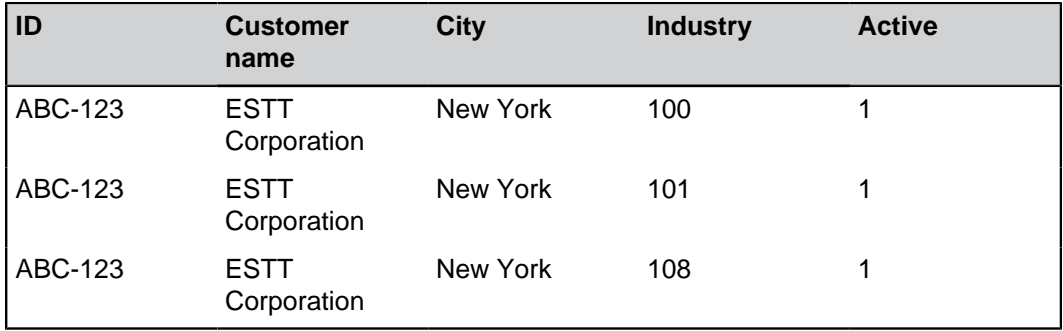

I detta fall går det endast att läsa från data, inte registrera till den externa databasen.

**20.**Markera kryssrutorna i kolumnen **Infoga** och definiera de två satserna under listan **Kolumner** enligt följande tabell:

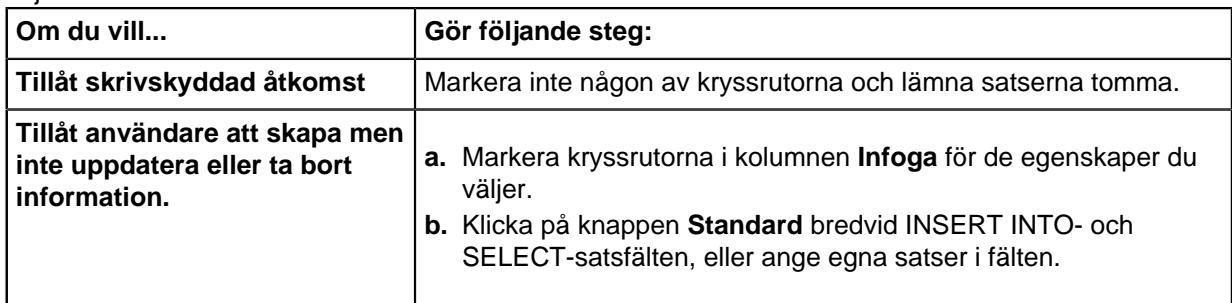

**Tabellen nedan förklarar hur de två satser som nämns ovan används.** 

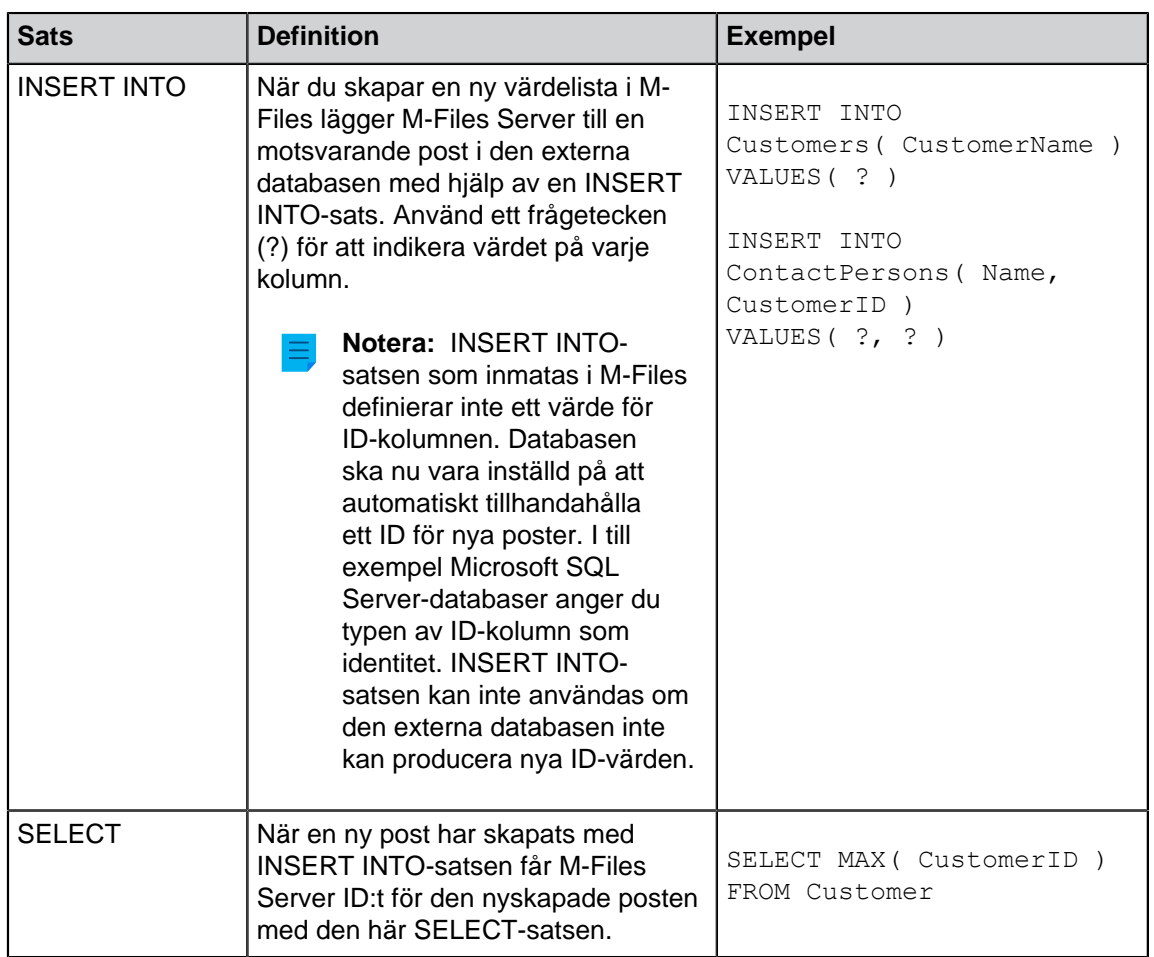

**21.**Markera kryssrutan **Inaktiverat** om du temporärt vill inaktivera den externa databasanslutningen.

Om anslutningen är inaktiverad synkroniseras inte information mellan valvet och den externa databasen. Du kan när som helst återaktivera synkroniseringen genom att ta bort markeringen i den här kryssrutan.

**22.**När du är klar klickar du på **OK** för att stänga dialogrutan.

värdelista uppdateras nu till och från en extern databas enligt din anslutningsdefinition.

# **I det här kapitlet**

- [Uppdatera externa värdelistor och objekttyper](#page-457-0)
- [Provider-rekommendationer för externa databasanslutningar](#page-458-0)

# <span id="page-457-0"></span>Uppdatera externa värdelistor och objekttyper

Det finns två typer av uppdateringsåtgärder för externa värdelistor och objekttyper: fullständig uppdatering och snabbuppdatering.

En fullständig uppdatering upptäcker nya objekt, jämför och uppdaterar befintliga objekt och tar bort objekt som har försvunnit från den externa databasen.

Som standard upptäcker en snabbuppdatering bara nya objekt i den externa databasen. Den jämför inte befintliga objekt. Den tar inte heller bort objekt eftersom det skulle krävas en fullständig uppdatering för att ångra borttagningen.

Åtgärden Snabbuppdatering är märkbart snabbare än Fullständig uppdatering. Till exempel tar det ungefär två minuter att utföra åtgärden Fullständig uppdatering för 120 000 objekt medan snabbuppdateringen blir klar på ungefär sju sekunder.

För enkla värdelistor går det snabbt att uppdatera data även om det handlar om stora mängder och därför används alltid en fullständig uppdatering. På så sätt är dina data alltid uppdaterade.

#### **Uppdatera externa objekttyper och värdelistor manuellt**

Du kan uppdatera externa objekttyper i M-Files Desktop genom att trycka på Alt och välja **Inställningar** > **Uppdatera externa objekt**. Välj sedan en lämplig extern objekttyp i undermenyn. Du kan välja antingen **Snabbuppdatering** eller **Fullständig uppdatering**.

Du kan manuellt uppdatera externa värdelistor via metadatakortet genom att välja en egenskap som använder en extern värdelista och klicka på ikonen **Uppdatera** i M-Files Desktop och i M-Files Web.

Om M-Files Server uppdaterar en extern objekttyp eller värdelista startar uppdateringsåtgärden som initierats av användaren inte förrän det jobb som körs för tillfället har avslutats.

#### **Uppdatera externa objekttyper och värdelistor via M-Files Admin**

Administratörer kan initiera en fullständig uppdatering för en extern värdelista och objekttyp i M-Files Admin genom att högerklicka på värdelistan eller objkettypen under **Metadatastruktur (platt vy)** och välja **Uppdatera nu** i kontextmenyn. Administratörer kan även stoppa uppdateringsåtgärder med hjälp av M-Files Admin.

Den fullständiga uppdateringen initieras också om en administratör redigerar objekttypsdefinitionerna i M-Files Admin. Efterföljande uppdateringar av objekttypsdefinitioner kommer att stoppa andra uppdateringar som eventuellt körs.

#### **Åtgärder för automatisk uppdatering och konfigurationsalternativ**

Åtgärden Snabbuppdatering startas automatiskt om en extern objekttyp eller värdelista begärs av en klient (till exempel om det metadatakort som innehåller en egenskap som använder en extern värdelista eller objekttyp visas) och om den senaste uppdateringen utfördes för mer än 15 minuter sedan.

Åtgärden Fullständig uppdatering initieras för alla externa objekttyper varje natt 4.30 enligt serverns klocka. Den här åtgärden utförs som en del av den nattliga underhållsrutinen.

Åtgärden Fullständig uppdatering initieras automatiskt istället för en snabbuppdatering om en extern objekttyp eller värdelista begärs av klienten och om en fullständig uppdatering inte har utförts under de senaste 25 timmarna.

Information om de konfigurationsalternativ som finns tillgängliga för att uppdaterar externa värdelistor och objekttyper automatiskt finns i dokumentet [Default Refresh Logic and Configuration Options for External](https://kb.cloudvault.m-files.com/Default.aspx#3ECA226F-7B54-428B-B539-DE443E6134EC/object/3AEC36EE-946C-4B0C-9DE2-8BF82DED3078/latest) [Value Lists and Object Types.](https://kb.cloudvault.m-files.com/Default.aspx#3ECA226F-7B54-428B-B539-DE443E6134EC/object/3AEC36EE-946C-4B0C-9DE2-8BF82DED3078/latest)

#### <span id="page-458-0"></span>Provider-rekommendationer för externa databasanslutningar

Tabellen nedan listar rekommenderade [OLE DB](https://msdn.microsoft.com/library/windows/desktop/ms722784(v=vs.85).aspx)-provider att använda för en extern databasanslutning (se [Anslutningar till externa databaser för Värdelistor\)](#page-453-0).

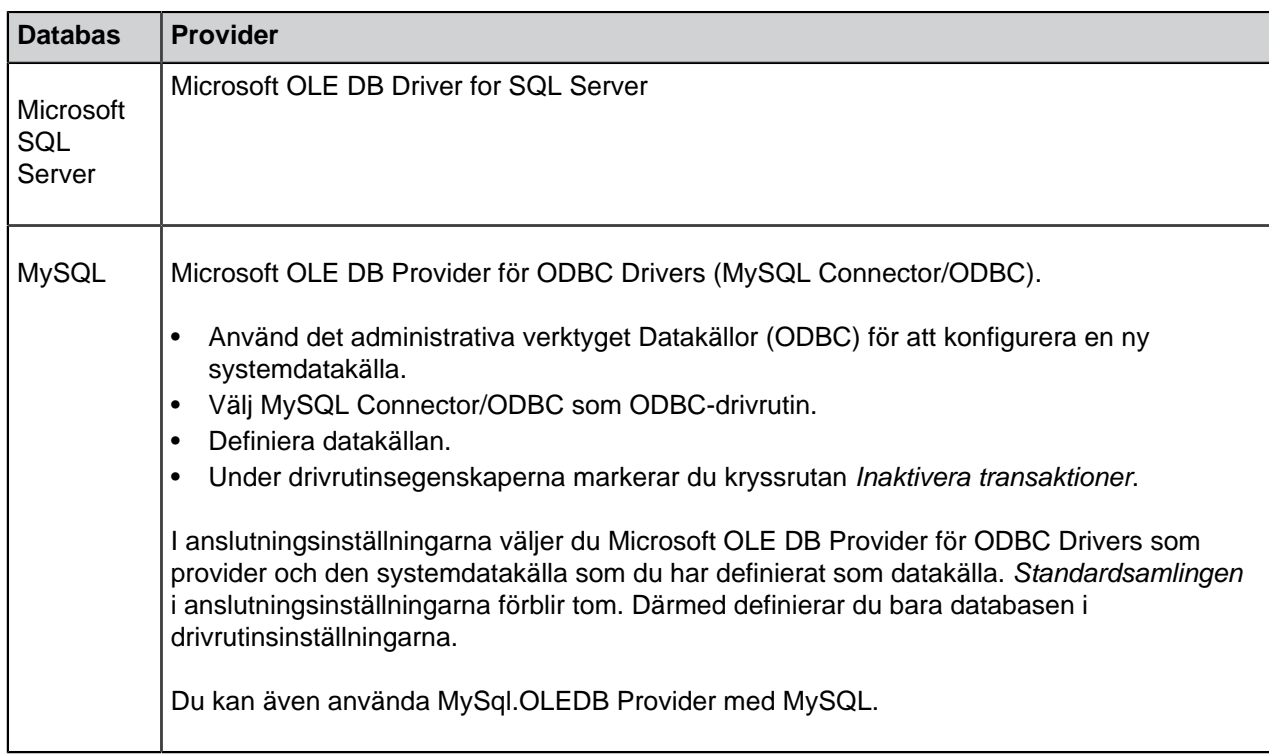

# <span id="page-459-0"></span>**Egenskapsdefinitioner**

Egenskapsdefinitioner används för att fastställa egenskaper som är kopplade till klasser. En egenskapsdefinition anger egenskapsnamnet (vilket naturligtvis bör vara så beskrivande som möjligt) och datatypen, vilket fastställer den typ av data som anges (i relation till egenskapen).

Olika egenskaper kan kombineras för att skapa klasser (se [Klasser\)](#page-489-0). Exempelvis är Anställningsavtal en dokumentklass med de kopplade egenskaperna Titel, Dokument Datum, Medarbetare, Nyckelord och Beskrivning.

Egenskapsdefinitionerna används för att fastställa metadata på metadatakortet. De egenskaper som är kopplade till dokumentklassen visas på metadatakortet efter att klassen har valts.

# **I det här kapitlet**

- [Ny egenskapsdefinition](#page-459-1)
- [Automatiska värden för egenskapsdefinition](#page-465-0)
- [Verifiera egenskapsvärden automatiskt](#page-476-0)
- [Inbyggda egenskapsdefinitioner](#page-479-0)
- [Behörigheter för egenskapsdefinition](#page-483-0)
- [Hierarkiska egenskapsvärden](#page-486-0)

#### <span id="page-459-1"></span>**Ny egenskapsdefinition**

I en ny egenskapsdefinition behöver du ange datatypen efter att du har tilldelat ett namn till egenskapen. Om du till exempel skapar en egenskap med namnet Dokumentdatum är det logiska valet för datatyp Datum.

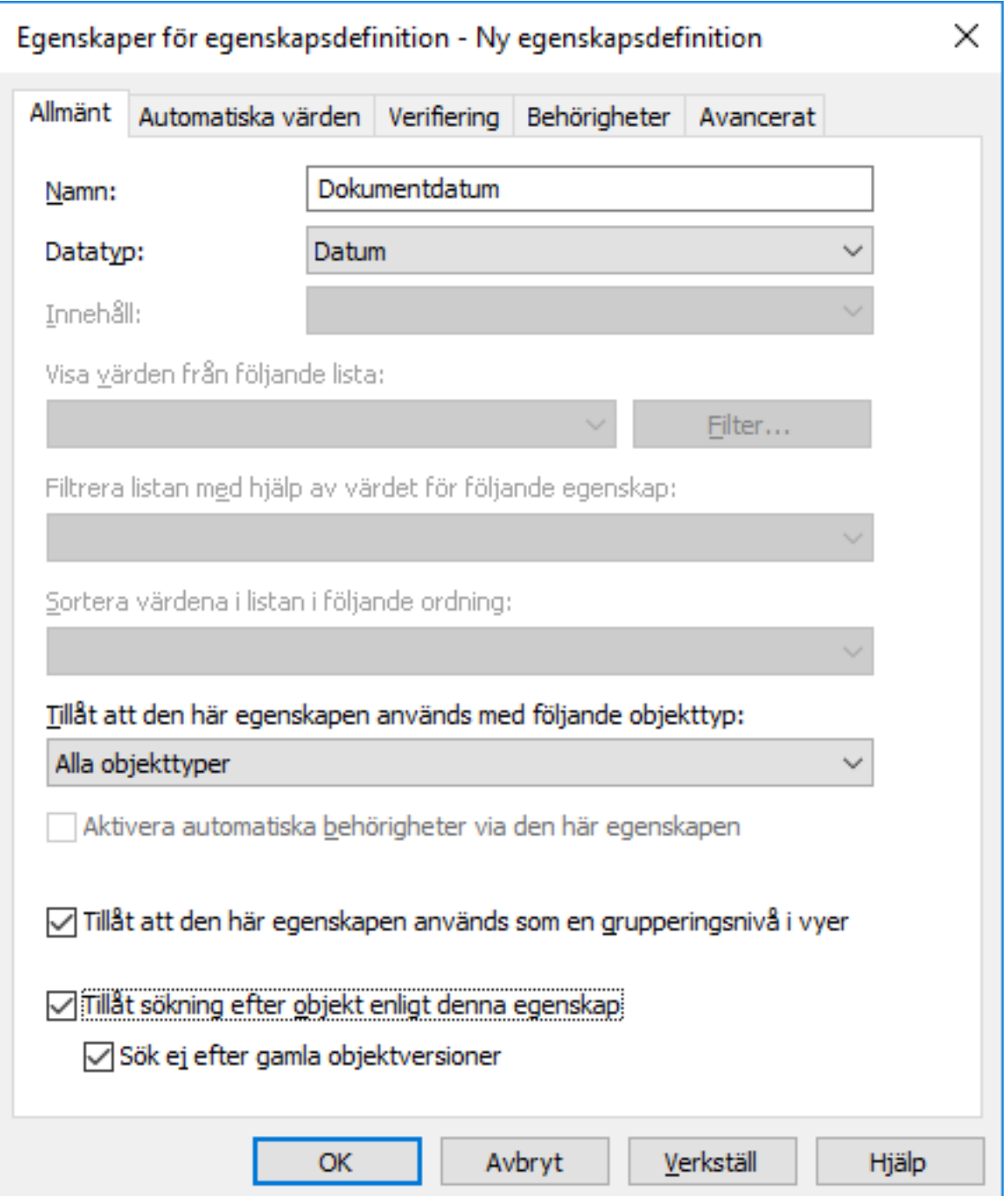

<span id="page-460-0"></span>Figur 110. Dialogrutan **Ny egenskapsdefinition**.

# **Datatyper för egenskapsdefinition**

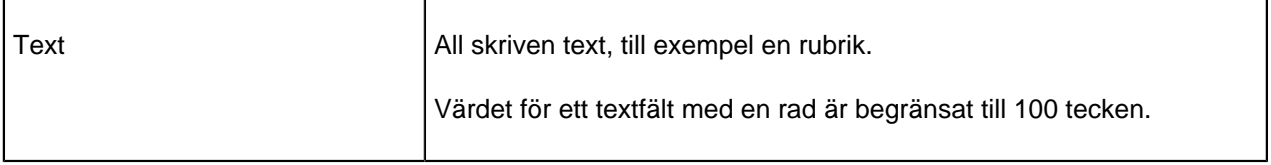

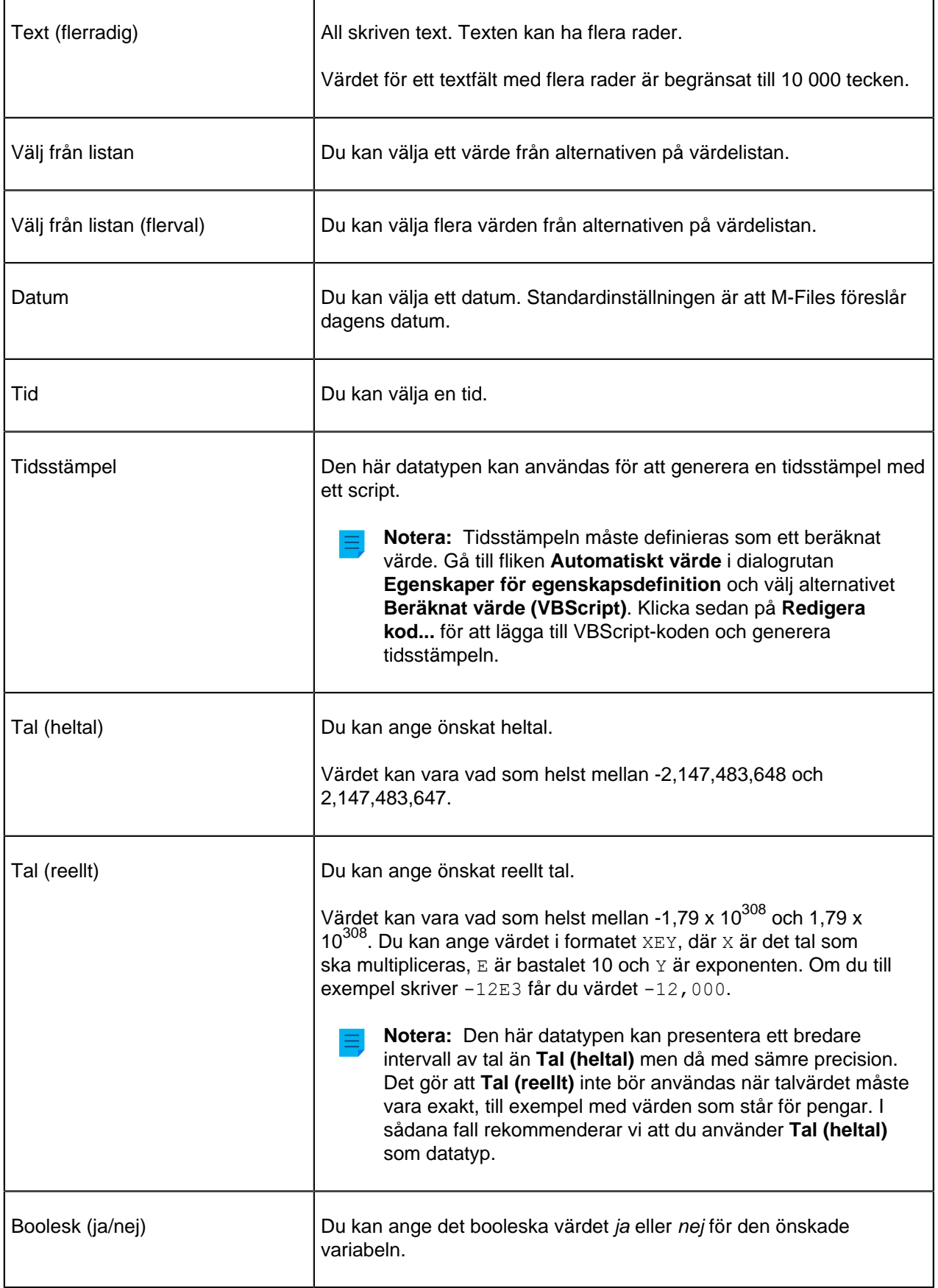

Datatypen indikerar typen av egenskap. Om du till exempel skapar en ny egenskap med namnet Konfidentiell och anger Boolesk (ja/nej) som dess datatyp behöver du välja ja eller nej när du fyller i fältet Konfidentiell på metadatakortet. Det händer bara om egenskapen Konfidentiell har kopplats till dokumentklassen (Rapport, PM, Dagordning osv.) som det dokument du skapar tillhör.

När du har skapat den här egenskapen kan du skapa en ny vy som listar dokument baserat på om de är konfidentiella eller inte. Du kan gruppera dokumenten i egenskapsmapparna Ja och Nej genom att använda vyhierarkin.

Det är effektivt att använda värdelistor i egenskapsdefinitioner. Exempelvis används värdelistan Kunder i flera olika egenskapsdefinitioner i exempelvalvet i M-Files.

När du anger till exempel Författarorganisation hämtas alternativen från värdelistan Kunder där du enkelt kan lägga till nya värden (kunder). På så sätt behöver du inte ange samma företagsnamn igen utan istället använda den befintliga listan. Listan minskar antalet inmatningsfel och gör arbetet mer effektivt.

#### **Förfiltrering av egenskaper**

Du kan ange förfiltrering för egenskapsdefinitioner för att visa en underuppsättning av objekten. Det gör att listan över objekt som ska visas kan begränsas efter vissa kriterier, och användaren kan snabbare hitta rätt objekt när denne exempelvis lägger till en kund på metadatakortet.

Du kan till exempel använda förfiltrering för att dela in enligt följande:

- Kunder i möjliga och faktiska kunder.
- Kunder i köpare och leverantörer.
- Kunder i personer och företag.
- Projekt i interna och externa projekt.
- Projekt i aktuella och tidigare projekt.

Kundklassen kan även användas som ett förfilter för kundlistor. På liknande sätt kan projektklassen till exempel användas som ett förfilter för en projektlista.

#### <span id="page-462-0"></span>**Filtrera listan genom att använda värdet för följande egenskap.**

En egenskapsdefinition som använder en värdelista som filtreras efter någon annan värdelista kan definieras så att den filtreras av någon annan egenskapsdefinition som använder huvudvärdelistan för den filtrerade listan. Det kallas dynamisk filtrering och är beroende av vad användaren väljer på metadatakortet.

Exempel: Egenskaperna Kund (köpare) och Kundens kontaktperson fylls i på metadatakortet. När du väljer rätt Kund (köpare) filtreras även värden som är tillgängliga i värdelistan Kundens kontaktperson så att bara kontaktpersoner för den valda kunden visas. Egenskapen Kund (köpare) kan använda värdelistan Kunder och Kundens kontaktpersoner kan använda värdelistan Kontaktpersoner. Värdelistan Kontaktpersoner filtreras efter kund.

Dessutom definieras egenskapen Kund (köpare) för att filtreras efter egenskapen Köpare. Mer information om hierarkiska relationer mellan värdelistor och objekttyper finns i [Värdelistor](#page-437-0) och [Objekttyper](#page-411-0).

Du kan även välja ett automatiskt filter vilket gör att M-Files kan söka efter de bästa metadatakortfiltren för att filtrera egenskapen i fråga. I det här fallet till exempel fungerar tvåvägsfiltreringen av värdelistor mellan postnummer och orter på ett användarvänligt sätt. På metadatakortet kan du välja ett postnummer först och så väljer M-Files sedan automatiskt en lämplig ort i listan. Om du väljer ort först filtrerar M-Files tillgängliga postnummer automatiskt i enlighet med orten.

# **Sortera värden i listan i följande ordning:**

Du kan definiera om du vill att värdelistan som används för egenskapsdefinitionen ska vara stigande eller fallande.

# **Tillåt användning av den här egenskapen med följande objekttyp**

Du kan även begränsa användningen av den här funktionen till bara en objekttyp.

# **Aktivera automatiska behörigheter via den här egenskapen**

För att du ska kunna använda de automatiska behörigheterna via en specifik egenskap bör du tillåta det i egenskaperna för egenskapsdefinitionen. För egenskapsdefinitionen Klass är de automatiska behörigheterna aktiva som standard så därför behöver du inte aktivera dem.

När du har lagt till automatiska behörigheter för ett värde, en värdelista eller en objekttyp visar M-Files de egenskapsdefinitioner där de automatiska behörigheterna är aktiverade och de där de är inaktiverade. Se till att de automatiska behörigheterna är aktiverade för den önskade egenskapsdefinitionen.

Observera att det angivna värdet måste väljas för den uttryckliga egenskapsdefinitionen för vilken du har aktiverat automatiska behörigheter.

#### **Tillåt att den här egenskapen används som en grupperingsnivå i vyer.**

Aktivera det här alternativet för att tillåta att egenskapen används för att definiera en grupperingsnivå inom en vy. Vi rekommenderar att du inaktiverar det här alternativet för egenskaper som kan innehålla sekretessbelagd information.

#### **Tillåt sökning av objekt efter den här egenskapen.**

Om du väljer att inaktivera det här alternativet kommer sökningar som görs utifrån värden för den valda egenskapen inte att generera några resultat. Tänk dock på att egenskapen kanske fortfarande visas i listan över [ytterligare egenskapsvillkor.](#page-153-0) Ett annat alternativ är att du aktiverar alternativet och använder underalternativet **Sök ej efter gamla objektversioner** för att definiera att användare bara kan söka efter de senaste versionerna av objekt baserat på den här egenskapens värden.

Om du tycker att egenskapen är ett relevant sökkriterium bör det här alternativet vara aktiverat. I annat fall är det bäst att lämna det inaktiverat för att sökningen ska få bästa möjliga resultat.

#### **Alias (fliken Avancerat)**

Från fliken **Avancerat** kan du definiera ett alias för egenskapsdefinitionen. Mer information finns i [Koppla](#page-405-0) [metadatadefinitionerna](#page-405-0).

#### Skapa en ny egenskapsdefinition

- **1.** Öppna M-Files Admin.
- **2.** I trädvyn på vänster sida visar du den önskade anslutningen till M-Files Server.
- **3.** I trädvyn på vänster sida visar du **Dokumentvalv** och sedan önskat valv.

**4.** Stanna kvar i den vänstra trädvyn och visa **Metadatastruktur (platt vy)**. Välj sedan **Egenskapsdefinitioner**.

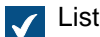

Listan **Egenskapsdefinitioner** öppnas i höger ruta.

**5.** Klicka på **Ny egenskapsdefinition...** i aktivitetsområdet.

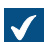

Dialogrutan **Egenskaper för egenskapsdefinition** öppnas.

**6.** I fältet **Namn** anger du ett namn för den nya egenskapsdefinitionen.

Namnet kommer att visas på metadatakortet när du lägger till den här egenskapen på metadatakortet.

**7.** Använd den nedrullningsbara menyn **Datatyp** för att välja datatyp för den nya egenskapsdefinitionen.

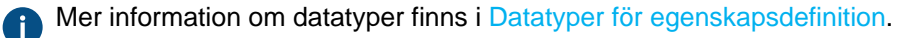

- **8.** Om du har valt **Text** eller **Text (flerradig)** som datatyp väljer du en innehållstyp för textdatatypen med hjälp av den nedrullningsbara menyn **Innehåll**.
- <span id="page-464-0"></span>**9.** Om du har valt **Välj från lista** eller **Välj från lista (flerval) som datatyp utför** stegen från [9.a](#page-464-0) till [9.d](#page-464-1):
	- a) Använd den nedrullningsbara menyn **Visa värden från följande lista** för att välja den värdelista från vilken ett värde ska väljas för egenskapen.
		- Du kan även filtrera värdena i värdelistan genom att klicka på **Filter...** och ange vilka villkor som måste uppfyllas för att ett element i värdelistan ska kunna väljas som värde för egenskapen.
	- b) Använd den nedrullningsbara menyn **Filtrera listan med hjälp av värdet för följande egenskap** för att välja den egenskap enligt vilken tillgängliga värden filtreras. Om du inte vill filtrera värdena ska du välja **(ingen filtrering)**.

Mer information finns i [Filtrera listan genom att använda värdet för följande egenskap..](#page-462-0)

- c) Använd den nedrullningsbara menyn **Sortera värdena i listan i följande ordning** för att välja sorteringsorder för värdena.
- <span id="page-464-1"></span>d) Markera kryssrutan **Aktivera automatiska behörigheter via den här egenskapen** om du vill tillåta automatiska behörigheter för den här egenskapen.

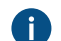

Mer information finns i [Automatiska behörigheter för element i värdelistan](#page-443-0).

- **10.**Använd den nedrullningsbara menyn **Tillåt att den här egenskapen används med följande objekttyp** för att välja den objekttyp som den här egenskapen ska användas med. Du kan även välja alternativet **Alla objekttyper** om du inte vill begränsa användningen av den här egenskapen till en specifik objekttyp.
- **11.**Markera kryssrutan **Tillåt att den här egenskapen används som en grupperingsnivå i vyer** om du vill tillåta att den här egenskapen används för att definiera en grupperingsnivå inom en vy.

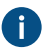

Vi rekommenderar att du inaktiverar det här alternativet för egenskaper som kan innehålla sekretessbelagd information.

- **12.**Markera kryssrutan **Tillåt sökning efter objekt enligt denna egenskap** om du vill tillåta att värdena i den här egenskapen används som kriterier för att söka efter objekt och objektversioner.
	- a) Markera kryssrutan **Sök ej efter gamla objektversioner** om du vill tillåta att värdena i den här egenskapen används som kriterier för att bara söka efter de senaste versionerna av objekt.

<span id="page-465-0"></span>Den nya egenskapsdefinitionen som du precis har definierat läggs till i listan **Egenskapsdefinitioner** och egenskapen kan läggas till på metadatakortet för objekt i M-Files. **Automatiska värden för egenskapsdefinition**

Du kan ställa in ett automatiskt värde för en egenskap. Det betyder till exempel att fakturor kan numreras i följd. Ett automatiskt värde kan även innehålla text. I dessa fall är det en kombination av andra egenskaper. Du kan till exempel skapa förslag på rubriker i ett fast format såsom Klass/produkt/kund genom att använda dessa egenskaper (Förslag/Mach20A/ESTT Corporation) för att automatiskt skapa rubrikerna.

Automatiska värden erbjuder ökad användning av dokument- och objektmetadata för att lagra och söka efter information. Dessutom blir namnen på dokument och objekt mer konsekventa och behovet av upprepade dataposter minskar om du använder automatiska värden.

Automatiska värden är särskilt användbara för att namnge objekt (mer information finns i [Ny klass\)](#page-490-0) och automatiskt inkludera metadata i dokumentinnehåll (mer information finns i [Infoga M-Files-egenskap](#page-116-0)).

#### **Automatiska nummer och värden**

En egenskap kan ha ett automatiskt nummer eller ett automatiskt värde.

Ett **automatiskt nummer** beräknas en gång och förändras inte. Sådan automatisk numrering är praktisk till exempel i olika interna företagsprocesser och för registerhållning.

Ett **automatiskt värde** kan innehålla andra egenskaper, vanligtvis genom att sammanlänka två eller fler egenskaper. Till exempel kan ett dokumentnamn (automatiskt värde) definieras som Klass (kund), vilket skulle returnera bland annat Förslag (ESTT). Det automatiska värdet förändras när objektet redigeras. Om det automatiska värdet skapas genom att använda klass- och kundnamn (Förslag (Kund A)) förändras det automatiska värdet när en annan kund väljs (Förslag (Kund B)).

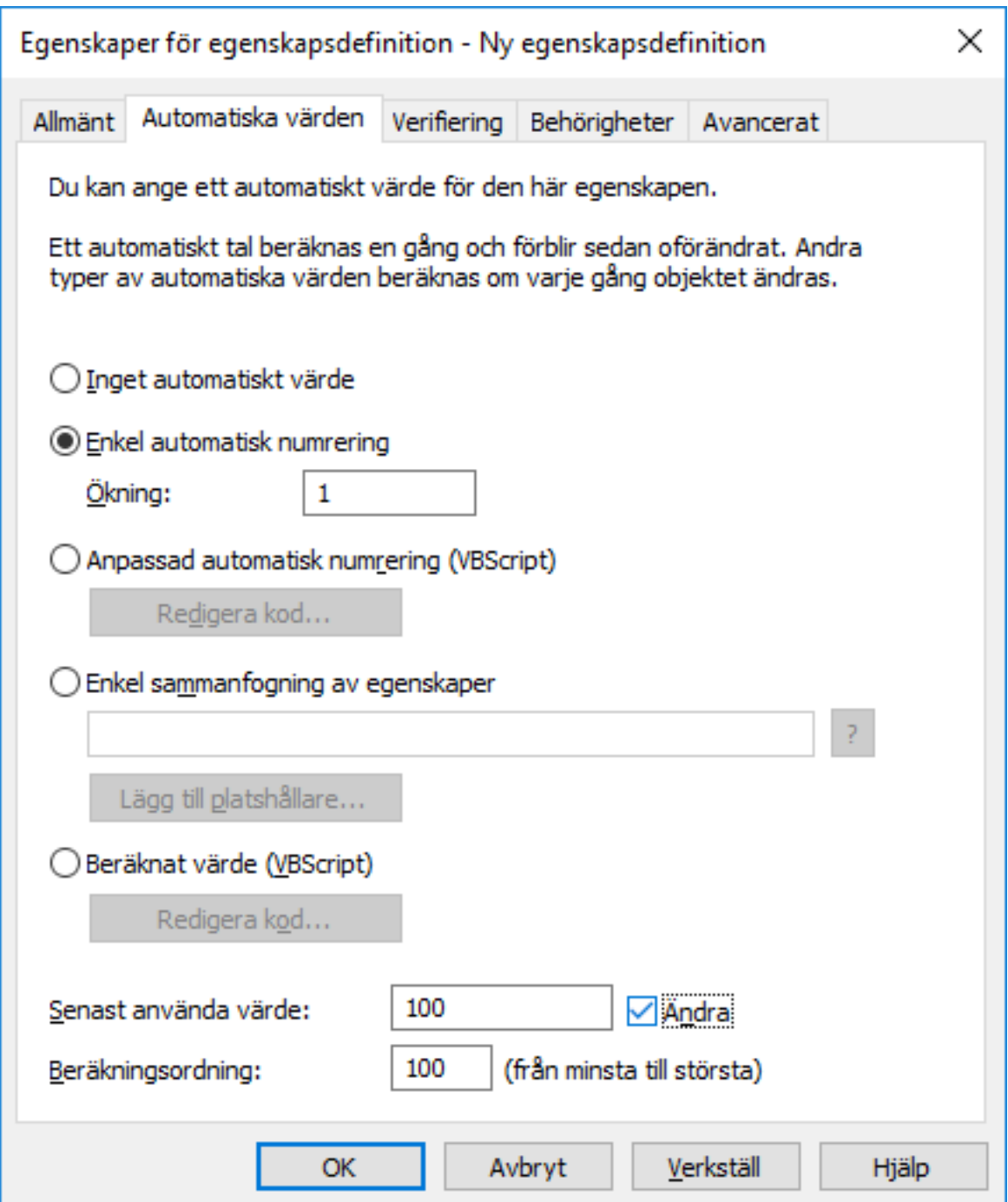

Figur 111. Egenskapsdefinition med automatisk numrering.

Exemplet ovan illustrerar en egenskap med numrering i följd som stegras i enstaka heltal (ökning: 1). Det värde som använts senast ställs in som 1000. Nästa objekt som använder den här egenskapen kommer därför att få numret 1001. Värdet för beräkningsordningen är 100 (se Beräkningsordning nedan).

# **Enkel automatisk numrering**

Genererar ett ökande numeriskt värde. Ökningen kan även anges i fältet **Ökning**. Standardvärdet är ett (1).

# **Anpassad automatisk numrering (VBScript)**

Genererar ett automatiskt nummer som kan innehålla bokstäver, nummer eller både och. Mer detaljer om att skapa ett anpassat automatiskt nummer genom att använda M-Files API och generiska funktioner i VBScript.

Följande M-Files-variabler kan användas med det här scriptet: PropertyDef, Output, LastUsed, ObjVer, DisplayID, Vault, CurrentUserID, CurrentUserSessionInfo, PropertyValues, VaultSharedVariables, SavepointVariables, TransactionCache, MFScriptCancel, GetExtensionObject, MasterTransactionID, CurrentTransactionID, ParentTransactionID. Mer information om variablerna finns i [Tillgängliga VBScript-variabler](#page-628-0).

Det önskade anpassade värdet tilldelas utmatningsvariabeln, till exempel Utmatning = "Automatiskt värde". Mer information om att ange anpassad automatisk numrering finns i [Ange ett](#page-471-0) [automatiskt egenskapsvärde med hjälp av VBScript](#page-471-0).

#### **Enkel sammanfogning av egenskaper**

Förenar utvalda egenskaper (till exempel Förslag/Enhet/Kund). Vilka tecken eller vilken text som helst kan infogas mellan de utvalda egenskaperna. Till exempel: Förslag: Kund (Projekt) eller Förslag, Kund, Projekt.

En lista över tillgängliga platshållare kan öppnas när du anger ett automatiskt värde för en egenskap. Knappen **Lägg till platshållare…** öppnar listan över egenskapsdefinitioner och andra platshållare som finns tillgängliga att använda.

Du kan även lägga till platshållarna manuellt i fältet. De används genom att omringa dem med %-tecken. Exempelvis skulle & PROPERTY 23% ( %PROPERTY 21%) kunna ge oss "John Smith (09/25/2016 12:39 PM)", givet att 23 är ID:t för egenskapen Senast ändrad av och 21 ID:t för tidsstämpelegenskapen Senast ändrad.

Förutom ID:t kan du även lägga till platshållare med hjälp av alias. För att specificera en aliasplatshållare, använd syntaxen %PROPERTY {Property.Definition.Alias}%. Mer information om att definiera alias finns i [Tilldela alias för metadatadefinitioner.](#page-407-0)

#### **Indirekta platshållare**

Indirekta platshållare är metadata som är indirekt kopplade till ett objekt. Om ett avtal till exempel är kopplat till ett kundobjekt är kundens land indirekt metadata för dokumentet.

För att ange kundens land som en indirekt platshållare används syntaxen %PROPERTY\_1079.PROPERTY\_1090%, där 1079 är egenskapsdefinitions-ID för Kund och 1090 är egenskapsdefinitions-ID för Land.

Alternativt kan du lägga till indirekta platshållare med hjälp av alias. I det tidigare exemplet skulle syntaxen med alias vara %PROPERTY {PD.Customer}.PROPERTY {PD.Country}%, där PD.Customer är alias för egenskapsdefinitionen Kund och PD.Country är alias för egenskapsdefinitionen Land.

# **Beräknat värde (VBScript)**

Mer detaljer om att skapa ett automatiskt värde genom att använda M-Files API och generiska funktioner i VBScript.

Följande M-Files-variabler kan användas med det här scriptet: PropertyDef, Output, ObjVer, DisplayID, Vault, CurrentUserID, CurrentUserSessionInfo, PropertyValues, VaultSharedVariables, SavepointVariables, TransactionCache, MFScriptCancel,
GetExtensionObject, MasterTransactionID, CurrentTransactionID, ParentTransactionID. Mer information om variablerna finns i [Tillgängliga VBScript-variabler](#page-628-0).

Det önskade anpassade värdet tilldelas utmatningsvariabeln, till exempel Utmatning = "Automatiskt värde". Mer information om att ange beräknade värden finns i [Ange ett automatiskt](#page-471-0) [egenskapsvärde med hjälp av VBScript](#page-471-0).

## **Senast använda värde**

Startvärdet för nummer eller värden i följd. Standard är noll (0). Värdet kan ändras, till exempel kan numrering i följd starta på 3000.

## <span id="page-468-0"></span>**Beräkningsordning**

Beräkningsordning fastställer ordningen i vilken automatiska värden beräknas (från lägst till högst). Det är viktigt när flera automatiska värden används och deras kombinationer bildar nya automatiska värden.

Exempelvis är beräkningsordningen avgörande om namnet på ett objekt är ett automatiskt egenskapsvärde som består av två andra automatiska värden. Dessa två automatiska värden bör beräknas först och deras kombinerade värde efteråt.

Värdena i sig själva gör ingen skillnad förutom att beräkningsordningen går från lägst till högst. Beräkningsordningsvärdena för olika egenskaper kan till exempel vara 10, 12, 17 och 20. Egenskapen med beräkningsordningsnummer 10 beräknas därför först, följt av egenskapsordningen med nummer 12 och så vidare.

## **Beräkna om**

Kommandot **Beräkna om...** är tillgängligt i M-Files Admins aktivitetsområde (eller genom att högerklicka på en egenskap i listan **Egenskapsdefinitioner** och välja **Beräkna om...** i kontextmenyn)när en egenskap med ett automatiskt värde väljs. Du kan välja mellan att beräkna om tomma värden eller beräkna om alla värden.

## **Beräkna om tomma värden**

Beräknar automatiska värden för egenskaper som ännu inte har beräknats. Det här är standard för att beräkna automatiska värden. Ändringar i inställningarna gäller bara för nya värden. Om du till exempel redigerar fältet **Senast använda värde** får bara nya objekt det nya värdet. Gamla värden bevaras, vilket betyder att ett värde som har definierats inte kommer att ändras.

## **Beräkna om alla värden**

Beräknar om automatiska värden för alla egenskaper. Beräkna om alla värden beräknar därmed även om tidigare definierade värden. Om exempelvis numrering i följd används och Senast använda värde ändras omnumrerar den här funktionen alla befintliga objekt.

## **Namnge en mall utan att använda automatiska värden**

Dokumentmallar fungerar på ett annat sätt när automatiska värden används. Alla egenskaper i mallens metadata arbetar utan att ett automatiskt värde beräknas. Därmed arbetar automatiska egenskapsvärden i mallar som om de inte vore automatiska. Deras värden kan definieras normalt och servern beräknar inte ett automatiskt värde för egenskapen.

Till exempel kan objekt i klassen Förslag använda automatiska värden i sina titlar (till exempel Förslag <nummer> – <kundnamn>). Det är dock rimligt att kalla mallarna i klassen Förslag för mallar. Titlar med automatiska egenskaper är bara användbara för faktiska förslag, inte för mallar. Det betyder att mallen kan kallas Förslagsmall, medan de faktiska förslagsdokument som skapas med hjälp av mallen kommer att ha namn som skapas av automatiska värden, till exempel Förslag 35 – ESTT.

Mer information finns i [Använda dokumentmallar](#page-69-0) oc[hNy klass.](#page-490-0)

# **I det här kapitlet**

- [Ställa in ett automatiskt värde för en egenskap.](#page-469-0)
- [Ange ett automatiskt egenskapsvärde med hjälp av VBScript](#page-471-0)

<span id="page-469-0"></span>Ställa in ett automatiskt värde för en egenskap.

- **1.** Öppna M-Files Admin.
- **2.** I trädvyn på vänster sida visar du den önskade anslutningen till M-Files Server.
- **3.** I trädvyn på vänster sida visar du **Dokumentvalv** och sedan önskat valv.
- **4.** Stanna kvar i den vänstra trädvyn och visa **Metadatastruktur (platt vy)**. Välj sedan **Egenskapsdefinitioner**.

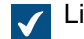

- Listan **Egenskapsdefinitioner** öppnas i höger ruta.
- **5.** Dubbelklicka på den egenskapsdefinition som du vill redigera.

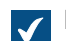

Dialogrutan **Egenskaper för egenskapsdefinition** öppnas.

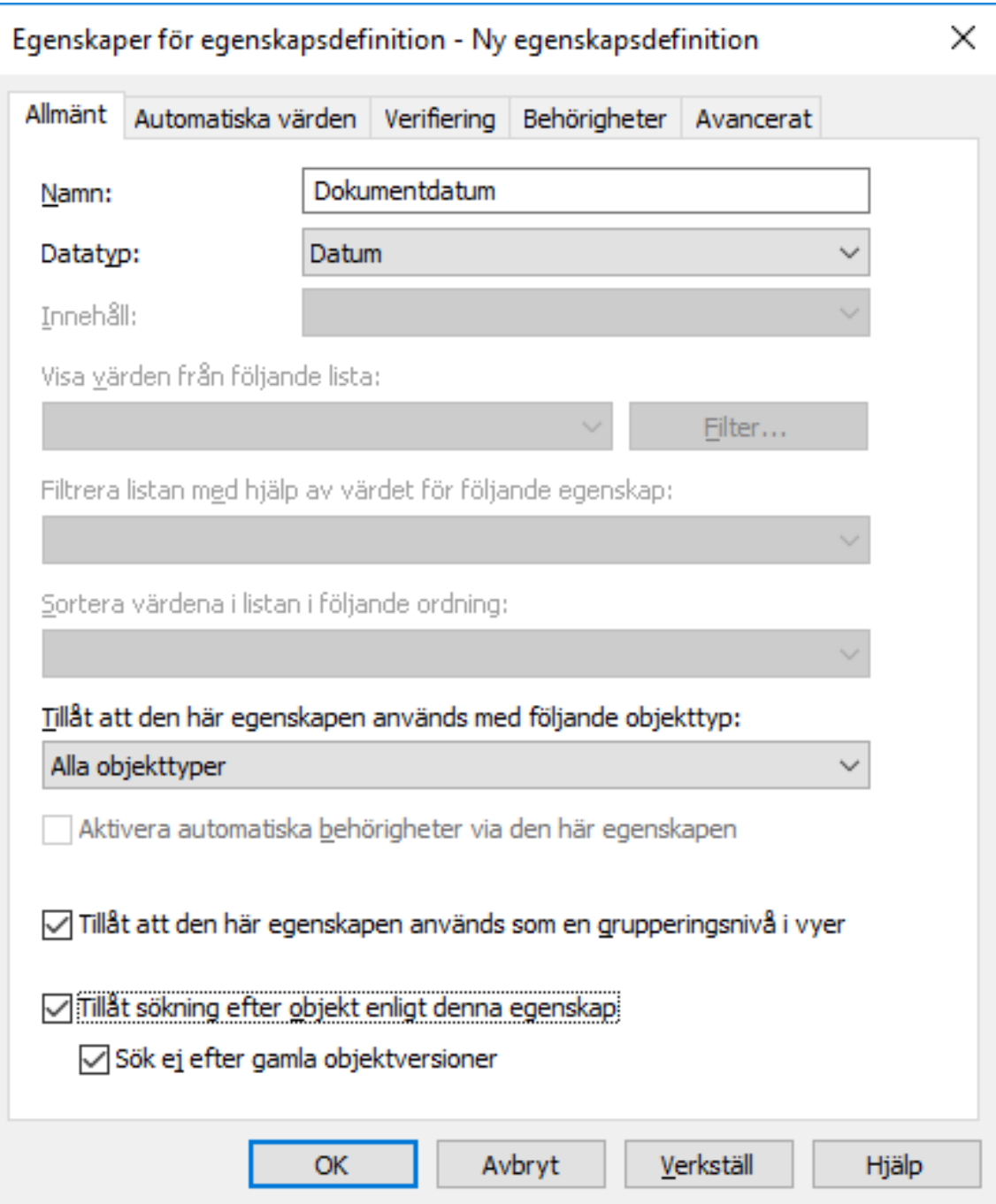

**6.** Gå till fliken **Automatiska värden** och välj något av följande:

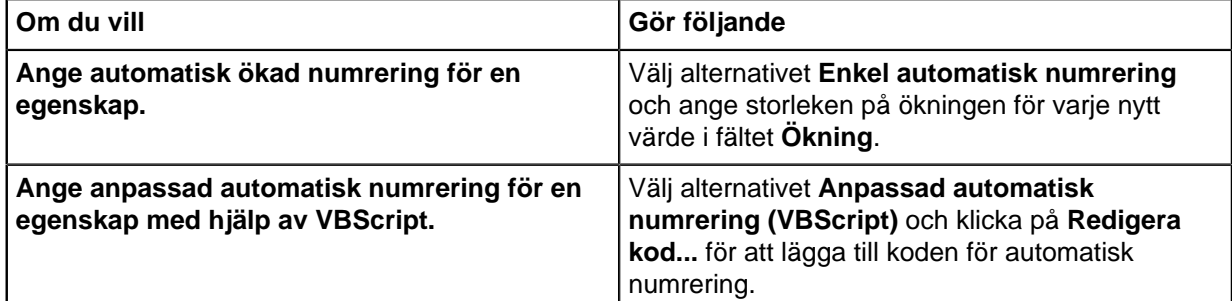

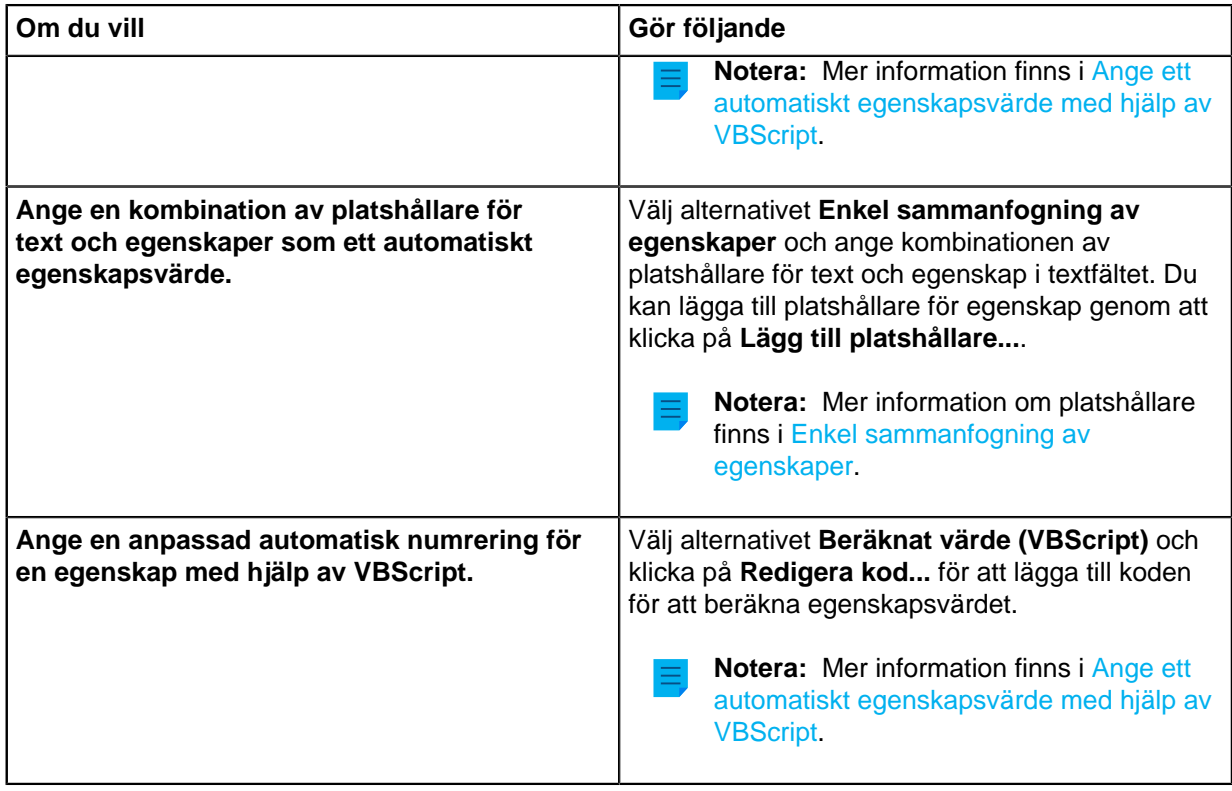

- **7.** I fältet **Senast använda värde** anger du startvärdet för automatisk numrering om du vill använda ett annat värde än standardvärdet som är noll (0).
- **8.** I fältet **Beräkningsordning** anger du det nummer som fastställer i vilken ordning det här automatiska värdet beräknas i relation till andra automatiska värden. Ju lägre nummer, desto tidigare i beräkningsordningen.

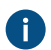

**COMERCIA Mer information finns i [Beräkningsordning](#page-468-0).** 

**9.** Klicka på **OK** för att spara ändringarna och stänga dialogrutan **Egenskaper för egenskapsdefinition**.

<span id="page-471-0"></span>Den valda egenskapen har nu ett automatiskt värde. När du lägger till den här egenskapen i metadatakortet beräknas värdet och genereras automatiskt. Ange ett automatiskt egenskapsvärde med hjälp av VBScript

Skapande av anpassade automatiska värden och beräknade värden kan anges mer detaljerat genom att använda M-Files API och generiska funktioner i VBScript ("Microsoft Visual Basic Scripting Edition"). Det här avsnittet innehåller instruktioner för hur du använder VBScript med automatiska värden.

**Notera:** Användarhandlednigen för VBScript och språkreferens finns i artikeln [VBScript](https://msdn.microsoft.com/en-us/library/t0aew7h6(v=vs.84).aspx) MSDN.

VBScript-koden för ett beräknat värde utförs varje gång ett egenskapsvärde redigeras. VBScript-koden används för att beräkna det automatiska värdet. Efter det måste resultatet av beräkningen tilldelas till en variabel med namnet Utdata. Det här värdet lagras som värdet för egenskapen i objektmetadatan.

Den enklaste delen av VBScript för att formulera ett automatiskt värde kan därför se ut så här:

```
Utdata = "Automatiskt värde"
```
Vanligtvis använder ett automatiskt värde andra objektegenskaper, till exempel genom att sammanlänka dem. VBScript-kod kan utnyttja egenskapsvärdena och grundläggande information om samma eller ett annat objekt med hjälp av följande VBScript-variabler:

- CurrentUserID
- ObjVer • Output
- DisplayID
- LastUsed
- MFScriptCancel
- PropertyDef
- PropertyValues
- Vault
- VaultSharedVariables

Variabelbeskrivningarna finns i [Tillgängliga VBScript-variabler.](#page-628-0)

**Notera:** Vissa egenskapsdefinitioner visas inte vid användning av PropertyValues-variabeln i script (se [Egenskapsdefinitioner visas inte för scripts\)](#page-634-0).

Gör följande steg om du vill använda VBScript för att beräkna ett automatiskt värde för en egenskap:

- **1.** Öppna M-Files Admin.
- **2.** I trädvyn på vänster sida visar du den önskade anslutningen till M-Files Server.
- **3.** I trädvyn på vänster sida visar du **Dokumentvalv** och sedan önskat valv.
- **4.** Stanna kvar i den vänstra trädvyn och visa **Metadatastruktur (platt vy)**. Välj sedan **Egenskapsdefinitioner**.

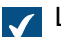

Listan **Egenskapsdefinitioner** öppnas i höger ruta.

**5.** Dubbelklicka på den egenskapsdefinition som du vill redigera.

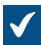

Dialogrutan **Egenskaper för egenskapsdefinition** öppnas.

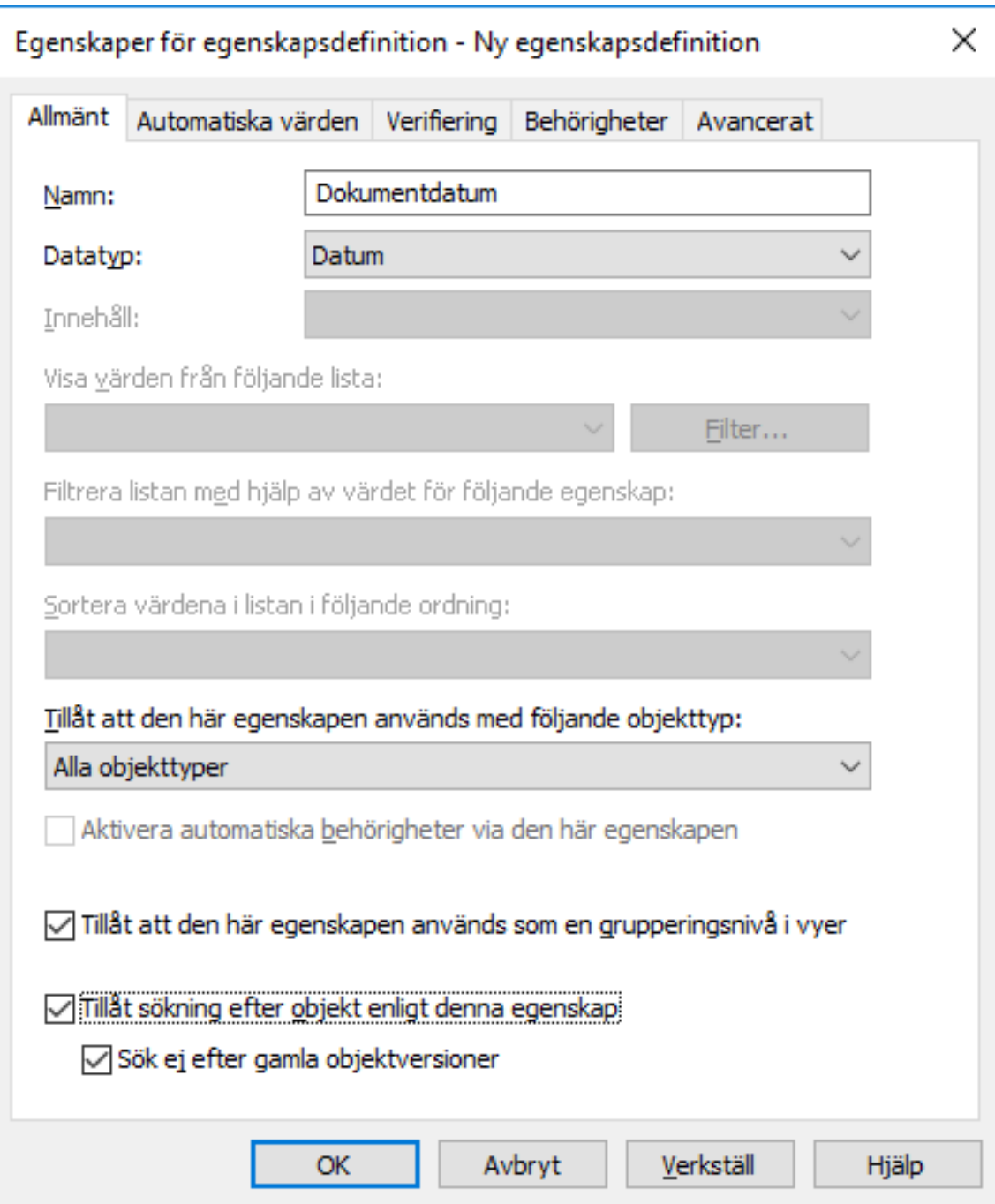

**6.** Gå till fliken **Automatiska värden**.

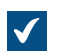

Fliken **Automatiska värden** öppnas.

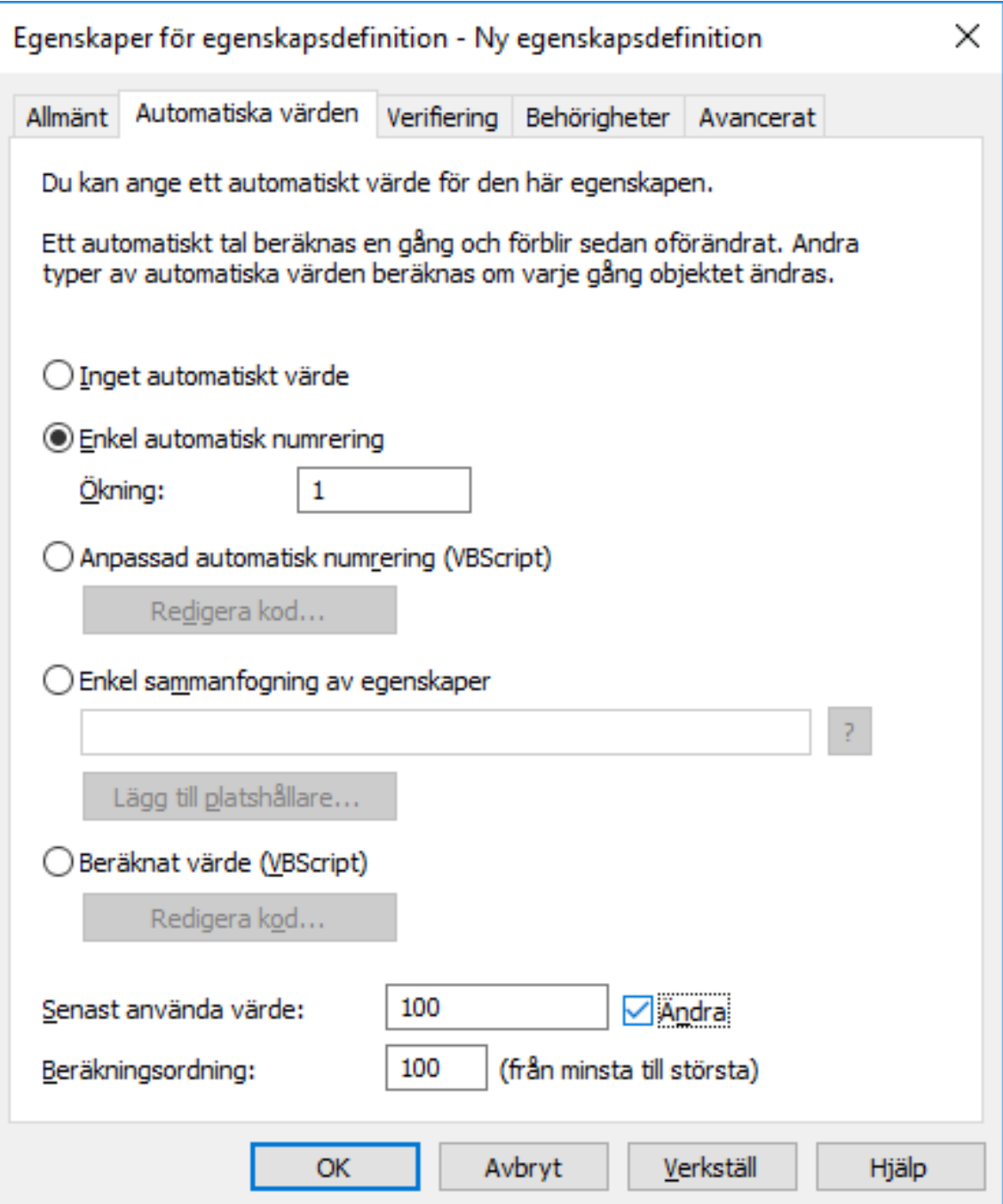

- **7.** Välj antingen:
	- a. **Anpassad automatisk numrering (VBScript)**: Välj det här alternativet om du vill definiera automatisk numrering med hjälp av VBScript.

eller

b. **Beräknat värde (VBScript)**: Välj det här alternativet om du vill definiera någon annan typ av automatisk numrering med hjälp av VBScript.

**8.** Klicka på **Redigera kod...**.

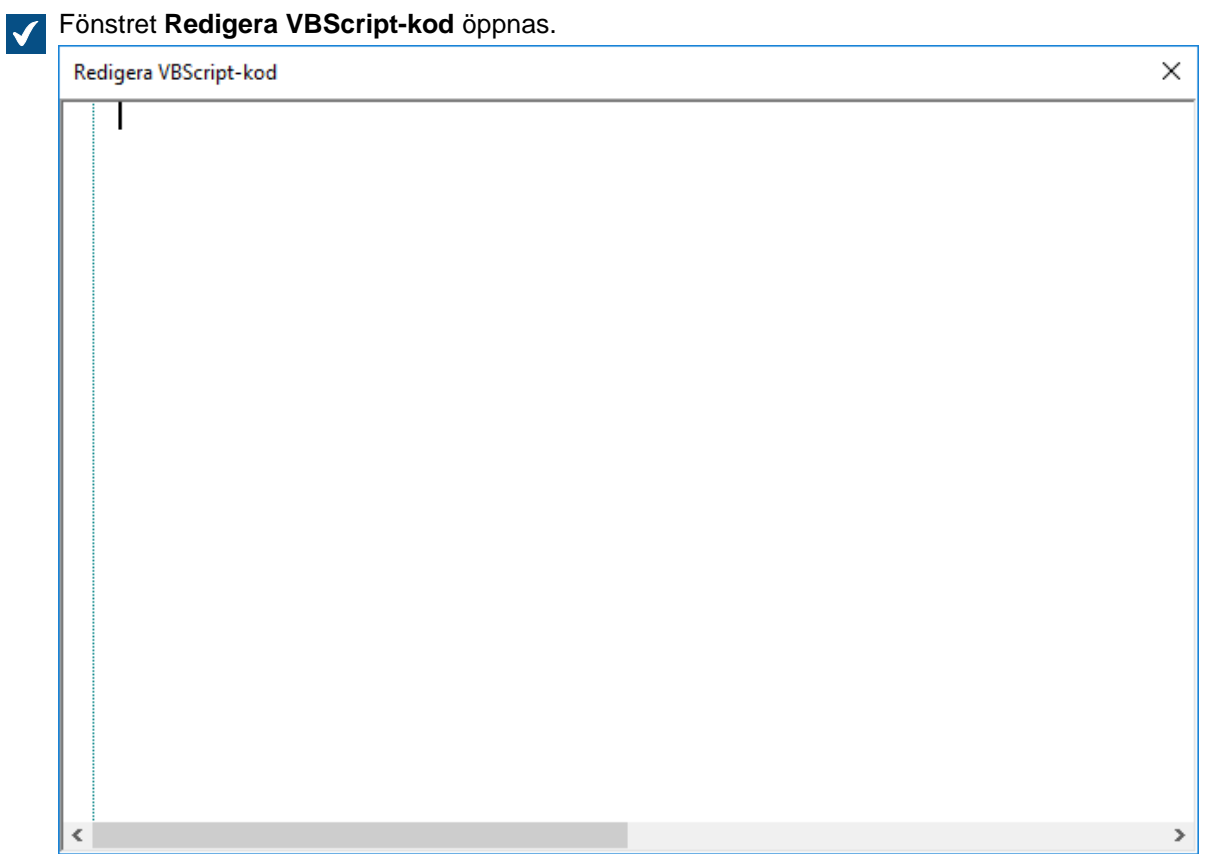

**9.** Ange VBScript-koden för att beräkna det automatiska värdet.

Följande kod skapar ett automatiskt värde för egenskapen "Förslagstitel" genom att använda förslagsnumret och kundinformation i objektmetadatan. ID:t för egenskapen Förslagsnummer är 1156 och ID:t för egenskapen Kund är 1288. Om ett dokument har förslagsnummer 5577 och kunden är ESTT skapar koden nedan följande sträng som titel på förslaget: "Förslag nr 5577/ ESTT".

```
Option Explicit
' Get proposal number.
Dim szNumber
szNumber = PropertyValues.SearchForProperty( 1156
 ).TypedValue.DisplayValue
' Get customer.
Dim szCustomer
szCustomer = PropertyValues.SearchForProperty( 1288
 ).TypedValue.DisplayValue
' Create proposal title.
Dim szName
szName = "Proposal #" & szNumber & " / " & szCustomer
' Set result.
```
 $Output = szName$ 

**10.**Stäng fönstret **Redigera VBScript Code** när du är klar.

**11.**Tillbaka i dialogrutan **Egenskaper för egenskapsdefinition** klickar du på **OK** för att spara ändringarna och stänga dialogrutan **Egenskaper för egenskapsdefinition**.

Den valda egenskapen har nu ett automatiskt värde som beräknas av den VBScript-kod som du har angett.

#### **Verifiera egenskapsvärden automatiskt**

På fliken **Verifiering** i dialogrutan **Egenskaper för egenskapsdefinition** kan du definiera de kriterier som värdena för en specifik egenskap ska uppfylla. Med verifiering kan du till exempel se till att egenskapsvärdena innehåller ett visst antal tecken. På så sätt kan du verifiera att kundens telefonnummer eller fakturanummer läggs till rätt på metadatakortet. Du kan också verifiera bland annat att värdet kan godkännas i relation till andra egenskaper eller att värdet inte är tomt.

Verifiering anges med hjälp av variabler, allmänna funktioner i VBScript och M-Files API. Följande M-Filesvariabler kan användas för att verifiera egenskapsvärden: PropertyDef, PropertyValue, ObjVer, DisplayID, Vault, CurrentUserID, CurrentUserSessionInfo, VaultSharedVariables, SavepointVariables, TransactionCache, MFScriptCancel, GetExtensionObject, MasterTransactionID, CurrentTransactionID, ParentTransactionID. Mer information om variablerna finns i [Tillgängliga VBScript-variabler.](#page-628-0)

Som standard anses verifiering ha genomförts. Ogiltiga värden upptäcks med hjälp av villkorssatser och om något av villkoren som anges i verifieringen uppfylls ska ett fel skapas. Det uppmanar användaren att korrigera det felaktiga värdet (till exempel Err.Raise MFScriptCancel, "Egenskapen måste ha ett värde med minst 10 tecken.").

Gör följande för att lägga till värdeverifiering för en egenskap:

- **1.** Öppna M-Files Admin.
- **2.** I trädvyn på vänster sida visar du den önskade anslutningen till M-Files Server.
- **3.** I trädvyn på vänster sida visar du **Dokumentvalv** och sedan önskat valv.
- **4.** Stanna kvar i den vänstra trädvyn och visa **Metadatastruktur (platt vy)**. Välj sedan **Egenskapsdefinitioner**.
- **5.** Du kan antingen göra så här:
	- a. I listan **Egenskapsdefinitioner** högerklickar du på egenskapen och de värden som du vill verifiera automatiskt. Välj sedan **Egenskaper** i kontextmenyn.

eller

b. Klicka på **Ny egenskapsdefinition...** på aktivitetsområde för att skapa en ny egenskapsdefinition med automatisk värdeverifiering.

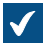

Dialogrutan **Egenskaper för egenskapsdefinition** öppnas.

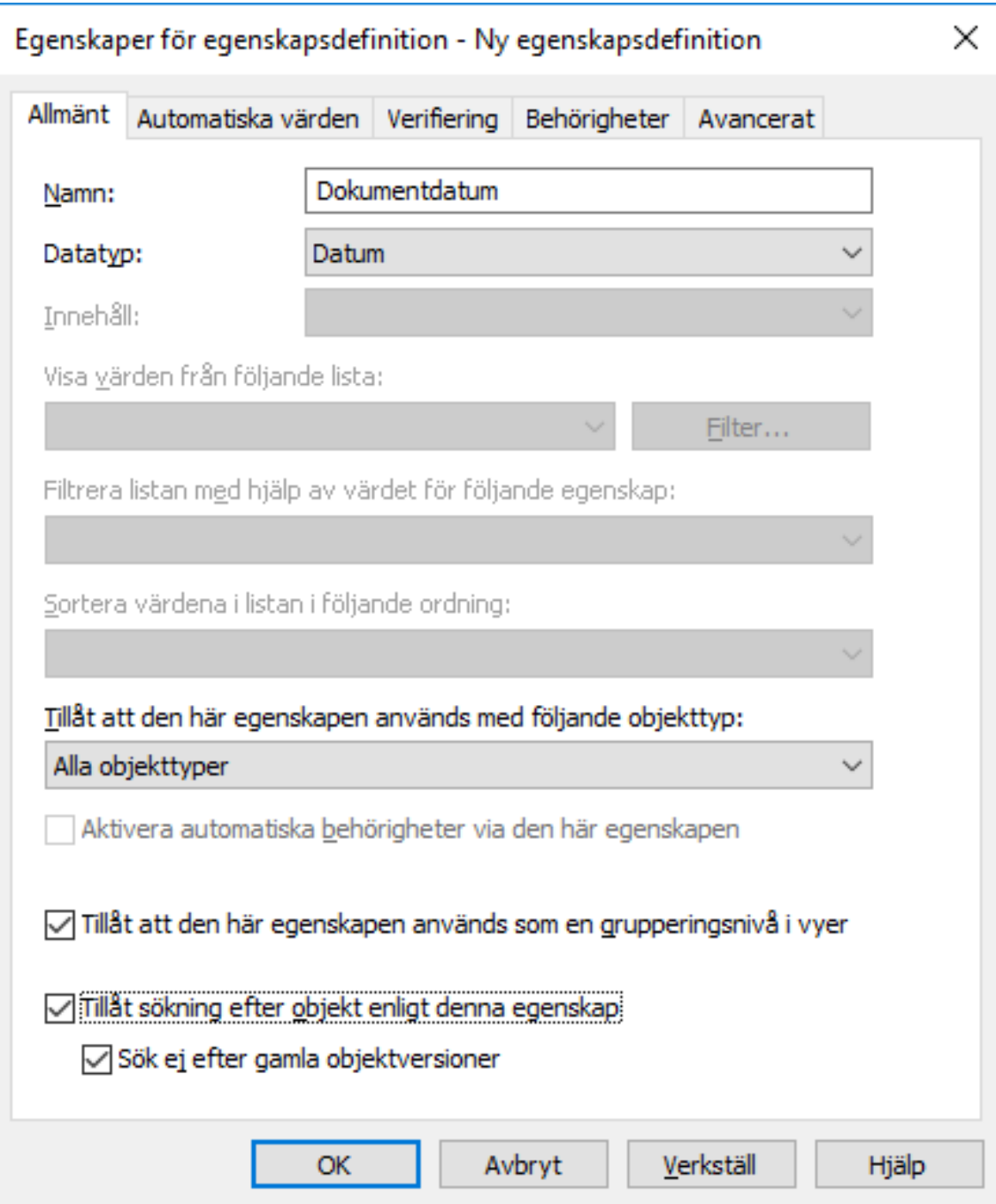

**6.** Gå till fliken **Verifiering**.

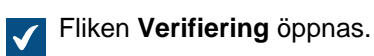

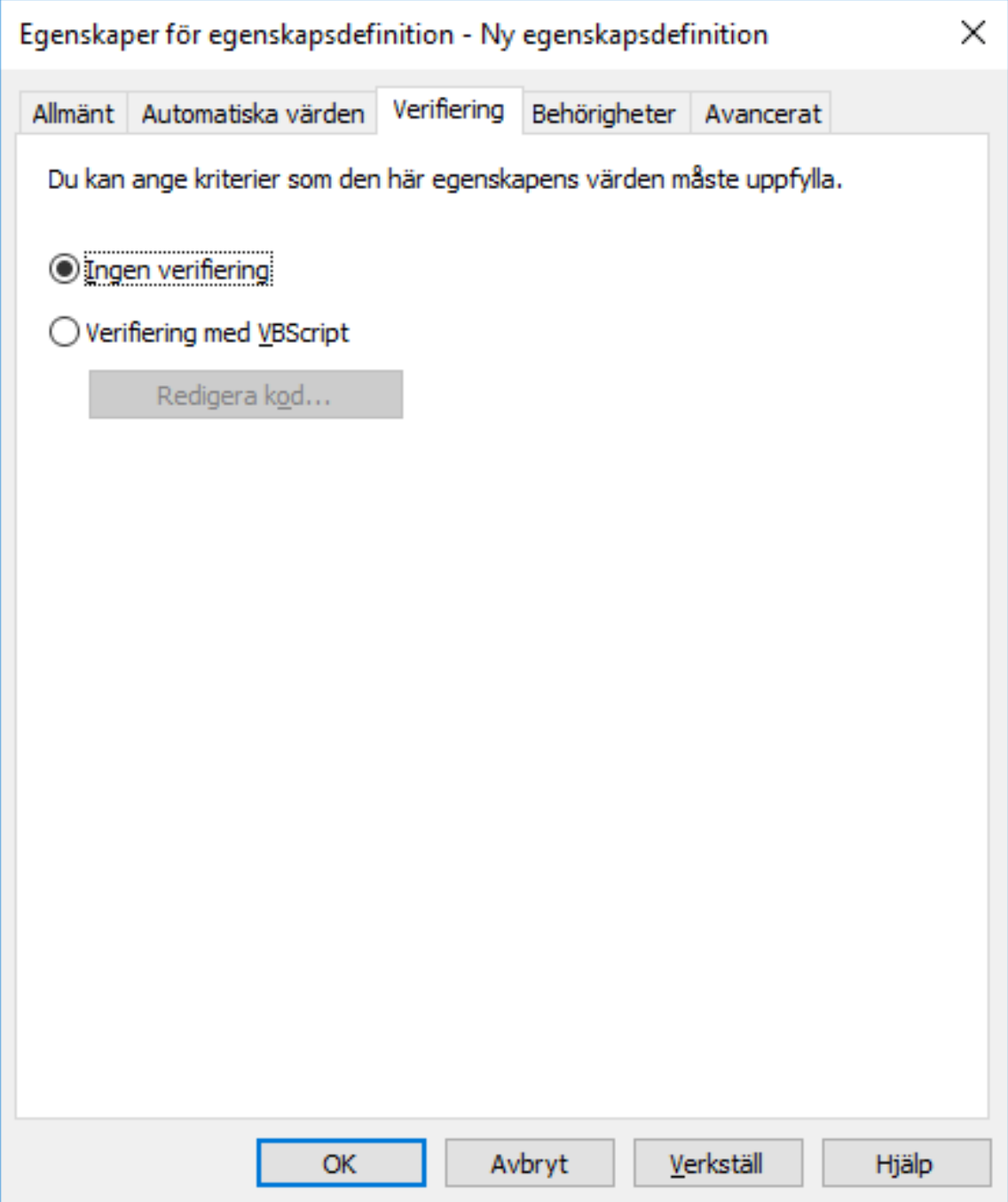

**7.** Välj alternativet **Verifiering med VBScript** och klicka på knappen **Redigera kod...**.

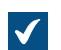

Fönstret **Redigera VBScript-kod** öppnas.

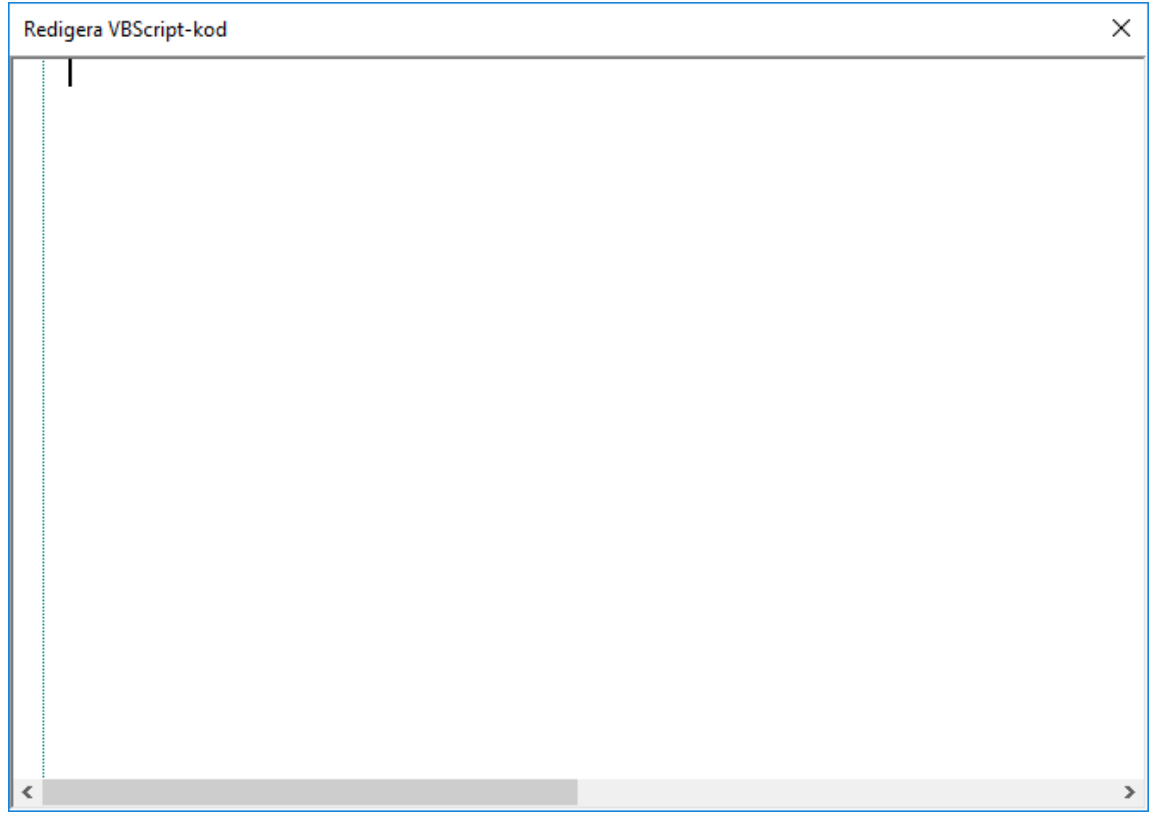

**8.** I fönstret **Redigera VBScript-kod** skriver du VBScript-koden för att verifiera egenskapens värden.

Om denna egenskaps värden måste ha minst 10 tecken skulle du kunna använda följande kod:

```
Option Explicit Dim propertyName, value
 propertyName = PropertyDef.Name value
 = PropertyValue.GetValueAsUnlocalizedText If Len(value) < 10 Then
 Err.Raise MFScriptCancel, "The property """ & propertyName & """
 måste ha ett värde med minst 10 tecken." Avsluta om
```
- **Notera:** Dokumentationen om M-Files API finns på [www.m-files.com/api/documentation/](http://www.m-files.com/api/documentation/latest) [latest.](http://www.m-files.com/api/documentation/latest) Mer information om att använda VBScript i M-Files finns i [Hur skriver jag VBScript](#page-720-0)[kod för M-Files-syften?-](#page-720-0)självstudierna.
- **9.** Stäng fönstret **Redigera VBScript-kod** och klicka sedan på **Tillämpa** i dialogrutan **Egenskaper för egenskapsdefinition** för att spara ändringarna.

De värden som har angetts för den valda egenskapen verifieras nu automatiskt. När du anger ett värde för egenskapen på metadatakortet verifieras värdet. Om det inte uppfyller angivna kriterier utförs åtgärden som anges i verifieringsscriptet (till exempel att visa ett felmeddelande). **Inbyggda egenskapsdefinitioner**

Följande tabellistor innehåller beskrivningarna för inbyggda egenskapsdefinitioner som medföljer metadatastrukturen för varje valvimplementering. Dessa egenskapsdefinitioner är viktiga element i varje valvmetadatastruktur och därför är utformningen så att de inte kan modifieras fullt ut.

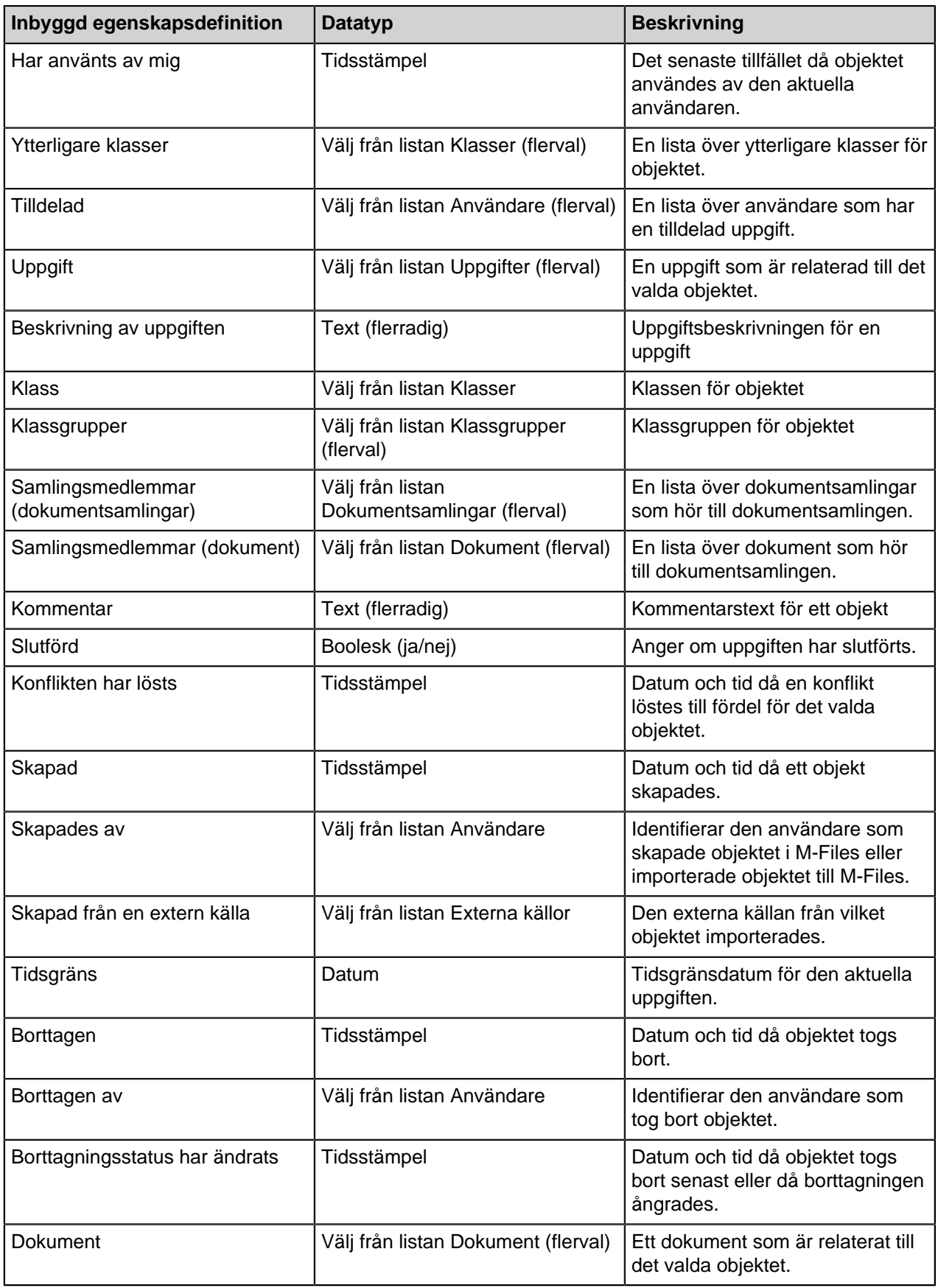

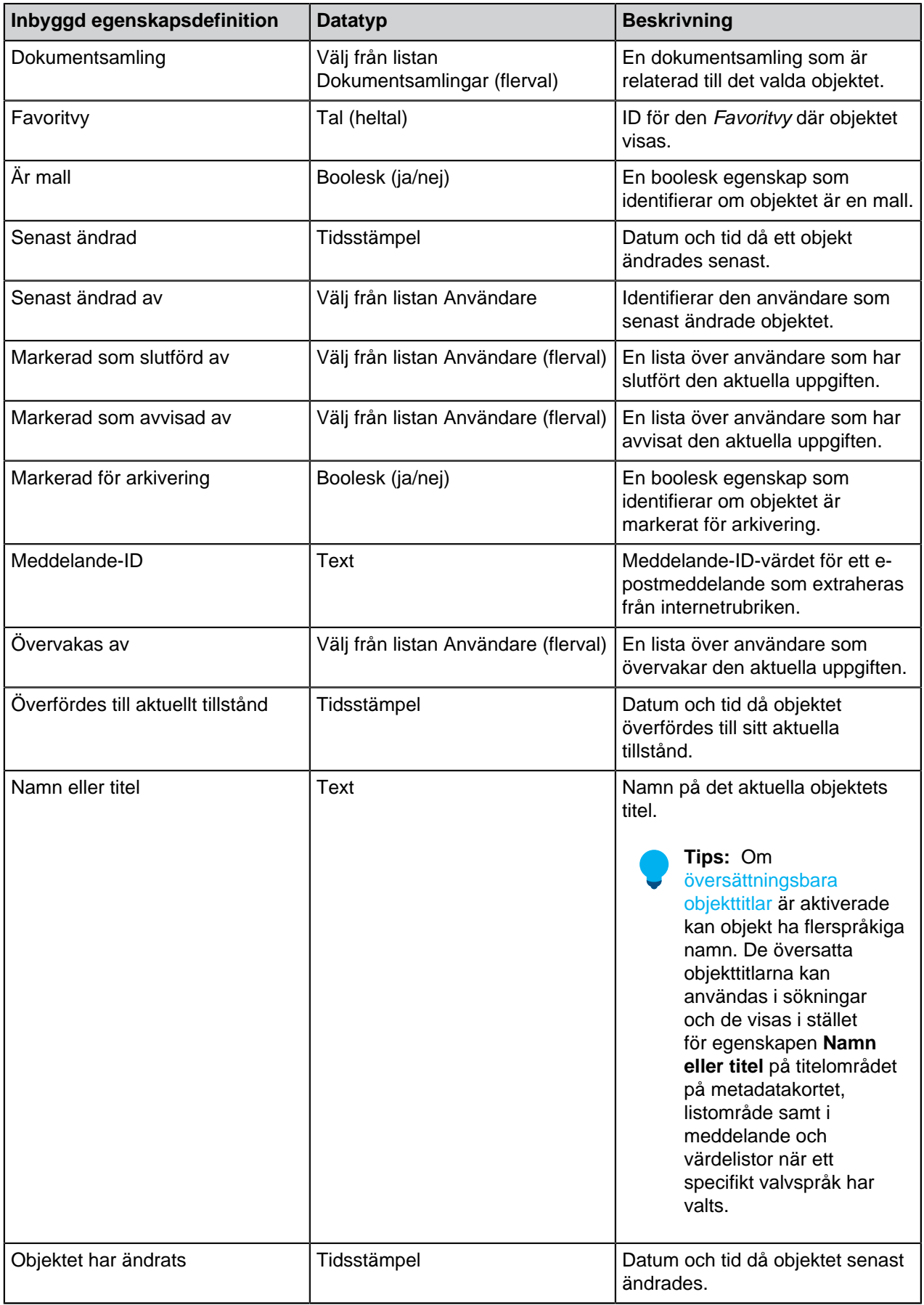

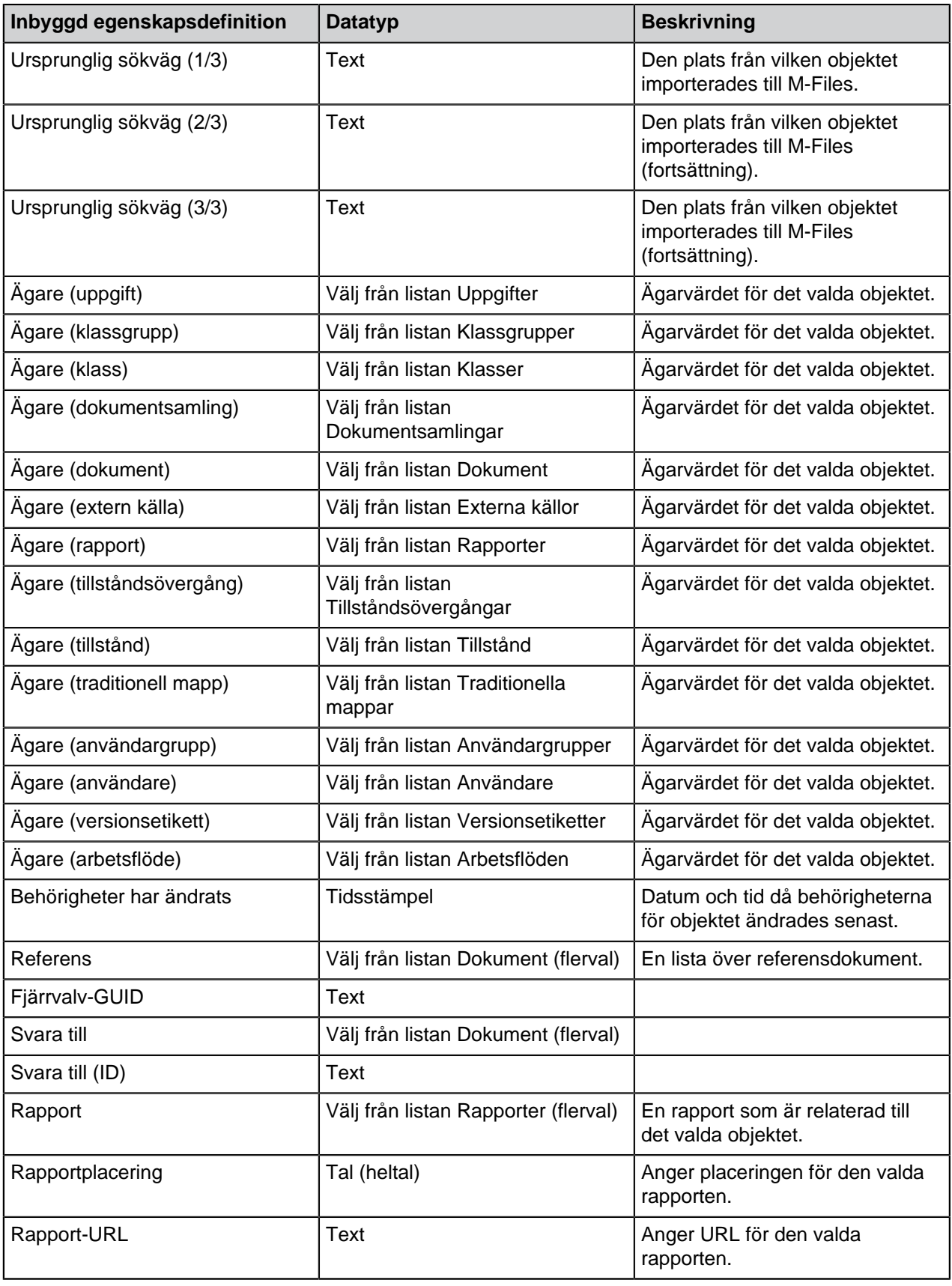

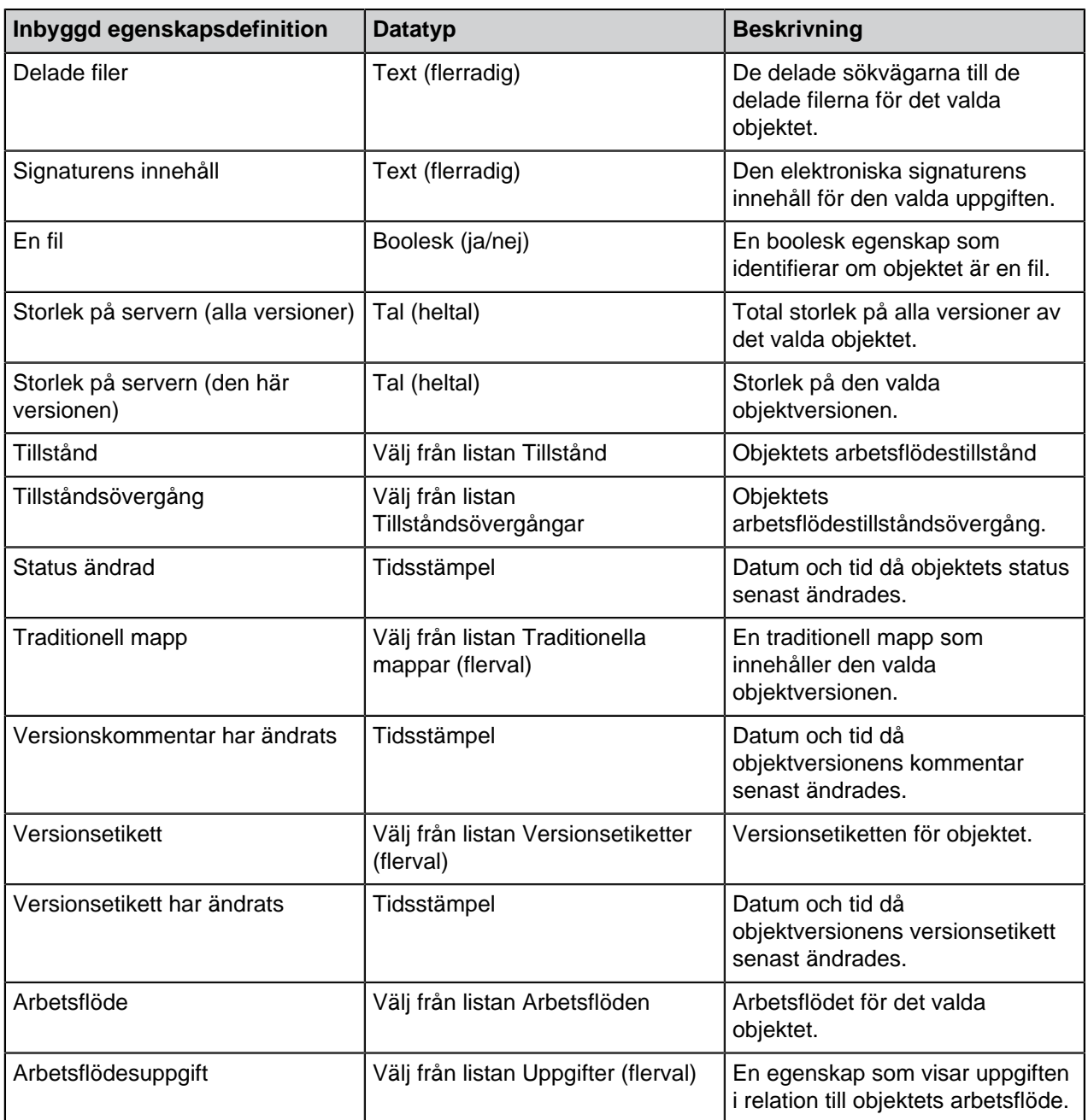

## **Behörigheter för egenskapsdefinition**

Åtkomst för att visa den här egenskapen och redigera egenskapen i objektets metadata kan definieras på fliken **Behörigheter**.

Om användaren inte har behörighet att visa egenskapen kan den inte väljas i M-Files (till exempel när du skapar en ny sökning eller när **Fler egenskaper** är valt).

Om användaren inte kan se egenskapen har personen inte heller behörigheter för att redigera den. Användaren kan dock ha behörighet att se egenskapen utan att ha behörighet att redigera den. I det här fallet betyder redigera att användaren kan redigera egenskapen i objektets metadata på alla möjliga sätt: redigera dess värde eller lägga till eller ta bort egenskapen.

Justera behörigheter

- **1.** Öppna M-Files Admin.
- **2.** I trädvyn på vänster sida visar du den önskade anslutningen till M-Files Server.
- **3.** I trädvyn på vänster sida visar du **Dokumentvalv** och sedan önskat valv.
- **4.** Stanna kvar i trädvyn till vänster och markera lämplig nod eller undernod i valvet. Välj önskat objekt från listan eller från trädvyn på den vänstra sidan.
- **5.** Högerklicka på objektet och välj **Egenskaper** i kontextmenyn.
- **6.** Gå till fliken **Behörigheter**.

**7.** Från listan **Användare och användargrupper** väljer du den användare eller användargrupp som du vill justera behörigheter för.

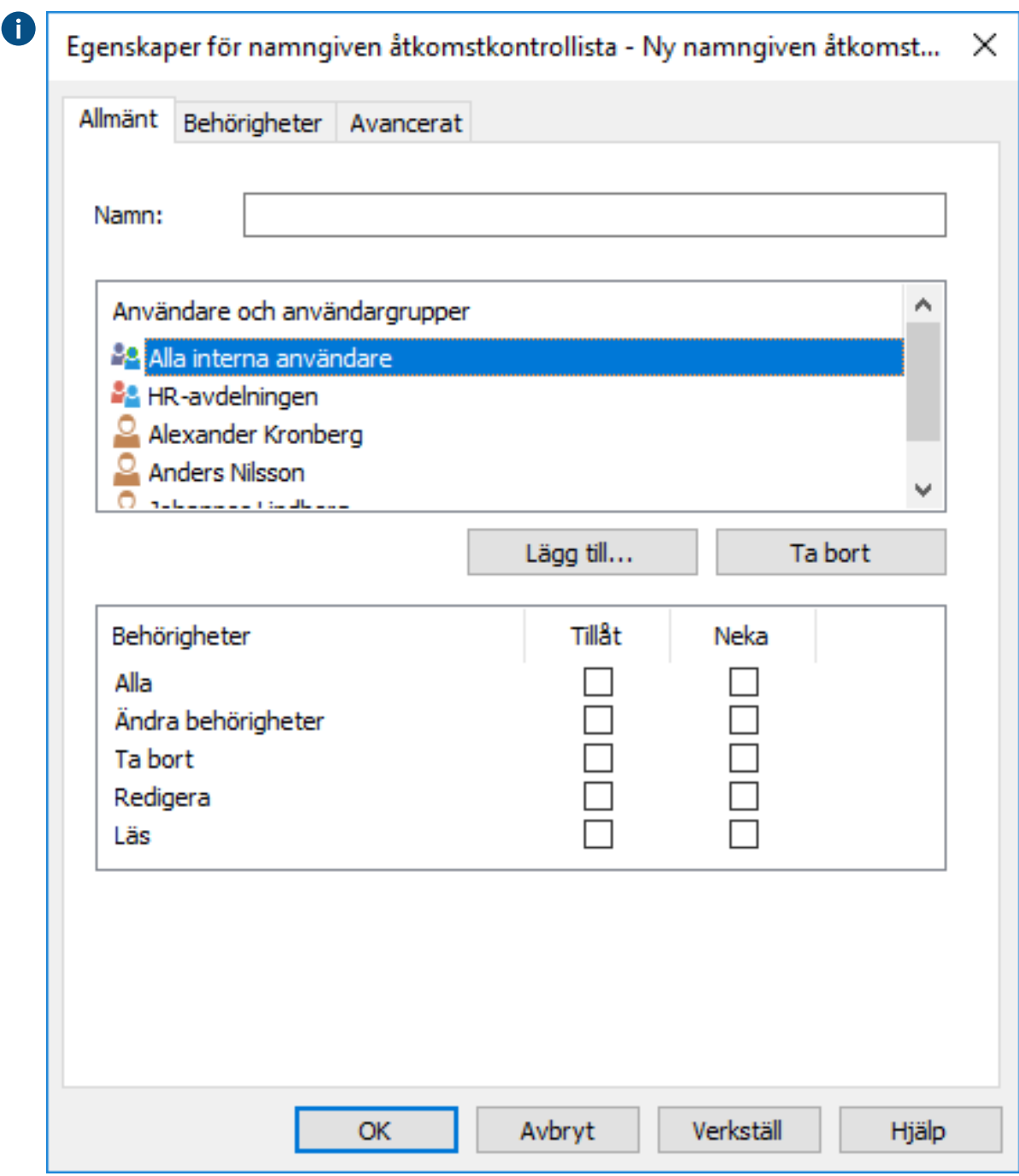

Om användaren eller användargruppen inte finns med i listan klickar du på **Lägg till...** för att A lägga till användaren eller användargruppen i listan.

- **8.** Du kan antingen göra så här:
	- a. Markera kryssrutan **Tillåt** om du vill tillåta den valda användaren att se det här objektet.

eller

b. Markera kryssrutan **Neka** om du vill neka den valda användaren att se det här objektet.

**9.** Upprepa steg 7 och 8 om du vill justera ytterligare behörigheter.

**10.**Klicka på **OK** när du är klar.

Du har justerat visningsbehörigheterna till det valda objektet för de valda användarna. **Hierarkiska egenskapsvärden**

I stället för att låta valfältet för egenskapsvärden visa en platt lista med värden kan du ställa in den till att visa en hierarkiskt ordnad lista, som kan byggas antingen på värdelistor eller på riktiga objekttyper. Det här avsnittet förklarar hur du kan ställa in valfältet för egenskapsvärden till att visa en objekttypsbaserad hierarki. Se [Värdelisthierarki](#page-447-0) om du vill ange och använda hierarkiska värdelistor i stället.

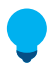

**Tips:** Värdena i en riktig värdelista som är [objekttypbaserad](#page-411-0) består av faktiska objekt i valvet, medan en enkel [värdelista](#page-437-0) bara innehåller objekt som läggs till i listan manuellt, antingen [via M-](#page-442-0)[Files Admin](#page-442-0) eller via M-Files-kunder av slutanvändare.

Innan du kan ställa in en hierarki till att användas av en egenskap måste en givetvis vara tillgänglig för dig. Se exemplet i [Skapa en objektbaserad hierarki](#page-486-0) för att komma igång. När du väl har skapat hierarkin kan du börja använda den enligt förklaringen i [Ange hierarkiska egenskaper.](#page-489-0)

# **I det här kapitlet**

- [Skapa en objektbaserad hierarki](#page-486-0)
- [Ange hierarkiska egenskaper](#page-489-0)

#### <span id="page-486-0"></span>Skapa en objektbaserad hierarki

Det här exemplet beskriver ett scenario i vilket ett byggföretag vill använda en enkel hierarkiskt ordnad lista med värden för tre olika egenskaper angående placeringen av en byggarbetsplats. Företaget vill att den hierarkiska värdelistan ska baseras på faktiska objekt i deras valv.

Följ stegen nedan för att skapa objekt och den metadatastruktur som krävs för den här sortens scenario. Namnen på strukturelementen är endast exempel och du kan namnge dem hur du vill.

Börja med att öppna M-Files Admin och skapa de metadatastrukturelement som krävs enligt anvisningarna nedan.

**1.** Skapa en objekttyp med namnen Area (singular) och Areas (plural).

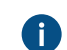

[Skapa en ny objekttyp](#page-411-1) innehåller anvisningar för hur du skapar objekttyper.

- **2.** Skapa fyra egenskapsdefinitioner med namnen som listas nedan. Samtliga bör vara av datatypen **Choose from list** och bör visa värden från värdelistan **Areas**, och i huvudsak bestå av olika **Area**objekt i ditt valv.
	- Belongs to area
		- Construction site continent
		- Construction site country
		- Construction site city

**[Skapa en ny egenskapsdefinition](#page-463-0) innehåller anvisningar för hur du skapar** egenskapsdefinitioner.

> **Tips:** Du kan som alternativ ställa in följande [filter](#page-464-0) för egenskaperna för kontinent och land om du vill att kontinentegenskapen endast ska visa kontinenter och att landegenskapen ska dölja orter från listan:

- Construction site continent: Class = Continent
- Construction site country: Class != City
- **3.** Skapa följande tre klasser:
	- Continent
		- Country
		- City

Som värde för **Objekttyp**-inställningen för var och en väljer du **Area**.

I avsnittet **Egenskaper** lägger du till **Belongs to area**-egenskapen för alla tre klasser. På så vis läggs egenskapen automatiskt till i metadatakortet när du senare skapar dessa objekt.

[Skapa en ny klass](#page-492-0) innehåller detaljerade anvisningar för hur du skapar klasser.

Sedan öppnar du M-Files Desktop och skapar en hierarki med objekt för kontinent, land och ort med hjälp av de metadatastrukturelement som nyligen skapats.

- **4.** Skapa en uppsättning av kontinenter:
	- a) Klicka på **Skapa** i rutan högst upp och välj **Area...** i kontextmenyn.
	- b) Ange Continent i **Class**-fältet.
	- c) Ange namnet på kontinenten i **Name or title**-fältet, t.ex. Asia.
	- d) Lämna värdet i fältet **Belongs to area** tomt eftersom det är ett objekt av högsta nivå.

Objekt i toppnivån måste även innehålla denna egenskap eftersom den definierar att den tillhör samma hierarki som dess efterföljande objekt (i detta exempel, länder och städer).

- e) Klicka på **Skapa** när du är klar.
- f) Upprepa dessa steg för så många objekt i klassen som krävs.
- **5.** Skapa en uppsättning av länder:
	- a) Klicka på **Skapa** i rutan högst upp och välj **Area...** i kontextmenyn.
	- b) Ange Country i **Class**-fältet.
	- c) Ange namnet på landet i **Name or title**-fältet, t.ex. India.
	- d) Ange namnet på kontinenten där landet finns i **Belongs to area**-fältet, t.ex. Asia.
	- e) Klicka på **Skapa** när du är klar.
	- f) Upprepa dessa steg för så många objekt i klassen som krävs.
- **6.** Skapa en uppsättning av orter:
	- a) Klicka på **Skapa** i rutan högst upp och välj **Area...** i kontextmenyn.
	- b) Ange City i **Class**-fältet.
	- c) Ange namnet på orten i **Name or title**-fältet, t.ex. Mumbai.
	- d) Ange namnet på landet där orten finns i **Belongs to area**-fältet, t.ex. India.
	- e) Klicka på **Skapa** när du är klar.
	- f) Upprepa dessa steg för så många objekt i klassen som krävs.

Öppna slutligen M-Files Admin igen och följ anvisningarna i [Ange hierarkiska egenskaper](#page-489-0) när du ställer in egenskapsdefinitionerna **Construction site continent**, **Construction site country** och **Construction site city** för att använda **Belongs to area**-hierarkin. Konfigurationen bör likna den som presenteras nedan.

- Hierarchies
	- Construction site continent
		- Hierarchy Name = Construction site continent
		- Target Property = Construction site continent
		- Hierarchy Property = Belongs to area
	- Construction site country
		- Hierarchy Name = Construction site country
		- Target Property = Construction site country
		- Hierarchy Property = Belongs to area
	- Construction site city
		- Hierarchy Name = Construction site city
		- Target Property = Construction site city
		- Hierarchy Property = Belongs to area
- **7.** Klicka på **Save** och stäng M-Files Admin när du är klar.

När du lägger till egenskaperna **Construction site continent**, **Construction site country** och **Construction site city** till ett objekts metadata visar samtliga samma hierarkiska lista med områden som du kan använda för att välja var byggarbetsplatsen ska placeras.

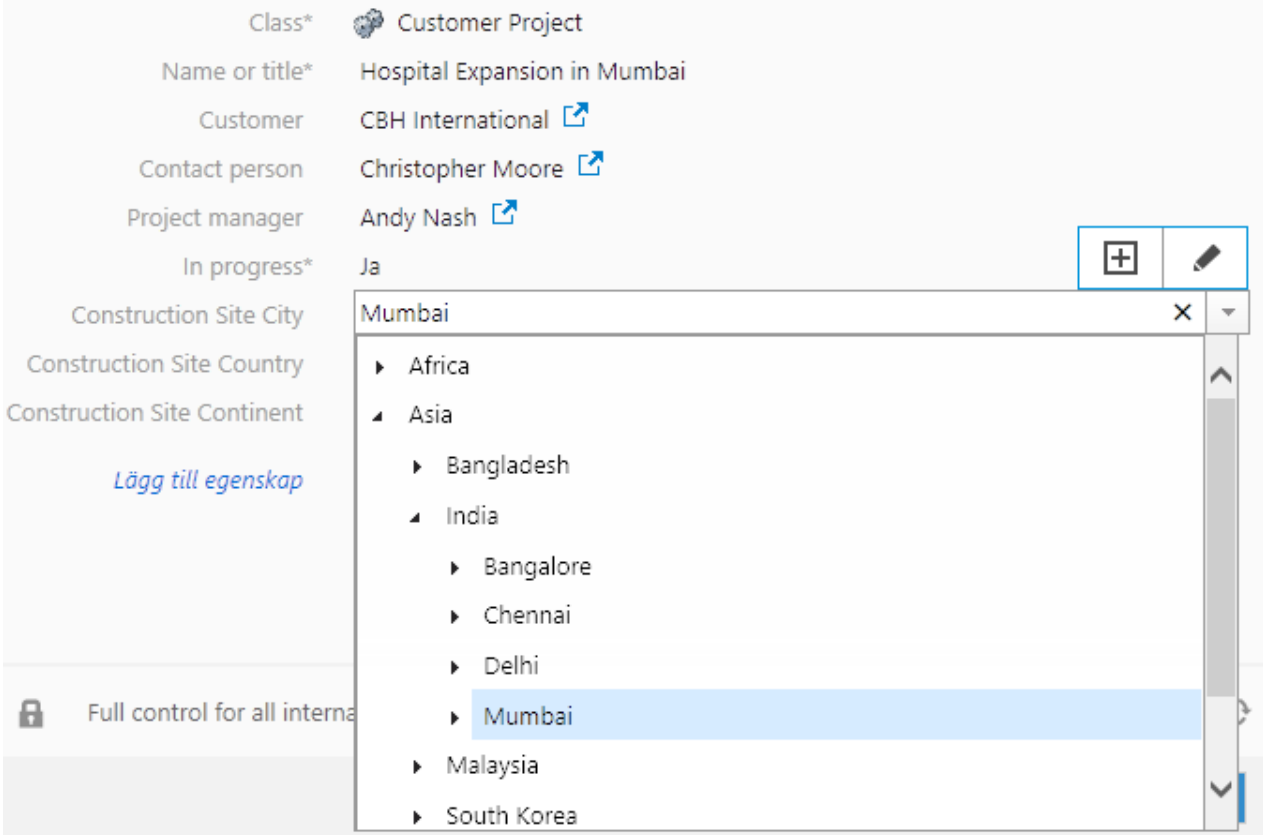

Figur 112. Ett exempel på en hierarkisk, objektbaserad värdelista på metadatakortet.

## <span id="page-489-0"></span>Ange hierarkiska egenskaper

Du ställer in en egenskap av ditt val till att använda en objektbaserad hierarki med följande steg:

- **1.** Öppna på M-Files Admin och det dokumentvalv du vill använda.
	- a) Öppna M-Files Admin.
	- b) I trädvyn på vänster sida visar du den önskade anslutningen till M-Files Server.
	- c) I trädvyn på vänster sida visar du **Dokumentvalv** och sedan önskat valv.

## **2.** Välj **Konfigurationer** och visa **Advanced Vault Settings**.

## **3.** Visa **Configuration**-noden och välj **Real Object Type Hierarchies**.

## **4.** Välj **Hierarchies** > **Add Hierarchy**.

**5.** Visa den nyligen skapade noden och ange värdena enligt informationen i tabellen nedan.

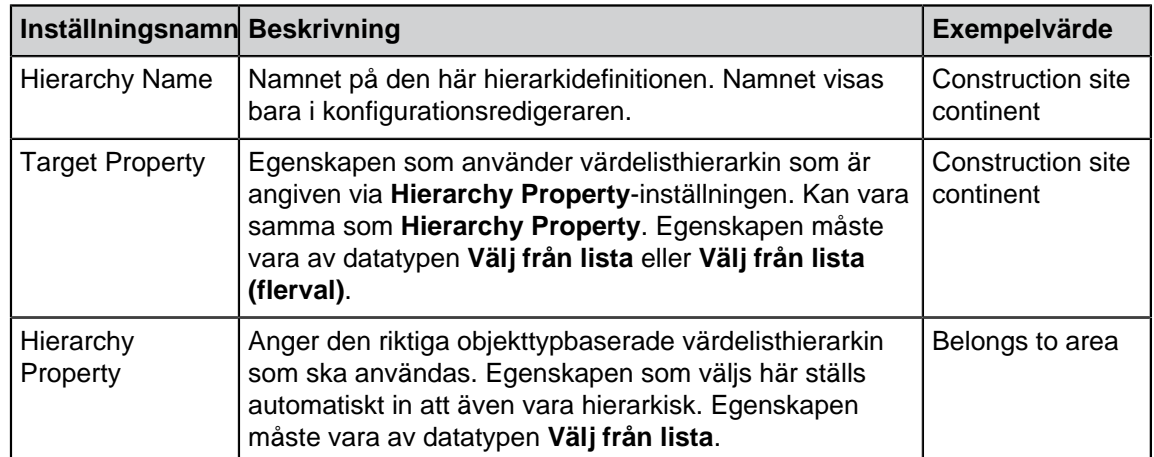

## **6.** Klicka på **Save**.

När egenskapen som angivits via **Target Property**-inställningen har lagts till i objektmetadata visar den nedrullningsbara menyn med värdeval en hierarkiskt ordnad lista med värden baserade på egenskapen som angivits via **Hierarchy Property**-inställningen. Se [Skapa en objektbaserad hierarki](#page-486-0) för ett exempel.

**Notera:** När ändringarna har sparats och M-Files Server har startats om måste slutanvändare logga ut från valvet och logga in igen för att kunna använda den här typen av listor. Du kan logga ut alla valvanvändare genom att [starta om valvet,](#page-313-0) men du bör alltid ta ett valv till offlineläge på ett kontrollerat sätt och informera valvanvändarna om det i förväg.

## **Klasser**

En dokumentklass är en objekttyp som kombinerar flera egenskaper (se [Egenskapsdefinitioner](#page-459-0)). Klasser designas för att hjälpa till att kategorisera objekt, öka konsekvensen samt påskynda processen att fylla i objektmetadata.

Du kan skapa nya klasser och ange egenskaper för varje klass via M-Files Admin. När klassen väljs i M-Files Desktop visas de egenskaper som systemadministratören har angett för klassen på metadatakortet. M-Files-användare anger egenskaperna med värden när de skapar det nya objektet.

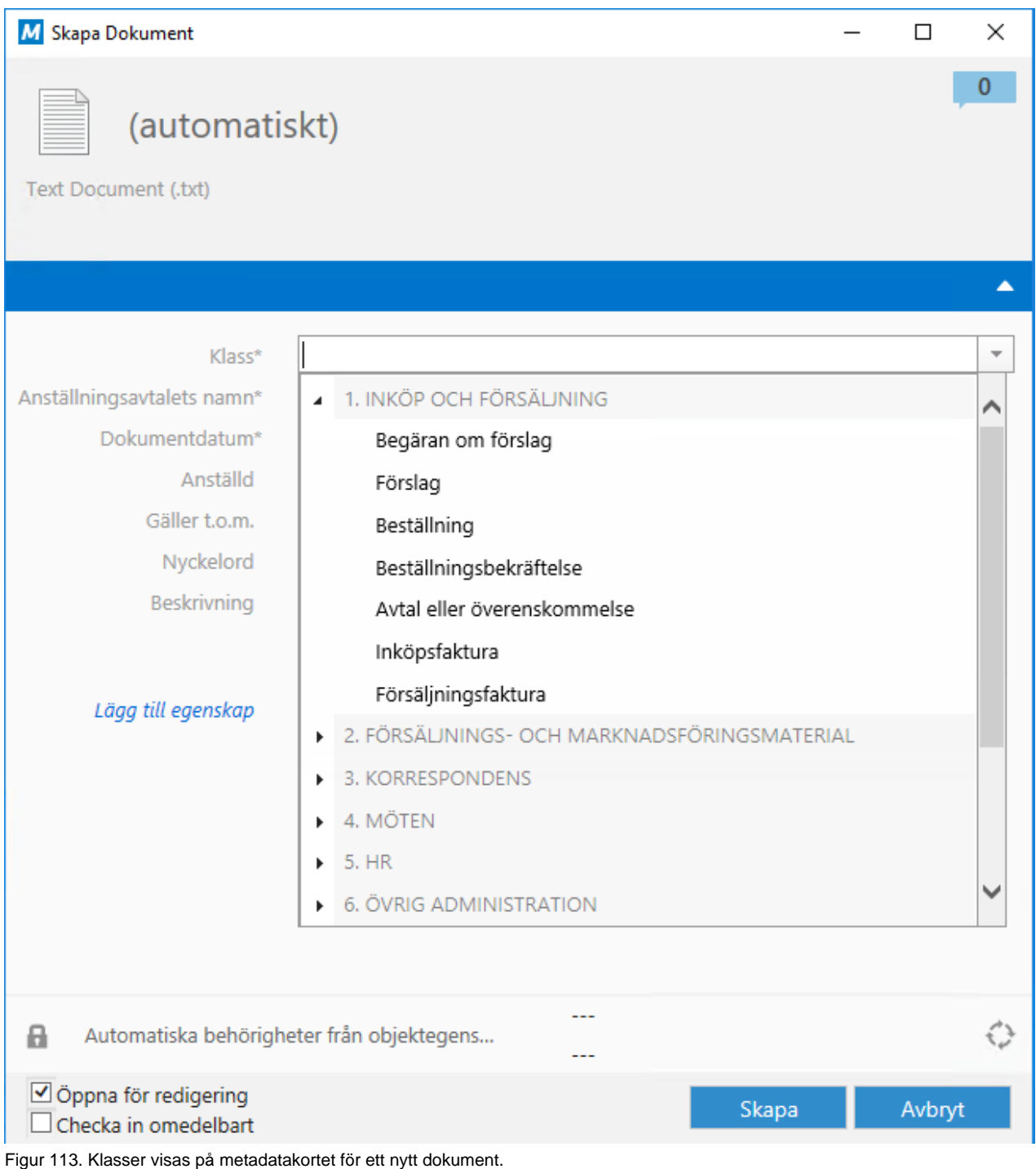

# **I det här kapitlet**

- [Ny klass](#page-490-0)
- [Behörigheter och automatiska behörigheter](#page-494-0)

# <span id="page-490-0"></span>**Ny klass**

Du kan börja skapa en ny klass genom att markera rubriken *Klasser* i trädvyn på vänster sida av M-Files Admin och klicka på länken **Ny klass...** på aktivitetsområde.

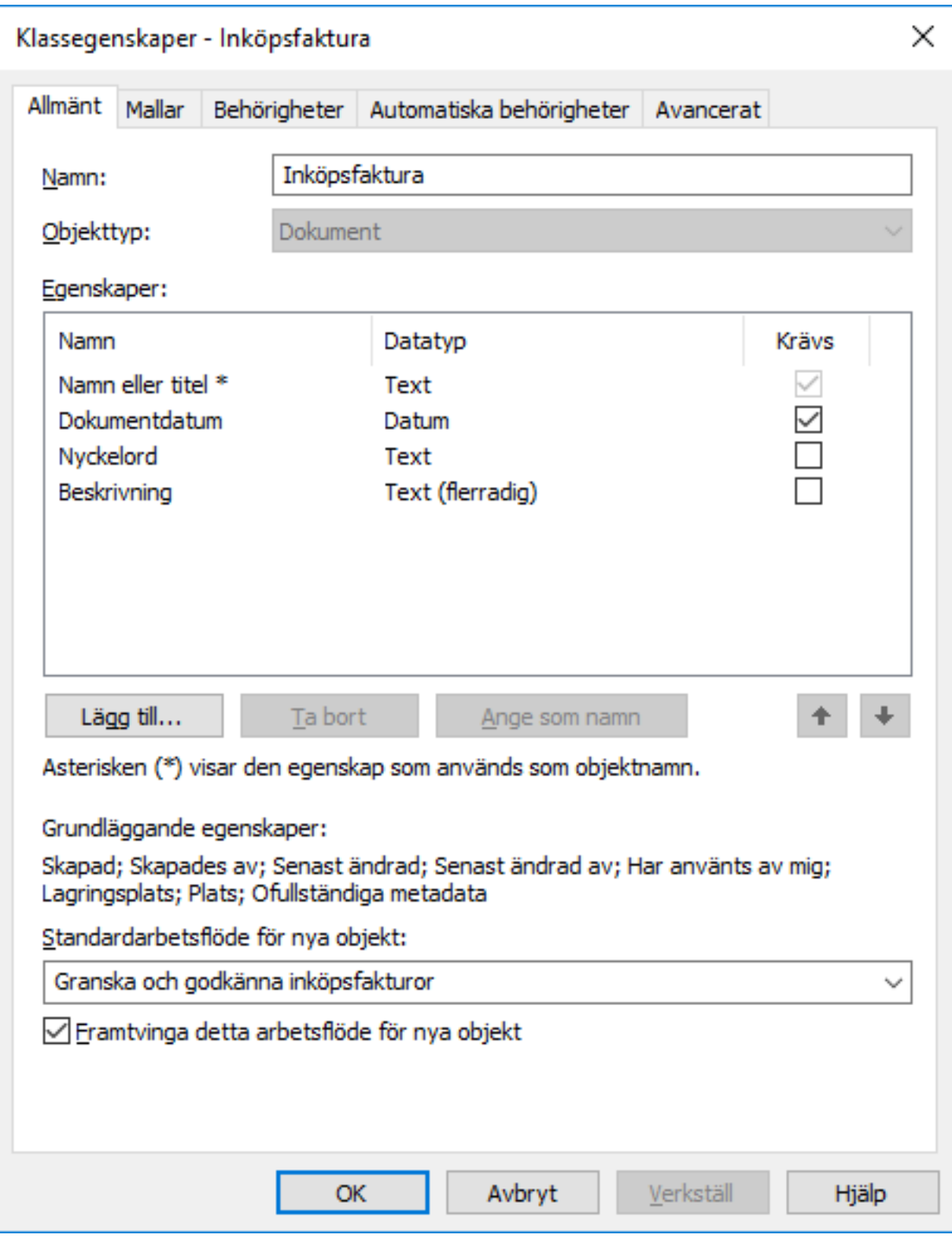

Figur 114. Dialogrutan för egenskaper till en ny klass "Inköpsfaktura".

I exemplet ovan skapas en ny klass. Du kan lägga till egenskaper genom att klicka på **Lägg till...**. Om kryssrutan Krävs för egenskapen är aktiv behöver användarna tilldela ett värde för egenskapen när denne skapar ett nytt objekt i den klassen. Annars kan objektet inte skapas. Klassen Inköpsfaktura som skapas på bilden ovan anger att egenskaperna *Namn eller titel* och *Dokumentdatum* inte behöver fyllas i för att användarna ska kunna skapa ett Inköpsfaktura-objekt.

#### **Ställ in som namn**

Alla egenskaper i klassen kan definieras som objektets namn, vilket betyder att egenskapen väljs som namnegenskap för objekten i klassen. Då behöver namnet på objektet inte anges separat. Du kan istället ställa in så att en viss egenskap alltid är namnet eller titeln på det objekt som hör till klassen i fråga. På så sätt blir namnen på objekt i en klass mer konsekventa.

Den här egenskapen är mycket praktisk när du jobbar med automatiska värden (se [Automatiska](#page-465-0) [värden för egenskapsdefinition\)](#page-465-0). Det automatiska värdet för en egenskap kan samtidigt vara namnet på förslagsdokumentet ("Förslag/ESTT").

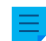

**Notera:** Mallar namnges utan automatiska värden.

Funktionen Uppdatera namn (finns på M-Files Admin aktivitetsområde för en klass) kan användas för att uppdatera namnen på alla befintliga objekt i klassen så att de följer den nya definitionen.

#### **Standardarbetsflöde för nya objekt**

Du kan definiera ett standardarbetsflöde för nya objekt i den här klassen. Exempelvis kan alla fakturor ställas in att använda arbetsflödet *fakturaupplaga*.

#### **Framtvinga det här arbetsflödet för nya objekt**

Om ett specifikt arbetsflöde framtvingas för nya objekt i klassen går det inte att ta bort eller ändra arbetsflödet. Exempelvis kan arbetsflödet Godkännande av inköpsfaktura anges som obligatoriskt för ett nytt dokument som skapats i klassen Inköpsfaktura.

#### **Mallar**

Du kan definiera mallar som ska användas när nya objekt skapas i den här klassen. Ange ett dokument eller andra objekt som en mall genom att lägga till egenskapen *Är mall* och ställa in den till *Ja*. Mallar är klasspecifika. Med egenskapen Ytterligare klasser kan du ange att mallen ska vara en del av flera olika klasser genom att ange flera klasser för det objekt som används som en mall.

## **Alias (fliken Avancerat)**

Från fliken **Avancerat** kan du ange ett alias för klassen. Mer information finns i [Koppla](#page-405-0) [metadatadefinitionerna](#page-405-0).

#### <span id="page-492-0"></span>Skapa en ny klass

Följ stegen nedan för att skapa en ny klass i ditt M-Files-valv.

- **1.** Öppna M-Files Admin.
- **2.** I trädvyn på vänster sida visar du den önskade anslutningen till M-Files Server.
- **3.** I trädvyn på vänster sida visar du **Dokumentvalv** och sedan önskat valv.
- **4.** Stanna kvar i den vänstra trädvyn och visa **Metadatastruktur (platt vy)**. Välj sedan **Klasser**.
- **5.** Klicka på **Ny klass...** på aktivitetsområde.

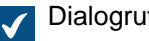

**T** Dialogrutan Klassegenskaper för en ny klass öppnas.

- **6.** I fältet **Namn** anger du ett beskrivande namn för den nya klassen.
- **7.** Använd den nedrullningsbara menyn **Objekttyp** och välj den objekttyp som klassen ska kopplas till.

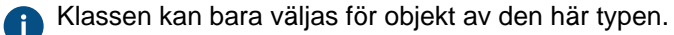

**8.** Använd tabellen **Egenskaper** för att definiera vilka egenskaper som ska läggas till automatiskt i metadatakortet när den här klassen väljs.

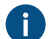

**Comparent Mer information finns i [Ny klass.](#page-490-0)** 

**9.** Använd den nedrullningsbara menyn **Standardarbetsflöde för nya objekt** för att ange det standardarbetsflöde som ska kopplas till klassen.

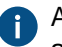

Aktivera Framtvinga detta arbetsflöde för nya objekt om du vill kräva att det valda arbetsflödet används för alla nya objekt med den här klassen.

**10.**På fliken **Behörigheter** kan du ange vilka användare som kan se den här klassen eller ansluta objekt till den.

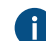

Mer information finns i [Behörigheter och automatiska behörigheter.](#page-494-0)

**11.**På fliken **Automatiska behörigheter** kan du ange om objekt i den här klassen ska få automatiska behörigheter.

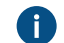

Mer information finns i [Behörigheter och automatiska behörigheter.](#page-494-0)

**12.**På fliken **Avancerat** kan du definiera alias för klassen med hjälp av fliken **Alias**.

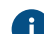

Mer information finns i [Alias för att koppla metadata mellan valv.](#page-406-0)

**13.**Klicka på **OK** för att skapa den nya klassen.

Den nya klassen läggs till i listan med klasser i M-Files Admin och kan väljas för objekt i M-Files Desktop. **Uppgiftsklass** 

När du skapar en ny klass med objekttypen Uppgift visas ytterligare en flik i dialogrutan **Klassegenskaper**, nämligen **Uppgiftsinformation**. Den gör att du kan välja uppgiftstyp och vissa villkor som rör slutförandet eller godkännandet för uppgiften.

## **Uppgiftstyper**

Det finns två typer av uppgifter: aktivitetsuppgifter och godkännandeuppgifter. De som tilldelas en aktivitetsuppgift markerar den helt enkelt som slutförd när de har gjort klart aktiviteten. De som tilldelas godkännandeuppgifter har mer att säga till om vad gäller själva godkännandeprocessen: de kan använda uppgiften för att godkänna eller neka målobjektet.

I båda fallen kan du ställa in att alla eller några som tilldelats uppgiften vidtar åtgärder. Du kan också vilja kräva [Elektroniska signaturer.](#page-542-0)

## <span id="page-494-0"></span>**Behörigheter och automatiska behörigheter**

## **Behörigheter**

På fliken **Behörigheter** kan du ange vilka användare som får se den här klassen.

## **Automatiska behörigheter**

Ett objekt får automatiska behörigheter när en klass med angivna automatiska behörigheter läggs till i objektets metadata.

Du kan aktivera automatiska behörigheter efter värde, värdelista, objekttyp eller klass. Du kan ange automatiska behörigheter för varje klass på samma sätt som för varje värde. Mer information finns i [Aktivera Automatiska behörigheter för ett element i värdelistan.](#page-445-0).

## Justera behörigheter

- **1.** Öppna M-Files Admin.
- **2.** I trädvyn på vänster sida visar du den önskade anslutningen till M-Files Server.
- **3.** I trädvyn på vänster sida visar du **Dokumentvalv** och sedan önskat valv.
- **4.** Stanna kvar i trädvyn till vänster och markera lämplig nod eller undernod i valvet. Välj önskat objekt från listan eller från trädvyn på den vänstra sidan.
- **5.** Högerklicka på objektet och välj **Egenskaper** i kontextmenyn.
- **6.** Gå till fliken **Behörigheter**.

**7.** Från listan **Användare och användargrupper** väljer du den användare eller användargrupp som du vill justera behörigheter för.

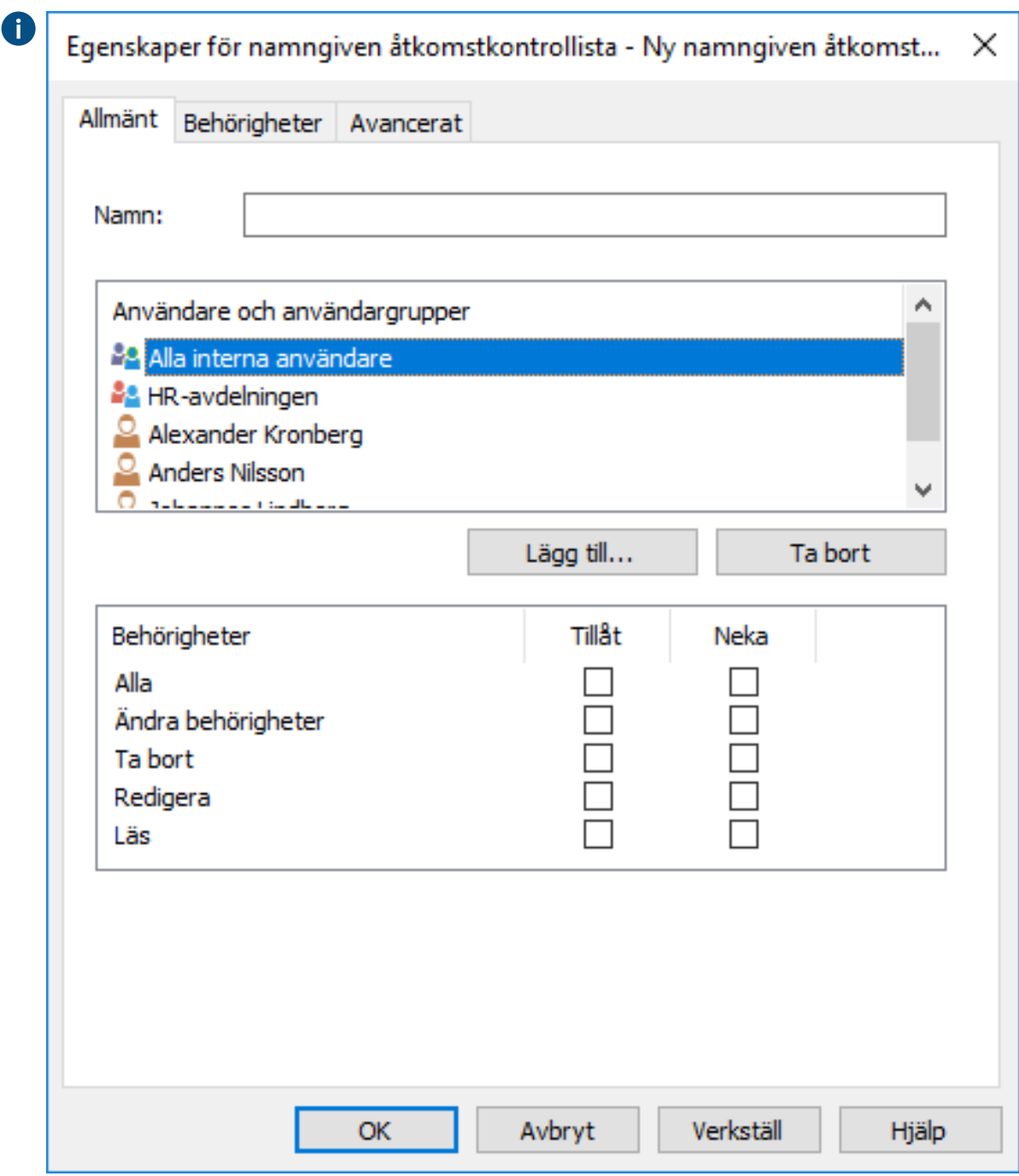

Om användaren eller användargruppen inte finns med i listan klickar du på **Lägg till...** för att A lägga till användaren eller användargruppen i listan.

- **8.** Du kan antingen göra så här:
	- a. Markera kryssrutan **Tillåt** om du vill tillåta den valda användaren att se det här objektet.

eller

b. Markera kryssrutan **Neka** om du vill neka den valda användaren att se det här objektet.

**9.** Upprepa steg 7 och 8 om du vill justera ytterligare behörigheter.

**10.**Klicka på **OK** när du är klar.

Du har justerat visningsbehörigheterna till det valda objektet för de valda användarna.

#### **Klassgrupper**

Du kan skapa klassgrupper för att kombinera dokumentklasser i kategorier. Detta gör det lättare att välja en klass när du skapar ett nytt dokument. Notera att du endast kan skapa klassgrupper för objekttypen dokument.

Gör följande steg för att skapa en klassgrupp:

- **1.** Öppna M-Files Admin.
- **2.** I trädvyn på vänster sida visar du den önskade anslutningen till M-Files Server.
- **3.** I trädvyn på vänster sida visar du **Dokumentvalv** och sedan önskat valv.
- **4.** I trädvyn på vänster sida visar du **metadatastruktur (hierarkisk vy)**. Högerklicka sedan på **Dokument** och välj **Ny klassgrupp...** i kontextmenyn.

Dialogrutan **Egenskaper för klassgrupp** öppnas.

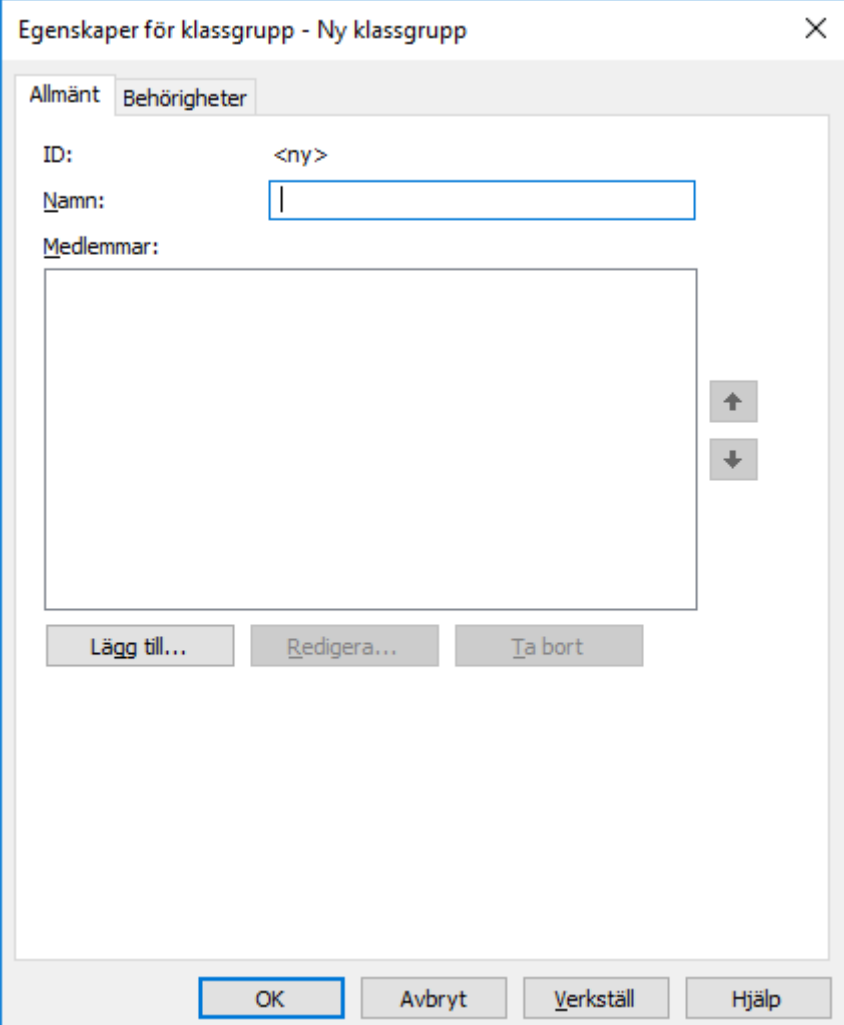

**5.** Ange namnet på den nya klassgruppen i fältet **Namn**.

Namnet kan till exempel vara 4. Möten om du skapar en klassgrupp som innehåller klasser för dokument som rör möten, till exempel Memo, Mötesavisering eller Dagordning. Klassgrupper visas i numerisk ordning i den nedrullningsbara menyn för klassval när du fyller i metadatakortet. Du kan enkelt ändra ordningen i listan genom att använda siffror i början av klassgruppsnamnen.

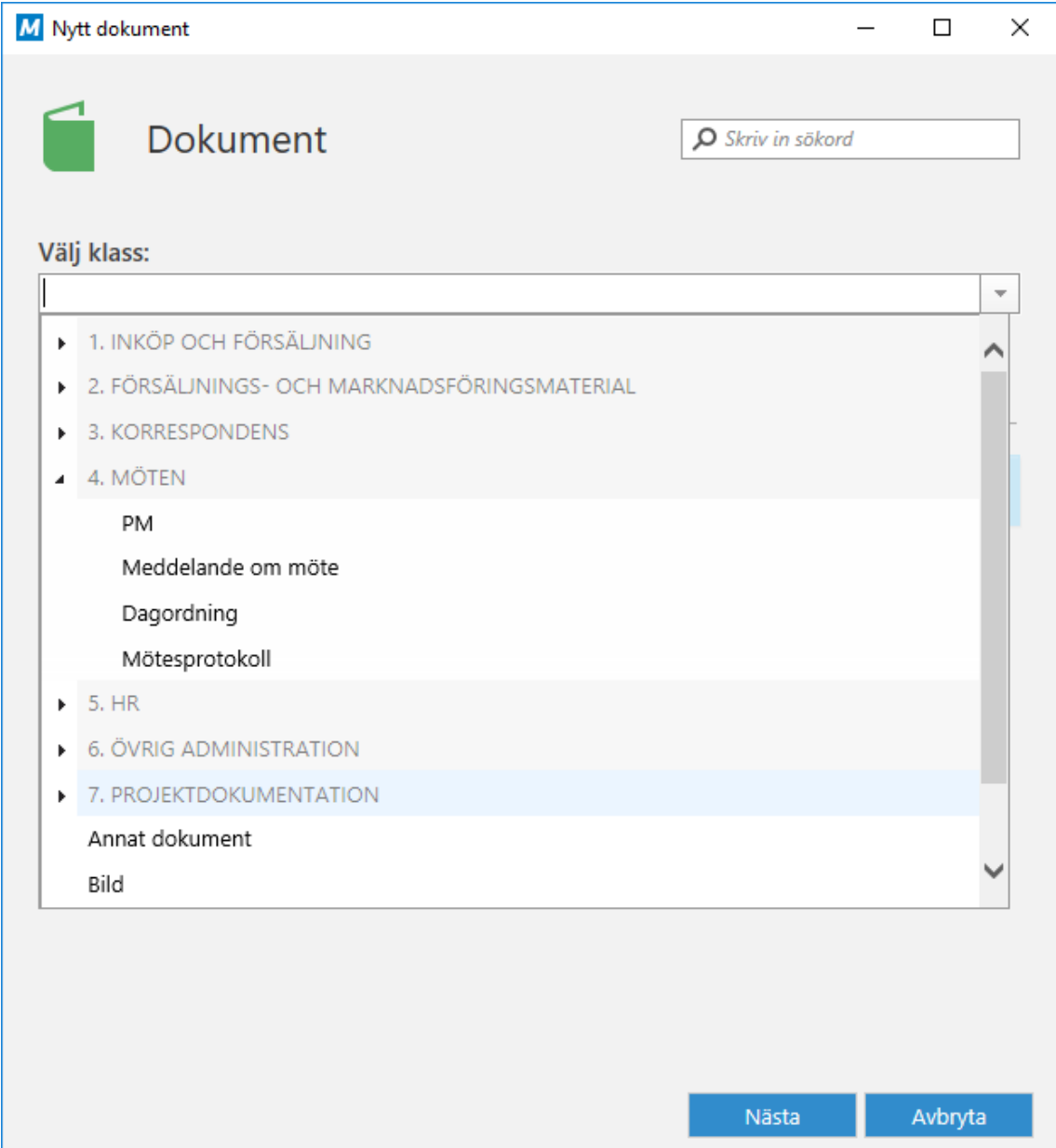

**6.** Klicka på **Lägg till...** för att lägga till en klass i den nya gruppen.

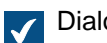

Dialogrutan **Välj klasser** öppnas.

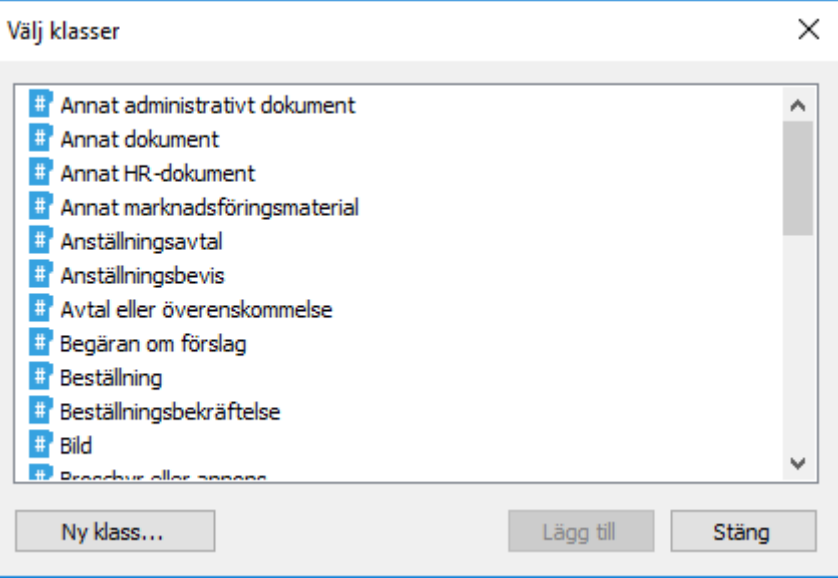

**7.** Om du vill skapa en ny klass och lägga till den i den nya klassgruppen klickar du på knappen **Ny klass...**.

Instruktioner för hur du skapar en ny klass finns i [Skapa en ny klass.](#page-492-0)

**8.** Välj de klasser som du vill lägga till i den nya klassgruppen och klicka sedan på **Lägg till**.

Du kan välja fler än ett objekt genom att hålla ned Ctrl för att välja flera enskilda objekt eller genom att hålla ned # Shift för att välja angränsande objekt i listan.

**9.** I listan **Medlemmar** kan du välja en klass och klicka på **↑** eller **↓** för att ändra om ordningen för klasser i gruppen.

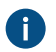

Ordningen påverkar i vilken ordning klasserna i gruppen visas i den nedrullningsbara menyn för klassval när du skapar ett nytt dokument.

**10.**I listan **Medlemmar** väljer du en klass och klickar på **Redigera...** för att ändra dess egenskaper.

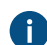

Mer information om klassegenskaper finns i [Ny klass](#page-490-0).

**11.**Om du behöver ta bort en klass från klassgruppen går du till listan **Medlemmar** och väljer den grupp som ska tas bort. Klicka sedan på **Ta bort**.

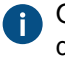

Observera att det bara gör att klassen tas bort från klassgruppen. Det tar inte bort klassen från ditt valv.

**12.**Öppna fliken **Behörigheter** för att ange vilka användare som kan se den nya klassgruppen.

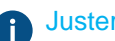

[Justera behörigheter](#page-499-0) innehåller mer instruktioner.

**13.**Klicka på **OK** för att skapa klassgruppen.

Hädanefter visas den nya klassgruppen i den nedrullningsbara menyn för klassval när du skapar ett nytt dokument.

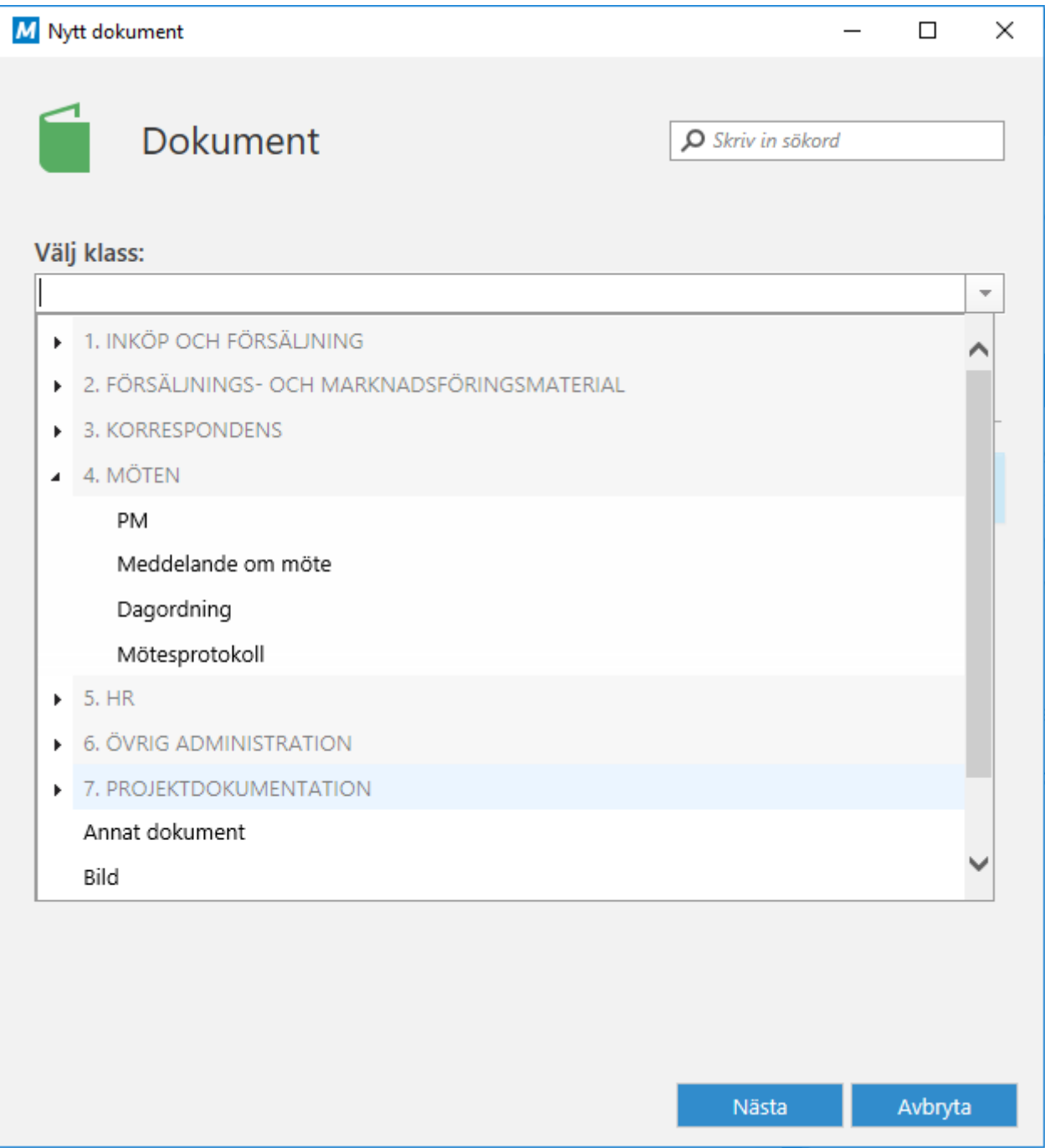

# **I det här kapitlet**

• [Justera behörigheter](#page-499-0)

# <span id="page-499-0"></span>**Justera behörigheter**

- **1.** Öppna M-Files Admin.
- **2.** I trädvyn på vänster sida visar du den önskade anslutningen till M-Files Server.
- **3.** I trädvyn på vänster sida visar du **Dokumentvalv** och sedan önskat valv.
- **4.** Stanna kvar i trädvyn till vänster och markera lämplig nod eller undernod i valvet. Välj önskat objekt från listan eller från trädvyn på den vänstra sidan.
- **5.** Högerklicka på objektet och välj **Egenskaper** i kontextmenyn.
- **6.** Gå till fliken **Behörigheter**.
- **7.** Från listan **Användare och användargrupper** väljer du den användare eller användargrupp som du vill justera behörigheter för.

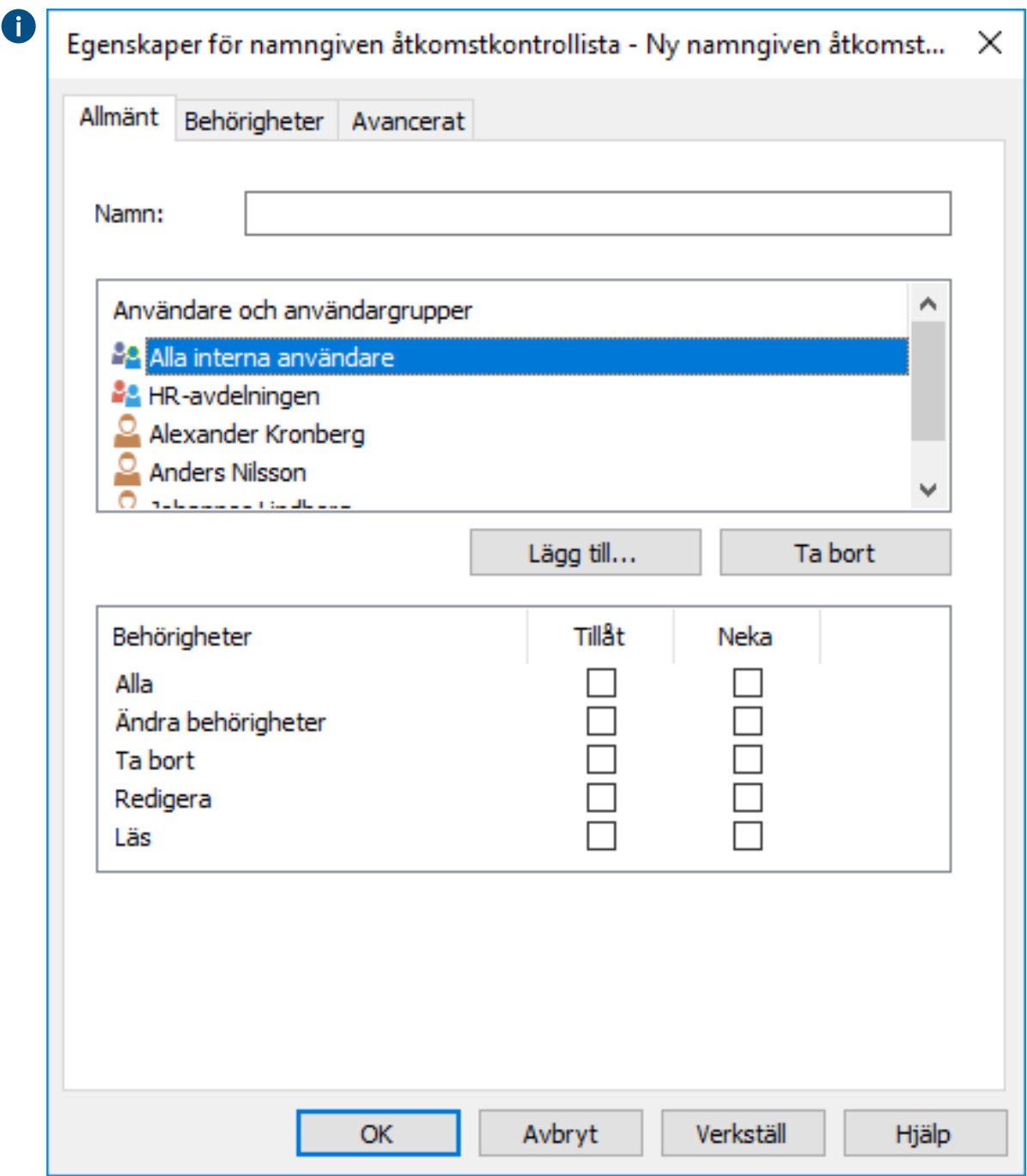

Om användaren eller användargruppen inte finns med i listan klickar du på **Lägg till...** för att Œ lägga till användaren eller användargruppen i listan.

- **8.** Du kan antingen göra så här:
	- a. Markera kryssrutan **Tillåt** om du vill tillåta den valda användaren att se det här objektet. eller
	- b. Markera kryssrutan **Neka** om du vill neka den valda användaren att se det här objektet.
- **9.** Upprepa steg 7 och 8 om du vill justera ytterligare behörigheter.

**10.**Klicka på **OK** när du är klar.

Du har justerat visningsbehörigheterna till det valda objektet för de valda användarna.

## **3.2.2. Hantera användare och användargrupper**

Det här avsnittet handlar om att hantera valvanvändare och användargrupper i M-Files Admin.

## **I det här kapitlet**

- [Användare](#page-501-0)
- [Användargrupper](#page-509-0)
- [Användare för extern lagringsplats](#page-515-0)
- [Användargrupper för extern lagringsplats](#page-517-0)

## <span id="page-501-0"></span>**Användare**

Under noden **Användare** för ett valv i M-Files Admin kan du lägga till användare i valvet och därmed tilldela ett namn till användaren och ange användarens behörigheter. Varje användarobjekt är baserat på ett serverinloggningskonto (se [Inloggningskonton](#page-255-0)).

M-Files tilldelar varje användare ett unikt ID, vilket du hittar via användarens egenskaper i M-Files Admin.

## **Ta bort användare**

En allmän regel är att användare inte bör tas bort från valvet eftersom de innehåller mycket information som kan behövas vid ett senare tillfälle. Användarobjekten innehåller bland annat inställningar för användargränssnittet, information om användarens favoritobjekt och poster om meddelanden som rör användaren. M-Files Admin tillåter inte att du ångrar borttagning, så du bör bara ta bort något om du är helt säker på att du inte kommer att behöva användarinformationen. Du skulle istället kunna inaktivera användaren. För mer information om inaktiverade användare, gå till [Skapa en användare](#page-501-1) och sök efter inaktiverad i steg [8.](#page-504-0)

# **I det här kapitlet**

- [Skapa en användare](#page-501-1)
- [Importera användare](#page-506-0)
- [Behörigheter för valvanvändare](#page-507-0)

## <span id="page-501-1"></span>**Skapa en användare**

Gör följande steg för att skapa en ny användare i ett visst dokumentvalv:

- **1.** Öppna M-Files Admin.
- **2.** I trädvyn på vänster sida visar du den önskade anslutningen till M-Files Server.
- **3.** I trädvyn på vänster sida visar du **Dokumentvalv** och sedan önskat valv.
- **4.** Stanna kvar i trädvyn på vänstra sidan och markera **Användare**.

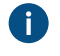

**Tips:** Om listan innehåller många objekt, kan det hända att du vill filtrera. För att filtrera vyn, öppna menyn **Vy** och klicka på **Filtrera**. Ange önskad text för att filtrera innehållet i kolumnen.

**5.** Klicka på **Ny användare...** på aktivitetsområde.

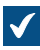

Dialogrutan **Ny användare** öppnas.

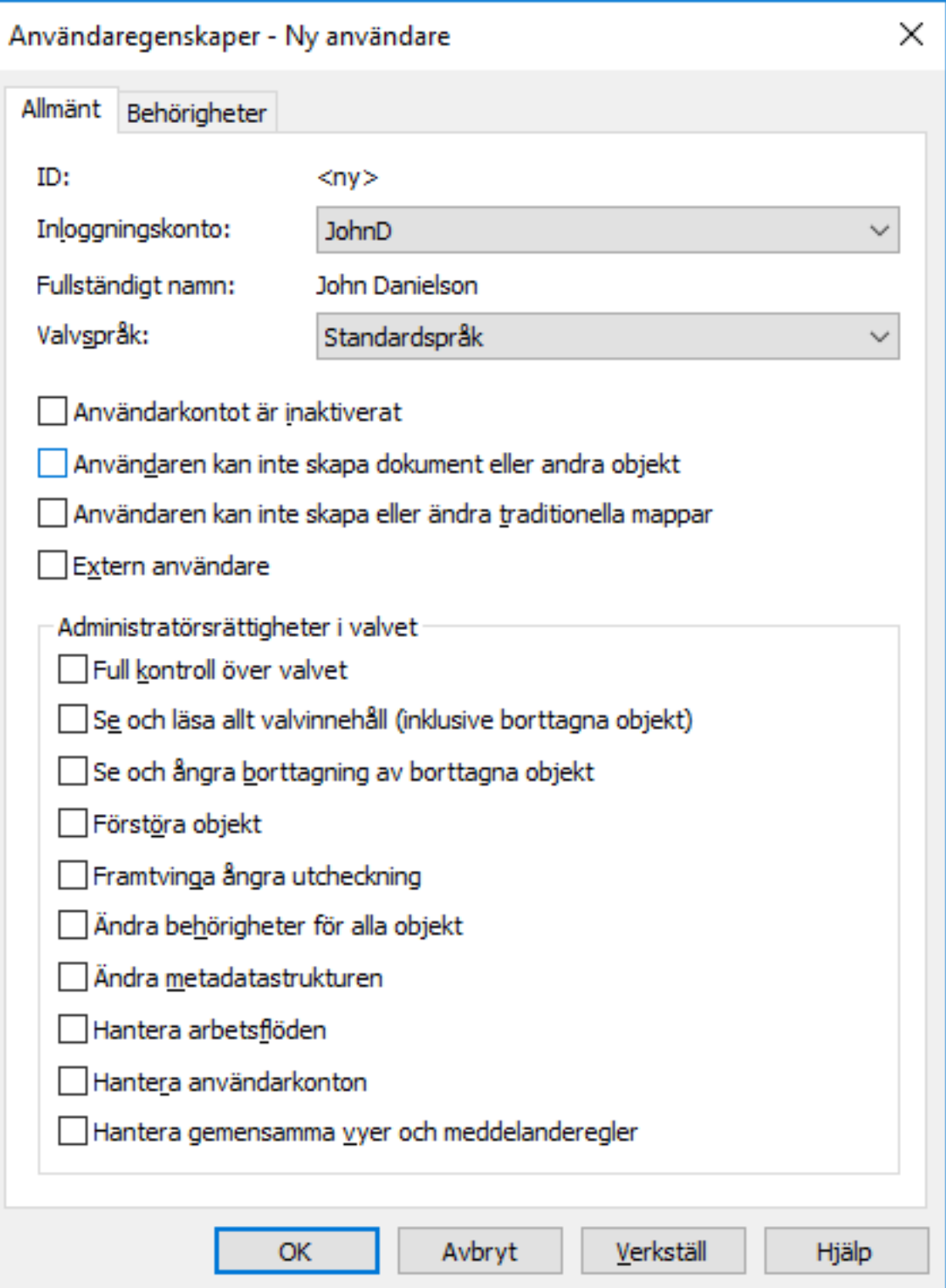
**6.** Använd den nedrullningsbara menyn **Inloggningskonto** för att välja ett inloggningskonto för användaren, eller välj **Nytt inloggningskonto...** från samma meny om du vill skapa ett nytt inloggningskonto för användaren.

Instruktioner om hur du skapar ett nytt inloggningskonto finns i [Skapa ett inloggningskonto.](#page-260-0)  $\overline{\mathbf{f}}$ 

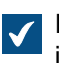

Fältet **Fullständigt namn** uppdateras med det fullständiga namnet för det valda inloggningskontot.

**7.** Använd den nedrullningsbara menyn **Valvspråk** för att välja standardvalvspråket för användaren från listan över tillgängliga valvspråk.

Instruktioner om att lägga till nya valvspråk finns i [Språk och översättningar.](#page-316-0) Œ

**8.** Ställ in egenskaps- och administrationsrättigheter för den nya användaren i det valda valvet genom att markera eller avmarkera relevanta kryssrutor:<br>Deckrivning

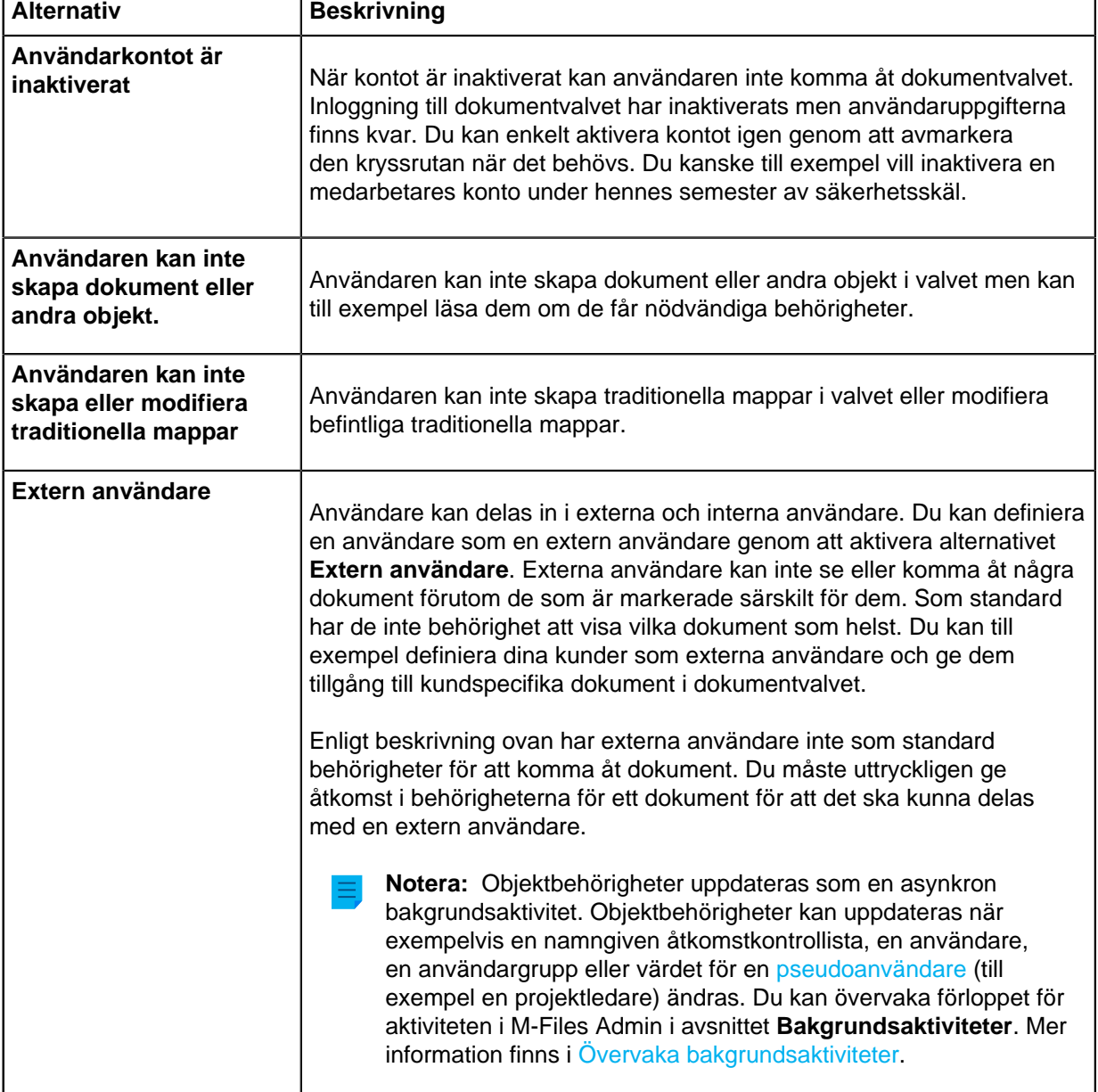

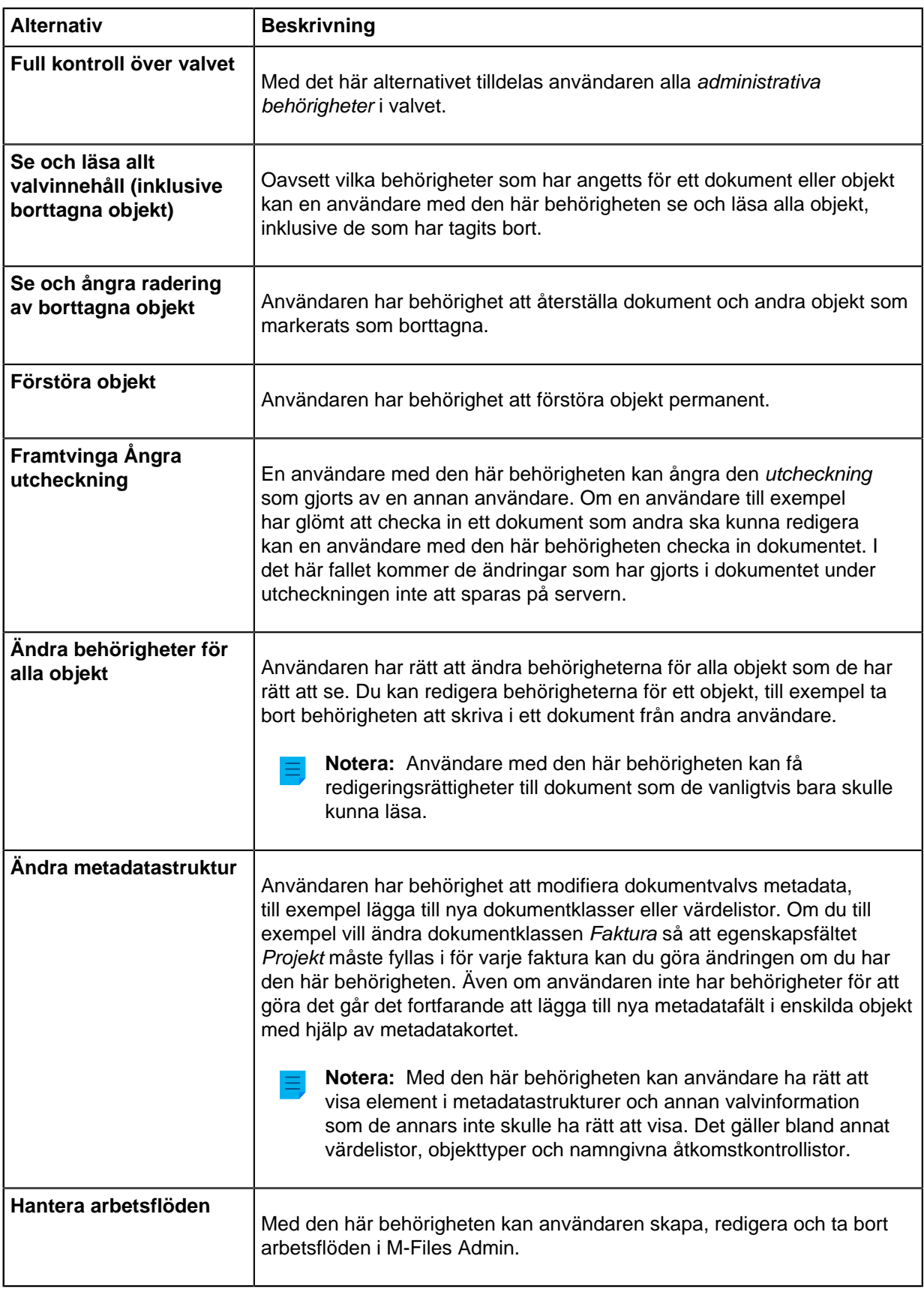

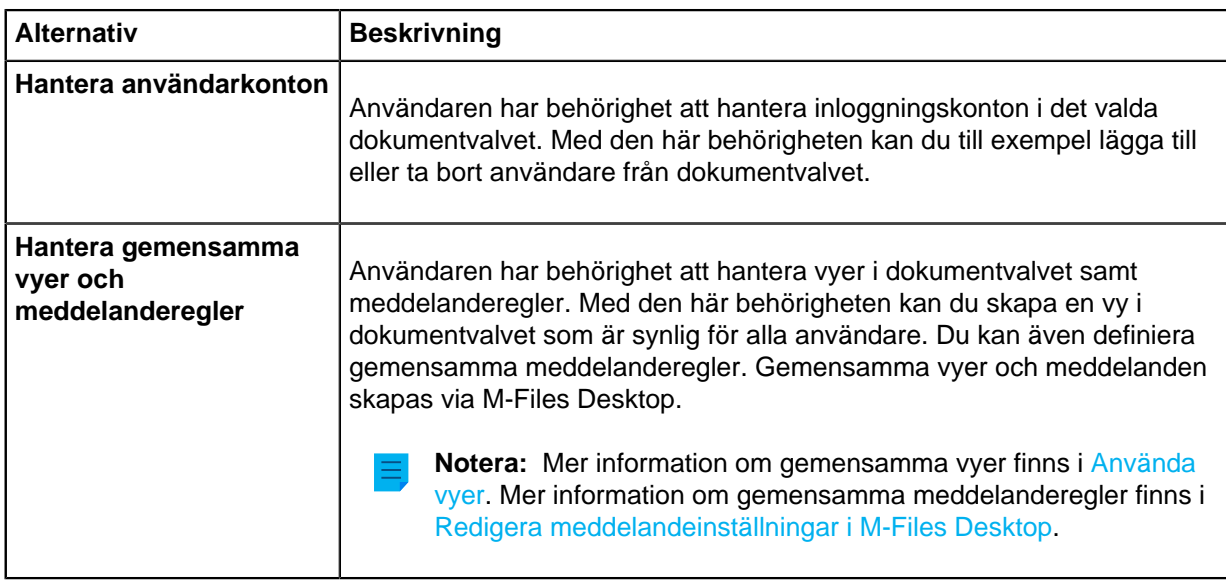

**9.** På fliken **Behörigheter** anger du vilka användare eller användargrupper som kan se den här användaren.

Systemadministratören och alla användare med full kontroll över dokumentvalvet i fråga ser alltid alla användare.

a) I listan **Användare och användargrupper** markerar du den användare eller användargrupp för vilken du vill ställa in behörigheter att se den här användaren.

Om användaren eller användargruppen du vill ha inte finns med i listan klickar du på **Lägg till...** för att lägga till användaren eller användargruppen i listan **Användare och användargrupper**.

b) Markera någon av kryssrutorna **Tillåt** eller **Neka** för att modifiera behörigheterna för den valda användaren.

**10.**Klicka på **OK** när du är klar.

En ny användare skapas och läggs till i listan **Användare**. Den nya användaren kan nu komma åt det valda dokumentvalvet med de behörigheter som du har definierat.

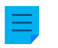

**Notera:** Du kan även importera domänanvändare till M-Files. [Importera användare](#page-506-0) innehåller mer instruktioner.

# <span id="page-506-0"></span>**Importera användare**

- **1.** Öppna M-Files Admin.
- **2.** I trädvyn på vänster sida visar du den önskade anslutningen till M-Files Server.
- **3.** I trädvyn på vänster sida visar du **Dokumentvalv** och sedan önskat valv.
- **4.** Stanna kvar i trädvyn på vänster sida och välj **Användare**. Klicka sedan på **Importera enskilda användare...** på aktivitetsområde.

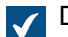

Dialogrutan **Importera enskilda användare** öppnas.

**5.** Använd den nedrullningsbara menyn **Domän** och välj den domän från vilken du vill importera användare.

- **6.** Använd den nedrullningsbara menyn **Organisationsenhet** och välj den organisationsenhet från vilken du vill importera användare.
- **7.** Använd den nedrullningsbara menyn **Användargrupp** och välj den användargrupp från vilken du vill importera användare.

Medlemmarna i listan **Välj de användare som ska importeras** fylls i med medlemmarna i den valda användargruppen.

**8.** Markera kryssrutan **Inkludera användare från kapslade grupper** om du vill importera användare från användargrupper som är kapslade grupper inom den valda användargruppen.

Listan **Välj de användare som ska importeras** fylls i med medlemmarna i den valda användargruppen och medlemmarna i någon användargrupp som är kapslad inom den valda användargruppen.

**9.** Välj den användare som ska importeras genom att klicka på dess användarnamn i listan.

Du kan välja fler än ett objekt genom att hålla ned Ctrl för att välja flera enskilda objekt eller genom att hålla ned # Shift för att välja angränsande objekt i listan.

**10.**Använd den nedrullningsbara menyn **Licenstyp för nya inloggningskonton** och välj licenstypen för de inloggningskonton som ska skapas för de importerade användarna.

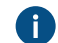

**A** Mer information om licenstyper finns i [Licenstyp](#page-258-0).

**11.**Klicka på **OK** för att importera de valda användarna.

Användarna importeras till det valda valvet och läggs till i listan **Användare**. **Behörigheter för valvanvändare**

Med fliken **Behörigheter** kan du ange vem som ska se den här användaren.

**Notera:** Systemadministratören och alla användare med full kontroll över dokumentvalvet i fråga ser alltid alla användare.

#### Justera behörigheter

- **1.** Öppna M-Files Admin.
- **2.** I trädvyn på vänster sida visar du den önskade anslutningen till M-Files Server.
- **3.** I trädvyn på vänster sida visar du **Dokumentvalv** och sedan önskat valv.
- **4.** Stanna kvar i trädvyn till vänster och markera lämplig nod eller undernod i valvet. Välj önskat objekt från listan eller från trädvyn på den vänstra sidan.
- **5.** Högerklicka på objektet och välj **Egenskaper** i kontextmenyn.
- **6.** Gå till fliken **Behörigheter**.

**7.** Från listan **Användare och användargrupper** väljer du den användare eller användargrupp som du vill justera behörigheter för.

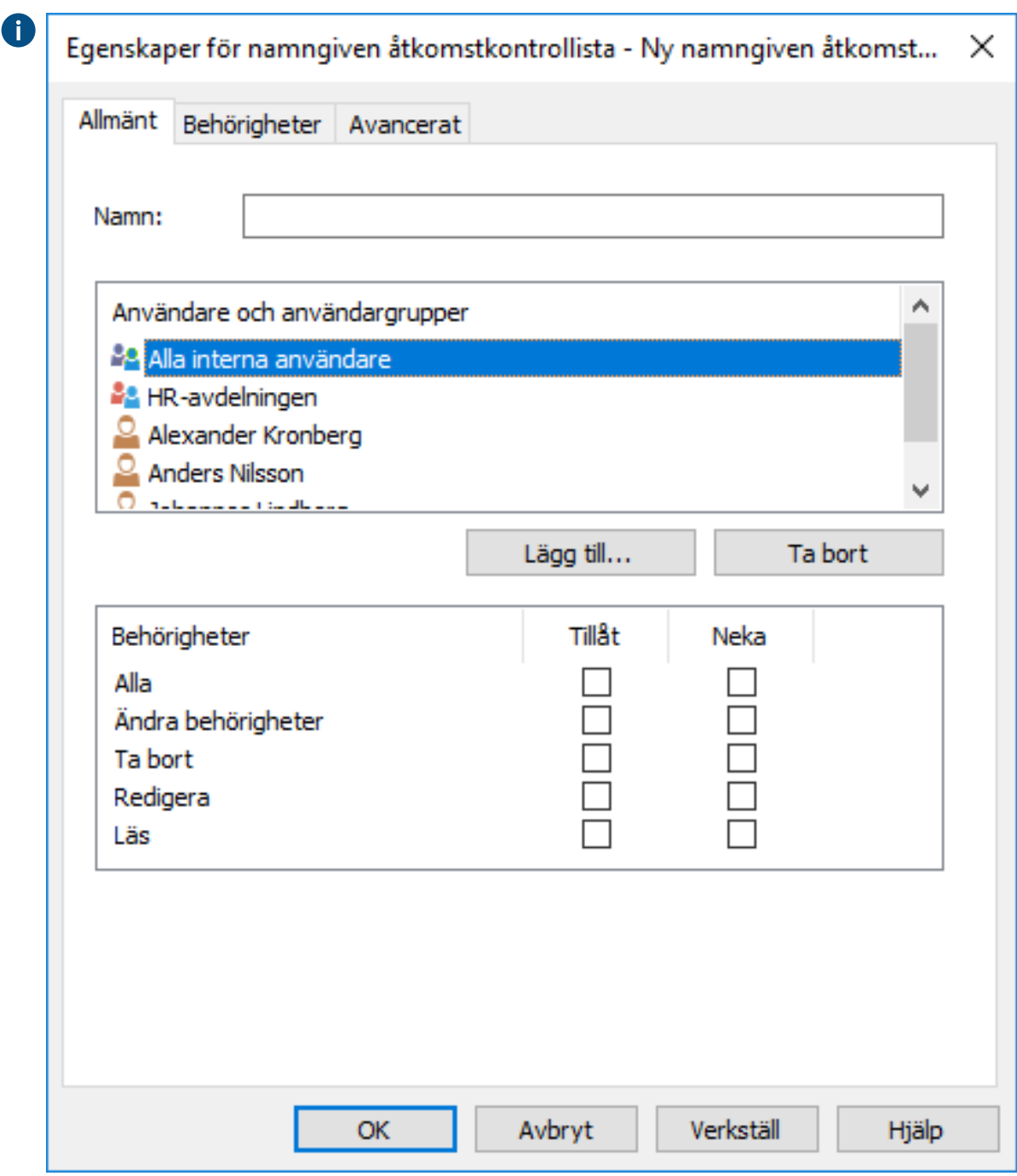

Om användaren eller användargruppen inte finns med i listan klickar du på **Lägg till...** för att A lägga till användaren eller användargruppen i listan.

- **8.** Du kan antingen göra så här:
	- a. Markera kryssrutan **Tillåt** om du vill tillåta den valda användaren att se det här objektet.

eller

b. Markera kryssrutan **Neka** om du vill neka den valda användaren att se det här objektet.

**9.** Upprepa steg 7 och 8 om du vill justera ytterligare behörigheter.

**10.**Klicka på **OK** när du är klar.

Du har justerat visningsbehörigheterna till det valda objektet för de valda användarna.

#### **Användargrupper**

Du kan skapa, redigera, ta bort och importera användargrupper i ditt valv. Om du skapar användargrupper blir det lättare att ange behörigheter för dokument. Du kan skapa användargrupper med individuella användare som har något gemensamt. Det kan till exempel vara deras ställning inom företaget (ledning, forskning och utveckling och så vidare).

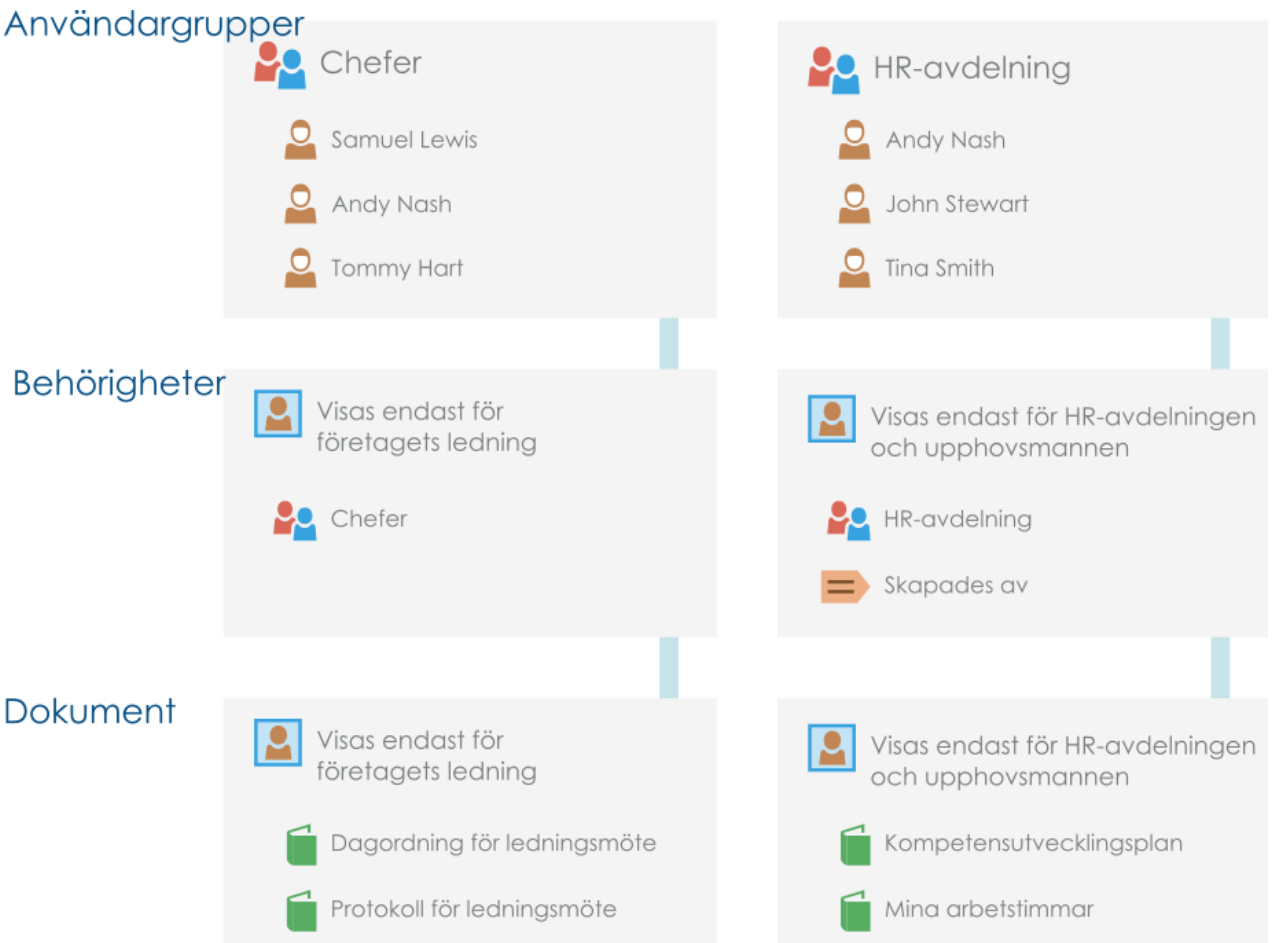

Figur 115. Användargrupper gör det enklare att hantera åtkomsträttigheter.

Du kan hantera användargrupperna i ditt valv genom att göra följande steg:

- **1.** Öppna M-Files Admin.
- **2.** I trädvyn på vänster sida visar du den önskade anslutningen till M-Files Server.
- **3.** I trädvyn på vänster sida visar du **Dokumentvalv** och sedan önskat valv.
- **4.** Stanna kvar i trädvyn på vänstra sidan och välj **Användargrupper**.

# **I det här kapitlet**

- [Skapa en användargrupp](#page-510-0)
- [Importera användargrupper](#page-511-0)
- [Behörigheter för användargrupper](#page-513-0)

# <span id="page-510-0"></span>**Skapa en användargrupp**

- **1.** Öppna M-Files Admin.
- **2.** I trädvyn på vänster sida visar du den önskade anslutningen till M-Files Server.
- **3.** I trädvyn på vänster sida visar du **Dokumentvalv** och sedan önskat valv.
- **4.** Stanna kvar i trädvyn på vänstra sidan och markera **Användargrupper**.

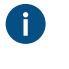

**Tips:** Om listan innehåller många objekt, kan det hända att du vill filtrera. För att filtrera vyn, öppna menyn **Vy** och klicka på **Filtrera**. Ange önskad text för att filtrera innehållet i kolumnen.

**5.** Klicka på **Ny användargrupp...** i uppgiftspanelen.

Dialogrutan **Egenskaper för användargrupp** öppnas.

- **6.** Ange ett namn för den nya användargruppen i fältet **Namn**.
- **7.** Klicka på **Lägg till...** för att lägga till användare i gruppen.

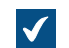

Dialogrutan **Välj användare eller användargrupper** öppnas.

**8.** Välj de användare som ska läggas till i användargruppen och klicka på **Lägg till**.

Du kan välja fler än ett objekt genom att hålla ned Ctrl för att välja flera enskilda objekt eller genom att hålla ned # Shift för att välja angränsande objekt i listan.

**9.** Aktivera **Gruppmedlemmar synkroniseras från domänen** och klicka på **Definiera...** om du vill hämta användarna från en domän.

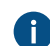

Mer information finns i [Importera användargrupper.](#page-511-0)

**10.**På fliken **Avancerat** definierar du ett alias för användargruppen.

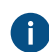

Mer information finns i [Koppla metadatadefinitionerna.](#page-405-0)

**11.**Klicka på **OK** för att göra klart användargruppen.

Den användargrupp du precis har skapat läggs till i **Användargrupper**-listan.

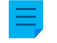

**Notera:** Objektbehörigheter uppdateras som en asynkron bakgrundsaktivitet. Objektbehörigheter kan uppdateras när exempelvis en namngiven åtkomstkontrollista, en användare, en användargrupp eller värdet för en [pseudoanvändare](#page-82-0) (till exempel en projektledare) ändras. Du kan övervaka förloppet för aktiviteten i M-Files Admin i avsnittet **Bakgrundsaktiviteter**. Mer information finns i [Övervaka bakgrundsaktiviteter.](#page-359-0)

#### <span id="page-511-0"></span>**Importera användargrupper**

Användargrupper kan importeras efter domän och organisationsenhet. Det gör det snabbt och enkelt att importera användargrupper till M-Files. M-Files kan regelbundet söka efter nya och borttagna medlemmar i användargrupper.

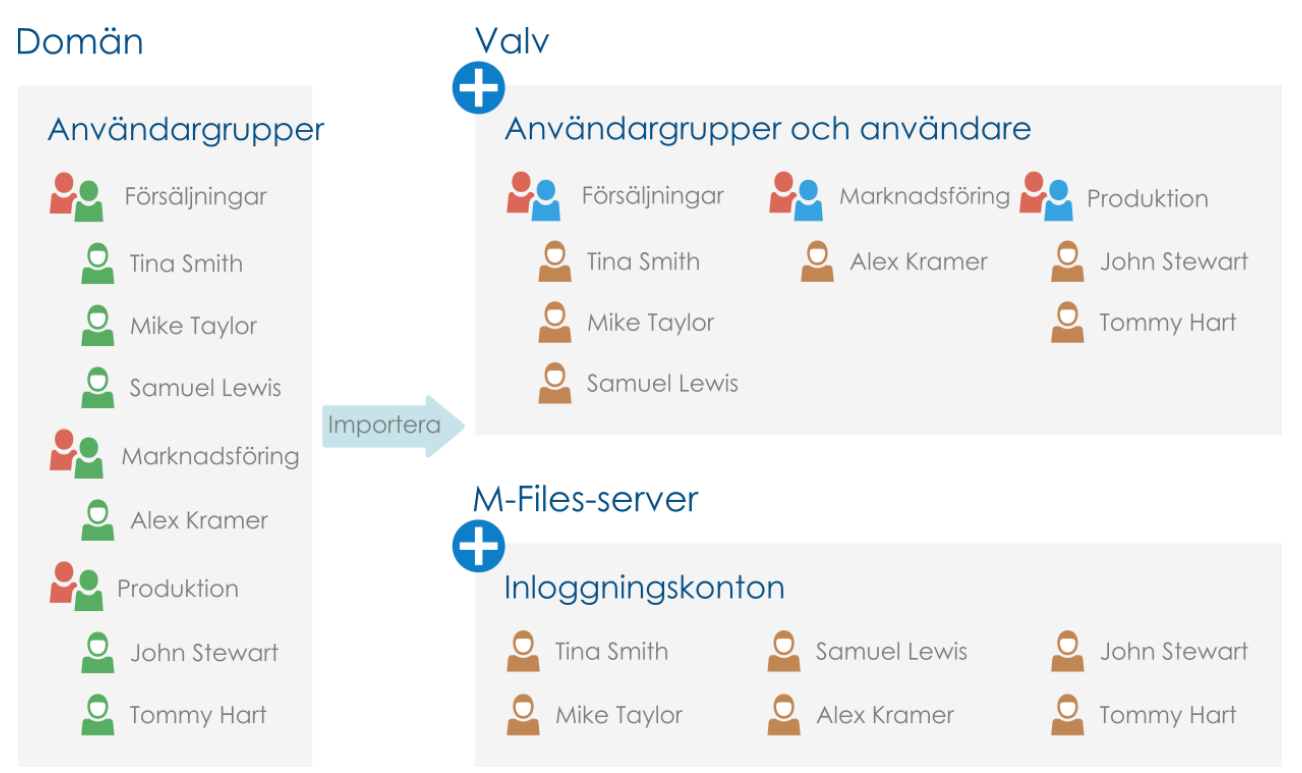

Figur 116. Användargrupper kan importeras från domänen till valvet och låta befintliga användargrupper i domänen användas för att ange behörigheter till valvinnehåll.

Gör följande steg för att importera användargrupper:

- **1.** Öppna M-Files Admin.
- **2.** I trädvyn på vänster sida visar du den önskade anslutningen till M-Files Server.
- **3.** I trädvyn på vänster sida visar du **Dokumentvalv** och sedan önskat valv.
- **4.** Markera **Användargrupper** i trädvyn på vänster sida och klicka på **Importera användargrupper...** på aktivitetsområde.

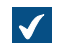

Dialogrutan **Importera användargrupp** öppnas.

- **5.** Använd den nedrullningsbara menyn **Domän** för att välja den domän från vilken du vill importera användargrupper.
- **6.** Använd den nedrullningsbara menyn **Användargrupp** för att välja den användargrupp som du vill importera.

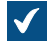

Listområdet i dialogrutan **Importera användargrupp** fylls i med medlemmarna i den valda användargruppen.

**7.** Markera kryssrutan **Inkludera användare från kapslade grupper** om du även vill importera användare från användargrupper som är kapslade.

**8.** Använd den nedrullningsbara menyn **Licenstyp för nya inloggningskonton** och välj licenstypen för de inloggningskonton som tillhör användare som ska importeras.

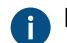

Mer information om licenstyper finns i [Licenstyp](#page-258-0).

**9.** Markera kryssrutan **Sök efter nya och borttagna medlemmar var 15:e minut** om du vill hålla användargruppen uppdaterad och importera nya användare automatiskt när de läggs till i gruppen.

**10.**Klicka på **OK** för att importera den valda användargruppen.

Den valda användargruppen importeras till det valda valvet och läggs till i listan **Användargrupper**. Dessutom skapas nya inloggningskonton för nya användare. Definiera, aktivera eller inaktivera importinställningar för befintliga användargrupper.

Du kan även importera användare till befintliga användargrupper i M-Files.

Och du kan redigera synkroniseringsinställningarna för användargrupper som importerats tidigare. Om användargruppen på domänen ändras (om exempelvis namnet eller grupperingen ändras) kan den M-Files-användargrupp som tidigare importerats slås ihop med den nya användargruppen på domänen. På så sätt bevaras identiteten för M-Files-användargruppen oavsett om domänanvändargruppen ändras, och behörigheterna som hör till den kan behållas.

Om du inte längre vill importera användare till en specifik användargrupp kan du även inaktivera synkronisering av användargrupper helt.

- **1.** Öppna M-Files Admin.
- **2.** I trädvyn på vänster sida visar du den önskade anslutningen till M-Files Server.
- **3.** I trädvyn på vänster sida visar du **Dokumentvalv** och sedan önskat valv.
- **4.** I trädvyn på vänster sida markerar du **Användargrupper**. Dubbelklicka sedan på den användargrupp som du vill redigera i listan **Användargrupper**.

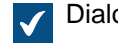

Dialogrutan **Egenskaper för användargrupp** öppnas.

**5.** Du kan antingen göra så här:

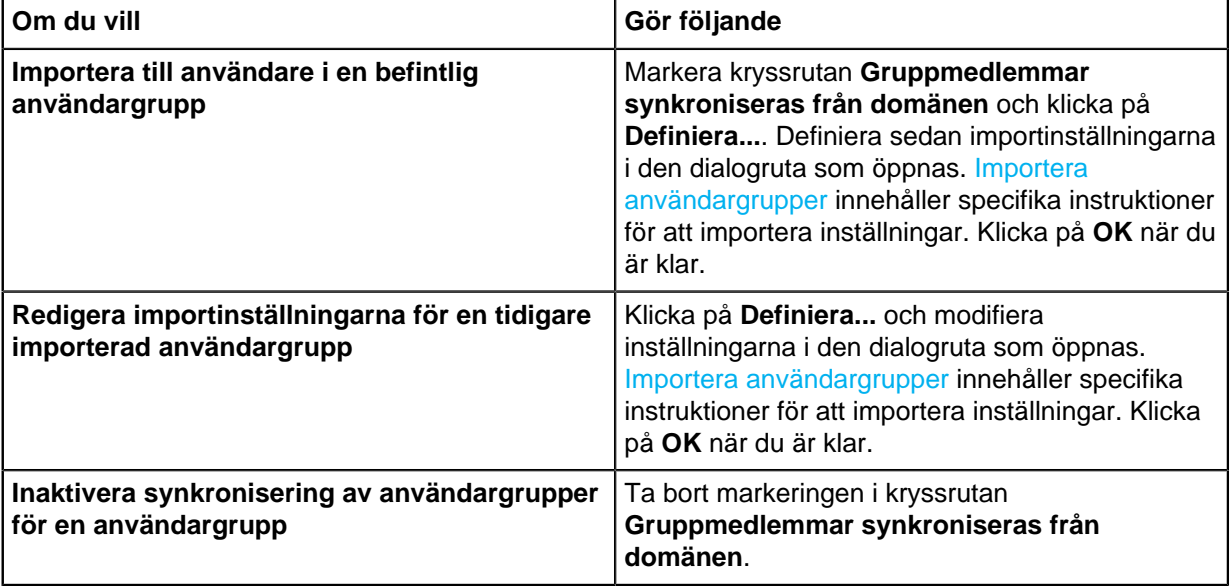

**6.** Klicka på **OK** för att spara ändringarna och stänga dialogrutan **Egenskaper för användargrupp**.

## Användare i synkroniserade Active Directory-grupper

När nya användare läggs till i Active Directory-grupper (AD) som synkroniseras med M-Files:

- Användarna läggs till som valvanvändare i det valv där användargruppen finns.
- Om de tillagda användarna ännu inte har M-Files-inloggningskonton skapas nya inloggningskonton automatiskt för dem och den licens som anges i synkroniseringsinställningarna används för dessa nya konton.
- Det görs inga ändringar i befintliga M-Files-inloggningskonton. Om användare har tilldelats samtidiga licenser, och om de läggs till i en grupp för vilken namngivna licenser har angetts behåller de sina samtidiga licenser.

När användare tas bort från alla AD-grupper som är synkroniserade till M-Files:

- Användarna tas bort från användargruppen i M-Files och förlorar alla behörigheter som de fått genom medlemskapet i gruppen.
- Användarkontona finns kvar i M-Files men är inaktiverade.
- Inloggningskontona förblir aktiva och behåller de licenser som de tilldelats.

**Notera:** Användare inaktiveras inte automatiskt så länge som de är medlemmar av minst en synkroniserad AD-grupp.

#### <span id="page-513-0"></span>**Behörigheter för användargrupper**

Med fliken **Behörigheter** kan du ange vem som ska se den här användargruppen.

**Notera:** Systemadministratören och alla användare med full kontroll över dokumentvalvet i fråga ser alltid alla användargrupper.

#### Justera behörigheter

- **1.** Öppna M-Files Admin.
- **2.** I trädvyn på vänster sida visar du den önskade anslutningen till M-Files Server.
- **3.** I trädvyn på vänster sida visar du **Dokumentvalv** och sedan önskat valv.
- **4.** Stanna kvar i trädvyn till vänster och markera lämplig nod eller undernod i valvet. Välj önskat objekt från listan eller från trädvyn på den vänstra sidan.
- **5.** Högerklicka på objektet och välj **Egenskaper** i kontextmenyn.
- **6.** Gå till fliken **Behörigheter**.

**7.** Från listan **Användare och användargrupper** väljer du den användare eller användargrupp som du vill justera behörigheter för.

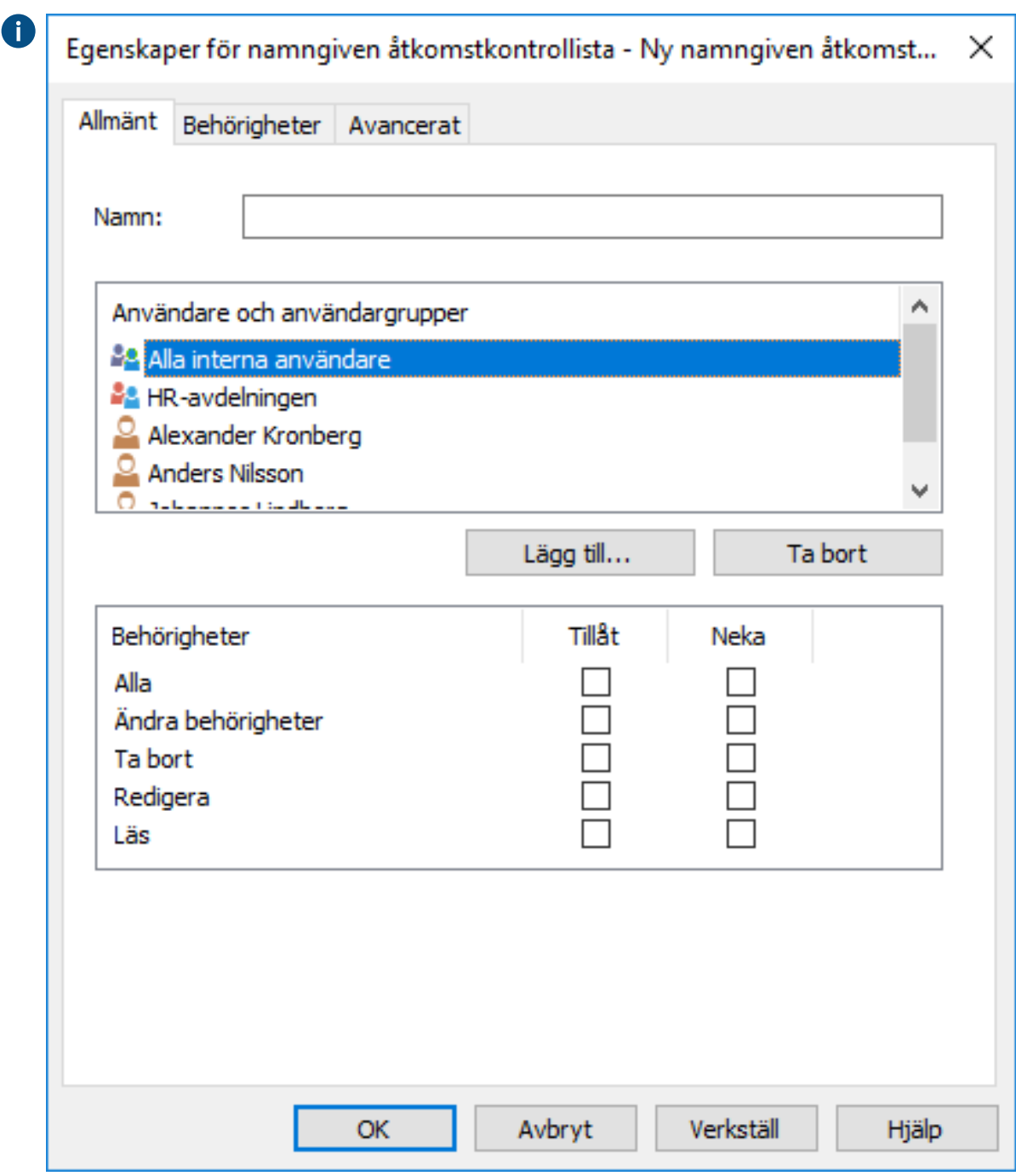

Om användaren eller användargruppen inte finns med i listan klickar du på **Lägg till...** för att A lägga till användaren eller användargruppen i listan.

- **8.** Du kan antingen göra så här:
	- a. Markera kryssrutan **Tillåt** om du vill tillåta den valda användaren att se det här objektet.

eller

b. Markera kryssrutan **Neka** om du vill neka den valda användaren att se det här objektet.

**9.** Upprepa steg 7 och 8 om du vill justera ytterligare behörigheter.

**10.**Klicka på **OK** när du är klar.

Du har justerat visningsbehörigheterna till det valda objektet för de valda användarna.

#### **Användare för extern lagringsplats**

När du ansluter ett dokumentvalv till en extern lagringsplats genom att använda Intelligent metadatalagertekniken importeras användare i den externa lagringsplatsen till M-Files Server.

I vyn **Användare för extern lagringsplats** i M-Files Admin kan du hantera och förfina kopplingar mellan M-Files-användare och användare för extern lagringsplats. När du kopplar en M-Files-användare till en användare för extern lagringsplats ärver M-Files-användaren de åtkomsträttigheter som tillhör användaren för extern lagringsplats. På så sätt kan du förfina åtkomsträttigheterna för en M-Files-användare till innehåll för extern lagringsplats.

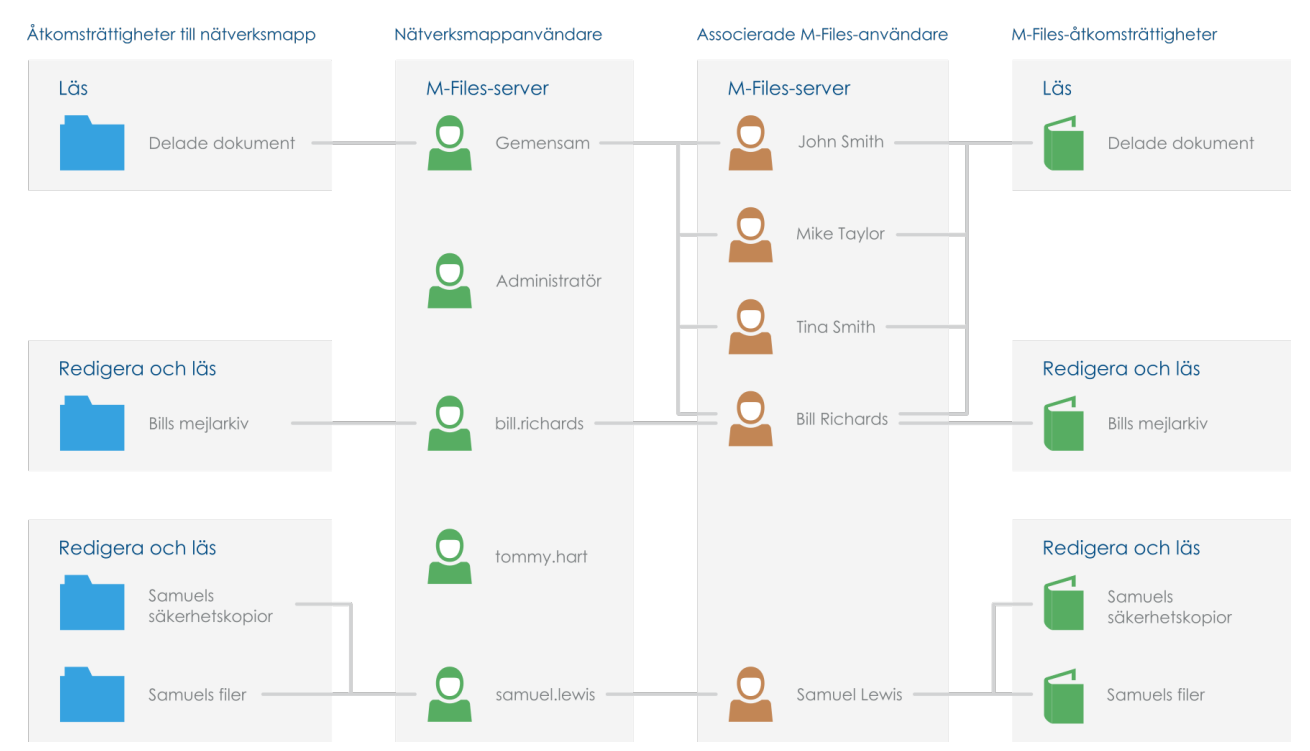

Figur 117. Du kan förfina åtkomsträttigheterna till innehåll för extern lagringsplats, till exempel filer och mappar som inhämtas via en nätverksmappanslutning, genom att koppla användare för extern lagringsplats till M-Files-användare i M-Files Admin.

Beroende på din anslutningskonfiguration kan du skapa automatiska kopplingar mellan M-Files-användare och användare för extern lagringsplats i externa lagringsplatsanslutningar. [Automatisk koppling](#page-645-0) innehåller mer information.

Mer information om Intelligent metadatalager finns i [Intelligent metadatalager](#page-637-0).

**Notera: Användare för extern lagringsplats** är bara synligt om det valda valvet har en eller flera aktiva externa lagringsplatsanslutningar.

Gör följande steg för att koppla en M-Files-användare till en användare för extern lagringsplats:

- **1.** Öppna M-Files Admin.
- **2.** I trädvyn på vänster sida visar du den önskade anslutningen till M-Files Server.
- **3.** I trädvyn på vänster sida visar du **Dokumentvalv** och sedan önskat valv.
- **4.** Stanna kvar i trädvyn på vänstra sidan och välj **Användare för extern lagringsplats**.

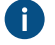

**Tips:** Om listan innehåller många objekt, kan det hända att du vill filtrera. För att filtrera vyn, öppna menyn **Vy** och klicka på **Filtrera**. Ange önskad text för att filtrera innehållet i kolumnen.

**5.** Dubbelklicka på användaren för extern lagringsplats eller markera användaren för extern lagringsplats och klicka sedan på **Egenskaper** på aktivitetsområde.

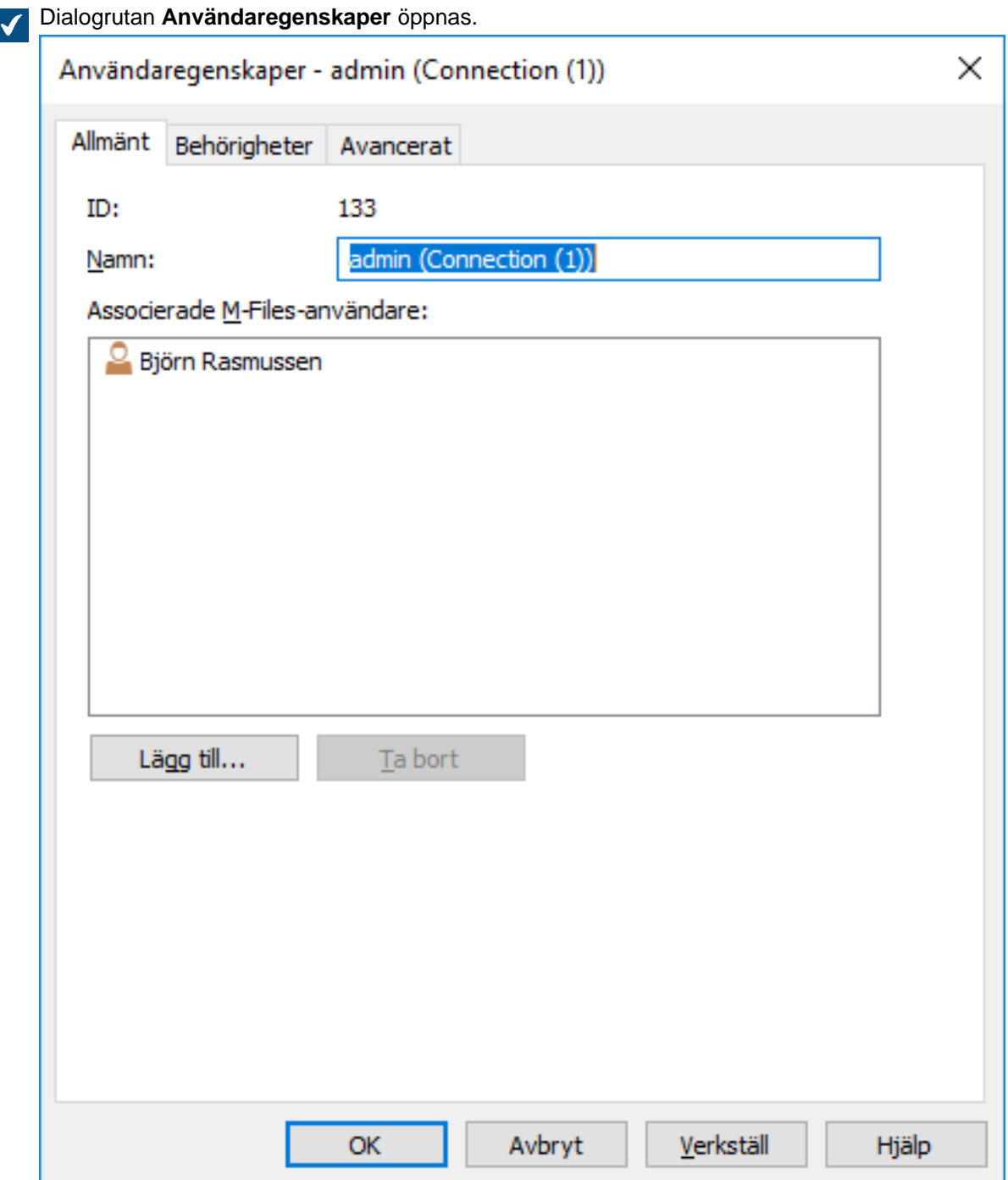

**6.** Koppla en M-Files-användare till den valda användaren för extern lagringsplats genom att klicka på knappen **Lägg till...**.

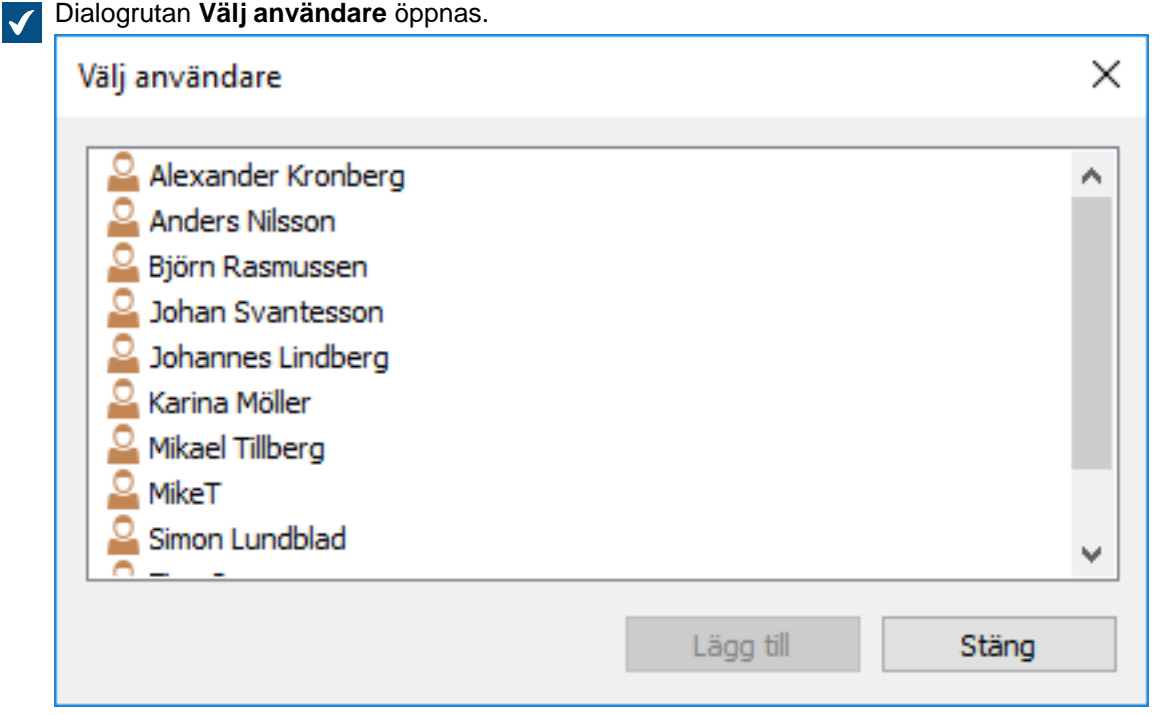

**7.** Markera de M-Files-användare som du vill koppla till den valda användaren för extern lagringsplats och klicka sedan på **Lägg till**.

Du kan välja fler än ett objekt genom att hålla ned Ctrl för att välja flera enskilda objekt eller genom att hålla ned # Shift för att välja angränsande objekt i listan.

**8.** Klicka på **OK** för att stänga dialogrutan **Användaregenskaper**.

Den valda M-Files-användaren är nu kopplad till användaren för extern lagringsplats och M-Filesanvändaren har samma åtkomsträttigheter till innehåll för extern lagringsplats som användaren för extern lagringsplats när M-Files-användaren använder den externa lagringsplatsen via M-Files.

## **Användargrupper för extern lagringsplats**

När du ansluter ett dokumentvalv till en extern lagringsplats genom att använda Intelligent metadatalagertekniken importeras alla eller några av användargrupperna i den externa lagringsplatsen till M-Files Server, beroende på anslutningskonfigurationen.

I vyn **Användargrupper för extern lagringsplats** i M-Files Admin kan du hantera och förfina kopplingar mellan M-Files-användare eller M-Files-användargrupper och användare för extern lagringsplats eller användargrupper för extern lagringsplats. När du kopplar en M-Files-användare eller -användargrupp till en användargrupp för extern lagringsplats ärver M-Files-användaren eller -användargruppen de åtkomsträttigheter som tillhör användargruppen för extern lagringsplats. På så sätt kan du förfina åtkomsträttigheterna för en M-Files-användare till innehåll för extern lagringsplats.

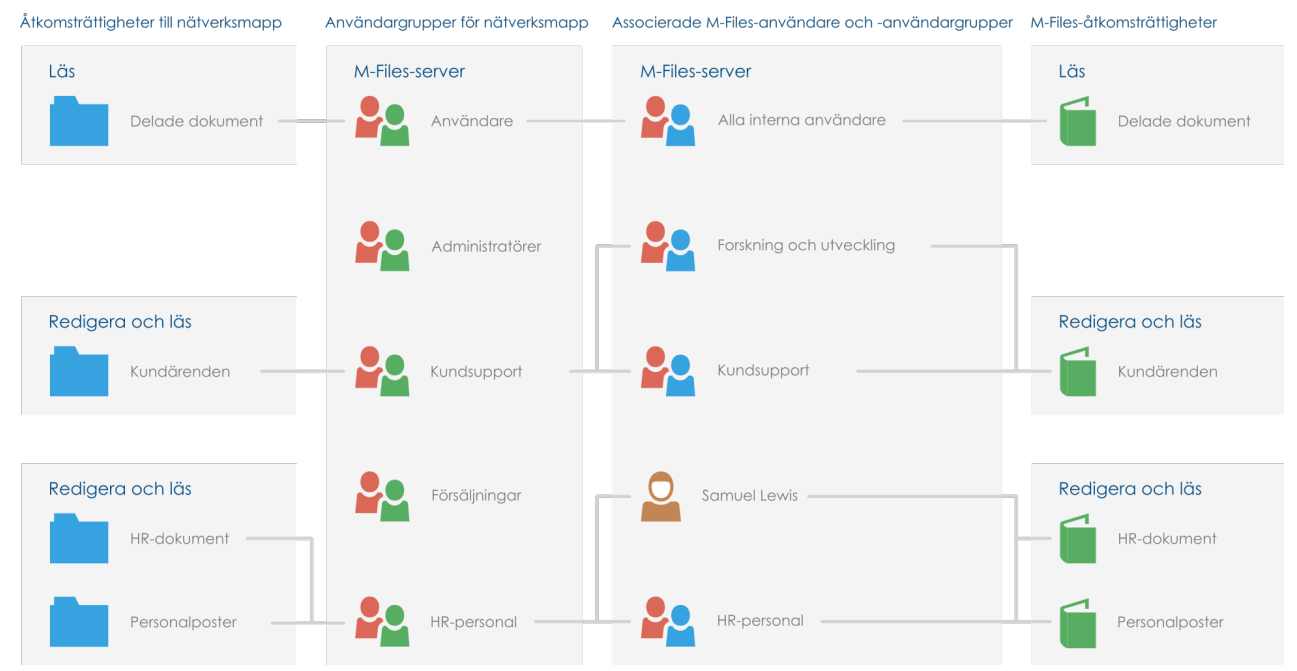

Figur 118. Du kan förfina åtkomsträttigheterna till innehåll för extern lagringsplats, till exempel filer och mappar som inhämtas via en nätverksmappanslutning, genom att koppla användargrupper för extern lagringsplats till M-Files-användare och -användargrupper i M-Files Admin.

Beroende på din anslutningskonfiguration kan du skapa automatiska kopplingar mellan M-Files-användare eller M-Files-användargrupper och användare för extern lagringsplats eller användargrupper för extern lagringsplats i externa lagringsplatsanslutningar. [Automatisk koppling](#page-645-0) innehåller mer information.

Mer information om Intelligent metadatalager finns i [Intelligent metadatalager](#page-637-0).

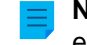

**Notera: Användargrupper för extern lagringsplats** är bara synligt om det valda valvet har en eller flera aktiva externa lagringsplatsanslutningar.

Gör följande steg för att koppla en M-Files-användare eller -användargrupp till en användargrupp för extern lagringsplats:

- **1.** Öppna M-Files Admin.
- **2.** I trädvyn på vänster sida visar du den önskade anslutningen till M-Files Server.
- **3.** I trädvyn på vänster sida visar du **Dokumentvalv** och sedan önskat valv.
- **4.** Stanna kvar i trädvyn på vänstra sidan och välj **Användargrupper för extern lagringsplats**.

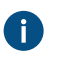

**Tips:** Om listan innehåller många objekt, kan det hända att du vill filtrera. För att filtrera vyn, öppna menyn **Vy** och klicka på **Filtrera**. Ange önskad text för att filtrera innehållet i kolumnen.

**5.** Dubbelklicka på användargruppen för extern lagringsplats eller markera användargruppen för extern lagringsplats och klicka sedan på **Egenskaper** på aktivitetsområde.

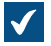

Dialogrutan **Egenskaper för användargrupp** öppnas.

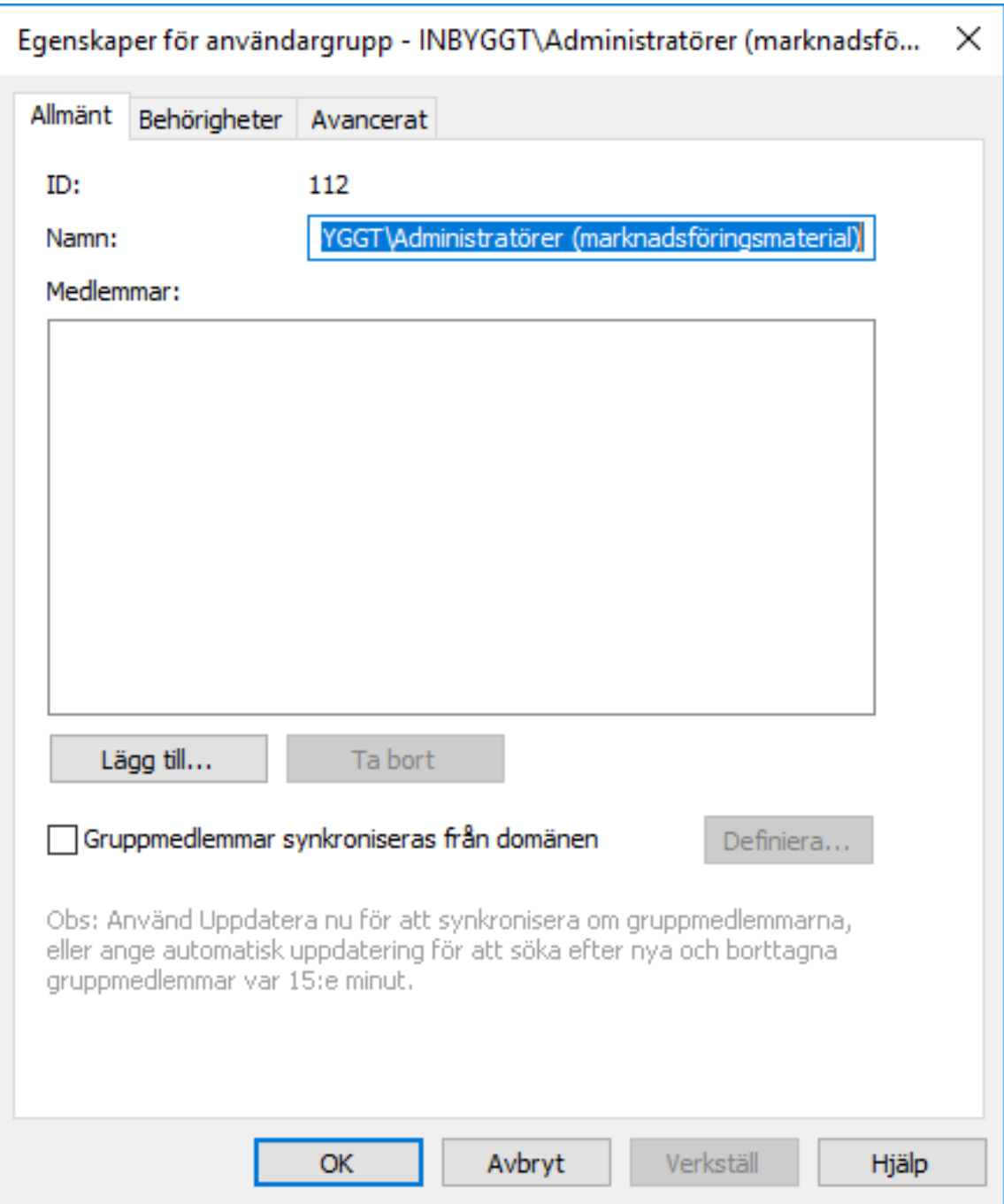

**6.** Koppla en M-Files-användare eller -användargrupp till den valda användargruppen för extern lagringsplats genom att klicka på knappen **Lägg till...**.

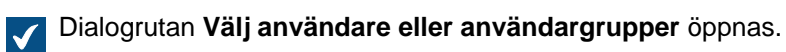

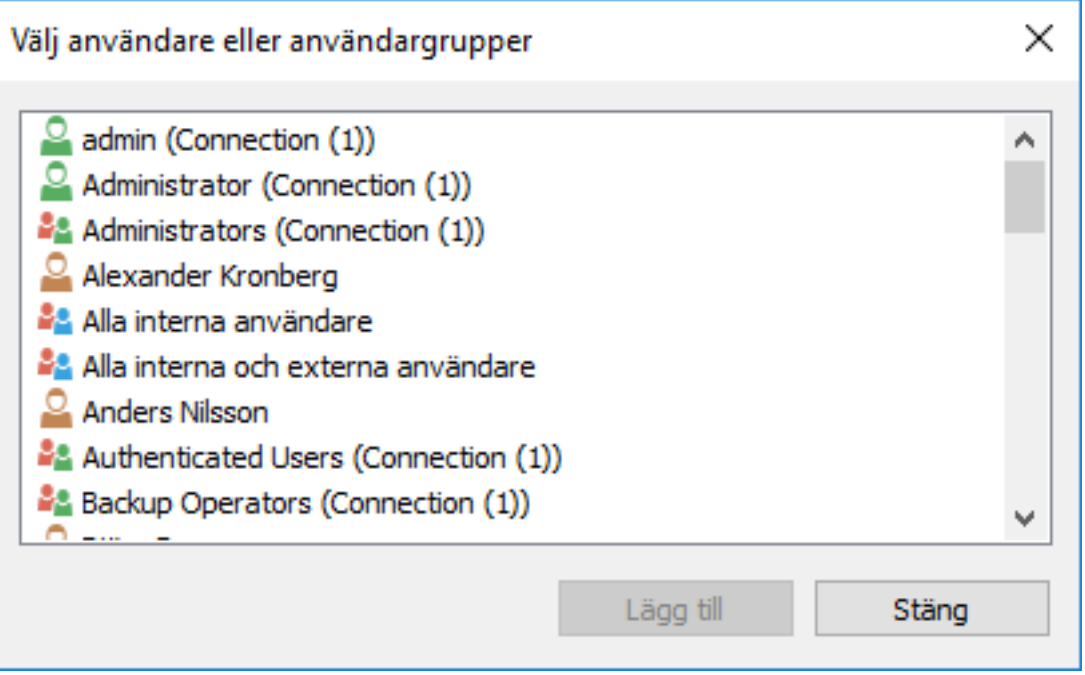

**7.** Markera den M-Files-användare eller -användargrupp som du vill koppla till den valda användargruppen för extern lagringsplats och klicka sedan på **Lägg till**.

Du kan välja fler än ett objekt genom att hålla ned Ctrl för att välja flera enskilda objekt eller genom att hålla ned # Shift för att välja angränsande objekt i listan.

**8.** Klicka på **OK** för att stänga dialogrutan **Egenskaper för användargrupp**.

Den valda M-Files-användaren eller -användargruppen är nu kopplad till användargruppen för extern lagringsplats och M-Files-användaren eller -användargruppen har samma åtkomsträttigheter till innehåll för extern lagringsplats som användargruppen för extern lagringsplats när den kopplade M-Files-användaren använder den externa lagringsplatsen via M-Files.

# **3.2.3. Konfigurera arbetsflöden**

M-Files kan integreras med företagets administrativa och exekutiva processer. Det är enklast att definiera och övervaka uppgifter där aktivitetsdokumenten finns. Med arbetsflöden kan företagets rutiner automatiseras i stor utsträckning och aktiviteter kan tilldelas till rätt människor vid rätt tillfälle. Användare får e-postmeddelanden om aktivitetsrelaterade problem och chefer kan övervaka aktivitetsförloppet och godkänna slutförda aktiviteter.

Arbetsflöden kan användas, bland många andra processer, för fakturering. I det fallet skulle arbetsflödestillstånden till exempel kunna vara:

- Väntar på att godkännas
- Godkänd
- Nekad
- Betalad i sin helhet

Du kan definiera vem som får överföra objektet från ett tillstånd till nästa och vem som ansvarar för nästa arbetsflödesaktivitet. Exempelvis skulle fakturor kunna godkännas för betalning av en medlem i ledningen. När fakturan är i tillståndet Godkänd skulle den avdelning som ansvarar för pengatransaktioner automatiskt informeras om att en ny faktura väntar på betalning. När fakturan har betalats överförs den till tillståndet Betalad i sin helhet.

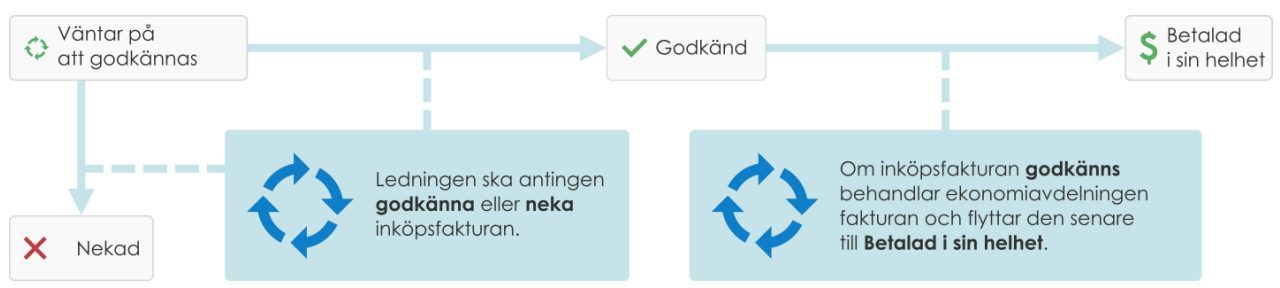

Figur 119. Arbetsflöden förenklar rutinaktiviteter inom företaget, till exempel behandling av fakturor.

#### **Grafisk arbetsflödesdesigner**

M-Files kommer med ett grafiskt användargränssnitt för att hantera arbetsflöden. I [Grafisk](#page-521-0) [arbetsflödesdesigner](#page-521-0) finns mer information.

# **I det här kapitlet**

- [Grafisk arbetsflödesdesigner](#page-521-0)
- [Skapa och redigera arbetsflöden](#page-524-0)

## <span id="page-521-0"></span>**Grafisk arbetsflödesdesigner**

Du kan använda den grafiska arbetsflödesdesignern i M-Files Admin för att skapa och modifiera arbetsflöden. Öppna designern i M-Files Admin genom att först välja valvanslutningen och sedan valvet i trädvyn på vänster sida och därefter navigera till **Arbetsflöden**.

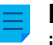

**Notera:** Om du ska kunna använda designern måste Internet Explorer 9 eller senare vara installerat på datorn.

# **Arbetsyta**

Fönstret **Arbetsflöden** har två avsnitt:

- Längst upp visas de tillgängliga arbetsflödena och aktivitetsområde-kommandona **Nytt arbetsflöde...**, **Gör kopia...**, **Ta bort** och **Egenskaper**.
- Längst ned finns den grafiska arbetsflödesdesignern. De designerrelaterade aktivitetsområdekommandona förklaras i [Använda designern](#page-522-0) och [Kommandon i aktivitetsområdet](#page-523-0).

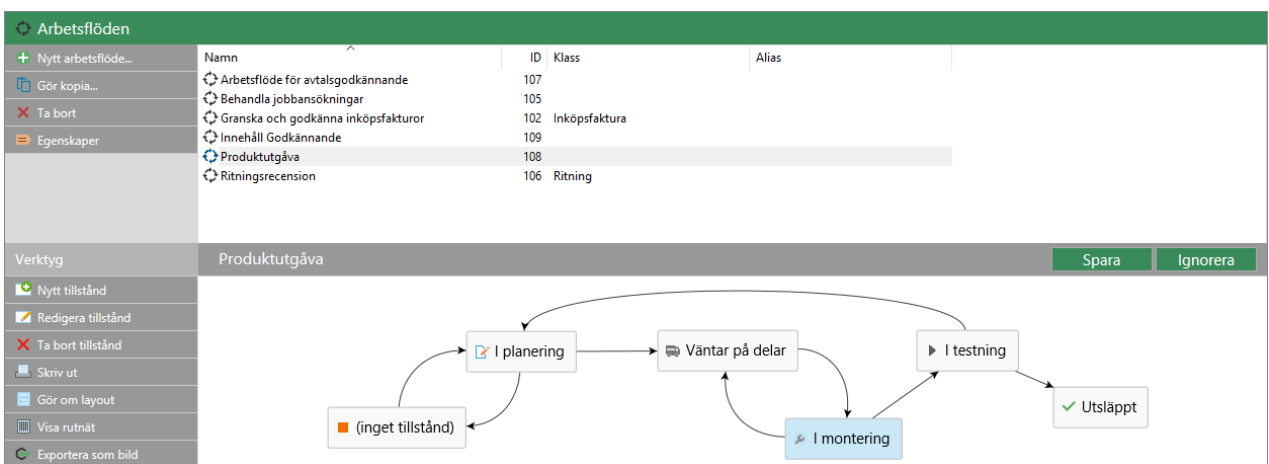

Figur 120. Den grafiska arbetsflödesdesignern i M-Files Admin.

Kommandona **Spara** och **Ignorera** finns längst upp till höger på arbetsytan, på titelfältet till det valda arbetsflödet. Med kommandot **Spara** kan du spara alla modifieringar i arbetsflödet, inklusive layouten för din grafiska representation.

<span id="page-522-0"></span>Du kan modifiera proportionerna för arbetsytan genom att dra titelfältet för arbetsflödet uppåt eller nedåt.

#### **Använda designern**

Designern är skapad för att fungera mycket intuitivt. Du kan använda aktivitetsområde och/eller interagera med den grafiska designern och kontextmenyer.

#### **Skapa nya tillstånd**

Du kan skapa nya tillstånd antingen via aktivitetsområde eller genom att dubbelklicka på ett tomt utrymme på canvasen. Då öppnas dialogrutan för ett nytt arbetsflödestillstånd.

## **Redigera tillstånd**

Du kan öppna dialogrutan för egenskaper för ett befintligt tillstånd genom att dubbelklicka på tillståndet, genom att markera det och sedan klicka på **Redigera tillstånd** via aktivitetsområde eller från kontextmenyn för tillståndet.

## **Ta bort tillstånd**

Du kan ta bort tillstånd med aktivitetsområde-kommandot **Ta bort**, från kontextmenyn för tillståndet eller genom att markera tillståndet och trycka på Delete på tangentbordet.

#### **Modifiera layouten**

Du kan flytta runt arbetsflödestillstånd fritt på din canvas genom att dra och släppa.

## **Anslutning (tillståndsövergångar)**

Du kan lägga till pilanslutningar mellan tillstånden genom att flytta markören på kanten av en tillståndsrektangel och använda dra och släpp. Tillståndsrektangeln har gröna kanter och markören blir till ett kors (+) när du kan dra en anslutning. Anslutningarna representerar tillståndsövergångar för arbetsflöden.

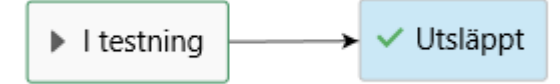

Figur 121. En tillståndsövergång dras från "Testas" till "Lanserad".

Ibland kan anslutningarna överlappa varandra eller överlappa tillståndsrektanglarna. Du kan även modifiera anslutningarna så att layouten blir lättare att läsa. Markera bara en anslutning och använd de två handtagen för att ge anslutningen en ny form.

Från kontextmenyn för en anslutning kan du **Redigera** eller **Ta bort** tillståndsövergången i fråga. Du kan även **Räta ut** anslutningen. Om du dubbelklickar på anslutningen öppnas egenskapsdialogrutan för tillståndsövergången.

#### **Zooma och dra canvasen**

Du kan zooma in och ut genom att rulla. Du kan även dra runt din canvas. Från kontextmenyn för en tom yta på canvasen kan du återställa zoomnivån.

#### <span id="page-523-0"></span>**Kommandon i aktivitetsområdet**

Utöver kontextspecifika aktivitetsområde-kommandon såsom **Redigera tillstånd** eller **Räta ut** finns det några åtgärder som påverkar arbetsflödesdesignen som helhet.

## **Gör om layout**

Med kommandot **Gör om layout** kan du "rensa upp" din canvas. Det gör helt enkelt att M-Files föreslår en standardplacering för komponenterna i arbetsflödet.

## **Visa rutnät och Dölj rutnät**

Med kommandona **Visa rutnät** och **Dölj rutnät** kan du byta det rutnät som visas i bakgrunden.

#### **Skriv ut**

Du kan skapa en papperskopia av arbetsflödet genom att använda kommandot **Skriv ut** på aktivitetsområde.

**Notera:** Utskriftsfunktionen använder inställningarna **Utskriftsformat** i Internet Explorer för sidhuvudet och sidfoten. Du kan ställa in inställningarna för sidhuvudet och sidfoten till tom om du vill ta bort dem från utskriften. Med Internet Explorer 10 kan du till exempel öppna dialogrutan **Utskriftsformat** genom att klicka på verktygsknappen längst upp till höger i webbläsaren och genom att välja **Skriv ut** > **Utskriftsformat**.

#### **Exportera som bild**

Utöver att skapa en utskrift kan du även exportera arbetsflödet som en PNG-fil. Om du klickar på kommandot **Exportera som bild** öppnas den vanliga Windows-dialogrutan för att spara bildfilen.

## **Knappbeskrivningar**

Tillståndsrektanglarna och anslutningarna kan visa en knappbeskrivning när du hovrar markören över dem.

Knappbeskrivningarna visar titeln på elementen och kan även innehålla en beskrivning samt information om villkoren för tillståndsövergången samt särskilda åtgärder som rör övergången eller arbetsflödestillståndet.

# <span id="page-524-0"></span>**Skapa och redigera arbetsflöden**

Funktionen Arbetsflöde gör det möjligt att automatisera företagsprocesser. Du kan börja skapa ett nytt arbetsflöde genom att markera **Arbetsflöden** i trädvyn på vänster sida av M-Files Admin och välja **Nytt arbetsflöde...** på aktivitetsområde.

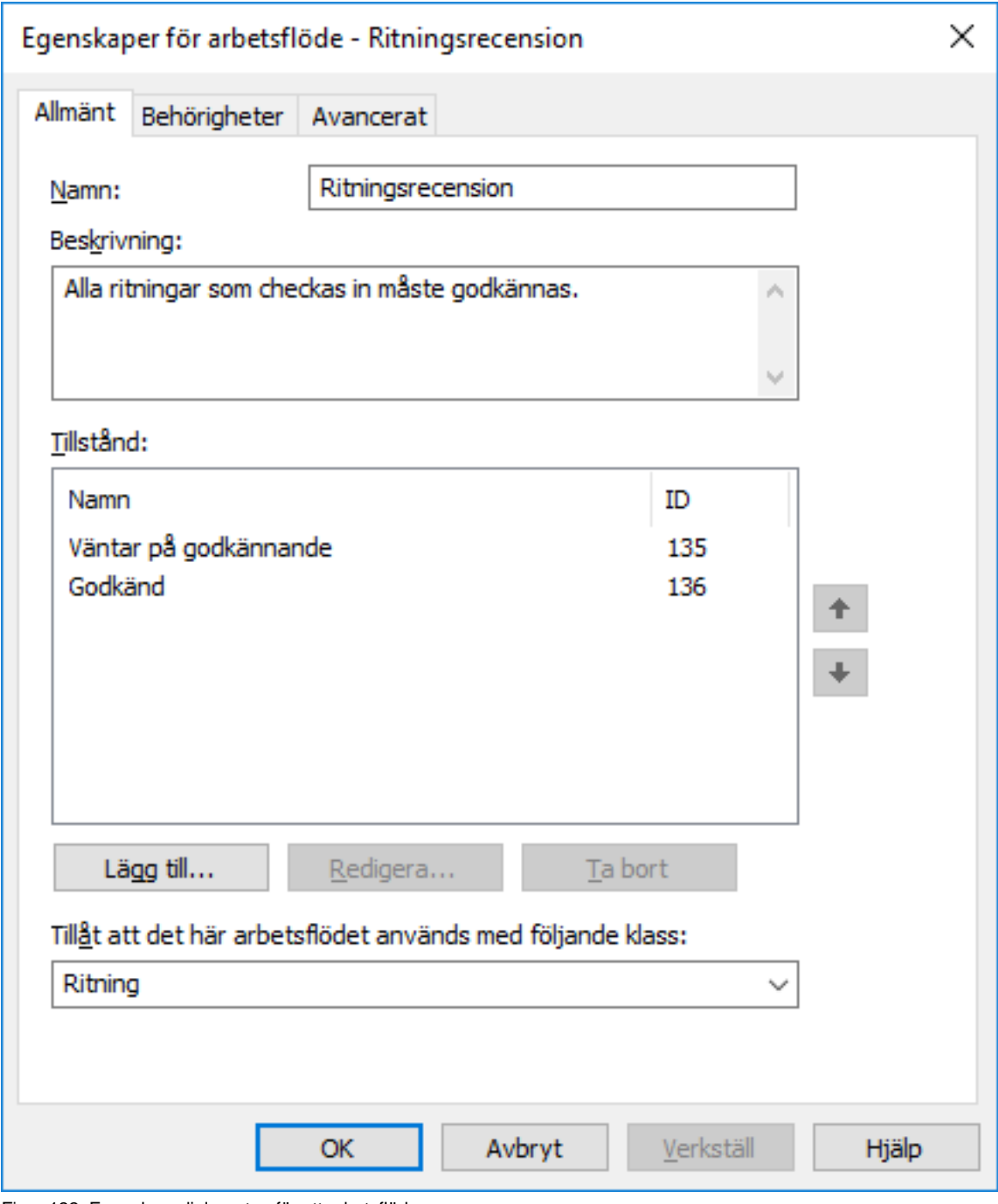

Figur 122. Egenskapsdialogrutan för ett arbetsflöde.

# **Namn**

Ge arbetsflödet ett beskrivande namn.

# **Beskrivning**

En beskrivning av arbetsflödet i fritt format.

# **Tillstånd**

Använd piltangenterna längsmed höger sida av dialogrutan om du vill ändra ordningen på tillstånd. Använd knapparna **Lägg till...**, **Redigera...** och **Ta bort** för att hantera arbetsflödestillstånd.

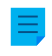

**Notera:** Om du skapar ett arbetsflöde som kommer att vara framtvingat för nya objekt i en specifik klass ([Ny klass](#page-490-0) innehåller mer information) ska du se till att det första tillståndet efter (inget tillstånd) i den grafiska arbetsflödesdesignern är högst upp i listan **Tillstånd**.

## **Tillåt användning av det här arbetsflödet med följande klass**

Du kan tillåta att ett givet arbetsflöde används med alla klasser eller bara med en klass. Du kan till exempel definiera att arbetsflödet Godkännande av inköpsfaktura bara kan väljas för dokument i klassen Inköpsfaktura. I sådana fall kan arbetsflödet inte väljas för dokument i någon annan klass.

# **Fliken Behörigheter.**

Du kan ställa in åtkomst för att visa det här arbetsflödet från fliken **Behörigheter**. Om användaren inte har åtkomst för att visa arbetsflödet är även arbetsflödestillstånden dolda.

# **Fliken Avancerat.**

Från fliken **Avancerat** kan du definiera ett alias för arbetsflödet. Mer information finns i [Koppla](#page-405-0) [metadatadefinitionerna](#page-405-0).

# **I det här kapitlet**

- [Skapa ett nytt arbetsflöde](#page-525-0)
- [Arbetsflödestillstånd](#page-526-0)
- [Tillståndsövergångar för arbetsflöden](#page-537-0)

## <span id="page-525-0"></span>**Skapa ett nytt arbetsflöde**

- **1.** Öppna M-Files Admin.
- **2.** I trädvyn på vänster sida visar du den önskade anslutningen till M-Files Server.
- **3.** I trädvyn på vänster sida visar du **Dokumentvalv** och sedan önskat valv.
- **4.** Stanna kvar i trädvyn på vänstra sidan och välj **Arbetsflöden**.
- **5.** Klicka på **Nytt arbetsflöde...** på aktivitetsområde för att börja skapa ett nytt arbetsflöde.

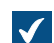

Dialogrutan **Egenskaper för arbetsflöde** öppnas.

**6.** I fältet **Namn** anger du ett namn för arbetsflödet och i fältet **Beskrivning** anger du en valfri beskrivning för det.

**7.** Klicka på **Lägg till...** för att lägga till tillstånd i arbetsflödet.

Tillstånd kan även läggas till senare i den grafiska arbetsflödesdesignern genom att välja ett arbetsflöde och klicka på **Nytt tillstånd** i **verktygs**området.

**8.** Klicka på **OK** för att göra klart arbetsflödet.

Det arbetsflöde du nu har skapat läggs till i listan **Arbetsflöden**. Du kan lägga till arbetsflödestillstånd och tillståndsövergångar i det genom att välja arbetsflödet i listan och använda verktygen i området **Verktyg**.

- Instruktioner för hur du lägger till arbetsflödestillstånd i ett arbetsflöde finns i [Lägga till tillstånd i ett](#page-526-1) [arbetsflöde](#page-526-1).
- Mer instruktioner för hur du lägger till tillståndsövergångar mellan tillstånd finns i [Lägga till](#page-537-1) [tillståndsövergångar i ett arbetsflöde](#page-537-1).

#### <span id="page-526-0"></span>**Arbetsflödestillstånd**

Arbetsflödestillstånd används för att dela in arbetsflöden i mindre skeden. Du kan skapa ett nytt arbetsflödestillstånd genom att dubbelklicka på canvasen i [Grafisk arbetsflödesdesigner](#page-521-0) eller genom att klicka på **Lägg till..** på fliken **Allmänt** i dialogrutan **Egenskaper för arbetsflöde** (se [Skapa och redigera](#page-524-0) [arbetsflöden\)](#page-524-0).

Enskilda tillstånd möjliggör ett antal inställningar. Fliken **Allmänt** innehåller namnet och beskrivningen av tillståndet. Dialogrutan med egenskaper för ett arbetsflödestillstånd innehåller flikarna **[Villkor](#page-527-0)**, **[Åtgärder](#page-529-0)** och **Avancerat**. På fliken **Avancerat** kan du tilldela ett alias för tillståndet. Mer information om alias finns i [Koppla metadatadefinitionerna](#page-405-0).

**Notera:** I versionerna från 2015 och tidigare innehåller dialogrutan **Egenskaper för tillstånd** fliken **Tillståndsövergång**. Det kan aktiveras i M-Files 2015.1 och senare med hjälp av en Windowsregisterinställning. Be din M-Files-konsult om mer information eller kontakta vår kundsupport på [support@m-files.com](mailto:support@m-files.com).

# **I det här kapitlet**

- [Lägga till tillstånd i ett arbetsflöde](#page-526-1)
- [Villkor för arbetsflödestillstånd](#page-527-0)
- [Åtgärder för arbetsflödestillstånd](#page-529-0)

#### <span id="page-526-1"></span>Lägga till tillstånd i ett arbetsflöde

- **1.** Öppna M-Files Admin.
- **2.** I trädvyn på vänster sida visar du den önskade anslutningen till M-Files Server.
- **3.** I trädvyn på vänster sida visar du **Dokumentvalv** och sedan önskat valv.
- **4.** Stanna kvar i trädvyn på vänstra sidan och välj **Arbetsflöden**.
- **5.** Välj ett arbetsflöde från listan **Arbetsflöden** och klicka på **Nytt tillstånd** i **verktygsfönstret**.

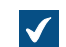

Dialogrutan **Egenskaper för tillstånd** öppnas.

**6.** I fältet **Namn** anger du ett namn för arbetsflödestillståndet och i fältet **Beskrivning** anger du en valfri beskrivning för tillståndet.

**7.** På fliken **Villkor** anger du de förhandsvillkor och efterhandsvillkor som måste uppfyllas innan ett objekt kan flyttas till eller från det här tillståndet.

Mer information om villkor för arbetsflödestillstånd finns i [Villkor för arbetsflödestillstånd](#page-527-0).

**8.** På fliken **Åtgärder** anger du de åtgärder som utförs när ett objekt flyttas till det här tillståndet.

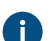

Mer information om åtgärder för arbetsflödestillstånd finns i [Åtgärder för arbetsflödestillstånd](#page-529-0).

**9.** Klicka på **OK** för att stänga dialogrutan **Egenskaper för tillstånd**.

**10.**Klicka på **Spara** för att spara ändringarna.

Det nya tillståndet du precis har definierat läggs till i arbetsflödet. Tillståndet visas i den grafiska arbetsflödesdesignern.

- Mer instruktioner för hur du lägger till tillståndsövergångar mellan tillstånd finns i [Lägga till](#page-537-1) [tillståndsövergångar i ett arbetsflöde](#page-537-1).
- Instruktioner för hur du skapar ett nytt arbetsflöde finns i [Skapa ett nytt arbetsflöde](#page-525-0).

#### <span id="page-527-0"></span>Villkor för arbetsflödestillstånd

På fliken **Villkor** kan du ange olika förhands- och efterhandsvillkor för tillståndsövergången. Du kan till exempel definiera specifika egenskaper eller deras värden som ett dokument ska uppfylla innan det kan flyttas till det här tillståndet. Bland annat kan villkoren även beskriva att de grundläggande dokumenten som rör projektet (specifikationsdokument, implementering och instruktioner för projekttidtabell osv.) måste vara på en viss nivå innan det går att flytta till nästa nivå.

Villkoren kan anges i ett vidare perspektiv och mer detaljerat med hjälp av variabler, allmänna funktioner i VBScript och M-Files API. Följande variabler kan användas i avancerade villkor: VaultSharedVariables, MFScriptCancel, CurrentUserID, Vault, DisplayID, ObjVer, PropertyValues, StateID, PropertyDef, SavepointVariables, TransactionCache och GetExtensionObject. Mer information om variabler finns i [Tillgängliga VBScript-variabler](#page-628-0).

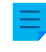

**Notera:** Dokumentationen om M-Files API finns på [www.m-files.com/api/documentation/latest](http://www.m-files.com/api/documentation/latest). Mer information om att använda VBScript i M-Files finns i [Hur skriver jag VBScript-kod för M-Files](#page-720-0)[syften?-](#page-720-0)självstudierna.

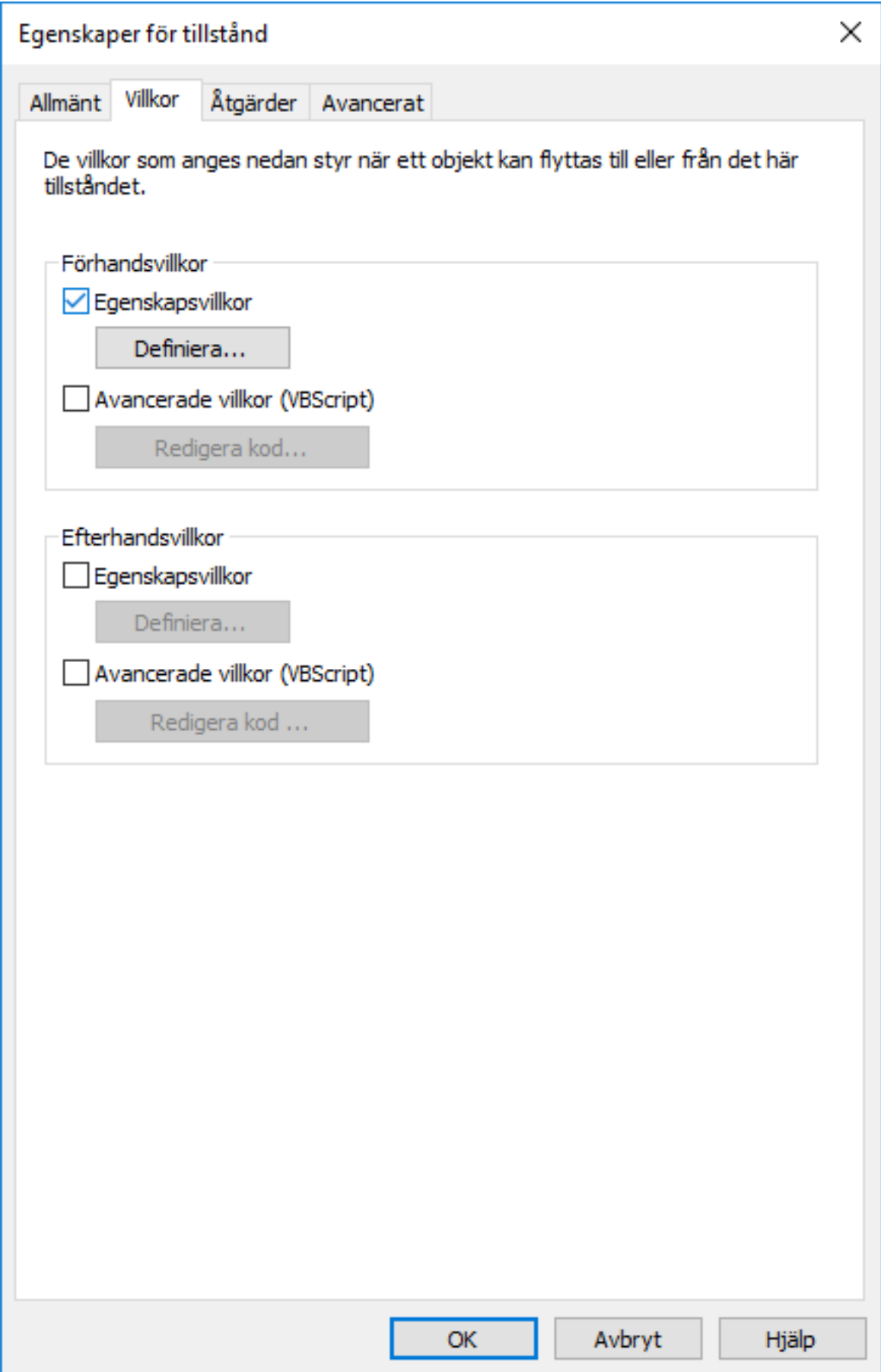

Figur 123. Fliken **Villkor** för egenskaper för tillstånd.

# **Förhandsvillkor**

Förhandsvillkoren för tillståndet anger de objektegenskaper som krävs för att objektet ska flyttas till det här tillståndet.

Du kan till exempel beskriva att informationen Godkänd av måste anges innan dokumentet kan flyttas till tillståndet Godkänd.

# **Efterhandsvillkor**

Efterhandsvillkoren för tillståndet anger de objektegenskaper som krävs för att objektet ska flyttas från det här tillståndet.

Du kan till exempel beskriva att informationen Kostnadsställe i en faktura måste anges innan dokumentet kan flyttas från tillståndet Inväntar definition av kostnadsställe.

## <span id="page-529-0"></span>Åtgärder för arbetsflödestillstånd

Fliken **Åtgärder** används för att ställa in de åtgärder som ska utföras när objektet går in i ett visst tillstånd.

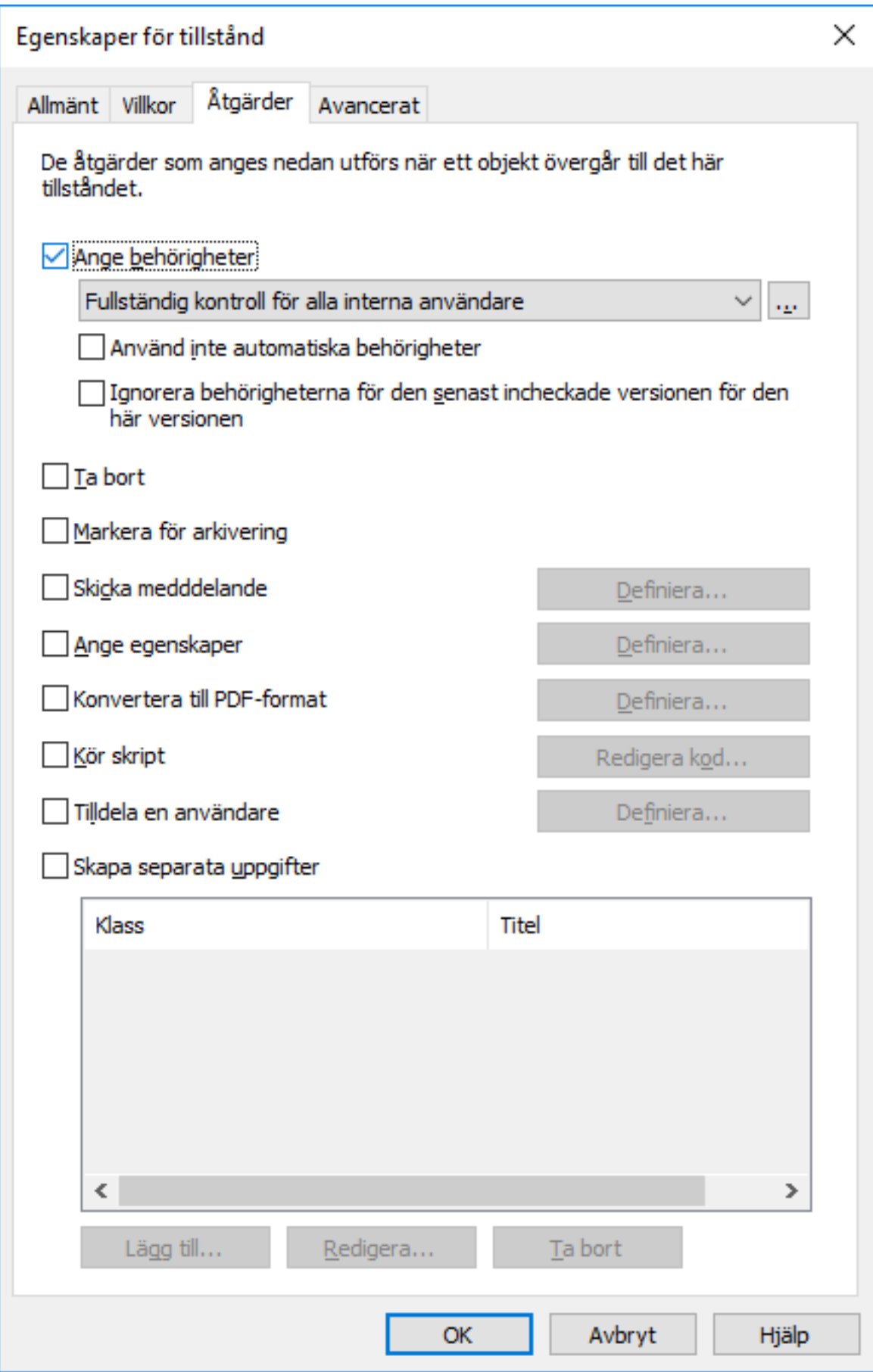

- **1.** [Ange behörigheter, ta bort och markera för arkivering](#page-531-0)
- **2.** [Skicka meddelande och ställa in egenskaper](#page-532-0)
- **3.** [Konvertera till PDF-format](#page-532-1)
- **4.** [Kör skript](#page-533-0)
- **5.** [Tilldela en användare](#page-533-1)
- **6.** [Skapa separata uppgifter](#page-534-0)

## Åtgärderna utförs i följande ordning:

- **1.** [Markera för arkivering](#page-531-0)
- **2.** [Tilldela en användare](#page-533-1)
- **3.** [Skapa separata uppgifter](#page-534-0)
- **4.** [Skicka meddelande](#page-532-2)
- **5.** [Ställa in egenskaper](#page-532-3)
- **6.** [Konvertera till PDF-format](#page-532-1)
- **7.** [Ange behörigheter](#page-531-0)
- **8.** [Kör skript](#page-533-0)
- **9.** [Ta bort](#page-531-0)

# **I det här kapitlet**

- [Ange behörigheter, ta bort och markera för arkivering](#page-531-0)
- [Skicka meddelande och ställa in egenskaper](#page-532-0)
- [Konvertera till PDF-format](#page-532-1)
- [Kör skript](#page-533-0)
- [Tilldela en användare](#page-533-1)
- [Skapa separata uppgifter](#page-534-0)

<span id="page-531-0"></span>Ange behörigheter, ta bort och markera för arkivering

Du kan definiera nya behörigheter som ska anges, det objekt som ska tas bort och/eller arkivering som ska göras som ett resultat av en tillståndsövergång. Du kan välja flera alternativ samtidigt på fliken **Åtgärder**.

## **Använd inte automatiska behörigheter**

Som ett resultat av den här tillståndsövergången kringgår objektet de automatiska behörigheter som i vanliga fall skulle ha tillämpats på objektet. De gällande behörigheterna för objektversionen konfigureras med funktionen **Ange behörigheter**.

## **Ignorera behörigheterna för den senaste incheckade versionen för den här versionen**

Behörigheterna för objekten är versionsspecifika i M-Files. För att du ska kunna komma åt den senaste objektversionen måste du ha åtminstone läsåtkomst till den. För att komma åt någon tidigare version måste du ha åtminstone läsåtkomst till den versionen och till den senaste versionen. Om du markerar den här kryssrutan ignoreras behörigheterna för den senast incheckade versionen och användare får åtkomst till tidigare versioner av det objekt som de åtminstone har läsrättigheter till. Det här gäller oavsett hur behörighetsinställningarna för den senaste versionen ser ut.

Den här funktionen kräver ett exempel: Vi antar att vi har SOP och ett SOP-arbetsflöde med tillstånden Utkast, Väntar på godkännande och Godkänd. Alla tre tillstånden har olika behörigheter eftersom utkast bara visas för den användare som har skapat dokumentet och ett godkänt dokument visas för alla användare.

Dokumentet är nu på version 3 och i tillståndet Godkänd (och därmed åtkomligt för alla användare). Eftersom ändringar måste göras flyttas det tillbaka till Utkast och behörigheterna ändras så att bara den som har skapat dokumentet kan se det. Om kryssrutan **Ignorera behörigheterna för den senast incheckade versionen för den här versionen** var aktiv när den nya versionen skapades skulle alla användare fortfarande kunna komma åt dokumentversion 3, men inte den nyaste. Om kryssrutan inte var aktiv skulle dock bara den som har skapat dokumentet kunna se dokumentversion 3.

**Notera:** Även om alternativet **Ignorera behörigheterna för den senast incheckade versionen för den här versionen** var aktiverat skulle dokumentet ändå inte vara synligt i sökningar och vyer om inte alternativet [Leta i metadata för alla versioner](#page-151-0) var aktiverat.

<span id="page-532-2"></span><span id="page-532-0"></span>Skicka meddelande och ställa in egenskaper

## **Skicka meddelande**

När du ska skicka ett meddelande behöver du först definiera de mottagande användarna och användargrupperna. Skriv sedan meddelandets ämne och själva texten. Du kan även ange användaren från metadata eller tillståndsövergångar.

Du kan använda knapparna **Lägg till platshållare...** för att infoga värden från objektets metadata i ämnesraden eller meddelandets innehåll (se även beskrivningarna av platshållare under [Personliga](#page-580-0) [meddelanden](#page-580-0)).

#### <span id="page-532-3"></span>**Ställa in egenskaper**

Du kan definiera olika objektegenskaper och -värden som ska tillämpas när ett objekts tillstånd ändras. Du kan till exempel ställa in så att versionsetiketten Publicerad tillämpas på en ritning när den flyttas till tillståndet Godkänd.

# <span id="page-532-1"></span>Konvertera till PDF-format

Filer i objektet kan automatiskt konverteras till PDF-format på servern när objektet ändrar tillstånd. Konvertering till PDF på servern kan göras för filer i format såsom Microsoft Word, Microsoft Excel, Microsoft PowerPoint, Microsoft Outlook och Visio samt RTF- och OpenOffice-filer.

Vid konvertering till PDF uppdaterar M-Files egenskapsfälten M-Files, om det finns några, i Microsoft Word- och Microsoft Excel-dokument genom att använda objektets aktuella metadata.

#### **Konverteringsinställningar**

När du aktiverar funktionen **Konvertera till PDF** från fliken **Åtgärder** konverterar M-Files filerna automatiskt till ett PDF-dokument med en fil eller flera filer när objektets tillstånd ändras. Du kan definiera avancerade inställningar för konverteringen.

**Spara varje PDF-fil som en separat fil bredvid originalfilen**: Om du även vill spara filen i originalformatet ska du välja att spara PDF-filen bredvid originalfilen. Då ersätts inte originalfilen av PDFfilen. PDF-filen skapas med samma namn som originalfilen. Om den här funktionen används för ett dokument med en fil ändrar M-Files det till ett dokument med flera filer när PDF-filen skapas.

**Skriva över befintliga PDF-filer**: Om det redan finns PDF-filer med det här namnet i dokumentet med flera filer väljer du det här alternativet om du vill skriva över de befintliga PDF-filerna med identiska namn med de versioner som skapats med den här funktionen. Om det här alternativet inte är valt och dokumentet med flera filer redan har en PDF-fil med samma namn kommer M-Files att meddela om felet och PDF-filen skapas inte.

**Konvertera till PDF/A-1b**: Välj att spara i PDF/A-1b-format när du vill efterleva ISO-standard 19005-1:2005 för långtidsbevarande av elektroniska dokument. PDF/A-1b är ett mer begränsat format än standardmässiga PDF-filer så filer som konverteras till PDF/A är ofta större än filer som konverteras till standard-PDF. Dessutom kan vissa avancerade utseendeinställningar utelämnas vid export till PDF/A. Du bör bara konvertera till PDF/A-format om det är nödvändigt för exempelvis långtidsbevarande.

**Förhindra tillståndsövergång om objektet innehåller filer i ett format som inte stöds**: Välj det här om du vill förhindra tillståndsövergång i fall då funktionen PDF-konvertering påträffar filer med format som inte kan exporteras som PDF-filer (till exempel ZIP-filer). Ett felmeddelande visas och tillståndsövergången förhindras.

#### <span id="page-533-0"></span>Kör skript

Åtgärder kan anges mer detaljerat med hjälp av variabler, allmänna funktioner i VBScript och M-Files API. Du kan till exempel ställa in efterföljande nummer för olika publiceringsversioner eller lägga till sändningsdatum för ett dokument när det flyttas till tillståndet Skickat.

Följande variabler kan användas i det här scriptet: VaultSharedVariables, MFScriptCancel, CurrentUserID, Vault, DisplayID, ObjVer, PropertyValues, StateID, SavepointVariables, TransactionCache, PropertyDef och GetExtensionObject. Mer information om variabler finns i [Tillgängliga VBScript-variabler.](#page-628-0)

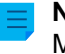

**Notera:** Dokumentationen om M-Files API finns på [www.m-files.com/api/documentation/latest](http://www.m-files.com/api/documentation/latest). Mer information om att använda VBScript i M-Files finns i [Hur skriver jag VBScript-kod för M-Files](#page-720-0)[syften?-](#page-720-0)självstudierna.

# <span id="page-533-1"></span>Tilldela en användare

Uppgifter är en viktig del av arbetsflöden. De flyttar automatiskt information och ansvar för att utföra aktiviteten till rätt person under en tillståndsövergång. M-Files erbjuder två typer av uppgifter att använda i anslutning till arbetsflöden.

Genom att välja **Tilldela en användare** kan du skapa en uppgift som inte leder till ett separat objekt. En uppgift som skapas med det här alternativet går över till tillståndet "Klart" när en av de personer som tilldelats den ändrar dokumenttillståndet i arbetsflödet (vanligtvis genom att flytta objektet till nästa tillstånd).

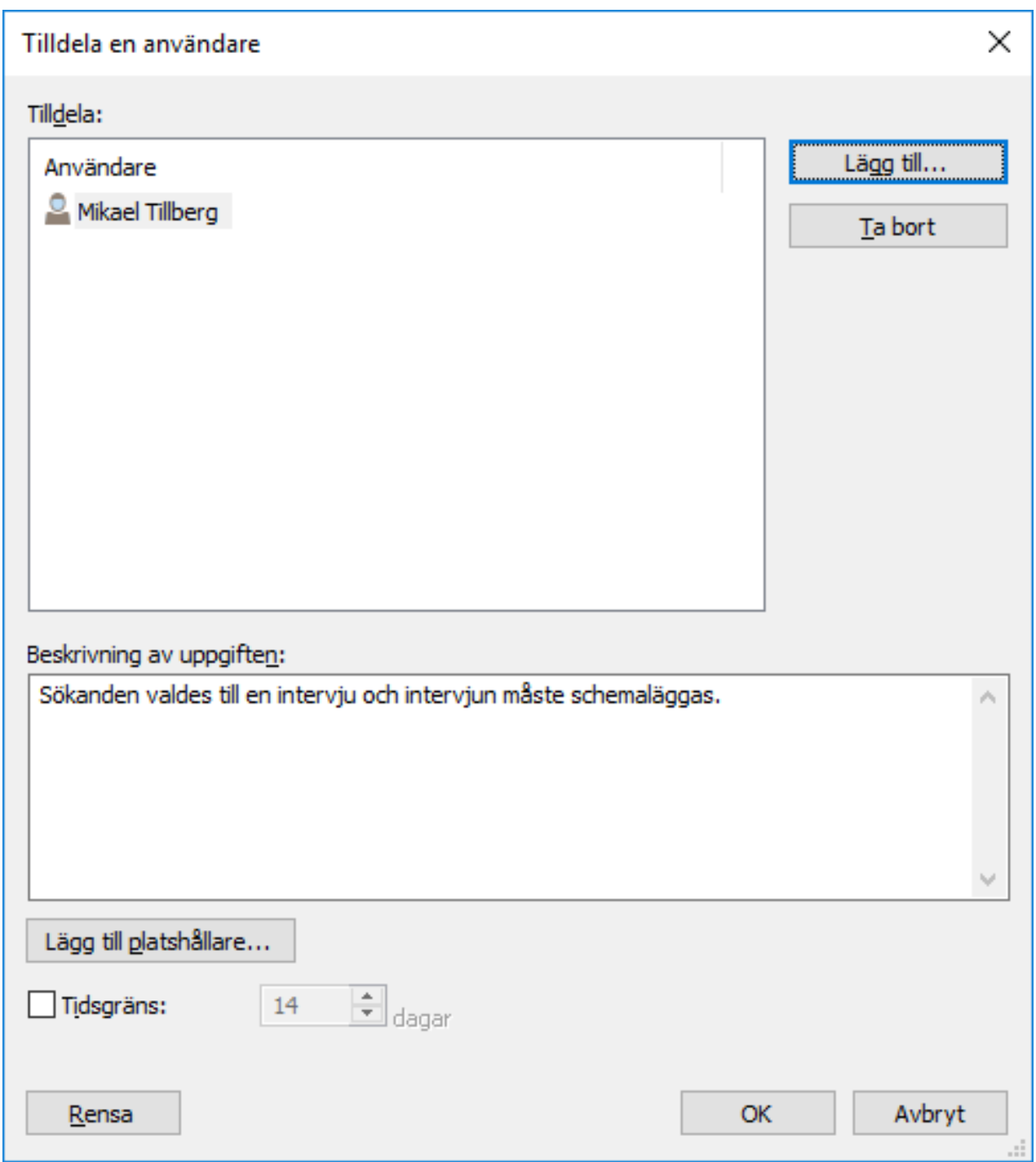

Figur 124. Definiera aktiviteten i dialogrutan Uppgift.

I objektets egenskaper kan du se vem det har tilldelats, om objektet är i ett tillstånd till vilket en uppgift är relaterad. Personen som tilldelats aktiviteten kan ändra tillstånd genom att använda funktionerna i aktivitetsområdet, metadatakortet eller kontextmenyn.

<span id="page-534-0"></span>Skapa separata uppgifter

Du kan även skapa separata uppgifter när objektarbetsflödet flyttas till ett visst tillstånd. Skapa sådana uppgifter genom att aktivera **Skapa separata uppgifter** och klicka på **Lägg till...** på fliken **Åtgärder** i dialogrutan **Tillståndsegenskaper**.

Om du vill att arbetsflödestillståndet ska ändras automatiskt när de separata uppgifterna har slutförts behöver du definiera det i *Initiering*-alternativen för tillståndsövergången.

# **Lägga till och ta bort användare**

Du kan hantera vem som är ansvarig för att slutföra aktiviteten genom att använda knapparna **Lägg till...** och **Ta bort** i dialogrutorna **Tilldela en användare** och **Skapa separat uppgift**. Utöver att lägga till användare med listan **Användare eller användargrupp** kan du lägga till användare baserat på metadata eller en tillståndsövergång. Exempelvis kan en person som har angetts i egenskapen Godkänd av i objektets metadata automatiskt anges som personen till vilken aktiviteten är tilldelad. Mer information finns i Behörigheter under [Behörigheter för tillståndsövergångar för arbetsflöde](#page-540-0) och [Pseudoanvändare.](#page-82-0)

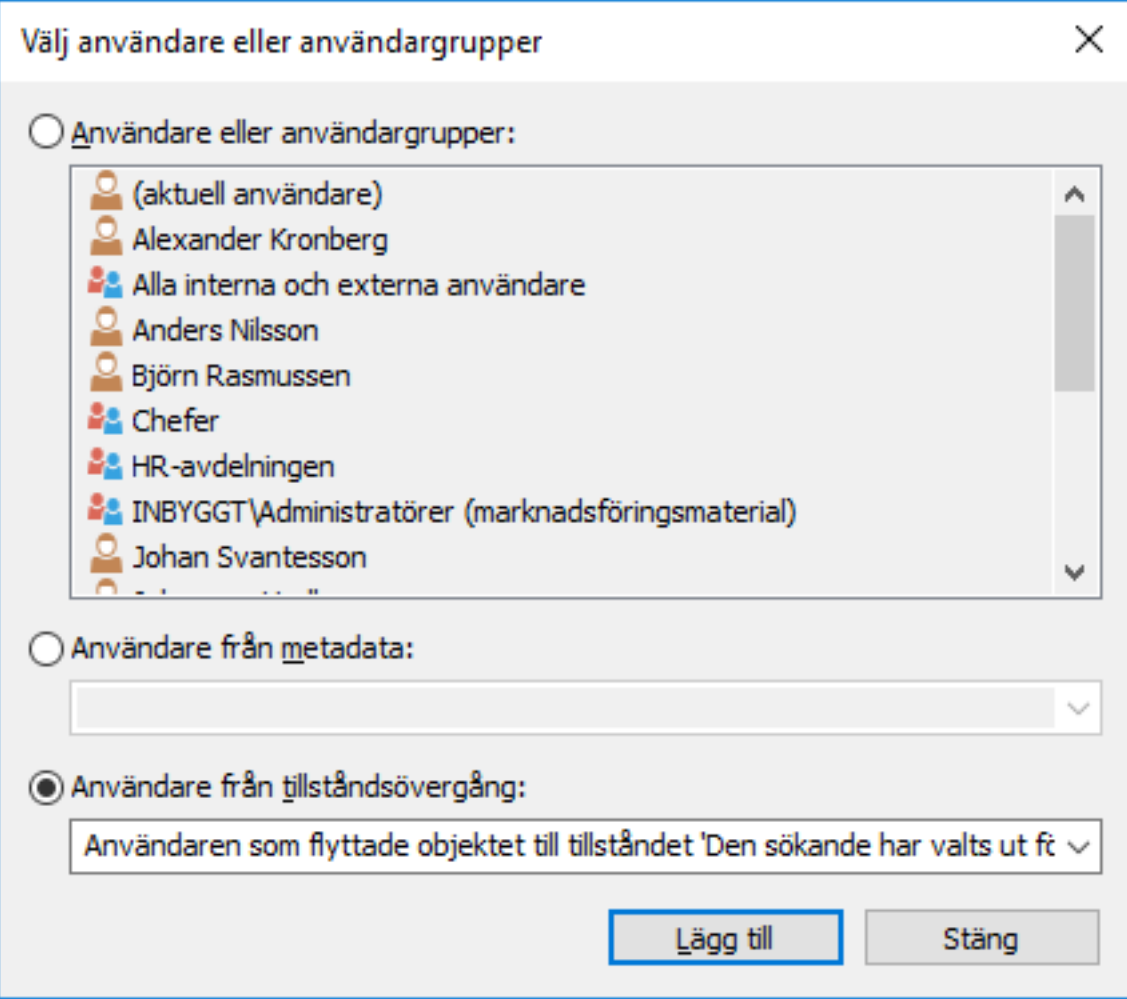

Figur 125. Välja en användare baserat på en tidigare tillståndsövergång.

# **Övervakning**

I avsnittet **Övervakning** (**Åtgärder** > **Skapa separata uppgifter** > **Övervakning**) kan du definiera vilka användare som du vill meddela varje gång en aktivitet har slutförts. Uppgiftens avsändare definieras automatiskt som aktivitetsövervakare.

Det finns separata ikoner för uppgiftsobjekt som har slutförts och de som inte har slutförts. Det gör det enkelt att skilja mellan ofärdiga och slutförda uppgifter.

# **Uppgiftsklass**

Uppgiftsklassen fastställer uppgiftstypen och villkor för att slutföra uppgiften. Mer information finns i [Uppgiftsklass](#page-493-0).

#### **Beskrivning av uppgiften**

Lägg till en aktivitetsbeskrivning i fritt format. Uppgiftsmeddelandet som skickas via e-post visar beskrivningen för den person som aktiviteten tilldelats. Meddelandemallar som stöds av M-Files kan även inkluderas i beskrivningen. Mer information om meddelandemallar och platshållare finns i [Redigera](#page-578-0) [meddelandeinställningar i M-Files Admin.](#page-578-0)

## **Tidsgräns**

Om du vill kan du ange en tidsgräns för uppgiften. En automatisk påminnelse skickas ut om uppgiften inte har markerats som slutförd när tidsgränsen närmar sig. Påminnelsen skickas med en gemensam meddelanderegel som administratören kan ta bort.

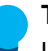

**Tips:** Tidsgränsen kan även vara bra för att skapa vyer. Du kan skapa en vy för att visa alla uppgifter där tidsgränsen närmar sig. Mer information om vyer finns i [Skapa en vy](#page-168-0).

Skapa ett arbetsflödestillstånd med en separat uppgift

- **1.** Öppna M-Files Admin.
- **2.** I trädvyn på vänster sida visar du den önskade anslutningen till M-Files Server.
- **3.** I trädvyn på vänster sida visar du **Dokumentvalv** och sedan önskat valv.
- **4.** Stanna kvar i trädvyn på vänstra sidan och välj **Arbetsflöden**.
- **5.** Välj ett arbetsflöde som du vill redigera från listan **Arbetsflöden**.

Arbetsflödet öppnas i den grafiska arbetsflödesdesignern.

**6.** I den grafiska arbetsflödesdesignern högerklickar du på ett arbetsflödestillstånd i vilket du vill lägga till en separat uppgift. Välj sedan **Redigera**.

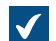

Dialogrutan **Egenskaper för tillstånd** öppnas.

**7.** På fliken **Åtgärder** markerar du kryssrutan **Skapa separata uppgifter** och klickar på **Lägg till...**.

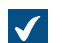

Dialogrutan **Skapa separat uppgift** öppnas.

- **8.** Klicka på **Lägg till...** för att lägga till användaren eller användarna som har tilldelats den separata uppgiften.
- **9.** Klicka på **Övervakning...** för att lägga till en eller flera användare som ska få ett meddelande när den här uppgiften är markerad som slutförd, godkänd eller avvisad.

**10.**I menyn **Välj uppgiftsklass** väljer du uppgiftsklass för den separata uppgiften.

**11.**I fältet **Titel** anger du en titel för uppgiften och i fältet **Beskrivning av uppgiften** anger du en valfri beskrivning för den.

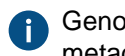

Genom att klicka på **Lägg till platshållare..** kan du lägga till platshållare för metadataegenskaper i fälten **Titel** och **Beskrivning av uppgiften**.

- **12.**Markera kryssrutan **Tidsgräns** och välj antal dagar för att definiera en tidsgräns för den separata uppgiften.
- **13.**Klicka på **OK** för att stänga dialogrutan **Skapa separat uppgift**.
- **14.**Klicka på **OK** för att stänga dialogrutan **Egenskaper för tillstånd**.

**15.**Klicka på **Spara** för att spara ändringarna.

Den separata uppgiften läggs till i arbetsflödestillståndet. När en uppgift med ovan nämnda arbetsflöde flyttas till ovan nämnda tillstånd skapas den separata uppgiften. Den läggs sedan till som en länkad uppgift under det primära uppgiften.

#### <span id="page-537-0"></span>**Tillståndsövergångar för arbetsflöden**

Tillståndsövergångar för arbetsflöden används för att flytta från ett arbetsflödestillstånd till ett annat. Övergångarna kan startas manuellt av användare eller [initieras](#page-549-0) automatiskt av M-Files Server. Du kan också ställa in att det krävs ett [Elektroniska signaturer](#page-542-0).

## **Fliken Allmänt**

Fliken **Allmänt** innehåller namnet på tillståndsövergången och en valfri beskrivning av den.

#### **Fliken Elektronisk signatur.**

Med fliken **Elektronisk signatur** kan du aktivera e-signering för en tillståndsövergång. Om det är aktiverat måste en elektronisk signatur signeras av användaren innan tillståndsövergången utförs. Mer information finns i [Elektroniska signaturer](#page-542-0).

## **Fliken Initiering**

På fliken **Initiering** kan du definiera villkor för automatiska tillståndsövergångar. Mer information finns i [Initiering](#page-549-0).

#### **Fliken Avancerat.**

På fliken **Avancerat** kan du ange ett alias för tillståndsövergången. Mer information om att använda alias finns i .

# **I det här kapitlet**

- [Lägga till tillståndsövergångar i ett arbetsflöde](#page-537-1)
- [Parallella tillståndsövergångar](#page-538-0)
- [Behörigheter för tillståndsövergångar för arbetsflöde](#page-540-0)
- [Elektroniska signaturer](#page-542-0)
- [Initiering](#page-549-0)

## <span id="page-537-1"></span>Lägga till tillståndsövergångar i ett arbetsflöde

**1.** Öppna M-Files Admin.

- **2.** I trädvyn på vänster sida visar du den önskade anslutningen till M-Files Server.
- **3.** I trädvyn på vänster sida visar du **Dokumentvalv** och sedan önskat valv.
- **4.** Stanna kvar i trädvyn på vänstra sidan och välj **Arbetsflöden**.
- **5.** Välj ett arbetsflöde som du vill redigera från listan **Arbetsflöden**.

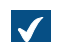

Arbetsflödet öppnas i den grafiska arbetsflödesdesignern.

- **6.** I den grafiska arbetsflödesdesignern placerar du markören på kanten av det tillstånd från vilket du vill skapa en tillståndsövergång. Markören ändras då till ett hårkors.
- **7.** Håll ner den vänstra musknappen och rita en tillståndsövergång genom att dra muspekaren från det markerade tillståndet till ett annat.
- **8.** Högerklicka på den pil för tillståndsövergången som du precis har skapat och välj **Redigera** i kontextmenyn.

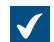

Dialogrutan **Tillståndsövergång** öppnas.

- **9.** I fältet **Namn** anger du ett namn för tillståndsövergången och i fältet **Beskrivning** anger du en valfri beskrivning för övergången.
- **10.**På fliken **Elektronisk signatur** kan du göra en elektronisk signatur som du måste ange innan du slutför den här tillståndsövergången.

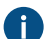

Mer information om elektroniska signaturer finns i [Elektroniska signaturer.](#page-542-0)

**11.**På fliken **Initiering** kan du definiera ett villkor som initierar den här tillståndsövergången när villkoret har uppfyllts.

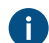

**A** Mer information om initiering finns i [Initiering](#page-549-0).

**12.**Klicka på **OK** för att stänga dialogrutan **Tillståndsövergång**.

**13.**Klicka på **Spara** för att spara ändringarna.

Tillståndsövergången läggs till i arbetsflödet mellan de valda arbetsflödestillstånden. Det visas av pilen mellan tillstånden i den grafiska arbetsflödesdesignern.

- Instruktioner om hur du lägger till tillstånd i ett arbetsflöde finns i [Lägga till tillstånd i ett arbetsflöde.](#page-526-1)
- Instruktioner för hur du skapar ett nytt arbetsflöde finns i [Skapa ett nytt arbetsflöde](#page-525-0).

#### <span id="page-538-0"></span>Parallella tillståndsövergångar

Du kan definiera flera tillståndsövergångar för arbetsflöden mellan två tillstånd. Det är praktiskt bland annat om du behöver definiera flera automatiska övergångar baserat på olika kriterier. Mer information om att skapa tillståndsövergångar finns i [Lägga till tillståndsövergångar i ett arbetsflöde.](#page-537-1)

Exempel: Skapa ett arbetsflöde med en parallell tillståndsövergång

Målet i det här exemplet är att modifiera ett befintligt exempelvalvarbetsflöde såsom Granska ritningar så att det automatiskt flyttas till tillståndet **Nekad** om ingen flyttar det till **Godkänd** (eller **Nekad**) inom 10 dagar efter övergången till tillståndet **Listade för godkännande**.

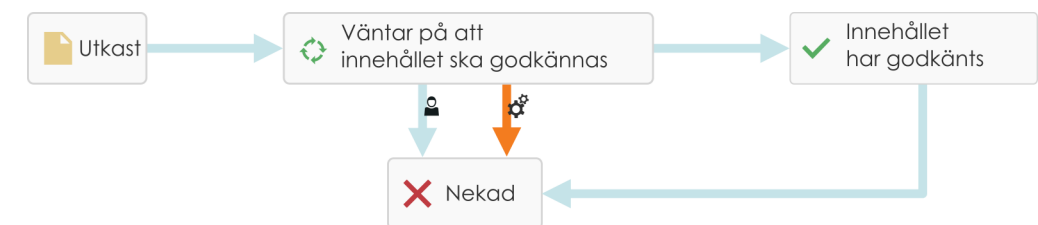

Figur 126. Arbetsflödet flyttas till tillståndet **Nekad** om ingen flyttar det till tillståndet **Godkänd**.

Modifiera arbetsflödet med hjälp av följande steg:

- **1.** Öppna M-Files Admin.
- **2.** I trädvyn på vänster sida visar du den önskade anslutningen till M-Files Server.
- **3.** I trädvyn på vänster sida visar du **Dokumentvalv** och sedan önskat valv.
- **4.** Stanna kvar i trädvyn på vänstra sidan och välj **Arbetsflöden**.
- **5.** I listan **Arbetsflöden** väljer du ett av de befintliga arbetsflödena, till exempel Granska ritningar.

Arbetsflödet visas som ett flödesschema i den grafiska arbetsflödesdesignern under listan **Arbetsflöden**.

**6.** Klicka på **Nytt tillstånd** i området **Verktyg** för att skapa ett nytt tillstånd för arbetsflödet.

Om du redan har ett tillstånd med namnet Nekad i ditt arbetsflöde kan du hoppa över det här och nästa steg och gå vidare till steg 8.

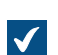

Fönstret **Egenskaper för tillstånd** öppnas.

- **7.** Ange namnet Nekad i fältet **Namn** och klicka på **OK** för att stänga fönstret **Egenskaper för tillstånd**.
- **8.** I den grafiska arbetsflödesdesignern placerar du markören på kanten av tillståndet Listad för godkännande (eller något annat mellanhandstillstånd om ditt arbetsflöde inte har tillståndet Listad för godkännande) så att markören ändras till ett hårkors.
- **9.** Håll ned den vänstra musknappen och dra hårkorset till tillståndet Nekad för att rita en tillståndsövergång mellan tillstånden Listad för godkännande och Nekad.
- **10.**Upprepa steg 8 för att rita en annan tillståndsövergång mellan tillstånden Listad för godkännande och Nekad.
- **11.**Högerklicka på en av anslutningspilarna för tillståndsövergångarna och välj **Redigera**.

Om du bara ser en anslutningspil mellan tillstånden ligger de antagligen ovanpå varandra. Klicka på den översta anslutningen för att markera den och klicka på och dra handtagen för att omforma den.

- **12.**Gå till fliken **Initiering** och välj alternativet **Initiera tillståndsövergången efter**. Ange sedan 10 i fältet **dagar**.
- **13.**Klicka på **OK** för att stänga fönstret **Egenskaper för tillstånd**.
- **14.**Klicka på **Spara** längst upp till höger i den grafiska arbetsflödesdesignern för att spara de ändringar du har gjort i arbetsflödet.
Du bör nu ha ett arbetsflöde med två parallella tillståndsövergångar från tillståndet Listad för godkännande till Nekad. En initieras av användare och en annan initieras automatiskt efter 10 dagar om den inte har initierats av användare dessförinnan.

Behörigheter för tillståndsövergångar för arbetsflöde

Du kommer åt behörigheter för tillståndsövergångar genom att lägga till och välja en tillståndsövergång. Klicka sedan på **Redigera övergång...** och välj fliken **Behörigheter**.

# **Behörigheter**

På fliken **Behörigheter** kan du ange vilka användare som får utföra en explicit tillståndsövergång.

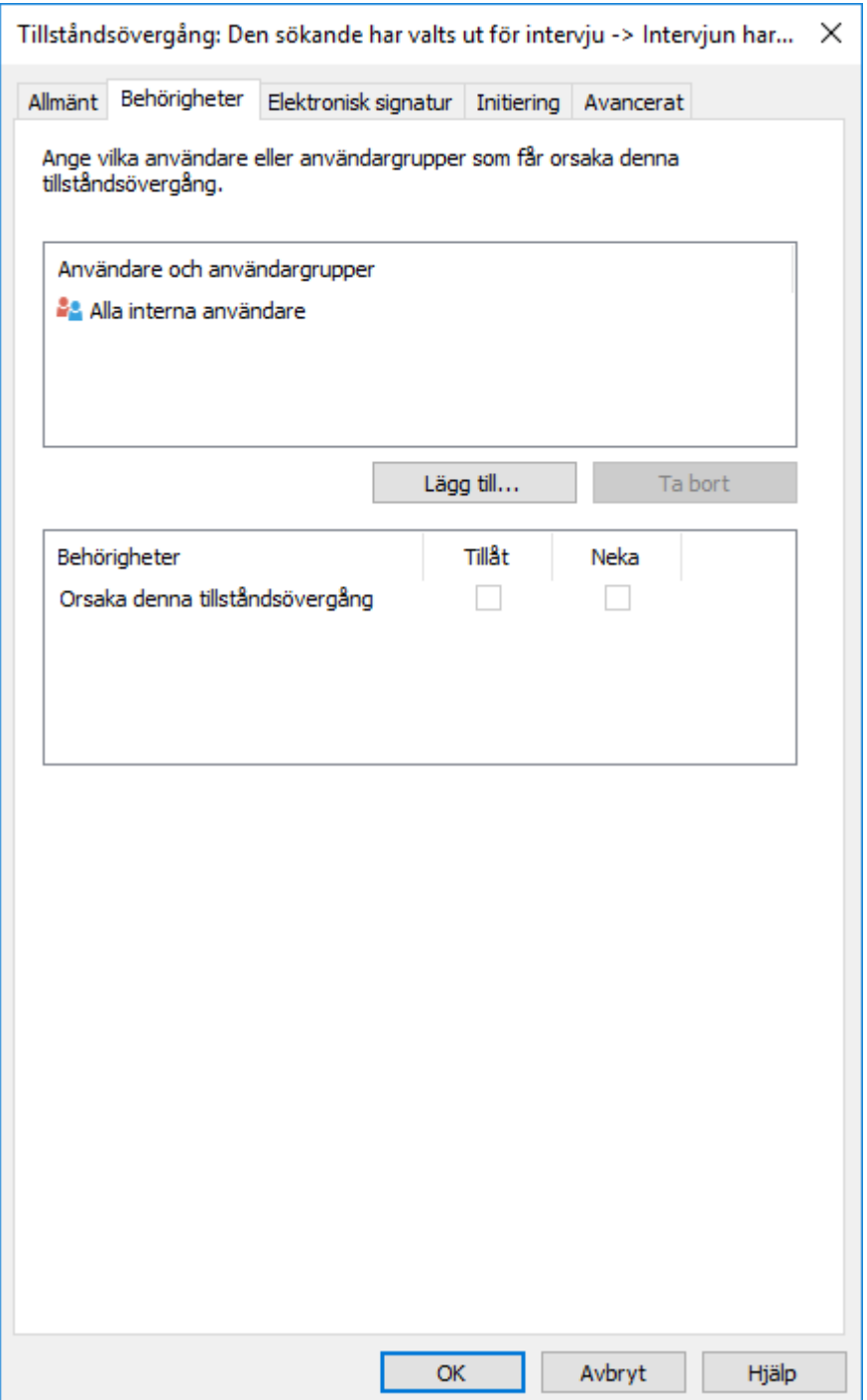

Figur 127. Definiera behörigheter för att ändra tillstånd genom tillståndsövergångar.

Dialogrutan **Välj användare eller användargrupper** under knappen **Lägg till...** innehåller även alternativen **Användare från metadata** och **Användare från tillståndsövergång**.

### **Användare från metadata**

Du kan även använda pseudoanvändare i tillståndsövergångar. Du kan till exempel ange att fakturor bara ska godkännas av projektledaren för det projekt som är länkat till fakturan. Du kan med andra ord definiera användare från objektets metadata. Då är rätten att utföra tillståndsövergångar inte bunden till en viss namngiven person. Den bestäms istället dynamiskt baserat på ett objekt metadata.

### **Användare från tillståndsövergång**

Du kan även välja användare utifrån tidigare tillståndsövergångar. Du kan ange att dokumentet bara kan flyttas från tillståndet Godkänd till Godkännande har ångrats av den användare som först flyttade dokumentet till tillståndet Godkänd.

#### Elektroniska signaturer

De funktioner för elektronisk signatur som finns i Electronic Signatures and Advanced Logging-modulen visar de mångsidiga arbetsflödena i M-Files: tillståndsövergången kan certifieras med ett användarnamn. Den här funktionen kan enkelt användas för att exempelvis certifiera godkännande av dokument.

Om en elektronisk signatur har definierats för tillståndsövergången krävs alltid signaturen för användaren innan ändringen av tillståndet sker. För att tillståndet ska ändras måste objektet vara incheckat och en tillståndsändring med en signatur kan bara göras ett objekt åt gången. Bara användare som använder Windows-autentisering kan göra tillståndsändringar som kräver en elektronisk signatur. Användaren lägger till en elektronisk signatur i tillståndsövergången genom att ange sina identifikationsuppgifter och logga in. Den elektroniska signaturen är inte som ett elektroniskt "fingeravtryck", användaren måste alltid identifiera sig och logga in.

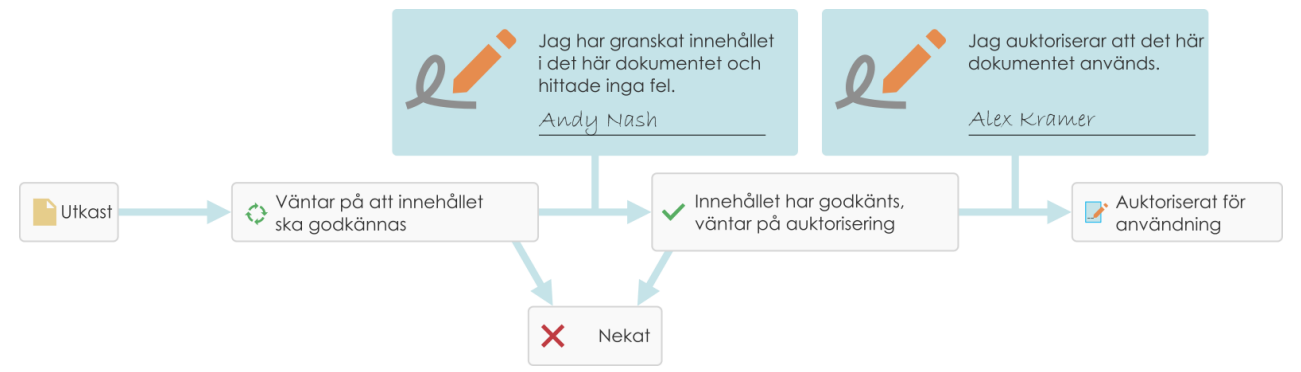

Figur 128. Du kan kräva att användare lämnar sin elektroniska signatur innan de kan göra en specifik tillståndsövergång i ett arbetsflöde.

Electronic Signatures and Advanced Logging-modulen finns tillgänglig mot en avgift. Modulen innehåller loggningstillägg och funktioner för elektronisk signatur. Mer information finns i [Elektronisk signering och](#page-226-0) [efterlevnad](#page-226-0).

### **Elektronisk signatur för tillståndsövergångar för arbetsflöden**

Införliva en elektronisk signatur med en tillståndsövergång för arbetsflöden:

- **1.** Välj en övergång i [Grafisk arbetsflödesdesigner.](#page-521-0)
- **2.** Klicka på **Redigera övergång** i aktivitetsområdet till vänster.
- **3.** Gå till fliken **Elektronisk signatur**.

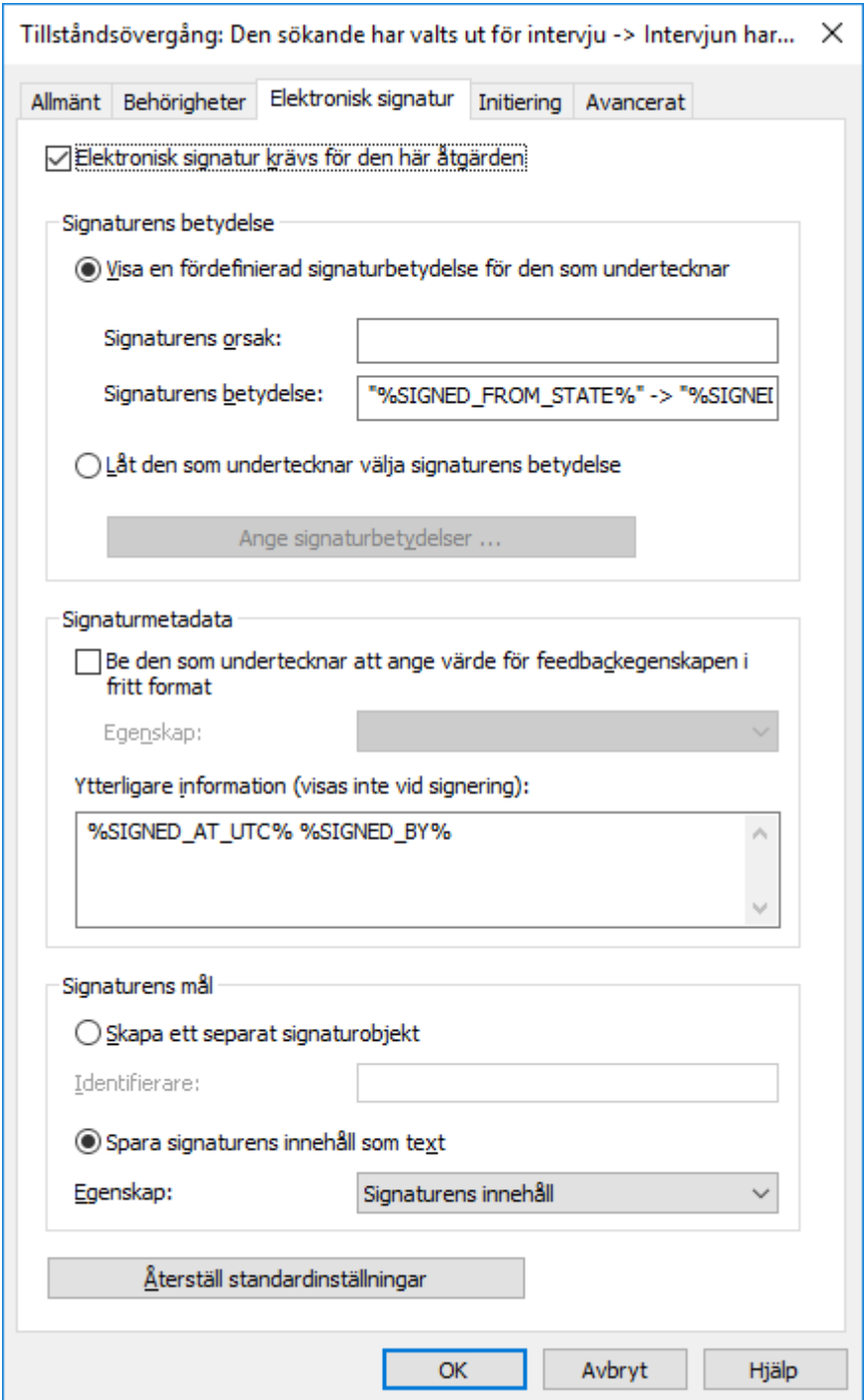

Figur 129. Fliken **Elektronisk signatur** för en tillståndsövergång.

Aktivera alternativet **Elektronisk signatur krävs för den här åtgärden** för att kunna modifiera alternativen.

## **Signaturens betydelse**

Alternativen **Signaturens betydelse** gör att du antingen kan välja en fördefinierad orsak/betydelse för signaturen eller definiera flera betydelser som den som undertecknar kan välja mellan. Signaturens orsak är en kort beskrivning på rubriknivå för signaturen, till exempel Godkännande av instruktionsdokument eller Godkännande av faktura. Signaturens betydelse är en beskrivning som bör få den som undertecknar att

förstå vad som ska godkännas. Max. antal tecken är 500 och det går att använda platshållare. Tillgängliga platshållare finns listade under [Platshållare för fälten Signaturens betydelse och Ytterligare information.](#page-546-0)

### <span id="page-544-1"></span>**Exempel**

Om du har matat in "Signerat av %SIGNED\_BY%" i **Signaturens betydelse** så skulle den faktiska signaturbeskrivningen som visas vara Signerat av Alex Kramer.

Om du vill ersätta användarnamnet som visas, använd platshållaren %SIGNED\_BY\_WITH\_PROXY%. Om du har matat in "Signerat av %SIGNED\_BY\_WITH\_PROXY%" i **Signaturens betydelse** och Alex Kramer signerar så blir signaturbeskrivningen Signerat av Alex Kramer. Om signeraren är en ersättningsanvändare för Alex så blir signaturbeskrivningen Signerat av Andy Nash på uppdrag av Alex Kramer.

I följande bild har användaren definierat följande signaturbetydelse: "Genom att flytta denna ritning från tillståndet %SIGNED\_FROM\_STATE% till %SIGNED\_TO\_STATE%, så bekräftar jag att ritningen är redo att levereras till klienten."

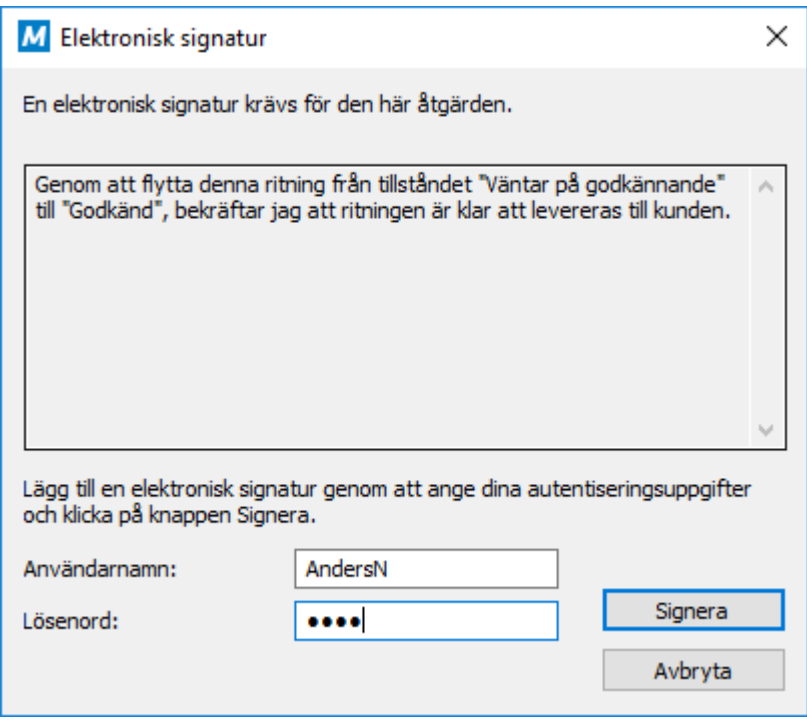

Figur 130. Signaturens betydelse visas i en dialogruta för elektronisk signatur.

#### **Signaturens metadata**

Den elektroniska signaturen kan ställas in så att den som undertecknar måste lägga till ett värde för en vald metadataegenskap, till exempel Kommentar. Texten sparas antingen i ett separat signaturobjekt (se [Skapa ett separat signaturobjekt\)](#page-544-0) eller i det objekt som använder arbetsflödet. Du kan även inkludera ytterligare information i textrutan **Ytterligare information**. I **Ytterligare information** kan du använda platshållare (listade under [Platshållare för fälten Signaturens betydelse och Ytterligare information](#page-546-0)).

### <span id="page-544-0"></span>**Skapa ett separat signaturobjekt**

Välj det här alternativet om du vill skapa ett nytt objekt för signaturen. Sedan är signaturobjektet automatiskt i relation med objektet för vilket tillståndsövergången gäller.

**Notera:** För att M-Files ska kunna skapa signaturobjekten måste vissa metadatadefinitioner ställas in. Mer information finns i [Metadatadefinitioner för ett objekt för elektronisk signatur.](#page-546-1)

### **Identifierare**

Identifieraren är text i friform. Du kan till exempel ställa in Godkännande av inköpsfaktura som identifierare. När signaturobjektet skapas blir identifieraren en del av objektets metadata. Egenskapen Identifierare kan användas till exempel i script för tillståndsövergångsfunktioner eller i sökningar för att individualisera en viss typ av signatur.

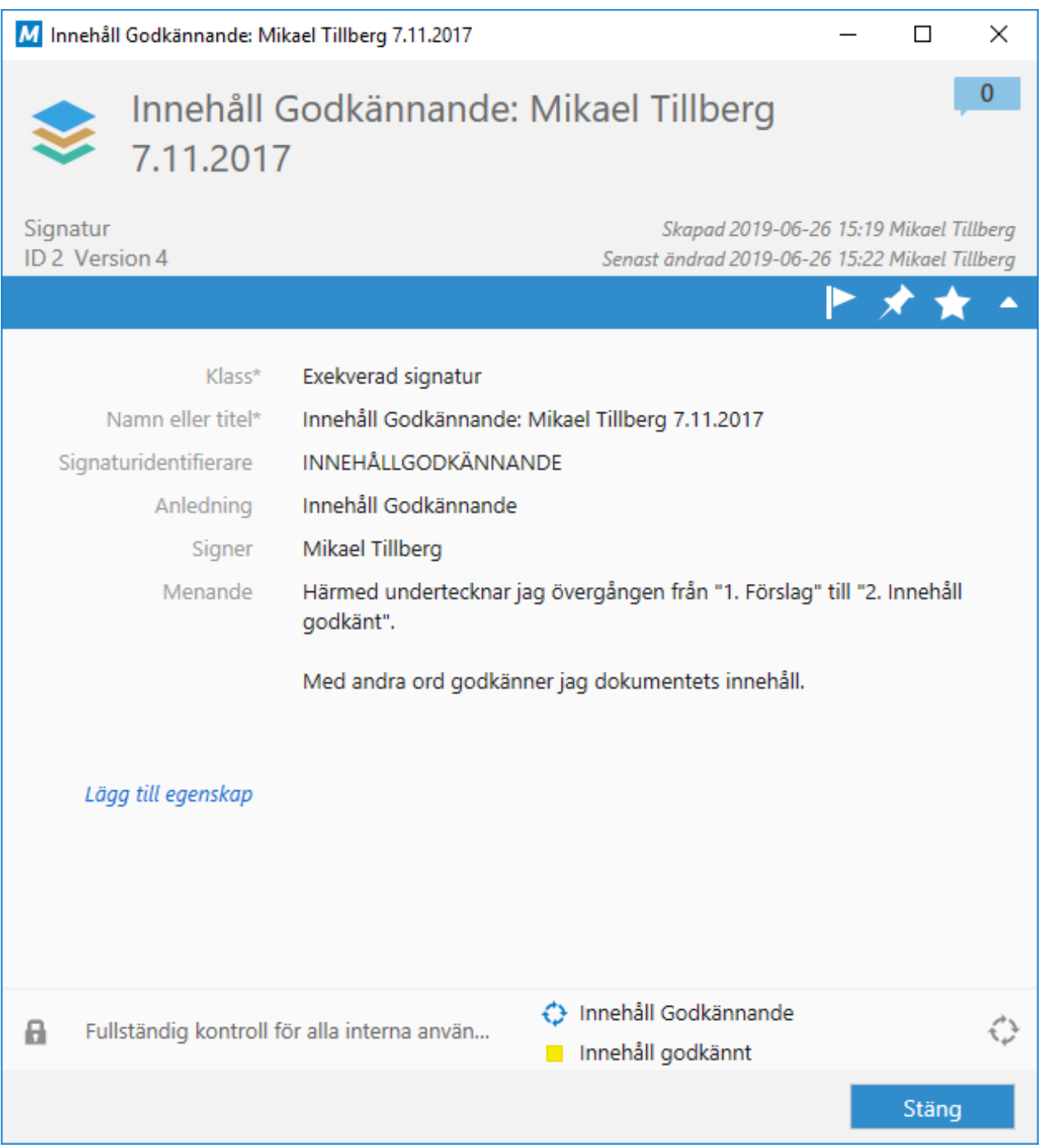

Figur 131. Ett signaturobjekt visar information om den som undertecknar, datum för signaturen, signaturens betydelse och andra element.

# **Spara signaturens innehåll som text i en egenskap**

Välj den egenskap som signaturen ska kopplas till. Sedan visas innehållet för den signatur som har definierats som egenskapsvärde i objektets metadata. Standardegenskapen är Signaturens innehåll. Textinnehållet för signaturegenskapen består av orsak, betydelse och ytterligare information för signaturen.

**Notera:** Om du använder samma egenskap för signaturer i alla tillståndsövergångar i arbetsflödet, till exempel standardegenskapen Signaturens innehåll, kan du bara se den senaste signaturens innehåll i metadatan för den senaste versionen av objektet. Du kan hitta andra signaturer med innehåll med hjälp av det relevanta objektets versionshistorik.

Du kan även skapa en egen separat egenskapsdefinition för varje signatur av relevant tillståndsövergång i arbetsflödet. Sedan kan du se alla egenskaper som skapats och deras signaturinnehåll i metadatan för objektets senaste version.

**Notera:** Om du först skapar en egenskap i området Egenskapsdefinitioner ska du ange dess behörigheter på ett sådant sätt att användarna kan se den egenskap som används i signaturer men inte redigera den.

### <span id="page-546-0"></span>**Platshållare för fälten Signaturens betydelse och Ytterligare information**

De tillgängliga platshållarna som kan användas med fälten Signaturens betydelse och Ytterligare information listas i följande tabell.

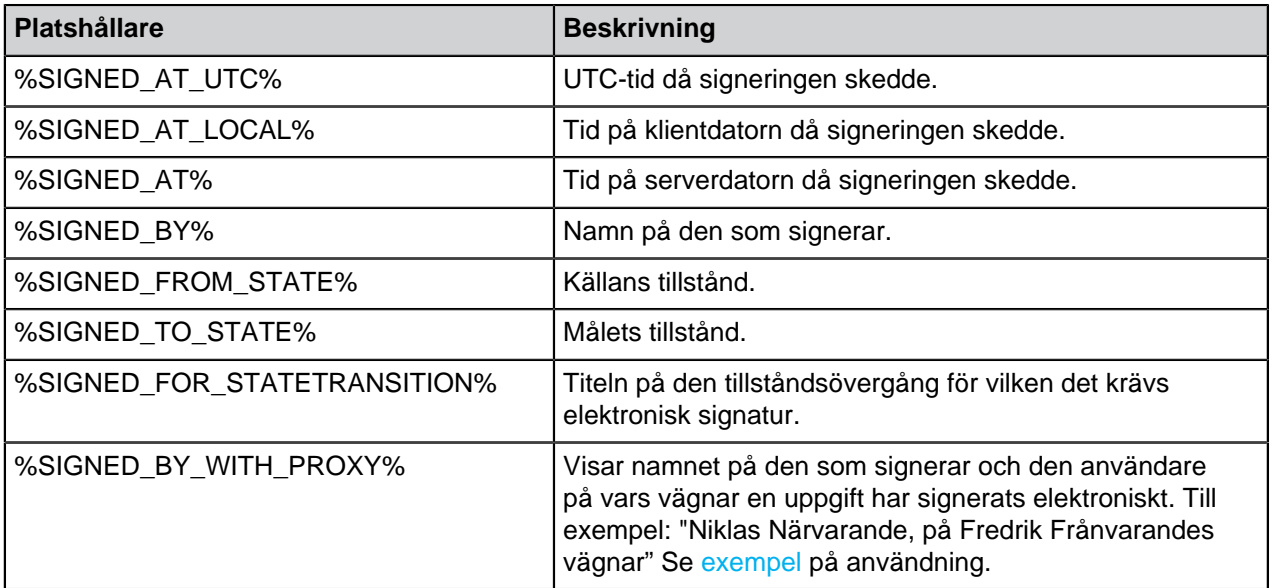

# **I det här kapitlet**

- [Metadatadefinitioner för ett objekt för elektronisk signatur](#page-546-1)
- [Infoga signaturegenskapen i Microsoft Office-dokument](#page-549-0)

<span id="page-546-1"></span>Metadatadefinitioner för ett objekt för elektronisk signatur

För att automatiska signaturobjekt ska kunna skapas i M-Files måste du skapa alias för den nya objekttypen samt för de egenskapsdefinitioner som krävs. Alias används för att skapa objekt då signeringen sker. Om du använder M-Files Compliance Kit bör dessa definitioner redan finnas tillgängliga. Annars bör du skapa metadatadefinitionerna nedan för att aktivera de separata signaturobjekten.

# **Objekttyp**

Skapa en ny objekttyp och ge den ett namn, till exempel objekttypen Signatur. Ange objekttypalias i de avancerade inställningarna:

M-Files.QMS.Signature.ObjectType

### **Nödvändiga egenskapsdefinitioner för signaturobjektet**

När du har skapat den nya objekttypen skapar M-Files automatiskt en motsvarande egenskapsdefinition. Välj den här egenskapsdefinitionen i egenskapsdefinitioner och lägg till följande alias:

# M-Files.QMS.Signatures

Lägg även till de egenskapsdefinitioner i listan nedan:

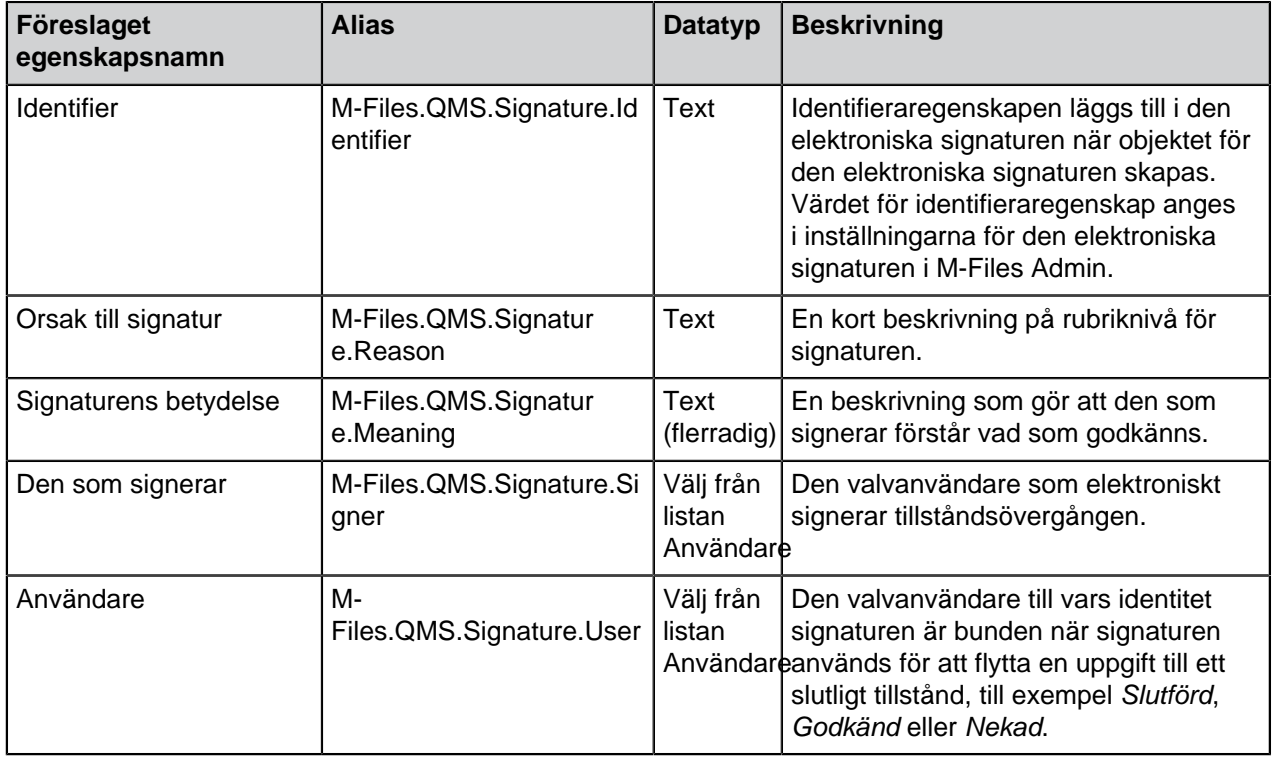

Du kan ge de nödvändiga egenskapsdefinitionerna som nämns ovan namn som du väljer, men de bör vara så beskrivande som möjligt eftersom den informationen visas i signaturobjektets metadata.

### **Valfria egenskapsdefinitioner för signaturobjektet**

Du kan även skapa olika valfria egenskapsdefinitioner för signaturobjektet. Du kan till exempel vilja skapa en ny egenskapsdefinition för ytterligare signaturinformation med datatypen Text (flerradig) och lägg till följande alias:

M-Files.QMS.Signature.AdditionalInfo

Resten av de valfria egenskaperna listas nedan:

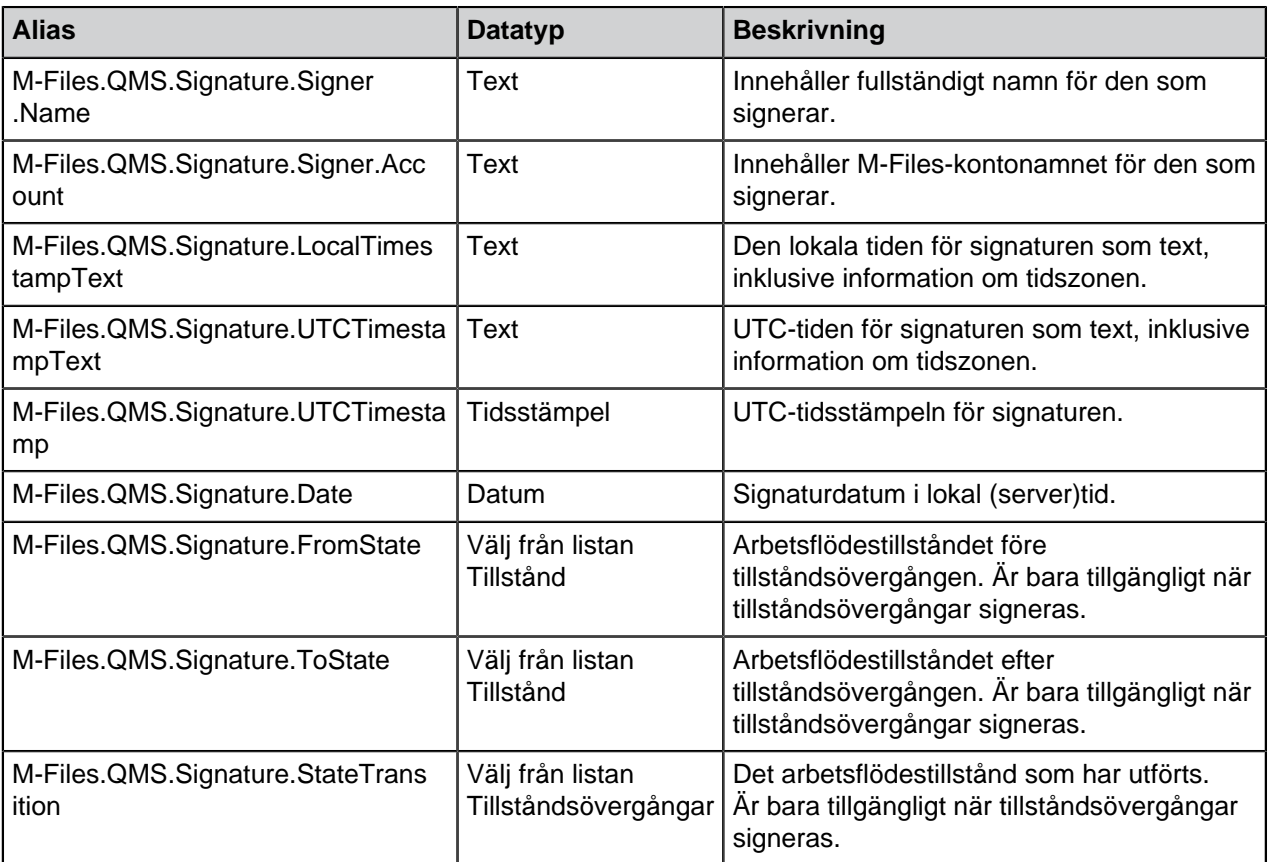

### **Utförda, tomma och ogiltigförklarade signaturobjekt och hur du ska använda dem**

Du kan även skapa så kallade tomma signaturobjekt och använda dem för att övervaka vilka signaturer som ännu inte har signerats och vilka som redan har utförts. Du kan använda dessa tomma, utförda och ogiltigförklarade signaturobjekt och skapa olika klasser för signaturobjekttypen.

Här är de alias som (om det har angetts för klasser av objekttypen Signatur) används av M-Files i olika faser av elektronisk signering:

M-Files.QMS.Signature.Class.Empty M-Files.QMS.Signature.Class.Executed

M-Files.QMS.Signature.Class.Invalidated

### **Behörigheter**

Metadatadefinitioner (objekttyp och egenskapsdefinitioner) som skapats för objektet för den automatiska signaturen bör vara säkra. Det ska inte vara möjligt att skapa signaturobjekt manuellt eller ändras deras metadata. Även den egenskapsdefinition som binder det signerade objektet till signaturen måste vara säker. Om du använder M-Files Compliance Kit finns dessa definitioner redan tillgängliga.

### **Separat signaturobjekt**

När du har skapat de nödvändiga definitionerna och valt att skapa ett separat objekt för signaturen skapas objektet automatiskt efter signering.

Namnet på signaturobjektet skapas automatiskt från signaturens orsak, den som signerar och tidsstämpel.

Annan metadata för signaturobjektet skapas automatiskt utifrån signaturdefinitionerna.

<span id="page-549-0"></span>Infoga signaturegenskapen i Microsoft Office-dokument

Textinnehållet för signaturegenskapen kan läggas till i ett Microsoft Word-, Microsoft Excel- eller Microsoft PowerPoint-dokument på samma sätt som andra M-Files-egenskaper.

När användaren väljer den tillagda egenskapen i listan visas egenskapsnamnet, till exempel namnet på den inbyggda egenskapen Signaturens innehåll. Därför rekommenderar vi att du gör namnet på egenskapen så tydligt som möjligt.

När egenskapen markeras lägger M-Files automatiskt till textinnehållet i dokumentet. Tänk på det när du definierar signaturens orsak och betydelse.

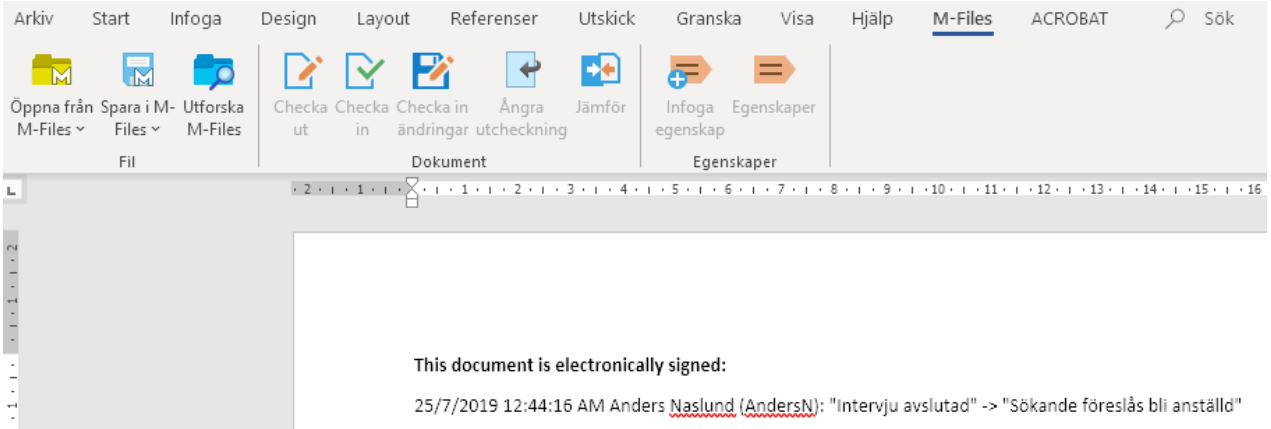

Figur 132. Signaturens innehåll kan läggas till i Microsoft Office-dokument med hjälp av funktionen **Infoga egenskap**.

**Notera:** Om signaturen infogas i Microsoft Office-dokumentet och du vill avbryta tillståndsövergången bör du göra det manuellt genom att ta bort egenskapsvärdet (signaturens innehåll) för själva egenskapen så avbryter du för dokumentet. I de flesta fall krävs rättigheter som systemadministratör för att återställa den här typen av tillståndsövergång till föregående tillstånd.

#### **Initiering**

Du kan definiera en initiering som automatiskt inleder en tillståndsövergång när vissa villkor är uppfyllda. Du kan till exempel ställa in så att en tillståndsövergång utförs när alla uppgifter för det aktuella arbetsflödestillståndet slutförs eller godkänns.

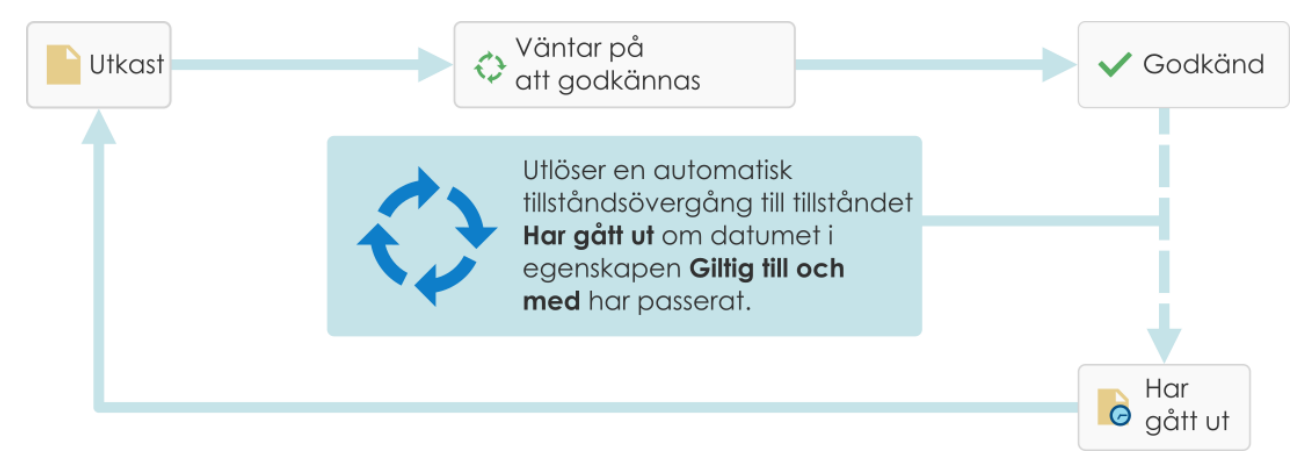

Figur 133. En automatisk tillståndsövergång kan initieras för ett objekt baserat på till exempel objektets egenskapsvärden.

Automatiska tillståndsövergångar utförs av servern och ignorerar användarbehörigheter. Det betyder att behörigheter kan användas för att förhindra användare från att manuellt inleda en tillståndsövergång som utförs av M-Files Server när alla som tilldelats uppgiften har slutfört aktiviteten.

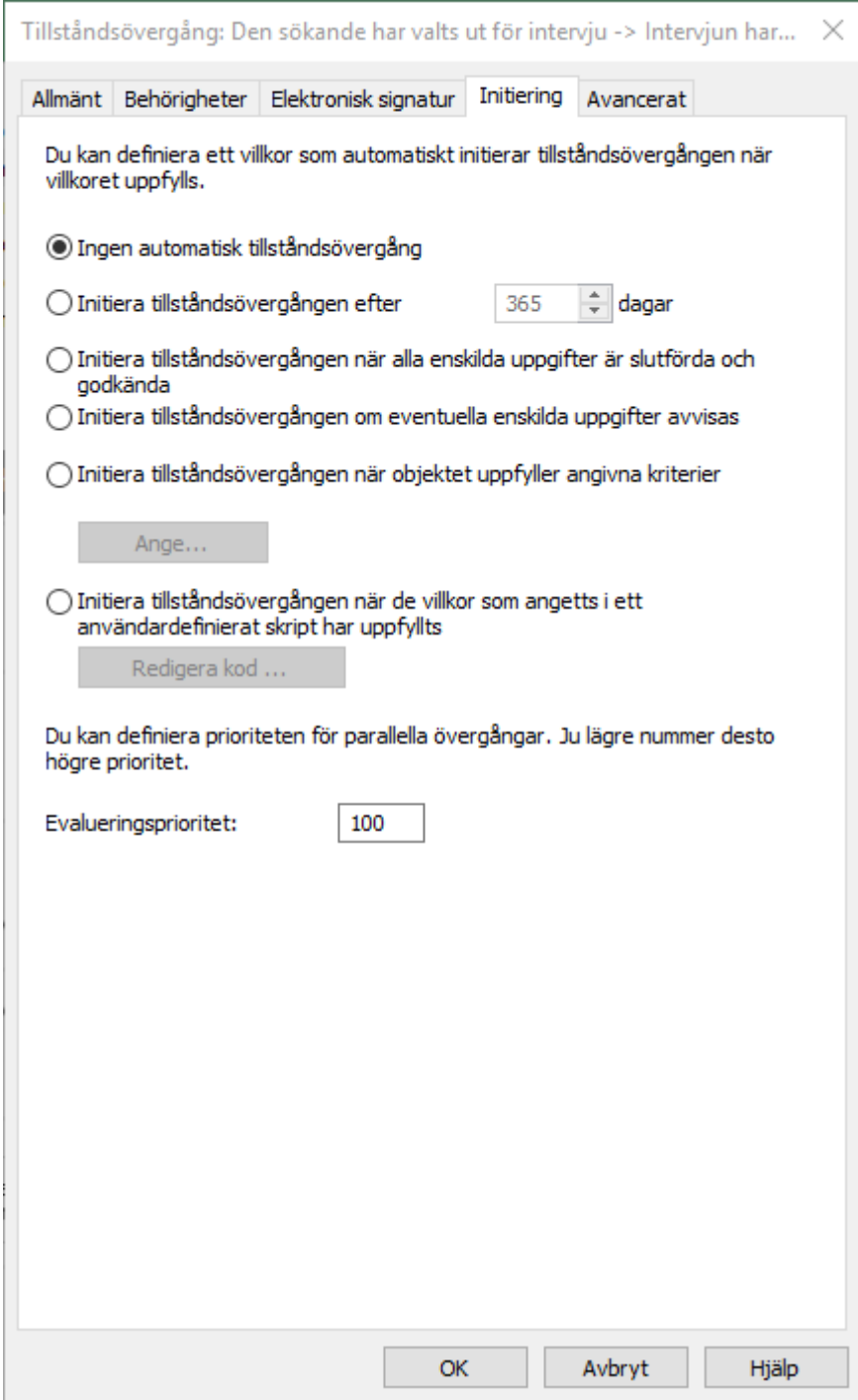

Figur 134. Initiering kan användas för att automatisera arbetsflödesfaser.

### **Använda olika kriterier för den automatiska övergången**

Du kan ställa in att en automatisk tillståndsövergång utförs när ett objekt uppfyller vissa villkor. Du kan till exempel konfigurera att objektet ska flyttas till nästa tillstånd när det får en viss egenskap eller ett visst egenskapsvärde. Exempelvis kan du i meddelandearbetsflödet definiera att när ett datum läggs till i fältet Skickat för dokumentet ska det automatiskt ändras till tillståndet Skickat.

Du kan även ställa in att tillståndet ska ändras efter att alla separata uppgifter slutförs, godkänns eller nekas. Du kan även ange anpassade kriterier för tillståndsändringen. Mer information om

filterinställningar finns i [Statusbaserade villkor,](#page-151-0) [Egenskapsbaserade villkor](#page-153-0), [Filinformationsbaserade villkor](#page-161-0) och [Behörighetsbaserade villkor.](#page-164-0)

### **Använda ett användardefinierat script för den automatiska övergången**

Tillståndsövergången kan även initieras via ett användardefinierat script. Det här gör att du kan ange övergångsvillkoren mer detaljerat genom att använda variabler, allmänna funktioner i VBScript och M-Files API. Du kan till exempel definiera flera tillståndsövergångar som rör egenskaperna och egenskapsvärdena samtidigt.

Följande M-Files-variabler kan användas i det här scriptet: StateID, StateTransitionID, AllowStateTransition, NextStateID, ObjVer, DisplayID, Vault, CurrentUserID, CurrentUserSessionInfo, PropertyValues, VaultSharedVariables, SavepointVariables, TransactionCache, MFScriptCancel, GetExtensionObject, MasterTransactionID, CurrentTransactionID, ParentTransactionID. Mer information om variabler finns i [Tillgängliga](#page-628-0) [VBScript-variabler](#page-628-0).

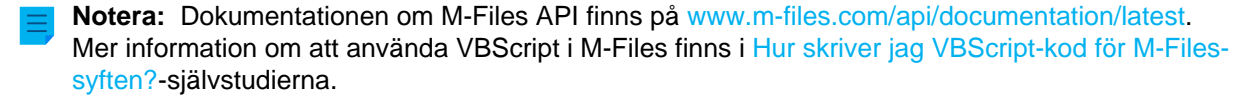

#### **Evalueringsprioritet**

Evalueringsprioriteten gör att du kan definiera hur parallella tillståndsövergångar ska prioriteras vid evaluering i M-Files Server. Prioriteten sorteras från det lägsta till det högsta numret med noll (0) som högsta prioritet.

# **3.2.4. Namngivna åtkomstkontrollistor**

En namngiven åtkomstkontrollista är en lista över behörigheter som kan kopplas till ett objekt. Det är en lista som består av ett eller flera ämnen (användare, användargrupper eller [pseudoanvändare\)](#page-82-0) och åtgärder (ta bort, redigera, läsa eller ändra behörigheter) som antingen har godkänts eller nekats för dessa specifika ämnen. Namngivna åtkomstkontrollistor gör det snabbt och enkelt att hantera behörigheter i M-Files.

# **Tips:**

Det bästa är att definiera åtkomsträttigheter i namngivna åtkomstkontrollistor är via användargrupper istället för individuella användare.

Det kan gå mycket långsamt att göra ändringar i namngivna åtkomstkontrollistor i stora valv och det kan därför ibland orsaka låskonflikter. Därför rekommenderar vi att ändringar i namngivna åtkomstkontrollistor och därmed i objektegenskaper görs under lugna timmar när användaråtkomsten till valvet är begränsad.

# **I det här kapitlet**

- [Skapa en ny namngiven åtkomstkontrollista](#page-552-0)
- [Modifiera namngivna åtkomstkontrollistor](#page-557-0)
- [Behörigheter för namngiven åtkomstkontrollista](#page-558-0)

### <span id="page-552-0"></span>**Skapa en ny namngiven åtkomstkontrollista**

**1.** Öppna M-Files Admin.

- **2.** I trädvyn på vänster sida visar du den önskade anslutningen till M-Files Server.
- **3.** I trädvyn på vänster sida visar du **Dokumentvalv** och sedan önskat valv.
- **4.** I trädvyn på vänster sida väljer du noden **Namngivna åtkomstkontrollistor**.
- **5.** Klicka på **Ny namngiven åtkomstkontrollista...** på aktivitetsområde.
	- Dialogrutan **Egenskaper för namngiven åtkomstkontrollista** öppnas. $\blacktriangledown$

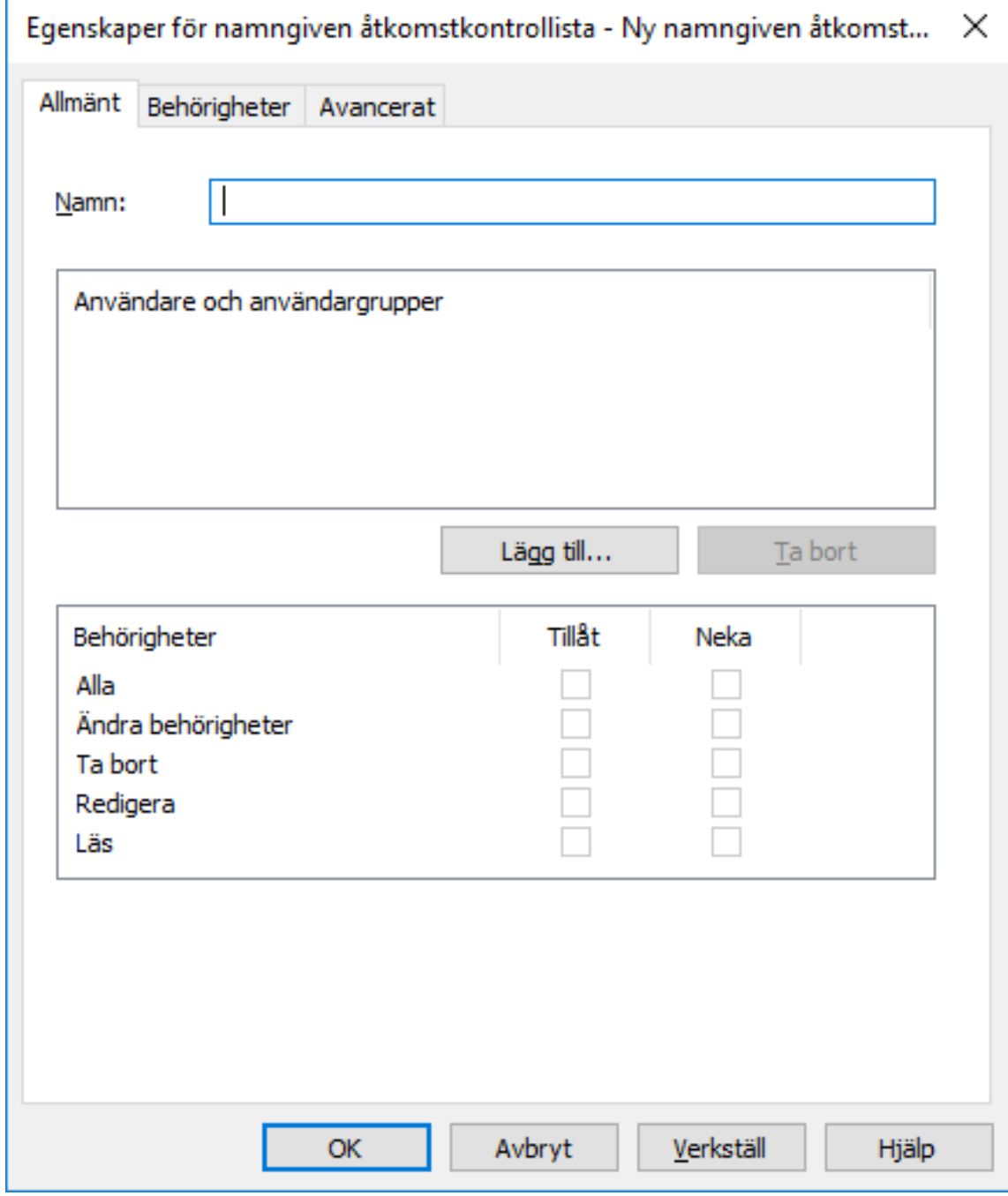

**6.** I fältet **Namn** anger du ett beskrivande namn för den namngivna åtkomstkontrollistan.

Vi rekommenderar att du namnger den namngivna åtkomstkontrollistan enligt medlemmarna i listan och de behörigheter de har fått, till exempel Enbart synlig för företagsledningen eller Fullständig kontroll för alla interna användare.

**7.** Klicka på **Lägg till** för att lägga till användare eller användargrupper i den här namngivna åtkomstkontrollistan.

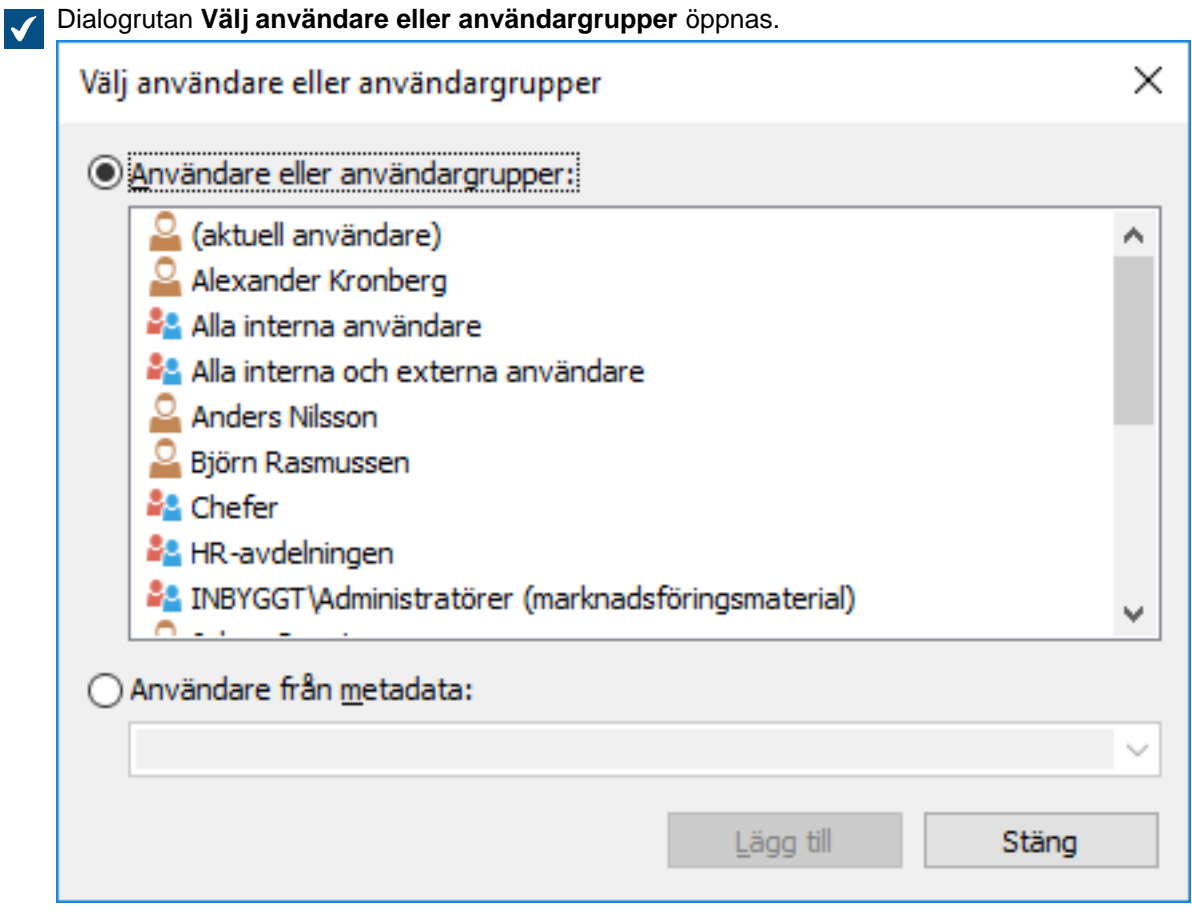

### **8.** Välj antingen:

a. Alternativet **Användare eller användargrupp** och välj de användare eller användargrupper som du vill lägga till i den här namngivna åtkomstkontrollistan.

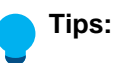

Det bästa är att definiera åtkomsträttigheter i namngivna åtkomstkontrollistor är via användargrupper istället för individuella användare.

Det kan gå mycket långsamt att göra ändringar i namngivna åtkomstkontrollistor i stora valv och det kan därför ibland orsaka låskonflikter. Därför rekommenderar vi att ändringar i namngivna åtkomstkontrollistor och därmed i objektegenskaper görs under lugna timmar när användaråtkomsten till valvet är begränsad.

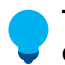

**Tips:** Du kan välja fler än ett objekt genom att hålla ned Ctrl för att välja flera enskilda objekt eller genom att hålla ned # Shift för att välja angränsande objekt i listan.

eller

- b. Alternativet **Användare från metadata** och använd den nedrullningsbara menyn för att välja de egenskaper som hör till användare eller användargrupper baserat på vilka behörigheter som har getts. Mer information finns i [Pseudoanvändare.](#page-82-0)
- **9.** Klicka på **Lägg till** för att lägga till de valda användarna eller användargrupperna i den namngivna åtkomstkontrollistan och stänga dialogrutan **Välj användare eller användargrupper**.
- <span id="page-555-0"></span>**10.**Tillbaka i dialogrutan **Egenskaper för namngiven åtkomstkontrollista** väljer du den användare eller den användargrupp vars behörigheter du vill justera från listan .**Användare och användargrupper**.

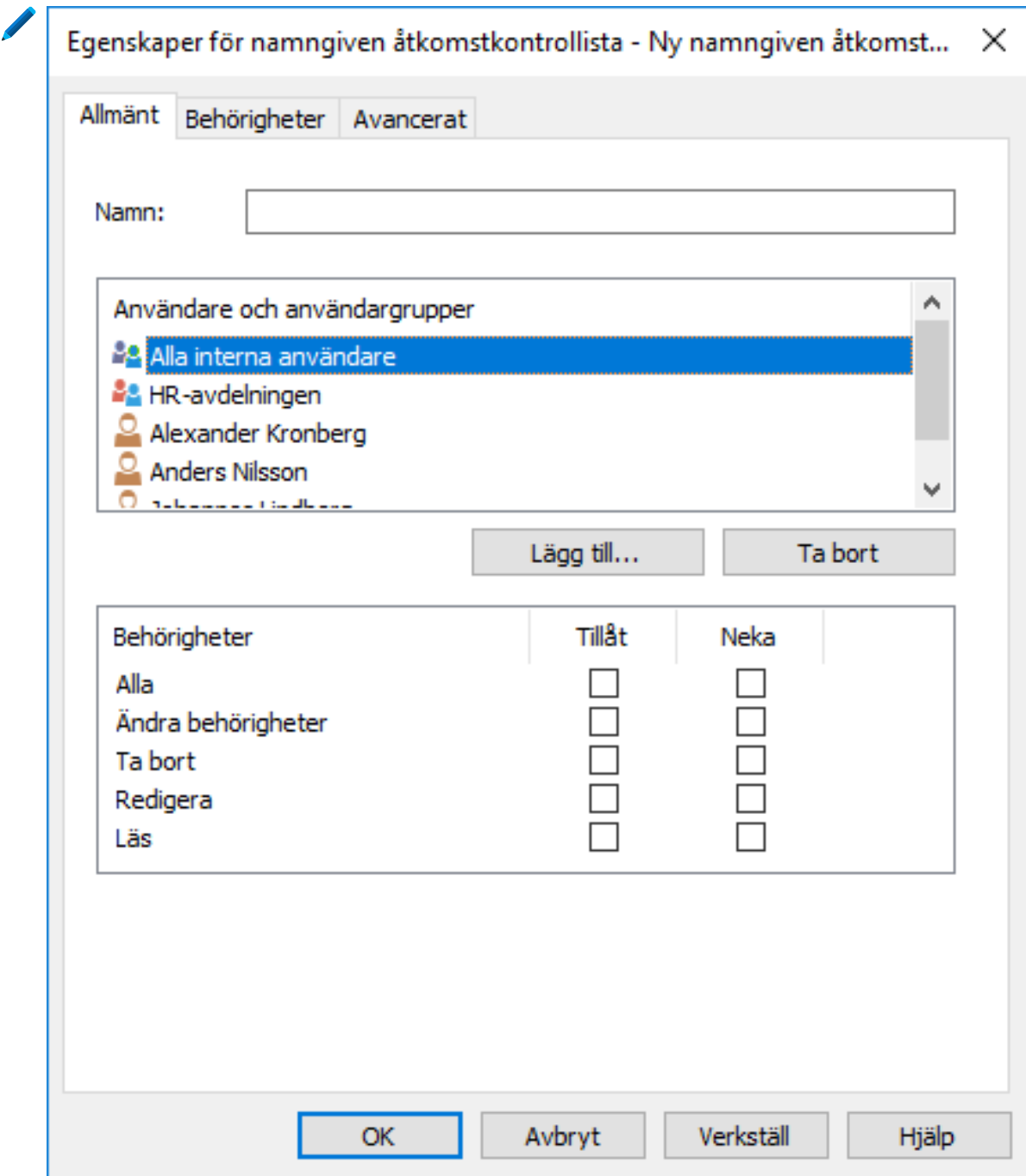

- <span id="page-556-0"></span>**11.**Välj den behörighet som du vill justera och markera något av följande alternativ:
	- a. Kryssrutan för **Tillåt** om du vill tillåta den valda behörigheten för användaren eller användargruppen. eller
	- b. Kryssrutan för **Neka** om du vill neka den valda behörigheten för användaren eller användargruppen.

**Tips:** För bästa prestanda i stora valv bör du bara använda namngivna åtkomstkontrollistor för att tillåta åtkomsträttigheter istället för att explicit neka dem.

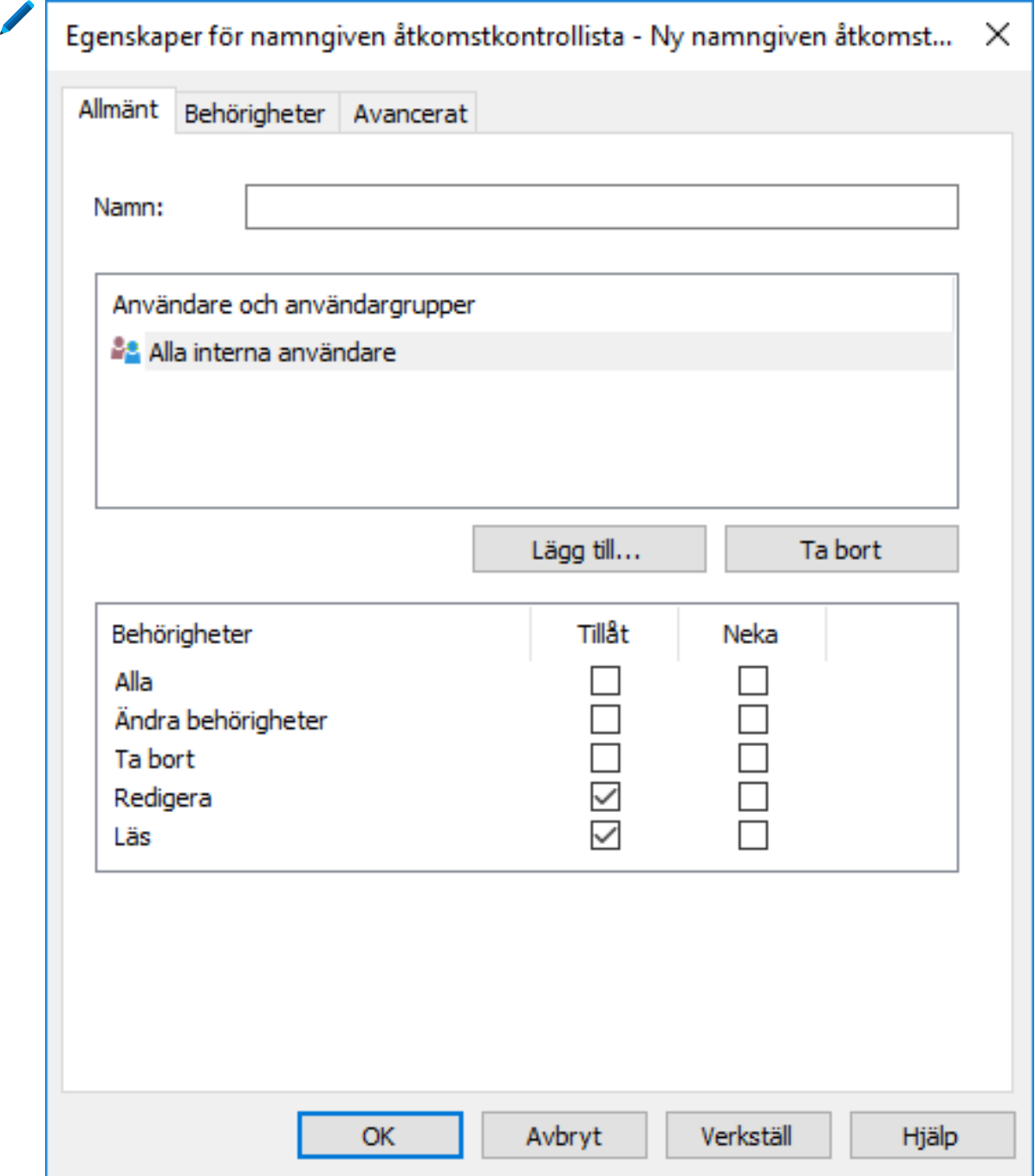

**12.**Upprepa steg [10](#page-555-0) och [11](#page-556-0) om du vill justera ytterligare behörigheter.

- **13.**På fliken **Behörigheter** kan du ange vilka användare som kan se den här namngivna åtkomstkontrollistan.
- **14.**På fliken **Avancerat** kan du ange ett alias för den namngivna åtkomstkontrollistan. Mer information finns i [Koppla metadatadefinitionerna](#page-405-0).
- **15.**Klicka på **OK** för att göra klart den namngivna åtkomstkontrollistan.

Den nya namngivna åtkomstkontrollistan som innehåller en uppsättning behörigheter kan nu kopplas till ett objekt med hjälp av behörighetskontrollerna på metadatakortet.

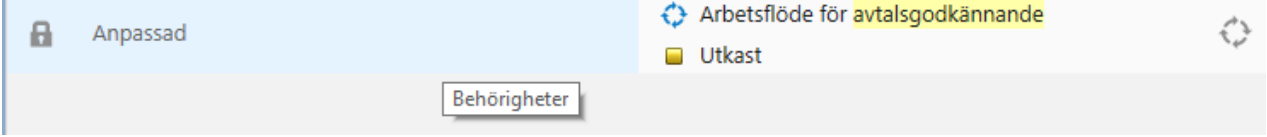

### <span id="page-557-0"></span>**Modifiera namngivna åtkomstkontrollistor**

När du modifierar en namngiven åtkomstkontrollista tillämpas de modifierade behörigheterna antingen för nya eller befintliga objekt till vilka den namngivna åtkomstkontrollistan är bifogad. De kan även tillämpas bara för nya objekt beroende på vilka val du har gjort.

- **1.** Öppna M-Files Admin.
- **2.** I trädvyn på vänster sida visar du den önskade anslutningen till M-Files Server.
- **3.** I trädvyn på vänster sida visar du **Dokumentvalv** och sedan önskat valv.
- **4.** I trädvyn på vänster sida markerar du **Namngivna åtkomstkontrollistor**.

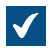

Listan över namngivna åtkomstkontrollistor i det valda valvet öppnas i rutan på höger sida.

**5.** I listan **Namngivna åtkomstkontrollistor** högerklickar du på det objekt som du vill redigera. Välj sedan **Egenskaper** i kontextmenyn.

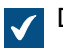

Dialogrutan **Egenskaper för namngiven åtkomstkontrollista** öppnas.

användargrupper istället för individuella användare.

- **6.** På fliken **Allmänt** klickar du på **Lägg till...** om du vill lägga till en ny användare eller användargrupp i den här namngivna åtkomstkontrollistan.
	- a) Välj den användare eller användargrupp som du vill lägga till i den namngivna åtkomstkontrollistan.

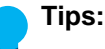

Det bästa är att definiera åtkomsträttigheter i namngivna åtkomstkontrollistor är via

Det kan gå mycket långsamt att göra ändringar i namngivna åtkomstkontrollistor i stora valv och det kan därför ibland orsaka låskonflikter. Därför rekommenderar vi att ändringar i namngivna åtkomstkontrollistor och därmed i objektegenskaper görs under lugna timmar när användaråtkomsten till valvet är begränsad.

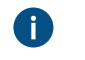

**Tips:** Du kan välja fler än ett objekt genom att hålla ned Ctrl för att välja flera enskilda objekt eller genom att hålla ned # Shift för att välja angränsande objekt i listan.

- a) Välj alternativet **Användare från metadata** om du vill lägga till användare baserat på metadataegenskaper i den namngivna åtkomstkontrollistan. Använd den nedrullningsbara menyn för att välja önskad egenskap. Mer information finns i [Pseudoanvändare.](#page-82-0)
- b) Klicka på **Lägg till** för att lägga till användare eller användargrupper i den namngivna åtkomstkontrollistan.
- **7.** Från listan **Användare och användargrupper** väljer du den användare eller användargrupp vars behörigheter du vill justera.
- **8.** Beroende på ditt val väljer du antingen **Godkänn** eller **Neka** för de önskade åtgärderna.
- **9.** Klicka på **OK** när du är klar för att stänga dialogrutan **Egenskaper för namngiven åtkomstkontrollista**.
- **10.**Om de valda namngivna åtkomstkontrollerna redan används i behörigheterna för ett eller flera objekt öppnas dialogrutan **Bekräfta uppdatering**.
	- a. Klicka på **Ändra behörigheter för objekt** om du vill tillämpa ändringarna i behörigheterna för befintliga objekt som använder den valda namngivna åtkomstkontrollistan i sina behörigheter.
		- **Notera:** Objektbehörigheter ändras som en asynkron bakgrundsaktivitet. Du kan övervaka förloppet för aktiviteten i M-Files Admin i avsnittet **Bakgrundsaktiviteter**. Mer information finns i [Övervaka bakgrundsaktiviteter.](#page-359-0)

eller

b. Klicka på **Behåll behörigheter för objekt** om du inte vill tillämpa ändringarna i behörigheterna för befintliga objekt som använder den valda namngivna åtkomstkontrollistan i sina behörigheter.

De ändringar du har gjort i den namngivna åtkomstkontrollistan sparas och tillämpas, beroende på ditt val, för nya och befintliga objekt som använder den valda namngivna åtkomstkontrollistan eller bara för nya objekt.

### <span id="page-558-0"></span>**Behörigheter för namngiven åtkomstkontrollista**

På fliken **Behörigheter** kan du definiera åtkomst för att visa den valda åtkomstkontrollistan. Den valda listan kan göras osynlig för vissa användare.

**Notera:** Systemadministratören och alla användare med fullständig administrativ åtkomst till dokumentvalvet i fråga ser alltid alla namngivna åtkomstkontrollistor.

#### **Justera behörigheter**

- **1.** Öppna M-Files Admin.
- **2.** I trädvyn på vänster sida visar du den önskade anslutningen till M-Files Server.
- **3.** I trädvyn på vänster sida visar du **Dokumentvalv** och sedan önskat valv.
- **4.** Stanna kvar i trädvyn till vänster och markera lämplig nod eller undernod i valvet. Välj önskat objekt från listan eller från trädvyn på den vänstra sidan.
- **5.** Högerklicka på objektet och välj **Egenskaper** i kontextmenyn.
- **6.** Gå till fliken **Behörigheter**.
- **7.** Från listan **Användare och användargrupper** väljer du den användare eller användargrupp som du vill justera behörigheter för.

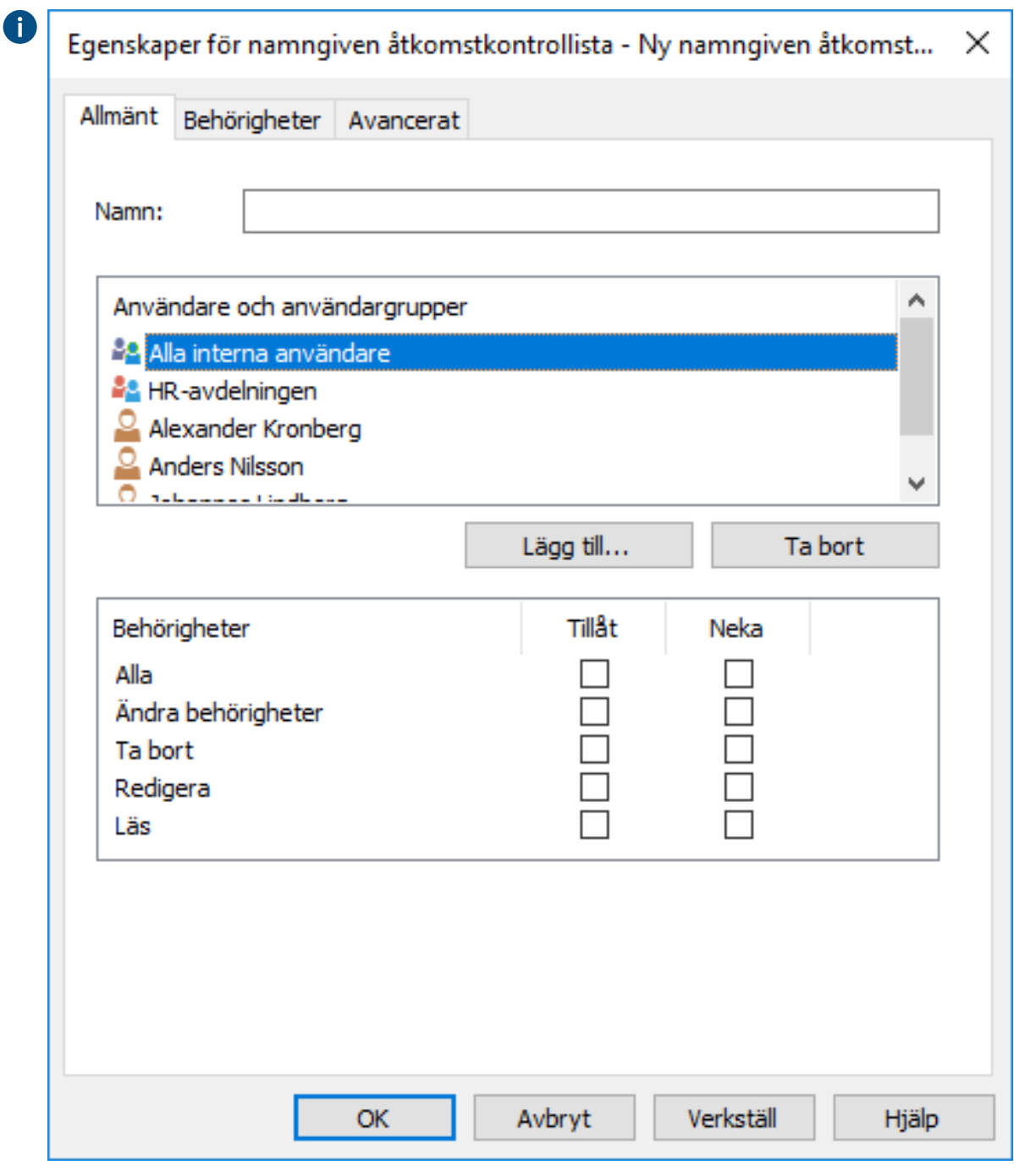

Om användaren eller användargruppen inte finns med i listan klickar du på **Lägg till...** för att Œ lägga till användaren eller användargruppen i listan.

- **8.** Du kan antingen göra så här:
	- a. Markera kryssrutan **Tillåt** om du vill tillåta den valda användaren att se det här objektet.

eller

- b. Markera kryssrutan **Neka** om du vill neka den valda användaren att se det här objektet.
- **9.** Upprepa steg 7 och 8 om du vill justera ytterligare behörigheter.

**10.**Klicka på **OK** när du är klar.

Du har justerat visningsbehörigheterna till det valda objektet för de valda användarna.

# <span id="page-560-0"></span>**3.2.5. Installera och hantera valvprogram**

Du kan hantera valvspecifika klient- och serverprogram via M-Files Admin. Med dessa program kan du modifiera och utöka beteendet för din M-Files Desktop och M-Files Server. På så sätt kan du välja att ge prioritet till de funktioner som är viktigast för att du ska kunna driva verksamheten effektivt.

Programmet kan vara antingen ett klientprogram eller ett serverprogram:

- Klientprogram körs på M-Files-klientdatorer och påverkar beteendet för M-Files Desktop.
- Serverprogram körs på M-Files serverdatorn och påverkar serverbeteendet förM-Files.

**Notera:** Det krävs avancerade programmeringskunskaper för att skapa program. Instruktioner för programmering finns tillgängliga från M-Files tekniska personal mot en separat avgift. Mer dokumentation och exempelprogram finns i guiden till [M-Files UI Extensibility Framework.](https://www.m-files.com/UI_Extensibility_Framework)

Gör följande steg för att hantera programmen i det valda dokumentvalvet:

- **1.** Öppna M-Files Admin.
- **2.** I trädvyn på vänster sida visar du den önskade anslutningen till M-Files Server.
- **3.** Högerklicka på det dokumentvalv du vill använda (fortfarande i trädvyn på vänster sida) och välj **Program** i kontextmenyn.

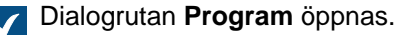

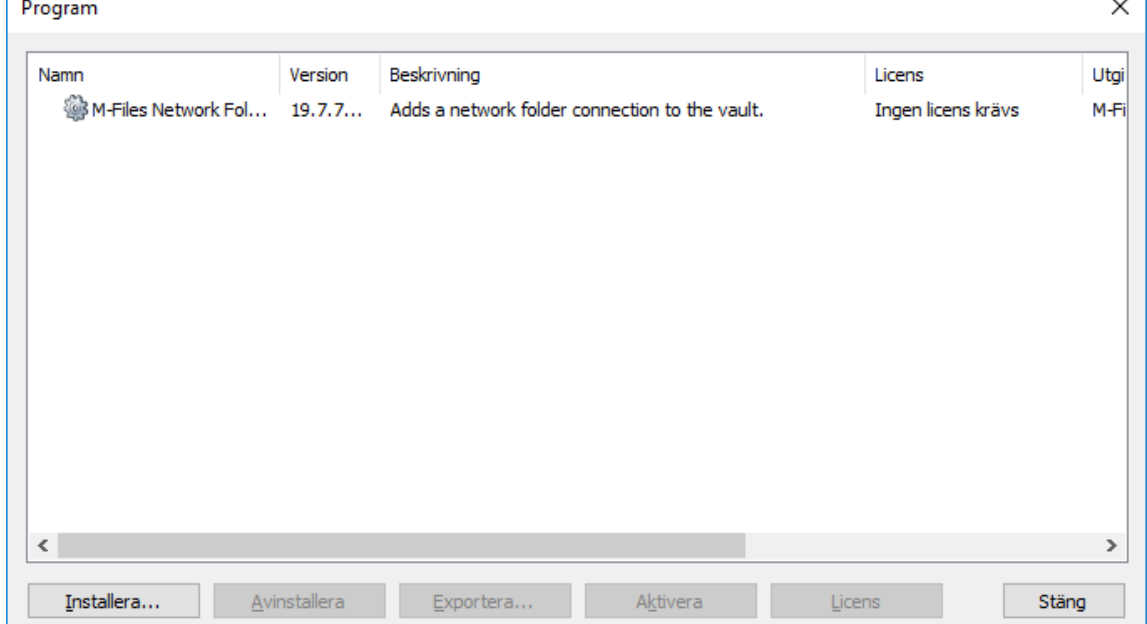

**4.** Gör en eller fler av följande åtgärder efter behov:

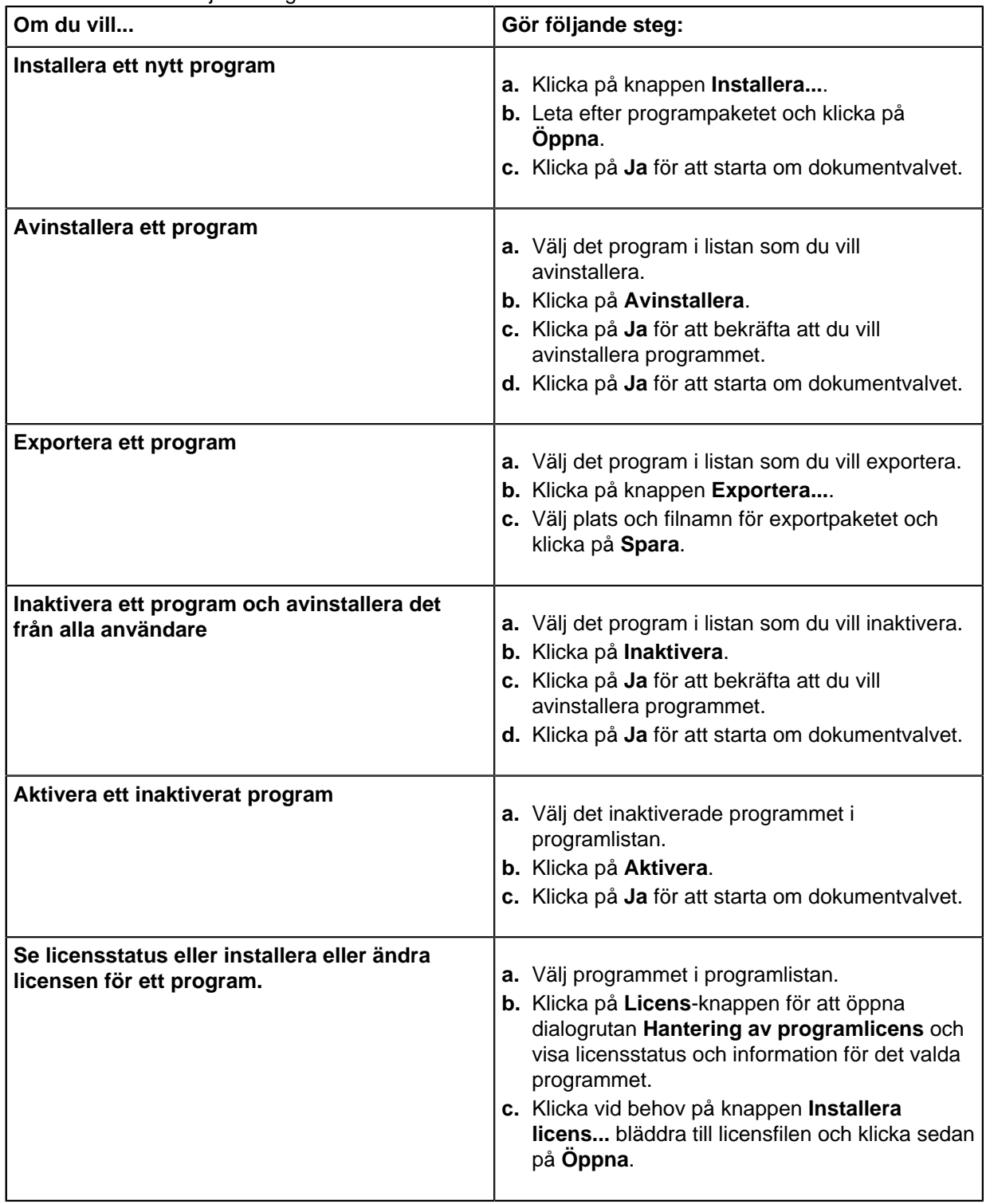

**5.** Klicka på **Stäng** när du är klar.

De ändringar du har gjort i det valda dokumentvalvet ska nu gälla.

Information om att aktivera programmen i M-Files Desktop finns i [Hantera valvprogram i M-Files Desktop.](#page-209-0)

# **3.2.6. Använda konfigurationsredigeraren**

Konfigurationsredigeraren i M-Files Admin gör att du kan definiera konfigurationer för följande funktioner i valvet:

- [avancerade valvinställningar](#page-569-0)
- [anpassade valvdata](#page-572-0)
- [metadatakort](#page-576-0)
- [samordnad autentisering](#page-226-1)
- [intelligenstjänster](#page-639-0)
- [externa anslutningar](#page-642-0)
- [valvansökningar](#page-560-0)

**Notera:** Konfigurationsredigeraren finns endast på engelska. Redigeraren kräver att Internet Explorer 9 eller senare är installerat.

**Notera:** Du måste ha administrationsbehörigheten **Full kontroll över valvet** för att använda konfigurationsredigeraren. Mer information finns i [Användare](#page-501-0).

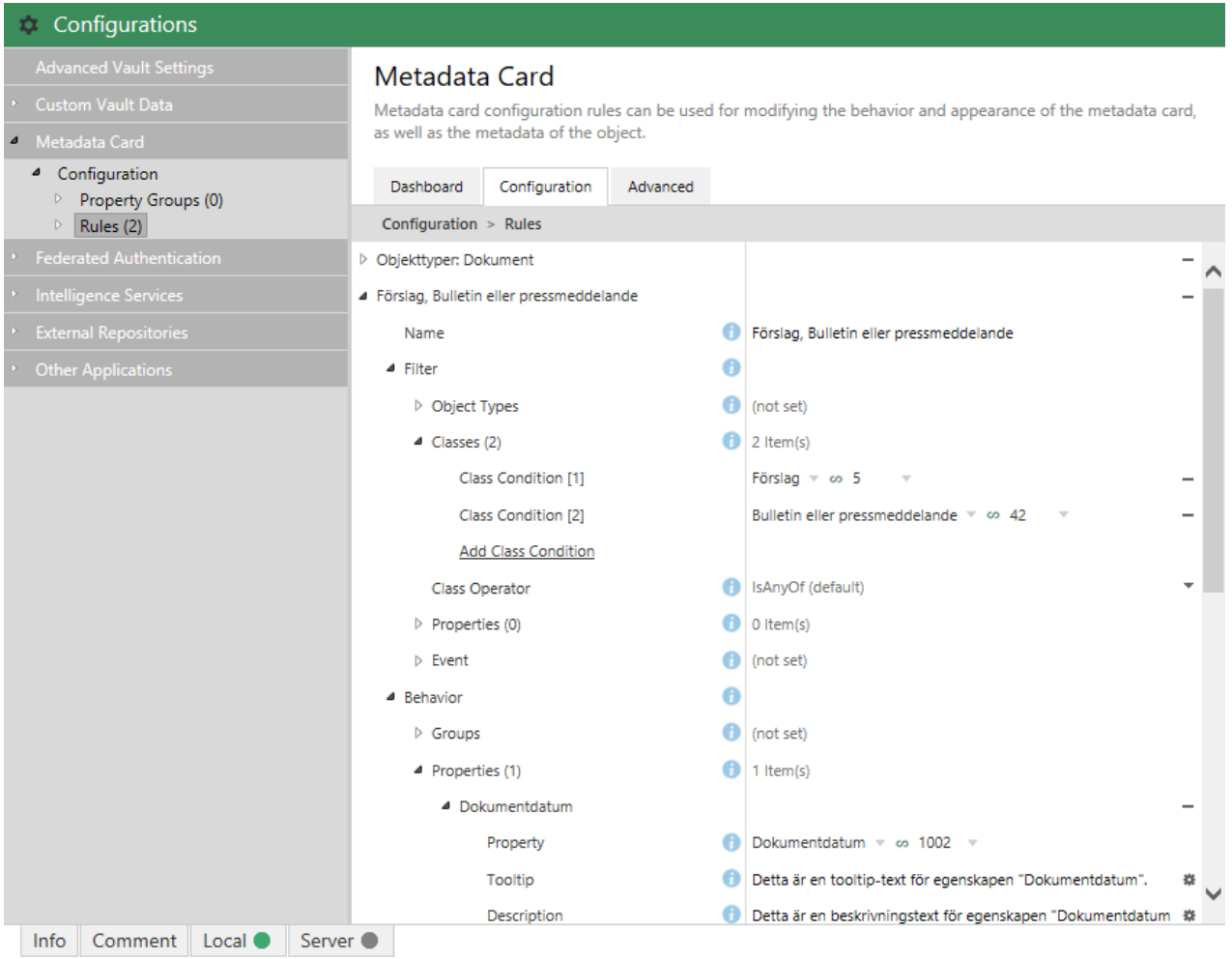

Konfigurationerna i redigeraren är hierarkisk. Du kan välja underavsnitt till en konfiguration i det grå navigeringsområdet och omfattningen av konfigurationen visas på fliken **Configuration** eller **Advanced** förändras i enlighet.

Konfigurationerna definieras på fliken **Configuration**. De kan bestå av konfigurationsgrupper och undergrupper samt konfigurationsnycklar och undernycklar. Underobjekt i en grupp eller en nyckel kan visas eller döljas genom att klicka på pilikonen (<sup>b</sup>eller ) bredvid konfigurationsnyckeln.

Fliken **Info** innehåller information om användningen av och syftet med den konfigurationsnyckel som är vald för närvarande:

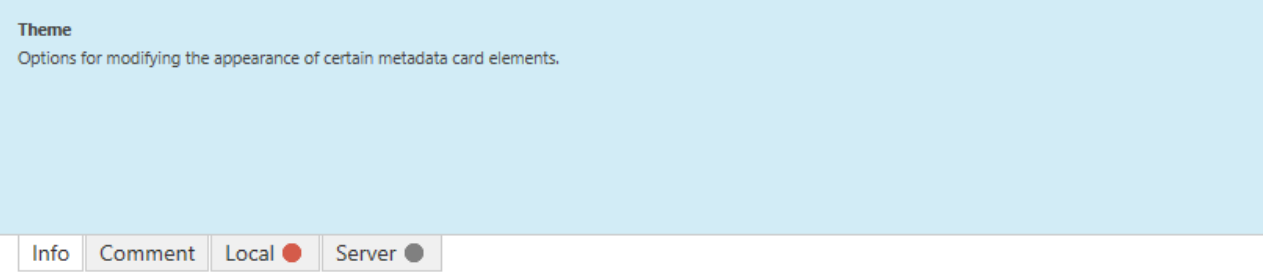

Du kan även hovra muspekaren över informationsikonen ( $\bullet$ ) bredvid konfigurationsnyckeln för att se samma information.

Du kan kommentera en inställning genom att välja en inställning och skriva din kommentar på fliken **Comment** längst ned i området **Konfigurationer**:

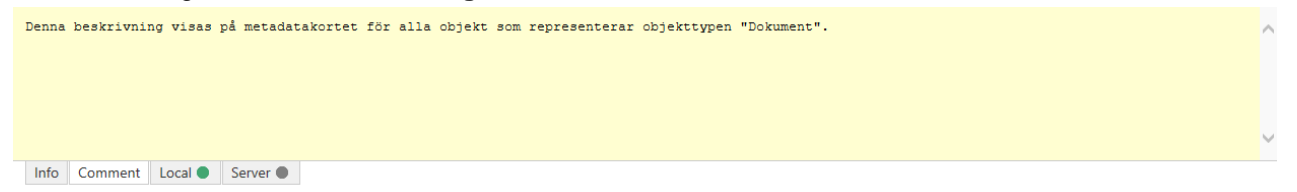

Det kan vara bra att kommentera en inställning om du till exempel vill informera andra administratörer om varför en viss inställning används.

Om konfigurationen innehåller fel visas de på fliken **Local** eller **Server** längst ned i området **Konfigurationer**.

Fliken **Dashboard** innehåller information om den valda konfigurationskategorin. Den kan även innehålla en översikt över och status för de aktuella konfigurationerna i den valda kategorin.

Konfigurationerna lagras i JSON-format. Du kan granska, redigera och kopiera och klistra in konfigurationerna i enkelt JSON-format på fliken **Advanced**.

# **I det här kapitlet**

- [Lägga till eller modifiera konfigurationer](#page-563-0)
- [Lägga till översättningar för konfigurationsvärden](#page-566-0)
- [Exportera konfigurationer](#page-567-0)
- [Importera konfigurationer](#page-568-0)
- [Konfigurera avancerade valvinställningar](#page-569-0)
- [Konfigurera anpassade valvdata](#page-572-0)
- [Konfiguration av metadatakort](#page-576-0)

### <span id="page-563-0"></span>**Lägga till eller modifiera konfigurationer**

Gör följande steg för att lägga till eller modifiera konfigurationer i det valv du väljer:

- **1.** Öppna M-Files Admin.
- **2.** I trädvyn på vänster sida visar du den önskade anslutningen till M-Files Server.
- **3.** I trädvyn på vänster sida visar du **Dokumentvalv** och sedan önskat valv.
- **4.** Stanna kvar i trädvyn på vänstra sidan och välj **Konfigurationer**.
- **5.** Visa den önskade konfigurationskategorin i det grå navigeringsområdet:

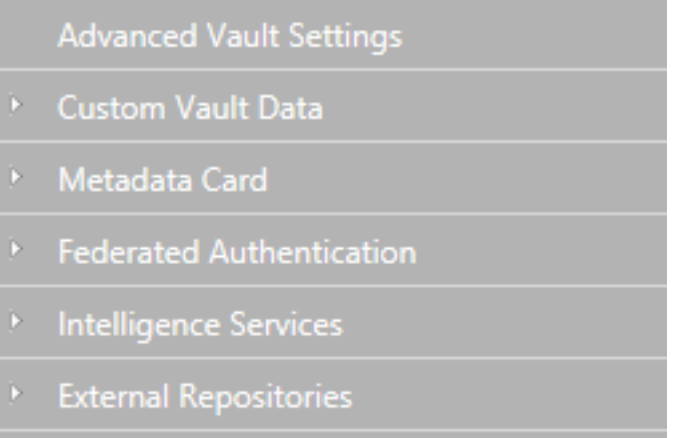

Other Applications Þ.

**6.** I det grå navigeringsområdet ska du leta reda på och välja den konfigurationsnyckeln som du vill modifiera genom att visa och navigera konfigurationsträdet:

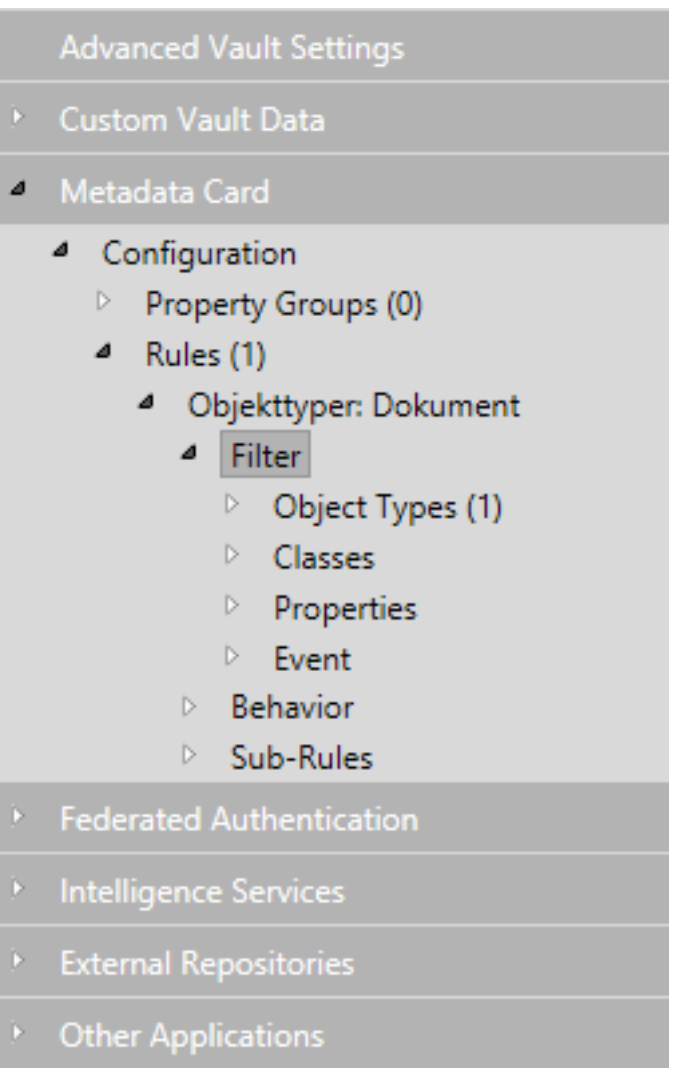

- **7.** Gör något av följande i höger ruta:
	- a. Modifiera det befintliga värdet.

eller

- b. Klicka på relevant **Lägg till**-knapp för att lägga till ett nytt konfigurationsvärde eller undervärde. eller
- c. Öppna fliken **Panel** och klicka på relevant **Lägg till**-knapp för att lägga till en ny konfiguration.

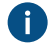

Konfigurationsfält som markeras i rött är obligatoriska fält som måste ha ett värde.

Om ett konfigurationsvärde kräver en referens till ett valvmetadatastrukturobjekt kan du ange Ħ de första bokstäverna i objektets namn i konfigurationsfältet så föreslår redigeraren lämpliga värden. När du väljer ett objekt från de tillgängliga förslagen löser redigeraren automatiskt referensen med objektets alias eller ID. Du kan ändra referenstypen genom att klicka på värdet till höger om lika med-tecknet och trycka på nedåtpilen:

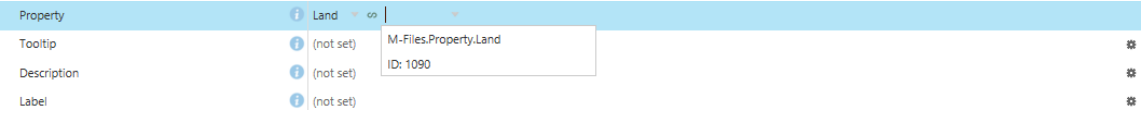

**8.** Klicka på **Spara**-knappen när du är redo.

Dina konfigurationer sparas och gäller från och med nu.

### <span id="page-566-0"></span>**Lägga till översättningar för konfigurationsvärden**

Du kan lägga till översättningar för vissa konfigurationsvärden.

Om du till exempel konfigurerar en beskrivning av ett metadatakort för en viss objekttyp kan du lägga till översättningar av den text som används i beskrivningen. På så sätt kan valvanvändare med rätt språkinställningar se beskrivningen på metadatakortet på rätt språk.

Gör följande steg för att lägga till översättningar för ett konfigurationsvärde:

- **1.** Öppna M-Files Admin.
- **2.** I trädvyn på vänster sida visar du den önskade anslutningen till M-Files Server.
- **3.** I trädvyn på vänster sida visar du **Dokumentvalv** och sedan önskat valv.
- **4.** Stanna kvar i trädvyn på vänstra sidan och välj **Konfigurationer**.
- **5.** I det grå navigeringsområdet visar du den konfigurationskategori som du vill redigera. Leta sedan rätt på den konfigurationsnyckel som du vill lägga till översättningar för.

**i)** Du kan se vilka nycklar du kan lägga till översättningar för med hjälp av kugghjulsikonen (#) som visas i värdefältet.

**6.** Klicka på kugghjulsikonen ) <sup>\*</sup>) på höger sida i fältet för konfigurationsvärdet.

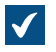

**J** Dialogrutan Översätt innehåll öppnas.

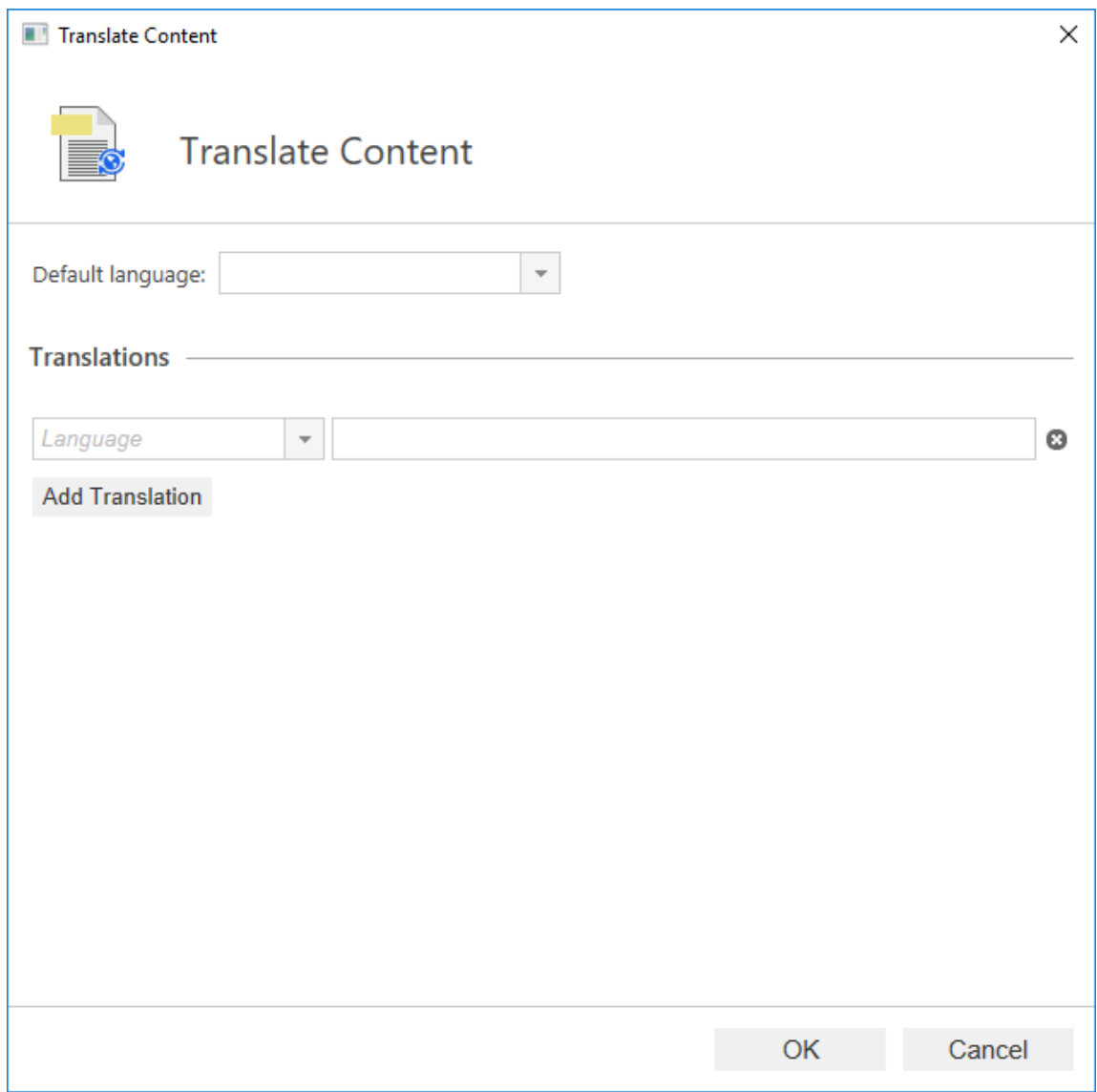

**7.** Använd **Standardspråk** i den nedrullningsbara menyn för att välja standardspråk.

Översättningen för standardspråket används om den valda översättningen inte är tillgänglig.

- <span id="page-567-1"></span>**8.** Använd den nedrullningsbara menyn **Språk** för att välja språk för värdet.
- <span id="page-567-2"></span>**9.** Ange värdet i textfältet i det valda värdet.
- **10.**Klicka på **Lägg till översättning** för att lägga till en översättning.
- **11.**Upprepa stegen [8](#page-567-1) och [9.](#page-567-2)
- **12.**Klicka på **OK** när du är redo.

**13.**Klicka på **Spara** i konfigurationsredigeraren för att spara ändringarna.

# <span id="page-567-0"></span>**Exportera konfigurationer**

Du kan exportera valvspecifika konfigurationer till en fil och använda exportfilen för att importera konfigurationer, till exempel till en annan serverdator.

Gör följande steg för att exportera konfigurationer:

- **1.** Öppna M-Files Admin.
- **2.** I trädvyn på vänster sida visar du den önskade anslutningen till M-Files Server.
- **3.** I trädvyn på vänster sida visar du **Dokumentvalv** och sedan önskat valv.
- **4.** Stanna kvar i trädvyn på vänstra sidan och välj **Konfigurationer**.
- **5.** Visa de konfigurationer som du vill exportera i det grå navigeringsområdet.
- **6.** I det grå navigeringsområdet högerklickar du på en inställningsnod och väljer **Exportera till fil...** i kontextmenyn.

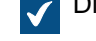

Dialogrutan **Spara som** öppnas.

**7.** Ange en plats och ett filnamn och klicka sedan på **Spara**.

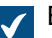

- En dialogruta för bekräftelse visas när exporten har slutförts.
- **8.** Klicka på **OK**.

Konfigurationerna exporteras till den angivna platsen.

### <span id="page-568-0"></span>**Importera konfigurationer**

Du kan importera valvspecifika konfigurationer från en exportfil med konfigurationer. På så sätt kan du till exempel importera konfigurationer från en M-Files-serverdator till en annan.

Gör följande steg för att importera konfigurationer från en exportfil med konfigurationer.

- **1.** Öppna M-Files Admin.
- **2.** I trädvyn på vänster sida visar du den önskade anslutningen till M-Files Server.
- **3.** I trädvyn på vänster sida visar du **Dokumentvalv** och sedan önskat valv.
- **4.** Stanna kvar i trädvyn på vänstra sidan och välj **Konfigurationer**.
- **5.** I det grå navigeringsområdet högerklickar du på en konfigurationskategori och väljer **Importera från fil...** i kontextmenyn.

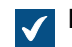

Dialogrutan **Öppna** öppnas.

**6.** Leta rätt på exportfilen med konfigurationer och klicka sedan på **Öppna**.

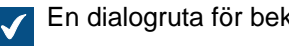

- En dialogruta för bekräftelse visas när importen har slutförts.
- **7.** Klicka på **OK**.
- **8.** Högerklicka på kategorin och välj **Spara alla** i kontextmenyn för att spara de importerade konfigurationerna.

De valda konfigurationerna importeras till serverdatorn.

### <span id="page-569-0"></span>**Konfigurera avancerade valvinställningar**

Med hjälp av inställningarna i avsnittet **Advanced Vault Settings** i M-Files Adminkonfigurationsredigeraren kan du styra hur valvet fungerar. Dessa inställningar var tidigare tillgängliga som Microsoft Windows-registerinställningar. Inställningar som läggs till från **Advanced Vault Settings**avsnittet inkluderas i [valvsäkerhetskopior](#page-302-0).

I avsnittet **Advanced Vault Settings** kan systemadministratören konfigurera alla funktioner som finns listade i tabellen nedan. Tabellen ger en översikt över de inställningar som även en användare med administratörsrättigheterna **[Full kontroll över valvet](#page-503-0)** kan justera.

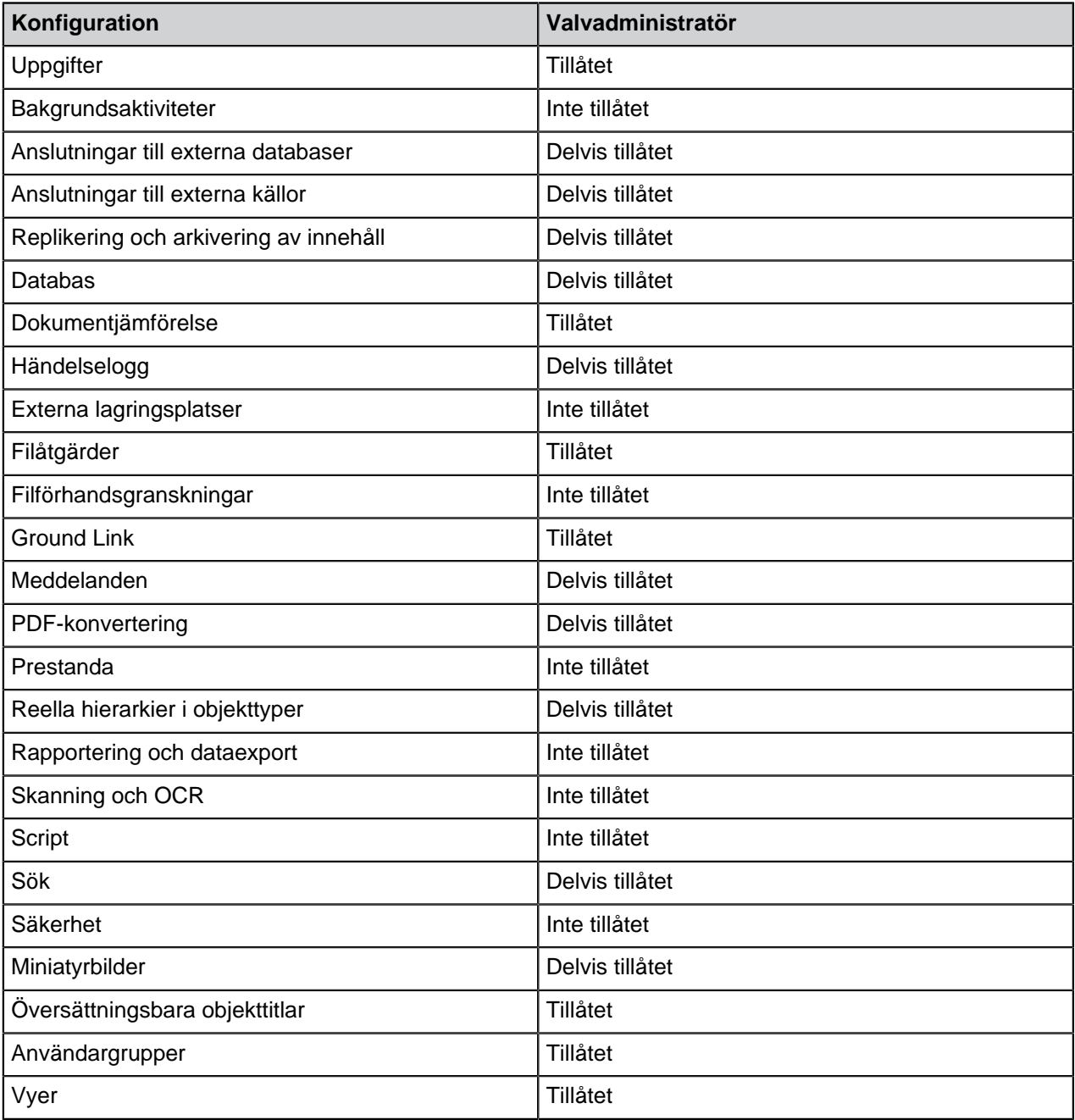

**Notera:** Några av inställningarna i avsnittet **Advanced Vault Settings** är endast till för avancerad konfiguration och anpassning. Vi rekommenderar därför att du inte ändrar dem om du inte vet vad du gör.

Gör följande steg för att konfigurera valvinställningar:

- **1.** Öppna de avancerade valvinställningarna i M-Files Admin.
	- a) Öppna M-Files Admin.
	- b) I trädvyn på vänster sida visar du den önskade anslutningen till M-Files Server.
	- c) I trädvyn på vänster sida visar du **Dokumentvalv** och sedan önskat valv.
	- d) Från trädvyn på vänster sida väljer du **Konfigurationer** och därefter **Advanced Vault Settings** i det grå navigeringsområdet.

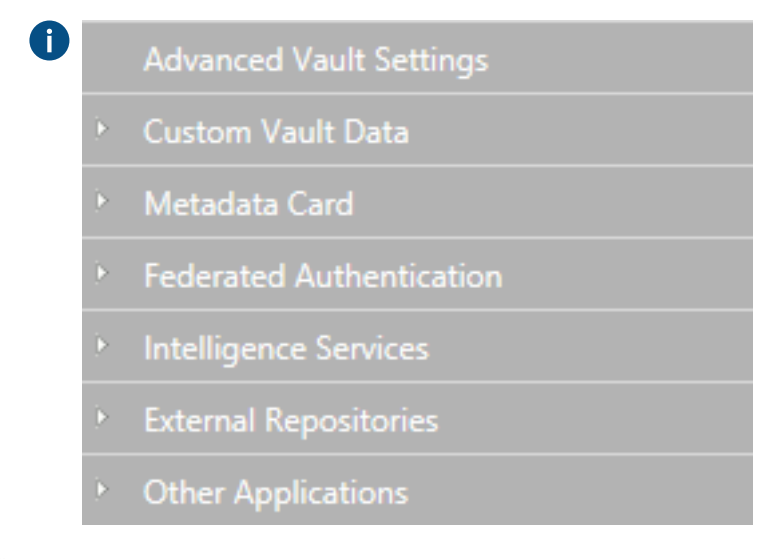

**2.** Öppna fliken **Configuration**.

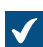

De avancerade valvinställningarna visas.

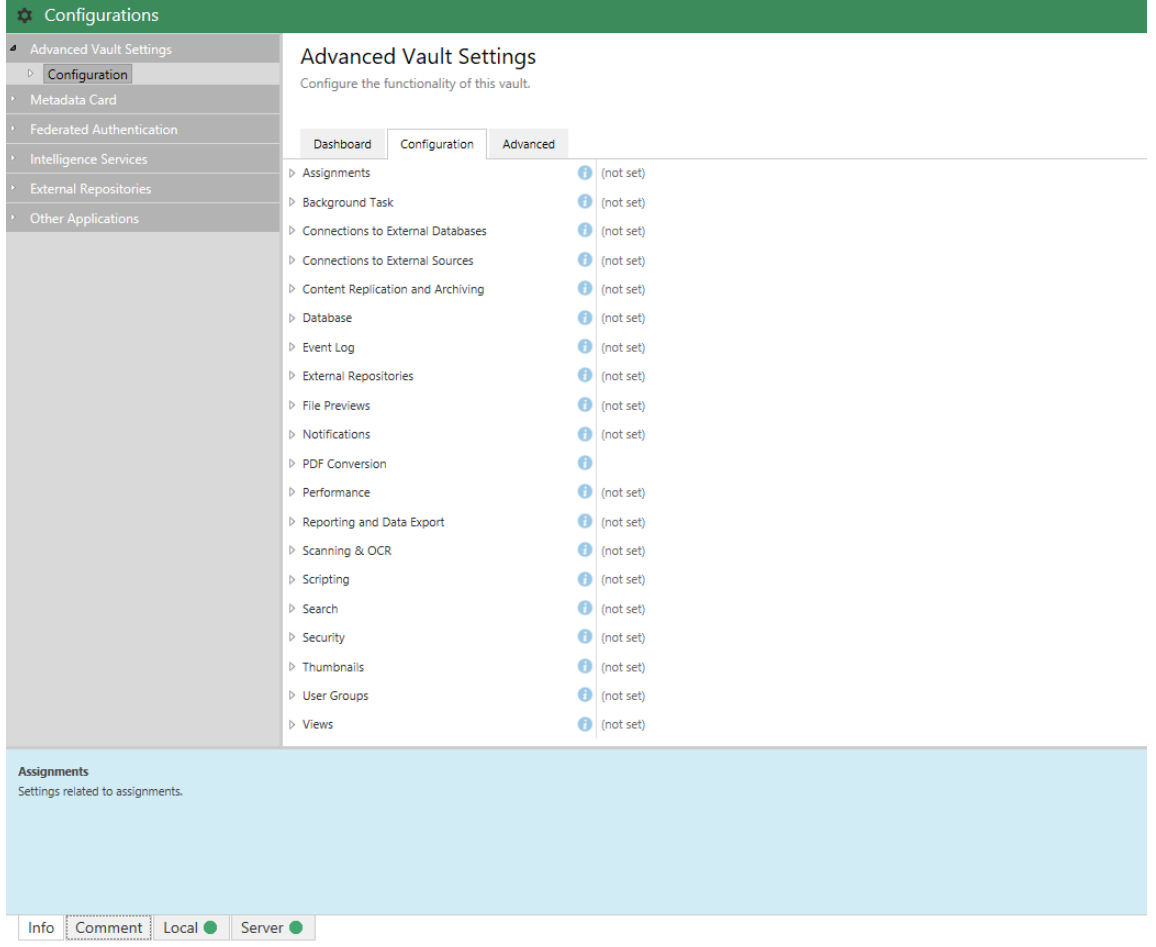

**3.** Visa det avsnitt som du vill redigera och redigera sedan de inställningar som du vill ändra.

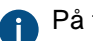

På fliken **Info** finns mer information om den valda inställningen.

- **4.** När du är klar klickar du på **Save** för att spara valvinställningarna.
- **5.** Vissa av inställningarna kräver att du flyttar valvet offline och sedan tillbaka online för att ändringen ska börja gälla. [Ta ett valv till offlineläge och ta ett valv till onlineläge](#page-313-0) innehåller instruktioner om detta.

### **Exempel: Exkludera objekt med Anställd från metadatasökningar**

Gör följande steg för att konfigurera din valvsökmotor så att objekt med Anställd inte inkluderas i metadatasökningar.

- **1.** Öppna de avancerade valvinställningarna i M-Files Admin.
	- a) Öppna M-Files Admin.
	- b) I trädvyn på vänster sida visar du den önskade anslutningen till M-Files Server.
	- c) I trädvyn på vänster sida visar du **Dokumentvalv** och sedan önskat valv.
	- d) Från trädvyn på vänster sida väljer du **Konfigurationer** och därefter **Advanced Vault Settings** i det grå navigeringsområdet.

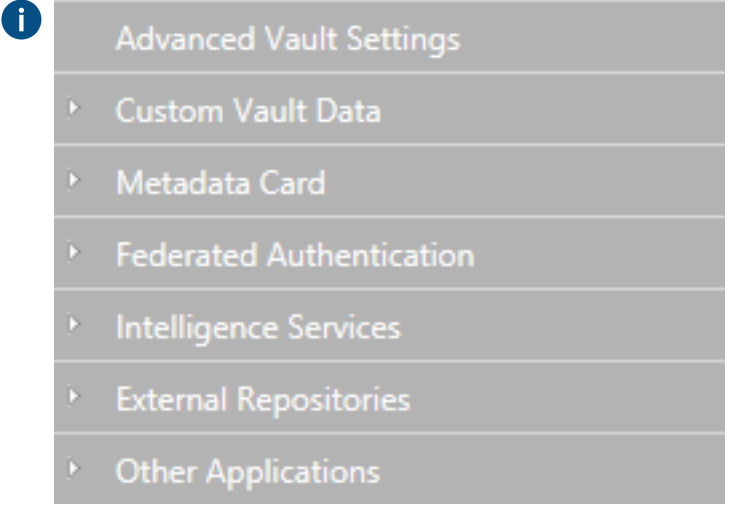

# **2.** På fliken **Configuration** visar du **Search** > **Excluded Object Types** > **Metadata-Based Searches**.

- **3.** Klicka på **Add Object Type**.
- **4.** I fältet **Object Type** trycker du på nedåtpilen ↓ och väljer Anställd.
- **5.** Klicka på **Save** för att spara inställningarna.

När du har sparat inställningen inkluderas inte längre objekt med Anställd i metadatasökningar i det valda valvet.

### <span id="page-572-0"></span>**Konfigurera anpassade valvdata**

Med **Custom Vault Data**-avsnittet i M-Files Admin-konfigurationsredigeraren kan du lägga till och modifiera anpassade valvdata som påverkar valvets funktionalitet. Den vanligaste typen av anpassade valvdata är anpassade inställningar för valvet, vilka gör att du kan lägga till anpassade funktioner i det. Uppsättningar av anpassade valvdata registreras inom specifika namnområden.

**Notera:** Det här avsnittet av konfigurationsredigeraren är endast till för avancerad konfiguration och anpassning. Vi rekommenderar därför att du inte lägger till anpassade valvdata om du inte vet vad du gör.

### <span id="page-572-1"></span>**Registrera ett namnområde**

För att börja modifiera anpassade valvdata måste du först registrera ett namnområde för en ny uppsättning anpassade valvdata. Gör följande steg för att registrera ett namnområde:

- **1.** Öppna avsnittet för anpassade valvdata i M-Files Admin.
	- a) Öppna M-Files Admin.

Œ

- b) I trädvyn på vänster sida visar du den önskade anslutningen till M-Files Server.
- c) I trädvyn på vänster sida visar du **Dokumentvalv** och sedan önskat valv.
- d) Från trädvyn på vänster sida väljer du **Konfigurationer** och därefter **Custom Vault Data** i det grå navigeringsområdet.

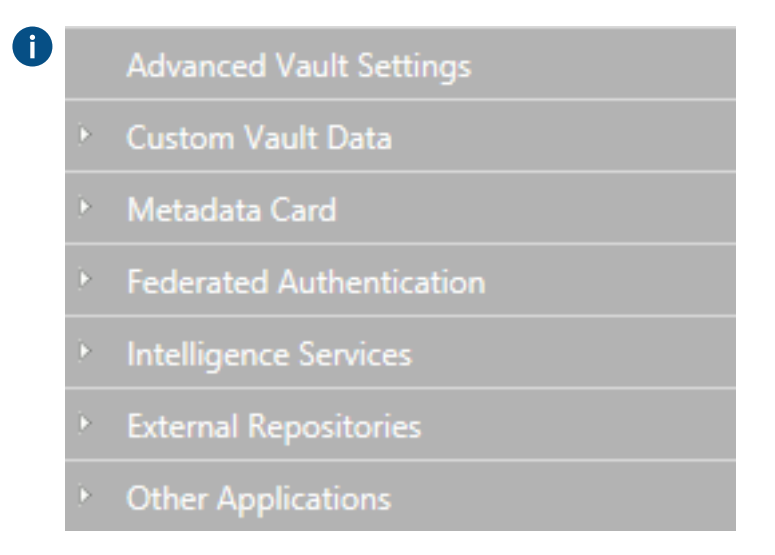

**2.** På fliken **Dashboard**, i avsnittet **Namespace Registry**, klickar du på **Configure** för att registrera ett nytt namnområde.

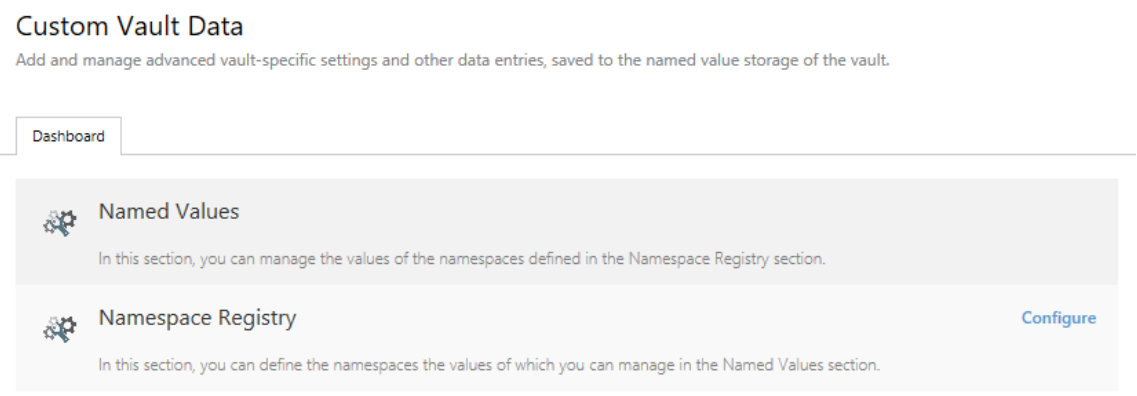

- **3.** Visa **Namespaces**-noden, klicka på **Add Namespace** och visa den nyligen tillagda namnområdesnoden.
- **4.** I fältet **Group** anger du ett internt namn för den grupp som använder det namnområde som du är på väg att registrera.
- **5.** Använd den nedrullningsbara menyn **Storage Type** för att välja den lagringstyp som namnområdet använder.
- **6.** I fältet **Namespace** anger du det namnområde du är på väg att registrera och i fältet **Namespace Label** anger du en anpassad etikett för det namnområde som visas i **Custom Vault Data**-konfigurationen.
- **7.** I fältet **Namespace Description** anger du en beskrivning av syftet med namnområdet
- **8.** Klicka på **Save** för att spara konfigurationen.

# **Lägga till namngivna värden**

När du har registrerat ett namnområde kan du lägga till namngivna värden inom det området. Gör följande steg för att lägga till namngivna värden:

- **1.** Öppna avsnittet för anpassade valvdata i M-Files Admin.
	- a) Öppna M-Files Admin.

C

- b) I trädvyn på vänster sida visar du den önskade anslutningen till M-Files Server.
- c) I trädvyn på vänster sida visar du **Dokumentvalv** och sedan önskat valv.
- d) Från trädvyn på vänster sida väljer du **Konfigurationer** och därefter **Custom Vault Data** i det grå navigeringsområdet.

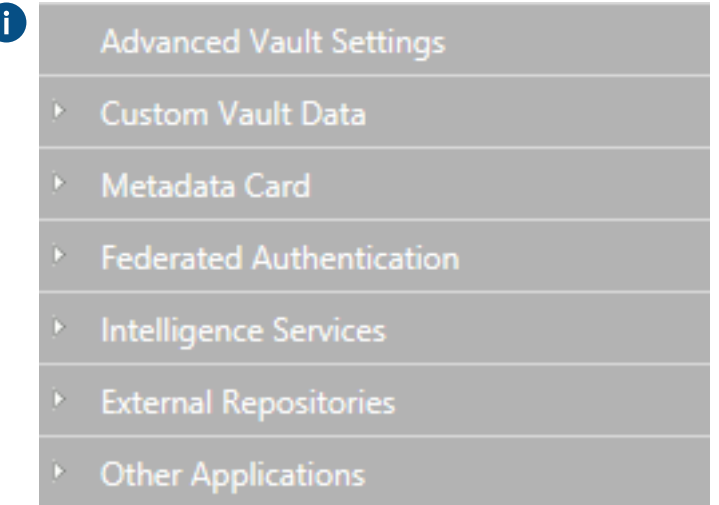

- **2.** I det grå navigeringsområdet ska du visa **Custom Vault Data** > **Named Values** och sedan en grupp som du har registrerat i [Registrera ett namnområde](#page-572-1). Välj sedan namnområdet för gruppen.
- **3.** Öppna fliken **Configuration**.
- <span id="page-574-0"></span>**4.** Klicka på **Add Named Value** och visa den namngivna värdenoden som du nyss har skapat.
- **5.** Ange namndelen på det namngivna värdet i **Name**-fältet.

Namnet får bara innehålla bokstäver, siffror, understreck, bindestreck och punkter. **AND** 

- <span id="page-574-1"></span>**6.** Ange värdedelen på det namngivna värdet i **Value**-fältet.
- **7.** Upprepa stegen från [4](#page-574-0) till [6](#page-574-1) för att lägga till fler namngivna värdepar inom det givna namnområdet.
- **8.** Klicka på **Save** för att spara konfigurationen.

### **Exempel: Inaktivera sortering av sökresultat efter deras relevans**

Som standard sorterar M-Files sökresultat efter deras relevans. Mer information om hur dokumentrelevans i relation till söktermen fastställs finns i [Sortering av sökresultat.](http://userguide.motivesys.com/user-guide/latest/eng/Search_functions.html#search_functions__search_results_sort_by_relevance)

Det här beteendet kan förhindras så att sökresultat istället sorteras efter användarinställningar. Gör följande ändringar på M-Files Server-datorn för att förhindra att sökresultat automatiskt sorteras efter relevans:

- **1.** Öppna avsnittet för anpassade valvdata i M-Files Admin.
	- a) Öppna M-Files Admin.

A

- b) I trädvyn på vänster sida visar du den önskade anslutningen till M-Files Server.
- c) I trädvyn på vänster sida visar du **Dokumentvalv** och sedan önskat valv.
- d) Från trädvyn på vänster sida väljer du **Konfigurationer** och därefter **Custom Vault Data** i det grå navigeringsområdet.

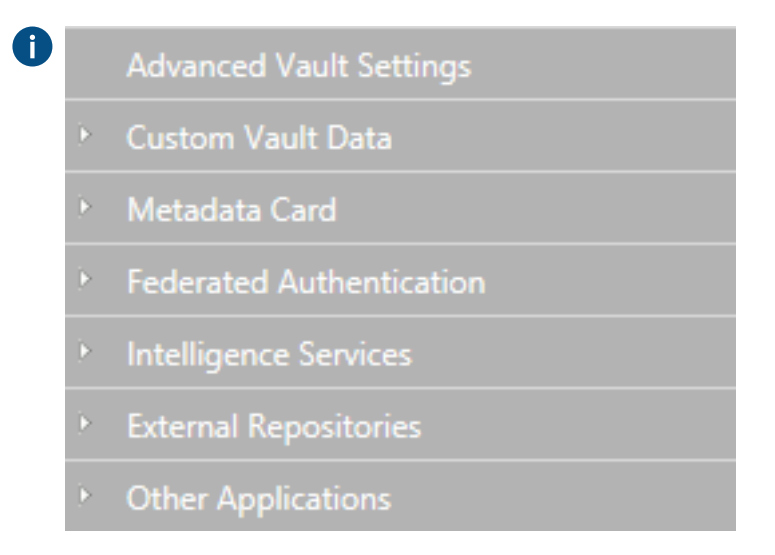

**2.** På fliken **Dashboard**, i avsnittet **Namespace Registry**, klickar du på **Configure** för att registrera ett nytt namnområde.

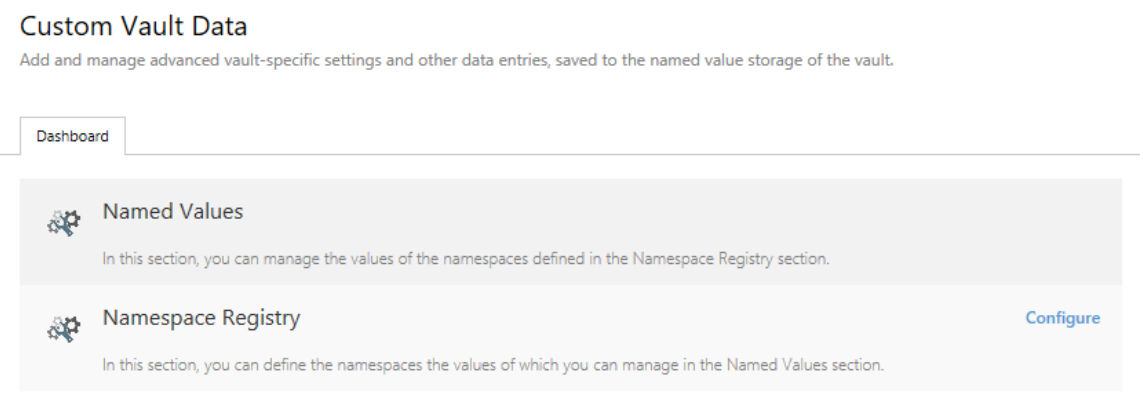

- **3.** Visa **Namespaces**-noden, klicka på **Add Namespace** och visa den nyligen tillagda namnområdesnoden.
- **4.** I fältet **Group** skriver du Sökresultat.
- **5.** Använd den nedrullningsbara menyn **Storage Type** för att välja **MFConfigurationValue**-lagringen.
- **6.** I fältet **Namespace** anger du följande värde: M-Files.Core.Listing.SearchResults
- **7.** I fältet **Namespace Label** skriver du Sökresultat.
- **8.** I fältet **Namespace Description** anger du exempelvis Inställningar relaterade till sökresultat.
- **9.** Klicka på **Save** för att spara inställningarna för namnområde.
**10.**I det grå navigeringsområdet väljer du **Named Values** > **Sökresultat** > **Sökresultat** > **Configuration**.

**11.**Klicka på **Add Named Value** och visa den namngivna värdenoden som du nyss har skapat.

**12.**I fältet **Name** anger du följande värde: RememberSearchResultsSortingCriteria

**13.**I fältet **Value** anger du följande värde: true

**14.**Klicka på **Save** för att spara konfigurationen.

M-Files framtvingar inte längre sortering av sökresultat enligt relevans. Därmed kan användare ändra kolumnen enligt vilken sökresultat sorteras och användarinställningen bevaras för efterföljande sökningar.

#### **Konfiguration av metadatakort**

Du kan använda konfigurationsredigeraren i M-Files Admin för att modifiera beteendet och utseendet för metadatakortet. I [Använda konfigurationsredigeraren](#page-562-0) finns instruktioner för hur du använder konfigurationsredigeraren.

Med konfigurationer av metadatakort kan du bland annat göra följande:

- Du kan lägga till ytterligare en rubrik, inklusive text och en bild för en viss objekttyp eller en klass.
- Du kan lägga till knappbeskrivningar och beskrivningsfält för enskilda egenskaper.
- Du kan skapa komprimerbara egenskapsgrupper.
- Du kan styra i vilken ordning egenskaper och grupper visas på metadatakortet.
- Du kan tilldela standardvärden för egenskaper.
- Du kan hantera automatiskt tillagda (obligatoriska och valfria) egenskaper baserat på till exempel objekttyp och -klass.
- Du kan dölja egenskaper i metadatakortet.

Konfigurationer av metadatakort gör dock inte att du kan införa några riktiga begränsningar för metadatamodifieringar eftersom konfigurationerna bara gäller på användargränssnittsnivå. Du kan till exempel ändra arbetsflödestillståndet för ett objekt via kommandot [Ändra tillstånd](#page-108-0) utan att fylla i ett obligatoriskt egenskapsvärde som en konfigurationsregel för metadatakort innebär. I dessa fall bör du använda arbetsflödestillståndet [förhandsvillkor eller efterhandsvillkor](#page-527-0) för att säkerställa att vissa egenskapsvärden fylls i innan tillståndsövergångar genomförs.

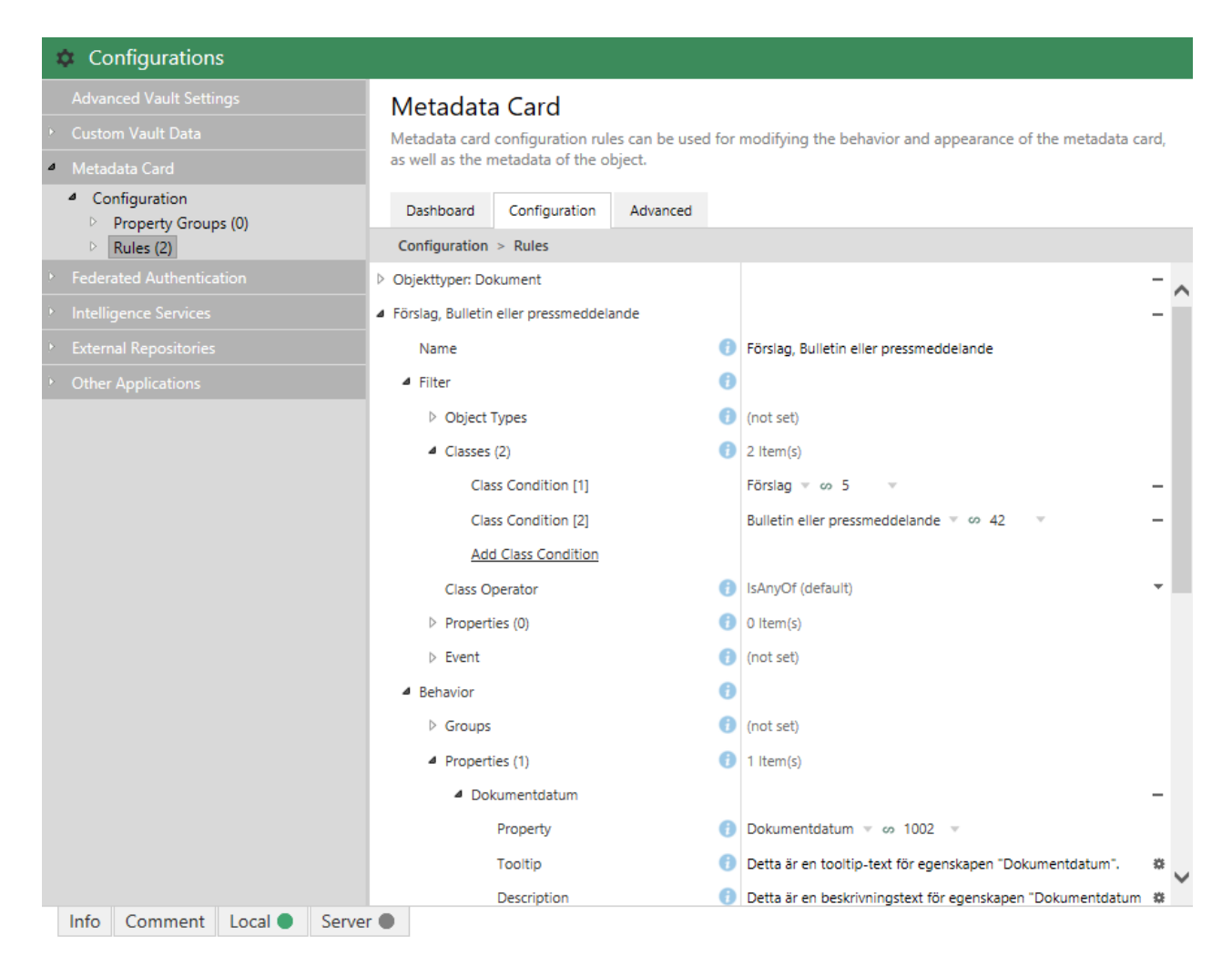

Figur 135. Konfigurationer av metadatakort i konfigurationsredigeraren.

Du hittar konfigurationer av metadatakort i avsnittet **Metadatakort** i konfigurationsredigeraren.

Du kan lägga till och ta bort regler genom att klicka på **Lägg till ny** i avsnittet **Regler**. Reglerna är hierarkiska, vilket betyder att du kan lägga till underordnade regler i **Underregler** för att ange ytterligare huvudregler (eller överordnade regler).

Fältet **Namn** bör innehålla ett beskrivande namn för regeln. Namnet syns bara i regelredigeraren.

I avsnittet **Filter** definieras regelns omfattning. Du kanske till exempel bara vill tillämpa en konfiguration av metadatakort för objekt av en viss klass.

Avsnittet **Beteende** är till för att ange vad som händer när villkoren som definieras ovan uppfylls. När objektklassen är Kund kanske du till exempel vill lägga till egenskapsgrupperna Kontaktinformation, Prenumeration och Ansvarig medarbetare i metadatakortet.

Listan över hierarkiska regler utvärderas uppifrån och ned. Ju högre upp i listan regeln är, desto tidigare utvärderas den. Du kan ändra utvärderingsordningen genom att högerklicka på en regel och välja ett av följande alternativ:

- **Flytta upp** för att flytta upp regeln i listan
- **Flytta längst upp** för att flytta regeln högst upp i listan
- **Flytta ned** för att flytta ned regeln i listan
- **Flytta längst ned** för att flytta regeln längst ned i listan
	- **Notera:** När en regel börjar gälla skriver den alltid över alla tidigare regler som eventuellt överlappar. Det betyder att en regel alltid skriver över alla överlappande beteenden eller regler som är högre upp i den hierarkiska regellistan.

Mer information om att definiera regelvillkor och -beteenden finns i artikeln [Configuring the Metadata Card](https://kb.cloudvault.m-files.com/Default.aspx?#3ECA226F-7B54-428B-B539-DE443E6134EC/object/13782C11-3A00-4CA7-A033-7A2F3C8555A6/latest) [\(M-Files 2018\)](https://kb.cloudvault.m-files.com/Default.aspx?#3ECA226F-7B54-428B-B539-DE443E6134EC/object/13782C11-3A00-4CA7-A033-7A2F3C8555A6/latest).

# <span id="page-578-0"></span>**3.2.7. Redigera meddelandeinställningar i M-Files Admin**

Du kan begära att M-Files skickar e-postmeddelanden till slutanvändare angående objektrelaterade åtgärder. Användare kan skapa nya meddelanderegler via M-Files Desktop (se [Redigera](#page-203-0) [meddelandeinställningar i M-Files Desktop](#page-203-0) och [Följ detta objekt](#page-43-0)).

**Notera:** Utöver att aktivera meddelanden via M-Files Admin måste [händelselogg](#page-396-0) och [M-Files](#page-203-0) [Desktop-meddelanden](#page-203-0) vara aktiverade för att slutanvändare ska kunna få e-postmeddelanden.

Gör följande steg för att aktivera e-postmeddelanden på M-Files Server-datorn:

- **1.** Öppna M-Files Admin.
- **2.** Högerklicka på den anslutning till M-Files Server som du vill använda (fortfarande i trädvyn på vänster sida) och välj **Meddelandeinställningar** i kontextmenyn.

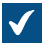

Dialogrutan **Meddelandeinställningar** öppnas.

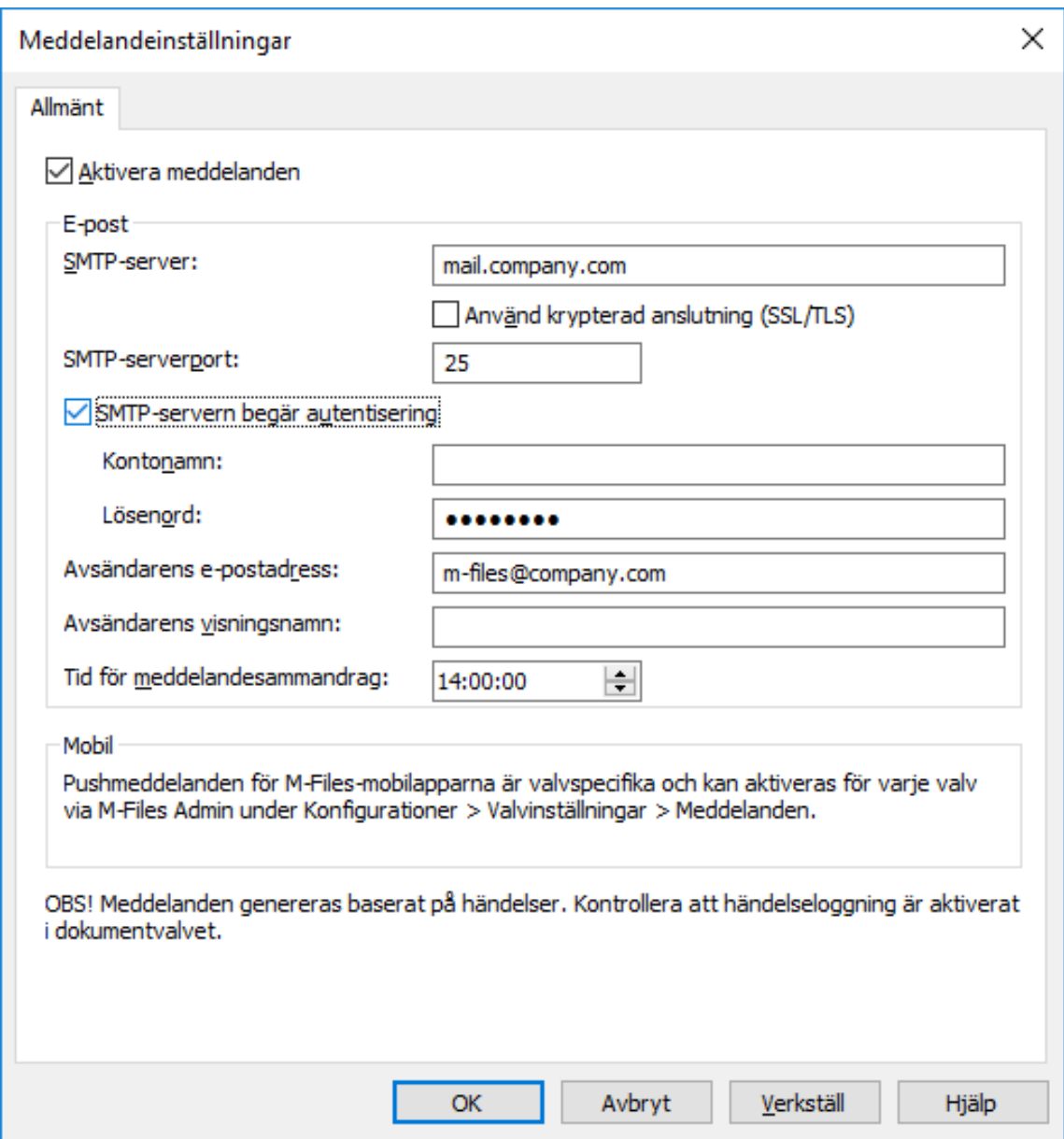

- **3.** Markera kryssrutan **Aktivera meddelanden**.
- **4.** I fältet **SMTP-server** anger du adressen till den SMTP-server som ska användas för att skicka meddelanden via e-post.

mail.company.com. Fråga din nätverksadministratör om namnet på den e-postserver som företaget använder.

**5.** Markera kryssrutan **Använd krypterad anslutning (SSL/TLS)** om anslutningen till SMTP-servern är krypterad.

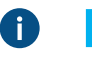

**Notera:** Om du väljer denna kryssruta så ställs **SMTP-serverport** in till 587 och du kan inte ändra den.

**6.** I fältet **SMTP-serverport** anger du det portnummer som SMTP-servern använder.

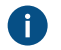

Standardportarna är 25 (utan SSL) och 587 (med SSL). De vanligaste portarna att använda är 25, 465 och 587.

- **7.** Markera kryssrutan **SMTP-servern begär autentisering** om SMTP-servern kräver att avsändaren autentiseras.
	- a) I fältet **Kontonamn** anger du användarnamnet för avsändarens e-postkonto.
	- b) I fältet **Lösenord** anger du lösenordet för avsändarens e-postkonto.
- **8.** I fältet **Avsändarens e-postadress** anger du e-postadressen för den som har skickat meddelandet.

notifications@company.com.

**9.** I fältet **Avsändarens visningsnamn** anger du namnet för avsändaren som ska visas i fältet Från i meddelandena.

Meddelanden.

**10.**I fältet **Meddelandesammandrag** anger du tiden då de dagliga meddelandesammandragen skickas.

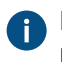

M-Files-användare kan välja att få sina meddelanden som enskilda meddelanden eller som ett meddelandesammandrag. Mer information finns i [Redigera meddelandeinställningar i M-Files](#page-203-0) [Desktop.](#page-203-0)

**11.**Klicka på **OK** för att spara ändringarna och stänga dialogrutan **Meddelandeinställningar**.

Meddelanden är nu aktiverade på M-Files-servern.

- Användare måste aktivera meddelanden i M-Files Desktop för att kunna ta emot dem. [Redigera](#page-203-0) [meddelandeinställningar i M-Files Desktop](#page-203-0) innehåller mer instruktioner.
- Administratören och användare kan även skapa meddelanderegler baserat på vilka meddelanden som skickas. Mer information finns i [Redigera meddelandeinställningar i M-Files Desktop](#page-203-0).
- Du kan anpassa dina meddelanden. [Personliga meddelanden](#page-580-0) innehåller mer instruktioner.

# **I det här kapitlet**

- [Personliga meddelanden](#page-580-0)
- [Ställa in pushmeddelanden för M-Files Mobile-apparna](#page-583-0)

#### <span id="page-580-0"></span>**Personliga meddelanden**

M-Files använder anpassningsbara mallar för e-postmeddelanden. Meddelandemallarna kan modifieras efter företagets krav.

M-Files-installationskatalogen innehåller en mallfil på servernivå samt olika valvspecifika mallfiler.

**Notera:** Modifieringar i meddelandemallar på servernivå återställs när M-Files Server uppdateras. Modifieringar i valvspecifika mallar bevaras under migrering till en ny M-Files-version, men eftersom de inte sparas i valvdatabasen inkluderas inte mallarna i en [valvsäkerhetskopia](#page-302-0) eller en [kopia av ett](#page-296-0) [valv](#page-296-0).

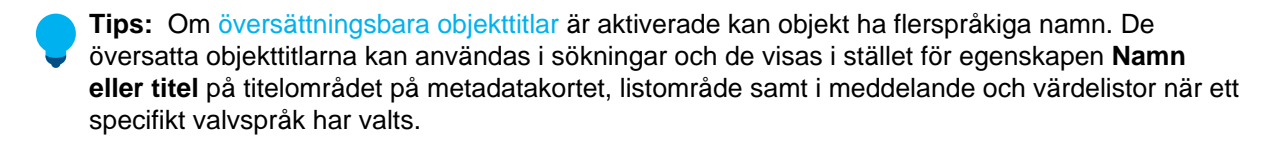

Gör följande steg för att personanpassa meddelanden:

- **1.** Du kan antingen göra så här:
	- a. Om du vill modifiera mallen på servernivå navigerar du till katalogen C:\Program Files\M-Files\*<version>*\Server på M-Files-serverdatorn och öppnar filen Notifications template.txt i en textredigerare.

eller

b. Om du vill modifiera en valvspecifik mall navigerar du till katalogen C:\Program Files\M-Files \*<version>*\Server\Data\Notifications\*<vault GUID>* på M-Files-serverdatorn och öppnar filen Notifications template.txt i en textredigerare.

eller

c. Om du vill skapa och modifiera en mall för en meddelanderegel ska du anteckna meddelanderegelns ID. Skapa sedan mappen  $C:\Per{\text{Fions}}$  Files\M-Files \*<version>*\Server\Data\Notifications\*<vault GUID>*\*<notification rule ID>* på M-Files-serverdatorn och öppna filen Notifications template.txt i en textredigerare.

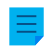

- **Notera:** Om filen Notifications template.txt inte finns i en viss katalog kan du kopiera den från C:\Program Files\M-Files\*<version>*\Server. Du kan även behöva skapa undermappar för meddelanderegler manuellt.
- **Notera:** Din M-Files-installationskatalog kan vara en annan än i exemplet.
- **Notera:** Du kan visa meddelanderegelns ID via dialogrutan M-Files Desktop [Meddelandeinställningar](#page-204-0) och valv-GUID under namnet på ett befintligt valv i dialogrutan [Egenskaper för dokumentvalv](#page-276-0).
- **2.** Redigera de rader som börjar med ett kolon (:) för att anpassa innehållet i meddelandena. Se till att ha kvar kolon i början av varje rad som du redigerar.
	- Mallfilerna innehåller ytterligare instruktioner. Du behöver ha en grundläggande kunskap om HTML och CSS för att kunna redigera mallarna.

Meddelandena kan innehålla platshållare. För att till exempel inkludera ett objekt-ID i meddelandet lägger du till strängen %OBJID% på lämplig plats i mallen. För att använda URLplatshållare för webben eller mobilen, måste du ha M-Files Web-URL specificerat i [avancerade](#page-278-0) [egenskaper för valv](#page-278-0). De tillgängliga platshållarna beskrivs i tabellen nedan.

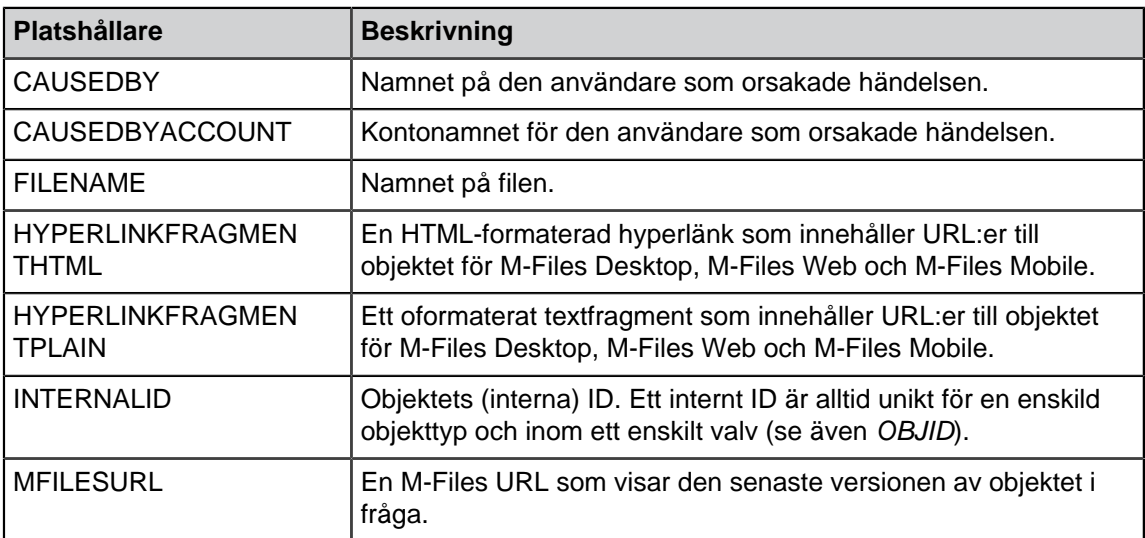

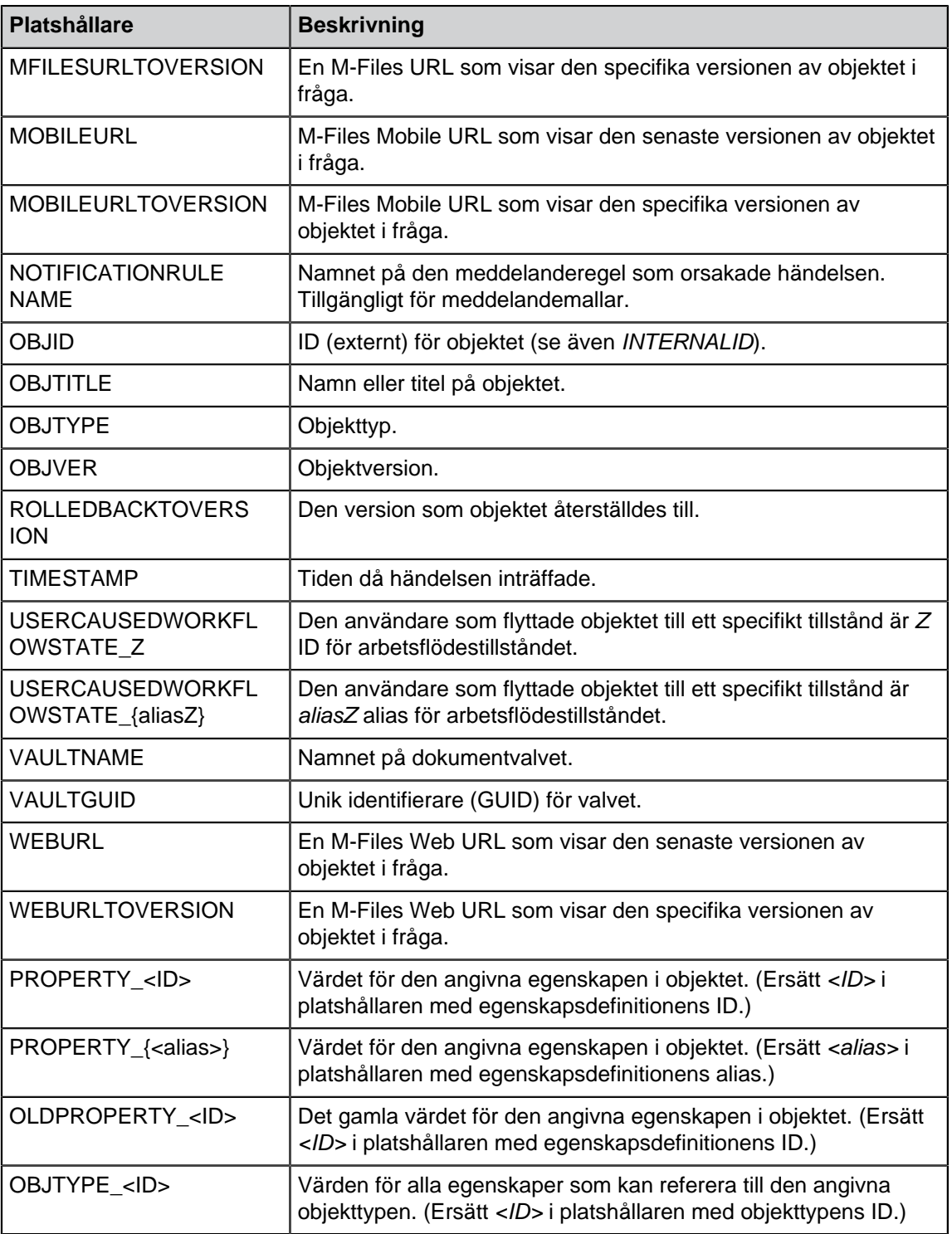

- **3.** Spara ändringarna i mallfilen.
- **4.** Använd aktivitetshanteraren i Windows för att starta om **MFServer**-tjänsten:
	- a) Högerklicka på aktivitetsfältet och välj **Aktivitetshanteraren** i kontextmenyn.

Fönstret **Aktivitetshanterare** öppnas.

- b) Öppna fliken **Tjänster**.
- c) Högerklicka på **MFServer**-tjänsten och välj **Starta om** i kontextmenyn.

Dina meddelanden är nu personanpassade.

## <span id="page-583-0"></span>**Ställa in pushmeddelanden för M-Files Mobile-apparna**

Med pushmeddelanden kan du skicka meddelanden från M-Files Server till iOS- och Android-enheter som har M-Files-mobilappen installerad. Pushmeddelanden skickas för samma händelser som epostmeddelanden, förutom meddelandesammandrag. När de är aktiverade får du pushmeddelanden bland annat när en ny uppgift skapas för dig. Du kan även skapa anpassade meddelanderegler med M-Files Desktop (se [Redigera meddelandeinställningar i M-Files Desktop\)](#page-203-0).

Aktivera pushmeddelanden

- i en lokal miljö eller i din egen molnmiljö genom att följa instruktionerna i avsnitten [Skapa en](#page-583-1) [meddelandehubb i Azure](#page-583-1), [Ställa in en Azure-meddelandehubb för pushmeddelanden](#page-584-0) och slutligen [Aktivera pushmeddelanden i M-Files-valv.](#page-584-1)
- i en M-Files Cloud Vault följer du helt enkelt stegen från [9](#page-585-0) till [15](#page-585-1) under [Aktivera pushmeddelanden i M-](#page-584-1)[Files-valv](#page-584-1). Inga andra ändringar är nödvändiga.
- Valvanvändare bör aktivera pushmeddelanden på sina iOS- eller Android-enheter. De kommer att få pushmeddelanden när de är inloggade på ett valv som har pushmeddelanden aktiverat. Valvanvändare behöver inte ha M-Files-programmet igång för att få pushmeddelanden från ett valv. Det räcker att vara inloggade på valvet för att ta emot dem.

Innan du börjar måste meddelanden vara aktiverade på M-Files-servern (se [Redigera](#page-578-0) [meddelandeinställningar i M-Files Admin\)](#page-578-0).

## <span id="page-583-1"></span>**Skapa en meddelandehubb i Azure**

M-Files-pushmeddelanden använder meddelandehubbar i Azure för att leverera meddelanden (se [Meddelandehubbar i Microsoft Azure](https://azure.microsoft.com/en-us/services/notification-hubs/)). Du behöver därför ha en giltig Microsoft Azure-prenumeration innan du går vidare. Besök<https://azure.microsoft.com> för att skapa en prenumeration om du inte har en redan.

Gör följande steg för att skapa en ny meddelandehubb i Azure:

- **1.** Logga in på [Azure Portal.](https://portal.azure.com/)
- **2.** Välj **Skapa en resurs** > **Mobil** > **Notification Hub**.

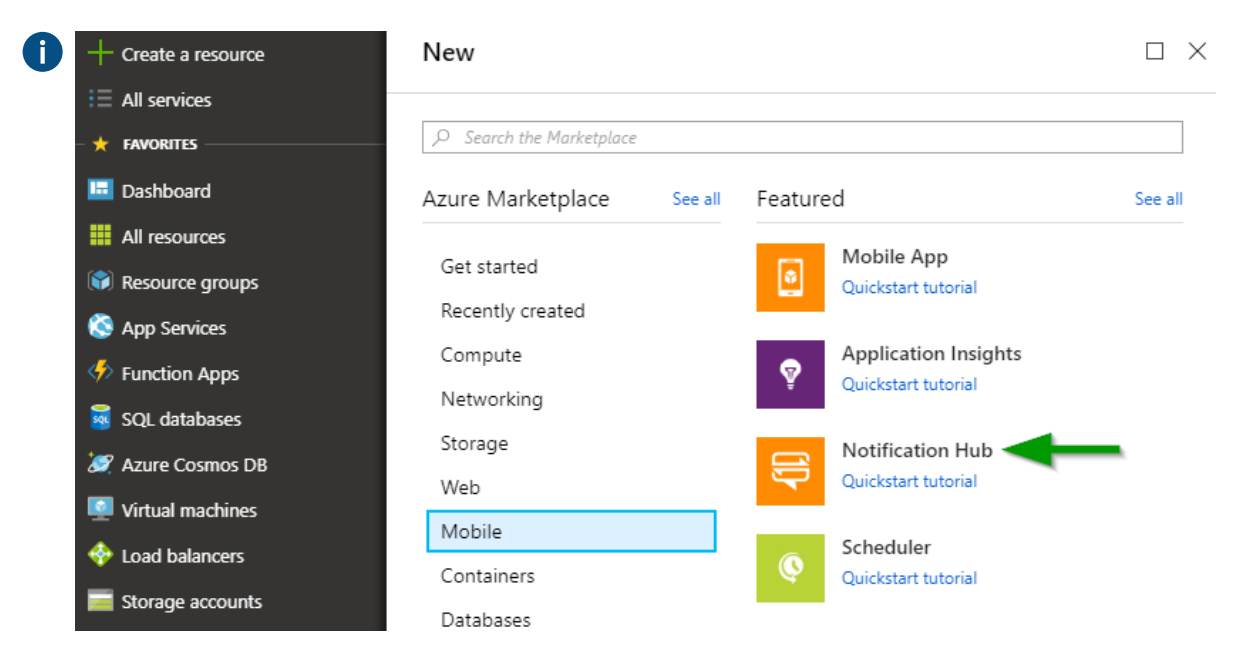

- **3.** Ange ett unikt namn i fältet **Notification Hub**.
- **4.** Ange ett namn för namnområdet i fältet **Create a new namespace**.

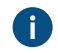

Om du ännu inte har ett Service Bus-namnområde kan du använda det som är standard. Det skapas automatiskt baserat på hubbnamnet om namnet på namnområdet är tillgängligt.

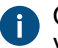

Om du redan har ett namnområde där du vill skapa hubben klickar du på länken **Välj befintlig**. Välj sedan **Skapa**.

- **5.** Välj **Plats**, **Resource Group** (om du redan har en) och **Prenumeration**.
- **6.** Välj en lämplig prisnivå (mer information finns i [Notification Hubs pricing](https://azure.microsoft.com/pricing/details/notification-hubs/)).

#### <span id="page-584-0"></span>**Ställa in en Azure-meddelandehubb för pushmeddelanden**

När du har [skapat en Azure-meddelandehubb](#page-583-1) behöver den konfigureras för olika mobilplattformar. Du hittar inställningarna för tillgängliga meddelandetjänster genom att göra dessa steg:

- **1.** Logga in på [Azure Portal.](https://portal.azure.com)
- **2.** Välj **Alla tjänster**.
- **3.** Under **Mobil** väljer du **Notifications Hubs**.
- **4.** Från listan över meddelandehubbar väljer du den hubb som skapades enligt instruktionerna i [Skapa en](#page-583-1) [meddelandehubb i Azure](#page-583-1).
- **5.** Gör något av följande (eller bådadera) under **Inställningar**:
	- a. Ange iOS-konfigurationen under **Apple (APNS)**. Du kan begära konfigurationsinställningarna från vår kundsupport på [support@m-files.com](mailto:support@m-files.com).

eller

b. Ange Android-konfigurationen under **Google (GCM)**. Du kan begära konfigurationsinställningarna från vår kundsupport på [support@m-files.com](mailto:support@m-files.com).

#### <span id="page-584-1"></span>**Aktivera pushmeddelanden i M-Files-valv**

När du har [skapat en meddelandehubb](#page-583-1) och [ställt in den för pushmeddelanden](#page-584-0) behöver du aktivera pushmeddelanden för M-Files-valven där du vill att de ska användas. Du behöver även ställa in anslutningen mellan M-Files och Azure-meddelandehubben. Du kan spara anslutningsinställningarna i Windows-registret för M-Files-serverdatorn eller ställa in dem separat för varje valv via M-Files Admin, eller både och. Inställningarna på servernivå gäller helt enkelt inte för valv för vilka anslutningsinställningarna har definierats via M-Files Admin.

Först måste du leta rätt på anslutningsdetaljerna i inställningarna för din meddelandehubb.

- <span id="page-584-2"></span>**1.** Logga in på [Azure Portal.](https://portal.azure.com)
- **2.** Välj **Alla tjänster**.
- **3.** Under **Mobil** väljer du **Notification Hubs**.
- <span id="page-584-3"></span>**4.** Från listan över meddelandehubbar väljer du den hubb som skapades enligt instruktionerna i [Skapa en](#page-583-1) [meddelandehubb i Azure](#page-583-1).

Om du vill spara anslutningsdetaljerna i Windows-registret för serverdatorn gör du följande steg:

- **5.** Under inställningarna för meddelandehubben väljer du **Egenskaper**.
- **6.** Kopiera värdet i fältet **Namn** och ange det som värdet för följande Windows-registernyckel på M-Filesserverdatorn:

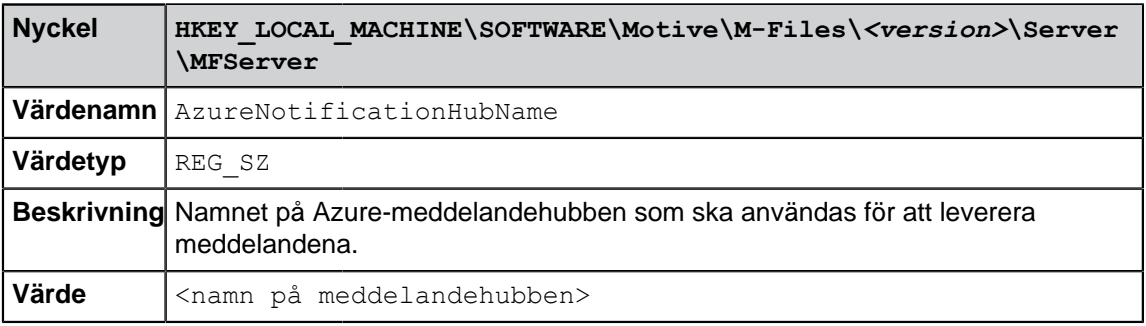

- **7.** Under inställningarna för meddelandehubben väljer du **Access Policies**.
- **8.** Kopiera värdet i fältet **DefaultFullSharedAccessSignature** och ange det som värdet för följande Windows-registernyckel på M-Files-serverdatorn:

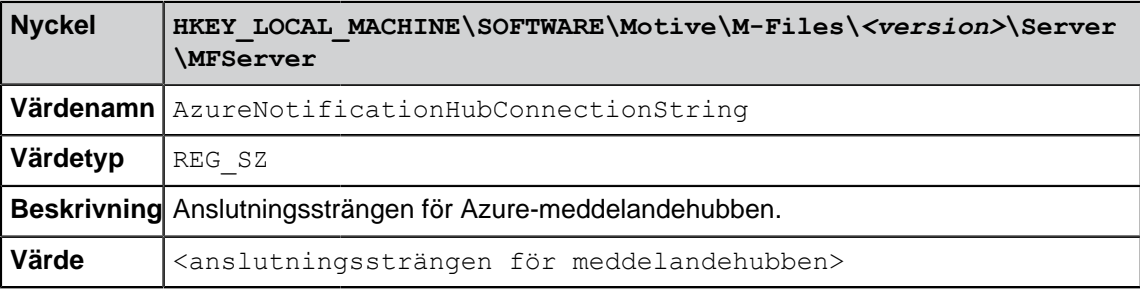

Aktivera pushmeddelanden i ett valv:

- <span id="page-585-0"></span>**9.** Öppna M-Files Admin.
- **10.**I trädvyn på vänster sida visar du den önskade anslutningen till M-Files Server.
- **11.**I trädvyn på vänster sida visar du **Dokumentvalv** och sedan önskat valv.
- **12.**Välj **Konfigurationer**.

**13.**Välj **Advanced Vault Settings**-noden i aktivitetsområdet.

- **14.**Visa **Notifications** och välj **Push Notifications**.
- <span id="page-585-1"></span>**15.**Ställ in värdet för inställningen **Enabled** på **Yes**.

Om anslutningsdetaljerna inte har sparats i Windows-registret för serverdatorn, eller om du vill att valvet ska åsidosätta inställningarna på servernivå gör du följande:

**16.**Ange namnet på meddelandehubben och anslutningssträngen som värden för inställningarna **Notification Hub Name** respektive **Connection String**.

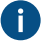

Hämta värdet för **Notification Hub Name** genom att öppna inställningarna för din meddelandehubb (se stegen från [1](#page-584-2) till [4\)](#page-584-3), välja **Egenskaper** och ange värdet **Namn** i din konfiguration.

Hämta värdet för **Connection String** genom att öppna inställningarna för din meddelandehubb (se stegen från [1](#page-584-2) till [4\)](#page-584-3), välja **Access Policies** och ange värdet **DefaultFullSharedAccessSignature** i din konfiguration.

**17.**Klicka på **Save** för att spara ändringarna när du är klar.

Ditt valv är nu klart för att skicka pushmeddelanden till valvanvändare. Upprepa processen för så många valv som det krävs.

# <span id="page-586-0"></span>**3.2.8. Ställa in webb- och mobilåtkomst till M-Files**

M-Files Web erbjuder ett sätt att komma åt dina dokumentvalv från en webbläsare eller mobil enhet.

#### **M-Files Web**

M-Files Web har implementerats med standardspråk såsom HTML, DHTML, JavaScript och CSS. Det gör det möjligt att använda M-Files med olika webbläsare, bland annat Chrome, Internet Explorer, Mozilla Firefox, Opera och Safari. [Systemkrav och tekniska detaljer](#page-227-0) innehåller mer information.

M-Files Web-gränssnittet hanteras med M-Files-serverdatorn. I en normal tolkning är M-Files Web inställt på att lyssna på TCP port 80 för HTTP-protokollet, men det finns även andra möjligheter. Om du vill veta mer kan du kontakta M-Files-kundsupporten.

#### **M-Files Mobile**

För att användare ska kunna komma åt företagets lokala valv från en mobil enhet måste M-Files Web vara aktiverat och konfigurerat eftersom M-Files Web agerar som anslutningspunkt för mobilapparna genom att erbjuda M-Files Web-tjänstens REST API-tjänster. I molnbaserade driftsättningar kan du alltid använda mobilappar utan någon särskild konfiguration.

**Tips:** Administratörer kan skapa länkar för att underlätta slutanvändarens valvanslutningsprocess för mobila enheter. Slutanvändaren behöver bara öppna länken med sin mobila enhet och ange användarnamn och lösenord. När anslutningen har gjorts sparas informationen om valvanslutningen på enheten. Mer detaljer och exempel finns i dokumentet [M-Files URL](https://kb.cloudvault.m-files.com/Default.aspx#3ECA226F-7B54-428B-B539-DE443E6134EC/object/0/10025/latest)[egenskaper.](https://kb.cloudvault.m-files.com/Default.aspx#3ECA226F-7B54-428B-B539-DE443E6134EC/object/0/10025/latest)

#### **Aktivera pushmeddelanden för M-Files-mobilappar**

Du kan aktivera pushmeddelanden för M-Files Mobile genom att följa instruktionerna i [Ställa in](#page-583-0) [pushmeddelanden för M-Files Mobile-apparna](#page-583-0).

## **Samordnad autentisering och förväg delade nycklar**

För ytterligare säkerhet kan M-Files konfigureras att så att det krävs en i förväg delad nyckel utöver användarnamn och lösenord. Det ger ytterligare en nivå av säkerhet utan att användarna behöver öppna en VPN-anslutning för att komma åt M-Files. Mer information finns i [Komma åt M-Files-valv utan VPN](#page-225-0). Om ditt företag använder samordnad identitetshantering kan du läsa mer i [Använda samordnad autentisering](https://kb.cloudvault.m-files.com/Default.aspx?#3ECA226F-7B54-428B-B539-DE443E6134EC/object/0/20126/latest) [med M-Files.](https://kb.cloudvault.m-files.com/Default.aspx?#3ECA226F-7B54-428B-B539-DE443E6134EC/object/0/20126/latest)

# **I det här kapitlet**

- [Aktivera nödvändiga IIS-komponenter \(Internet Information Services\)](#page-587-0)
- [Aktivera webb- och mobilåtkomst](#page-587-1)
- [Publiceringsinställningar för M-Files Web](#page-589-0)

• [Dokumentspecifik publicering via en webblänk](#page-593-0)

## <span id="page-587-0"></span>**Aktivera nödvändiga IIS-komponenter (Internet Information Services)**

Följande IIS-komponenter måste vara aktiverade på M-Files Server-datorn innan webb- och mobilåtkomst kan aktiveras:

- Gemensamma HTTP-funktioner
- ASP.NET-funktioner
- Komprimering av dynamiskt innehåll
- Windows-autentisering
- Metabaskompatibilitet med IIS 6
- IIS 6-hanteringskonsol
- Statiskt innehåll
- Hysningsbar webbinstans för IIS (Internet Information Services)
- **1.** I Microsoft Windows öppnar du **kontrollpanelen** och sedan **Program och funktioner**.

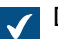

Dialogrutan **Program och funktioner** öppnas.

**2.** I aktivitetsområdet till vänster klickar du på **Aktivera eller inaktivera Windows-funktioner**.

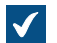

Dialogrutan **Windows-funktioner** öppnas.

- **3.** Navigera till **Internet Information Services** > **World Wide Web Services** och aktivera funktionen **Allmänna HTTP-funktioner**.
- **4.** Navigera till **Internet Information Services** > **World Wide Web Services** > **funktioner för programutveckling** och aktivera **ASP.NET**-funktionerna.
- **5.** Navigera till **Internet Information Services** > **World Wide Web Services** > **Prestandafunktioner** och aktivera funktionen **Komprimering av dynamiskt innehåll**.
- **6.** Navigera till **Internet Information Services** > **World Wide Web Services** > **Säkerhet** och aktivera funktionen **Windows-autentisering**.
- **7.** Navigera till **Internet Information Services** > **Webbhanteringsverktyg** > **IIS 6-kompatibilitetshantering** och aktivera funktionerna **IIS-metabas och IIS 6 konfigurationskompatibilitet** och **IIS 6-hanteringskonsol**.
- **8.** Navigera till **Internet Information Services** > **World Wide Web Services** > **Allmänna HTTPfunktioner** och aktivera funktionen **Statiskt innehåll**.
- **9.** Under **Internet Information Services** aktiverar du funktionen **Hysningsbar webbinstans för IIS (Internet Information Services)**.

**10.**Klicka på **OK** för att stänga dialogrutan **Windows-funktioner**.

Nu bör de nödvändiga komponenterna vara installerade och du är redo att aktivera webb- och mobilåtkomst på den valda serverdatorn.

# <span id="page-587-1"></span>**Aktivera webb- och mobilåtkomst**

M-Files Web använder Microsoft Internet Information Services och .NET-Framework version 4.0 (eller högre). Dessa program måste installeras på datorn som kör M-Files Server innan M-Files Web kan

aktiveras. Instruktioner om att aktivera Microsoft Internet Information Services finns i [Aktivera nödvändiga](#page-587-0) [IIS-komponenter \(Internet Information Services\).](#page-587-0)

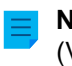

 $|\blacktriangledown|$ 

**Notera:** Om du vill aktivera webb- och mobilåtkomst utan att använda ett virtuellt privat nätverk (VPN) för anslutningar utanför företagets privata nätverk finns ytterligare instruktioner i [Komma åt](#page-225-0) [M-Files-valv utan VPN](#page-225-0).

Gör följande steg för att aktivera webb- och mobilåtkomst:

- **1.** Öppna M-Files Admin på serverdatorn som du planerar att använda som värd för webb- och mobilåtkomst.
- **2.** I trädvyn på vänster sida visar du den önskade anslutningen till M-Files Server.
- **3.** I trädvyn på vänster sida högerklickar du på anslutningen och väljer **Konfigurera webb- och mobilåtkomst...** i kontextmenyn.

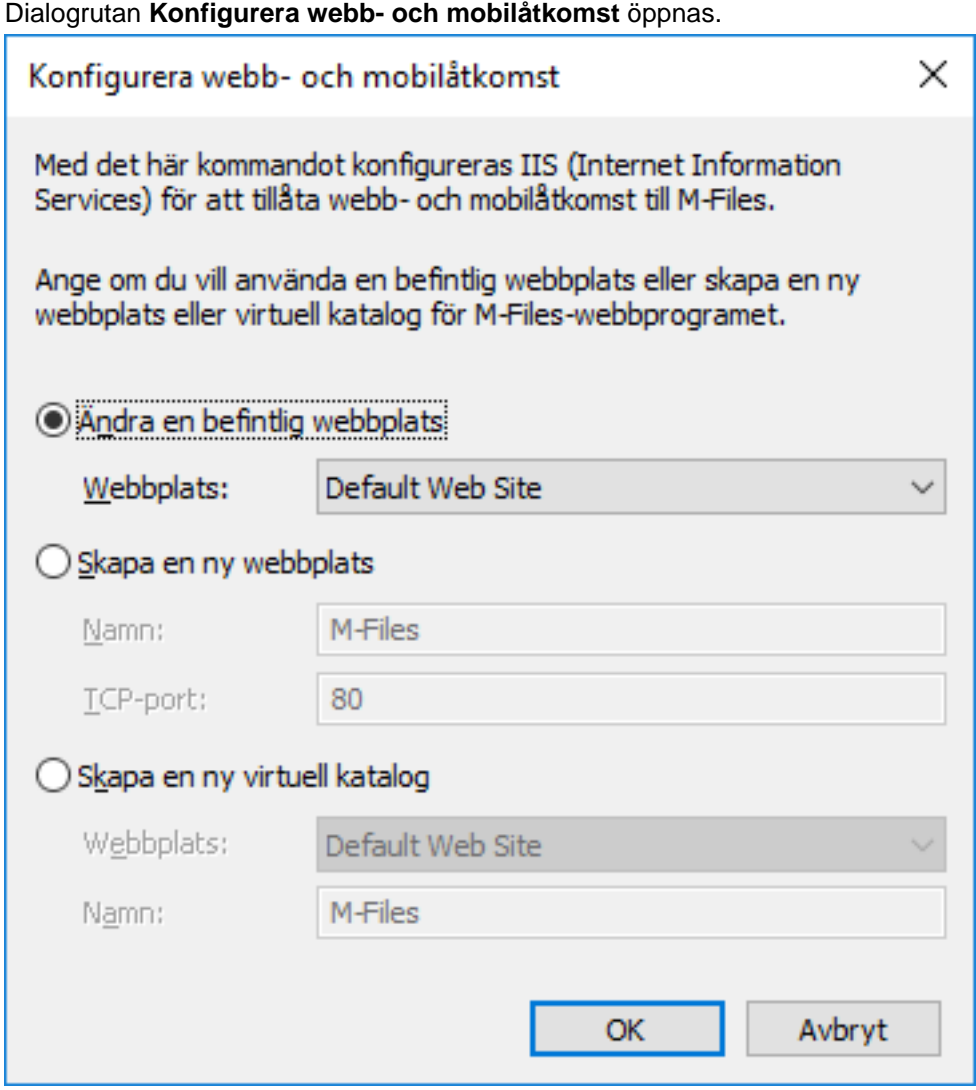

**4.** Välj ett av följande alternativ:

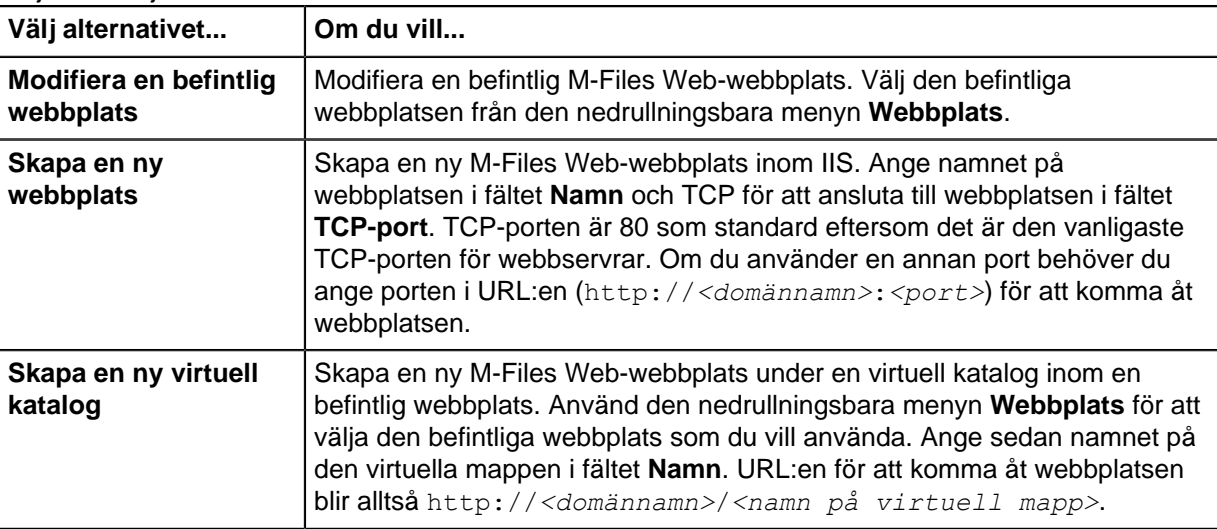

**5.** Klicka på **OK** för att stänga dialogrutan **Konfigurera webb- och mobilåtkomst**.

Du bör nu ha webb- och mobilåtkomst till valven under den valda anslutningen. Du kan testa om webbplatsen är online genom att skriva in dess URL i webbläsaren.

## <span id="page-589-0"></span>**Publiceringsinställningar för M-Files Web**

När dokument publiceras online för kunder eller andra intressegrupper är det oftast en bra idé att dölja några av objektegenskaperna. Om användaren till exempel bara har skrivskyddad åtkomst behöver inte funktionerna för redigering visas alls. Med publiceringsinställningarna kan användare få lämpliga och tillräckliga funktioner som förenklar och underlättar åtkomst till och behandling av den publicerade informationen.

**Notera:** Du kan använda funktionen Hämta genväg i aktivitetsområdet när du vill skicka en länk till dokumentet från M-Files Web-gränssnittet.

# **Sajt för definition av publiceringsinställningarna (sajt- och valvspecifik)**

Du kan ange olika publiceringsinställningar som är specifika för sajten och valvet genom att använda en separat konfigurationssajt.

Logga in på konfigurationssidan med företagets M-Files Web URL (till exempel http:// www.publications.company.com) och genom att lägga till /configuration.aspx i slutet av adressen. Till exempel, http://www.publications.company.com/configuration.aspx. Om du redan har loggat in på M-Files Web i webbläsaren ber M-Files dig inte att logga in igen.

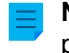

**Notera:** Du måste ha rättigheter som systemadministratör för att kunna redigera publiceringsinställningarna.

## **Sajtspecifika inställningar**

Från de sajtspecifika inställningarna kan du göra val som gäller för konfigurationssajten och alla dess valv.

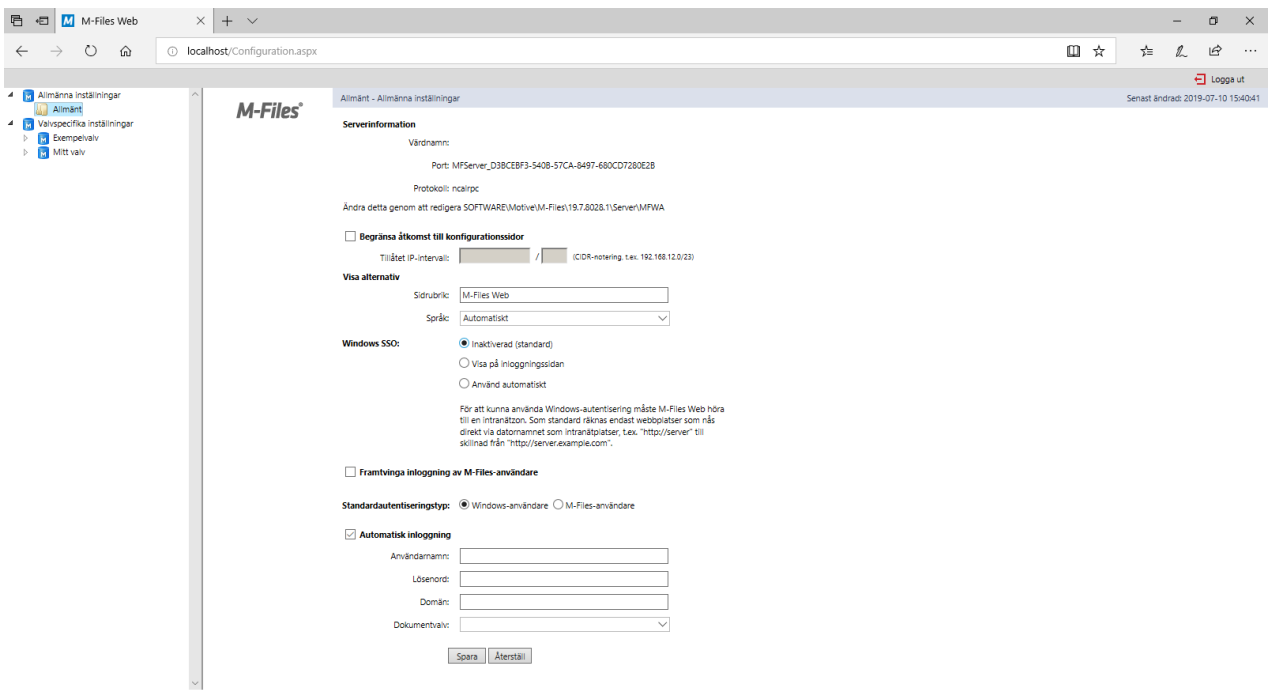

Figur 136. Konfigurationssajten för publiceringsinställningar.

#### **Begränsa åtkomst till konfigurationssidor**

Du kan ange att konfigurationssajten bara ska vara åtkomlig för ett visst IP-adressintervall. Vanligtvis är åtkomst till konfigurationssajten tillåten för anslutningar inifrån företaget.

#### **Visa alternativ**

Sidrubrik: Du kan fritt välja namn för webbsidan som du erbjuder. Standardtiteln är M-Files Web.

Språk: Som standard använder M-Files Automatiskt som språkval. Det betyder att M-Files Web-språket avgörs av språket för användarens webbläsarinställningar. Om språket i webbläsarinställningarna inte stöds av M-Files används det språk som är installerat på M-Files-servern.

Alternativt kan du ställa in ett Specifikt språk som M-Files Web-språk. Om företagets instruktioner exempelvis hänvisar till funktioner som är på engelska eller om användarna jobbar på olika språk kan du ange engelska som M-Files Web-språket. Du kan välja från alla språk som stöds av M-Files.

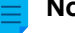

# **Notera:**

Det här gäller endast för användargränssnittets språk. För att den fullständiga M-Files Webupplevelsen ska vara på det språk som definierats av en specifik användare måste fyra förutsättningar uppfyllas:

- Valvet har [lokaliserats till målspråket.](#page-318-0)
- Valvspråket har [ställts in för valvanvändaren](#page-504-0).
- Språkinställningarna har ställts in på Automatiskt enligt beskrivningen ovan.
- Språkinställningarna i användarens webbläsare har ställts in till önskat språk. Mer information finns i [den här W3C-artikeln](http://www.w3.org/International/questions/qa-lang-priorities.en.php).

## **Windows SSO**

Med Windows-autentisering aktiverat kan M-Files Web automatiskt använda användarens Windowsautentiseringsuppgifter för inloggning. Administratören kan konfigurera inställningen för enkel inloggning (SSO) så att det inte längre krävs inloggningsuppgifter när användare navigerar till M-Files Web.

Automatisk autentisering är inaktiverat som standard, men kan aktiveras genom att ställa in värdet för enkel inloggning på Använd automatiskt. Du kan även visa valet att använda enkel inloggning på inloggningssidan genom att välja Visa på inloggningssidan.

## **Framtvinga M-Files Användarinloggning**

Välj den här inställningen om du inte vill visa alternativet Windows-inloggning för användarna. Då behöver användaren inte fundera på vilken inloggning som är lämplig och M-Files föreslår inloggning som en M-Files-användare. För datasäkerheten kan det vara bra att inaktivera Windows-inloggning i vissa fall.

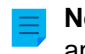

**Notera:** Det förhindrar inte inloggning till konfigurationswebbplatsen med Windowsanvändarkonton.

#### **Automatisk inloggning**

Välj Automatisk inloggning och ange autentiseringsinformationen om du inte vill kräva att användarna anger sina användar-ID:n för M-Files Web. Det betyder att alla användare kan komma åt webbplatsens valv om de autentiseras med användar-ID.

Autentisering (användarnamn, lösenord och domän): Om automatisk inloggning är aktiverat är det här den autentiseringsinformation som M-Files använder för automatisk inloggning. Om du vill att M-Files ska erbjuda ett specifikt ID för användaren som standard sparar du standard-ID i autentiseringsinformationen och inaktiverar automatisk inloggning. Användaren kan fortfarande använda andra ID:n och möjligen ge mer omfattande webbaserad åtkomst.

Valv: Du kan även ange vilket valv användaren ska anslutas till. Om valvet inte anges kan användarna se alla valv som är åtkomliga med autentiseringsuppgifterna.

#### **Valvspecifika inställningar**

I de valvspecifika inställningarna kan du exempelvis ange

- om valvet ska vara tillgängligt för användning via M-Files Web
- valvspecifik standardvy
- konfigurationen för valvets användargränssnitt.

#### **Tillåt åtkomst till det här valvet**

Välj det här om du vill att valvet ska vara åtkomligt via M-Files Web.

**Notera:** För att kunna använda ett valv måste användaren alltid ha behörigheter för det.

### **Standardvy**

Du kan ange vilka vyer som ska öppnas som standard. Hemvyn öppnas som standard.

#### **Layout**

Du kan välja vilka layoutelement som ska visas (eller döljas) i valvet. Du kan till exempel dölja aktivitetsområdet eller välja att bara visa listområdet.

## **Java-applet**

Om du behöver redigera dokument frekvent i M-Files Web med Internet Explorer 11 och [Integration med](#page-592-0) [Office för webben](#page-592-0) inte är ett alternativ för dig, ska du aktivera M-Files Web Java-applet i dina valv. [Aktivera](#page-234-0) [Java-applet för M-Files Web](#page-234-0) innehåller instruktioner om detta.

#### <span id="page-592-0"></span>**Microsoft Office för webbredigeraren** (endast molnvalv)

Om du använder M-Files Cloud Vault, aktivera detta alternativ för att redigera dokument i M-Files Web med hjälp av Microsoft Office för webben.

**Notera:** För att installera Microsoft Office för webbredigeraren behöver du först be vår kundsupport [\(support@m-files.com\)](mailto:support@m-files.com) att aktivera Microsoft Office för webbverktygen för ditt valv eller dina valv.

### **Förhindra navigering utanför standardvyn**

Du kan förhindra navigering utanför standardvyn genom att välja Förhindra navigering utanför standardvyn. I det här fallet är navigering inte möjligt, även om dynamiska länkar används.

#### **Standardsökkriterier och inställningar**

Du kan välja om de senaste sökkriterierna och inställningarna som användare har valt ska bevaras eller om du vill använda ett specifikt sökkriterium eller en specifik inställning. Samma alternativ som i M-Files Desktop finns tillgängliga.

#### **Navigering inom valvet**

Du kan visa eller dölja den övre menyn (Ny, Åtgärder och Inställningar) och/eller dynamiska länkar.

**Notera:** När M-Files Web visas i läget Endast listområde döljs objektmetadata och sökfunktioner från användarna. Det gör att användare bara kan läsa och redigera objekt som visas i listområdet, i enlighet med deras behörigheter.

## **Valvkontroller**

Dessa inställningar gör att du kan styra vilka funktioner som är tillgängliga för användare av valvet.

- Spara vyinställningar. Om flera användare har samma användar-ID (till exempel vid automatisk inloggning) rekommenderar vi att du förhindrar att kolumninställningarna sparas.
- Genväg till arbetsflödet i egenskapsrutan.
- Fråga om utcheckning. Om M-Files Web-användarna får skrivskyddad åtkomst och inga redigeringsbehörigheter behöver dialogrutan Checka ut inte visas.
- Dolda egenskaper. Vissa egenskaper kan vara dolda från externa användare. I dessa fall visas informationen (dold) i egenskapsrutan eller på metadatakortet. Vi rekommenderar att du döljer den här (dold) informationen.
- Dialogruta för tillståndsövergång.
- Spara sökvillkor.
- Kontextmeny.
- Avancerad sökning.
- Sökning i höger ruta. När det här alternativet är aktiverat kan sökfunktionerna placeras i höger ruta.

## **Åtgärder i aktivitetsområdet**

Med alternativen i inställningarna för aktivitetsområdet kan du bestämma vilka länkar som ska visas i aktivitetsområdet.

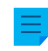

**Notera:** Om du döljer kommandona för Ny kan användare inte skapa nya objekt. Och om kommandona för Visa och modifiera är dolda är de inte tillgängliga från kontextmenyn heller.

#### **Exempel: Modifiera utseende för M-Files Web**

**1.** Öppna M-Files Web-konfigurationssidan genom att ange URL:en http://<Din M-Files Web-domän>/ configuration.aspx i webbläsaren och sedan ange dina autentiseringsuppgifter om du inte redan är inloggad.

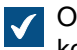

Om du redan är inloggad omdirigeras du direkt till konfigurationssidan. I annat fall öppnas konfigurationssidan efter inloggningsskärmen.

- **2.** I trädvyn på vänster sida, under **Valvspecifika inställningar**, visar du ytterligare inställningar för det valv som du vill modifiera genom att klicka på pilen före valvikonen.
- **3.** Genom att klicka på mappen under det valda valvet i trädvyn på vänster sida väljer du den kategori som du vill modifiera:
	- a. Välj mappen **Kontroller** om du vill visa eller dölja olika M-Files Web-användargränssnittskontroller.

eller

- b. Välj mappen **Aktivitetsområde** om du vill visa eller dölja olika element i M-Files Webaktivitetsområdet.
- **4.** Välj alternativknappen **Visa** eller **Tillåt** för de element som du vill aktivera.

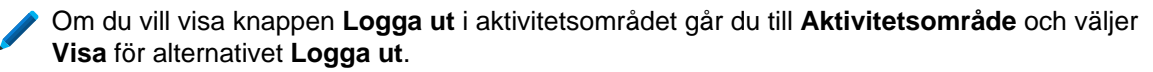

**5.** Välj alternativknappen **Visa** eller **Tillåt inte** för de element som du vill inaktivera.

## <span id="page-593-0"></span>**Dokumentspecifik publicering via en webblänk**

Du kan använda M-Files för att dela dokument med intresserade parter genom direkta webblänkar. Med den här funktionen kan du till exempel tillhandahålla en direktlänk till en prislista i M-Files till ett företags webbplats. Du kan göra så att länken alltid refererar till den senaste versionen av dokumentet så att den alltid ger uppdaterad information. Länken fungerar på samma sätt som andra vanliga webb-URL:er.

Vanligtvis kräver M-Files Web alltid att inloggningsnamn och lösenord anges. Men om systemet används för publicering kan du ofta behöva låta användare visa dokument utan att ange autentiseringsuppgifter. Om du vill aktivera det kan du ställa in så att M-Files använder ett förinställt inloggningskonto med exempelvis läsbehörigheter för vissa dokument.

#### **Aktivera dokumentspecifik publicering via en webblänk**

För att du ska kunna aktivera dokumentspecifik publicering via en webblänk måste du göra följande steg:

**1.** Skapa ett inloggningskonto, till exempel Publicering på servern. Välj **M-Files-autentisering** som autentiseringsmetod och ange ett lösenord och andra nödvändiga uppgifter.

[Skapa ett inloggningskonto för publicering](#page-594-0) innehåller mer instruktioner.

**2.** Tilldela användaren till önskat dokumentvalv och definiera användaren som en extern användare.

[Tilldela inloggningskontot till det önskade valvet](#page-594-1) innehåller mer instruktioner.

**3.** Ge användaren läsbehörighet för publicerade dokument

[Ge användaren behörighet att läsa publicerade dokument](#page-595-0) innehåller mer instruktioner.

**4.** Gör det möjligt för inloggningskontot att logga in automatiskt

[Aktivera inloggningskontot att logga in automatiskt](#page-596-0) innehåller mer instruktioner.

**5.** Efter detta kan du skapa direkta webblänkar till valvet.

[Skapa direkta webblänkar](#page-597-0) innehåller mer instruktioner.

## <span id="page-594-0"></span>**Skapa ett inloggningskonto för publicering**

Om du ska kunna låta användare visa dokument utan att ange inloggningsuppgifter måste du först skapa ett inloggningskonto som ska användas för att logga in automatiskt på ett visst valv.

- **1.** Öppna M-Files Admin på den M-Files Server-dator som används för att publicera innehåll.
- **2.** I trädvyn på vänster sida visar du den önskade anslutningen till M-Files Server.
- **3.** I trädvyn på vänster sida väljer du **Inloggningskonton** och klickar på **Nytt inloggningskonto...** på aktivitetsområde.

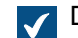

Dialogrutan **Egenskaper för inloggningskonto** öppnas.

- **4.** I fältet **Användarnamn** anger du ett lämpligt användarnamn för inloggningskontot, till exempel Publicering.
- **5.** Välj **M-Files-autentisering** som autentiseringsmetod, och ange ett lösenord i fälten **Lösenord** och **Bekräfta lösenord**.
- **6.** Ange personlig information för inloggningskontot i fälten **Fullständigt namn** och **E-post**.
- **7.** Använd den nedrullningsbara menyn **Licenstyp** och välj en licenstyp för inloggningskontot.
- **8.** Klicka på **OK** för att göra klart inloggningskontot.

<span id="page-594-1"></span>Det nyskapade inloggningskontot läggs till i listan **Inloggningskonton**. **Tilldela inloggningskontot till det önskade valvet**

Sedan behöver inloggningskontot tilldelas det valv som innehåller de publicerade dokumenten.

- **1.** Öppna M-Files Admin på den M-Files Server-dator som används för att publicera innehåll.
- **2.** I trädvyn på vänster sida visar du den önskade anslutningen till M-Files Server.
- **3.** I trädvyn på vänster sida visar du **Dokumentvalv** och sedan önskat valv. Välj slutligen **Användare**.
- **4.** Klicka på **Ny användare...** på aktivitetsområde.

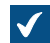

Dialogrutan **Användaregenskaper** öppnas.

**5.** Använd den nedrullningsbara menyn **Inloggningskonto** och välj det inloggningskonto som du skapade tidigare.

- **6.** Markera kryssrutan **Extern användare**.
- **7.** Markera kryssrutan **Användare kan inte skapa dokument eller andra objekt** om du vill förhindra att användare skapar dokument eller andra objekt med det här användarkontot.
- **8.** Markera kryssrutan **Användare kan inte skapa eller modifiera** om du vill förhindra att användare skapar eller modifierar traditionella mappar med det här användarkontot.
- **9.** Klicka på **OK** för att göra klart användaren.

## <span id="page-595-0"></span>Användaren läggs till i listan över **Användare**. **Ge användaren behörighet att läsa publicerade dokument**

Användaren behöver få lämpliga behörigheter för att kunna publicerade dokument.

- **1.** Öppna M-Files Admin på den M-Files Server-dator som används för att publicera innehåll.
- **2.** I trädvyn på vänster sida visar du den önskade anslutningen till M-Files Server.
- **3.** I trädvyn på vänster sida visar du **Dokumentvalv** och sedan önskat valv.
- **4.** I trädvyn på vänster sida väljer du noden **Namngivna åtkomstkontrollistor** under det valda valvet.
- **5.** Du kan antingen göra så här:
	- a. Klicka på **Ny namngiven åtkomstkontrollista...** för att definiera en ny namngiven åtkomstkontrollista som innehåller läsbehörigheter för det användarkonto som nyligen har skapats.

eller

b. Dubbelklicka på en befintlig namngiven åtkomstkontrollista i listan **Namngivna åtkomstkontrollistor** för att definiera läsbehörigheter för det användarkonto som nyligen har skapats.

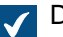

Dialogrutan **Egenskaper för namngiven åtkomstkontrollista** öppnas.

- **6.** Om du skapar en ny namngiven åtkomstkontrollista anger du ett lämpligt namn för den i fältet **Namn**.
- **7.** Klicka på **Lägg till...** för att lägga till den nyskapade användaren i listan **Användare och användargrupper**.

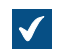

Dialogrutan **Välj användare eller användargrupper** öppnas.

- **8.** Välj den nyskapade användaren i listan **Användare eller användargrupp** och klicka på **Lägg till** för att lägga till användaren i den namngivna åtkomstkontrollistan och stänga dialogrutan **Välj användare eller användargrupper**.
- **9.** Tillbaka i dialogrutan **Egenskaper för namngiven åtkomstkontrollista** markerar du den nyligen tillagda användaren. Ge den sedan följande behörigheter med hjälp av kryssrutorna i dialogrutan:

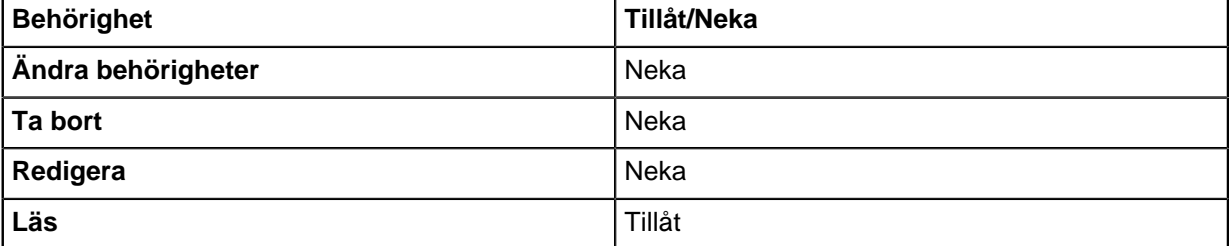

- **10.**Om den namngivna åtkomstkontrollistan redan har alla behörigheter inställda på **Tillåt** för användargruppen **Alla interna användare** kan du hoppa över dessa steg. Gör följande steg för att tillåta alla behörigheter för **Alla interna användare**:
	- a) Klicka på **Lägg till...** för att lägga till användargruppen **Alla interna användare** i listan **Användare och användargrupper**.

 $\blacktriangledown$ 

Dialogrutan **Välj användare eller användargrupper** öppnas.

- b) Välj **Alla interna användare** i listan **Användare eller användargrupper** och klicka på **Lägg till**.
- c) Markera **Alla interna användare** på **Användare och användargrupper** och markera kryssrutan **Tillåt** bredvid alternativet **Alla** i listan **Behörigheter**.

#### **11.**Klicka på **OK** för att stänga dialogrutan **Egenskaper för namngiven åtkomstkontrollista**.

**12.**Tilldela den namngivna åtkomstkontrollista som du precis har skapat eller modifierat till alla de offentliga dokument som ska vara åtkomliga utan autentiseringsuppgifter.

Om du har skapat en ny namngiven åtkomstkontrollista läggs den till i listan **Namngivna åtkomstkontrollistor**. Annars sparas ändringarna i den befintliga namngivna åtkomstkontrollistan som du har modifierat.

## <span id="page-596-0"></span>**Aktivera inloggningskontot att logga in automatiskt**

Om du vill göra det möjligt att visa publicerade dokument utan att logga in måste M-Files vara inställt på att logga in automatiskt genom M-Files Web. På så sätt kan du visa publicerade dokument utan att ange användarnamn och lösenord.

Se till att M-Files Web är rätt konfigurerat innan du börjar. Mer information finns i [Ställa in webb- och](#page-586-0) [mobilåtkomst till M-Files](#page-586-0). Det krävs en [extern anslutningslicens](#page-258-0) för att garantera tillräckliga behörigheter.

**1.** På M-Files Server-datorn använder du Registry Editor för att skapa följande registernyckel där *<version>* är M-Files versionsnumret (till exempel 11.1.4310.92) och *<webbplats-ID>* är ett unikt ID som tilldelats till M-Files Web-webbplatsen av Internet Information Services (IIS):

HKEY\_LOCAL\_MACHINE\SOFTWARE\Motive\M-Files\*<version>*\Server\MFWA\Sites \*<web site ID>*\

- Om det bara finns en webbplats är webbplats-ID:t vanligtvis 1.
- Om M-Files Web-webbplatsen körs i dess virtuella katalog lägger du till ett kolon och namnet på den virtuella katalogen efter webbplats-ID:t. Om programmet till exempel finns i den M-Files Web-virtuella katalogen för den här enskilda webbplatsen är ID:t 1:MFWA.
- IIS-serverprogramvaran i Windows 2003 visar ID:t som en kolumn.
- **2.** Ange de registernyckelvärden som ska användas för automatisk inloggning. I tabellen nedan visas de värden som är tillgängliga att ange.

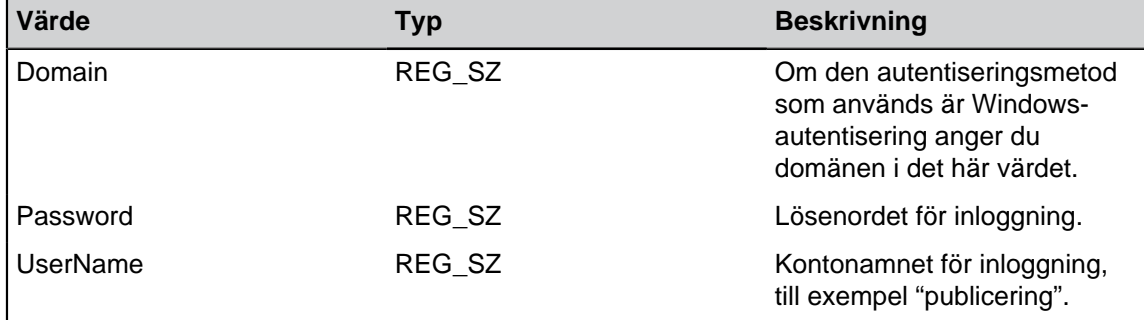

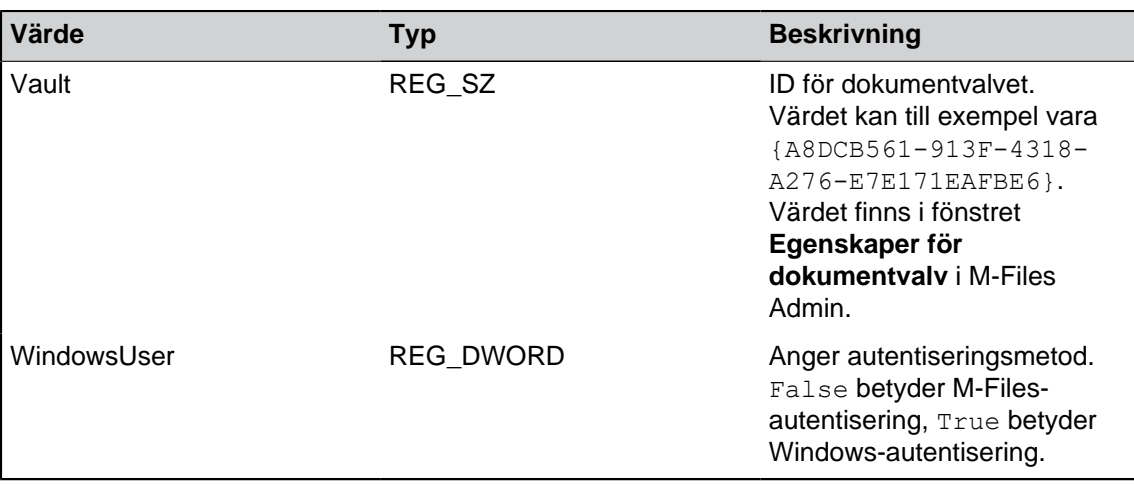

## **3.** Stäng Registry Editor.

<span id="page-597-0"></span>Det valda inloggningskontot kan nu användas för att automatiskt logga in på M-Files Web. Kontot kan även användas för att komma åt publicerade dokument utan att ange användarnamn och lösenord. **Skapa direkta webblänkar**

När automatisk inloggning är aktiverat kan du skapa direkta webblänkar mellan exempelvis företagets webbplats och dokumentfiler, Öppningssidan, openfile.aspx, kan tilldelas följande parametrar:

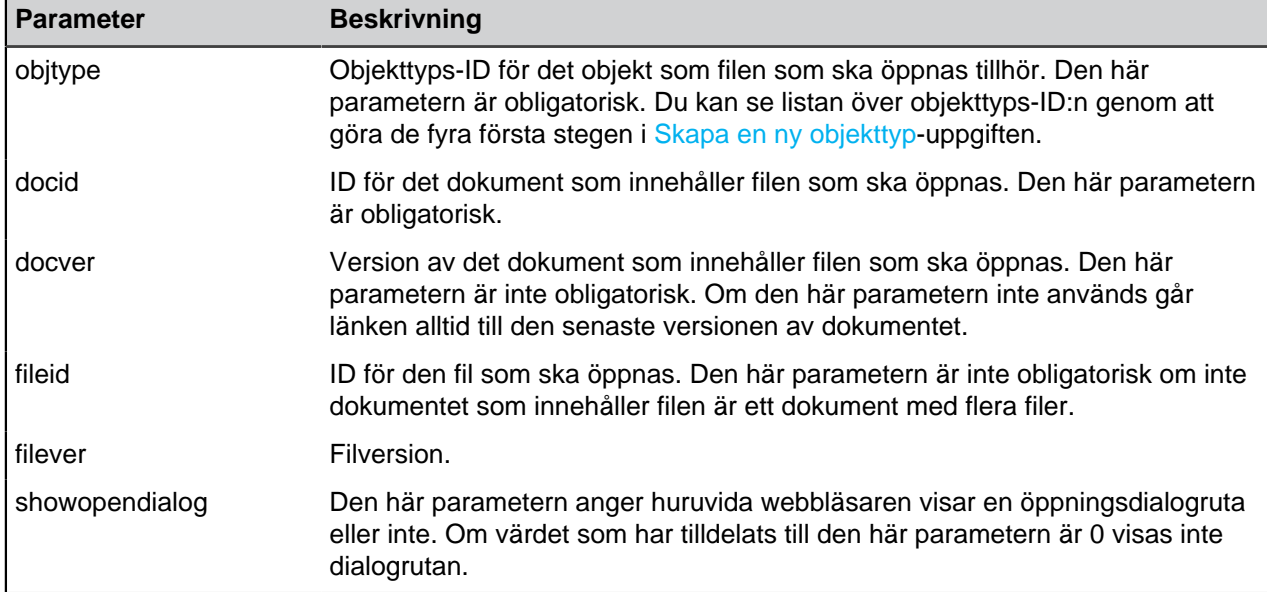

Enligt beskrivningen ovan kan du placera en länk på din webbplats som leder direkt till ett dokument. Nedan visas exempel på sådana webblänkar. Ersätt <server> med webbadressen för din egen server.

http://*<server>*/openfile.aspx?objtype=0&docid=71

http://*<server>*/openfile.aspx?objtype=0&docid=71&docver=7

http://*<server>*/openfile.aspx?objtype=0&docid=71&docver=7&fileid=71

http://*<server>*/openfile.aspx?objtype=0&docid=71&showopendialog=0

## **Dela dokument via OneDrive**

Du kan dessutom använda [Dela via OneDrive-](#page-136-0)länkar för versionsspecifik publicering av enskilda dokument.

# **3.2.9. Rapportering och dataexport**

Det är viktigt att spara och skydda data men dina sparade data måste också vara tillgängliga för analys. Du kan inte bara spara många typer av data i M-Files, du kan även använda det till att skapa olika rapporter.

Du kan använda rapporterna till att samla information om till exempel säljprocesser, slutförda projekt, storleken på förslagsbasen, ordervolymer, deltagande i utbildningar och försäljning per säljare specificerat efter kund. Det går snabbt och enkelt att analysera data tack vare grafiska rapporter. I praktiken kan rapporter genereras från vilka metadata som helst.

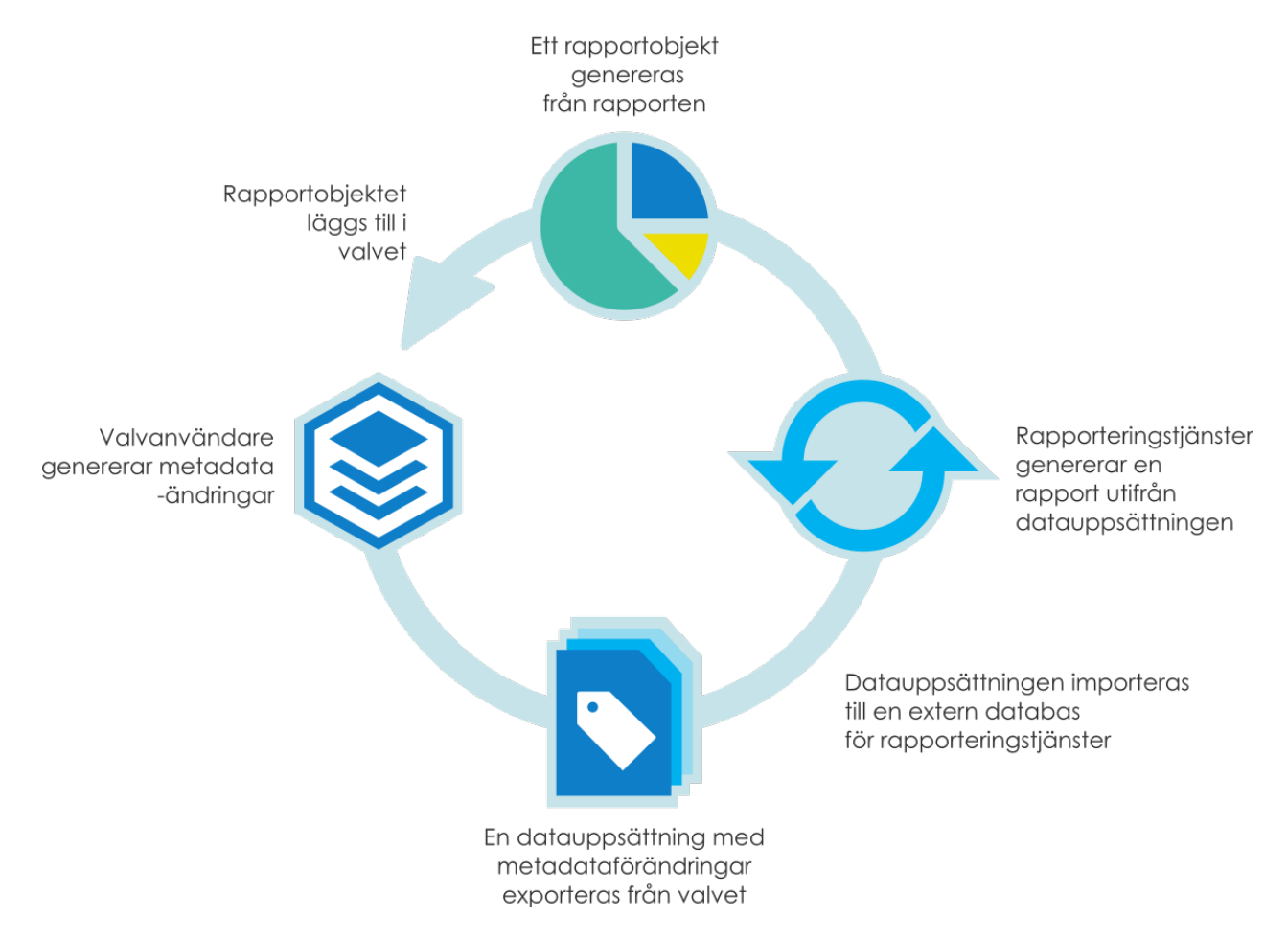

# **Uppdatera licenskoden för rapportering**

Rapporteringsmodulen är en M-Files-tilläggsprodukt som kan köpas till en extra kostnad. Den kan aktiveras med en medföljande licenskod. Rapporteringsmodulen möjliggör dataexport från M-Files för att skapa rapporter och visa dem i användargränssnittet i M-Files.

För att du ska kunna aktivera rapporteringsmodulen måste licenskoden vara aktiverad i ditt system. Licensen tillhandahålls på prenumerationsbasis. Aktivera eller uppdatera licenskoden i M-Files Admin (mer information finns i [Hantera serverlicenser](#page-253-0)).

Om du vill veta mer om hur M-Files kan stötta ditt företag med M-Files-rapporter ber vi dig att kontakta oss på [sales@m-files.com](mailto:sales@m-files.com).

## **Rapporters objekttyp och klass**

För att visa rapporterna har M-Files en inbyggd objekttyp och klass för rapporter. Objekttypen Rapport är dold från användarna som standard. Ge de åtkomstbehörigheter som krävs för objekttypen Rapport så att faktiska rapporter kan skapas i klientprogramvaran.

# **I det här kapitlet**

- [Skapa en ny datauppsättning](#page-599-0)
- [Ange identitet för rapportåtkomst](#page-604-0)
- [Skapa rapporter och programvara som krävs](#page-606-0)
- [Skapa ett rapportobjekt för en rapport](#page-606-1)
- [Exportera en rapport](#page-608-0)

## <span id="page-599-0"></span>**Skapa en ny datauppsättning**

M-FilesRapporteringsdatatjänster möjliggör dataexport från M-Files till externa databaser (SQL Server). Administratören kan manuellt ange vilka data som ska exporteras, eller exportera data enligt schema från M-Files för rapportering eller andra syften. Funktionen M-Files Rapporteringsdatatjänster installeras i anslutning till M-Files Server. När du har exporterat en datauppsättning kan du använda den för att generera en rapport.

Börja med att ange en datauppsättning som du vill exportera för rapportering. Gör följande steg för att skapa en ny datauppsättning:

- **1.** Öppna M-Files Admin.
- **2.** I trädvyn på vänster sida visar du den önskade anslutningen till M-Files Server.
- **3.** I trädvyn på vänster sida visar du **Dokumentvalv** och sedan önskat valv.
- **4.** I trädvyn till vänster väljer du **Rapportering och dataexport**. Klicka sedan på **Ny datauppsättning...** på aktivitetsområde.

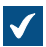

Dialogrutan **Egenskaper för datauppsättning** öppnas.

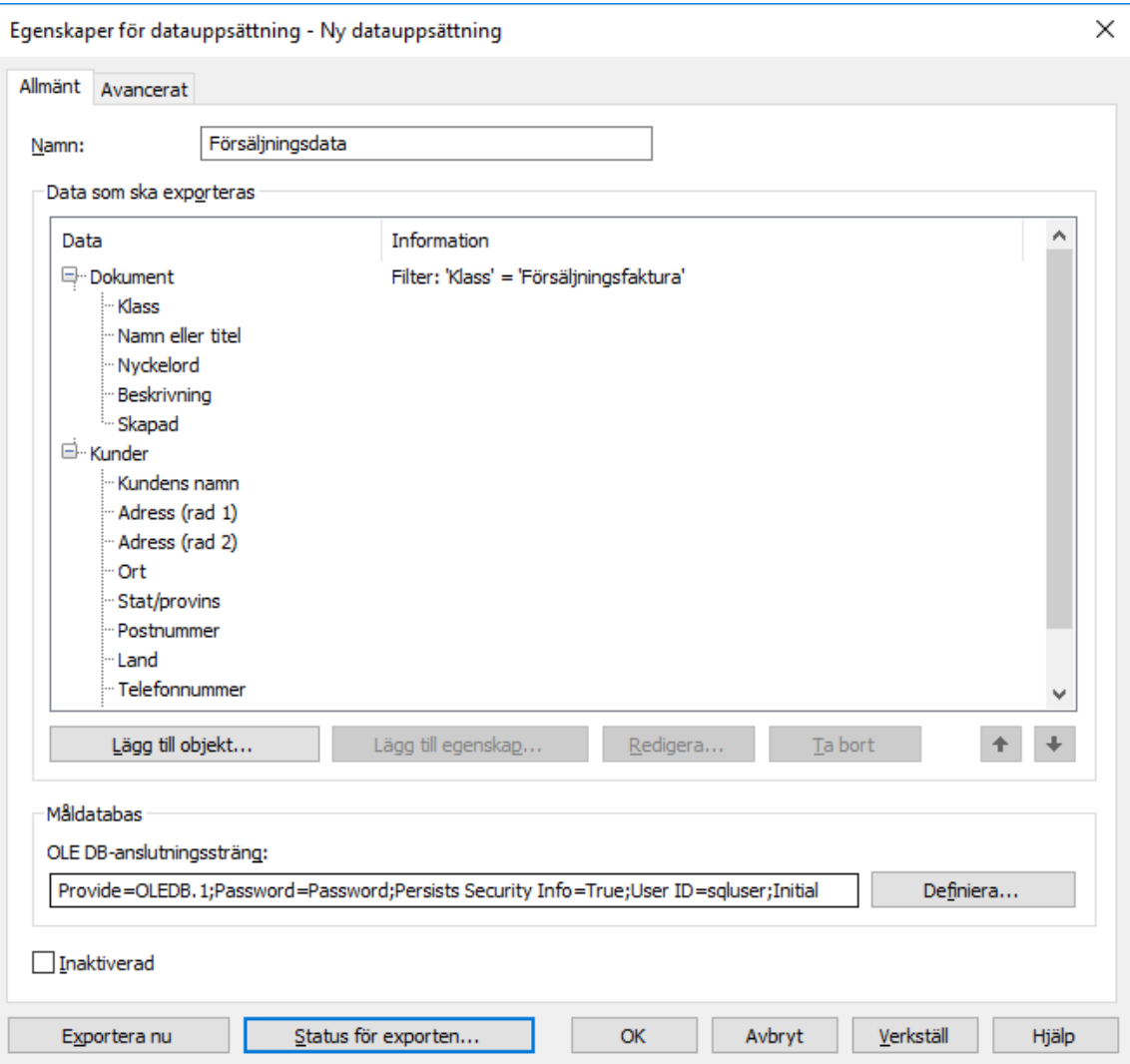

- **5.** Ange ett namn för den nya datauppsättningen i fältet **Namn**.
- **6.** I avsnittet **Data som ska exporteras** klickar du på **Lägg till objekt...** för att välja vilka objekt som ska exporteras.

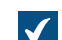

Dialogrutan **Lägg till objekt i datauppsättningen** öppnas.

**7.** Använd menyn **Objekt som ska exporteras** för att välja vilka objekt som ska exporteras baserat på objekttypen.

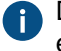

Du kan klicka på **Filtrera objekt...** om du vill förfina de valda objekten genom att ange vilka egenskapsvillkor som objekten måste uppfylla för att exporteras. Mer information om att filtrera objekt efter egenskaper finns i [Egenskapsbaserade villkor.](#page-153-0)

- **8.** Välj det objekt som du precis har lagt till i avsnittet **Data som ska exporteras** och klicka på **Lägg till egenskap...** för att lägga till en egenskap som du vill exportera för den valda objekttypen.
	- a) Använd menyn **Egenskap som ska exporteras** för att välja den egenskap som ska exporteras.
	- b) Gå till fliken **Historik och gamla värden**.

På fliken **Historik och gamla värden** kan du definiera om du vill exportera ( i l ändringshistoriken och tidigare värden för den valda egenskapen.

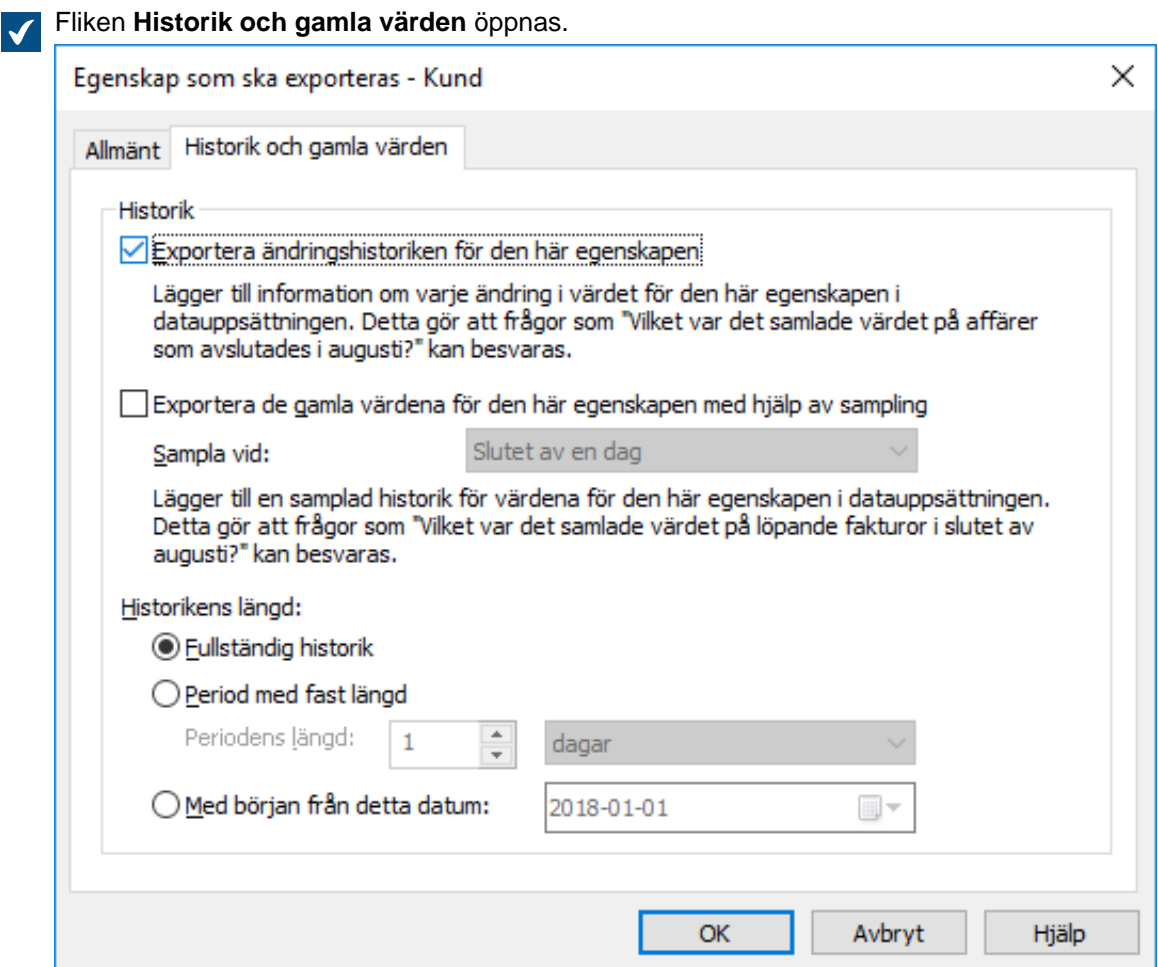

c) Markera kryssrutan **Exportera ändringshistoriken för den här egenskapen** om du vill exportera ändringshistoriken för den valda egenskapen.

Med ändringshistoriken får du en post för varje ändring i egenskapsvärdet för Œ datauppsättningen. Det gör att du kan svara på frågor som "Vad blev det totala värdet för affärer som avslutades i augusti?" genom att exportera ändringshistoriken för

egenskapsvärdet Stängda och identifiera de objekt för vilka värdet för den egenskapen ändrades från Nej till Ja under augusti.

- d) Markera kryssrutan **Exportera de gamla värdena för den här egenskapen med hjälp av sampling** om du vill exportera tidigare värden för den valda egenskapen och använda menyn **Sampla vid** för att definiera hur ofta samplingen ska ske (varje dag, vecka, månad eller år).
- e) Välj antingen **Fullständig historik**, **Period med fast längd** eller **Med början från detta datum** för att definiera längden för ändringshistoriken och gamla värden för den valda egenskapen.

Om frekvensen för samplingen är hög (varje dag till exempel) rekommenderar vi att du begränsar längden för historikperioden för att undvika att databasen expanderas i onödan och så att exporten ska gå snabbare.

- f) Klicka på **OK** för att stänga dialogrutan **Egenskap som ska exporteras**.
- **9.** I fältet **OLE DB-anslutningssträng** anger du anslutningssträngen för att ansluta till måldatabasen. Du kan även klicka på **Definiera...** för att definiera anslutningssträngen.

Om du använder Microsoft SQL Server som måldatabas rekommenderar vi att du använder SQL Server Native Client (till exempel SQL Server Native Client 11.0) som dataleverantör och antingen **Enkel** eller **Bulkloggad** som **återställningsmodell** i måldatabasen. Det kommer att förbättra hastigheten och prestandan väsentligt när du exporterar datauppsättningar.

Mer information om databasanslutningssträngar finns i [Anslutningar till externa databaser för](#page-430-0) [Objekttyper.](#page-430-0)

**Notera:** Microsoft OLE DB Provider for Microsoft SQL Server stöder inte Transport Layer Security (TLS) 1.2. Om serverdatorn har ställts in att bara godkänna TLS 1.2 anslutningar bör du välja SQL Server Native Client 11.0 (eller senare) som leverantör.

Om du däremot öppnar dialogrutan **Datalänkegenskap** efter att du har valt SQL Server Native Client som leverantör återställs anslutningslösenordet med dialogrutan. Därför rekommenderar vi att du redigerar anslutningssträngen manuellt när du använder denna leverantör. Följande exempel visar hur anslutningssträngen formas om du anger SQL Server Native Client 11.1 (SQLNCLI11.1) som leverantör.

Provider=SQLNCLI11.1;Persist Security Info=True;Data Source=*<namnet på din SQL-server>*;User ID=*<användarnamnet på inloggningskontot för din SQL-server>*;Password=*<lösenordet till inloggningskontot för din SQL-server>*;Initial Catalog=*<det externa databasnamnet>*

Alternativt kan du modifiera anslutningsegenskaperna via dialogrutan **Datalänkegenskaper** så länge som du kommer ihåg att lägga till anslutningslösenordet i anslutningssträngen när du är klar.

**10.**Gå till fliken **Avancerat**.

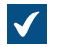

Fliken **Avancerat** öppnas.

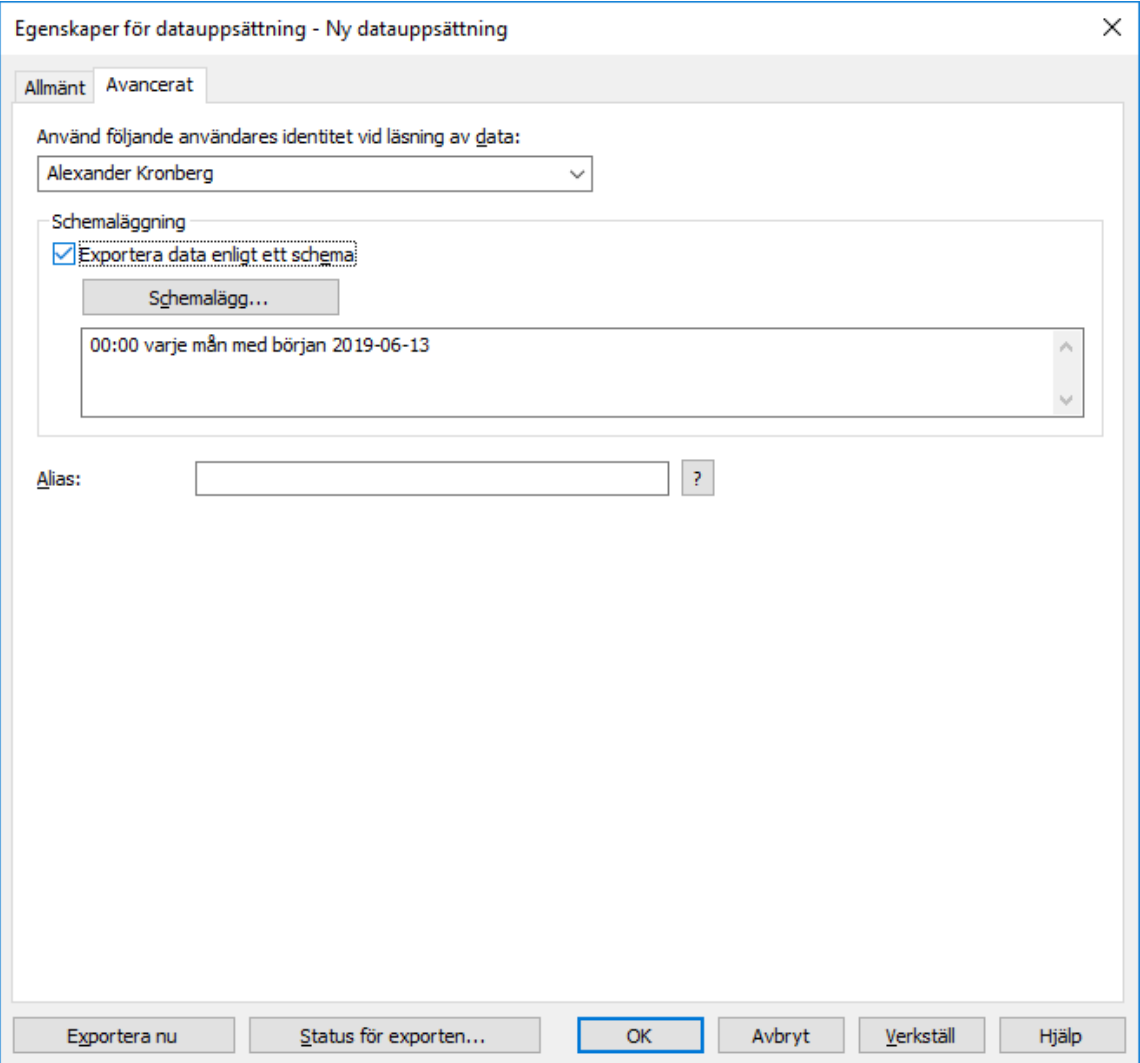

**11.**Använd menyn **Använd följande användares identitet vid läsning av data** för att välja den användare vars identitet du vill använda för att överföra data från M-Files till rapporteringstjänsterna.

Den lämpligaste användaren är en "vanlig" användare utan några utökade behörigheter. Om du till exempel använder din egen identitet som har en systemadministratörsroll kan det hända att data som du inte vill visa för alla användare kommer med i de rapporter som visas av klientprogramvaran.

Om valvets metadatastruktur översätts till flera språk bestäms metadataspråket i den exporterade datauppsättningen av de valvspråkinställningar som den användare har vars identitet används för att läsa data.

Om du använder modulen Electronic Signatures and Advanced Logging, så måste du välja **(M-Files-server)** som användare.

**12.**Markera kryssrutan **Exportera data enligt ett schema** och klicka på **Schemalägg...** om du vill exportera den här datauppsättningen enligt ett schema.

Vi rekommenderar att du schemalägger så att dataexporten utförs en gång per dag/vecka/ månad. Rapporterna uppdateras samtidigt. Om du inte väljer schemaläggning kommer dina data inte att uppdateras efter export. Du kan även skapa en separat uppdateringslänk i rapporteringstjänsterna så att användaren när som helst kan uppdatera rapporten i

klientprogramvaran. Om du vill veta mer kan du kontakta M-Files kundsupporten på [support@m](mailto:support@m-files.com)[files.com](mailto:support@m-files.com).

**13.**Klicka på **Exportera nu** för att exportera datauppsättningen direkt.

Du kan klicka på **Status för exporten...** för att visa status för exportprocessen när export pågår.

**14.**Klicka på **OK** för att göra klart den nya datauppsättningen.

Den datauppsättningen som du precis har definierat läggs till i listan **Rapportering och dataexport**. Datauppsättningen exporteras antingen automatiskt enligt ett schema eller manuellt. Det beror på vilka inställningar du har gjort.

Nu när du har skapat en datauppsättning kan du använda den för att skapa en rapport (se [Skapa rapporter](#page-606-0) [och programvara som krävs\)](#page-606-0) och sedan skapa ett rapportobjekt i M-Files för att läsa rapporten (se [Skapa](#page-606-1) [ett rapportobjekt för en rapport\)](#page-606-1).

#### <span id="page-604-0"></span>**Ange identitet för rapportåtkomst**

Identiteten för rapportåtkomst är den identitet som används för att överföra rapporter från rapporteringstjänsterna till M-Files Desktop och för att läsa dem.

Följ dessa steg för att ange identiteten för rapportåtkomst:

- **1.** Öppna M-Files Admin.
- **2.** I trädvyn på vänster sida visar du den önskade anslutningen till M-Files Server.
- **3.** I trädvyn på vänster sida visar du **Dokumentvalv** och sedan önskat valv.
- **4.** I trädvyn till vänster väljer du **Rapportering och dataexport**. Klicka sedan på **Ange identitet för rapportåtkomst** på aktivitetsområde.

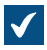

Dialogrutan **Ange identitet för rapportåtkomst** öppnas.

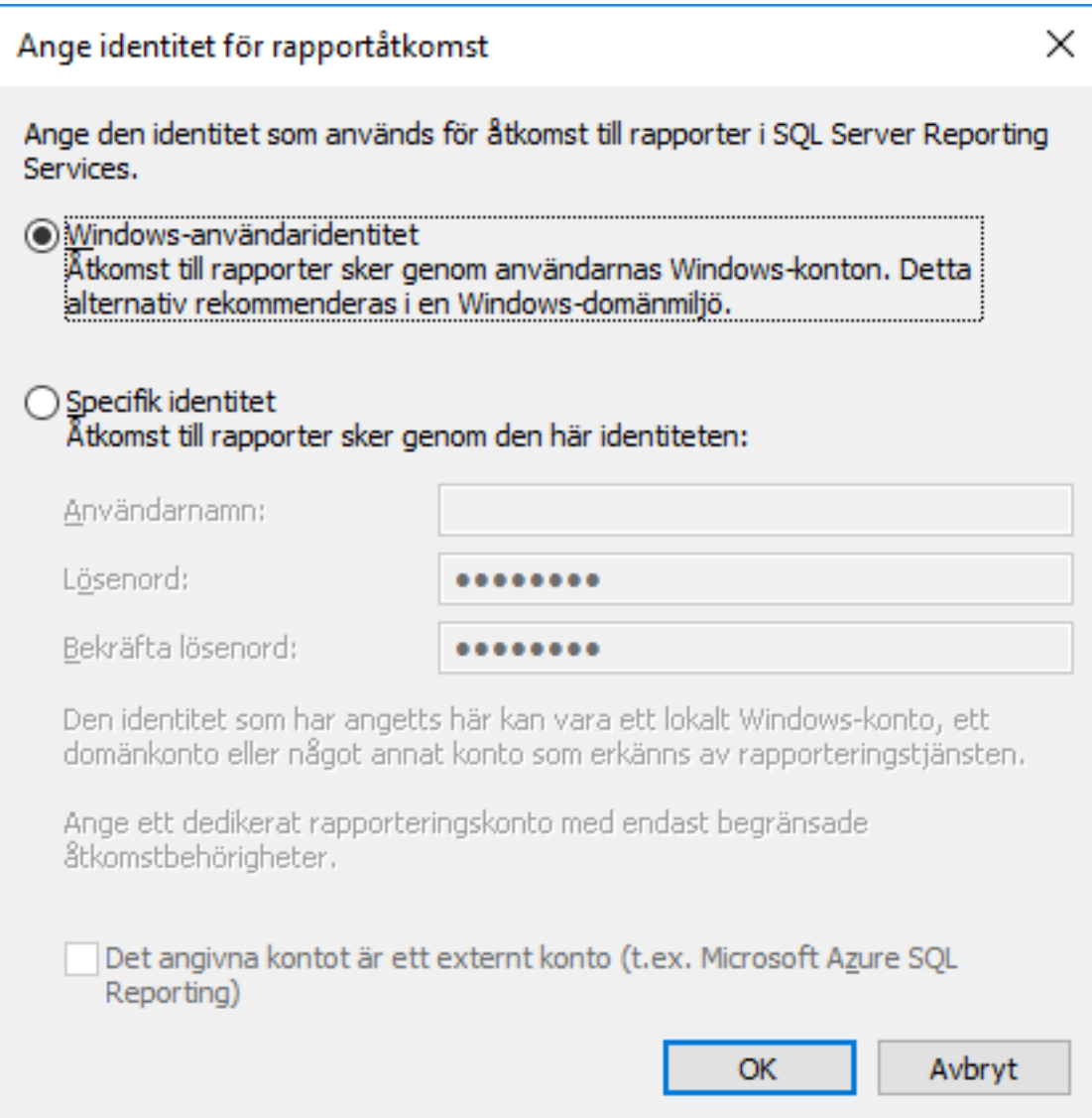

- **5.** Välj antingen:
	- a. **Windows-användaridentitet**: Välj det här alternativet för att komma åt rapporter via Windowsanvändarkontot. Vi rekommenderar det i en Windows-domänmiljö.

eller

- b. **Specifik identitet**: Om du vill definiera en specifik identitet för att komma åt rapporter ska du välja det här alternativet och ange användarnamn och lösenord för identiteten i fälten **Användarnamn** och **Lösenord**. Identiteten kan vara ett lokalt Windows-konto, ett domänkonto eller ett annat konto som rapporteringstjänsten känner till. Det rapporteringskonto som anges bör bara ha begränsade åtkomstbehörigheter till rapporteringstjänsterna. Markera alternativet **Det angivna kontot är ett externt konto (t.ex. Microsoft A&zure SQL Reporting)** om det angivna kontot är ett externt konto.
- **6.** Klicka på **OK** för att stänga dialogrutan **Ange identitet för rapportåtkomst**.

Den identitet för rapportåtkomst som du har angett används nu för att överföra rapporter från rapporteringstjänsterna till M-Files Desktop och för att läsa dem.

## <span id="page-606-0"></span>**Skapa rapporter och programvara som krävs**

Rapporterna från M-Files till en extern databas skapas med hjälp av infrastrukturen Microsoft SQL Server Reporting Services, vilken måste implementeras och konfigureras korrekt.

När rapporter har skapats och används i M-Files kontaktar SQL Server Reporting Services-systemet den databas till vilken dataexporten gjordes från M-Files. En rapport skapas när M-Files Desktop kräver det.

Microsofts SQL Server Reporting Services-infrastruktur kan installeras med SQL Serverinstallationspaketet (Microsoft SQL Server 2012 eller senare.

De kostnadsfria SQL Server Express-versionerna kan också användas för rapportering. Om du ska använda SQL Server Express behöver du ha utgåvan SQL Server Express with Advanced Services. Den innehåller den nödvändiga modulen för rapporteringstjänster. Du kan hämta den från Microsofts webbplats på [https://www.microsoft.com/en-us/sql-server/sql-server-editions-express.](https://www.microsoft.com/en-us/sql-server/sql-server-editions-express)

Mer information finns i <http://msdn.microsoft.com/en-us/library/ms159106.aspx> (SQL Serveronlinedokumentation).

När du planerar rapporterna behöver du också ha **Business Intelligence Development Studio** eller ett enklare verktyg, **Report Builder**. Personen som planerar rapporterna måste ha erfarenhet av det och ha de kunskaper som krävs för att skapa rapporter, Kontakta vår rådgivningspersonal så hjälper vi dig gärna med planering av rapporter ([sales@m-files.com](mailto:sales@m-files.com)).

Om du vill ha mer information om att installera Microsofts rapporteringstjänster kan du läsa på Microsofts webbsidor och M-Files kundsupporten på [support@m-files.com.](mailto:support@m-files.com)

**Notera:** Instruktioner för att planera och skapa rapporter och använda programvara från tredje part finns tillgängliga via M-Files rådgivningstjänster mot en separat avgift.

#### <span id="page-606-1"></span>**Skapa ett rapportobjekt för en rapport**

När en rapport har skapats (mer information finns i [Skapa rapporter och programvara som krävs](#page-606-0)) kan den hämtas för användning i M-Files Desktop.

För att rapporterna ska visas i M-Files måste .NET Framework 3.5 Service Pack 1 eller .NET Framework 4.0 vara installerat på datorn som tillhör användaren som visar rapporten. .NET Framework Client Profile är också en lämplig lösning. När det behövs föreslår M-Files installation (om installation är möjligt).

Följ dessa steg för att skapa ett rapportobjekt:

**1.** I M-Files högerklickar du på listområdet och väljer **Skapa** > **Rapport...** i kontextmenyn.

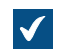

Dialogrutan **Ny rapport** öppnas.

**2.** Ange ett namn som beskriver rapporten i fältet **Namn eller titel**.

Om rapporten används för att beräkna årliga intäkter skulle rapportens titel kunna vara Årlig intäkt.

**3.** I fältet **Rapport-URL** anger du den URL som ska användas för att hämta rapporten från rapporteringstjänsterna till M-Files. Denna URL måste ha formen http://servername/instance?/ report\_path.

Samma URL kan användas för att hämta rapporten i webbläsaren. Tänk dock på att den här adressen inte visas i webbläsarens adressfält när rapporten har öppnats. Om du vill veta mer kan du kontakta M-Files kundsupporten på [support@m-files.com](mailto:support@m-files.com).

- **4.** Definiera placeringen av rapporten i användargränssnittet i M-Files genom att klicka på **Lägg till egenskap** och välja **Rapportplacering** i den nedrullningsbara menyn. Välj sedan ett lämpligt värde för **Rapportplacering** med den nedrullningsbara menyn.
- **5.** Klicka på **Skapa** för att skapa rapportobjektet.

Det rapportobjekt du har skapat läggs till i valvet. Du kan visa rapporten genom att välja objektet i M-Files.

Du kan ansluta ett rapportobjekt till en specifik vy. [Anslut ett rapportobjekt till en vy](#page-607-0) innehåller instruktioner om detta.

<span id="page-607-0"></span>**Anslut ett rapportobjekt till en vy**

Du kan ansluta ett rapportobjekt till en specifik vy, till exempel Försäljning efter kund eller Förslag efter säljare. Gör följande steg för att ansluta ett rapportobjekt till en vy:

- **1.** I M-Files navigerar du till den vy som du vill ansluta ett rapportobjekt till.
- **2.** Om du vill att inställningarna ska gälla för alla användare högerklickar du på ett tomt område i vyn och väljer **Egenskaper** i kontextmenyn.
	- a) I dialogrutan **Egenskaper** markerar du alternativet **Gemensamt för alla användare**, om det inte redan är markerat.
	- b) Klicka på **OK** för att stänga dialogrutan **Egenskaper**.
- **3.** Tryck på Alt och välj ett av följande alternativ i kontextmenyn:
	- a. **Vy** > **Rapporter** > **Anslut rapport till den här vyn (fullständig vy)...**: Välj det här alternativet om du vill att rapporten ska visas i fullständig vy, vilken täcker listområdet och höger ruta.

eller

b. **Vy** > **Rapporter** > **Anslut rapport till den här vyn (höger)...**: Välj det här alternativet om du vill att rapporten ska visas i höger ruta.

eller

c. **Vy** > **Rapporter** > **Anslut rapport till den här vyn (längst ner)...**: Välj det här alternativet om du vill att rapporten ska visas längst ner i listområdet.

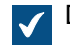

Dialogrutan **Välj rapport** öppnas.

**4.** Välj det rapportobjekt som du vill ansluta till den valda vyn och klicka på **Öppna**.

Den markerade rapporten ansluts till den valda vyn. När du navigerar till vyn visas rapporten automatiskt. **Koppla rapportobjektet med andra objekt**

Du kan koppla objektet Rapport med andra objekt, till exempel Kunder. Du kan visa rapportdata efter kund genom att välja en kund i listan om du anger inställningarna för rapporteringstjänsterna så (se [Skapa](#page-606-0) [rapporter och programvara som krävs\)](#page-606-0). Då visar M-Files data (till exempel försäljning per månad) enbart

för den specifika kunden i rapporten. När du väljer en annan kund uppdateras rapporten med data som gäller den andra kunden.

## **Uppdatera rapporten**

De data som rapporten innehåller baseras på den senaste datan från M-Files till rapporteringstjänsten. Dessa data kan exporteras antingen manuellt eller med schemaläggning. Om en separat uppdateringslänk skapas för en rapport i rapporteringstjänsten kan rapporten uppdateras när som helst via M-Files Desktop. Om du vill veta mer kan du kontakta M-Files kundsupporten på [support@m-files.com.](mailto:support@m-files.com)

## <span id="page-608-0"></span>**Exportera en rapport**

När en rapport är läsbar i M-Files kan den även exporteras i olika filformat. Filformat som stöds är:

- XML-fil med rapportdata
- CSV (kommaseparerad)
- PDF
- MHTML (webbarkiv)
- Excel-kalkylblad
- TIFF-fil
- Word-dokument

**Notera:** Den exporterade rapporten är statisk och kan inte redigeras i andra program.

Gör följande steg för att exportera en rapport:

- **1.** I M-Files letar du rätt på den rapport du vill exportera, antingen med hjälp av sökning eller vyerna.
- **2.** Högerklicka på den rapport som visas och välj **Export** och sedan ett lämpligt filformat i kontextmenyn.

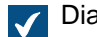

Dialogrutan **Spara som** öppnas.

**3.** Välj en lämplig katalog och ange ett passande filnamn i fältet **Filnamn**. Klicka sedan på **Spara**.

Rapporten exporteras i det valda filformatet.

## **3.2.10. Händelsehanterare och script**

Det här avsnittet beskriver hur du skapar nya händelsehanterare och använder script i M-Files. Det kan även vara bra att titta i Vanliga frågor och svar, artikel [Hur skriver jag VBScript-kod för M-Files-syften?](#page-720-0).

# **I det här kapitlet**

- [Händelsehanterare](#page-608-1)
- [Tillgängliga VBScript-variabler](#page-628-0)
- [Utförandeordning för script](#page-635-0)

#### <span id="page-608-1"></span>**Händelsehanterare**

Med händelsehanterare kan du definiera olika åtgärder som utförs när vissa händelser sker. Det gäller till exempel när ett objekt har modifierats eller innan ett nytt element i en värdelista skapas och så vidare. Åtgärderna anges med hjälp av variabler, allmänna funktioner i VBScript och M-Files API.

Exempel på hur händelsehanterare kan användas:

- Objektbehörigheter kan ställas in så att de ändras automatiskt när objektegenskaper ändras.
- Vissa grundläggande dokument kan läggas till i varje nytt projekt via en fördefinierad projektmodell.
- Angivna Word-dokument kan alltid sparas som PDF-filer, så att när en Word-fil checkas in sparas den även i PDF-format på servern.
- Data som är kopplade till foton, till exempel datum och bildstorlek, kan automatiskt läggas till i fotodokumentets metadata.
- Om användaren lägger till ett nytt värde i värdelistan kan händelsehanteraren användas för att kontrollera att det tillagda värdet anges korrekt.
- Du kan förhindra inloggning till M-Files utanför kontorstimmar, till exempel på kvällar och helger.
- Du kan övervaka hur vissa filer hämtas, förhindra hämtning av ett stort antal filer eller ställa in så att ett larm om misstänkta hämtningar skickas till administratören.

**Notera:** Dokumentationen om M-Files API finns på [www.m-files.com/api/documentation/latest](http://www.m-files.com/api/documentation/latest). Mer information om att använda VBScript i M-Files finns i [Hur skriver jag VBScript-kod för M-Files](#page-720-0)[syften?-](#page-720-0)självstudierna.

Gör följande steg för att skapa en ny händelsehanterare:

- **1.** Öppna M-Files Admin.
- **2.** I trädvyn på vänster sida visar du den önskade anslutningen till M-Files Server.
- **3.** Klicka på det dokumentvalv du vill ha (fortfarande i trädvyn på vänster sida) och välj **Händelsehanterare** i kontextmenyn.

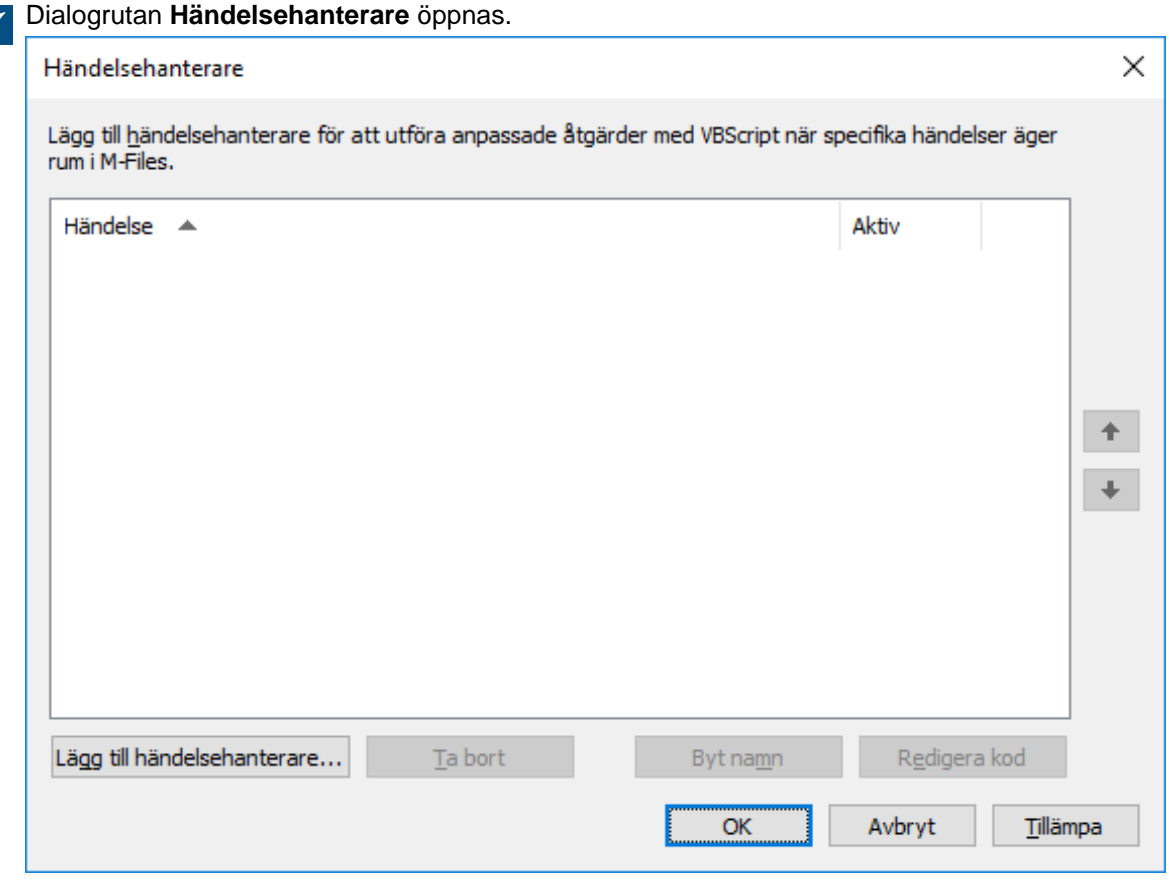

**4.** Klicka på knappen **Lägg till händelsehanterare...**.

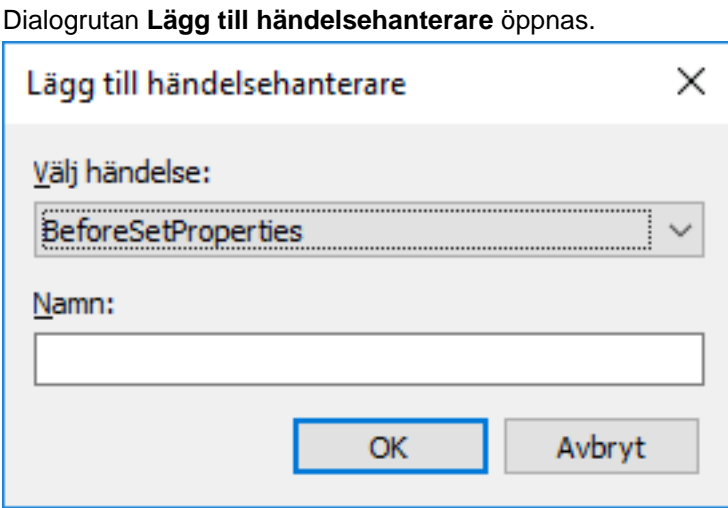

**5.** Använd menyn **Välj händelse** för att välja den händelse som du vill skapa en händelsehanterare för.

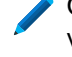

Om du vill skapa en händelsehanterare som anropas när ett nytt objekt är på väg att skapas väljer du händelsen **BeforeCreateNewObjectFinalize**.

Listan över tillgängliga händelser och deras beskrivningar finns i [Tillgängliga händelsehanterare](#page-612-0)

**6.** I fältet **Namn** anger du ett beskrivande namn för den nya händelsehanteraren och klickar på **OK** för att stänga dialogrutan **Lägg till händelsehanterare**.

Sök efter dubblettitlar.

Om du har mer än en händelsehanterare av samma typ kan du ändra i vilken ordning allt utförs. Det gör du genom att välja händelsehanteraren i dialogrutan **Händelsehanterare** och klicka på uppåt- eller nedåtknappen längs det högre hörnet av dialogrutan.

**7.** Tillbaka i dialogrutan **Händelsehanterare** klickar du på **Redigera kod**.

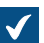

Fönstret **Redigera VBScript-kod** öppnas.

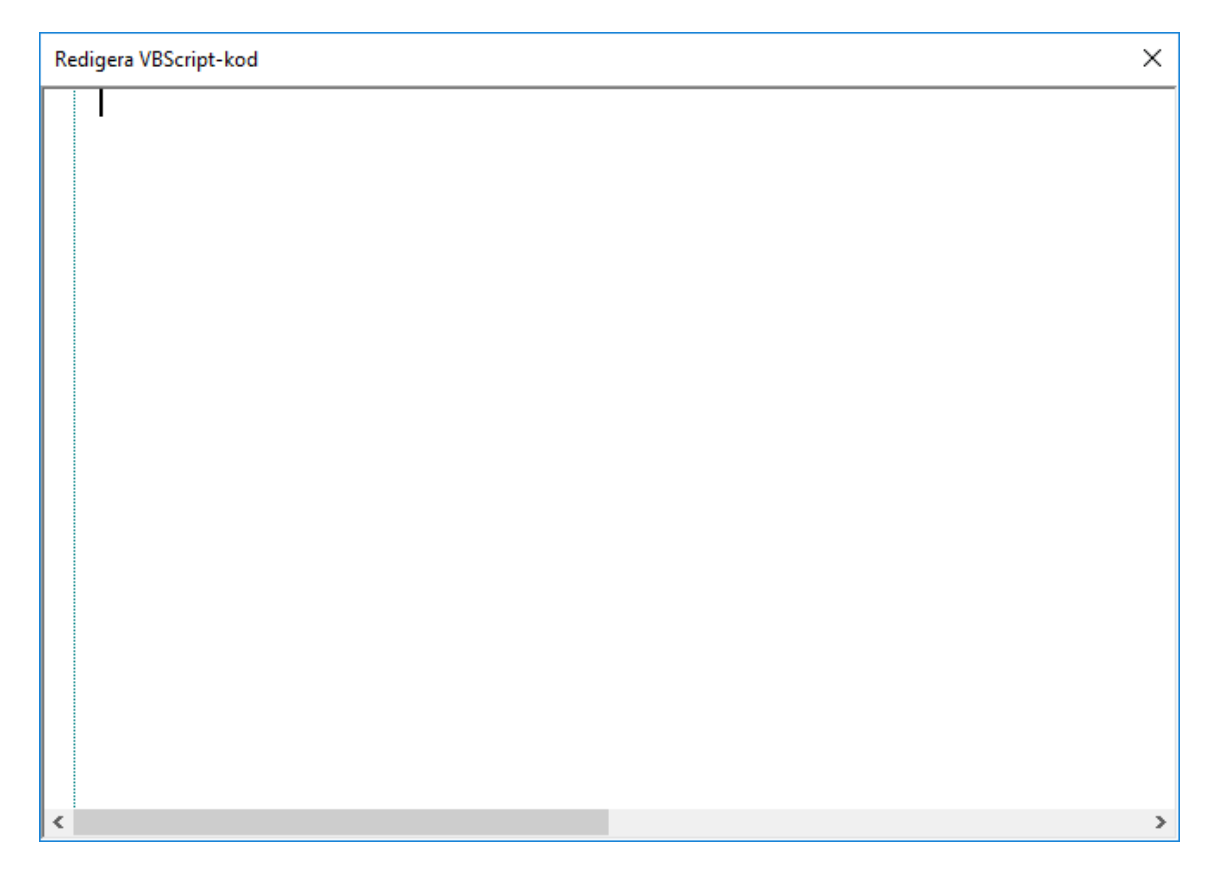

**8.** Ange den kod som ska utföras när händelsehanteraren anropas och stäng sedan fönstret **Redigera VBScript**.

Följande kod i händelsen **BeforeCreateNewObjectFinalize** skulle kunna användas för att visa ett felmeddelande när användaren är på väg att skapa ett nytt objekt (det vill säga, metadatakortet fylls i med den nödvändiga informationen och användaren klickar på **Skapa**) och dokumentvalvet redan innehåller ett objekt med samma titel:

```
' The ID of the title property.
Dim titleProperty
titleProperty = MFBuiltInPropertyDefNameOrTitle
' Find the title property of the current object.
Dim currentTitleProp
currentTitleProp = PropertyValues.SearchForProperty(titleProperty)
' Get the title of the object.
Dim currentTitle
currentTitle = currentTitleProp.Value
' Search for objects on the basis of title.
Dim titleSearch
Set titleSearch = CreateObject("MFilesAPI.SearchCondition")
Dim titleExpression
Set titleExpression = CreateObject("MFilesAPI.Expression")
titleExpression.SetPropertyValueExpression titleProperty,
 MFParentChildBehaviorNone, Nothing
Dim titleTypedValue
```
```
Set titleTypedValue = CreateObject("MFilesAPI.TypedValue")
titleTypedValue.SetValue MFDatatypeText, currentTitle
titleSearch.Set titleExpression, MFConditionTypeEqual,
  titleTypedValue
Dim SearchResults
Set SearchResults
  = Vault.ObjectSearchOperations.SearchForObjectsByCondition(titleSearch, false)
' If an existing object with the same title was found, raise an
  error.
If SearchResults.Count > 1 Then
    Err.Raise MFScriptCancel,
     "The document vault already contains an object with the same
  title. Please choose another title."
End if
```
**9.** Tillbaka i dialogrutan **Händelsehanterare** klickar du på **OK** för att spara ändringarna och stänga dialogrutan **Händelsehanterare**.

Den nya händelsehanteraren läggs till i det valda dokumentvalvet och den kod som du har definierat utförs varje gång händelsehanteraren anropas.

# **I det här kapitlet**

• [Tillgängliga händelsehanterare](#page-612-0)

### <span id="page-612-0"></span>**Tillgängliga händelsehanterare**

Nedan ser du de tillgängliga händelsehanterarna, med variabler och förklaringar. Mer information om variabler finns i [Tillgängliga VBScript-variabler.](#page-628-0)

### **Händelsehanterare på valvnivå**

Händelsehanterarna listade i detta avsnitt initieras av åtgärder på valvnivå.

**Notera:** Ett undantag i en händelsehanterare hindrar den initierande åtgärden från att utföras.

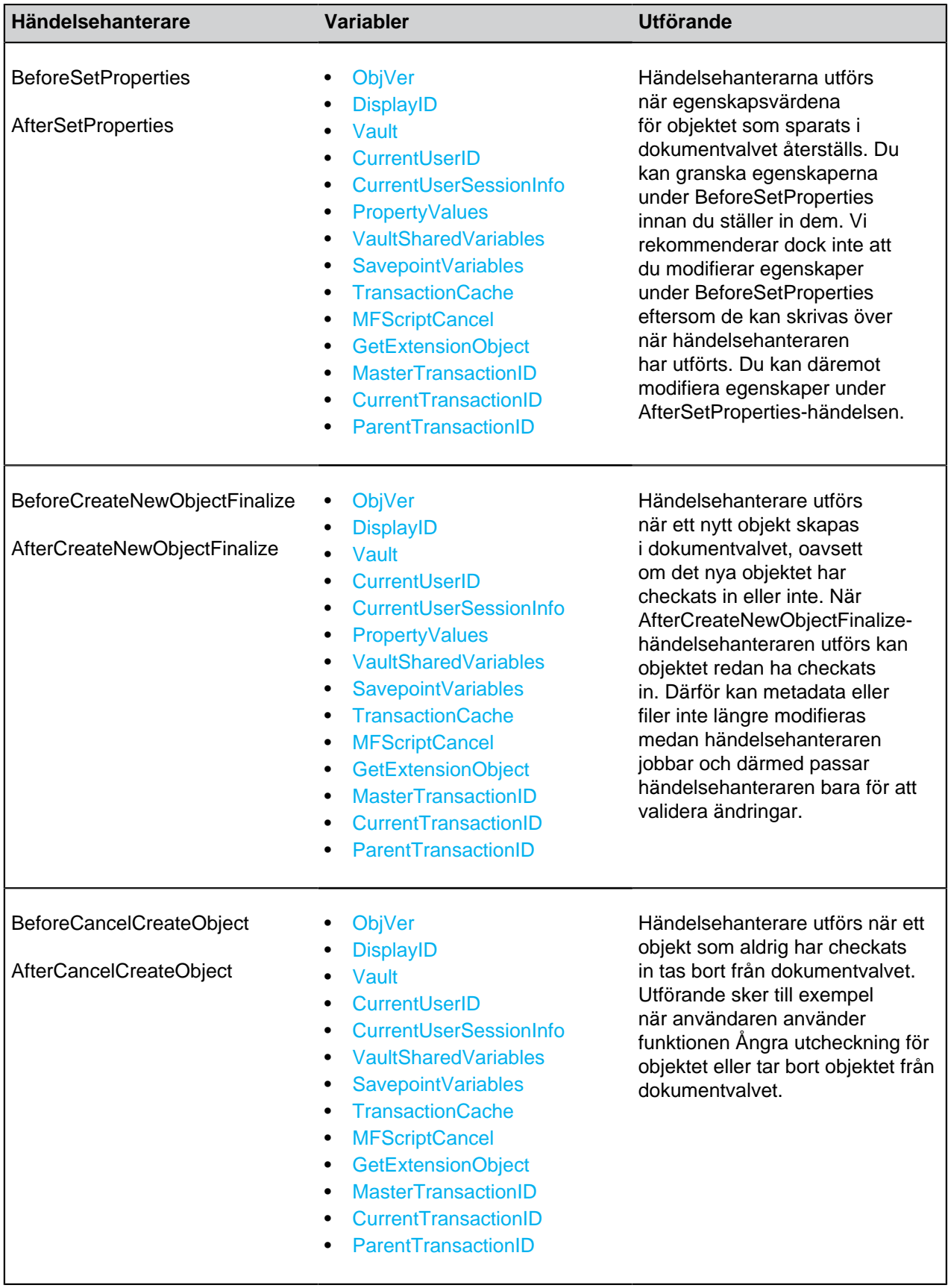

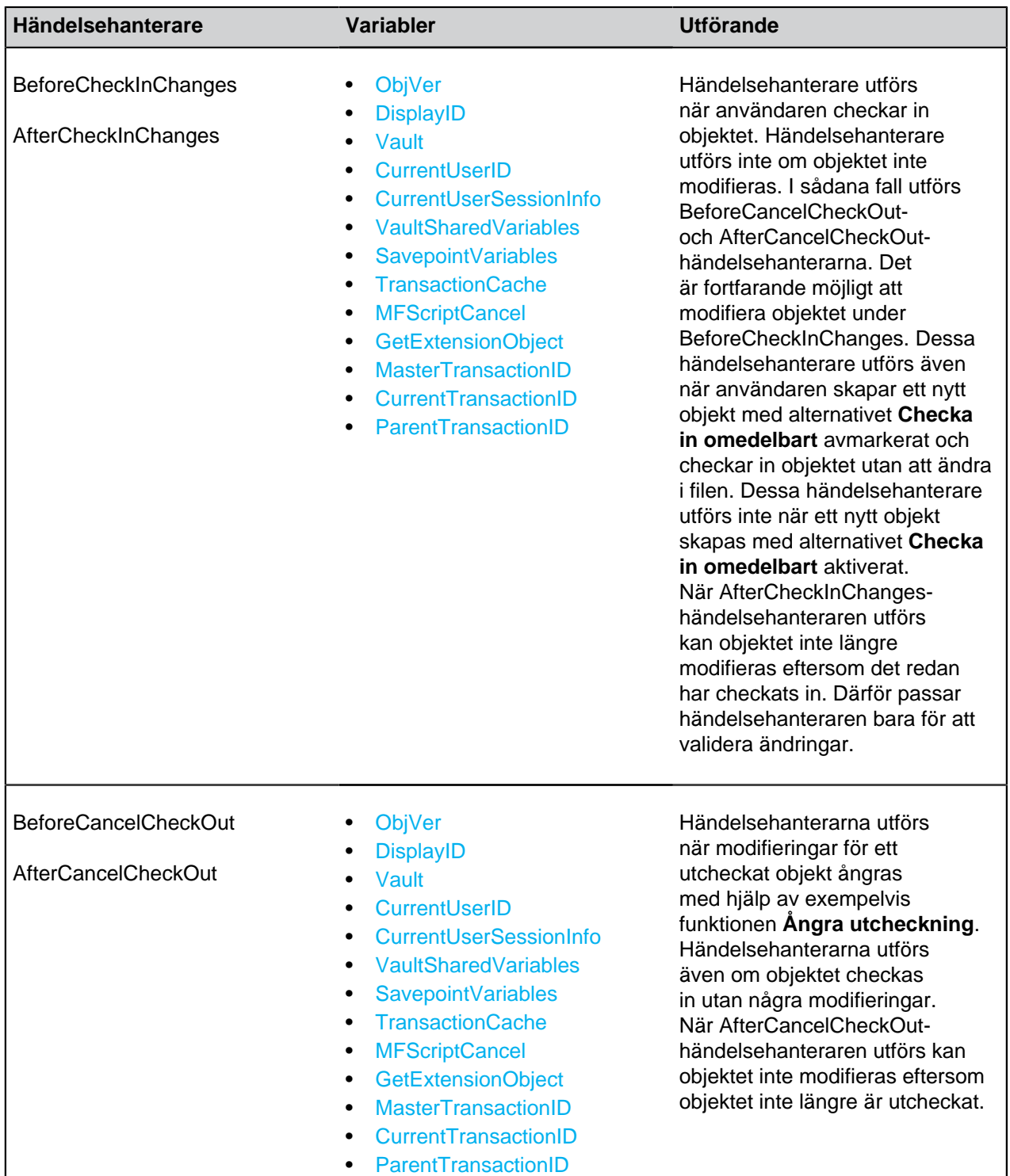

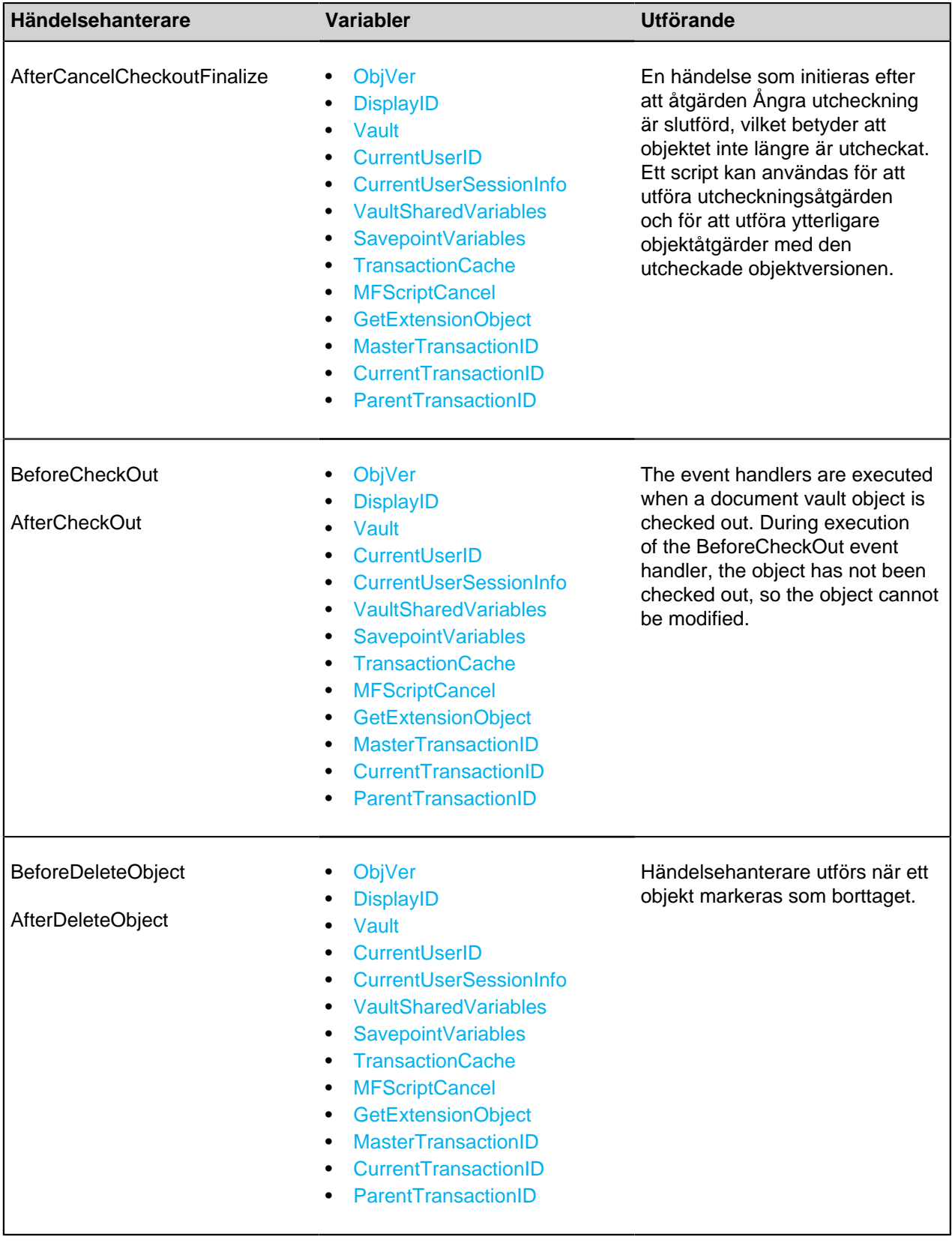

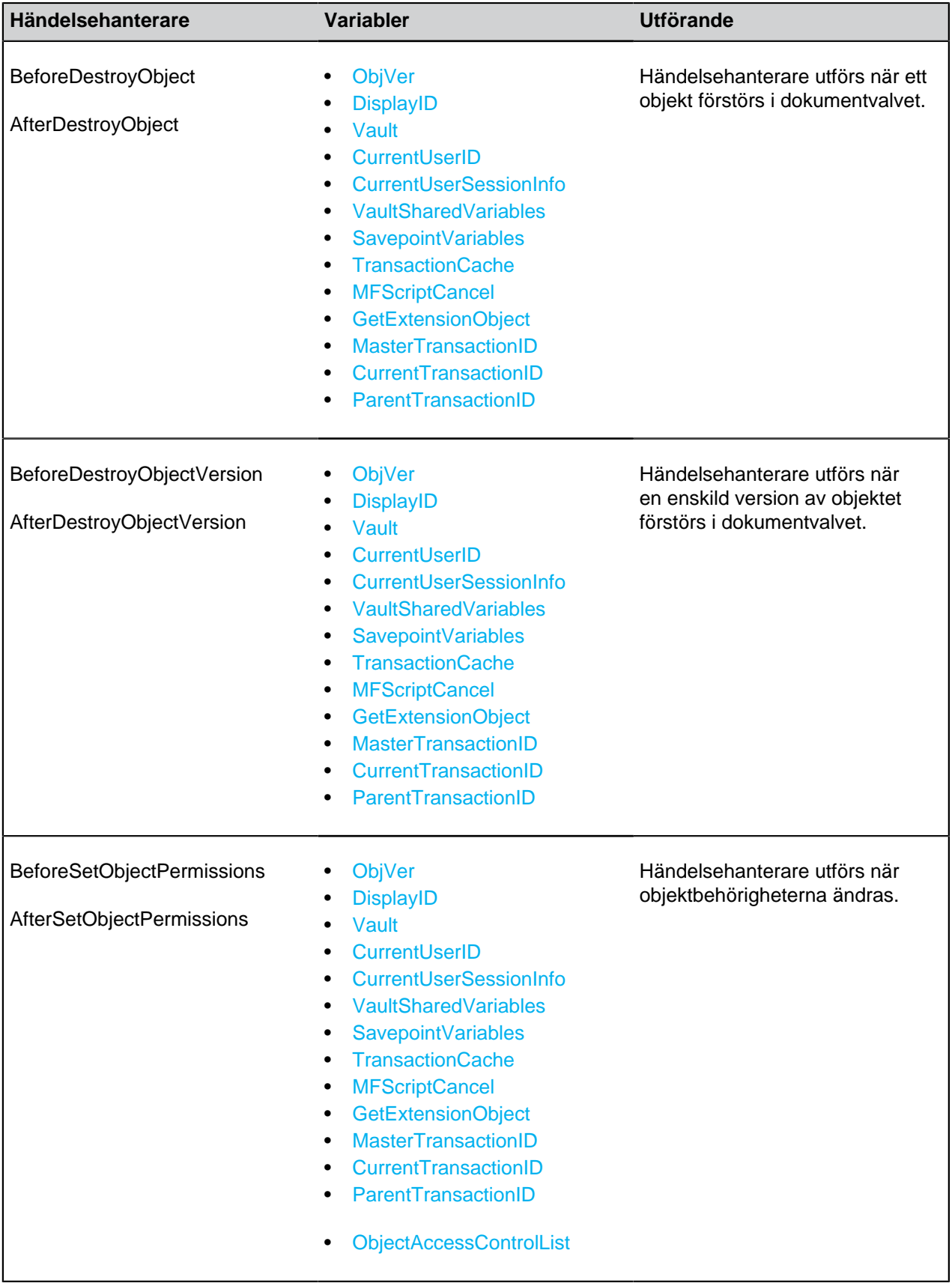

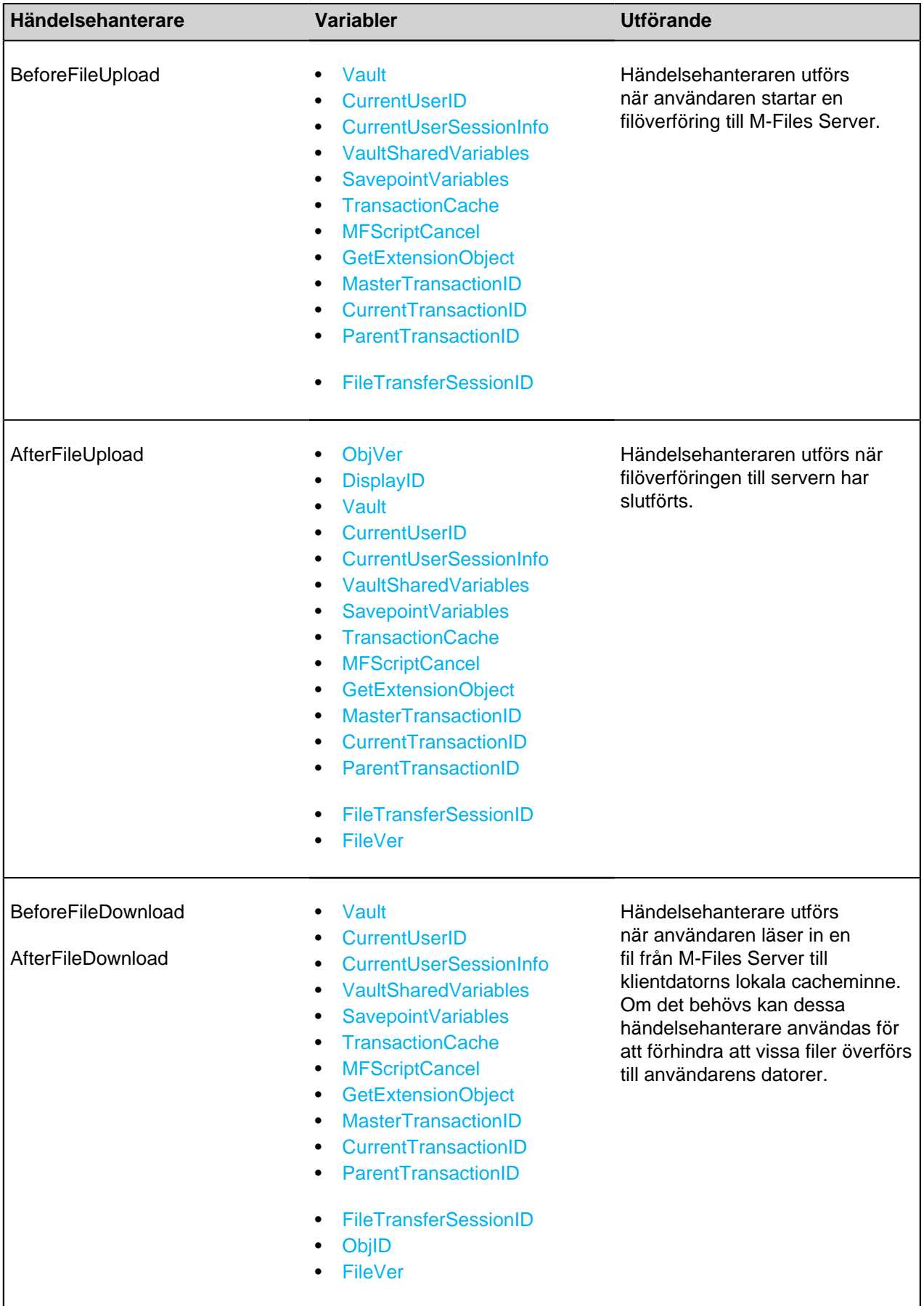

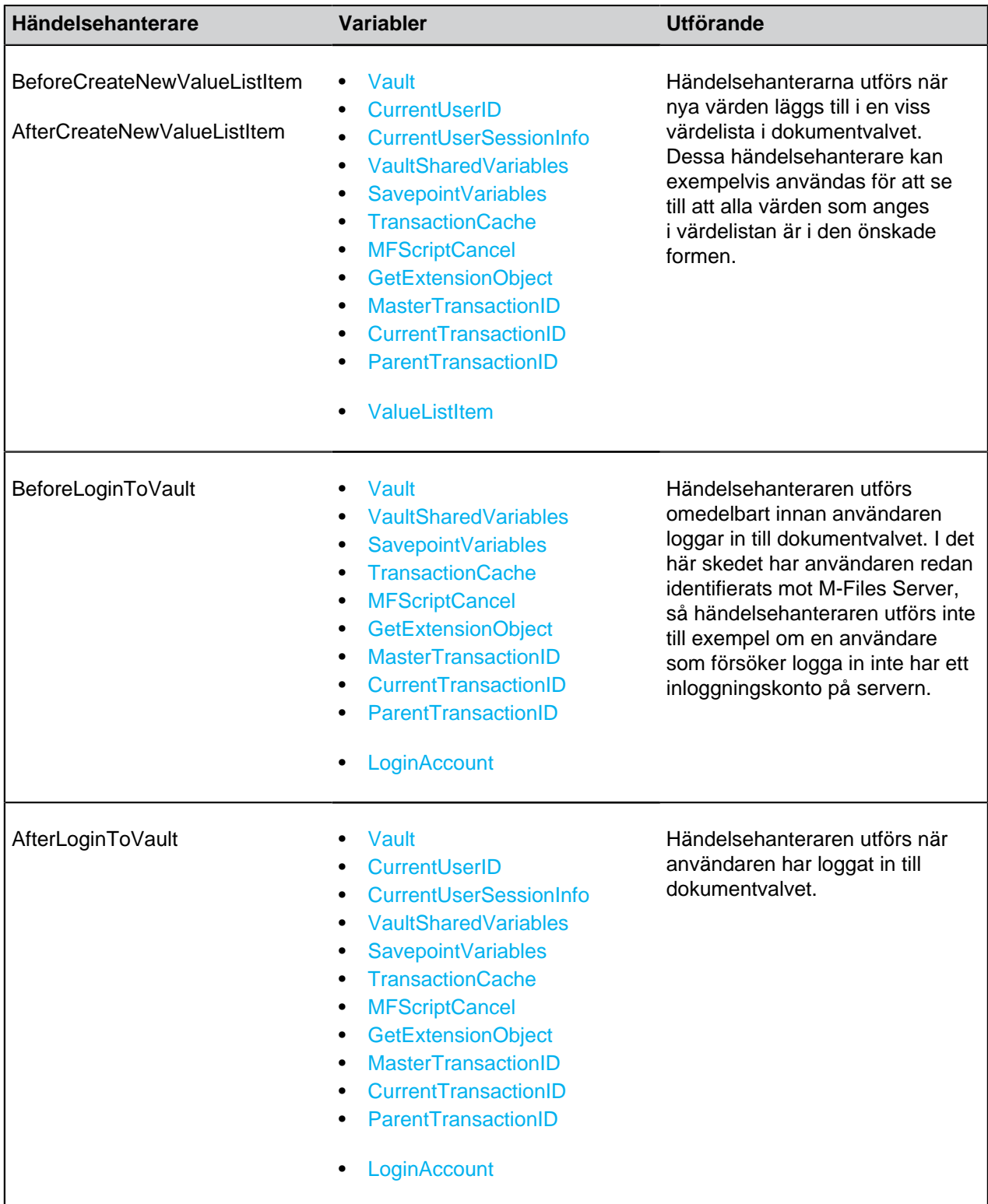

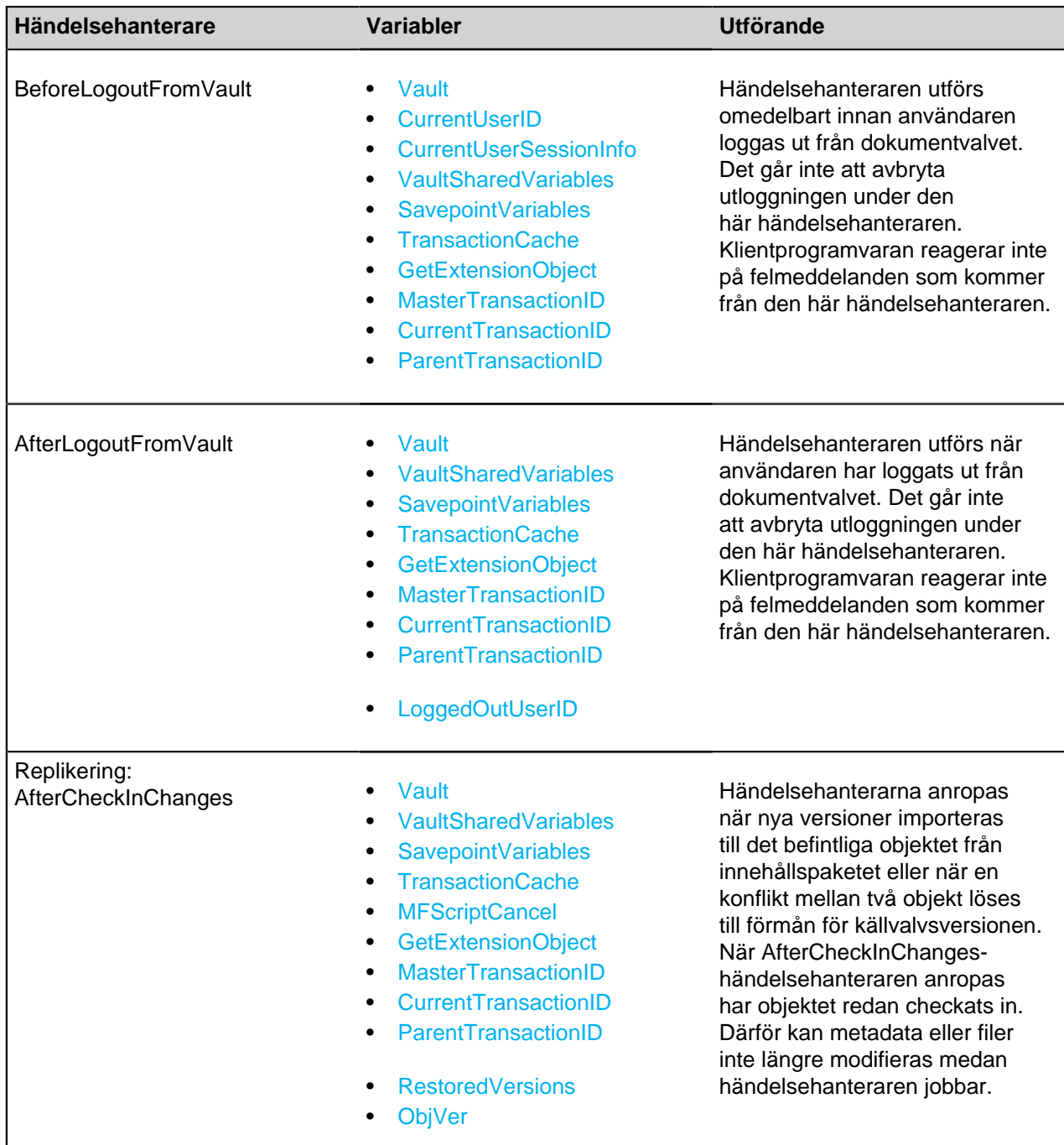

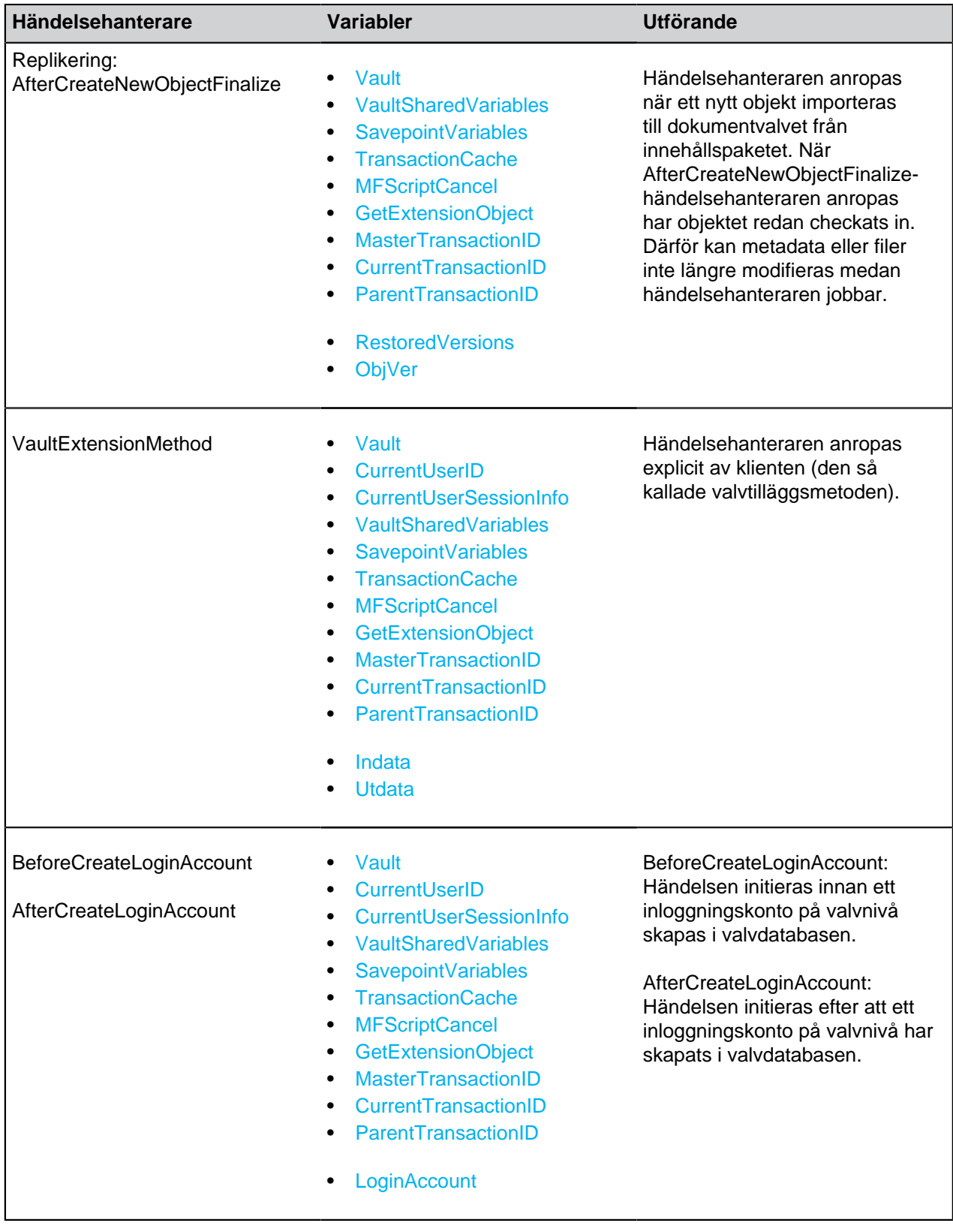

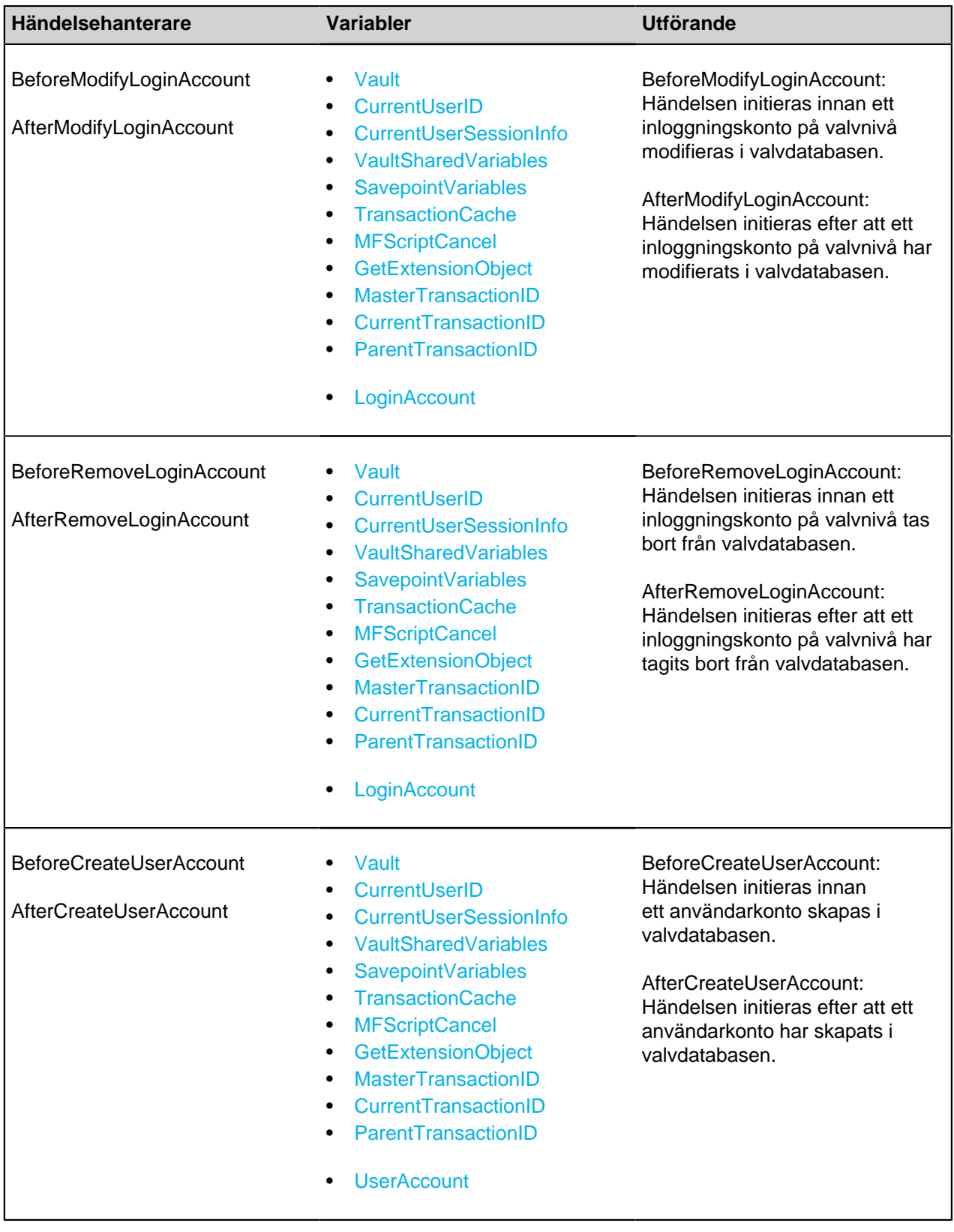

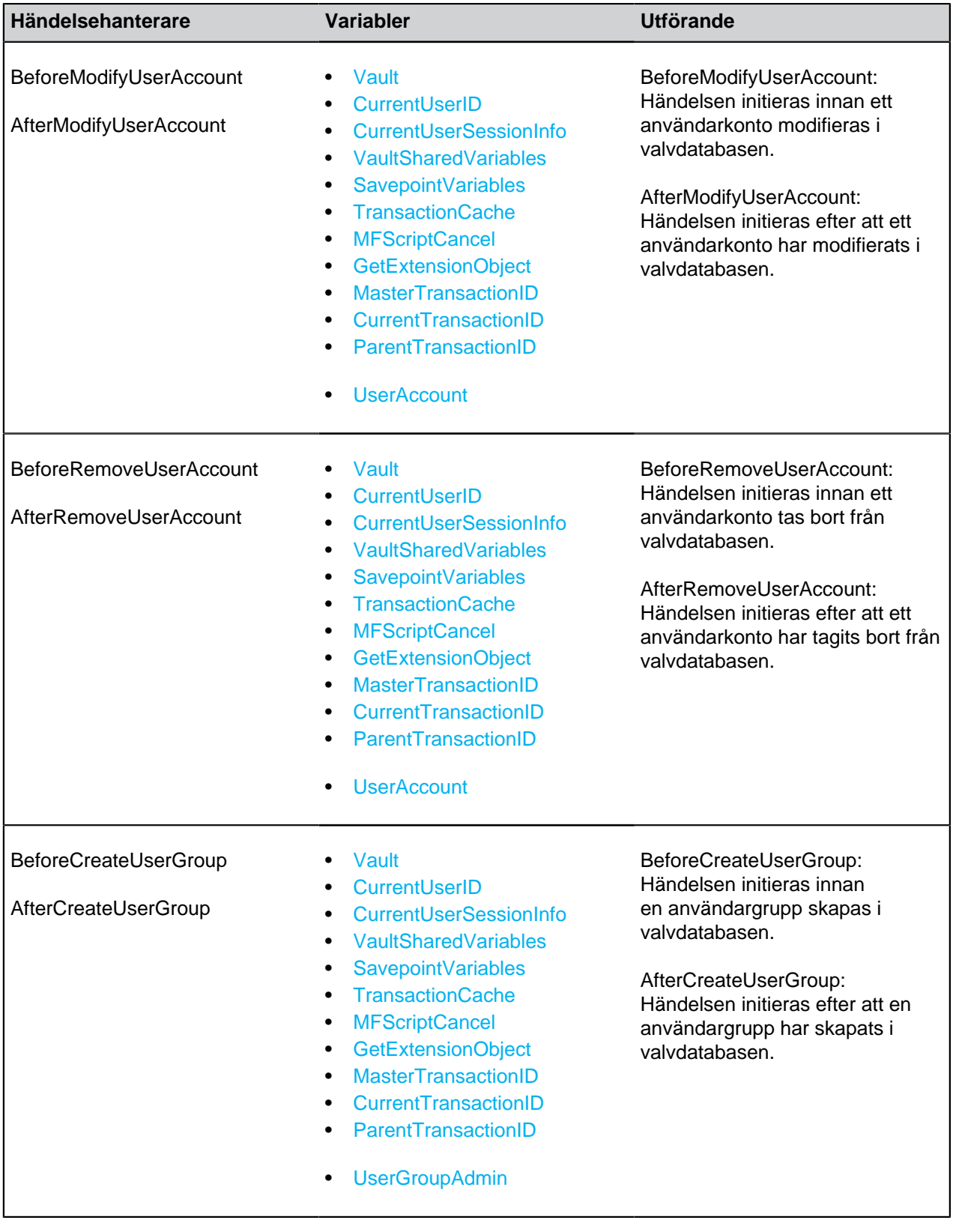

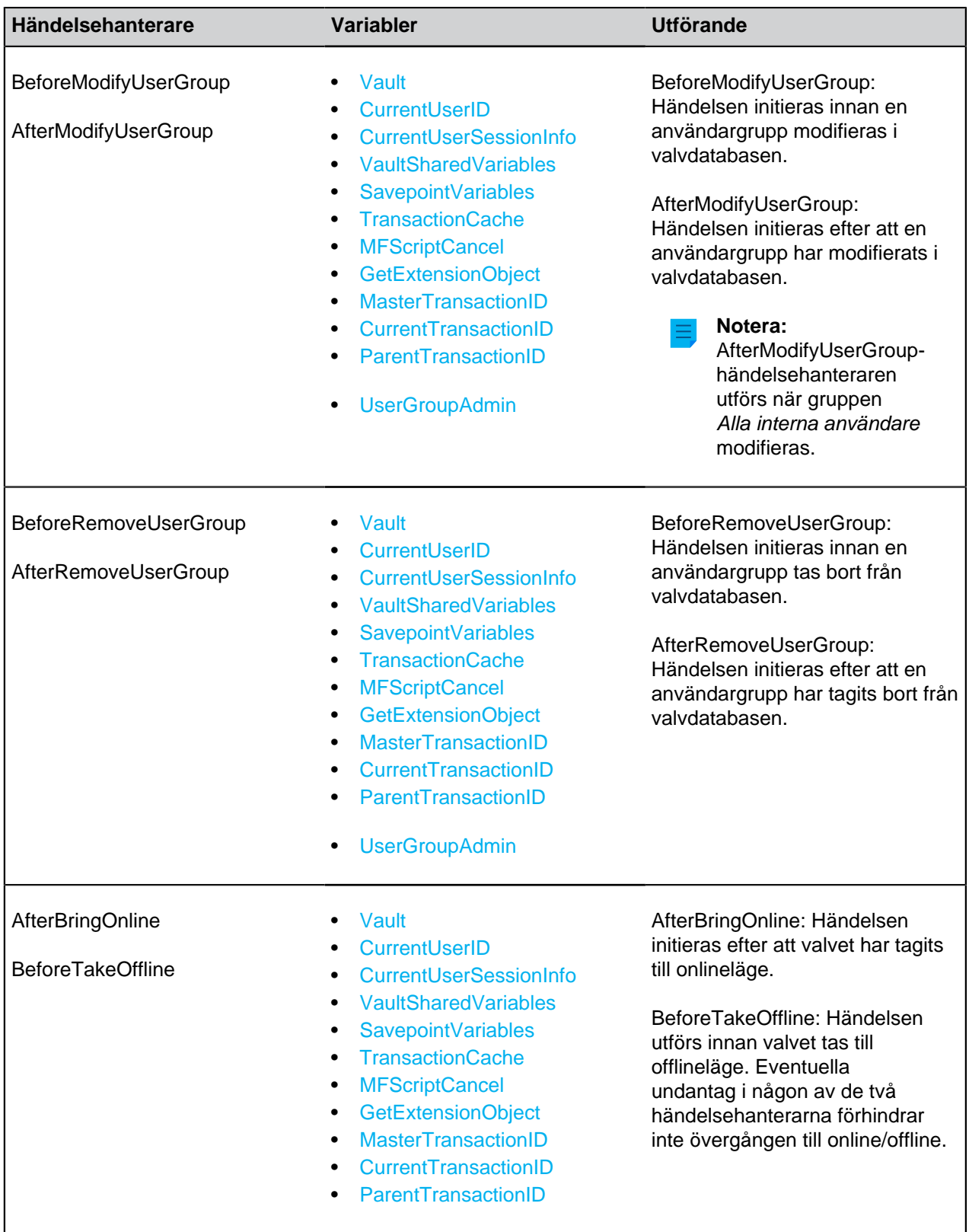

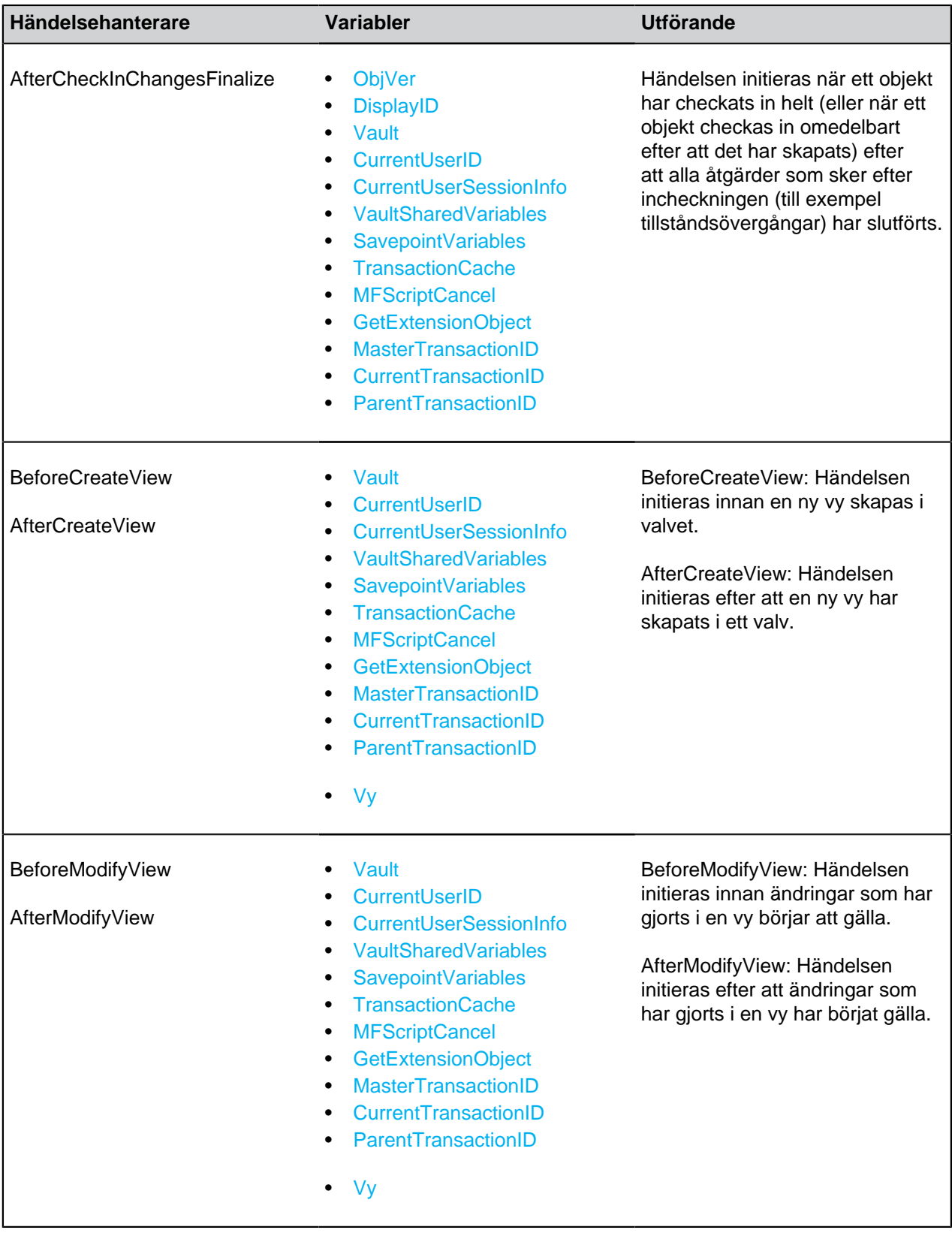

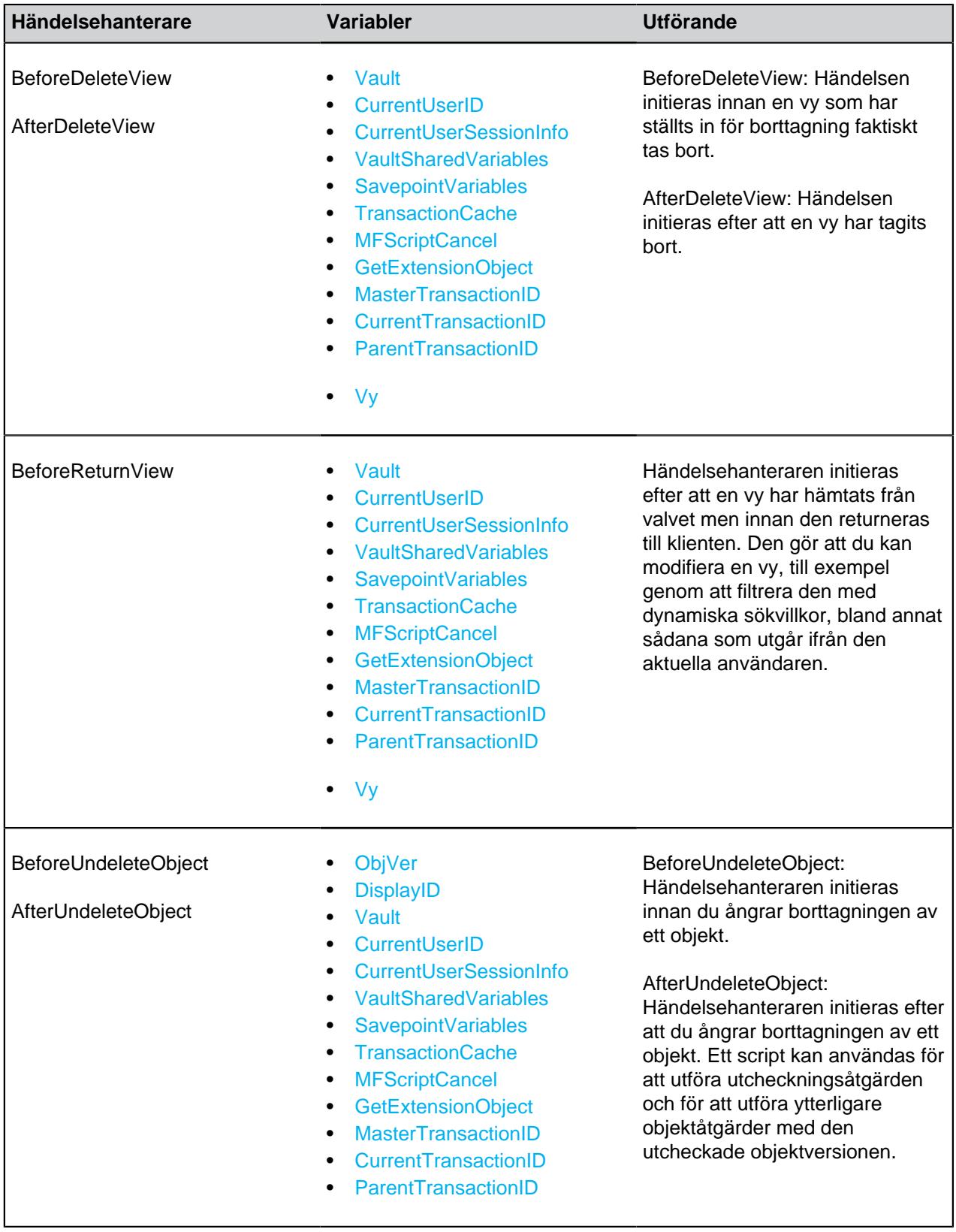

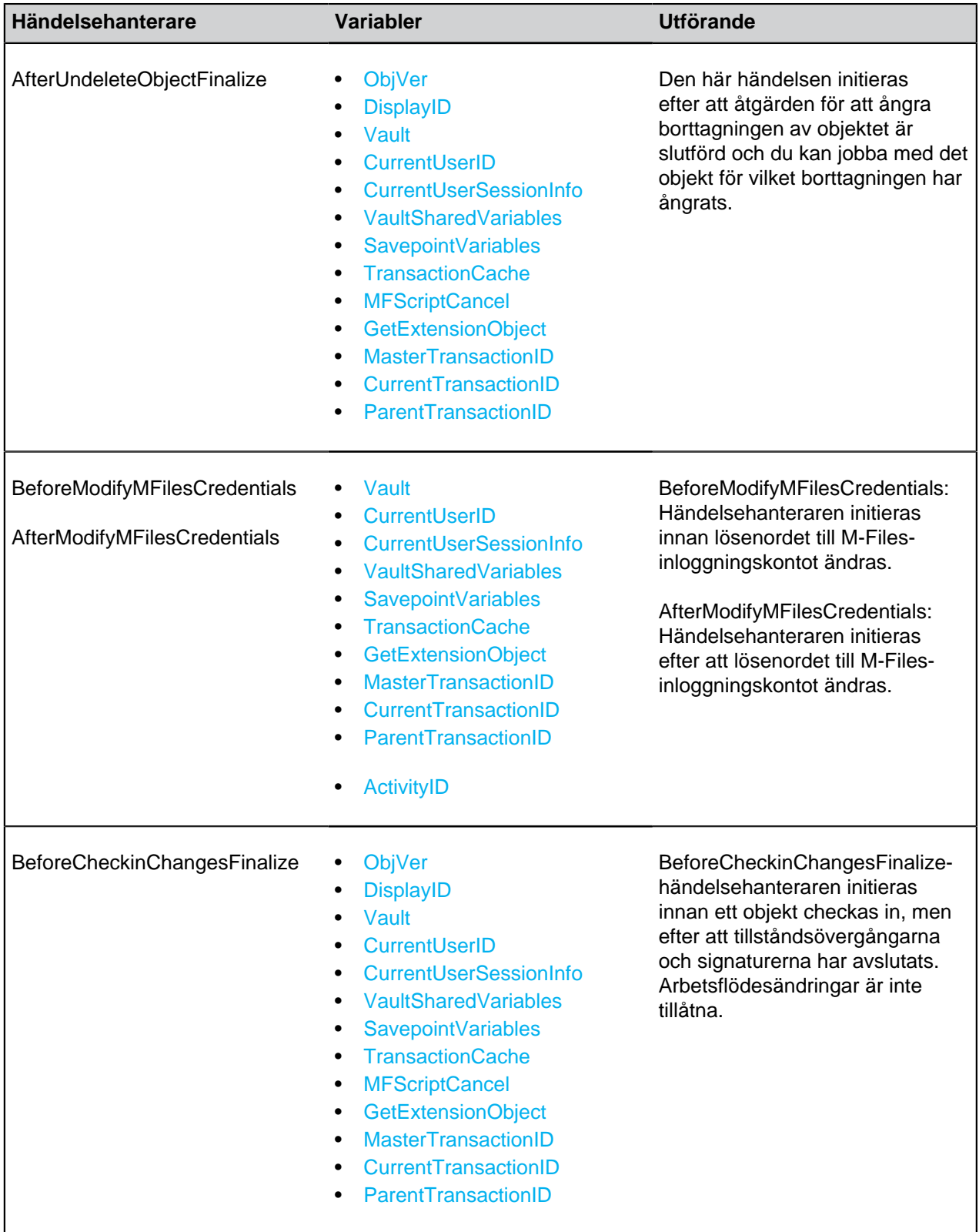

# **Händelsehanterare på servernivå**

Detta avsnitt listar händelsehanterare som initieras av åtgärder på servernivå. Dessa åtgärder orsakar även att en motsvarande händelse utförs i alla onlinevalv på servern.

**Notera:** Ett undantag i en händelsehanterare på servernivå hindrar den initierande åtgärden från att utföras, men alla undantag i en händelsehanterare på servernivå påverkar inte åtgärder på servernivå.

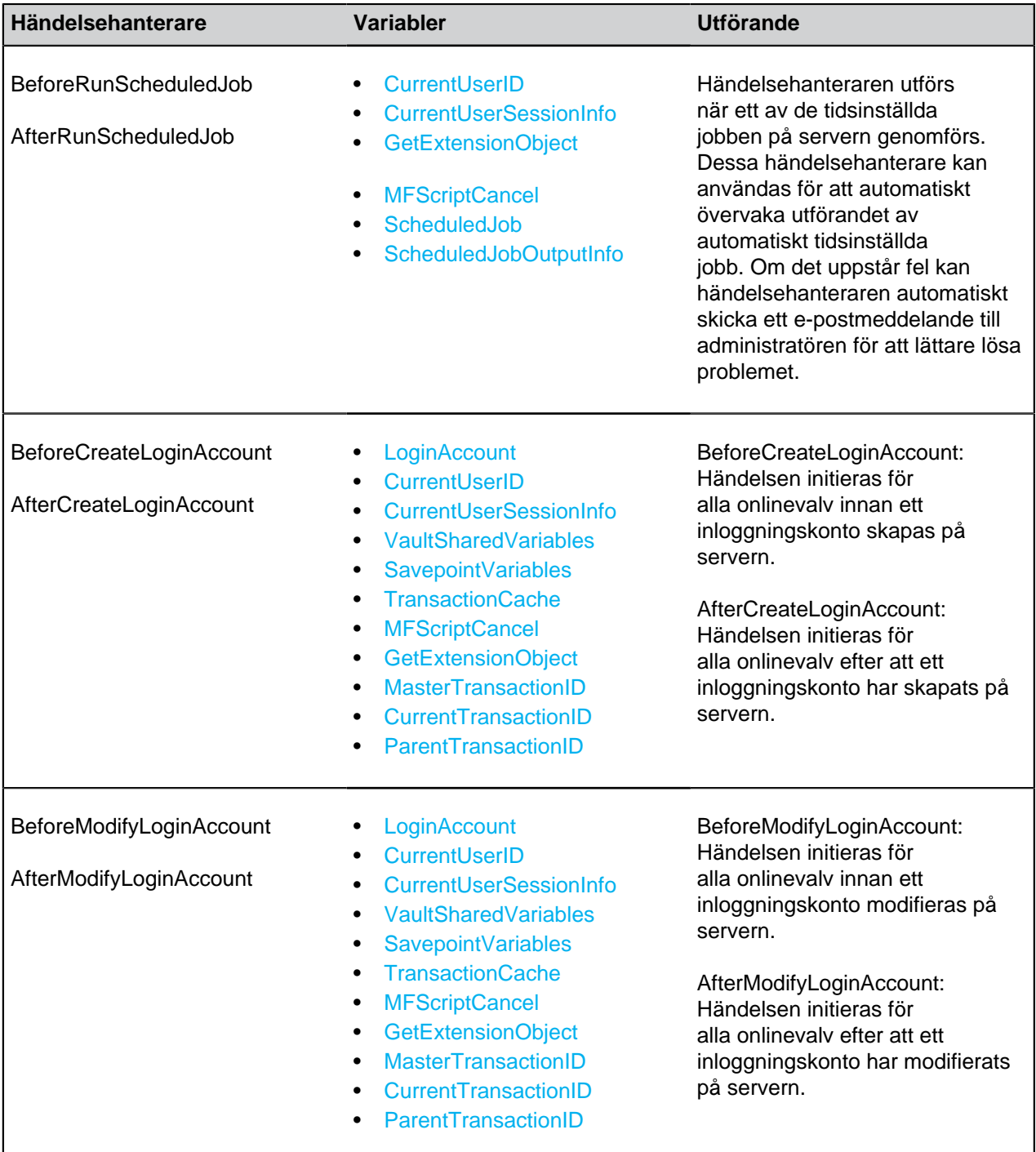

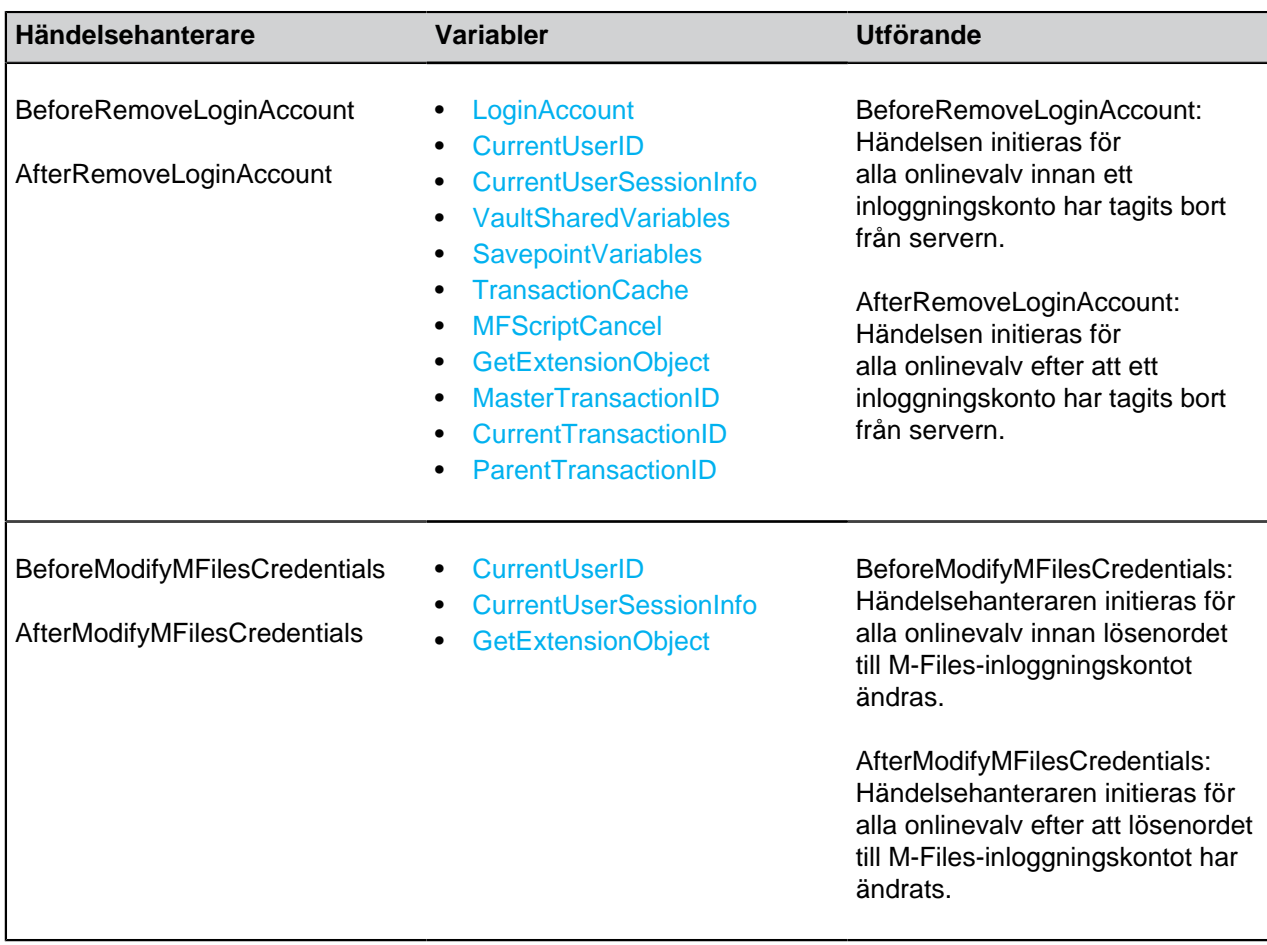

### <span id="page-628-0"></span>**Tillgängliga VBScript-variabler**

VBScript-kod redigeras i fönstret **Redigera VBScript-kod** som finns i följande dialogrutor:

- [Automatiska värden för egenskapsdefinition](#page-465-0)
- [Verifiera egenskapsvärden automatiskt](#page-476-0)
- [Initiering](#page-549-0)
- [Åtgärder för arbetsflödestillstånd](#page-529-0)
- [Villkor för arbetsflödestillstånd](#page-527-0)
- [Händelsehanterare](#page-608-0)

De tillgängliga variablerna beskrivs i tabellen nedan.

**Notera:** Dokumentationen om M-Files API finns på [www.m-files.com/api/documentation/latest](http://www.m-files.com/api/documentation/latest). Mer information om att använda VBScript i M-Files finns i [Hur skriver jag VBScript-kod för M-Files](#page-720-0)[syften?-](#page-720-0)självstudierna.

<span id="page-628-1"></span>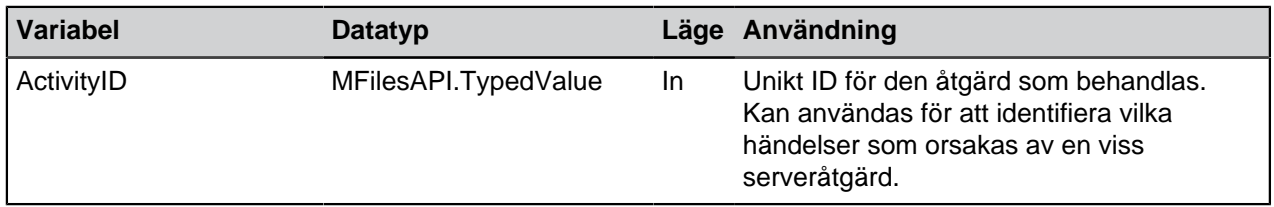

<span id="page-629-5"></span><span id="page-629-4"></span><span id="page-629-3"></span><span id="page-629-2"></span><span id="page-629-1"></span><span id="page-629-0"></span>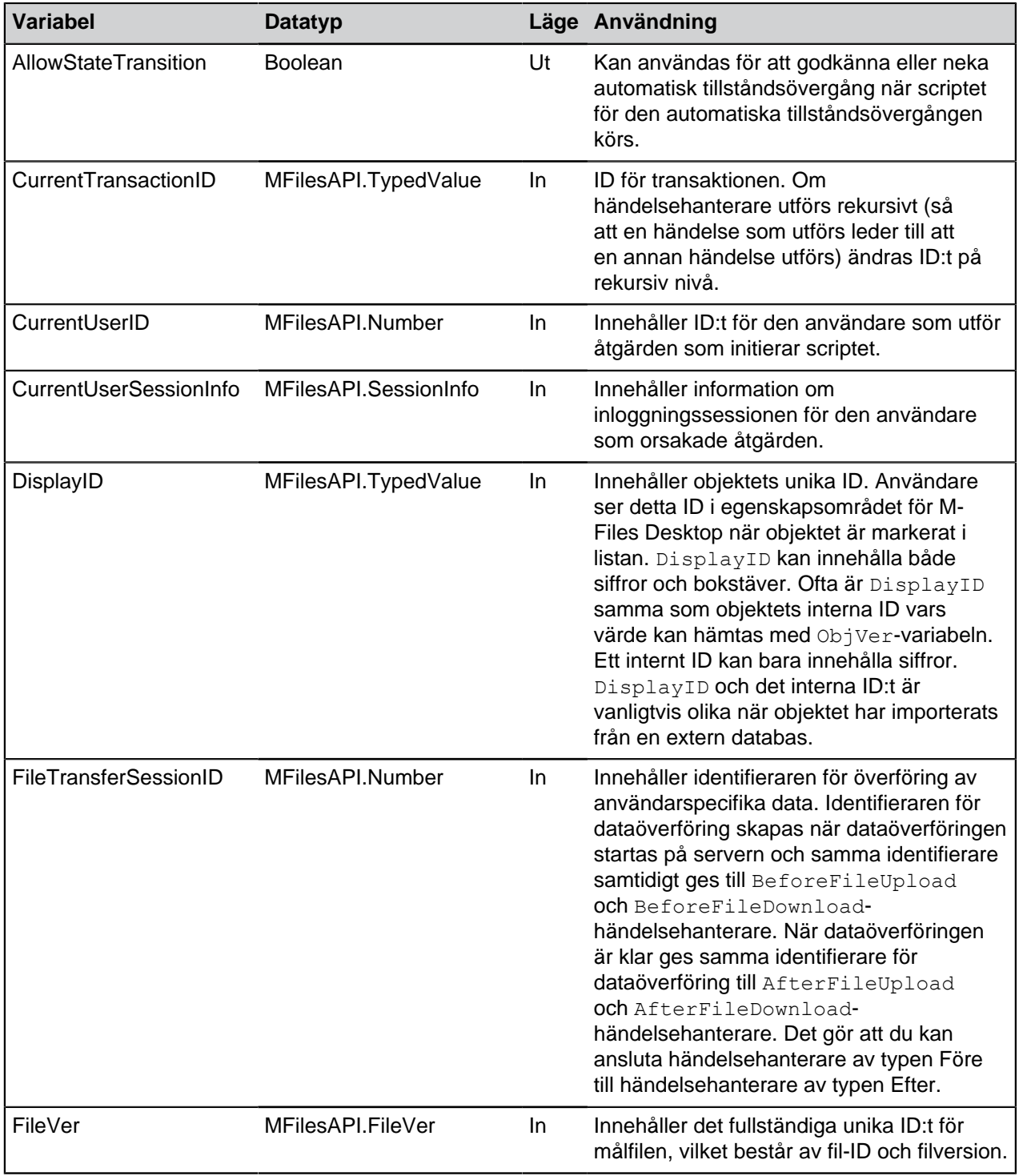

<span id="page-630-1"></span><span id="page-630-0"></span>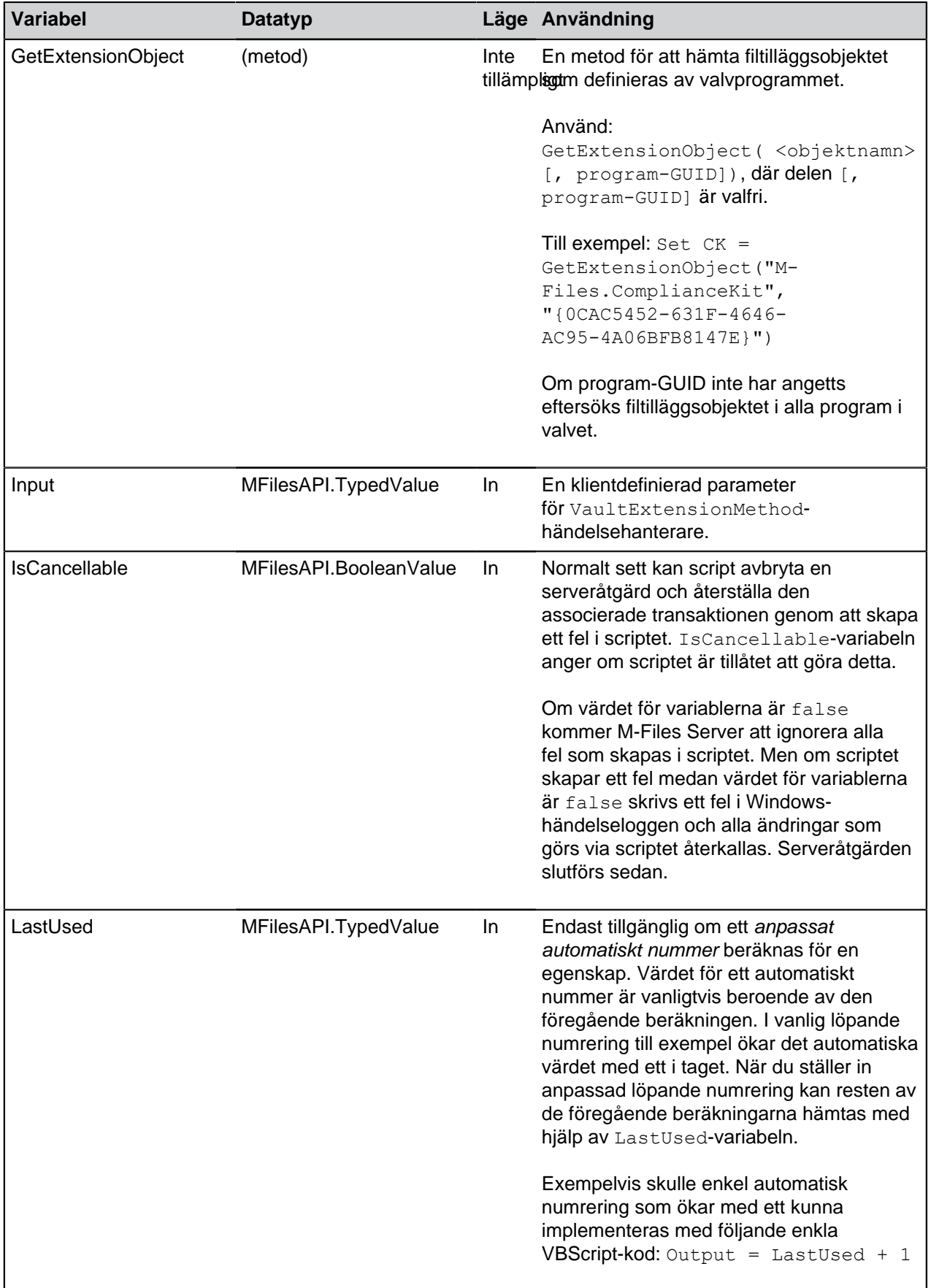

<span id="page-631-6"></span><span id="page-631-5"></span><span id="page-631-4"></span><span id="page-631-3"></span><span id="page-631-2"></span><span id="page-631-1"></span><span id="page-631-0"></span>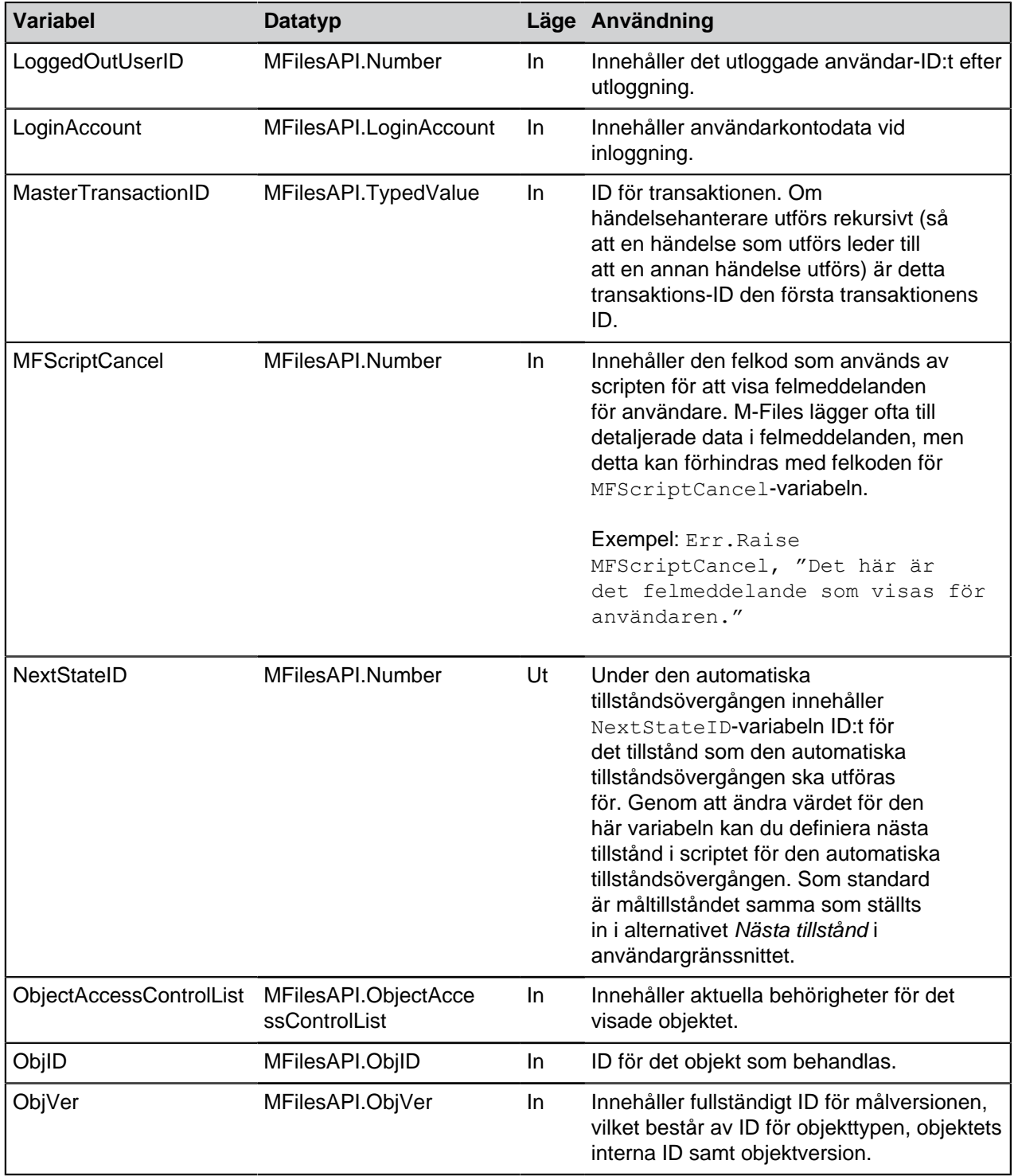

<span id="page-632-1"></span><span id="page-632-0"></span>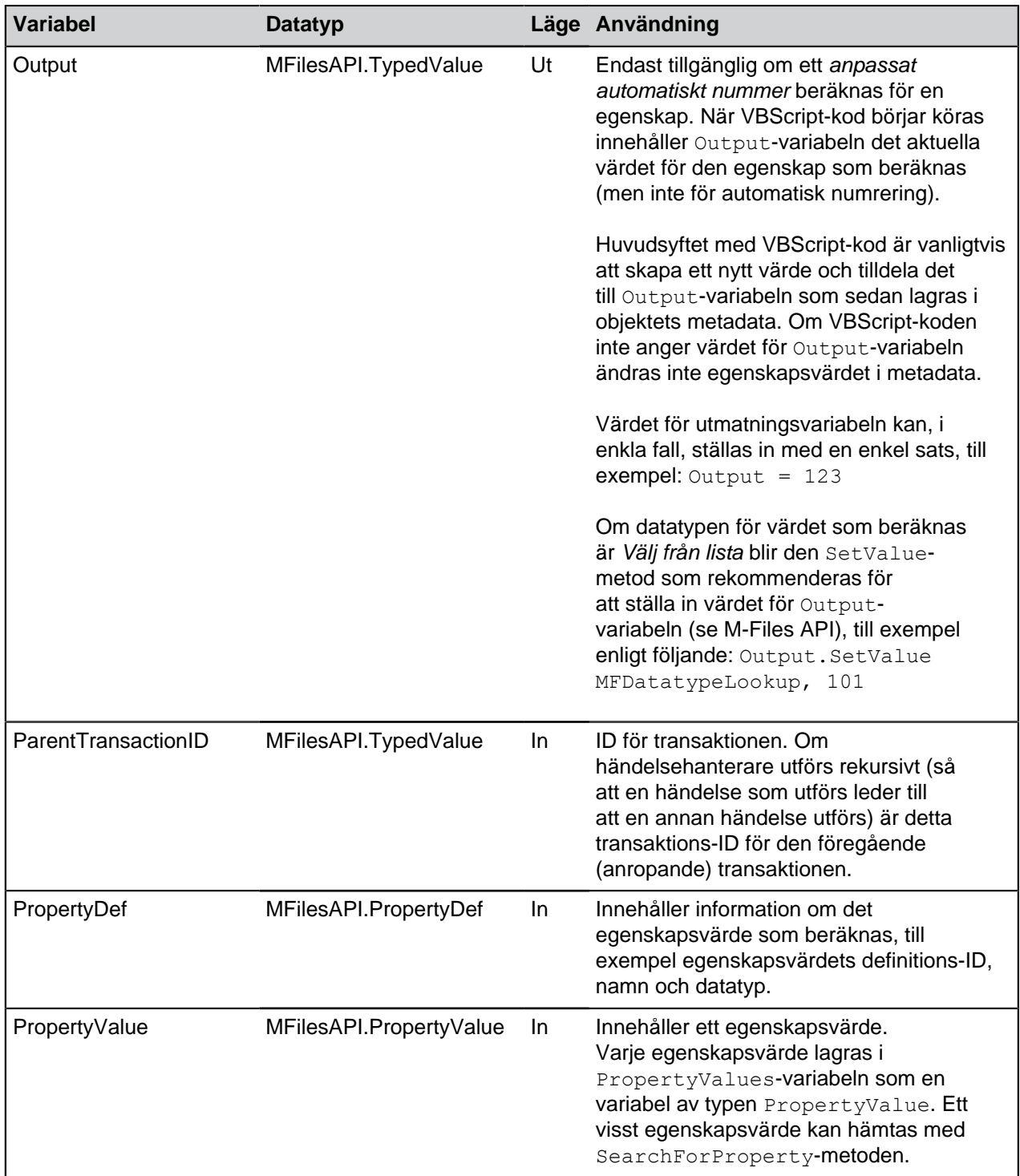

<span id="page-633-8"></span><span id="page-633-7"></span><span id="page-633-6"></span><span id="page-633-5"></span><span id="page-633-4"></span><span id="page-633-3"></span><span id="page-633-2"></span><span id="page-633-1"></span><span id="page-633-0"></span>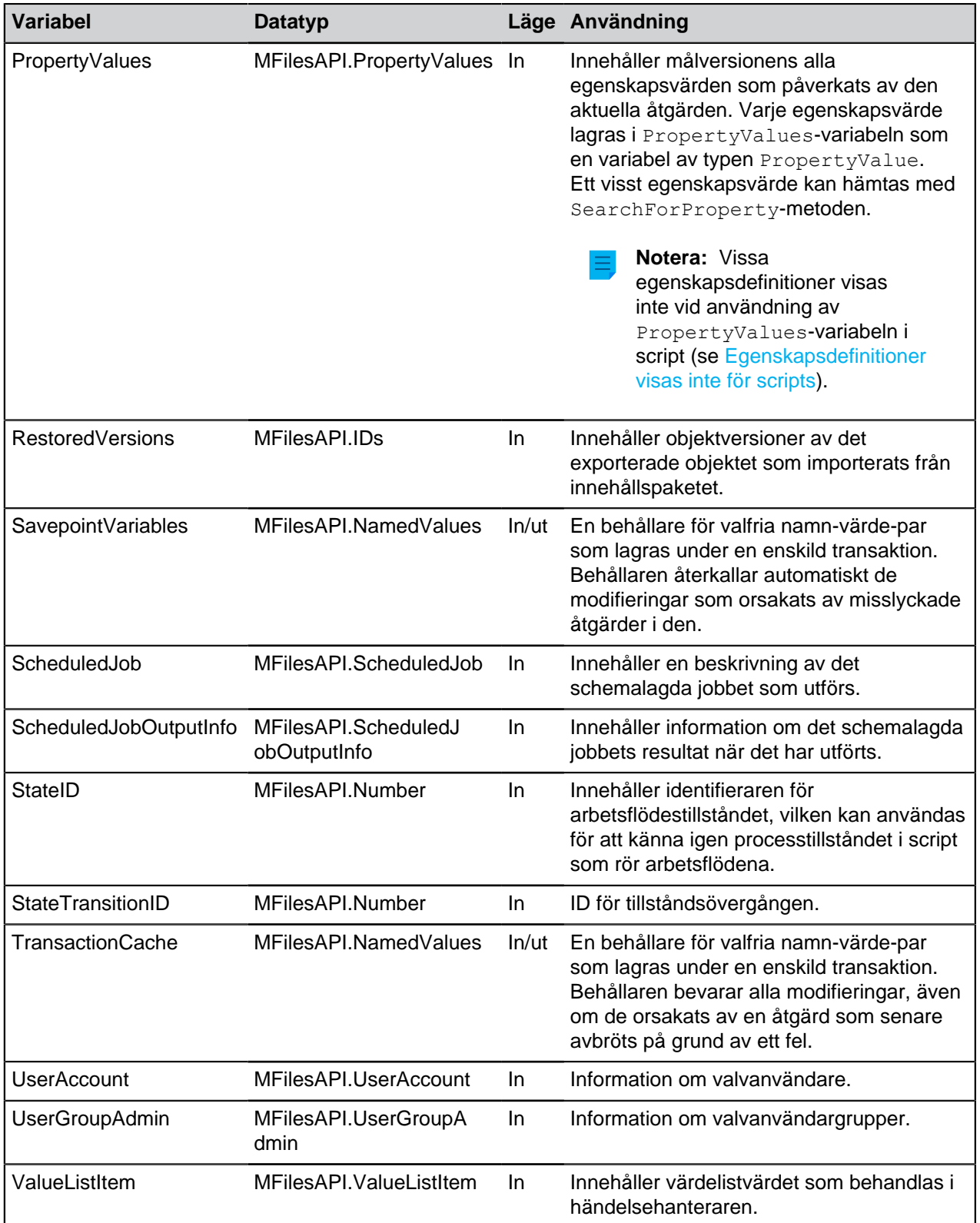

<span id="page-634-1"></span><span id="page-634-0"></span>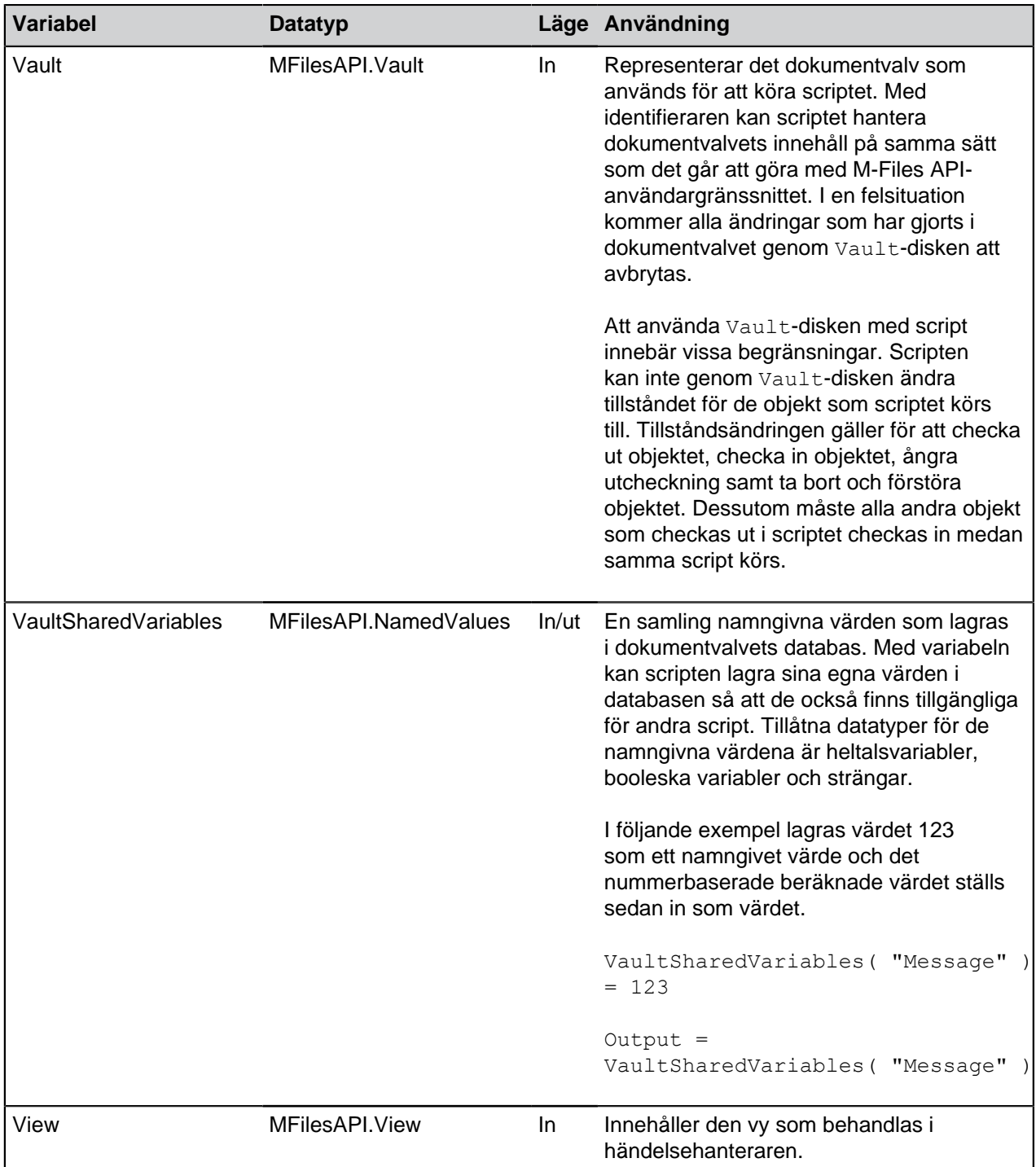

# <span id="page-634-3"></span><span id="page-634-2"></span>**Egenskapsdefinitioner visas inte för scripts**

Egenskapsdefinitionerna listade i tabellen nedan visas inte vid användning av PropertyValues-variabeln i scripts:

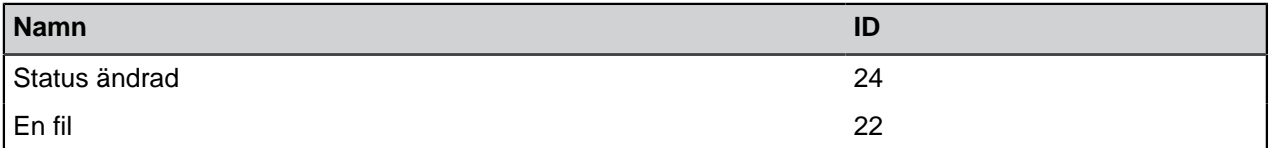

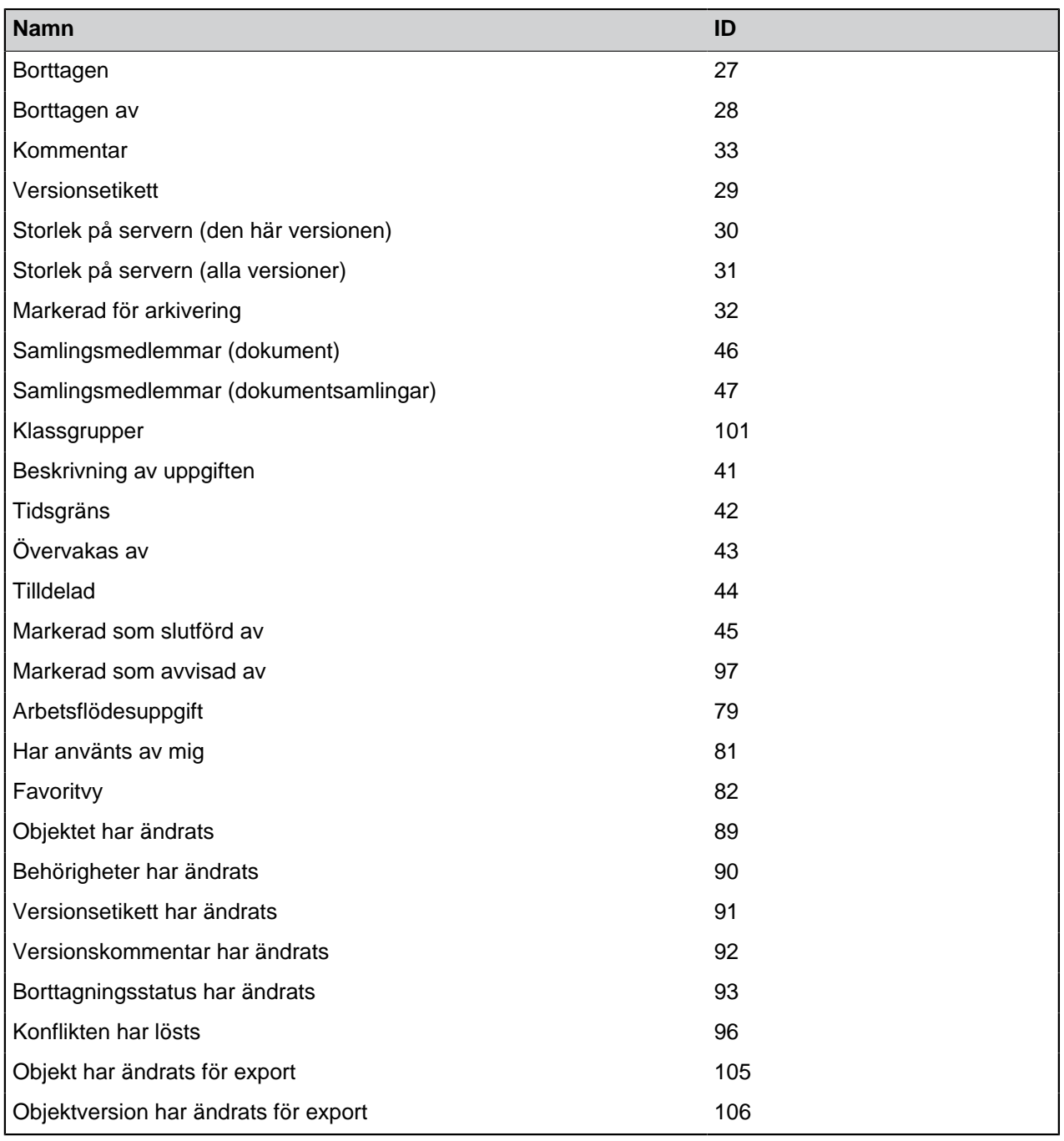

Till exempel, följande del av scriptresultaten i ett "kunde inte hittas"-fel:

**Dim** DeadlineValue DeadlineValue = PropertyValues.SearchForProperty(42).TypedValue.DisplayValue

**Tips:** Du kan använda [GetProperties metoden](https://www.m-files.com/api/documentation/latest/#MFilesAPI~VaultObjectPropertyOperations~GetProperties.html) för att få egenskaperna för ett specifikt objekt.

## **Utförandeordning för script**

Användarspecificerade script i M-Files utförs i en angiven ordning och i vilka punkter de utförs beror på vilken händelse scriptet är skrivet för. Listan nedan visar i vilken ordning händelser utförs som standard när en användare utför en viss åtgärd i ett valv. Lägg märke till att den exakta ordningen och det exakta antalet händelser som initieras efter en viss användaråtgärd beror på valvstrukturen och vilka typer av script som används i valvet.

Användaren skapar ett objekt och checkar in det omedelbart:

- **1.** Verifiera egenskapsvärde
- **2.** Beräkna automatiska egenskapsvärden
- **3.** Händelsen BeforeCreateNewObjectFinalize
- **4.** Förhandsvillkor för arbetsflödestillstånd
- **5.** Åtgärder för arbetsflödestillstånd
- **6.** Händelsen AfterCreateNewObjectFinalize
- **7.** Händelsen AfterCheckInChangesFinalize

Användaren skapar ett objekt, modifierar dess egenskapsvärden och checkar sedan in objektet:

- **1.** Verifiera egenskapsvärde
- **2.** Beräkna automatiska egenskapsvärden
- **3.** Händelsen BeforeCreateNewObjectFinalize
- **4.** Händelsen AfterCreateNewObjectFinalize
- **5.** Händelsen BeforeSetProperties
- **6.** Verifiera egenskapsvärde
- **7.** Beräkna automatiska egenskapsvärden
- **8.** Händelsen AfterSetProperties
- **9.** Händelsen BeforeFileUpload
- **10.**Händelsen AfterFileUpload
- **11.**Händelsen BeforeSetProperties
- **12.**Beräkna automatiska egenskapsvärden
- **13.**Händelsen AfterSetProperties
- **14.**Händelsen BeforeCheckInChanges
- **15.**Förhandsvillkor för arbetsflödestillstånd
- **16.**Åtgärder för arbetsflödestillstånd
- **17.**Händelsen BeforeCheckinChangesFinalize
- **18.**Händelsen AfterCheckInChanges
- **19.**Händelsen AfterCheckInChangesFinalize

Användaren modifierar egenskapsvärdena och ändrar arbetsflödestillstånd för ett objekt:

- **1.** Händelsen BeforeCheckOut
- **2.** Händelsen AfterCheckOut
- **3.** Händelsen BeforeSetProperties
- **4.** Verifiera egenskapsvärde
- **5.** Beräkna automatiska egenskapsvärden
- **6.** Händelsen AfterSetProperties
- **7.** Händelsen BeforeCheckInChanges
- **8.** Föregående efterhandsvillkor för arbetsflödestillstånd
- **9.** Förhandsvillkor för nytt arbetsflödestillstånd
- **10.**Åtgärder för arbetsflödestillstånd
- **11.**Händelsen BeforeCheckinChangesFinalize
- **12.**Händelsen AfterCheckInChanges
- **13.**Händelsen AfterCheckInChangesFinalize

#### **14.**Händelsen BeforeReturnView

Om du har mer än en händelsehanterare av samma typ kan du ändra i vilken ordning allt utförs. Det gör du genom att välja händelsehanteraren i dialogrutan **Händelsehanterare** och klicka på uppåt- eller nedåtknappen längs den högre sidan av dialogrutan:

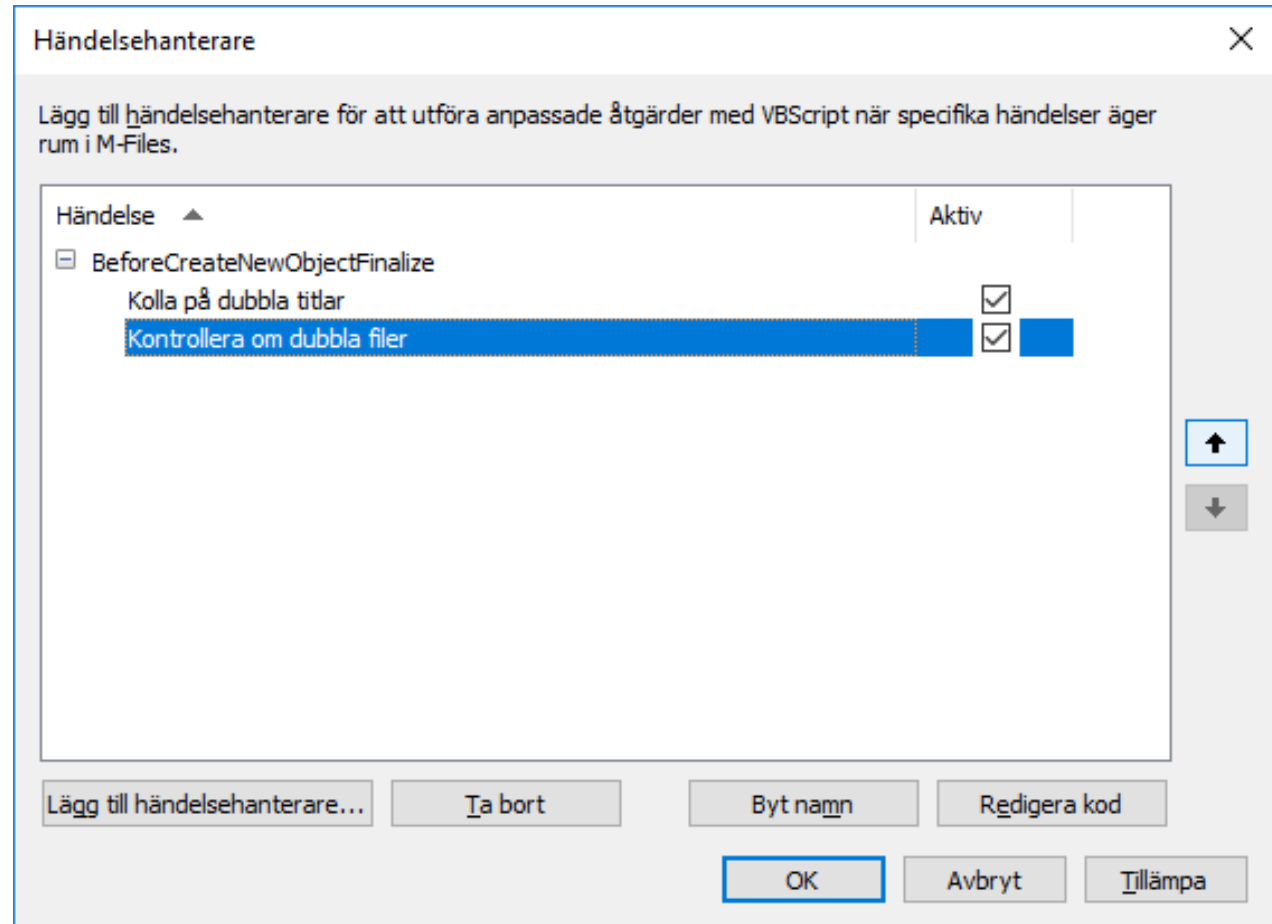

## **3.2.11. Intelligent metadatalager**

Intelligent metadatalager, med förkortningen IML, är en metod för intelligent informationshantering som är lagringsplatsneutral och som förenar information från olika källor baserat på kontext, inte det system eller den mapp där informationen är lagrad.

Med IML kan en M-Files-användare ansluta till flera olika externa lagringsplatser utöver de traditionella M-Files-dokumentvalven. Genom att använda särskilda valvprogram, så kallade anslutningar, kan användaren bläddra i och redigera innehåll som finns i externa källor inom användargränssnittet i M-Files.

IML skapar automatiskt klassificering och metadata för dina dokument med hjälp av så kallade intelligenstjänster som lägger till ett lager av artificiell intelligens i M-Files. Intelligenstjänster är valvprogram som klassificerar dokument åt dig genom att fastställa klass för dokumentet och föreslå metadatavärden genom att analysera filinnehåll semantiskt och visuellt.

En mer detaljerad översikt av IML finns i dokumentet [Intelligent metadatalager.](https://kb.cloudvault.m-files.com/Default.aspx?#3ECA226F-7B54-428B-B539-DE443E6134EC/object/E6B44414-E58A-4F59-BA6F-3225D01D1904/latest)

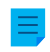

**Notera:** För att kunna använda IML-funktioner behöver du ha en lämplig Intelligent metadatalagerlicens och [Microsoft .NET Framework](https://www.microsoft.com/net/download/all) 4.5 eller senare installerat på M-Files-serverdatorn.

**Notera:** Vissa M-Files-program som släpptes före M-Files 2018 kanske inte är kompatibla med innehåll från externa lagringsplatser. Innan du börjar använda IML ska du se till att alla dina verksamhetskritiska M-Files-program är kompatibla med innehåll som lagras på externa lagringsplatser.

#### **IML-arkitektur**

IML-arkitekturen kan delas in i tre separata lager: det enhetliga användarupplevelselagret längst upp, det intelligenta metadatalagret i mitten och backend med flera lagringsplatser längst ned.

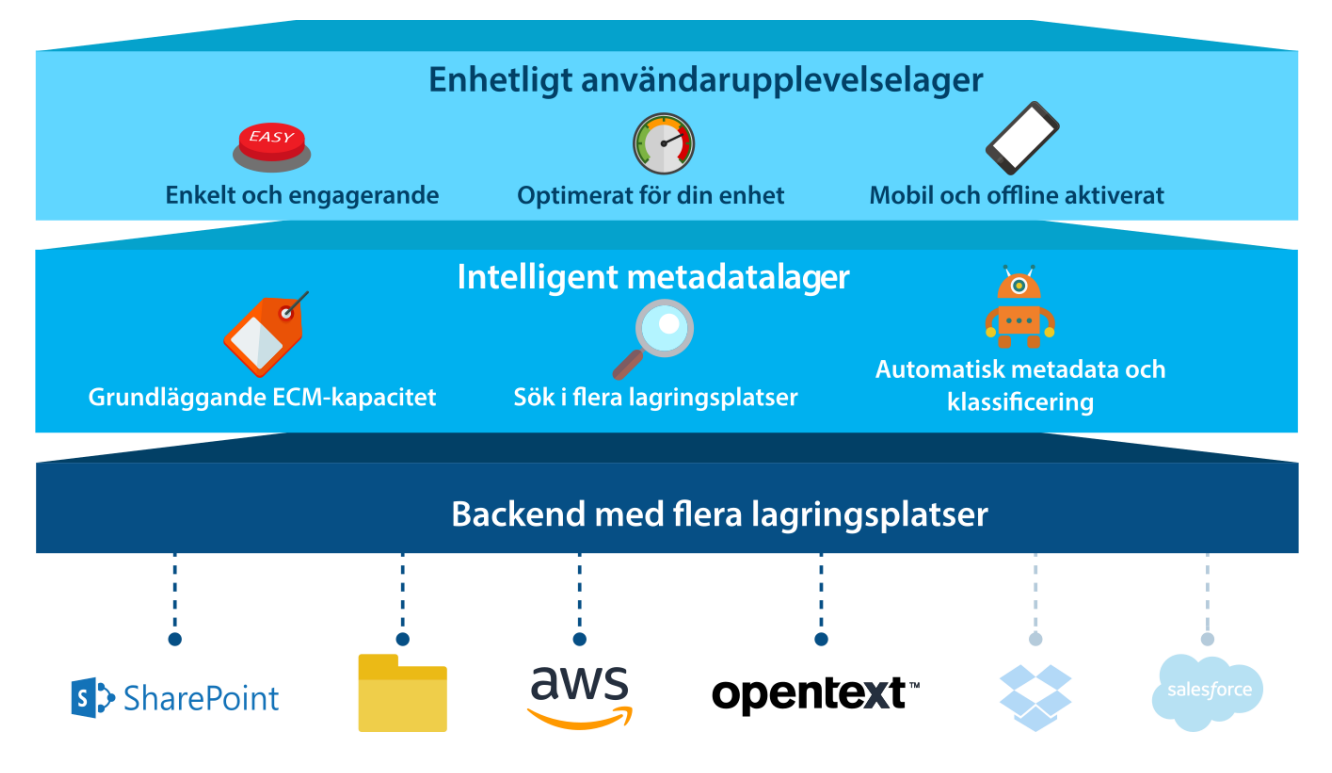

Det översta lagret, det **enhetliga användarupplevelselagret**, ger en enhetlig användarupplevelse vilken lagringsplats du än använder. Med det kan du visa och redigera information med de bekanta användargränssnitten i M-Files Desktop, M-Files Web och M-Files Mobile, oavsett var informationen finns.

Mellanlagret, även kallat **intelligent metadatalager**, är den centrala komponenten i IML-arkitekturen. Det består av alla viktiga kapaciteter som är viktiga för företags innehållshantering, till exempel ett mångsidigt sökgränssnitt, arbetsflöden, versionshistorik, utcheckning av dokument för redigering samt sökning i flera lagringsplatser. M-Files-metoden att klassificera dokument med metadata och kategorisera innehåll till metadata-baserade vyer gör att användarna kan hitta dokument baserat på vad de handlar om snarare än var de finns. Sökningen i flera lagringsplatser är M-Files-versionen av en företagssökning som gör att användare kan söka bland dokument i flera lagringsplatser.

Mellanlagret lägger även till artificiell intelligens i M-Files-systemet. De så kallade intelligenstjänsterna erbjuder möjlighet till automatiska metadataförslag och dokumentklassificering genom att analysera text och bild i innehåll som läggs till i M-Files, och genom att använda maskininlärning från valvanvändares beteendemönster. Intelligenstjänster är valvprogram som, när de är installerade, kan avlasta användarna vad gäller att ange metadata och klassificera dokument. Dessutom gör programmeringsgränssnittet i IMLprogrammet att tredje parter kan utveckla intelligenstjänster så att de kan skräddarsys för specifika behov och miljöer hos olika organisationer och företag.

Mer information om intelligenstjänster finns i [Intelligenstjänster](#page-639-0).

Det nedersta lagret, **backend med flera lagringsplatser**, fungerar som en väg mellan M-Files och externa lagringsplatser. Genom att använda valvprogram (anslutningar) kan M-Files-användare visa och modifiera innehåll i externa lagringsplatser med hjälp av användargränssnittet i M-Files. Anslutningar etablerar anslutningar mellan M-Files och externa lagringsplatser och gör att användare kan visa och redigera innehåll från flera olika externa källor som om det vore i ett enda dokumentvalv.

Mer information om anslutningar finns i [Anslutningar](#page-642-0).

# **I det här kapitlet**

- [Intelligenstjänster](#page-639-0)
- [Anslutningar](#page-642-0)
- [Anslutning till lokala data från M-Files Cloud Vault](#page-650-0)

### <span id="page-639-0"></span>**Intelligenstjänster**

Intelligenstjänster är valvprogram som är designade för att analysera och klassificera dokument och erbjuda metadataförslag baserat på filinnehåll, befintliga metadata och till och med användarbeteenden. Intelligenstjänster använder sig av tekniker som textanalys och maskininlärning för att definiera och upprätthålla dokumentmetadata för användaren.

Intelligenstjänster kan fungera på många sätt och användas i olika situationer. De kan skräddarsys för M-Files, de kan utnyttja en komponent eller ett API från tredje part eller ansluta till en tjänst från tredje part för att göra en innehållsanalys för M-Files.

Intelligenstjänster arbetar i bakgrunden, till exempel när användaren drar och släpper ett nytt dokument till M-Files eller modifierar ett specifikt egenskapsvärde på metadatakortet. I dessa fall analyserar intelligenstjänster innehållet i nya dokument samt metadataändringar och erbjuder metadataförslag utifrån den analys som görs.

Om du till exempel lägger till ett avtal i M-Files kanske intelligenstjänsten automatiskt föreslår att avtal ska användas som dokumentklass. Den kan även föreslå värden för kund- och kontaktuppgifter, bland andra metadatafält, genom att hämta informationen från filinnehållet. Användare kan sedan lägga till föreslagna värden som de anser vara lämpliga. Den här typen av automatisering kan påskynda processen att lägga till metadata för M-Files-objekt väsentligt.

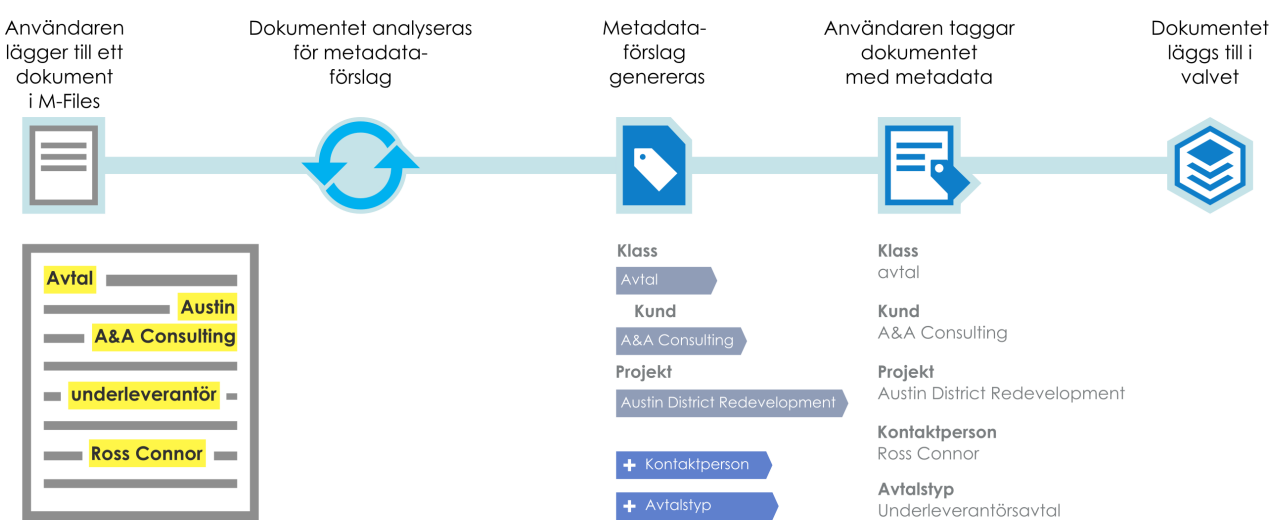

Figur 137. Intelligenstjänster hjälper dig att tagga dokument med metadata.

Ett annat exempel: när en bild läggs till i M-Files kan en intelligenstjänst utföra en visuell analys av den nya bilden innan användaren fyller i metadata. Analysen identifierar enskilda objekt, koncept och människoansikten samt ansiktsdrag i bilden och genererar en textuell beskrivning och ämnesetiketter för bildinnehållet. Beskrivningen och etiketterna läggs i sin tur fram som metadataförslag för fälten Beskrivning och Nyckelord i metadatakortet. Användaren kan sedan lägga till förslag som denne anser vara lämpliga som metadatavärden och välja att redigera de tillagda värdena för att specificera metadata ytterligare.

**Notera:** Metadataförslag visas inte för användare som har [licens till skrivskyddad version.](#page-258-0)

## **I det här kapitlet**

- [Lägga till en intelligenstjänst](#page-640-0)
- [Konfigurera en intelligenstjänst](#page-641-0)

#### <span id="page-640-0"></span>**Lägga till en intelligenstjänst**

Gör följande steg för att lägga till en intelligenstjänst i ett valv på M-Files Server datorn:

- **1.** Öppna M-Files Admin.
- **2.** I trädvyn på vänster sida visar du den önskade anslutningen till M-Files Server.
- **3.** Visa **Dokumentvalv** i trädvyn på vänster sida.
- **4.** Högerklicka på det dokumentvalv du vill använda (fortfarande i trädvyn på vänster sida) och välj **Program** från kontextmenyn.

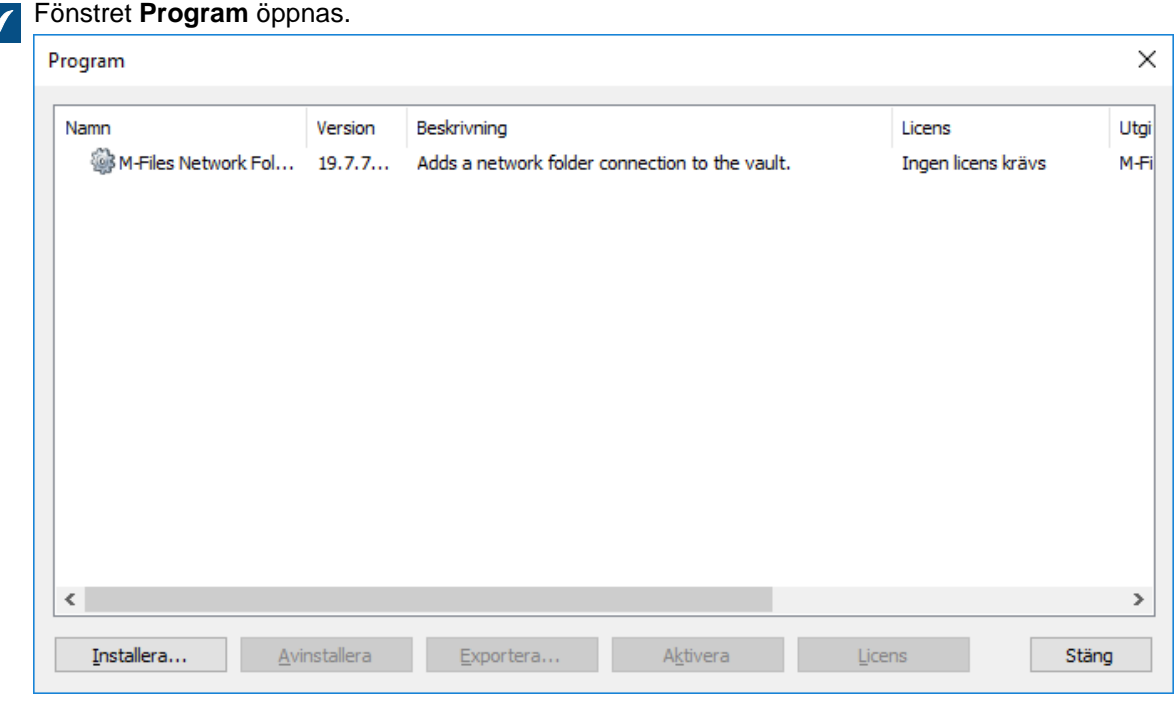

- **5.** Klicka på knappen **Installera...**.
- **6.** Leta rätt på programpaketet som finns på din dator och klicka på **Öppna**.

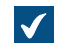

Du uppmanas att starta om dokumentvalvet.

**7.** Klicka på **Ja** vid uppmaningen.

**8.** Om du har några öppna sessioner i det valda valvet uppmanas du att stänga dem. Klicka på **Ja**.

Den valda intelligenstjänsten installeras och ska finnas med på listan i **Program**-fönstret. När intelligenstjänsten har installerats ska den konfigureras. Instruktioner till hur du konfigurerar en intelligenstjänst finns i [Konfigurera en intelligenstjänst](#page-641-0).

### <span id="page-641-0"></span>**Konfigurera en intelligenstjänst**

Intelligenstjänster konfigureras i M-Files Admin-konfigurationsredigeraren. Instruktioner om hur du använder redigeraren finns i [Använda konfigurationsredigeraren.](#page-562-0)

Gör följande steg för att konfigurera en intelligenstjänst:

- **1.** Öppna M-Files Admin.
- **2.** I trädvyn på vänster sida visar du den önskade anslutningen till M-Files Server.
- **3.** I trädvyn på vänster sida visar du **Dokumentvalv** och sedan önskat valv.
- **4.** Stanna kvar i trädvyn på vänstra sidan och välj **Konfigurationer**.
- **5.** I det grå navigeringsområdet visar du **Intelligenstjänster**. Välj sedan den intelligenstjänst som du vill konfigurera.

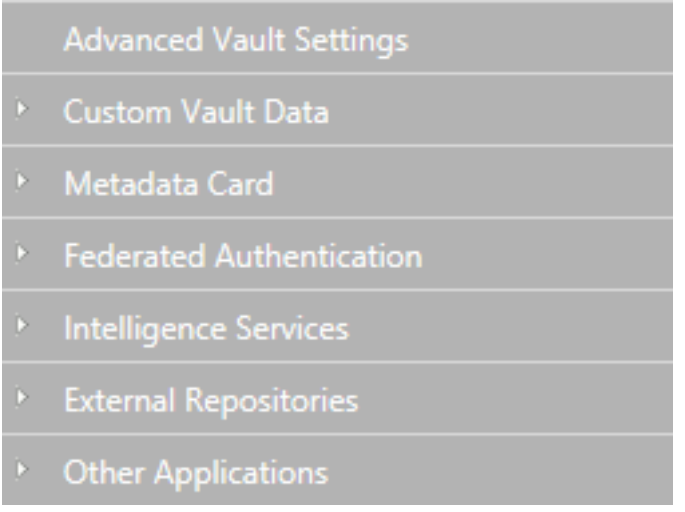

**6.** Öppna fliken **Konfiguration**, visa avsnittet **Allmänna inställningar** och redigera konfigurationen enligt följande:

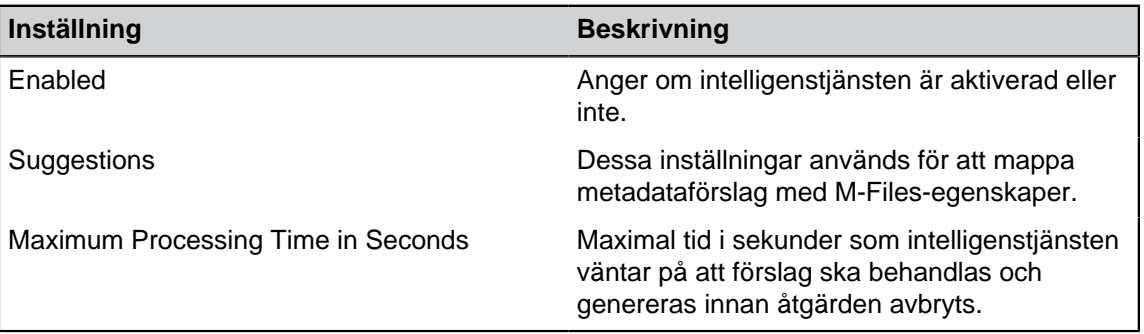

**7.** Visa avsnittet **Tjänstspecifika inställningar** och redigera konfigurationen där det är tillämpligt.

Inställningarna under **Tjänstspecifika inställningar** varierar mellan olika intelligenstjänster. De serverspecifika instruktionerna innehåller mer information.

- **8.** Klicka på **Spara** för att spara konfigurationen.
- **9.** Ta valvet till offlineläge och sedan online igen:
	- a) Klicka på det dokumentvalv du vill ha (fortfarande i trädvyn på vänster sida) och välj **Åtgärder** > **Ta till offlineläge** i kontextmenyn.

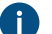

Om det finns aktiva användaranslutningar i valvet klickar du på **Ja** när du får frågan.

b) I trädvyn på vänster sida högerklickar du på valvet. Välj sedan **Åtgärder** > **Ta till onlineläge** i kontextmenyn.

Konfigurationerna ska nu gälla och intelligenstjänsten bör vara redo att användas.

#### <span id="page-642-0"></span>**Anslutningar**

Anslutningar upprättar en anslutning mellan M-Files och externa lagringsplatser. De tar externa data till användargränssnittet i M-Files och gör att det kan visas och modifieras på samma sätt som information vanligtvis behandlas i M-Files.

Det betyder att filer i en extern lagringsplats, till exempel en nätverksmapp, visas i M-Files precis som andra M-Files-objekt och formateras med metadata på samma sätt som annan information som finns i ett M-Files-dokumentvalv.

Objekt i externa lagringsplatser är som standard ohanterade, vilket betyder att de inte är anslutna med M-Files-metadata, men de kan enkelt upphöjas till hanterade objekt genom att lägga till metadata. Mer information finns i [Flytta upp ohanterade objekt.](#page-648-0)

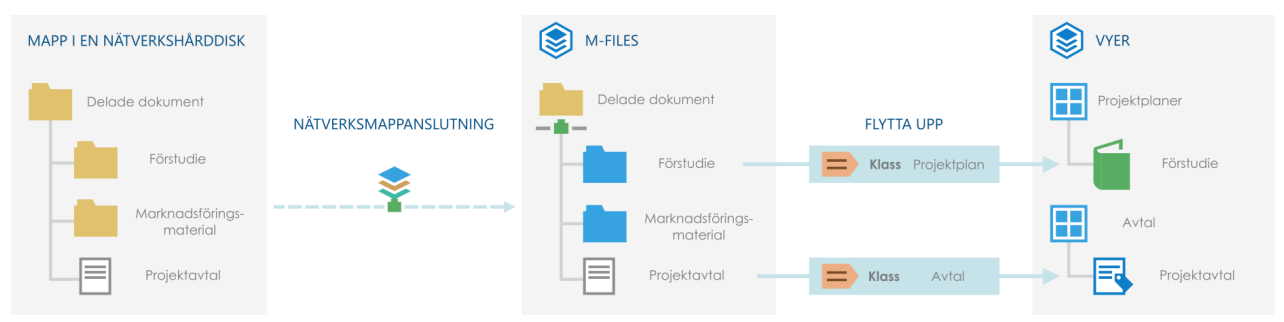

Figur 138. Anslutningar gör att du kan integrera M-Files med externa lagringsplatser så att du kan visa och modifiera externt lagringsplatsinnehåll via M-Files. Genom att lägga till metadata kan du upphöja filer och mappar i externa lagringsplatser till M-Filesobjekt så att de exempelvis kan ordnas i metadatadrivna vyer.

# **I det här kapitlet**

- [Lägga till en anslutning](#page-642-1)
- [Konfigurera en anslutning](#page-643-0)
- [Flytta upp ohanterade objekt](#page-648-0)

#### <span id="page-642-1"></span>**Lägga till en anslutning**

Gör följande steg för att lägga till en anslutning i ett valv på M-Files Server datorn:

**1.** Öppna M-Files Admin.

- **2.** I trädvyn på vänster sida visar du den önskade anslutningen till M-Files Server.
- **3.** Visa **Dokumentvalv** i trädvyn på vänster sida.
- **4.** Högerklicka på det dokumentvalv du vill använda (fortfarande i trädvyn på vänster sida) och välj **Program** från kontextmenyn.

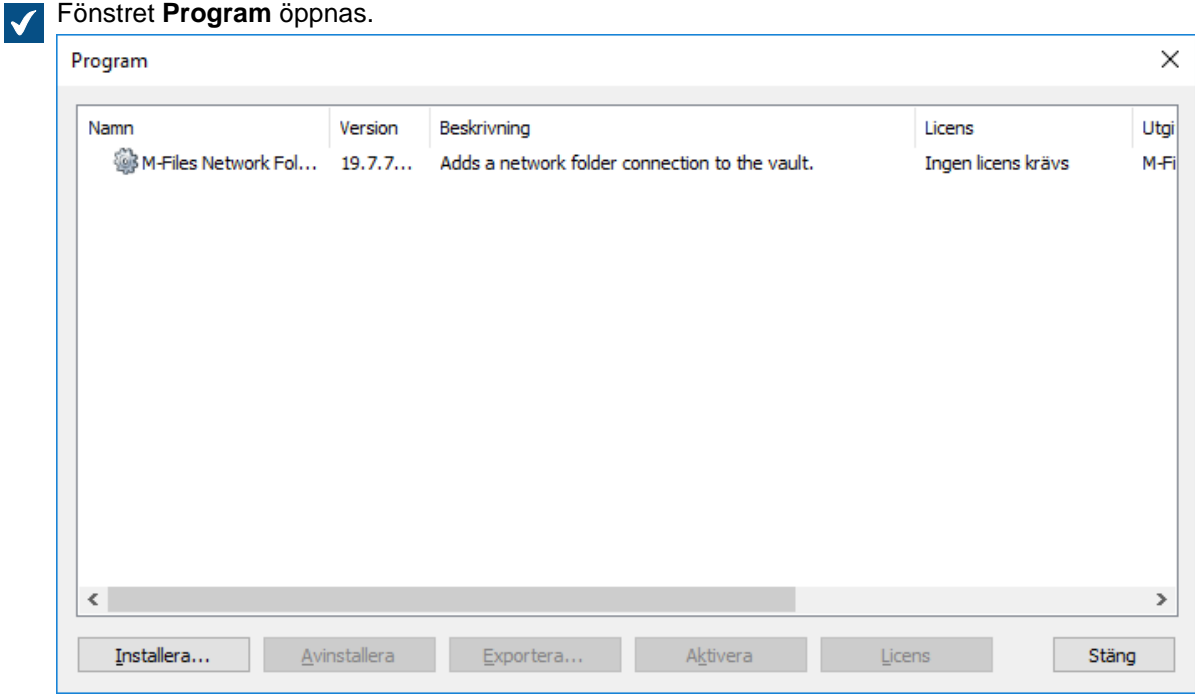

- **5.** Klicka på knappen **Installera...**.
- **6.** Leta rätt på programpaketet som finns på din dator och klicka på **Öppna**.

Du uppmanas att starta om dokumentvalvet.  $\blacktriangledown$ 

- **7.** Klicka på **Ja** vid uppmaningen.
- **8.** Om du har några öppna sessioner i det valda valvet uppmanas du att stänga dem. Klicka på **Ja**.

Den valda anslutningen installeras och ska finnas med i listan i **Program**-fönstret. När anslutningen har installerats ska det konfigureras. Instruktioner för hur du konfigurerar en anslutning finns i [Konfigurera en](#page-643-0) [anslutning](#page-643-0).

### <span id="page-643-0"></span>**Konfigurera en anslutning**

Anslutningar konfigureras i M-Files Admin-konfigurationsredigeraren. Instruktioner om hur du använder redigeraren finns i [Använda konfigurationsredigeraren](#page-562-0).

Gör följande steg för att konfigurera en anslutning:

- **1.** Öppna M-Files Admin.
- **2.** I trädvyn på vänster sida visar du den önskade anslutningen till M-Files Server.
- **3.** I trädvyn på vänster sida visar du **Dokumentvalv** och sedan önskat valv.
- **4.** Stanna kvar i trädvyn på vänstra sidan och välj **Konfigurationer**.

**5.** I det grå navigeringsområdet visar du **Externa lagringsplatser**. Välj sedan den anslutning som du vill konfigurera.

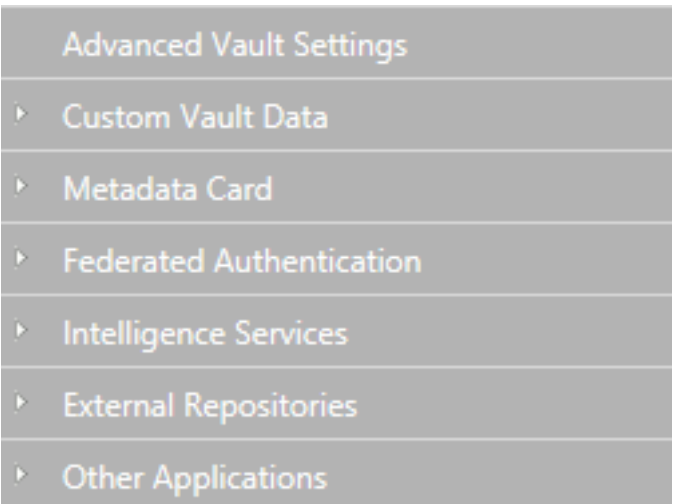

- **6.** På fliken **Dashboard** gör du något av följande:
	- a. Klicka på **Lägg till anslutning** för att lägga till en ny anslutning.

eller

- b. Välj en befintlig anslutning och klicka på **Konfigurera**.
- **7.** Visa **Allmänna inställningar** och redigera konfigurationen enligt vad som är lämpligt:

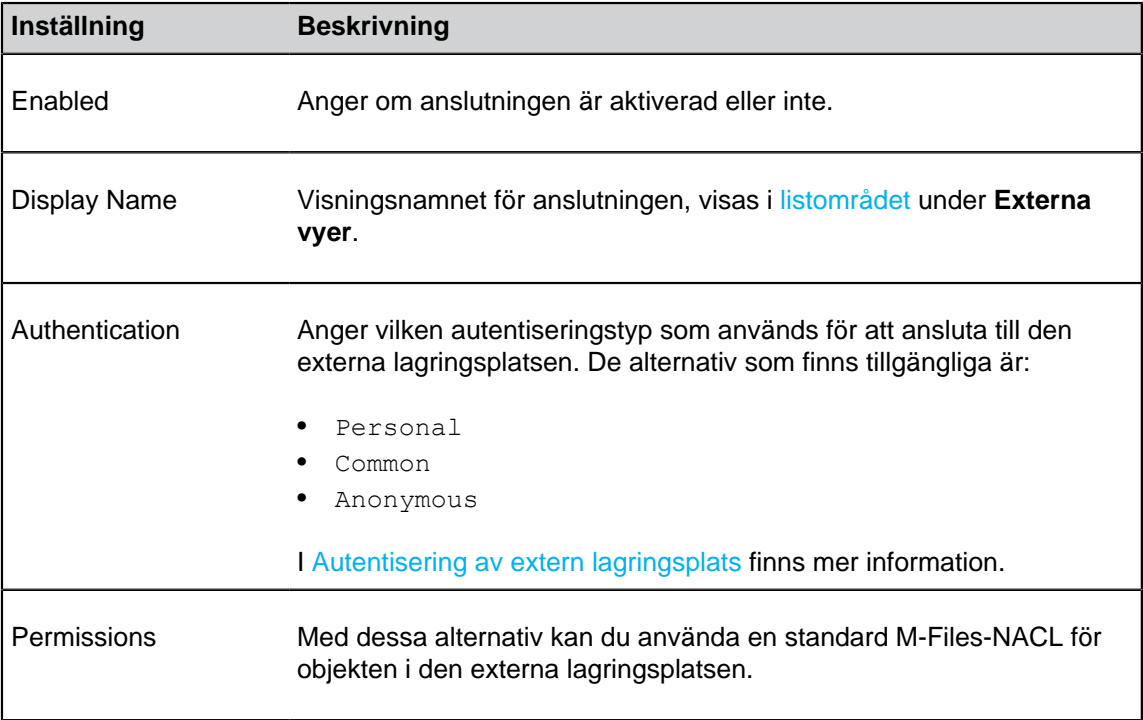

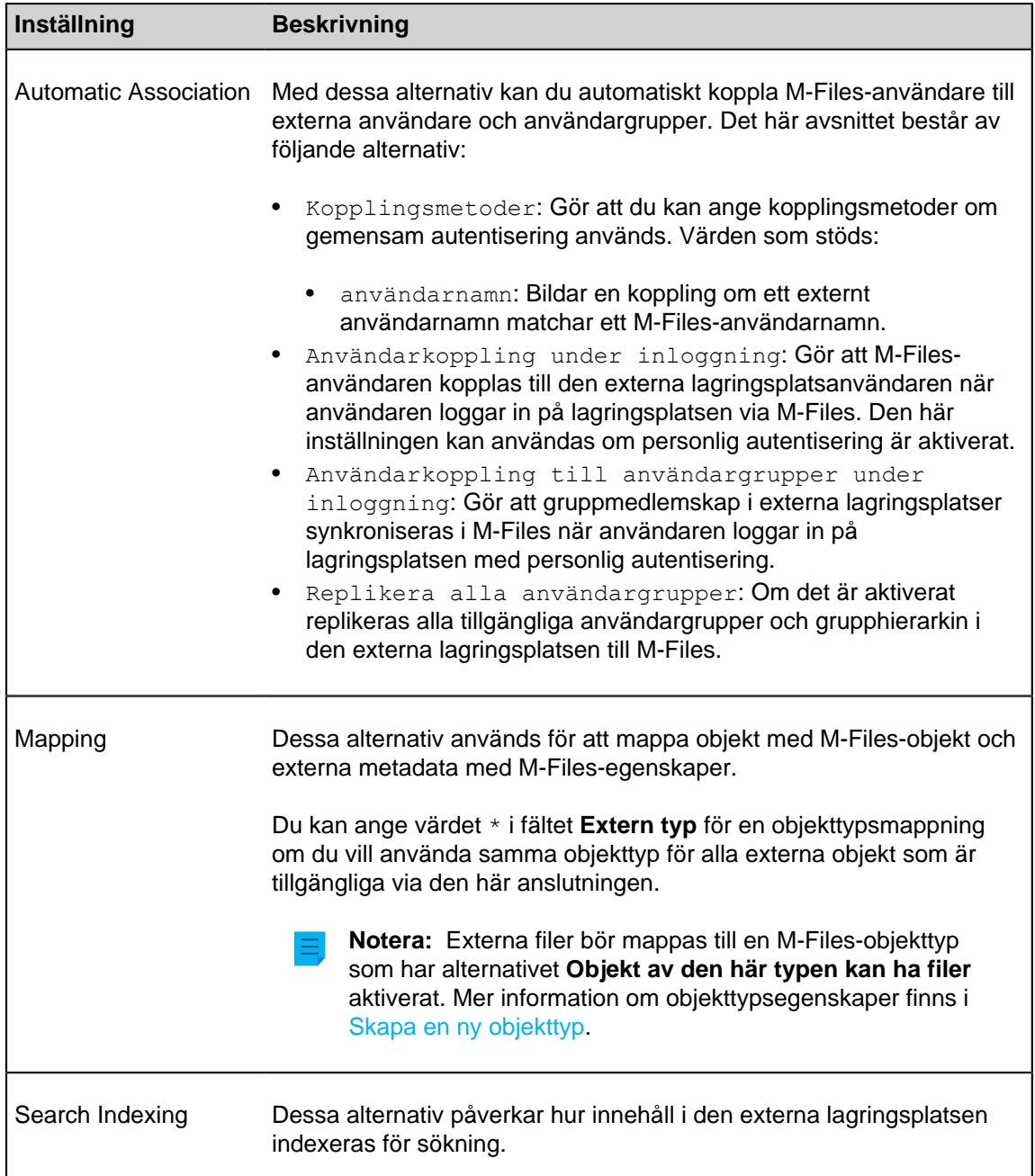

**8.** Visa avsnittet **Specifika anslutningsinställningar** och redigera konfigurationen där det är tillämpligt.

Inställningarna under **Specifika anslutningsinställningar** varierar för olika anslutningar. Instruktionerna för den specifika anslutningen innehåller mer information.

- **9.** I det grå navigeringsområdet högerklickar du på anslutningen och väljer **Autentisera gemensam användare** i kontextmenyn om du vill lägga till gemensamma användarautentiseringsuppgifter för att komma åt lagringsplatsen.
- **10.**I det grå navigeringsområdet högerklickar du på anslutningen och väljer **Autentisera indexeraranvändare** i kontextmenyn om du vill lägga till de användarautentiseringsuppgifter som används för att indexera innehållet i lagringsplatsen.

**11.**I det grå navigeringsområdet högerklickar du på anslutningen och väljer **Autentisera behörighetshämtning** i kontextmenyn om du vill lägga till användarautentiseringsuppgifterna för att hämta behörigheterna för det externa lagringsplatsobjektet.

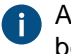

Alternativet visas bara i kontextmenyn för anslutningen om det kräver att en behörighetshämtning tilldelas. I annat fall visas bara alternativen för att autentisera en gemensam användare och en indexeraranvändare.

**12.**Klicka på **Spara** för att spara konfigurationen.

**13.**Ta valvet till offlineläge och sedan online igen:

a) Klicka på det dokumentvalv du vill ha (fortfarande i trädvyn på vänster sida) och välj **Åtgärder** > **Ta till offlineläge** i kontextmenyn.

Om det finns aktiva användaranslutningar i valvet klickar du på **Ja** när du får frågan.

b) I trädvyn på vänster sida högerklickar du på valvet. Välj sedan **Åtgärder** > **Ta till onlineläge** i kontextmenyn.

Konfigurationen bör nu gälla. Du kan titta på fliken **Dashboard** för att se status för anslutningen till den externa lagringsplatsen.

# **I det här kapitlet**

• [Autentisering av extern lagringsplats](#page-646-0)

#### <span id="page-646-0"></span>Autentisering av extern lagringsplats

Administratörer måste ange vilken typ av autentisering som ska användas för varje extern lagringsplatsanslutning via M-Files Admin. Inställningen **Autentisering** anger vilka autentiseringsuppgifter som används för att komma åt den externa lagringsplatsen. Administratörer kan ange att Gemensam, Personlig eller Anonym autentisering används.

Även [Användare för extern lagringsplats](#page-515-0) och [Användargrupper för extern lagringsplats](#page-517-0) innehåller instruktioner om att koppla externa lagringsplatsanvändare och -användargrupper till M-Files-användare och -användargrupper.

#### **Anonym autentisering**

Du måste ställa in inställningen **Autentisering** till Anonym för lagringsplatser som inte behöver autentisera användare alls.

#### **Gemensam autentisering**

Administratören anger autentiseringsuppgifter som har sparats i M-Files-valvdatabasen i krypterat format. Dessa autentiseringsuppgifter används för varje M-Files-användare när de använder den externa lagringsplatsen via M-Files.

Gemensam är den rekommenderade autentiseringstypen i två scenarion:

- Den externa lagringsplatsen innehåller data som varje M-Files-valvanvändare eller en viss underuppsättning av valvanvändare kan komma åt. Om den här autentiseringstypen används behöver inte användarna logga in på lagringsplatsen manuellt.
- Den externa lagringsplatsen måste göras tillgänglig för användare som inte har autentiseringsuppgifter till den externa lagringsplatsen. Det kan bland annat handla om att ett företag vill ge externa underleverantörer åtkomst till en nätverksmapp via M-Files som de annars inte skulle ha tillgång till.

### **Personlig autentisering**

När autentiseringstypen är inställd på Personlig uppmanas användarna att ange sina autentiseringsuppgifter i M-Files-klienten när de använder den externa lagringsplatsen:

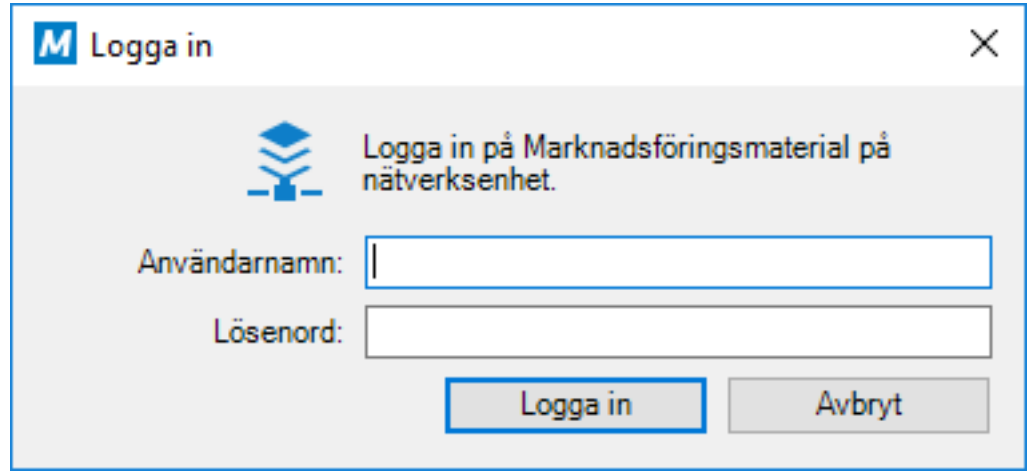

Logga ut från eller logga in på en extern lagringsplats

Gör följande steg för att logga ut från eller tillbaka in på en extern lagringsplats som använder användarspecifik autentisering:

- **1.** I M-Files Desktop klickar du på användarnamnet längst upp till höger i användargränssnittet.
- **2.** Välj **Externa lagringsplatser** i kontextmenyn.

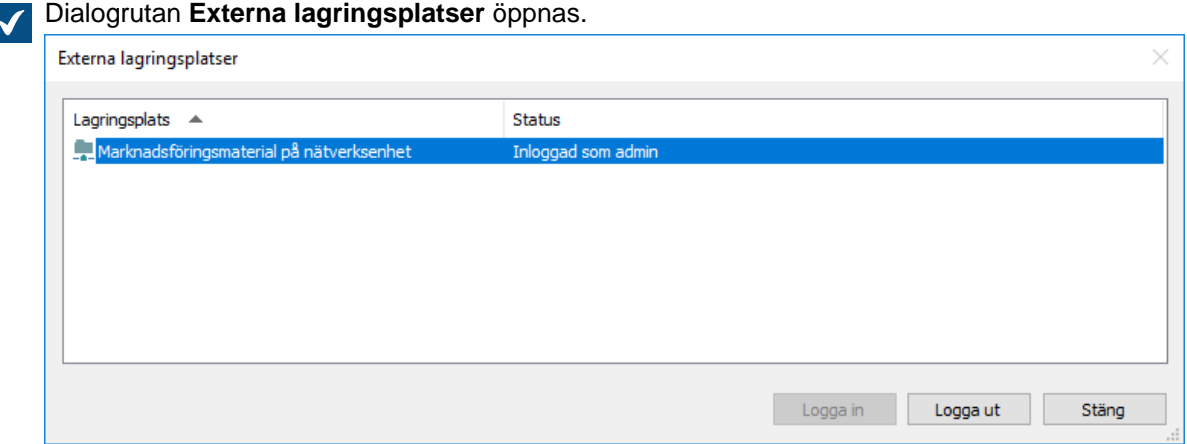

- **3.** Välj den externa lagringsplatsanslutningen och gör något av följande:
	- a. Klicka på **Logga in** för att logga in på den lagringsplats som du inte längre är ansluten till. eller
	- b. Klicka på **Logga ut** för att logga ut från den lagringsplats som du är ansluten till för tillfället.
- **4.** Klicka på **Stäng** för att stänga dialogrutan **Externa lagringsplatser**.
#### **Flytta upp ohanterade objekt**

Externa filer som inte har M-Files metadata anses vara ohanterade filer i M-Files. De kan visas och modifieras i M-Files, men ändringarna sparas bara på den externa lagringsplatsen och M-Files Server har ingen versionshistorik för dem.

När användaren anger M-Files-metadata för en extern fil flyttas den upp till ett hanterat externt objekt i M-Files. Hanterade objektfiler kan redigeras via det externa systemet eller M-Files, men M-Files sparar bara versionshistorik av de ändringar som gjorts via M-Files-systemet. Eftersom den externa lagringsplatsen kanske inte har stöd för versionshistorik sparar M-Files Server gamla filversioner inom M-Files-systemet och bara den senaste versionen av filen sparas i det externa systemet.

**Notera:** Ohanterade objekt som checkas ut för redigering kan inte flyttas upp. Innan du flyttar upp ett ohanterat objekt ska du se till att objektet inte är utcheckat till dig eller någon annan. [Dessa](#page-648-0) [instruktioner](#page-648-0) innehåller mer information.

Det är lika enkelt att konvertera ett ohanterat objekt till ett hanterat objekt som att ändra objektets klass med hjälp av metadatakortet:

**1.** I M-Files Desktop letar du rätt på ett ohanterat objekt och väljer det antingen genom att göra en sökning eller genom att använda **Externa vyer**.

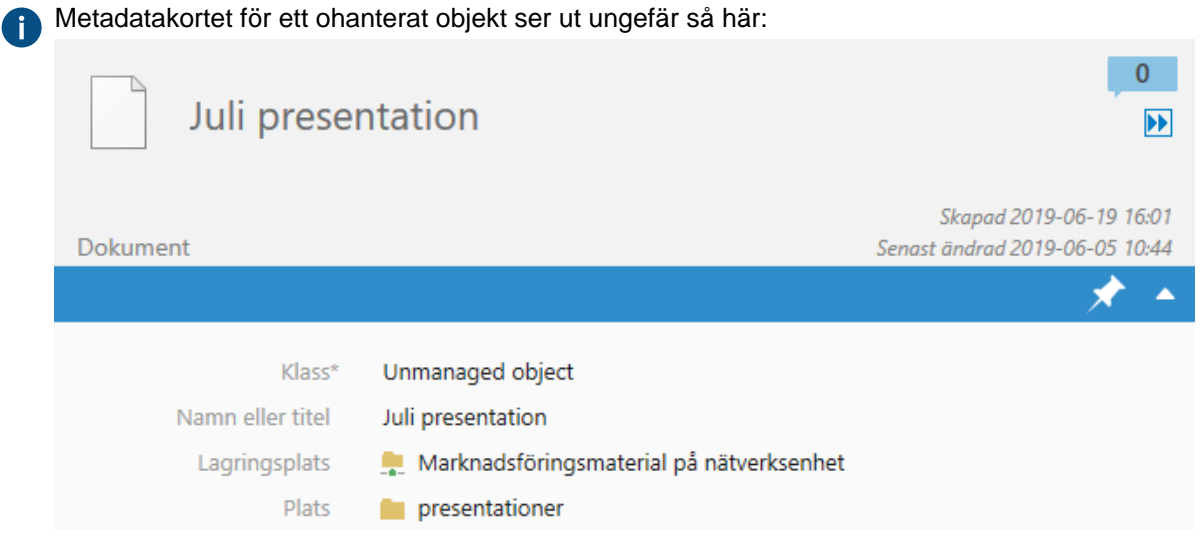

- <span id="page-648-0"></span>**2.** Se till att objektet inte är utcheckat för redigering.
	- a. Om objektet är utcheckat till dig kan du högerklicka på det och välja **Checka in** eller **Ångra utcheckning** i kontextmenyn.

eller

b. Om objektet är utcheckat till någon annan kan du använda metadatakortet för att se vem som har checkat ut det och be den personen att checka in det.

**3.** Använd den nedrullningsbara menyn **Klass** för att ändra objektets klass.

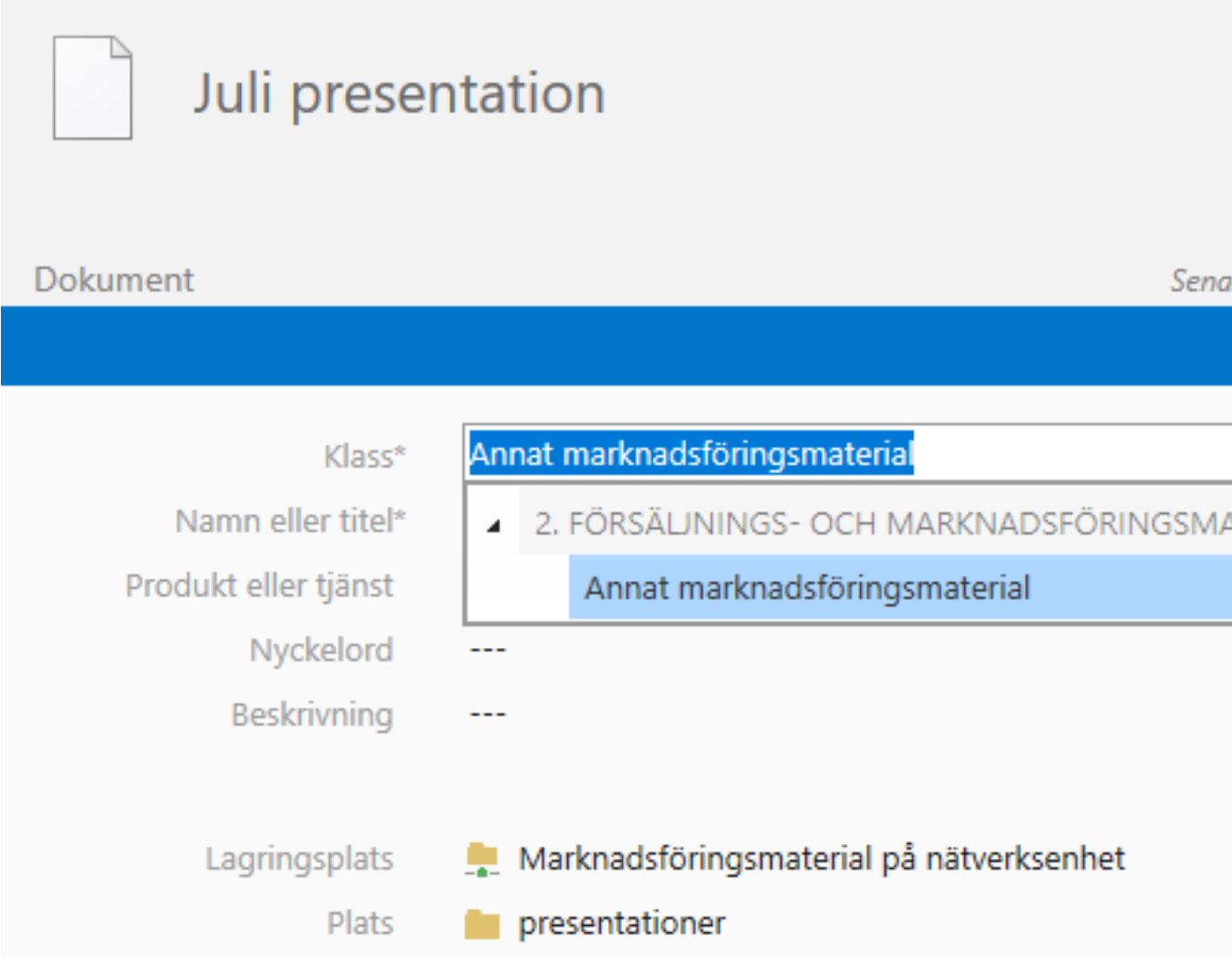

**4.** När du har ändrat klassen kan du ange metadata som du anser passar för objektet. Vilken klass du väljer fastställer objektets standardmässiga metadataegenskaper.

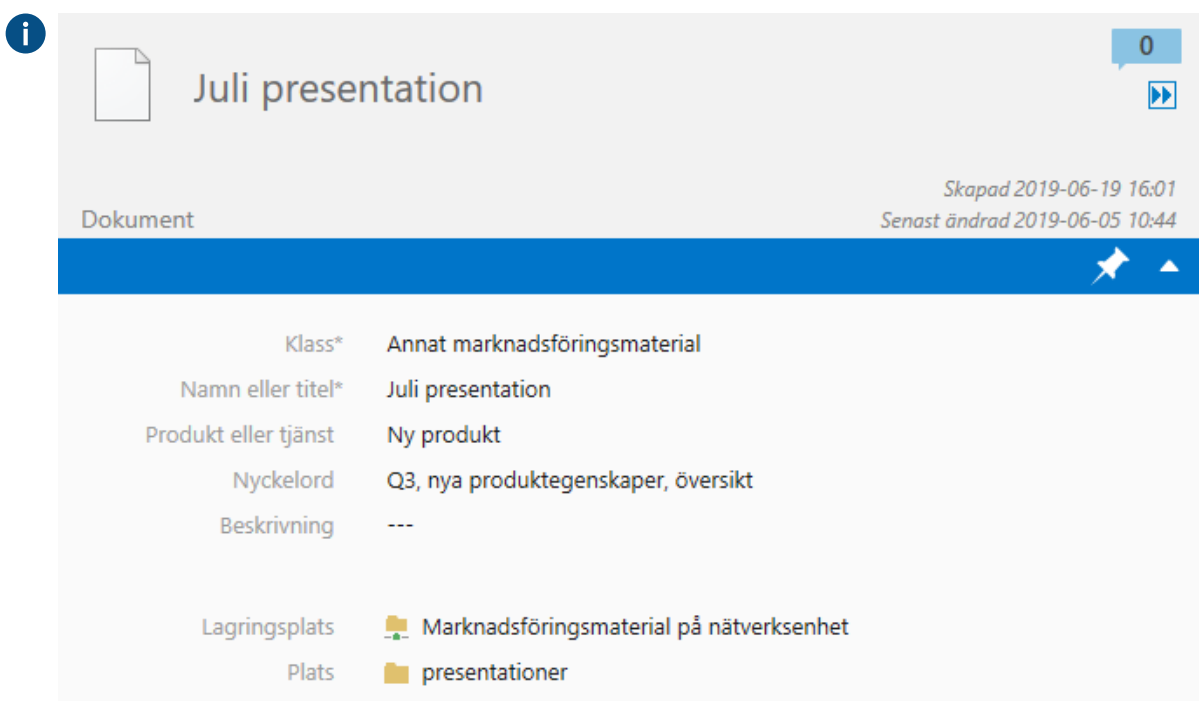

**5.** Klicka på **Spara** för att spara ändringarna.

Det valda objektet i den externa lagringsplatsen har nu flyttats upp till ett hanterat objekt.

# **Anslutning till lokala data från M-Files Cloud Vault**

Om du använder M-Files Cloud Vault och behöver åtkomst till lokala data eller företagsapplikationer, så tillhandahåller M-Files Ground Link en enkel och säker metod för att etablera anslutningen utan en direkt nätverksväg eller behovet av innehållsmigrering.

Med Ground Link-funktionen kan du få åtkomst till lokala lagringsplatser i ett molnvalv, på samma sätt som i en lokal miljö. Detta uppnås genom att man ansluter en Ground Link-proxy som körs på M-Files Server till molnvalvet.

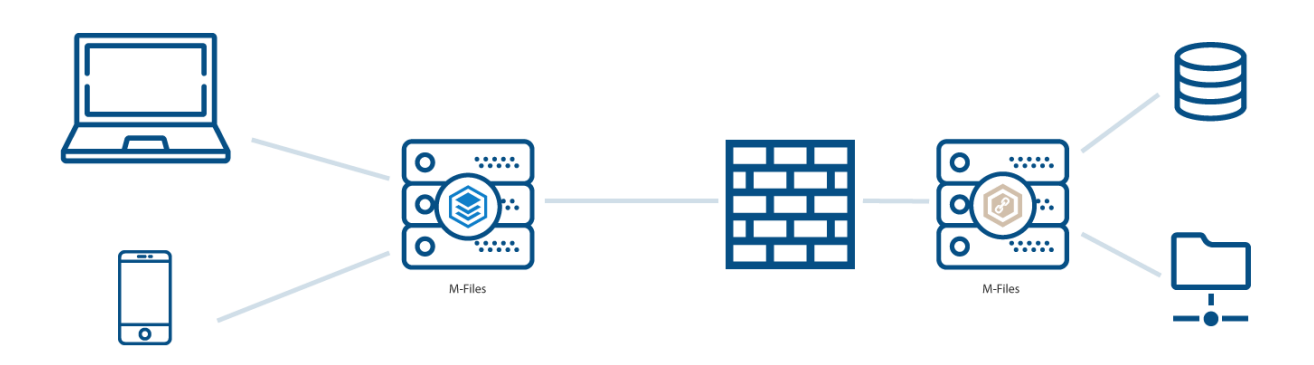

Figur 139. En Ground Link-proxy gör det möjligt för ett molnvalv att ansluta till privata, lokala nätverksmappar (eller andra lagringsplatser) utan en direkt nätverkssökväg.

Kort sagt, för att ställa in Ground Link-funktionen måste du installera externa lagringsplatsanslutningar till en Ground Link-proxy och ställa in lagringsplatsanslutningar i molnvalvet. Efter det kan du få åtkomst till och redigera lokala data via anslutningarna direkt från molnvalvet. Se instruktionerna nedanför för information.

# <span id="page-651-1"></span>**Aktivera Ground Link-anslutning**

Slutför följande steg för att ställa in M-Files Cloud Vault för att lyssna efter anslutningar från applikationer som körs i en Ground Link-proxy.

- **1.** Öppna på M-Files Admin och det dokumentvalv du vill använda.
	- a) Öppna M-Files Admin.
	- b) I trädvyn på vänster sida visar du den önskade anslutningen till M-Files Server.
	- c) I trädvyn på vänster sida visar du **Dokumentvalv** och sedan önskat valv.
- **2.** Välj **Konfigurationer** och i det grå navigeringsområdet, expandera **External Repositories**.
- **3.** Expandera **Ground Link** och välj slutligen **Configuration**.
- **4.** Specificera inställningarna enligt informationen i tabellen nedan.

<span id="page-651-0"></span>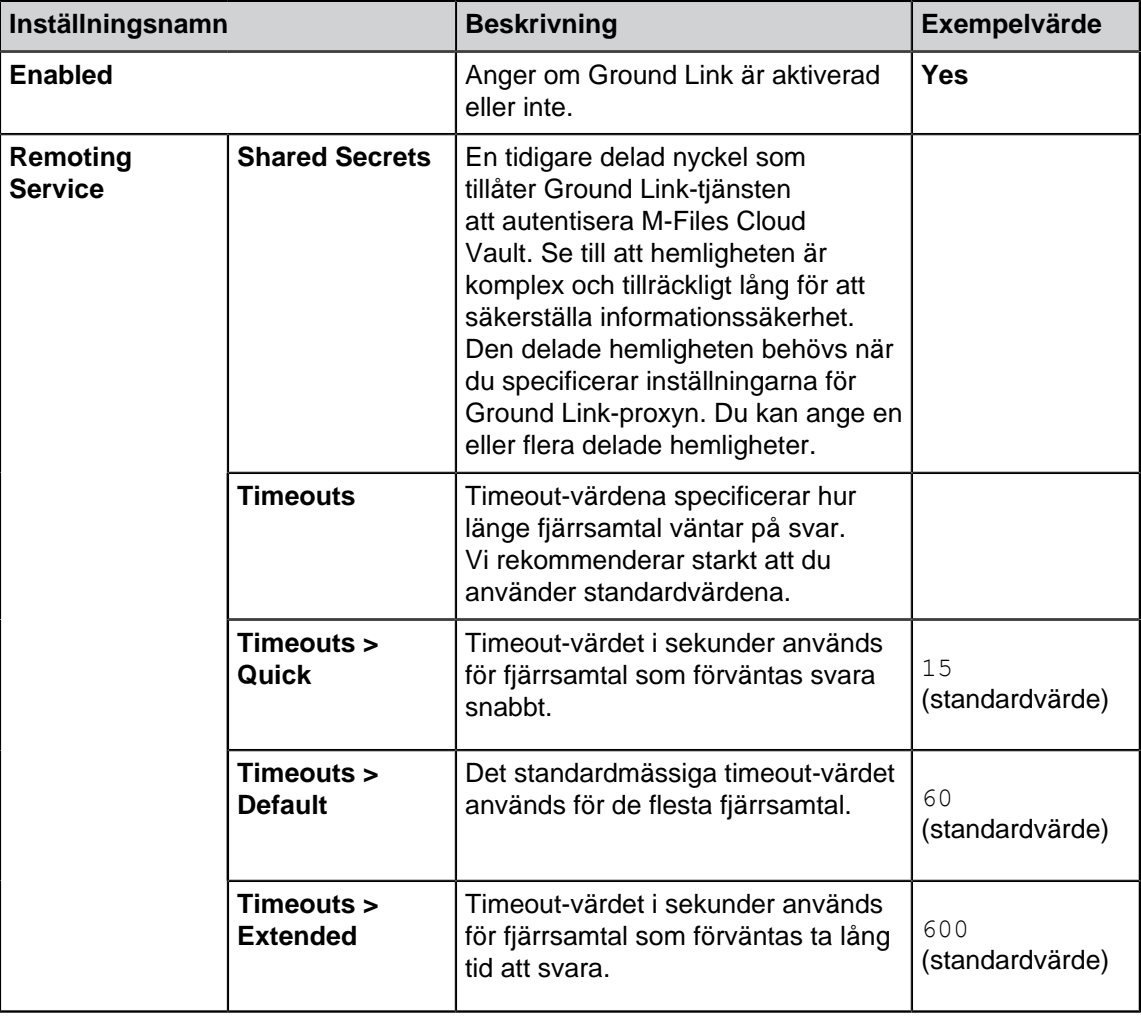

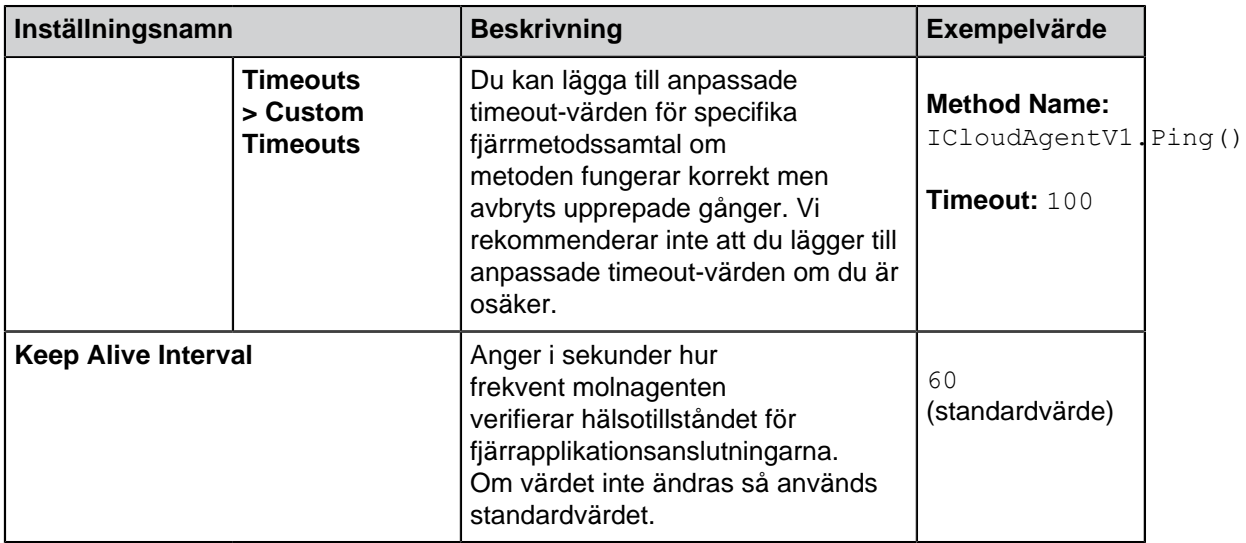

**5.** Klicka på **Save**.

Nu när M-Files Cloud Vault har konfigurerats för Ground Link, så kan du fortsätta konfigurationen av Ground Link-proxyn.

# **Konfigurera Ground Link Proxy**

Slutför följande steg för att konfigurera en Ground Link-proxy.

- **1.** Öppna M-Files Admin.
- **2.** I trädvyn på vänster sida visar du den önskade anslutningen till M-Files Server.
- **3.** Stanna kvar i trädvyn på vänster sida och välj **Ground Link Proxies**. Klicka på **Ny Ground Link Proxy…** i höger ruta.

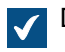

Dialogrutan **Ny Ground Link Proxy** öppnas.

- **4.** Mata in ett namn för Ground Link-proxyn och klicka på **OK**.
- **5.** Installera anslutningarna som din M-Files Cloud Vault kommer att använda till den nyskapade Ground Link-proxyn.

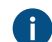

Mer information finns i [Installera och hantera valvprogram.](#page-560-0)

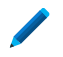

Om du vill få åtkomst till en lokal nätverksmapp från M-Files Cloud Vault måste du installera anslutningen Network folder.

Ground Link är inställd och du kan fortsätta med den faktiska konfigurationen.

- **6.** Välj den nyskapade Ground Link-proxyn under **Ground Link Proxies** och öppna fliken **Configuration**.
- **7.** Specificera inställningarna enligt informationen i tabellen nedan.

<span id="page-652-0"></span>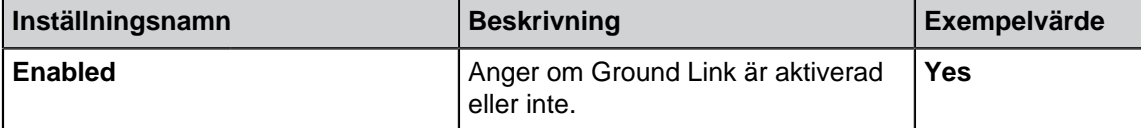

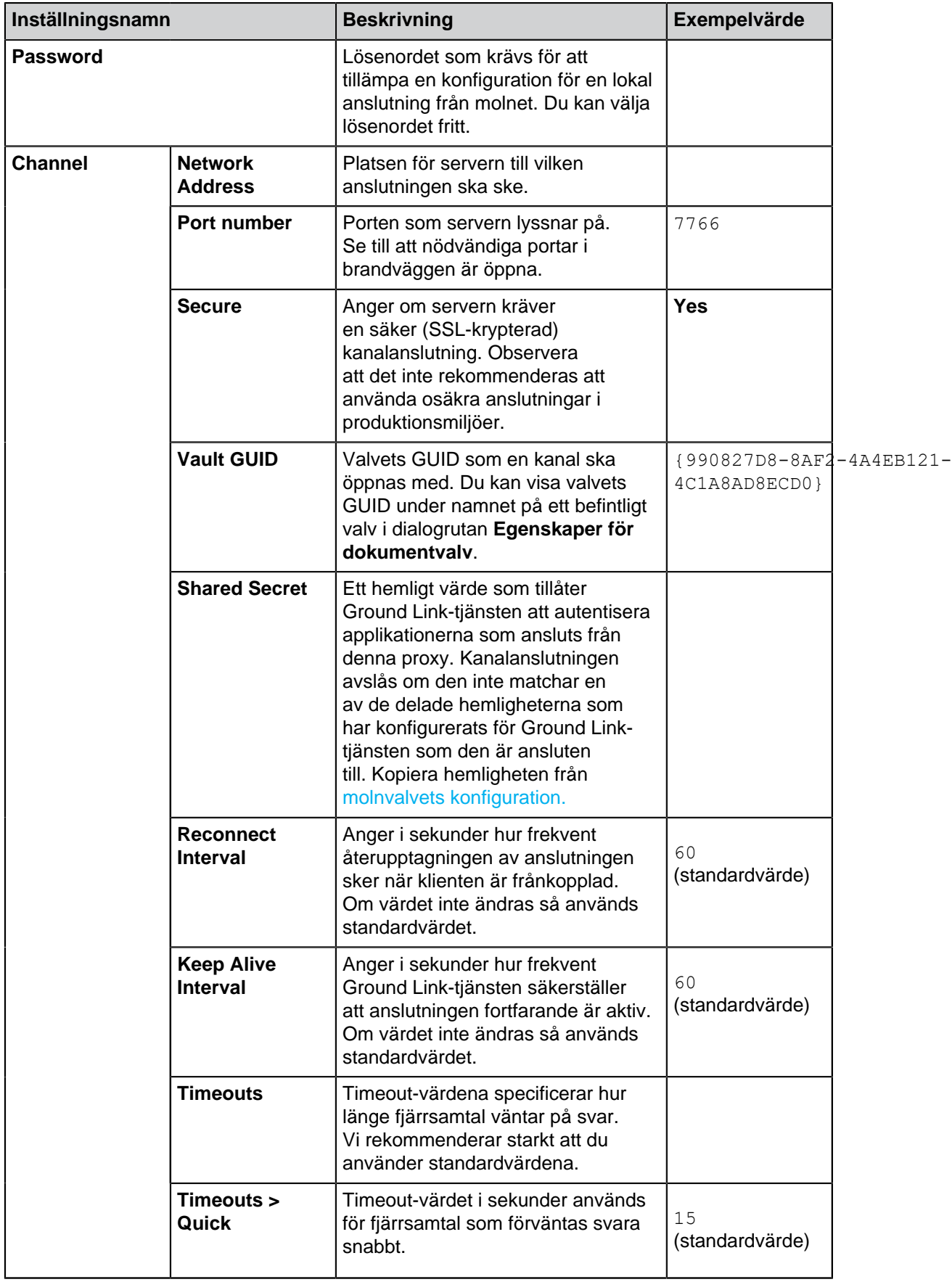

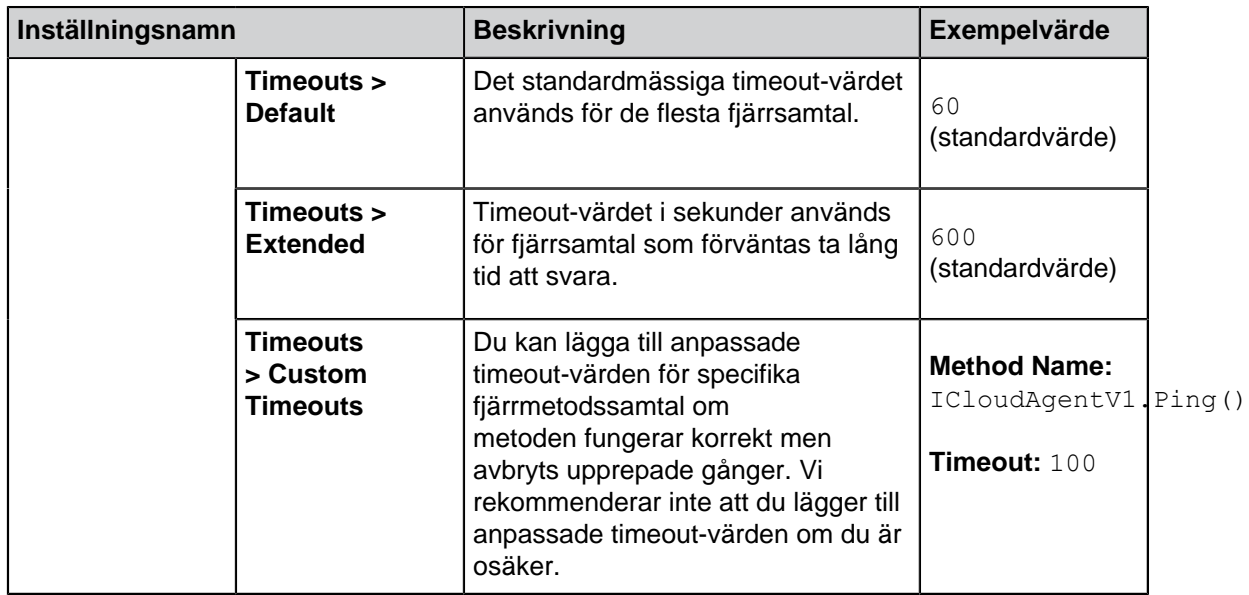

# **8.** Klicka på **Save**.

När du har konfigurerat både [molnvalvet](#page-651-1) och Ground Link-proxyn så etableras anslutningen och du kan ställa in önskade lagringsplatstjänster i molnvalvet.

Du kan se status för molnvalvets anslutning i **Dashboard**-fliken.

# **Konfigurera Ground Link anslutningar**

Exemplet nedanför visar hur du konfigurerar Ground Link Network folder-anslutningen i molnvalvet. För information om support för andra anslutningar, kontakta M-Files kundsupport på [support@m-files.com](mailto:support@m-files.com) eller anslutningsleverantören.

- **1.** Öppna M-Files Admin och sedan molnvalvet som är anslutet till din önskade Ground Link-proxy.
	- a) Öppna M-Files Admin.
	- b) I trädvyn på vänster sida visar du den önskade anslutningen till M-Files Server.
	- c) I trädvyn på vänster sida visar du **Dokumentvalv** och sedan önskat valv.
- **2.** Välj **Konfigurationer** och i det grå navigeringsområdet, expandera **External Repositories** och välj **Ground Link**.

I **Dashboard**-fliken ser du de anslutna Ground Link-proxyerna och de tillgängliga Ground Linkanslutningarna. Se till att den proxytjänst som du vill konfiguera, i detta fall **Network Folder**, är online.

- **3.** I det grå navigeringsområdet, expandera först **Ground Link**-noden och sedan den Ground Link-proxy vars tjänst du vill utnyttja i molnvalvet.
- **4.** I det grå navigeringsområdet, välj vilka fjärrtjänster som du vill konfigurera, i detta fall **Network Folder**.
- **5.** Välj **Add Connection** i **Dashboard**-fliken. En dialogruta för bekräftelse öppnas. Välj **OK**.
- **6.** Klicka på **Configure** i **Dashboard** -fliken för att konfigurera den nya anslutningen. Ytterligare information finns i [Installing and Configuring M-Files Network Folder Connector.](https://kb.cloudvault.m-files.com/Default.aspx?#3ECA226F-7B54-428B-B539-DE443E6134EC/object/D32D2A9A-EFD4-496C-B44A-55BCA69205BB/latest)
- **7.** Klicka på **Save** när du är klar.
- **8.** Klicka på **Apply** för att tillämpa konfigurationerna. Dialogrutan **Enter Password** öppnas. Mata in lösenordet som definieras i [Ground Link-proxykonfigurationen.](#page-652-0)
- **9.** Autentisera bakgrundsanvändare enligt beskrivningen i instruktionerna [Installing and Configuring M-](https://kb.cloudvault.m-files.com/Default.aspx?#3ECA226F-7B54-428B-B539-DE443E6134EC/object/D32D2A9A-EFD4-496C-B44A-55BCA69205BB/latest)[Files Network Folder Connector](https://kb.cloudvault.m-files.com/Default.aspx?#3ECA226F-7B54-428B-B539-DE443E6134EC/object/D32D2A9A-EFD4-496C-B44A-55BCA69205BB/latest). Efter att du har angett autentiseringsuppgifterna, spara och tillämpa inställningarna igen.

# **10.**Klicka på **Save**.

**11.**Upprepa stegen från 4 till 10 för att lägga till en annan anslutning till Ground Link-proxytjänsten.

Nu kan du få åtkomst till de lokala nätverksmapparna från molnvalvet. Objekten i lagringsplatsen visas i M-Files precis som andra M-Files-objekt och de kan redigeras och berikas med metadata på samma sätt som annan information som finns i ett M-Files-dokumentvalv. **Inaktivera Ground Link-anslutning**

Om du vill inaktivera Ground Link-funktionen i ett molnvalv, följ instruktionerna nedan.

- **1.** Öppna på M-Files Admin och det dokumentvalv du vill använda.
	- a) Öppna M-Files Admin.
	- b) I trädvyn på vänster sida visar du den önskade anslutningen till M-Files Server.
	- c) I trädvyn på vänster sida visar du **Dokumentvalv** och sedan önskat valv.
- **2.** Välj **Konfigurationer** och visa **Advanced Vault Settings**.
- **3.** Visa **Configuration**-noden och välj **Ground Link**.
- **4.** I **Configuration**-fliken, ställ in **Enabled**-värdet till **Yes**.
- **5.** Klicka på **Save**.
- **6.** Ta valvet till offlineläge och sedan online igen:
	- a) Klicka på det dokumentvalv du vill ha (fortfarande i trädvyn på vänster sida) och välj **Åtgärder** > **Ta till offlineläge** i kontextmenyn.

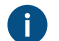

Om det finns aktiva användaranslutningar i valvet klickar du på **Ja** när du får frågan.

b) I trädvyn på vänster sida högerklickar du på valvet. Välj sedan **Åtgärder** > **Ta till onlineläge** i kontextmenyn.

# **3.2.12. M-Files Server Register och namngivna värdeinställningar**

Det här avsnittet samlar Microsoft Windows-register och M-Files namngivna värdeinställningar som du kan använda på M-Files-serverdatorn för att anpassa beteendet för M-Files Server.

**Notera:** Du behöver M-Files Named Value Manager för att distribuera namngivna värdeinställningar. Information om att hämta programmet samt instruktioner om hur du ska använda det finns i dokumentet [Distribuera valvspecifika registerinställningar från M-Files Server](https://kb.cloudvault.m-files.com/Default.aspx#3ECA226F-7B54-428B-B539-DE443E6134EC/object/29C587B5-09E9-4EAE-B25C-827BAEEFFF5D/latest).

# **I det här kapitlet**

- [Konfigurationsalternativ för offentliga länkar](#page-656-0)
- [Konfigurationsalternativ för knappen "Skicka och spara i M-Files"](#page-658-0)
- [Konfigurera automatiska uppdateringar via registerinställningar](#page-241-0)
- [Inaktivera sökning efter böjda former](#page-663-0)
- [Inaktivera sortering av sökresultat efter deras relevans](#page-664-0)
- [Aktivera samtidig redigering](#page-666-0)
- [Aktivera uppdateringar av metadatafält för M-Files Web och M-Files Mobile](#page-666-1)
- [Aktivera ljud- och fuzzysökningar](#page-667-0)
- [Inaktivera inställningen Referensriktning för grupperingsnivåer](#page-668-0)
- [Modifiera begränsningar för PDF-konvertering](#page-669-0)
- [Ställa in synonymsökning](#page-672-0)
- [Ange valvspecifika platsinställningar för PDF-konvertering på serversidan](#page-673-0)
- [Förhindra att länkade dokument tas bort](#page-674-0)
- [Förhindra användare från att växla metadatakortets plats](#page-675-0)
- [Registerinställning för att utöka Firebird-användbarheten](#page-676-0)
- [Registerinställningar för att mäta valvprestanda](#page-677-0)

# <span id="page-656-0"></span>**Konfigurationsalternativ för offentliga länkar**

Registerinställningarna i listan här kan användas för att aktivera eller inaktivera funktionen **Dela offentlig länk** och aktivera eller inaktivera specifika delningsalternativ för offentliga länkar. [Dela offentliga länkar](#page-133-0) innehåller mer information om offentliga länkar.

Gör följande steg för att konfigurera funktionen **Dela offentlig länk**:

<span id="page-656-1"></span>**1.** Lägg till eller modifiera följande registerinställning på M-Files Server-datorn:

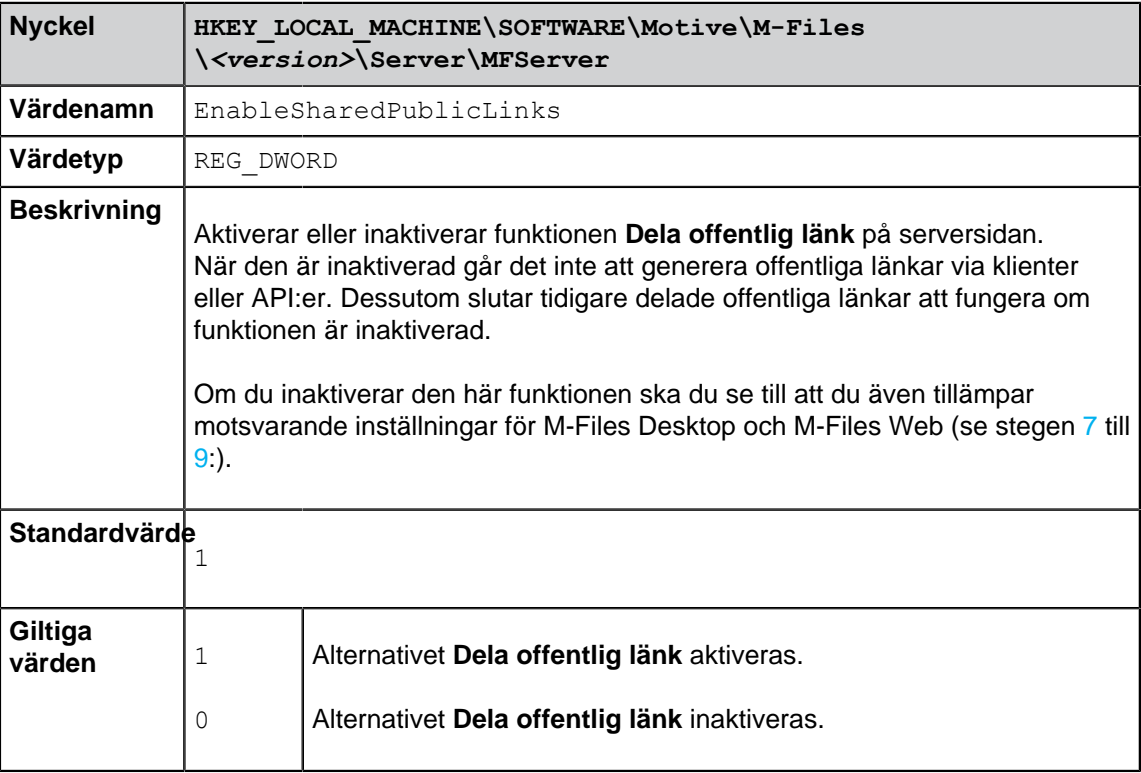

- <span id="page-656-2"></span>**2.** Använd aktivitetshanteraren i Windows för att starta om **MFServer**-tjänsten:
	- a) Högerklicka på aktivitetsfältet och välj **Aktivitetshanteraren** i kontextmenyn.

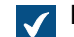

Fönstret **Aktivitetshanterare** öppnas.

- b) Öppna fliken **Tjänster**.
- c) Högerklicka på **MFServer**-tjänsten och välj **Starta om** i kontextmenyn.

När du har konfigurerat funktionen **Dela offentlig länk** för M-Files Server använder du M-Files Named Value Manager för att konfigurera offentliga länkar för M-Files Desktop och M-Files Web:

- **3.** Öppna M-Files Named Value Manager.
- **4.** Använd den **Server** nedrullningsbara menyn för att välja M-Files-servern och därefter den nedrullningsbara menyn **Vault** för att välja valvet.
- **5.** Använd den nedrullningsbara menyn **Storage Type** för att välja MFConfigurationValue-lagringen.
- **6.** I fältet **Namespace** anger du följande värde: M-Files.Core.Sharing.PublicLinks.Settings

Inaktivera eller aktivera funktionen **Dela offentlig länk** genom att göra steg [7](#page-657-0) till [9:](#page-657-1)

- <span id="page-657-0"></span>**7.** Klicka på **Add...** för att lägga till en ny nyckel.
- **8.** I området på vänster sida dubbelklickar du på **New Named Value Key** och anger följande värde: Enabled
- <span id="page-657-1"></span>**9.** Gör något av följande steg:
	- a. Om du vill inaktivera funktionen **Dela offentlig länk** väljer du den nyligen tillagda nyckeln och lägger till följande värde i höger ruta:

false

**Notera:** Om du inaktiverar funktionen **Dela offentlig länk** ska du se till att du även tillämpar motsvarande registerinställning för M-Files Server (se stegen [1](#page-656-1) till [2](#page-656-2)).

eller

b. Om du vill aktivera funktionen **Dela offentlig länk** väljer du den nyligen tillagda nyckeln och lägger till följande värde i höger ruta:

true

**Notera:** Funktionen **Dela offentlig länk** aktiveras som standard, så normalt behöver du inte explicit aktivera den.

Om du vill ange huruvida offentliga länkar är tillåtna att peka till den senaste versionen av den delade filen eller bara till den specifika version som användaren har delat gör du stegen från [10](#page-657-2) till [12:](#page-657-3)

<span id="page-657-2"></span>**10.**Klicka på **Add...** för att lägga till en ny nyckel.

**11.**I området på vänster sida dubbelklickar du på **New Named Value Key** och anger följande värde: AllowSharingLatestVersion

<span id="page-657-3"></span>**12.**Gör något av följande steg:

a. Om du vill tillåta att offentliga länkar pekar till den senaste versionen av den delade filen väljer du den nyligen tillagda nyckeln och lägger till följande värde i höger ruta:

true

eller

b. Om du vill att offentliga länkar alltid ska peka till den specifika filversion som användaren har delat väljer du den nyligen tillagda nyckeln och lägger till följande värde i höger ruta:

false

**Notera:** Offentliga länkar pekar som standard till den specifika versionen som användaren har delat, så du behöver normalt sett inte ställa in AllowSharingLatestVersion på false.

Om du vill ange standardtiden för när offentliga länkar i M-Files Web upphör att gälla gör du steg [13](#page-658-1) till [16](#page-658-2):

<span id="page-658-1"></span>**13.**I fältet **Namespace** anger du följande värde: M-Files.Core.Client.Settings

**14.**Klicka på **Add...** för att lägga till en ny nyckel.

- **15.**I området på vänster sida dubbelklickar du på **New Named Value Key** och anger följande värde: DefaultExpireInDays
- <span id="page-658-2"></span>**16.**Välj den nyligen tillagda nyckeln och lägg till standardtiden i dagar som ett heltal i rutan till höger, till exempel:

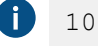

I exemplet ovan är standardtiden för när offentliga länkar upphör att gälla 10 dagar. Användaren kan alltid ändra förfallodatum i dialogrutan **Dela offentlig länk**.

När du har konfigurerat funktionen **Dela offentlig länk** måste valvet tas offline och sedan tillbaka online för att ändringarna ska börja gälla.

**17.**Ta valvet till offlineläge och sedan online igen:

a) Klicka på det dokumentvalv du vill ha (fortfarande i trädvyn på vänster sida) och välj **Åtgärder** > **Ta till offlineläge** i kontextmenyn.

Om det finns aktiva användaranslutningar i valvet klickar du på **Ja** när du får frågan.

b) I trädvyn på vänster sida högerklickar du på valvet. Välj sedan **Åtgärder** > **Ta till onlineläge** i kontextmenyn.

Funktionen **Dela offentlig länk** konfigureras nu enligt de konfigurationsalternativ som du har angett.

#### <span id="page-658-0"></span>**Konfigurationsalternativ för knappen "Skicka och spara i M-Files"**

Med M-Files Named Value Manager kan du lägga till **Skicka och spara i M-Files**-knappen i Microsoft Outlook-kompositörfönstret på alla klientdatorer, eller inaktivera **Skicka och spara i M-Files**-knappen helt. Mer information om **Skicka och spara i M-Files**-funktionen finns i [Funktioner i Microsoft Outlook](#page-88-0).

**Notera:** Du behöver M-Files Named Value Manager för att distribuera inställningarna. Information om att hämta verktyget samt instruktioner om hur du ska använda det finns i dokumentet [Distribuera valvspecifika registerinställningar från M-Files Server.](https://kb.cloudvault.m-files.com/Default.aspx#3ECA226F-7B54-428B-B539-DE443E6134EC/object/29C587B5-09E9-4EAE-B25C-827BAEEFFF5D/latest)

Gör följande steg för att konfigurera **Skicka och spara i M-Files**-knappen för alla klientdatorer:

**1.** Öppna M-Files Named Value Manager.

- **2.** Använd den nedrullningsbara menyn **Server** för att välja M-Files-servern och därefter **Vault** för att välja dokumentvalvet.
- **3.** Använd den nedrullningsbara menyn **Storage Type** för att välja MFConfigurationValue-lagringen.
- **4.** I fältet **Namespace** anger du följande värde: M-Files.Core.Client.Settings
- **5.** Klicka på **Add...** för att lägga till en ny nyckel.
- **6.** I området på vänster sida dubbelklickar du på **New Named Value Key** och anger följande värde: MSOutlookRibbon
- **7.** Välj den nyligen tillagda nyckeln och gör sedan något av följande:
	- a. Om du vill visa **Skicka och spara i M-Files**-knappen i Microsoft Outlook-kompositörfönstret på alla klientdatorer lägger du till följande värde i området på höger sida:

```
{
   "Common": {
     "MSOutlookRibbon": {
     "ShowSendAndSaveInBuiltInTab": 1
 } 
   }
}
```
eller

b. Om du vill inaktivera **Skicka och spara i M-Files**-knappen på alla klientdatorer lägger du till följande värde i området på höger sida:

```
{
   "Common": {
     "MSOutlookRibbon": {
       "ShowSendAndSaveInMFilesTab": 0 
 } 
   }
}
```
**8.** Klicka på **Save** och stäng sedan M-Files Named Value Manager om du inte längre behöver det.

De inställningar för **Skicka och spara i M-Files**-knappen som du har angett påverkar alla valvanvändare i det valda valvet.

#### **Konfigurera automatiska uppdateringar via registerinställningar**

Utöver att använda fönstret **Automatiska uppdateringar** kan du konfigurera automatiska uppdateringar både på serverdatorn och på klientdatorerna via registerinställningarna i Microsoft Windows. Mer information om automatiska uppdateringar finns i [Uppdatera M-Files.](#page-215-0)

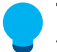

**Tips:** I Microsoft Windows kan du använda gruppolicyobjekt för att distribuera registerinställningar till flera datorer.

#### **Inaktivera eller aktivera automatiska uppdateringar**

Du kan inaktivera eller aktivera de automatiska uppdateringarna genom att lägga till eller redigera följande registerinställning på måldatorn.

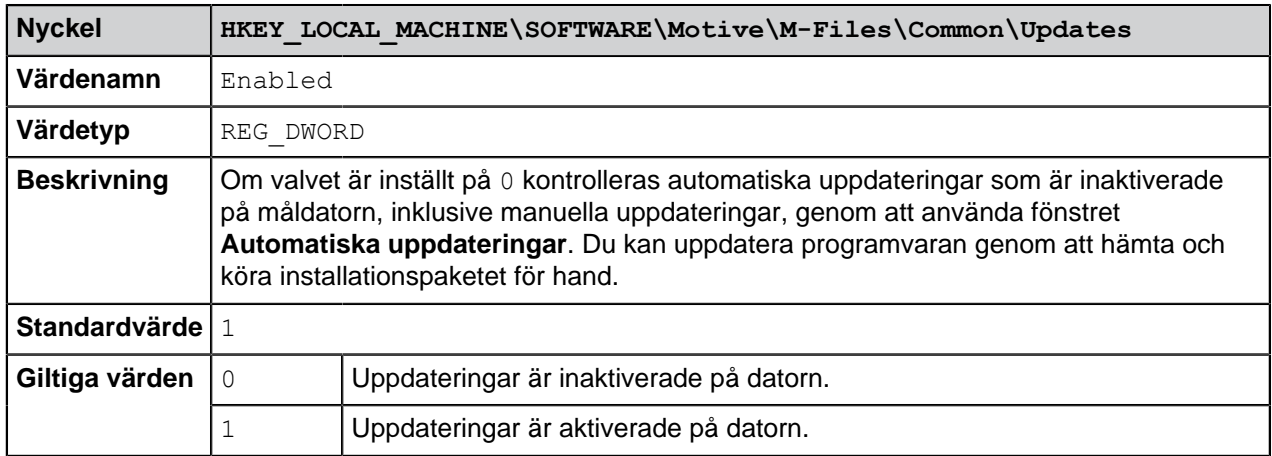

# **Inaktivera eller aktivera automatisk hämtning av uppdateringar**

Du kan inaktivera eller aktivera automatisk hämtning av uppdateringar genom att lägga till eller redigera följande registerinställning på måldatorn.

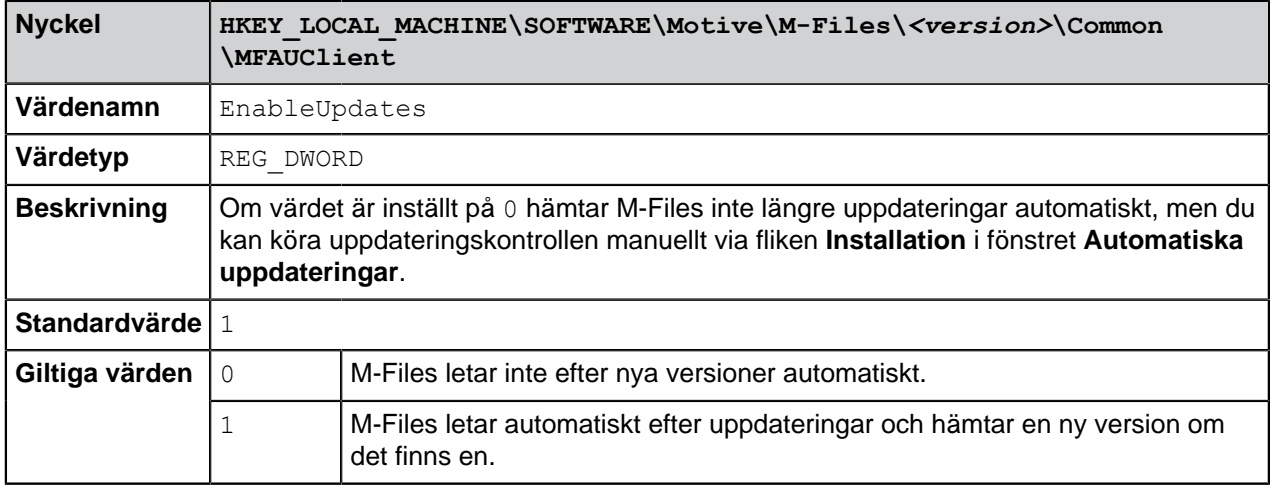

# **Inaktivera eller aktivera automatisk installation av uppdateringar**

Du kan inaktivera eller aktivera automatisk installation av uppdateringar genom att lägga till eller redigera följande registerinställning på måldatorn:

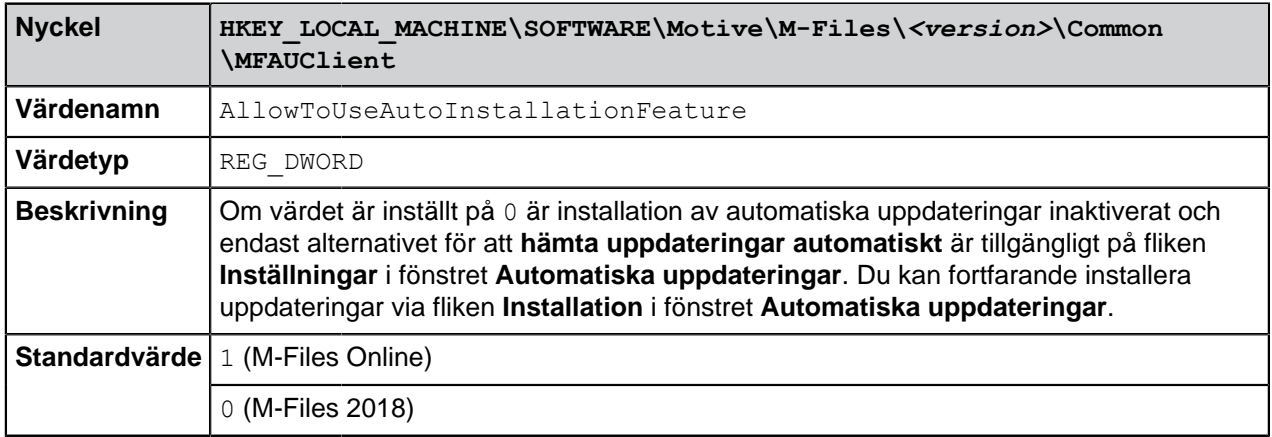

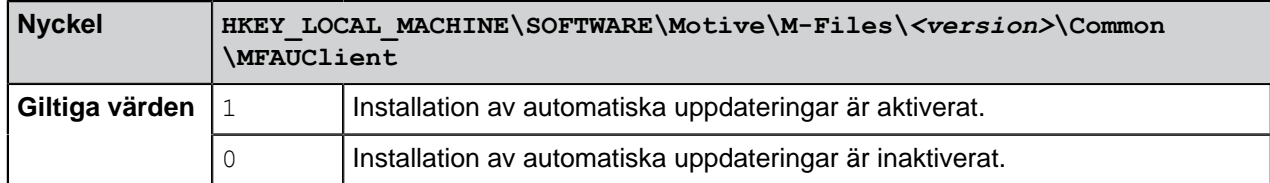

#### **Inaktivera eller aktivera automatiska uppdateringsalternativ i användargränssnittet.**

Du kan inaktivera de automatiska uppdateringsalternativen i fönstret **Automatiska uppdateringar** på fliken **Inställningar** genom att lägga till eller redigera följande registerinställning på måldatorn:

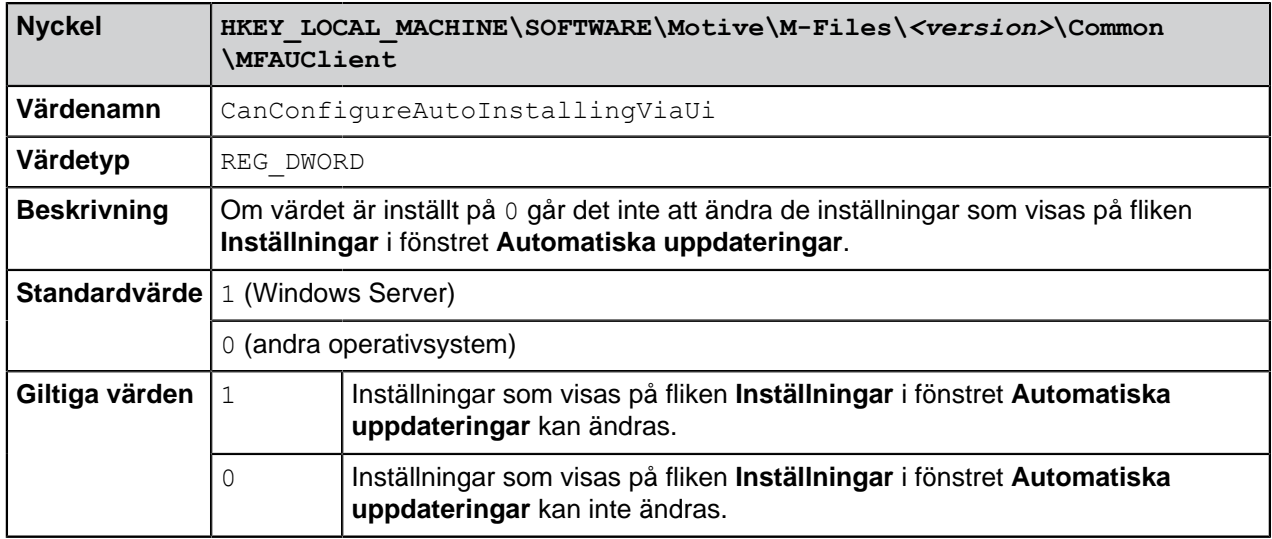

# **Kontrollera tidsgränsen för installation**

Vid behov kan du justera tidsgränsen för installation och med hur lång tid användare kan skjuta upp installationen. Lägg till följande registerinställningar på måldatorn om du vill justera tidsgränsen för installation:

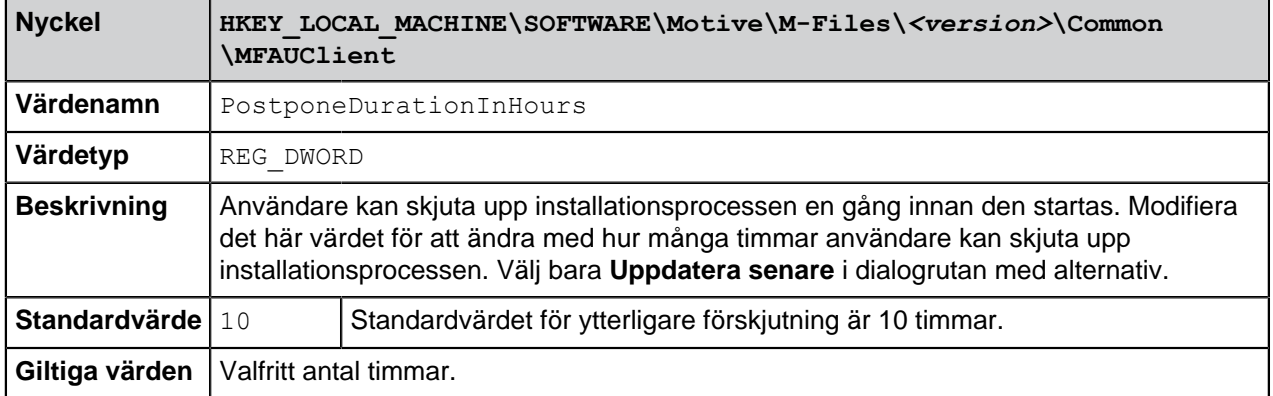

# **Definiera installationsschema**

Du kan välja dagar och tid för att installera M-Files-uppdateringar. Vi rekommenderar att du väljer ett datum och en tid som är utanför kontorstider så att installationen av uppdateringar inte stör de dagliga M-Files-aktiviteterna i företaget.

Observera att datorn måste vara igång och inte i viloläge när uppdateringen är schemalagd att installeras. Om datorn inte är igång när installationen är schemalagd görs ett nytt försök att installera eller schemalägga installationen nästa gång datorn startas.

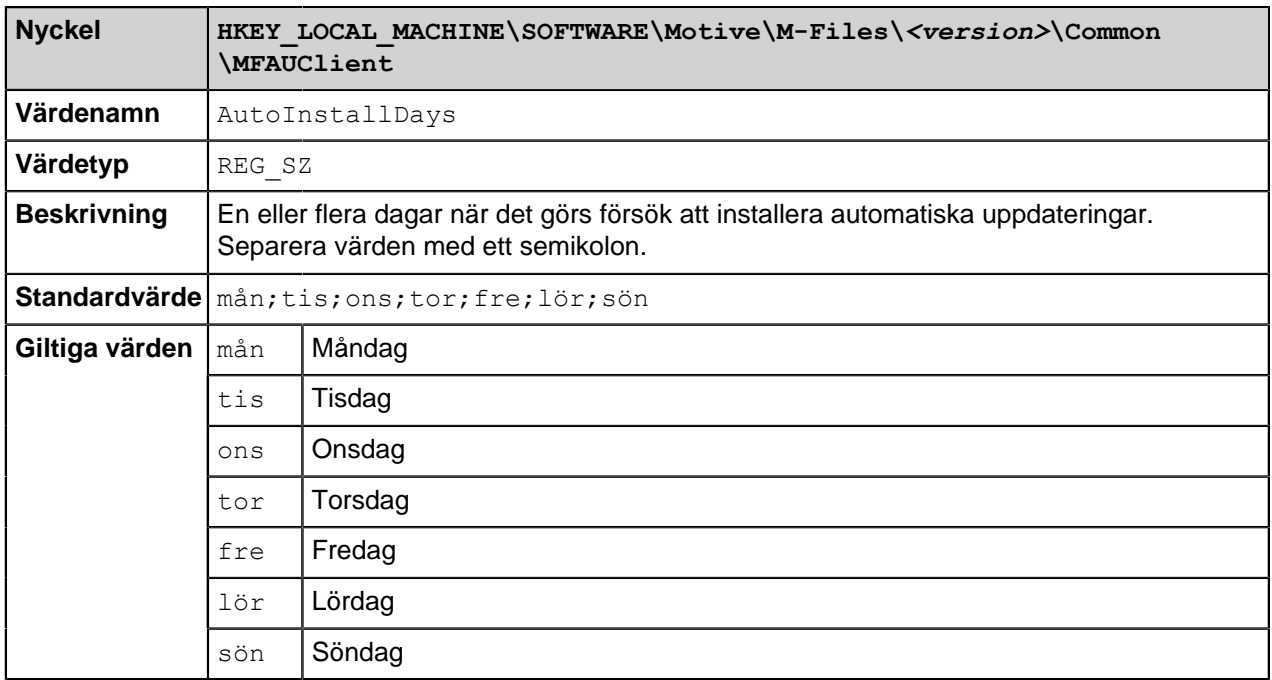

Lägg till följande registerinställningar på måldatorn för att definiera ett installationsschema:

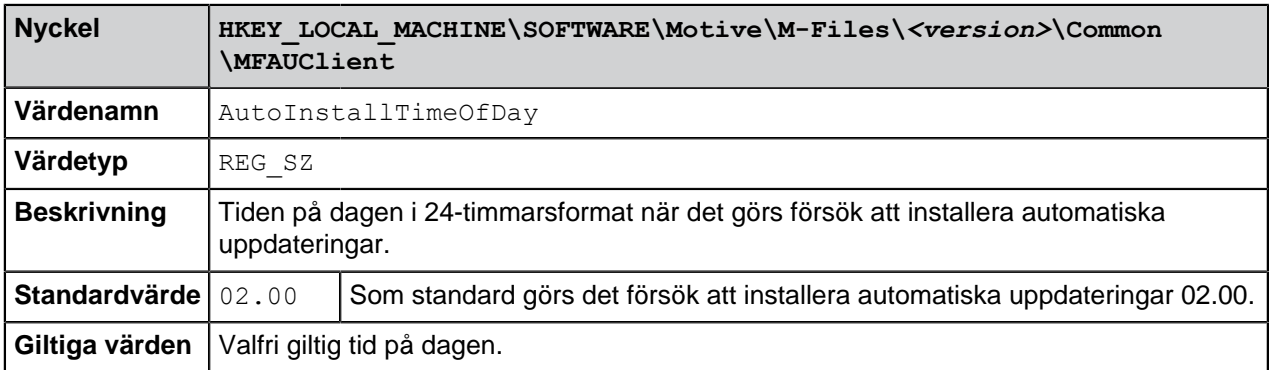

# **Definiera den maximala slumpmässigt tillagda förskjutningen innan uppdateringen**

Du kan lägga till en slumpmässig förskjutning i början av de automatiska uppdateringarna genom att lägga till följande registerinställning på måldatorn.

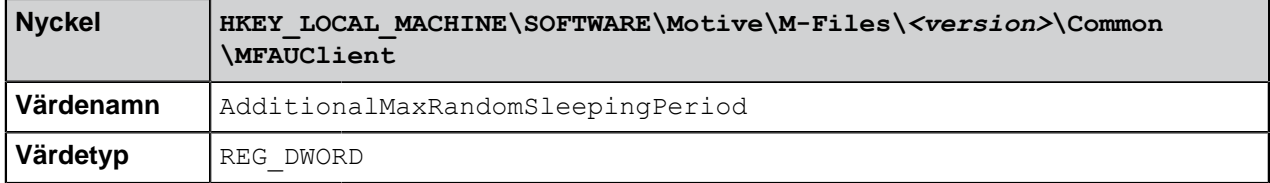

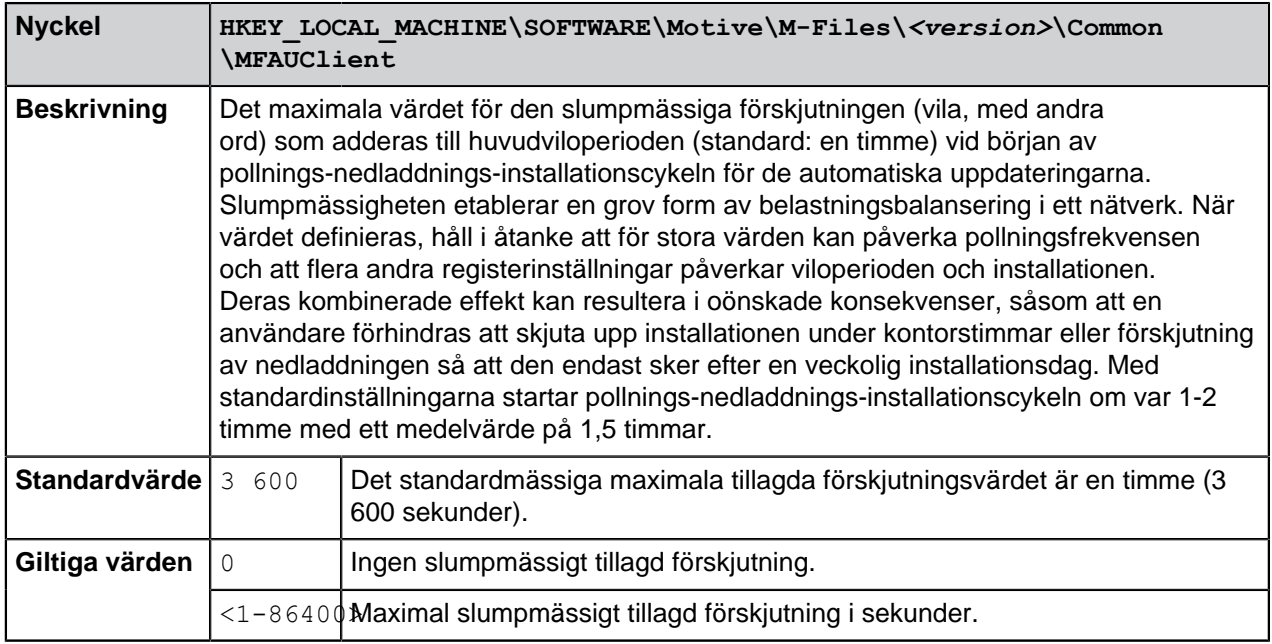

# <span id="page-663-0"></span>**Inaktivera sökning efter böjda former**

Som standard söker M-Files efter böjda former av söktermerna [\(Snabbsökning](#page-141-0) innehåller mer information). Den här funktionen kan inaktiveras genom att du avmarkerar alternativet **Leta efter olika böjda former av orden i Snabbsökning** i dialogrutan **Ytterligare villkor**. Om du vill att den här funktionen ska vara inaktiverad som standard för alla valvanvändare slutför du stegen nedan på M-Files-serverdatorn.

**Notera:** Du behöver M-Files Named Value Manager för att distribuera dessa inställningar. Information om att hämta programmet samt instruktioner om hur du ska använda det finns i dokumentet [Distribuera valvspecifika registerinställningar från M-Files Server.](https://kb.cloudvault.m-files.com/Default.aspx#3ECA226F-7B54-428B-B539-DE443E6134EC/object/29C587B5-09E9-4EAE-B25C-827BAEEFFF5D/latest)

- **1.** Öppna M-Files Named Value Manager.
- **2.** Använd den nedrullningsbara menyn **Server** för att välja M-Files-servern och därefter **Vault** för att välja dokumentvalvet.
- **3.** Använd den nedrullningsbara menyn **Storage Type** för att välja MFConfigurationValue-lagringen.
- **4.** I fältet **Namespace** anger du följande värde: M-Files.Core.Client.Settings
- **5.** Klicka på **Add...** för att lägga till en ny nyckel.
- **6.** I området på vänster sida dubbelklickar du på **New Named Value Key** och anger följande värde: SearchBar
- **7.** Välj den nyligen tillagda nyckeln och i höger ruta anger du följande värde :

{ *"MFShell"*: { *"SearchBar"*: { *"DefaultStemmingEnabled"*: false } } }

Din konfiguration i M-Files Named Value Manager bör nu likna exemplet nedan:

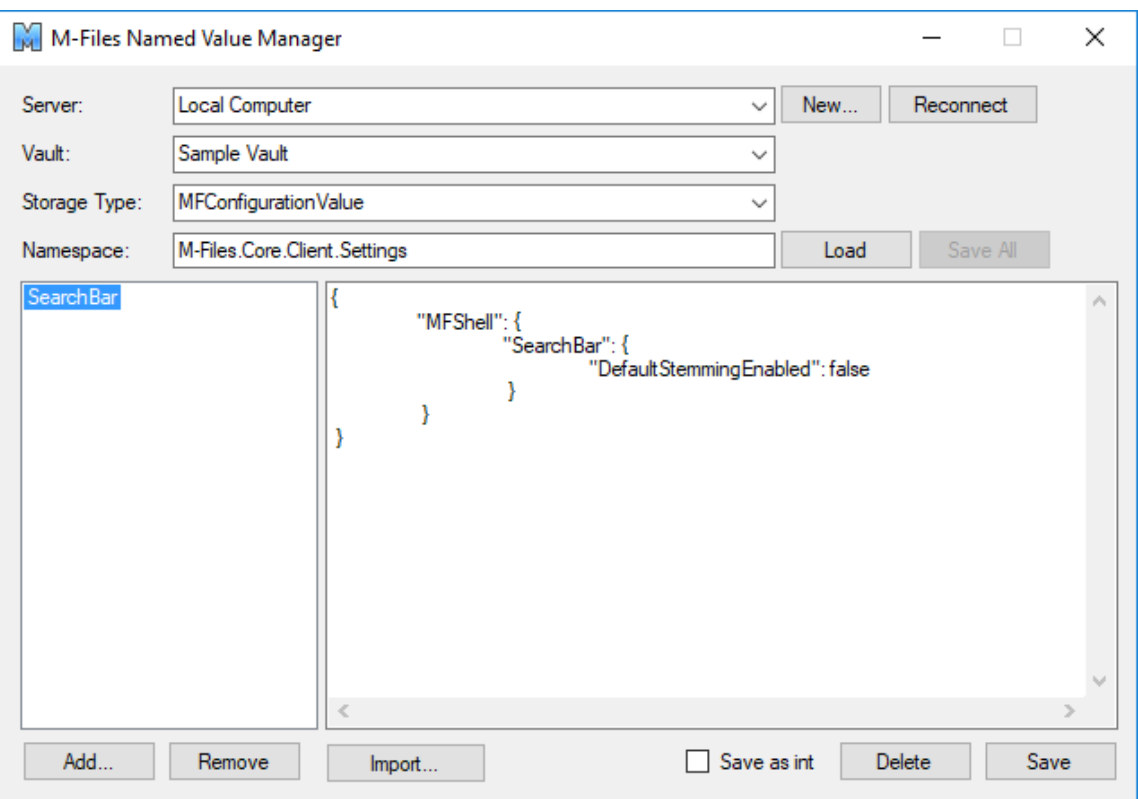

**8.** Klicka på **Save** och stäng sedan M-Files Named Value Manager om du inte längre behöver det.

Sökning efter böjda former är nu inaktiverat som standard i det valda valvet, för alla valvanvändare.

#### <span id="page-664-0"></span>**Inaktivera sortering av sökresultat efter deras relevans**

Som standard sorterar M-Files sökresultat efter deras relevans. Mer information om hur dokumentrelevans i relation till söktermen fastställs finns i [Sortering av sökresultat.](#page-139-0)

**Notera:** Du behöver M-Files Named Value Manager för att distribuera några av inställningarna. Information om att hämta programmet samt instruktioner om hur du ska använda det finns i dokumentet [Distribuera valvspecifika registerinställningar från M-Files Server.](https://kb.cloudvault.m-files.com/Default.aspx#3ECA226F-7B54-428B-B539-DE443E6134EC/object/29C587B5-09E9-4EAE-B25C-827BAEEFFF5D/latest)

Det här beteendet kan förhindras så att sökresultat istället sorteras efter användarinställningar. Gör följande ändringar på M-Files Server-datorn för att förhindra att sökresultat automatiskt sorteras efter relevans:

- **1.** Öppna M-Files Named Value Manager.
- **2.** Använd den nedrullningsbara menyn **Server** för att välja M-Files-servern och därefter **Vault** för att välja dokumentvalvet.
- **3.** Använd den nedrullningsbara menyn **Storage Type** för att välja MFConfigurationValue-lagringen.
- **4.** I fältet **Namespace** anger du följande värde: M-Files.Core.Listing.SearchResults
- **5.** Klicka på **Add...** för att lägga till en ny nyckel.
- **6.** I området på vänster sida dubbelklickar du på **New Named Value Key** och anger följande värde: RememberSearchResultsSortingCriteria

**7.** Välj den nyligen tillagda nyckeln och i området på höger sida anger du följande värde : true

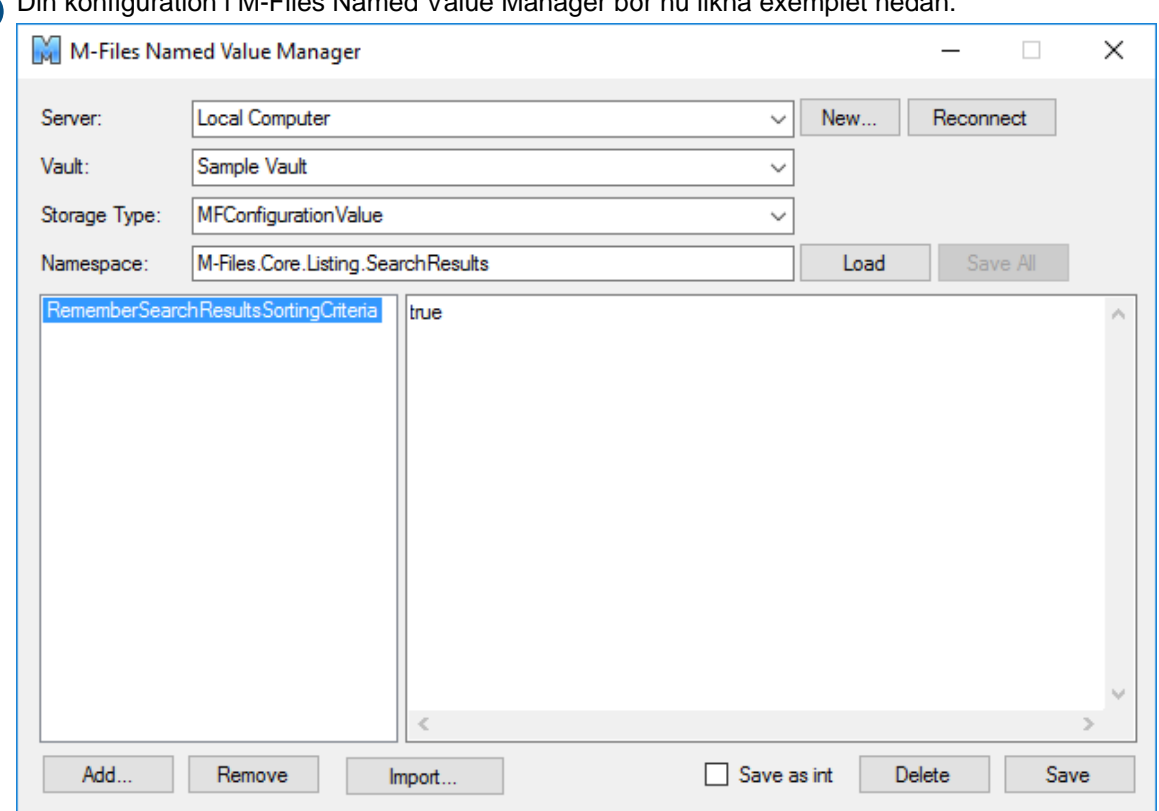

Din konfiguration i M-Files Named Value Manager bör nu likna exemplet nedan:

- **8.** Klicka på **Save** och stäng sedan M-Files Named Value Manager om du inte längre behöver det.
- **9.** Om du använder M-Files Web gör du följande registerändring på M-Files-serverdatorn:

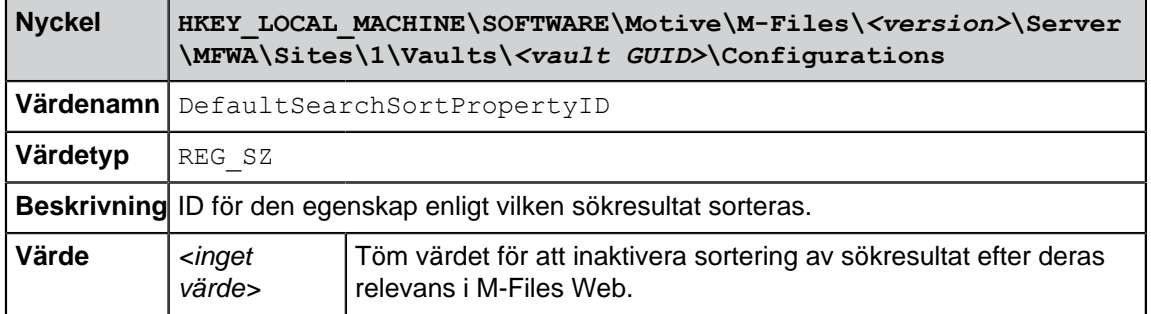

- **10.**Använd aktivitetshanteraren i Windows för att starta om **MFServer**-tjänsten:
	- a) Högerklicka på aktivitetsfältet och välj **Aktivitetshanteraren** i kontextmenyn.

Fönstret **Aktivitetshanterare** öppnas.  $\checkmark$ 

- b) Öppna fliken **Tjänster**.
- c) Högerklicka på **MFServer**-tjänsten och välj **Starta om** i kontextmenyn.

M-Files framtvingar inte längre sortering av sökresultat enligt relevans. Därmed kan användare ändra kolumnen enligt vilken sökresultat sorteras och användarinställningen bevaras för efterföljande sökningar.

# <span id="page-666-0"></span>**Aktivera samtidig redigering**

Om du använder M-Files Cloud Vault ska du be vår kundsupport ([support@m-files.com\)](mailto:support@m-files.com) att aktivera Microsoft Office för webbverktygen och samtidig redigering via Microsoft Office för ditt valv eller dina valv.

Om du vill aktivera samtidig redigering för ditt lokala valv eller dina lokala valv så kan du använda funktionen för samtidig redigering via Microsoft SharePoint. Samtidig redigering kan även aktiveras för via en Microsoft Windows registerinställning. För instruktioner, se dokumentet [Customizing Co-Authoring and](https://kb.cloudvault.m-files.com/Default.aspx#3ECA226F-7B54-428B-B539-DE443E6134EC/object/E1958F39-46EF-4A85-84E5-D5AC63F0E4DE/latest) [Sharing Features](https://kb.cloudvault.m-files.com/Default.aspx#3ECA226F-7B54-428B-B539-DE443E6134EC/object/E1958F39-46EF-4A85-84E5-D5AC63F0E4DE/latest).

# <span id="page-666-1"></span>**Aktivera uppdateringar av metadatafält för M-Files Web och M-Files Mobile**

Du kan infoga metadataegenskaper till Microsoft Word-, Microsoft Excel- och Microsoft PowerPointdokument genom att använda M-Files för Microsoft Office-pluginprogrammet som installeras tillsammans med M-Files Desktop.

Du kan ställa in fält i Microsoft Word-, Microsoft Excel- och Microsoft PowerPoint-dokument i vilka de valda M-Files-egenskaperna fylls i automatiskt. Du kan till exempel välja ett kundnamn och en adress från dokumentegenskaperna och infoga dem som mottagarens kontaktuppgifter i ett förslag. Den här funktionen används ofta med dokument som skapas från mallar för att dokumenten ska fyllas i snabbare med en massa återkommande information.

Mer information om den här funktionen finns i [Infoga M-Files-egenskap](#page-116-0).

Du kan aktivera den här funktionen i M-Files Web och M-Files Mobile så att metadatafält i Microsoft Wordoch Microsoft Excel-dokumenten fylls i och uppdateras när nya dokument skapas eller befintliga dokument modifieras i antingen M-Files Web eller M-Files Mobile. Tänk på att om du aktiverar den här funktionen i M-Files Web och M-Files Mobile kan prestandan påverkas negativt i vissa miljöer.

För att aktivera funktionen, slutför följande steg på M-Files-serverdatorn:

- **1.** Öppna de avancerade valvinställningarna i M-Files Admin.
	- a) Öppna M-Files Admin.
	- b) I trädvyn på vänster sida visar du den önskade anslutningen till M-Files Server.
	- c) I trädvyn på vänster sida visar du **Dokumentvalv** och sedan önskat valv.
	- d) Från trädvyn på vänster sida väljer du **Konfigurationer** och därefter **Advanced Vault Settings** i det grå navigeringsområdet.

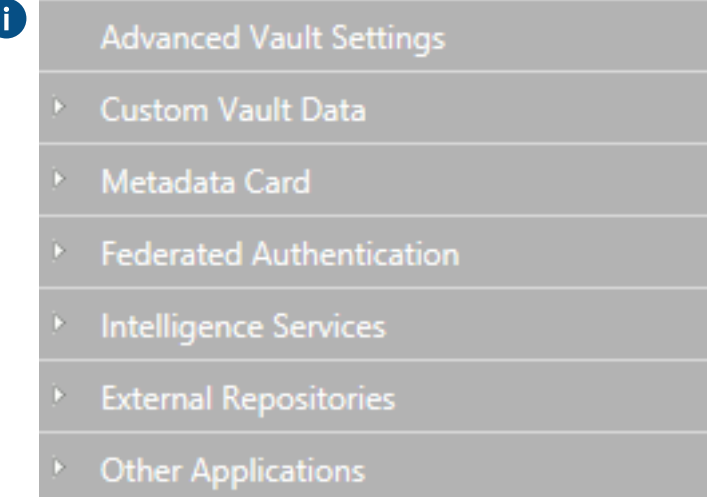

**2.** Öppna fliken **Configuration**.

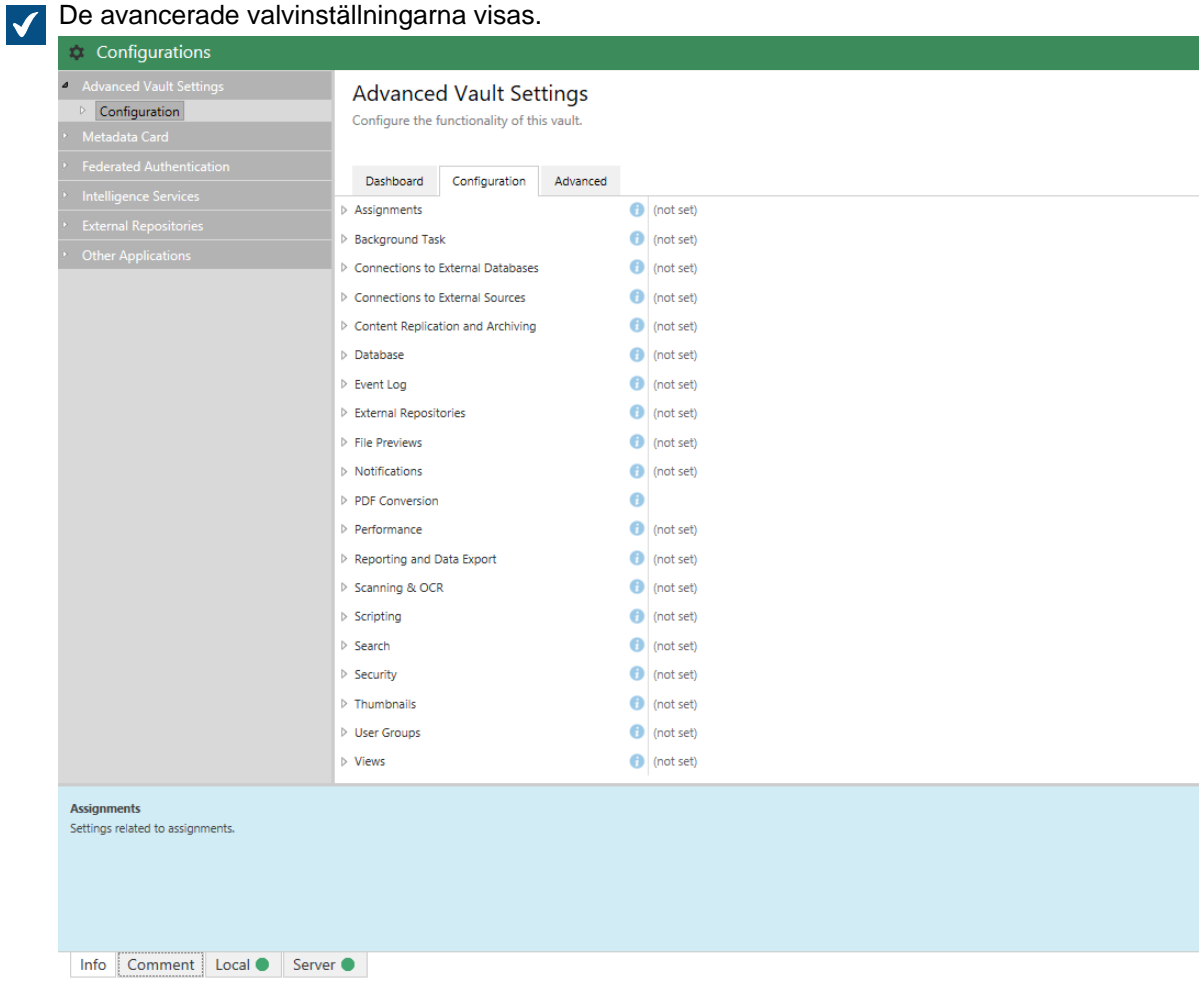

- **3.** Visa **File Operations** > **Extension Filter for Embedded Metadata Update on Check-In**.
- <span id="page-667-1"></span>**4.** Klicka på **Add Extension**.
- <span id="page-667-2"></span>**5.** I **Extension**-fältet, mata in filtillägget, t.ex. docx.

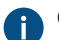

Giltiga värden är doc, docx, xls, xlsx och ALLA.

**Tips:** Värdet ALLA möjliggör metadatauppdateringen för alla filtyper samtidigt. Om du ställer in värdet ALLA så kan du inte ha några andra filtillägg inställda.

- **6.** Upprepa stegen [4](#page-667-1) och [5](#page-667-2) för varje filtillägg.
- **7.** Klicka på **Save** för att spara konfigurationen.

#### <span id="page-667-0"></span>**Aktivera ljud- och fuzzysökningar**

Ljud- och fuzzysökningar är inaktiverade som standard och kan aktiveras genom att ställa in en registernyckel på M-Files-serverdatorn.

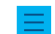

**Notera:** Den här funktionen stöds bara av sökmotorn dtSearch.

Gör följande steg för att aktivera ljudsökningar, fuzzysökningar eller både och.

- <span id="page-668-1"></span>**1.** Du kan antingen göra så här:
	- a. Om du vill aktivera fuzzy- eller ljudsökningar på servernivå lägger du till följande registernyckel: HKEY\_LOCAL\_MACHINE\SOFTWARE\Motive\M-Files\*<version>*\Server\MFServer \FullTextSearch\

eller

- b. Om du vill aktivera fuzzy- eller ljudsökningar på valvnivå lägger du till följande registernyckel: HKEY\_LOCAL\_MACHINE\SOFTWARE\Motive\M-Files\*<version>*\Server\MFServer \Vaults\*<vault GUID>*\FullTextSearch\
- **2.** Lägg till ett eller båda av följande värden under de nycklar som anges i steg [1:](#page-668-1)

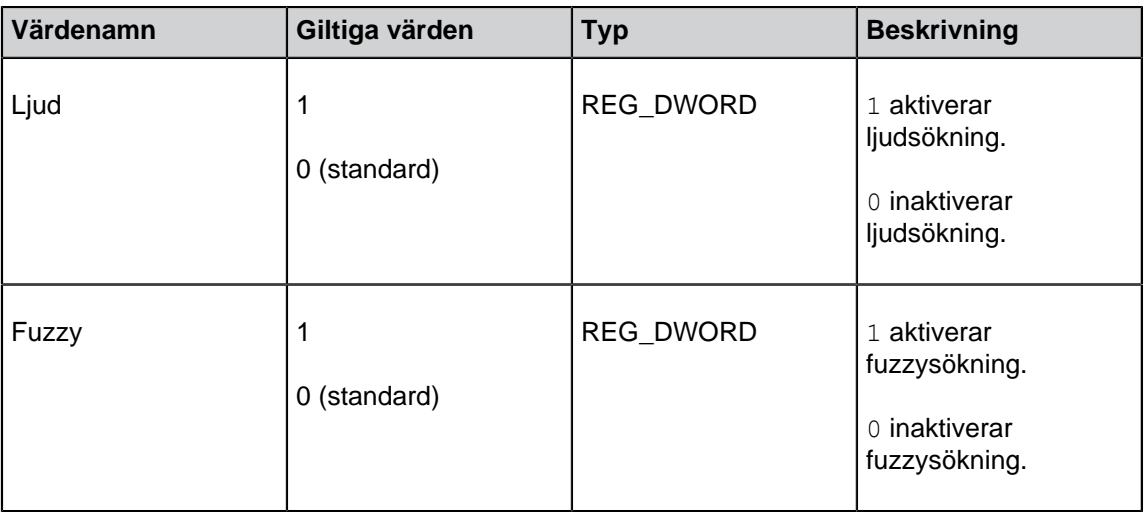

- **3.** Använd aktivitetshanteraren i Windows för att starta om **MFServer**-tjänsten:
	- a) Högerklicka på aktivitetsfältet och välj **Aktivitetshanteraren** i kontextmenyn.

Fönstret **Aktivitetshanterare** öppnas.

- b) Öppna fliken **Tjänster**.
- c) Högerklicka på **MFServer**-tjänsten och välj **Starta om** i kontextmenyn.

# <span id="page-668-0"></span>**Inaktivera inställningen Referensriktning för grupperingsnivåer**

När du skapar eller redigerar en [grupperingsnivå](#page-171-0) för en vy visar dialogrutan **Definiera grupperingsnivå** vanligtvis inställningen **Referensriktning**. Med den kan du välja metadatas referensriktning mellan objekttypen för grupperingsnivån och objekten i vyn. Du kan använda en Windows-registerinställning för att inaktivera det här alternativet och därför bara tillåta att referensriktningen **Till <vald objekttyp>** används.

Gör följande för att inaktivera inställningen **Referensriktning** i dialogrutan **Definiera grupperingsnivå**:

<span id="page-668-2"></span>**1.** Lägg till följande inställning i serverdatorns Windows-register:

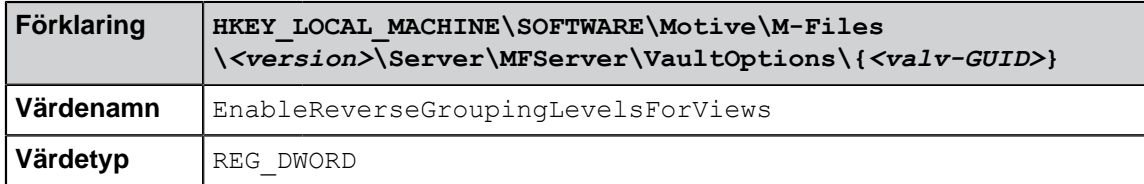

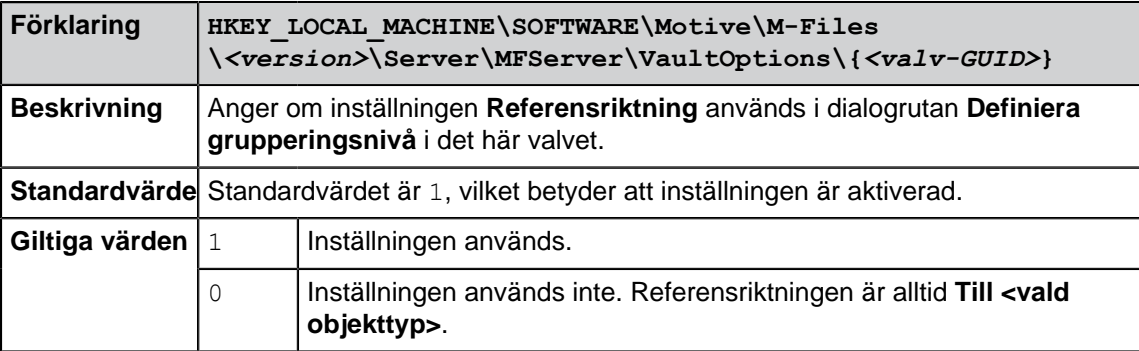

- **2.** Upprepa steg [1](#page-668-2) för så många valv som det krävs.
- **3.** Använd aktivitetshanteraren i Windows för att starta om **MFServer**-tjänsten:
	- a) Högerklicka på aktivitetsfältet och välj **Aktivitetshanteraren** i kontextmenyn.

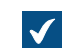

Fönstret **Aktivitetshanterare** öppnas.

- b) Öppna fliken **Tjänster**.
- c) Högerklicka på **MFServer**-tjänsten och välj **Starta om** i kontextmenyn.

# <span id="page-669-0"></span>**Modifiera begränsningar för PDF-konvertering**

Som standard får filerna för PDF-konvertering inte vara större än följande för olika filformat:

- E-postmeddelanden: 10 MB
- Microsoft Excel-dokument: 1 MB
- Bilder: 100 MB
- PDF-dokument: 10 MB
- Microsoft PowerPoint-dokument: 10 MB
- Visio-dokument: 10 MB
- Microsoft Word-dokument: 10 MB

Utöver begränsningar i fråga om filstorlek är tiden en annan begränsning när det gäller PDF-konvertering. Som standard är maxtiden för PDF-konvertering 120 sekunder.

Du kan modifiera dessa värden genom att göra följande steg på M-Files-serverdatorn:

- **1.** Öppna de avancerade valvinställningarna i M-Files Admin.
	- a) Öppna M-Files Admin.
	- b) I trädvyn på vänster sida visar du den önskade anslutningen till M-Files Server.
	- c) I trädvyn på vänster sida visar du **Dokumentvalv** och sedan önskat valv.
	- d) Från trädvyn på vänster sida väljer du **Konfigurationer** och därefter **Advanced Vault Settings** i det grå navigeringsområdet.

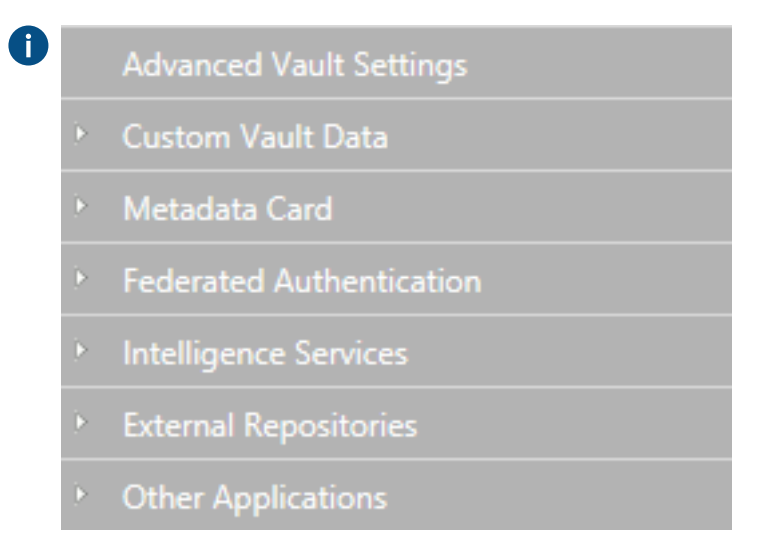

**2.** Öppna fliken **Configuration**.

De avancerade valvinställningarna visas. $\checkmark$ 

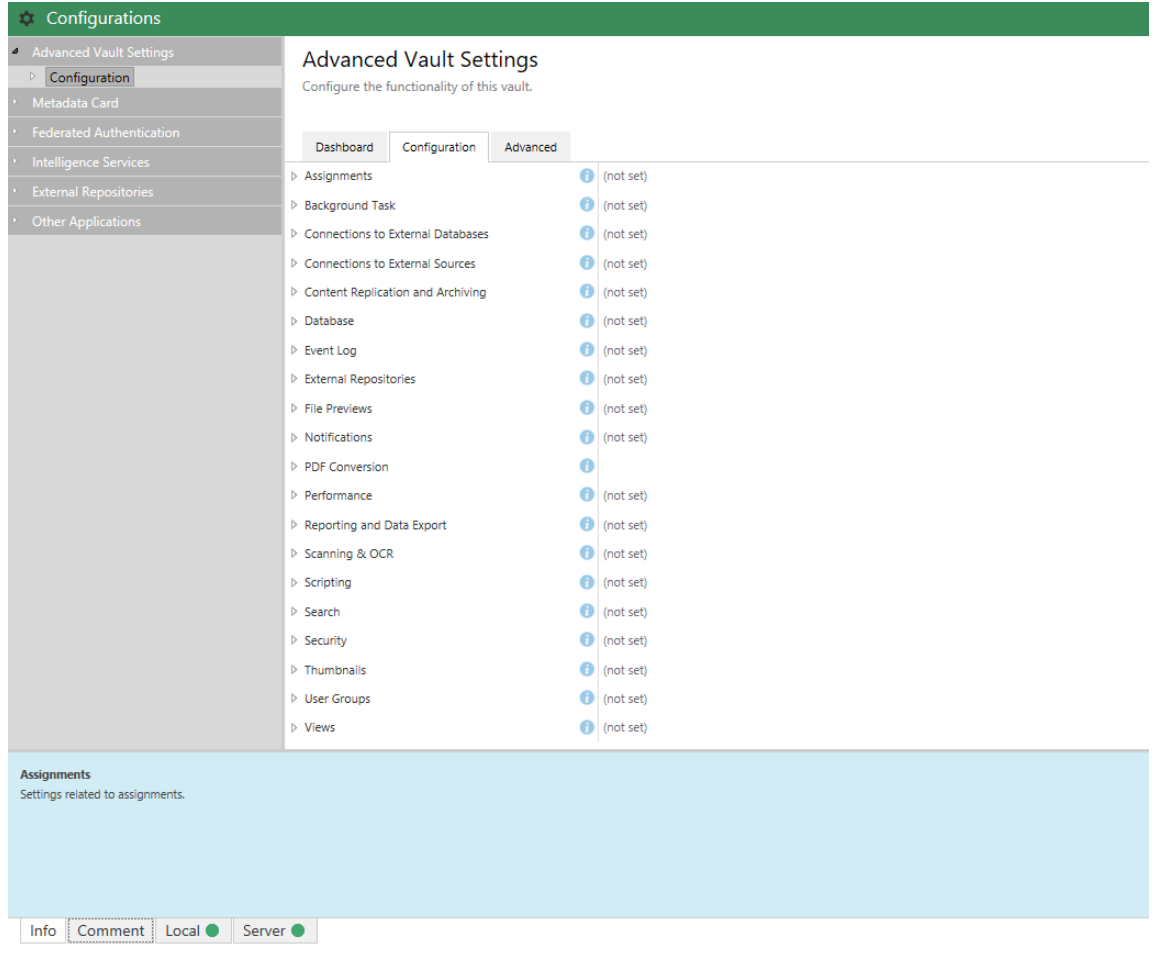

- **3.** Visa **PDF Conversion** och visa sedan den filtyp (antingen **Emails**, **Excel Files**, **Images**, **PDF Files**, **PowerPoint Files**, **Visio Files**eller **Word Files**) för vilken du vill ange filstorleksbegränsningen för PDFkonvertering.
- **4.** I fältet **Maximum Source File Size** anger du filstorleksbegränsningen för den valda PDFkonverteringen i byte.
- **5.** Klicka på **Save** för att spara konfigurationen.
- **6.** Modifiera tidsbegränsningarna för PDF-konvertering, lägga till eller modifiera följande registerpost:

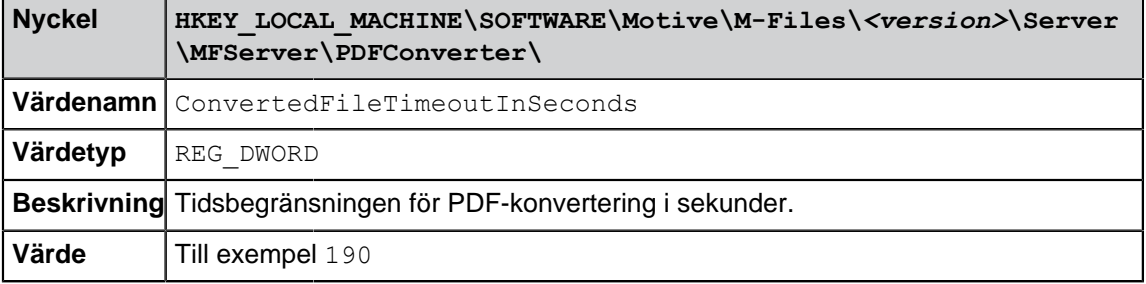

- **7.** Använd aktivitetshanteraren i Windows för att starta om **MFServer**-tjänsten:
	- a) Högerklicka på aktivitetsfältet och välj **Aktivitetshanteraren** i kontextmenyn.

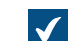

Fönstret **Aktivitetshanterare** öppnas.

- b) Öppna fliken **Tjänster**.
- c) Högerklicka på **MFServer**-tjänsten och välj **Starta om** i kontextmenyn.

#### <span id="page-672-0"></span>**Ställa in synonymsökning**

För att valvanvändare ska kunna hitta dokument genom att använda synonymer i sökfrågan måste funktionen Synonymsökning först vara aktiverad på M-Files-serverdatorn och en anpassad synonymordlista måste skapas.

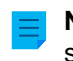

**Notera:** Du måste använda dtSearch-motorn för att använda den här funktionen. Att aktivera synonymsökning kan ha en negativ inverkan på hur sökningsfunktionen jobbar, särskilt om synonymordlistan är stor.

Gör följande steg för att aktivera och ställa in synonymsökning:

**1.** Gör följande registerändring på M-Files-serverdatorn:

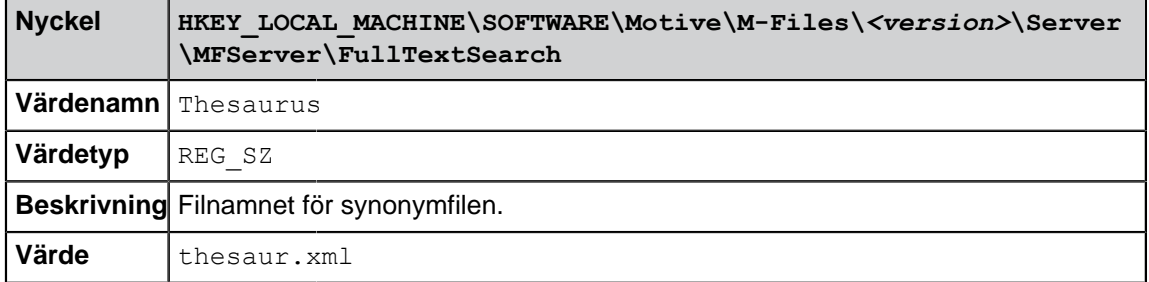

**2.** Använd en textredigerare för att skapa en egen anpassad synonymfil på följande sätt:

```
<?xml version="1.0" encoding="UTF-8" ?>
<dtSearchUserThesaurus>
<Item>
   <Name>Synonyms for announcement</Name>
  <Synonyms>announcement notice bulletin statement publication</
Synonyms>
</Item>
<Item>
  <Name>Synonyms for contract</Name>
  <Synonyms>contract agreement deal arrangement</Synonyms>
</Item>
</dtSearchUserThesaurus>
```
Varje objekt element innehåller en synonymgrupp.

Använd Namn elementet för att ange ett namn för synonymgruppen. Namnet används bara för att identifiera gruppen och det påverkar inte sökningen.

Använd Synonym elementet för att lista de ord som tillhör en enskild synonymgrupp. Det innebär att du ska lista ord som är synonyma med varandra. Avgränsa orden med mellanrum.

**3.** Spara synonymfilen som thesaur.xml på följande plats:

```
C:\Program Files\M-Files\<version>\Server\<language code of the search
language>\
```
- **4.** Använd aktivitetshanteraren i Windows för att starta om **MFServer**-tjänsten:
	- a) Högerklicka på aktivitetsfältet och välj **Aktivitetshanteraren** i kontextmenyn.

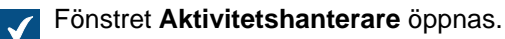

- b) Öppna fliken **Tjänster**.
- c) Högerklicka på **MFServer**-tjänsten och välj **Starta om** i kontextmenyn.

När användare nu söker efter kungörelse visar sökresultaten ord som innehåller orden kungörelse, meddelande, bulletin, utfästelse eller publikation. Synonymer identifieras i både dokumentinnehåll och metadata.

#### <span id="page-673-0"></span>**Ange valvspecifika platsinställningar för PDF-konvertering på serversidan**

När du konverterar Microsoft Word-dokument som innehåller dynamiska metadatafält (se [Infoga M-](#page-116-0)[Files-egenskap](#page-116-0)) till PDF med hjälp av funktionen för PDF-konvertering på serversidan uppdaterar M-Files metadatafälten innan PDF-konverteringen utförs. Datavärden formateras när platsinställningarna på M-Files-serverdatorn uppdateras. Om du behöver ändra platsen för datumen men inte kan ändra serverplatsen kan du ange en plats för valvet så att serverplatsen åsidosätts.

Följ dessa steg för att ange valvplats:

- **1.** Öppna M-Files Named Value Manager.
- **2.** Använd den nedrullningsbara menyn **Server** för att välja M-Files-servern och därefter **Vault** för att välja dokumentvalvet.
- **3.** Använd den nedrullningsbara menyn **Storage Type** för att välja MFConfigurationValue-lagringen.
- **4.** I fältet **Namespace** anger du följande värde: M-Files.Core.Server.Settings
- **5.** Klicka på **Add...** för att lägga till en ny nyckel.
- **6.** Dubbelklicka på **New Named Value Key** och ange följande värde: LocaleName i rutan på vänster sida.
- **7.** Välj den nyligen tillagda nyckeln och i höger ruta anger du namnet på språkkulturen, till exempel fi-FI, en-US eller sv-SE.

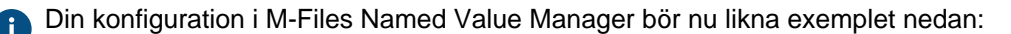

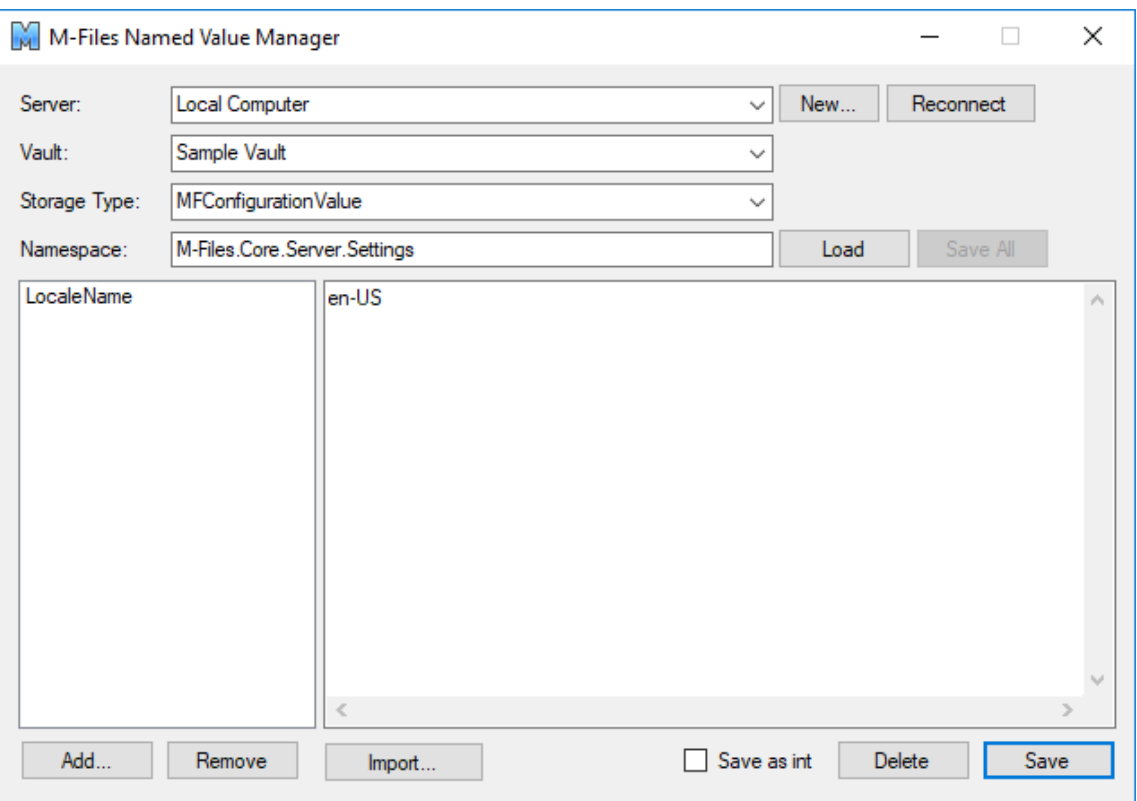

**8.** Klicka på **Save** och stäng sedan M-Files Named Value Manager om du inte längre behöver det.

Metadatafält för datum i PDF-konverteringar formateras nu enligt den plats du har angett.

# <span id="page-674-0"></span>**Förhindra att länkade dokument tas bort**

Om användargrupperna Alla interna användare eller Alla interna och externa användare inte har redigeringsåtkomst till ett länkat dokument från en extern filkälla tas dokumentet bort från den externa filkällan när det läggs till i M-Files.

Du kan förhindra det beteendet genom att göra följande ändringar på M-Files Server-datorn:

**1.** Lägg till följande registernyckel och -värde:

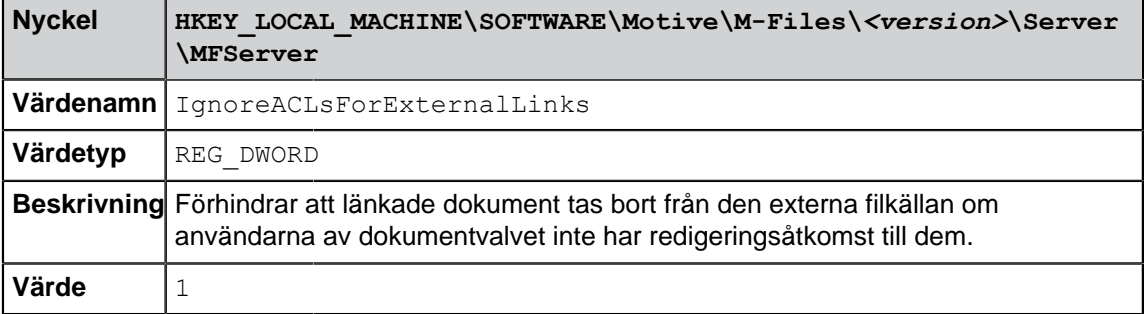

- **2.** Använd aktivitetshanteraren i Windows för att starta om **MFServer**-tjänsten:
	- a) Högerklicka på aktivitetsfältet och välj **Aktivitetshanteraren** i kontextmenyn.

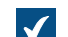

Fönstret **Aktivitetshanterare** öppnas.

- b) Öppna fliken **Tjänster**.
- c) Högerklicka på **MFServer**-tjänsten och välj **Starta om** i kontextmenyn.

Länkade dokument tas nu inte bort från den externa filkällan även om användarna av dokumentvalvet inte har redigeringsåtkomst till dem.

Standardbeteendet kan återställas genom att du ställer in IgnoreACLsForExternalLinks-värdet på 0. Starta sedan om M-Files Server-tjänsten i aktivitetshanteraren i Windows.

#### <span id="page-675-0"></span>**Förhindra användare från att växla metadatakortets plats**

Du kan förhindra att användare växlar metadatakortets plats mellan rutan till höger och den längst ned. Inaktivera bara alternativet **Visa metadata i rutan längst ned** i menyn **Vy** > **Visningsläge**.

**Notera:** Du kan även dölja kommandot **Metadatakortets plats** i alternativfältet för metadatakortet genom att definiera en konfigurationsregel för metadatakortet som ställs in **Is Hidden** på **Yes** för **Location Button** definitionen. Mer information om konfigurationsregler för metadatakort finns i [Konfiguration av metadatakort](#page-576-0).

Gör följande steg för att inaktivera alternativet **Visa metadata i rutan längst ned** i menyn **Vy** > **Visningsläge**:

- **1.** Öppna M-Files Named Value Manager.
- **2.** Använd den nedrullningsbara menyn **Server** för att välja M-Files-servern och därefter **Vault** för att välja dokumentvalvet.
- **3.** Använd den nedrullningsbara menyn **Storage Type** för att välja MFConfigurationValue-lagringen.
- **4.** I fältet **Namespace** anger du följande värde: M-Files.Core.Client.Settings
- **5.** Klicka på **Add...** för att lägga till en ny nyckel.
- **6.** Dubbelklicka på **New Named Value Key** och ange följande värde: MetaDataPositionOverride i rutan på vänster sida.
- **7.** Välj den nyligen tillagda nyckeln och i höger ruta anger du följande värde :

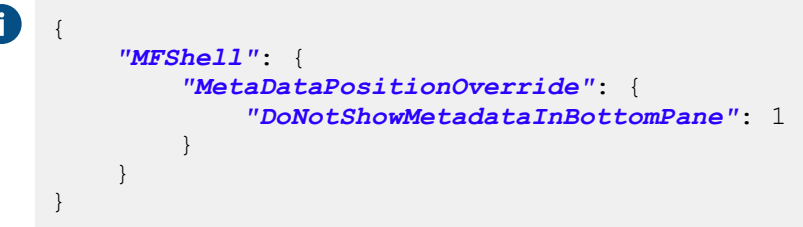

Din konfiguration i M-Files Named Value Manager bör nu likna exemplet nedan:

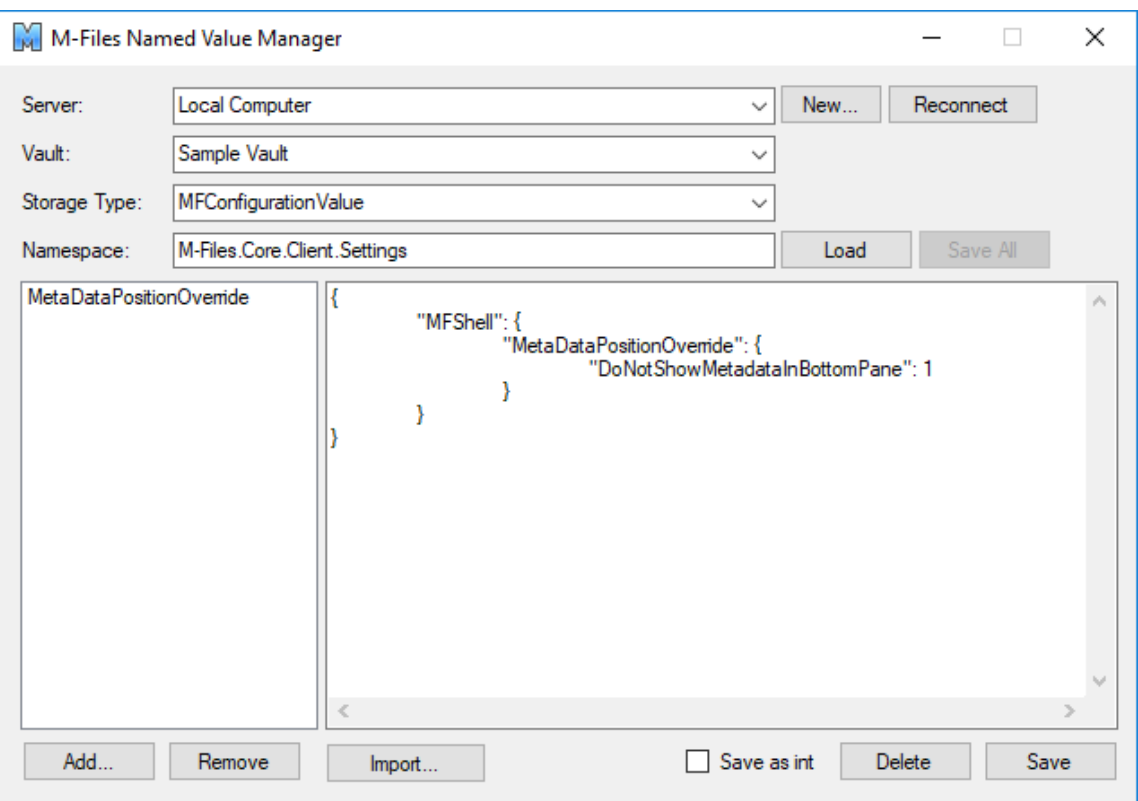

**8.** Klicka på **Save** och stäng sedan M-Files Named Value Manager om du inte längre behöver det.

Alternativet **Visa metadata i rutan längst ned** i menyn **Vy** > **Visningsläge** är nu inaktiverat och gråtonat i det valda valvet.

# <span id="page-676-0"></span>**Registerinställning för att utöka Firebird-användbarheten**

Gör följande ändringar på M-Files-serverdatorn för att utöka Firebird-användbarheten i 64 bitarsinstallationer:

**1.** Lägg till följande registerpost:

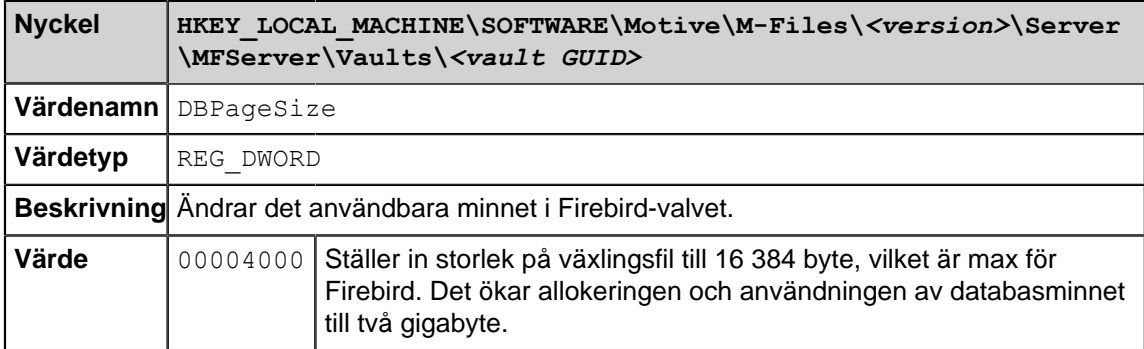

- **2.** Använd aktivitetshanteraren i Windows för att starta om **MFServer**-tjänsten:
	- a) Högerklicka på aktivitetsfältet och välj **Aktivitetshanteraren** i kontextmenyn.

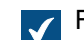

Fönstret **Aktivitetshanterare** öppnas.

- b) Öppna fliken **Tjänster**.
- c) Högerklicka på **MFServer**-tjänsten och välj **Starta om** i kontextmenyn.

**3.** Kör åtgärden **Optimera databas (grundligt)** för valvet ( [Valvunderhåll](#page-314-0) innehåller mer information).

#### <span id="page-677-0"></span>**Registerinställningar för att mäta valvprestanda**

Testerna för valvprestanda ([Mäta valvprestanda](#page-360-0) innehåller mer information) har fördefinierade tröskeltider. Testresultaten indikerar om ett test tar längre tid än vad som har angetts av tröskelvärdet. Nedan finns instruktioner till hur du modifierar tröskelvärden för test av valvprestanda.

#### **Test av nätverkets omloppstid**

Som standard är tröskeltiden för testet av nätverkets omloppstid 1 500 millisekunder. Du kan modifiera tröskeltiden genom att konfigurera följande registerinställning på M-Files-serverdatorn:

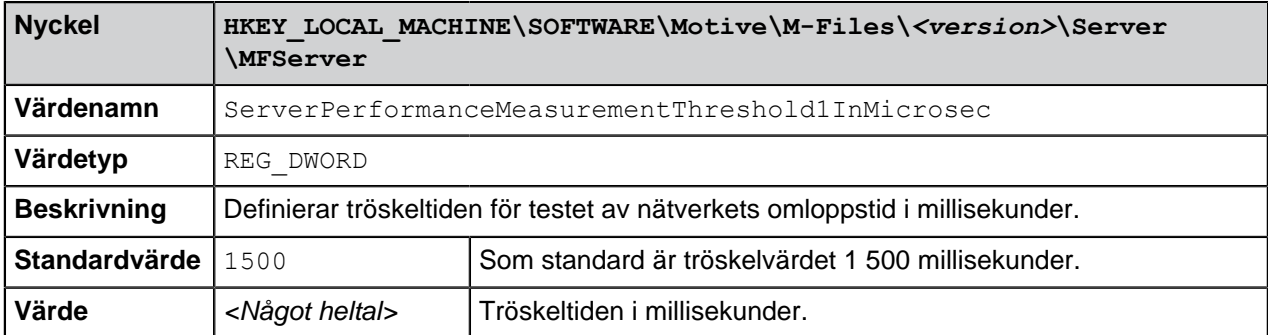

# **Test av databasens införingshastighet**

Som standard är tröskeltiden för databasens införingshastighet 6 000 millisekunder. Du kan modifiera tröskeltiden genom att konfigurera följande registerinställning på M-Files-serverdatorn:

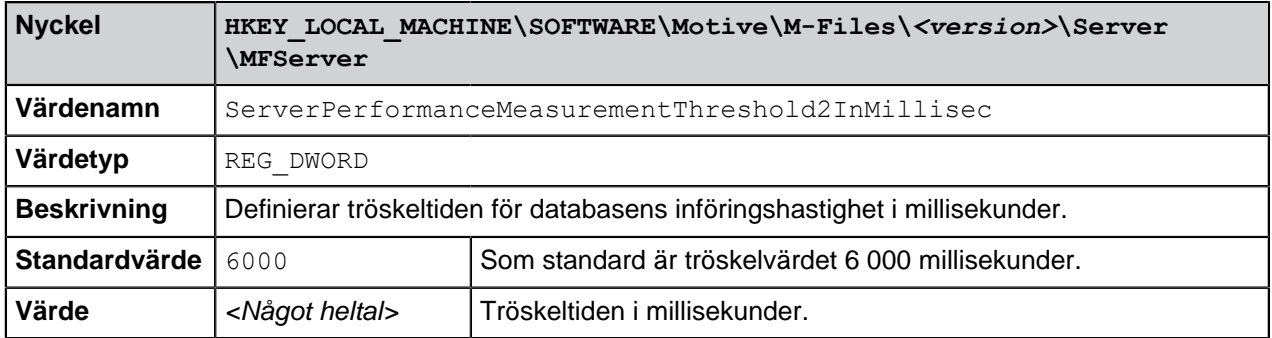

# **Definiera tröskeltiden för testet av databasens införingshastighet**

Som standard är tröskeltiden för databasens införingshastighet 6 000 millisekunder. Du kan modifiera tröskeltiden genom att göra följande steg på M-Files-serverdatorn:

- **1.** Öppna de avancerade valvinställningarna i M-Files Admin.
	- a) Öppna M-Files Admin.
	- b) I trädvyn på vänster sida visar du den önskade anslutningen till M-Files Server.
	- c) I trädvyn på vänster sida visar du **Dokumentvalv** och sedan önskat valv.
	- d) Från trädvyn på vänster sida väljer du **Konfigurationer** och därefter **Advanced Vault Settings** i det grå navigeringsområdet.

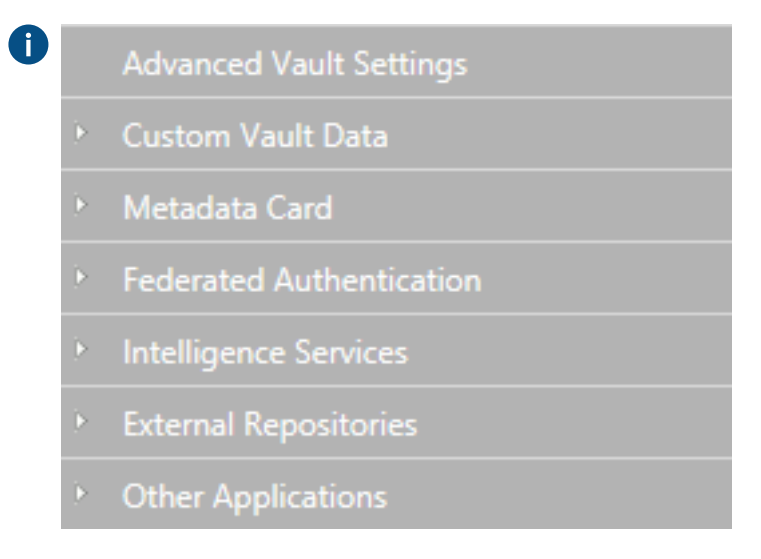

**2.** Öppna fliken **Configuration**.

De avancerade valvinställningarna visas. $\checkmark$ 

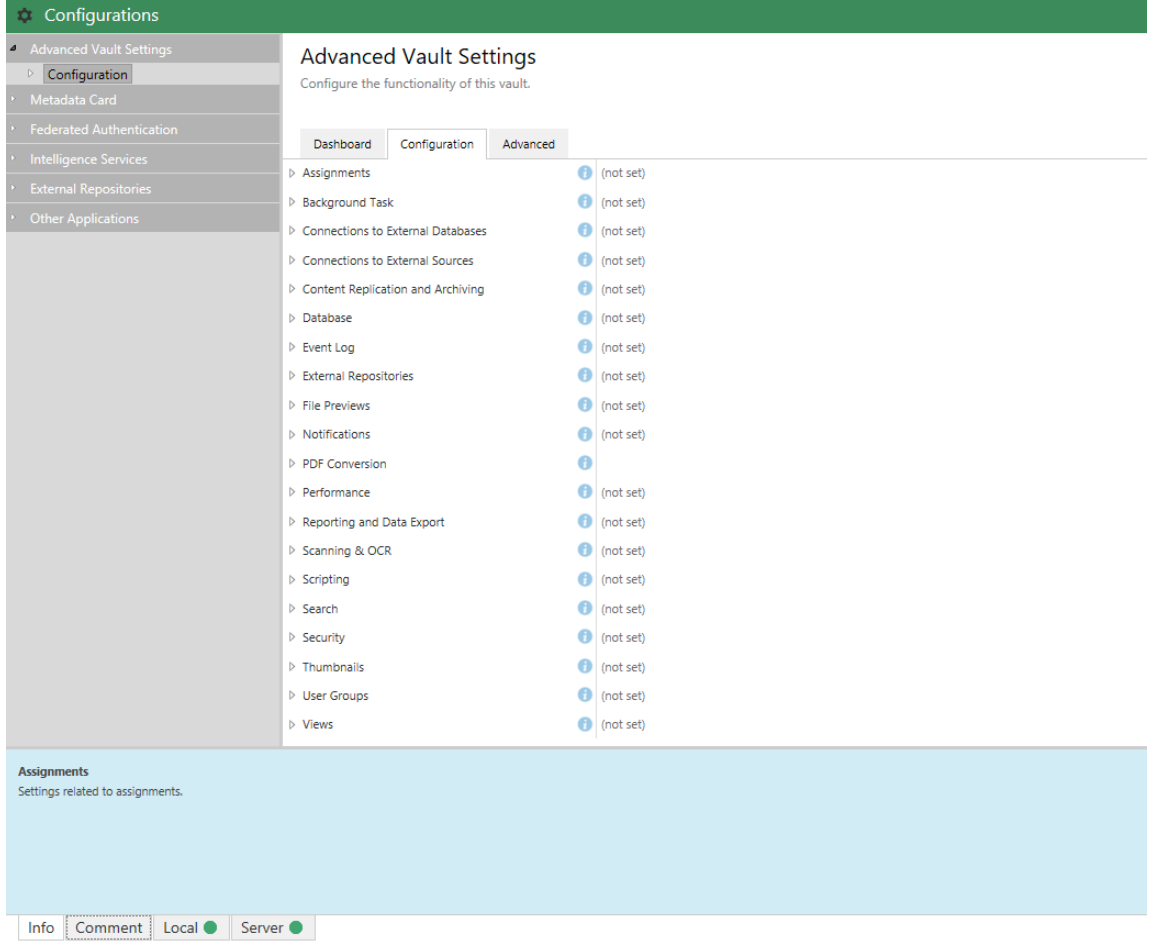

- **3.** Visa **Performance** > **Server Tests** > **Database Insert Speed**.
- **4.** I fältet **Threshold** definierar du tröskeltiden för databasens införingshastighet i millisekunder.
- **5.** Klicka på **Save** för att spara konfigurationen.

#### **Definiera tröskeltiden för testet av nätverkets omloppstid**

Som standard är tröskeltiden för testet av nätverkets omloppstid 1 500 millisekunder. Du kan modifiera tröskeltiden genom att göra följande steg på M-Files-serverdatorn:

- **1.** Öppna de avancerade valvinställningarna i M-Files Admin.
	- a) Öppna M-Files Admin.
	- b) I trädvyn på vänster sida visar du den önskade anslutningen till M-Files Server.
	- c) I trädvyn på vänster sida visar du **Dokumentvalv** och sedan önskat valv.
	- d) Från trädvyn på vänster sida väljer du **Konfigurationer** och därefter **Advanced Vault Settings** i det grå navigeringsområdet.

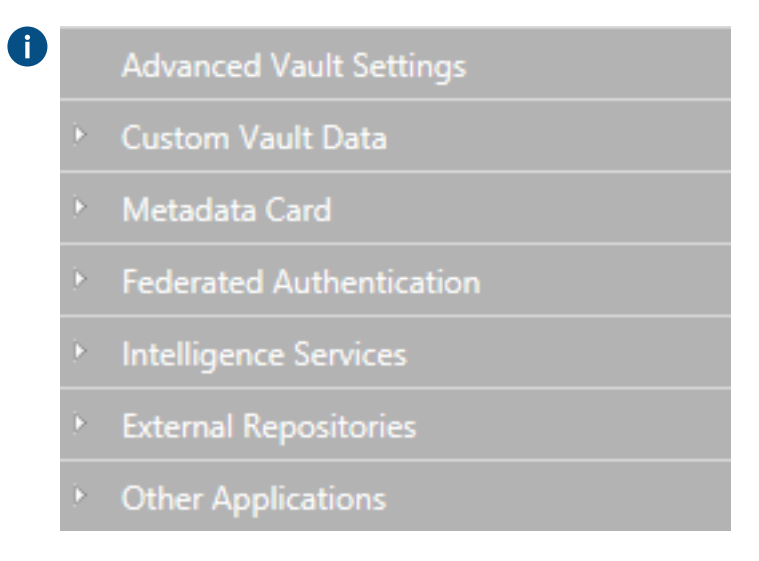

**2.** Öppna fliken **Configuration**.

De avancerade valvinställningarna visas. $\checkmark$ 

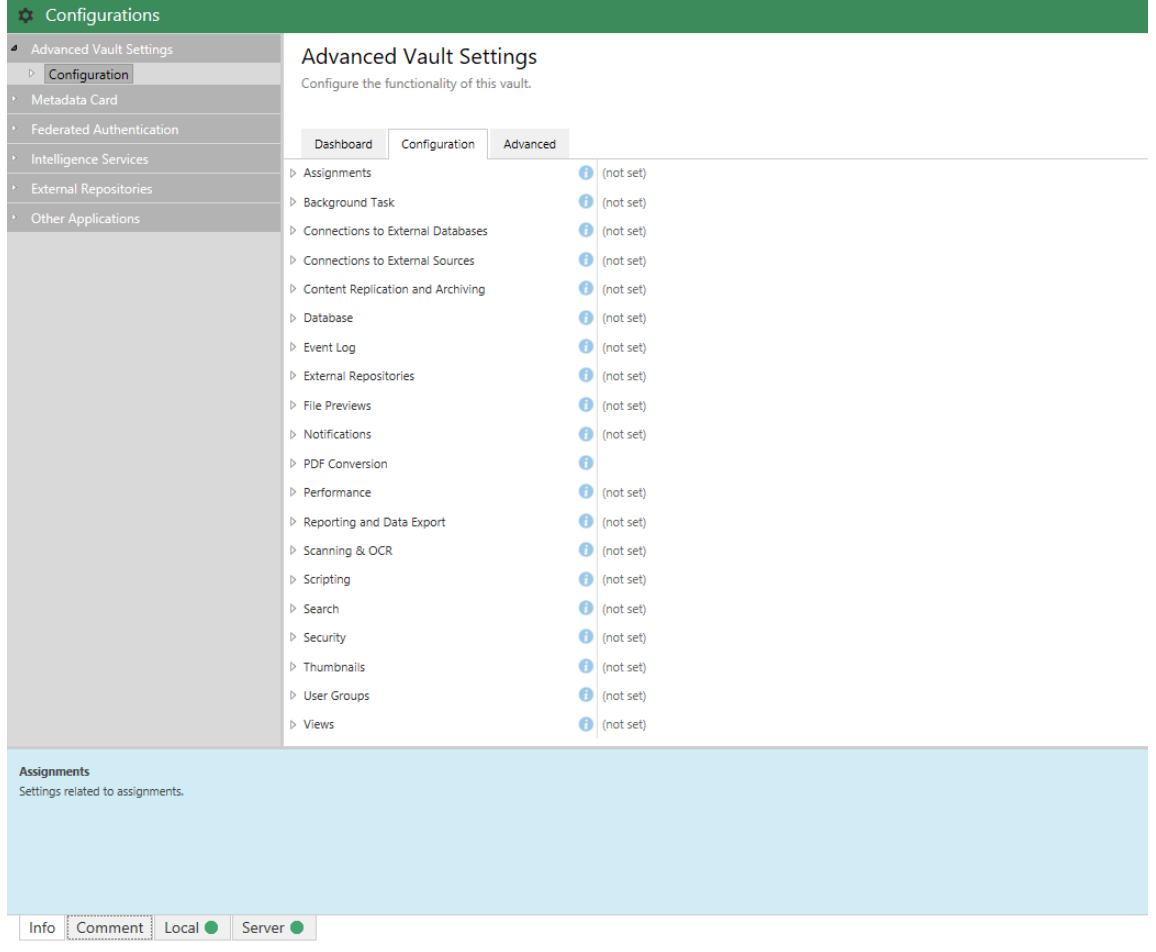

- **3.** Visa **Performance** > **Server Tests** > **Network Round Trip**.
- **4.** I fältet **Threshold** anger du tröskeltiden för testet av nätverkets omloppstid i millisekunder.
- **5.** Klicka på **Save** för att spara konfigurationen.

# **4. Vanliga frågor och svar**

Det här avsnittet behandlar några av de vanligaste frågorna som gäller användningen av M-Files.

Det här avsnittet behandlar några av de vanligaste frågorna som gäller användningen av M-Files. Frågorna har delats in i kategorierna nedan.

#### **Daglig användning av M-Files**

- [Kan jag göra samma saker med M-Files Mobile som med M-Files Desktop?](#page-683-0)
- [Hur kan jag lägga till ett nytt objekt i en värdelista?](#page-686-0)
- [Hur kan jag lägga till en ny egenskap i en klass?](#page-686-1)
- [Hur kan jag skapa ett dokument som bara jag kan se?](#page-686-2)
- [Hur kan jag skapa en ny vy där objekten visas efter kund?](#page-686-3)
- [Hur hittar jag de dokument som jag själv har skapat?](#page-687-0)
- [Hur ändrar jag namnet på min dator utan att störa M-Files-funktionerna?](#page-687-1)

• [Varför kan jag inte redigera ett dokument som har checkats ut?](#page-687-2)

# **Administration av M-Files**

- [Hur kan jag lägga till ett nytt objekt i en värdelista?](#page-686-0)
- [Hur kan jag lägga till en ny användare i dokumentvalvet?](#page-688-0)
- [Hur kan jag lägga till en ny egenskap i en klass?](#page-686-1)
- [Hur ändrar jag inloggningskontot för en användare?](#page-690-0)
- [Hur formaterar jag datumet i M-Files?](#page-691-0)
- [Hur importerar jag e-postmeddelanden från en specifik IMAP-mapp?](#page-692-0)
- [Varför finns det objekt med samma ID i valvet?](#page-693-0)
- [Vad är skillnaden mellan en användare och ett inloggningskonto?](#page-693-1)
- [Varför extraherar inte intelligenstjänsten metadata från några av filerna?](#page-694-0)

# **Underhåll av M-Files**

- [Hur utför jag underhåll på M-Files-serverdatorn?](#page-695-0)
- [Varför är M-Files inte lika snabbt som förut?](#page-699-0)
- [Hur migrerar jag mina dokumentvalv till en ny server?](#page-704-0)
- [Hur fungerar automatiska uppdateringar?](#page-710-0)
- [Hur mycket diskutrymme krävs för att kryptera fildata och göra säkerhetskopior?](#page-710-1)
- [Hur ofta ska jag säkerhetskopiera?](#page-711-0)
- [Hur ofta ska jag starta om M-Files-serverdatorn?](#page-711-1)
- [Vad inkluderas inte i säkerhetskopiorna?](#page-711-2)
- [Vilka typer av åtgärder kan jag schemalägga att köras med specifika intervaller i M-Files?](#page-713-0)

# **Vanliga problem för dokumentvalvanvändare**

- [Varför kommer jag inte åt dokumentvalvet?](#page-716-0)
- [Varför kan jag inte konvertera ett dokument till PDF-format eller anteckna i ett dokument?](#page-716-1)
- [Varför hittar jag inte vyn Utcheckad till mig?](#page-717-0)
- [Varför kan jag inte spara ett e-postmeddelande som ett Outlook-meddelande till M-Files?](#page-718-0)
- [Varför dök det upp en fil med en gråfärgad ikon på M-Files-disken när jag sparade ett nytt dokument i](#page-718-1) [Microsoft Word?](#page-718-1)
- [Varför visar tidsstämplarna i dokument fel tid?](#page-718-2)

# **Allmänna frågor**

- [Var kan jag hitta mer information när jag behöver det?](#page-719-0)
- [Vilka är kraven och rekommendationerna för maskinvara?](#page-719-1)
- [Vad är nytt i den här M-Files-versionen?](#page-719-2)
- [Hur fungerar automatiska uppdateringar?](#page-710-0)
- [Kan jag använda M-Files programmatiskt?](#page-720-0)
- [Hur skriver jag VBScript-kod för M-Files-syften?](#page-720-1)
- [Vad är skillnaden mellan en namngiven åtkomstkontrollista \(NACL\) och en användargrupp?](#page-725-0)

# **I det här kapitlet**

- [Daglig användning av M-Files](#page-683-1)
- [Administration av M-Files](#page-688-1)
- [Underhåll av M-Files](#page-694-1)
- [Vanliga problem för användare av dokumentvalv](#page-715-0)
- [Allmänna frågor](#page-718-3)

# <span id="page-683-1"></span>**4.1. Daglig användning av M-Files**

Det här avsnittet innehåller vanliga frågor och svar som gäller daglig användning av M-Files.

# **I det här kapitlet**

- [Kan jag göra samma saker med M-Files Mobile som med M-Files Desktop?](#page-683-0)
- [Hur kan jag lägga till ett nytt objekt i en värdelista?](#page-686-0)
- [Hur kan jag lägga till en ny egenskap i en klass?](#page-686-1)
- [Hur kan jag skapa ett dokument som bara jag kan se?](#page-686-2)
- [Hur kan jag skapa en ny vy där objekten visas efter kund?](#page-686-3)
- [Hur hittar jag de dokument som jag själv har skapat?](#page-687-0)
- [Hur ändrar jag namnet på min dator utan att störa M-Files-funktionerna?](#page-687-1)
- [Varför kan jag inte redigera ett dokument som har checkats ut?](#page-687-2)

# <span id="page-683-0"></span>**4.1.1. Kan jag göra samma saker med M-Files Mobile som med M-Files Desktop?**

M-Files Mobile finns tillgängligt för operativsystemen iOS och Android. Tabellen nedan sammanfattar skillnaderna mellan mobilprogrammen och M-Files Desktop.

En mer detaljerad beskrivning av skillnaderna mellan mobilprogrammen finns i [M-Files Jämförelse mellan](https://kb.cloudvault.m-files.com/Default.aspx#3ECA226F-7B54-428B-B539-DE443E6134EC/object/BACFBDD2-5C6E-49ED-AE8E-9F7DE4405FFD/latest) [funktioner i mobilappar.](https://kb.cloudvault.m-files.com/Default.aspx#3ECA226F-7B54-428B-B539-DE443E6134EC/object/BACFBDD2-5C6E-49ED-AE8E-9F7DE4405FFD/latest)

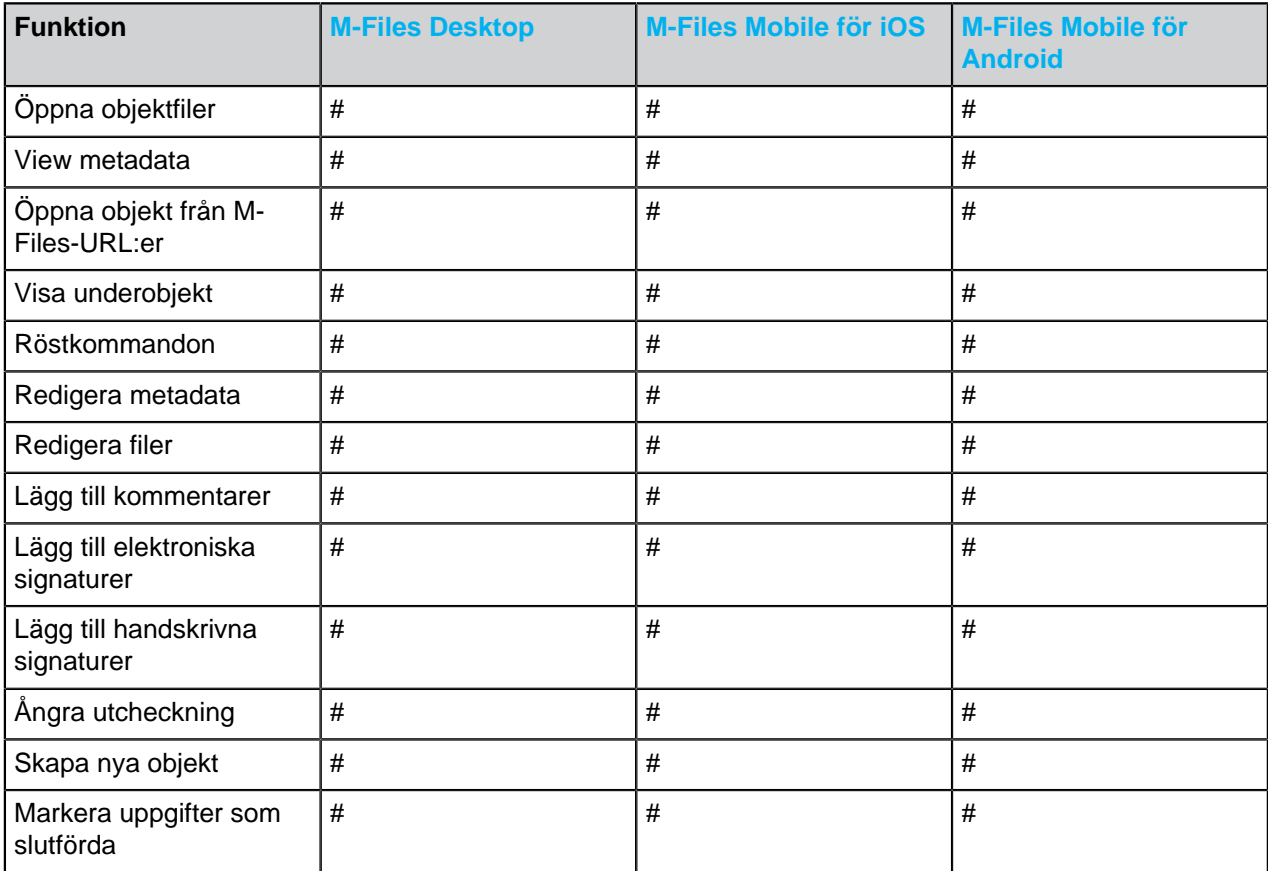
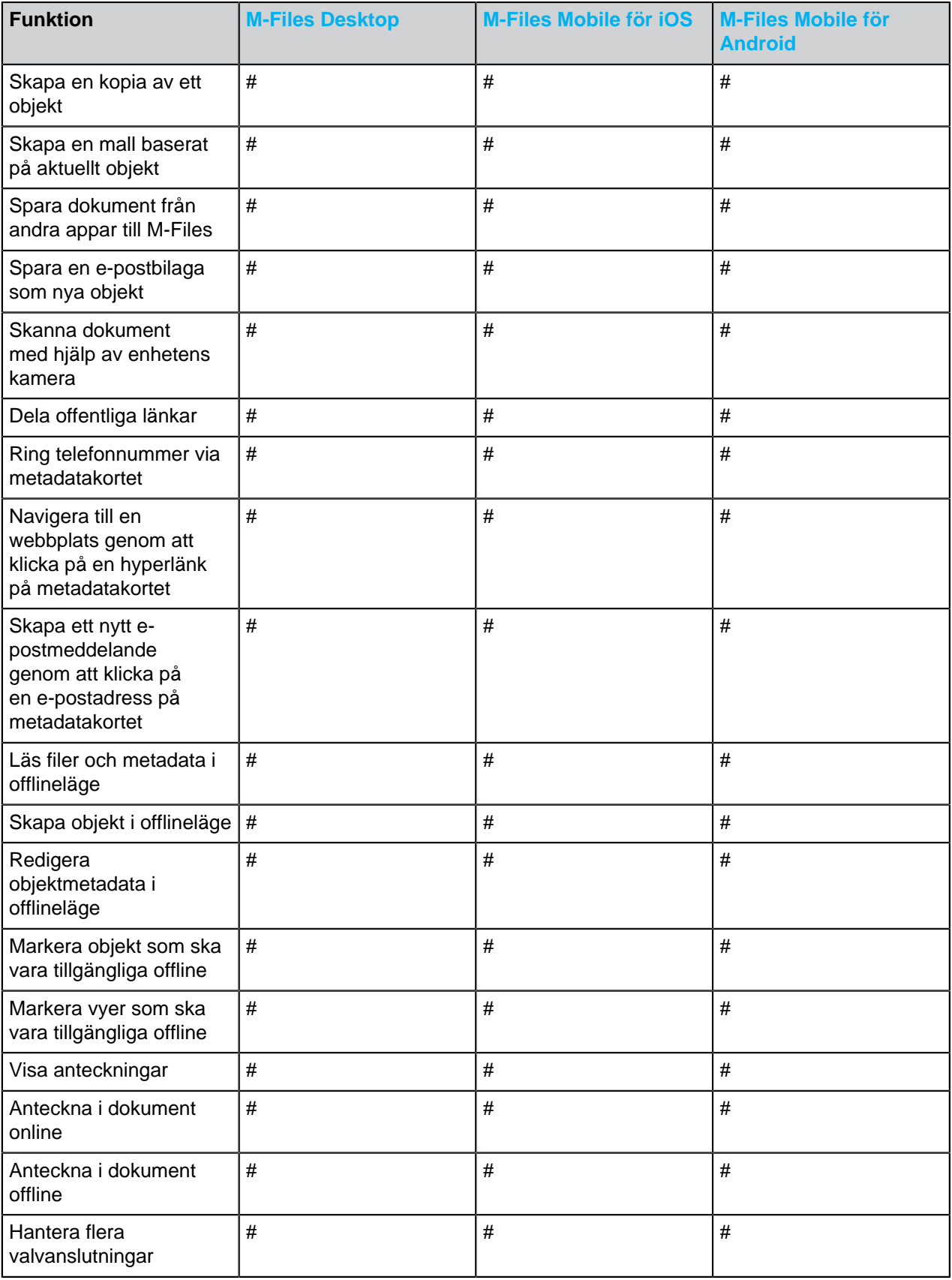

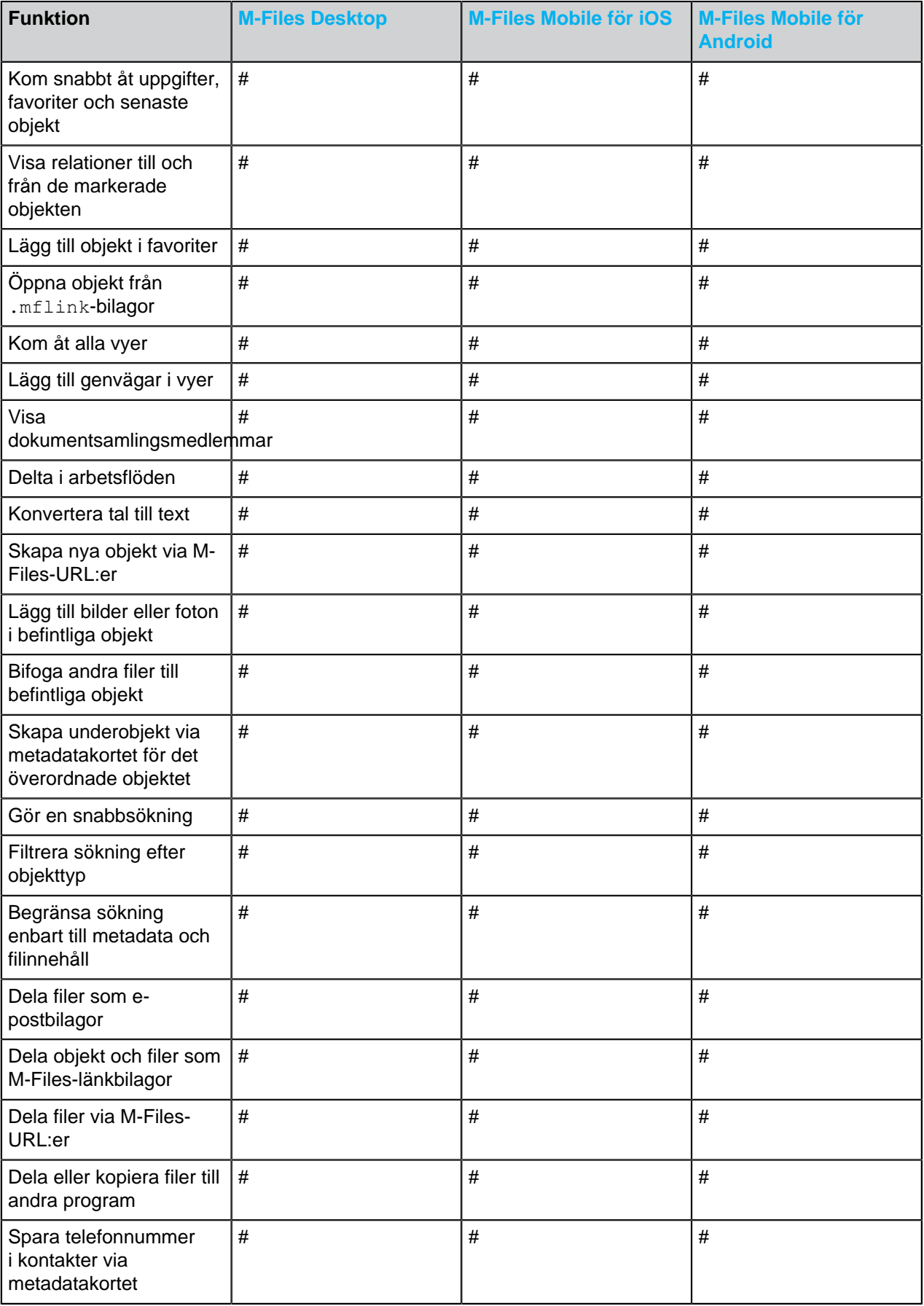

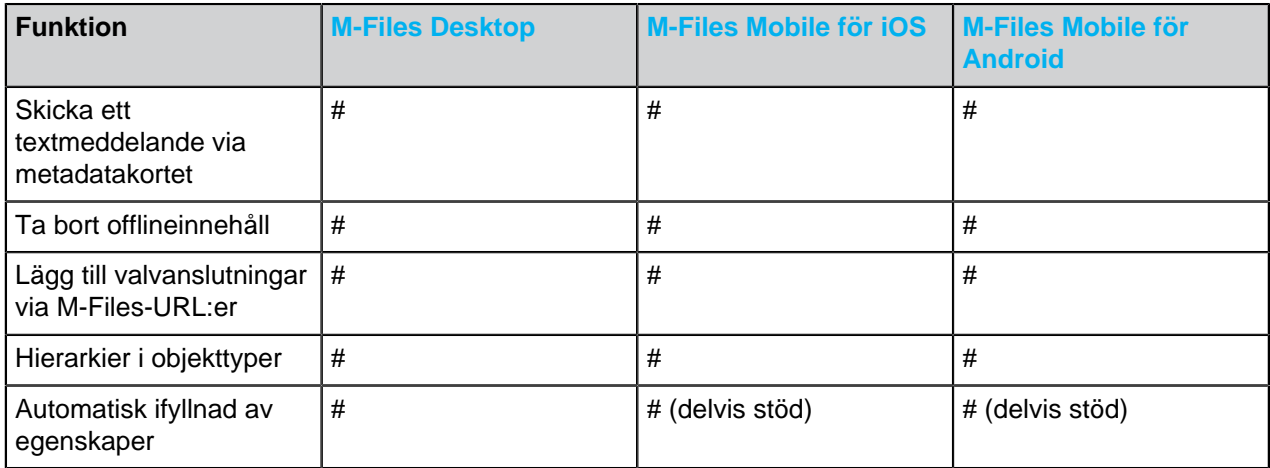

# <span id="page-686-0"></span>**4.1.2. Hur kan jag lägga till ett nytt objekt i en värdelista?**

Du kan lägga till värden i en värdelista när du fyller i metadatakortet via knappen **Lägg till värde** i verktygsfältet. Den här funktionen är bara tillgänglig om det har definierats i egenskaper för värdelista att vanliga användare kan lägga till nya värden i den här listan.

Om du är en M-Files-systemadministratör går du till **Värdelistor** i M-Files Admin. Högerklicka sedan på önskad värdelista och välj **Egenskaper** i kontextmenyn. Klicka på knappen **Innehåll...** och lägg till ett nytt objekt genom att klicka på **Nytt objekt**. Om du inte har administratörsrättigheter ska du kontrollera med systemadministratören att kryssrutan **Tillåt användare att lägga till nya värden i den här listan** är markerad i egenskaperna för värdelistan.

Om värdelistan är baserad på en objekttyp redigeras värdelistan genom objekttypen. I sådana fall skapas den nya objekttypen med hjälp av användargränssnittet i M-Files Desktop.

# <span id="page-686-1"></span>**4.1.3. Hur kan jag lägga till en ny egenskap i en klass?**

Om du är en vanlig M-Files-användare kan du lägga till egenskaper där du fyller i metadatakortet. Du kan klicka på **Lägg till egenskap** på metadatakortet för att lägga till en ny egenskap för objektet. Tänk på att den egenskapen bara läggs till för det här specifika objektet, inte för alla objekt i klassen.

Om du är en M-Files-systemadministratör och vill lägga till en egenskap för alla dokument i klassen går du till **Klasser** i M-Files Admin. Högerklicka sedan på önskad klass och välj **Egenskaper** i kontextmenyn. Du kan lägga till standardegenskaper för klassen genom att klicka på **Lägg till...**. Om du inte hittar den egenskap du vill ha i listan behöver du skapa en ny egenskapsdefinition (se [Egenskapsdefinitioner\)](#page-459-0).

# **4.1.4. Hur kan jag skapa ett dokument som bara jag kan se?**

När du fyller i metadatakortet väljer du **Endast för mig** i fältet **Behörigheter**.

# **4.1.5. Hur kan jag skapa en ny vy där objekten visas efter kund?**

**1.** I M-Files Desktop klickar du på fliken **Hem** för att öppna hemvyn för dokumentvalvet.

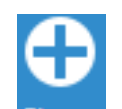

Klicka på Skapa (<sup>Skapa</sup>) och välj sedan Vy... i kontextmenyn.

Dialogrutan **Definiera vy** öppnas.

- **3.** I fältet **Namn** anger du ett beskrivande namn för vyn, till exempel Kund.
- **4.** Klicka på knappen **Lägg till...**.

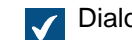

- Dialogrutan **Definiera grupperingsnivå** öppnas.
- **5.** Använd den nedrullningsbara menyn **Egenskap** för att välja egenskapen Kund.
- **6.** Klicka på **OK** för att stänga dialogrutan **Definiera grupperingsnivå**.
- **7.** Klicka på **OK** för att stänga dialogrutan **Definiera vy**.

Din nya vy listas nu i avsnittet **Mina vyer**.

Mer information om vyer finns i [Använda vyer](#page-167-0).

# **4.1.6. Hur hittar jag de dokument som jag själv har skapat?**

Du kan söka efter dokument baserat på vissa specifikationer via dialogrutan **Ytterligare villkor**.

- **1.** Klicka på knappen **Sökalternativ** (**inde**) och klicka sedan på knappen Ytterligare villkor.
- **2.** Öppna fliken **Egenskaper**.
- **3.** Klicka på **Lägg till villkor**.
- **4.** Ange **Skapades av** som egenskap, välj likhetstecknet (=) som operator och ditt inloggningskonto som värde.
- **5.** Gör sökningen genom att klicka på **OK** och sedan på **Sökning** ( ).

**Obs**! Du kan även skapa en vy som bara visar det dokument som du har skapat. Mer information finns i [Egenskapsbaserade villkor](#page-153-0) och [Skapa en vy.](#page-168-0)

# **4.1.7. Hur ändrar jag namnet på min dator utan att störa M-Files-funktionerna?**

Om dokument är utcheckade till klienten i fråga kan redigerad information gå förlorad när dess namn ändras. Det beror på att utcheckningar är användar- och datorspecifika. Datorn identifieras med sitt namn. När namnet ändras gör M-Files bedömningen att utcheckningar hör till en annan dator och låter inte användaren komma åt den redigerade informationen.

Checka in alla dokument och objekt från datorn innan du ändrar datorns namn.

# **4.1.8. Varför kan jag inte redigera ett dokument som har checkats ut?**

Du kan inte redigera dokumentet eftersom det har checkats ut av en annan användare som inte har checkat in det igen. Det är för att förhindra att flera olika kopior skapas i M-Files. Med behörigheter som systemadministratör kan du framtvinga att dokumentet checkas in, men de ändringar som görs i det under utcheckningen kommer att försvinna.

**2.**

### **Skicka en begäran om incheckning**

Om du behöver redigera ett dokument som för närvarande checkas ut till en annan användare kan du skicka en begäran om incheckning till den användaren. Gör det genom att högerklicka på dokumentet och välja **Skicka begäran om incheckning** i kontextmenyn. Användaren får då ett e-postmeddelande om att du begär att dokumentet checkas in. Meddelandet innehåller även en länk till dokumentet i fråga. Begäran om incheckning skickas till den e-postadress som är kopplad till användarens inloggningskonto.

# **4.2. Administration av M-Files**

Det här avsnittet innehåller vanliga frågor och svar som gäller administration av M-Files.

# **I det här kapitlet**

- [Hur kan jag lägga till ett nytt objekt i en värdelista?](#page-686-0)
- [Hur kan jag lägga till en ny användare i dokumentvalvet?](#page-688-0)
- [Hur kan jag lägga till en ny egenskap i en klass?](#page-686-1)
- [Hur ändrar jag inloggningskontot för en användare?](#page-690-0)
- [Hur formaterar jag datumet i M-Files?](#page-691-0)
- [Hur importerar jag e-postmeddelanden från en specifik IMAP-mapp?](#page-692-0)
- [Vad är skillnaden mellan en användare och ett inloggningskonto?](#page-693-0)
- [Varför finns det objekt med samma ID i valvet?](#page-693-1)
- [Varför extraherar inte intelligenstjänsten metadata från några av filerna?](#page-694-0)

# **4.2.1. Hur kan jag lägga till ett nytt objekt i en värdelista?**

Du kan lägga till värden i en värdelista när du fyller i metadatakortet via knappen **Lägg till värde** i verktygsfältet. Den här funktionen är bara tillgänglig om det har definierats i egenskaper för värdelista att vanliga användare kan lägga till nya värden i den här listan.

Om du är en M-Files-systemadministratör går du till **Värdelistor** i M-Files Admin. Högerklicka sedan på önskad värdelista och välj **Egenskaper** i kontextmenyn. Klicka på knappen **Innehåll...** och lägg till ett nytt objekt genom att klicka på **Nytt objekt**. Om du inte har administratörsrättigheter ska du kontrollera med systemadministratören att kryssrutan **Tillåt användare att lägga till nya värden i den här listan** är markerad i egenskaperna för värdelistan.

Om värdelistan är baserad på en objekttyp redigeras värdelistan genom objekttypen. I sådana fall skapas den nya objekttypen med hjälp av användargränssnittet i M-Files Desktop.

# <span id="page-688-0"></span>**4.2.2. Hur kan jag lägga till en ny användare i dokumentvalvet?**

- **1.** Öppna M-Files Admin.
- **2.** I trädvyn på vänster sida visar du den önskade anslutningen till M-Files Server.
- **3.** I trädvyn på vänster sida visar du **Dokumentvalv** och sedan önskat valv.
- **4.** Stanna kvar i trädvyn på vänstra sidan och välj **Användare**.
- **5.** Klicka på **Ny användare...** på aktivitetsområde.

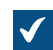

Dialogrutan **Användaregenskaper** öppnas.

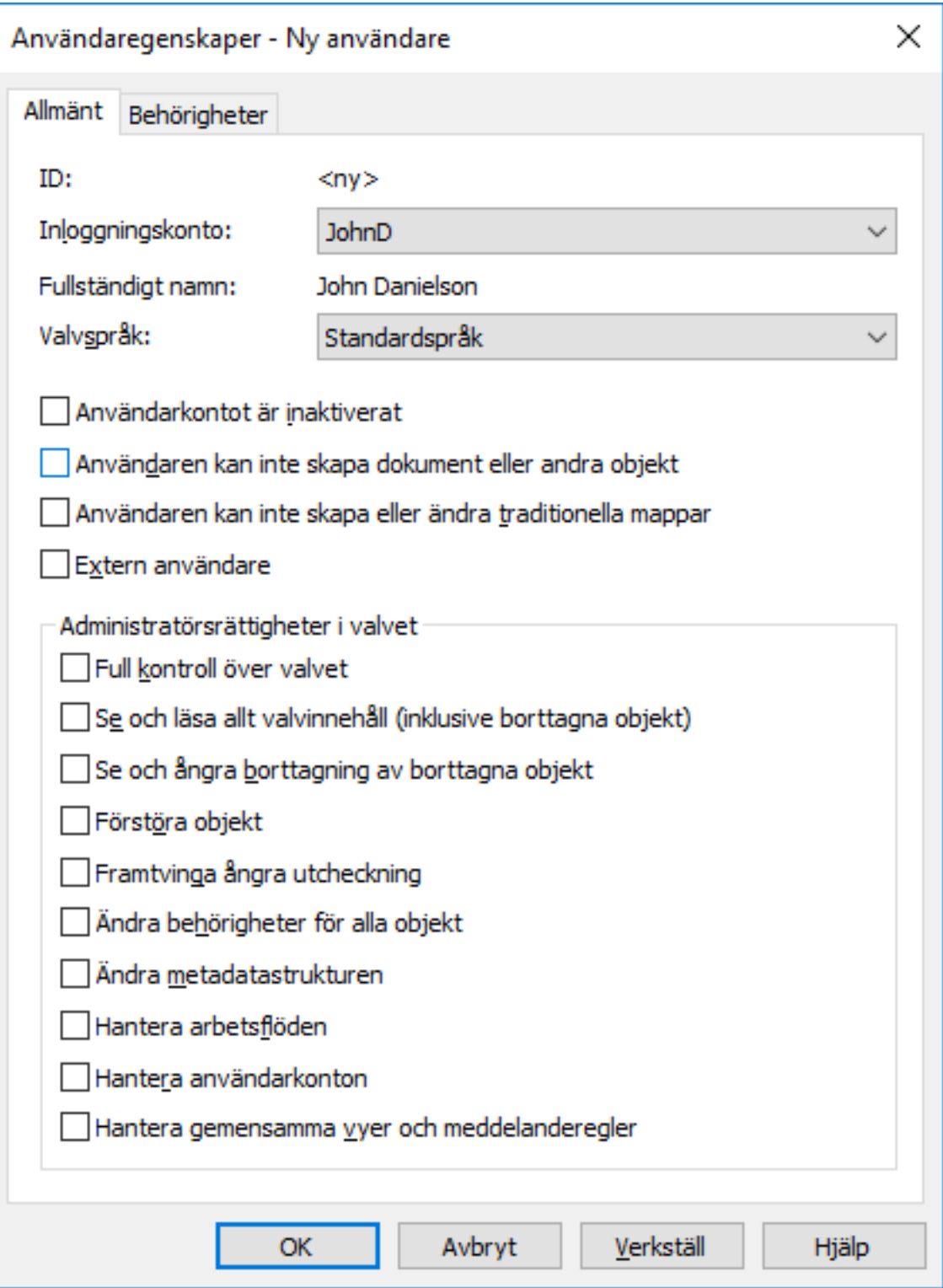

**6.** Använd den nedrullningsbara menyn **Inloggningskonto** och välj ett inloggningskonto för den nya användaren.

I den nedrullningsbara menyn *Inloggningskonto* listas alla inloggningskonton som inte har lagts Œ till i dokumentvalvet. Om du vill skapa ett helt nytt inloggningskonto finns mer information i [Inloggningskonton](#page-255-0).

**7.** Ange behörigheterna för användaren och klicka sedan på **OK**.

Den nya användaren läggs till i dokumentvalvet.

**Notera:** [Skapa en användare](#page-501-0) innehåller mer instruktioner.

### **4.2.3. Hur kan jag lägga till en ny egenskap i en klass?**

Om du är en vanlig M-Files-användare kan du lägga till egenskaper där du fyller i metadatakortet. Du kan klicka på **Lägg till egenskap** på metadatakortet för att lägga till en ny egenskap för objektet. Tänk på att den egenskapen bara läggs till för det här specifika objektet, inte för alla objekt i klassen.

Om du är en M-Files-systemadministratör och vill lägga till en egenskap för alla dokument i klassen går du till **Klasser** i M-Files Admin. Högerklicka sedan på önskad klass och välj **Egenskaper** i kontextmenyn. Du kan lägga till standardegenskaper för klassen genom att klicka på **Lägg till...**. Om du inte hittar den egenskap du vill ha i listan behöver du skapa en ny egenskapsdefinition (se [Egenskapsdefinitioner\)](#page-459-0).

### <span id="page-690-0"></span>**4.2.4. Hur ändrar jag inloggningskontot för en användare?**

Du kan ibland behöva byta en användares [inloggningskonto.](#page-255-0) Användarens inloggningskonto kan behöva ändras exempelvis när användaren behöver ett nytt inloggningskonto på grund av att hans eller hennes efternamn har ändrats eller om inloggningskonton flyttas från en domän till en annan.

När en användares inloggningskonto måste ändras är det viktigt att bevara den [valvanvändare](#page-501-1) som är kopplad till det ursprungliga inloggningskontot och koppla samma användare till det nya inloggningskontot. På så sätt bevaras användarhistoriken och användarens personliga inställningar i valvet.

**Notera:** Det är viktigt att skilja mellan [inloggningskonton](#page-255-0) och [användare](#page-501-1):

- Inloggningskonton är konton på servernivå (i vissa fall på valvnivå) som används för att autentisera användare till M-Files Server. Ett inloggningskonto kan kopplas till flera användare, men bara en per valv.
- Användare är objekt på valvnivå som lagrar användarspecifika inställningar och användarhistorik och som har behörigheter att utföra specifika åtgärder i ett valv. En användare är bara kopplad till ett inloggningskonto.

Gör följande steg för att byta inloggningskonto för en användare efter att nya inloggningskonton har skapats i M-Files:

- **1.** Öppna M-Files Admin.
- **2.** I trädvyn på vänster sida visar du den önskade anslutningen till M-Files Server.
- **3.** I trädvyn på vänster sida visar du **Dokumentvalv** och sedan önskat valv.
- **4.** Stanna kvar i trädvyn på vänstra sidan och välj **Användare**.

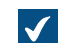

Listan **Användare** öppnas i området till höger.

**5.** Högerklicka på den användare vars inloggningskonto du behöver byta och välj **Egenskaper** i kontextmenyn.

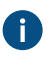

Om nya inloggningskonton synkroniseras från en Active Directory-källa skapar M-Files automatiskt nya användare för de nya inloggningskontona. Om du ska kunna koppla ett nytt inloggningskonto till rätt befintliga användare måste du först ta bort den nya användaren som skapats automatiskt.

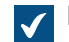

Dialogrutan **Användaregenskaper** öppnas.

- **6.** Använd den nedrullningsbara menyn **Inloggningskonto** för att välja ett nytt inloggningskonto för användaren.
- **7.** Klicka på **OK** för att stänga dialogrutan **Användaregenskaper** och spara ändringarna.

Det nya inloggningskontot är nu korrekt kopplat till den befintliga användaren. När användaren nu loggar in med de nya inloggningsuppgifterna finns hans eller hennes tidigare användarhistorik och personliga inställningar i valvet tillgängliga.

### <span id="page-691-0"></span>**4.2.5. Hur formaterar jag datumet i M-Files?**

Datatypen **Datum** för en egenskap används för att visa datum och tid för ett egenskapsvärde. Om du vill ändra formatet för hur datum och tid visas måste du modifiera inställningarna för datum- och tidsformat i klientoperativsystemet.

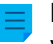

**Notera:** Dessa instruktioner är för Windows 10, men proceduren är väldigt lik för andra Windowsversioner.

Gör stegen nedan på M-Files-klientdatorn för att ändra datumformatet.

**1.** Högerklicka på Windows-startknappen och välj **Inställningar** i kontextmenyn.

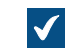

Fönstret **Inställningar** öppnas.

**2.** Klicka på **Tid och språk** och klicka på **Fler datum-/tidsinställningar och nationella inställningar**.

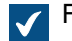

Fönstret **Klocka, språk och nationella inställningar** öppnas.

**3.** Under avsnittet **Region** klickar du på **Ändra datum-, tids- eller talformat**.

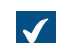

Dialogrutan **Region** öppnas.

**4.** På fliken **Format** klickar du på knappen **Ytterligare inställningar...**.

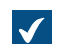

Dialogrutan **Anpassa format** öppnas.

- **5.** Öppna fliken **Tid** och ange önskat format i fältet **Kort tid**.
- **6.** Öppna fliken **Datum** och ange önskat format i fältet **Kort datum**.
- **7.** Klicka på **OK** för att stänga dialogrutan **Anpassa format**.
- **8.** Klicka på **OK** för att stänga dialogrutan **Region**.

Alla egenskaper som använder datatypen **Datum** bör nu visas i det format som du har angett i stegen ovan.

### **Hur formaterar jag datumet på M-Files-serverdatorn?**

Datum- och tidsinformation kan användas av olika M-Files Server-åtgärder, till exempel scriptutförande eller PDF-konverteringar. Inställningarna för datum- och tidsformat för M-Files-serverdatorns systemkonto avgör hur datum och tid visas i sådana åtgärder.

Gör stegen nedan på M-Files-serverdatorn för att ändra datumformatet.

**1.** Högerklicka på Windows-startknappen och välj **Inställningar** i kontextmenyn.

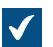

Fönstret **Inställningar** öppnas.

**2.** Klicka på **Tid och språk** och klicka på **Fler datum-/tidsinställningar och nationella inställningar**.

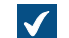

Fönstret **Klocka, språk och nationella inställningar** öppnas.

**3.** Under avsnittet **Region** klickar du på **Ändra datum-, tids- eller talformat**.

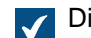

Dialogrutan **Region** öppnas.

**4.** På fliken **Format** klickar du på knappen **Ytterligare inställningar...**.

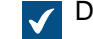

Dialogrutan **Anpassa format** öppnas.

- **5.** Öppna fliken **Tid** och ange önskat format i fältet **Kort tid**.
- **6.** Öppna fliken **Datum** och ange önskat format i fältet **Kort datum**.
- **7.** Klicka på **OK** för att stänga dialogrutan **Anpassa format**.
- **8.** Öppna fliken **Administrativ**.
- **9.** Klicka på knappen **Kopiera inställningar...**.
- **10.**Aktivera alternativet **Välkomstskärm och systemkonton**.
- **11.**Klicka på **OK** för att stänga dialogrutan.

**12.**Klicka på **OK** för att stänga dialogrutan **Region**.

Alla datum och tider som genereras av M-Files-serverdatorn bör nu visas i det format som du har angett i stegen ovan.

Instruktioner om hur du anger valvspecifika platsinställningar för PDF-konvertering på serversidan finns i [Ange valvspecifika platsinställningar för PDF-konvertering på serversidan.](#page-673-0) Du kan använda de här instruktionerna för att åsidosätta serverplatsinställningarna för PDF-konverteringar om du inte kan ändra inställningarna för serverplatsen.

### <span id="page-692-0"></span>**4.2.6. Hur importerar jag e-postmeddelanden från en specifik IMAP-mapp?**

M-Files gör att du automatiskt importerar e-postmeddelanden från en specifik e-postmapp på en IMAP server till ett dokumentvalv som du väljer. Du kan göra det med hjälp av [Anslutningar till externa källor](#page-328-0)funktionen i M-Files Admin och genom att ange en ny anslutning till en e-postkälla.

Instruktioner om hur du anger en anslutning till en IMAP-e-postserver finns i [E-postkällor.](#page-350-0)

# <span id="page-693-0"></span>**4.2.7. Vad är skillnaden mellan en användare och ett inloggningskonto?**

Koncepten användare och inloggningskonto är båda integrerade delar av M-Files, men det finns en viktig skillnad mellan dem:

- Användare är objekt på valvnivå som lagrar användarspecifika inställningar och användarhistorik samt behörigheter för att utföra vissa åtgärder i ett valv. Ett användarobjekt är alltid kopplat till endast ett inloggningskonto.
- Inloggningskonton är konton på servernivå (i vissa fall på valvnivå) som används för att autentisera användare till M-Files Server. Ett inloggningskonto kan kopplas till flera användare, men bara en per valv.

### **Exempel**

A&A Consulting anställer en ny ingenjör, Amanda Reade, och hon måste naturligtvis ha åtkomst till företagets M-Files-valv.

- **1.** M-Files-administratören för företaget [skapar inloggningskontot](#page-260-0) AmandaR via M-Files Admin.
	- Amanda kan nu autentiseras till M-Files Server.
- **2.** Administratören [skapar valvanvändaren](#page-501-0) AmandaR till alla lämpliga valv.
	- Amanda har nu åtkomst till de valv som administratören har angett.

Därmed är inloggningskontot AmandaR kopplat till alla nyligen skapade användare, och valvanvändaren AmandaR är i alla tillämpliga valv kopplade till detta inloggningskonto. Den nya ingenjören har nu även åtkomst till alla nödvändiga M-Files-valv.

### <span id="page-693-1"></span>**4.2.8. Varför finns det objekt med samma ID i valvet?**

Beroende på var ett objekt har sitt ursprung kan det ha ett eller flera av de följande ID-typerna:

- Internt ID
- Externt ID
- Ursprungligt ID

Det ID som visas på metadatakortet för ett objekt kallas å andra sidan för visnings-ID och det kan få värdet för antingen det externa ID:t, det ursprungliga ID:t eller det interna ID:t.

### **Internt ID**

Varje objekt i valvet har ett internt ID.

Ett internt ID är unikt för varje objekt per objekttyp i ett enskilt valv. Om objektet inte importeras från en extern databas eller replikeras från ett annat valv har det bara ett internt ID. När du refererar till ett objekt i ett valv, till exempel i ett script, måste du referera till det med dess interna ID.

### **Externt ID**

Objekt som importeras från en extern databas har ett externt ID, vilket är det ID som objektet definieras med i den externa databasen.

### **Ursprungligt ID**

Objekt som replikeras från ett annat valv har ett ursprungligt ID, vilket är det ID som det fick i det valv där objektet skapades till att börja med.

### **Visnings-ID**

Visnings-ID är den identifierare som visas på ett objekts metadatakort. Visnings-ID:t får sitt värde från något av dessa tre ovan nämnda ID:n i följande prioriteringsordning:

- **1.** Externt ID
- **2.** Ursprungligt ID
- **3.** Internt ID

Det betyder att om ett objekt har ett externt ID visas det som ID för objektet på metadatakortet.

Om ett objekt har ett ursprungligt ID men inget externt ID visas det ursprungliga ID:t som ID för objektet på metadatakortet.

Om ett objekt inte har ett externt eller ursprungligt ID visas det interna ID:t som ID för objektet på metadatakortet.

### **Ett fall med liknande ID:n**

De tre ID-typerna som nämns ovan kan använda samma värden för att identifiera olika objekt inom ett valv. Ett objekt i valvet kan ha ett internt ID 100 medan ett annat objekt kan ha ett externt id 100 och därmed kan visnings-ID:t för dessa två objekt vara samma. Därför kan det finnas objekt i valvet med vad som ser ut att vara samma ID.

**Notera:** Du kan använda platshållaren %INTERNALID% för en egenskap av datatypen Text för att lägga till internt ID i objektets metadata som ett automatiskt egenskapsvärde. Detaljerade instruktioner finns i [Enkel sammanfogning av egenskaper](#page-467-0) och [Ställa in ett automatiskt värde för en](#page-469-0) [egenskap..](#page-469-0)

### <span id="page-694-0"></span>**4.2.9. Varför extraherar inte intelligenstjänsten metadata från några av filerna?**

I vissa situationer kan intelligenstjänster såsom [M-Files Information Extractor](https://catalog.m-files.com/shop/m-files-information-extractor/) inte producera metadataförslag baserat på innehållet i vissa filer. Problemet kan bero på något så simpelt som att M-Files Server inte kan läsa filinnehållet och därför inte kan tillhandahålla innehållet till intelligenstjänsten för analys.

Du kan exempelvis stöta på problem av det slaget om företaget använder lösenordsskyddade PDFfiler. Om säkerhetsinställningarna för PDF-filen innehåller begränsningar vad gäller att öppna PDF-filen utan ett lösenord eller kopiera innehåll från den kommer M-Files inte åt filinnehållet. Mer information om lösenordsskyddade PDF-filer finns i [den här Adobe-artikeln.](https://helpx.adobe.com/acrobat/how-to/password-protect-pdf.html)

# **4.3. Underhåll av M-Files**

Det här avsnittet innehåller vanliga frågor och svar som gäller underhåll av M-Files.

### **I det här kapitlet**

• [Hur utför jag underhåll på M-Files-serverdatorn?](#page-695-0)

- [Varför är M-Files inte lika snabbt som förut?](#page-699-0)
- [Hur migrerar jag mina dokumentvalv till en ny server?](#page-704-0)
- [Hur fungerar automatiska uppdateringar?](#page-710-0)
- [Hur mycket diskutrymme krävs för att kryptera fildata och göra säkerhetskopior?](#page-710-1)
- [Hur ofta ska jag säkerhetskopiera?](#page-711-0)
- [Hur ofta ska jag starta om M-Files-serverdatorn?](#page-711-1)
- [Vad inkluderas inte i säkerhetskopiorna?](#page-711-2)
- [Vilka typer av åtgärder kan jag schemalägga att köras med specifika intervaller i M-Files?](#page-713-0)
- [Hur kontrollerar jag platsen för aktiva sökindex?](#page-713-1)

### <span id="page-695-0"></span>**4.3.1. Hur utför jag underhåll på M-Files-serverdatorn?**

M-Files-systemadministratören bör utföra underhållsaktiviteterna nedan på M-Files-serverdatorn för att den ska fungera bra.

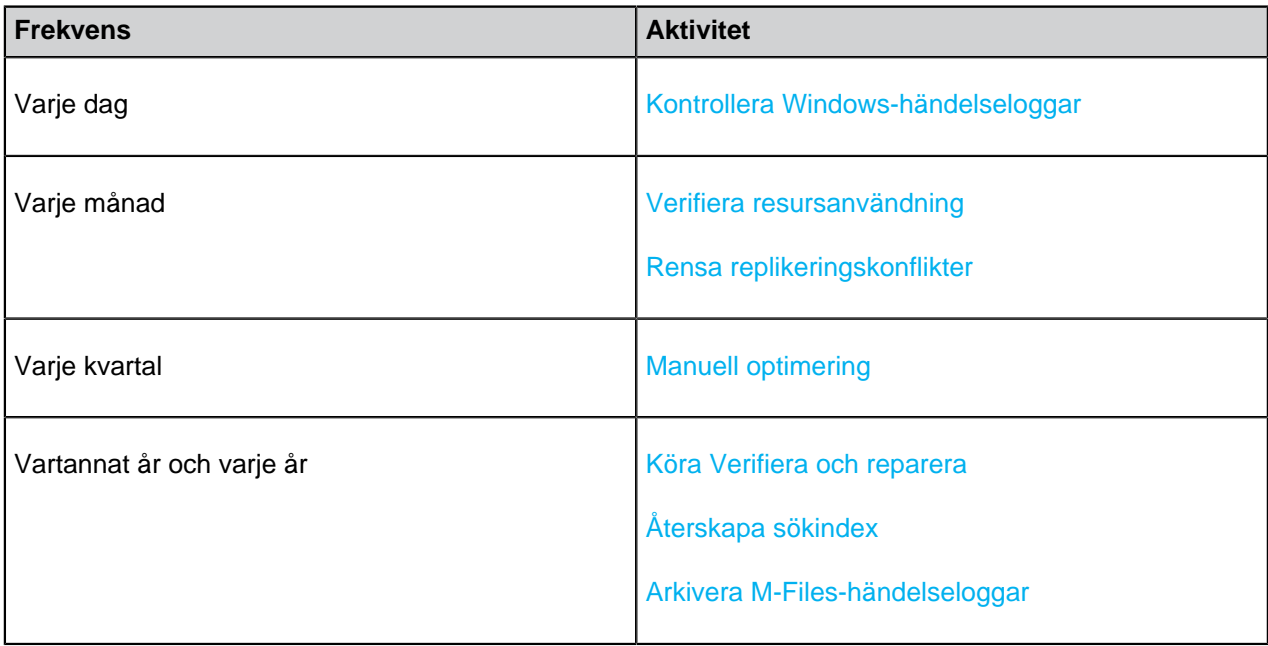

Följ länkarna för vidare instruktioner om hur du utför en viss aktivitet.

### **I det här kapitlet**

- [Kontrollera Windows-händelseloggar](#page-695-1)
- [Verifiera resursanvändning](#page-696-0)
- [Rensa replikeringskonflikter](#page-697-0)
- [Manuell optimering](#page-697-1)
- [Köra Verifiera och reparera](#page-697-2)
- [Återskapa sökindex](#page-698-0)
- [Arkivera M-Files-händelseloggar](#page-698-1)

### <span id="page-695-1"></span>**Kontrollera Windows-händelseloggar**

Kontrollera regelbundet händelser som är relaterade till M-Files i Windows-händelseloggen för att se om det finns några problem, särskilt sådana som rör säkerhetskopiering. Det kan vara bra att använda ett PowerShell-script eller ett program från tredje part för att skicka e-postmeddelanden när sådana händelser inträffar.

**1.** Tryck på # Win + R på M-Files serverdatorn.

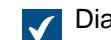

Dialogrutan **Kör** öppnas.

**2.** I textfältet **Öppna** skriver dueventvwr och klickar sedan på **OK**.

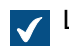

Loggboken öppnas.

- **3.** Visa noden **Windows-loggar**.
- **4.** Välj noden **Program**.

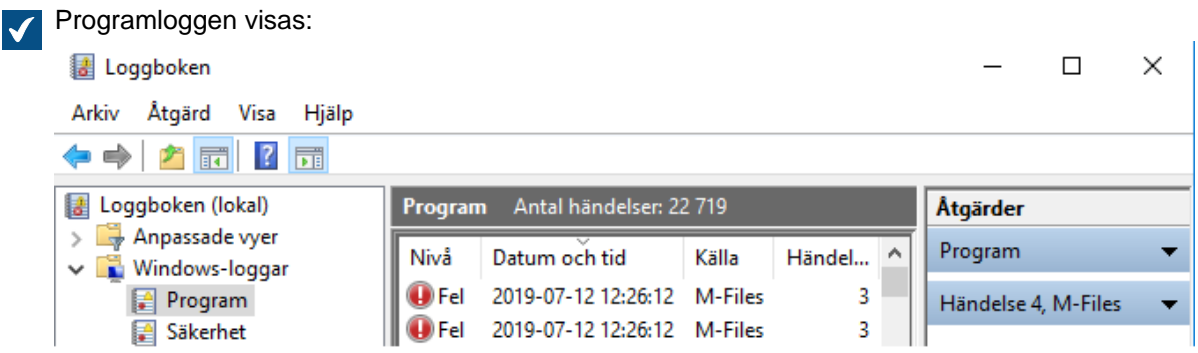

**5.** Klicka på **Filtrera aktuell logg...** på området **Åtgärder** i avsnittet **Program** om du bara vill lista de poster som är kopplade till M-Files.

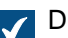

Dialogrutan **Filtrera aktuell logg** öppnas.

- **6.** I den nedrullningsbara menyn **Händelsekällor** väljer du alla program som är kopplade till M-Files, till exempel **M-Files**, **M-Files Compliance Kit** och **MFClient**.
- **7.** Klicka på **OK** för att stänga dialogrutan **Filtrera aktuell logg**.

Programhändelseloggen bör nu bara visa de poster som är kopplade till M-Files.

**Notera:** Om diskutrymmet på serverdatorn tillåter det rekommenderar vi att du utökar den maximala loggstorleken för **Program**-loggen till exempelvis 200 000 KB så att den täcker fler händelser. När det gäller vissa fel kan ett stort antal händelser registreras i loggen och därmed snabbt fylla standardstorleken på 20 MB. Det kan göra det omöjligt att spåra ursprunget till problemet. Du kan ändra loggstorleken genom att högerklicka i noden **Program** i trädvyn på vänster sida och sedan välja **Egenskaper** i kontextmenyn. Det är sällan du behöver utöka loggstorleken på klientdatorer, men det kan vara bra i vissa fall.

#### <span id="page-696-0"></span>**Verifiera resursanvändning**

Det är viktigt att hålla koll på hur många resurser som behövs för att köra M-Files-systemet. Om resursförbrukningen når vissa trösklar kan det vara dags att fundera på att uppgradera systemet. Titta även i [Systemkrav](#page-228-0) där kraven för maskinvara och system beskrivs.

Övervaka åtminstone följande resurskomponenter:

• storlek på valvmetadata och fildata

**Notera:** Du kan kontrollera platsen för metadatafilen och fildatamappen i dialogrutan **Egenskaper för dokumentvalv** i M-Files Admin. Detaljerade instruktioner finns i [Kontrollera](#page-702-0) [storleken på en Firebird-metadatafil](#page-702-0).

- minen
- diskutrymme och -status
- storlek och varaktighet för säkerhetskopiering (bör inte överlappa optimering)

#### <span id="page-697-0"></span>**Rensa replikeringskonflikter**

Verifiera regelbundet att alla dina schemalagda replikeringsaktiviteter ger förväntade resultat och att det inte finns några replikeringskonflikter i något av dokumentvalven. Instruktioner om hur du hittar och löser replikeringskonflikter finns i [Konflikter och deras lösning](#page-408-0).

Replikeringskonflikter bör rensas minst en gång i månaden, men det kan även vara bra att utse en användare som kontrollerar konflikterna varje vecka.

#### <span id="page-697-1"></span>**Manuell optimering**

Om ditt företag använder Microsoft SQL Server som databasmotor och du lagrar fildata i en filsystemmapp (istället för dokumentvalvdatabasen) bör du köra åtgärden **Optimera databas (grundligt)** manuellt mellan en till fyra gånger om året. Det är det enda sättet att ta bort förstörda filer från fildataservern i den här typen av installation. Åtgärden bör även köras när ett ovanligt stort antal filer har förstörts samtidigt, till exempel efter att filer har arkiverats i ett annat valv.

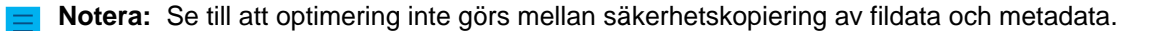

**Notera:** Åtgärden tvingar ett Firebird-valv till offlineläge medan Microsoft SQL Server-valv stannar i onlinetillståndet när åtgärden körs. Innan åtgärden körs för Firebird-valv ska du se till att servern har minst tre gånger så mycket hårddiskutrymme än vad som krävs av metadatafilen för valvet. Instruktioner om hur du kontrollerar storleken på valvmetadatafilen finns i [Kontrollera storleken på](#page-702-0) [en Firebird-metadatafil.](#page-702-0)

- **1.** Öppna M-Files Admin.
- **2.** I trädvyn på vänster sida visar du den önskade anslutningen till M-Files Server.
- **3.** Visa **Dokumentvalv** i trädvyn på vänster sida.
- **4.** Högerklicka på det dokumentvalv du vill ha och välj **Underhåll** > **Optimera databas (grundligt)** i kontextmenyn.
- **5.** Klicka på **Ja** vid uppmaningen.

Databasen för det valda dokumentvalvet optimeras.

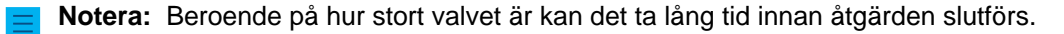

#### <span id="page-697-2"></span>**Köra Verifiera och reparera**

Åtgärden **Verifiera och reparera (grundligt)** kan användas för att verifiera att databasen är intakt, att alla data har sparats korrekt i M-Files och att filstorlekarna och filkontrollsummorna för de fysiska filerna i valvdataserverplatsen matchar de som rapporteras av databasen för metadata.

Om fel hittas kan några av dem repareras automatiskt med M-Files, men för vissa fel krävs ytterligare åtgärder av användaren. Om du har fel som inte kan lösas automatiskt kontaktar du vår support (se [Kontakta support](#page-727-0)).

Kör åtgärden två gånger om året.

- **1.** Öppna M-Files Admin.
- **2.** I trädvyn på vänster sida visar du den önskade anslutningen till M-Files Server.
- **3.** Visa **Dokumentvalv** i trädvyn på vänster sida.
- **4.** Högerklicka på det dokumentvalv du vill ha och välj **Underhåll** > **Verifiera och reparera (grundligt)** i kontextmenyn.

De valda dokumentvalven verifieras och repareras.

**Notera:** Dokumentvalvet kan användas när åtgärden **Verifiera och reparera** letar efter problem i dokumentvalvet. Om fel hittas bör dokumentvalvet tas till offlineläge medan åtgärden körs. Tänk på att beroende på hur stort valvet är kan det ta lång tid innan åtgärden slutförs.

### <span id="page-698-0"></span>**Återskapa sökindex**

Om du märker att prestandan för sökningar i fritt format är mycket sämre kan det vara bra att återskapa sökindex. För stora lagringsplatser tar det ofta lång tid att göra. För detaljerade instruktioner om hur man återskapar indexet för en server med hjälp av dtSearch som sökmotor, se dokumentet [Rebuilding the](https://kb.cloudvault.m-files.com/Default.aspx?#3ECA226F-7B54-428B-B539-DE443E6134EC/object/130BC78B-3E5F-4A39-B8E3-113F9C05C9C4/latest) [dtSearch Full-Text Search Index](https://kb.cloudvault.m-files.com/Default.aspx?#3ECA226F-7B54-428B-B539-DE443E6134EC/object/130BC78B-3E5F-4A39-B8E3-113F9C05C9C4/latest).

**Notera:** När du kör åtgärden kanske snabbsökning inte fungerar optimalt i dokumentvalvet. Bortsett från det bör användarna kunna använda dokumentvalvet som vanligt. Tänk på att beroende på hur stort valvet är kan det ta lång tid innan åtgärden slutförs.

#### <span id="page-698-1"></span>**Arkivera M-Files-händelseloggar**

Om ditt företag använder obegränsade händelseloggar kan det vara bra att arkivera M-Fileshändelseloggar en eller två gånger om året. Till exempel används även obegränsade händelseloggar av alla installationer som använder M-Files Compliance Kit.

Du kan exportera alla händelser som för tillfället registreras i händelseloggen genom att göra följande steg:

- **1.** Öppna M-Files Admin.
- **2.** I trädvyn på vänster sida visar du den önskade anslutningen till M-Files Server.
- **3.** I trädvyn på vänster sida visar du **Dokumentvalv** och sedan önskat valv.
- **4.** Stanna kvar i trädvyn på vänstra sidan och välj **Händelselogg**.
- **5.** Klicka på **Exportera...** i aktivitetsområdet.
- **6.** Klicka på knappen **Exportera alla händelser...**.

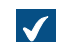

Dialogrutan **Bläddra efter mapp** öppnas.

**7.** Välj den mapp som du vill exportera händelserna till och klicka på **OK**.

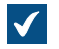

Dialogrutan **Bekräfta borttagning** öppnas.

**8.** Klicka på **Ta bort** för att ta bort de exporterade händelserna från händelseloggen.

När du har gjort dessa steg bör händelserna från M-Files-händelseloggen arkiveras som en XML-fil på den plats som du har valt.

# <span id="page-699-0"></span>**4.3.2. Varför är M-Files inte lika snabbt som förut?**

Om M-Files-användare upplever märkbara prestandaproblem i den dagliga användningen av M-Files ska du göra de processer som beskrivs nedan för att hitta potentiella källor till problemet. Att systemet är långsamt kan bero på flera olika faktorer. Det kan till exempel vara problem med maskinvara eller infrastruktur, valvstruktur eller regelbundna underhållsåtgärder, eller problem som är kopplade till att öppna vyer eller filer och så vidare.

När du kontaktar vår support gällande prestandaproblem kan det vara bra att bifoga följande information till din förfrågan:

- Kopia av händelselogg till Windows-program för M-Files-händelser ([Spara en kopia av M-Files-fel i](#page-700-0) [händelseloggen för Windows-programmet](#page-700-0) innehåller instruktioner)
- en export av [Serveraktivitetsövervakare](#page-269-0)-data via M-Files Admin
- skärmbild av den flik i Windows aktivitetshanterare som visar CPU- och RAM-användning
- växlingsfilsinformation
- maskinvaruspecifikationer för servrar

#### **prestandaproblem på grund av faktorer som rör maskinvara eller infrastruktur**

Prestandaproblem kan bero på faktorer som rör maskinvara eller infrastruktur. Undersök följande prestandamätare på M-Files Server-datorn samt på Microsoft SQL Server-datorn (om de är separata servrar):

- Användning av växlingsfil: Använd prestandaövervakaren för att kontrollera den aktuella och den högsta användningen av växlingsfil. Observera att Windows alltid använder växlingsfilen, oavsett hur mycket RAM du har. Om den högsta användningen av växlingsfilen är omkring 10 procent kan Windows dock indikera att systemet ibland har lågt RAM eller att RAM-användningen är för hög. [Granska Användning av växlingsfil i prestandaövervakaren](#page-701-0) innehåller instruktioner för att kontrollera användning av växlingsfil.
- Aktuell RAM-användning via Windows aktivitetshanterare.
- CPU-belastning via Windows aktivitetshanterare: Om belastningen närmar sig 100 procent när den är som högst kan systemet ha för lite resurser eller så kan vissa av processerna ha samlat på sig alltför många resurser.
- Nätverksanslutningen mellan serverdatorerna om M-Files Server och Microsoft SQL Server körs på separata servrar. Nätverkslatens mellan servrarna kan göra att det går märkbart trögt för slutanvändarna.
- Se till att Microsoft SQL Server-instansen har tilldelats en minnesgräns. Den bör vara tillräckligt hög för att ge så mycket RAM som möjligt för SQL-servern men tillräckligt låg för att förhindra att systemet växlar. I allmänhet bör du lämna från 3 till 4 GB för värdoperativsystemet och dess tjänster. Om M-Files Server körs på samma system bör du allokera från 2 till 3 GB för det och andra processer. [Modifiera minnesgränsen för en Microsoft SQL Server-instans](#page-701-1) innehåller instruktioner för att ställa in minnesgränsen för Microsoft SQL-serverinstansen.

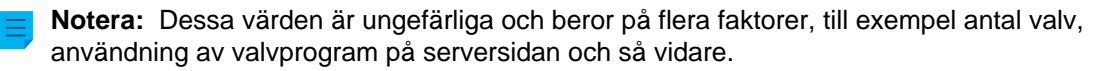

### **Prestandaproblem som beror på valvstruktur eller periodiska underhållsåtgärder**

Ett långsamt system kan även bero på problem i valvstrukturen och slutanvändaren kan uppfatta periodiska underhållsåtgärder som prestandaproblem.

Följande faktorer som rör valvstruktur eller underhållsåtgärder kan leda till att systemet blir långsamt (temporärt):

- Valvets metadata kanske inte är optimala. Det bör till exempel inte finnas värdelistor med tio tusentals poster eller klasser med hundratals obligatoriska egenskaper.
- Om du modifierar namngivna åtkomstkontrollistor uppdateras behörigheterna för varje påverkat dokument, vilket kan göra systemet tillfälligt långsamt.
- Att köra bakgrundsjobb som optimeringar och säkerhetskopiering kan göra systemet långsamt. Dessa åtgärder bör inte köras under de timmar då användningen är hög.
- Att ha ett stort antal export- och importjobb som körs i korta intervaller kan skapa prestandaproblem.
- Händelseloggen i M-Files Admin kan användas för att visa instanser av exceptionell valvanvändning, till exempel ett överdrivet stort antal filhämtningar.
- För Firebird-valv bör metadatafilen inte vara större än 2 GB per valv. [Registerinställning för att utöka](#page-676-0) [Firebird-användbarheten](#page-676-0) innehåller instruktioner för att definiera maxstorleken på metadatafilen och i [Kontrollera storleken på en Firebird-metadatafil](#page-702-0) finns instruktioner om att kontrollera storleken på metadatafilen.

### **Prestandaproblem vad gäller att öppna vyer eller göra sökningar**

Gör följande kontroller för att verifiera om systemet är långsamt i samband med att du öppnar vyer eller gör sökningar:

- **1.** Använd M-Files Desktop på M-Files-serverdatorn och använd Lokalt proceduranrop som protokoll för att ansluta till valvet så att du kan utesluta nätverksrelaterade problem. [Lägga till en valvanslutning](#page-190-0) innehåller instruktioner för att definiera valvanslutningen och använda Lokalt proceduranrop som protokoll.
- **2.** Logga in på valvet som en normal användare, inte som administratör. På så sätt kringgås inte behörighetskontrollerna när du använder valvet och du kan därmed verifiera om problemet är kopplat till dessa kontroller.
- **3.** Försök att ändra egenskaperna för en vy och tryck sedan på # Shift + F5 för att uppdatera vyn helt när egenskaperna har ändrats Prova att modifiera olika egenskaper för vyn, till exempel filter eller grupperingsnivåer, för att se om problemet är kopplat till vyer.

**Notera:** Du kan skapa en kopia av en befintlig vy så att du inte behöver ändra egenskaperna för originalvyn. Högerklicka på den vy som du vill använda och välj **Kopiera** i kontextmenyn. Högerklicka sedan på ett tomt utrymme i listområdet och välj **Klistra in** i kontextmenyn.

### **I det här kapitlet**

- [Spara en kopia av M-Files-fel i händelseloggen för Windows-programmet](#page-700-0)
- [Granska Användning av växlingsfil i prestandaövervakaren](#page-701-0)
- [Modifiera minnesgränsen för en Microsoft SQL Server-instans](#page-701-1)
- [Kontrollera storleken på en Firebird-metadatafil](#page-702-0)

### <span id="page-700-0"></span>**Spara en kopia av M-Files-fel i händelseloggen för Windows-programmet**

**Notera:** Dessa instruktioner är för Windows 10, men proceduren är väldigt lik för andra Windowsversioner.

Om alla M-Files-användare i företaget upplever samma problem rekommenderar vi att du sparar en kopia av händelseloggen för programmet på M-Files-serverdatorn. Om problemet bara gäller en användare bör du istället bara spara en kopia av loggen på den dator där problemet förekommer. Gör stegen nedan på den dator det gäller.

**1.** Högerklicka på **Start**-ikonen och välj **Loggboken** i kontextmenyn.

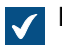

Fönstret **Loggbok** öppnas.

- **2.** I trädvyn på vänster sida visar du **Windows-loggar** och väljer sedan **Program**.
- **3.** Klicka på **Filtrera aktuell logg...** i området **Åtgärder**.

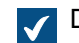

Dialogrutan **Filtrera aktuell logg** öppnas.

- **4.** Öppna den nedrullningsbara menyn **Händelsekällor** och välj M-Filesalla andra program som är kopplade till M-Files, till exempel M-Files Compliance Kit eller MFClient.
- **5.** Klicka på **OK** för att stänga dialogrutan **Filtrera aktuell logg**.
- **6.** Klicka på **Spara filtrerad loggfil som...** i området **Åtgärder**.
- **7.** Ange en plats och ett filnamn och klicka sedan på **Spara**.

En kopia av den filtrerade programhändelseloggen sparas på den plats som du har angett. Kopian innehåller bara de fel som är kopplade till M-Files.

#### <span id="page-701-0"></span>**Granska Användning av växlingsfil i prestandaövervakaren**

Gör följande steg för att granska användning av växlingsfil i prestandaövervakaren:

- **1.** Gå till Windows-startmenyn, öppna Administrativa verktyg och öppna sedan prestandaövervakaren.
- **2.** I den vänstra kolumnen visar du **Övervakningsverktyg** och väljer sedan **prestandaövervakaren**.
- **3.** Högerklicka på grafen och välj **Lägg till räknare...** i kontextmenyn.

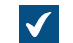

Dialogrutan **Lägg till räknare** öppnas.

- **4.** I listan **Tillgängliga räknare** väljer du Växlingsfil.
- **5.** Klicka på nedåtpilen till höger om Växlingsfil.
- **6.** Välj **% användning** under Växlingsfil och klicka sedan på **Lägg till** för att lägga till räknaren i listan **Tillagda räknare**.
- **7.** Klicka på **OK** för att stänga dialogrutan **Lägg till räknare**.

#### <span id="page-701-1"></span>**Modifiera minnesgränsen för en Microsoft SQL Server-instans**

Gör följande steg för att justera minnesanvändningen av en Microsoft SQL Server-instans:

- **1.** Öppna Microsoft SQL Server Management Studio.
- **2.** Logga in på din server.

**3.** I Object Explorer högerklickar du på den server du vill använda. Välj sedan **Egenskaper** i kontextmenyn.

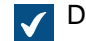

Dialogrutan **Serveregenskaper** öppnas.

- **4.** Klicka på noden **Minne**.
- **5.** Under **Alternativ för serverminne** anger du önskad mängd i fälten för **lägsta serverminne** och **högsta serverminne**.
- **6.** Klicka på **OK** för att stänga dialogrutan **Serveregenskaper**.

#### <span id="page-702-0"></span>**Kontrollera storleken på en Firebird-metadatafil**

Metadatafilen för ett Firebird-valv lagras som standard under följande plats på serverdatorn:

C:\Program Files\M-Files\Servervalv\*<valvnamn>*\Metadata

Gör följande steg för att kontrollera storleken på metadatafilen:

- **1.** Öppna M-Files Admin.
- **2.** I trädvyn på vänster sida visar du den önskade anslutningen till M-Files Server.
- **3.** Högerklicka på det dokumentvalv du vill använda (fortfarande i trädvyn på vänster sida) och välj **Egenskaper** från kontextmenyn.

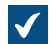

Dialogrutan **Egenskaper för dokumentvalv** öppnas.

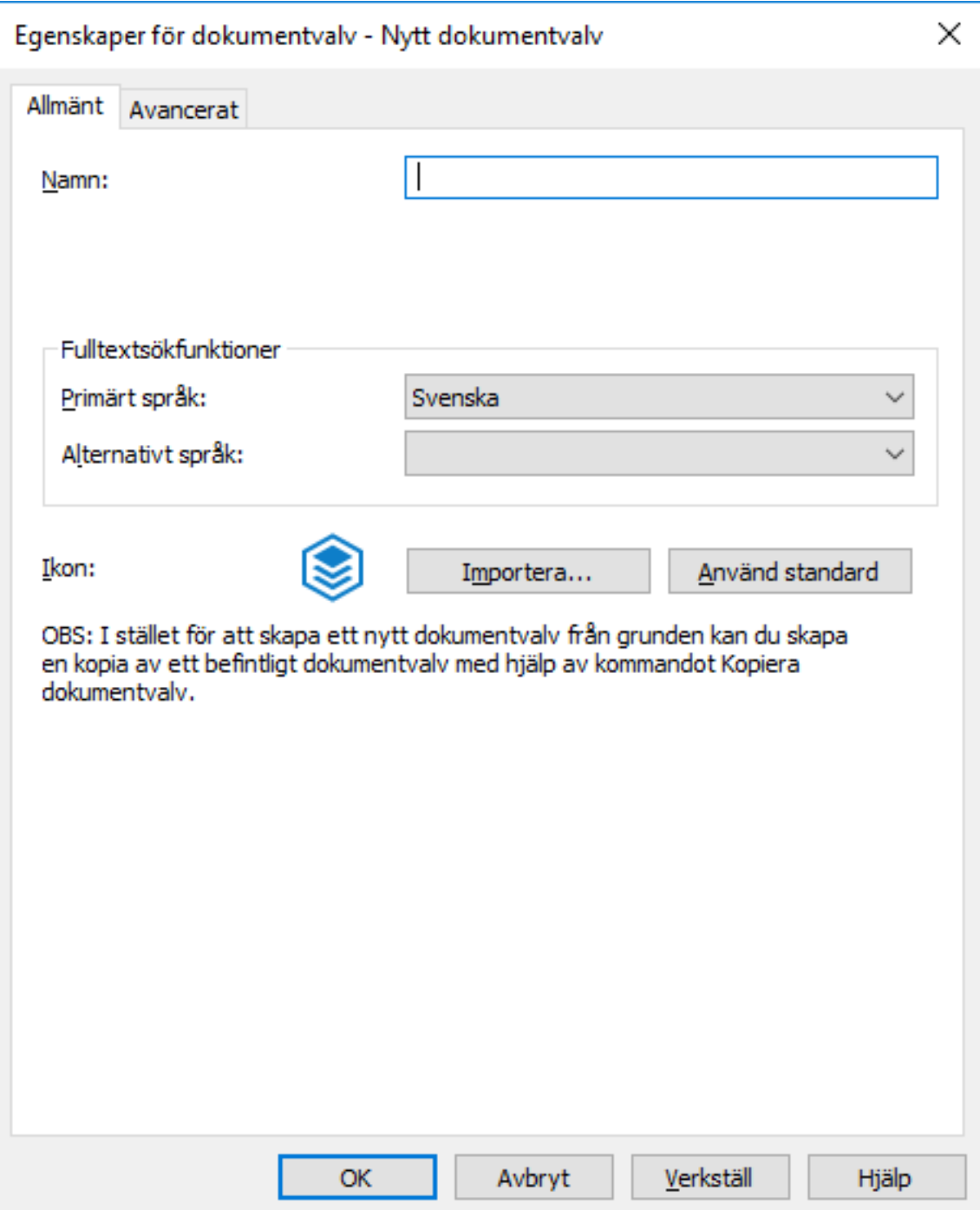

# **4.** Öppna fliken **Avancerat**.

**5.** Under alternativet **Använd Firebird** klickar du på knappen **Definiera...**.

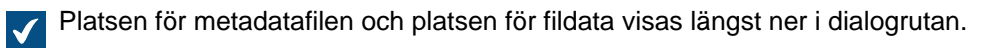

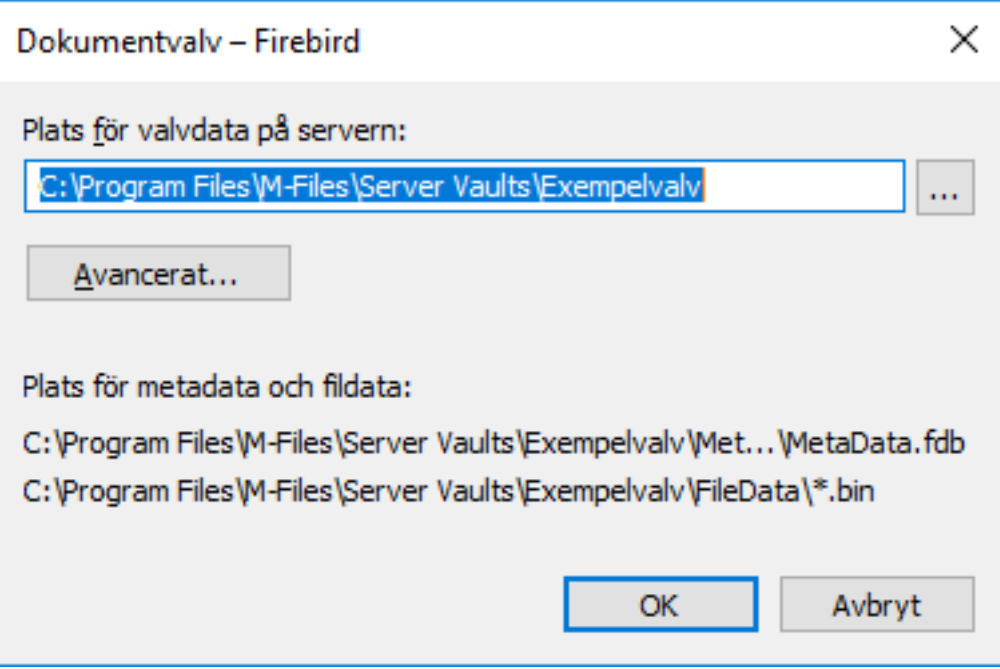

- **6.** Öppna mappen för metadatafilen som du letade rätt på i föregående steg och välj metadatafilen.
- **7.** Kontrollera filstorleken i statusfältet.

### <span id="page-704-0"></span>**4.3.3. Hur migrerar jag mina dokumentvalv till en ny server?**

När du migrerar dokumentvalv till en ny server använder du samma version av M-Files på både den gamla och den nya servern. Om du behöver uppgradera M-Files i samband med migreringen uppgraderar du M-Files på den nya servern, men inte förrän migreringen är slutförd och du har verifierat att dokumentvalven fungerar på den nya servern.

### **Migrera dokumentvalv till en ny server när du använder Firebird som databasmotor**

Om dokumentvalven använder Firebird ska du slutföra följande steg för att migrera valven till en ny server:

**1.** Se till att inga dokument har checkats ut på någon dator.

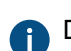

Du kan skapa en vy med alla dokument som för tillfället är utcheckade i valvet genom att använda statusfiltret **Utcheckad** för en vy.

Instruktioner om att ange en vy finns i [Skapa en vy.](#page-168-0)

**2.** Ta valven till offlineläge.

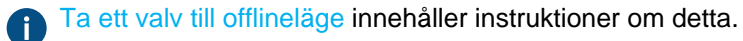

**3.** Säkerhetskopiera huvuddatabasen och kopiera säkerhetskopieringsfilen till den nya serverdatorn.

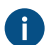

[Säkerhetskopiera huvuddatabasen](#page-271-0) innehåller instruktioner om detta.

**4.** Gör fullständiga säkerhetskopior av dina dokumentvalv och kopiera säkerhetskopieringsfilerna till den nya serverdatorn.

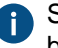

Säkerhetskopieringsfilerna innehåller fildata oavsett om fildata lagras på standardplatsen, så du behöver inte kopiera dessa data separat.

[Säkerhetskopiera ett dokumentvalv](#page-302-0) innehåller instruktioner om detta.

**5.** Säkerhetskopiera meddelandemallar manuellt om sådana finns.

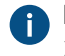

Meddelandemallar på servernivå är som standard lagrade under följande sökväg: C:\Program Files\M-Files\*<version>*\Server

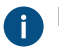

De valvspecifika meddelandemallarna är som standard lagrade under följande sökväg: C: \Program Files\M-Files\*<version>*\Server\Data\Notifications\*<vault GUID>*

- **6.** Installera M-Files till den nya serverdatorn:
	- a) I M-Files-installationsguiden klickar du på **Nästa**. Välj sedan **Jag godkänner licensavtalet** och klicka på **Nästa** igen.
	- b) Välj alternativet för **utvärderingsinstallation**.

Genom att välja alternativet för **utvärderingsinstallation** behöver du inte installera en licens på den nya servern eftersom den befintliga licensen tas i bruk när du återställer huvuddatabasen.

- c) Slutför installationen.
- **7.** Öppna M-Files Admin på den nya serverdatorn.
- **8.** Återställa huvuddatabasen.

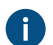

[Återställa huvuddatabasen](#page-274-0) innehåller instruktioner om detta.

**9.** Återställ dokumentvalven från säkerhetskopiorna med hjälp av alternativet **Återställ med hjälp av den ursprungliga identiteten**.

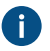

Notera fildataplatserna när du återställer valven. Om du är osäker kan du kontrollera inställningarna på den gamla M-Files-servern.

[Återställa ett dokumentvalv](#page-305-0) innehåller instruktioner om detta.

**10.**Kopiera sökindex från den gamla serverdatorn till den nya:

- a) I M-Files Admin (fortfarande i trädvyn på vänster sida) högerklickar du på ett dokumentvalv och väljer **Egenskaper** i kontextmenyn.
- b) Öppna fliken **Avancerat** och klicka sedan på knappen **Definiera...**.

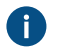

Som standard finns Index-mappen under den plats som anges i fältet **Plats för valvdata på servern**.

I större valv kan det hända att sökindex är placerade på en annan plats som anges i Microsoft Windows-registret för serverdatorn. Använd Registry Editor för att kontrollera den möjliga indexplatsen från följande registernyckel:

I större valv kan sökindex finnas på en alternativ plats. Kontrollera indexplatsen enligt instruktionerna i [Hur kontrollerar jag platsen för aktiva sökindex?](#page-713-1)

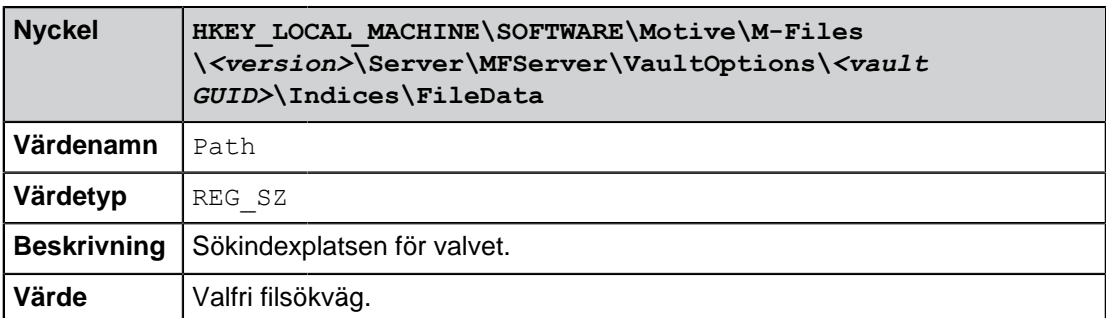

c) Kopiera Index-mappen till den nya servern för varje valv som du vill migrera.

**11.**Ange meddelandeinställningar om du vill aktivera meddelanden.

[Redigera meddelandeinställningar i M-Files Admin](#page-578-0) innehåller mer instruktioner.

**12.**Kopiera filerna med meddelandemallar till den nya serverdatorn.

**13.**Ange säkerhetskopieringsjobb och uppdatera platserna för säkerhetskopieringsfilerna vid behov.

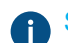

[Schemalagda säkerhetskopieringsjobb](#page-267-0) innehåller instruktioner om detta.

**14.**Stoppa och inaktivera M-Files Server-tjänsten på den gamla serverdatorn för att se till att inga användare ansluter till den av misstag i framtiden.

**15.**Du kan antingen göra så här:

a. Om du använder ett DNS-alias för din M-Files Server uppdaterar du detta alias så att det pekar till den nya serverdatorn. På så sätt behöver du inte distribuera inställningarna för den nya valvanslutningen till klientdatorer.

eller

- b. Redigera inställningarna för dokumentvalvanslutningar på klientdatorerna så att de kan ansluta till den nya serveradressen. [Lägga till en valvanslutning](#page-190-0) innehåller instruktioner om detta.
- **16.**Se till att eventuella externa system som pekar mot M-Files använder den nya M-Files-serverns DNSalias, DNS-namn eller IP-adress.

**17.**Koppla från den gamla serverdatorn.

### **Migrera dokumentvalv till en ny server när du använder Microsoft SQL Server som databasmotor**

Instruktionerna utgår ifrån att Microsoft SQL Server inte ändras under migreringen. Om Microsoft SQL Server är installerat på samma dator som M-Files Server och därmed också behöver migreras hittar du ytterligare instruktioner i [Migrera valvdatabaserna från en Microsoft SQL Server till en annan.](#page-312-0) Det spelar ingen roll om du migrerar M-Files Server innan du migrerar dokumentvalven eller tvärtom.

Om dokumentvalven använder Microsoft SQL Server ska du slutföra följande steg för att migrera valven till en ny server:

**1.** Se till att inga dokument har checkats ut på någon dator.

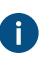

Du kan skapa en vy med alla dokument som för tillfället är utcheckade i valvet genom att använda statusfiltret **Utcheckad** för en vy.

Instruktioner om att ange en vy finns i [Skapa en vy.](#page-168-0)

**2.** Ta valven till offlineläge.

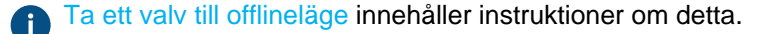

**3.** Säkerhetskopiera huvuddatabasen och kopiera säkerhetskopieringsfilen till den nya serverdatorn.

[Säkerhetskopiera huvuddatabasen](#page-271-0) innehåller instruktioner om detta.

- **4.** I Microsoft SQL Server Management Studio bör du göra fullständiga säkerhetskopior av dina dokumentvalv som en försiktighetsåtgärd.
- **5.** Om fildata lagras i filsystemet gör du följande steg:
	- a) I M-Files Admin (fortfarande i trädvyn på vänster sida) högerklickar du på dokumentvalvet och väljer **Egenskaper** i kontextmenyn.
	- b) Öppna fliken **Avancerat** och klicka på knappen **Definiera...**.
	- c) Klicka på knappen **Plats för fildata...**.

Dialogrutan **Plats för fildata** öppnas.

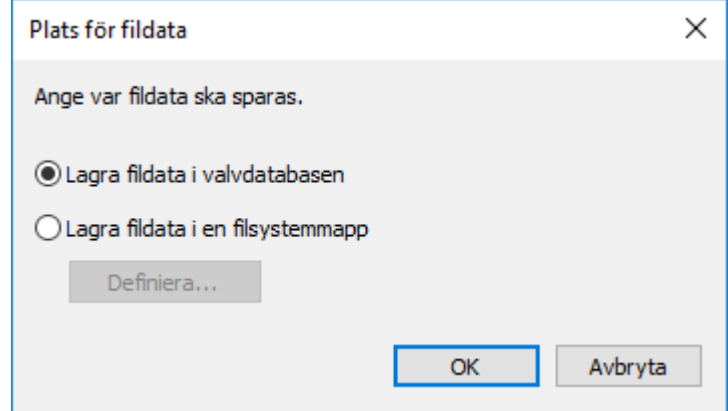

d) Klicka på knappen **Definiera...**.

Dialogrutan **Filsystemmapp** öppnas.

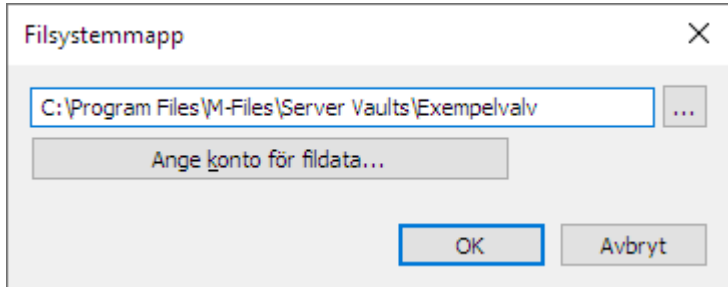

e) Använd File Explorer eller något annat program för filhantering och kopiera fildatamapparna från den plats som visas i dialogrutan **Filsystemmapp** till den nya serverdatorn eller till nätverket.

**6.** Säkerhetskopiera meddelandemallar manuellt om sådana finns.

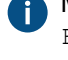

Meddelandemallar på servernivå är som standard lagrade under följande sökväg: C:\Program Files\M-Files\*<version>*\Server

De valvspecifika meddelandemallarna är som standard lagrade under följande sökväg: C: \Program Files\M-Files\*<version>*\Server\Data\Notifications\*<vault GUID>*

- **7.** Installera M-Files till den nya serverdatorn:
	- a) I M-Files-installationsguiden klickar du på **Nästa**. Välj sedan **Jag godkänner licensavtalet** och klicka på **Nästa** igen.
	- b) Välj alternativet för **utvärderingsinstallation**.

Genom att välja alternativet för **utvärderingsinstallation** behöver du inte installera en licens på den nya servern eftersom den befintliga licensen tas i bruk när du återställer huvuddatabasen.

- c) Slutför installationen.
- **8.** Öppna M-Files Admin på den nya serverdatorn.
- **9.** Återställa huvuddatabasen.

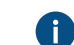

[Återställa huvuddatabasen](#page-274-0) innehåller instruktioner om detta.

**10.**Anslut dokumentvalven i Microsoft SQL Server genom att använda de ursprungliga identiteterna för valven.

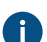

Om fildata lagras i filsystemet ska du se till att ange korrekt fildataplats när du ansluter valven.

[Ansluta ett dokumentvalv](#page-298-0) och [Byta plats för valvfildata](#page-289-0) innehåller instruktioner.

**11.**Kopiera sökindex från den gamla serverdatorn till den nya:

- a) I M-Files Admin (fortfarande i trädvyn på vänster sida) högerklickar du på ett dokumentvalv och väljer **Egenskaper** i kontextmenyn.
- b) Öppna fliken **Avancerat** och klicka sedan på knappen **Definiera...**.

Som standard finns Index-mappen mappen finns på den plats som anges i fältet **Plats för sekundärdata på M-Files-servern**.

I större valv kan det hända att sökindex är placerade på en annan plats som anges i Microsoft Windows-registret för serverdatorn. Använd Registry Editor för att kontrollera den möjliga indexplatsen från följande registernyckel:

I större valv kan sökindex finnas på en alternativ plats. Kontrollera indexplatsen enligt instruktionerna i [Hur kontrollerar jag platsen för aktiva sökindex?](#page-713-1)

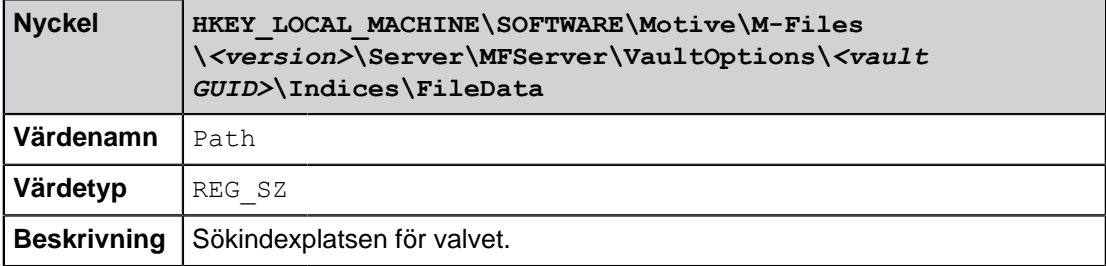

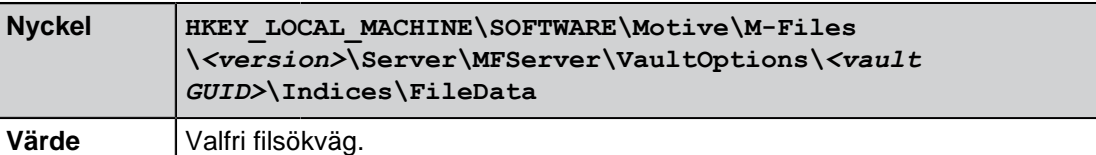

c) Kopiera Index-mappen till den nya servern för varje valv som du vill migrera.

**12.**Ange meddelandeinställningar om du vill aktivera meddelanden.

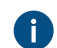

[Redigera meddelandeinställningar i M-Files Admin](#page-578-0) innehåller mer instruktioner.

**13.**Kopiera filerna med meddelandemallar till den nya serverdatorn.

**14.**Ange säkerhetskopieringsjobb och uppdatera platserna för säkerhetskopieringsfilerna vid behov.

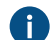

[Schemalagda säkerhetskopieringsjobb](#page-267-0) innehåller instruktioner om detta.

**15.**Stoppa och inaktivera M-Files Server-tjänsten på den gamla serverdatorn för att se till att inga användare ansluter till den av misstag i framtiden.

**16.**Du kan antingen göra så här:

a. Om du använder ett DNS-alias för din M-Files Server uppdaterar du detta alias så att det pekar till den nya serverdatorn. På så sätt behöver du inte distribuera inställningarna för den nya valvanslutningen till klientdatorer.

eller

- b. Redigera inställningarna för dokumentvalvanslutningar på klientdatorerna så att de kan ansluta till den nya serveradressen. [Lägga till en valvanslutning](#page-190-0) innehåller instruktioner om detta.
- **17.**Se till att eventuella externa system som pekar mot M-Files använder den nya M-Files-serverns DNSalias, DNS-namn eller IP-adress.
- **18.**Koppla från den gamla serverdatorn.

#### **Ytterligare konfiguration krävs för M-Files Web**

Om M-Files Web är installerat på M-Files-programservern behöver du installera Internet Information Services och M-Files Web på den nya serverdatorn efter att du har installerat M-Files Server på den nya serverdatorn.

Om M-Files Web istället är installerat på en separat proxyserver måste du göra följande steg.

- **1.** Om du uppgraderar M-Files Server efter att du har migrerat till en ny serverdator uppgraderar du M-Files Web-proxyservern till samma M-Files-version som den du installerade på den nya programservern.
- **2.** I Microsoft Windows-registret för M-Files Web-proxydatorn uppdaterar du följande inställning så att den pekar till den nya M-Files-programservern:

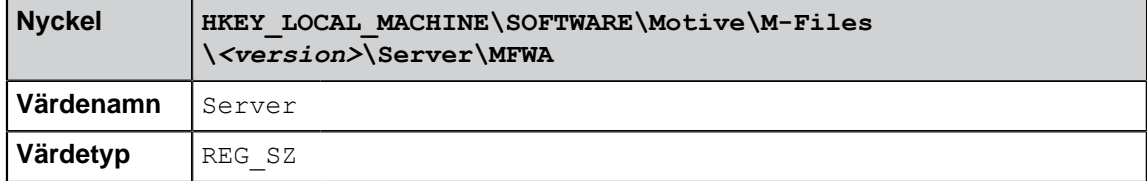

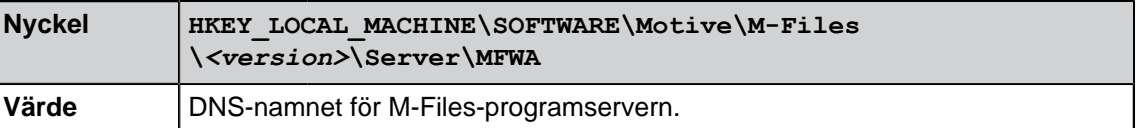

#### **Ytterligare konfiguration krävs om du använder RPC över HTTPS**

På RPC-proxydatorn uppdaterar du HOSTS-filen så att servervärdnamnet (det som klienter använder för att ansluta till M-Files-servern) pekar till IP-adressen för den nya M-Files-programservern.

Mer information finns i dokumentet [Enabling RPC over HTTPS connections to M-Files Server](https://kb.cloudvault.m-files.com/link.ashx?Action=Download&vault=3ECA226F-7B54-428B-B539-DE443E6134EC&objectGUID=636F55B5-E08F-4931-B3C8-D1BF32C32085&fileGUID=FFBDDC1B-148A-4288-8C0C-D930A696C311&ObjectVersion=-1).

### <span id="page-710-0"></span>**4.3.4. Hur fungerar automatiska uppdateringar?**

M-Files söker automatiskt efter programvaruuppdateringar. När en M-Files-uppdatering blir tillgänglig hämtas den till din dator och installeras automatiskt. Du kan skjuta upp uppdateringen under en begränsad tid om du jobbar med något viktigt när en uppdatering blir tillgänglig.

Funktionen får den senaste uppdateringsinformationen från uppdateringsservern med hjälp av HTTPS på TCP-port 443. Det betyder att du i vanliga fall inte behöver ändra några brandväggsinställningar.

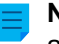

**Notera:** Användare behöver inte lokala administrativa rättigheter på sina datorer för att automatiska uppdateringar ska köras.

Se även [Uppdatera M-Files](#page-215-0).

### <span id="page-710-1"></span>**4.3.5. Hur mycket diskutrymme krävs för att kryptera fildata och göra säkerhetskopior?**

Om du aktiverar [kryptering av fildata i viloläge](#page-280-0) eller [säkerhetskopiering](#page-267-0) på M-Files-serverdatorn är det viktigt att det finns tillräckligt med diskutrymme på serverdatorn i alla lägen. Detta för att krypterade fildata och säkerhetskopieringsdata ska få plats.

#### **Diskutrymme som krävs för att kryptera fildata i viloläge**

Med kryptering av fildata skapas en krypterad kopia av dina fildata samtidigt som okrypterade fildata lämnas temporärt. Det innebär att dubbelt så mycket utrymme behövs för valvfildata på disken. Därmed krävs minst dubbelt så mycket diskutrymme än vad dina valvfildata tar upp när du aktiverar kryptering. Du kan bestämma plats för valvfildata via inställningarna för databasmotorn under [avancerade egenskaper](#page-278-0) i dokumentvalvet.

Vi rekommenderar att du kör åtgärden **Optimera databas (grundligt)** efter att du har aktiverat kryptering och sett till att valvinnehållet är åtkomligt. Åtgärden **Optimera databas (grundligt)** tar bort okrypterade fildata i valvet.

#### **Diskutrymme behövs för säkerhetskopiering**

Som tumregel bör serverdatorn alltid ha minst lika mycket ledigt diskutrymme som hela det diskutrymme som krävs för 1) fildata och metadata i dina dokumentvalv och 2) serverspecifika data för M-Files Serverinstansen. Vi rekommenderar dock starkt att du sparar flera säkerhetskopior av valvet och serverdata så att du har flera chanser att återställa data vid systemfel eller dataförlust. Därför beror det rekommenderade diskutrymme som behövs för säkerhetskopiering på företagets säkerhetskopieringspolicy.

Mer omfattande säkerhetskopieringsinstruktioner finns i M-Files kunskapsbasartikeln [M-Files](https://kb.cloudvault.m-files.com/Default.aspx#3ECA226F-7B54-428B-B539-DE443E6134EC/object/0/20072/latest) [Säkerhetskopieringspolicy.](https://kb.cloudvault.m-files.com/Default.aspx#3ECA226F-7B54-428B-B539-DE443E6134EC/object/0/20072/latest)

### <span id="page-711-0"></span>**4.3.6. Hur ofta ska jag säkerhetskopiera?**

M-Files-servern används för att spara viktiga data, så det är mycket viktigt att säkerhetskopiera. Du bör regelbundet säkerhetskopia varje dokumentvalv och huvuddatabasen på servern. Det är enkelt att ställa in säkerhetskopiering via [schemalagda jobb](#page-263-0) i M-Files Admin-verktyget. Vi rekommenderar att du ställer in att M-Files kör säkerhetskopiering varje natt.

Varje säkerhetskopiering skapar filer som bör flyttas till en säker plats.

**Exempel:** Ditt företag har en separat diskserver. Säkerhetskopiering av huvuddatabasen och dokumentvalvet körs på M-Files-servern varje natt med schemalagda jobb. Jobben ställs in så att de vart och ett skapar en enskild fil som ersätter den äldre versionen. Säkerhetskopieringsfiler ställs in att överföras till diskservern och därifrån till en bandenhet. Om det inträffar problem, till exempel maskinvarufel, gör säkerhetskopieringsfilerna att M-Files snabbt kan återgå till funktionsdugligt skick.

# <span id="page-711-1"></span>**4.3.7. Hur ofta ska jag starta om M-Files-serverdatorn?**

M-Files Server kräver inte nödvändigtvis att M-Files-serverdatorn startas om, men du bör schemalägga regelbundna omstarter av serverdatorn på grund av de fördelar och den ytterligare säkerhet som det innebär att installera Microsoft Windows-uppdateringar. Att ha en server online utan att regelbundet uppdatera och starta om innebär potentiella sårbarheter och till och med fel på grund av väntande uppdateringar av operativsystemet.

Artikeln [Best Practices with Microsoft Windows Server Update Services](https://docs.microsoft.com/pt-br/security-updates/windowsupdateservices/18139356) innehåller bra metoder för att schemalägga regelbundna omstarter och ger exempel på bättre kontroll av att starta om servern efter att Microsoft Windows-uppdateringar har installerats när det inte är ett alternativ att undvika en omstart.

### <span id="page-711-2"></span>**4.3.8. Vad inkluderas inte i säkerhetskopiorna?**

Åtgärden för att säkerhetskopiera valv kan användas för att lagra valvfildata och metadata så att du kan återställa ditt dokumentvalv från en säkerhetskopia i händelse av dataförlust. [Säkerhetskopiera ett](#page-302-0) [dokumentvalv](#page-302-0) innehåller instruktioner för att säkerhetskopiera ett dokumentvalv.

Data som samlas in eller genereras av någon eller något annat än valvanvändare och -administratörer anses vara sekundära data. De inkluderas inte i säkerhetskopiorna eftersom de vanligtvis inte behövs för att återställa ett dokumentvalv. Ett undantag till den här klassificeringen är meddelandemallar. De genereras av användare men inkluderas inte i säkerhetskopior.

Nedan finns en kategorisering av sekundära data som inte inkluderas i säkerhetskopieringsfiler för valv. Observera att, med undantag för meddelandemallar, behöver du oftast inte oroa dig för den här typen av data när du säkerhetskopierar. De genereras alltid automatiskt av M-Files-systemet när det behövs. Informationen nedan är därför främst för kännedom.

### **Meddelandemallar**

Meddelandemallar används för att anpassa e-postmeddelanden som skickas av M-Files. Mer information om meddelandemallar finns i [Redigera meddelandeinställningar i M-Files Admin.](#page-578-0)

Meddelandemallen på servernivå lagras på följande plats på M-Files-serverdatorn:

C:\Program Files\M-Files\*<version>*\Server\Notifications\_template.txt

Meddelandemallen på valvnivå lagras på följande plats på M-Files-serverdatorn:

C:\Program Files\M-Files\*<version>*\Server\Data\Notifications\*<vault GUID>*\*<notification rule ID>*\Notifications\_template.txt

Om du använder anpassade meddelandemallar bör du säkerhetskopiera dessa filer manuellt.

#### **Sökindex**

M-Files genererar och sköter index över innehållet i dina valvdokument och metadata genom att regelbundet gå igenom innehållet i dokumentvalvet. Dessa index används för att hitta objekt när M-Filessökfunktionen används.

Indexdata kan lagras på följande platser på M-Files-serverdatorn:

```
C:\Program Files\M-Files\Server Vaults\Indexes
C:\Program Files\M-Files\Server Vaults\<vault>\Indexes\
```
Den här typen av data behöver inte bevaras för säkerhetskopiering eller när du migrerar dokumentvalv till en ny serverdator.

#### **Bildminiatyrer**

Bildminiatyrfiler genereras av M-Files när miniatyrbildsvyn används i M-Files Desktop. Mer information om olika vylägen finns i [Inställningar för visningsläge](#page-38-0).

Miniatyrbildsdata kan lagras på följande platser på M-Files-serverdatorn:

```
C:\Program Files\M-Files\Server Vaults\Thumbnails
```
C:\Program Files\M-Files\Server Vaults\*<vault>*\Thumbnails

Den här typen av data behöver inte bevaras för säkerhetskopiering eller när du migrerar dokumentvalv till en ny serverdator.

#### **Filer för dokumentförhandsgranskning**

Data för dokumentförhandsgranskning genereras av M-Files när dokument förhandsgranskas på fliken **Förhandsgr.** i M-Files-klienten.

Data för dokumentförhandsgranskning kan lagras i följande mappar på M-Files-serverdatorn:

C:\Program Files\M-Files\Server Vaults\ViewerFiles

C:\Program Files\M-Files\Server Vaults\*<vault>*\ViewerFiles

Den här typen av data behöver inte bevaras för säkerhetskopiering eller när du migrerar dokumentvalv till en ny serverdator.

#### **Loggar**

M-Files skapar loggfiler på olika platser på M-Files-serverdatorn efter att vissa processer har körts. Loggfilerna har vanligtvis tillägget LOG eller TXT. Loggfiler används ofta för att felsöka och kundsupporten kan begära ut dem för att analysera problem.

Den här typen av data behöver inte bevaras för säkerhetskopiering eller när du migrerar dokumentvalv till en ny serverdator.

# <span id="page-713-0"></span>**4.3.9. Vilka typer av åtgärder kan jag schemalägga att köras med specifika intervaller i M-Files?**

Följande åtgärder kan schemaläggas och köras av M-Files Server som bakgrundsprocesser:

- [uppdatera objektets arbetsflödestillstånd](#page-549-0)
- [skicka meddelande](#page-578-0)
- [uppdatera externa objekttyper](https://kb.cloudvault.m-files.com/Default.aspx#3ECA226F-7B54-428B-B539-DE443E6134EC/object/3AEC36EE-946C-4B0C-9DE2-8BF82DED3078/latest)
- [uppdatera externa värdelistor](https://kb.cloudvault.m-files.com/Default.aspx#3ECA226F-7B54-428B-B539-DE443E6134EC/object/3AEC36EE-946C-4B0C-9DE2-8BF82DED3078/latest)
- [skapa en säkerhetskopia av ett valv](https://kb.cloudvault.m-files.com/Default.aspx#3ECA226F-7B54-428B-B539-DE443E6134EC/object/3AEC36EE-946C-4B0C-9DE2-8BF82DED3078/latest)
- [optimera valvdatabas](#page-263-0)
- [exportera innehåll](#page-387-0)
- [importera innehåll](#page-387-0)
- [säkerhetskopiera huvuddatabasen](#page-271-0)

Använd länkarna ovan för instruktioner om hur du kan ange ett schema som fastställer när varje åtgärd ska köras.

### <span id="page-713-1"></span>**4.3.10. Hur kontrollerar jag platsen för aktiva sökindex?**

Som standard finns Indexes -mappen på den plats som anges i valvets egenskaper. Kontrollera indexplatsen:

- **1.** I M-Files Admin på vänster sida i trädvyn ska du högerklicka på ett dokumentvalv och välja **Egenskaper** från kontextmenyn.
- **2.** Öppna fliken **Avancerat** och klicka sedan på knappen **Definiera...**.

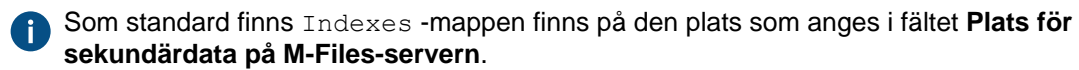

I större valv kan sökindex finnas på en alternativ plats. Kontrollera alternativ indexplats.

- **3.** Öppna de avancerade valvinställningarna i M-Files Admin.
	- a) Öppna M-Files Admin.
	- b) I trädvyn på vänster sida visar du den önskade anslutningen till M-Files Server.
	- c) I trädvyn på vänster sida visar du **Dokumentvalv** och sedan önskat valv.
	- d) Fortfarande på vänster sida i trädvyn, välj **Konfigurationer** och sedan i det grå navigeringsområdet, välj **Advanced Vault Settings**.

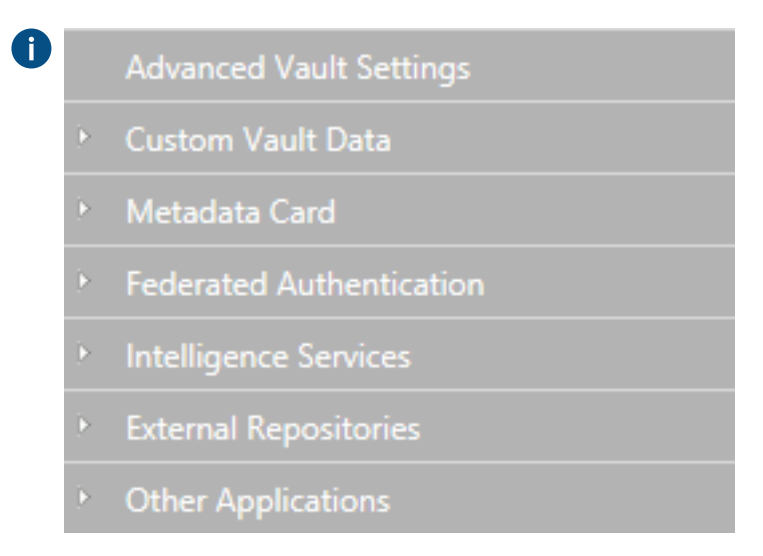

**4.** Öppna fliken **Configuration**.

De avancerade valvinställningarna visas. $\checkmark$ 

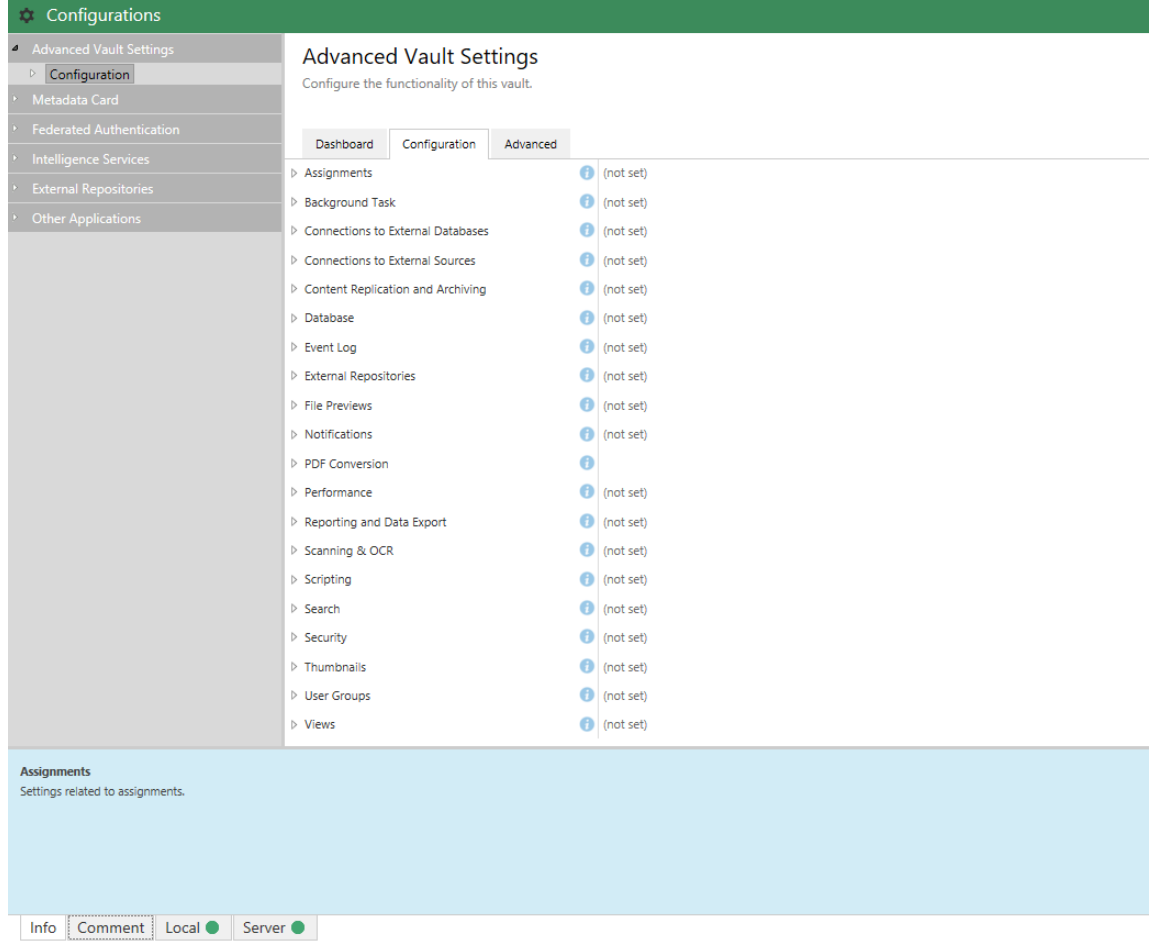

- **5.** Expandera **Search** > **Indexes**.
- **6.** Kontrollera aktiva index från **Active Metadata Index** och **Active Filedata Index** eller **Active Combined Index**.
- **7.** Kontrollera sökvägen till indexen från fältet **Path** för indexet.

# **4.4. Vanliga problem för användare av dokumentvalv**

Det här avsnittet innehåller vanliga frågor och svar om vanliga problem som användare av dokumentvalv kan stöta på.

### **I det här kapitlet**

- [Varför kommer jag inte åt dokumentvalvet?](#page-716-0)
- [Varför kan jag inte konvertera ett dokument till PDF-format eller anteckna i ett dokument?](#page-716-1)
- [Varför hittar jag inte vyn Utcheckad till mig?](#page-717-0)
- [Varför kan jag inte spara ett e-postmeddelande som ett Outlook-meddelande till M-Files?](#page-718-0)
- [Varför dök det upp en fil med en gråfärgad ikon på M-Files-disken när jag sparade ett nytt dokument i](#page-718-1) [Microsoft Word?](#page-718-1)
- [Varför visar tidsstämplarna i dokument fel tid?](#page-718-2)

# <span id="page-716-0"></span>**4.4.1. Varför kommer jag inte åt dokumentvalvet?**

Det kan handla om problem med autentisering eller nätverksanslutningen.

Om det är problem med nätverksanslutningen visar ett felmeddelande ofta vad det beror på. Vad gäller autentisering kan det bero på några problem som du kan lösa genom att göra följande kontroller.

- **1.** Kontrollera att du har ett aktivt inloggningskonto i M-Files Admin (se [Inloggningskonton](#page-255-0)) och att en användare (se [Användare\)](#page-501-1) har skapats för inloggningskontot i dokumentvalvet.
- **2.** Se till att lösenordet är korrekt.
- **3.** Kontrollera att du använder den autentiseringsmetod (Windows/M-Files) som har angetts för ditt inloggningskonto. Du kan se autentiseringsmetoden i kolumnen Autentisering i inloggningskontona.

Om det inte går att lösa problemet kontaktar du M-Files-systemadministratören.

### <span id="page-716-1"></span>**4.4.2. Varför kan jag inte konvertera ett dokument till PDF-format eller anteckna i ett dokument?**

Det här ämnet ger vägledning om du upplever problem i någon av följande situationer när du använder M-Files Desktop:

- Du högerklickar på ett dokument och väljer **Delning, e-post och PDF** > **Spara som PDF...** i kontextmenyn.
- Du högerklickar på ett dokument, väljer **Delning, e-post och PDF** och väljer sedan antingen **Konvertera till PDF (ersätter originalfilen)** eller **Konvertera till PDF (lägger till en separat fil)** i kontextmenyn.
- Du högerklickar på ett dokument och väljer **Skanning och textigenkänning (OCR)** > **Konvertera till sökbar PDF...** i kontextmenyn.
- Du högerklickar på ett dokument och väljer **Skapa** > **Anteckning...** i kontextmenyn.

Problem som rör PDF-konvertering och anteckningar kan vara kopplade till samma rotorsak eftersom du först måste konvertera ett dokument till PDF-format för att du ska kunna anteckna i det. Nedan finns vanliga lösningar på dessa problem.

### **Ominstallera PDF-konverteraren**

Du kan behöva ominstallera PDF-konverteraren som används av M-Files om du får något av följande felmeddelanden efter att du har försökt lägga till anteckningar i ett dokument:

- PDF-skrivardrivrutinen i M-Files är inte korrekt installerad. Klassen är inte registrerad.
- Odefinierat fel.

Först måste du avinstallera PDF-XChange från datorn.

- **1.** På Windows-startmenyn väljer du **Inställningar**.
- **2.** Välj **System** > **Appar och funktioner**.
- **3.** Markera PDF-XChange och klicka på **Avinstallera**.

Ominstallera sedan PDF-XChange:

- **1.** Öppna filen C:\Program Files\M-Files\*<version>*\Client\PDFX6SA\_sm.exe.
- **2.** Följ installationsinstruktionerna för att slutföra installationen.

#### **Se till att datorn har ett program för att öppna originaldokumentet.**

För att du ska kunna konvertera ett dokument till PDF-format i M-Files behöver du ha ett program installerat för att öppna dokumentet. Så om du till exempel vill konvertera ett Microsoft Word-dokument till PDF behöver du ha Microsoft Word installerat på datorn. Och om du vill konvertera en Microsoft Excelarbetsbok till PDF måste du ha Microsoft Excel installerat på datorn.

### **Se till att dokumentet inte är utcheckat**

Se till att det dokument du försöker konvertera inte har checkats ut av en annan användare. Du måste kunna checka ut dokumentet för att konvertera det till PDF-format.

#### **Se till att dokumentet inte är lösenordsskyddat**

Se till att det dokument du försöker konvertera inte är lösenordsskyddat. Om dokumentet skyddas av ett lösenord kan inte M-Files öppna det. I sådana fall kan du inte konvertera dokumentet till PDF-format eller lägga till anteckningar i det.

#### **Se till att dokumentet inte är för stort.**

Om du försöker lägga till anteckningar i dokumentet men inte ser verktygsfältet för anteckningar kan det hända att filen är för stor.

Dokumentet kan även vara för stort om du försöker konvertera det till PDF-format men istället får ett felmeddelande som liknar följande:

```
Conversion of the file "Document.docx" to PDF format failed.
The size of the file, [11437522] bytes, exceeds the maximum size 10485760
 bytes specified for Word conversions.
```
Som standard får filerna för PDF-konvertering inte vara större än följande för olika filformat:

- E-postmeddelanden: 10 MB
- Microsoft Excel-dokument: 1 MB
- Bilder: 100 MB
- PDF-dokument: 10 MB
- Microsoft PowerPoint-dokument: 10 MB
- Visio-dokument: 10 MB
- Microsoft Word-dokument: 10 MB

En annan begränsning när det gäller att konvertera stora dokument till PDF är tid. Om konverteringen tar mer än 120 sekunder får du ett felmeddelande som liknar följande:

Conversion of the file "Document.docx" to PDF format failed. The maximum execution time of 120 seconds was exceeded.

Du kan utöka dessa begränsningar genom att modifiera registerinställningar på M-Files-serverdatorn. [Modifiera begränsningar för PDF-konvertering](#page-669-0) innehåller mer instruktioner.

### <span id="page-717-0"></span>**4.4.3. Varför hittar jag inte vyn Utcheckad till mig?**

Alla användare har vyn **Utcheckad till mig** och den kan inte förstöras. Det går dock att dölja den här vyn.

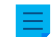

**Notera:** Du kan dölja en vy genom att markera den och välja **Dölj vy** i menyn **Vy**.

Gör följande för att visa dolda vyer:

**1.** I listområdet högerklickar du på en tom yta och väljer **Ta fram vyer...** i kontextmenyn.

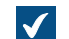

Dialogrutan **Ta fram vyer** öppnas.

- **2.** Välj den dolda vyn i listan och klicka på **Ta fram**.
- **3.** Klicka på **Stäng** för att stänga dialogrutan **Ta fram vyer**.

# <span id="page-718-0"></span>**4.4.4. Varför kan jag inte spara ett e-postmeddelande som ett Outlook-meddelande till M-Files?**

Om du är en M-Files-systemadministratör måste du aktivera funktionen för att spara bifogade filer i Outlook-format och installera Microsoft Exchange Server eller en 32-bitars MAPI-klient på M-Filesserverdatorn som är värd för dokumentvalvet. Mer information finns i [E-postkällor](#page-350-0).

Om du är en dokumentvalvanvändare ska du informera din M-Files-systemadministratör om problemet och hänvisa denne till den här sidan.

# <span id="page-718-1"></span>**4.4.5. Varför dök det upp en fil med en gråfärgad ikon på M-Files-disken när jag sparade ett nytt dokument i Microsoft Word?**

Filen blev en temporär lokal fil i dokumentvalvet. Du kan konvertera en temporär lokal fil till ett dokument. [Konvertera en temporär lokal fil till ett dokument.](#page-59-0) innehåller instruktioner om detta.

### <span id="page-718-2"></span>**4.4.6. Varför visar tidsstämplarna i dokument fel tid?**

Tidsstämpeln **Skapad** som visas i området för metadatakortets titel indikerar datum och tid då en fil skapades ursprungligen. Det är inte samma sak som datum och tid då en fil importerades till M-Files.

Det betyder att om ditt valv innehåller dokument som importerats från en extern källa visar tidsstämpeln **Skapad** datum och tid då dokumentet skapades till att börja med. Det visar inte datum och tid då dokumentet importerades till M-Files. Samtidigt är det så att om du har skapat ett nytt dokument i M-Files visar tidsstämpeln **Skapad** datum och tid då dokumentet skapades och det datum då dokumentet lades till i M-Files.

När ett dokument läggs till i M-Files sparar M-Files Server tidsstämpeln **Skapades** i UTC-0-format och M-Files-klienten justerar den tidsstämpel som visas enligt tidszoninställningarna i ditt operativsystem.

# **4.5. Allmänna frågor**

Det här avsnittet innehåller allmänna frågor om M-Files.

# **I det här kapitlet**

- [Var kan jag hitta mer information när jag behöver det?](#page-719-0)
- [Vilka är kraven och rekommendationerna för maskinvara?](#page-719-1)
- [Vad är nytt i den här M-Files-versionen?](#page-719-2)
- [Hur fungerar automatiska uppdateringar?](#page-710-0)
- [Kan jag använda M-Files programmatiskt?](#page-720-0)
- [Hur skriver jag VBScript-kod för M-Files-syften?](#page-720-1)

• [Vad är skillnaden mellan en namngiven åtkomstkontrollista \(NACL\) och en användargrupp?](#page-725-0)

### <span id="page-719-0"></span>**4.5.1. Var kan jag hitta mer information när jag behöver det?**

Utöver den här guiden kan du leta efter hjälp i guiden [Getting started with M-Files](https://kb.cloudvault.m-files.com/Default.aspx?#3ECA226F-7B54-428B-B539-DE443E6134EC/object/4A136677-9407-41F8-ABE7-B96B18CF8CEA/latest) eller fråga företagets M-Files-systemadministratör.

#### **Kundsupport**

Uppgraderingsavtalet för M-Files inbegriper kundsupport (se även [Kontakta support](#page-727-0)).

E-post till kundsupport: [support@m-files.com,](mailto:support@m-files.com) tel.: +358 3 3138 7500.

Tänk på att kundsupport inte ger instruktioner som gäller användning av programvaran.

#### **Mer information**

Följande källor innehåller mer information:

- [M-Files-kunskapsbas](https://kb.cloudvault.m-files.com/)
- [M-Files Community](https://community.m-files.com/)

Om du är en utvecklare eller M-Files-systemadministratör kanske du är intresserad av vår dokumentation för:

- [M-Files-API](https://www.m-files.com/api/documentation/latest)
- [M-Files-webbtjänst](https://www.m-files.com/mfws)
- [M-Files UI Extensibility Framework](https://www.m-files.com/UI_Extensibility_Framework/)

En fullständig lista över M-Files-dokumentation finns på [m-files.com.](https://www.m-files.com/tips-guides-brochures-data-sheets)

### <span id="page-719-1"></span>**4.5.2. Vilka är kraven och rekommendationerna för maskinvara?**

Tekniska specifikationer finns i [Systemkrav och tekniska detaljer](#page-227-0).

I ett system med färre än 40 användare kan M-Files-servern köras på en dator som uppfyller kraven för Windows operativsystem. Ju fler samtidiga användare, desto mer krävs av maskinvaran. Hur mycket ledigt utrymme som krävs beror på antal dokument och andra objekt. Versionshistoriken utökar dock inte kraven på diskutrymme linjärt eftersom M-Files Server sparar data i olika former beroende på vilken version det är.

M-Files-servern och dess dokumentvalv kan enkelt överföras till en annan serverdator om systemkraven ökar.

### <span id="page-719-2"></span>**4.5.3. Vad är nytt i den här M-Files-versionen?**

Mer information om nya, versionsspecifika M-Files-funktioner finns på M-Files-webbplatsen [https://www.m](https://www.m-files.com/latest-ecm-features)[files.com/latest-ecm-features.](https://www.m-files.com/latest-ecm-features)

### **4.5.4. Hur fungerar automatiska uppdateringar?**

M-Files söker automatiskt efter programvaruuppdateringar. När en M-Files-uppdatering blir tillgänglig hämtas den till din dator och installeras automatiskt. Du kan skjuta upp uppdateringen under en begränsad tid om du jobbar med något viktigt när en uppdatering blir tillgänglig.
Funktionen får den senaste uppdateringsinformationen från uppdateringsservern med hjälp av HTTPS på TCP-port 443. Det betyder att du i vanliga fall inte behöver ändra några brandväggsinställningar.

**Notera:** Användare behöver inte lokala administrativa rättigheter på sina datorer för att automatiska uppdateringar ska köras.

Se även [Uppdatera M-Files](#page-215-0).

#### **4.5.5. Kan jag använda M-Files programmatiskt?**

M-Files inkluderar ett ActiveX/COM API. Språk som stöds inkluderar VB.NET, C#, Visual Basic, VBScript och C++. Dessutom inkluderar M-Files M-Files-webbtjänst-API:et som ger programmatisk åtkomst till M-Files genom ett REST-liknande gränssnitt. Se [API \(Application programming interface\)](#page-236-0).

#### **4.5.6. Hur skriver jag VBScript-kod för M-Files-syften?**

Du kan använda VBScript-kod ("Microsoft Visual Basic Scripting Edition") i M-Files för följande funktioner:

- [beräkna automatiska egenskapsvärden](#page-465-0)
- [validera egenskapsvärden automatiskt](#page-476-0)
- [initiera tillståndsövergångar](#page-549-0)
- [utföra anpassade åtgärder i ett arbetsflödestillstånd](#page-529-0)
- [ange anpassade villkor för arbetsflödestillstånd för objekt som ska flyttas in till eller ut från det tillståndet](#page-527-0)
- [definiera anpassad händelser som utförs när specifika händelser sker](#page-608-0)

Använd länkarna ovan för instruktioner om att lägga till VBScript-kod i varje instans.

Du kan komma åt och hantera objekt i dokumentvalvet genom att använda M-Files-API och VBScript i ovan nämnda omständigheter.

#### **Grundläggande om VBScript**

Nedan beskrivs några av grunderna i VBScript så att du kan komma igång. Tänk på att vi bara skrapar på ytan här. [Användbara resurser](#page-724-0) innehåller mer instruktioner. Om scripting är nytt för dig och du inte känner till koncept såsom variabler och funktioner kan det vara bra att först läsa en nybörjarguide till scripting, till exempel [Learn Beginning Scripting.](https://technet.microsoft.com/en-us/scriptcenter/dd772284.aspx)

#### **Uttryck**

I VBScript, avslutar en radbrytning ett uttryck och det finns därmed inget eget tecken för att avsluta uttryck. Exemplet nedan innehåller två uttryck:

```
Dim szPropertyName
szPropertyName = PropertyDef.Name
```
Om du vill dela upp ett uttryck i separata rader kan du använda understreckstecknet (\_) för att visa att ett uttryck fortsätter på nästa rad:

```
Err.Raise MFScriptCancel,
     "The document vault already contains an object with the same title.
  Please choose another title."
```
#### **Kommentera**

Kommentera alltid vad du gör i din kod så att andra som läser den förstår vad som pågår. Du kan lägga till en kommentar i din kod genom att använda tecknet ':

```
' Get the title of the object.
Dim szCurrentTitle
szCurrentTitle = oCurrentTitleProp.GetValueAsUnlocalizedText
```
Det kan vara bra att lägga till en kommentar ovanför alla kodrader som du misstänker inte kommer att vara omedelbart tydliga för läsaren.

#### **Variabler**

Variabler deklareras med nyckelordet Dim:

**Dim** szCurrentTitleProp

Värden tilldelas till variabler med hjälp av likamed-tecknet (=). Du bör alltid deklarera dina variabler innan du tilldelar dem nya värden:

```
Dim szCurrentTitleProp
szCurrentTitleProp
  = PropertyValues.SearchForProperty( iTitleProperty ).GetValueAsUnlocalizedText
```
Du kan använda uttrycket Option Explicit för att tvångsanvända explicit deklaration för alla variabler. Om du försöker använda en odeklarerad variabel när Option Explicit är aktiverat i ditt script kommer ditt script inte att fungera. Exempelvis skulle följande script inte fungera eftersom variabeln szValue inte har deklarerats innan den tilldelas ett värde:

```
Option Explicit
szValue = PropertyValue.GetValueAsUnlocalizedText
```
När du använder script i M-Files har du ett antal fördefinierade variabler till ditt förfogande. Variabeln PropertyValue kan till exempel användas för att hämta en egenskaps värde. [Tillgängliga VBScript](#page-628-0)[variabler](#page-628-0) innehåller den fullständiga listan över fördefinierade variabler.

**Notera:** Vi rekommenderar att du använder så kallad ungersk notation när du namnger variabler. På så sätt kan alla som läser din kod tydligt förstå datatypen för det värde som lagras i variabeln. Du kan till exempel använda följande notation:

- "sz" för strängar
- "o" för objekt
- "i" för heltal
- "b" för Boolesk
- "f" för flytande punktnummer
- "d" för datum

#### **Konstanter**

Du kan använda konstanter för att lagra värden som måste vara konstanta scriptet igenom:

```
Const iMaxNumberOfItems = 50
```
Observera att du måste tilldela ett literalvärde till en konstant. Du kan inte använda en variabel, en annan konstant eller en funktion för att inleda en konstant.

#### **Objekt**

Objekt tilldelas till variabler med hjälp av Set-uttrycket. Du kan skapa en ny instans av ett M-Files-APIobjekt och tilldela det till en variabel på följande sätt:

```
Dim oTitleSearch
Set oTitleSearch = CreateObject( "MFilesAPI.SearchCondition" )
```
Objekt är komponenter som har egna egenskaper och metoder. Metoder är funktioner som hör till ett specifikt objekt och som kan användas i objektets kontext. Egenskaper, å andra sidan, används för att visa eller ställa in värden för ett objekt. Du kommer åt egenskaper och metoder för ett objekt med hjälp av punktnotering:

oTitleSearch.**Set** oTitleExpression, MFConditionTypeEqual, oTitleTypedValue

metodargument, till exempel oTitleExpression, MFConditionTypeEqual och oTitleTypedValue i exemplet ovan listas efter metoden och separeras med ett komma. Parametrar passeras antingen efter värde eller efter referens. Om en metod tar en parameter efter värde kopierar metoden det värde som passeras som argument och därmed förändras inte det ursprungliga värdet. Om en metod däremot tar en parameter efter referens kommer alla förändringar som metoden kan skapa i argumentet även att påverka den ursprungliga referensen. Värdet Nothing bör användas om standardvärdet för parametern ska användas.

När du använder script i M-Files utnyttjar du de objekt som finns tillgängliga i VBScript och, ännu viktigare, de objekt som finns tillgängliga i M-Files-API. [M-Files API Documentation](https://www.m-files.com/api/documentation/latest/) innehåller fullständig information.

#### **Sammanlänkade strängar**

Du kan sammanlänka två eller flera strängar till en genom att använda &-operatorn:

```
' Get proposal number.
Dim szNumber
szNumber = PropertyValues.SearchForProperty( 1156 ).TypedValue.DisplayValue
' Get customer.
Dim szCustomer
szCustomer = PropertyValues.SearchForProperty( 1288
 ).TypedValue.DisplayValue
' Create proposal title.
Dim szName
szName = "Proposal #" & szNumber & " / " & szCustomer
```
I exemplet ovan är förslagstiteln, som lagras i variabeln szName, resultatet av att följande strängar sammanlänkas:

- strängkonstant Proposal #
- förslagsnumret, lagras i szNumber-variabeln
- en annan strängkonstant /
- kundnamnet, lagras i szCustomer-variabeln

Förslagstiteln skulle därmed kunna vara till exempel Förslag nr5577/ESTT.

Du kan lägga till en radbrytning i strängen genom att sammanlänka VbCrLF-konstanten med dina strängar:

```
Err.Raise MFScriptCancel,
     "The document vault already contains an object with the same title." &
 VbCrLF & "Please choose another title."
```
#### **Visa fel**

Om du till exempel behöver verifiera ett egenskapsvärde med VBScript behöver du se till att användaren får ett felmeddelande om det värde som användaren har angett är ogiltigt. Du kan visa ett fel i VBScript med hjälp av Raise-metoden för Err-objektet:

```
Err.Raise MFScriptCancel, "The property """ & szPropertyName & """ must have
  a value of at least 10 characters."
```
metoden tar felnumret och -beskrivningen som parametrar. Av M-Files-scriptskäl används MFScriptCancel-variabeln eftersom det lagrar M-Files-felnumret.

#### **If-uttryck**

If-uttryck används för att utföra en grupp uttryck om det villkor som anges i If-uttrycket bedöms vara sant:

```
If Len( szValue ) < 10 Then
    Err.Raise MFScriptCancel, "The property """ & szPropertyName & """ must
 have a value of at least 10 characters."
```
**End If**

If-blocket måste avslutas med ett End If-uttryck. Alla uttryck mellan If och End If utförs om det villkor som anges mellan If och Then bedöms vara sant. Du kan använda And-operatorn för att ange flera villkor som alla måste vara sanna för att if-blocket ska utföras, eller Or-operatorn för att ange flera operatorer. En av dessa måste vara sann för att if-blocken ska utföras. Du kan använda följande jämförelseoperatorer för att ange villkoren:

- == kontrollerar om värdet av två operatorer är lika eller inte. Om de är det är villkoret sant.
- <> kontrollerar om värdet av två operatorer är lika eller inte. Om de inte är det är villkoret sant.
- > kontrollerar om värdet för den vänstra operatorn är större än värdet för den högra operatorn. Om det är det är villkoret sant.
- < kontrollerar om värdet för den vänstra operatorn är mindre än värdet för den högra operatorn. Om det är det är villkoret sant.
- >= kontrollerar om värdet för den vänstra operatorn är större än eller lika med värdet för den högra operatorn. Om det är det är villkoret sant.
- <= kontrollerar om värdet för den vänstra operatorn är mindre än eller lika med värdet för den högra operatorn. Om det är det är villkoret sant.

Du kan även stapla ett If-uttryck inuti ett annat If eller, ett Else-uttryck, eller använda ElseIf-uttrycket för att skapa en djupare grenlogik i ditt script.

#### **Funktioner och underrutiner**

Du kan använda en underrutin för att definiera ett kodavsnitt att använda flera gånger enligt referens i din kod:

```
Sub CloseFile()
     oMyFile.Close
     Set oMyFile = Nothing
End Sub
```
Eller så kan du definiera en funktion som flera gånger använder ett kodavsnitt som returnerar ett värde av något slag:

```
Function IsOdd( iValue )
     If iValue MOD 2 = 0 Then ' Even value.
         IsOdd = False
     Else ' Odd value.
         IsOdd = True
     End If
End Function
```
Om du vill anropa en underrutin eller funktion i ditt script ska du bara referera till det med namn:

```
Closefile()
IsOdd( 5 )
```
#### <span id="page-724-0"></span>**Användbara resurser**

De bästa informationskällorna i fråga om script inom M-Files är följande:

- [M-Files-API-dokumentation](https://www.m-files.com/api/documentation/latest/)
- [Tillgängliga VBScript-variabler](#page-628-0)

M-Files-API-dokumentationen är en omfattande referens till de M-Files-API-objekt, -metoder, -gränssnitt, egenskaper och -numreringar som du kan utnyttja i VBScript-kod. Den sistnämnda resursen å andra sidan visar och förklarar alla variabler med redan tilldelade värden som du kan använda i din VBScript-kod.

Utöver dessa två resurser kan du ha nytta av följande externa webbplatser:

- [VBScript User's Guide](https://msdn.microsoft.com/en-us/library/sx7b3k7y(v=vs.84).aspx)
- [VBScript-funktioner](http://www.w3schools.com/asp/asp_ref_vbscript_functions.asp)
- [Learn Beginning Scripting](https://technet.microsoft.com/en-us/scriptcenter/dd772284.aspx)

#### **Exempel**

Exemplet nedan är ett script som kan användas för att validera en egenskap när användaren försöker spara metadataändringar i metadatakortet. Scriptet ser till att det angivna egenskapsvärdet måste vara minst 10 tecken långt. Låt oss titta närmare på scriptet:

```
Option Explicit
Dim szPropertyName, szValue
szPropertyName = PropertyDef.Name
szValue = PropertyValue.GetValueAsUnlocalizedText
If Len( szValue ) < 10 Then
    Err.Raise MFScriptCancel, "The property """ & szPropertyName & """ must
 have a value of at least 10 characters."
End If
```
Först deklareras variablerna szPropertyName och szValue. Därefter lagras namnet på egenskapen och dess värde som vi validerar i de variabler som vi precis har deklarerat. Vi använder GetValueAsUnlocalizedText-metoden (se [M-Files-API-dokumentation](https://www.m-files.com/api/documentation/latest/) för mer information) för att hämta egenskapsvärdet som icke lokaliserad text.

Vårt villkor för att validera egenskapsvärdet är att värdet måste bestå av minst 10 tecken. Vi utvärderar det villkoret i ett If-uttryck. I villkoret för If-uttrycket har vi definierat att egenskapen måste vara mindre än 10 tecken för att uttrycket inuti If-uttrycket ska utföras. Om egenskapsvärdet är 10 tecken eller mer utförs inte If-kodblocket och scriptutförandet avslutas.

I if-blocket skickar vi ett felmeddelande till användaren där vi anger att det egenskapsvärde som användaren har angett måste bestå av minst 10 tecken. Vi instruerar därmed användaren att lägga till ett längre värde. När felmeddelandet har visats visas metadatakortet igen, vilket gör att användaren kan modifiera det ogiltiga egenskapsvärdet.

Fullständiga instruktioner om att validera egenskapsvärden med VBScript finns i [Verifiera](#page-476-0) [egenskapsvärden automatiskt.](#page-476-0)

#### <span id="page-725-0"></span>**4.5.7. Vad är skillnaden mellan en namngiven åtkomstkontrollista (NACL) och en användargrupp?**

M-Files gör att du kan använda namngivna åtkomstkontrollistor för att hantera information som gäller en grupp enskilda personer, men de har i grunden ett helt annat syfte.

Med **användargrupper** kan administratörer ordna enskilda personer i separata grupper baserat på gemensamma funktioner. Det kan bland annat vara deras positioner i företaget (till exempel "HR" och "Chefer"), deras fysiska plats (till exempel "Vermont-kontoret" och "Chicago-kontoret") eller deras expertis (till exempel "Juridiska frågor" och "Översättning"). Användargrupper kan hanteras med M-Files Admin (se [Användargrupper\)](#page-509-0).

**Namngivna åtkomstkontrollistor**, å andra sidan, kan användas för att ange olika åtkomsträttigheter till objekt i ett valv. De innehåller en lista över ämnen, (enskilda användare, användargrupper eller pseudoanvändare) tillsammans en lista över behörigheter, som i grunden styr rättigheter för att läsa, redigera och ta bort objekt samt för att ändra deras behörigheter. Namngivna åtkomstkontrollistor kan även hanteras med M-Files Admin (se [Namngivna åtkomstkontrollistor](#page-552-0)).

#### **Exempel: Anställningsavtal ska bara vara synliga för HR-avdelningen**

Valvet innehåller ett stort antal anställningsavtal som för närvarande är synliga för alla valvanvändare. HRchefen vill att endast HR-teamet ska kunna se dem.

Det första hon behöver göra är att [skapa en användargrupp](#page-510-0) för alla användare som hör till HR-teamet. Eftersom hon inte kan använda användargruppen för att direkt styra åtkomsträttigheter behöver hon också [skapa en namngiven åtkomstkontrollista](#page-552-1) för att koppla den nyskapade användargruppen till de åtkomsträttigheter som hon väljer.

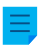

<span id="page-726-1"></span>**Notera:** Användare vars [inloggningskonton](#page-256-0) har systemrollen **Systemadministratör** och [användare](#page-501-0) som har rättigheterna **Se och läsa allt valvinnehåll** eller **Fullständig kontroll över valvet** kan se allt valvinnehåll.

Slutligen måste HR-chefen koppla den namngivna åtkomstkontrollistan som hon nyss har skapat till anställningsavtalen. Hon kan göra det via egenskaperna i klassen för anställningsavtal.

#### **Öppna egenskapsdialogrutan för en klass:**

- **1.** Öppna M-Files Admin.
- **2.** I trädvyn på vänster sida visar du den önskade anslutningen till M-Files Server.
- **3.** Visa **Dokumentvalv** i trädvyn på vänster sida.
- **4.** Stanna kvar i den vänstra trädvyn och visa det dokumentvalv som du vill använda. Visa sedan **Metadatastruktur (platt vy)** och välj **Klasser**.
- **5.** Från listområdet till höger väljer du den klass som representerar anställningsavtalen.

Om det inte finns en klass för anställningsavtal kan du [skapa en ny klass](#page-492-0) för det här syftet.

**6.** I aktivitetsfältet på vänster sida av listområdet väljer du **Egenskaper**.

**Ställa in klassen som ska använda den namngivna åtkomstkontrollistan:**

- **7.** Öppna fliken **Automatiska behörigheter**.
- **8.** Markera kryssrutan **Begränsa behörigheterna för objekt som hänvisar till den här klassen**.
- **9.** Markera kryssrutan **Använd namngiven åtkomstkontrollista**.
- **10.**Välj den namngivna åtkomstkontrollista som du nyss har skapat via menyn under kryssrutan.
- **11.**Klicka på **OK** för att stänga dialogrutan **Klassegenskaper**.
- <span id="page-726-0"></span>**12.**Om en informationsdialogruta om inaktiverade automatiska behörigheter för vissa egenskapsdefinitioner visas ska du notera de egenskapsdefinitioner som nämns i listan **Egenskapsdefinitioner som är inaktiverade för tillfället** och klicka på **OK**.

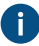

För att säkerställa att behörighetsinställningarna aktiveras när klassen för ett anställningsavtal väljs som värde för någon av de egenskaper som nämns i listan behöver du uttryckligen tillåta att automatiska behörigheter används för dessa egenskapsdefinitioner.

- <span id="page-727-0"></span>**13.**I dialogrutan för ändrade automatiska behörigheter väljer du något av följande:
	- a. **Ändra behörigheter för objekt** för att tillämpa de nya åtkomsträttigheterna för alla objekt som skapas hädanefter.
		- **Notera:** Objektbehörigheter ändras som en asynkron bakgrundsaktivitet. Du kan övervaka förloppet för aktiviteten i M-Files Admin i avsnittet **Bakgrundsaktiviteter**. Mer information finns i [Övervaka bakgrundsaktiviteter.](#page-359-0)

eller

b. **Ändra och verkställ behörigheter för objekt** för att tillämpa de nya åtkomsträttigheterna för alla befintliga objekt samt för alla objekt som skapas hädanefter.

eller

c. **Avbryt** för att gå tillbaka till dialogrutan **Klassegenskaper**.

#### **Aktivera att automatiska behörigheter används via relaterade egenskaper:**

**14.**I trädvyn på vänster sida, under **Metadatastruktur (platt vy)** väljer du **Egenskapsdefinitioner**.

<span id="page-727-1"></span>**15.**Dubbelklicka på en av egenskapsdefinitionerna som du noterade i steg [12](#page-726-0).

**16.**Markera kryssrutan **Aktivera automatiska behörigheter via den här egenskapen** och klicka på **OK**.

<span id="page-727-2"></span>**17.**Välj antingen **Ändra behörigheter för objekt** eller **Ändra och verkställ behörigheter för objekt** (se steg [13\)](#page-727-0).

**18.**Upprepa stegen från [15](#page-727-1) till [17](#page-727-2) för alla egenskapsdefinitioner som du noterade i steg [12](#page-726-0).

**19.**Stäng M-Files Admin.

Beroende på vad du valde i steg [13](#page-727-0), antingen a) bara nya objekt eller b) både nya och befintliga objekt vars klass representerar anställningsavtal är nu synliga bara för den användargrupp vars medlemmar hör till HR-avdelningen. Enligt förklaringen i [den här anteckningen](#page-726-1) gäller det här dock inte för systemadministratörer och valvanvändare som har rättigheter att se och läsa allt valvinnehåll.

# <span id="page-727-3"></span>**5. Kontakta support**

Det här avsnittet innehåller information om hur du kan kontakta vår kundsupport om du inte hittar svaret på din fråga under FAQ-avsnittet.

Om du inte hittar en lösning på ditt problem i användarhandledningen kan du söka i vår [M-Files](https://kb.cloudvault.m-files.com/#3ECA226F-7B54-428B-B539-DE443E6134EC/views/) [kunskapsbas](https://kb.cloudvault.m-files.com/#3ECA226F-7B54-428B-B539-DE443E6134EC/views/) efter ett svar. Du kan även skapa ett supportärende på [M-Files Support](https://m-files.force.com/mfiles/s/) eller kontakta M-Files:s kundsupport på [support@m-files.com.](mailto:support@m-files.com)

När du kontaktar support vill vi att du beskriver problemet och tar med så mycket som möjligt av följande uppgifter för att påskynda processen:

- Windows-version och systemtyp (64-bitars eller 32-bitars)
- fullständigt versionsnummer för M-Files Desktop och M-Files Server (till exempel 11.3.4330.130, instruktioner för hur du avgör vilka versionsnummer du har finns i [Kontrollera det fullständiga](#page-729-0) [versionsnumret för M-Files Desktop och M-Files Server](#page-729-0))
- antalet användare som påverkas
- hur ofta problemet uppstår
- exakt sekvenssteg för att återskapa problemet
- felmeddelanden på programnivå i Windows Event Viewer (instruktioner för hur du hämtar M-Filesfel från Windows Event Viewer finns i [Spara en kopia av M-Files-fel i händelseloggen för Windows](#page-700-0)[programmet\)](#page-700-0)
- namn och fullständigt versionsnummer för det installerade antivirusprogrammet
- innehållet i dialogrutan för M-Files-felmeddelandet, inklusive en kopia av den fullständiga stackspårningen för felet, se exempel:

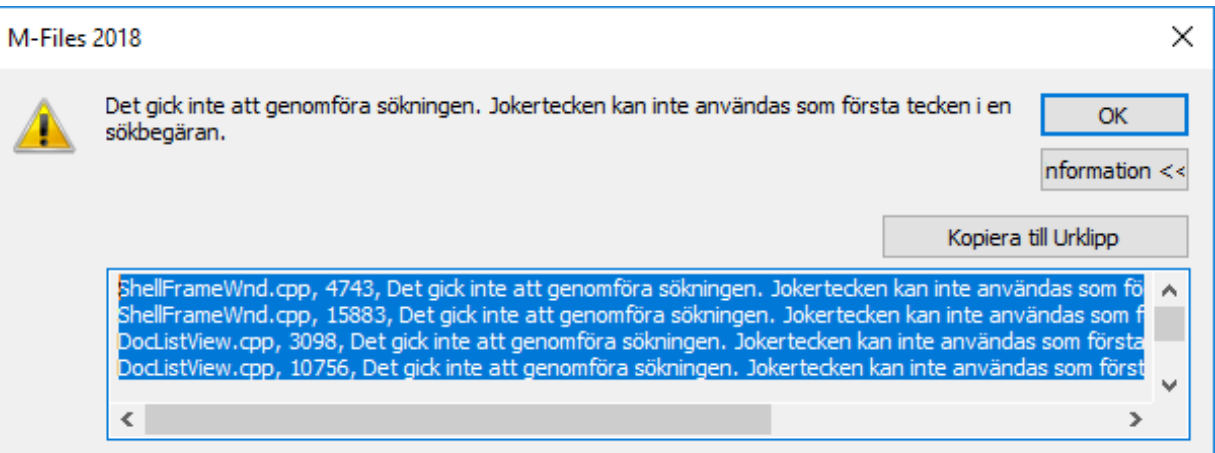

- Du kan visa stackspårningen för felet i feldialogrutan genom att klicka på knappen **Information**. Observera att skärmbilden inte visar hela stackspårningen för felet. Du bör därför kopiera hela texten i felmeddelandet.
- När stötte du först på problemet och hade du gjort några väsentliga förändringar i din M-Files-miljö innan det uppstod?
- Om du inte kan öppna en fil via M-Files, kan du dra den till skrivbordet och öppna den från den lokala disken?

Du bör även kunna beskriva status på ditt dokumentvalv och svara på följande frågor:

- Använder dokumentvalvet Firebird eller Microsoft SQL Server som databasmotor? Om den sistnämnde används: är Microsoft SQL Server installerat på samma dator som M-Files Server, eller är det installerat på en separat dator?
- Är fildata inkluderat i databasen eller finns de på en separat plats?
- Har dokumentvalvet optimerats nyligen?
	- Dokumentvalvet tas offline vid optimering.
- Har valvet verifierats och reparerats nyligen?
- Om M-Files Admin används för att verifiera och reparera dokumentvalvet: rapporterar det några fel?
- Har dokumentvalvet indexerats nyligen?
- Innehåller M-Files-installationen integreringar eller andra tillägg (Dynamics, SharePoint, Salesforce och så vidare)?
	- Ange fullständig versionsinformation om eventuella integreringar och tillägg.

Om du har problem att använda M-Files med Office-produkter behöver du även ange följande information:

- Microsoft Office-version
- programmet (Word, Excel, Outlook, PowerPoint) som orsakar problemet

**Notera:** Relevanta skärmbilder av situationen och inställningar är alltid bra att ha. Du kan även bifoga andra filer som rör ditt problem.

### **I det här kapitlet**

- [Kontrollera det fullständiga versionsnumret för M-Files Desktop och M-Files Server](#page-729-0)
- [Spara en kopia av M-Files-fel i händelseloggen för Windows-programmet](#page-700-0)

### <span id="page-729-0"></span>**5.1. Kontrollera det fullständiga versionsnumret för M-Files Desktop och M-Files Server**

**Notera:** Dessa instruktioner är för Windows 10, men proceduren är väldigt lik för andra Windowsversioner.

Gör stegen nedan, antingen på M-Files Desktop-klientdatorn för att identifiera det fullständiga versionsnumret för M-Files Desktop på M-Files Server-datorn för att identifiera det fullständiga versionsnumret för både M-Files Desktop och M-Files Server.

**1.** Högerklicka på aktivitetsfältet i Windows och välj **Aktivitetshanteraren** i kontextmenyn.

Fönstret **Aktivitetshanterare** öppnas.

- **2.** Öppna fliken **Tjänster**.
- **3.** Leta rätt på **MFClient** (M-Files Desktop) och **MFServer** (M-Files Server) i kolumnen **Namn**.
- **4.** Notera det fullständiga versionsnumret för varje tjänst. Det står inom parentes i kolumnen **Beskrivning**.

## **5.2. Spara en kopia av M-Files-fel i händelseloggen för Windowsprogrammet**

**Notera:** Dessa instruktioner är för Windows 10, men proceduren är väldigt lik för andra Windowsversioner.

Om alla M-Files-användare i företaget upplever samma problem rekommenderar vi att du sparar en kopia av händelseloggen för programmet på M-Files-serverdatorn. Om problemet bara gäller en användare bör du istället bara spara en kopia av loggen på den dator där problemet förekommer. Gör stegen nedan på den dator det gäller.

**1.** Högerklicka på **Start**-ikonen och välj **Loggboken** i kontextmenyn.

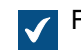

Fönstret **Loggbok** öppnas.

- **2.** I trädvyn på vänster sida visar du **Windows-loggar** och väljer sedan **Program**.
- **3.** Klicka på **Filtrera aktuell logg...** i området **Åtgärder**.

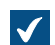

Dialogrutan **Filtrera aktuell logg** öppnas.

- **4.** Öppna den nedrullningsbara menyn **Händelsekällor** och välj M-Filesalla andra program som är kopplade till M-Files, till exempel M-Files Compliance Kit eller MFClient.
- **5.** Klicka på **OK** för att stänga dialogrutan **Filtrera aktuell logg**.
- **6.** Klicka på **Spara filtrerad loggfil som...** i området **Åtgärder**.

**7.** Ange en plats och ett filnamn och klicka sedan på **Spara**.

En kopia av den filtrerade programhändelseloggen sparas på den plats som du har angett. Kopian innehåller bara de fel som är kopplade till M-Files.

# **Index**

### **A**

administrativa rättigheter [502](#page-501-1) aktivitetsområde [15,](#page-14-0) [36,](#page-35-0) [51](#page-50-0) alias [406,](#page-405-0) [408](#page-407-0) Android [54](#page-53-0) anpassade valvdata [573](#page-572-0) anslutningar till externa platser [330](#page-329-0) anslutningsstatus [36](#page-35-0) anteckningar aktivera [279](#page-278-0) använda [107](#page-106-0) användare användare från metadata [83](#page-82-0) användare för extern lagringsplats [516](#page-515-0) användargrupp [510,](#page-509-0) [726](#page-725-0) användargrupp för extern lagringsplats [518](#page-517-0) logga in som en annan användare [36](#page-35-0) ny användare [502](#page-501-1) pseudoanvändare [83](#page-82-0) användargränssnitt [15](#page-14-0) användarspecifika inställningar [194](#page-193-0) arbetsflöde tillstånd [527](#page-526-0) arbetsflödesuppgift [530](#page-529-0) arkivering [99](#page-98-0), [362](#page-361-0) AutoCAD M-Files-funktioner [120](#page-119-0) automatiska uppdateringar -inställningar [216](#page-215-0), [239](#page-238-0) registerinställningar [242](#page-241-0), [660](#page-659-0) automatiskt värde VBScript [472](#page-471-0) avancerade valvinställningar [570](#page-569-0)

### **B**

bakgrundsaktiviteter [360](#page-359-0) behörigheter automatisk [279,](#page-278-0) [444](#page-443-0) begränsning [81](#page-80-0) gällande [81](#page-80-0) metadatadrivna behörigheter [279](#page-278-0) behörigheter för systemadministratör [570](#page-569-0) behörigheter för valvadministratör [570](#page-569-0)

# **C**

cache [215](#page-214-0) CFR [227](#page-226-0) checka in checka in med kommentarer [106](#page-105-0) checka ut [100,](#page-99-0) [688](#page-687-0)

### **D**

databasens införingshastighet [361](#page-360-0)

databasmotor Firebird [279](#page-278-0), [282](#page-281-0), [677](#page-676-0) Microsoft SQL Server plats för fildata [290](#page-289-0) datatyp [154](#page-153-0) datauppsättning [600](#page-599-0) datorspecifika inställningar [196,](#page-195-0) [210](#page-209-0) dela e-post [137](#page-136-0) offentlig länk [134](#page-133-0) OneDrive [137](#page-136-0) dela offentlig länk [134,](#page-133-0) [657](#page-656-0) DELETE-sats [431](#page-430-0), [454](#page-453-0) Document Compare [112](#page-111-0) dokument borttaget dokument [152](#page-151-0) fil [59](#page-58-0) samling [7](#page-6-0) dokument med en fil  $SFD$  [70](#page-69-0) dokument med flera filer MFD [70](#page-69-0) dokumentjämförelse [112](#page-111-0) dokumentsamling [124](#page-123-0) domän [191](#page-190-0)

### **E**

e-postintegrering [98](#page-97-0) egenskap redigera flera [64](#page-63-0) verktygsfält [63](#page-62-0) egenskapsdefinition datatyp datum() [460](#page-459-0) tal (heltal) [460](#page-459-0) tal (reellt) [460](#page-459-0) skapa [464](#page-463-0) Electronic Signatures and Advanced Logging-modul [227](#page-226-0) elektronisk signatur [543](#page-542-0), [547](#page-546-0) ersätta med fil [78](#page-77-0) ersättningsanvändare [211](#page-210-0) Excel infoga egenskap [117](#page-116-0) M-Files-funktioner [116](#page-115-0) exempelvalv [238](#page-237-0) exportera exportera resultat av vyer eller sökningar [188](#page-187-0) Exportera språk [322](#page-321-0) extern källa ta bort [349](#page-348-0) extern lagringsplats logga in [648](#page-647-0) logga ut [648](#page-647-0) externa källor e-postkälla [351](#page-350-0), [693](#page-692-0) länkat dokument [675](#page-674-0) metadata [333](#page-332-0)

externt objekt uppdatera [216](#page-215-1)

### **F**

FDA 21 CFR Part 11 [227](#page-226-0), [279](#page-278-0) fliken Filter [139](#page-138-0) fästa element [49](#page-48-0) fästisar [36](#page-35-0), [49](#page-48-0) företagsinformation [599](#page-598-0) förstör [99](#page-98-1) förstöra ett valv [309](#page-308-0)

### **G**

gemensam regel [204](#page-203-0) genvägar metadatakort [48](#page-47-0) ground link konfiguration [652,](#page-651-0) [653,](#page-652-0) [656](#page-655-0) proxy [651](#page-650-0), [652](#page-651-0), [653](#page-652-0), [656](#page-655-0) grupperingsnivå referensriktning [669](#page-668-0) gå till offlineläge [127](#page-126-0) gå till onlineläge [128](#page-127-0) göra kopia [89](#page-88-0)

### **H**

huvuddatabas säkerhetskopiera [272](#page-271-0) återställa [275](#page-274-0) händelsehanterare utförandeordning [636](#page-635-0) höger ruta [36](#page-35-0)

### **I**

ID externt ID [694](#page-693-0) internt ID [694](#page-693-0) ursprungligt ID [694](#page-693-0) identitet för rapportåtkomst [605](#page-604-0) IMAP mapp [693](#page-692-0) IML [638](#page-637-0) importera språk [325](#page-324-0) indexera vyer [180](#page-179-0) indirekt vy [172](#page-171-0) individuellt ID [152](#page-151-0) inloggningskonto byt inloggningskonto [262](#page-261-0) INSERT INTO-sats [431,](#page-430-0) [454](#page-453-0) installation [238](#page-237-0) intelligenstjänst metadataförslag [695](#page-694-0) Intelligent metadatalager anslutning autentisering [647](#page-646-0) konfiguration [563,](#page-562-0) [644](#page-643-0) lägg till [643](#page-642-0)

användare för extern lagringsplats [516](#page-515-0) användargrupp för extern lagringsplats [518](#page-517-0) arkitektur [638](#page-637-0) extern lagringsplats autentisering [647](#page-646-0) flytta upp [649](#page-648-0) intelligenstjänst konfiguration [563](#page-562-0), [642](#page-641-0) lägg till [641](#page-640-0) interaktion mellan valv [405](#page-404-0) iOS [54](#page-53-0) IP-adress [191](#page-190-0), [251](#page-250-0)

### **J**

jokertecken [154](#page-153-0) jämföra dokumentinnehåll [112](#page-111-0)

### **K**

klass klassgrupp [497](#page-496-0) skapa [493](#page-492-0) komma igång [11](#page-10-0) kommentarer [109](#page-108-0) konfiguration lägg till [564](#page-563-0) modifiera [564](#page-563-0) konfigurationer anpassade valvdata [573](#page-572-0) avancerade valvinställningar [570](#page-569-0) exportera [568](#page-567-0) importera [569](#page-568-0) konvertera till dokument med en fil [70](#page-69-0) konvertera till dokument med flera filer [70](#page-69-0) kopiera ett dokumentvalv [297](#page-296-0) koppla från [302](#page-301-0)

### **L**

licens hantering [254](#page-253-0) lista [40](#page-39-0) listområde [15](#page-14-0), [36](#page-35-0), [40](#page-39-0) logga in [35](#page-34-0) logga in automatiskt [191](#page-190-0) logga ut [35](#page-34-0) länksökväg [129](#page-128-0) lösenord byt lösenord [213](#page-212-0)

### **M**

```
M-Files Admin 248, 251
M-Files Desktop
    -inställningar 190
    starta 13
    öppna 13
M-Files Web
    utseende 594
M-Files-autentisering 191
```
M-Files-flagga [99](#page-98-2) M-Files-server driftsättningsalternativ [221](#page-220-0) namngiven värdeinställning [656](#page-655-1) registerinställningar [656](#page-655-1) M-Files-URL [129](#page-128-0) markera för arkivering [99](#page-98-0) markering av träff [139](#page-138-0) meddelande personanpassning [581](#page-580-0) meddelandesammandrag [204](#page-203-0) meny vy [188](#page-187-0) metadata extern källa [333](#page-332-0) förslag [41](#page-40-0), [640](#page-639-0) struktur [411](#page-410-0) metadatadefinition [408](#page-407-0) metadatakort alternativflik [41](#page-40-0) förhandsgr. [41](#page-40-0) förhindra växling av plats [676](#page-675-0) konfiguration [563,](#page-562-0) [577](#page-576-0) metadatastruktur med flera språk [317](#page-316-0) Microsoft Office [116](#page-115-0) mobilapp [54](#page-53-0) mobilåtkomst [588](#page-587-0) molnautentisering konfiguration [563](#page-562-0) mäta valvprestanda [361](#page-360-0)

#### **N**

**NACL** create [553](#page-552-1) namngiven värdelagring [573](#page-572-0) namngiven åtkomstkontrollista skapa [553](#page-552-1) nätverksnamn [191,](#page-190-0) [251](#page-250-0)

### **O**

objekt borttagna objekt [99](#page-98-1) fästa [49](#page-48-0) hanterat [649](#page-648-0) historik [110](#page-109-0) konflikt [409](#page-408-0) ohanterat flytta upp [649](#page-648-0) skapa [72](#page-71-0), [73](#page-72-0) typ [412](#page-411-0) objekttyp extern [431](#page-430-0), [436](#page-435-0), [454](#page-453-0), [458](#page-457-0) uppdatera [436,](#page-435-0) [458](#page-457-0) OCR [76](#page-75-0), [346](#page-345-0) OCR-modul [338](#page-337-0) OCR-värdekälla [338](#page-337-0) ODBC [431](#page-430-0), [454](#page-453-0) offentlig länk konfigurationsalternativ [657](#page-656-0) office för webbredigeraren [590](#page-589-0)

office online [590](#page-589-0) offline markera för tillgänglighet offline [126](#page-125-0) ta bort tillgänglighet offline [126](#page-125-0) offlinefilter [126](#page-125-1) OLE DB-anslutningssträng [431](#page-430-0), [454](#page-453-0) omloppstid till databasservern [361](#page-360-0) OneDrive [137](#page-136-0) online [314](#page-313-0) operativsystem [229](#page-228-0) operator [154](#page-153-0) **Outlook** mapp [94](#page-93-0) regel [93](#page-92-0) Skicka och spara i M-Files [659](#page-658-0)

#### **P**

PDF konvertering -inställningar [670](#page-669-0) plats [674](#page-673-0) plats för fildata [290](#page-289-0) platshållare [579](#page-578-0) POP3 [351](#page-350-0) **PowerPoint** infoga egenskap [117](#page-116-0) M-Files-funktioner [116](#page-115-0) prestanda konfigurationsalternativ [678](#page-677-0) program aktivera [561](#page-560-0) anslutning [643](#page-642-1) avinstallera [561](#page-560-0) exportera [561](#page-560-0) inaktivera [561](#page-560-0) installera [561](#page-560-0) intelligenstjänst [640](#page-639-0) konfiguration [563](#page-562-0) licens [561](#page-560-0) typ klientprogram [210](#page-209-0), [561](#page-560-0) serverprogram [210](#page-209-0), [561](#page-560-0) protokoll [251](#page-250-0) publiceringsinställningar [590](#page-589-0)

### **R**

rapport-URL [607](#page-606-0) rapporter [599](#page-598-0) rapportera datatjänster [600](#page-599-0) relationer [121](#page-120-0) rensa lokalt cacheminne [213](#page-212-1) rensa markerad arkivering [99](#page-98-0) replikering [362](#page-361-0), [364](#page-363-0), [371](#page-370-0), [376](#page-375-0), [388](#page-387-0), [405](#page-404-0), [406](#page-405-0), [409](#page-408-0) röda understrykningar aktivera [279](#page-278-0) använda [107](#page-106-0)

### **S**

samlingsmedlemmar [124](#page-123-0)

samtidig redigering [100](#page-99-0), [101](#page-100-0), [104](#page-103-0) schemalagt [264](#page-263-0), [265](#page-264-0) script utförandeordning [636](#page-635-0) SELECT-sats [431,](#page-430-0) [454](#page-453-0) sidnumrerad lista [40](#page-39-0) sidnumrering [40](#page-39-0) skanning [76](#page-75-0) skapa dokument [66](#page-65-0) objekt [66](#page-65-0) Skapad tidsstämpel [719](#page-718-0) skicka begäran om incheckning [100,](#page-99-0) [688](#page-687-0) skickat per e-post [129](#page-128-0) snabbsökning [142,](#page-141-0) [146,](#page-145-0) [673](#page-672-0) snabbtangenter [55](#page-54-0) sortering av sökresultat [139](#page-138-0) språk programvara [212](#page-211-0), [326](#page-325-0) valv [212](#page-211-0), [326](#page-325-0) väli [326](#page-325-0) språk för användarvalv [327](#page-326-0) standardspråk för valv [327](#page-326-0) startsida [36](#page-35-0) ställa in [238](#page-237-0) support [728](#page-727-3) systemadministratör [169,](#page-168-0) [257](#page-256-0) systemadministratör jämfört med valvadministratör [257](#page-256-0) systemkrav [229](#page-228-0) säkerhetskopia differentiellt [265](#page-264-0) fullständigt [265](#page-264-0) sekundära data [712](#page-711-0) säkerhetskopiera ett valv [303](#page-302-0) sök avancerad sökning [148](#page-147-0) boolesk [142](#page-141-0) filter [150](#page-149-0) Fliken Filter [148](#page-147-0) fuzzy [668](#page-667-0) förfining [150](#page-149-0) gruppering av sökresultat [167](#page-166-0) indirekt sökning [142](#page-141-0) jokertecken [142](#page-141-0), [146](#page-145-0) kriterium [99](#page-98-1) liud [668](#page-667-0) operatorer [142,](#page-141-0) [146](#page-145-0) resultat sortering [665](#page-664-0) snabbsökning böjda former [664](#page-663-0) synonym [142](#page-141-0), [673](#page-672-0) sökfält [36](#page-35-0) sökresultat i andra valv [139](#page-138-0) underordning för sökkriterier [142](#page-141-0) ytterligare villkor [151](#page-150-0) sökbar PDF [346](#page-345-0) sökningsförfiningar [150](#page-149-0)

### **T**

```
309
ta till offlineläge 314
ta till onlineläge 314
tangentbordsgenvägar 55
temporära lokala filer 169
terminologi 7
textigenkänning 76, 346
tidigare delad nyckel 226
traditionell mapp 188
```
### **U**

UPDATE-sats [431,](#page-430-0) [454](#page-453-0) uppdatera manuellt [246](#page-245-0) uppgift [84](#page-83-0) utrymmeskrav [229](#page-228-0)

### **V**

valv anslut [299](#page-298-0) anslutning [191](#page-190-0) autentisering [294](#page-293-0) förstör [309](#page-308-0) kopiera [297](#page-296-0) koppla från [302](#page-301-0) prestanda [361,](#page-360-0) [678](#page-677-0) skapa [277](#page-276-0) språk [212,](#page-211-0) [326,](#page-325-0) [327](#page-326-0) säkerhetskopia Microsoft SQL Server [287](#page-286-0) ta bort [309](#page-308-0) underhåll [315](#page-314-0) åtgärd [277](#page-276-1) åtkomst [13](#page-12-0), [226](#page-225-0) VBScript variabler [629](#page-628-0) verifiera egenskapsvärden automatiskt [477](#page-476-0) verifiering [477](#page-476-0) versionskompatibilitet [216,](#page-215-0) [239,](#page-238-0) [246](#page-245-0) versionsnummer [730](#page-729-0) virtuell mapp [182](#page-181-0) virusskanning [224](#page-223-0) visa hierarki [460](#page-459-0) VPN [226](#page-225-0) vy Externa vyer [40](#page-39-0) Gemensamma vyer [40](#page-39-0) Mina vyer [40](#page-39-0) snabbvy [36](#page-35-0) Övriga vyer [40](#page-39-0) värdelista extern uppdatera [436](#page-435-0), [458](#page-457-0) ikoner för värdelistans objekt [441](#page-440-0) innehåll [441](#page-440-0)

### **W**

webbpublicering [590](#page-589-0) webbåtkomst [588](#page-587-0) Word infoga egenskap [117](#page-116-0) M-Files-funktioner [116](#page-115-0)

### **Y**

ytterligare information [728](#page-727-3) ytterligare villkor behörigheter [165](#page-164-0)

# **Å**

ångra radering [99](#page-98-1) återställ [110](#page-109-0) återställ dokumentvalv [306](#page-305-0) åtkomstkontrollista [553](#page-552-0)

# **Ä**

ärvda egenskapsdefinitioner [490](#page-489-0)

# **Ö**

överföra filer till M-Files [59](#page-58-0) översätt objekttitlar [327](#page-326-1) översättning [317](#page-316-0)